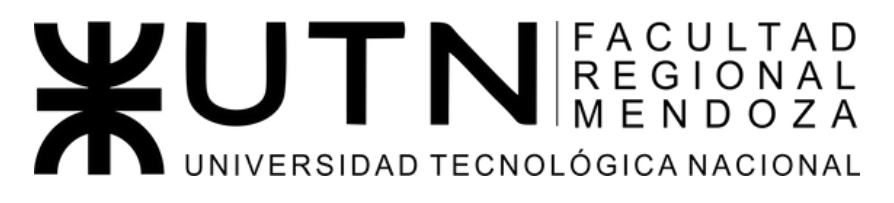

# **Proyecto final**

Ingeniería en sistemas de información 2023

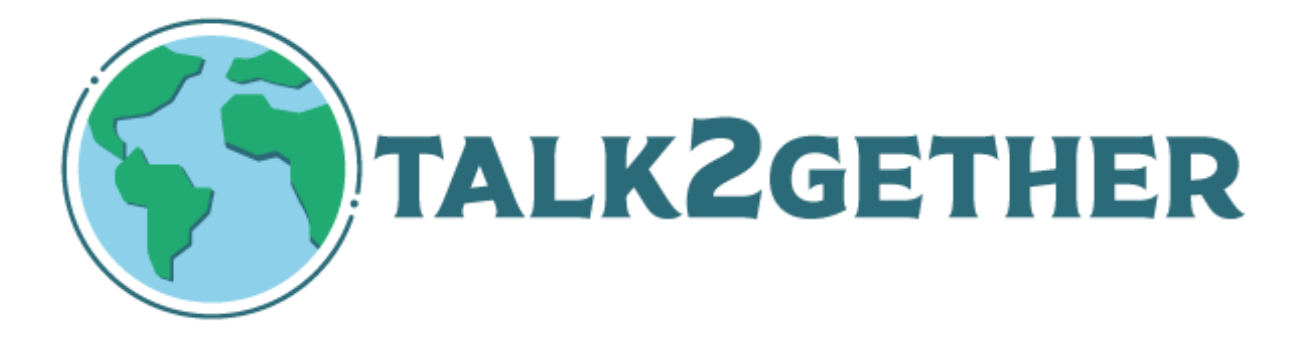

# Plataforma de intercambio de idiomas

Los ODS con los que cumple el proyecto son los siguientes:

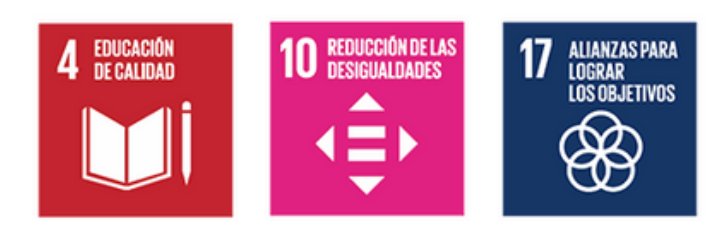

# **Integrantes:**

- Leal, Iván 37515601 46429
- Musaber, Pablo 42794771 46144
- Herrera, Franco 39236278 46503
- Riveros, Sebastián 42974713 46423

# **Directores del trabajo:**

- Vazquez, Alejandro
- Moralejo, Raúl
- Manino, Gustavo
- Casas, Malena

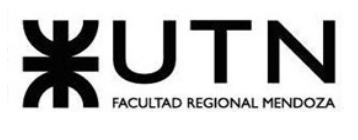

# Índice de contenidos

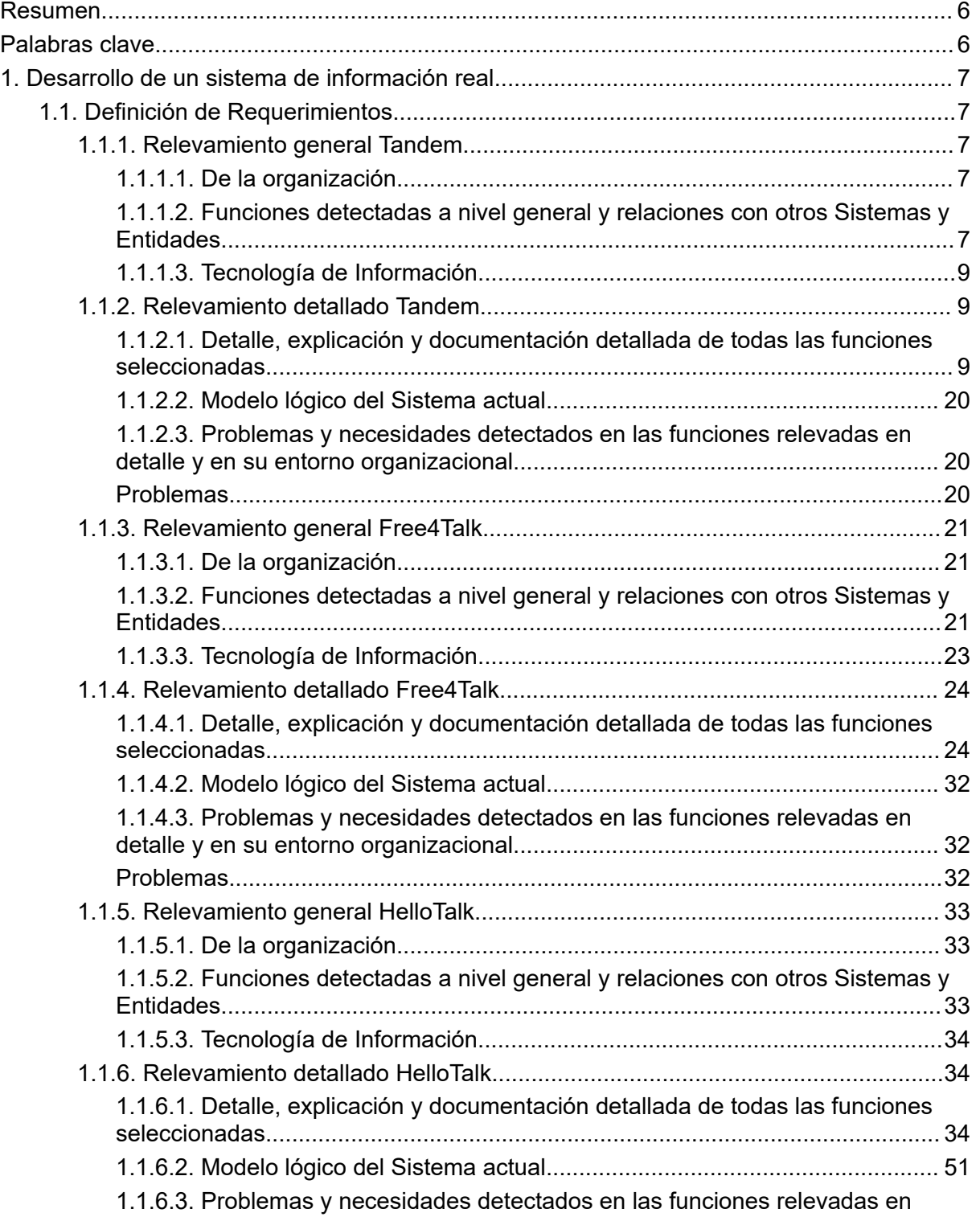

#### Ingeniería en Sistemas de Información PROYECTO FINAL - 2023

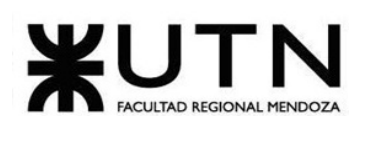

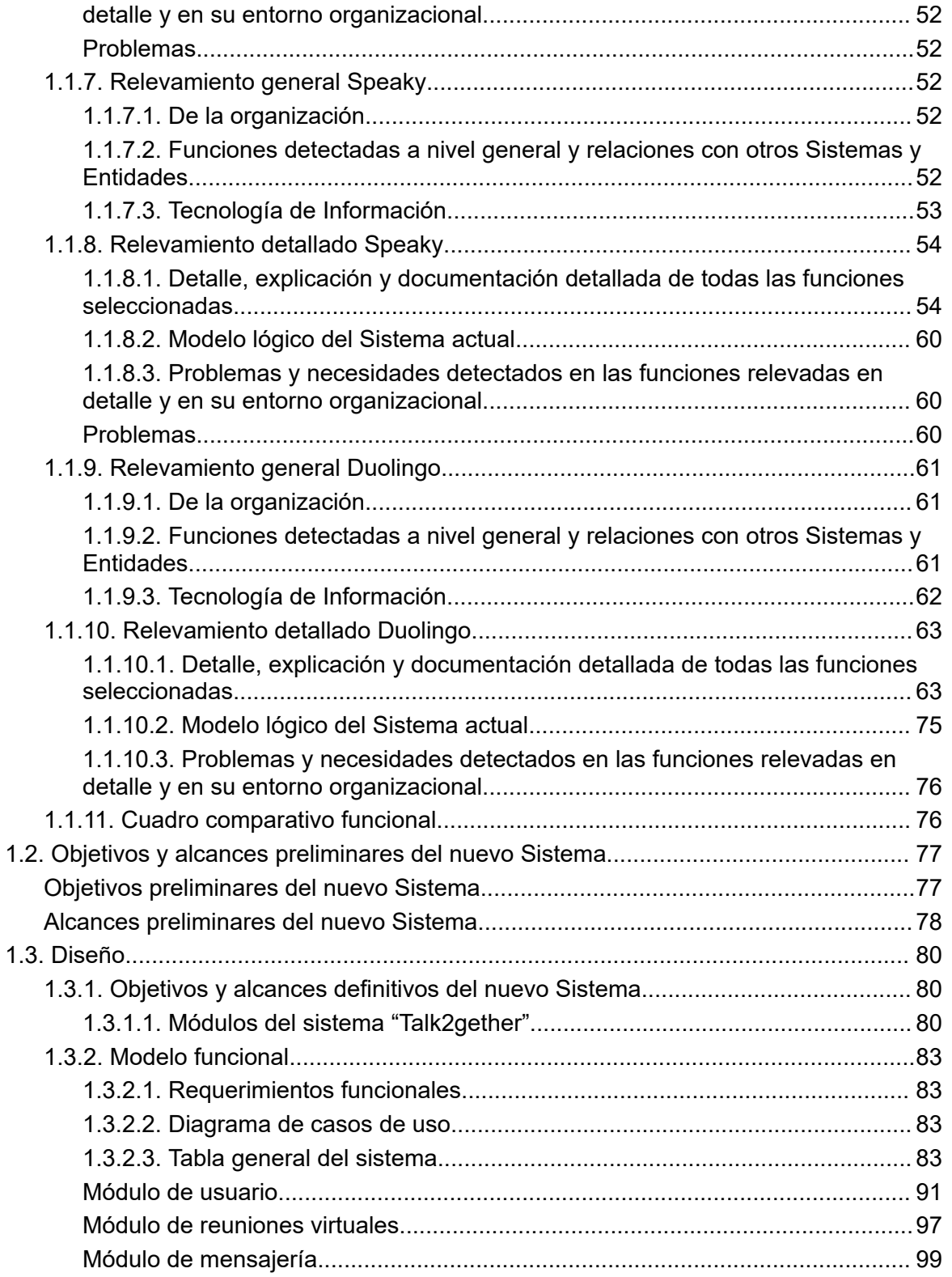

# **XUTAD REGIONAL MENDOZA**

Ingeniería en Sistemas de Información

#### PROYECTO FINAL - 2023

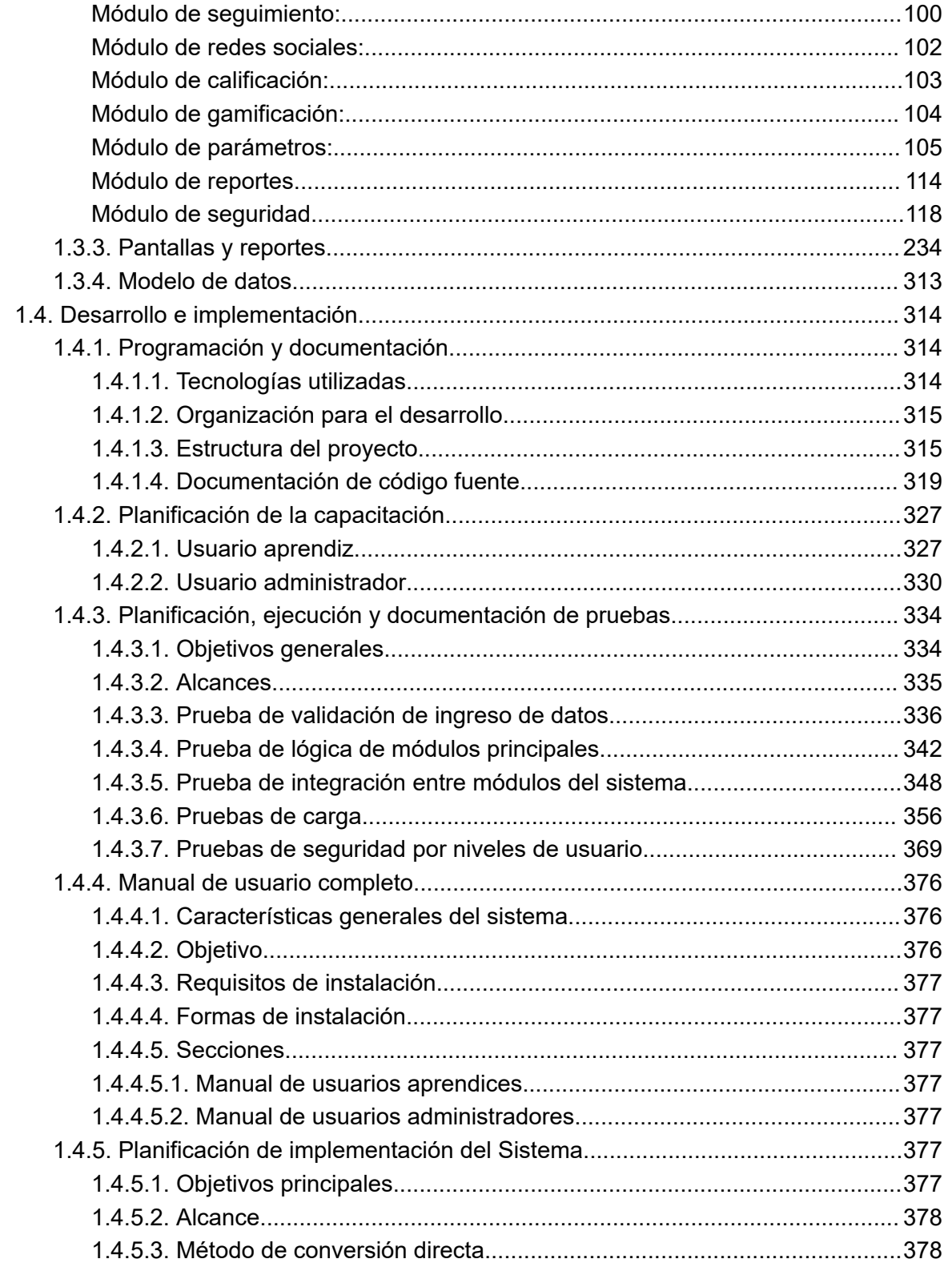

Sistema Talk2gether

#### PROYECTO FINAL - 2023

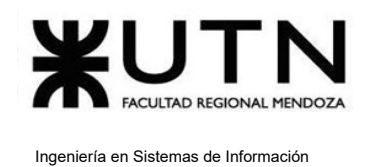

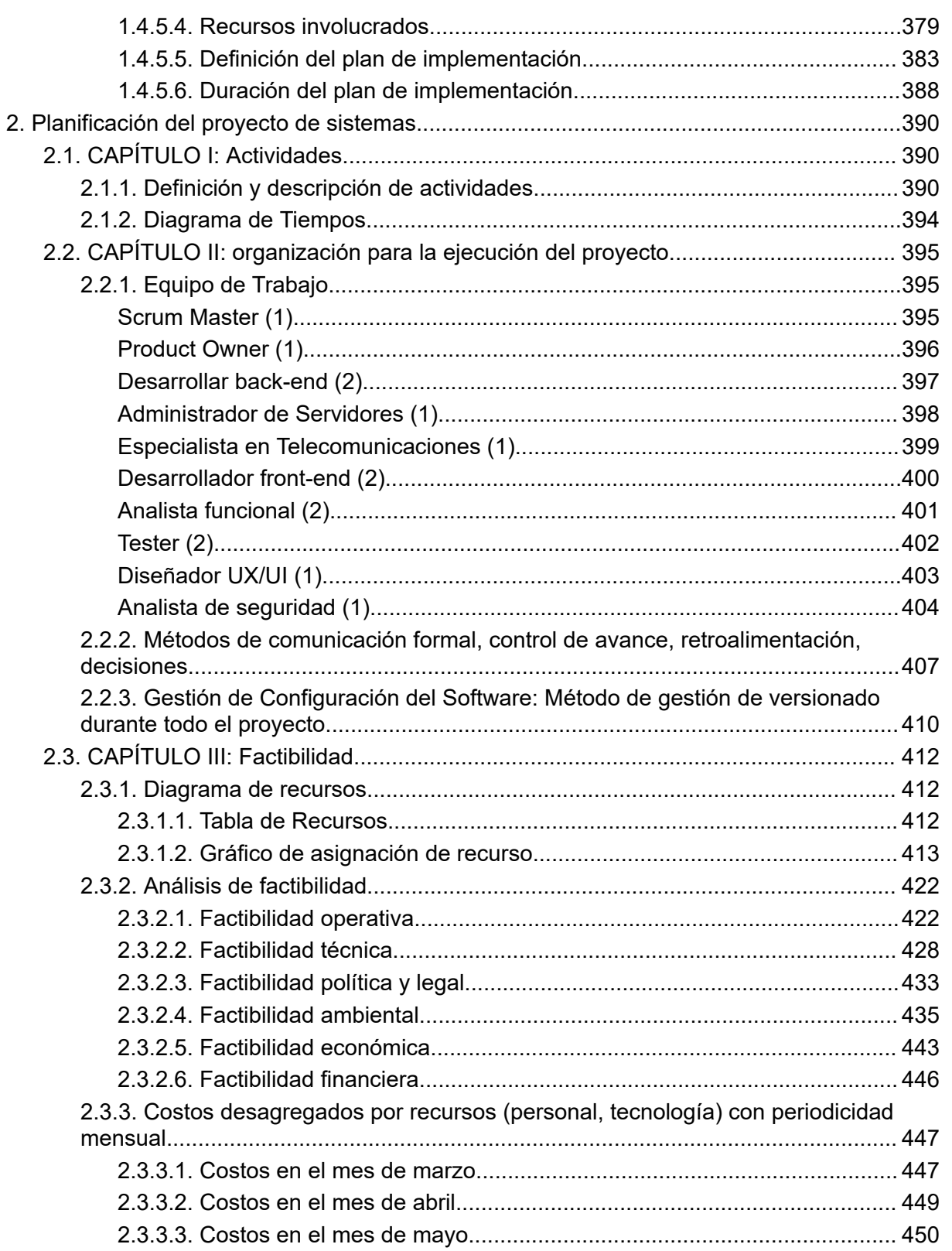

Sistema Talk2gether

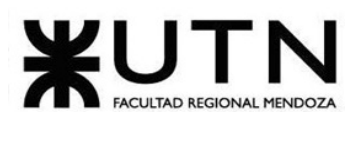

Ingeniería en Sistemas de Información

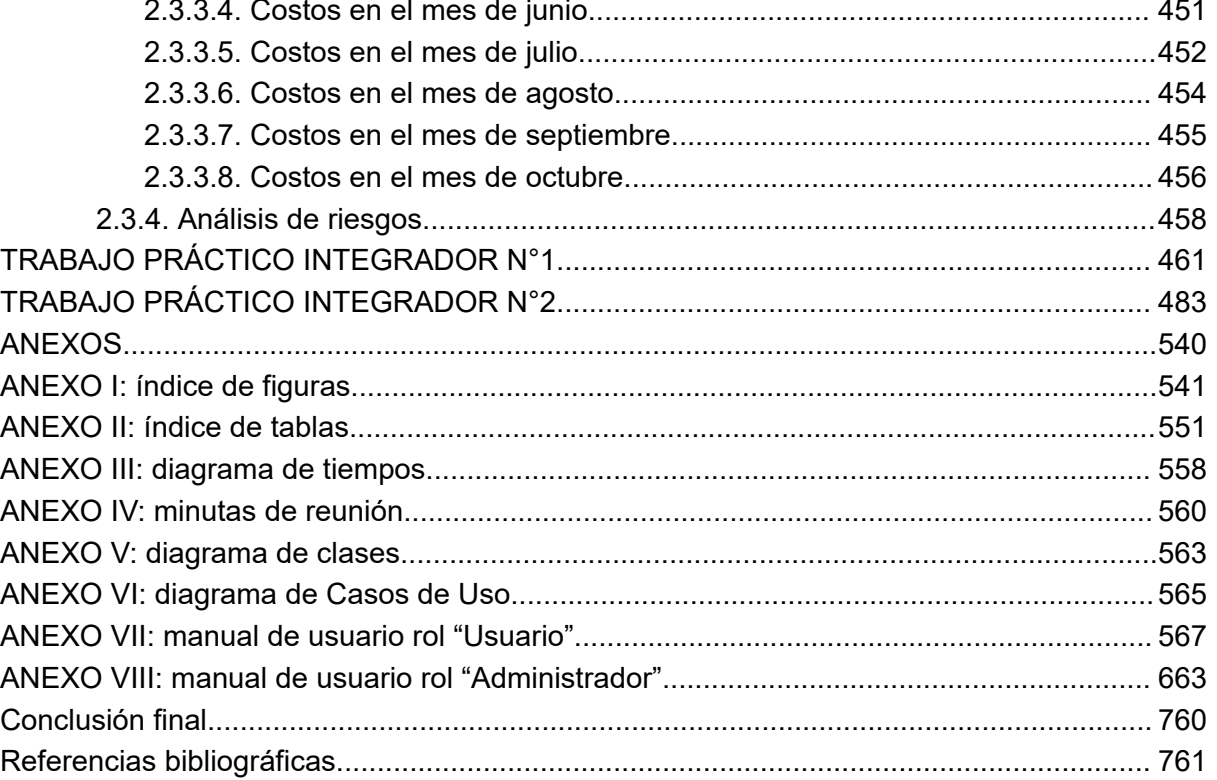

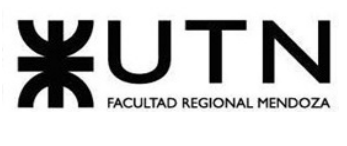

# <span id="page-6-0"></span>Resumen

Talk2gether es una plataforma de aprendizaje de idiomas en línea que ofrece una variedad de herramientas de comunicación para estudiantes y cualquier persona interesada en aprender. Su objetivo es conectar a las personas y motivarlas a dialogar mediante una plataforma fácil de usar, con interfaces intuitivas y medios de comunicación eficientes.

El proyecto aborda una problemática clave: la accesibilidad económica. Al brindar una herramienta asequible, Talk2gether permite a cualquier persona interesada en aprender o practicar un idioma hacerlo sin tener que preocuparse por los costos. Además, soluciona el inconveniente de encontrar un compañero de conversación con disponibilidad y capacidad para hablar un idioma en particular.

La plataforma es utilizada por una amplia variedad de usuarios lo que promueve el acceso equitativo a la práctica de idiomas a nivel mundial. Talk2gether también incluye características adicionales que lo hacen más atractivo, como la visualización de gráficos interactivos para el usuario, la posibilidad de agregar amigos y técnicas de gamificación que hacen que el aprendizaje sea más divertido y motivador.

# <span id="page-6-1"></span>Palabras clave

Intercambio de idiomas, aprendizaje de idiomas, videollamadas, chat, plataforma web.

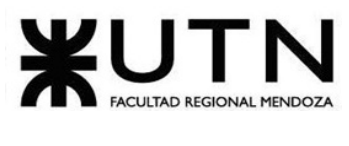

# <span id="page-7-1"></span><span id="page-7-0"></span>1. Desarrollo de un sistema de información real **1.1. Definición de Requerimientos**

# <span id="page-7-2"></span>**1.1.1. Relevamiento general Tandem**

 $t$ andem.net<sub>[1]</sub>  $\bullet$  tandem

# <span id="page-7-3"></span>**1.1.1.1. De la organización**

Tandem es una plataforma web con aplicación para iOS y Android, cuyo objetivo es conectar a los estudiantes de idiomas con hablantes nativos. Fue fundada en 2015 por los empresarios Tobias Dickmeis y Arnd Aschentrup. La empresa matriz se llama Tripod Technology GmbH y tiene su sede en Berlín, Alemania.

La plataforma cuenta con más de 10 millones de usuarios en todo el mundo y admite más de 150 idiomas, lo que la convierte en una de las aplicaciones de intercambio de idiomas más grandes del mundo. Permite a los usuarios conectarse con otros hablantes de idiomas de todo el mundo mediante videollamadas, chat y mensajes de voz.

La empresa ha recaudado más de 5 millones de dólares en financiamiento hasta la fecha y ha sido reconocida por su innovación y éxito en el campo de la tecnología de idiomas. Además de la aplicación de intercambio de idiomas, ofrece servicios empresariales y de educación para empresas y escuelas interesadas en mejorar las habilidades de idiomas de sus empleados y estudiantes.

## <span id="page-7-4"></span>**1.1.1.2. Funciones detectadas a nivel general y relaciones con otros Sistemas y Entidades.**

Las principales funcionalidades de Tandem son las siguientes:

*Registro y perfil de usuario:* este módulo permite a los usuarios registrarse en la plataforma, crear un perfil y proporcionar información sobre sus habilidades lingüísticas y preferencias de idioma. Para crear la cuenta puede utilizarse un mail propio o ingresar directamente con google o facebook.

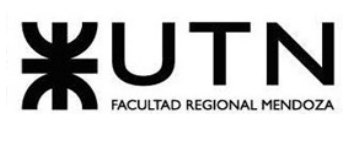

*Búsqueda de compañeros de intercambio:* la función principal de Tandem es permitir a los usuarios buscar y conectarse con hablantes nativos de otros idiomas que deseen practicar y mejorar sus habilidades lingüísticas en un intercambio de idiomas.

*Chat y llamadas de voz/video:* una vez que los usuarios han encontrado a un compañero de intercambio, pueden utilizar la plataforma de Tandem para chatear y hacer llamadas de voz o video. Este módulo incluye funciones para compartir archivos y enviar mensajes de voz.

Al analizar este módulo es importante destacar que no se puede llamar a un usuario sin haber interactuado previamente vía chat. Luego, pueden realizarse llamadas con sólo voz o voz y video, las cuales sólo tienen las opciones necesarias para gestionar tanto la cámara como el micrófono, es decir, no existe un chat disponible mientras se realiza una videollamada. Además, al finalizar una charla, la aplicación invita a ambos usuarios a realizar una reseña sobre su compañero, la cual se hará pública en el perfil de cada uno.

*Personas Cercanas:* la plataforma dispone de un módulo que permite, a raíz de la ubicación real del usuario, hallar personas cercanas que vivan en la misma ciudad. Esta opción sólo está disponible para cuentas premium.

*Viajar:* esta opción permite a los usuarios localizar qué personas están utilizando la aplicación en las distintas ciudades del mundo, haciendo uso de un mapa que da la posibilidad de realizar búsquedas en las distintas regiones del planeta. Esta opción también es exclusiva para usuarios con cuenta premium.

*Salas de audio en vivo:* en la aplicación móvil es posible acceder a salas de chat de audio públicas, en las cuales los usuarios participan en conversaciones en tiempo real. Estas salas se publican con un título y una descripción que presentan a las demás personas la temática que se hablará en dicho espacio. Además, hay un grupo de participantes que pueden activamente intervenir en la conversación haciendo uso de su micrófono, mientras que hay otro grupo que sólo puede participar desde un rol de oyente.

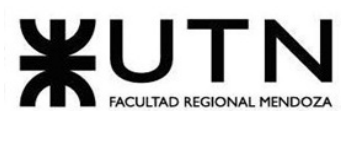

# **1.1.1.3. Tecnología de Información.**

<span id="page-9-0"></span>Las tecnologías utilizadas para la construcción de esta plataforma son:

- Next.js y React: para la construcción de la interfaz de usuario y la lógica del lado del cliente.
- Ruby on Rails: para la construcción del backend y la base de datos.
- Swift: para el desarrollo de la aplicación móvil en iOS.
- Kotlin: para el desarrollo de la aplicación móvil en Android.
- Python: para la integración de la tecnología de aprendizaje automático en la plataforma.
- SQL: para la gestión de la base de datos.

# <span id="page-9-2"></span><span id="page-9-1"></span>**1.1.2. Relevamiento detallado Tandem**

# **1.1.2.1. Detalle, explicación y documentación detallada de todas las funciones seleccionadas.**

### *Registro y perfil de usuario:*

El registro dentro de la plataforma debe ser realizado obligatoriamente haciendo uso de la aplicación mobile. Una vez comenzado el proceso, se debe subir una foto en la que se visualice la cara de la persona que se está registrando.

Luego, se pide seleccionar la lengua materna y posteriormente la lengua que se desea aprender, agregando el nivel estimado que se posee en este último idioma. Al momento de brindar estos datos, podemos observar la siguiente información:

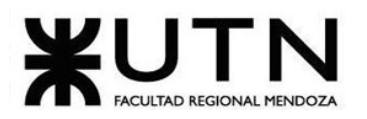

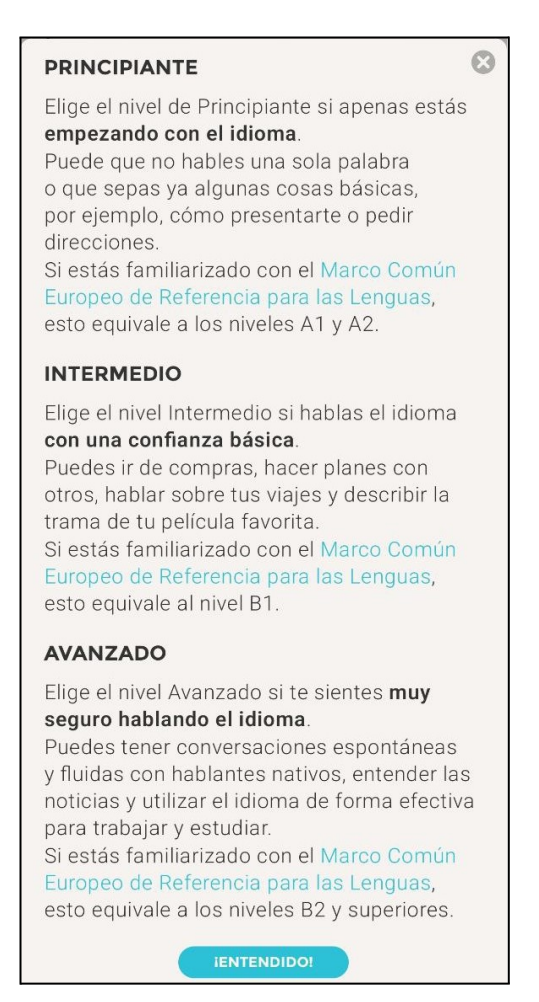

*Figura 1: niveles de inglés según Tandem.*

Finalmente, el proceso de registro culmina con 3 preguntas personales que ayudan a crear el perfil de usuario. Éstas preguntas son:

- ¿De qué te gustaría hablar?
- ¿Cómo sería tu compañero de Tandem perfecto?
- ¿Cuáles son tus metas de aprendizaje de idiomas?

Al completar estas preguntas, se muestra el siguiente aviso en caso de que la información brindada no sea suficientemente detallada:

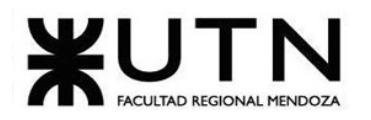

Sólo como aclaración... Estas respuestas se muestran en tu perfil, así que es una de las primeras cosas que otros miembros de Tandem pueden ver acerca de ti. Recibirás más mensajes si completas tu perfil. MIS RESPUESTAS ESTÁN BIEN ASÍ OK VOY A CAMBIAR MIS RESPUEST...

*Figura 2: aclaración sobre preguntas personales.*

Una vez finalizado este proceso, la aplicación envía una solicitud de registro al personal de Tandem, quien debe aceptar dicha solicitud para crear efectivamente la cuenta de usuario.

#### *Búsqueda de compañeros de intercambio:*

La pantalla de búsqueda dentro de la plataforma web es la siguiente:

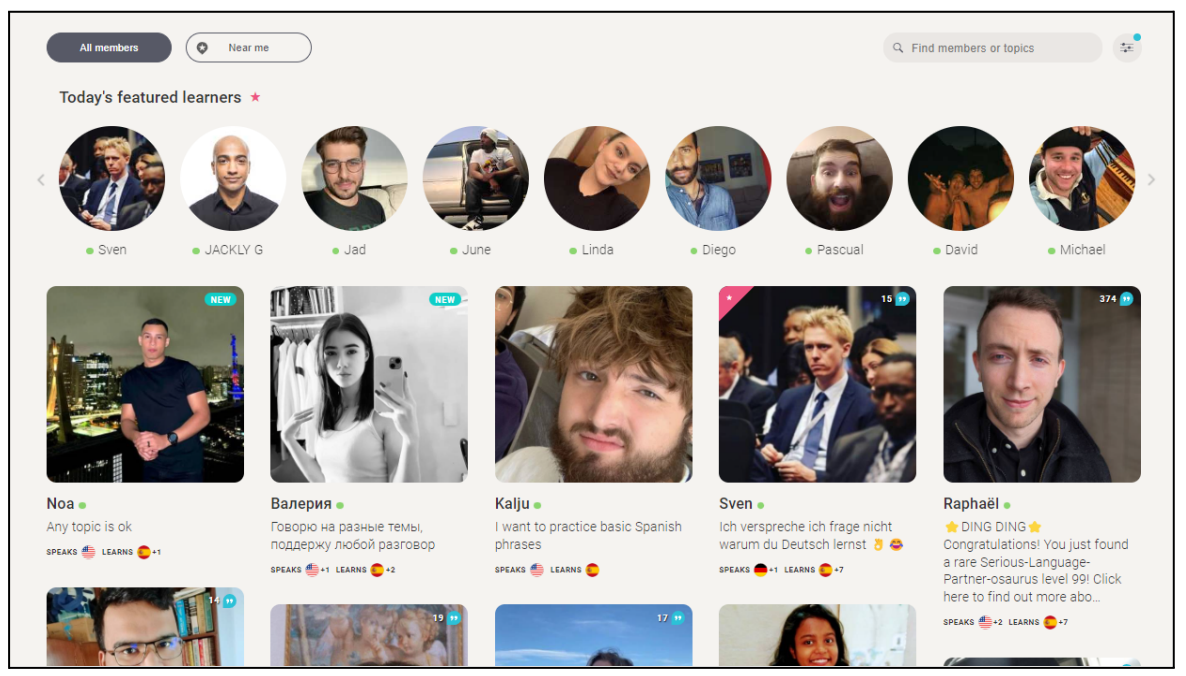

*Figura 3: pantalla de búsqueda en la plataforma web.*

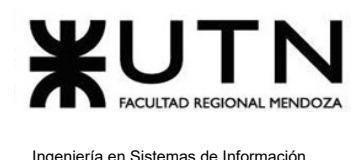

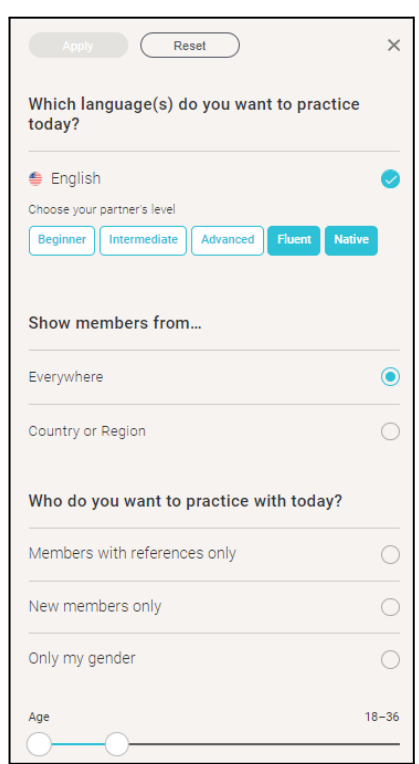

Y los filtros que pueden utilizarse a la hora de buscar son:

*Figura 4: filtros disponibles para búsquedas.*

Por otro lado, la pantalla de búsqueda para la aplicación para dispositivos móviles luce de la siguiente manera:

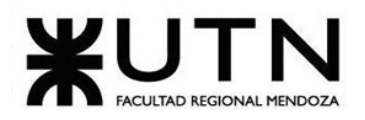

#### Ingeniería en Sistemas de Información PROYECTO FINAL - 2023

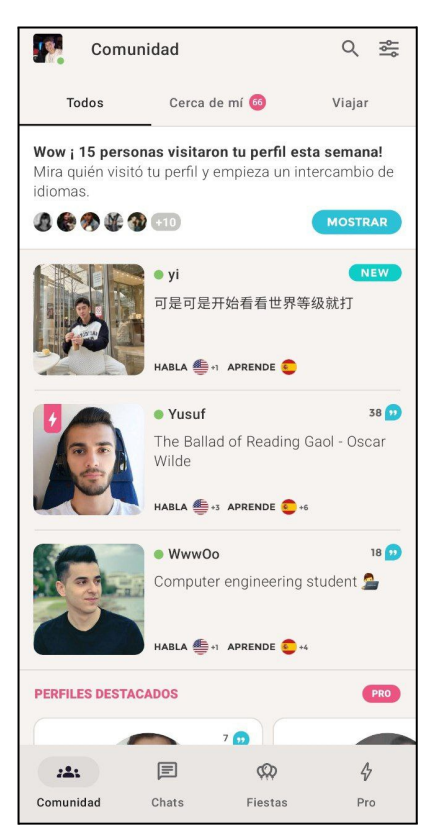

*Figura 5: pantalla de búsqueda en dispositivos móviles.*

En esta aplicación los filtros disponibles para realizar las búsquedas son los mismos que en el caso de la plataforma web. Además, en la imágen anterior se pueden observar todas las otras funcionalidades disponibles dentro de la aplicación, las cuales analizaremos a continuación.

#### *Personas Cercanas:*

Esta funcionalidad es exclusiva para usuarios con cuentas premium, y se accede desde la pestaña "Cerca de mí" disponible dentro de la aplicación móvil. Al acceder a dicha función observamos la siguiente pantalla:

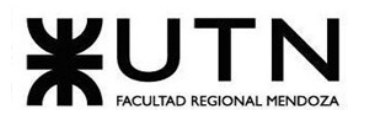

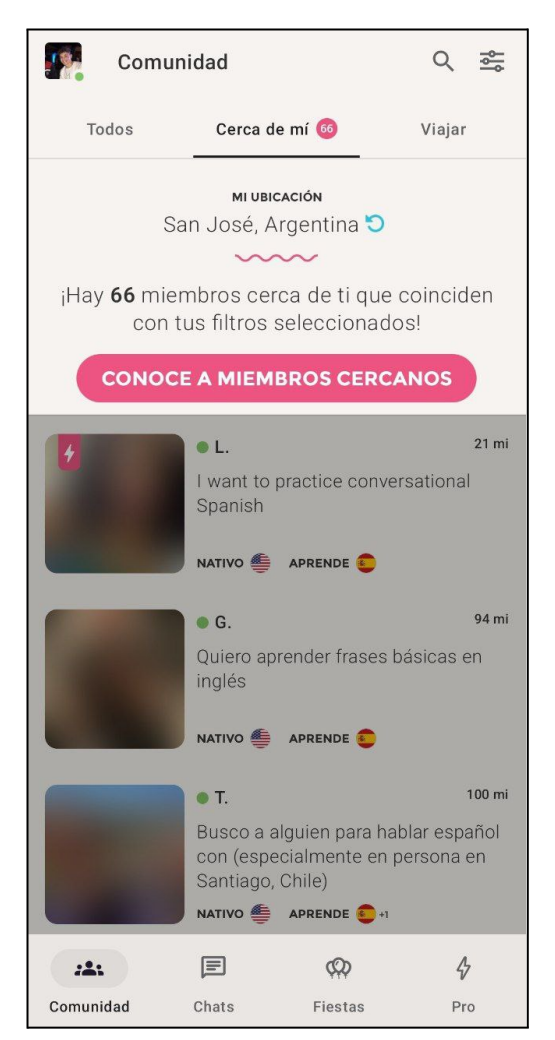

*Figura 6: funcionalidad "Cerca de mí".*

#### *Viajar:*

Al igual que en el caso anterior, este módulo es exclusivo para el uso de cuentas premium. Se accede a él desde la pestaña "Viajar" dentro de la aplicación móvil, donde encontraremos un mapa que nos permite desplazarnos por sus distintas regiones y visualizar la cantidad de usuarios activos disponibles en cada una de ellas.

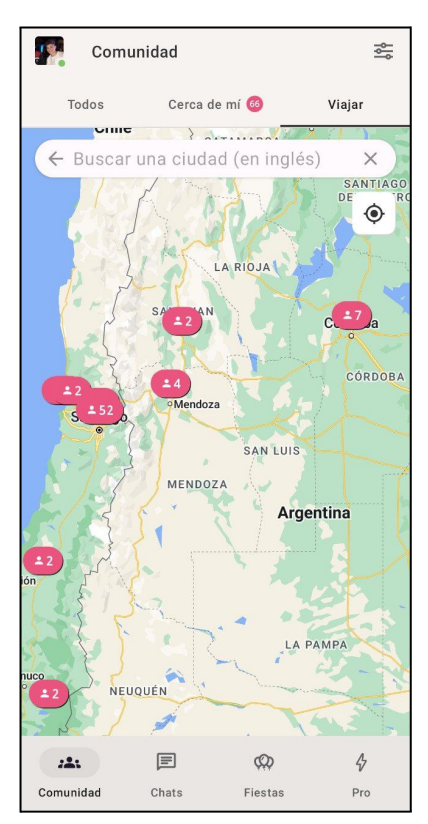

*Figura 7: funcionalidad "Viajar".*

#### *Salas de audio en vivo:*

Este módulo permite a los usuarios conectarse en tiempo real con otras personas para tener conversaciones de audio en grupos privados. Cada uno puede unirse a una conversación en curso y participar activamente en ella, o puede ocupar un rol de oyente y sólo escuchar a los otros participantes, reaccionando mediante el uso de emojis. Esta funcionalidad está disponible tanto para cuentas premium como para cuentas normales, pero sólo se puede acceder a ella mediante la aplicación mobile. La siguiente imagen corresponde a esta sección, donde es posible buscar y unirse a las diferentes salas:

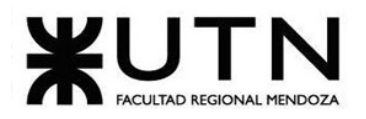

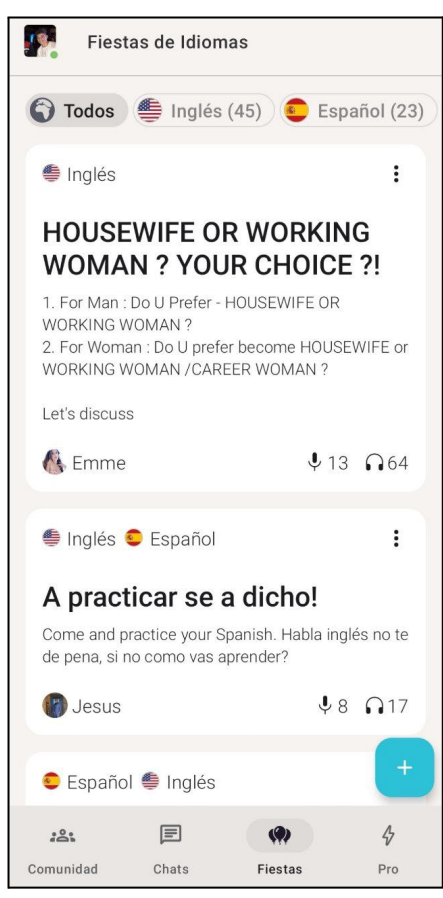

*Figura 8: sección "Fiestas" dentro de la aplicación móvil.*

Al unirse a una sala de chat y participar como oyente podemos ver la pantalla que se muestra a continuación:

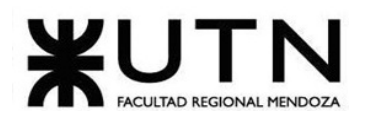

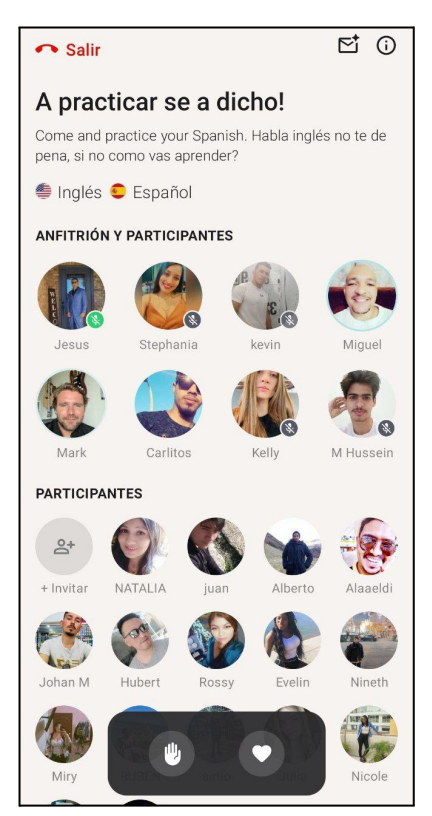

*Figura 9: ejemplo de sala de audio en vivo.*

Además, cada usuario puede crear su propio espacio de diálogo, cliqueando en un botón disponible en la sección principal de la funcionalidad. A la hora de crear una sala, se deben completar los siguientes datos:

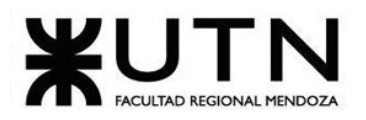

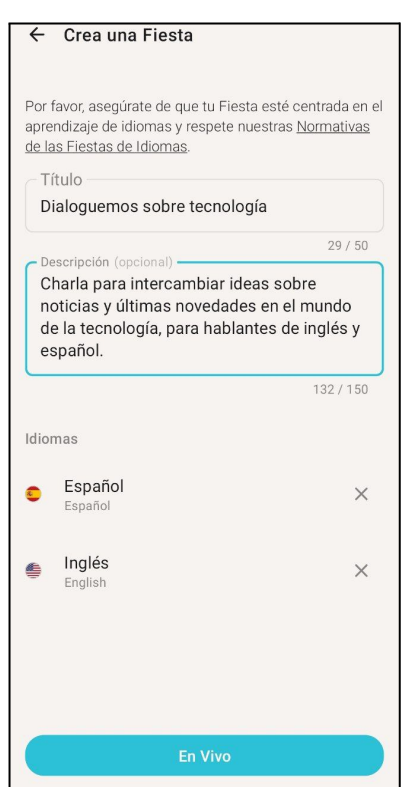

*Figura 10: ejemplo de pantalla de creación de una sala de audio en vivo.*

Una vez dentro, y ocupando el rol de anfitrión, es posible invitar a otros participantes a utilizar el micrófono para dialogar libremente. Para ello es necesario otorgarle permiso como se muestra a continuación:

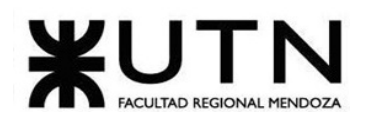

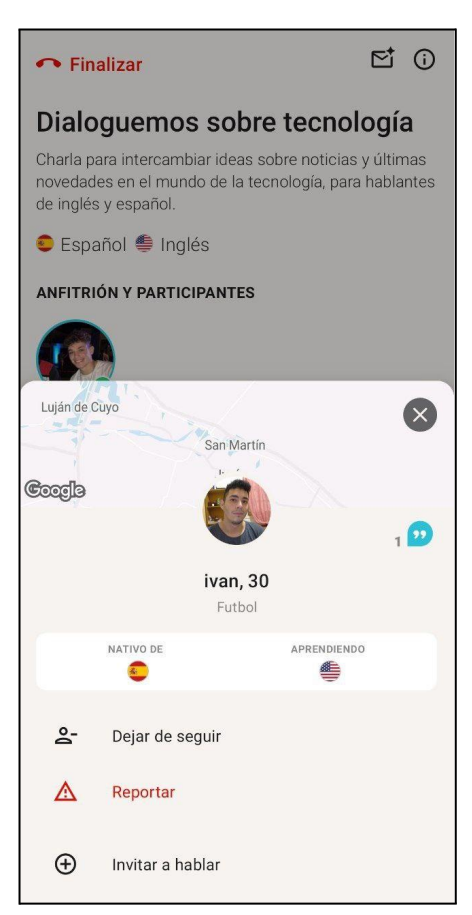

*Figura 11: funcionalidades del anfitrión en una sala de audio.*

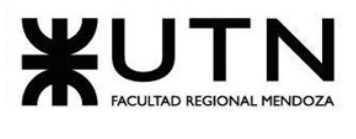

<span id="page-20-0"></span>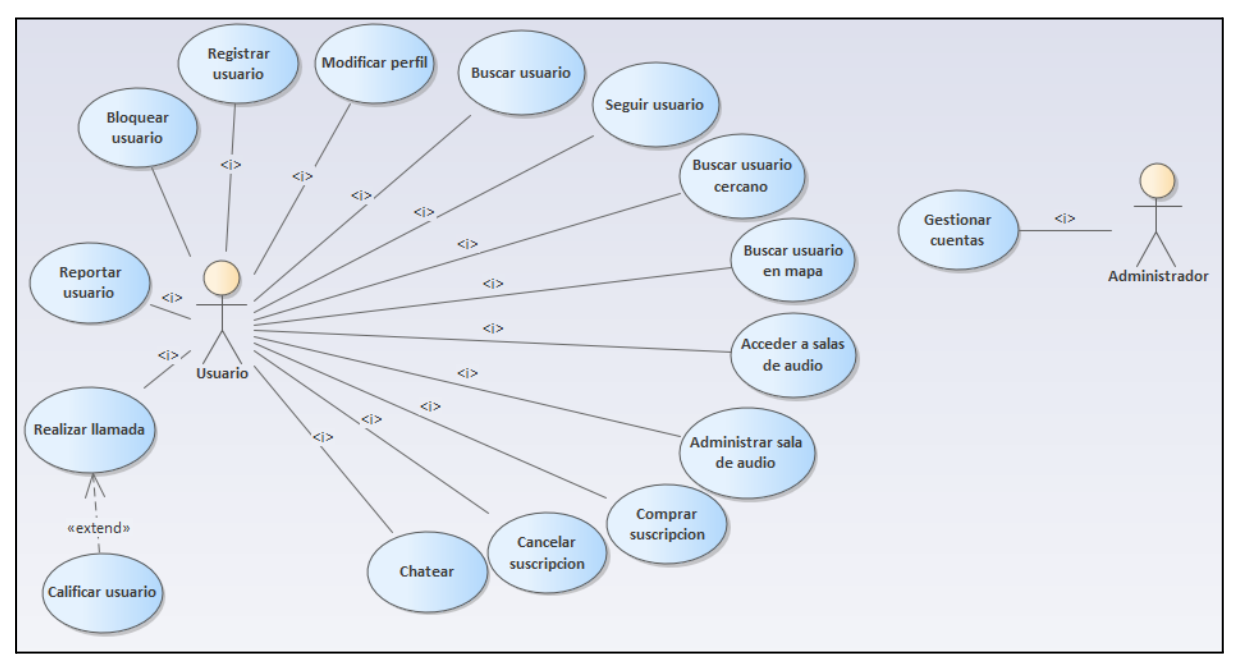

#### **1.1.2.2. Modelo lógico del Sistema actual.**

*Figura 12: diagrama de CU Tandem*

# <span id="page-20-1"></span>**1.1.2.3. Problemas y necesidades detectados en las funciones relevadas en detalle y en su entorno organizacional.**

#### <span id="page-20-2"></span>**Problemas**

- 1. Complejidad para alcanzar una llamada o videollamada, debido a que se tiene que establecer una comunicación vía chat inicialmente.
- 2. Las personas no se ven motivadas a utilizar una videollamada.
- 3. Demora en aprobar solicitud para ser usuario.

#### **Necesidades**

- 1. No se pueden hacer llamadas vía web.
- 2. No se pueden realizar videollamadas grupales.
- 3. No existen guías de usuario de cómo utilizar la aplicación.

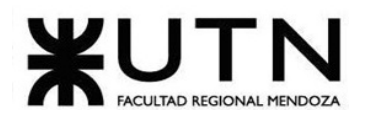

# <span id="page-21-0"></span>**1.1.3. Relevamiento general Free4Talk**

free4talk.com $_{[2]}$   $\bigodot$  Free4Talk

### <span id="page-21-1"></span>**1.1.3.1. De la organización**

Free4Talk es una plataforma web que conecta a personas de todo el mundo para practicar un idioma extranjero. La misma ofrece una experiencia de aprendizaje interactiva a través de llamadas de voz y vídeo, permitiendo a los usuarios hablar y unirse a diferentes chats y grupos de forma inmediata. Además, Free4Talk también ofrece características adicionales, como la posibilidad de enviar mensajes de texto, compartir archivos y pantalla, integrarse con otras aplicaciones o servicios y personalización avanzada.

En resumen, Free4Talk es una plataforma versátil y conveniente para aquellos que buscan mejorar su habilidad en un idioma extranjero y conectarse con personas de todo el mundo. Al interactuar con hablantes nativos en tiempo real, las personas pueden mejorar su comprensión y pronunciación del idioma de una manera más efectiva que solo leyendo o estudiando. Además, proporciona herramientas adicionales para mejorar la experiencia de aprendizaje y personalizar la forma en que los usuarios interactúan con la plataforma.

## <span id="page-21-2"></span>**1.1.3.2. Funciones detectadas a nivel general y relaciones con otros Sistemas y Entidades.**

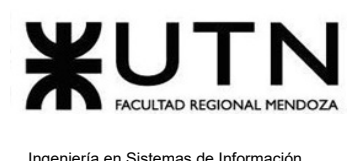

#### **Interfaz general de la plataforma:**

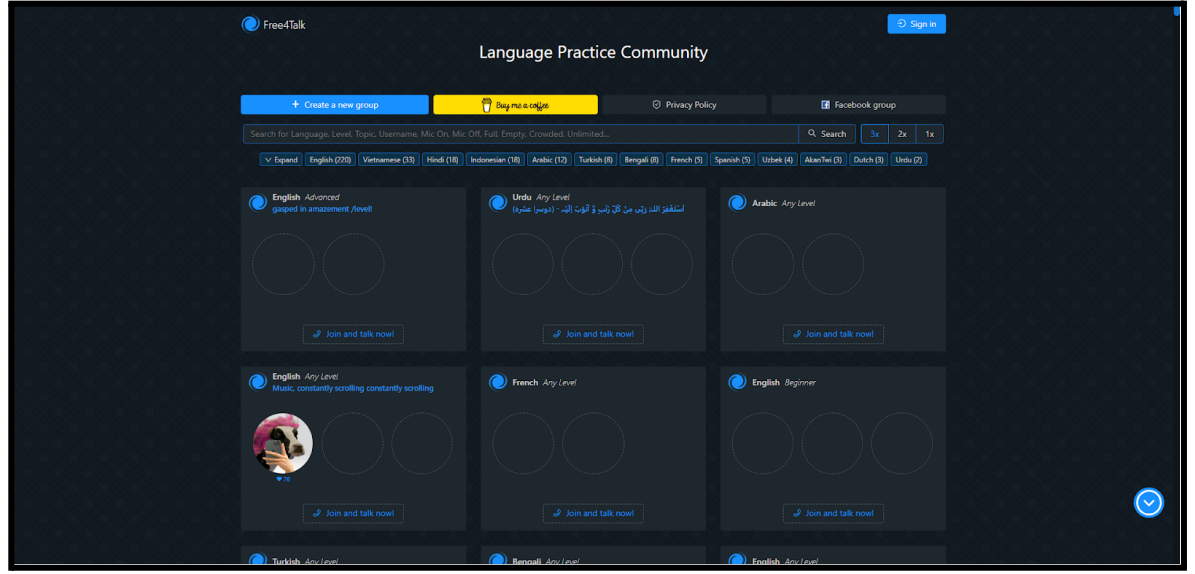

*Figura 13: interfaz Free4Talk.*

Las principales funciones detectadas son:

**Registro en la plataforma:** para acceder a la plataforma, es necesario crear una cuenta a través de una dirección de correo electrónico de Gmail y utilizar el perfil de Google. Al hacer esto, se garantiza la seguridad y privacidad de la información del usuario. La plataforma utiliza los protocolos avanzados de seguridad y las medidas de protección de datos de Google, lo que contribuye a mantener los datos del usuario resguardados. La utilización de un perfil unificado simplifica el proceso de inicio de sesión y la gestión de la información personal.

**Crear una sala:** ésta sección es para crear un grupo para realizar una videollamada y comunicarse con personas que tengan los mismos intereses o solo quieran hablar en una sala. Para la sala se configura tema, cantidad de personas, lenguaje y nivel.

**Chat y videollamada:** tanto si creamos un grupo o si ingresamos a uno, tenemos dos formas de comunicarnos con las personas que estén en el grupo, por chat y por videollamada.

Dentro del chat, los usuarios tienen acceso a diversas opciones configurables para

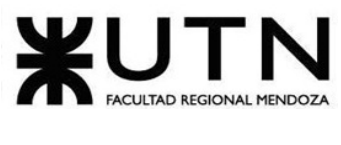

personalizar su experiencia de comunicación. Entre ellas, se encuentran la posibilidad de enviar emojis, gifs e imágenes, lo que permite a los usuarios expresarse de manera más visual y creativa durante las conversaciones.

Además, también existen opciones configurables para las videollamadas, como la posibilidad de ajustar el micrófono y la cámara para optimizar la calidad de audio y video. Estas opciones permiten una experiencia de comunicación más personalizada y ajustada a las necesidades y preferencias de cada usuario.

**Ayuda al desarrollador (Buy me a coffee):** ésta sección es para realizar un pago a voluntad a los creadores del sitio web. Tiene el nombre "Buy me a coffee" porque el monto que se puede pagar es el valor de un café.

**Agregar/Seguir amigos:** en la plataforma web hay dos formas de establecer contacto con otros usuarios.

La primera opción es seguir a otras personas, lo que permite que aparezcan en la lista de seguidos. Si un usuario desea crear una sala, necesitará un número mínimo de seguidores para poder hacerlo sin tener que pagar. Por lo tanto, tener seguidores puede ser útil para aquellos que desean crear salas de manera regular. La segunda opción es automática, la de agregar amigos. Si nosotros seguimos a un usuario y ese usuario nos sigue, nos convertimos en amigos.

**Reportar a un usuario:** se puede reportar a cualquier usuario por conductas inapropiadas en la plataforma que va a ser revisada por los administradores.

### **1.1.3.3. Tecnología de Información.**

<span id="page-23-0"></span>Para llevar a cabo el análisis de tecnologías que ha utilizado el sistema, se ha utilizado la extensión Wappalyzer. Las tecnologías utilizadas para la construcción de esta plataforma son:

- React Native: para la construcción de la interfaz de usuario y la lógica del lado del cliente.
	- Styled-Components (Librería)
	- Core-JS (Librería)

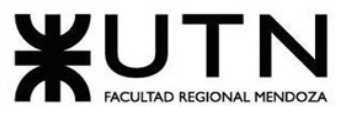

- Ant Design (Framework)
- Java: para la construcción del backend.

# <span id="page-24-1"></span><span id="page-24-0"></span>**1.1.4. Relevamiento detallado Free4Talk**

# **1.1.4.1. Detalle, explicación y documentación detallada de todas las funciones seleccionadas.**

**Registro en la plataforma/Inicio de sesión:** en el registro en la plataforma el único método posible que existe es por medio de Gmail. Luego de realizar el registro e inicio de sesión se puede acceder a:

- Grupo de videollamada
- Chat con amigos
- Seguir usuario
- Pagar un café

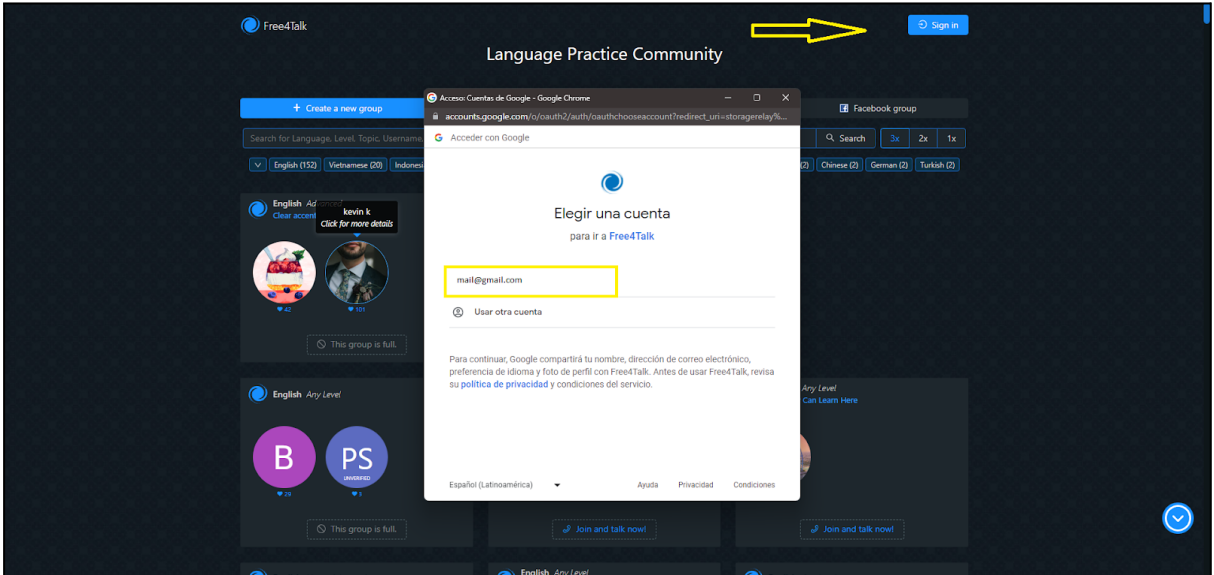

*Figura 14: inicio de sesión.*

**Crear una sala:** cuando se inicia la sesión se puede acceder a crear un grupo o sala de videollamada.

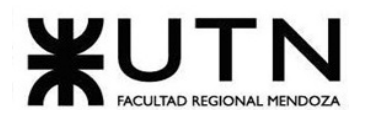

#### Ingeniería en Sistemas de Información PROYECTO FINAL - 2023

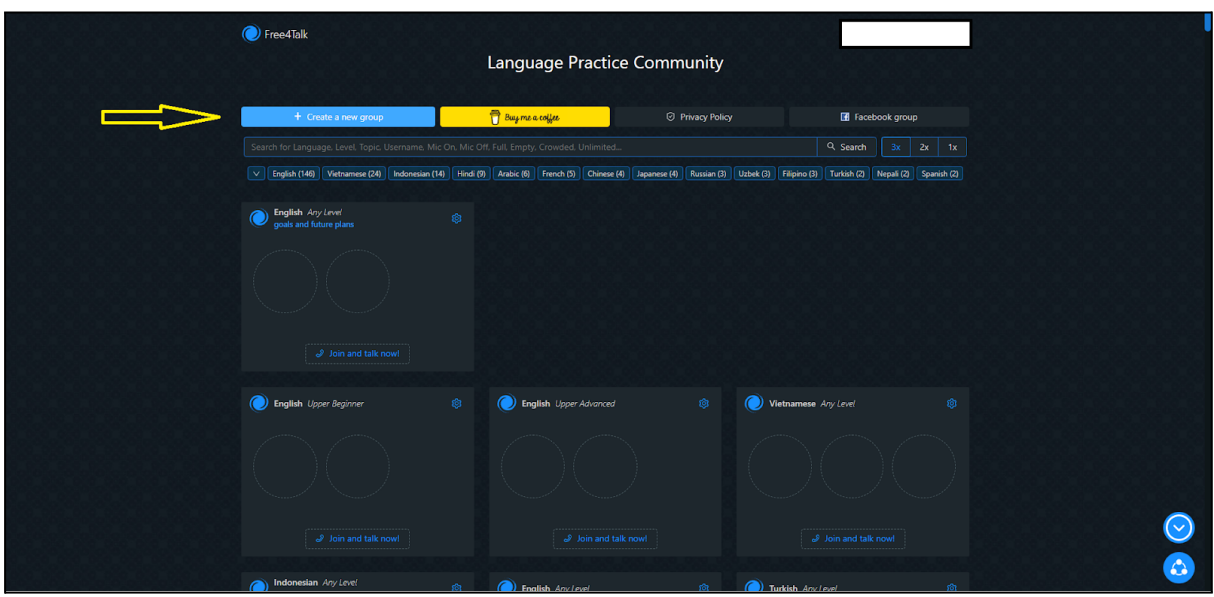

*Figura 15: crear una sala.*

Para crear un grupo existen distintas opciones configurables.

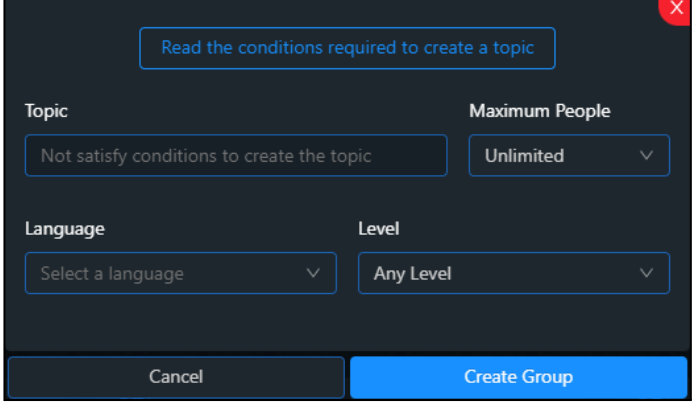

*Figura 16: opciones de grupo.*

Para poder elegir el tema de la sala en Free4Talk, los usuarios deben cumplir con ciertos requisitos. En primer lugar, se requiere que el usuario tenga al menos 25 seguidores en la plataforma o se debe realizar una donación al creador de la página, lo que permite contribuir al mantenimiento de la misma.

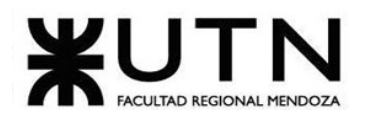

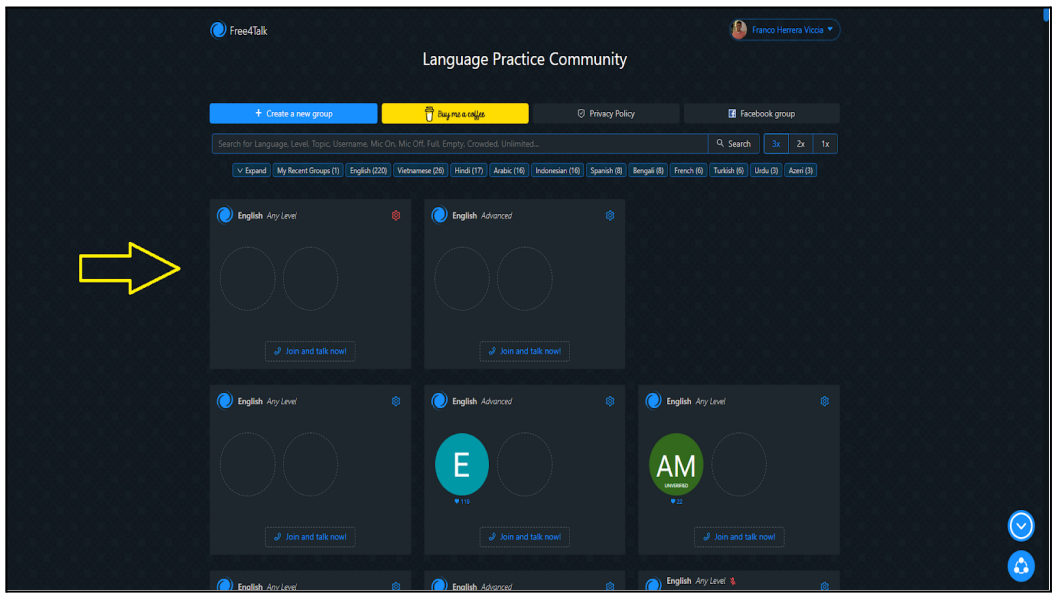

*Figura 17: sala creada.*

Una vez que se han cumplido estos requisitos, el usuario puede crear su sala y ésta aparecerá en la pantalla principal de la plataforma, lo que permite a otras personas conectarse y hablar con el creador de la sala. De esta manera, los usuarios pueden compartir sus intereses y opiniones con otros miembros de la comunidad y fomentar el diálogo y comunicación en la plataforma.

**Chat y videollamada:** luego de crear una videollamada, el creador se tiene que unir al grupo que hemos creado.

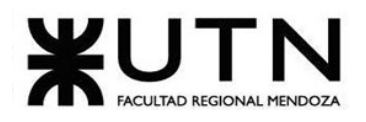

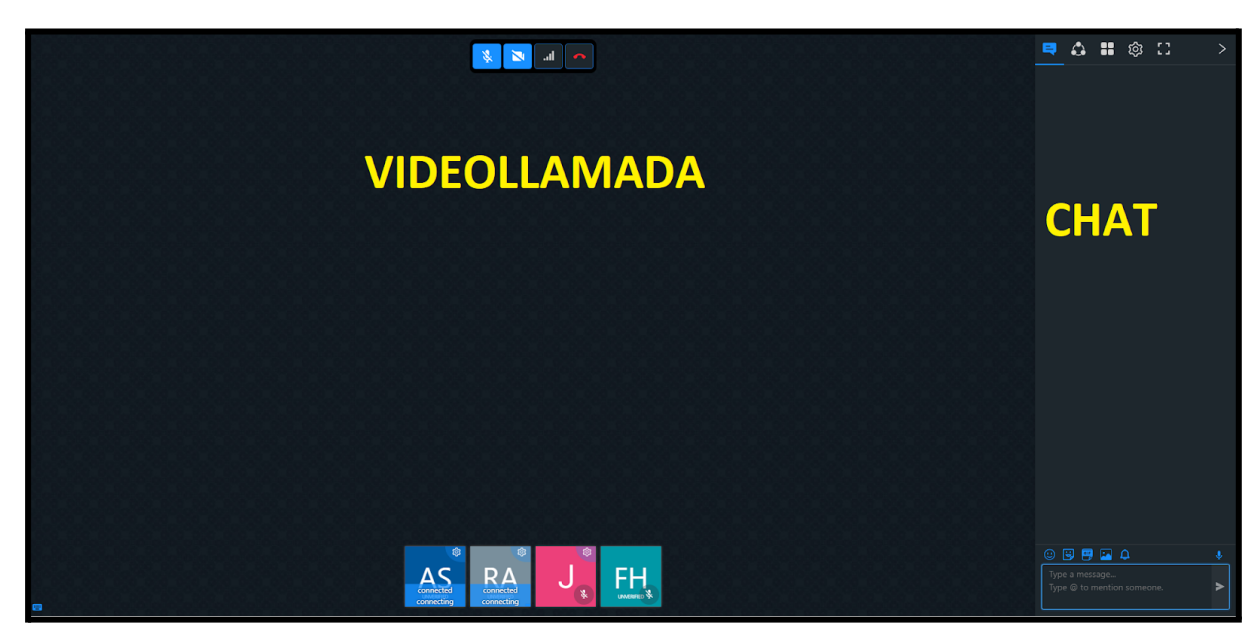

*Figura 18: interfaz de videollamada.*

Durante una videollamada, se puede encontrar varios iconos en la pantalla para controlar distintas funciones. Entre ellos, podemos destacar los siguientes:

- **Icono de mutear/liberar micrófono:** permite silenciar o activar el micrófono durante la videollamada.
- **Icono de prender/apagar la cámara:** permite encender o apagar la cámara durante la videollamada.
- **Icono para verificar el nivel de conexión a internet:** permite ver la calidad de la conexión a internet durante la videollamada, lo que puede ayudar a identificar posibles problemas de conexión.
- **Icono para salir de la videollamada:** permite finalizar la videollamada en cualquier momento.

El administrador del grupo tiene las siguientes opciones para cada integrante del grupo:

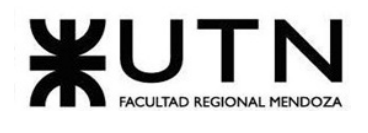

| <b>PM</b><br>Follow<br>$=$<br><b>Block</b><br>ii Report<br>Reconnect<br>Mute<br><sup>气</sup> Kick<br>Clear Chat<br>☆ Set Co-Owner<br>Transfer Group<br>шÞ | - PM: mensaje privado<br>- Follow: seguir usuario<br>- Block: bloquear usuario<br>- Report: reportar usuario<br>- Reconnect: reconecta la sala, se actualiza el grupo<br>para toda la sala.<br>- Mute: silenciar usuario.<br>- Kick: echar al usuario de la sala.<br>- Clear Chat: limpiar los mensajes del chat<br>- Set Co-owner: le da a un usuario los privilegios del |
|----------------------------------------------------------------------------------------------------|----------------------------------------------------------------------------------------------------|
| <b>Speaker Volume</b>                                                                                                    | dueño de la sala.                                                                                                    |
|                                                                                                    | - Transfer Group: transferir a otro grupo                                                                                                    |

*Figura 19: opciones del administrador.*

En el chat se puede escribir lo que se quiere compartir con las otras personas del grupo. Es posible enviar mensajes de texto, emojis, gifs e imágenes. Luego de mandar un mensaje la vista sería la siguiente.

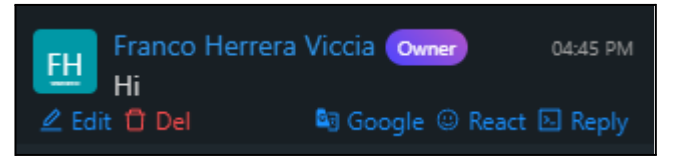

*Figura 20: mensaje en Free4Talk.*

En donde se puede editar/eliminar el mensaje. Se puede traducir el mensaje en caso de no entender o no conocer algunas palabras o expresiones, reaccionar con un emoji o responder este mensaje en particular.

También existen otras opciones dentro del chat. El icono  $\overline{\text{A}}$  se ven los amigos o seguidores que tienes. En el icono **se ven las opciones:** 

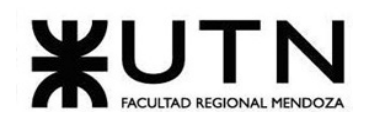

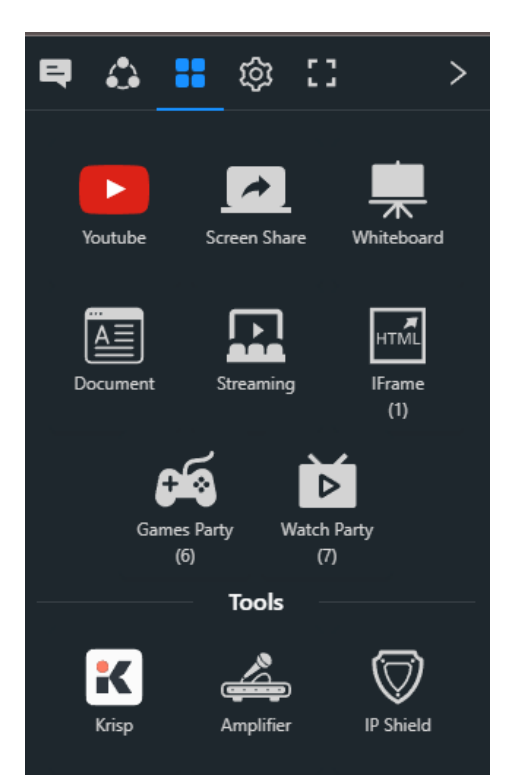

*Figura 21: opciones interactivas.*

- Youtube: se puede reproducir un video de youtube para que lo vean todas las personas del grupo

- Screen Share: se comparte la pantalla de tu pc/celular.

- Whiteboard: se comparte una "pizarra" que todos pueden escribir en una pantalla blanca.

- Document: se crea un documento compartido para escribir.

- Streaming: se puede realizar un streaming de la videollamada.

- Iframe: compartir el uso de otra plataforma. Como puede ser compartir una playlist de Spotify.

- Games Party: se comparte link de un juego en el chat que puede ser jugado por todas las personas de la sala al mismo tiempo

- Watch Party: se comparten video de las distintas redes sociales

**Ayuda al desarrollador (Buy me a coffee):** en esta sección tenemos la posibilidad de hacer una donación al desarrollador.

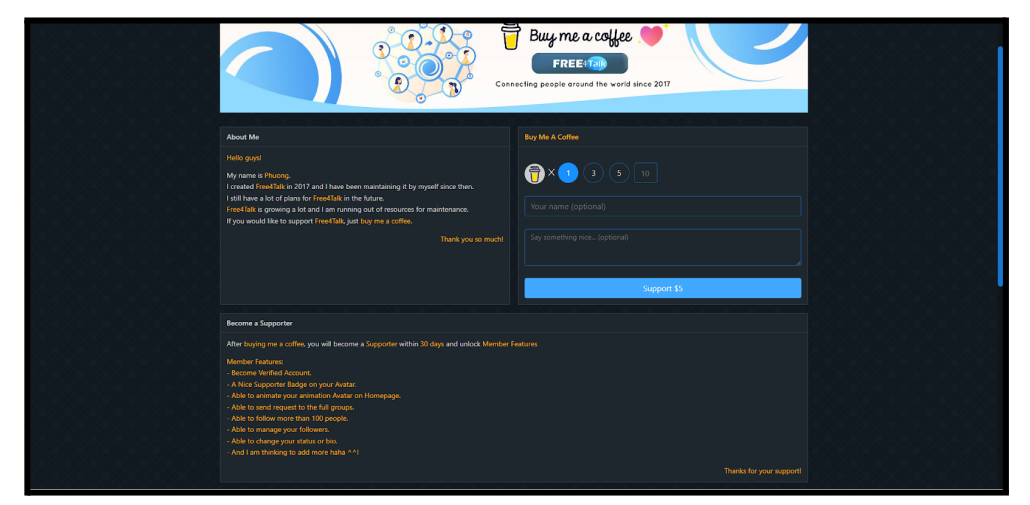

*Figura 22: Buy me a coffee.*

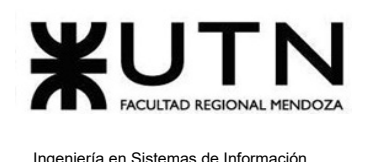

Se puede seleccionar la cantidad de "café" que se quiere donar (el valor de cada uno es de 5USD). Luego se puede escribir tu nombre y un mensaje que le llega al desarrollador. Cabe destacar que estos dos campos son opcionales.

Luego cuando se pasa a la parte de pagar.

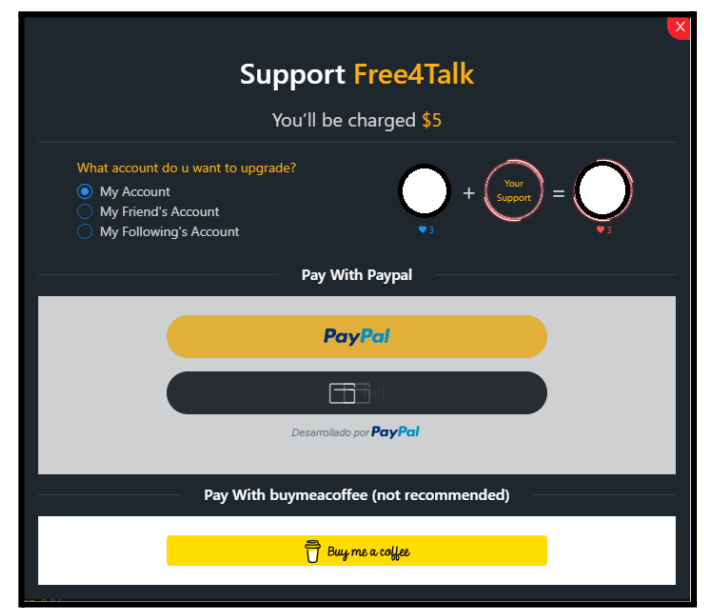

*Figura 23: Formas de pago*

Tiene 3 formas diferentes de pago:

- Paypal.
- Débito/Crédito.
- Buy me a coffee (método de pago propio).

Las 3 opciones redirigen a otro link de las plataformas de pago para realizar el pago y luego retorna a la página de Free4Talk.

#### **Agregar/Seguir amigos:**

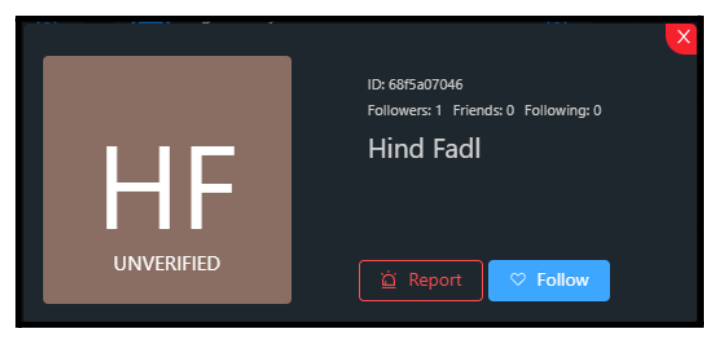

*Figura 24: seguir/reportar.*

Cuando se selecciona a un usuario se muestra una pequeña descripción de ese usuario y contiene dos opciones. La opción "Follow" es para seguir a dicho usuario y automáticamente se agrega a la lista de seguidos. Si ambos usuarios se siguen mutuamente, se convierten en amigos. Aparecerán en la lista de amigos en el chat y se podrá hablar con ese usuario en cualquier momento.

**Reportar a un usuario:** ante la conducta inapropiada de un usuario se puede seleccionar "Report" y se abre una ventana para dar una explicación acerca de lo sucedido. Esto permite al administrador analizar qué medidas tomar respecto al usuario en cuestión. Es importante aclarar que para poder reportar a un usuario es requisito tener como mínimo 25 seguidos o haber donado a la plataforma.

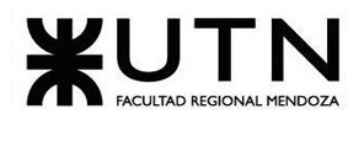

<span id="page-32-0"></span>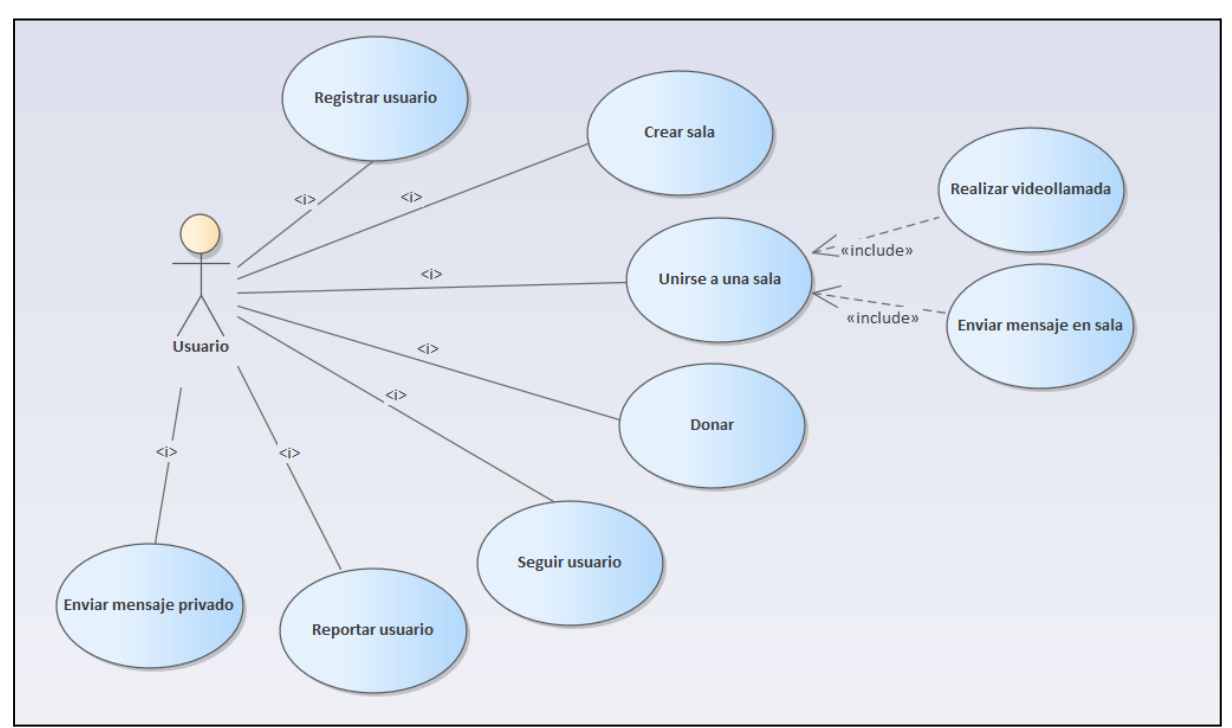

#### **1.1.4.2. Modelo lógico del Sistema actual.**

*Figura 25: diagrama de CU Free4talk*

## <span id="page-32-1"></span>**1.1.4.3. Problemas y necesidades detectados en las funciones relevadas en detalle y en su entorno organizacional.**

#### <span id="page-32-2"></span>**Problemas**

- 1. No existen datos disponibles para visualizar de las personas que se encuentran en una sala.
- 2. No existe perfil de usuario.
- 3. La plataforma resulta muy extensa, ya que no posee paginación.

#### **Necesidades**

- 1. Dar de baja la cuenta de usuario en el momento que se desee.
- 2. Crear perfil de usuario.
- 3. La plataforma podría otorgar reportes y estadísticas.

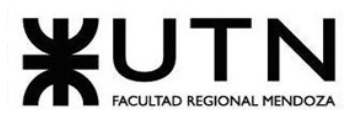

# <span id="page-33-0"></span>**1.1.5. Relevamiento general HelloTalk**

www.hellotalk.com

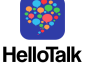

## **1.1.5.1. De la organización**

<span id="page-33-1"></span>HelloTalk es una aplicación mobile de intercambio de idiomas que conecta a hablantes nativos de diferentes países en todo el mundo para practicar y mejorar su habilidad lingüística. La aplicación permite a los usuarios comunicarse a través de mensajes de texto, voz, y también ofrece herramientas de corrección y traducción para ayudar a los usuarios a aprender el idioma que desean.

Está diseñada para ser una plataforma de aprendizaje de idiomas social y divertida, y cuenta con características como grupos de discusión y juegos de vocabulario para ayudar a los usuarios a conectarse y aprender juntos. HelloTalk es una herramienta útil para cualquier persona que esté aprendiendo un nuevo idioma y quiera practicar con hablantes nativos.

## **1.1.5.2. Funciones detectadas a nivel general y relaciones con otros Sistemas y Entidades.**

<span id="page-33-2"></span>**Registro de usuario:** el registro de usuario se realiza mediante otra plataforma como Google o Facebook. No cuenta con un registro propio.

**Conectar:** esta funcionalidad muestra todas las personas con las que es posible interactuar, las cuales tienen como lengua materna el idioma que el usuario desea aprender.

**Conversaciones:** ésta sección cuenta con las funciones que se mencionan a continuación:

- Cursos
- Palabras
- Traductor
- Cursos de lectura
- Hello native
- All Grammar
- Favoritos

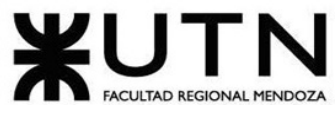

- Escuchar
- Clases en vivo

**Momento:** es un área donde las personas tienen la posibilidad de escribir libremente, subir imágenes, recibir "me gusta" y comentar publicaciones.

**Live:** en ésta sección es posible crear conversaciones entre un grupo restringido de personas, las cuales pueden transmitir al resto de participantes, quienes pueden comentar y reaccionar.

**YO:** esta área muestra los datos personales del usuario, su foto, idiomas de interés, usuarios seguidores, seguidos y permite visualizar estadísticas del uso que se le ha dado a la aplicación.

## **1.1.5.3. Tecnología de Información.**

<span id="page-34-0"></span>Basados en la aplicación WhatRuns, las tecnologías empleadas son las siguientes:

- **Lenguaje de programación:** Lua
- **Servidor web:** OpenResty y Nginx
- **Build systems:** Webpack

# <span id="page-34-1"></span>**1.1.6. Relevamiento detallado HelloTalk**

# **1.1.6.1. Detalle, explicación y documentación detallada de todas las funciones seleccionadas.**

#### <span id="page-34-2"></span>**Registro de usuario:**

● En esta pantalla únicamente se puede registrar con datos de otras plataformas, ya sea google o facebook.

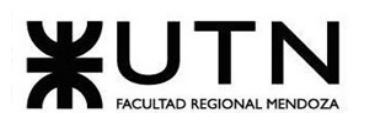

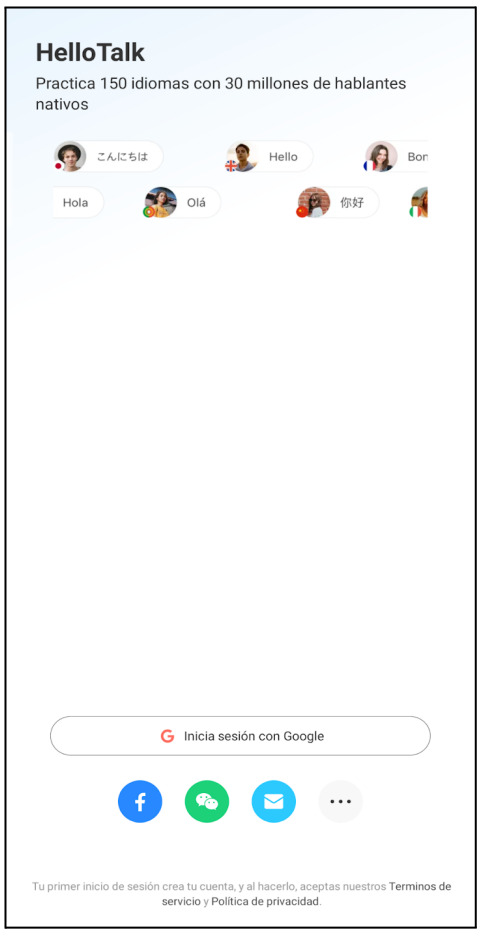

*Figura 26: pantalla de inicio de sesión.*

#### **Conversación:**

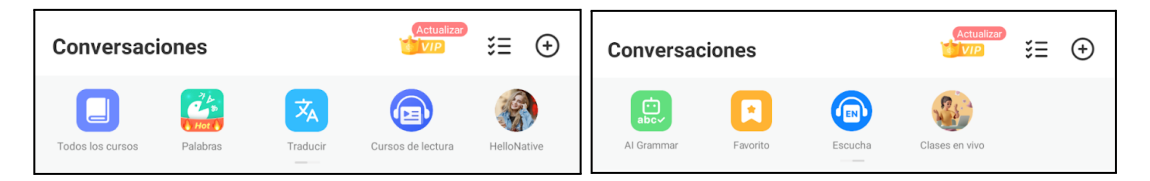

*Figura 27: área conversaciones parte 1. Figura 28: área conversaciones parte 2.*

● **Todos los cursos:** en esta sección se puede ver diferentes tarjetas con distintos idiomas, cuando se ingresa a alguna de ellas se muestra áreas de podcast, reader, lectura, libros con audios y juegos. En la parte inferior se encuentra un menú en el cual se puede seleccionar las secciones de palabras, escucha, lectura y liveclass.
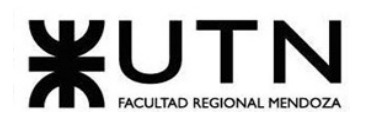

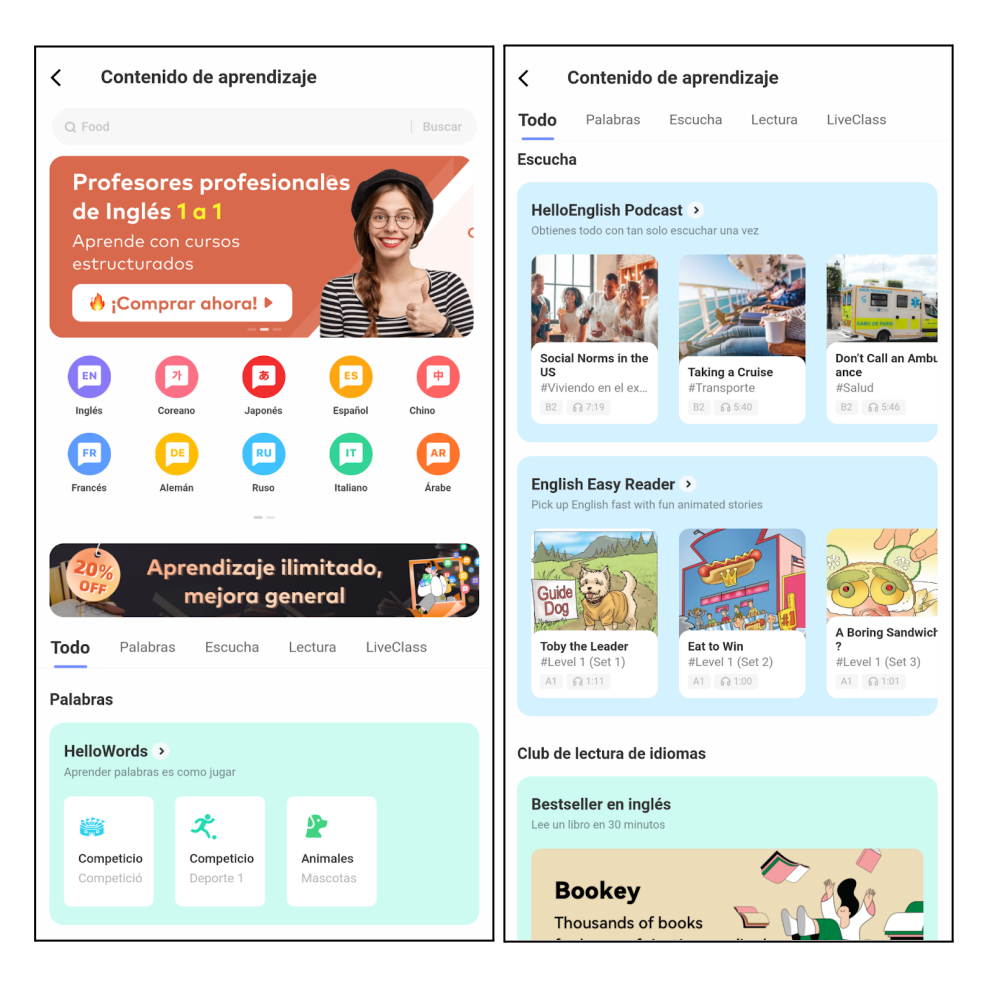

*Figura 29: todos los cursos parte 1. Figura 30: todos los cursos parte 2.*

● **Palabras**: es un área donde se aprende jugando, la plataforma ofrece temáticas en las cuales se aprenden palabras, y se desbloquean nuevas temáticas al progresar.

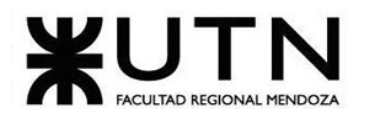

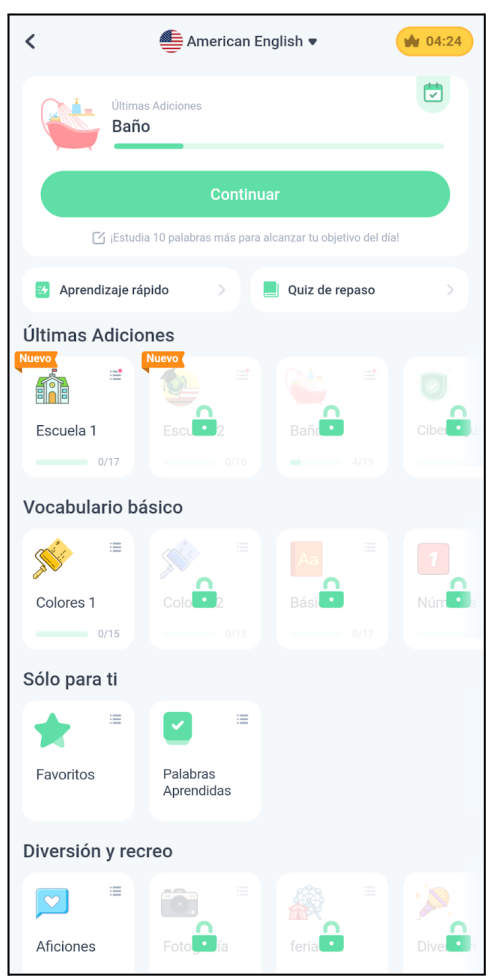

*Figura 31: palabras.*

● **Traductor:** permite traducir palabras o frases.

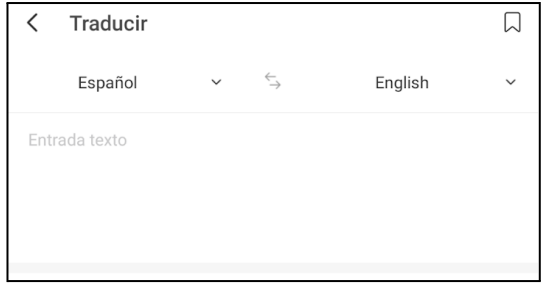

*Figura 32: traductor.*

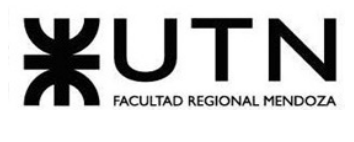

● **Curso de lectura:** permite observar libros según el idioma del usuario.

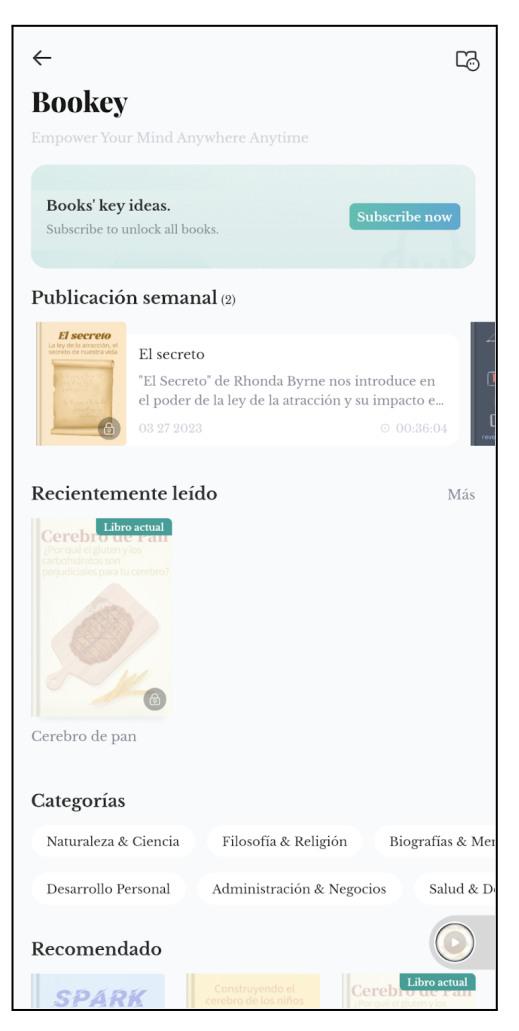

*Figura 33: cursos de lectura.*

● **HelloNative:** permite interactuar con hablantes nativos y realizar reuniones diarias. Esta sección es premium.

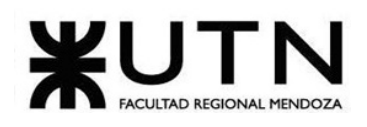

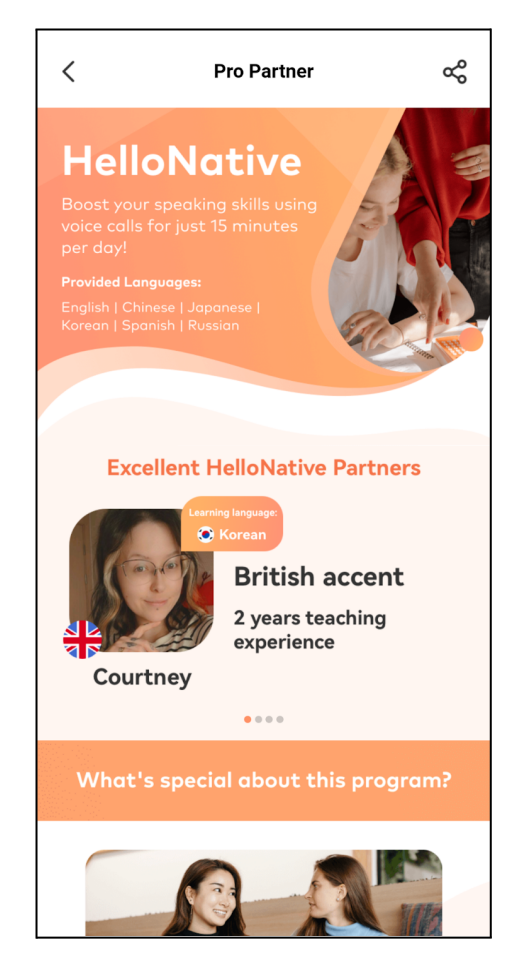

*Figura 34: HelloNative.*

● **All Grammar:** muestra oraciones para que el usuario pueda traducir. En el caso de que lo haga correctamente, puede avanzar a la siguiente, en caso contrario, se presenta la corrección con audio y pronunciación.

#### Ingeniería en Sistemas de Información PROYECTO FINAL - 2023

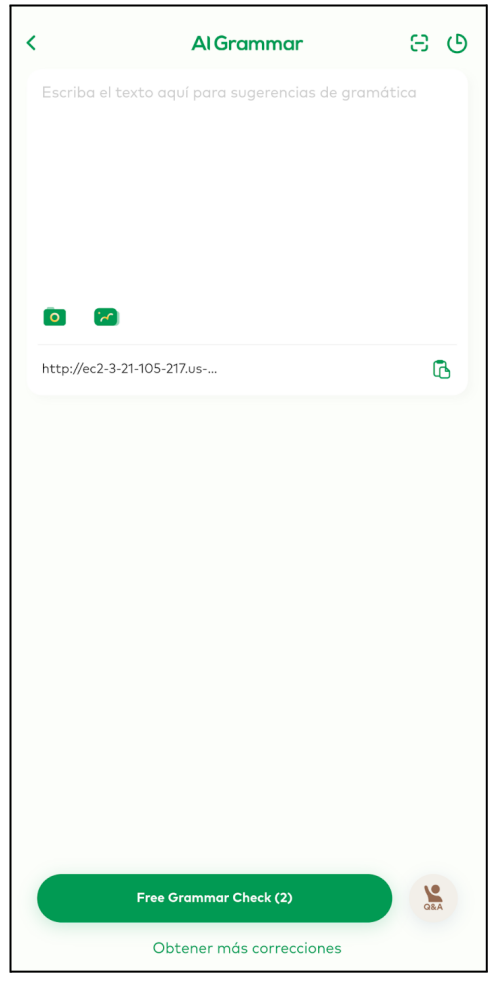

*Figura 35: All Grammar.*

● **Favorito:** esta funcionalidad permite almacenar mensajes que han sido marcados como favoritos.

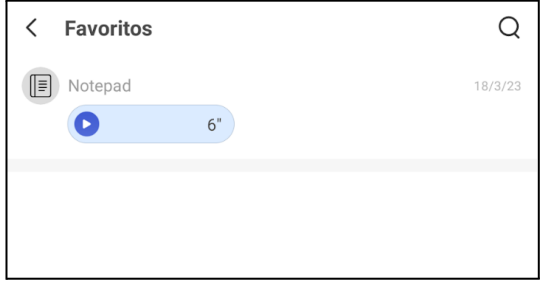

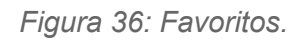

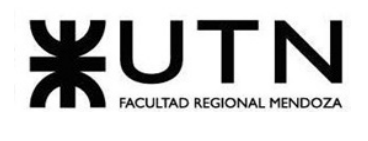

● **Escucha:** ofrece cursos en un determinado idioma, que consisten en audios conversacionales con sus respectivos diálogos escritos.

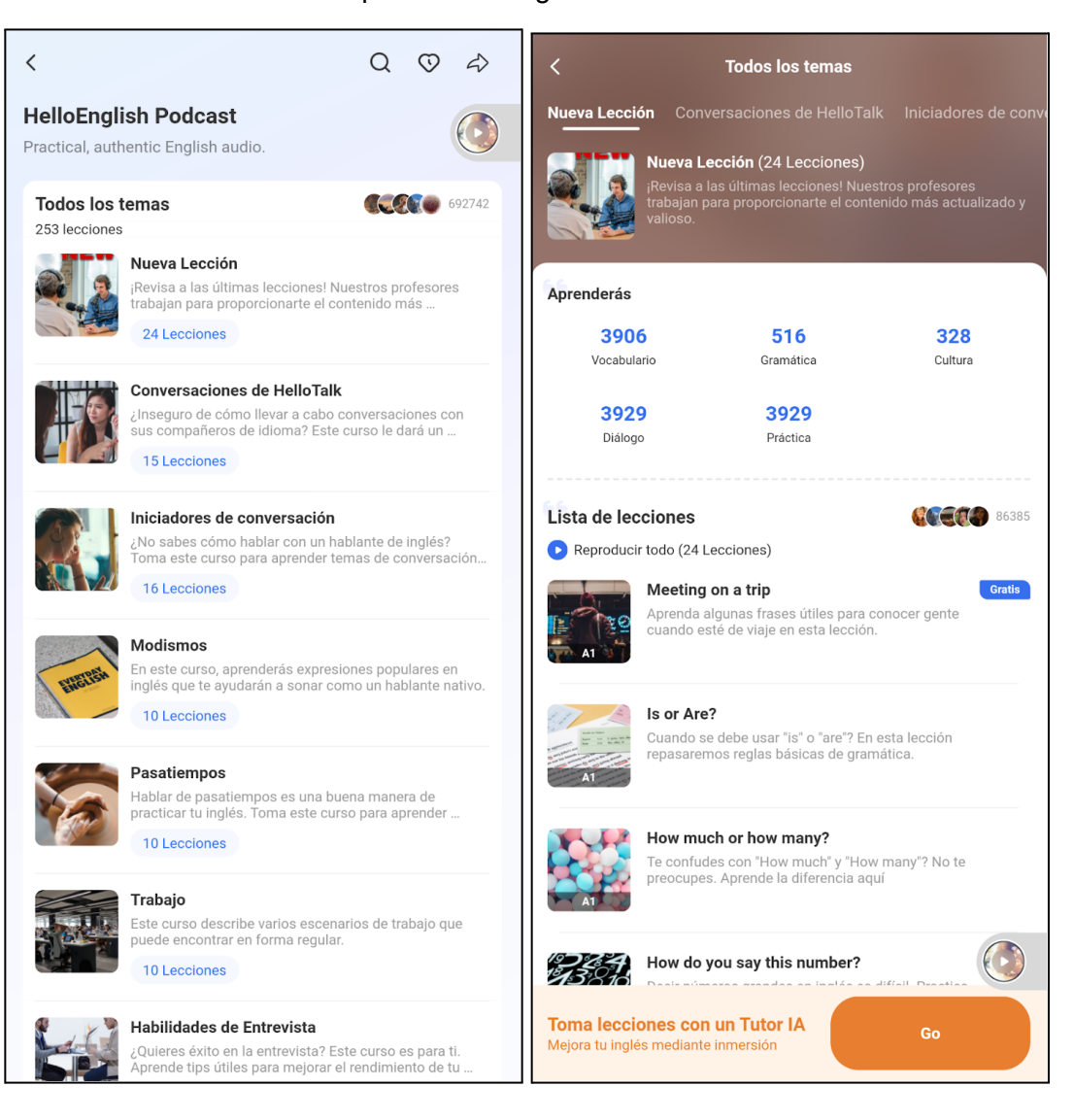

*Figura 37: escucha 1. Figura 38: escucha 2.*

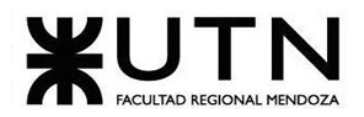

#### Ingeniería en Sistemas de Información PROYECTO FINAL - 2023

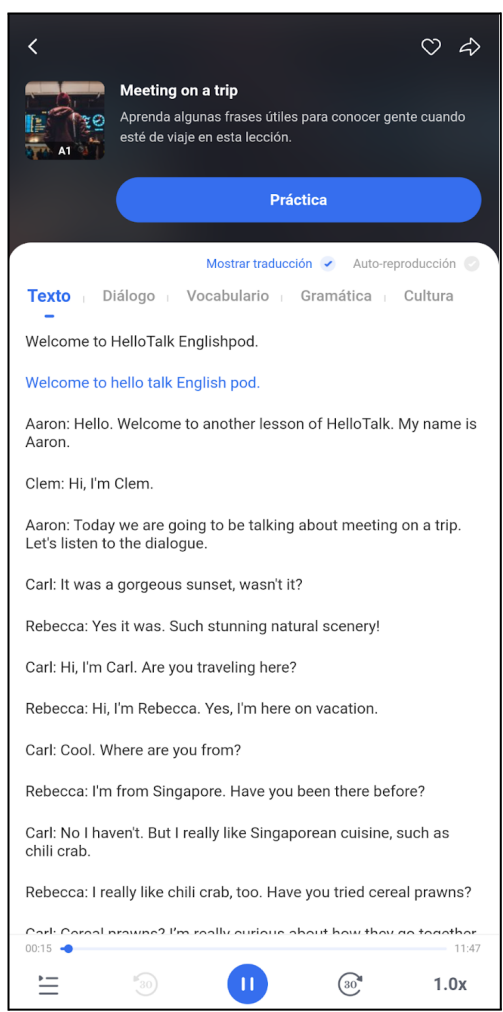

*Figura 39: reproducción de un audio.*

● **Clases en vivo:** esta sección ofrece clases con profesores particulares, las cuales se adaptan al nivel de idioma de cada usuario. Se brinda gran cantidad de temas y se ofrecen planes de estudio personalizados. Además es posible grabar las clases.

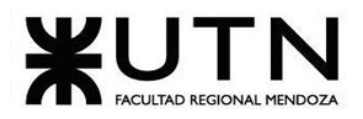

#### Ingeniería en Sistemas de Información PROYECTO FINAL - 2023

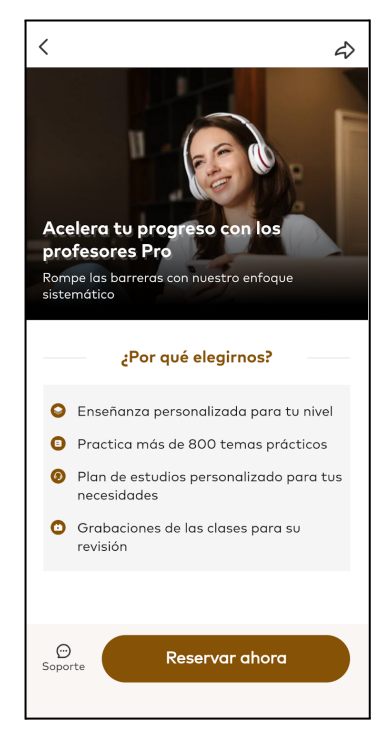

*Figura 40: clases en vivo.*

#### **HelloTalk**

● Esta sección permite al usuario ver sus conversaciones privadas.

|                  | <b>A Ann &amp;</b>                                                            |                   | <b>STAT</b>             |
|------------------|-------------------------------------------------------------------------------|-------------------|-------------------------|
| Todos los cursos | Polahons<br>Trackerin                                                         | Cursos de lectura | HelioNative             |
|                  | Q Mira quién está conectado                                                   |                   |                         |
|                  | ¡Ganá USD 10 con tu primera compra! ★ 净                                       |                   | ⊙ D<br>AD.              |
|                  | c <sup>2</sup> Install now                                                    |                   |                         |
|                  | HelloWords_Lily <<br>¿Recuerdas lo que significa shampoo? Es hora de r        |                   | Aver                    |
|                  | <b>HT Live Host Case</b><br>(Hola HelloTalker! Han llegado nuevas funciones ~ |                   | 31/3/23                 |
|                  | HT Voiceroom<br>iHola, amigos! Bienvenidos a la Sala de voz, donde            |                   | 31/3/23                 |
|                  | 1-on-1 LiveClass Can<br>Obtén un profesor particular de inglés                |                   | 27/3/23                 |
|                  | HelloNative <b>CER</b><br>English pro partner                                 |                   | 25/3/23                 |
|                  | 1-on-1 English Class Cam<br>Aprende inglés reald                              |                   | 23/3/23                 |
|                  | <b>HelloEnglish Podcast</b><br>chFree to Talk?                                |                   | 22/3/23                 |
|                  | HelloWords CELL<br>Mantén tu progreso de aprendizaje!                         |                   | 21/3/23                 |
|                  | Jack<br>how are you?                                                          |                   | <b>COLOR</b><br>18/3/23 |

*Figura 41: área de conversaciones.*

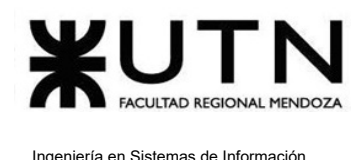

A continuación se muestra un ejemplo de conversación en esta plataforma:

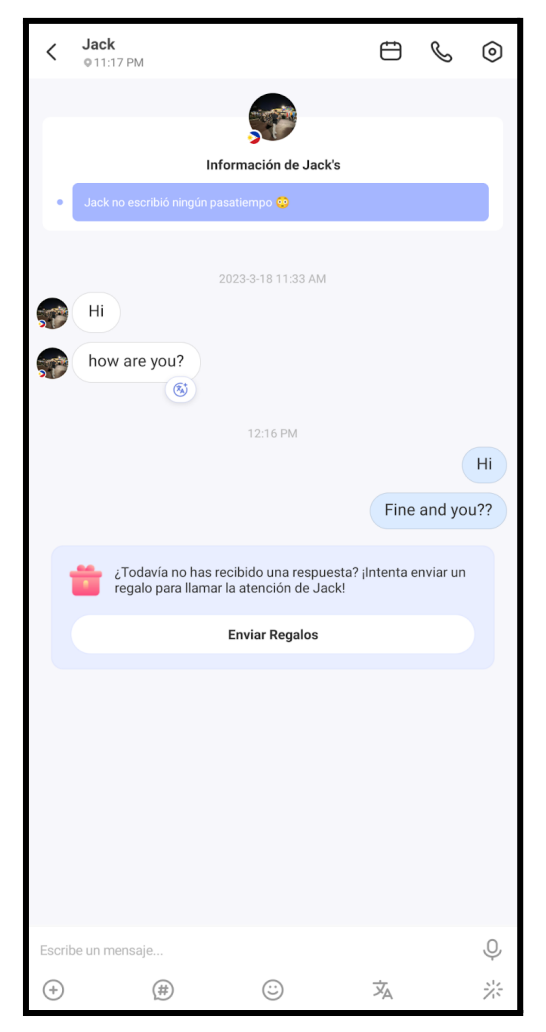

*Figura 42: ejemplo de una conversación.*

Al conversar, existen diversas herramientas que pueden ser de utilidad para el usuario:

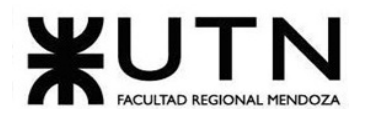

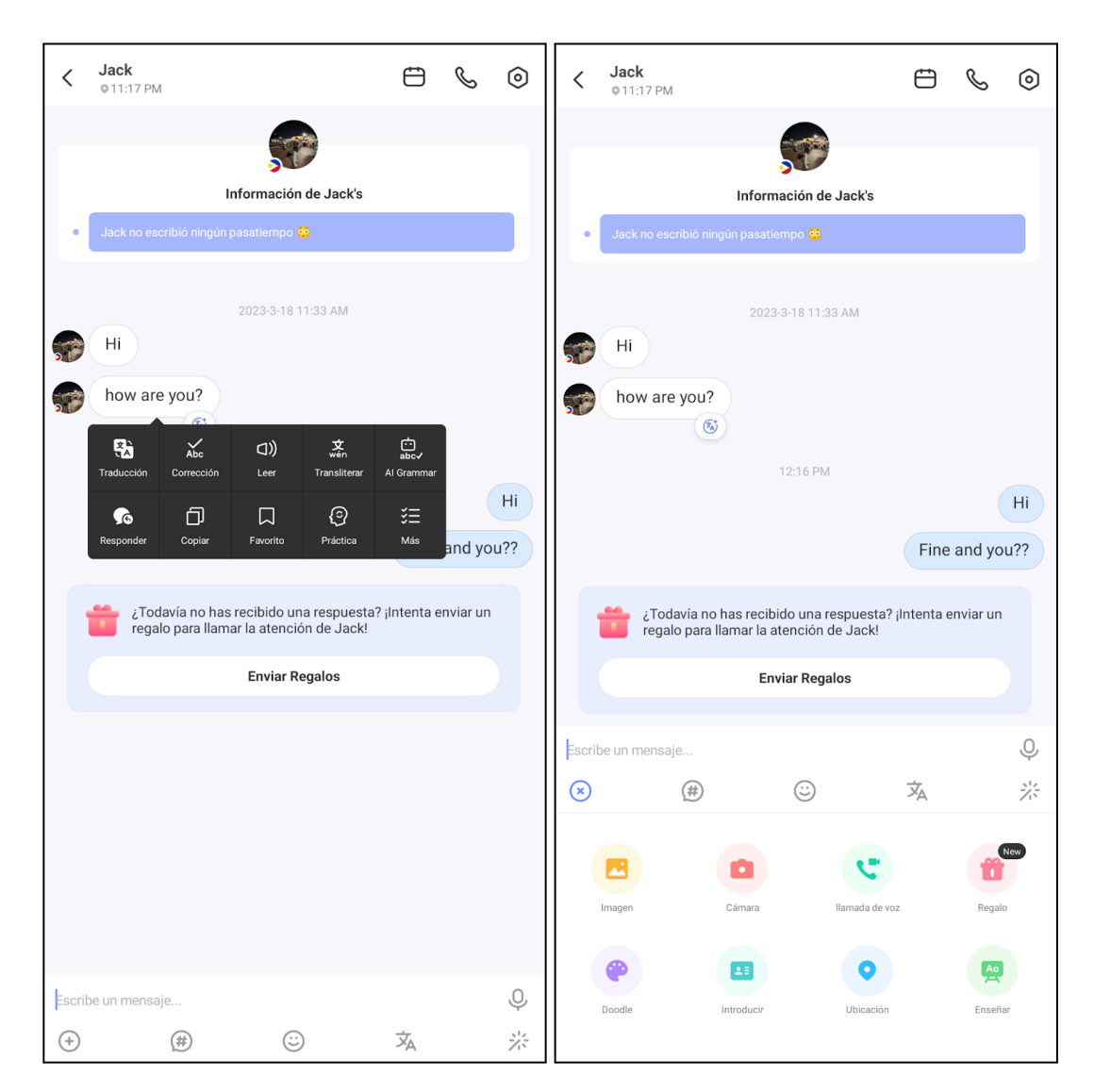

*Figura 43: herramientas de chat. Figura 44: herramientas de chat.*

Por último, también existen frases predeterminadas que se pueden utilizar al interactuar con otras personas:

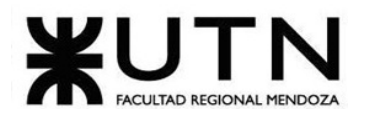

#### Ingeniería en Sistemas de Información PROYECTO FINAL - 2023

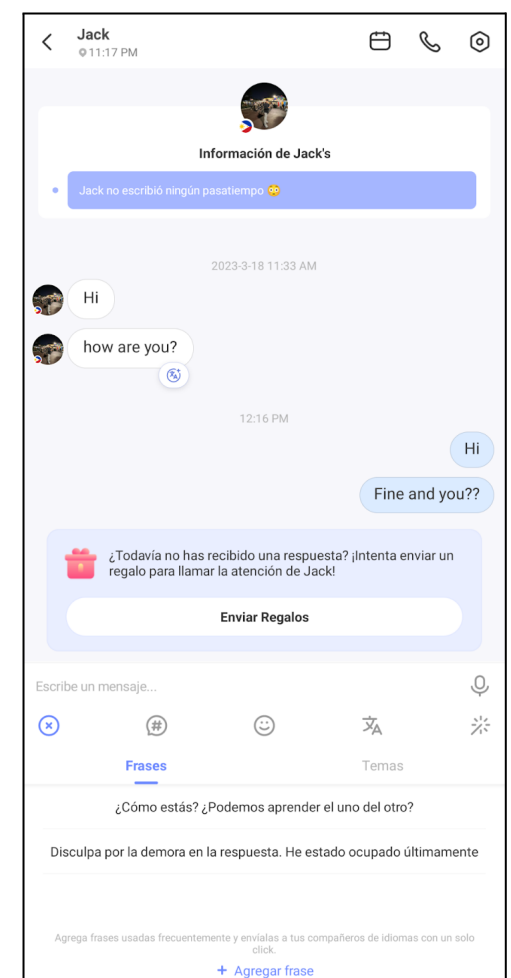

*Figura 45: frases predeterminadas para chat.*

#### **Momentos**

- Permite al usuario realizar publicaciones, subir fotos, enviar audios, recibir reacciones, comentar, leer publicaciones, traducirlas y guardarlas en favoritos.
- Permite filtrar por: "recientes", "mejor", "cerca de mi", "aprender", "siguiendo", "ayudar a otros", "voz".

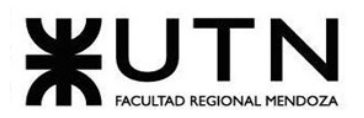

#### Ingeniería en Sistemas de Información PROYECTO FINAL - 2023

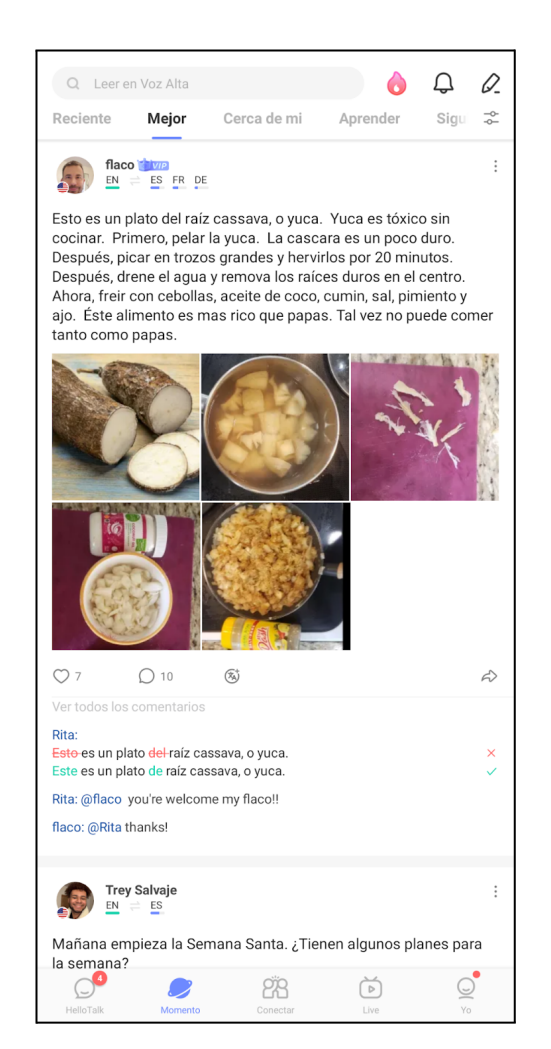

*Figura 46: Momentos.*

#### **Conectar**

- Este apartado presenta todas las personas disponibles para interactuar en la plataforma. Al acceder a su perfil, se muestra una descripción del mismo, estadísticas, una presentación, intereses, lugares de interés y dos botones, uno para chatear y otro para seguir al usuario.
- Permite filtrar por: "todos", "aprendices serios", "cerca de mi", "ciudad", "sexo".
- Al presionar en "mensaje" se abre un chat privado que ofrece subir imágenes, sacar fotos, realizar llamadas por voz, enviar regalos, dibujar, agregar a otra persona a la conversación, enviar ubicación y una pizarra. Otras opciones que también ofrece son frases predefinidas, emojis y un traductor.

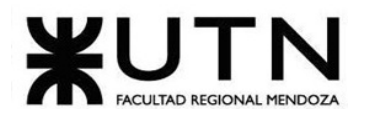

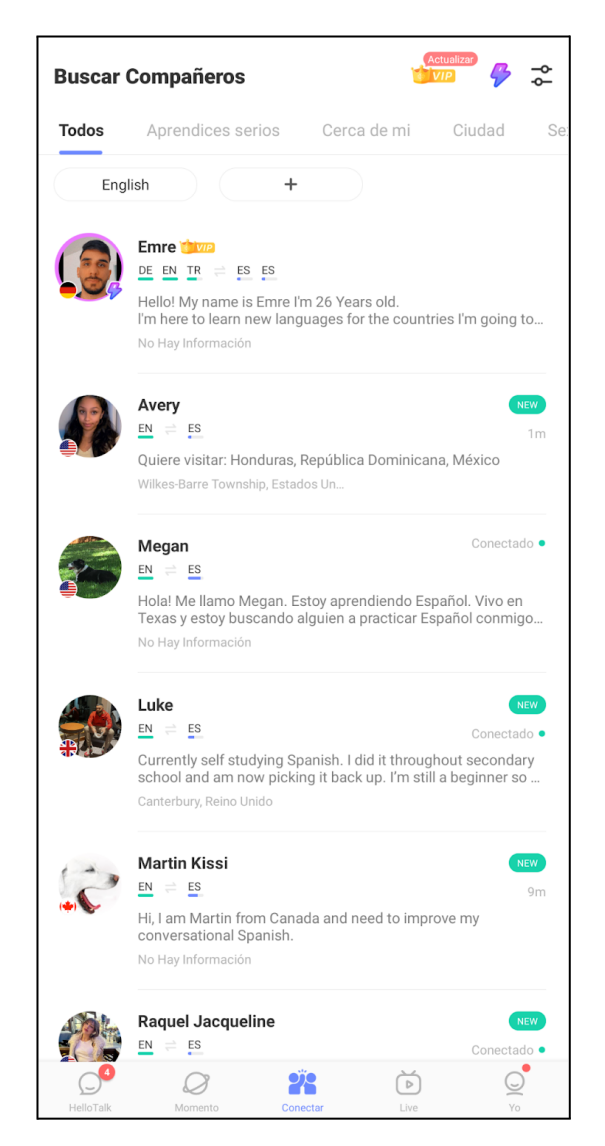

*Figura 47: Conectar.*

### **Live**

● Esta sección muestra las salas disponibles, en las cuales se puede ingresar como espectador, enviar comentarios, reaccionar y activar subtítulos.

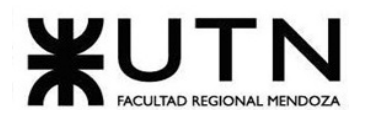

#### Ingeniería en Sistemas de Información PROYECTO FINAL - 2023

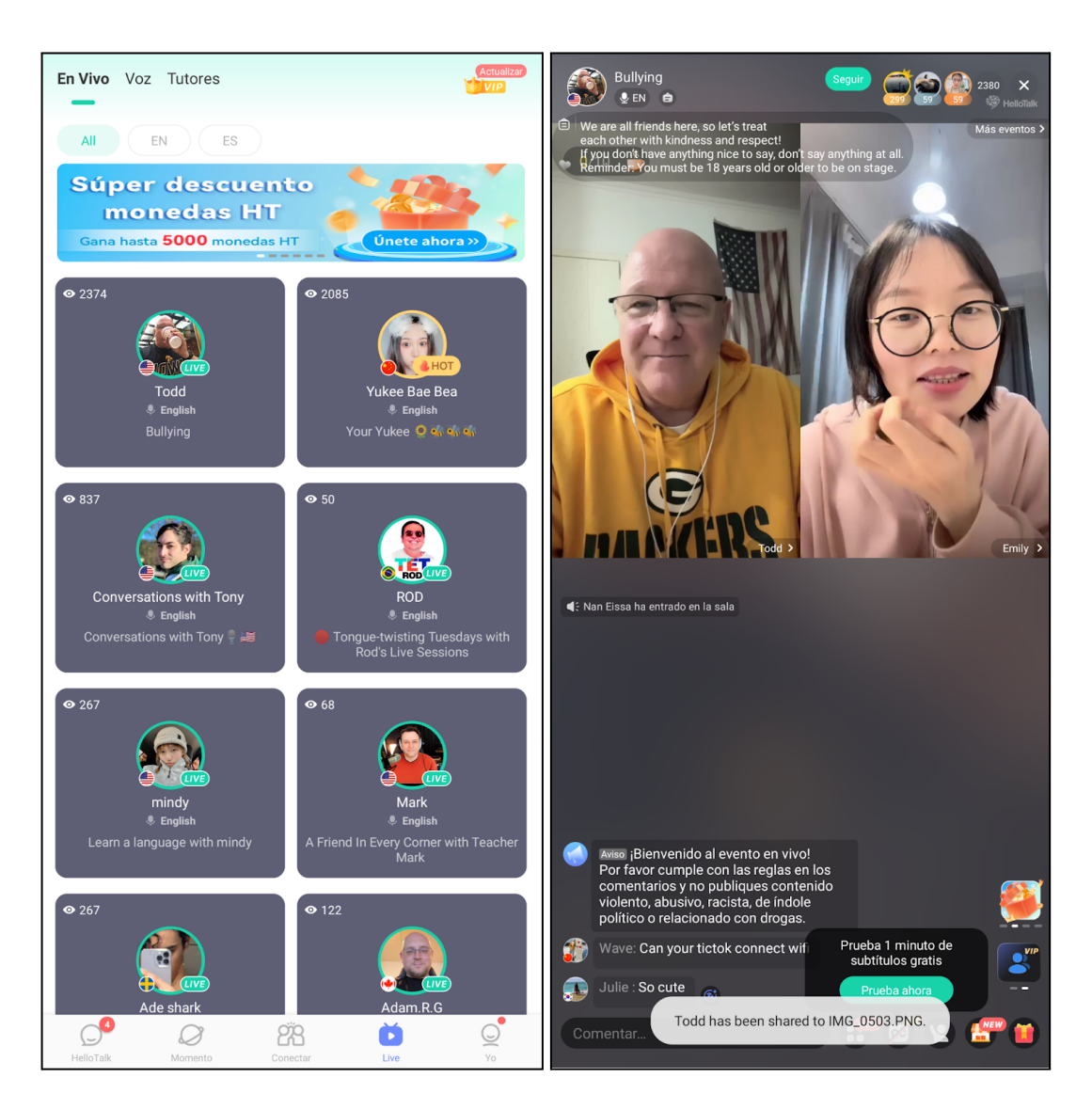

*Figura 48: Live. Figura 49: ejemplo de un Live.*

#### **Yo**

- Se visualizan los seguidores, seguidos, publicaciones realizadas y también muestra estadísticas, las cuales son: traducciones, correcciones hechas, intercambio de idiomas, favoritos, transcripción usada y pronunciaciones escuchadas.
- Brinda un área de herramientas, la cual cuenta con un traductor, All Grammar, Favoritos, y un notepad.

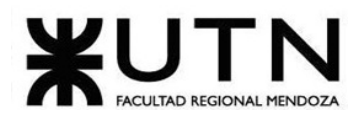

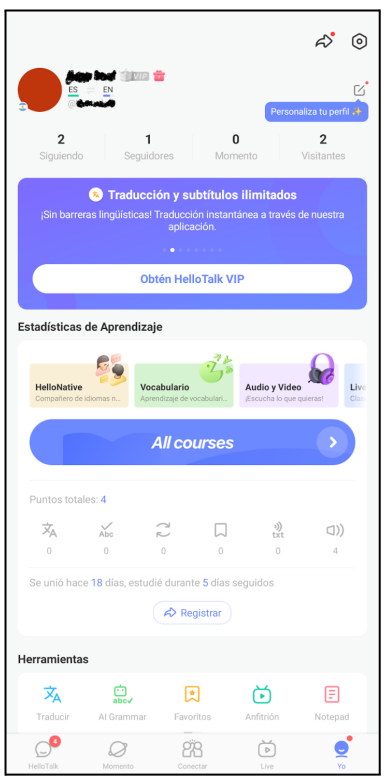

*Figura 50: Yo.*

### **Monedas HT:**

- La plataforma cuenta con un sistema de monedas llamadas HT, las cuales se representan en forma de monedas y diamantes.
- 64 monedas tienen un valor de 1,02 dólares.
- Las monedas pueden ser utilizadas para comprar regalos, etiquetas, subtítulos en llamadas, impulsar perfil y publicaciones.
- Los diamantes se utilizan para tener privilegios vip en la aplicación.

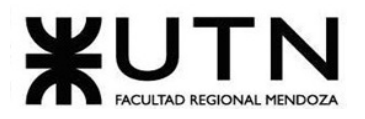

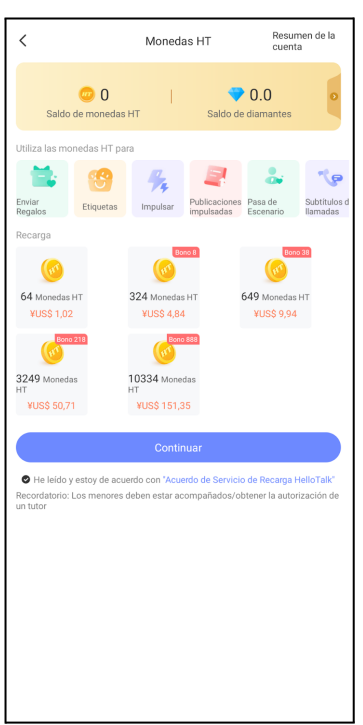

#### *Figura 51: monedas virtuales de la plataforma.*

# **1.1.6.2. Modelo lógico del Sistema actual.**

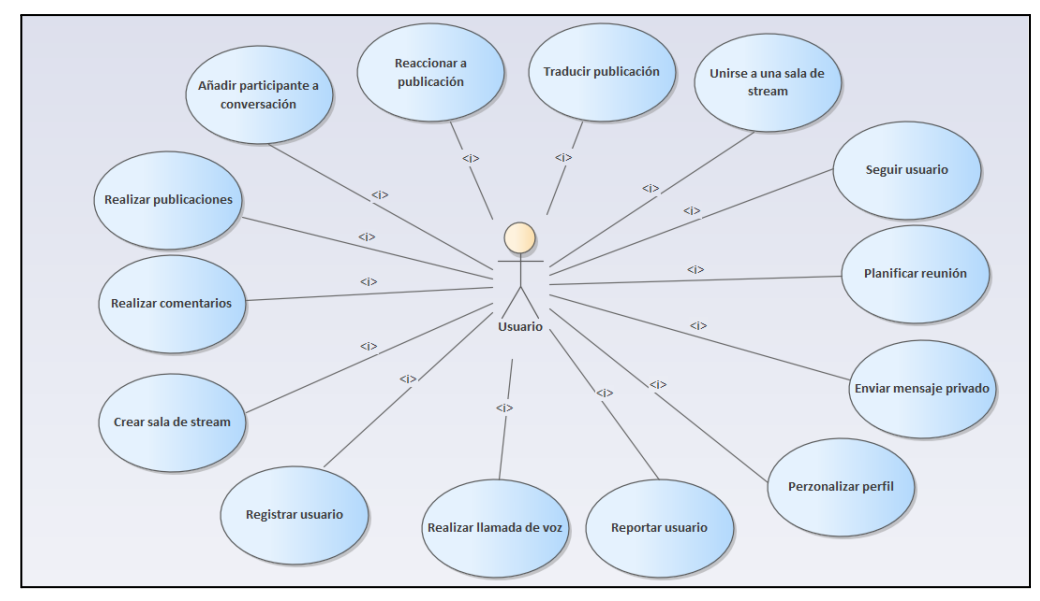

### *Figura 52: diagrama de CU HelloTalk.*

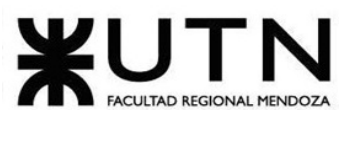

## **1.1.6.3. Problemas y necesidades detectados en las funciones relevadas en detalle y en su entorno organizacional.**

### **Problemas**

1. Cuando se quiere iniciar sesión con wechat, no realiza ninguna acción.

### **Necesidades**

1. No se pueden realizar videollamadas.

# **1.1.7. Relevamiento general Speaky**

www.speaky.com $_{[4]}$ 

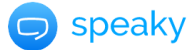

## **1.1.7.1. De la organización**

Es una plataforma en línea para aprender idiomas y practicar con hablantes nativos de todo el mundo. La plataforma cuenta con una comunidad global de usuarios de 180 países diferentes. El objetivo principal de Speaky.com es facilitar el aprendizaje de idiomas en línea de manera accesible y efectiva.

Speaky está disponible tanto para dispositivos Android como iOS. Se puede descargar la aplicación de forma gratuita desde la Google Play Store o la App Store de Apple, dependiendo del tipo de dispositivo que tengas .La aplicación permite acceder a todas las funciones de la plataforma. La plataforma ofrece herramientas de comunicación como chat y mensajes de voz.

## **1.1.7.2. Funciones detectadas a nivel general y relaciones con otros Sistemas y Entidades.**

Las principales funcionalidades de Speaky son las siguientes:

*Registro e inicio de sesión:* permite al usuario crear una cuenta en Speaky utilizando su correo electrónico, cuenta de Facebook, Apple o Google. Una vez registrados, se puede iniciar sesión en la plataforma utilizando sus credenciales de inicio de sesión.

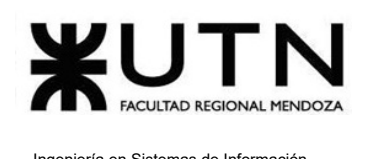

**Perfil:** permite al usuario personalizar su perfil en la plataforma. Es posible agregar una foto de perfil y escribir una descripción personal. También permite indicar su nivel de habilidad en el idioma que se quiere aprender, facilitando la conexión con otros usuarios.

*Búsqueda:* permite al usuario buscar a otras personas en la plataforma según diferentes filtros, los cuales son "país", "idioma", "género" y "nivel de habilidad en el idioma". De esta manera, se puede encontrar fácilmente a otros usuarios que compartan sus intereses y objetivos de aprendizaje.

*Mensajería interna:* permite al usuario enviar mensajes de texto y de voz a otras personas con las que ha hecho contacto a través de la plataforma. Se le da la posibilidad al usuario de agregar a otra persona como amigo.

*Notificaciones:* se envían notificaciones al usuario sobre nuevas conexiones, mensajes y otras actividades importantes en la plataforma. Esto ayuda al usuario a mantenerse informado sobre lo que está sucediendo en la plataforma y le permite responder rápidamente a cualquier actividad que requiera su atención.

*Configuración:* permite al usuario configurar su cuenta y preferencias en la plataforma. El mismo puede configurar notificaciones, privacidad y bloquear a otros usuarios.

*Soporte:* se le da la posibilidad al usuario de contactar al equipo de soporte de Speaky en caso de tener algún problema o pregunta sobre la plataforma. Le brinda al usuario la tranquilidad de saber que puede recibir ayuda si tiene algún problema mientras utiliza la misma.

### **1.1.7.3. Tecnología de Información.**

Para llevar a cabo el análisis de tecnologías, se ha utilizado la extensión Wappalyzer:

Las tecnologías que utiliza la plataforma son:

● HTML, CSS, Javascript: para la construcción de la interfaz de usuario y la lógica del lado del cliente.

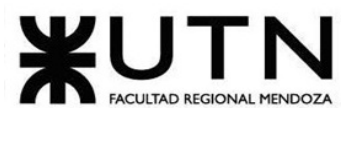

- PHP: para la construcción del backend.
- Swift: para el desarrollo de la aplicación móvil en iOS.
- Kotlin: para el desarrollo de la aplicación móvil en Android.
- MYSQL: para la gestión de la base de datos.

# **1.1.8. Relevamiento detallado Speaky**

## **1.1.8.1. Detalle, explicación y documentación detallada de todas las funciones seleccionadas.**

**Registro con correo electrónico, Google, Facebook o Apple:** se puede crear una cuenta en Speaky o se puede registrar utilizando sus credenciales de Google ,Facebook o Apple. Speaky solicita al usuario información detallada sobre sus preferencias de idioma y nivel de habilidad para que encuentre compañeros de conversación adecuados.

● Paso 1: se selecciona método de registro.

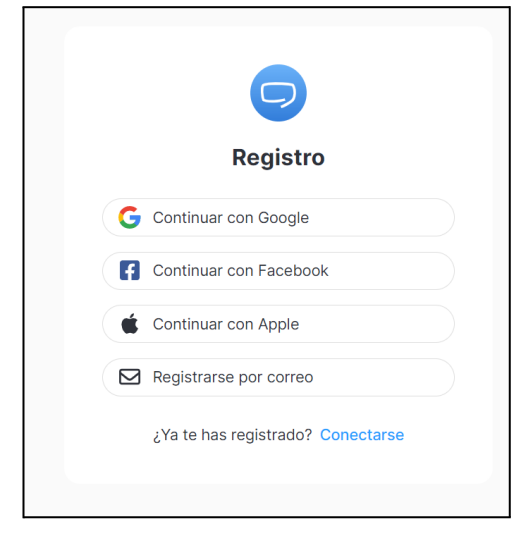

*Figura 53: interfaz de registro de usuarios.*

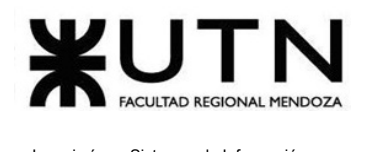

● Paso 2: se seleccionan las opciones configurables sobre el idioma.

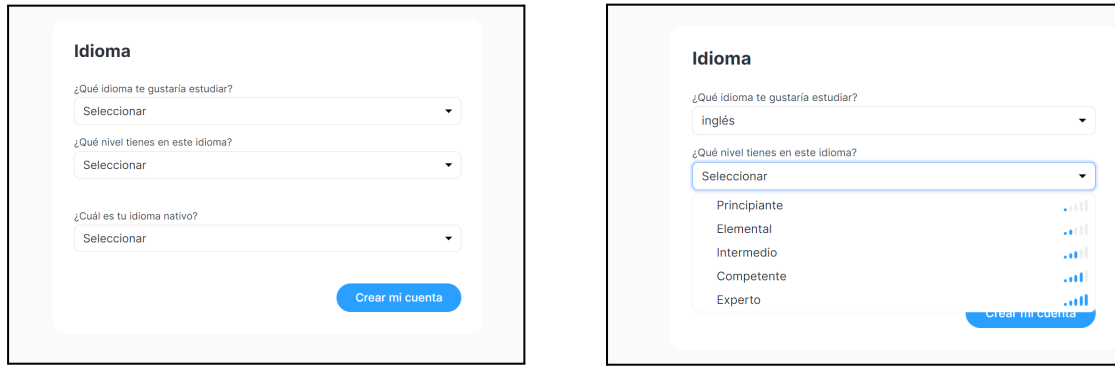

*Figura 54: selección de idioma que se desea aprender.*

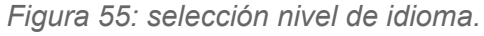

**Inicio de sesión:** una vez que el usuario se registra, puede iniciar sesión en cualquier momento utilizando sus credenciales.

● Permite iniciar sesión realizando una conexión con su cuenta de Google, Facebook, Apple, correo electrónico propio.

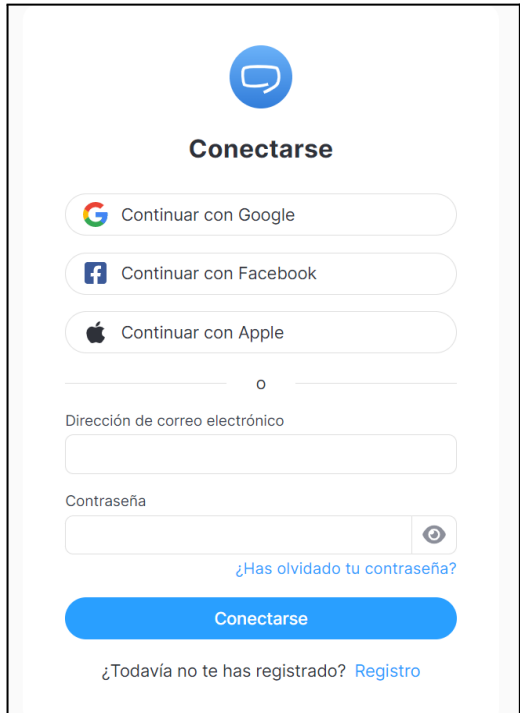

*Figura 56: interfaz de inicio de sesión.*

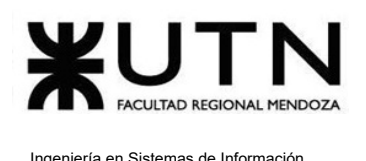

**Mensajería instantánea :** Speaky permite al usuario enviar y recibir mensajes para practicar su idioma con sus compañeros de conversación.

● Para llevar a cabo ésta funcionalidad, en la página principal se listan las personas que quieren aprender el idioma seleccionado:

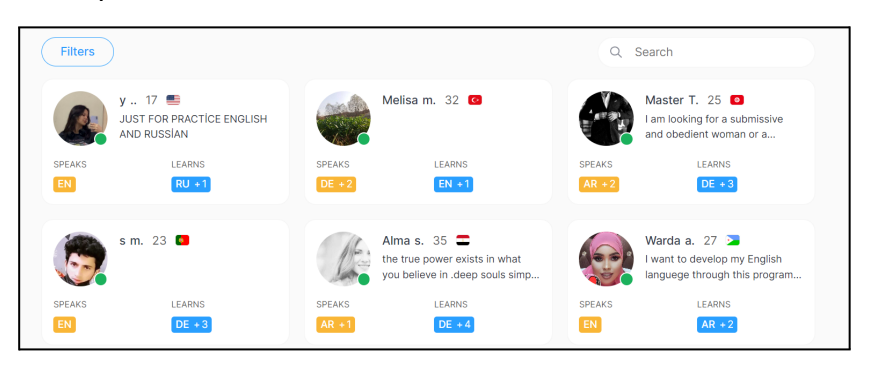

*Figura 57: usuarios interesados en aprender el mismo idioma.*

Para poder continuar, se selecciona un perfil de interés:

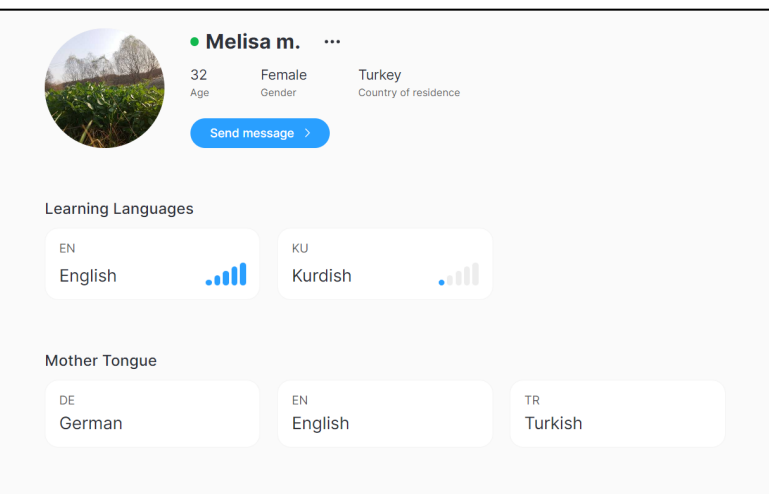

*Figura 58: interfaz de perfil de usuario.*

● Luego se presiona en "Send message" y se envía un mensaje a la persona con la que se desea comunicar:

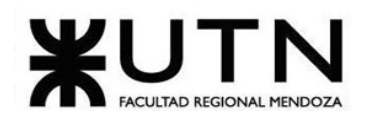

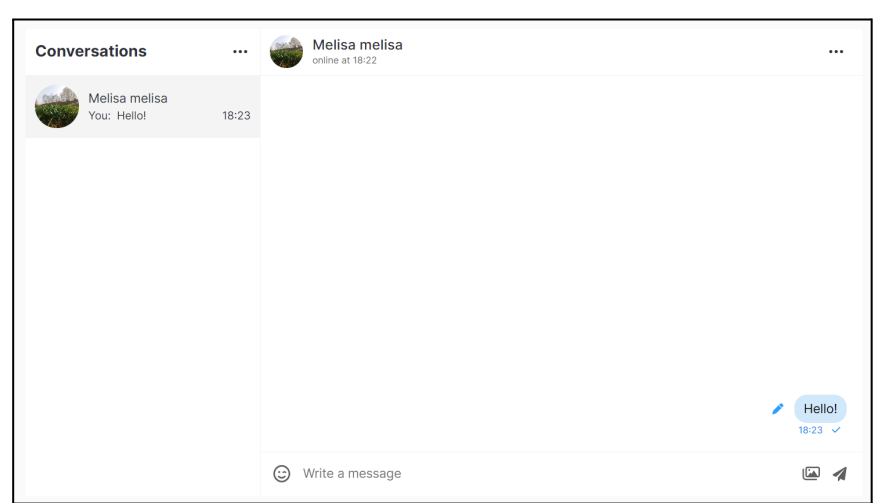

*Figura 59: interfaz de mensajería instantánea.*

**Funcionalidad de mensaje de voz (Sólo disponible en aplicación mobile):** El usuario puede enviar y recibir mensajes de voz para practicar la pronunciación y mejorar la habilidad auditiva.

| in 6                | Melisa melisa<br>en línea por última vez a la(s) 1 | $8^{\circ}$           |      | Melisa melisa | en línea por última vez a la(s) 1 | $\mathcal{E}_{\oslash}$    |  | Melisa melisa<br>en línea por última vez a la(s) 1 | $\mathcal{S}_{\oslash}$          |
|---------------------|----------------------------------------------------|-----------------------|------|---------------|-----------------------------------|----------------------------|--|----------------------------------------------------|----------------------------------|
|                     |                                                    | Hello!                |      |               |                                   | Hello!<br>18:23 $\sqrt{ }$ |  |                                                    | Hello!<br>18:23 $\mathscr{M}$    |
|                     |                                                    | $18:23$ $\sqrt{7}$    |      |               |                                   |                            |  |                                                    |                                  |
|                     |                                                    |                       |      |               |                                   |                            |  |                                                    | $= 0:04$<br>$18:49$ $\checkmark$ |
|                     |                                                    |                       |      |               |                                   |                            |  |                                                    |                                  |
|                     |                                                    |                       |      |               |                                   |                            |  |                                                    | 0:01                             |
|                     |                                                    |                       |      |               |                                   |                            |  |                                                    | 18:49 $\checkmark$               |
|                     |                                                    |                       |      |               |                                   |                            |  |                                                    | 0:03                             |
|                     |                                                    |                       |      |               |                                   |                            |  |                                                    | $18:49$ $\checkmark$             |
|                     |                                                    |                       |      |               |                                   |                            |  |                                                    |                                  |
|                     |                                                    |                       |      |               |                                   |                            |  |                                                    |                                  |
|                     |                                                    |                       |      |               |                                   |                            |  |                                                    |                                  |
|                     |                                                    |                       |      |               |                                   |                            |  |                                                    |                                  |
|                     |                                                    |                       |      |               |                                   |                            |  |                                                    |                                  |
|                     |                                                    |                       |      |               |                                   |                            |  |                                                    |                                  |
|                     |                                                    |                       |      |               |                                   |                            |  |                                                    |                                  |
|                     |                                                    |                       |      |               |                                   |                            |  |                                                    |                                  |
|                     |                                                    |                       |      |               |                                   |                            |  |                                                    |                                  |
|                     |                                                    |                       |      |               |                                   |                            |  |                                                    |                                  |
| Escribir un mensaje |                                                    | $\bullet \ \emptyset$ | 0:03 |               | < Slide to cancel                 | $\mathbf{Q}$               |  | Escribir un mensaje                                | $\bullet$                        |

*Figura 60: interfaz de mensajería instantánea Android e IOS.*

**Filtros de búsqueda:** Speaky ofrece varios filtros para ayudar al usuario a encontrar compañeros de conversación que se ajusten a sus preferencias. Los tipos de filtros que se

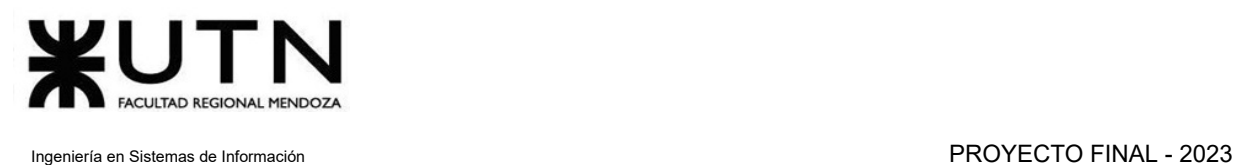

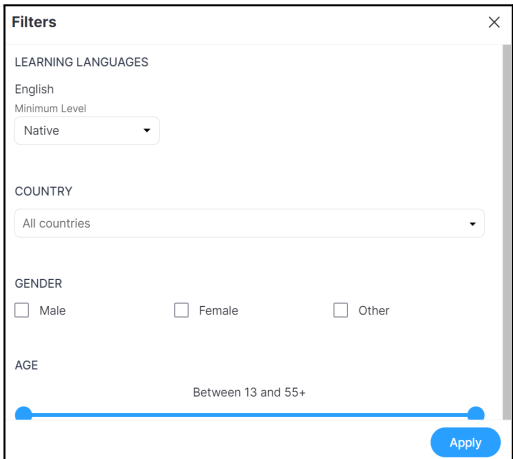

encuentran en la plataforma son por "país", "idioma", "género", "nivel de idioma" y "edad".

*Figura 61: filtros de búsqueda.*

**Configuración del perfil:** permite al usuario personalizar el perfil para reflejar la información personal y nivel de habilidad en el idioma deseado. También se puede añadir una foto de perfil y una descripción.

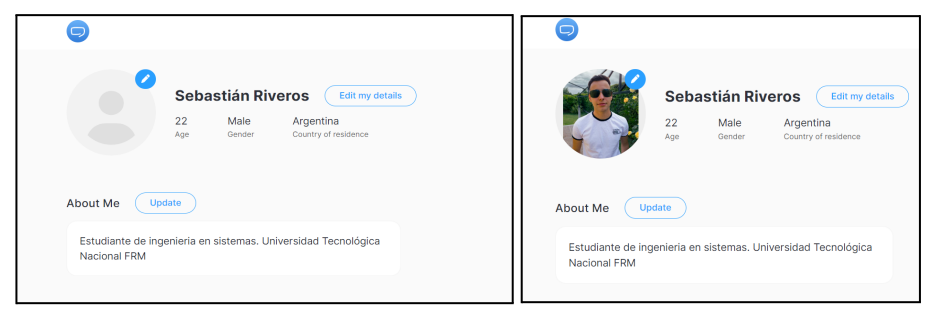

*Figura 62: interfaz de perfil de usuario.*

**Actualización del nivel de habilidad:** permite al usuario actualizar su nivel de habilidad en el idioma deseado.

● La función "Update" permite modificar, tanto el lenguaje a aprender, cómo la lengua materna.

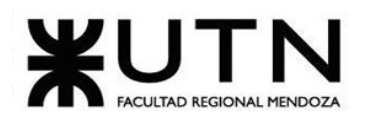

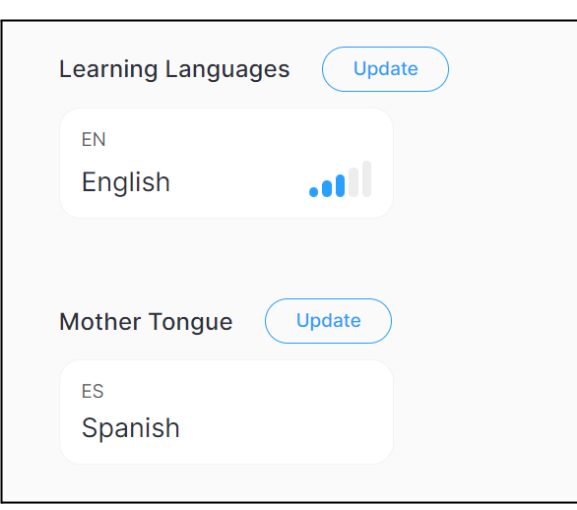

*Figura 63: interfaz de perfil de usuario.*

### **Speaky desde Android e IOS:**

● Las siguientes figuras corresponden a la visualización de las interfaces en la aplicación mobile.

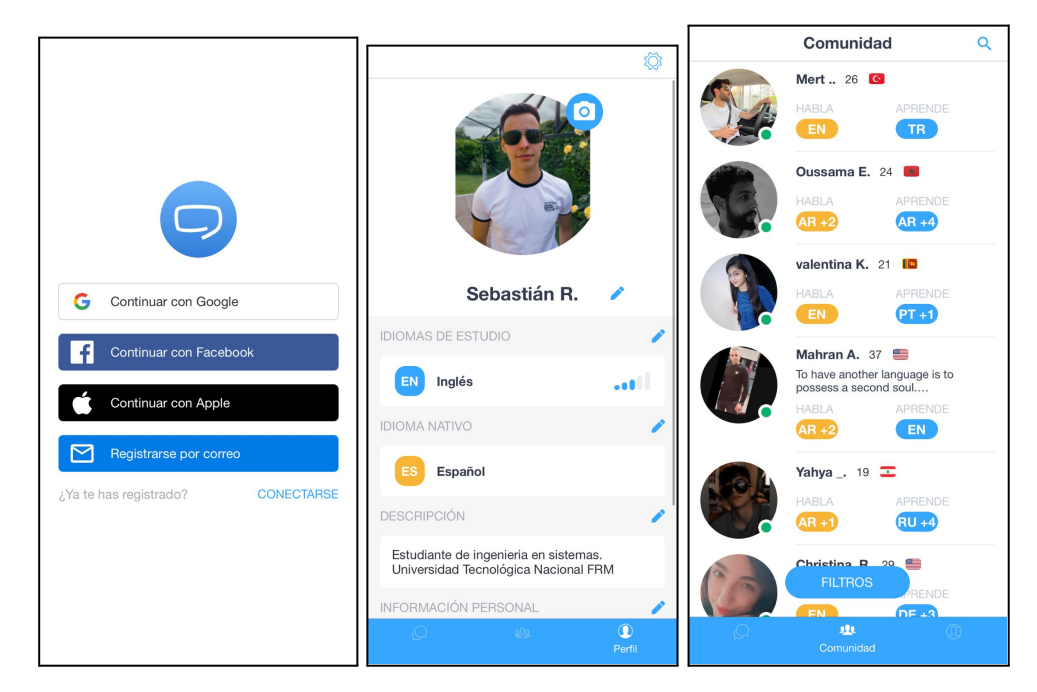

*Figura 64: interfaces de Speaky desde Android e IOS.*

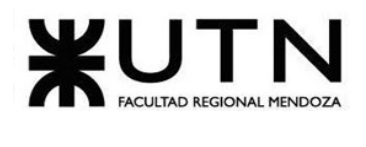

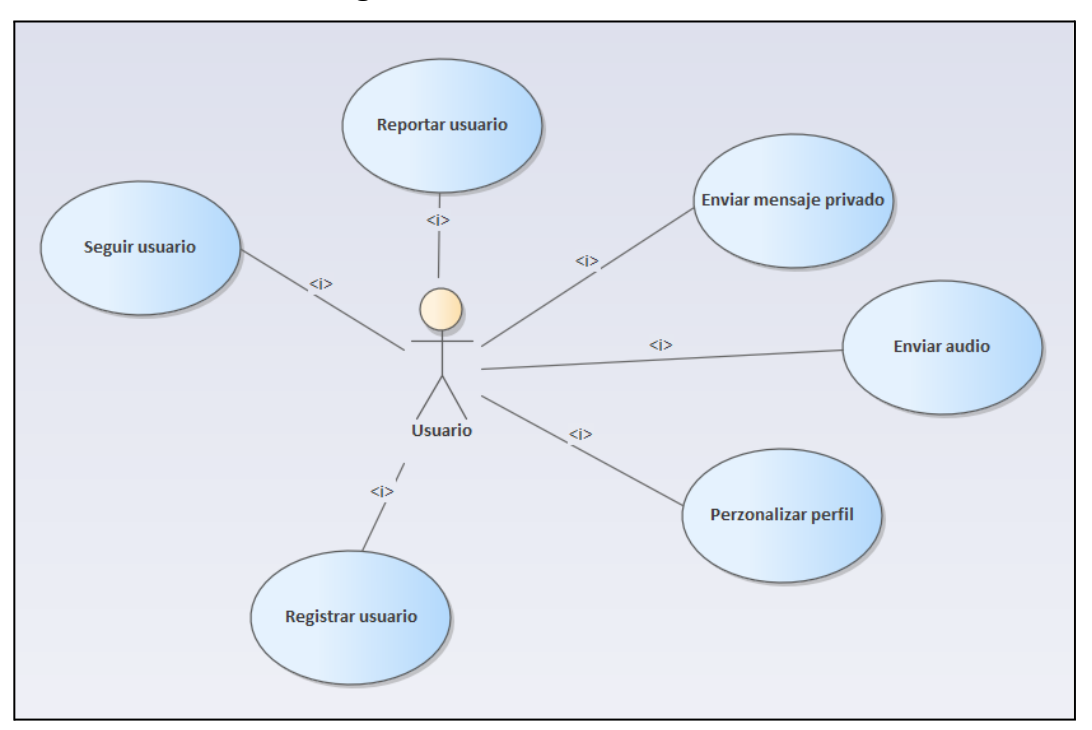

### **1.1.8.2. Modelo lógico del Sistema actual.**

*Figura 65: diagrama de CU Speaky*

## **1.1.8.3. Problemas y necesidades detectados en las funciones relevadas en detalle y en su entorno organizacional.**

### **Problemas**

- 1. La plataforma web sólo se encuentra disponible en inglés, puesto que el botón de cambio de idioma no funciona.
- 2. Tanto la aplicación mobile como la plataforma web no tienen paginación.
- 3. Muestra todos los usuarios que forman parte de la plataforma, a pesar de que no estén conectados.

### **Necesidades**

- 1. La plataforma no cuenta con videollamadas.
- 2. No cuenta con reuniones de voz.
- 3. No es posible añadir amigos.
- 4. La plataforma debe mostrar solo los usuarios que están conectados.

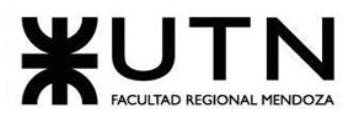

# **1.1.9. Relevamiento general Duolingo**

www.duolingo.com

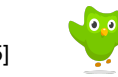

### **1.1.9.1. De la organización**

Duolingo es una plataforma de aprendizaje de idiomas en línea y una aplicación mobile que permite al usuario aprender una variedad de idiomas de forma gratuita. Fundada en 2011, Duolingo utiliza técnicas de gamificación para hacer que el aprendizaje de idiomas sea más atractivo y divertido. Ofrece cursos en más de 40 idiomas diferentes, incluyendo español, francés, alemán, inglés, italiano, portugués, japonés, chino y muchos más. La plataforma utiliza una combinación de ejercicios de vocabulario, gramática y comprensión auditiva y escrita para ayudar al usuario a desarrollar habilidades en el idioma que están aprendiendo. Además, Duolingo ofrece funciones de seguimiento de progreso.

## **1.1.9.2. Funciones detectadas a nivel general y relaciones con otros Sistemas y Entidades.**

**Aprender:** en este módulo, el usuario puede seleccionar el idioma que desea aprender y avanzar en su aprendizaje a través de una serie de lecciones y actividades diseñadas para mejorar su gramática, vocabulario y habilidades de conversación. El progreso del usuario se mide en niveles y secciones temáticas, lo que permite una transición suave y gradual de las habilidades básicas a las avanzadas.

Además, el módulo de Aprender incluye una variedad de recursos para ayudar al usuario a aprender de manera efectiva, como pronunciación de audio, imágenes y ejemplos de oraciones en contexto. El usuario también tiene la opción de repetir las lecciones para mejorar sus habilidades y ganar más puntos.

**Ligas:** este módulo permite al usuario unirse a ligas con otros estudiantes y competir para ver quién puede avanzar más rápido. Cada usuario es colocado en una liga basada en su nivel de habilidad, y pueden avanzar ganando puntos al completar lecciones y actividades.

Las ligas son actualizadas semanalmente y el usuario puede ver su posición en la tabla de clasificación en tiempo real. Además, el usuario puede desafiar a amigos en las ligas y ver su progreso en relación con otros usuarios en su red de contactos.

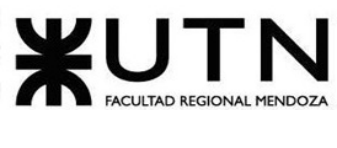

**Tienda:** en este módulo, el usuario puede comprar una variedad de elementos y recursos para mejorar su experiencia de aprendizaje de idiomas en Duolingo. Los recursos disponibles en la tienda incluyen los potenciadores de aprendizaje que permiten al usuario avanzar más rápido, y elementos de personalización para el perfil, como ropa virtual, accesorios y avatares.

**Perfil:** permite al usuario ver y editar su perfil. Los usuarios pueden cambiar su nombre, foto de perfil y otros detalles personales. Además, el perfil muestra el progreso de la persona en su aprendizaje de idiomas y permite a otros ver sus logros y estadísticas de aprendizaje.

**Más:** este módulo incluye varias características adicionales para mejorar la experiencia de aprendizaje en Duolingo. Entre estas se incluyen la capacidad de unirse a una escuela para seguir el progreso de aprendizaje en el ámbito escolar, configuración de la cuenta para ajustar las preferencias de la misma, y la opción de cambiar el idioma de la aplicación para adaptarse a las necesidades y preferencias del usuario.

## **1.1.9.3. Tecnología de Información.**

Para llevar a cabo el análisis de tecnologías que ha utilizado el sistema, se ha utilizado la extensión Wappalyzer. Las tecnologías utilizadas para la construcción de esta plataforma son:

- **React**: para la construcción de la interfaz de usuario y la lógica del lado del cliente.
- **Java**: para la construcción del backend.
- **Swift**: para el desarrollo de la aplicación móvil en iOS.
- **Kotlin**: para el desarrollo de la aplicación móvil en Android.
- **MySQL**: para la gestión de la base de datos.

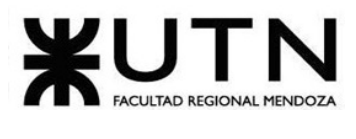

# **1.1.10. Relevamiento detallado Duolingo**

## **1.1.10.1. Detalle, explicación y documentación detallada de todas las funciones seleccionadas.**

**Interfaz principal (Entorno web)**

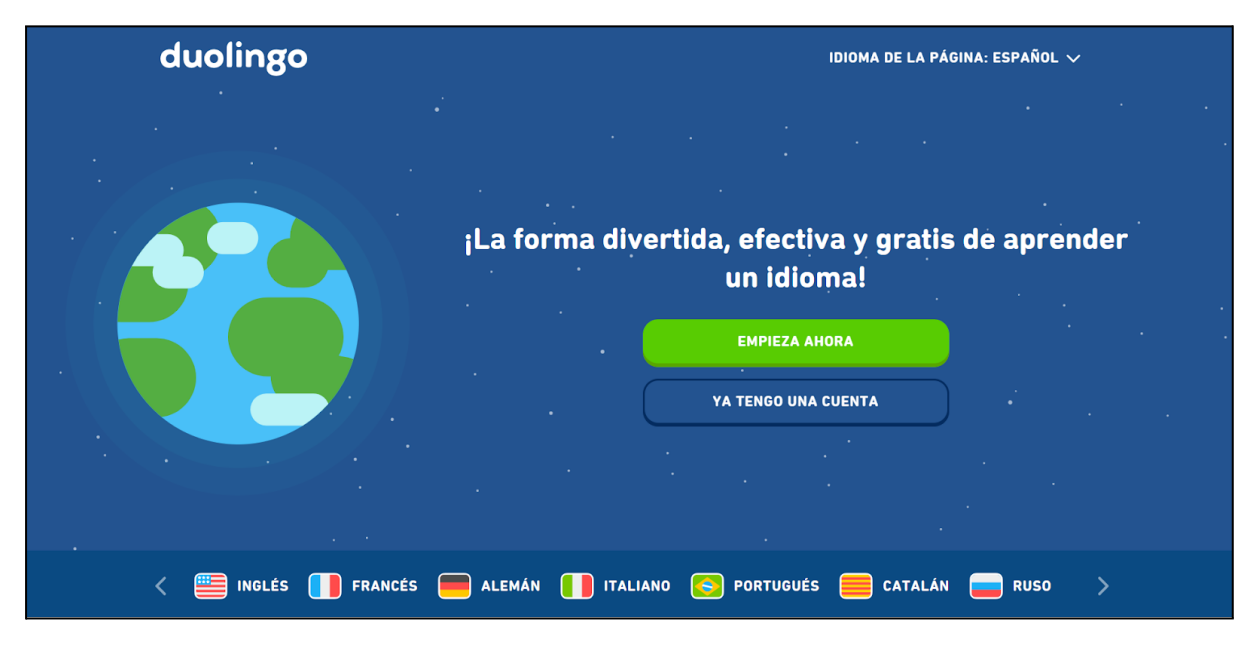

*Figura 66: interfaz principal de Duolingo.*

**Registro e inicio de sesión:** para comenzar a utilizar Duolingo, el usuario se registra con una dirección de correo electrónico o una cuenta de Google o Facebook. Una vez registrado, puede iniciar sesión en la plataforma desde cualquier dispositivo.

A la hora de registrarse, el sistema solicita que se seleccione el idioma que se desea aprender.

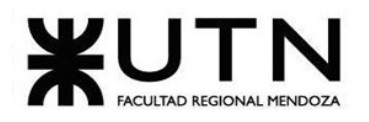

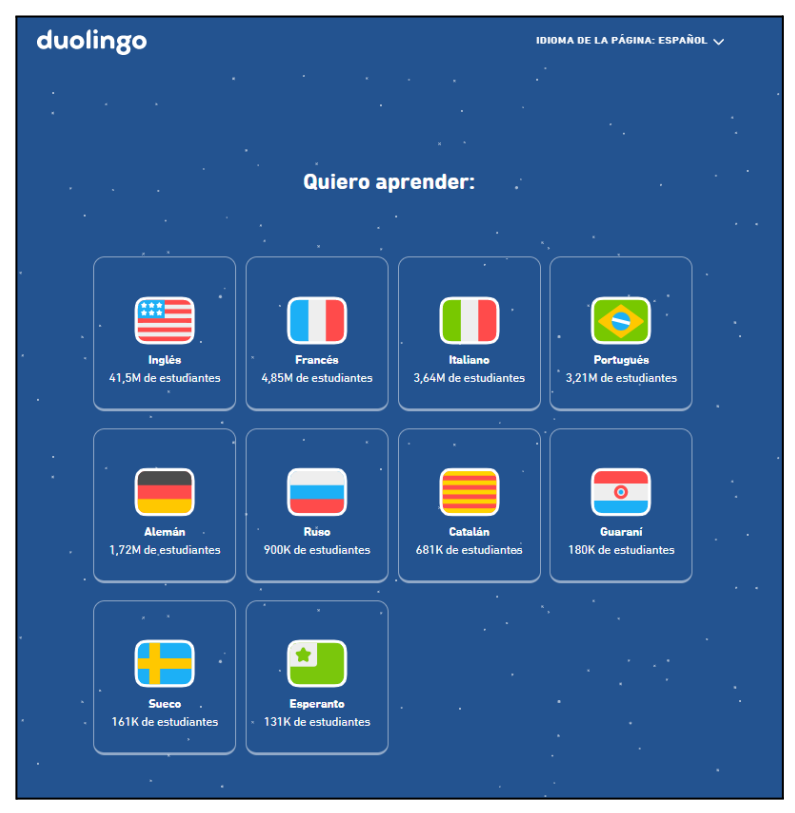

*Figura 67: interfaz de registro de usuarios.*

Se solicita la referencia de cómo se llegó al mismo.

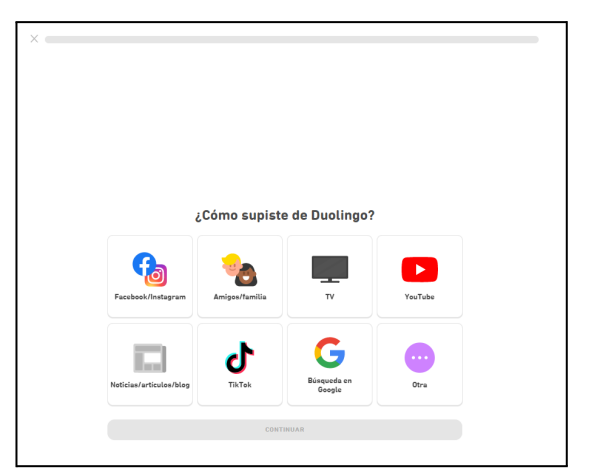

*Figura 68: interfaz registro de usuarios.*

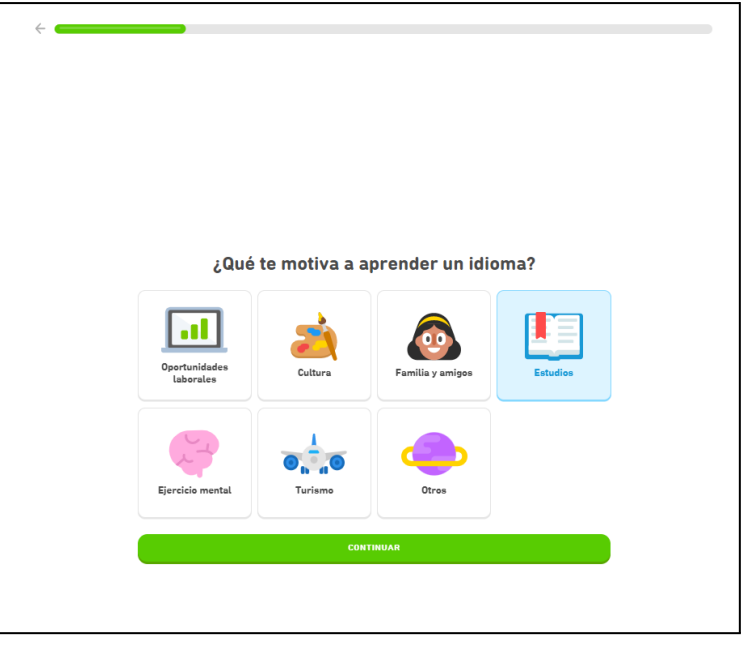

Se solicita que se seleccione la motivación de aprender un idioma.

*Figura 69: interfaz registro de usuarios.*

Finalmente, se solicita que se inicie con Facebook o Google para mantener la meta diaria actualizada.

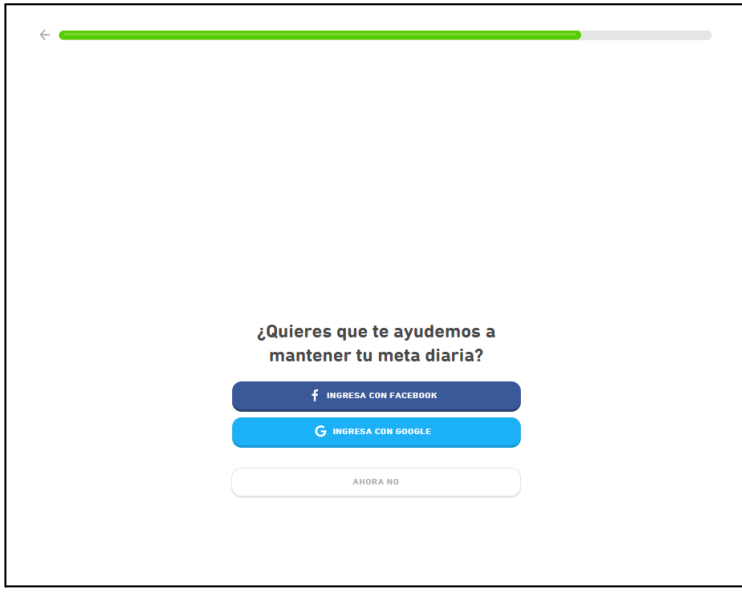

*Figura 70: interfaz registro de usuarios.*

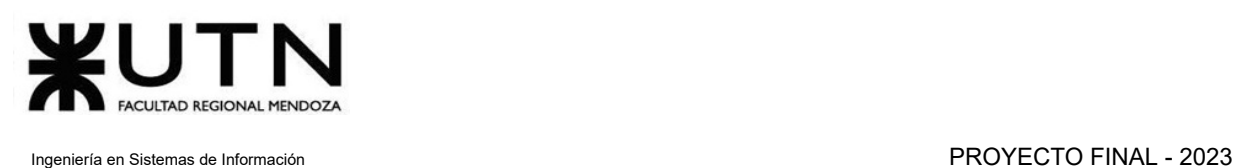

**Aprender idiomas:** ésta sección consiste en avanzar de niveles con un avatar que representa al usuario, en donde cada uno de los niveles se va complejizando cada vez más. Cada nivel tiene una guía para poder llevarlo a cabo correctamente.

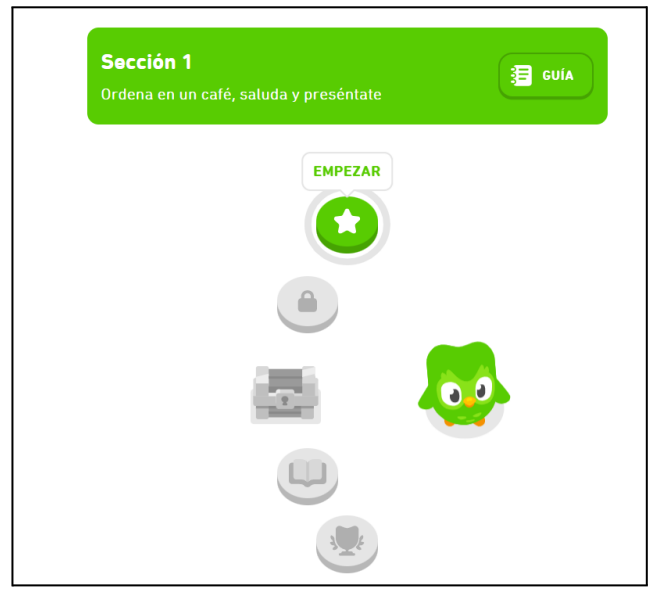

*Figura 71: interfaz de niveles de idioma.*

Si se presiona el botón "Empezar", se puede observar la primera lección.

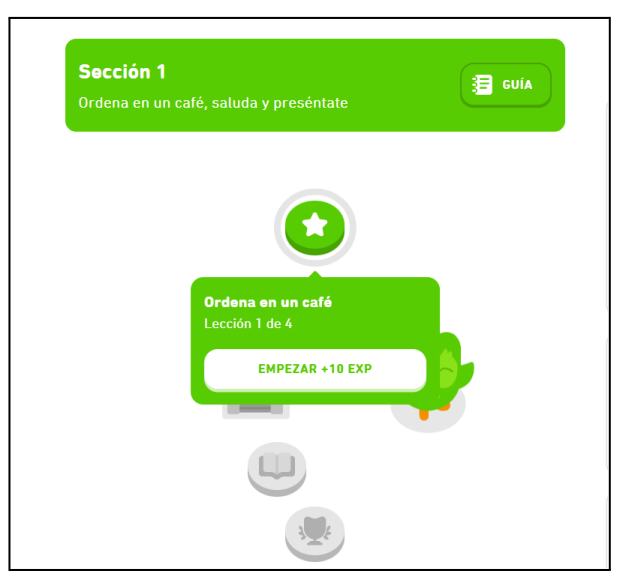

*Figura 72: interfaz de niveles de idioma.*

#### Dentro de la lección se puede comenzar a aprender.

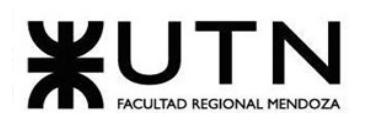

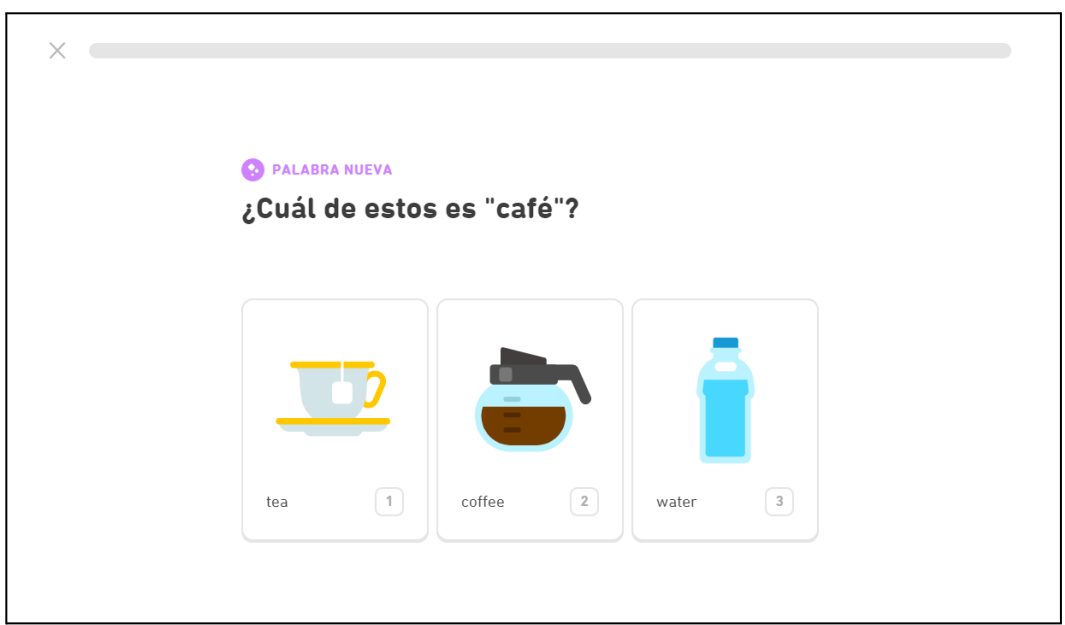

*Figura 73: interfaz de niveles de idioma.*

También es posible observar la guía para cada lección.

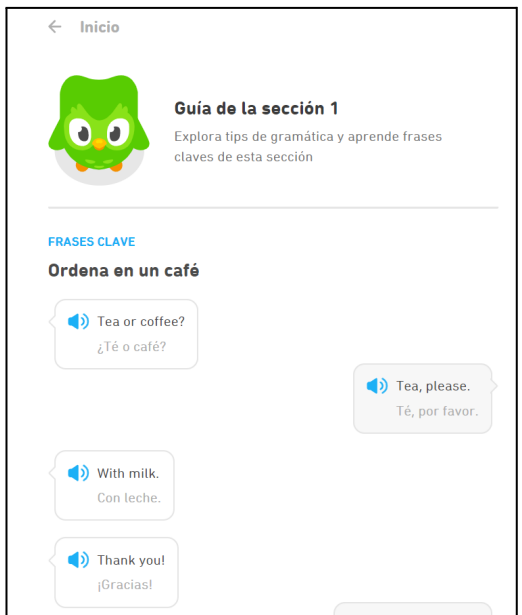

*Figura 74: guía para cada nivel.*

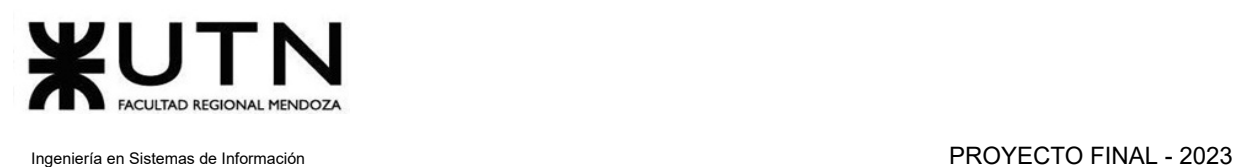

**Ligas:** en esta sección se tiene la opción de realizar una lección que permite escuchar audios y mejorar habilidades auditivas para el idioma que el usuario desea aprender.

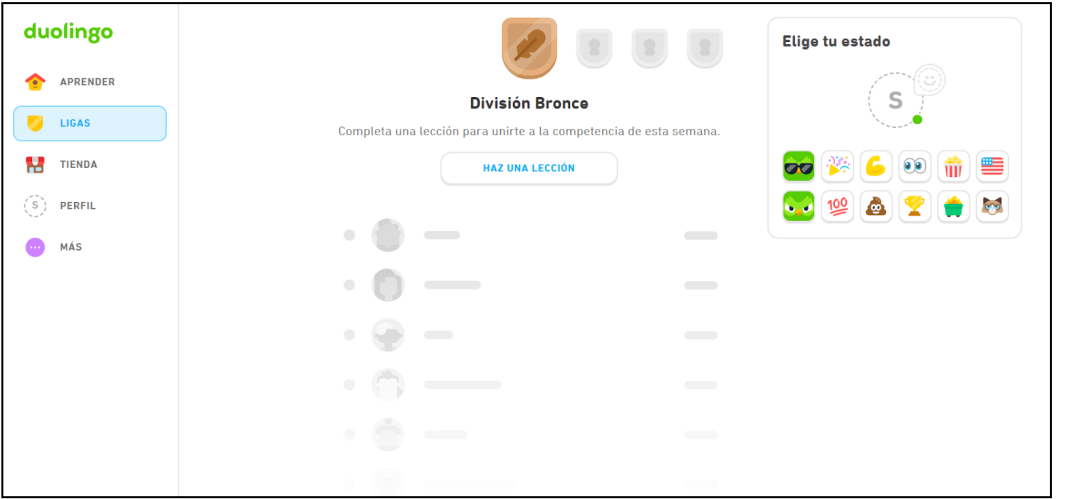

*Figura 75: interfaz de la sección Ligas.*

Si se presiona en "Haz una lección", permite escuchar cada audio y unirlo con la palabra correspondiente.

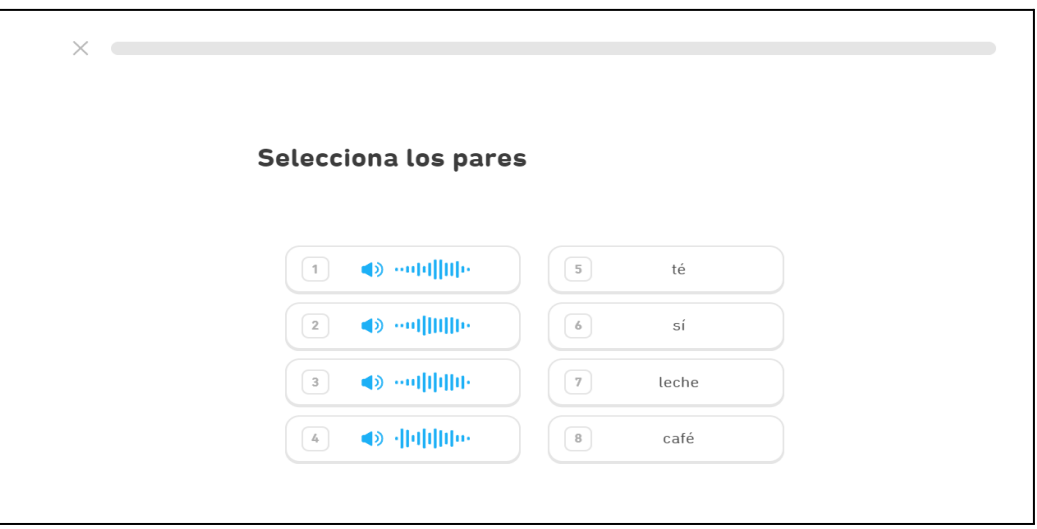

*Figura 76: interfaz de la sección Ligas.*

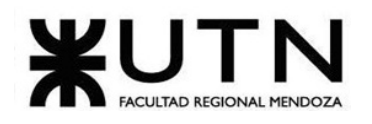

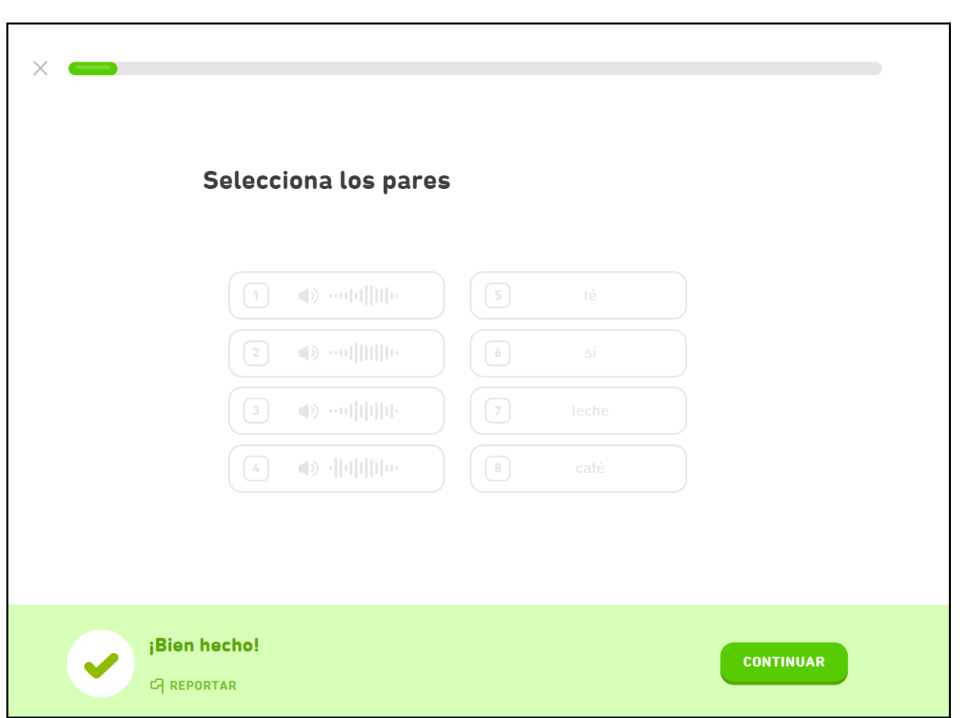

*Figura 77: interfaz de la sección Ligas.*

**Tienda:** en ésta sección el usuario puede comprar distintos tipos de paquetes o "Potenciadores", los cuales permiten al mismo tener distintos tipos de ventajas o beneficios dentro de la plataforma.

El "Protector de Racha" permite blindar la racha del usuario en caso de que no utilice la aplicación durante un día. Por otro lado, el "Doble o Nada" duplica la apuesta del usuario si logra completar el reto.

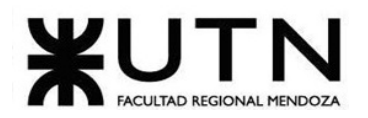

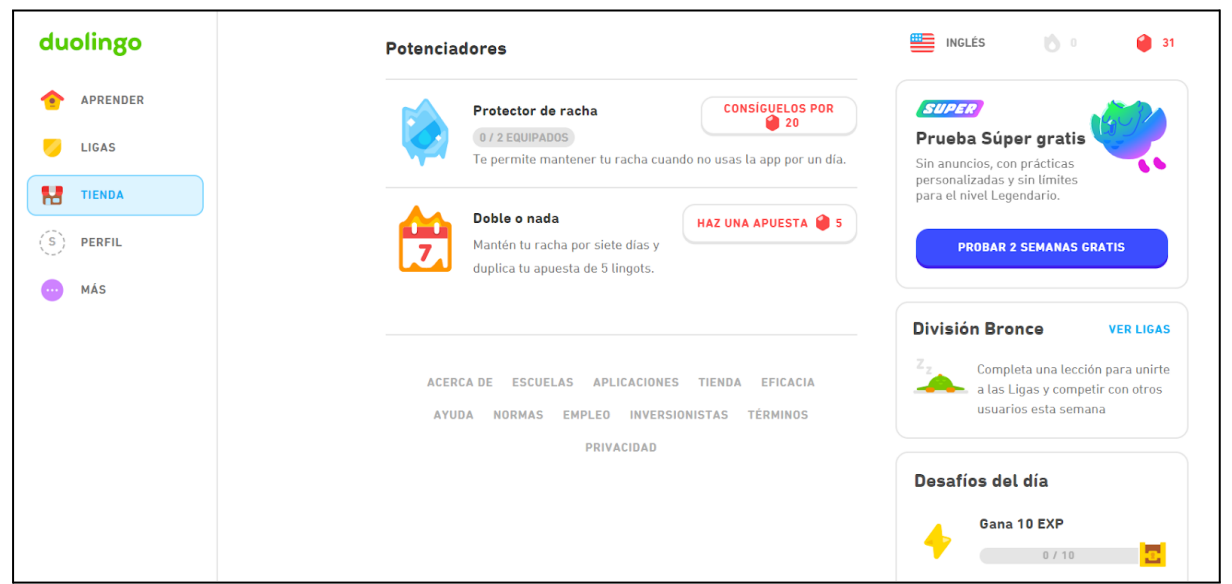

*Figura 78: interfaz de la sección Tienda.*

● Si se presiona en "Consíguelos por 20 lingots" y están disponibles en la cuenta, mostrará lo siguiente:

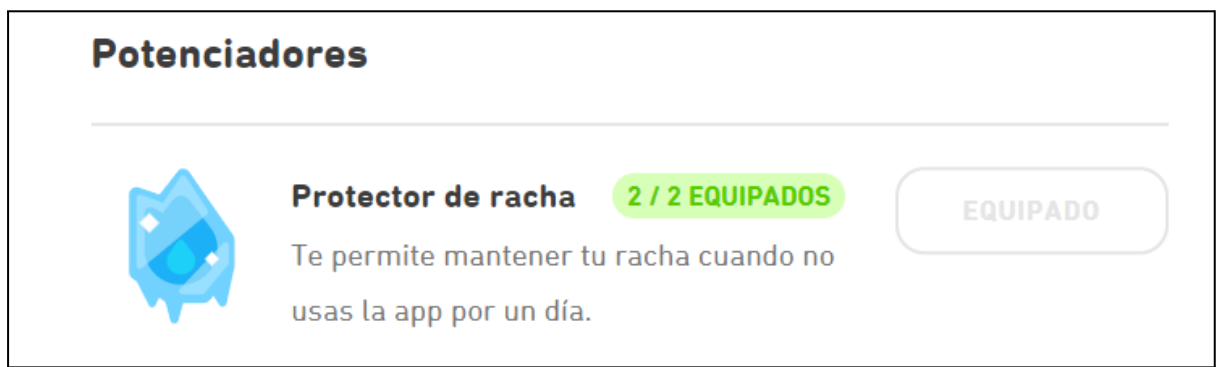

*Figura 79: interfaz de la sección Tienda.*

**Perfil:** dentro de la sección perfil, se pueden modificar campos como "Nombre de usuario", "Email", "Nombre", "País" y "Foto de perfil".

Además dentro del perfil se puede buscar un usuario, agregarlo o eliminarlo. También se puede observar los logros del usuario.

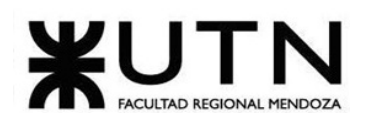

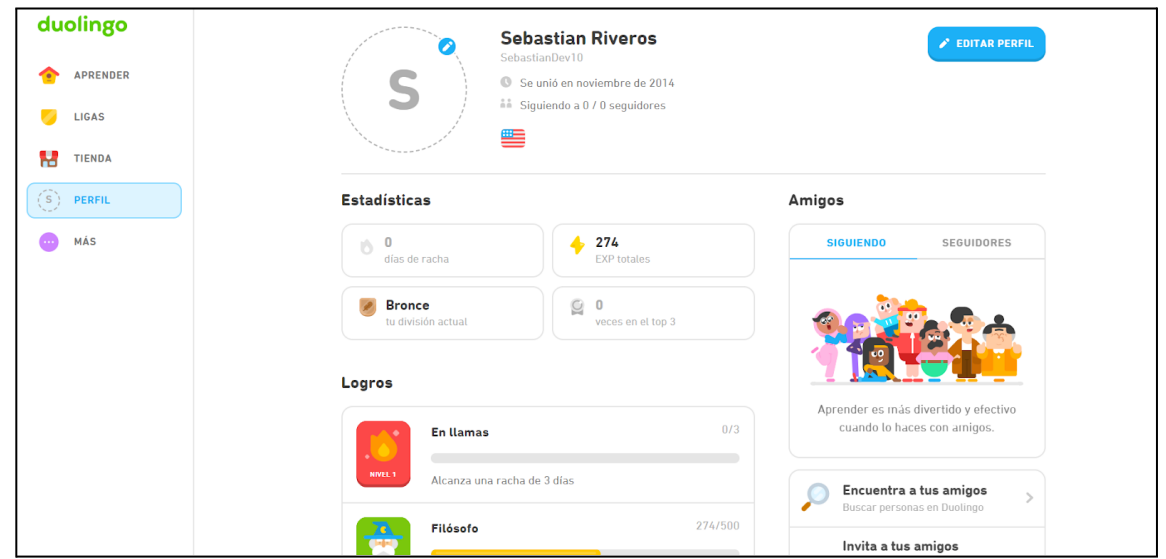

*Figura 80: interfaz de la sección Perfil.*

Se encuentran disponibles las opciones de buscar, invitar o conectar desde Facebook, con el fin de encontrar amigos de forma más rápida y sencilla.

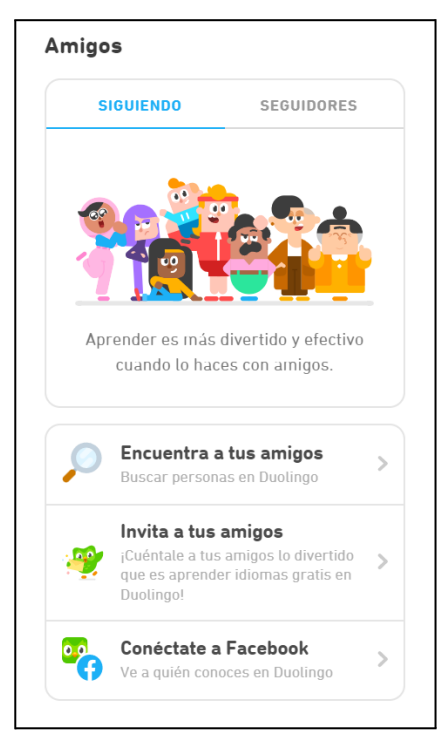

*Figura 81: interfaz de la sección Perfil.*
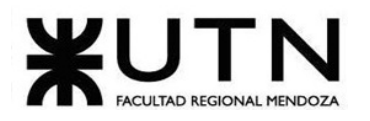

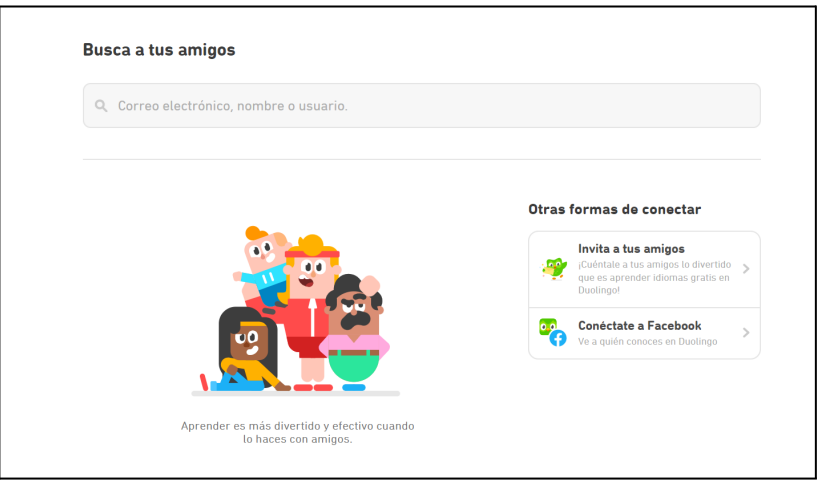

*Figura 82: búsqueda de amigos.*

Los logros del usuario se visualizan de la siguiente manera:

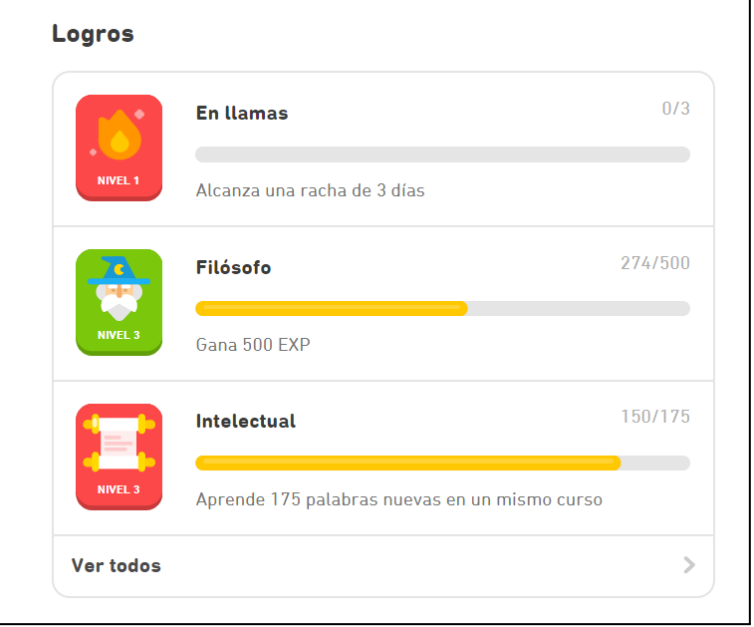

*Figura 83: interfaz de la sección Perfil.*

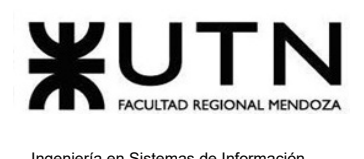

#### **Más: Esta sección nos lista 3 opciones distintas, las cuales son:**

1. **Schools:** Duolingo for Schools es una capa de administración encima de la aplicación de aprendizaje de idiomas de Duolingo. Permite observar el desempeño de los estudiantes y administrar su experiencia en Duolingo.

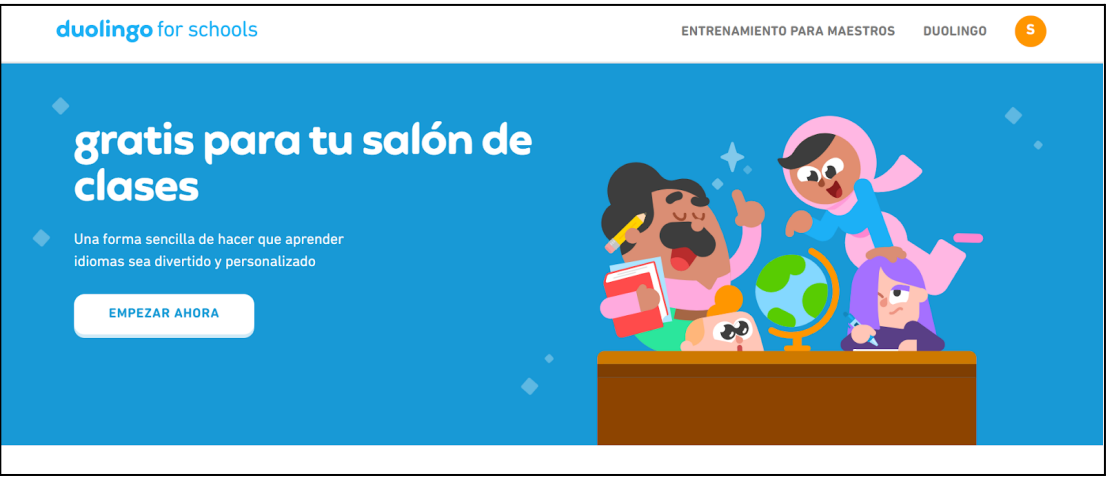

*Figura 84: interfaz de Schools.*

- 2. **Configuración:** permite modificar los campos del perfil de la cuenta.
- 3. **Ayuda:** Duolingo ofrece una sección de soporte al usuario con preguntas frecuentes, artículos de ayuda y un formulario de contacto.

**Duolingo desde iOS y Android:** la interfaz de Duolingo en la aplicación para Android e iOS es muy intuitiva y fácil de usar. El usuario puede navegar fácilmente por los diferentes módulos y secciones de la aplicación y acceder a todas las funcionalidades que se pueden observar también en el entorno web.

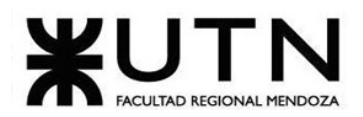

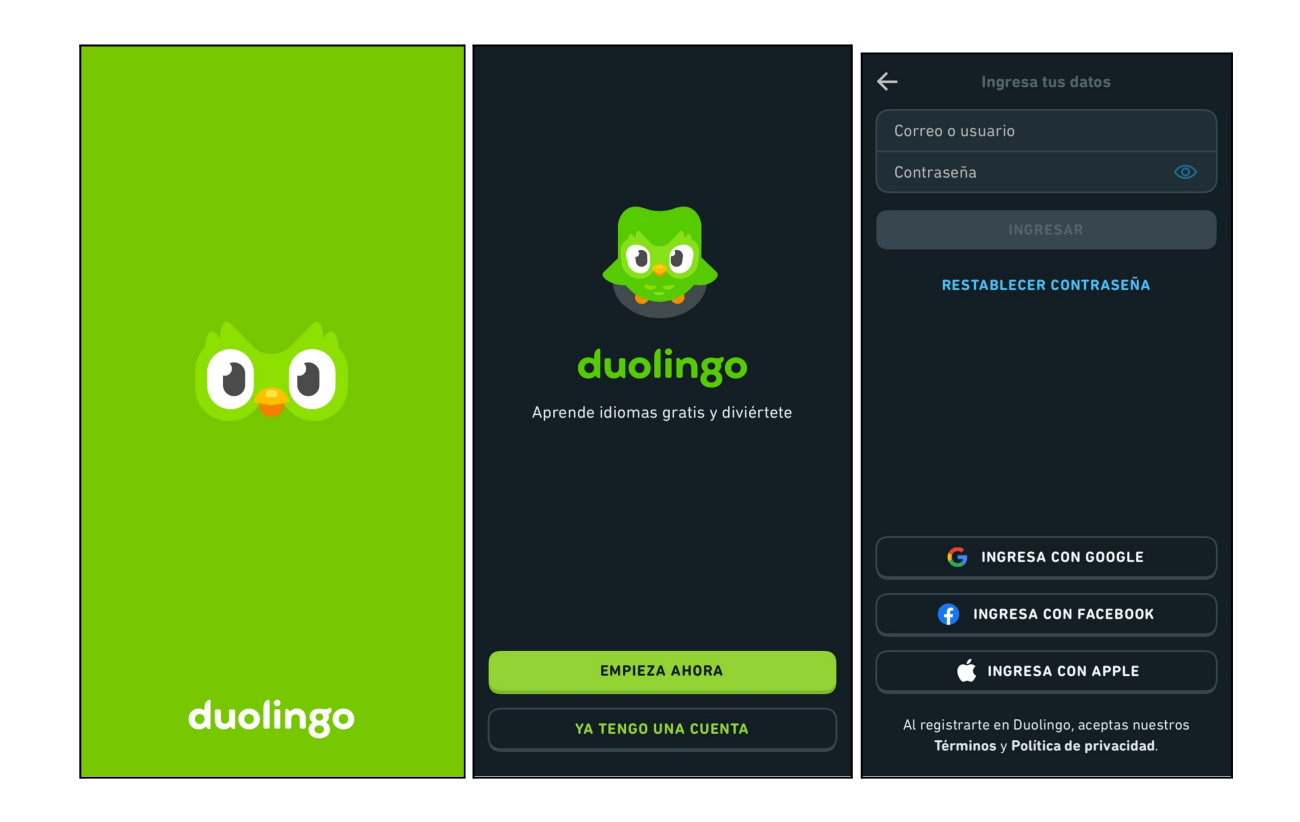

*Figura 85: preloader de Android e IOS.*

*Figura 86: interfaz principal de Duolingo de Android e IOS.*

*Figura 87: inicio de sesión desde Android e IOS.*

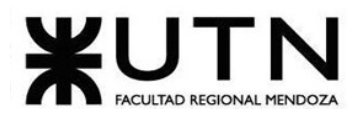

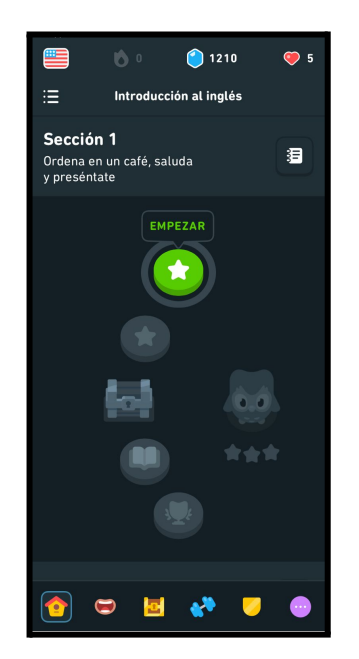

*Figura 88: interfaz de aprendizaje desde Android e IOS.*

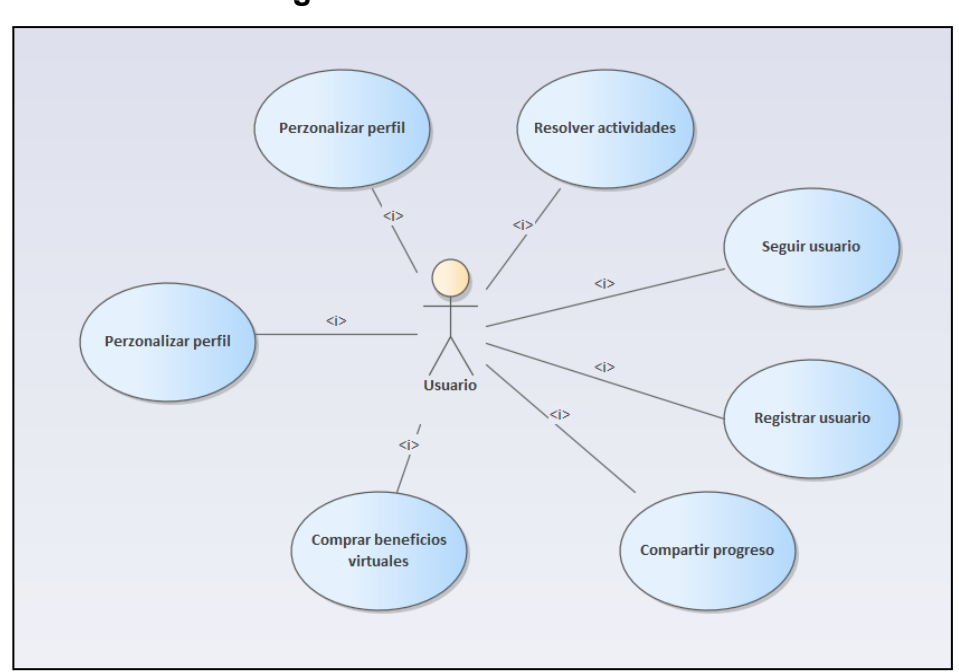

### **1.1.10.2. Modelo lógico del Sistema actual.**

*Figura 89: diagrama de CU Duolingo.*

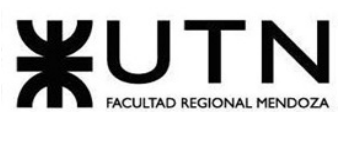

### **1.1.10.3. Problemas y necesidades detectados en las funciones relevadas en detalle y en su entorno organizacional.**

Duolingo y nuestro proyecto de intercambio de idiomas no tienen la misma finalidad, por lo que no se realizó una detección de problemas y necesidades. Igualmente, se llevó a cabo un relevamiento a esta plataforma con el fin de observar cómo utiliza la gamificación para motivar el aprendizaje de idiomas.

## **1.1.11. Cuadro comparativo funcional**

A continuación se presenta un cuadro comparativo funcional que muestra las diferencias que presentan los distintos sistemas relevados anteriormente.

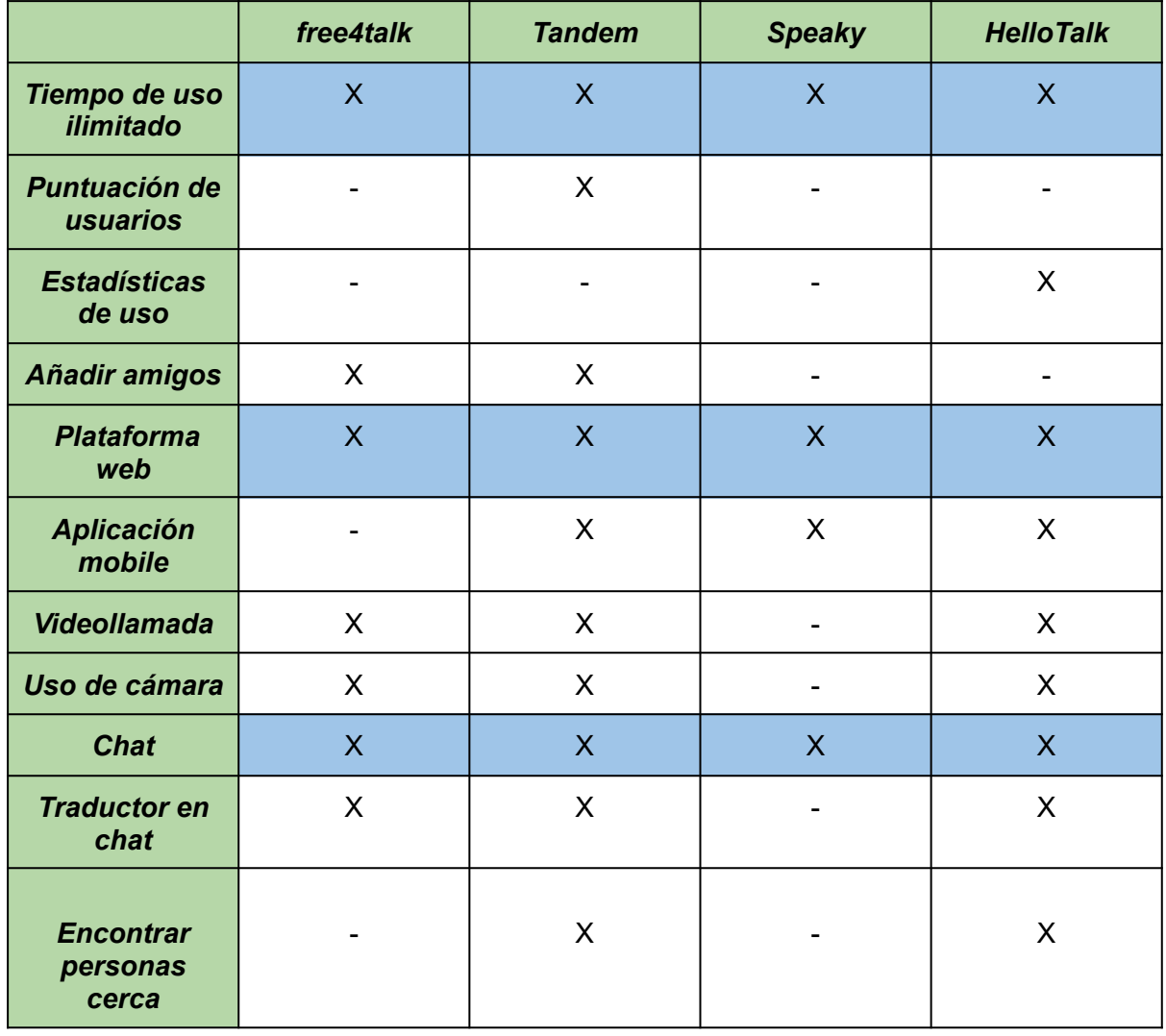

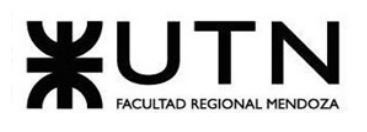

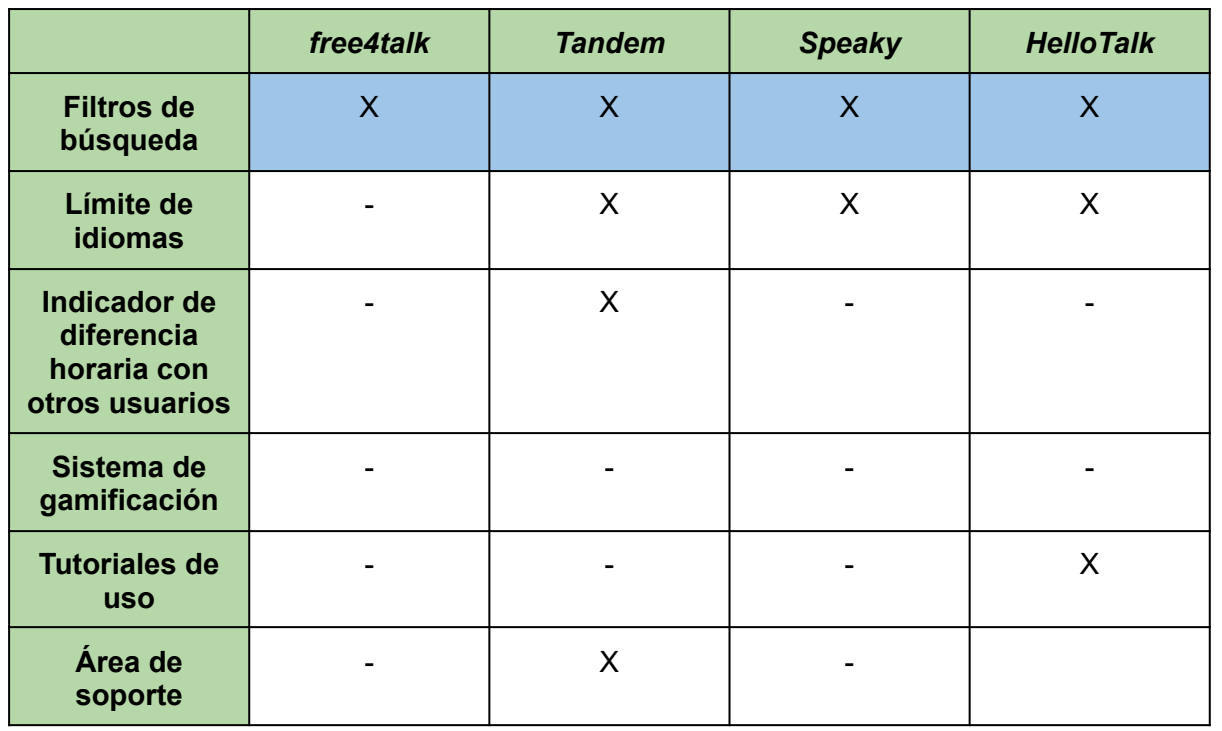

*Tabla 1: cuadro comparativo funcional de plataformas relevadas.*

# **1.2. Objetivos y alcances preliminares del nuevo Sistema.**

#### **Objetivos preliminares del nuevo Sistema**

El objetivo es desarrollar un sistema web, que permita a las personas poder mejorar y ampliar sus habilidades lingüísticas en un idioma determinado, por medio de la interacción con hablantes tanto nativos como estudiantes mediante videollamadas o chat.

Se busca proveer un espacio de comunicación estable con una interfaz intuitiva, que incentive a los usuarios a utilizarla. Además, se quiere promover el intercambio cultural y el aprendizaje de idiomas mediante distintos incentivos que inviten a las personas a hacer uso de la plataforma.

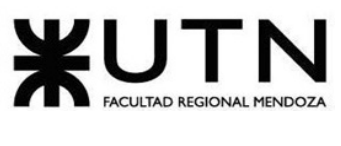

#### **Alcances preliminares del nuevo Sistema.**

**Módulo de usuario:** permite a las personas registrarse dentro de la plataforma, enviando un mail de confirmación a la hora de crear la cuenta. Al momento de acceder por primera vez, los usuarios crean su perfil ingresando sus datos personales, los cuales además pueden ser modificados en otro momento.

**Módulo de seguridad:** se encarga de gestionar la recuperación y encriptación de contraseñas, autenticación de usuarios, manejar los roles, permisos y realizar el backup y recuperación de la base de datos.

**Módulo de búsqueda de usuarios:** permite a los usuarios buscar a otras personas dentro de la plataforma utilizando los filtros de:

- Idioma y nivel.
- Nacionalidad.
- Edad.
- Intereses.
- Rango.

**Módulo de reuniones virtuales:** le brinda la posibilidad a los usuarios de realizar videollamadas. Las mismas pueden realizarse con cámara y micrófono, y además tienen un chat integrado que permite la comunicación escrita que persiste durante la reunión. También permite a los usuarios compartir pantalla con su interlocutor.

**Módulo de mensajería:** permite a dos usuarios comunicarse entre sí mediante un chat privado que funciona en tiempo real, cuyos mensajes persisten y se almacenan en la plataforma, lo que permite a las personas acceder a ellos en cualquier momento.

**Módulo de amigos:** permite a los usuarios agregar, eliminar amigos en su lista de contactos para mantener un registro de las personas con las que se han conectado. Además, podrá reportar y bloquear a un usuario si es necesario, para prevenir y gestionar situaciones de acoso, intimidación o comportamiento inapropiado.

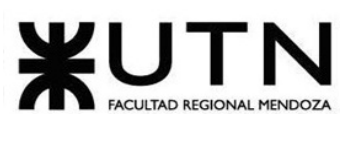

**Módulo de parámetros:** se encarga de gestionar todos los parámetros disponibles en la plataforma, los cuales son el país, el idioma, el nivel de idioma, los intereses, la Liga (Ranking de gamificación), las fechas, los reportes, la calificación, los roles.

**Módulo de gamificación:** gestiona los distintos sistemas que incentivan al usuario a utilizar la plataforma, que son las ligas, la tabla de ranking global por puntuación y el sistema de logros. También se encarga de gestionar las temporadas, que son las etapas de tiempo por las que se contabiliza el ranking de puntuación y las ligas.

**Módulo de redes sociales**: permite a los usuarios compartir sus logros e invitar a nuevos usuarios en las distintas redes sociales.

**Módulo de reportes:** se muestran distintos indicadores los cuales son de relevancia para los distintos tipo de usuario:

- Rol usuario: tiempo de actividad en la plataforma, cantidad de personas conocidas en una semana, máximo tiempo en una videollamada, puntuación.
- Rol administrador: cantidad de usuarios registrados en un tiempo determinado, cantidad de usuarios totales registrados, porcentaje de usuarios que utilizan videollamadas, porcentaje de usuarios reportados en un tiempo determinado.

**Módulo de calificación:** permite a los usuarios otorgar una puntuación a las distintas personas con las que ha interactuado.

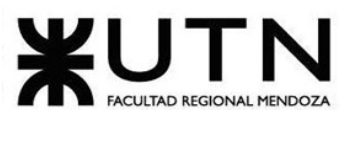

# **1.3. Diseño**

## **1.3.1. Objetivos y alcances definitivos del nuevo Sistema.**

Luego de finalizar la etapa de "Definición de Requerimientos", se obtienen los objetivos y alcances definitivos del sistema. Los objetivos del sistema Talk2gether son:

- Desarrollar un sistema web, que permita a las personas poder mejorar y ampliar sus habilidades lingüísticas en un idioma determinado, por medio de la interacción con hablantes tanto nativos como estudiantes mediante videollamadas o chat.
- Proveer un espacio de comunicación estable con una interfaz intuitiva, que incentive a los usuarios a utilizarla.
- Incentivar a los usuarios de la plataforma en su proceso de aprendizaje de idiomas, a partir de la aplicación de distintas técnicas de gamificación.
- Brindar estadísticas relevantes para el usuario, que le permitan realizar un análisis y seguimiento de su progreso.
- Generación de reportes que tengan indicadores importantes para la toma de decisiones.

### **1.3.1.1. Módulos del sistema "Talk2gether"**

**Módulo de usuario:** permite a las personas registrarse dentro de la plataforma, enviando un mail de confirmación a la hora de crear la cuenta. Al momento de acceder por primera vez, los usuarios crean su perfil ingresando sus datos personales, los cuales además pueden ser modificados en otro momento.

**Módulo de seguridad:** se encarga de gestionar la recuperación y encriptación de contraseñas, autenticar a los usuarios, manejar los roles, permisos y realizar el backup y recuperación de la base de datos.

**Módulo de reuniones virtuales:** le brinda la posibilidad a los usuarios de realizar videollamadas. Las mismas pueden realizarse con cámara y micrófono, y además tienen un

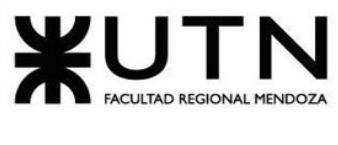

chat integrado que permite la comunicación escrita que persiste durante la reunión. También ofrece la posibilidad a los usuarios de compartir pantalla con su interlocutor.

**Módulo de mensajería:** permite a dos usuarios comunicarse entre sí mediante un chat privado que funciona en tiempo real, cuyos mensajes persisten y se almacenan en la plataforma, lo que posibilita a las personas acceder a ellos en cualquier momento.

**Módulo de seguimiento:** permite a los usuarios seguir o dejar de seguir a otras personas. Esto le brinda a los usuarios la posibilidad de encontrar personas con mayor facilidad a partir de esta lista de seguidos. Además, permite a las personas reportar y bloquear a un usuario si es necesario, para prevenir y gestionar situaciones de acoso, intimidación o comportamiento inapropiado.

**Módulo de parámetros:** se encarga de gestionar todos los parámetros disponibles en la plataforma, los cuales son los países, idiomas, niveles de idioma, intereses, calificaciones, logros, puntos por actividad, roles, permisos, motivos de reporte.

**Módulo de gamificación:** gestiona los distintos sistemas que incentivan al usuario a utilizar la plataforma, que son la tabla de ranking global por puntuación y el sistema de logros.

**Módulo de redes sociales:** facilita la invitación de nuevos participantes a la plataforma mediante el uso de un enlace de referido. Al utilizar este enlace, los usuarios obtienen puntos como recompensa por invitar a otras personas.

**Módulo de reportes:** se muestran distintos indicadores los cuales son relevantes para los distintos tipos de usuarios:

- *Rol usuario:* cantidad de puntos generados en los últimos 7 días, calificación, cantidad de usuarios y países con los que ha interactuado, máximo tiempo en una videollamada y puntuación.
- *Rol administrador:* usuarios registrados totales, usuarios registrados por mes, usuarios registrados por país (los 7 más importantes), usuarios activos (los que accedieron a la plataforma los últimos 7 días), tiempo promedio de videollamada, promedio de calificaciones y porcentaje de usuarios que utilizan videollamadas.

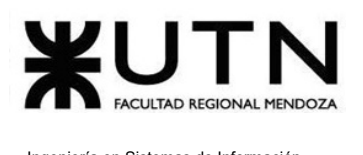

**Módulo de calificación:** permite a los usuarios otorgar una puntuación a las distintas personas, luego de finalizar una videollamada.

#### **Consideraciones importantes**

Debido a los ajustados tiempos de desarrollo y a la estimación realizada, no se consideran las siguientes user stories en la etapa inicial de desarrollo que finaliza en octubre del año corriente:

- US009 [Reportar](#page-142-0) errores
- US025 [Compartir](#page-163-0) logros
- [US044](#page-186-0) Añadir error
- [US045](#page-188-0) Editar error
- US046 [Habilitar](#page-189-0) error
- US047 [Deshabilitar](#page-190-0) error
- [US052](#page-196-0) Añadir liga
- [US053](#page-198-0) Editar liga
- US054 [Habilitar](#page-200-0) liga
- US055 [Deshabilitar](#page-201-0) liga
- US063 Visualizar reporte de errores [plataforma](#page-215-0)
- US064 Filtrar reporte de errores [plataforma](#page-217-0)

Como se explicó anteriormente, el motivo por el cual se decide no considerar estas funcionalidades es exclusivamente cuestión de plazos de desarrollo. En un principio, se diseñaron todas las pantallas y se detallaron completamente las funcionalidades porque la intención del equipo es incluirlas en el proyecto.

Es importante destacar, que estas funcionalidades excluidas no abarcan ni constituyen ningún módulo completo del sistema, y tampoco aportan un valor indispensable para el usuario.

En caso de que el desarrollo avance correctamente y se cumplan los plazos mejor a lo estimado, se tiene en cuenta la posibilidad de reconsiderar estas user stories para ingresar nuevamente en la etapa de desarrollo.

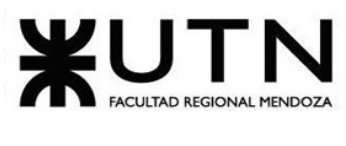

## **1.3.2. Modelo funcional.**

### **1.3.2.1. Requerimientos funcionales.**

A continuación se presentan los módulos previamente mencionados junto con sus correspondientes requisitos funcionales detallados. Estos requisitos describen las diferentes funcionalidades que el sistema debe cumplir.

En la descripción de cada requerimiento funcional se mencionan las diferentes user stories que le corresponden, las cuales describen en detalle el funcionamiento correspondiente. Cada user story se referencia como "USXXX - Nombre correspondiente". En la precedencia se anotan los requerimientos funcionales que se encuentran como dependencias del mismo, y en las precondiciones se mencionan las condiciones que debe cumplir antes de ejecutar el detalle del requerimiento. La nomenclatura utilizada para cada requisito es "RF000 - Requisito Funcional".

La especificación de los requisitos funcionales mediante user stories es crucial para evitar ambigüedades y problemas de gestión e interpretación, ya que las funcionalidades se expresan con mucha mayor profundidad, incorporando criterios de aceptación, pantallas involucradas, prioridades y responsables del desarrollo. Además, dividir el trabajo de esta manera facilita en gran medida la tarea de estimación de tiempos para el proyecto.

### **1.3.2.2. Diagrama de casos de uso.**

Se realiza el diagrama de casos de uso que representa gráficamente el sistema a desarrollar, indicando el módulo al cuál pertenece cada uno de ellos. Este diagrama se encuentra en Anexos *(ver Anexo VII. Diagrama de Casos de Uso)*.

### **1.3.2.3. Tabla general del sistema.**

A continuación se presenta una tabla para observar de forma más sencilla las pantallas que pertenecen a cada requisito funcional y sus user stories.

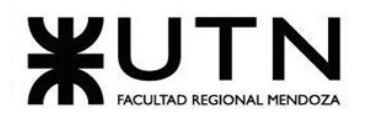

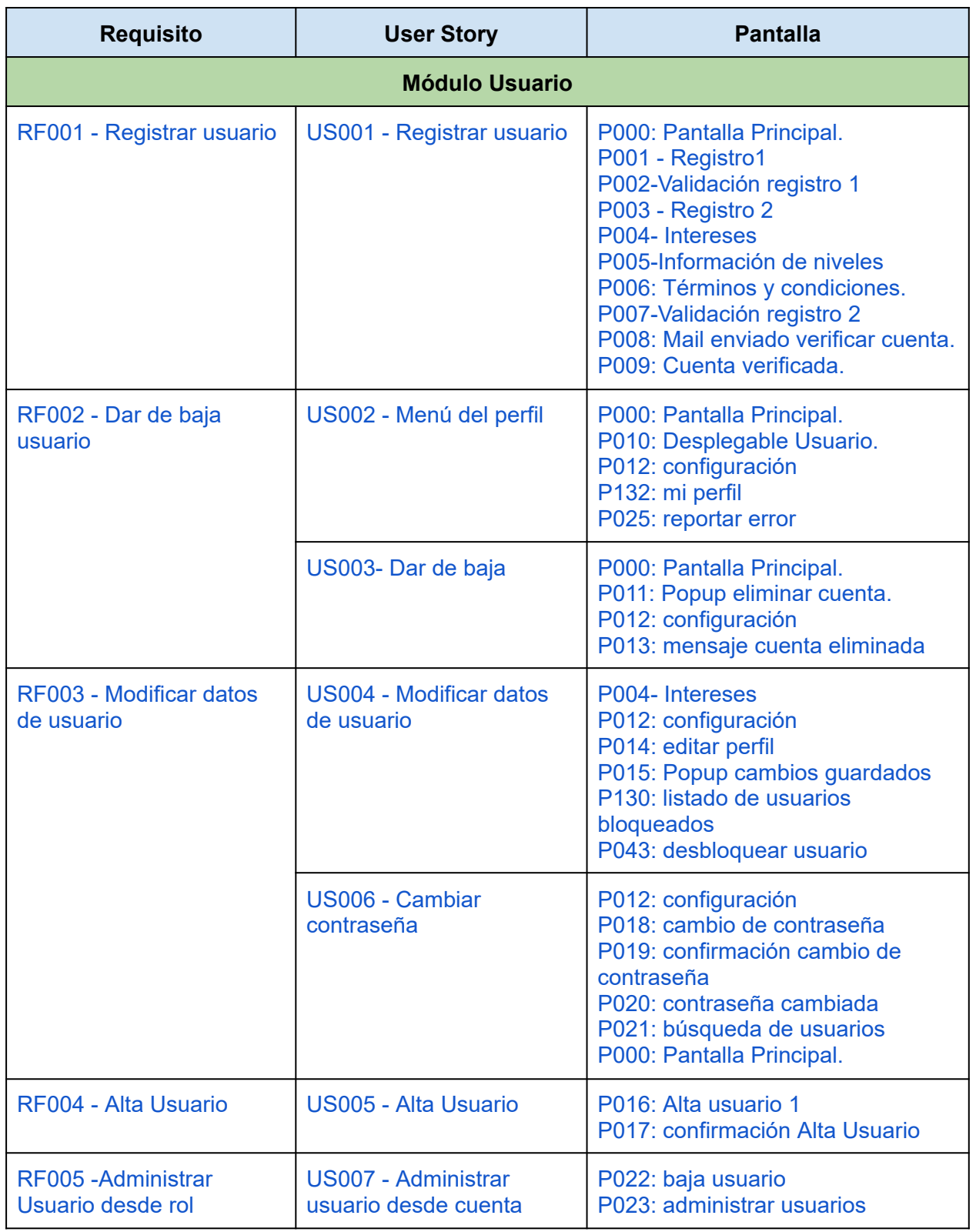

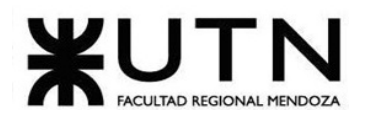

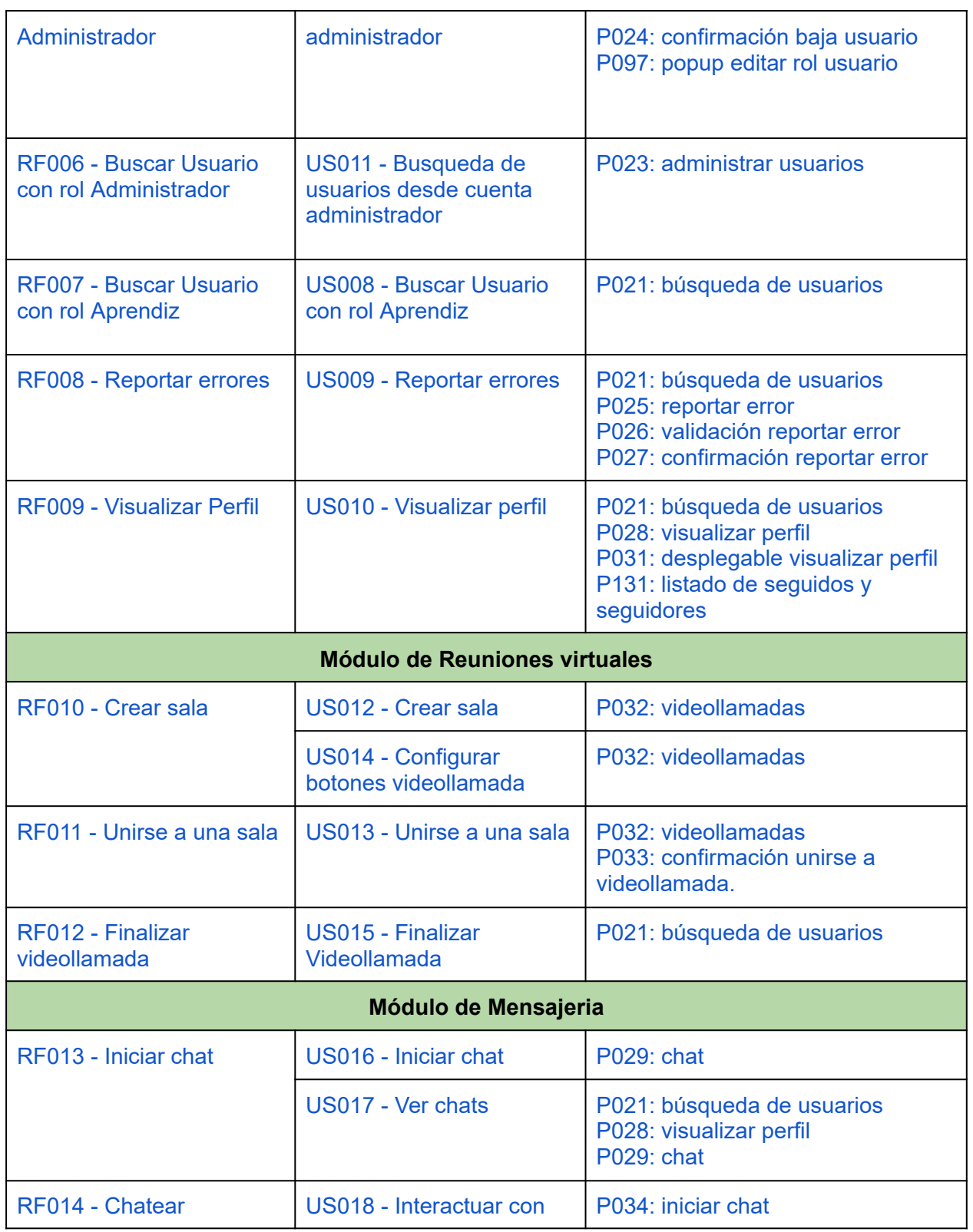

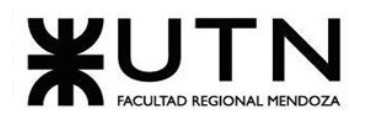

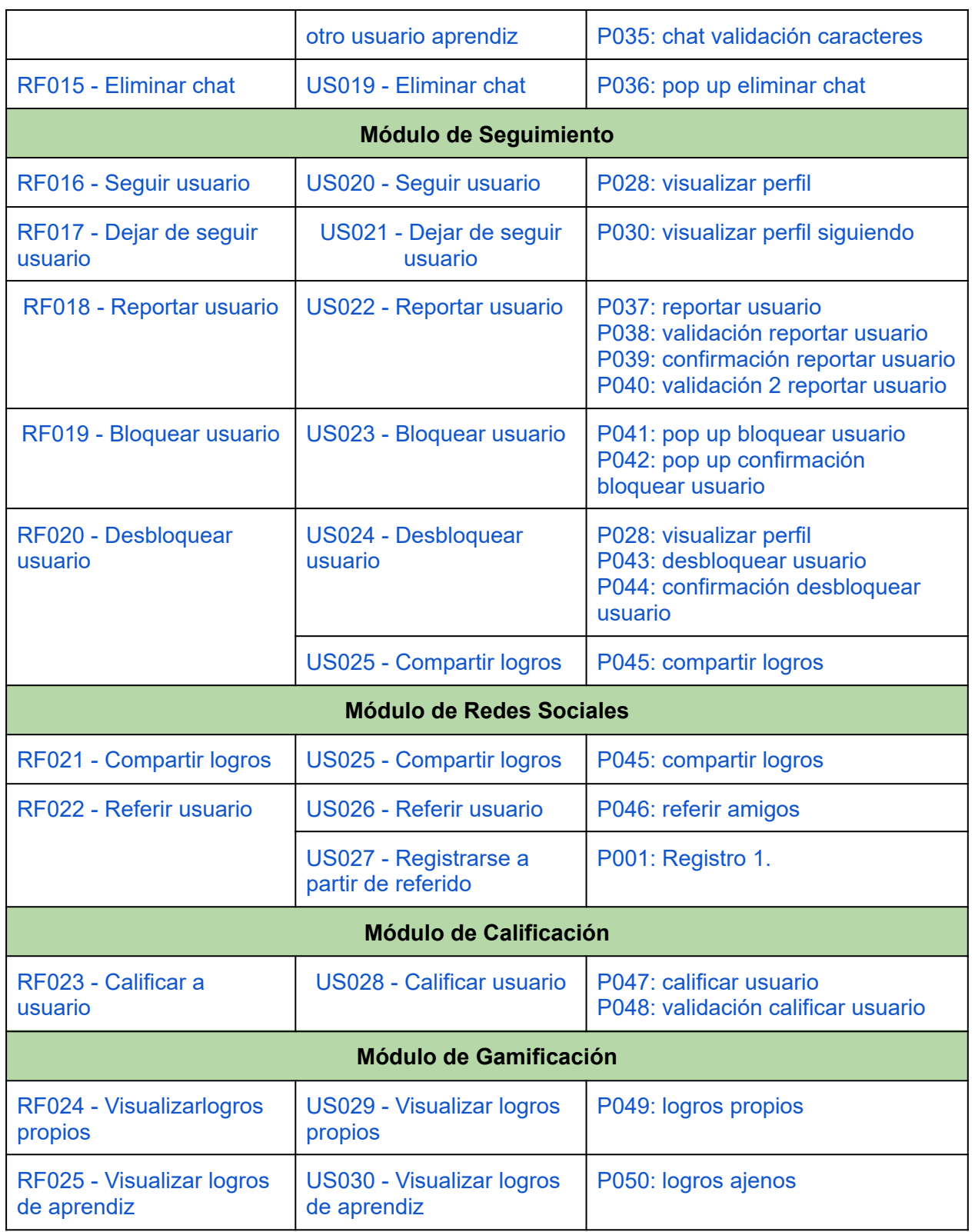

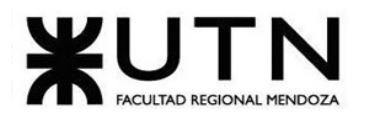

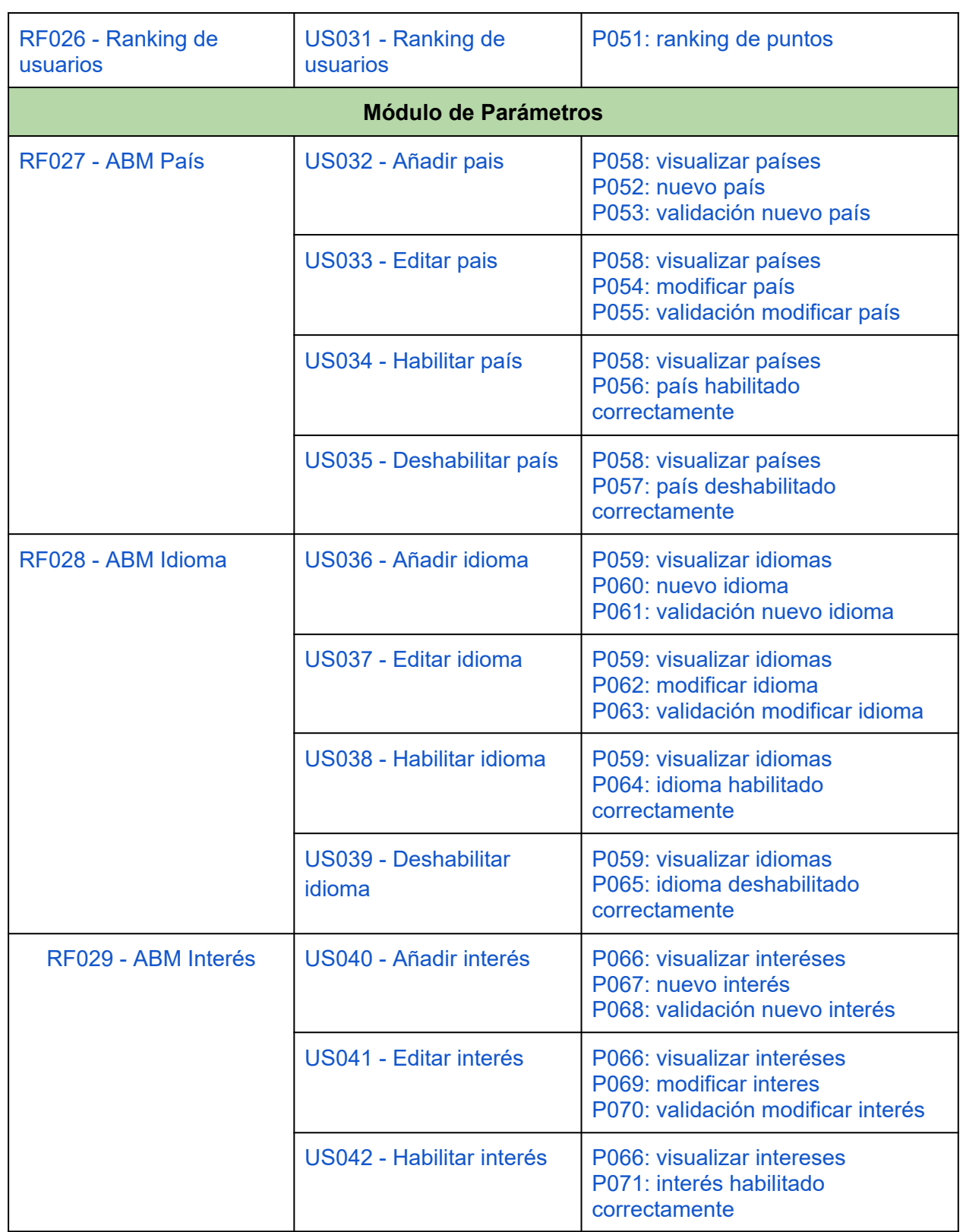

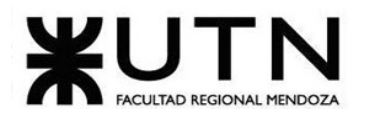

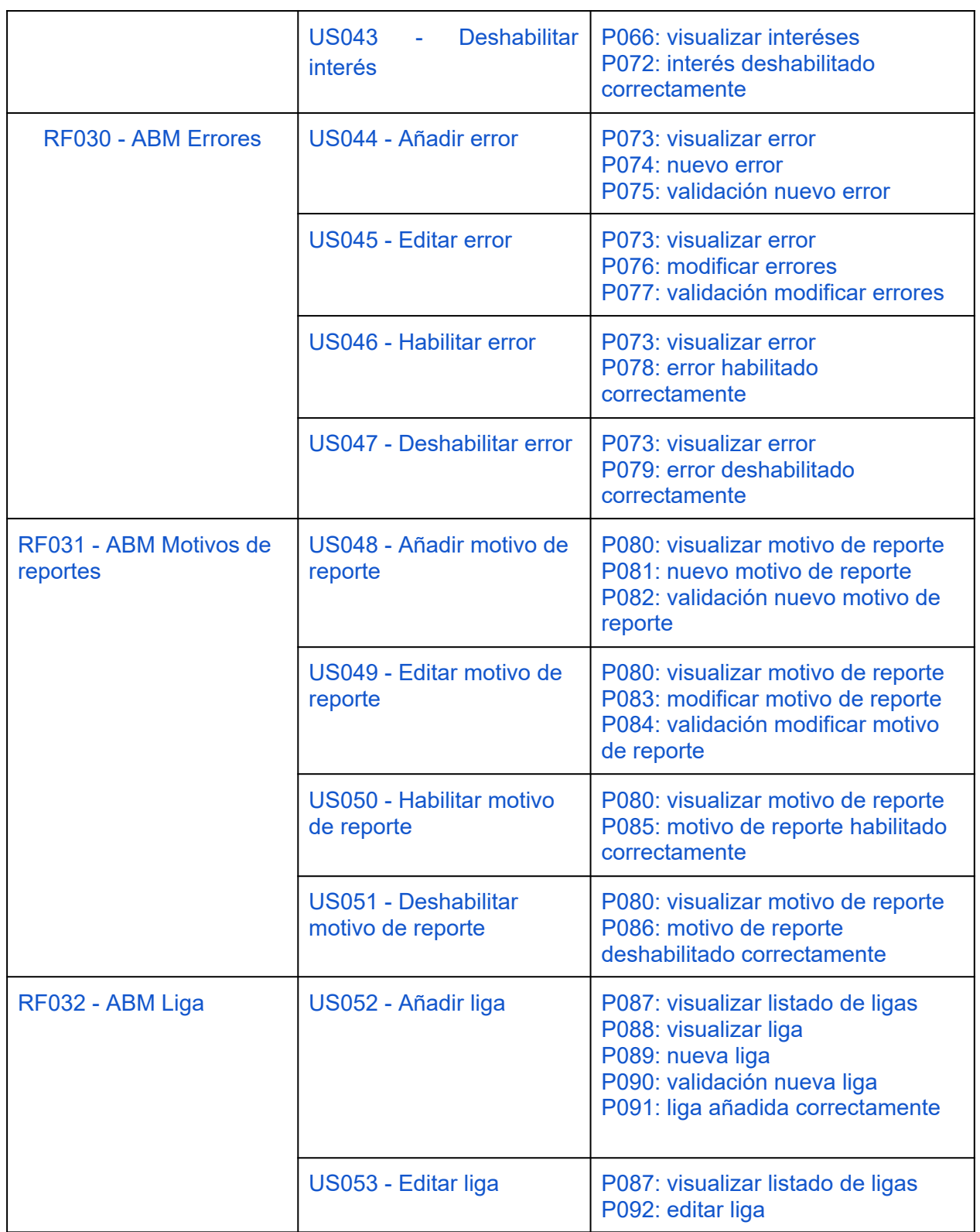

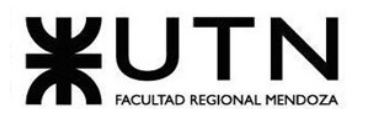

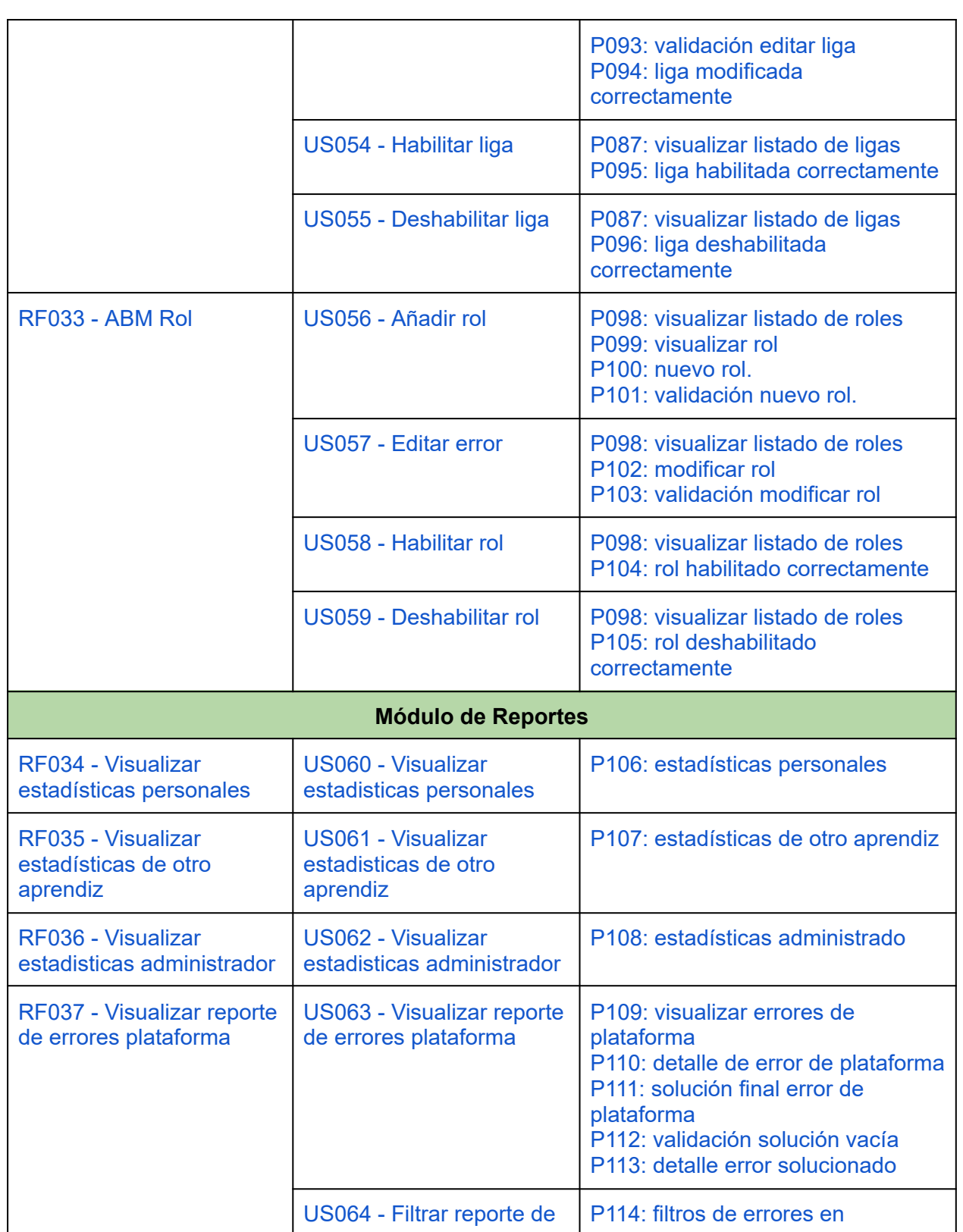

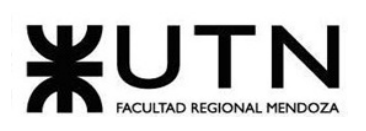

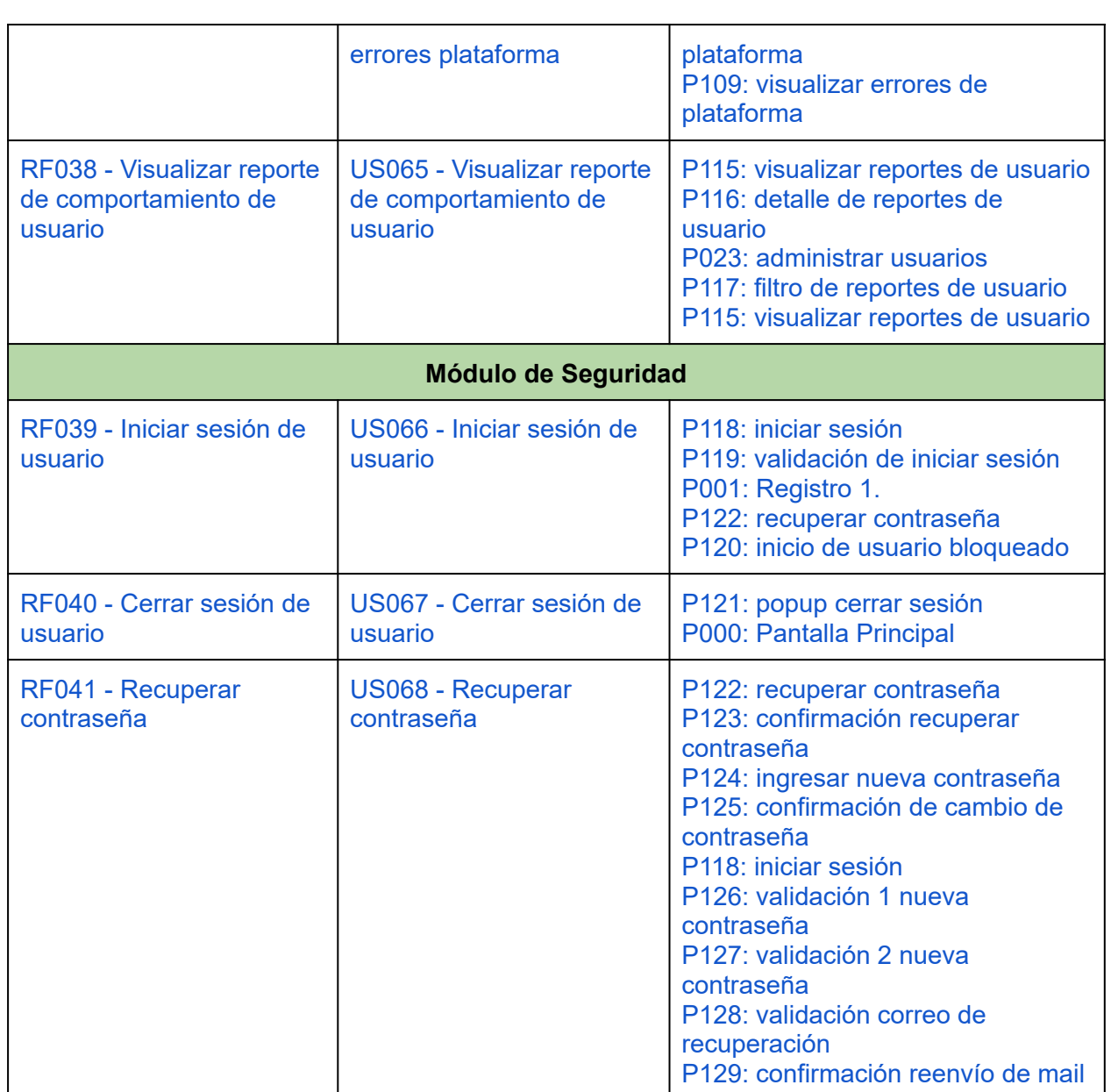

*Tabla 2: requisitos,user story, pantallas*

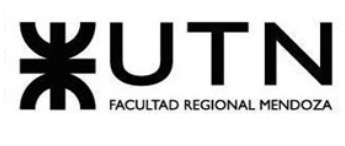

## **Módulo de usuario**

<span id="page-91-0"></span>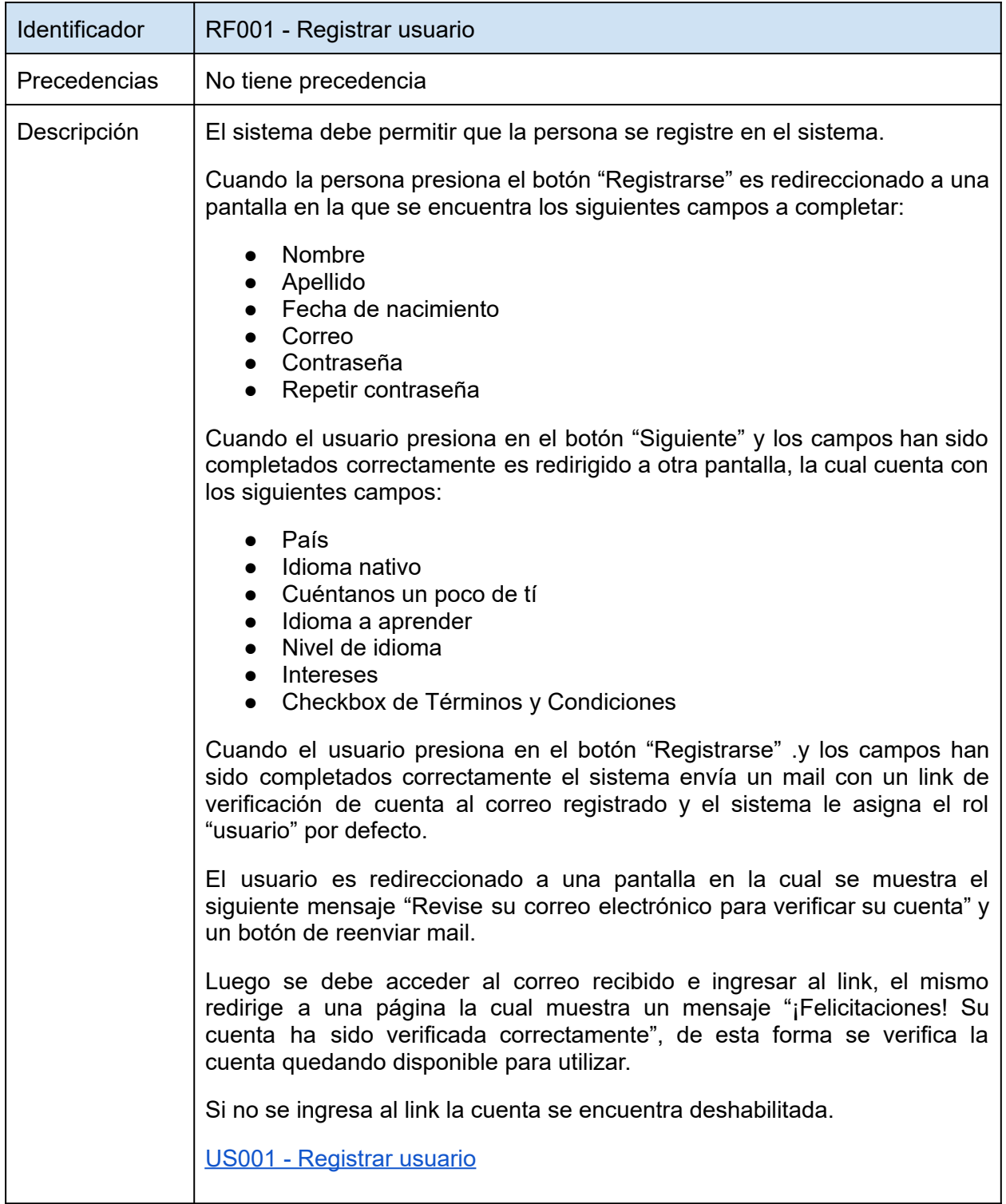

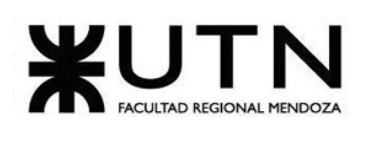

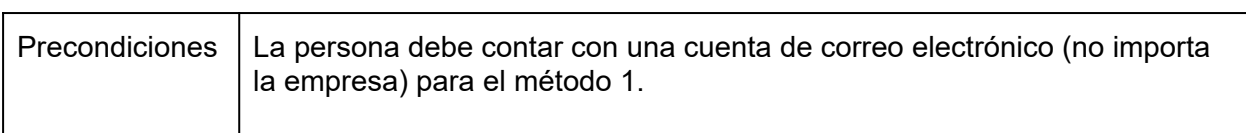

<span id="page-92-0"></span>*Tabla 3: RF001 - Registrar usuario.*

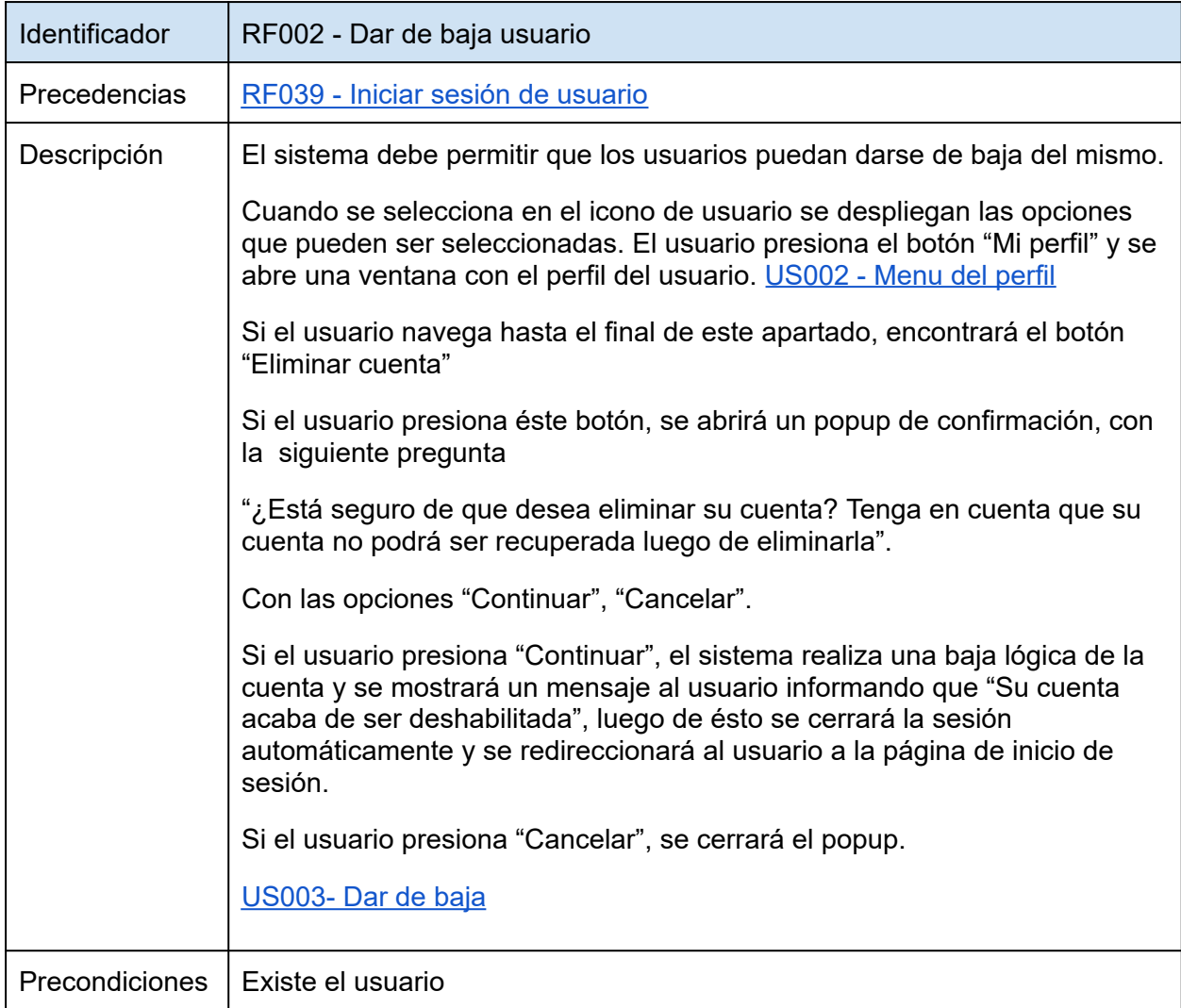

*Tabla 4: RF002 - Dar de baja usuario.*

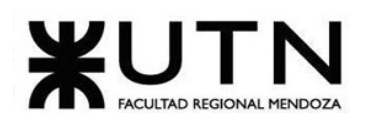

<span id="page-93-0"></span>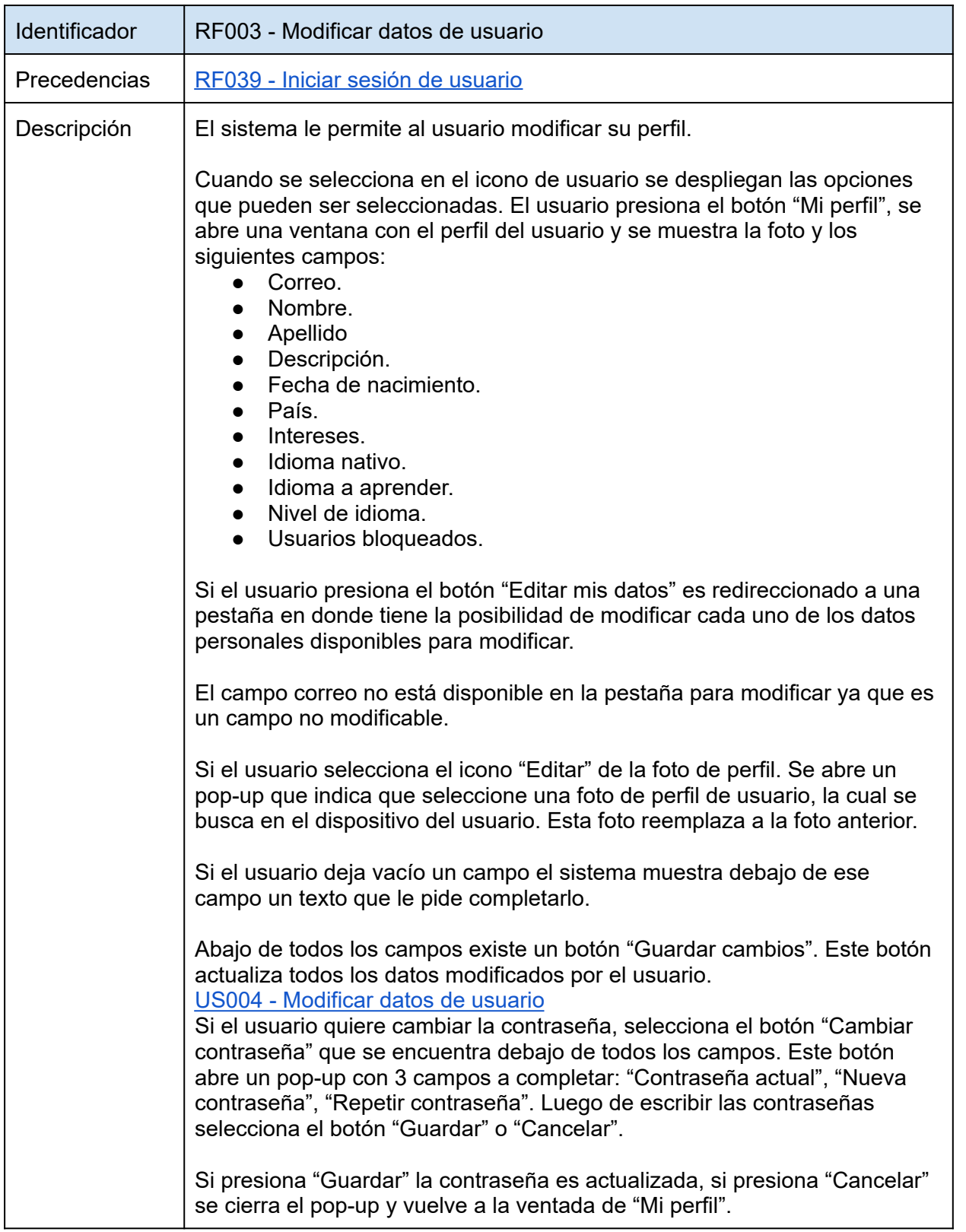

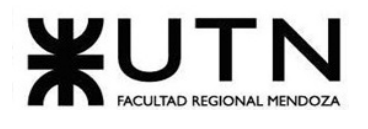

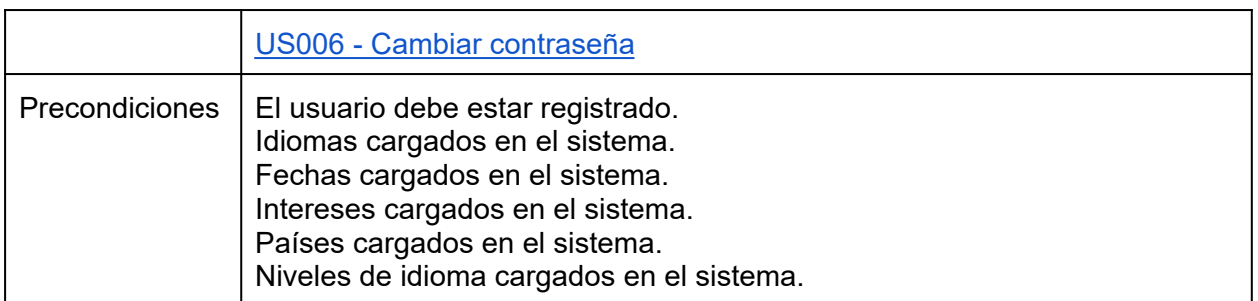

<span id="page-94-0"></span>*Tabla 5: RF003 - Modificar datos de usuario.*

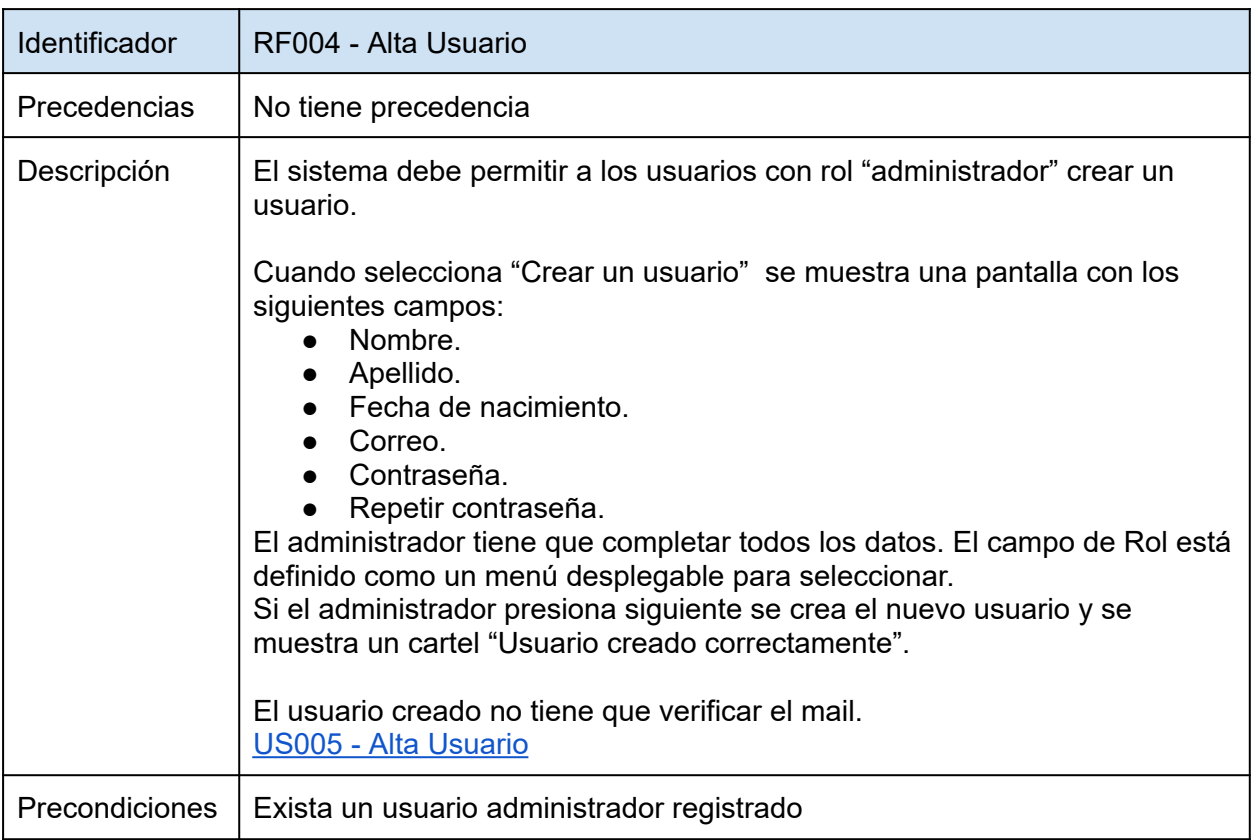

<span id="page-94-1"></span>*Tabla 6: RF004 - Alta Usuario.*

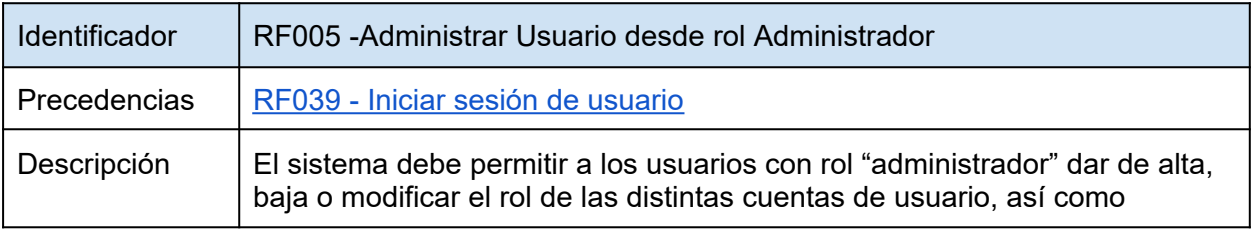

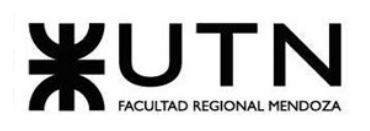

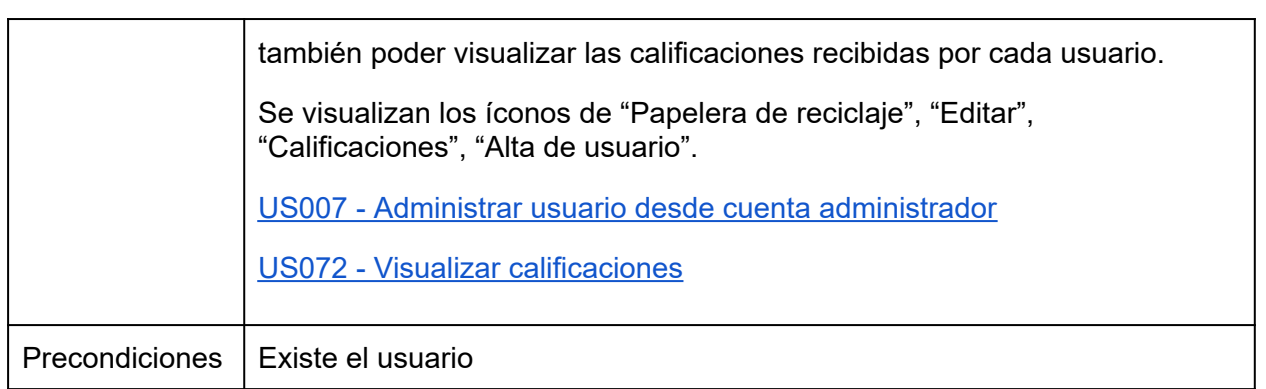

<span id="page-95-0"></span>*Tabla 7: RF005 - Baja Usuario con rol Administrador.*

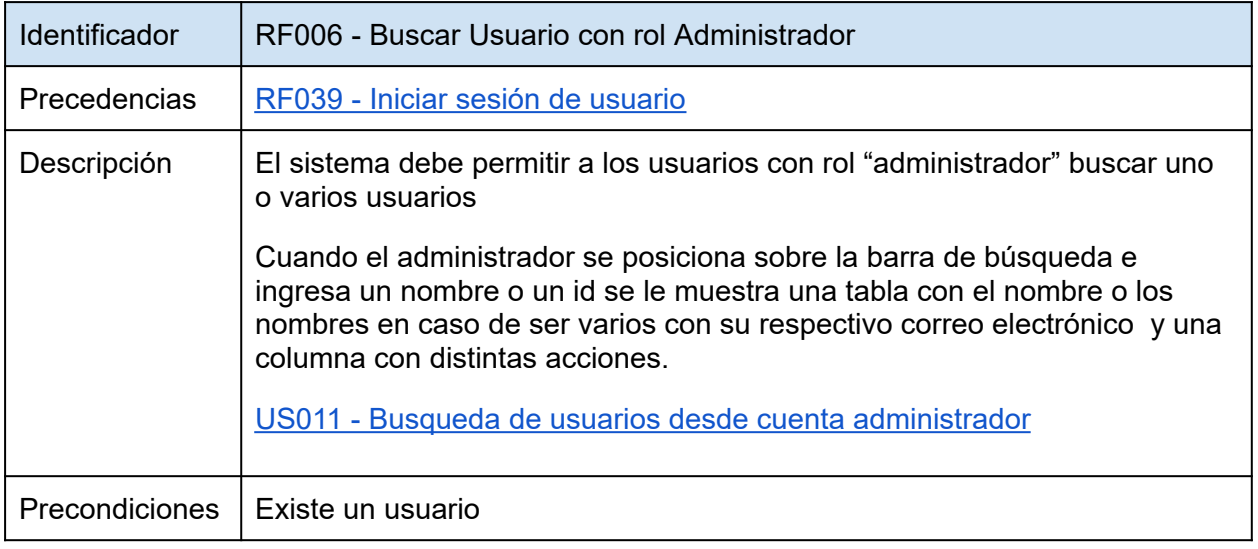

<span id="page-95-1"></span>*Tabla 8: RF006 - Buscar Usuario con rol Administrador.*

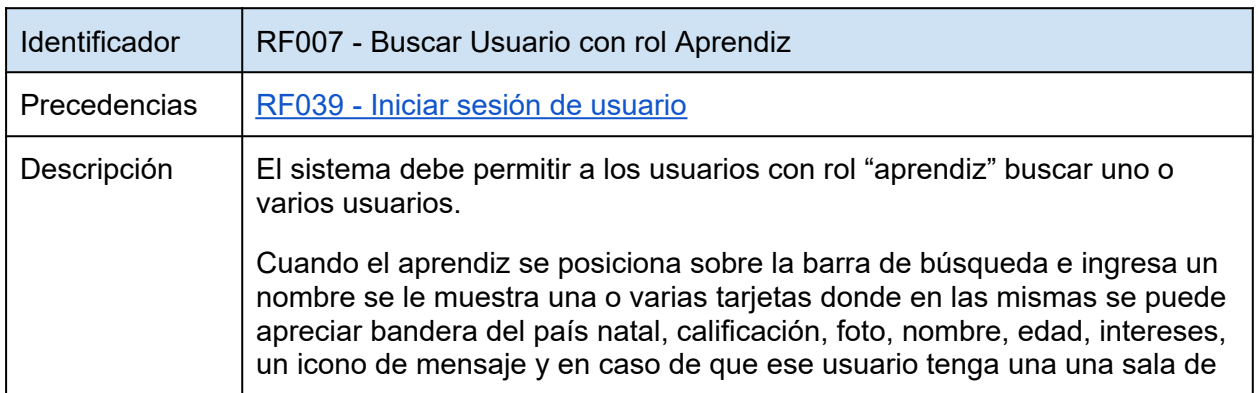

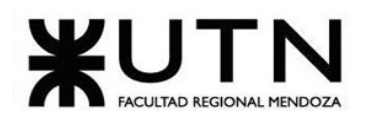

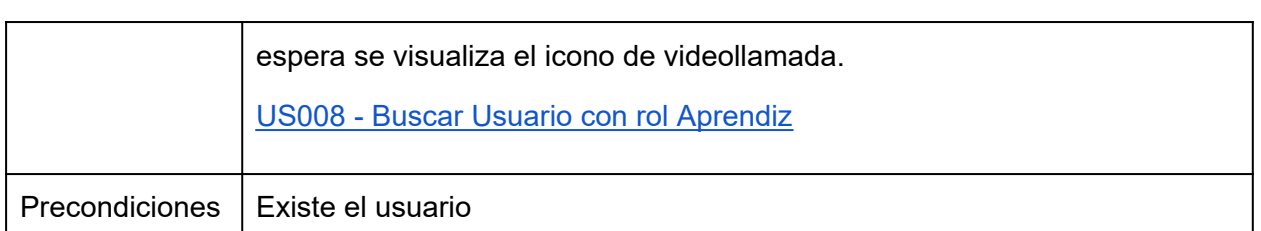

<span id="page-96-0"></span>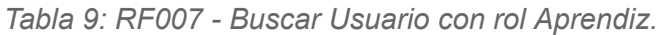

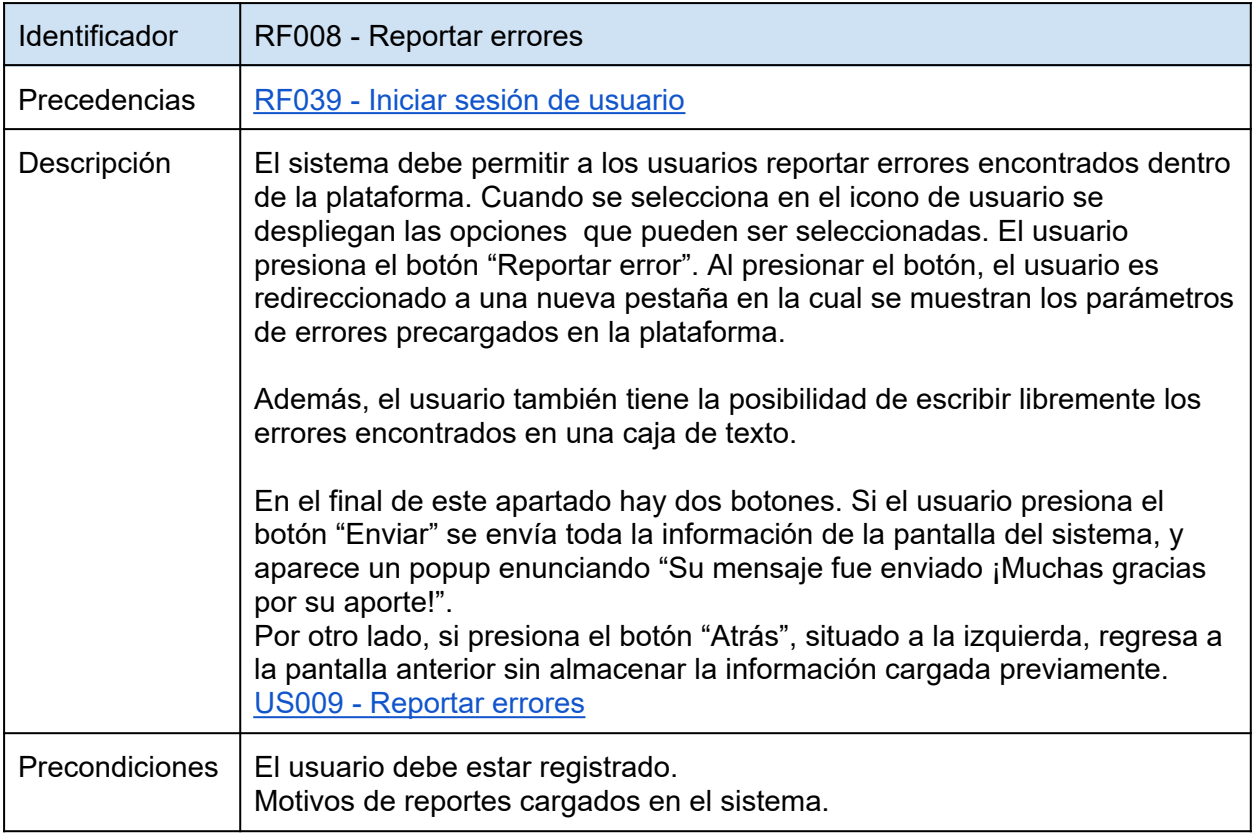

<span id="page-96-1"></span>*Tabla 10: RF008 - Reportar errores.*

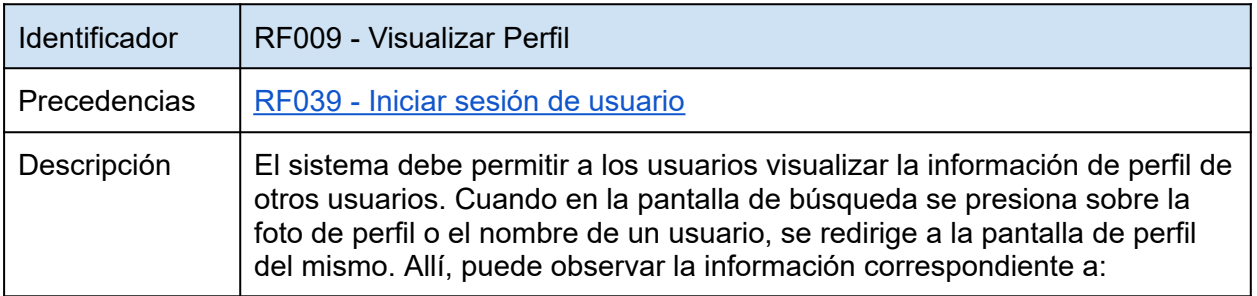

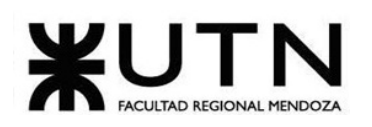

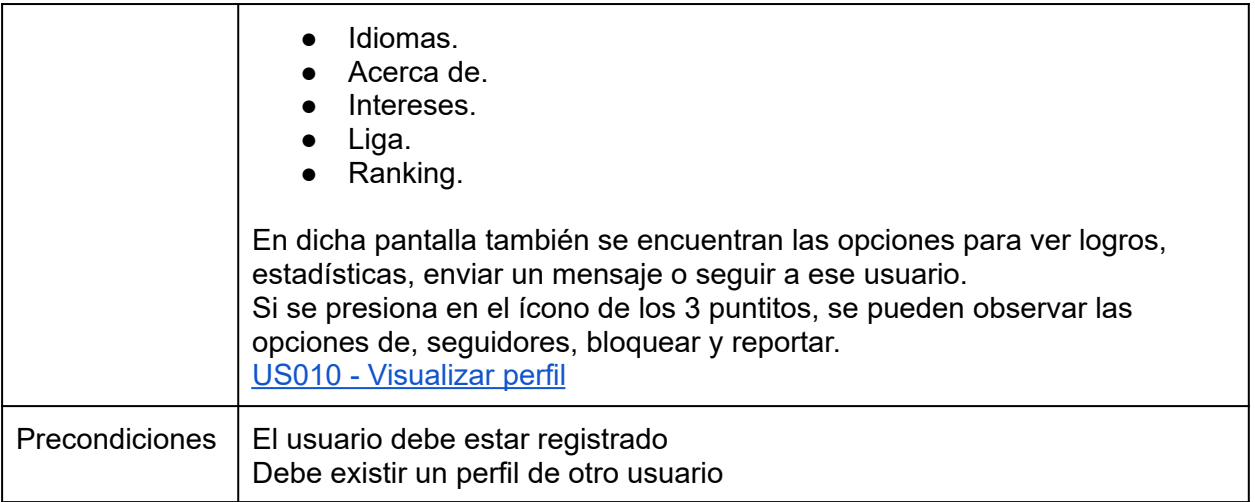

*Tabla 11: RF009 - Visualizar Perfil.*

## **Módulo de reuniones virtuales**

<span id="page-97-0"></span>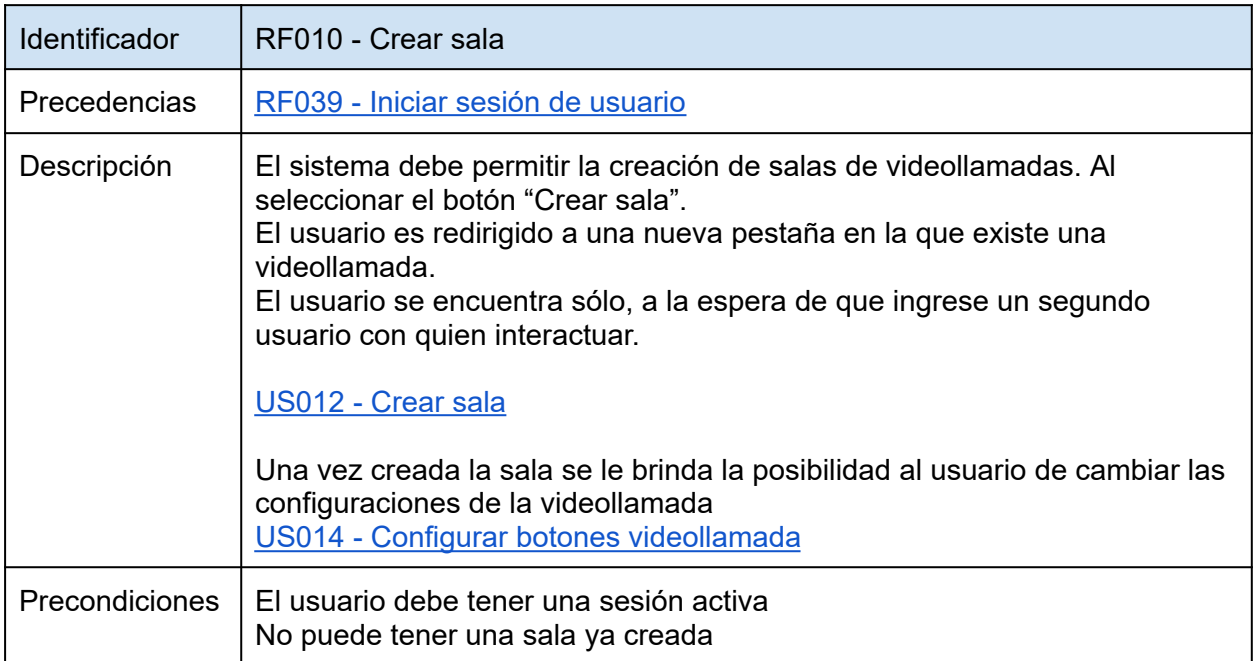

*Tabla 12: RF010 - Crear Sala.*

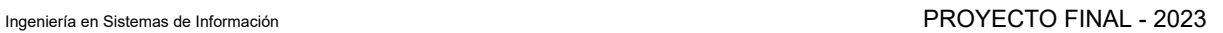

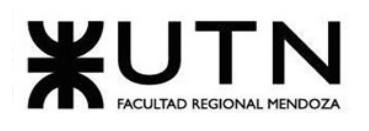

<span id="page-98-0"></span>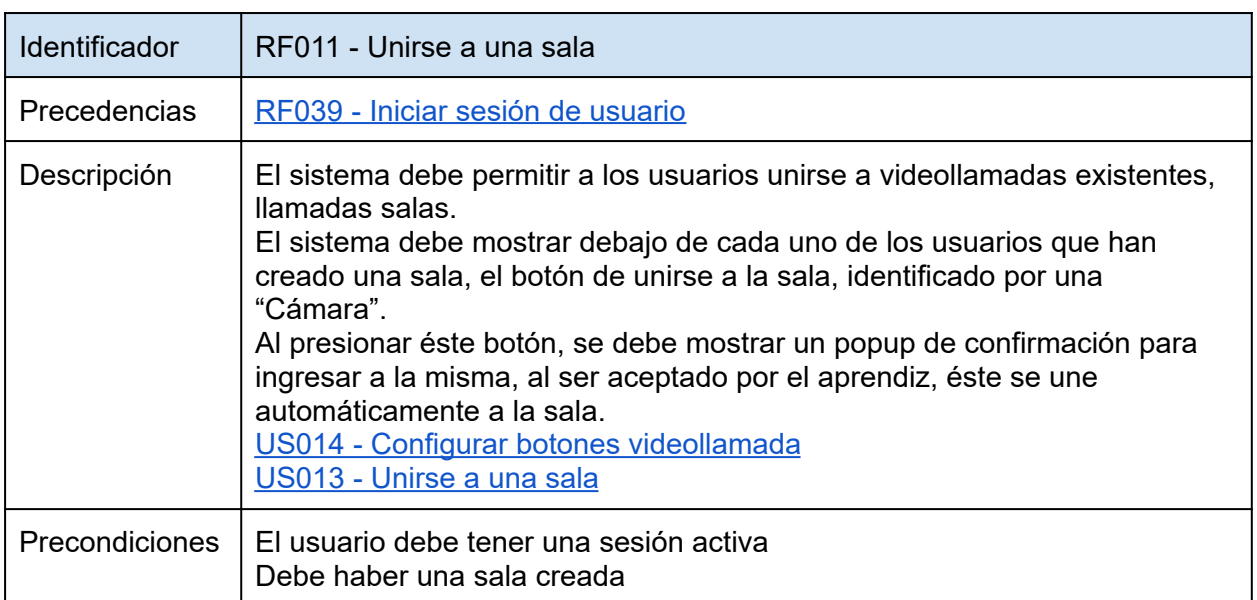

<span id="page-98-1"></span>*Tabla 13: RF011 - Unirse a una sala.*

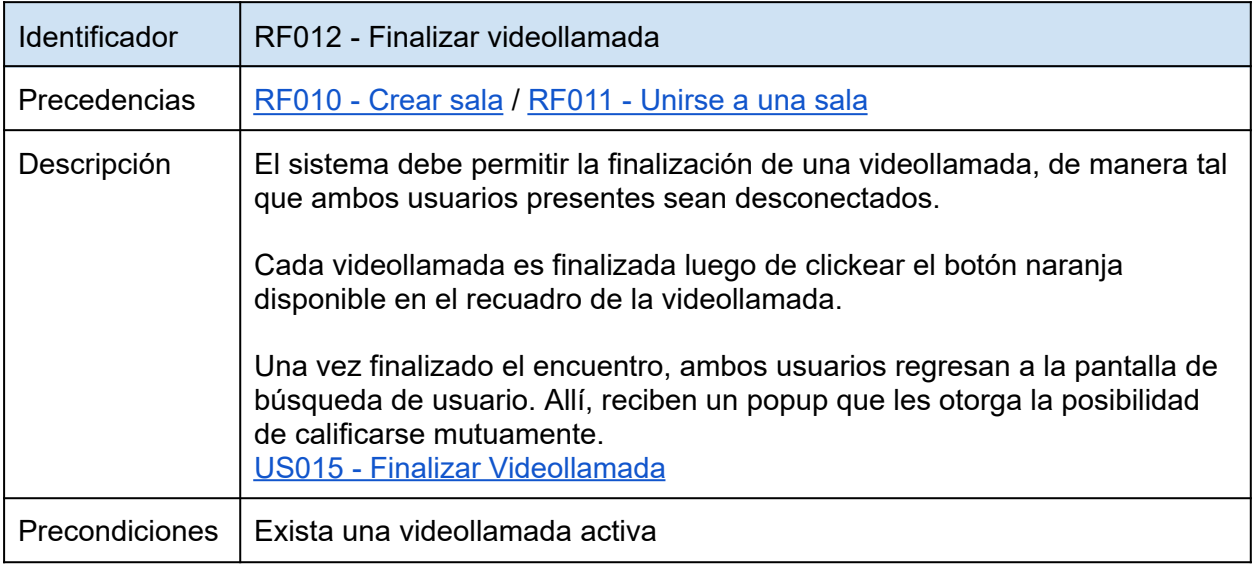

*Tabla 14: RF012 - Finalizar videollamada.*

## **Módulo de mensajería**

<span id="page-99-0"></span>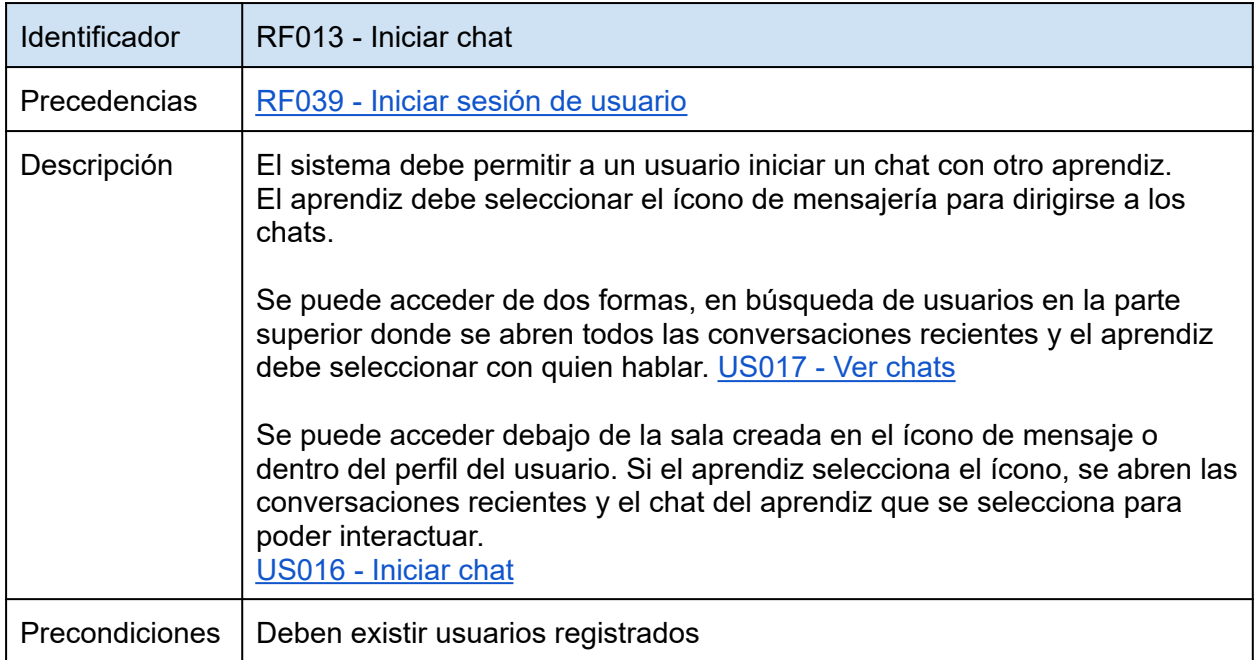

<span id="page-99-1"></span>*Tabla 15: RF013 - Iniciar chat.*

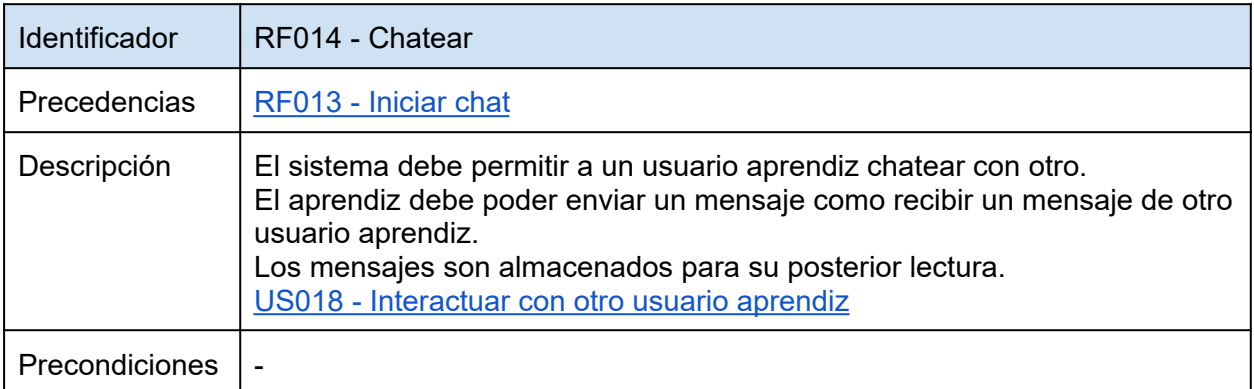

<span id="page-99-2"></span>*Tabla 16: RF014 - Chatear.*

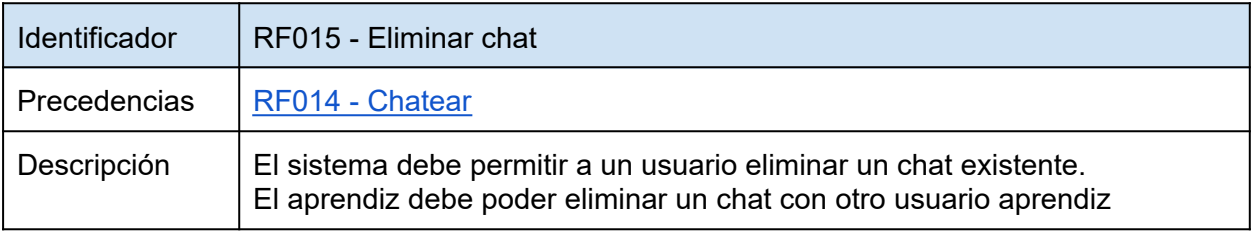

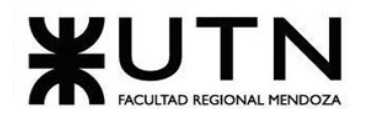

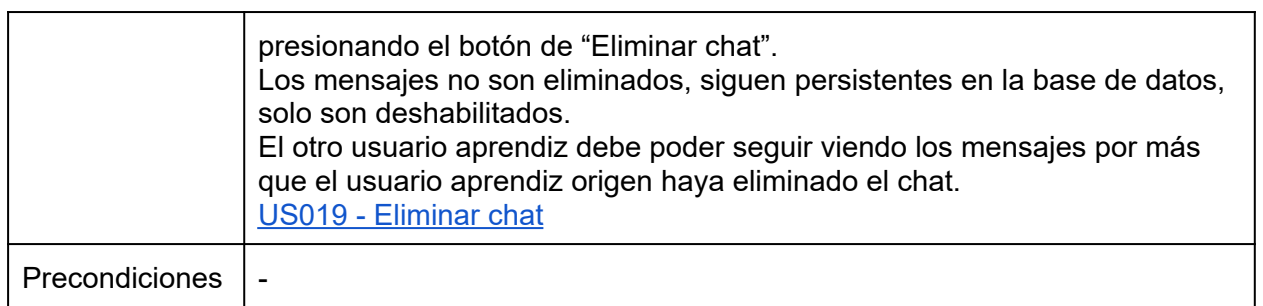

<span id="page-100-0"></span>*Tabla 17: RF015 - Eliminar chat.*

## **Módulo de seguimiento:**

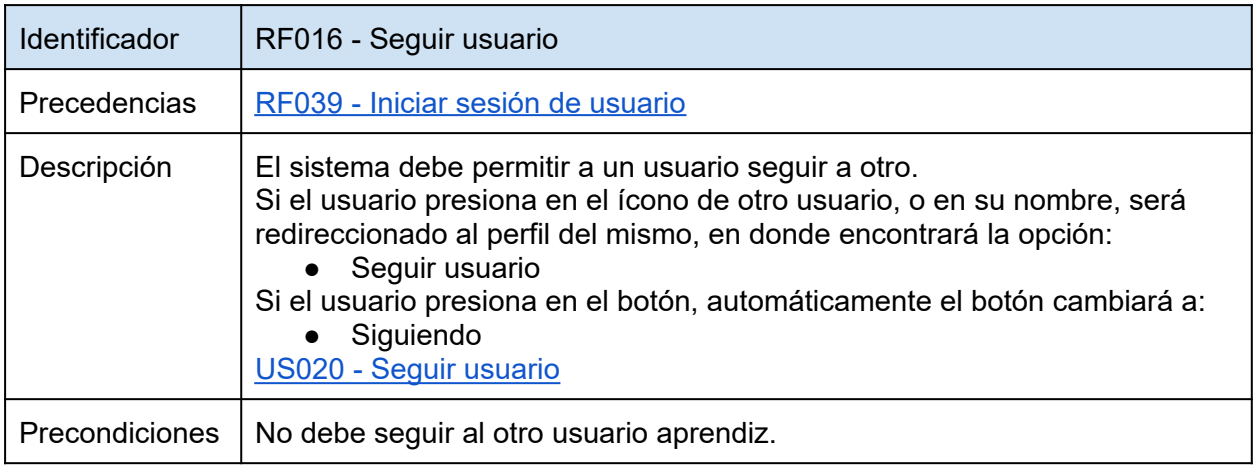

<span id="page-100-1"></span>*Tabla 18: RF016 - Seguir usuario.*

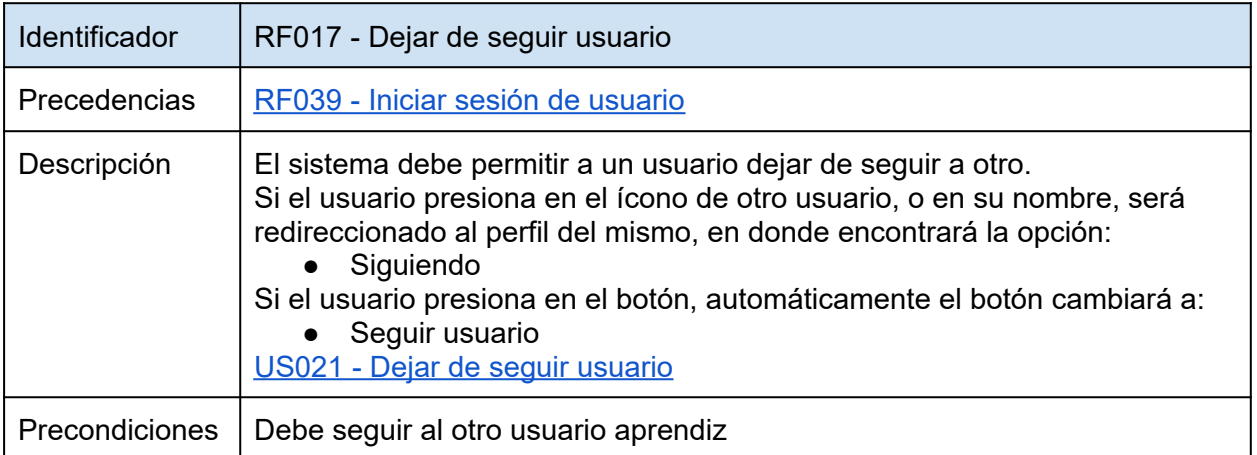

*Tabla 19: RF017 - Dejar de seguir usuario.*

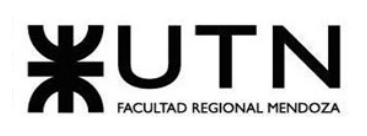

<span id="page-101-0"></span>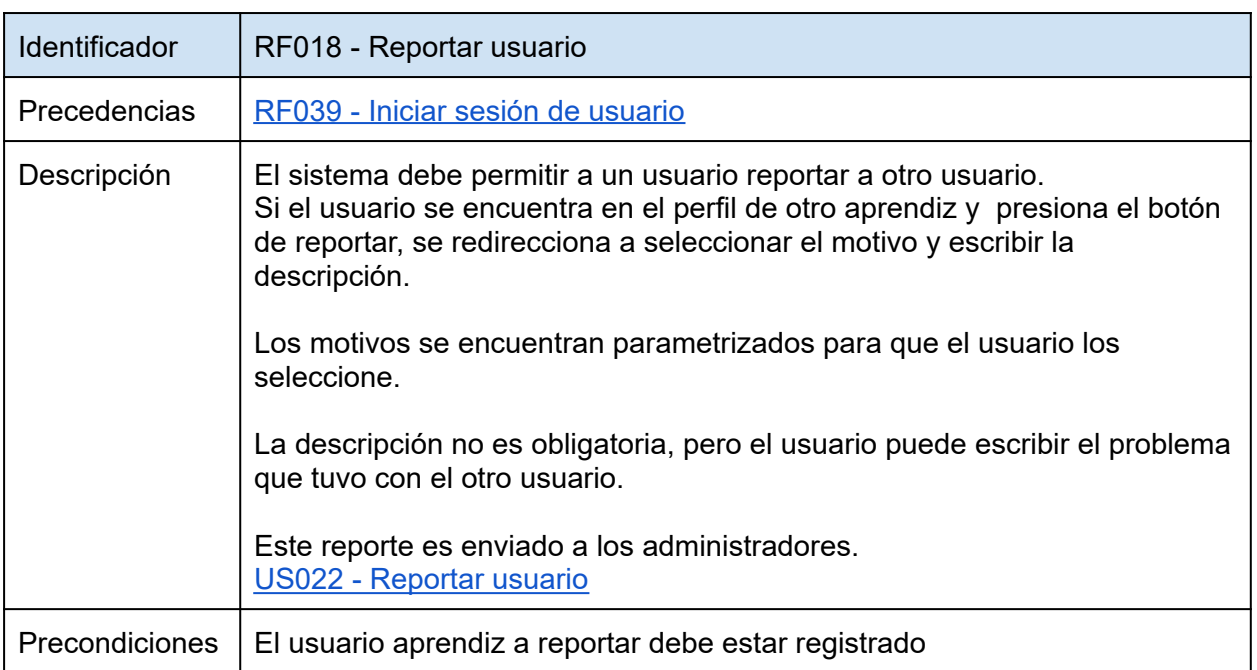

<span id="page-101-1"></span>*Tabla 20: RF018 - Reportar usuario.*

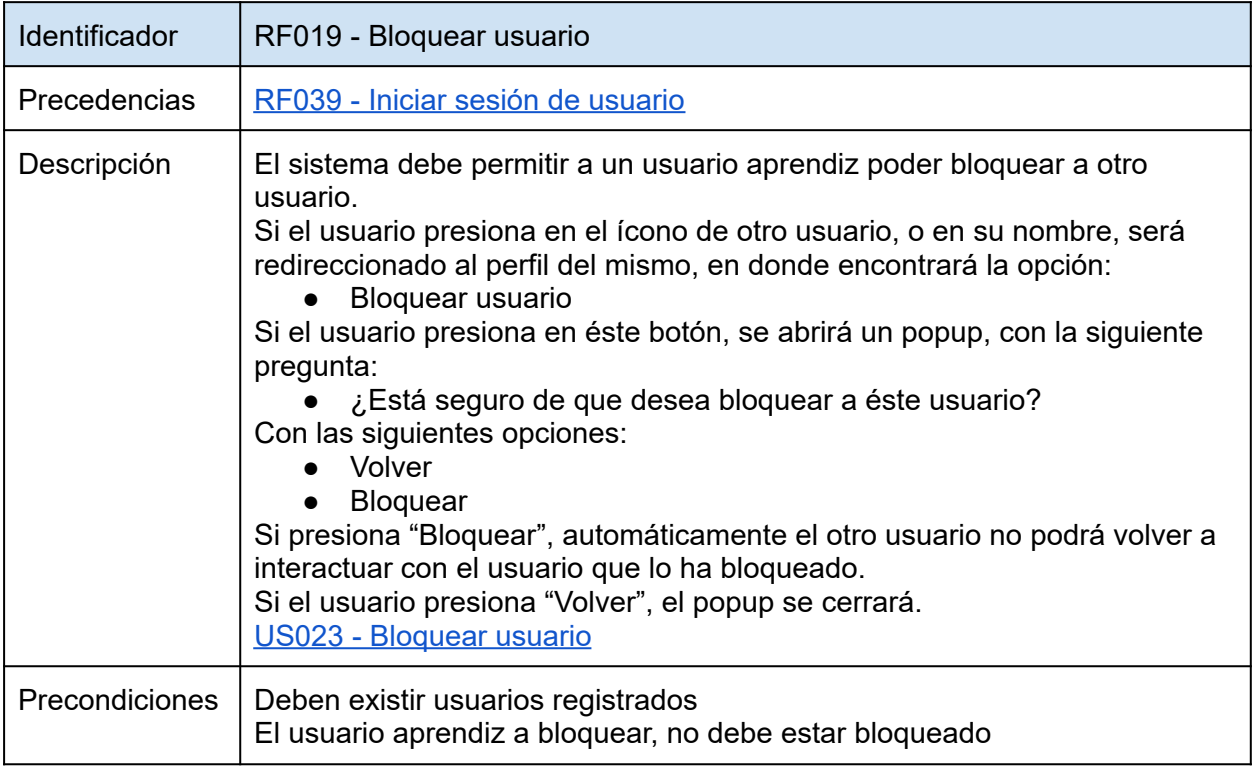

*Tabla 21: RF019 - Bloquear usuario.*

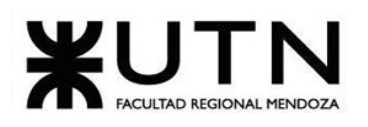

<span id="page-102-0"></span>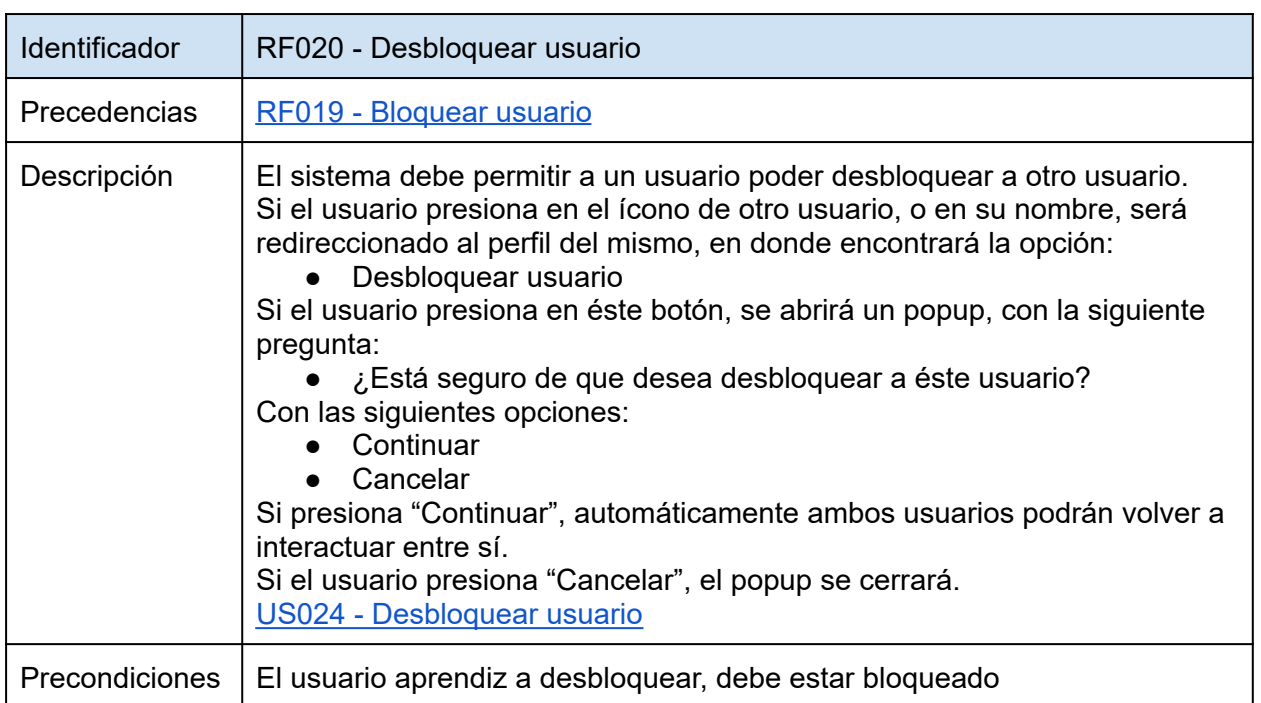

<span id="page-102-1"></span>*Tabla 22: RF020 - Desbloquear usuario.*

### **Módulo de redes sociales:**

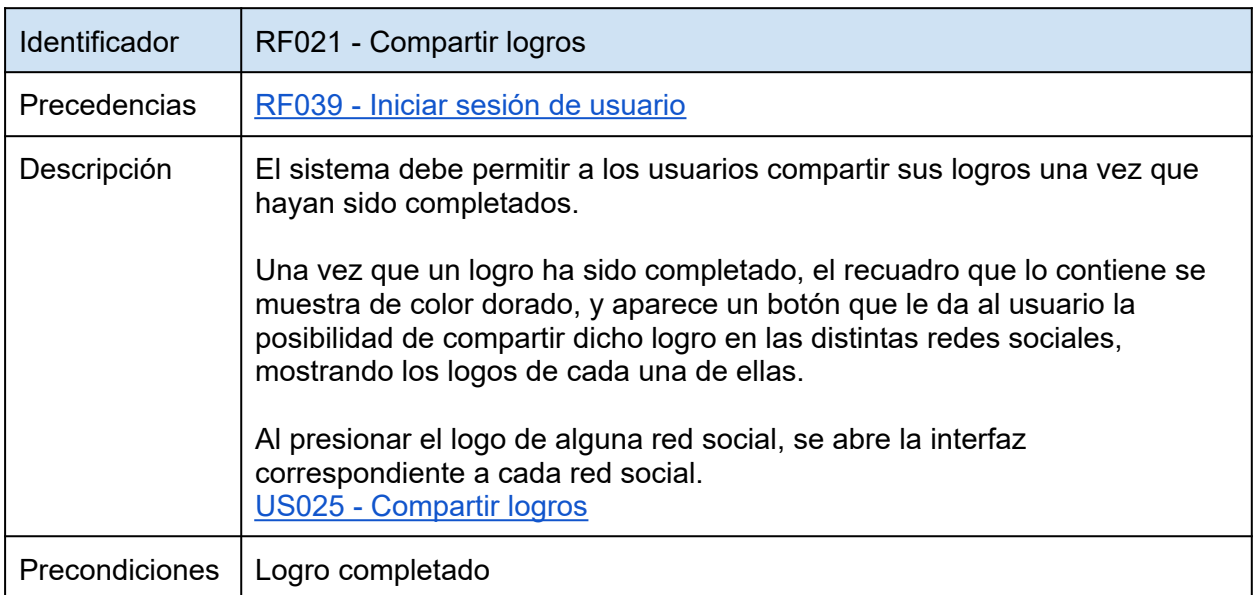

*Tabla 23: RF021 - Compartir logros.*

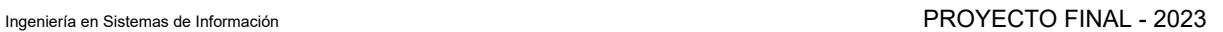

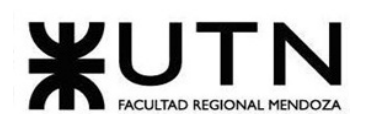

<span id="page-103-0"></span>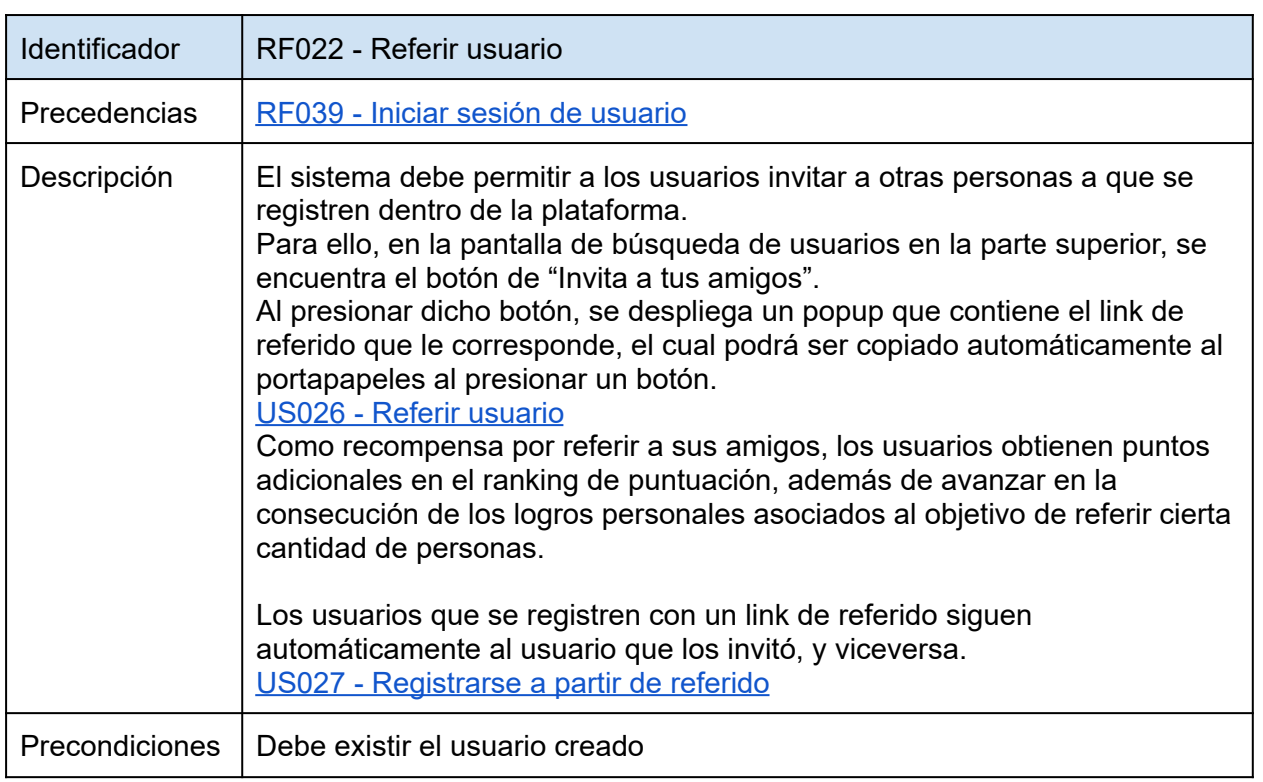

<span id="page-103-1"></span>*Tabla 24: RF022 - Referir usuario.*

## **Módulo de calificación:**

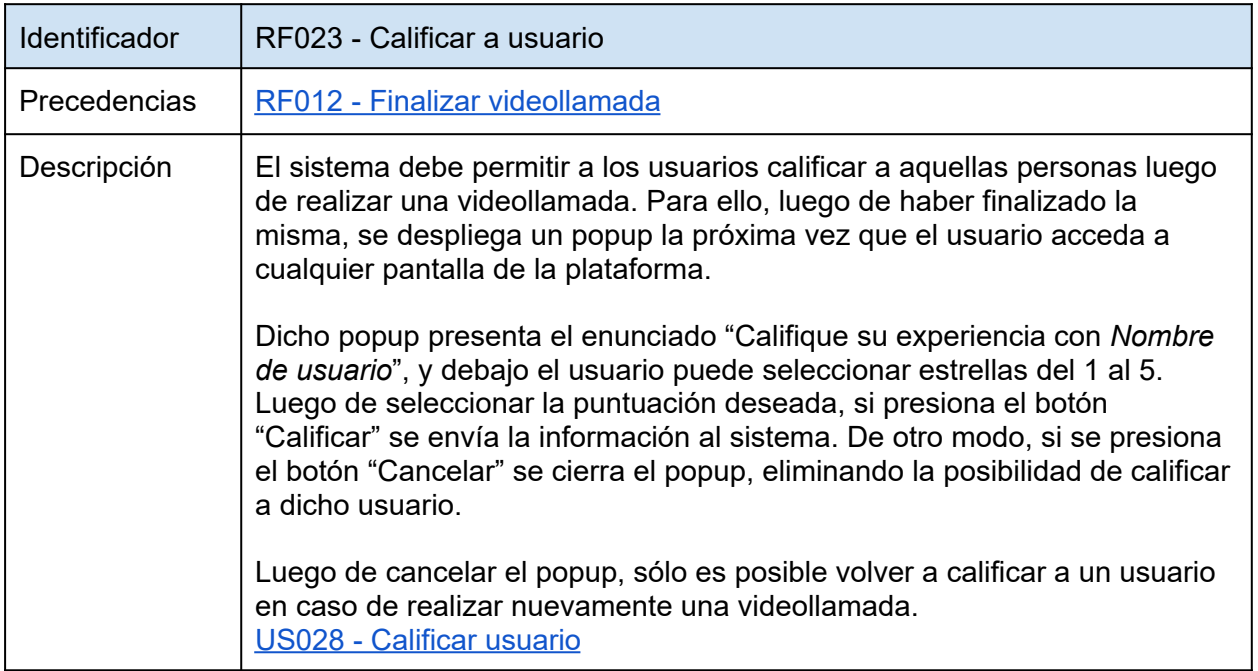

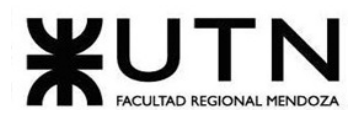

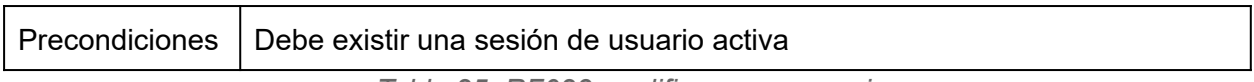

<span id="page-104-0"></span>*Tabla 25: RF023 - calificar a un usuario.*

### **Módulo de gamificación:**

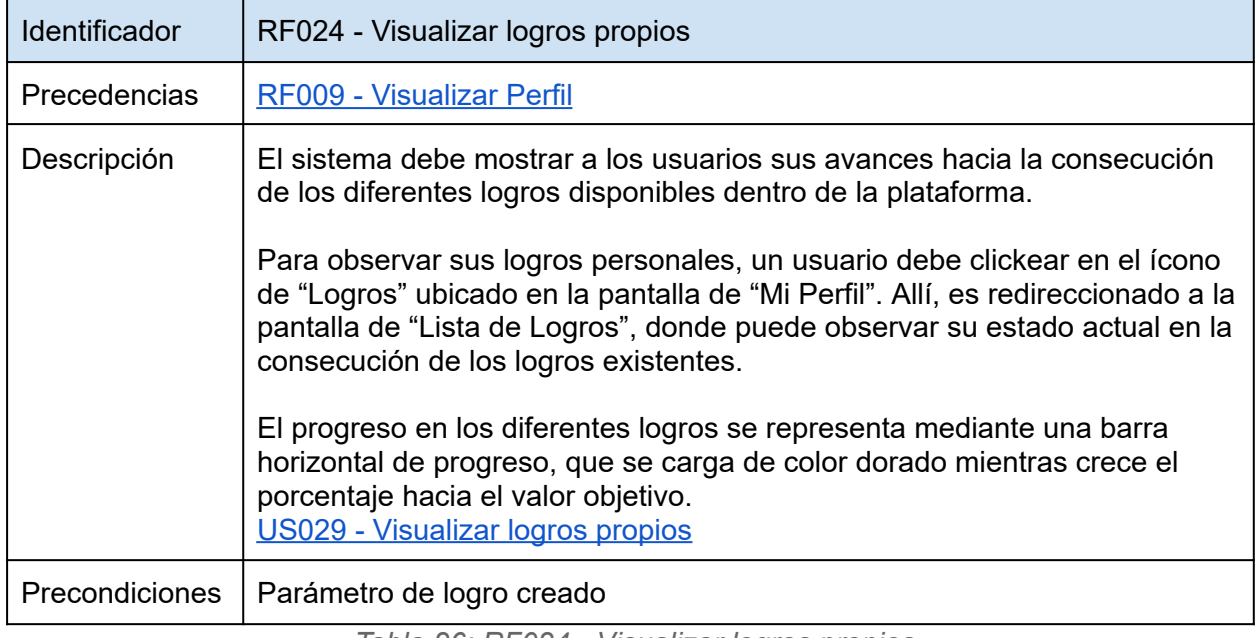

<span id="page-104-1"></span>*Tabla 26: RF024 - Visualizar logros propios.*

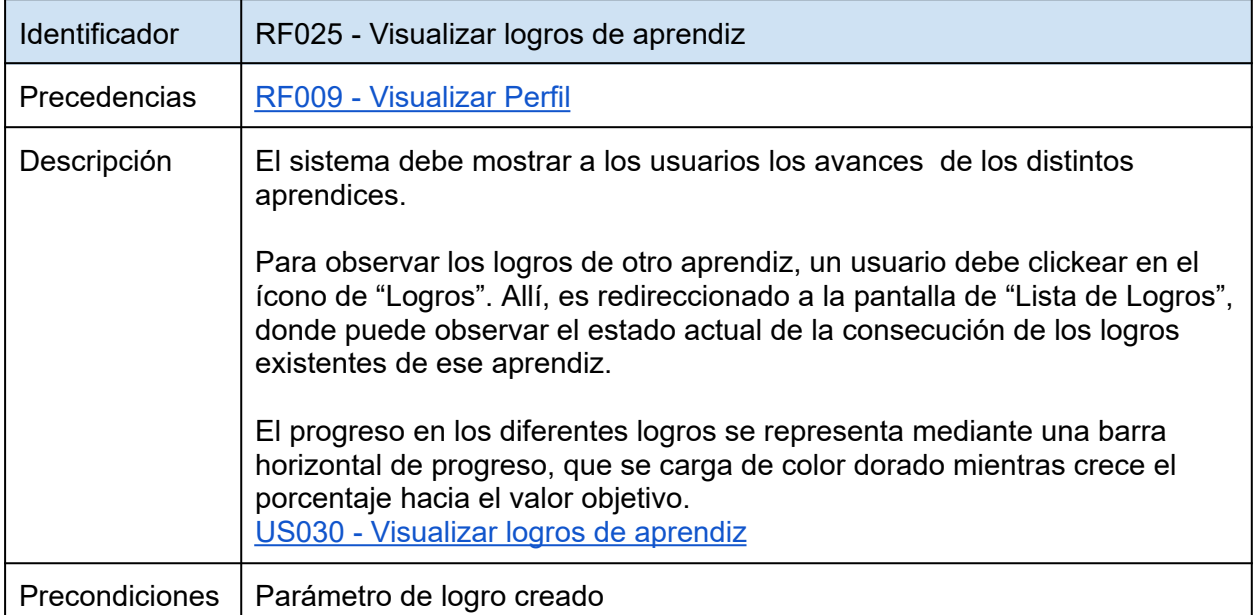

*Tabla 27: RF025 - Visualizar logros de aprendiz.*

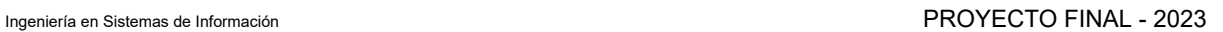

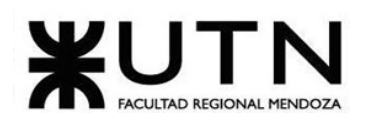

<span id="page-105-0"></span>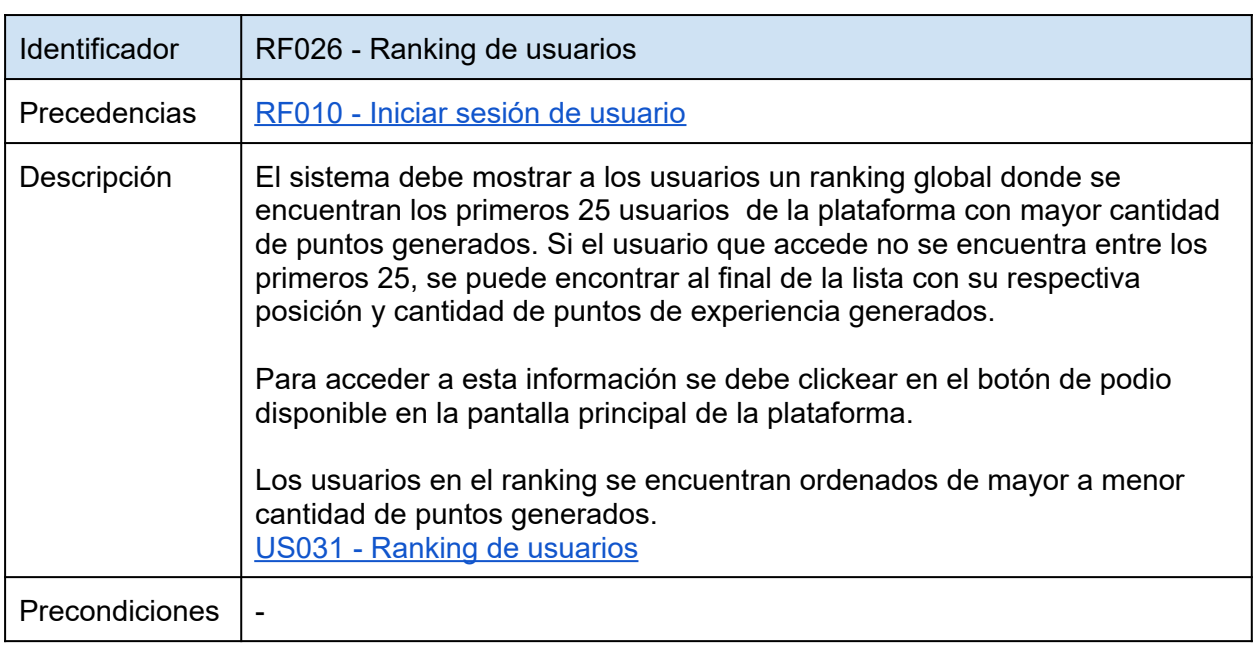

<span id="page-105-1"></span>*Tabla 28: RF026 - Ranking de usuarios.*

### **Módulo de parámetros:**

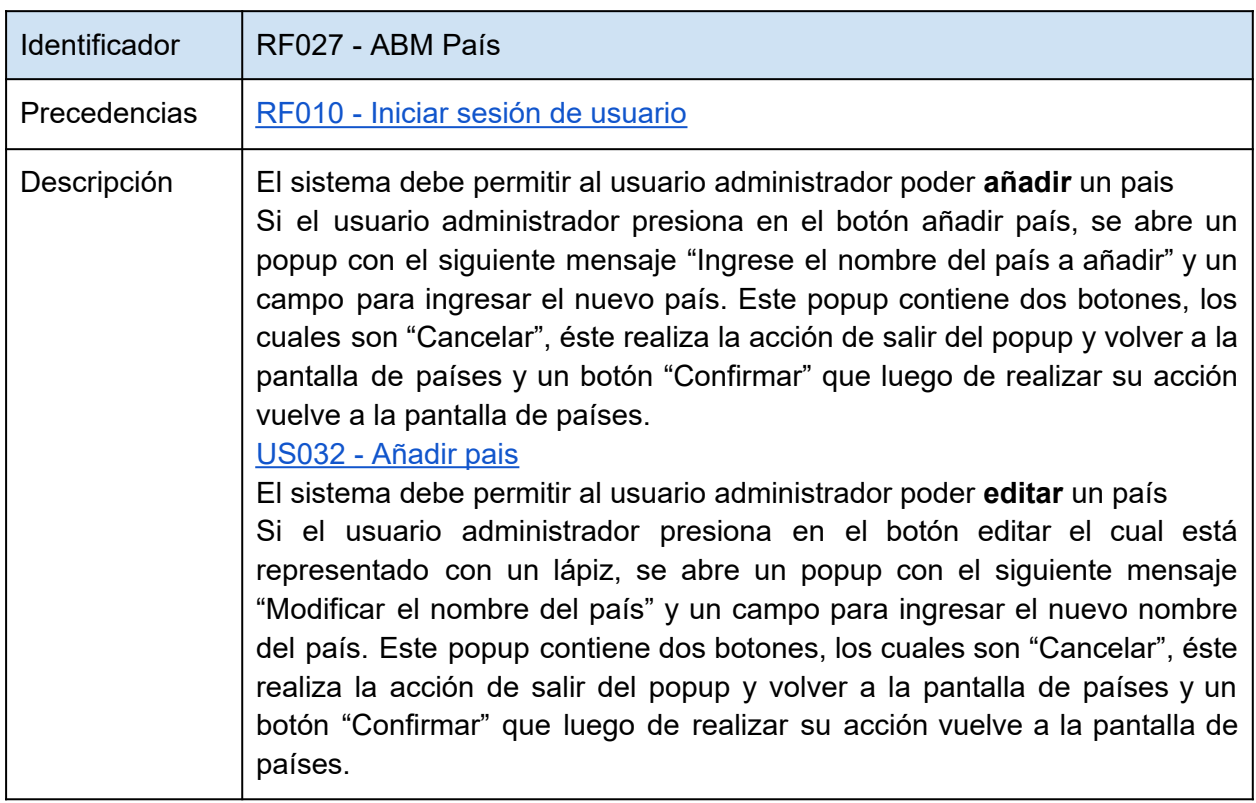

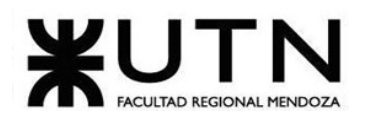

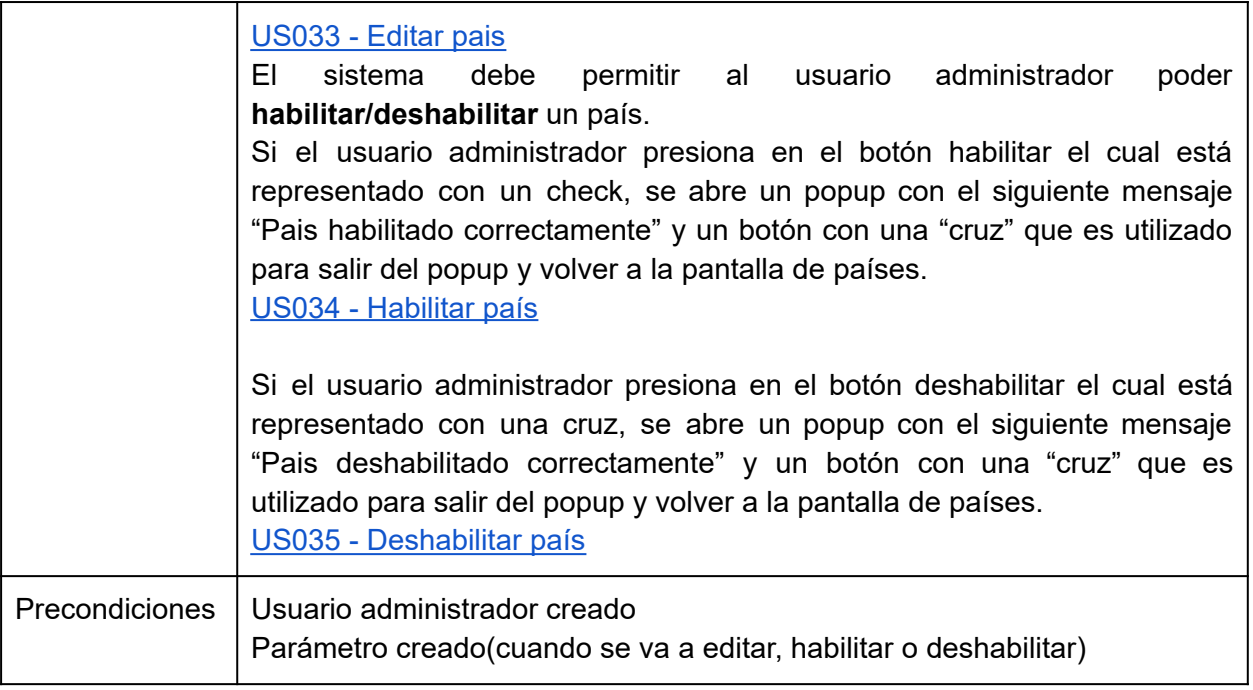

<span id="page-106-0"></span>*Tabla 29: RF027 - ABM país.*

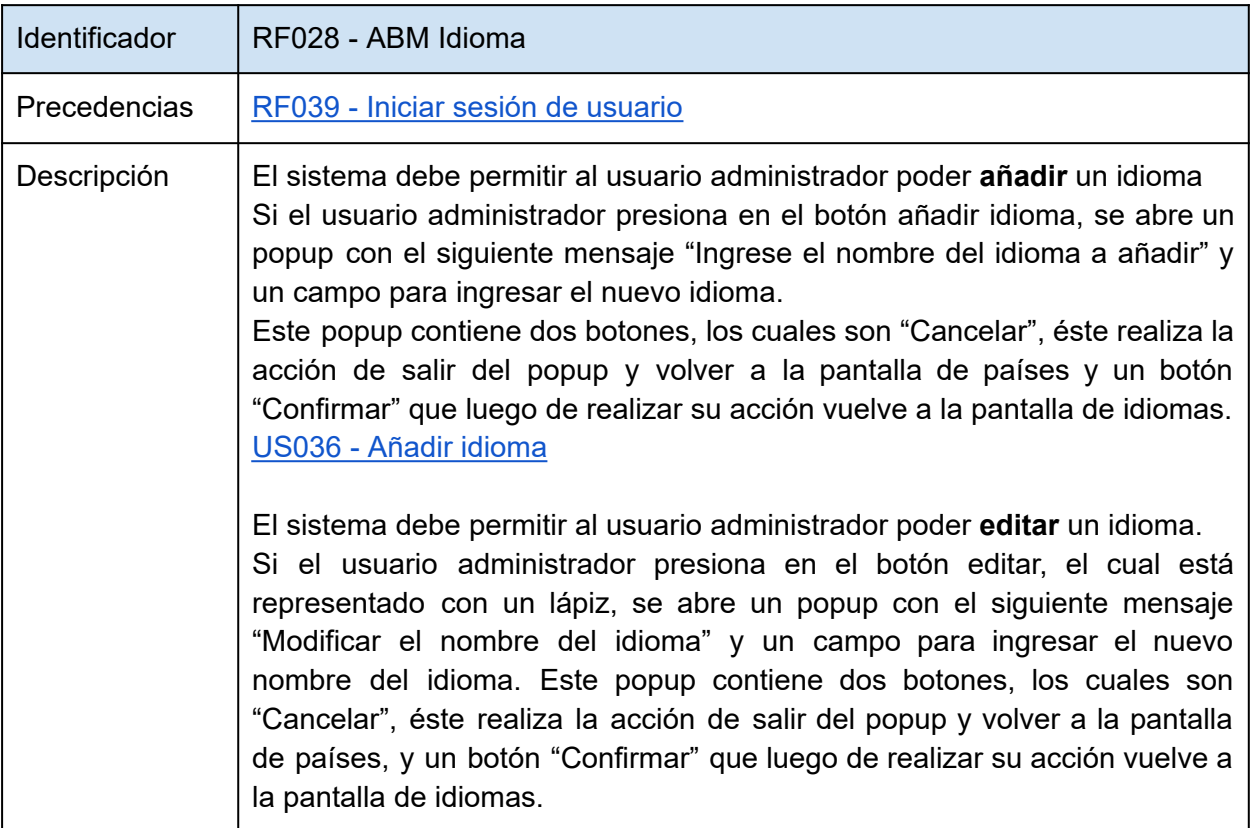

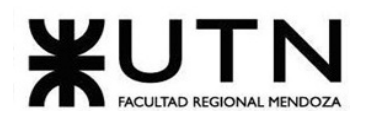

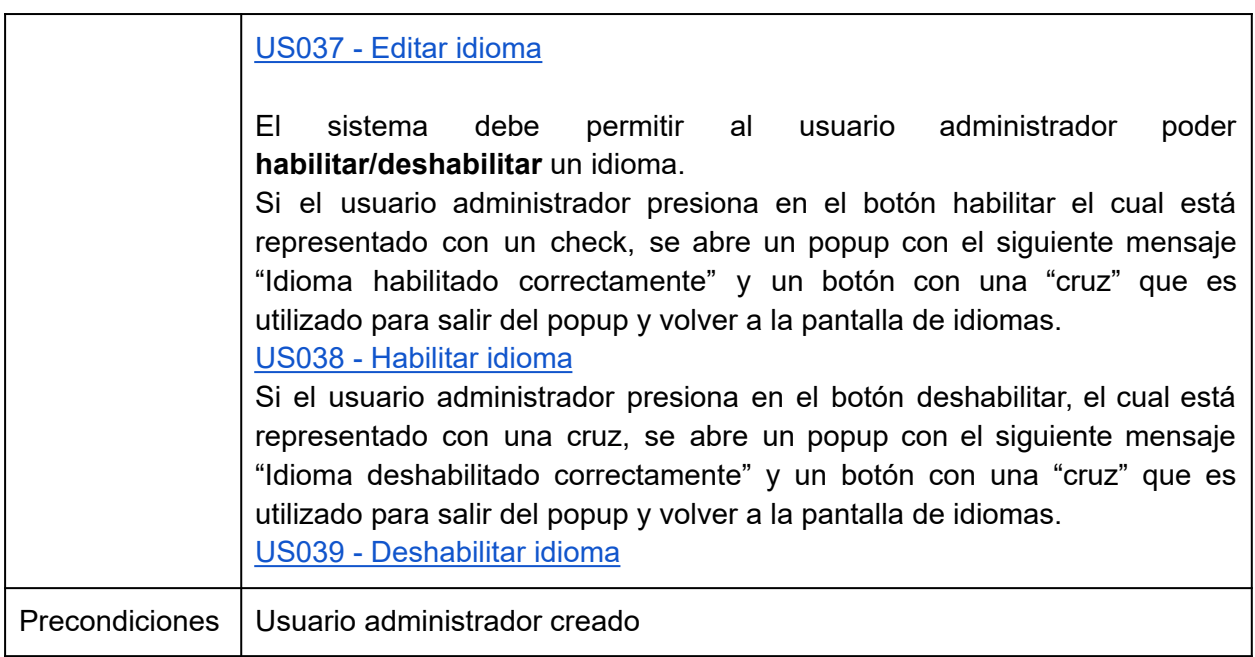

<span id="page-107-0"></span>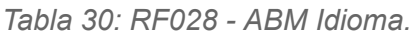

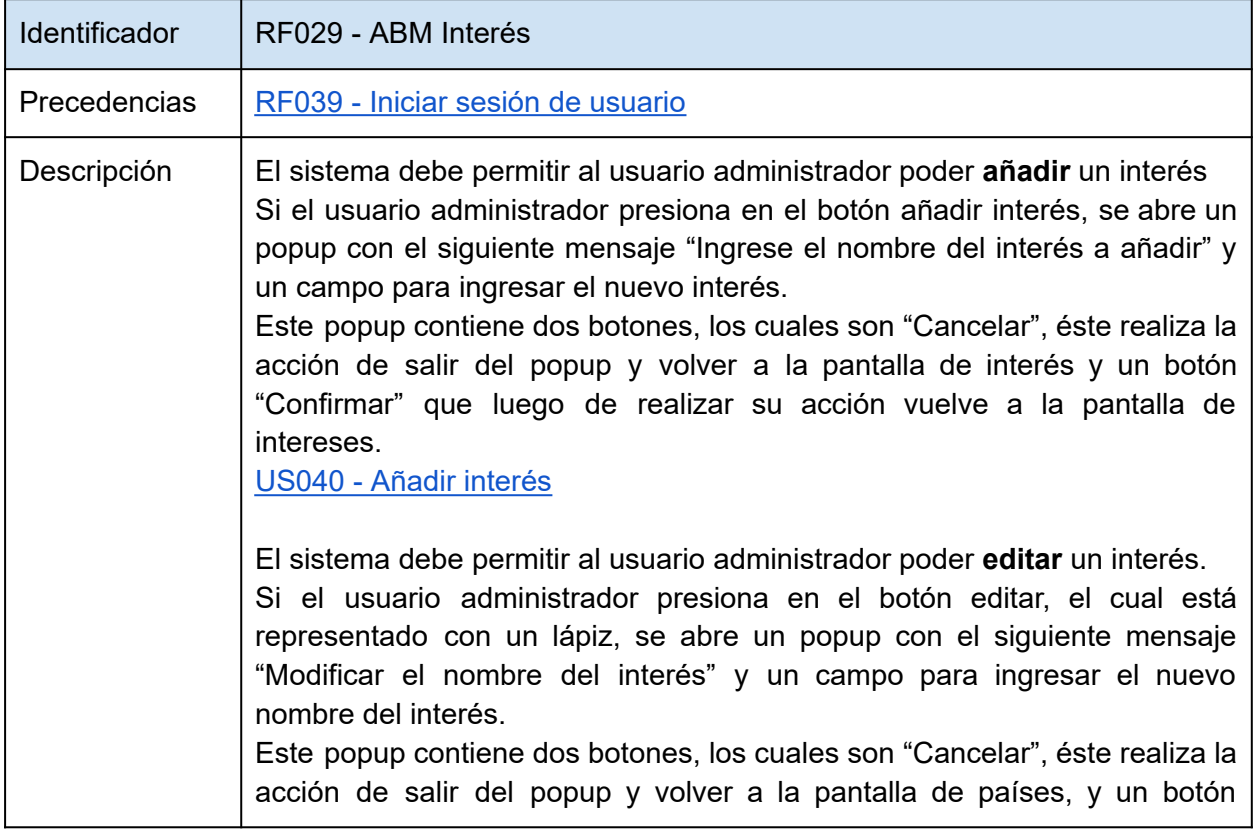
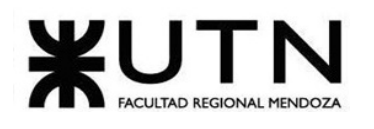

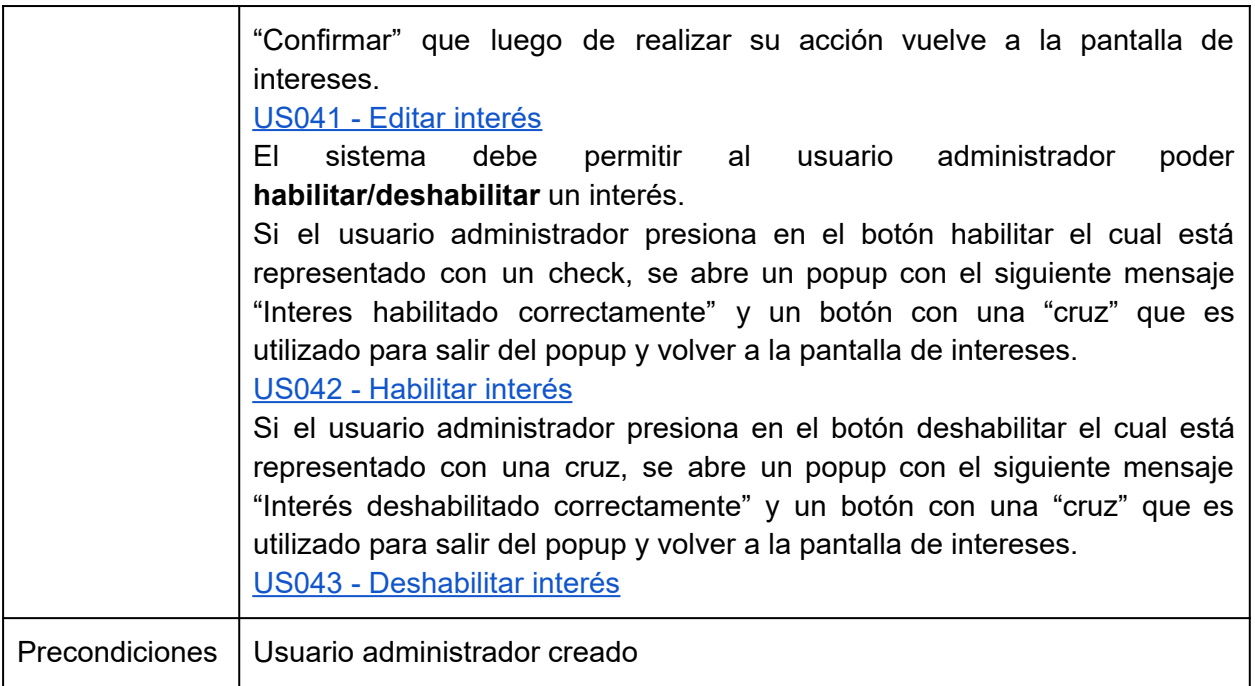

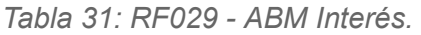

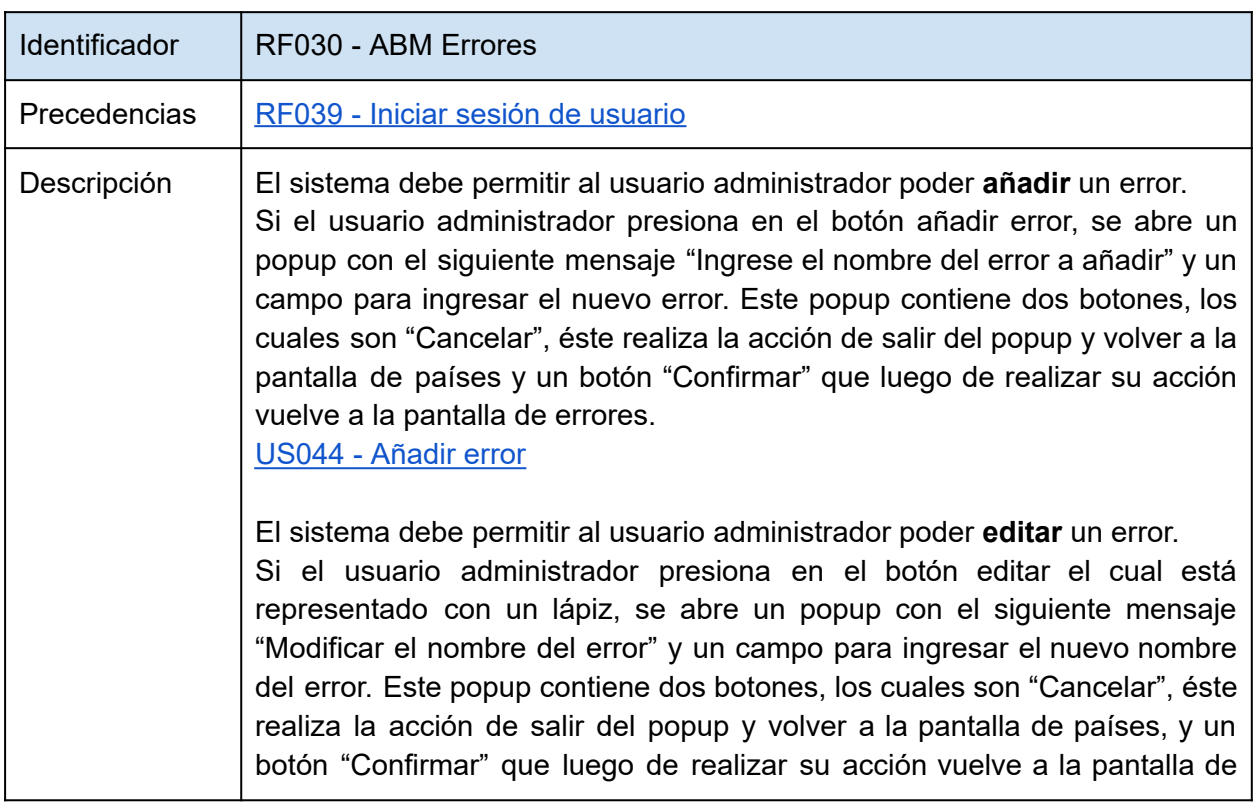

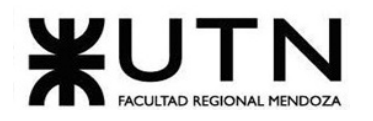

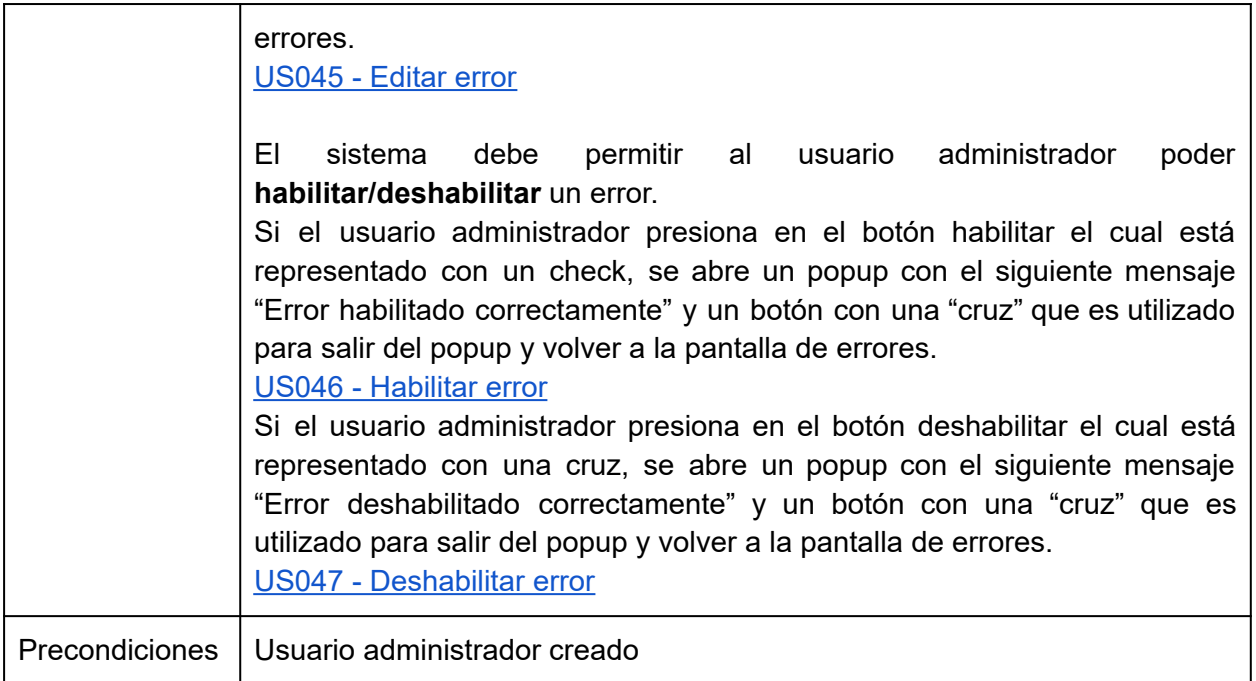

*Tabla 32: RF030 - ABM Errores.*

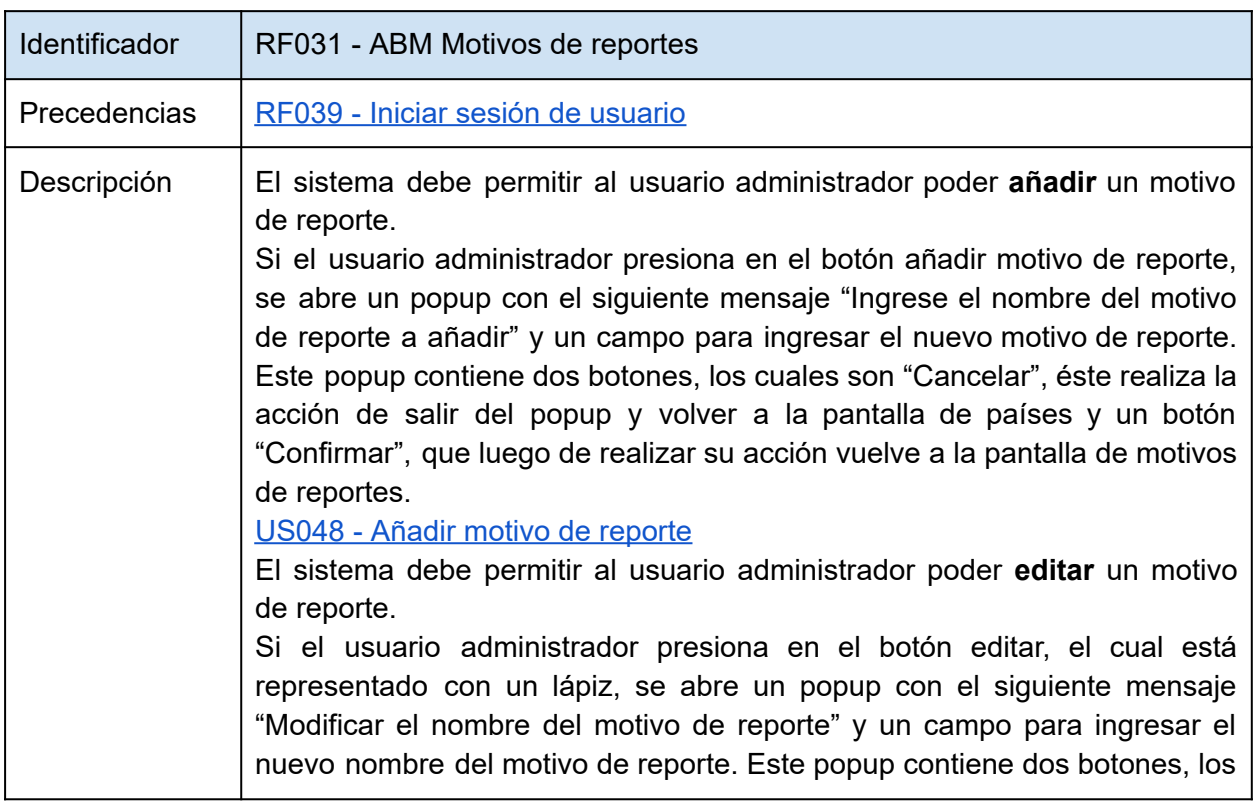

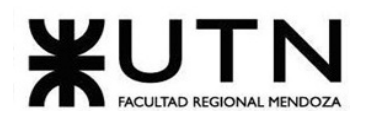

|                       | cuales son "Cancelar", éste realiza la acción de salir del popup y volver a la<br>pantalla de países, y un botón "Confirmar", que luego de realizar su acción<br>vuelve a la pantalla de Motivos de reportes.<br>US049 - Editar motivo de reporte<br>sistema debe<br>EL.<br>permitir al usuario administrador<br>poder<br>habilitar/deshabilitar un motivo de reporte.<br>Si el usuario administrador presiona en el botón habilitar, el cual está<br>representado con un check, se abre un popup con el siguiente mensaje<br>"Motivo de reporte habilitado correctamente" y un botón con una "cruz",<br>que es utilizado para salir del popup y volver a la pantalla de Motivos de<br>reportes.<br>US050 - Habilitar motivo de reporte<br>Si el usuario administrador presiona en el botón deshabilitar, el cual está<br>representado con una cruz, se abre un popup con el siguiente mensaje<br>"Motivo de reporte" y un botón con una "cruz", que es utilizado para salir<br>del popup y volver a la pantalla de Motivos de reportes. |
|-----------------------|----------------------------------------------------------------------------------------------------|
|                       | US051 - Deshabilitar motivo de reporte                                                                                                    |
| <b>Precondiciones</b> | Usuario administrador creado<br>Parámetro creado                                                                                                    |

*Tabla 33: RF031 - ABM Motivos de reportes.*

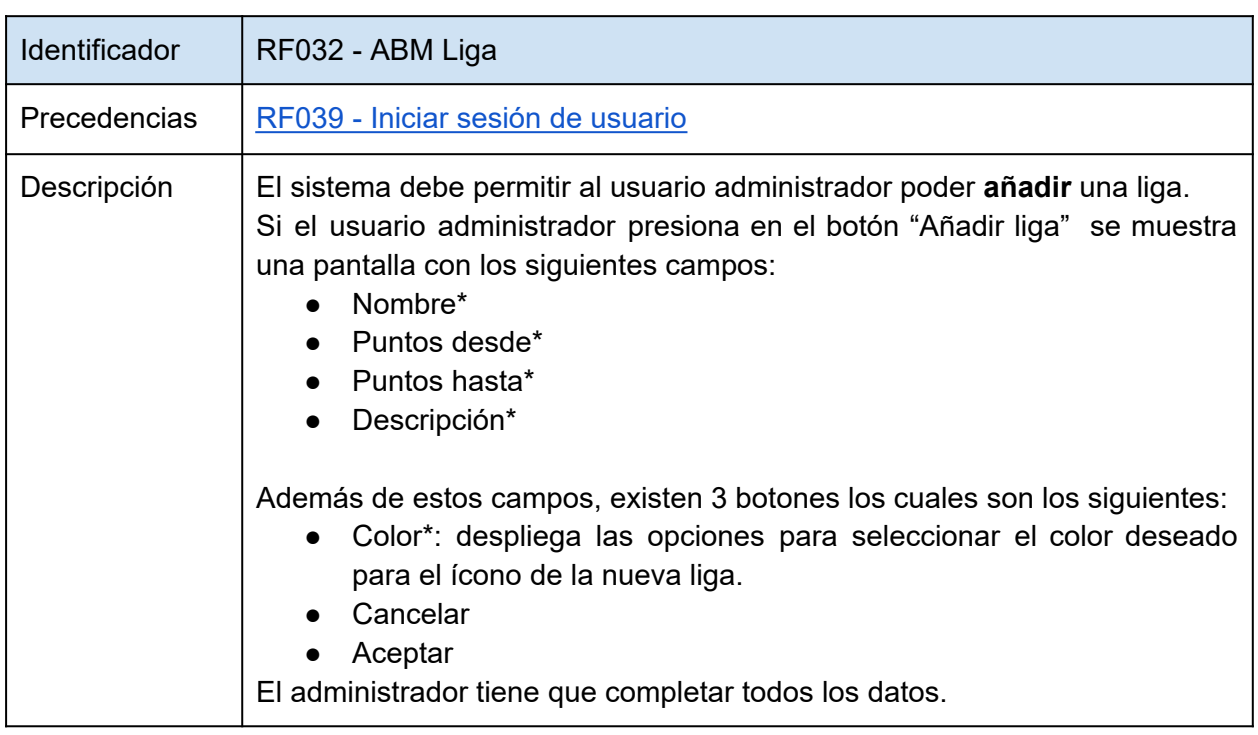

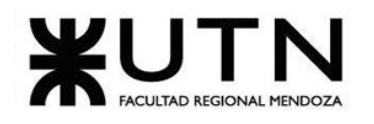

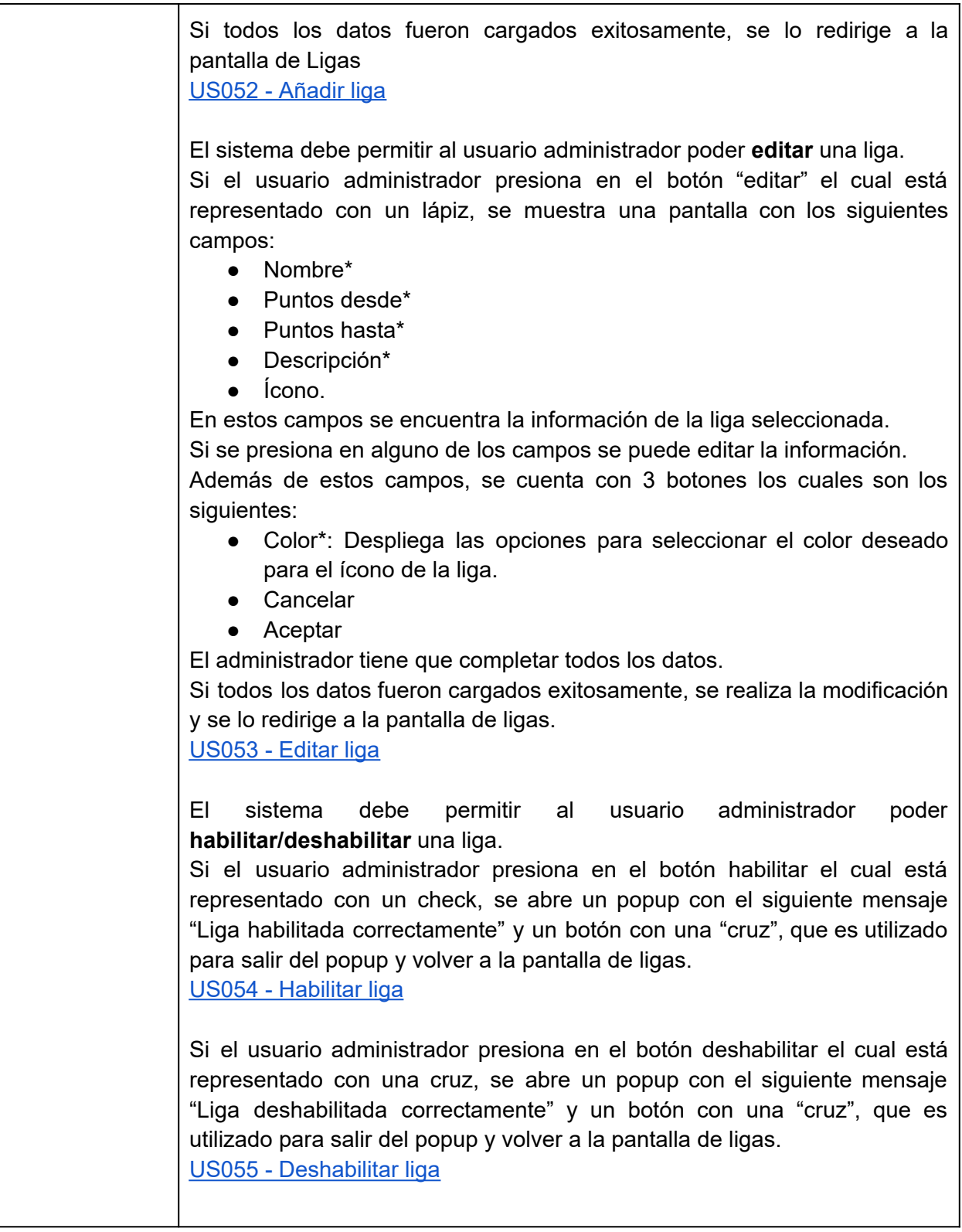

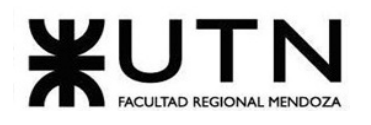

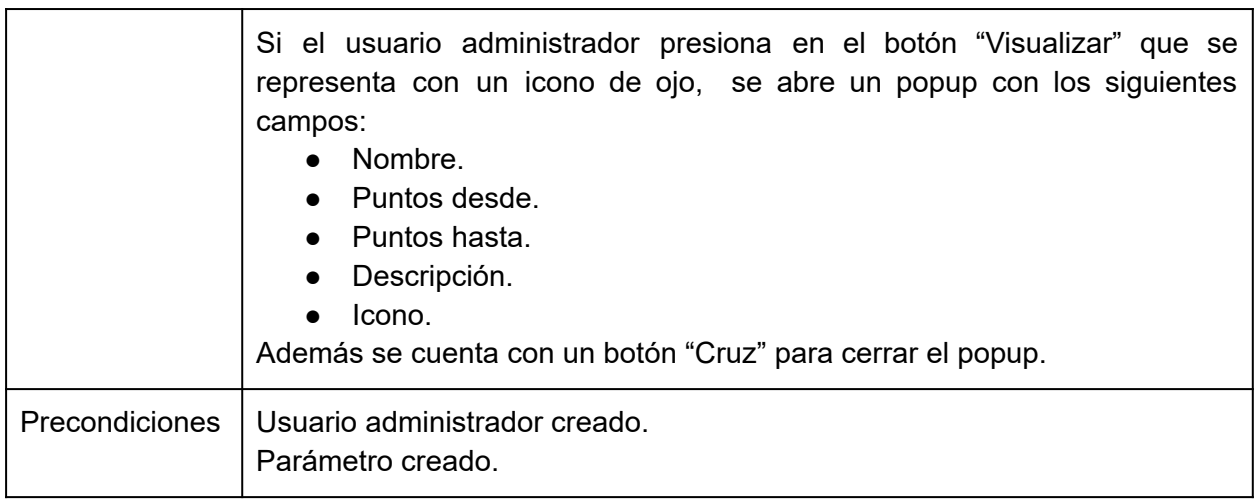

## *Tabla 34: RF032 - ABM liga.*

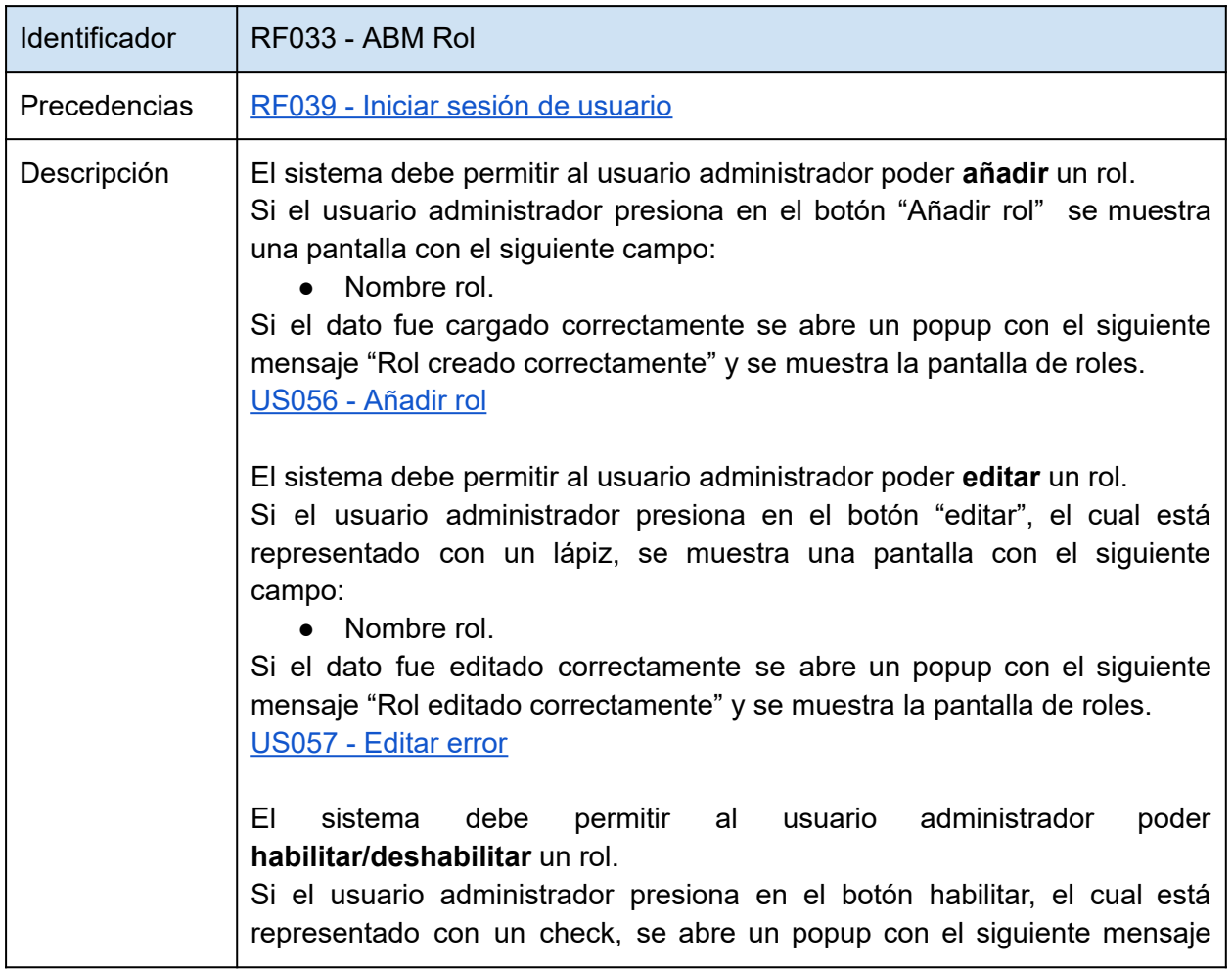

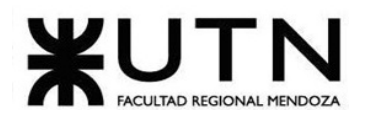

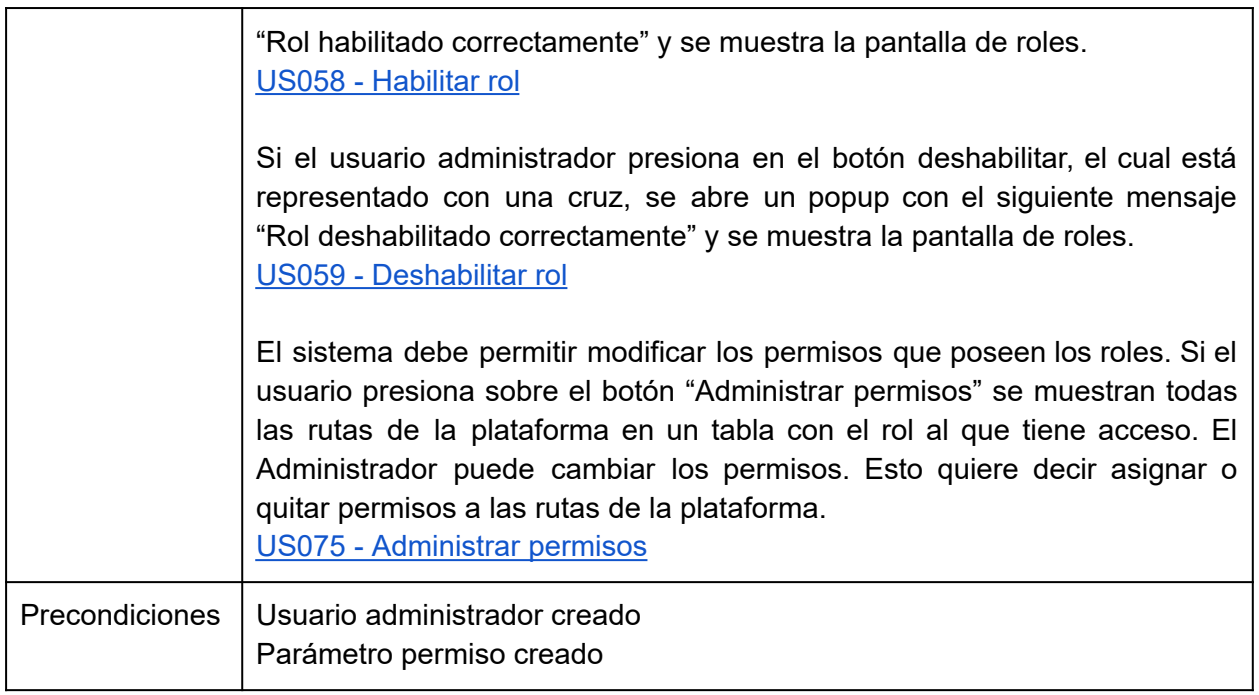

*Tabla 35: RF033 - ABM Rol.*

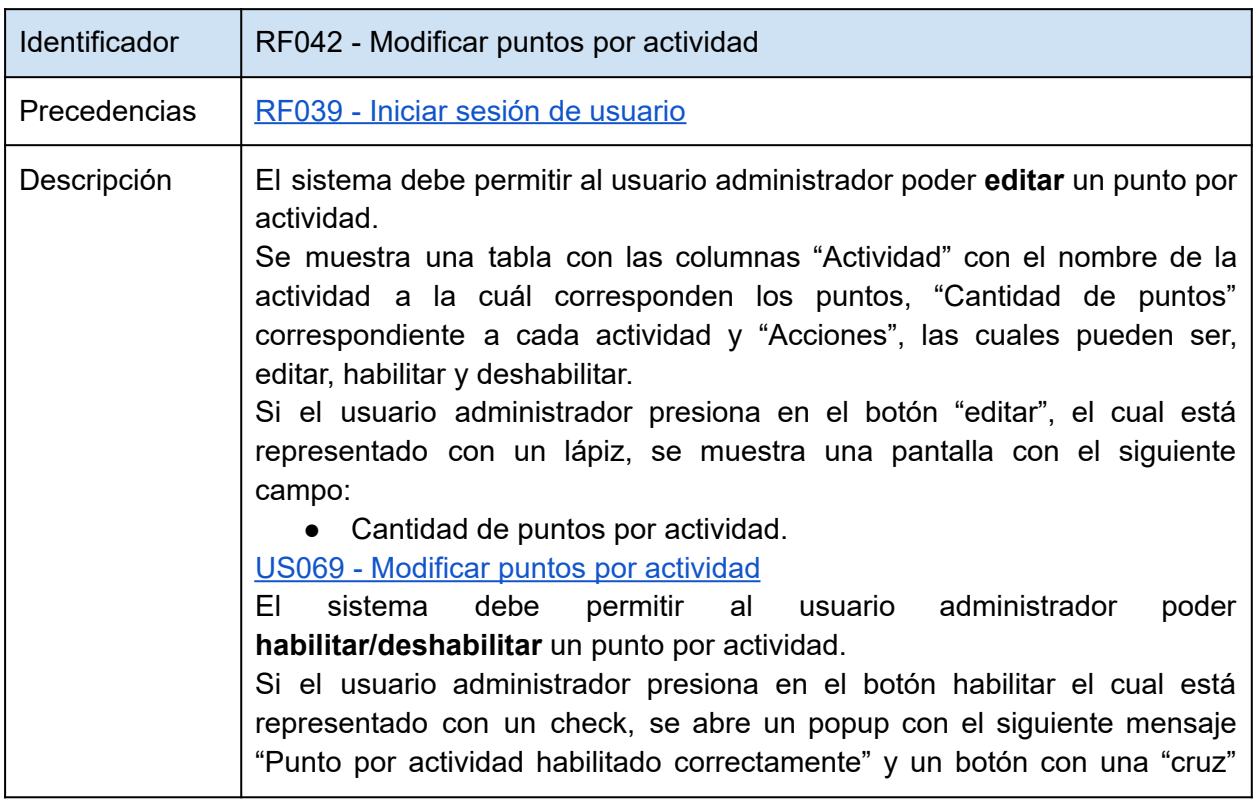

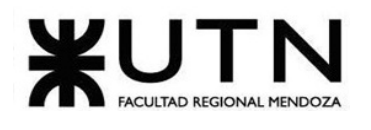

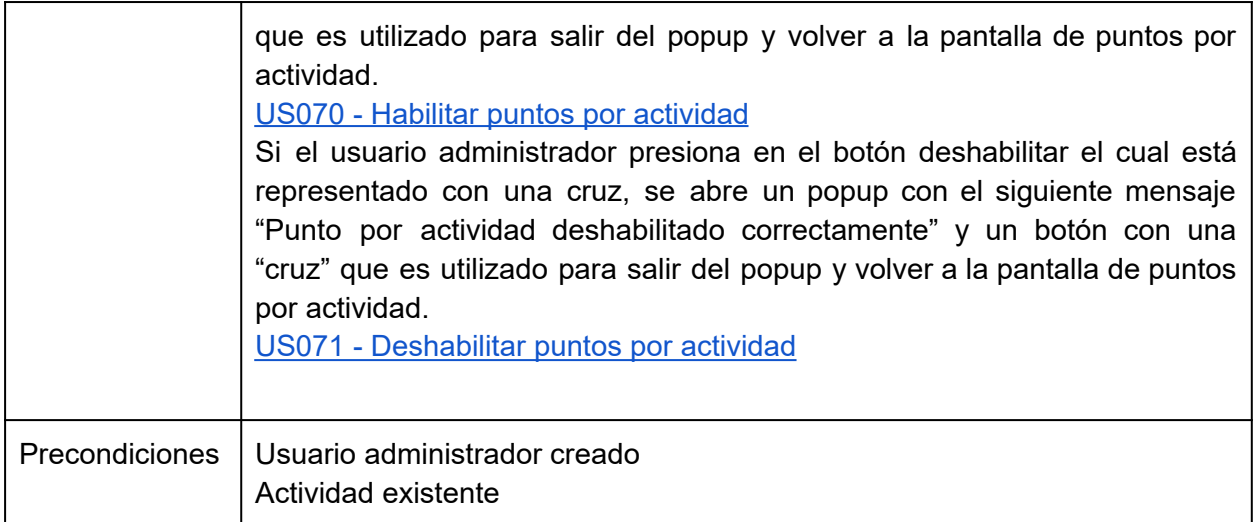

*Tabla 36: RF042 - Modificar puntos por actividad.*

## **Módulo de reportes**

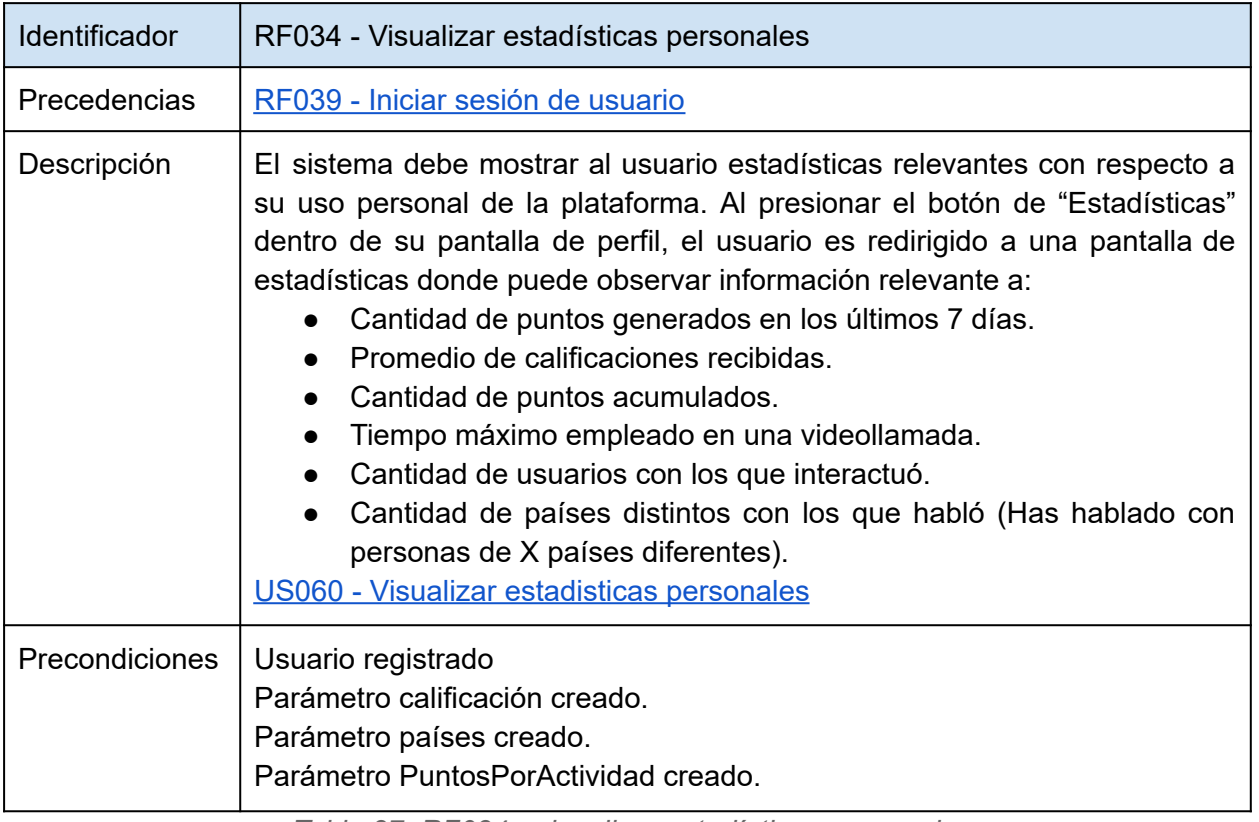

*Tabla 37: RF034 - visualizar estadísticas personales.*

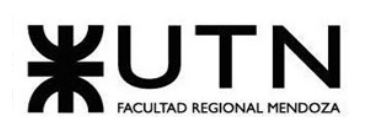

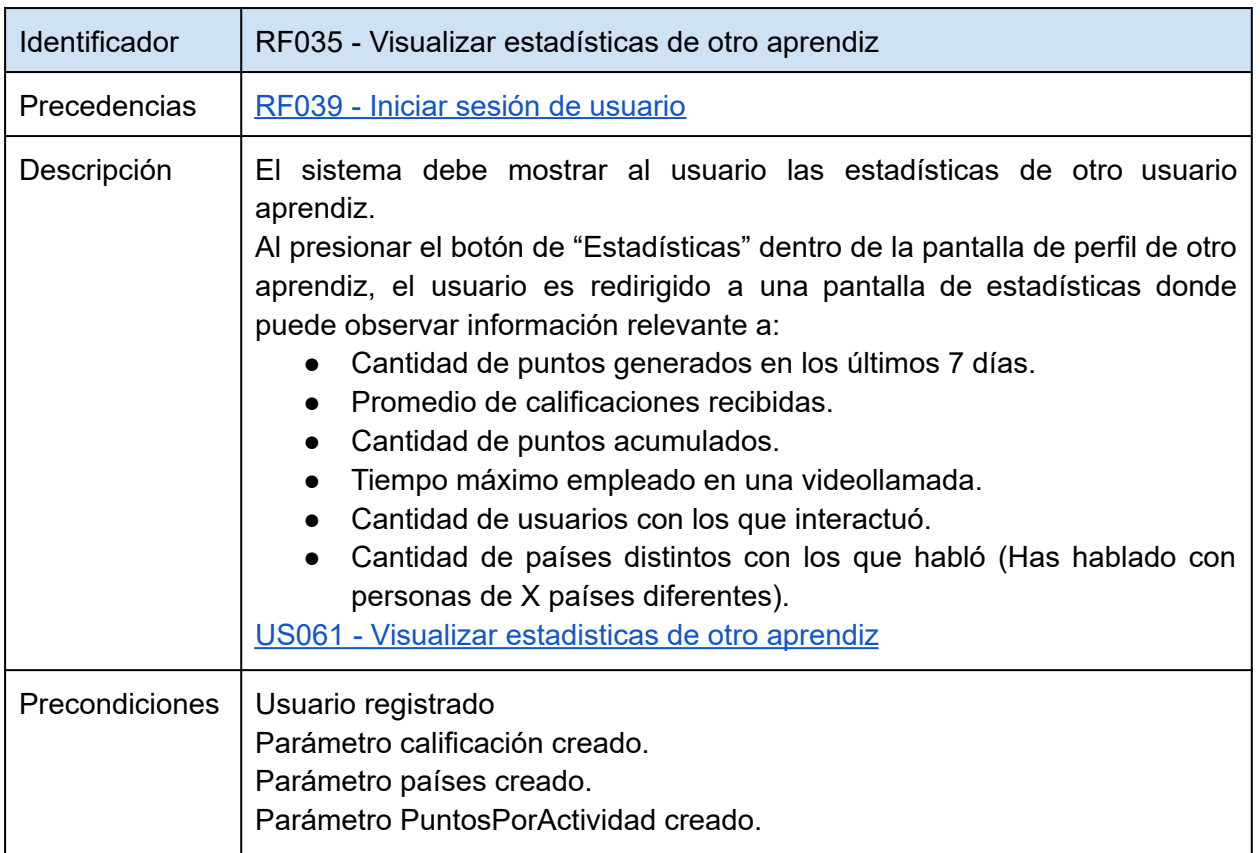

*Tabla 38: RF035 - visualizar estadísticas de otro aprendiz.*

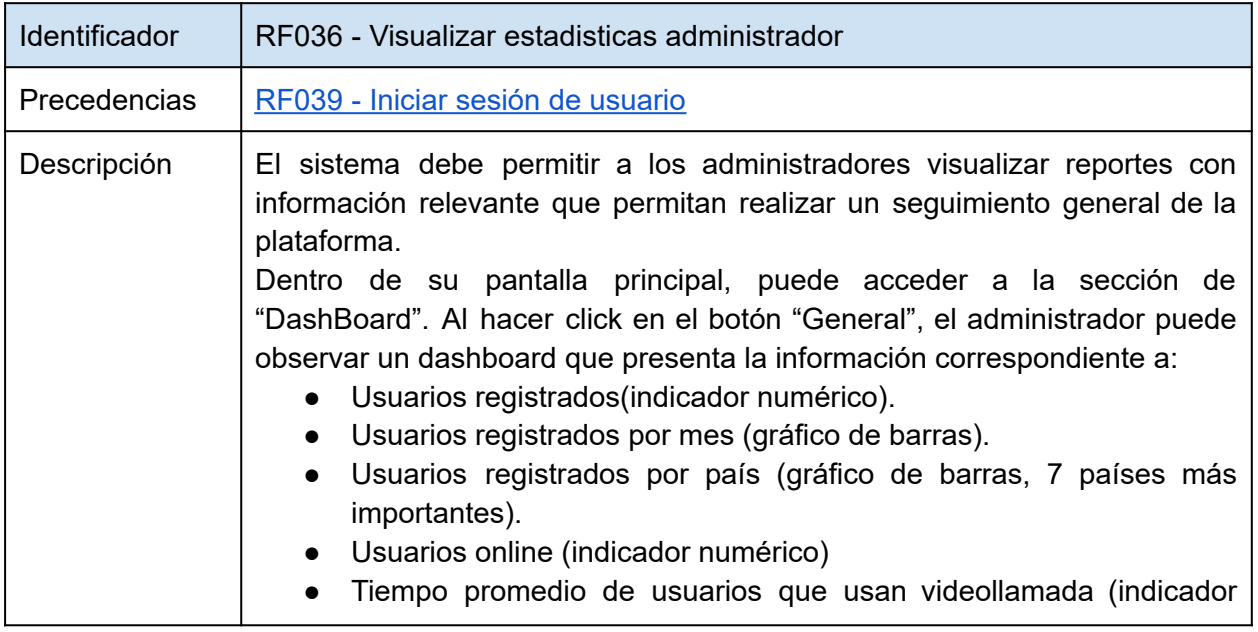

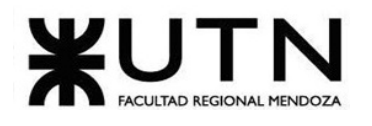

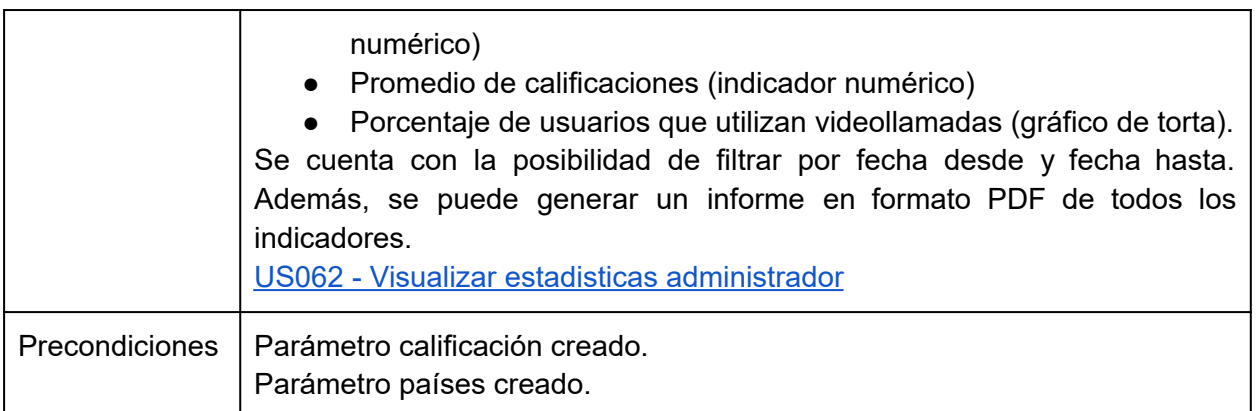

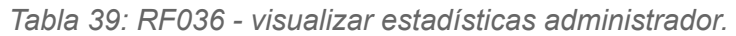

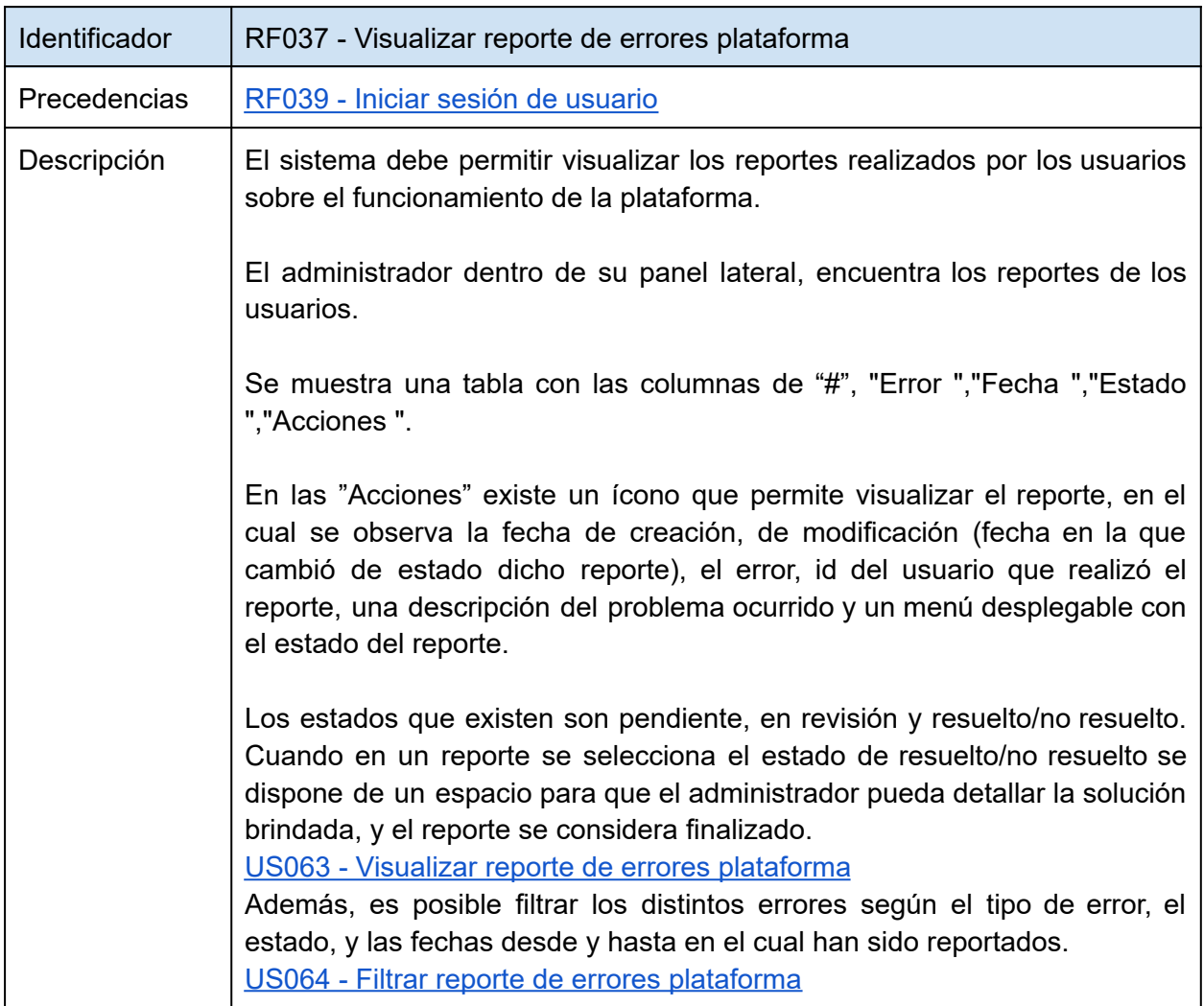

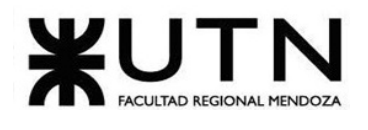

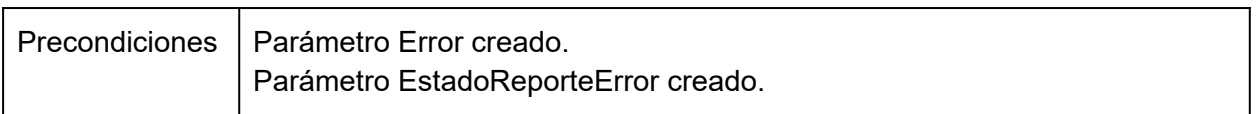

*Tabla 40: RF037 - Visualizar reporte de errores plataforma.*

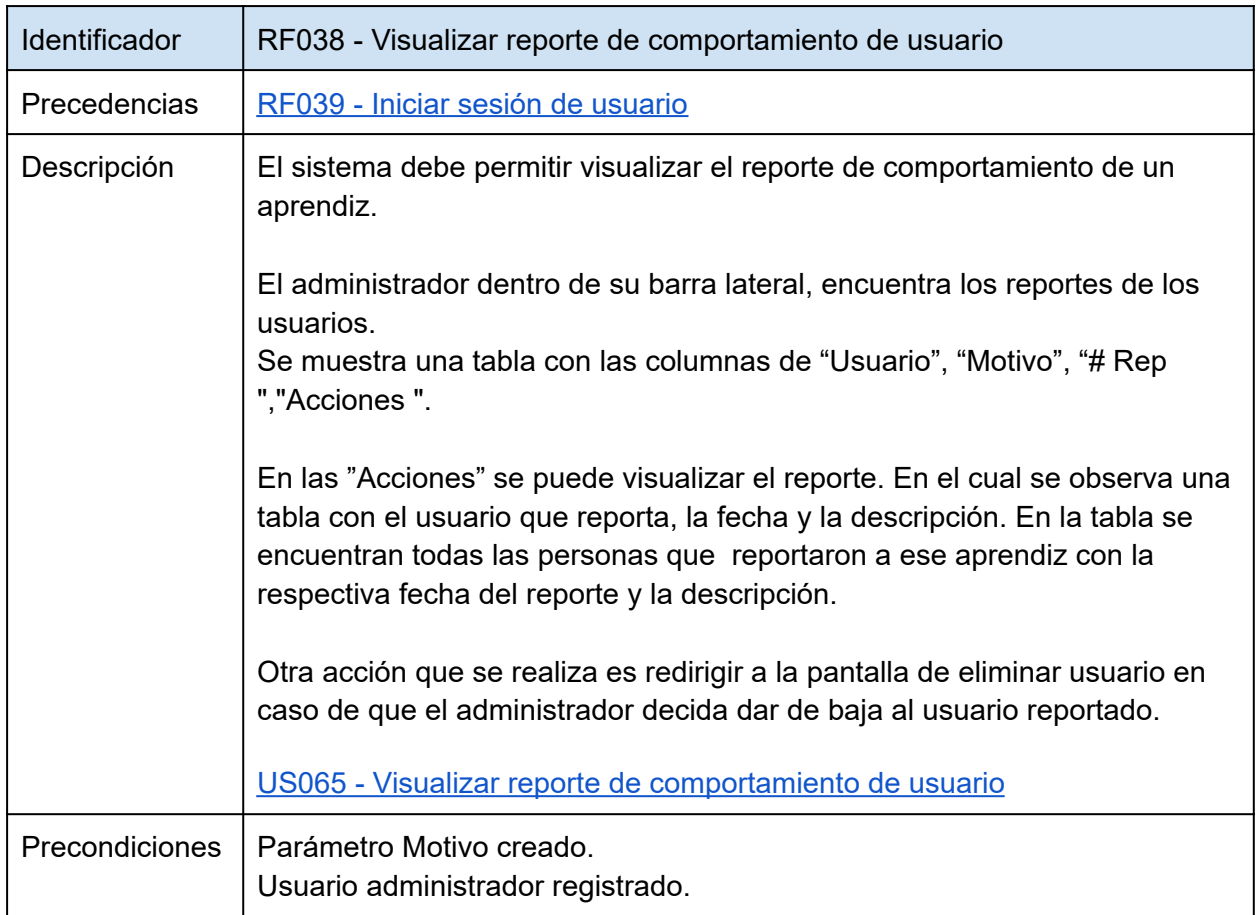

*Tabla 41: RF038 - Visualizar reporte de comportamiento de usuario.*

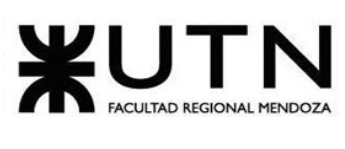

# **Módulo de seguridad**

<span id="page-118-0"></span>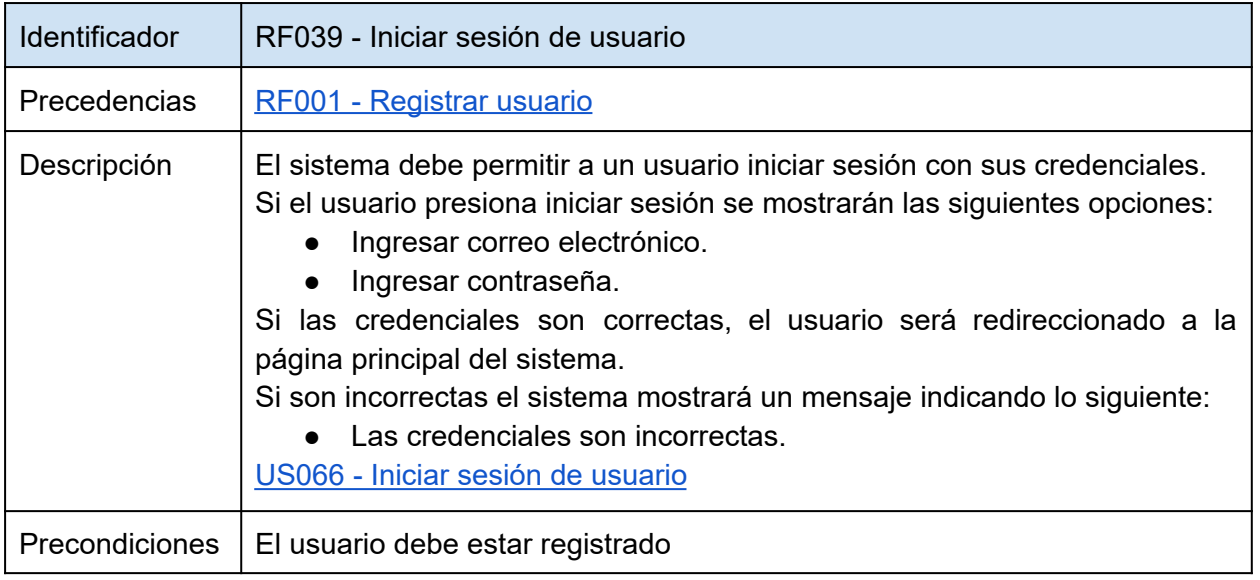

*Tabla 42: RF039 - Iniciar sesión de usuario.*

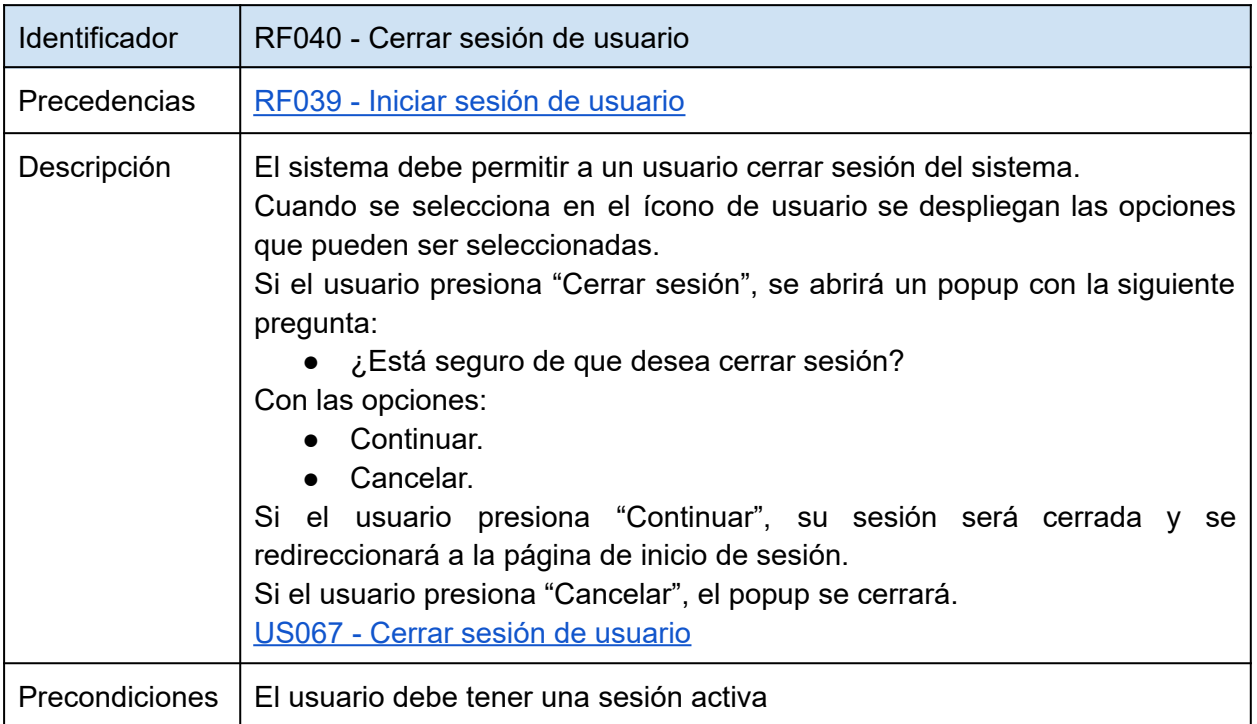

*Tabla 43: RF040 - Cerrar sesión de usuario.*

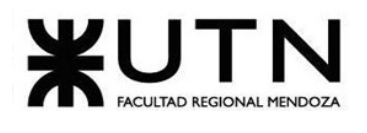

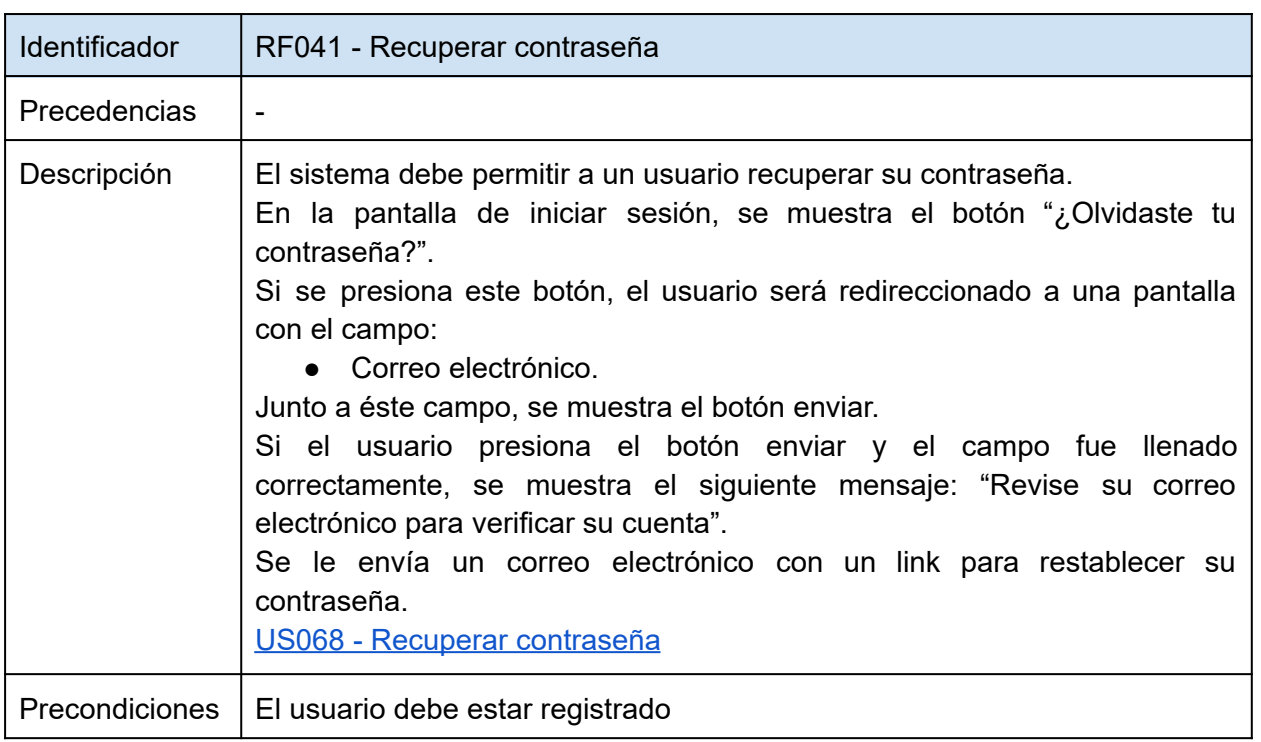

*Tabla 44: RF041 - Recuperar contraseña.*

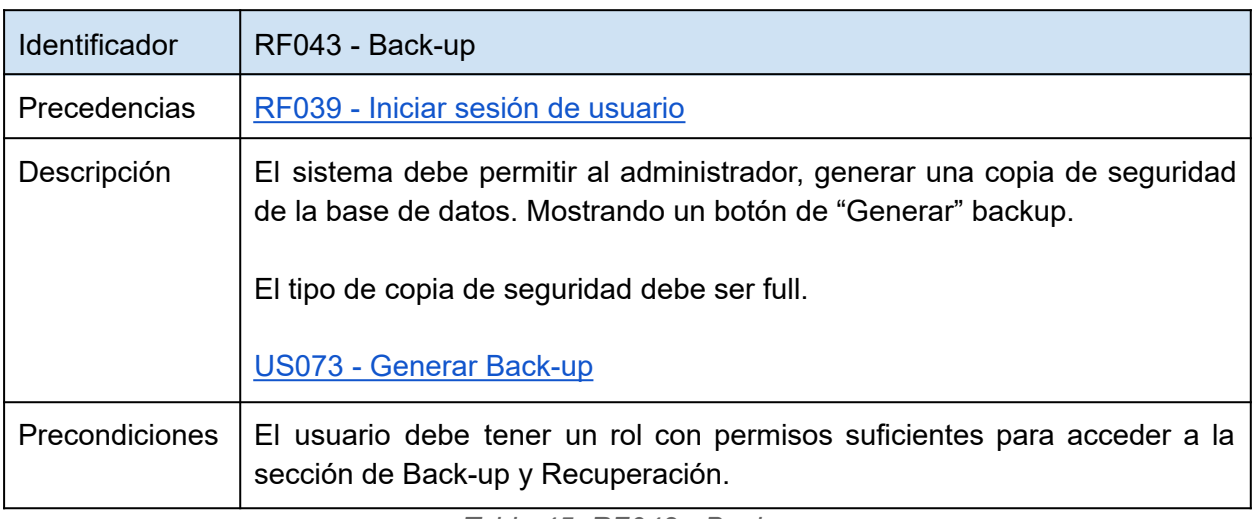

*Tabla 45: RF042 - Backup.*

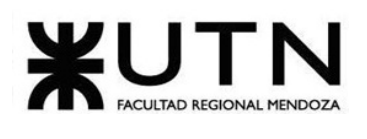

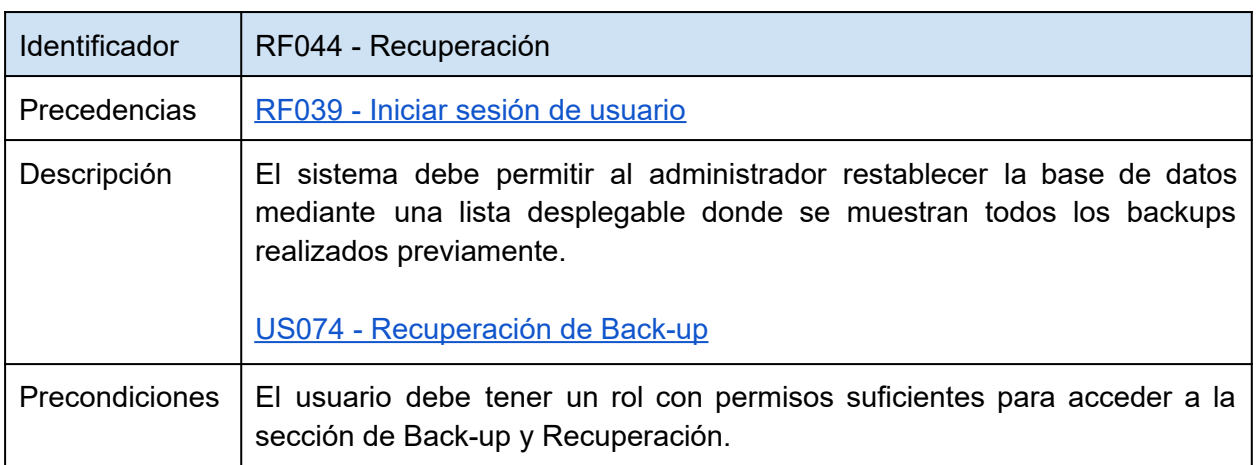

*Tabla 46: RF043 - Recuperación.*

## **1.3.2.4. User Stories**

En el siguiente apartado se encuentran todas las user stories referenciadas en los requerimientos funcionales. En cada user story se detallan los desarrolladores responsables, la estimación según Fibonacci, la prioridad, la descripción y los distintos criterios de aceptación junto a las pantallas correspondientes.

Al estimar con Fibonacci, se le presenta al equipo una forma más flexible de medir el tiempo transcurrido en el sprint. Se utiliza Fibonacci para estimar las horas de trabajo de acuerdo a la complejidad de las tareas, lo cual permite contemplar el esfuerzo que lleva cada tarea considerando tiempos de holgura. Para esta estimación, se utiliza una equivalencia de uno a uno entre puntos de Fibonacci y horas de trabajo, es decir, cada punto Fibonacci equivale a una hora de trabajo (Por ejemplo: 8 puntos = 8hs).

Por lo que se deben contemplar aproximadamente 64 puntos de Fibonacci para cada sprint, y así poder cumplir con las tareas en el tiempo especificado.

Teniendo en cuenta la importancia de las diferentes funcionalidades, se establecen las prioridades para cada una de ellas, considerando la siguiente tabla:

- Alta.
- Media.
- Baja.

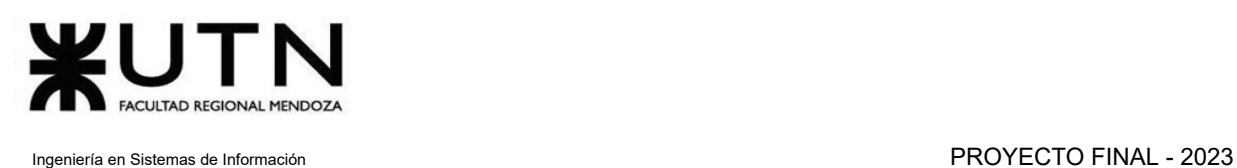

La descripción se expresa con la siguiente plantilla para describir la funcionalidad desde la perspectiva del usuario final:

- Como <Usuario>.
- Quiero <algún objetivo>.
- Para <motivo>.

Por último, se encuentran los criterios de aceptación, siendo estas las condiciones que debe cumplir el sistema para satisfacer las necesidades de los usuarios. Se plantea como "Cuando" sucede algo "Espero" que se cumplan ciertas condiciones. Cada criterio tiene las pantallas correspondientes referenciadas como "PXXX - Nombre de la pantalla".

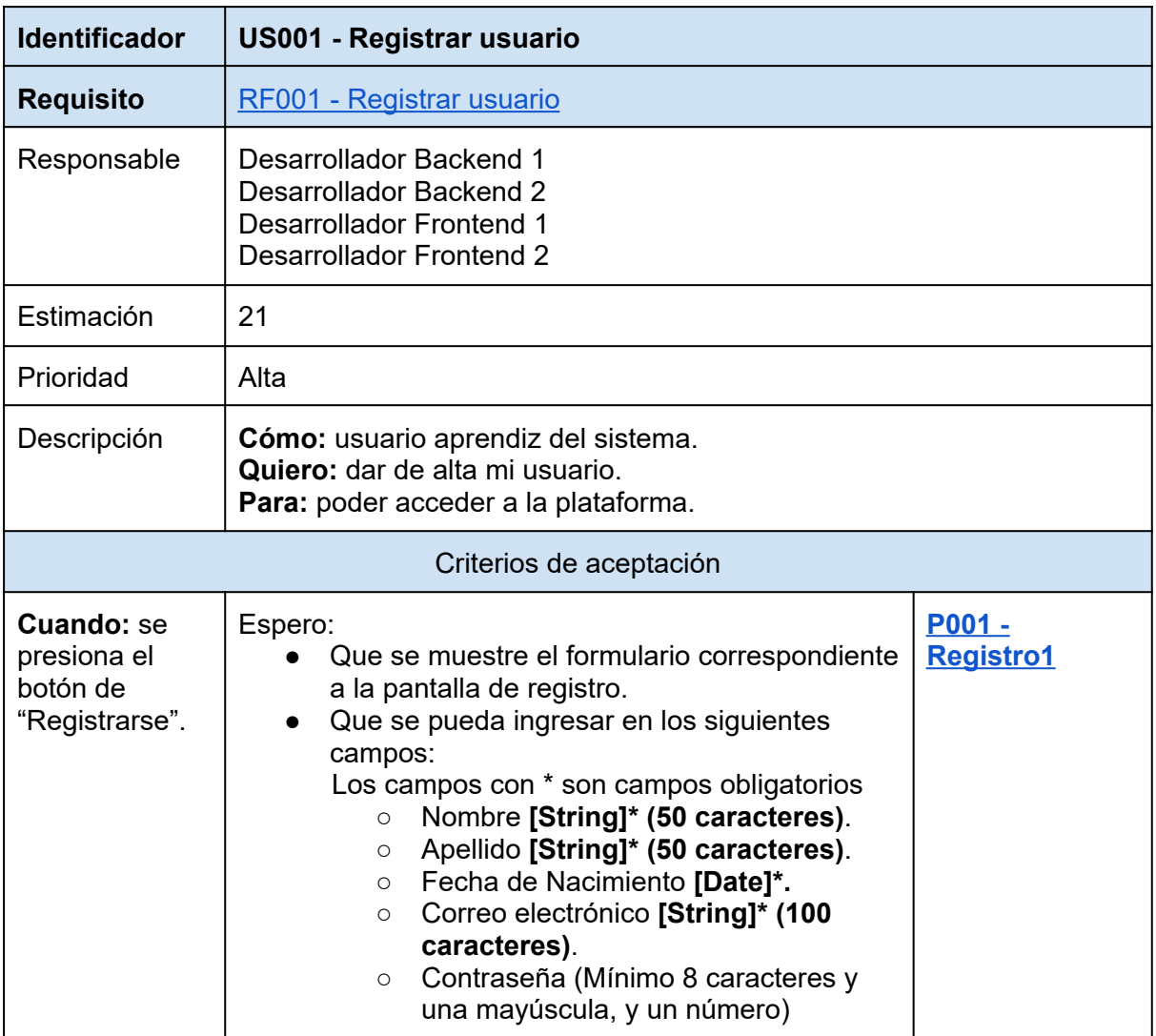

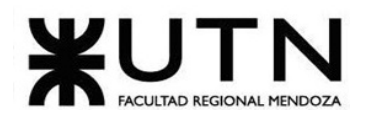

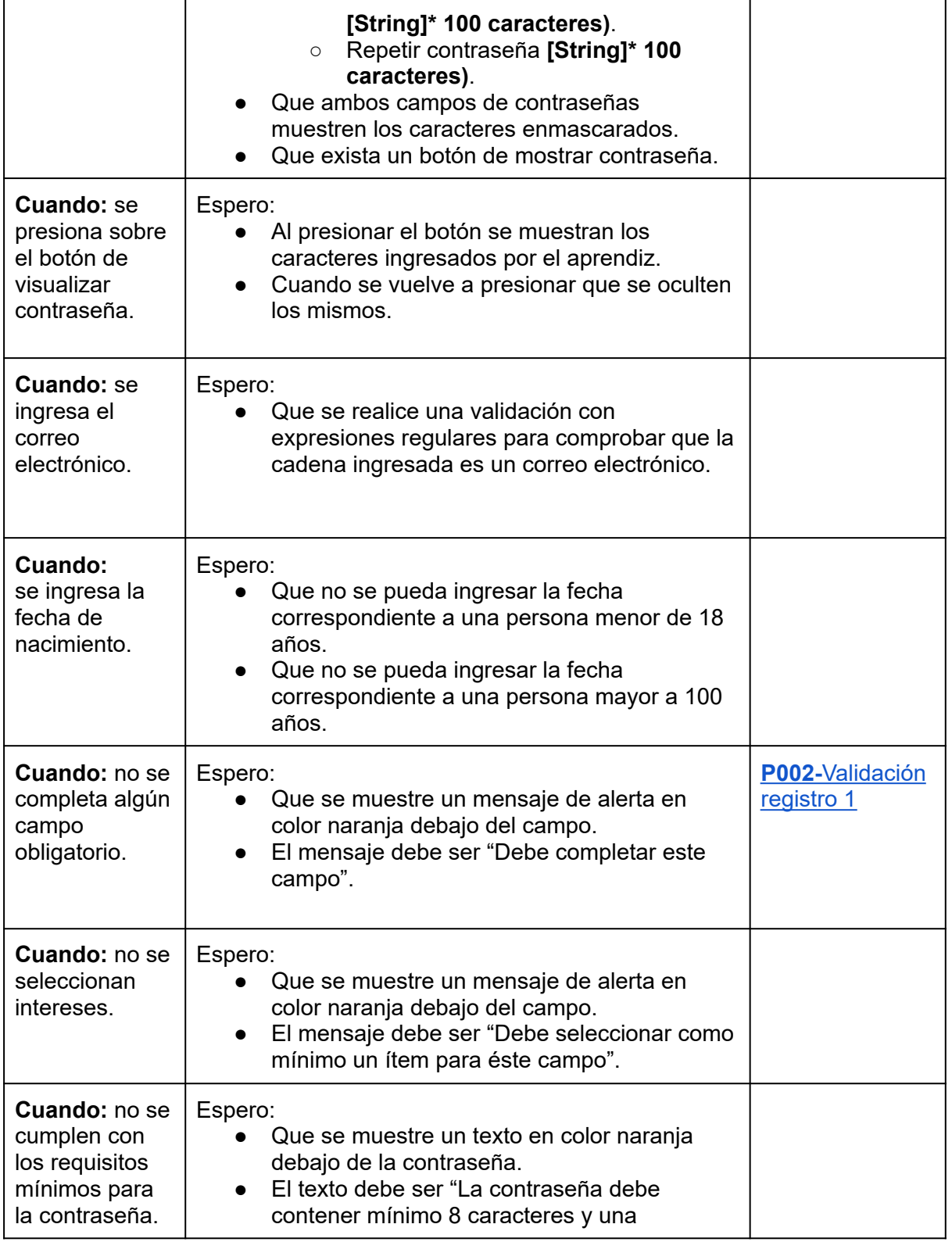

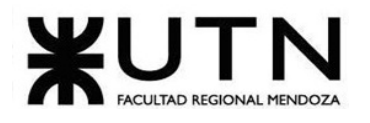

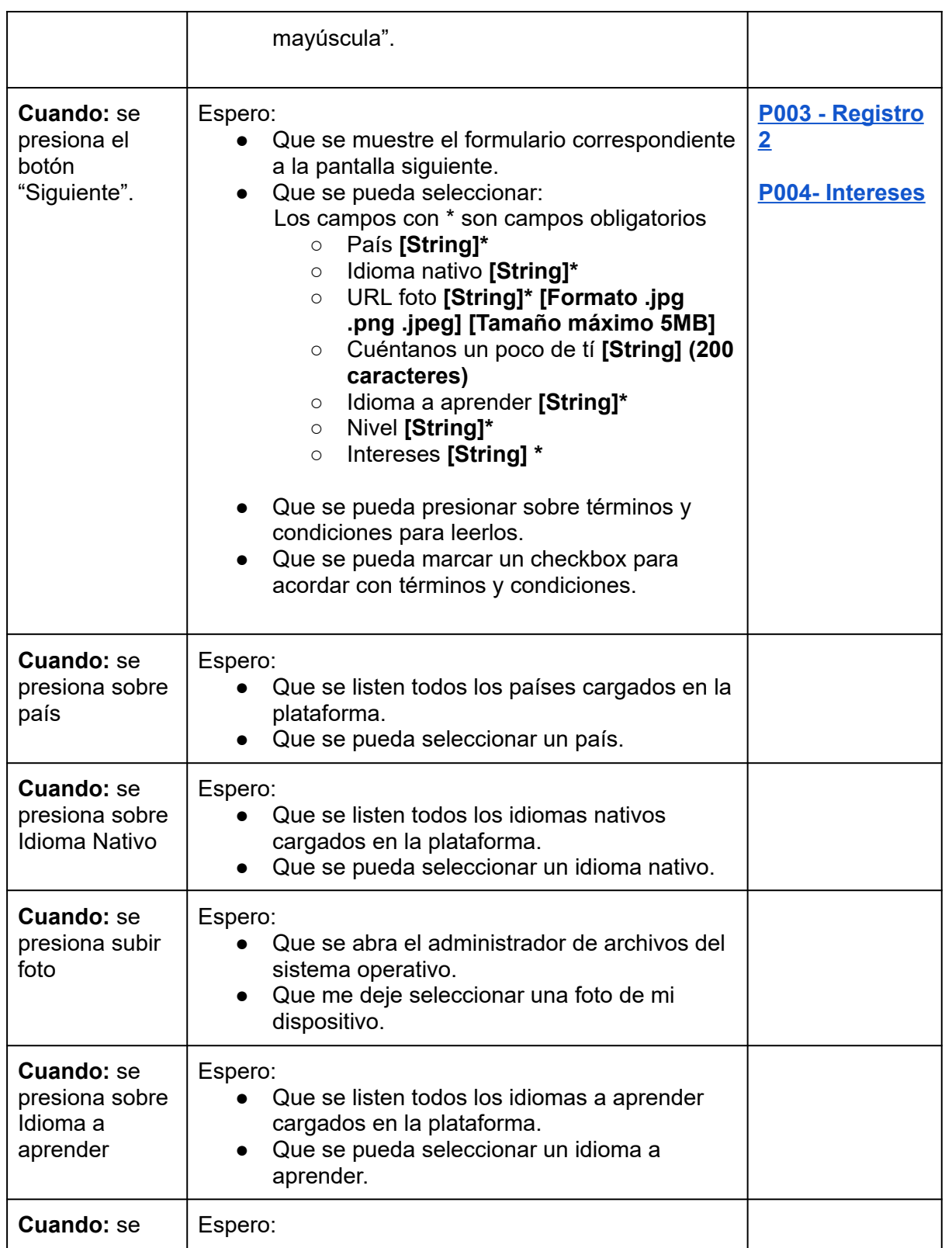

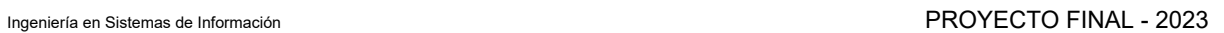

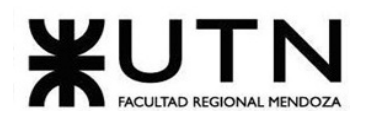

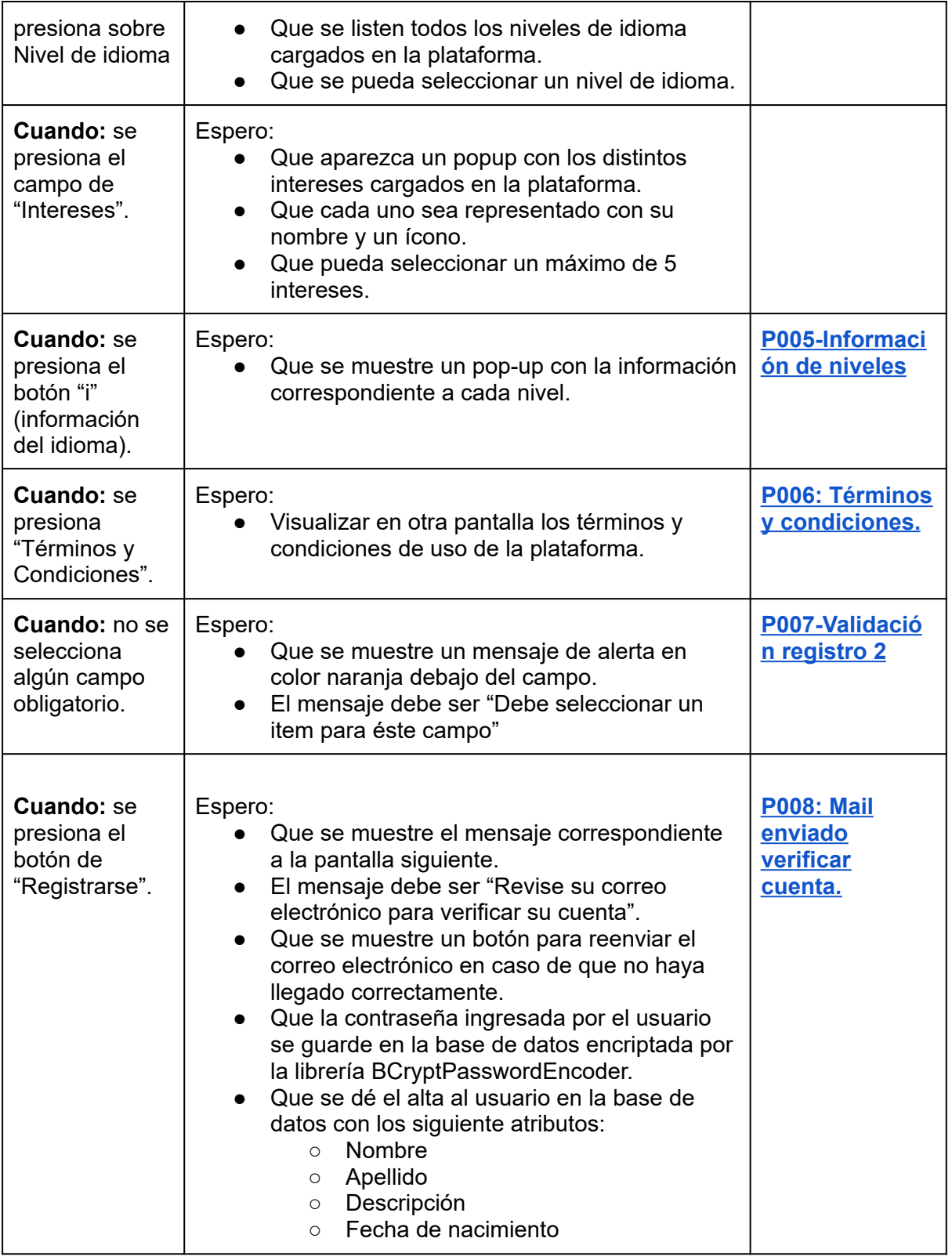

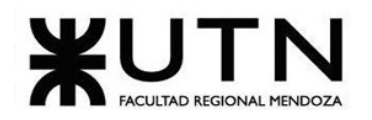

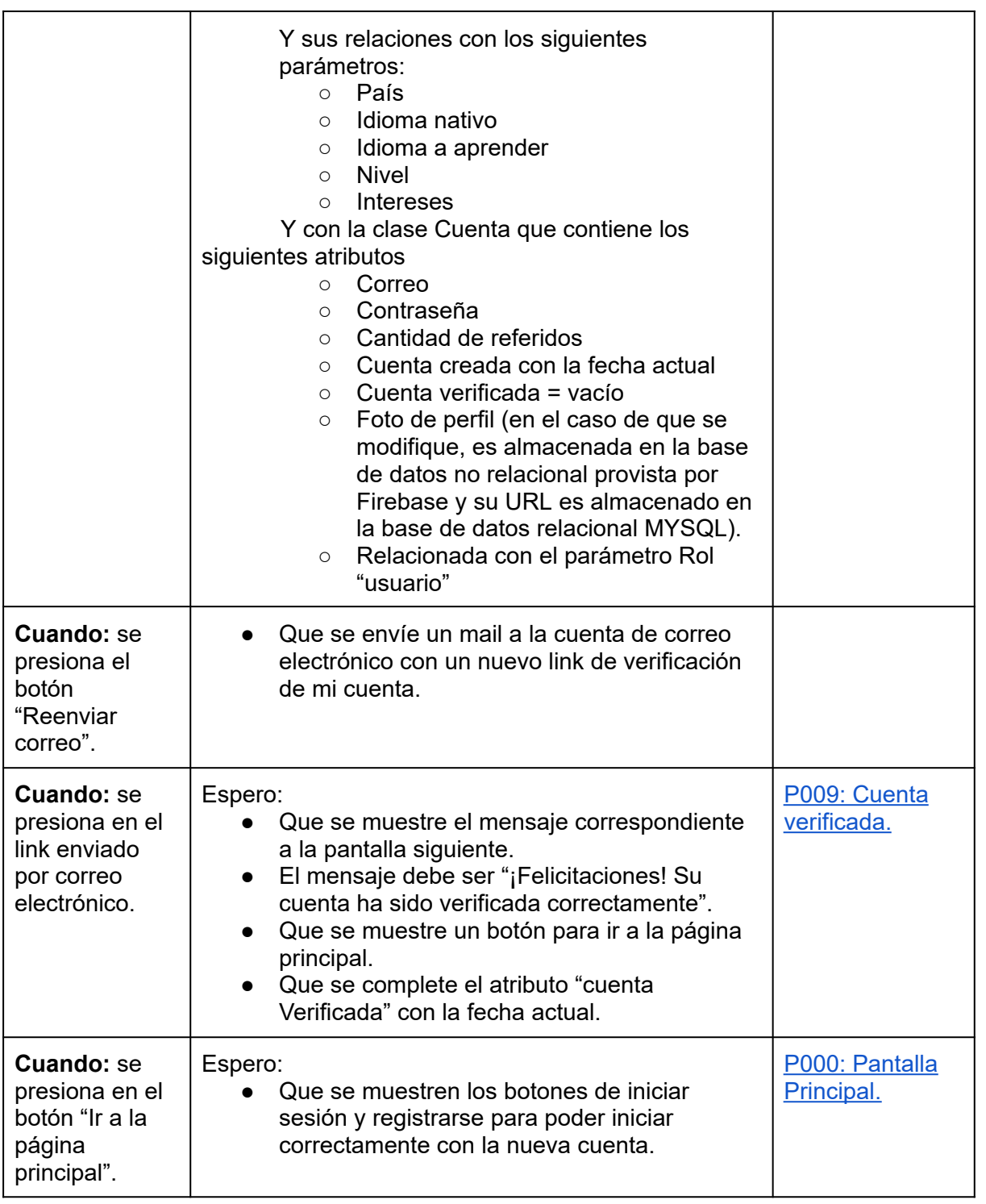

*Tabla 47: US 001: registrar usuario.*

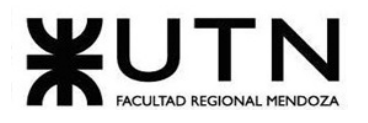

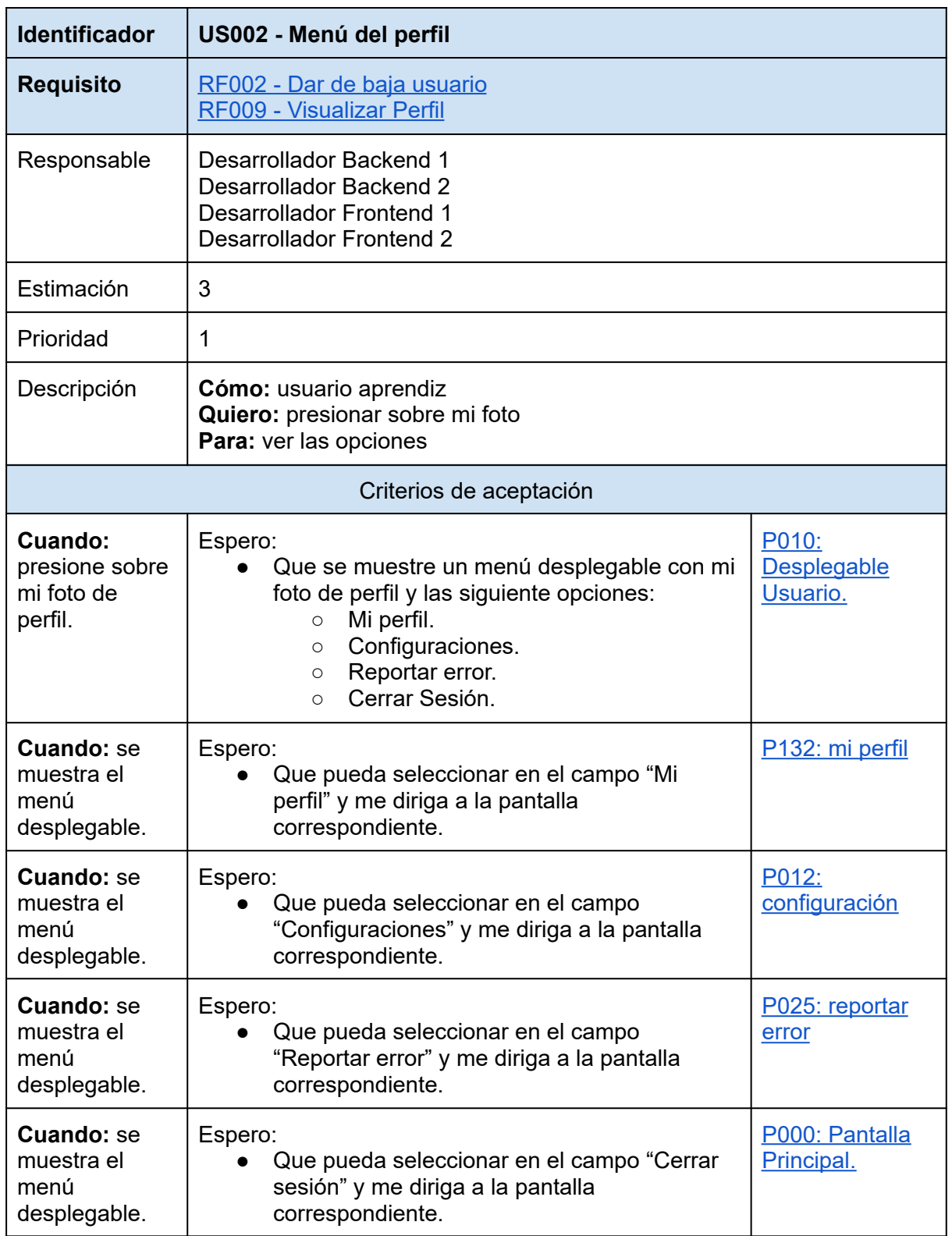

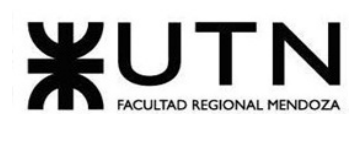

*Tabla 48:* US002: menú del perfil.

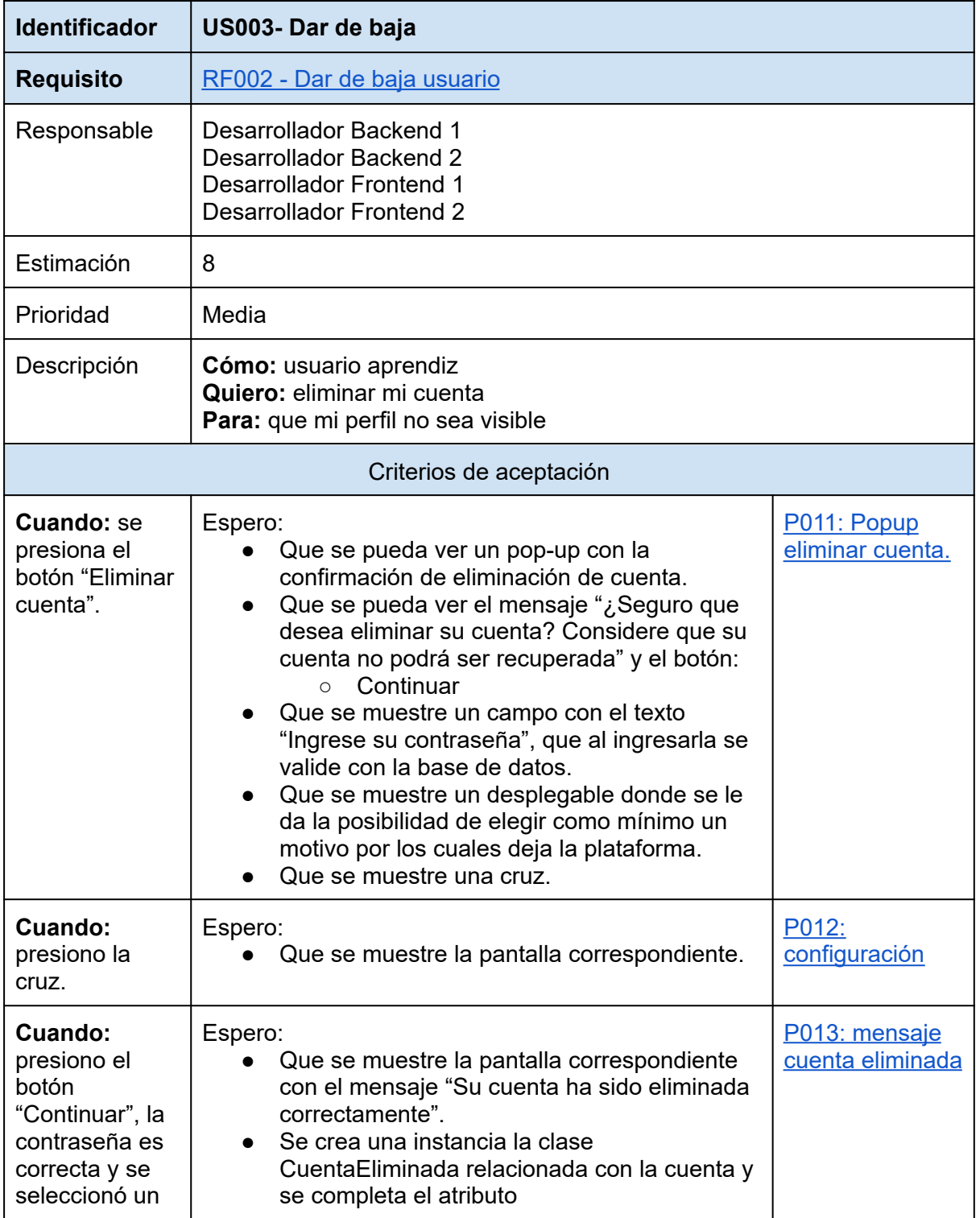

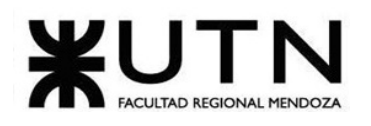

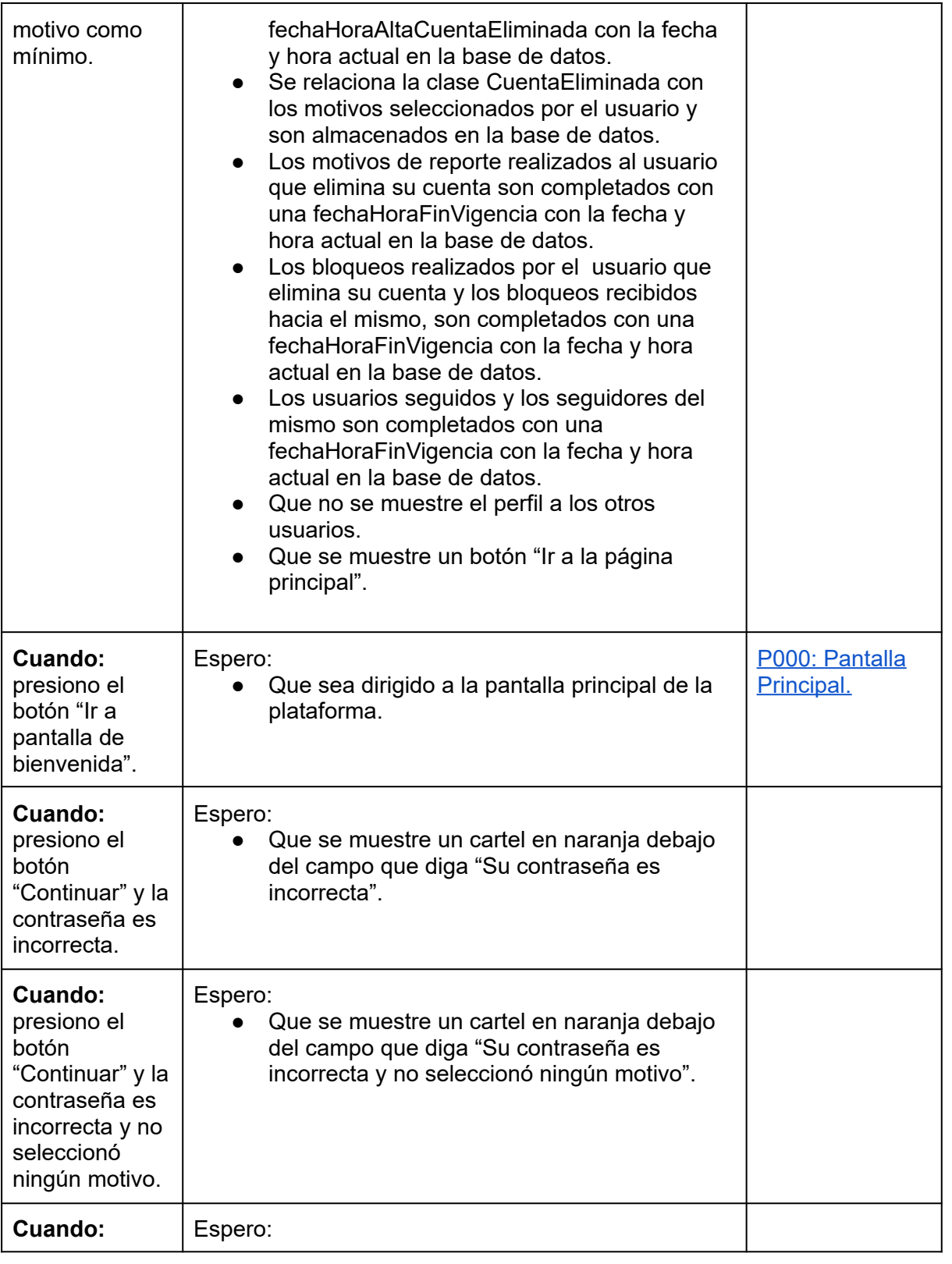

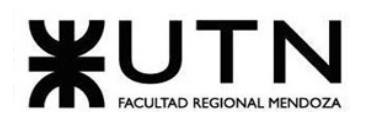

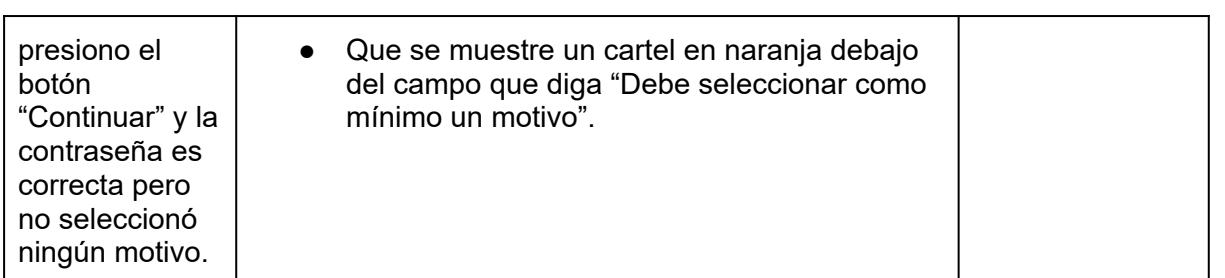

## *Tabla 49: US003: dar de baja.*

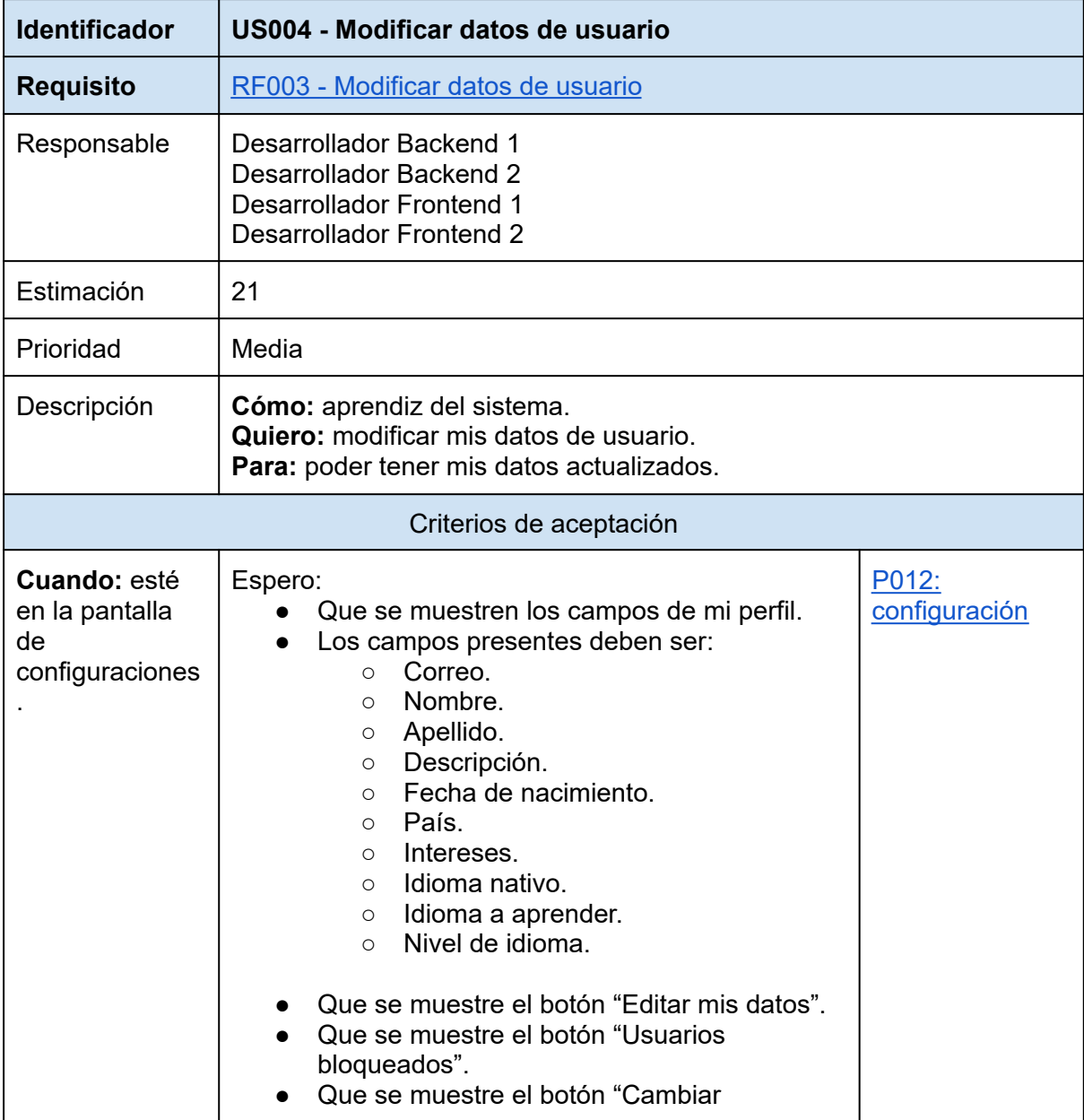

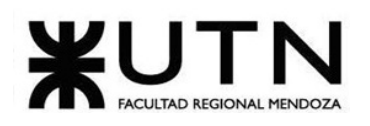

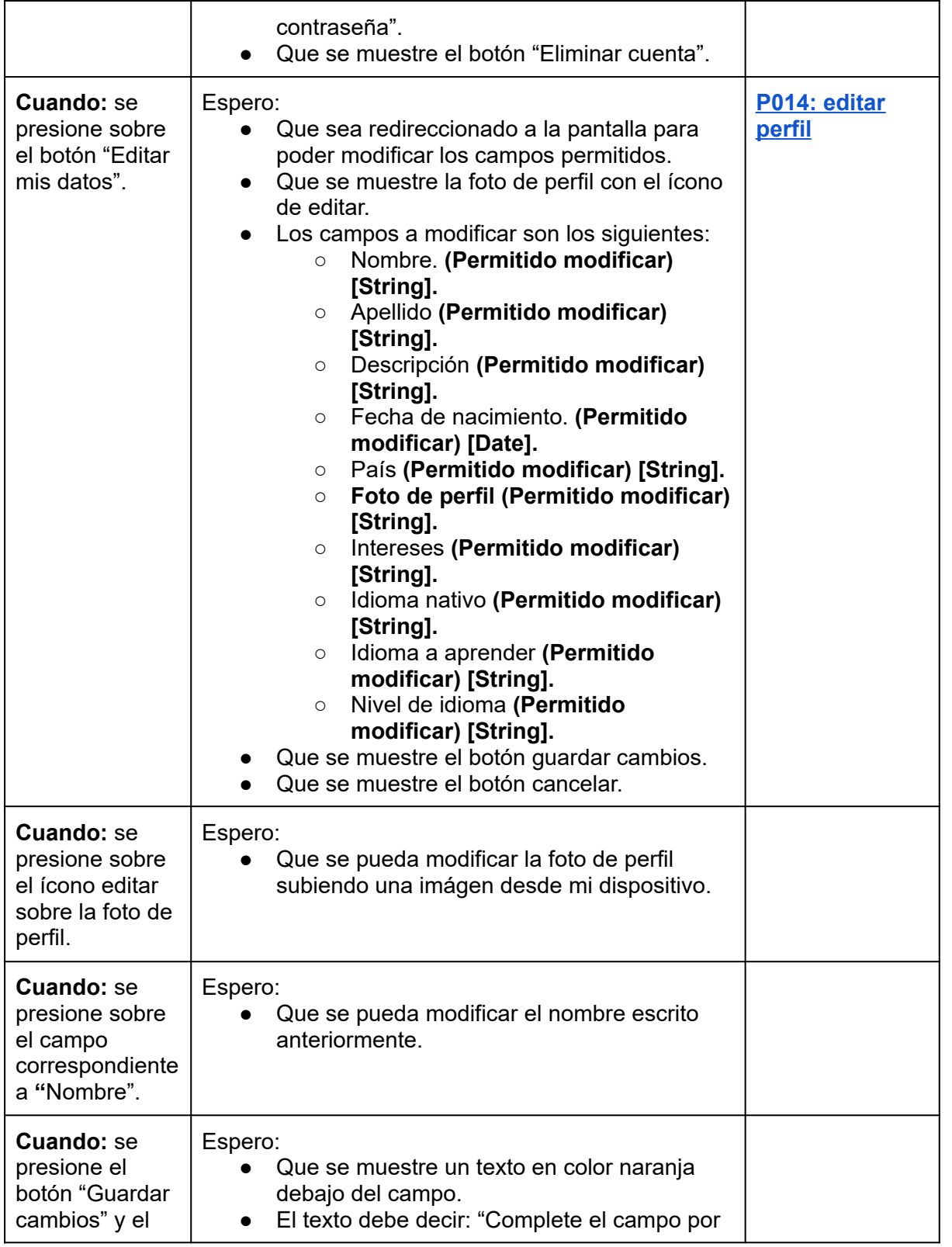

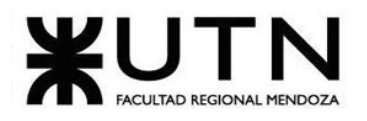

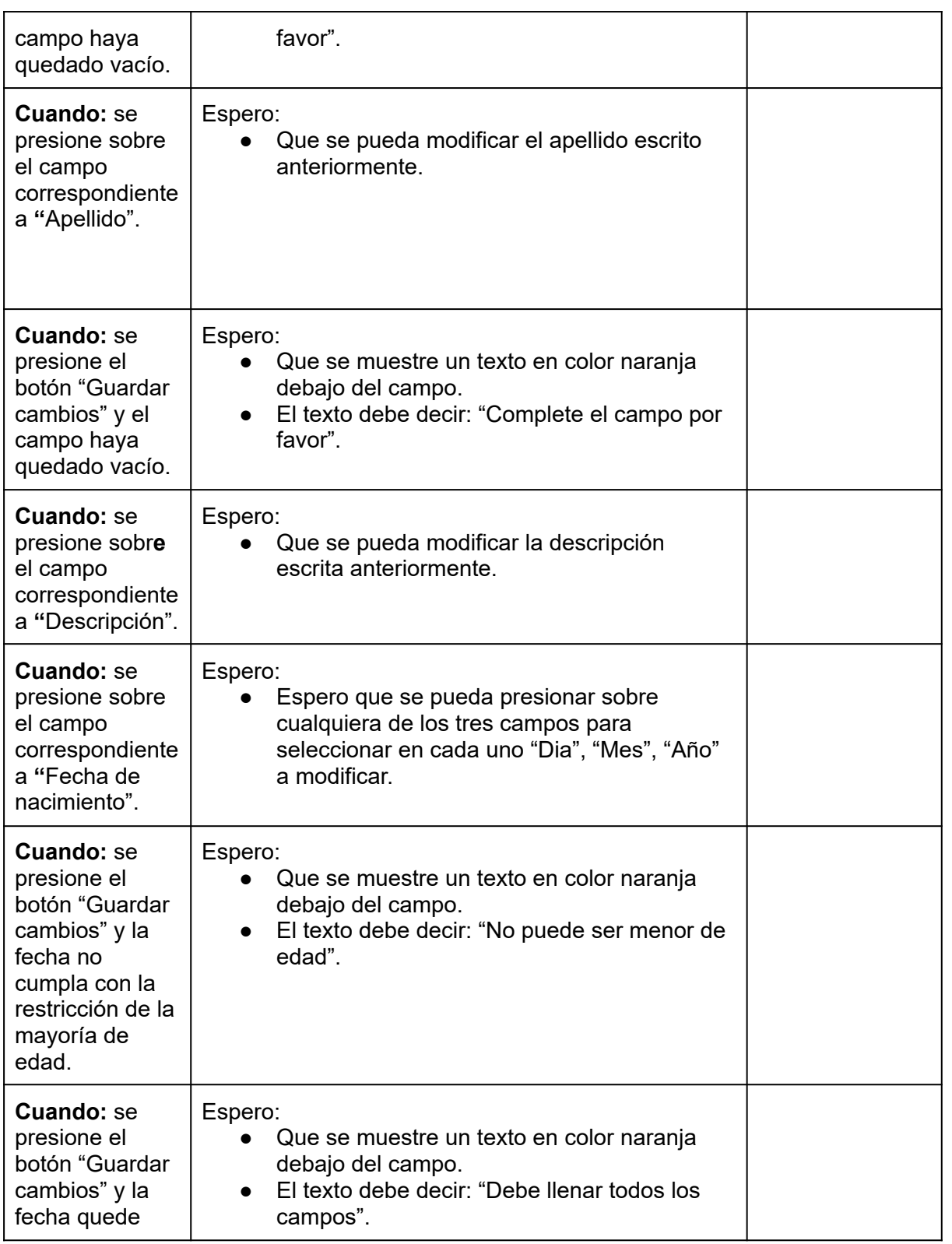

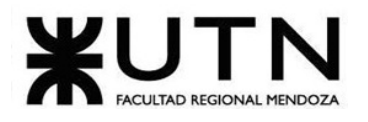

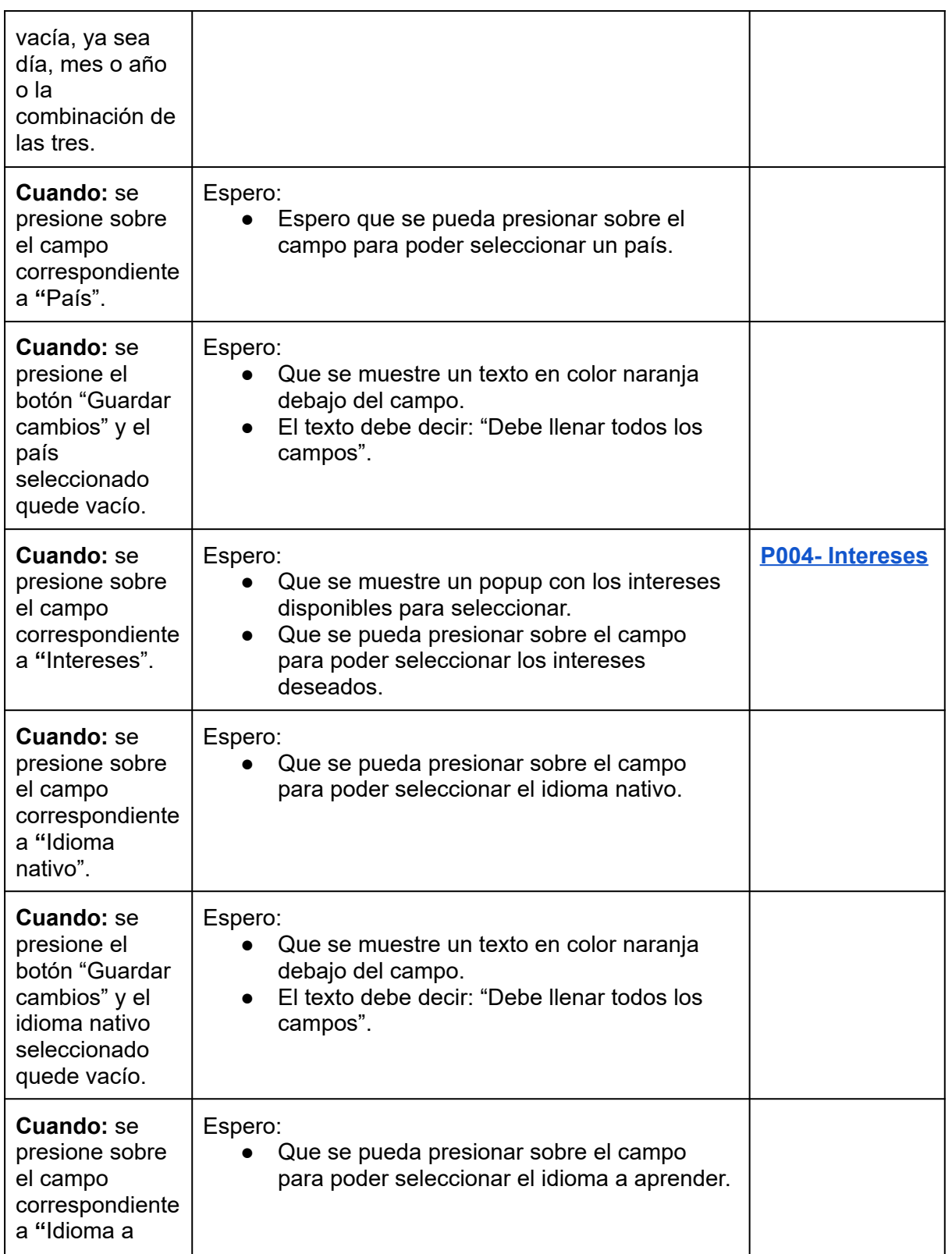

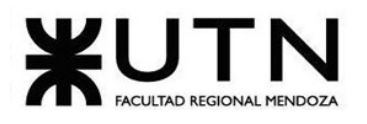

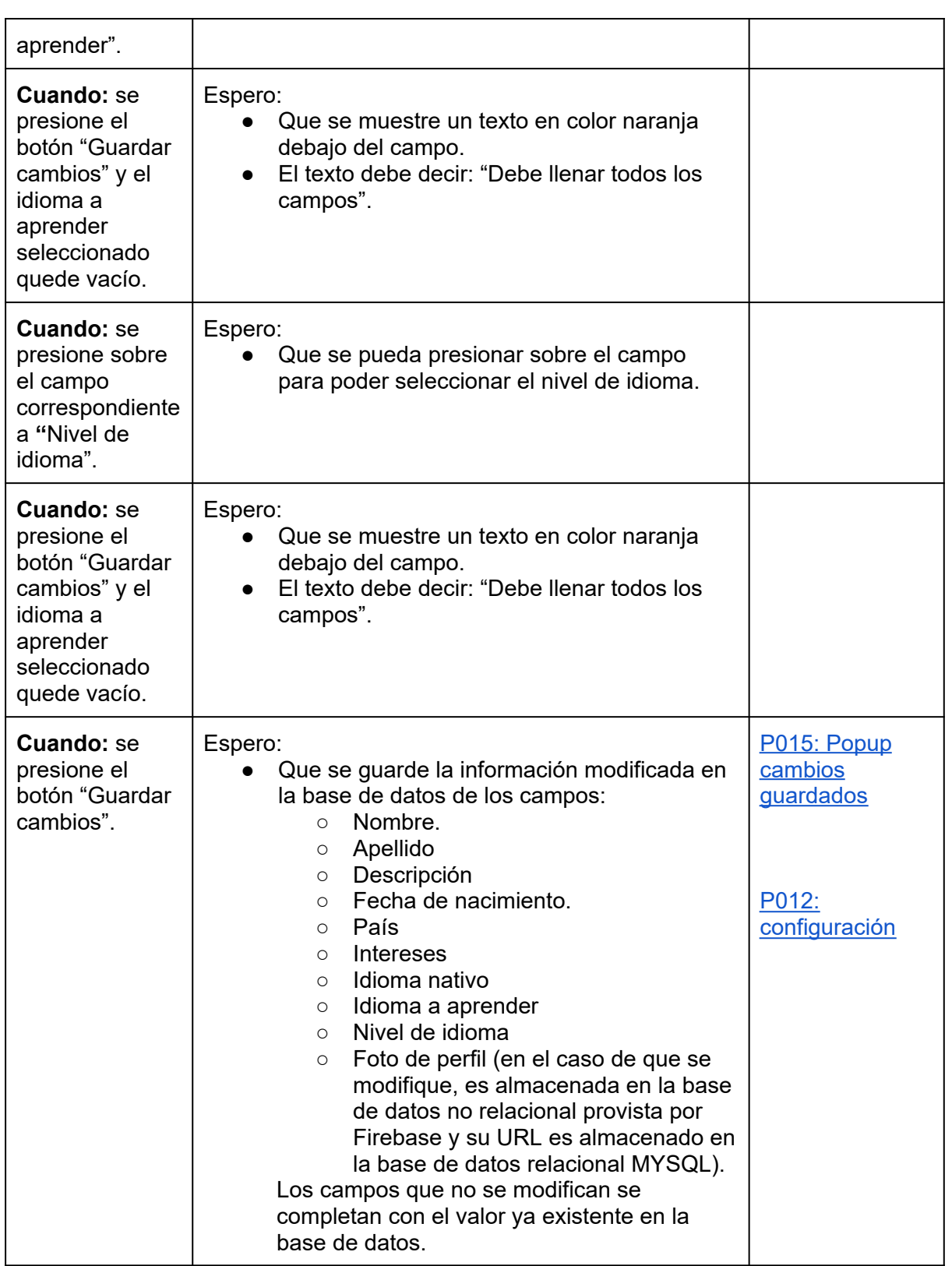

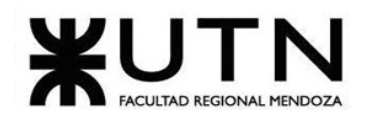

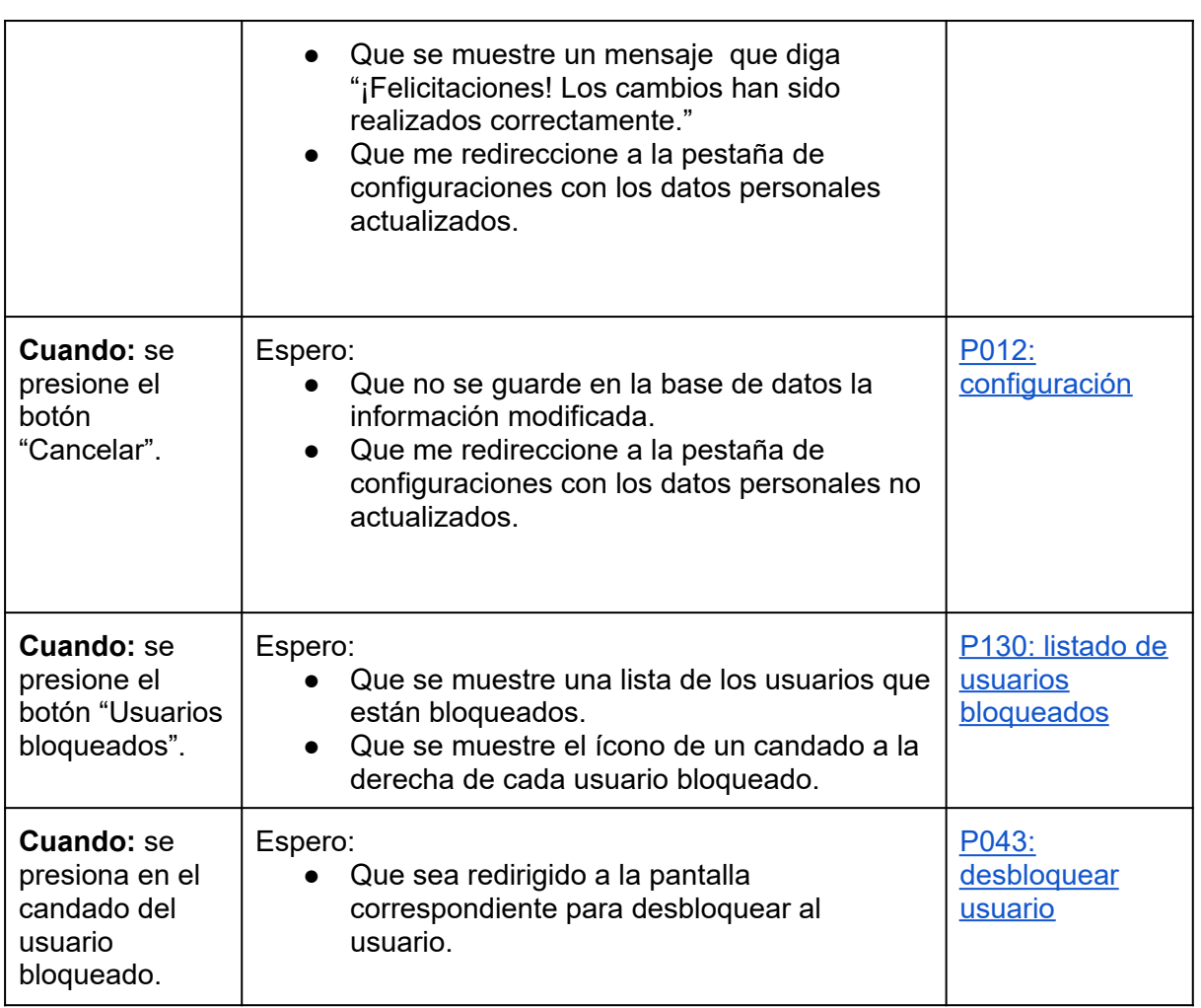

*Tabla 50: US004: modificar datos de usuario.*

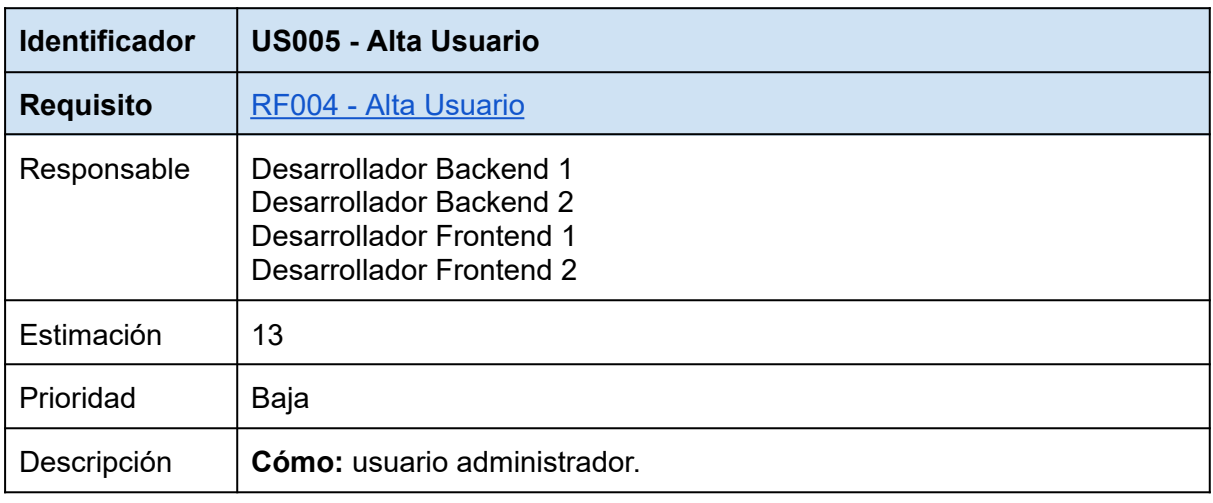

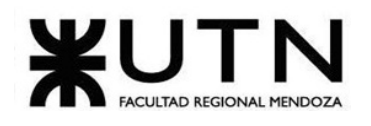

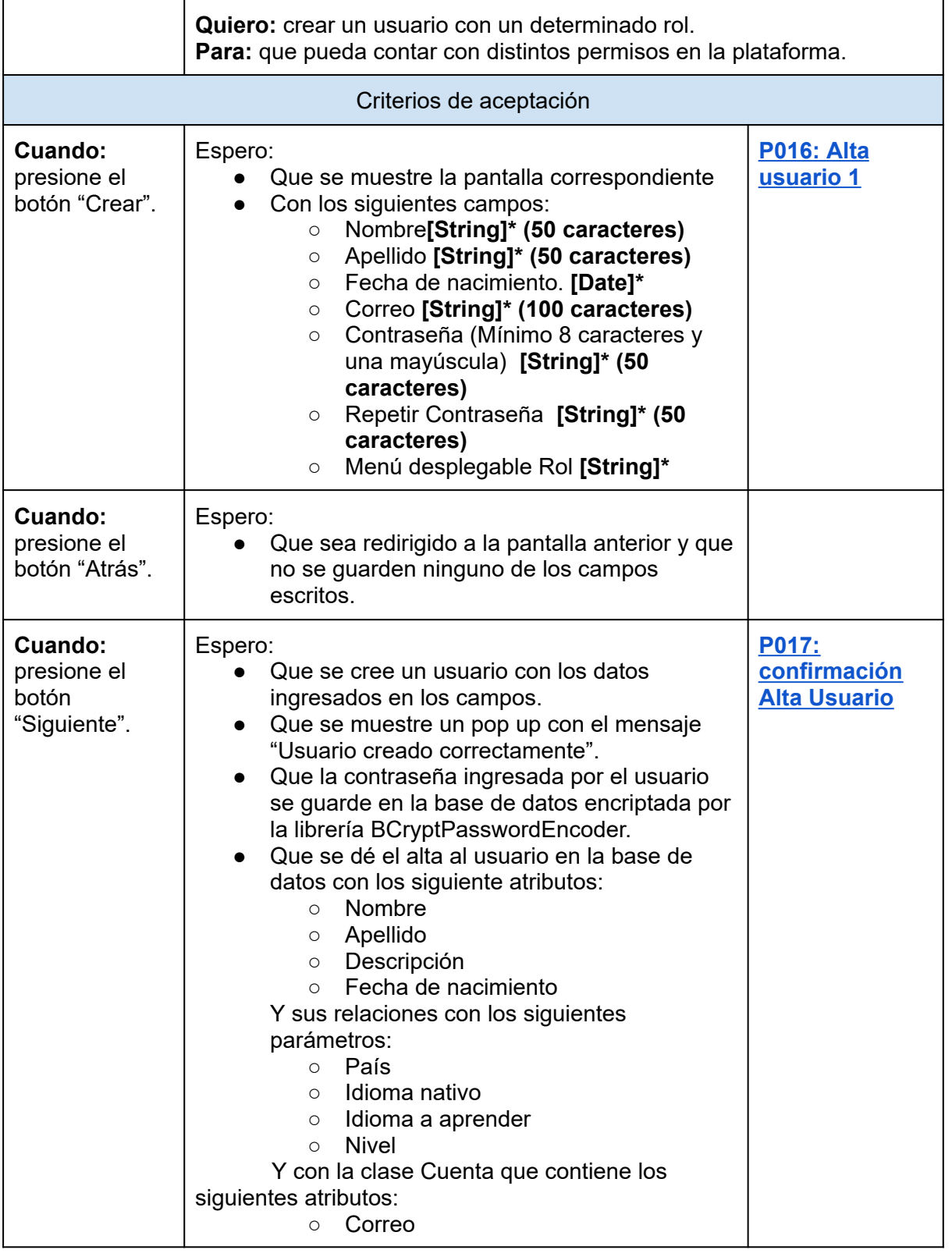

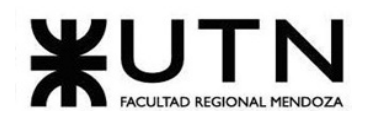

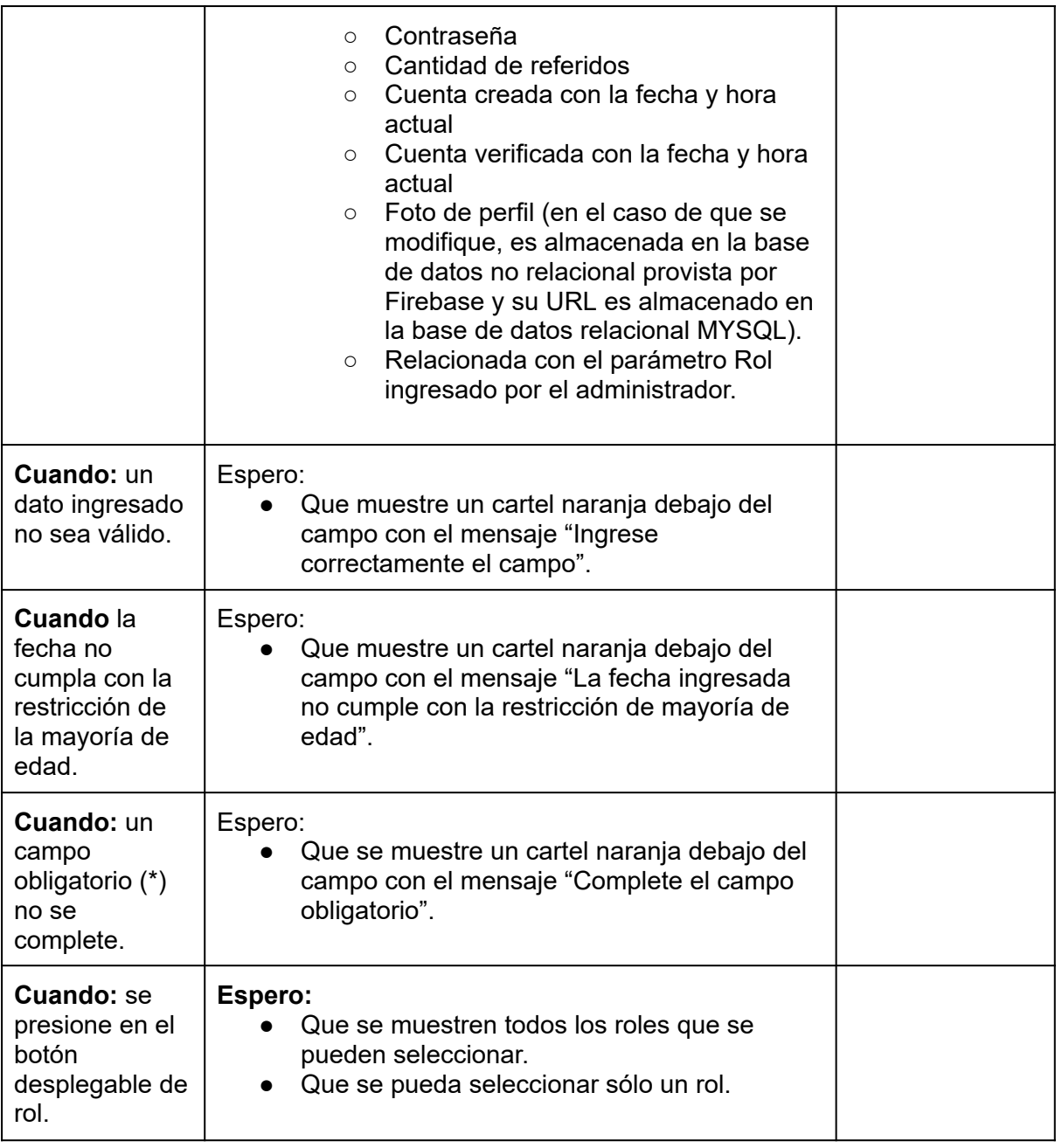

*Tabla 51: US005: alta usuario.*

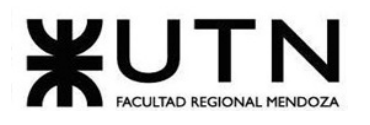

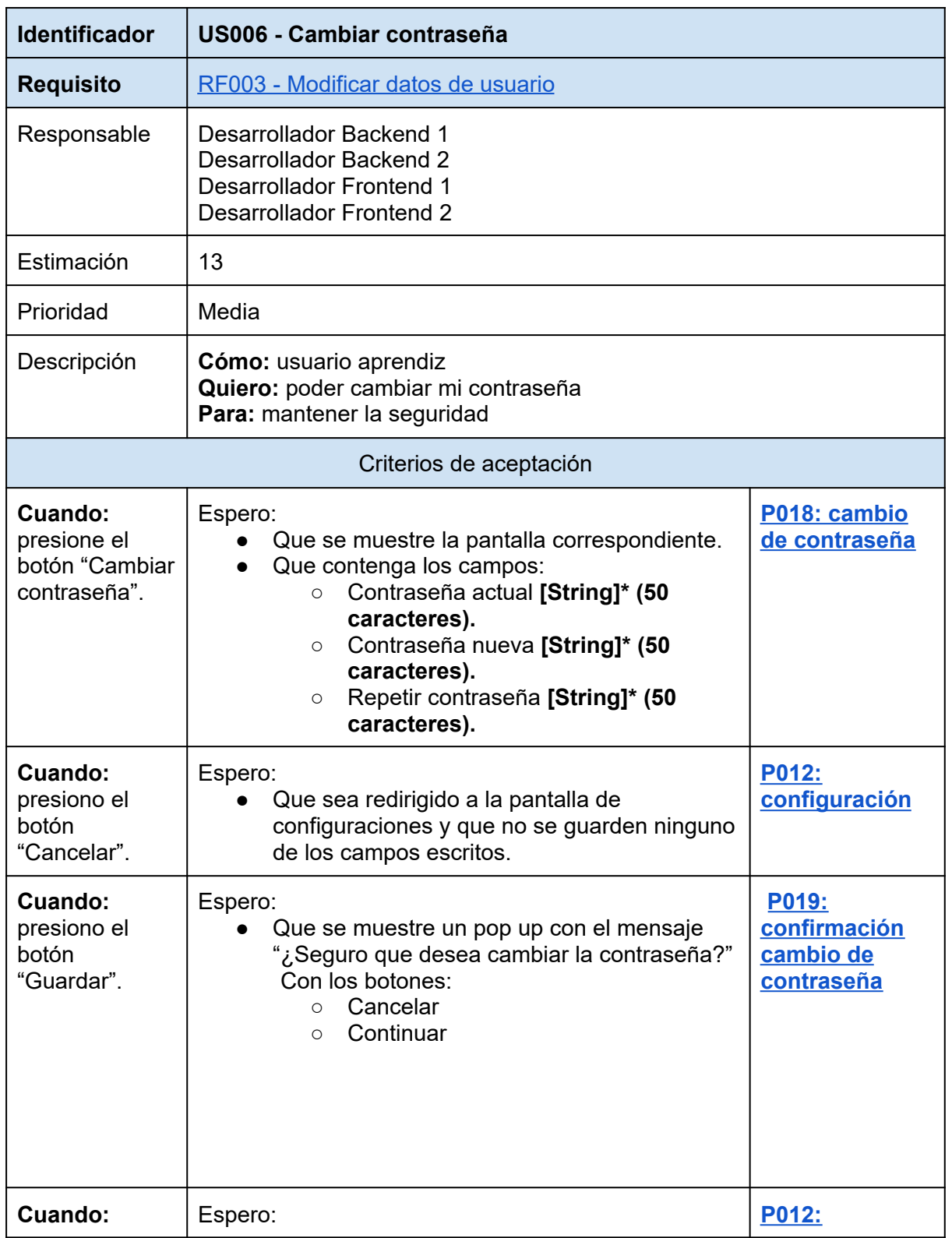

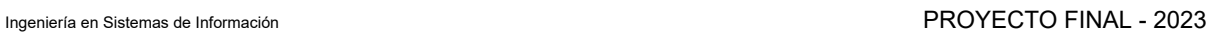

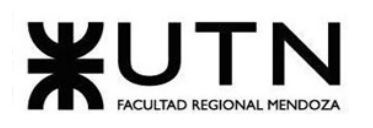

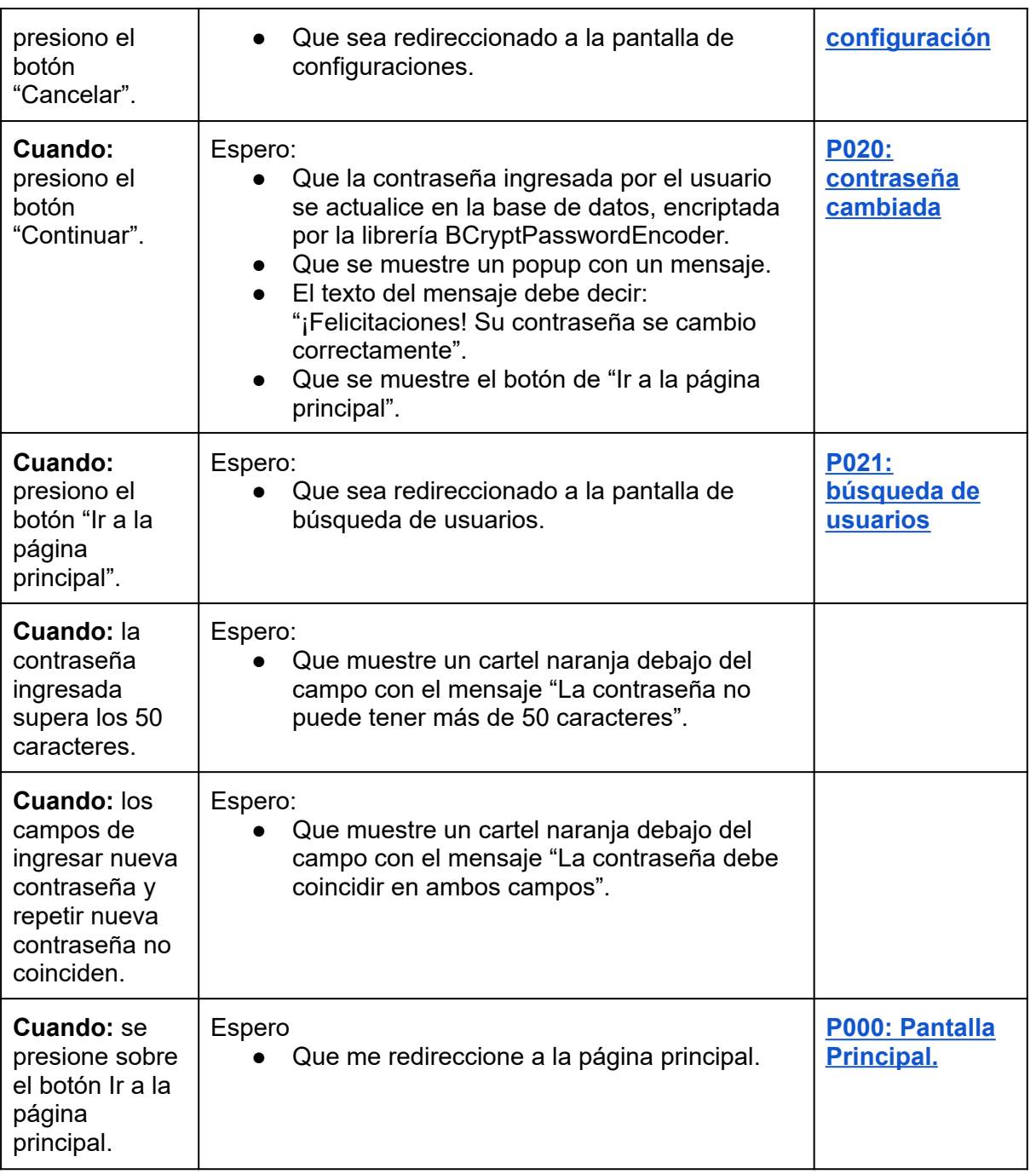

*Tabla 52: US006: cambiar contraseña.*

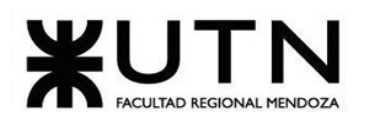

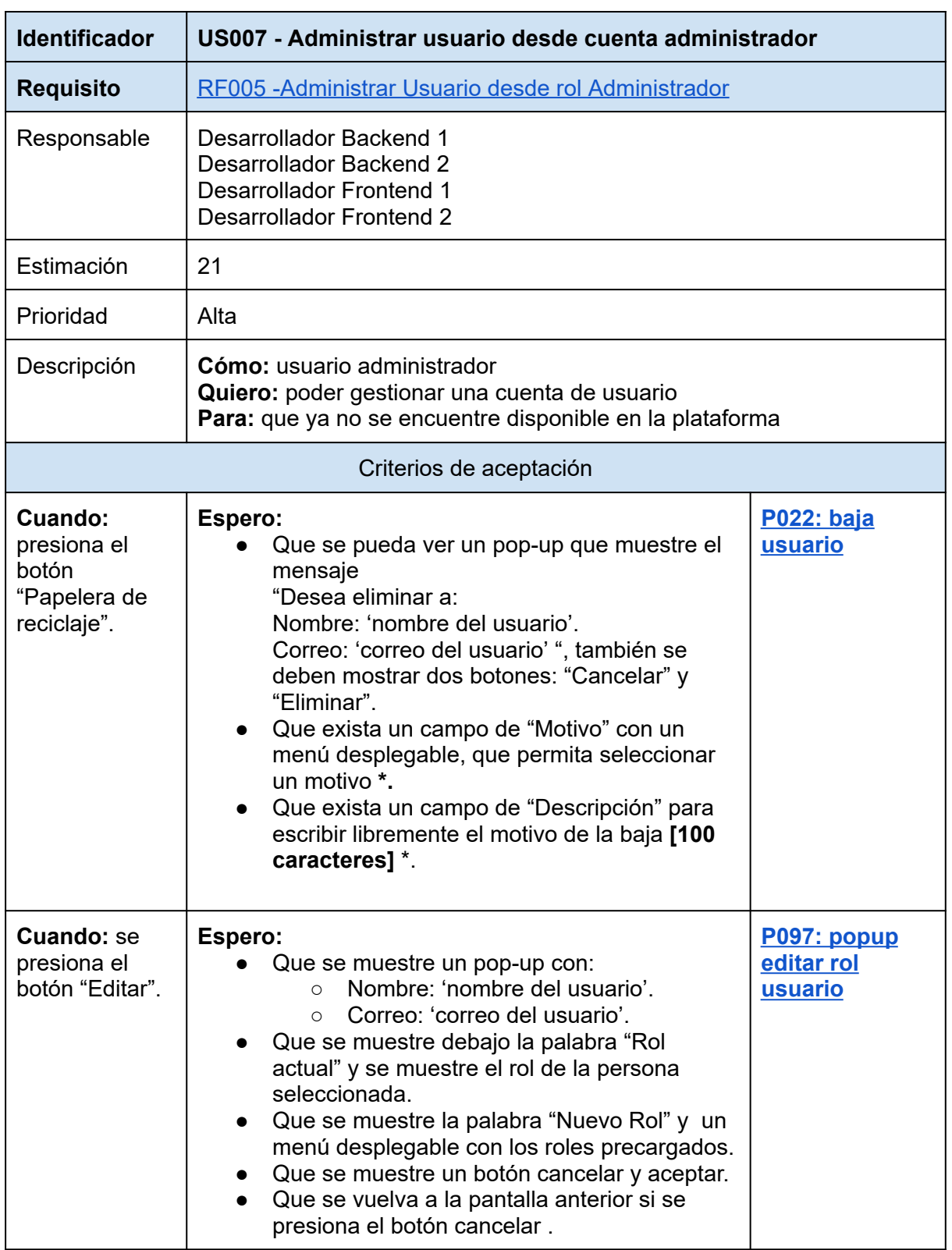

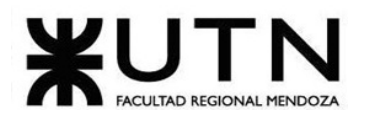

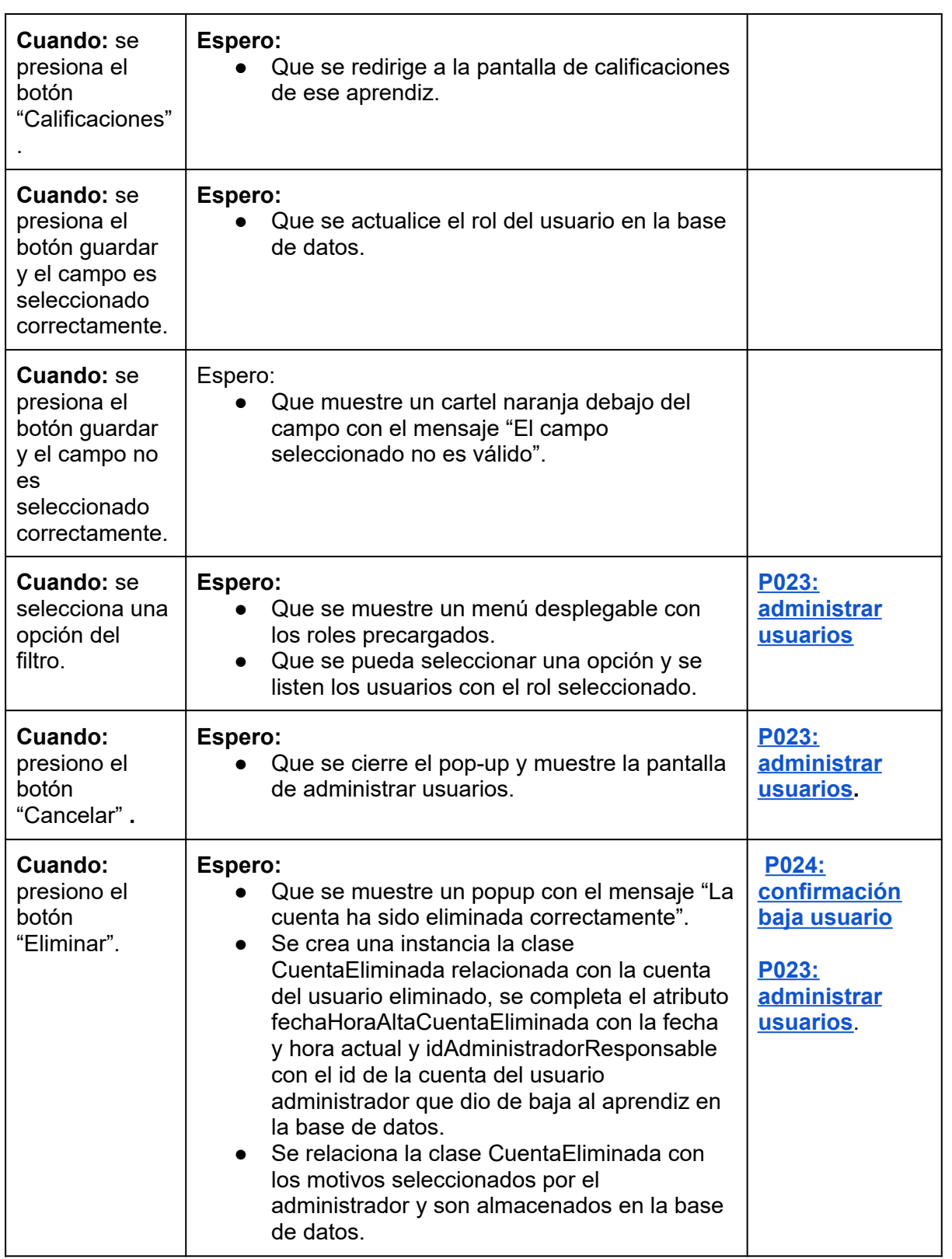

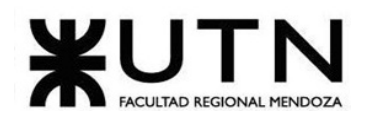

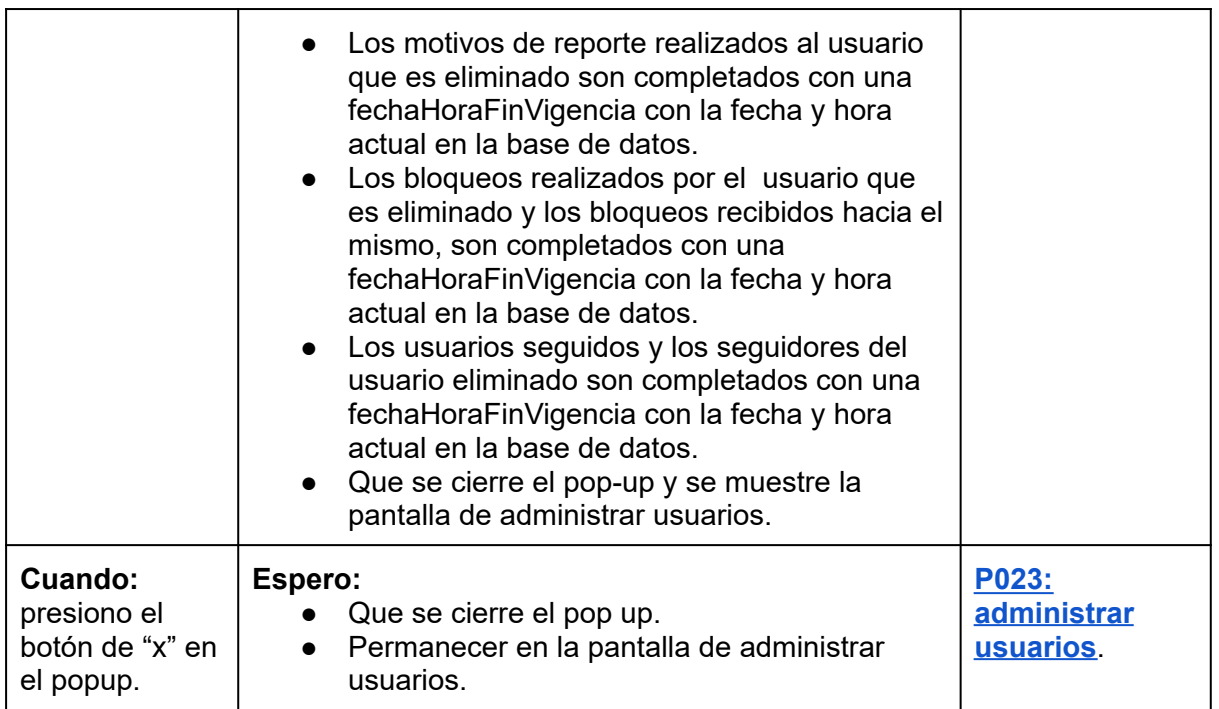

*Tabla 53: US007: dar de baja desde cuenta administrador.*

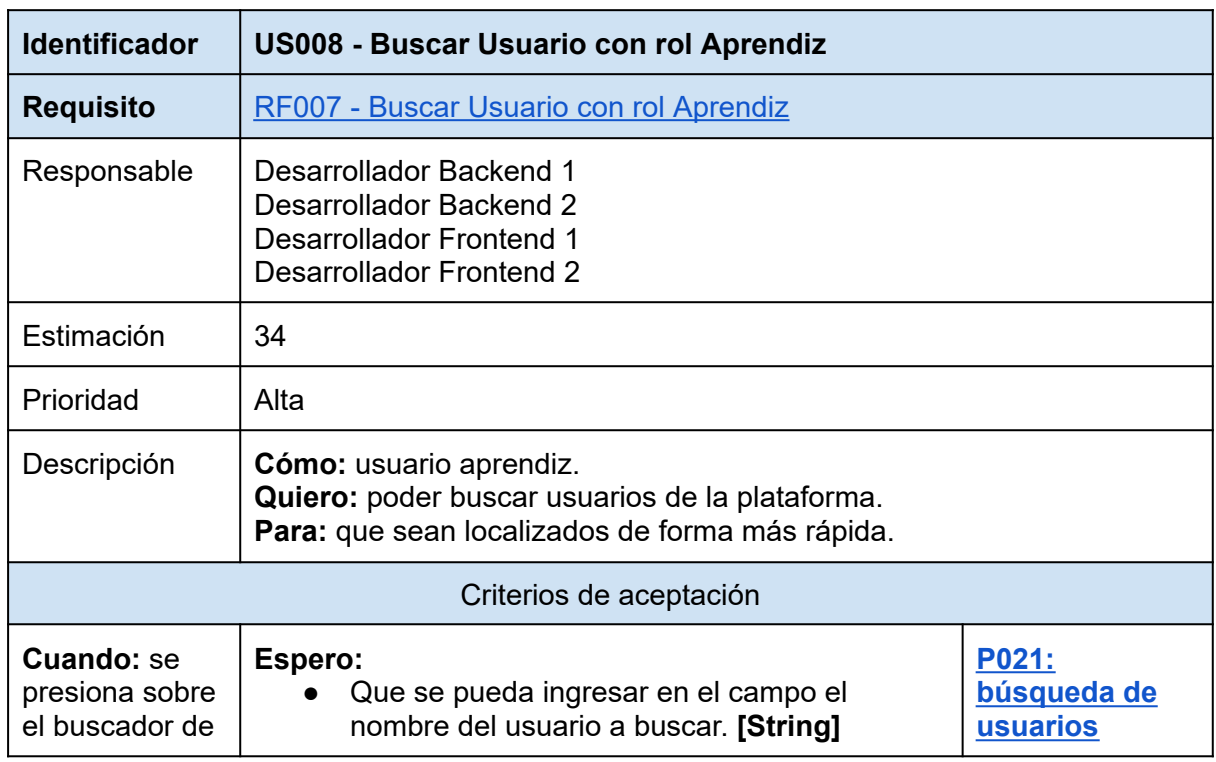

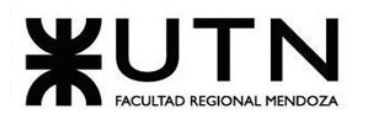

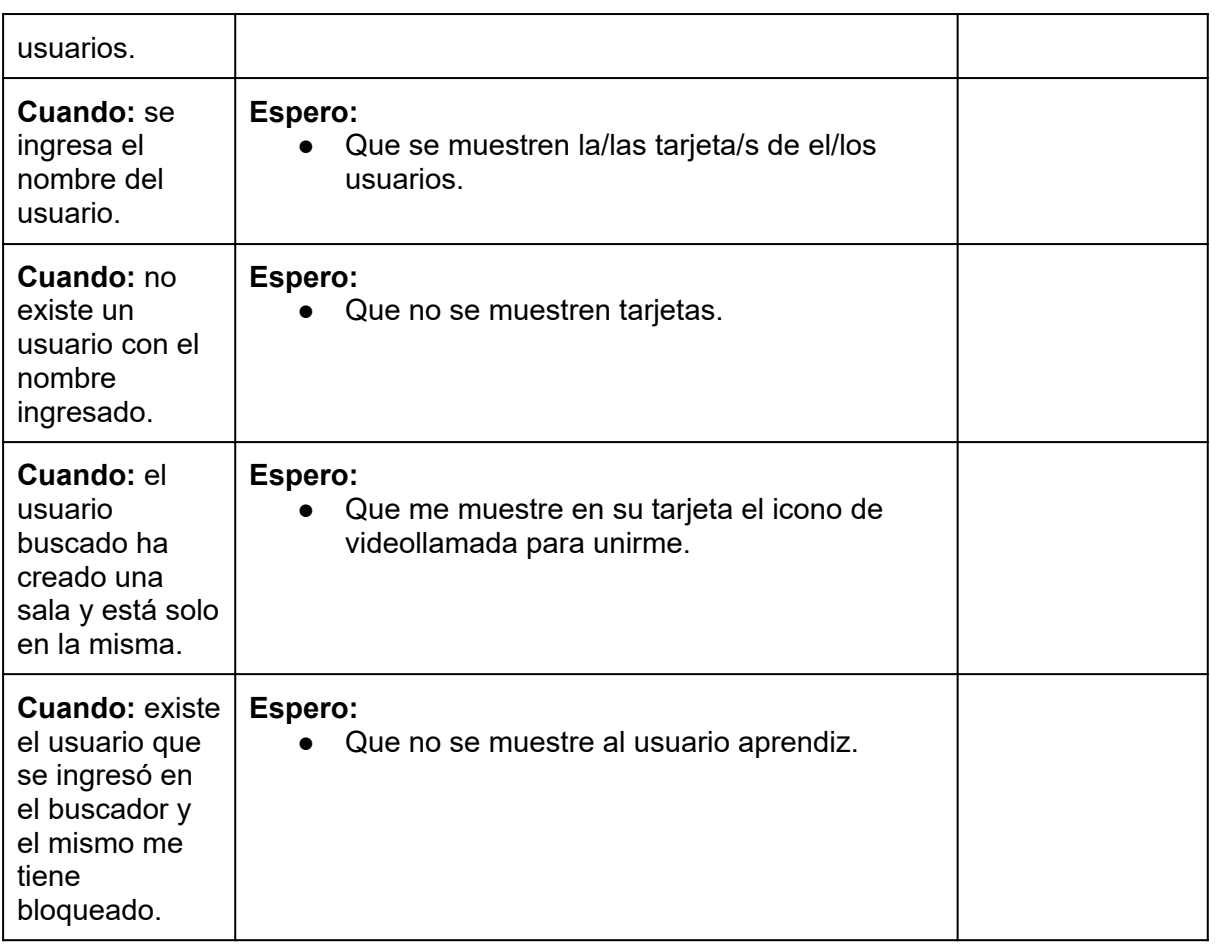

*Tabla 54: US008: Buscar Usuario con rol Aprendiz.*

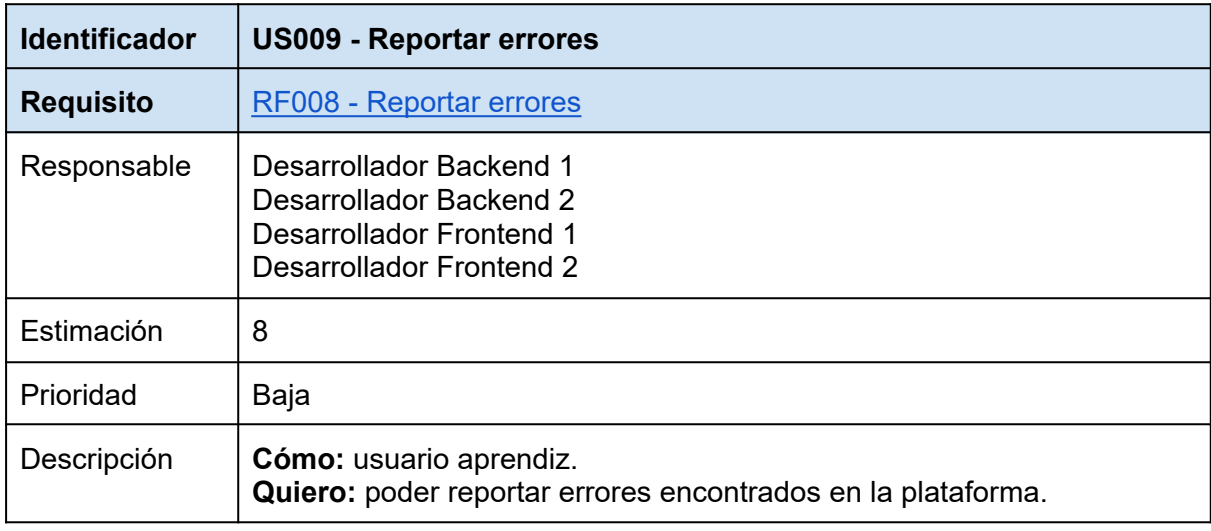

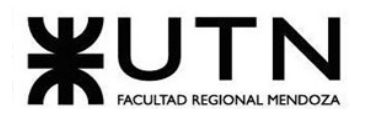

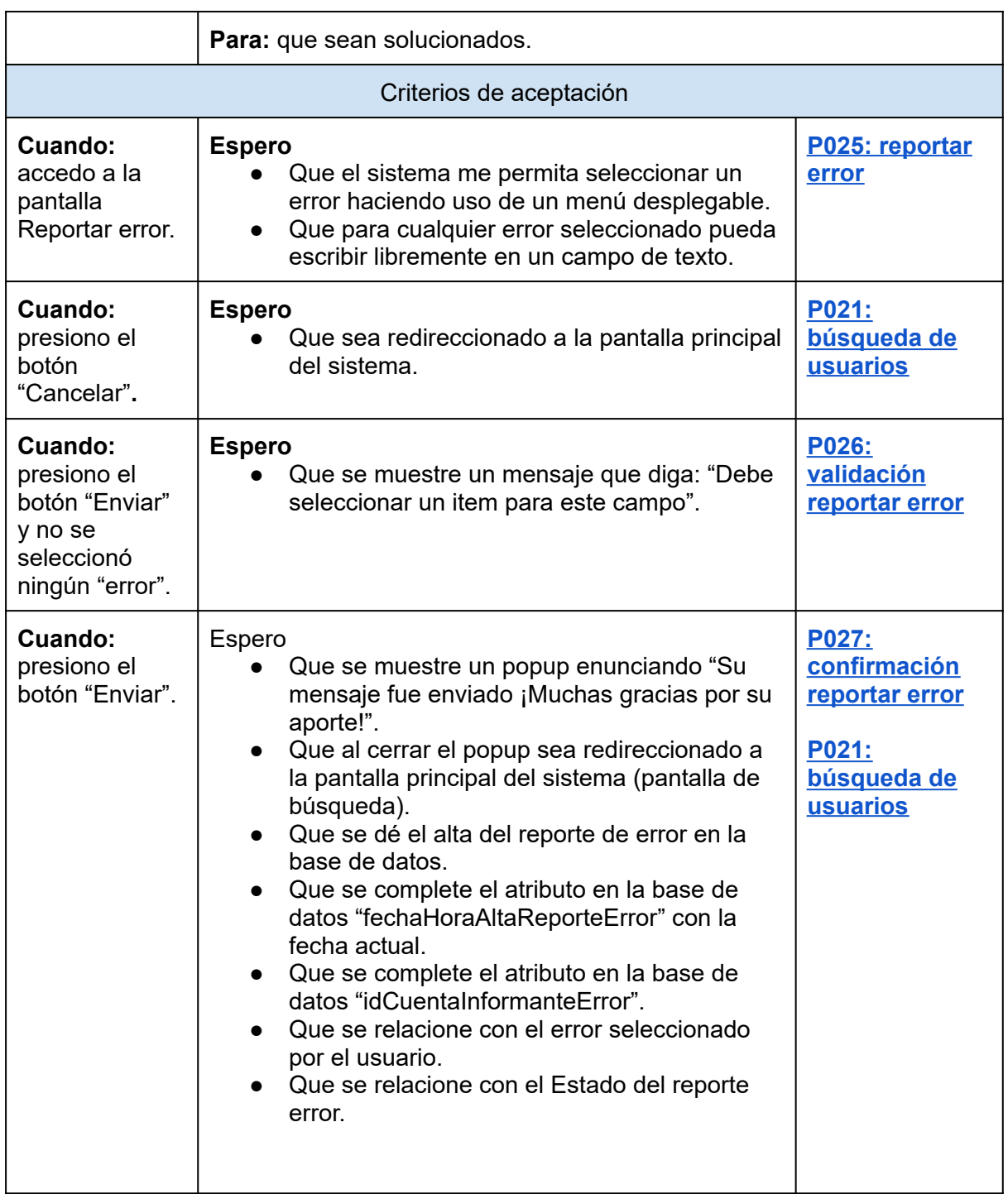

*Tabla 55: US009: reportar errores.*
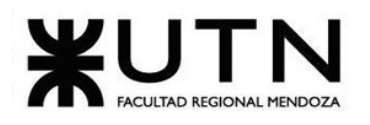

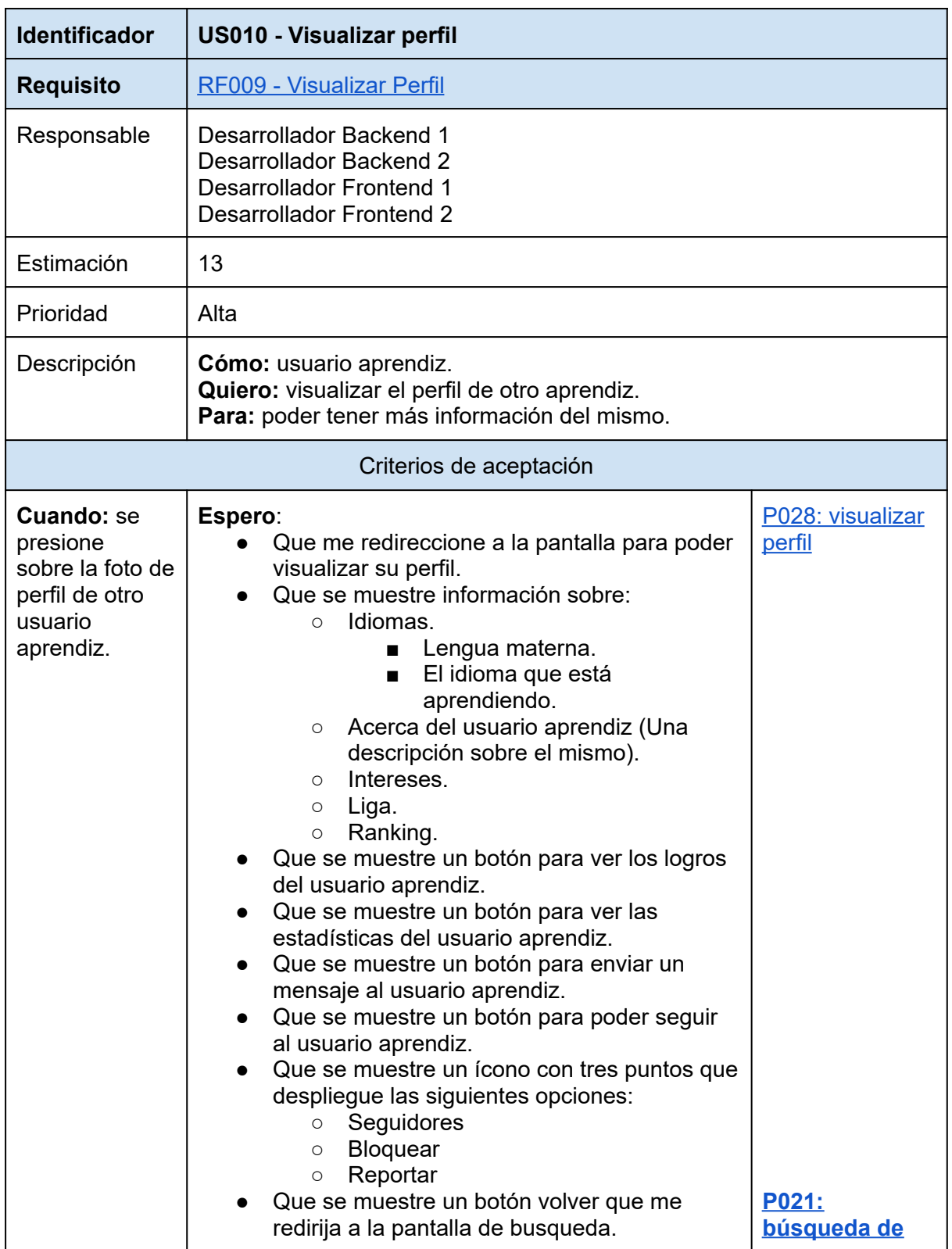

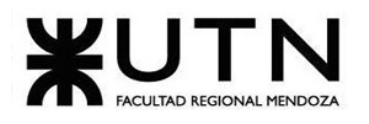

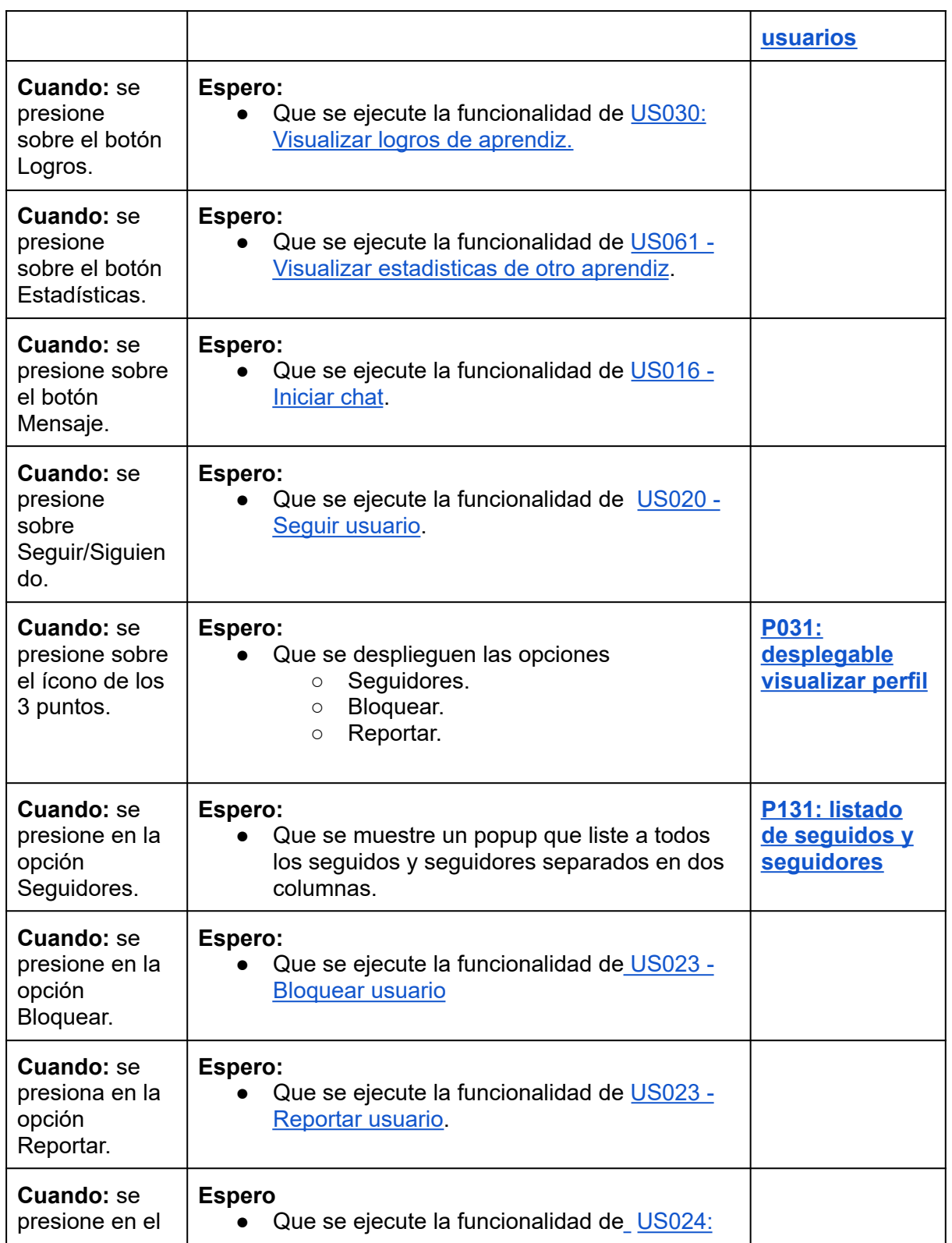

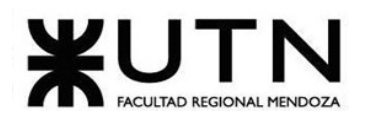

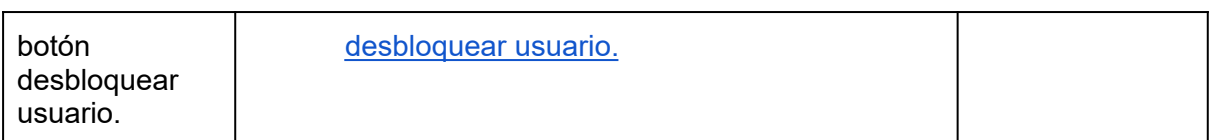

## *Tabla 56: US010: visualizar perfil.*

<span id="page-146-0"></span>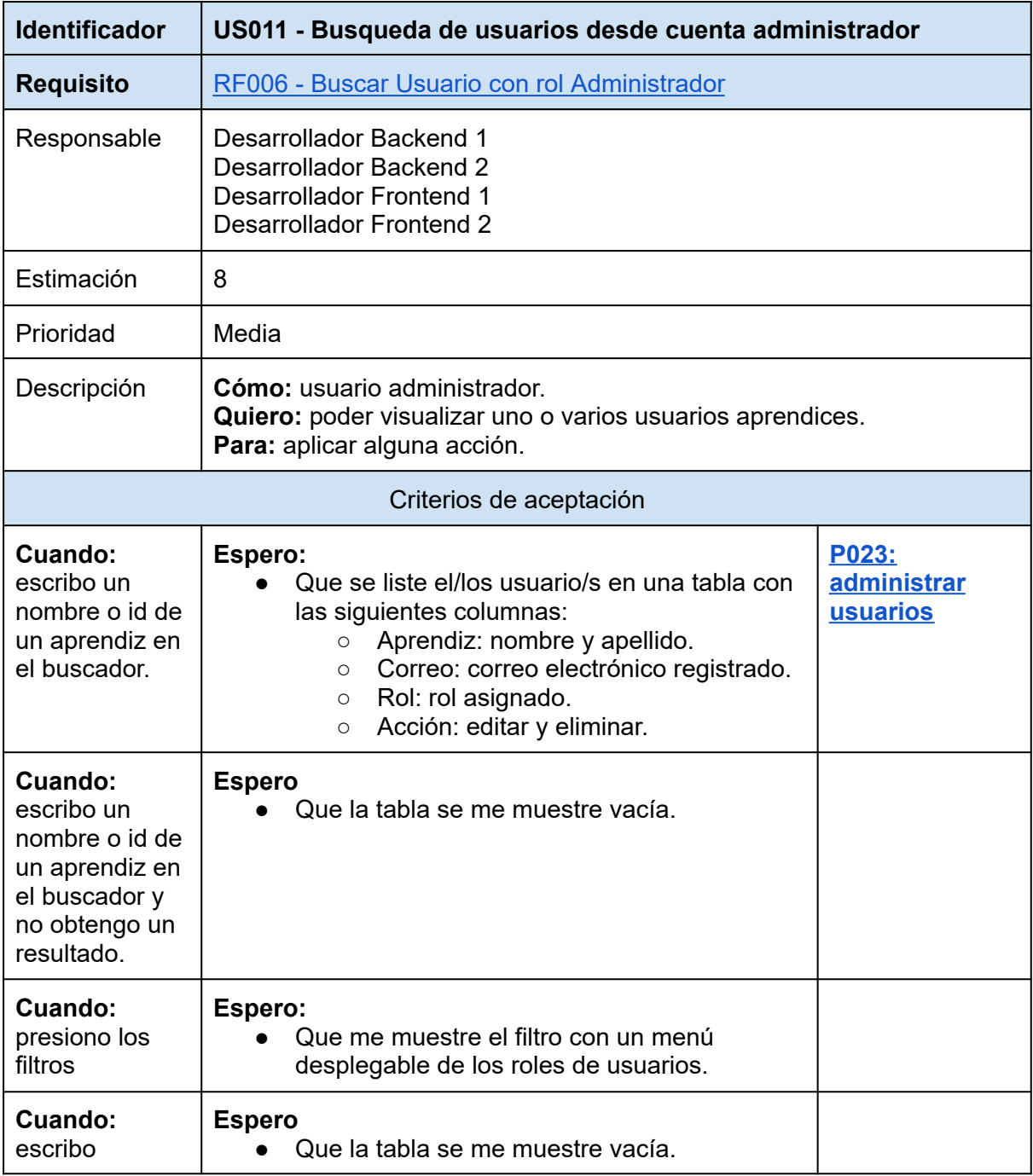

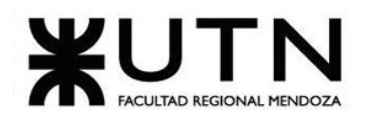

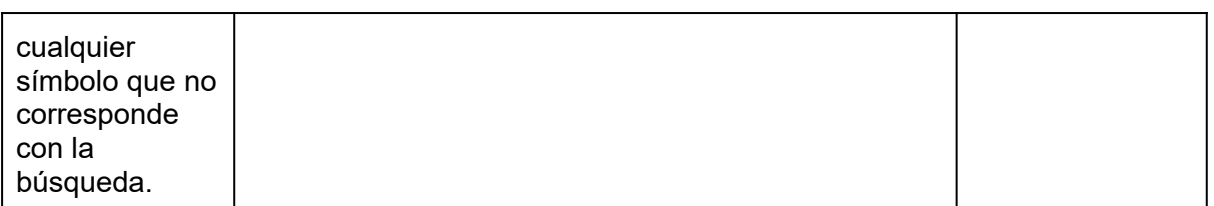

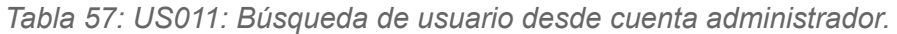

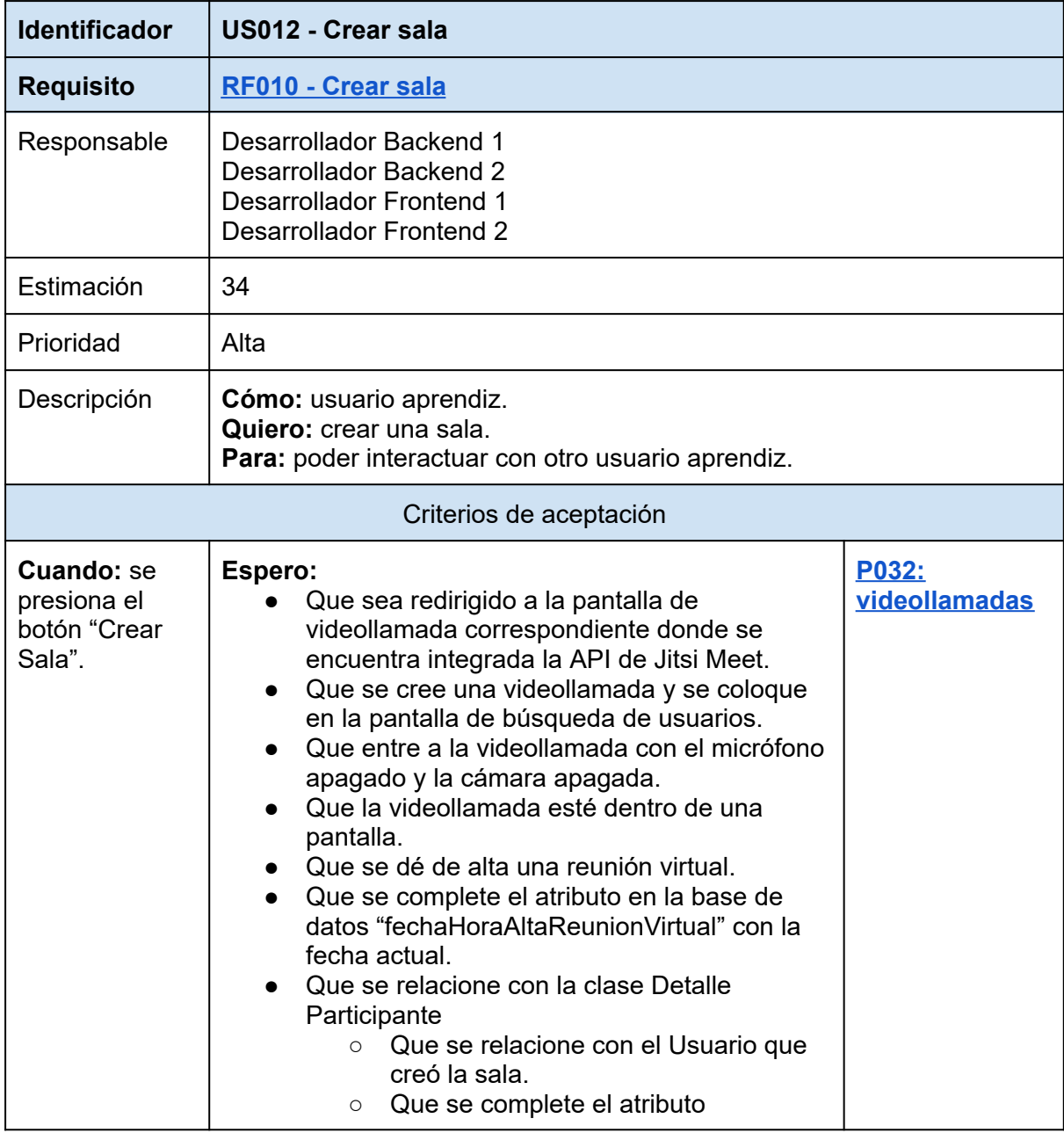

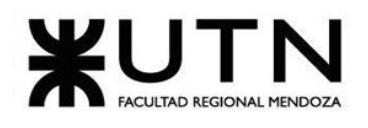

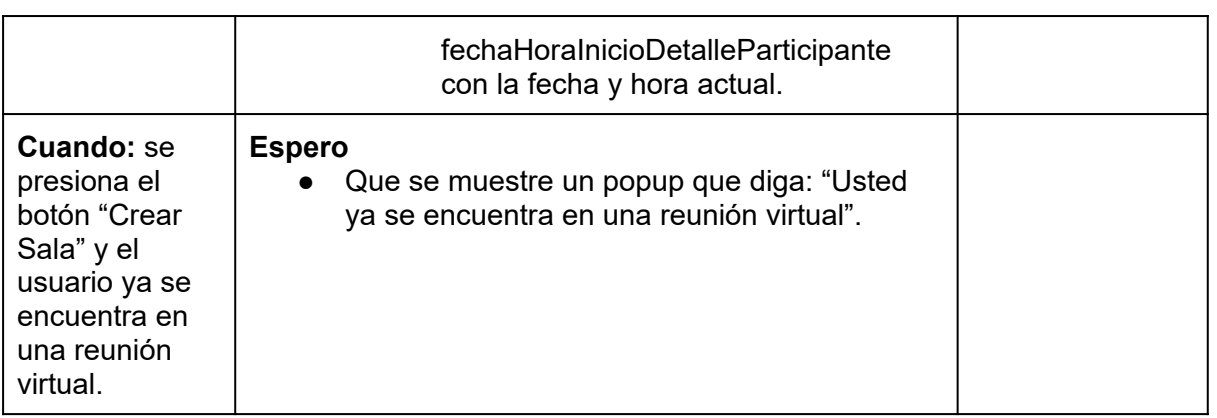

*Tabla 58: US012: crear sala.*

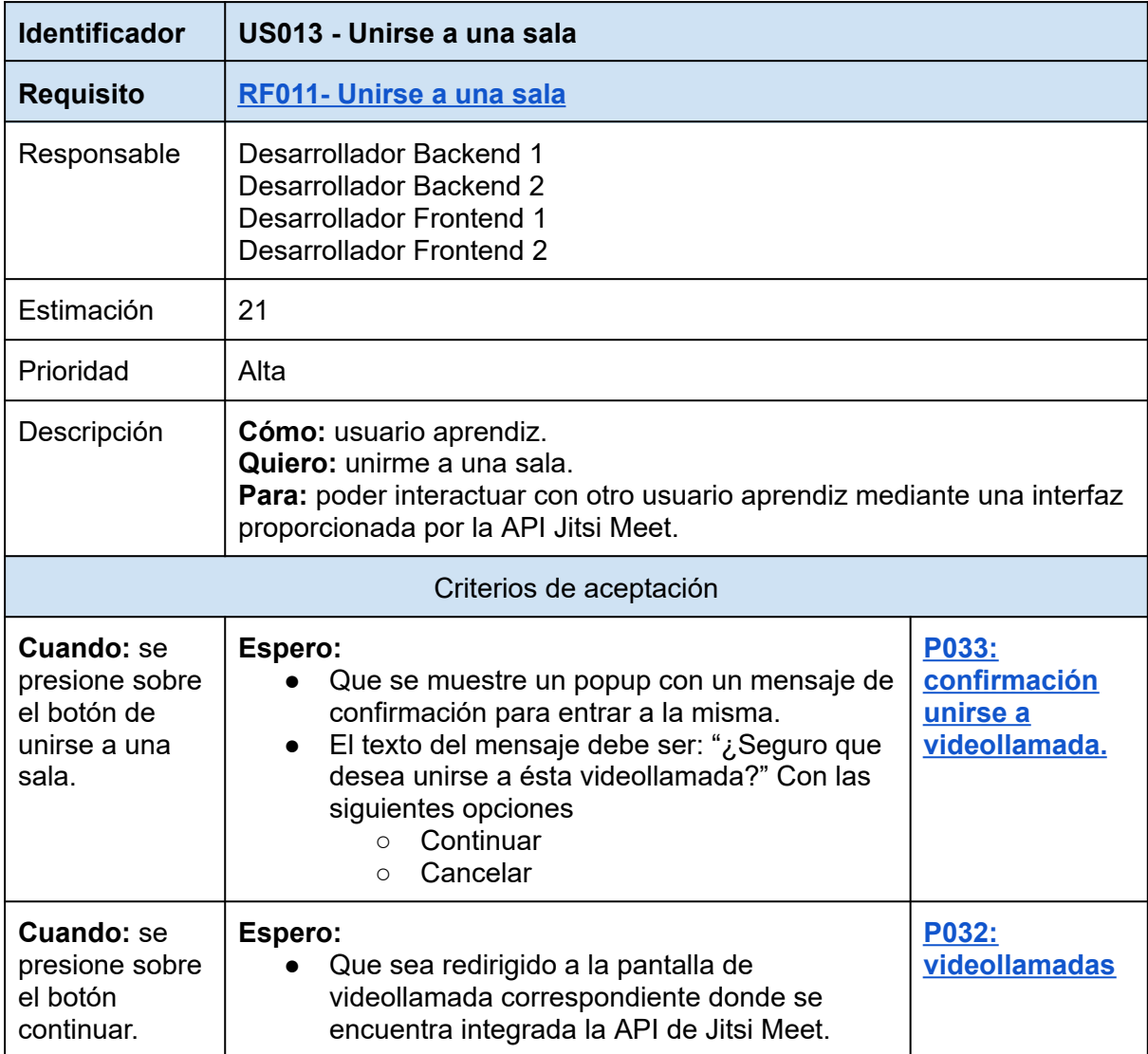

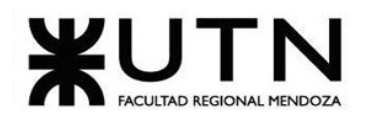

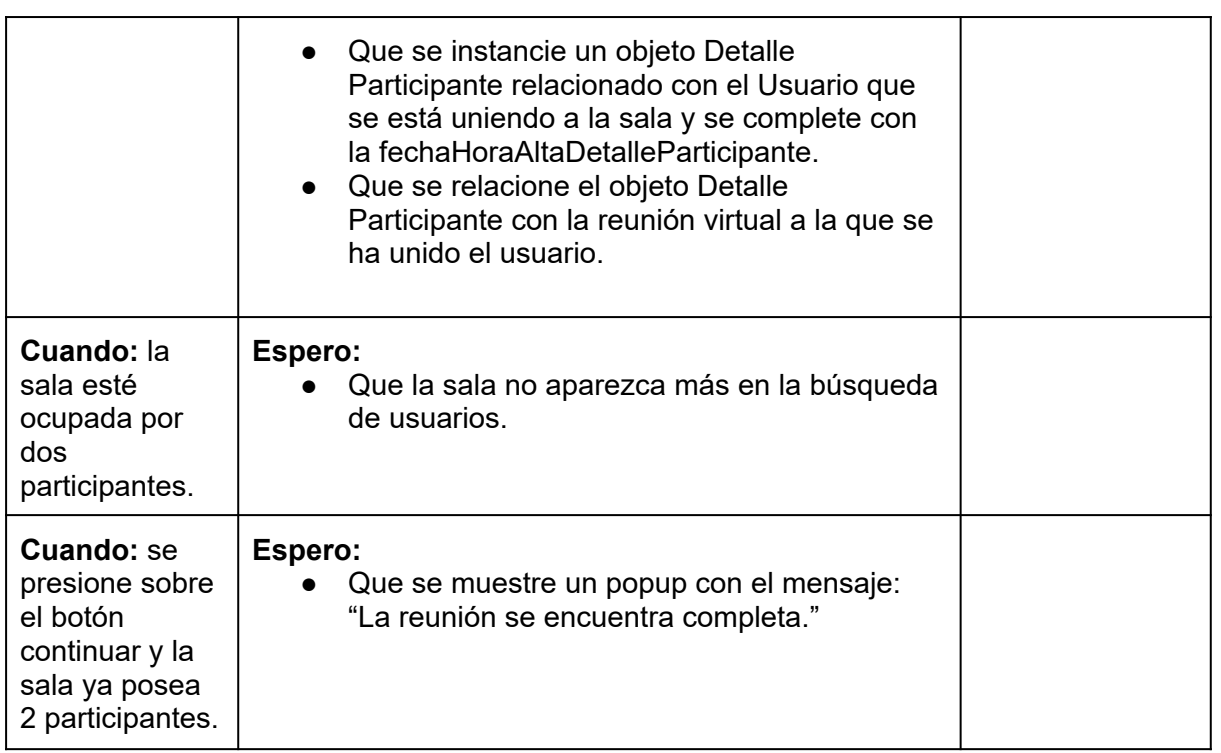

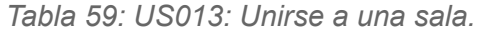

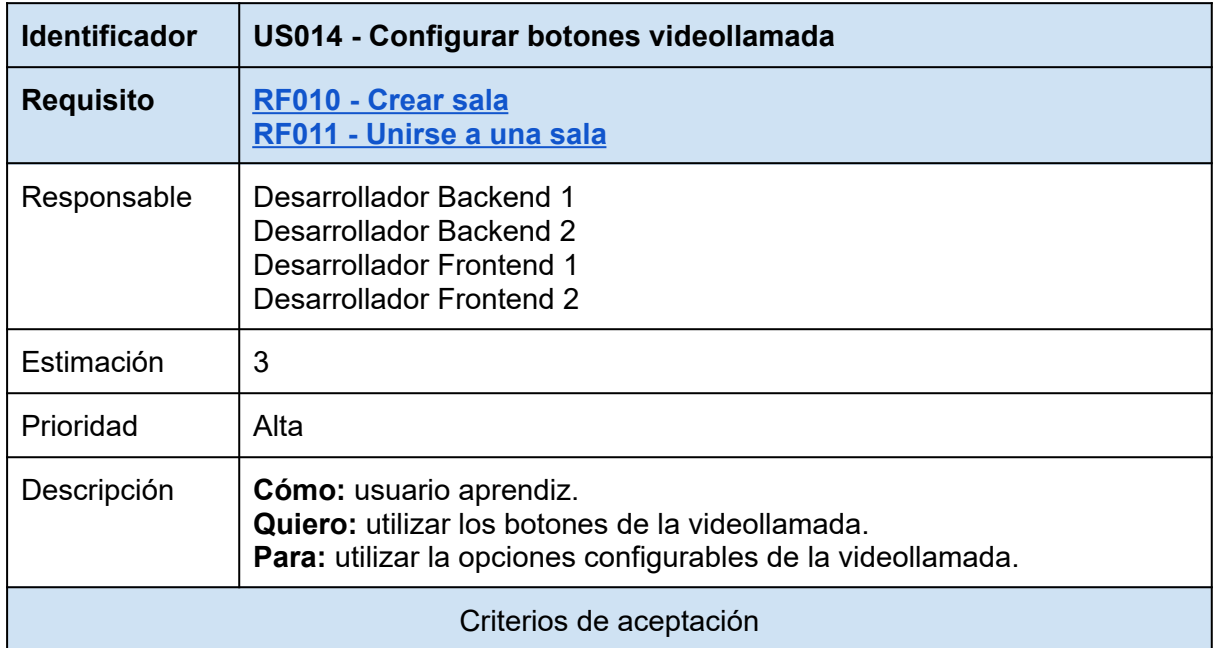

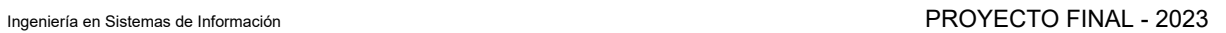

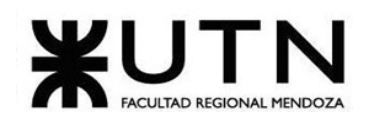

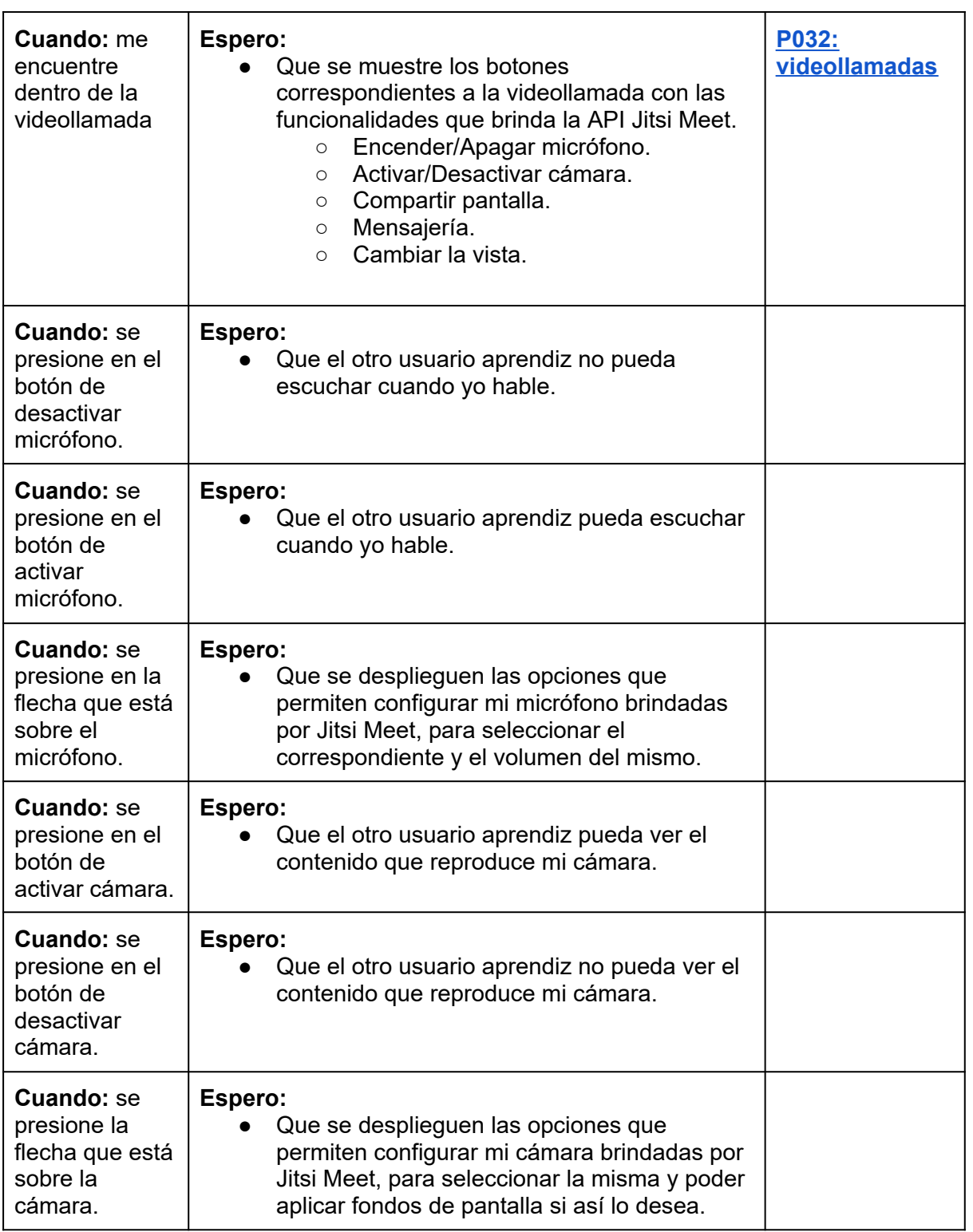

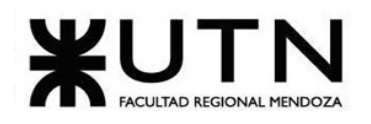

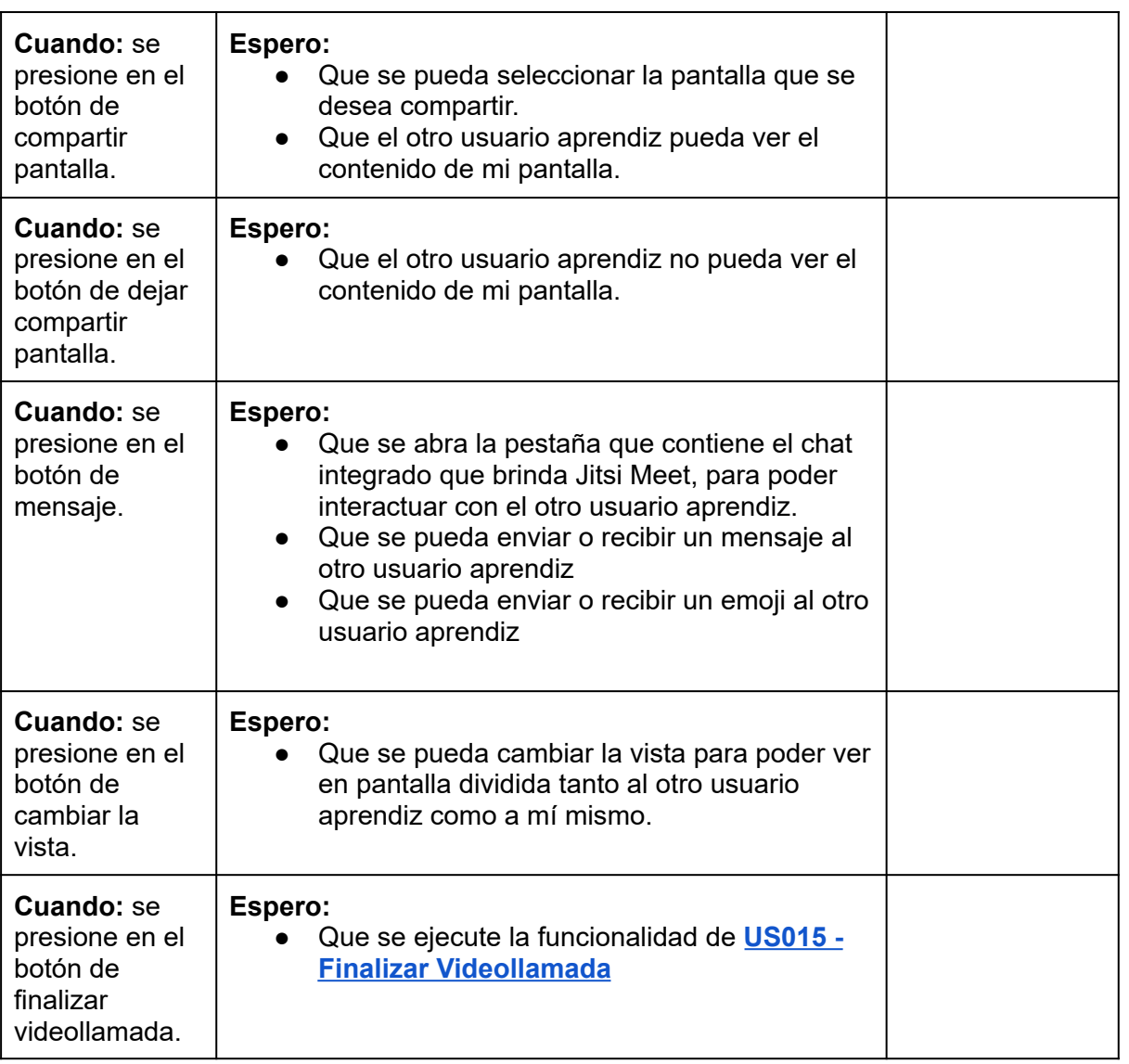

<span id="page-151-0"></span>*Tabla 60: US014: configurar botones de videollamada.*

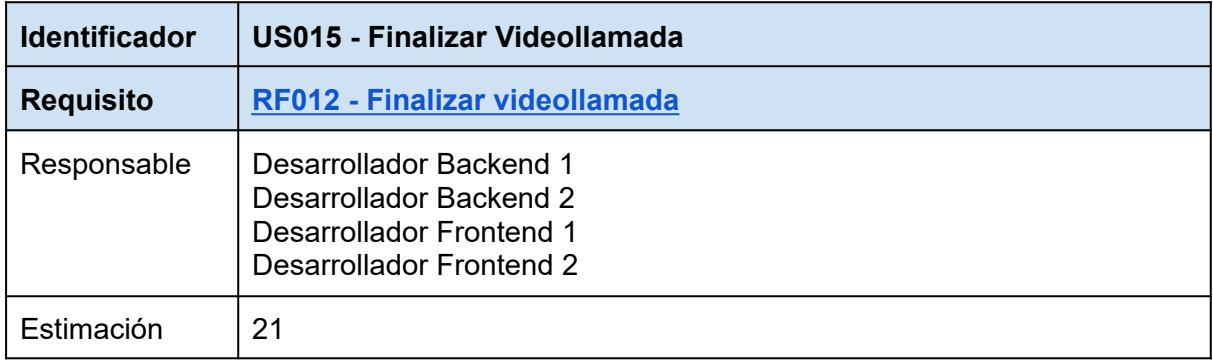

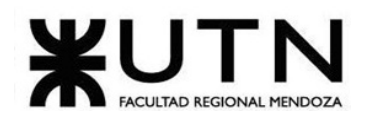

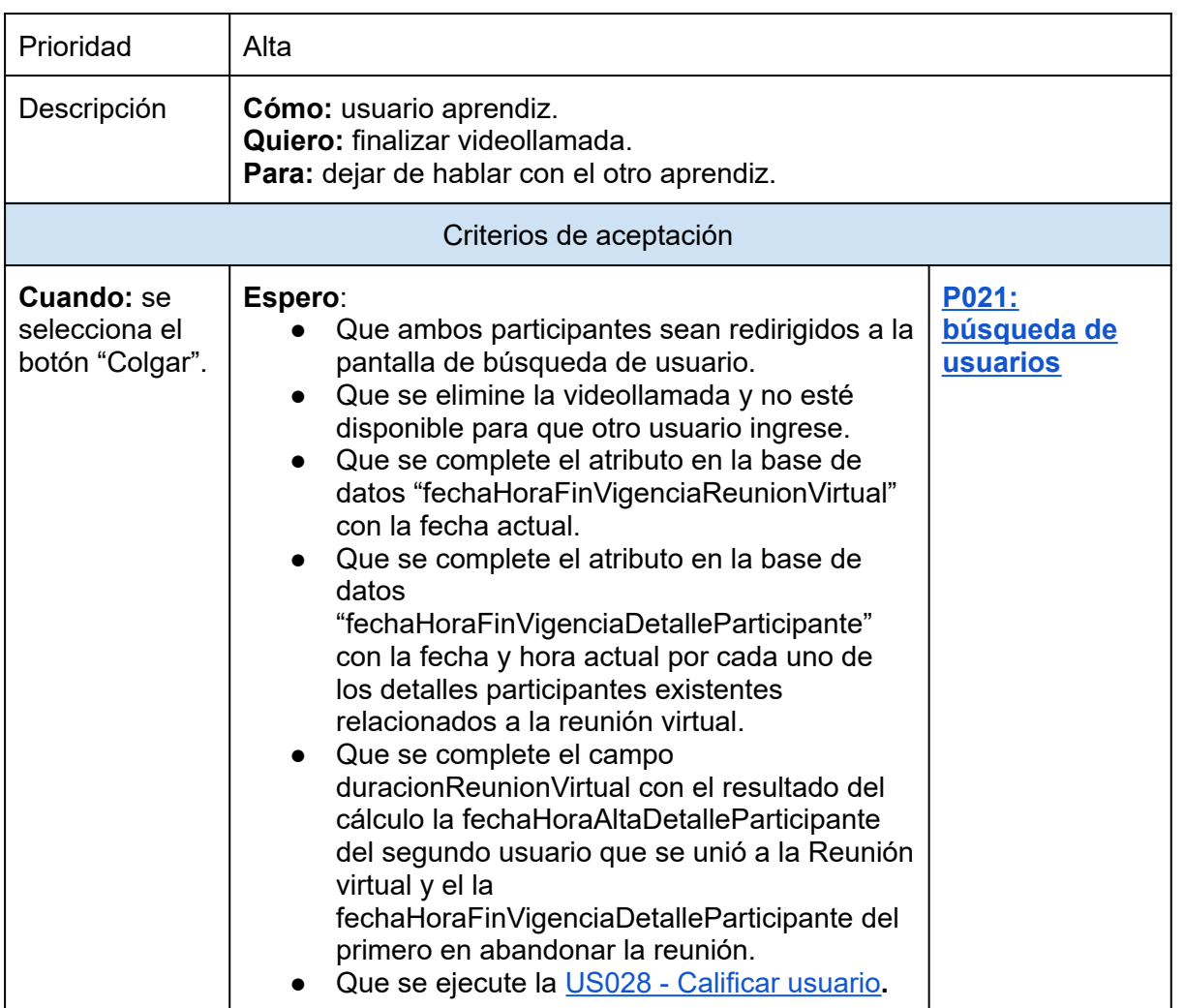

*Tabla 61: US015: finalizar videollamada.*

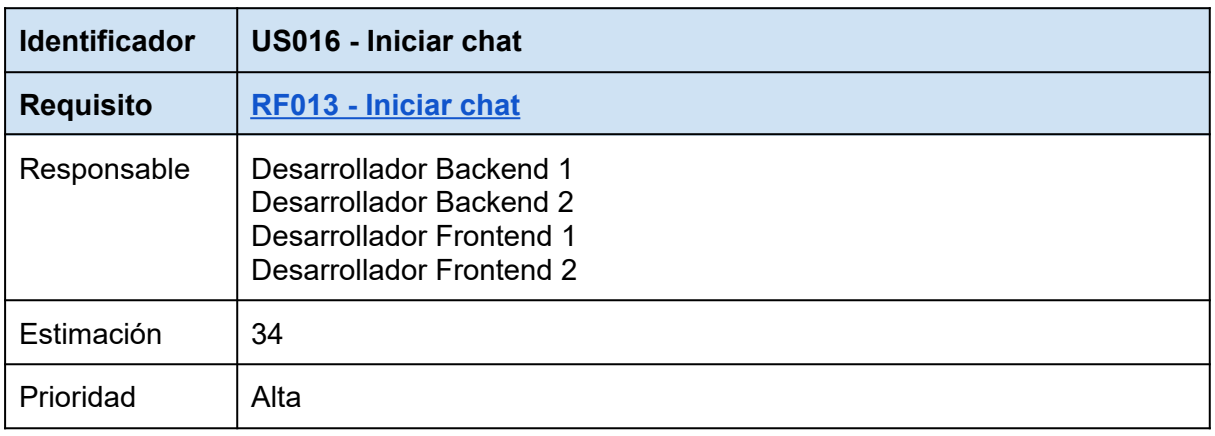

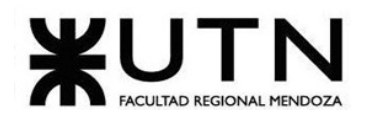

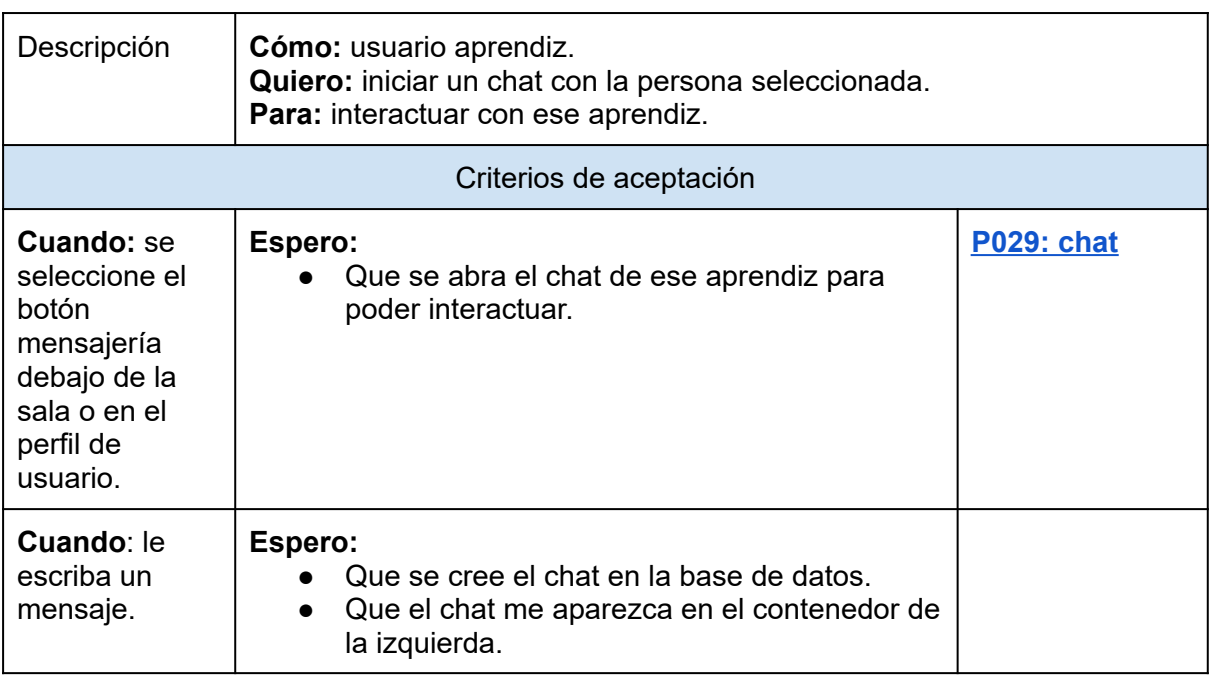

## *Tabla 62: US018: iniciar chat.*

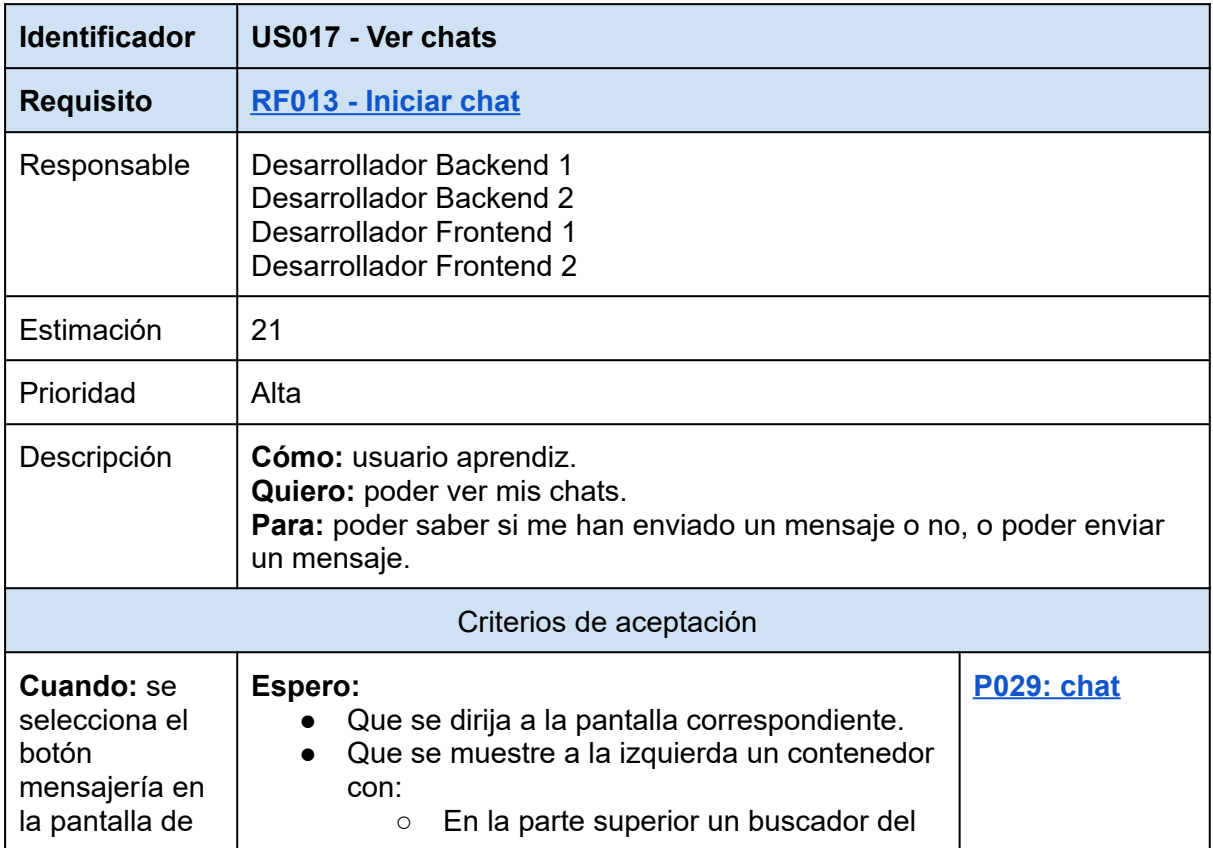

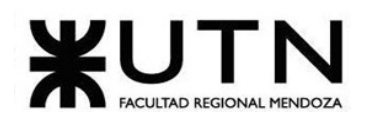

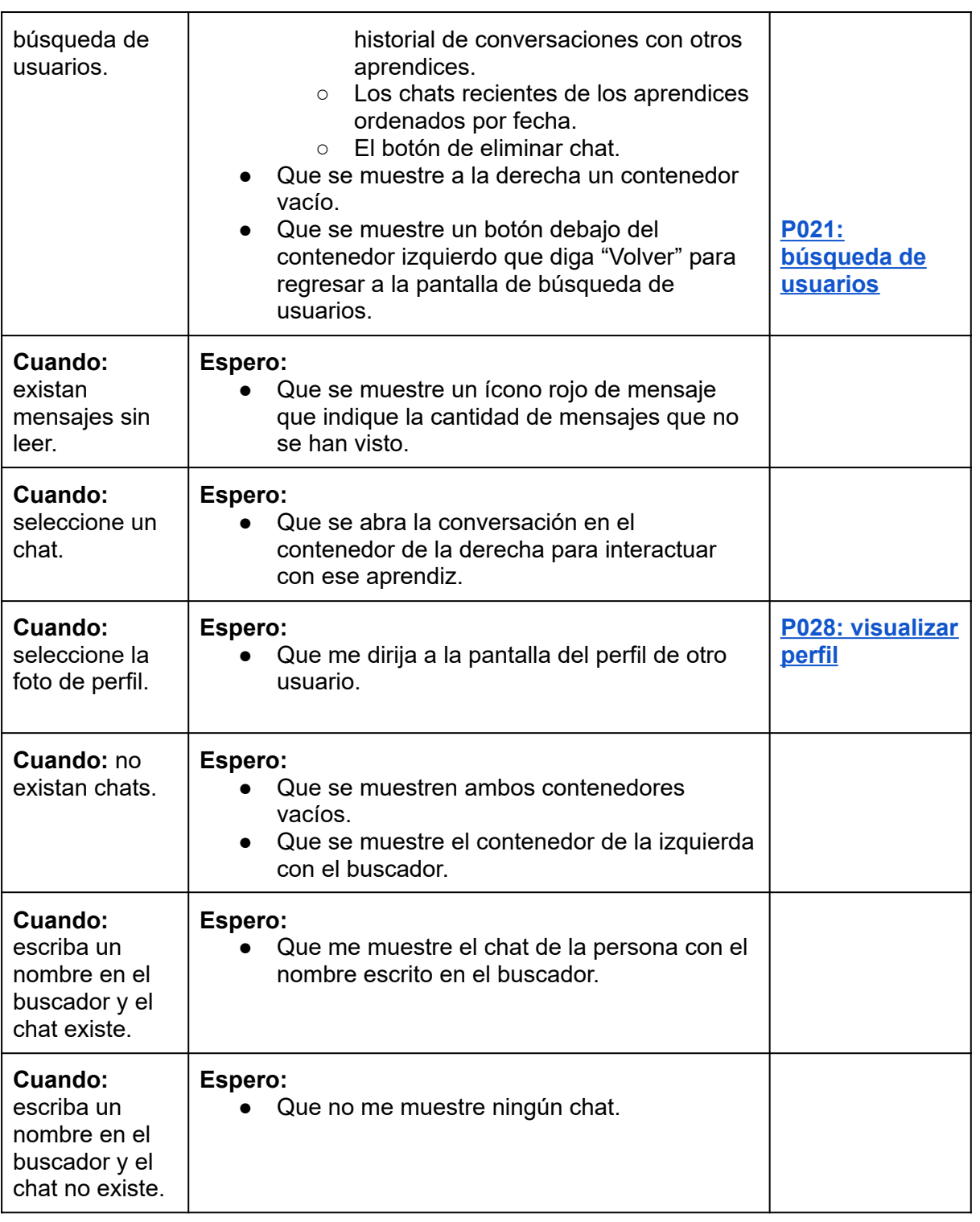

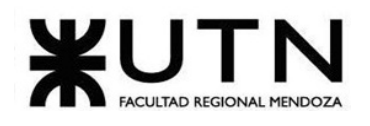

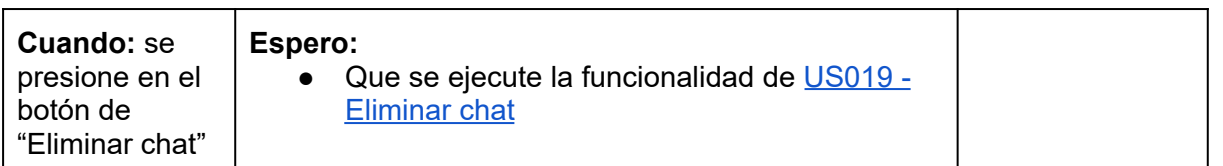

### *Tabla 63: US017: ver chats.*

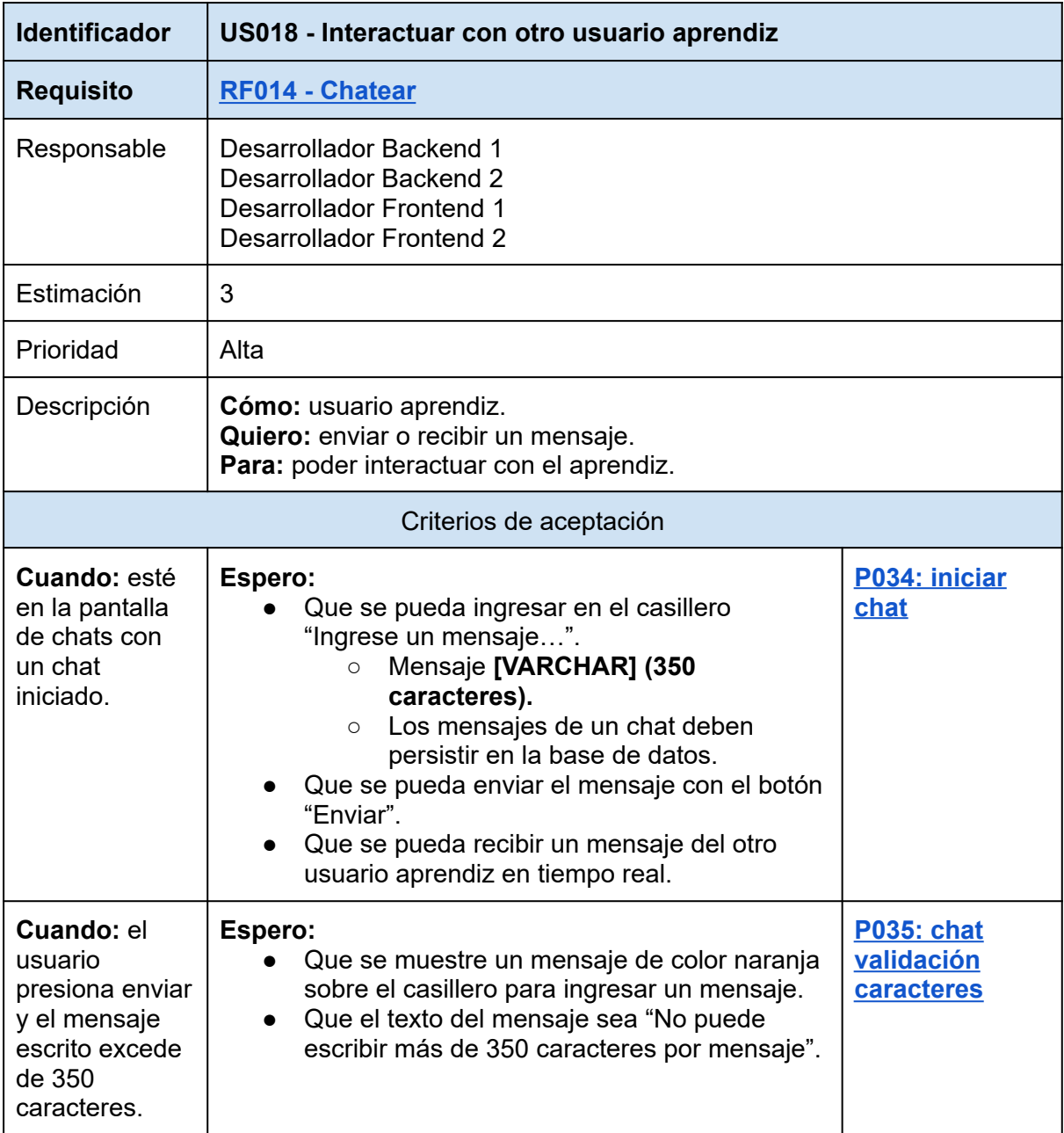

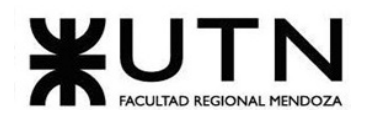

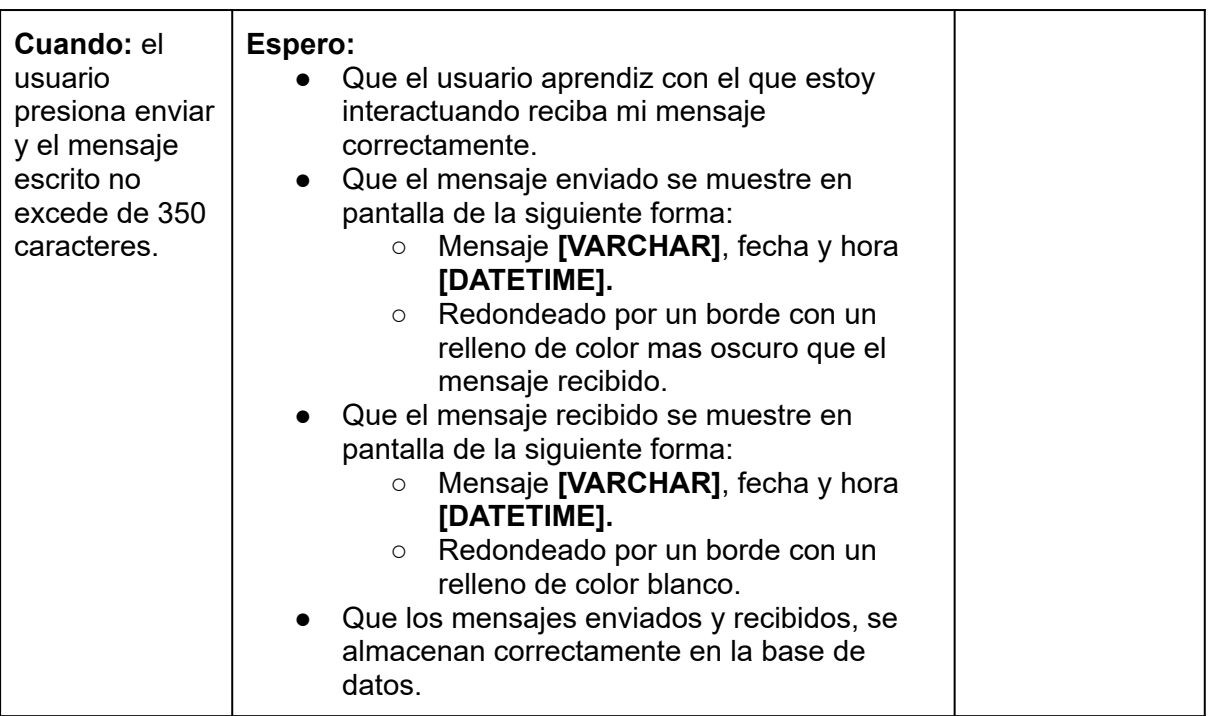

<span id="page-156-0"></span>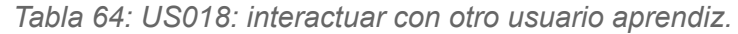

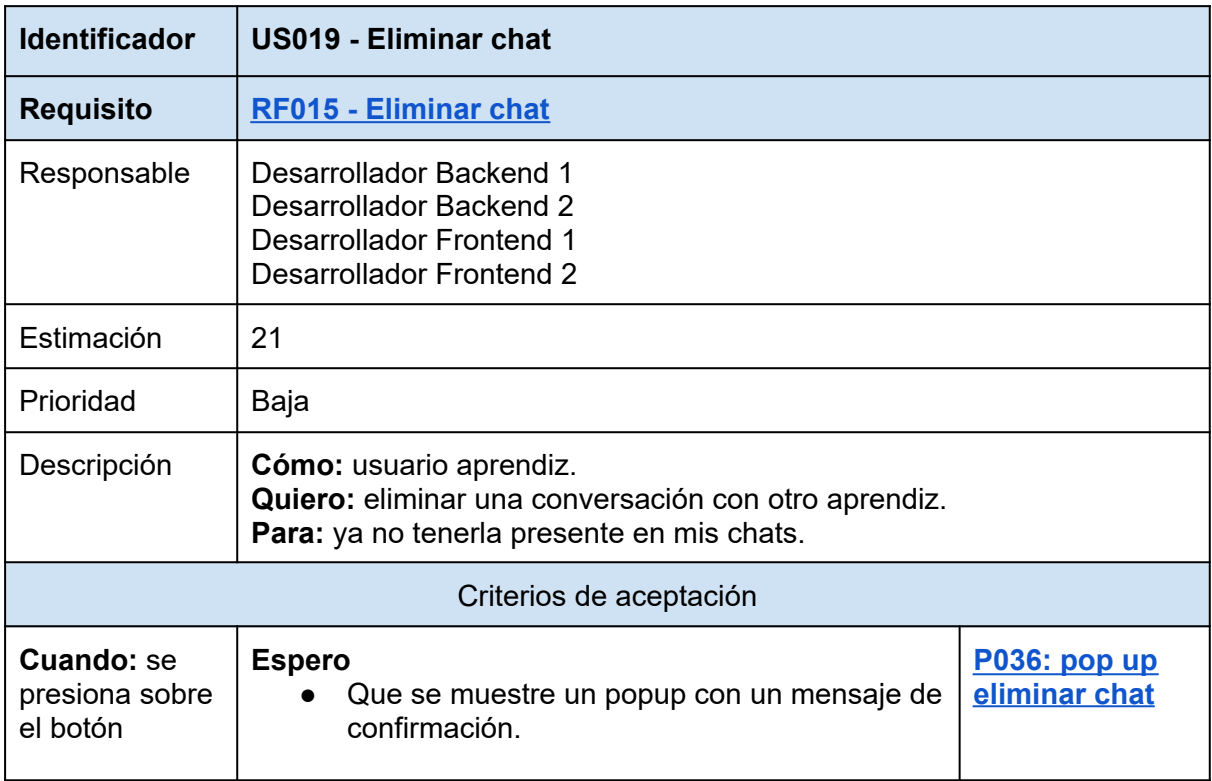

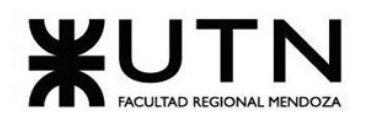

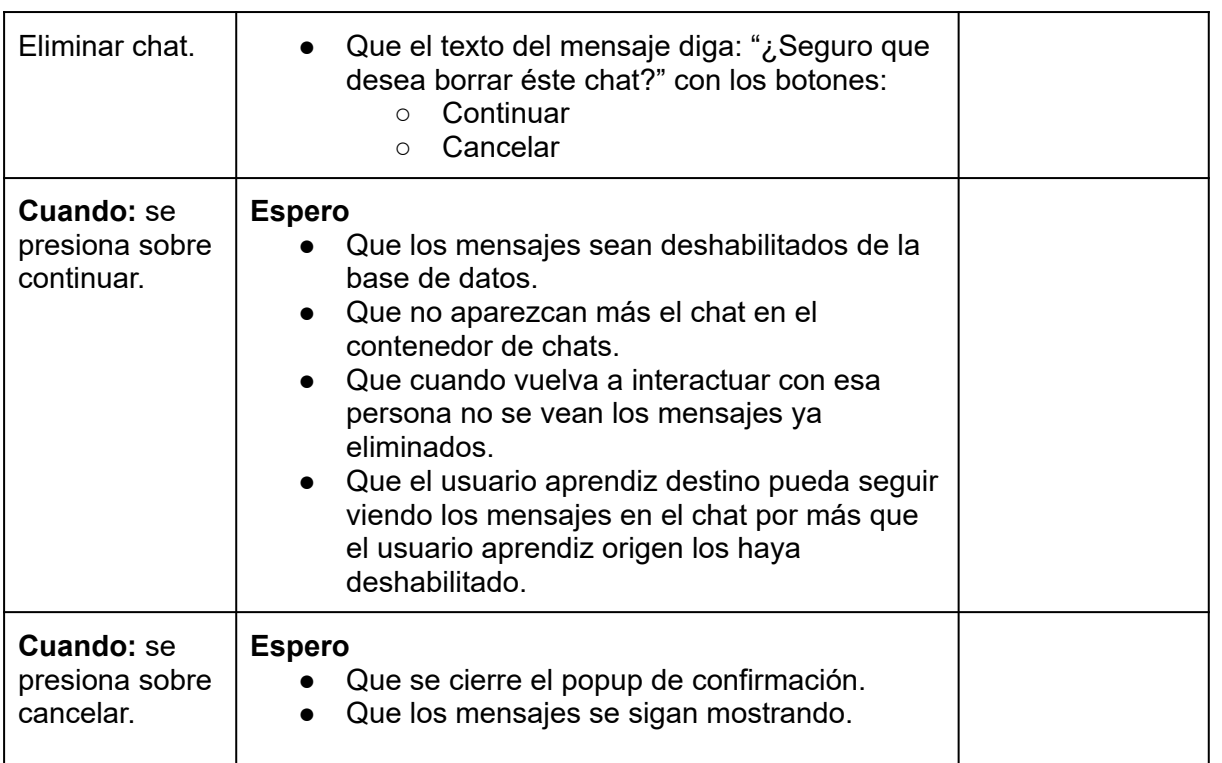

<span id="page-157-0"></span>*Tabla 65: US019: eliminar chat.*

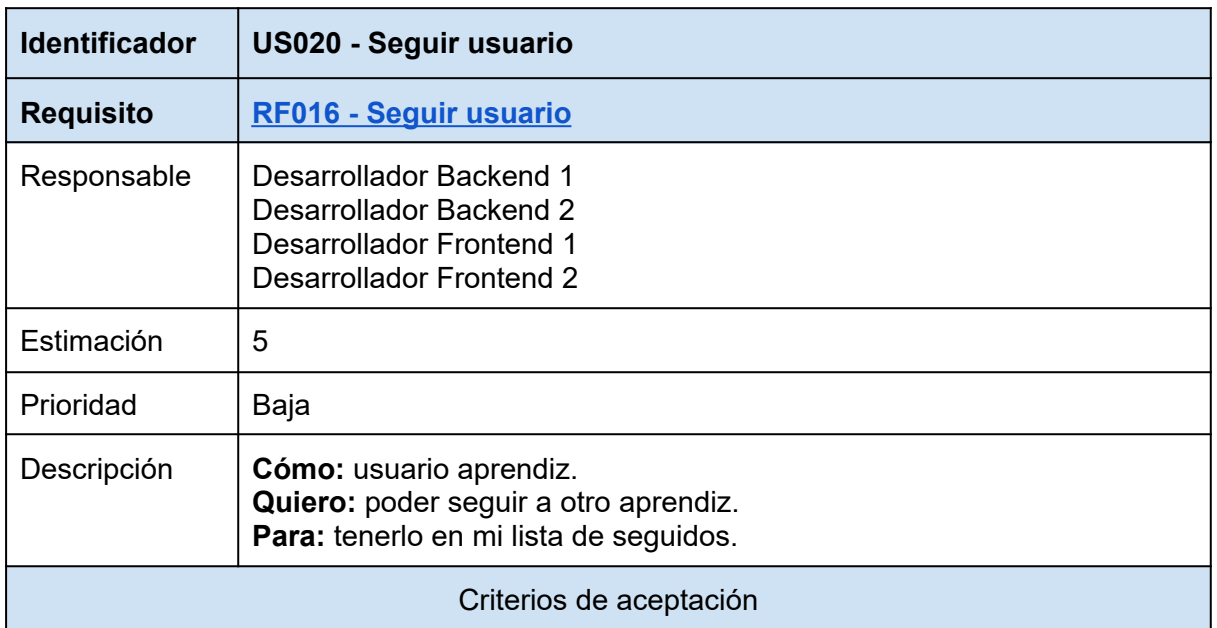

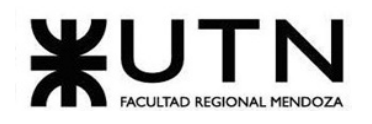

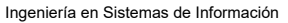

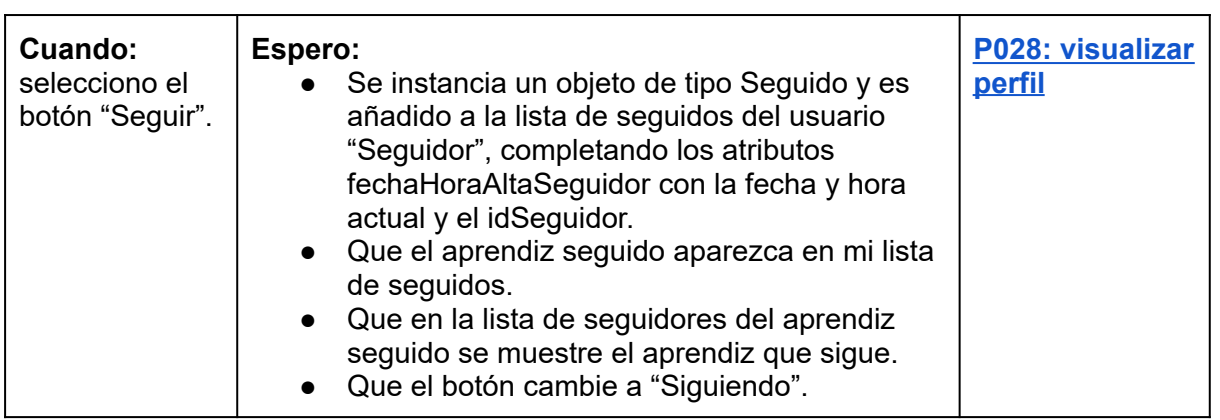

*Tabla 66: US020: seguir usuario.*

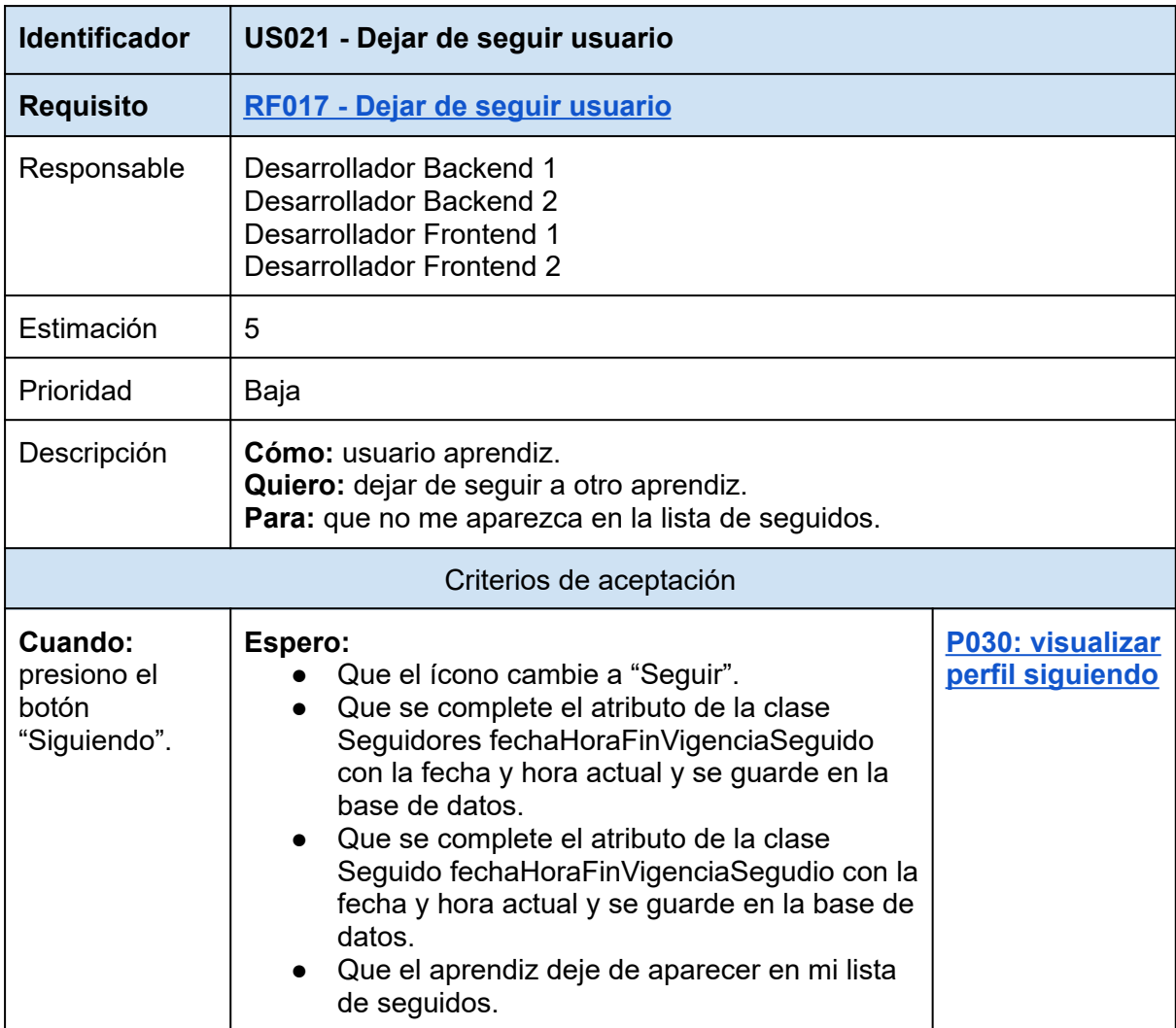

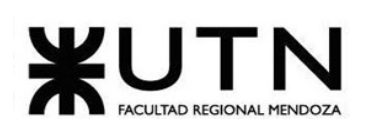

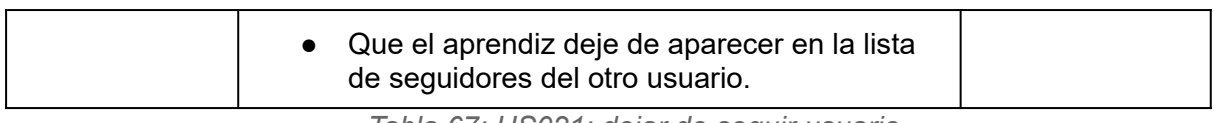

<span id="page-159-0"></span>*Tabla 67: US021: dejar de seguir usuario.*

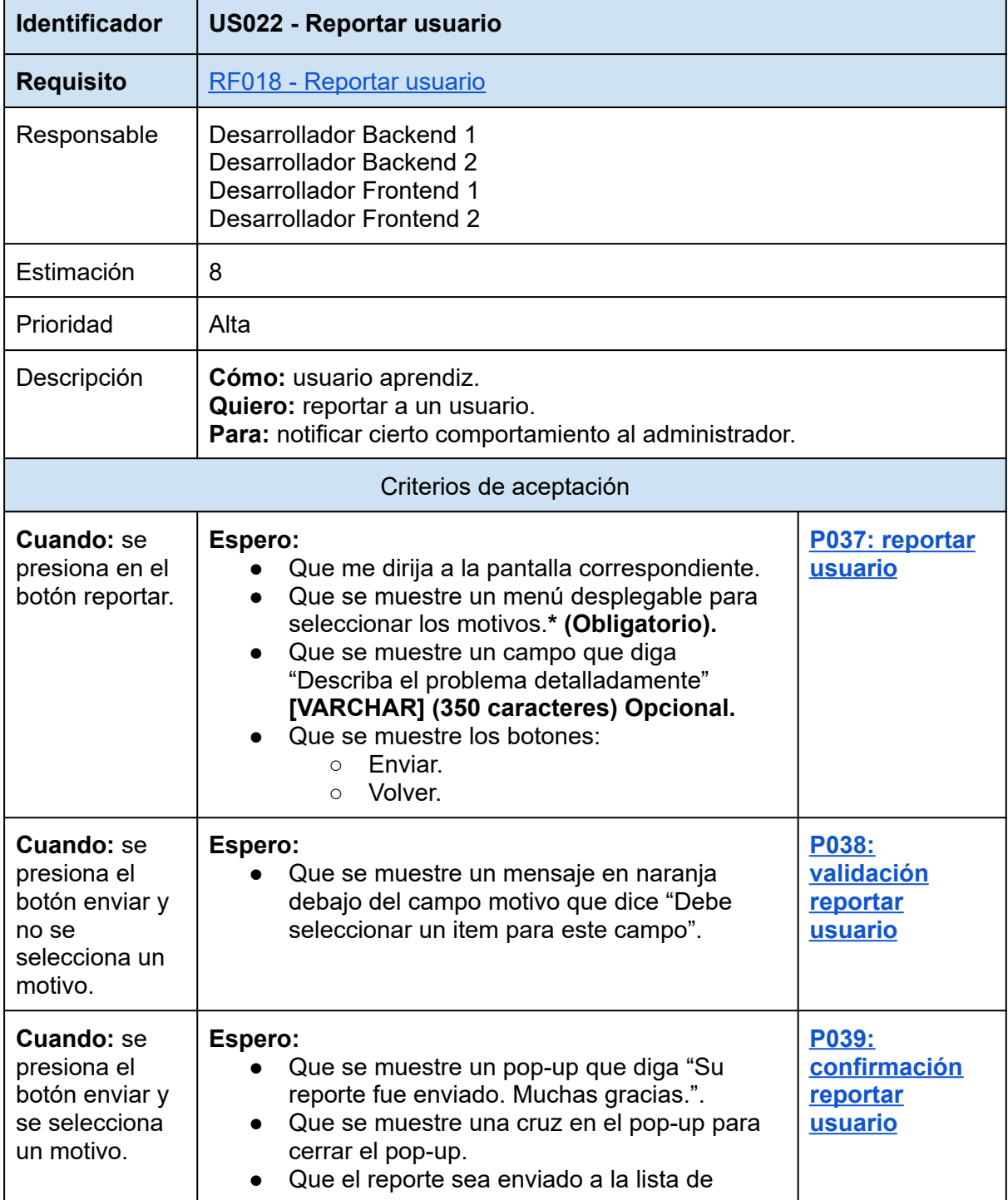

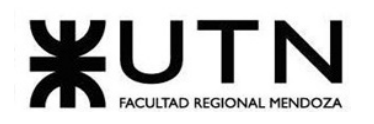

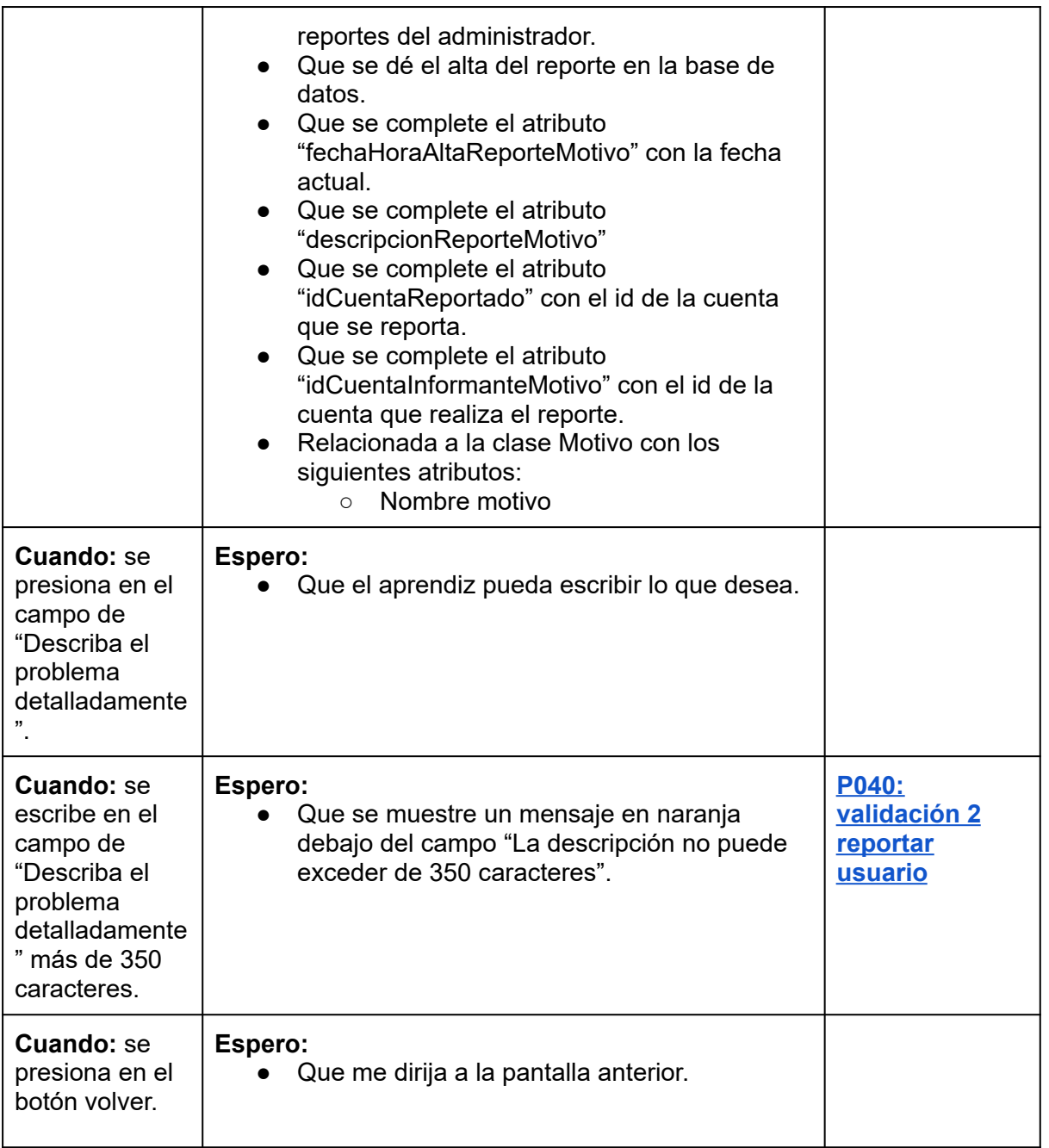

*Tabla 68: US022: reportar usuario.*

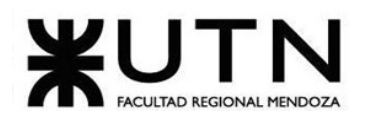

<span id="page-161-0"></span>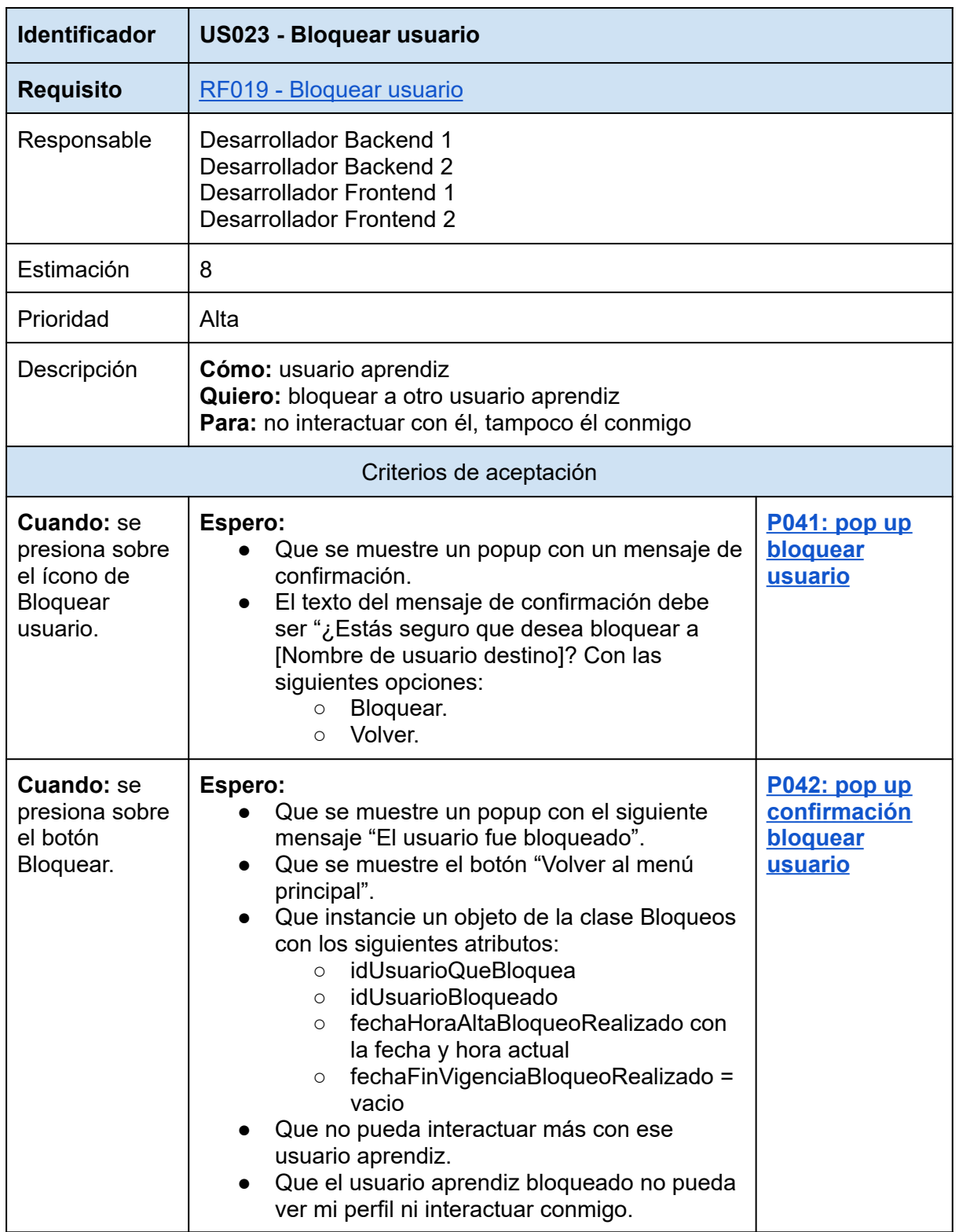

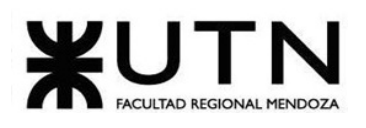

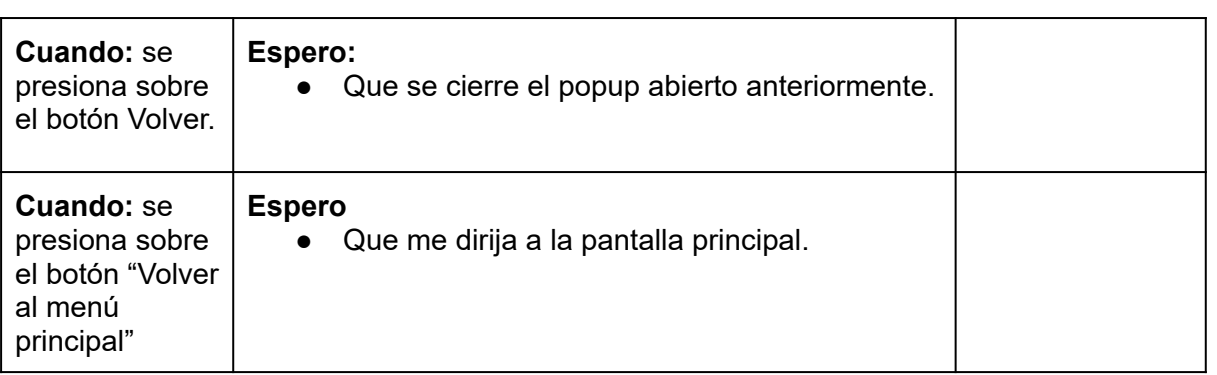

*Tabla 69: US023: bloquear usuario.*

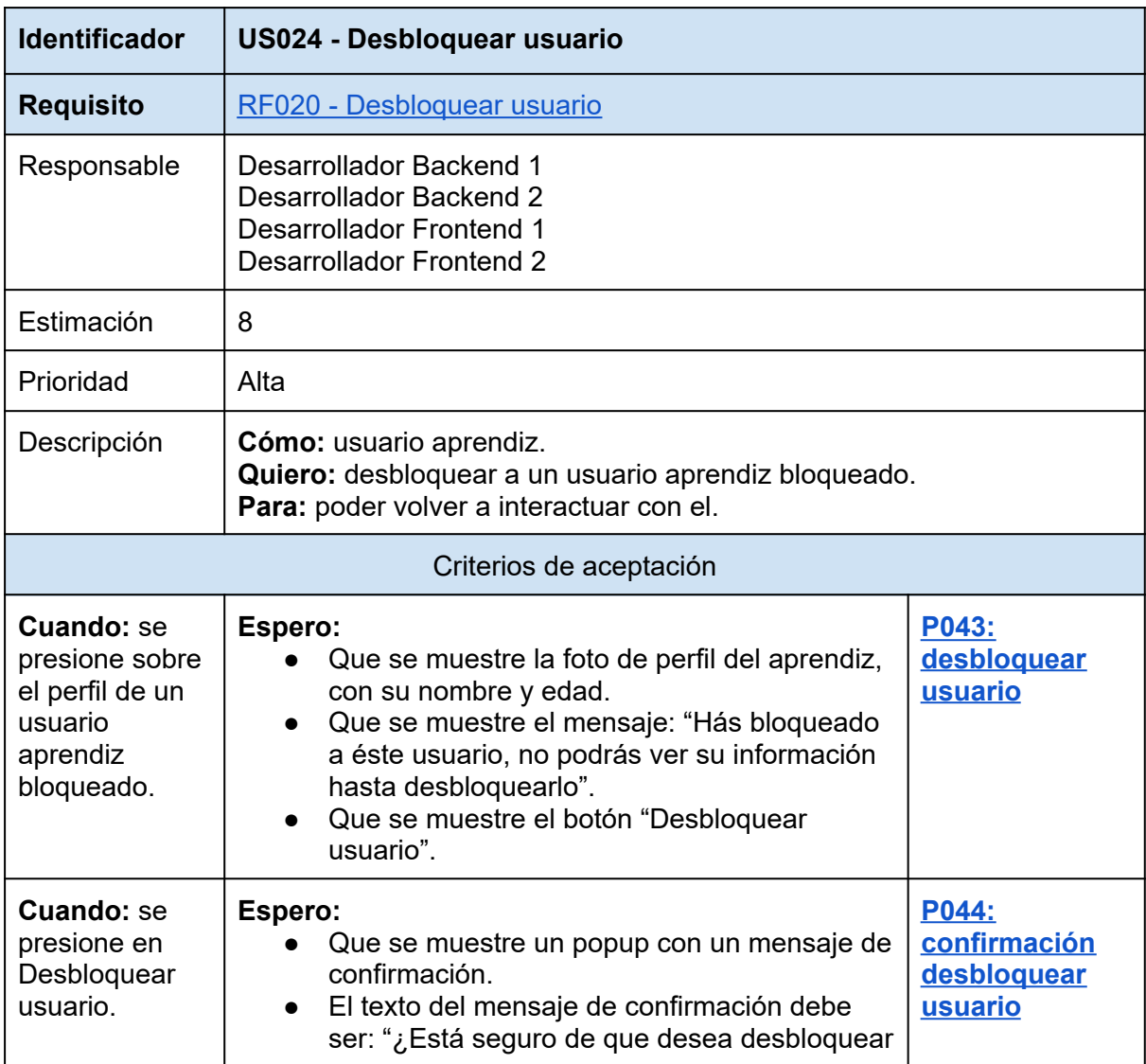

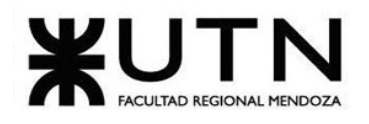

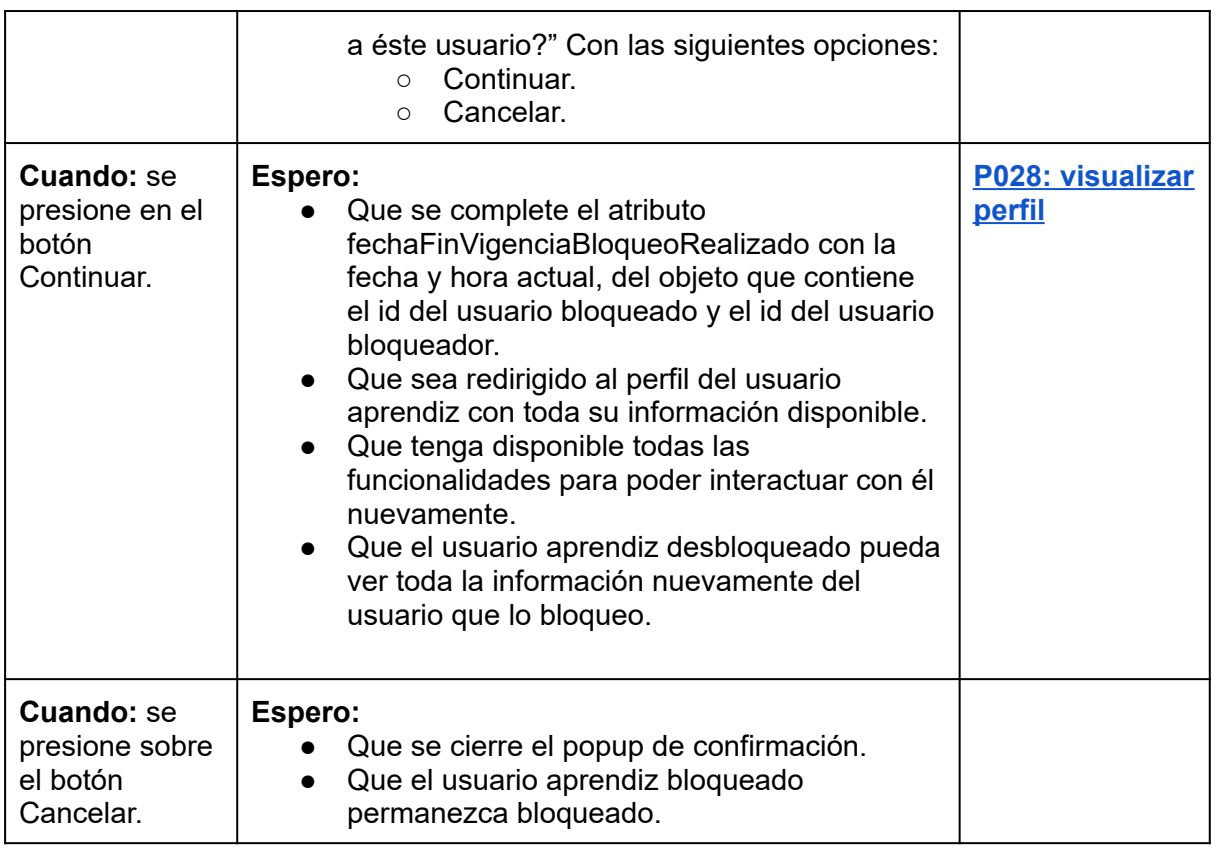

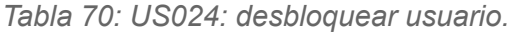

<span id="page-163-0"></span>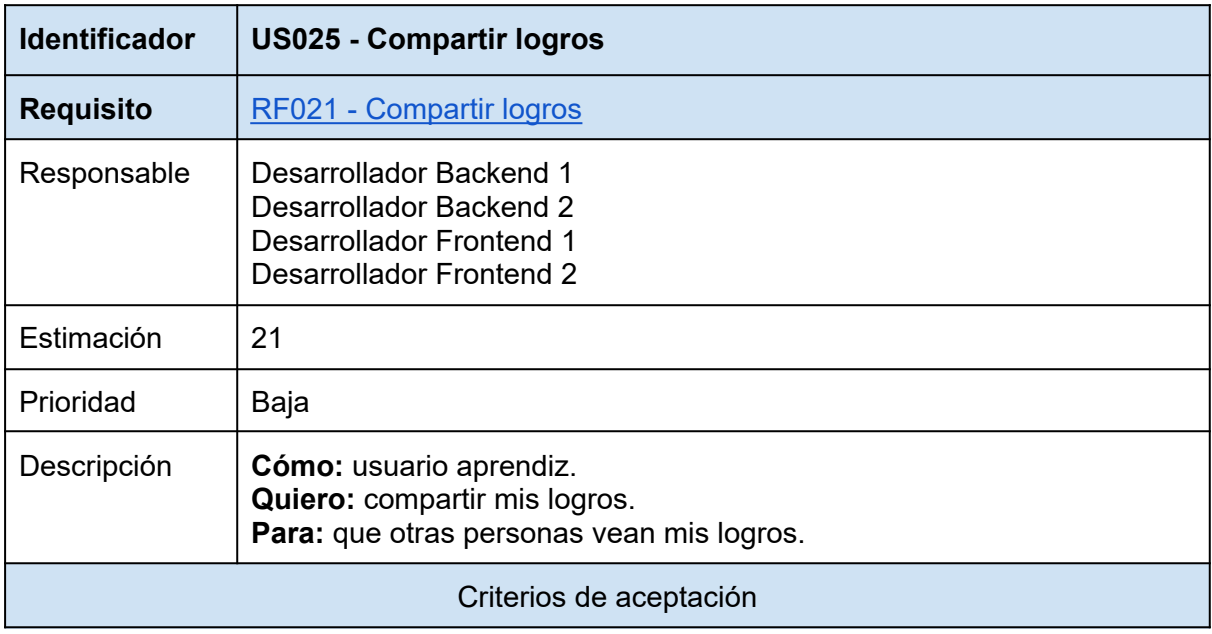

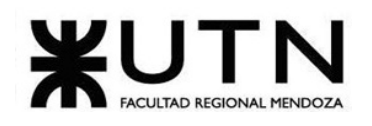

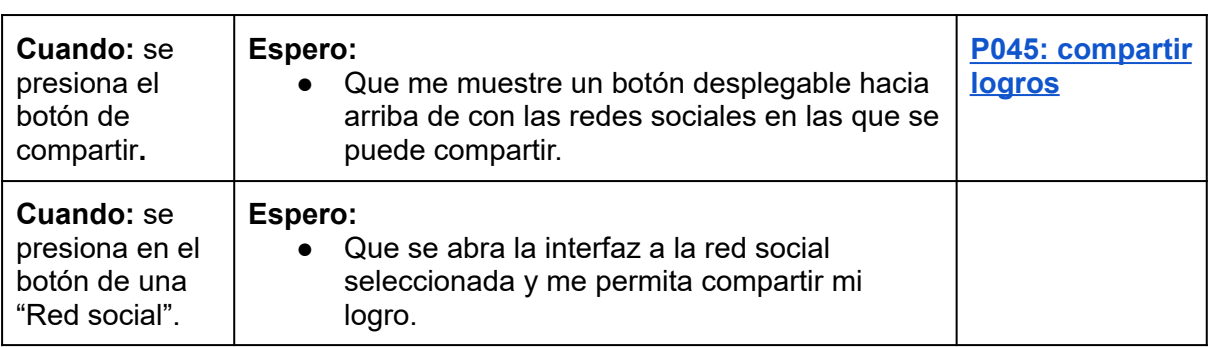

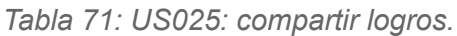

<span id="page-164-0"></span>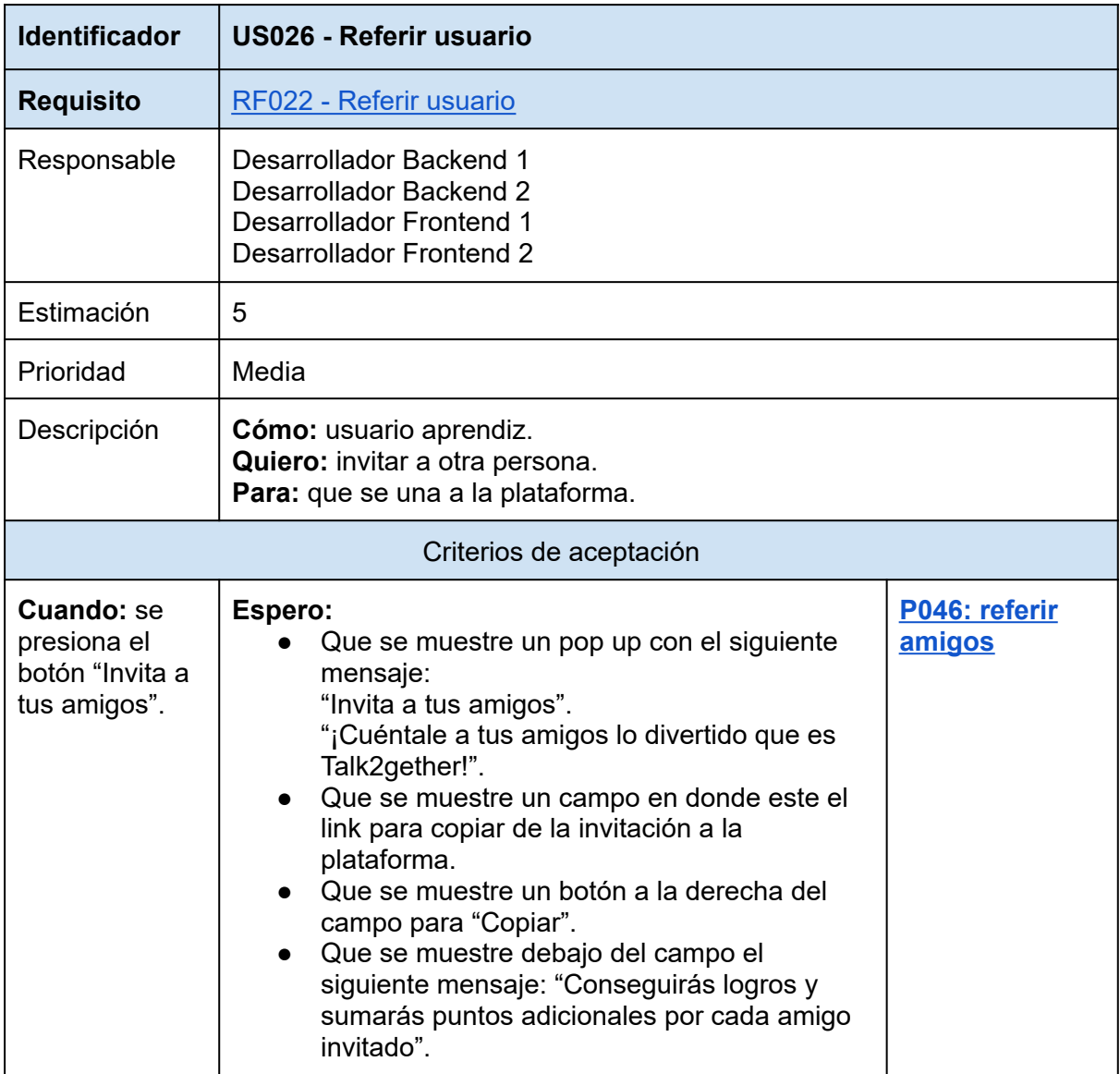

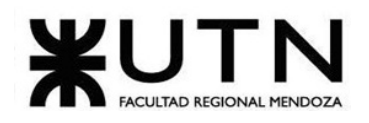

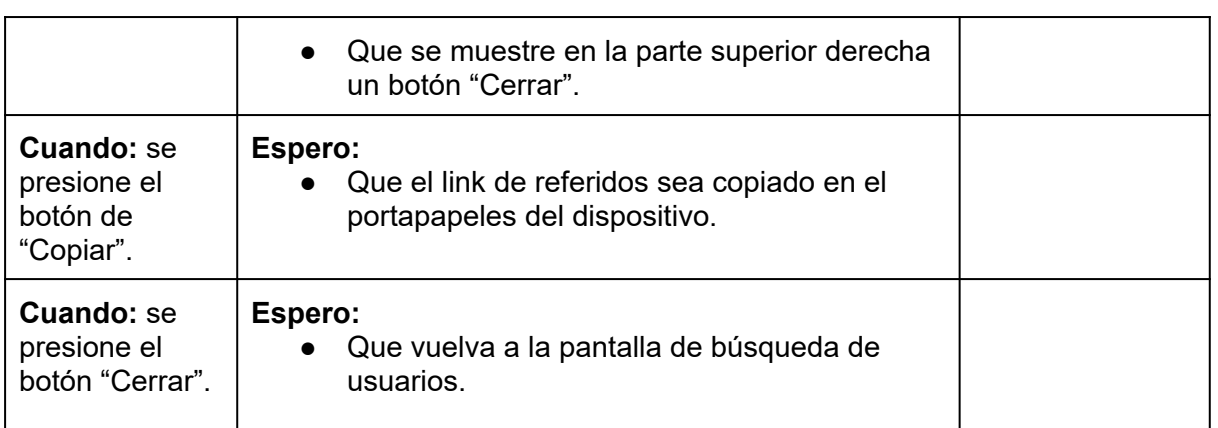

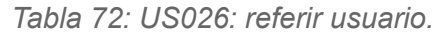

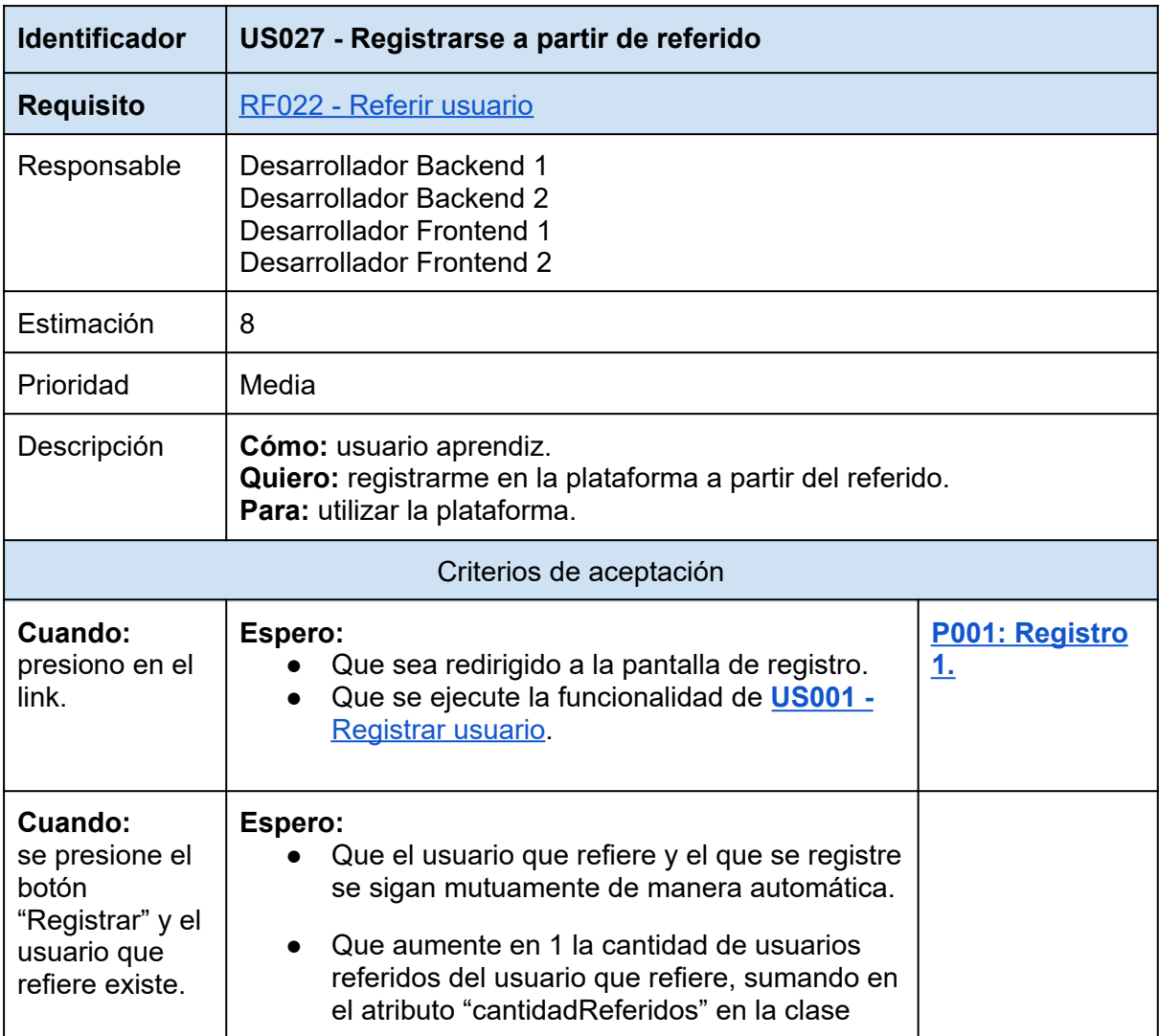

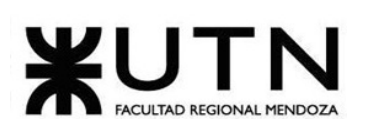

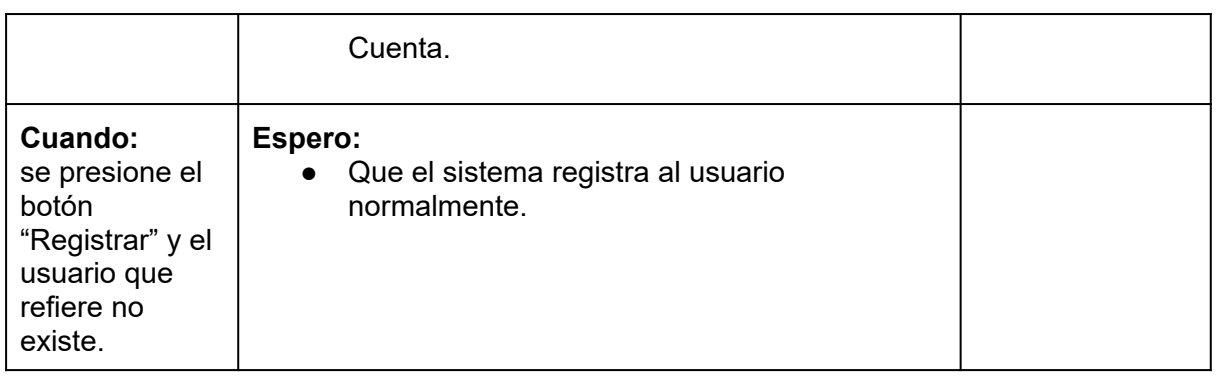

<span id="page-166-0"></span>*Tabla 73: US027: registrarse a partir de referido.*

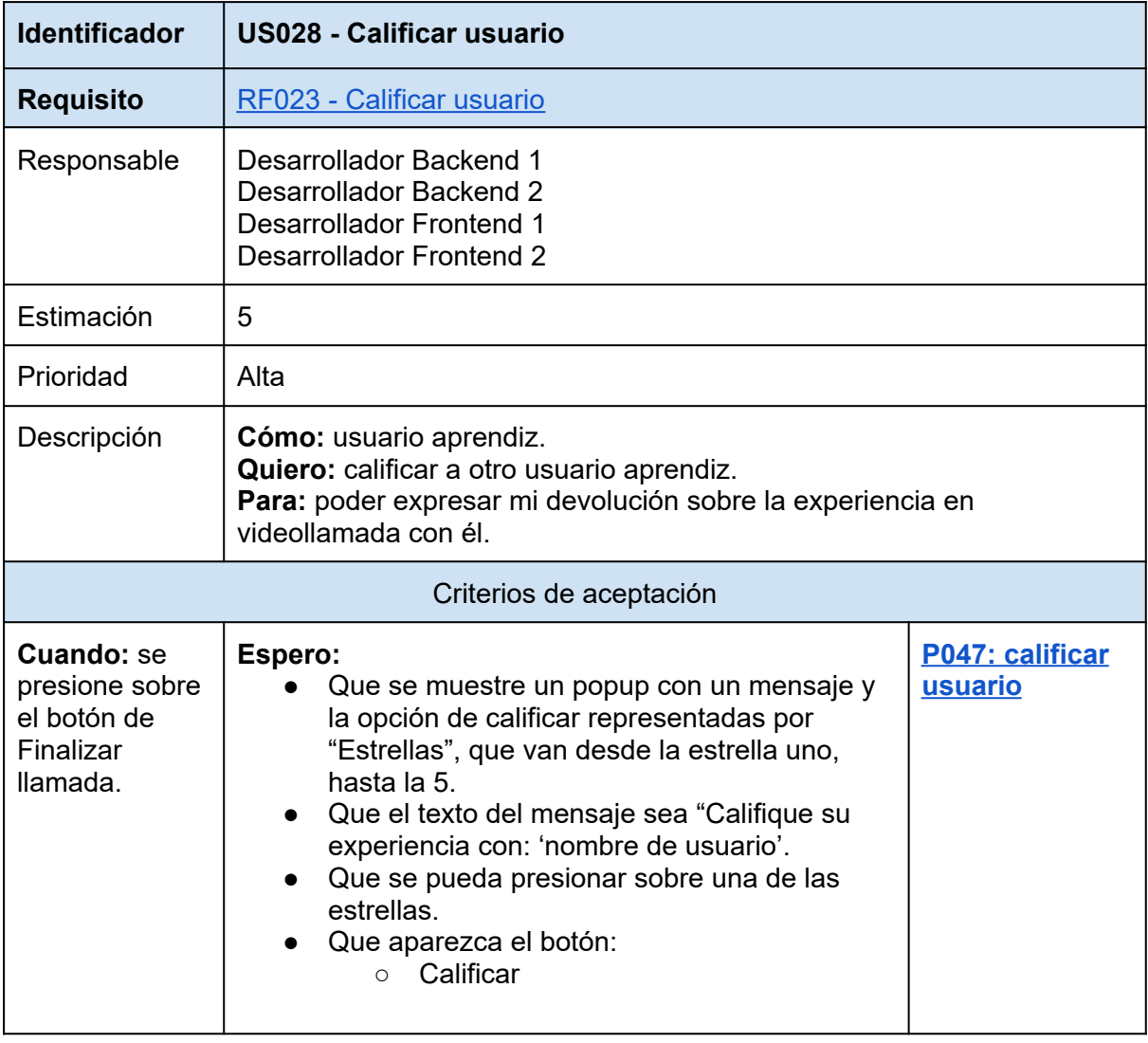

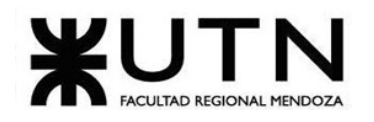

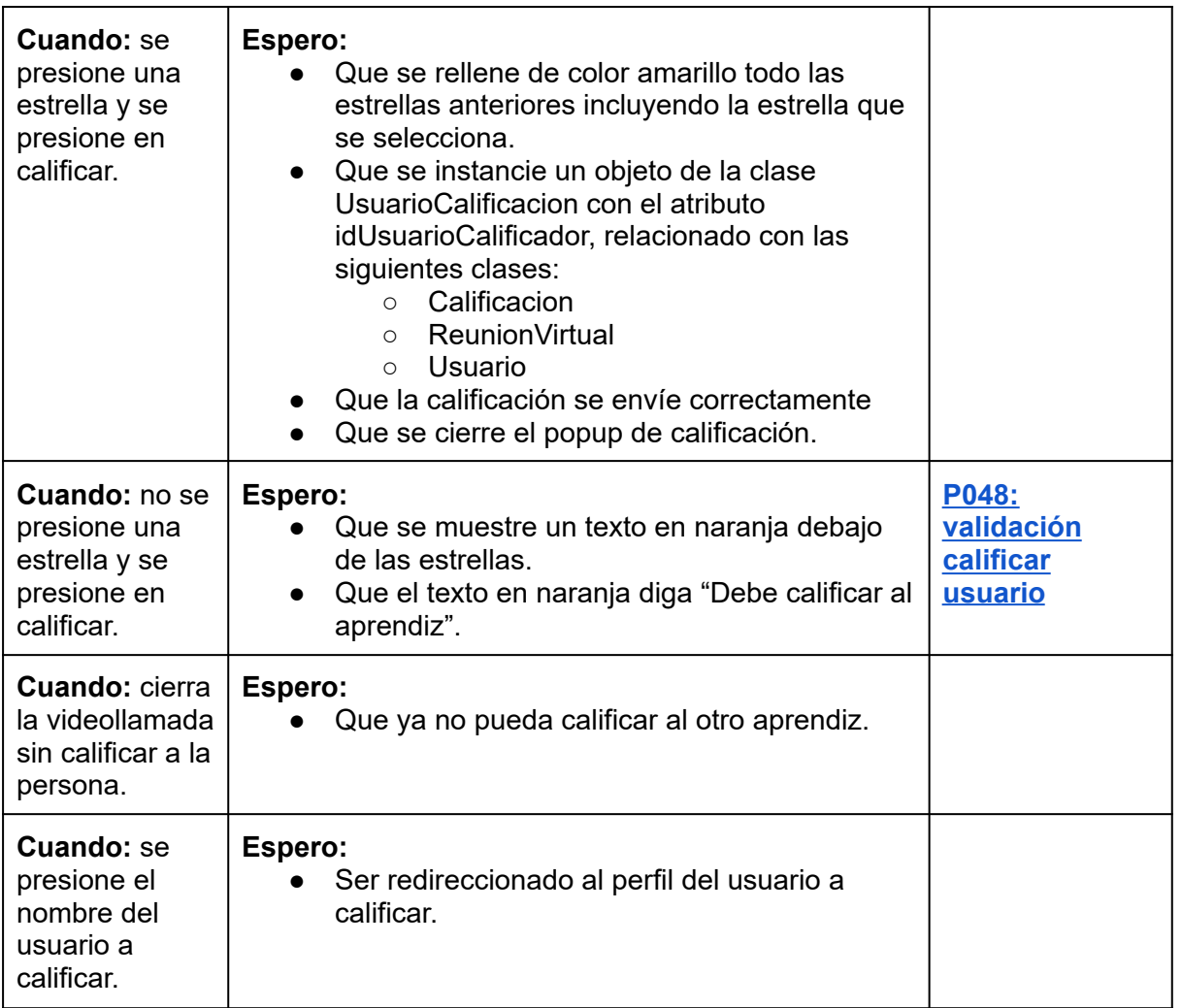

*Tabla 74: US028: calificar usuario.*

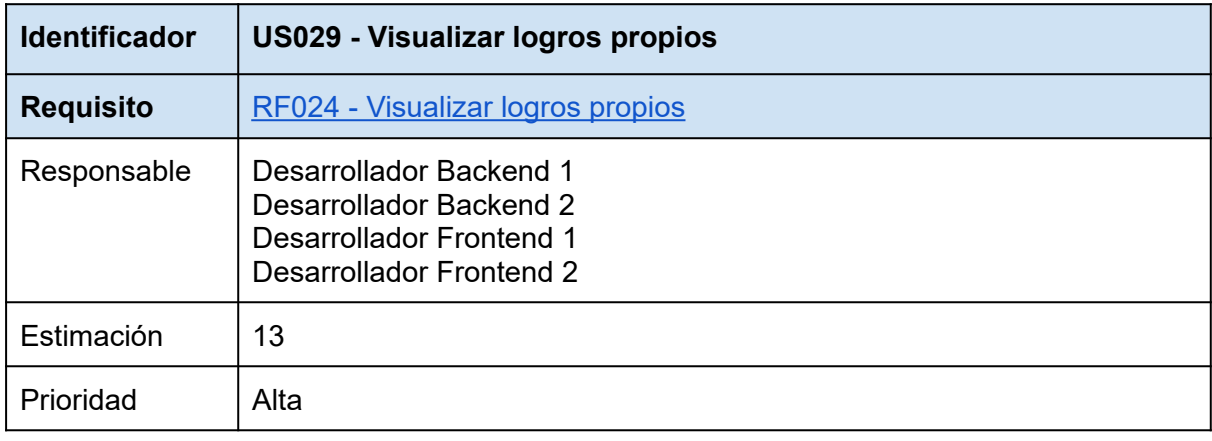

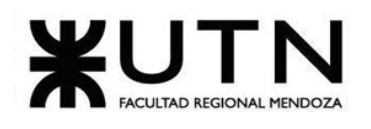

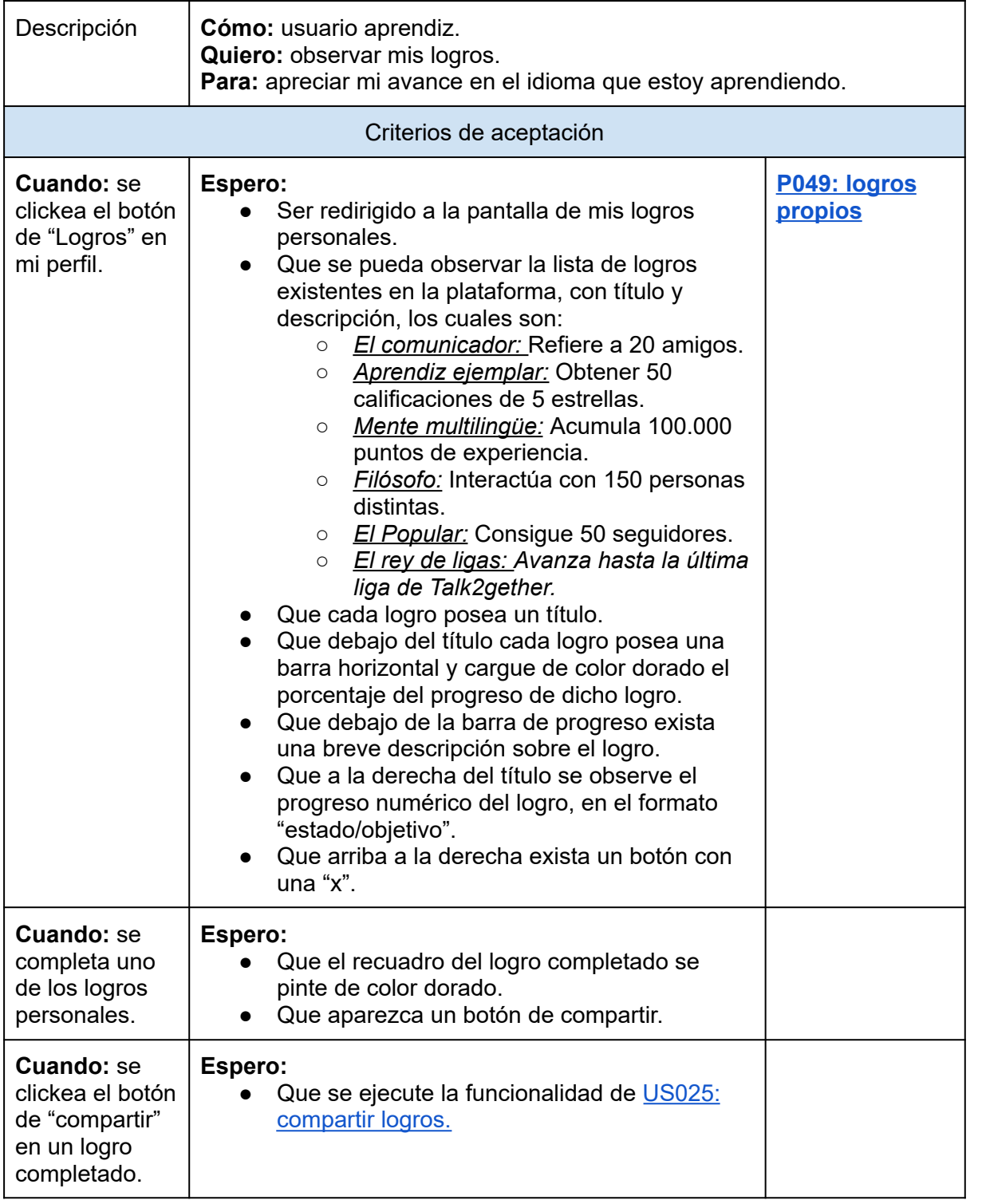

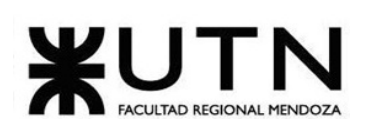

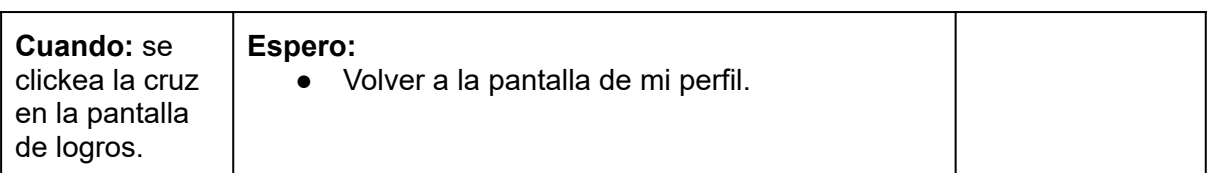

# *Tabla 75: US029: visualizar logros propios.*

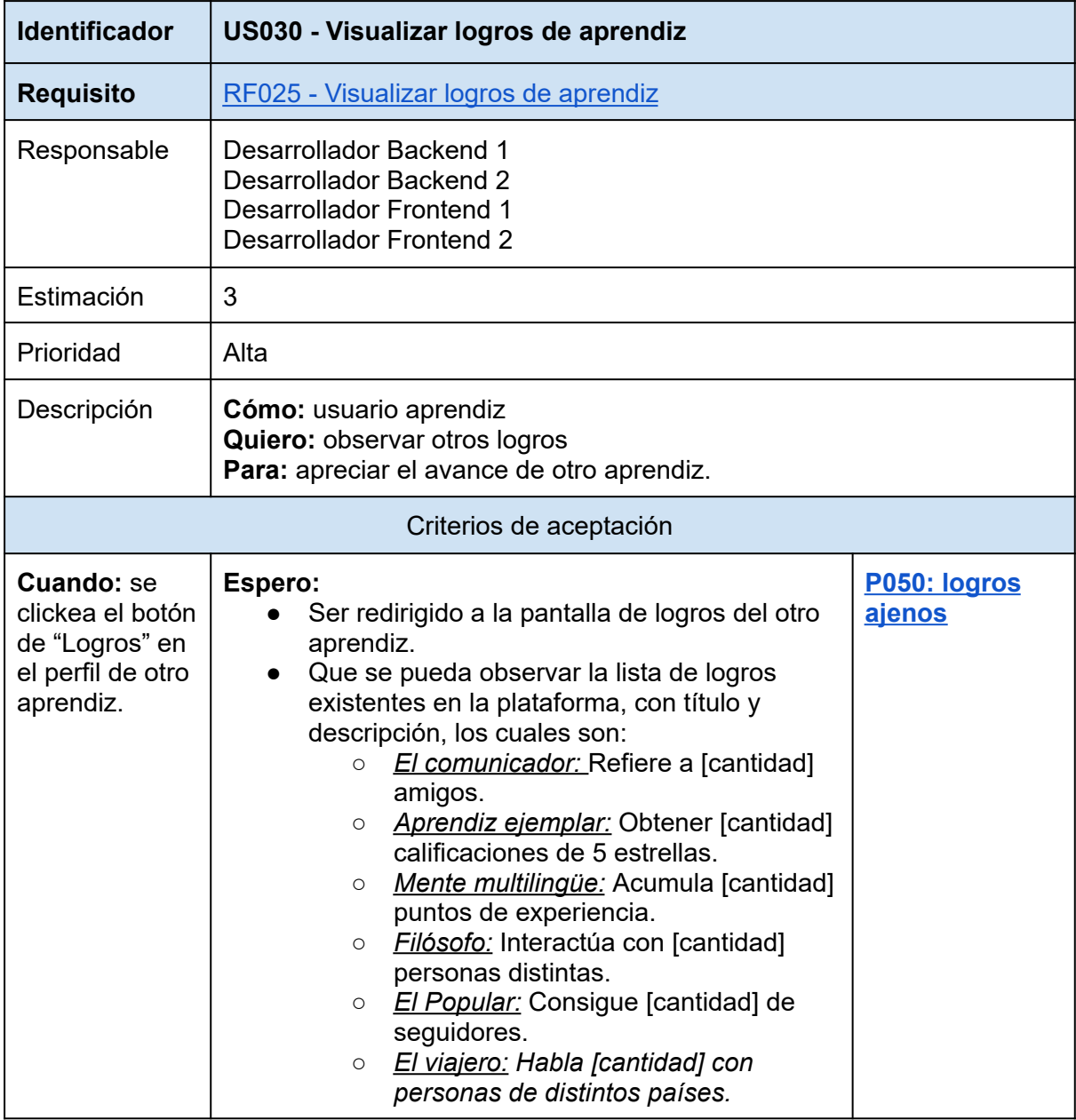

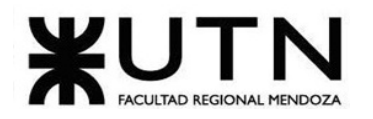

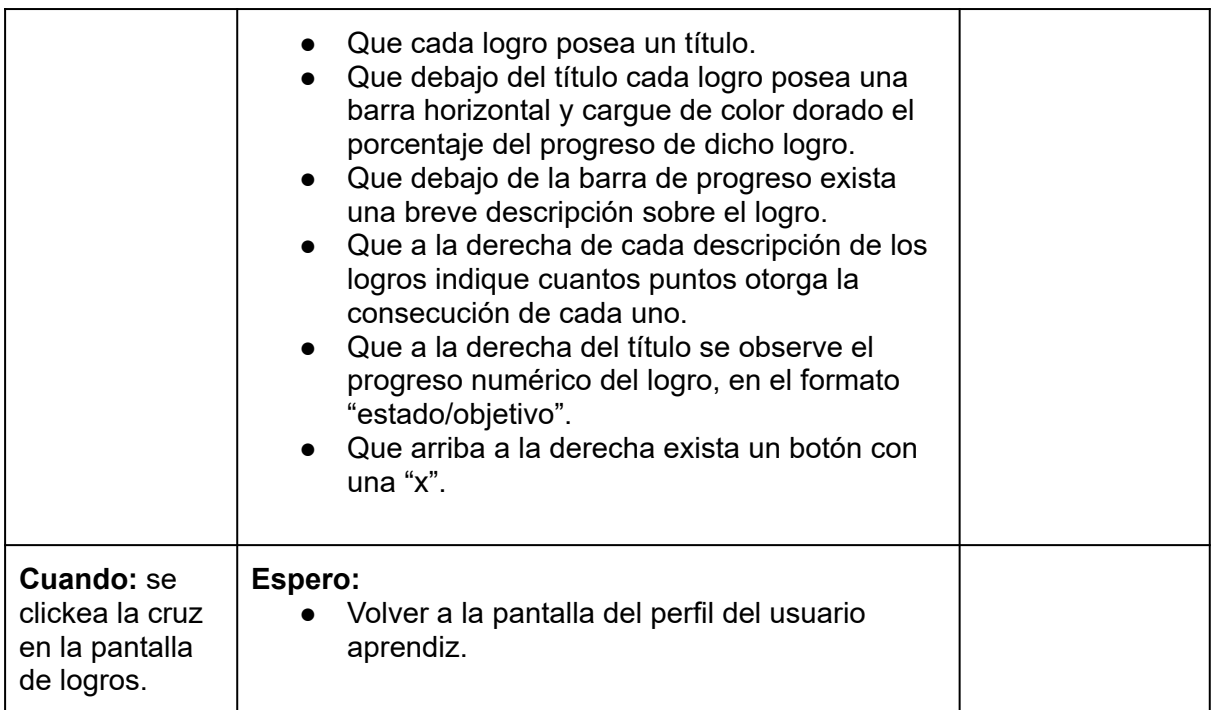

*Tabla 76: US030: Visualizar logros de aprendiz.*

<span id="page-170-0"></span>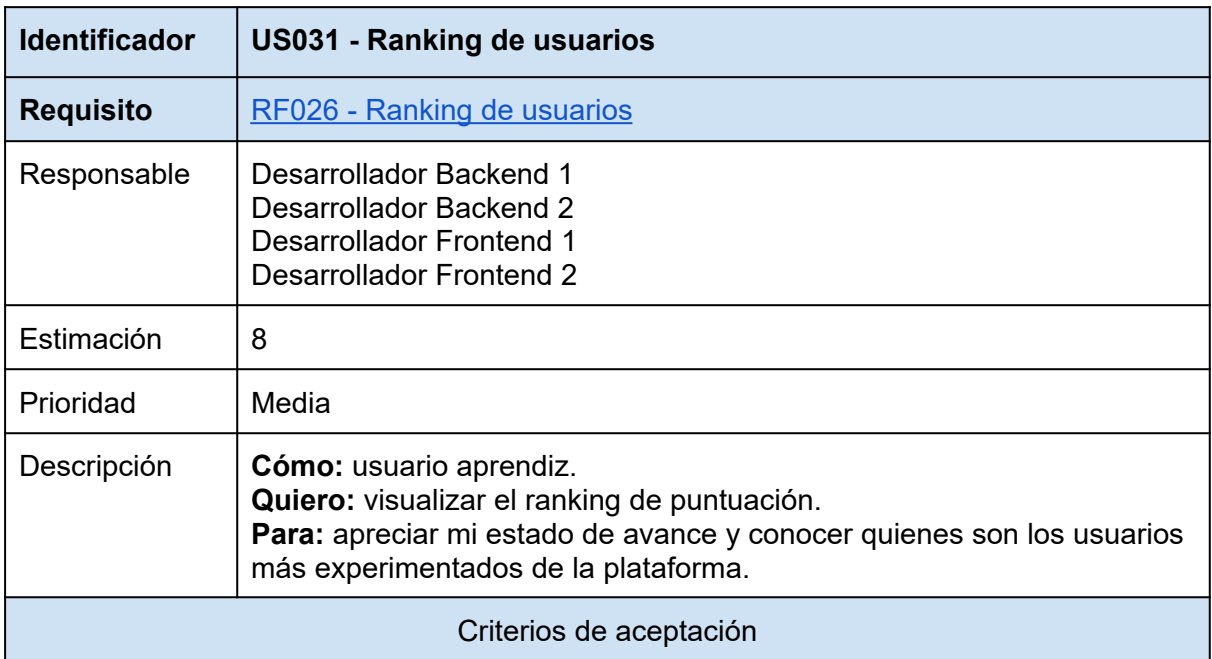

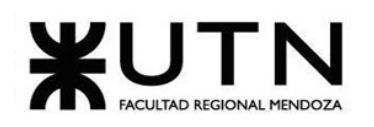

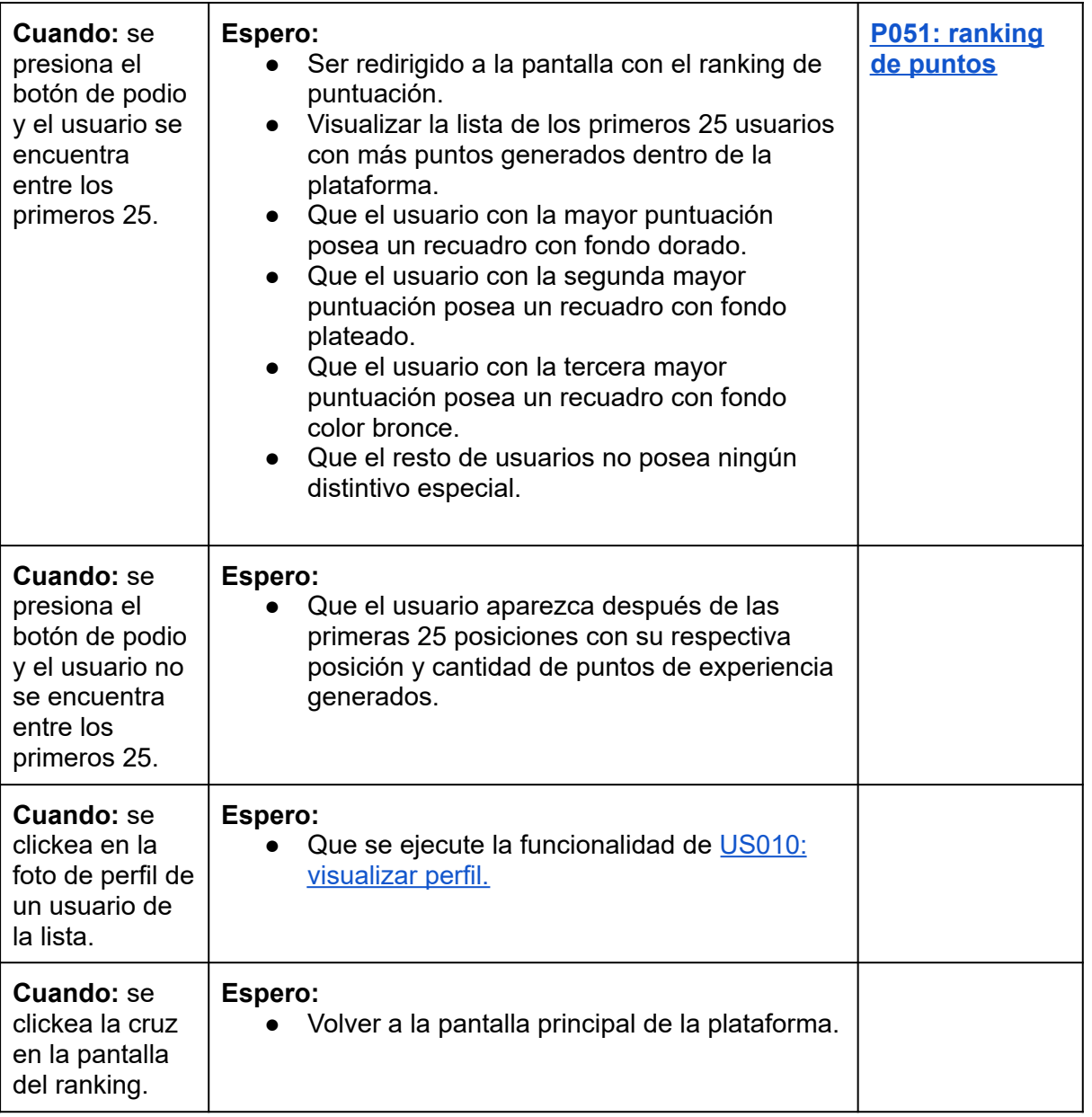

*Tabla 77: US031: ranking de usuarios.*

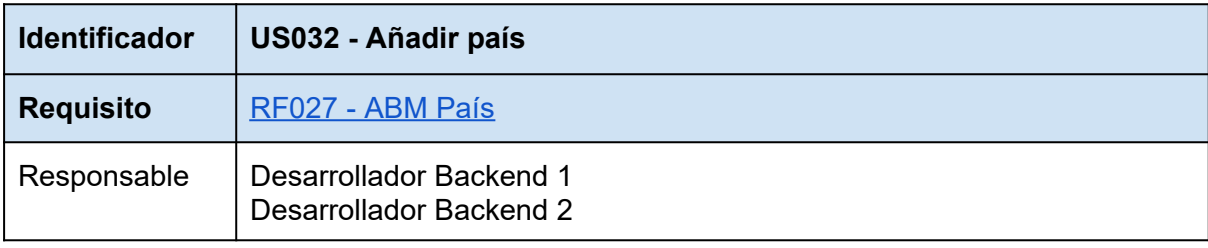

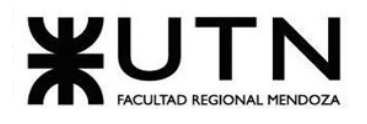

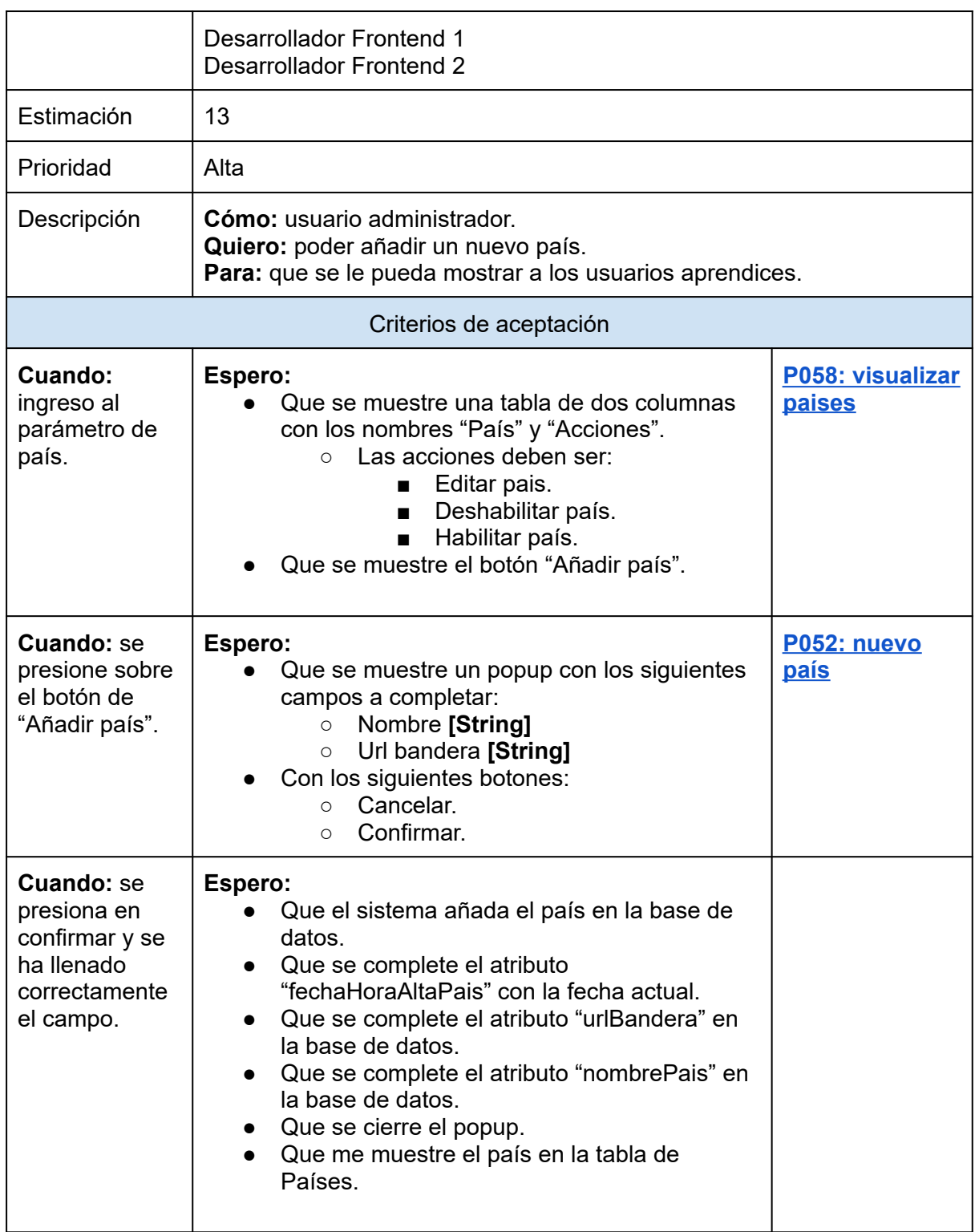

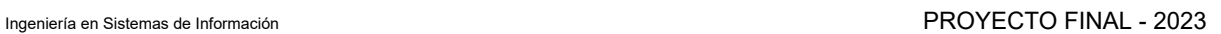

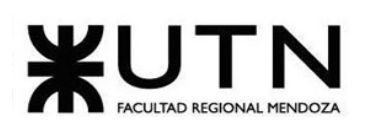

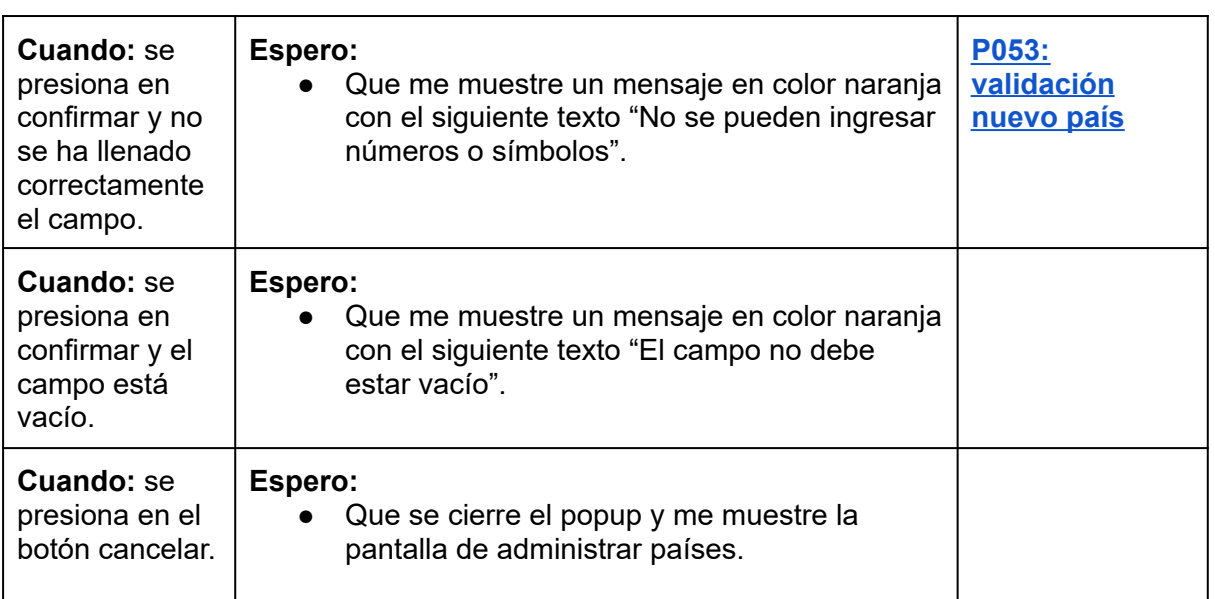

*Tabla 78: US032: añadir país.*

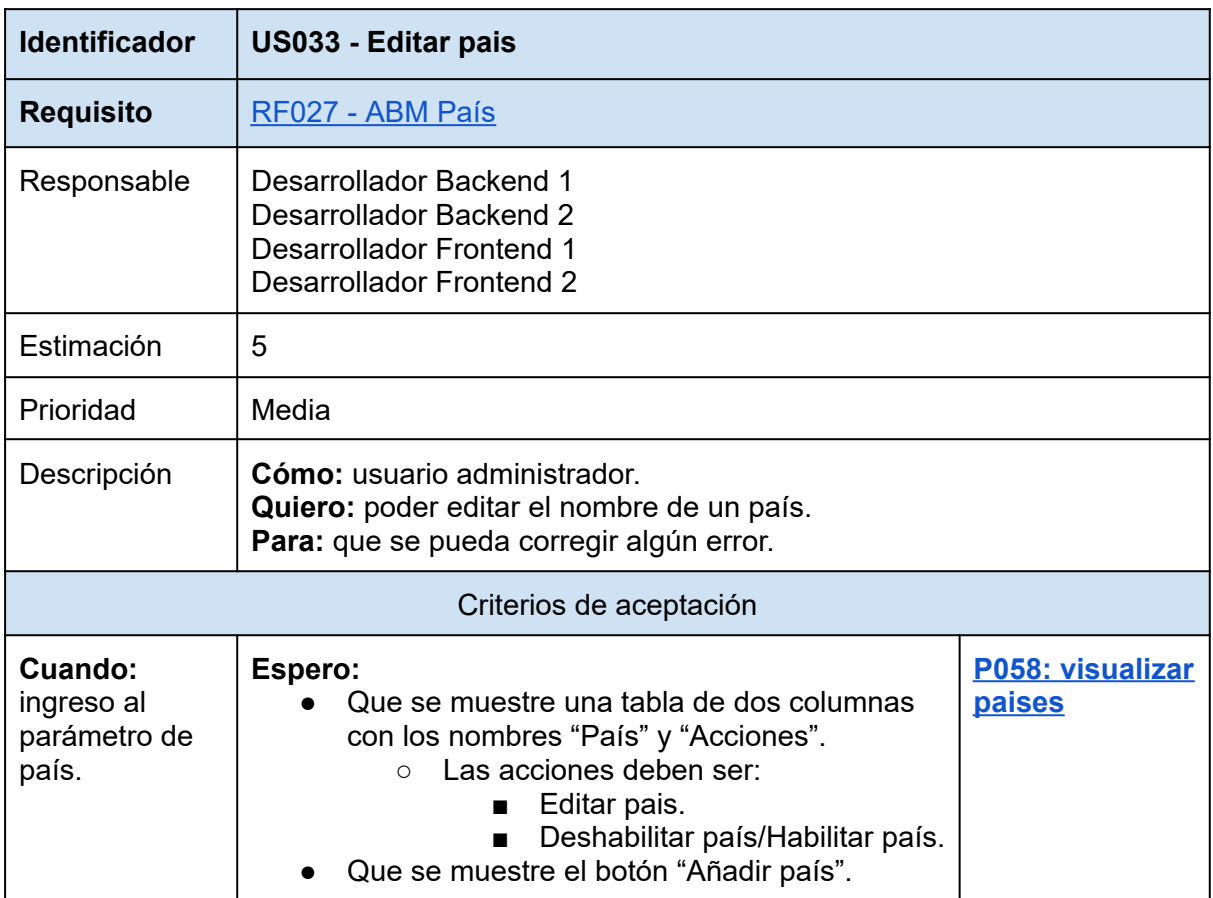

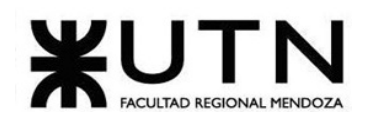

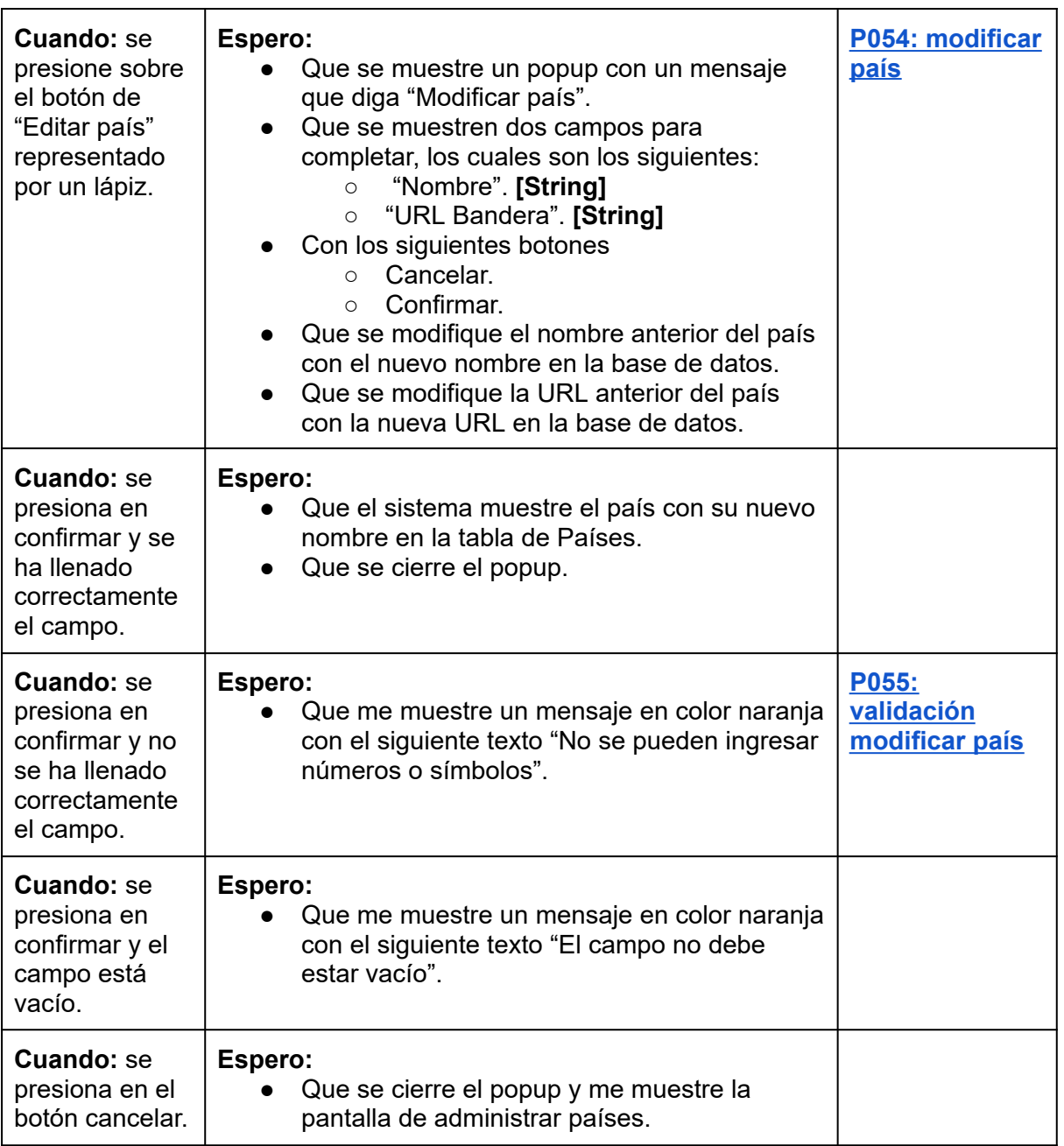

*Tabla 79: US033: editar pais.*

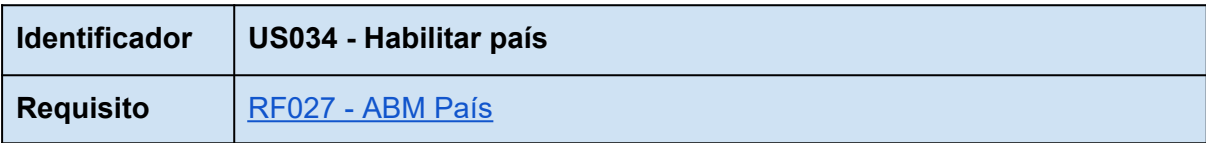

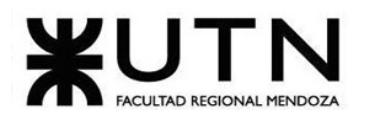

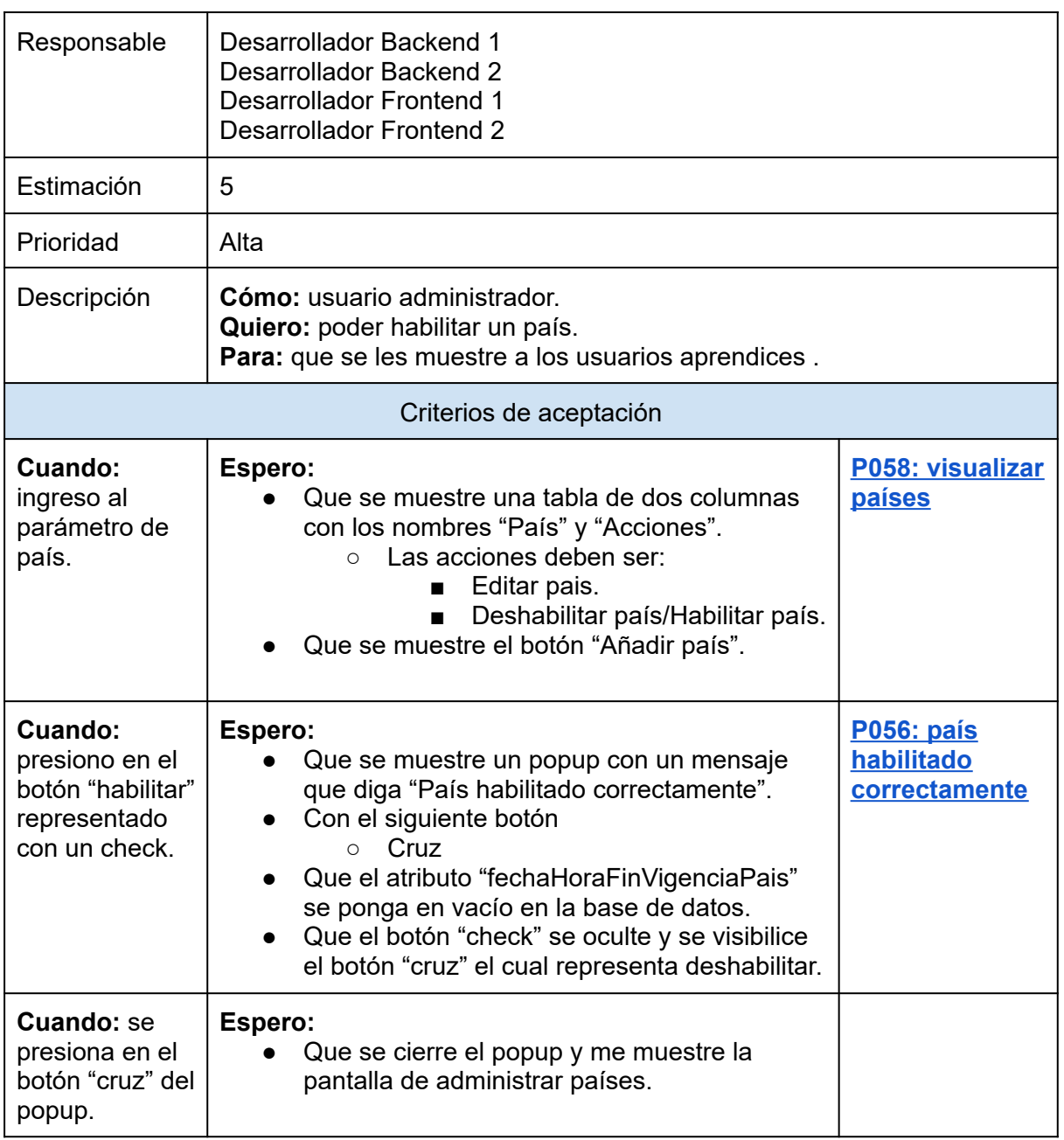

*Tabla 80: US034: habilitar país.*

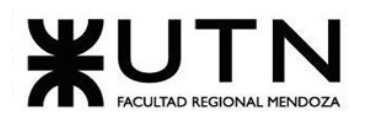

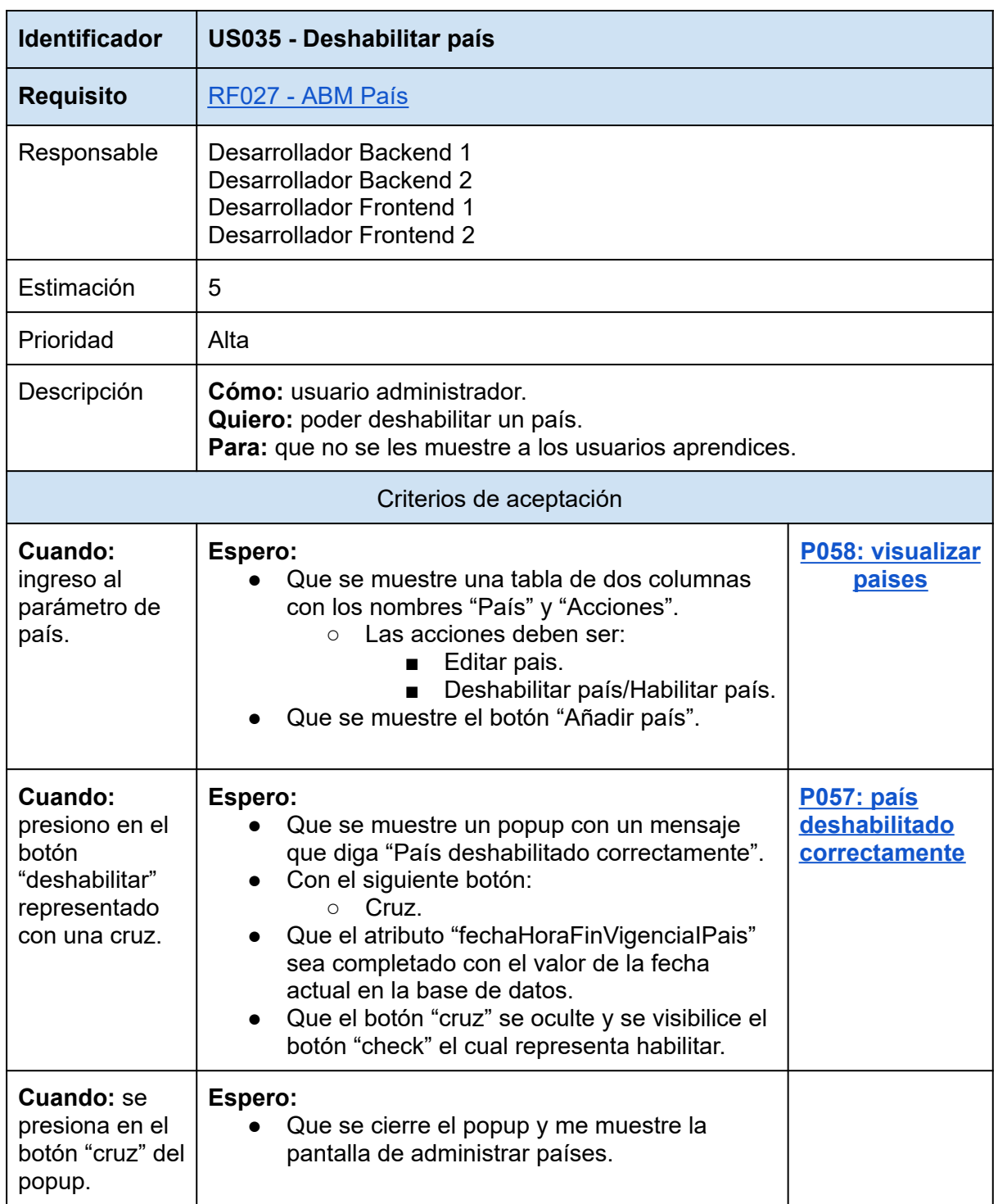

*Tabla 81: US035: deshabilitar país.*

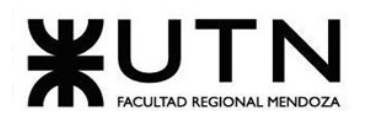

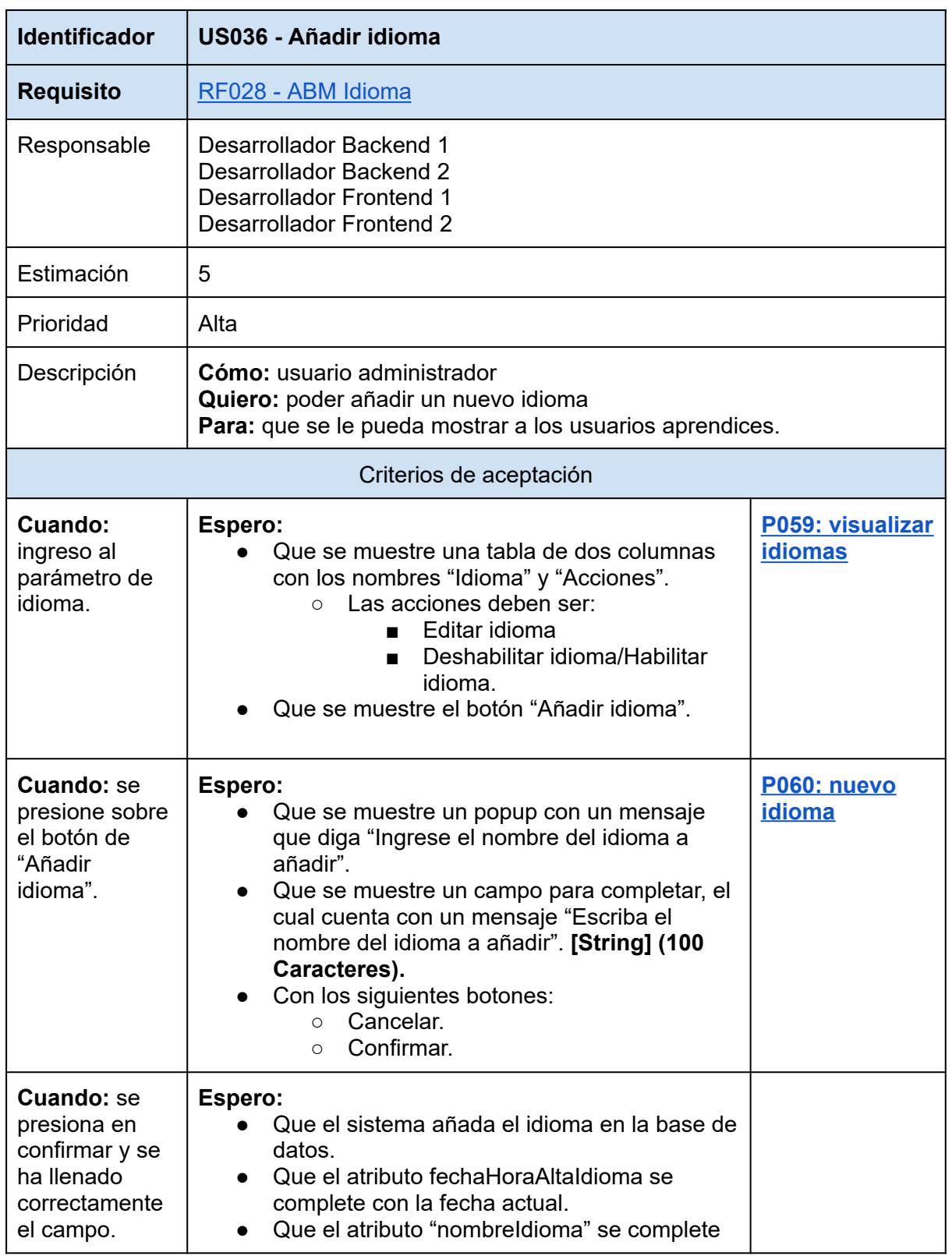

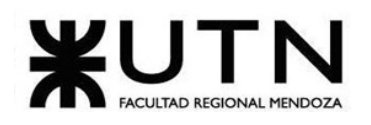

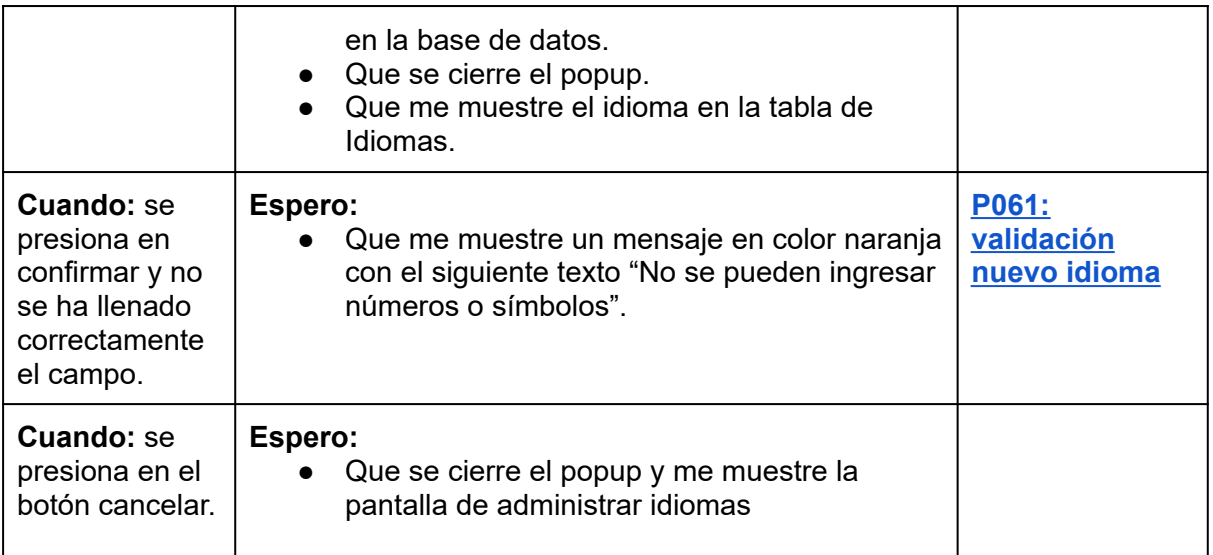

## *Tabla 82: US036: añadir idioma.*

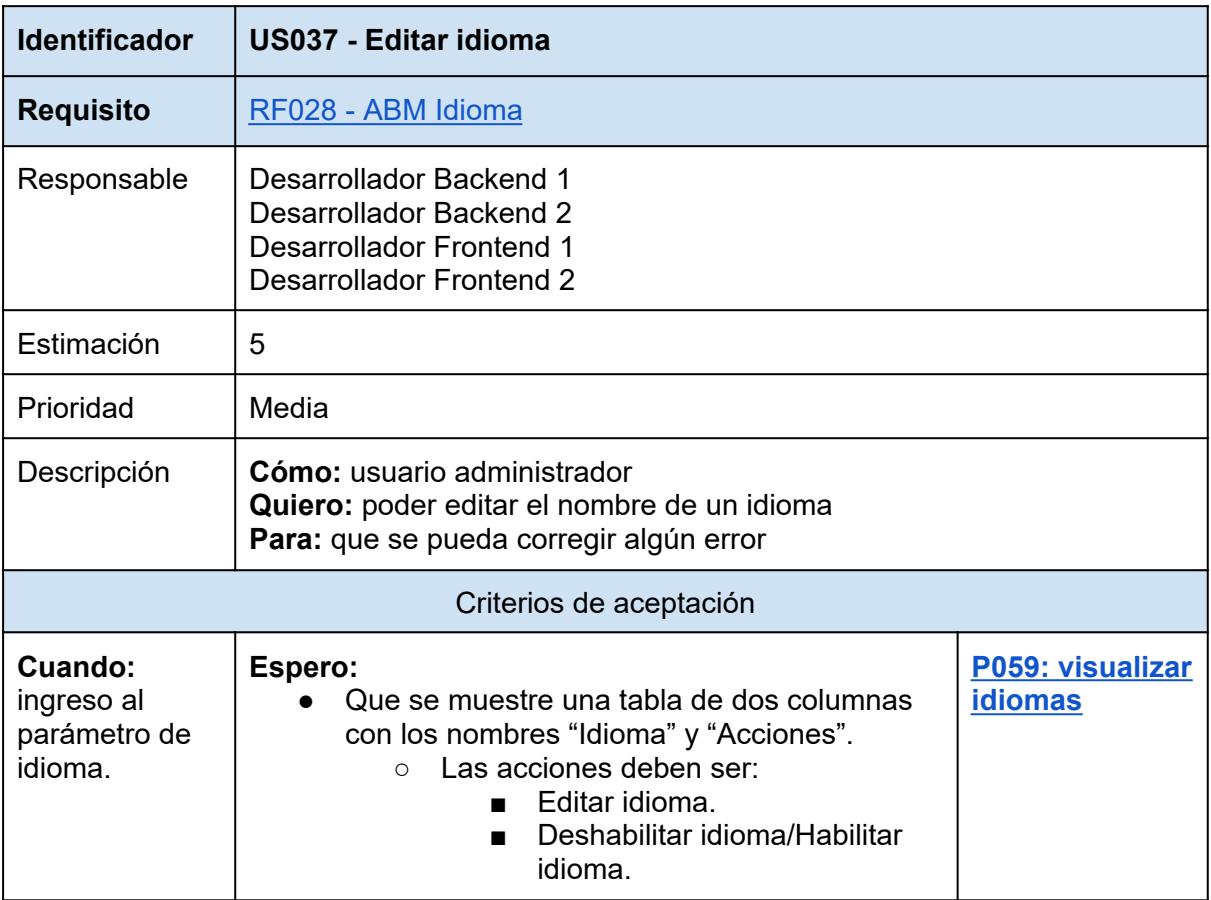

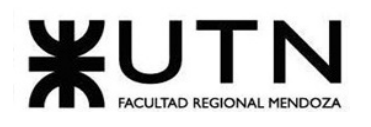

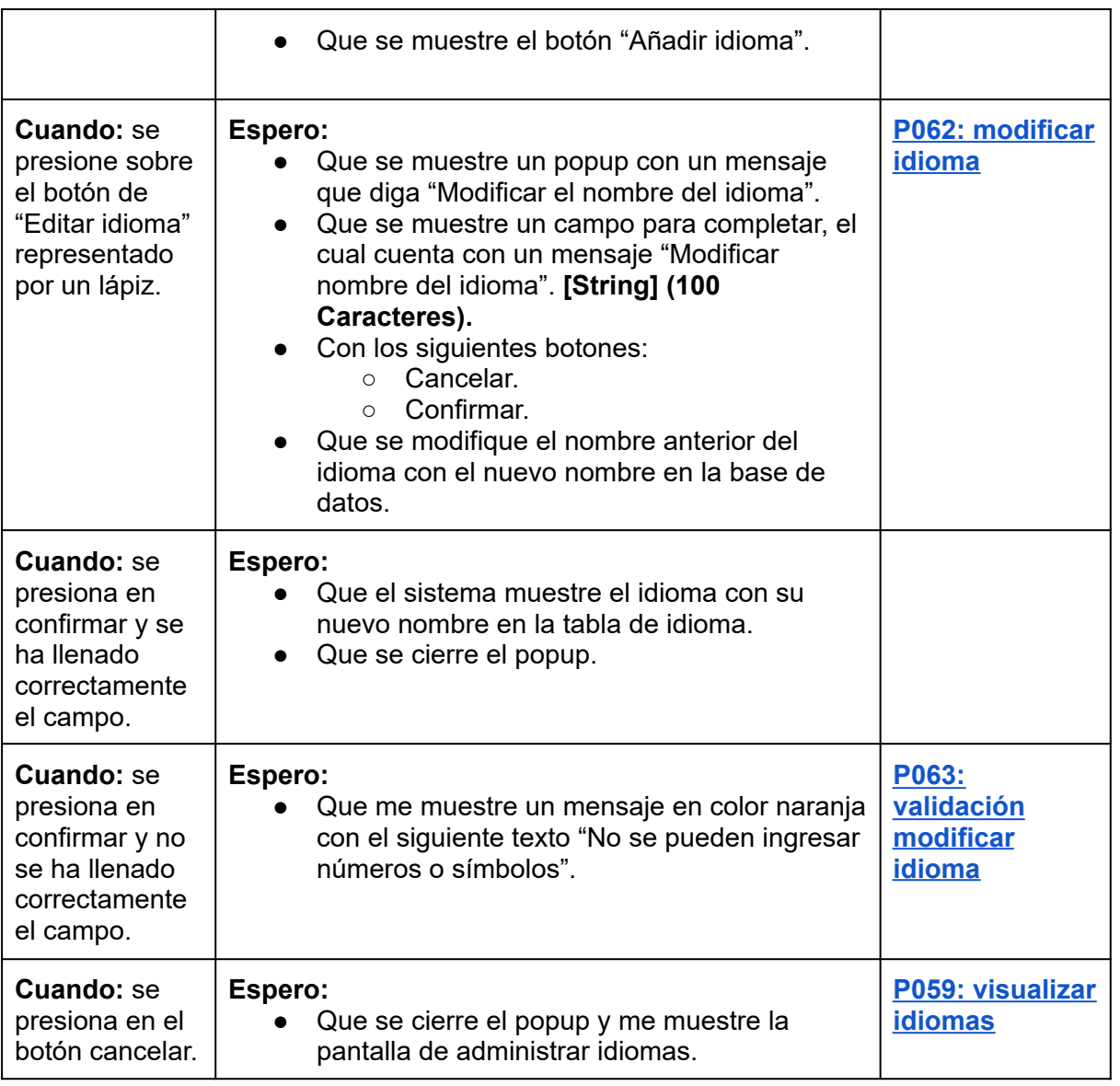

*Tabla 83: US037: editar idioma.*

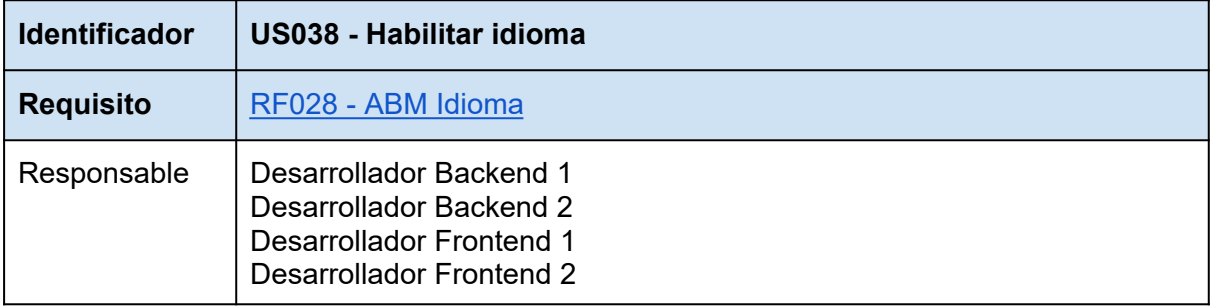
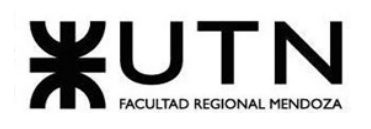

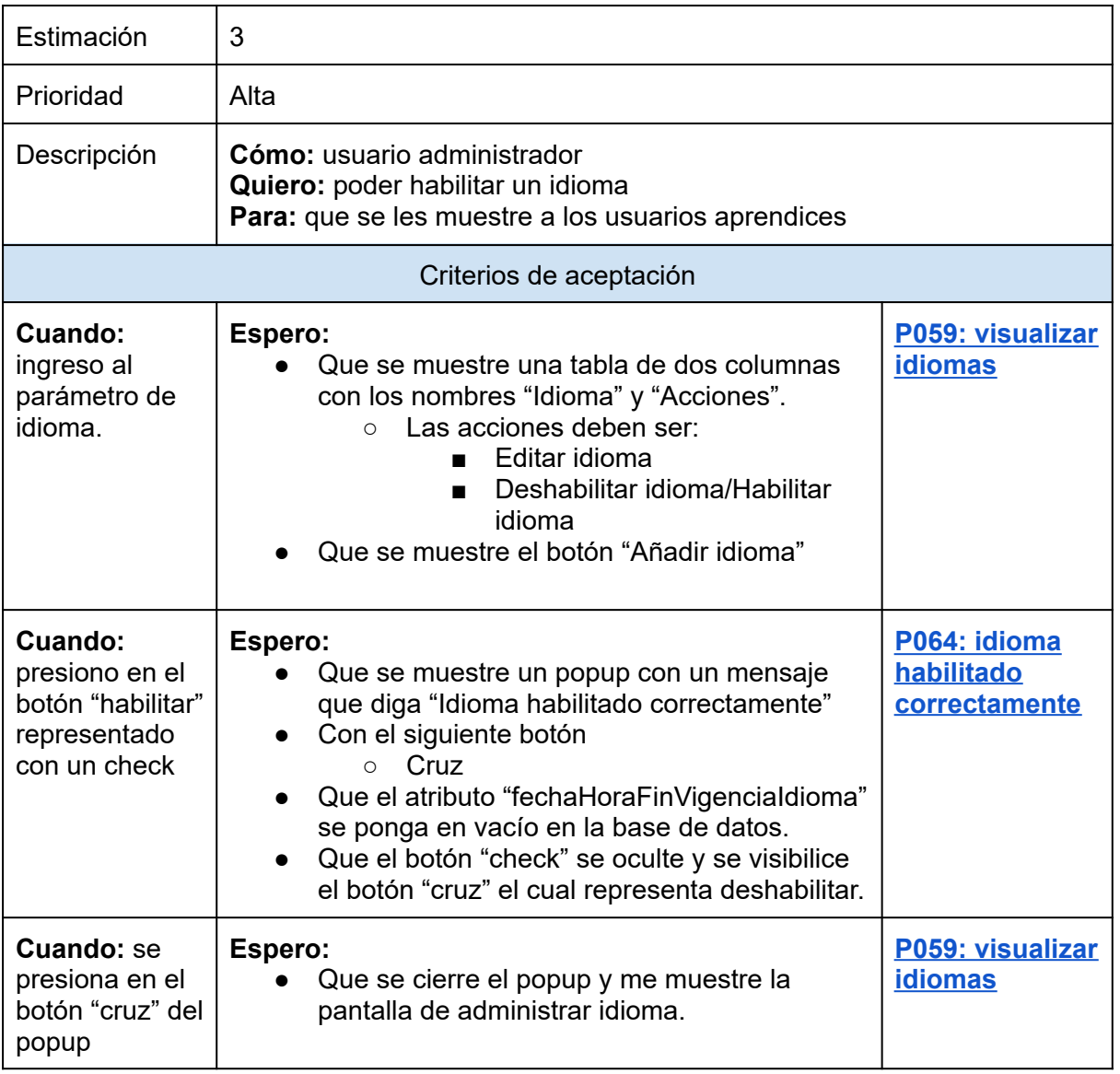

*Tabla 84: US038: habilitar idioma.*

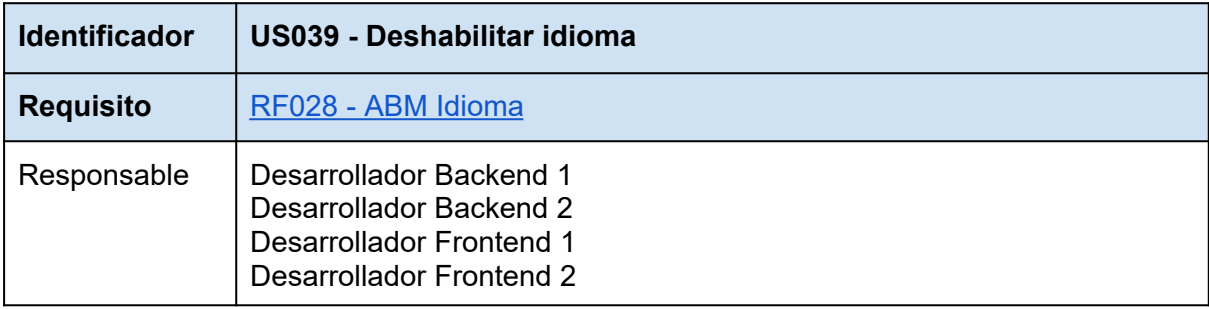

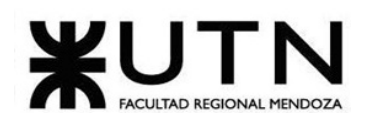

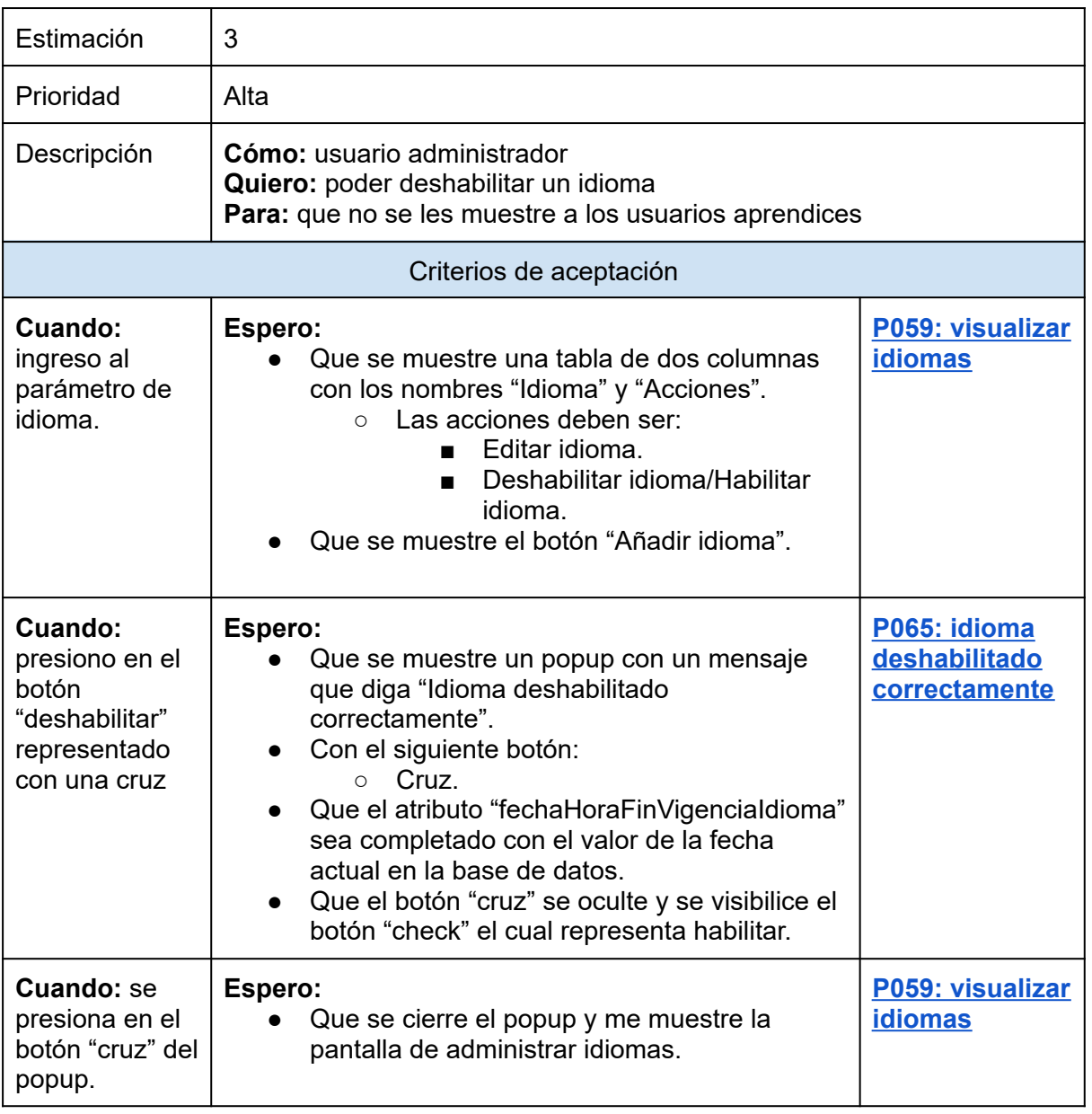

*Tabla 85: US039: deshabilitar idioma.*

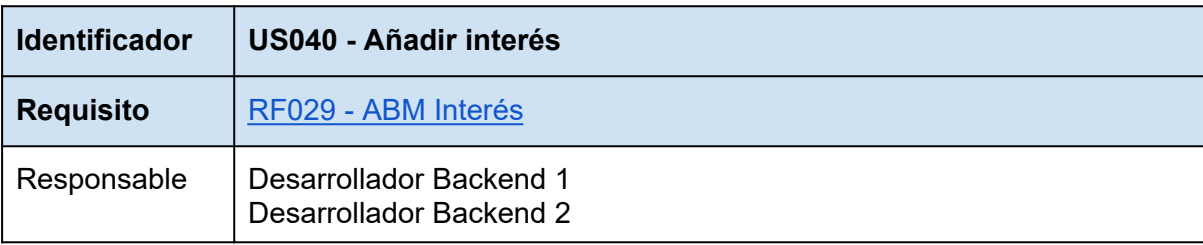

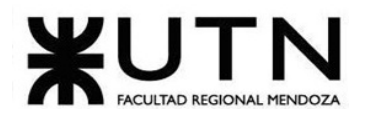

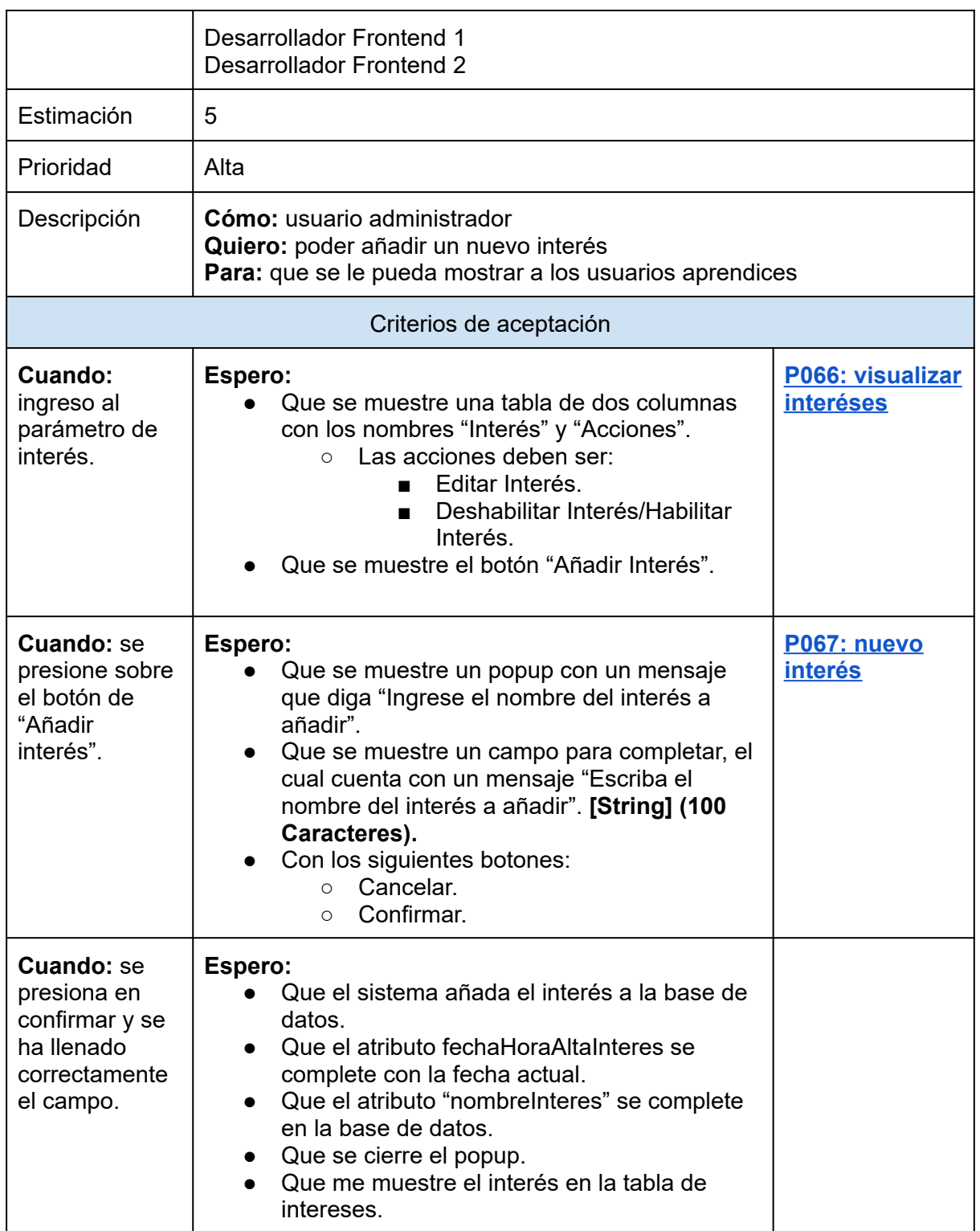

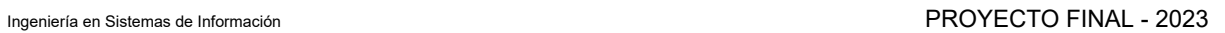

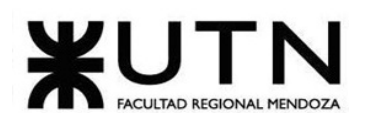

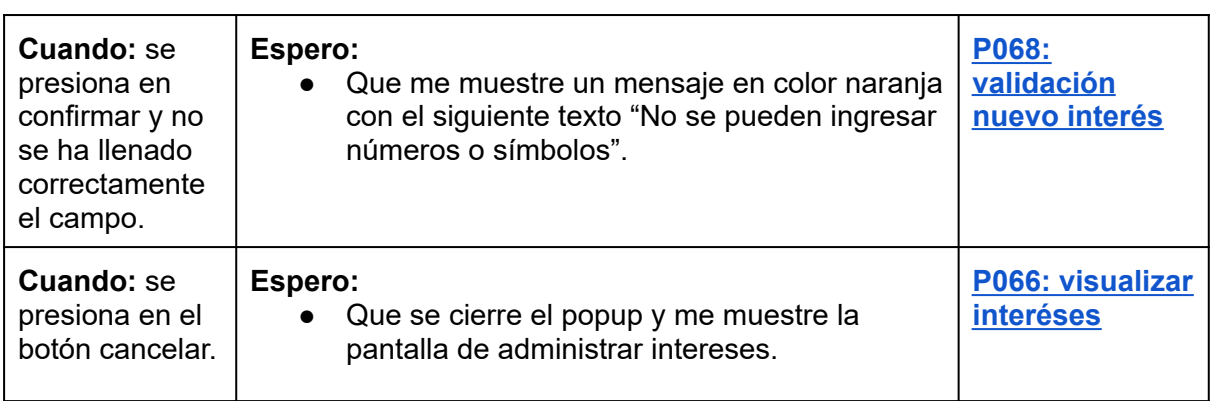

*Tabla 86: US040: añadir interés.*

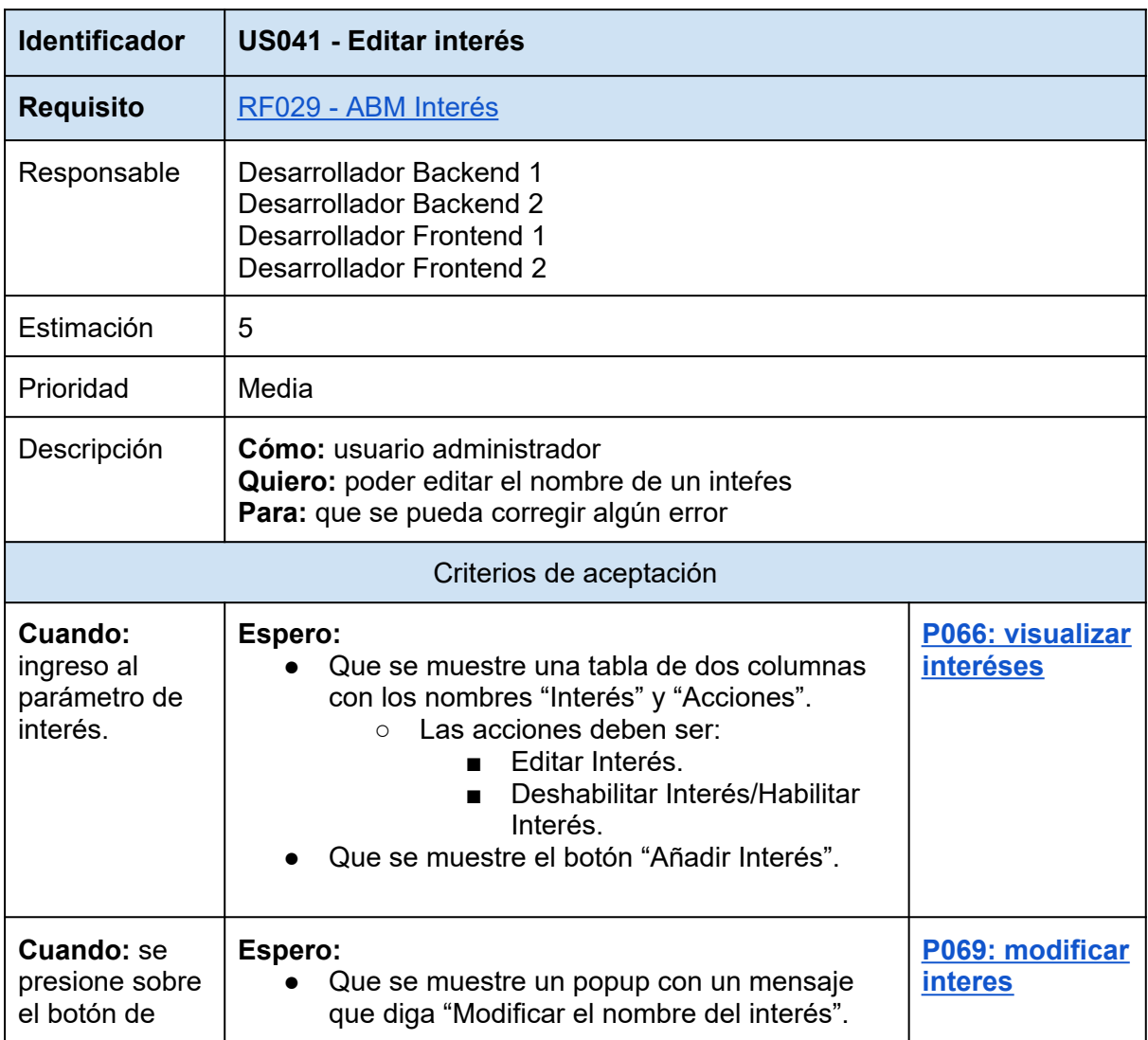

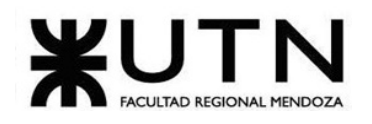

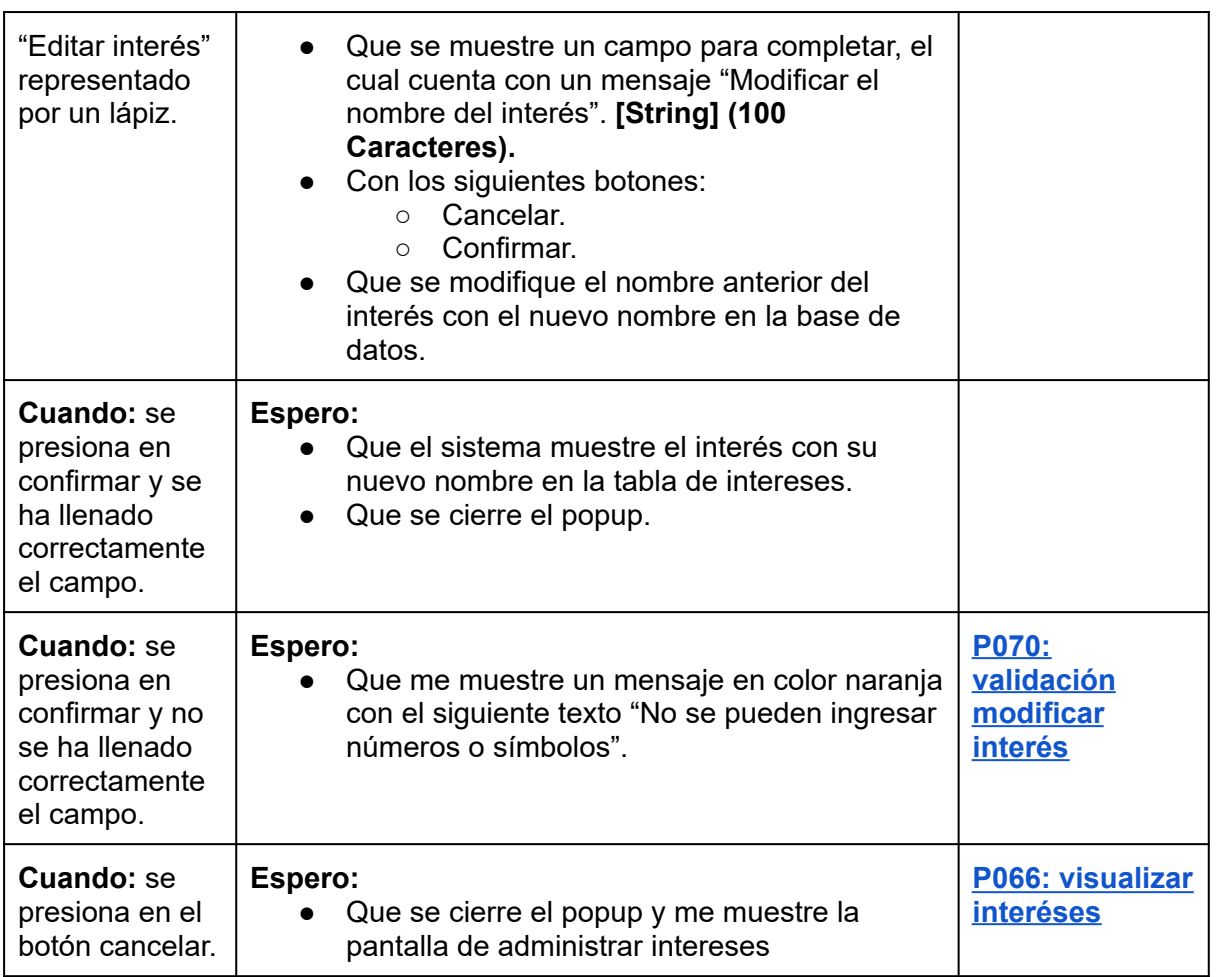

*Tabla 87: US041: editar interés.*

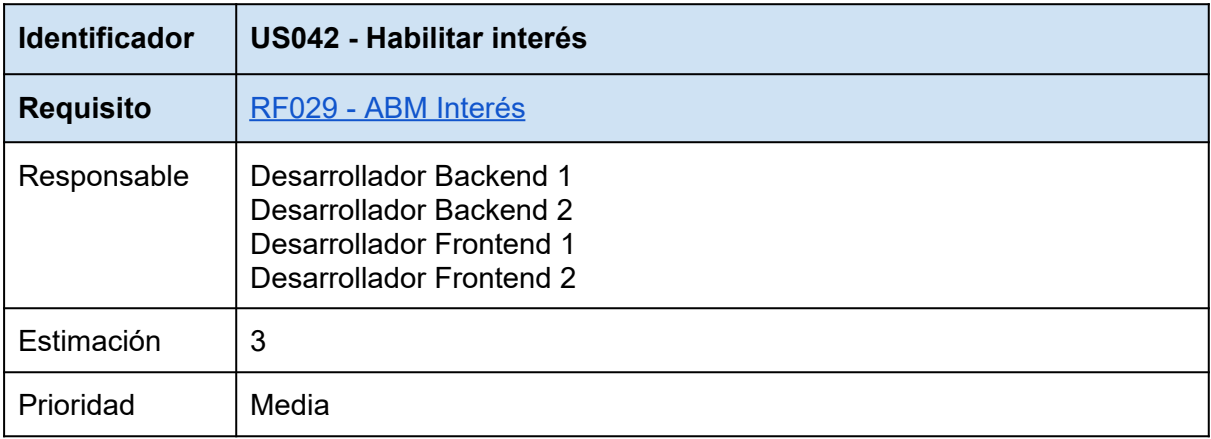

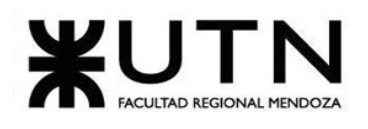

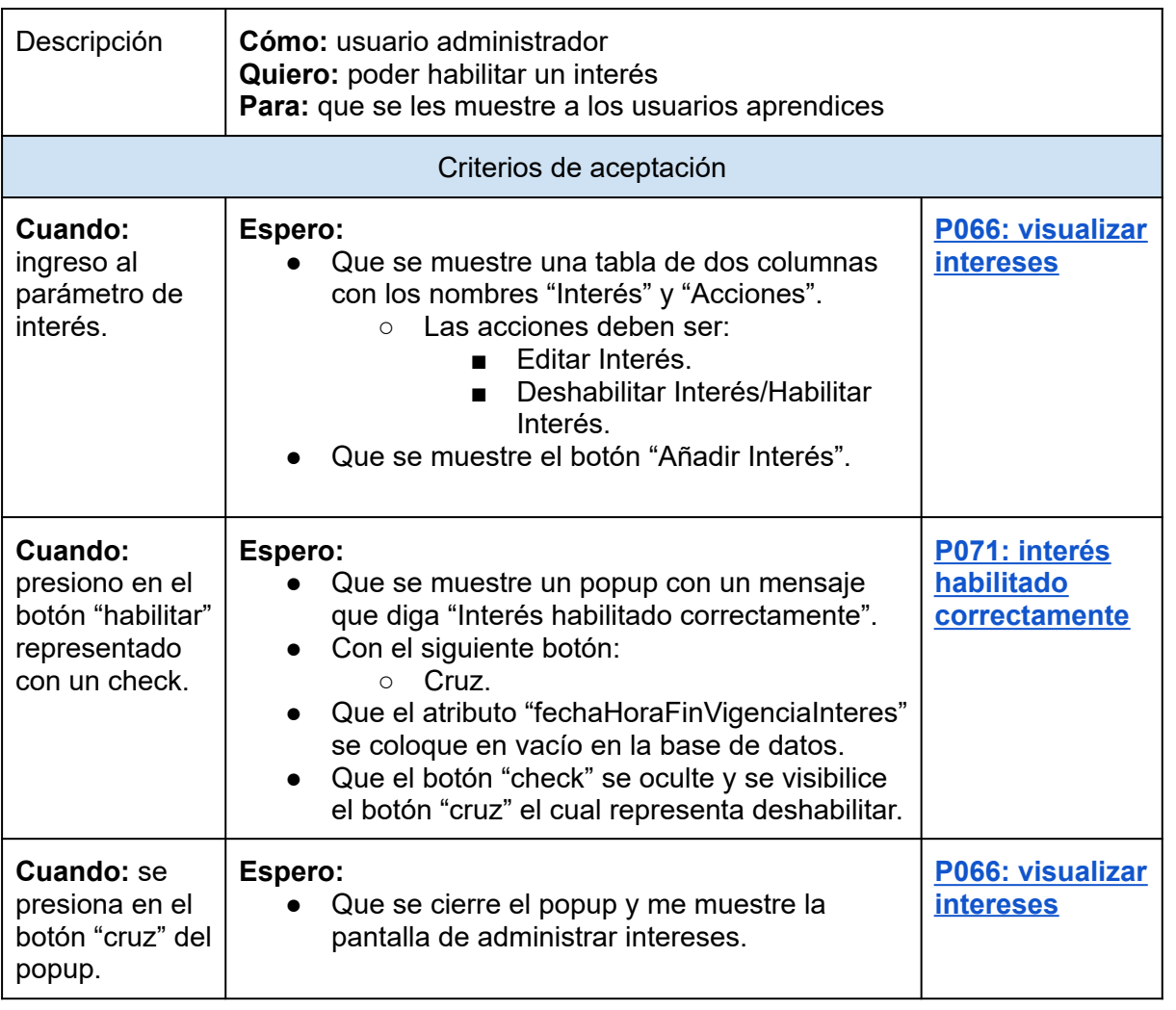

*Tabla 88: US042: habilitar interés.*

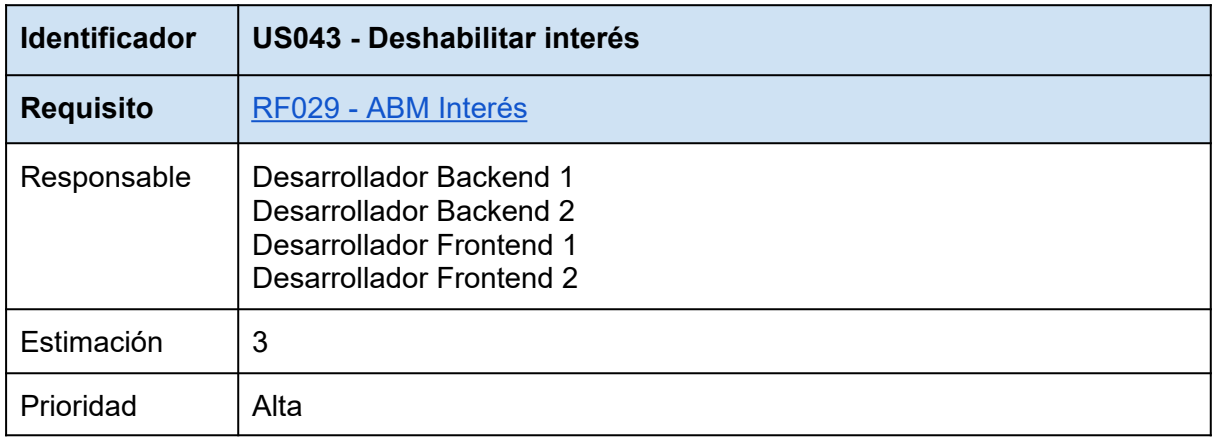

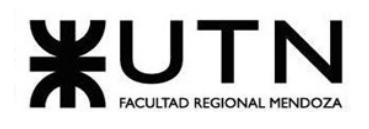

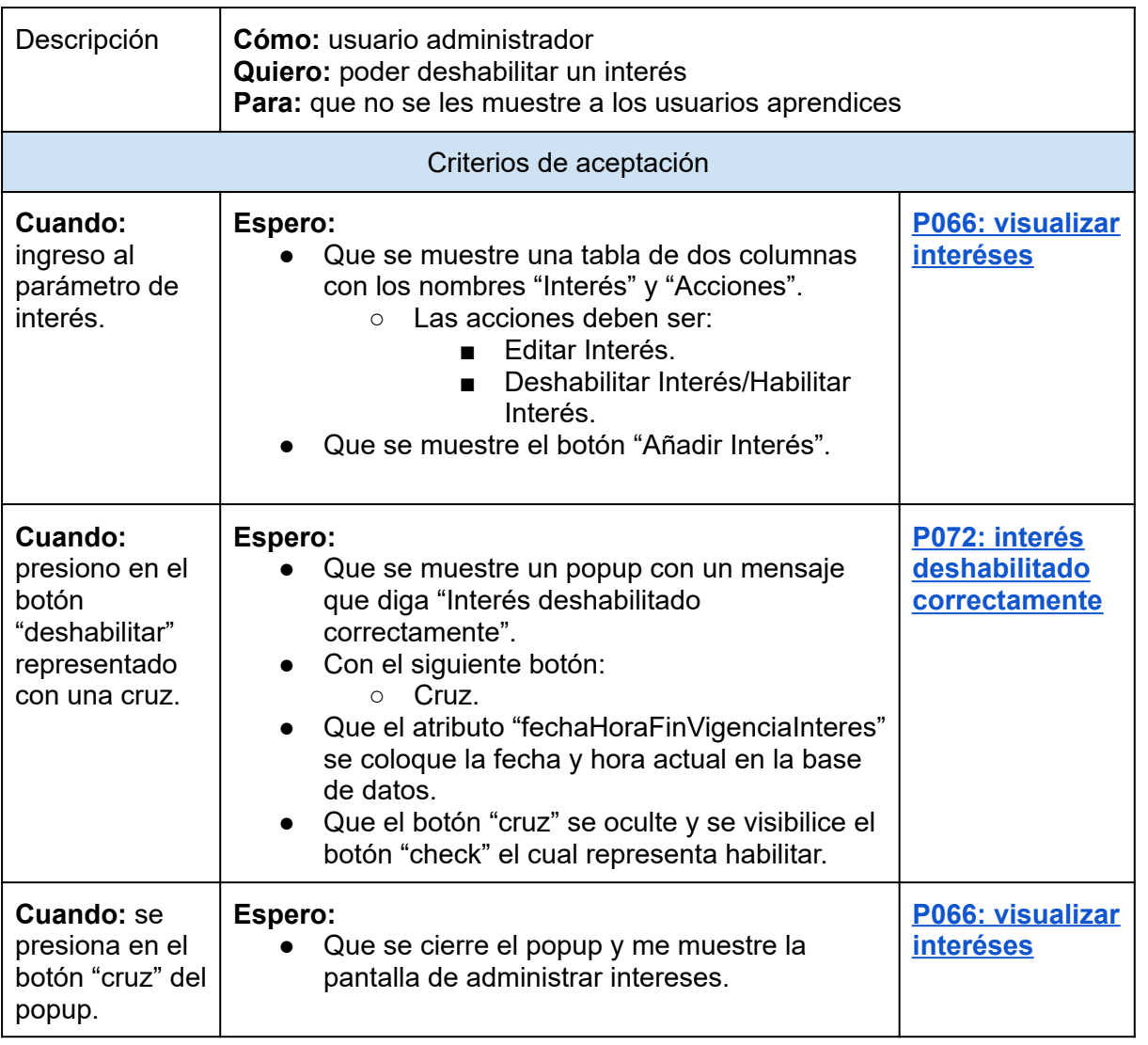

## *Tabla 89: US043: deshabilitar interés.*

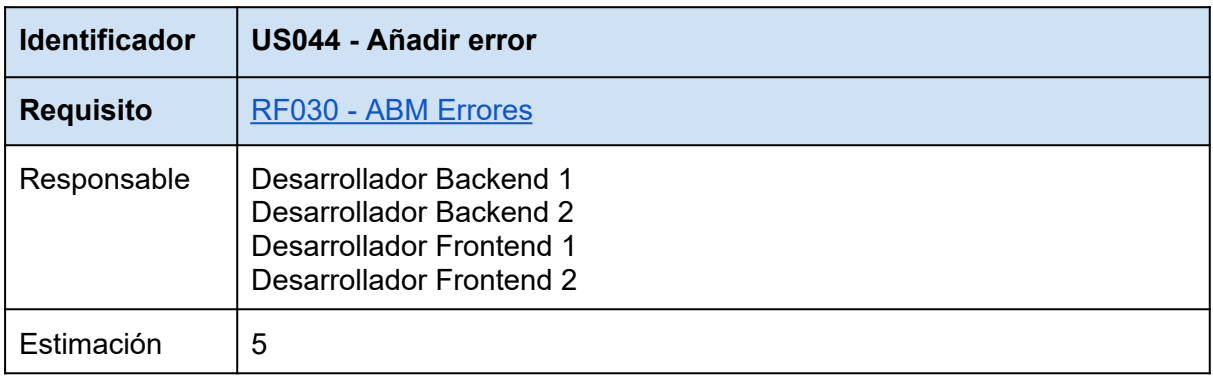

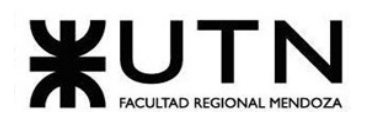

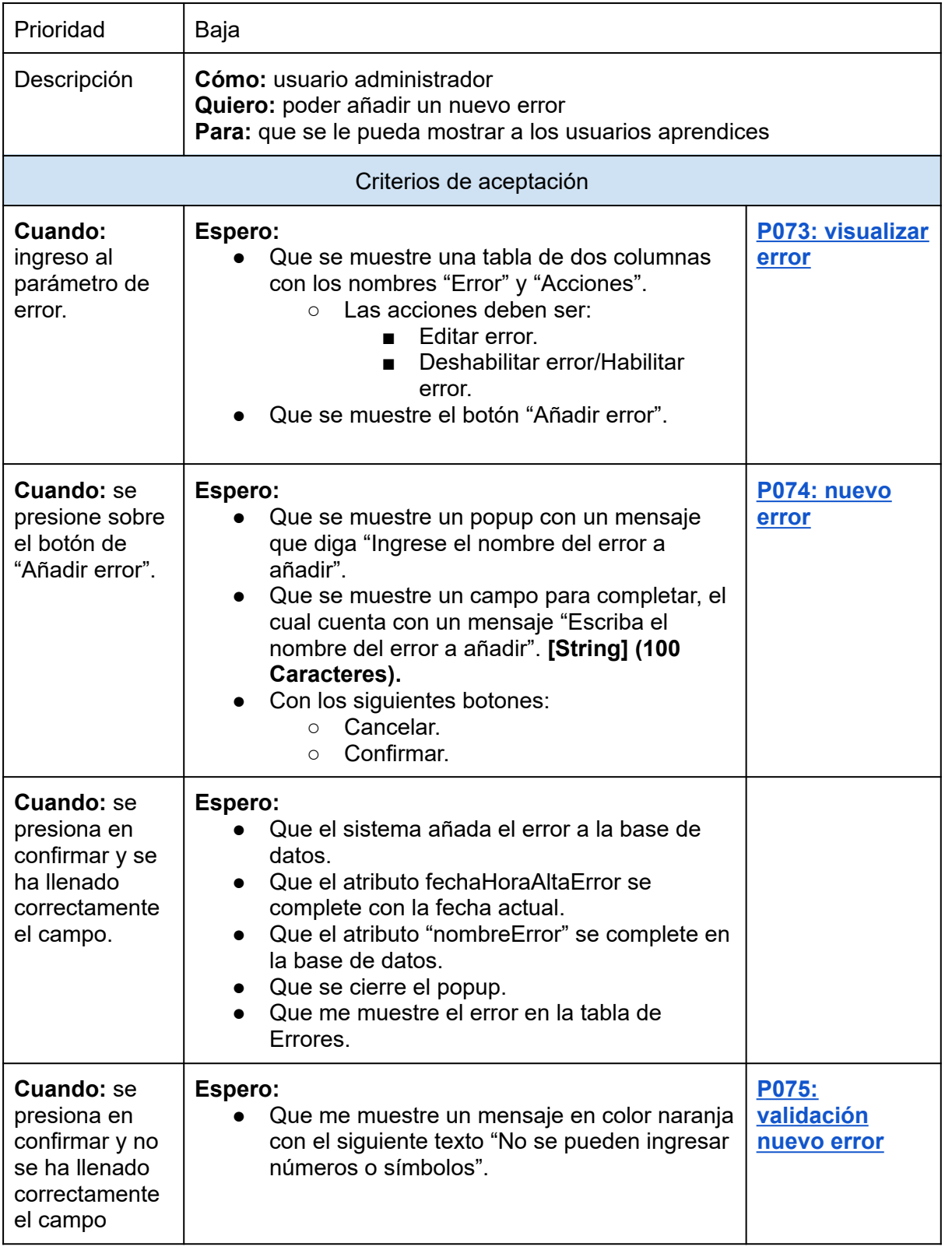

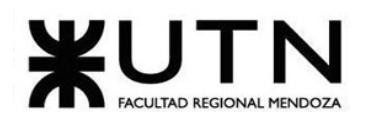

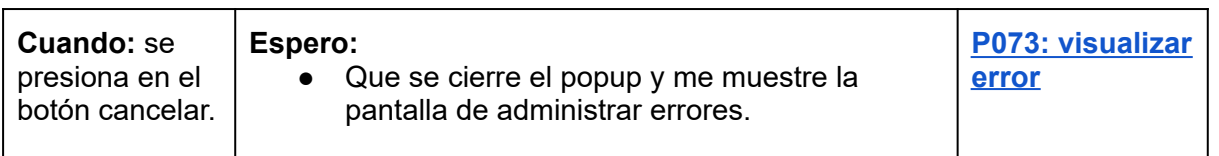

## *Tabla 90: US044: añadir error.*

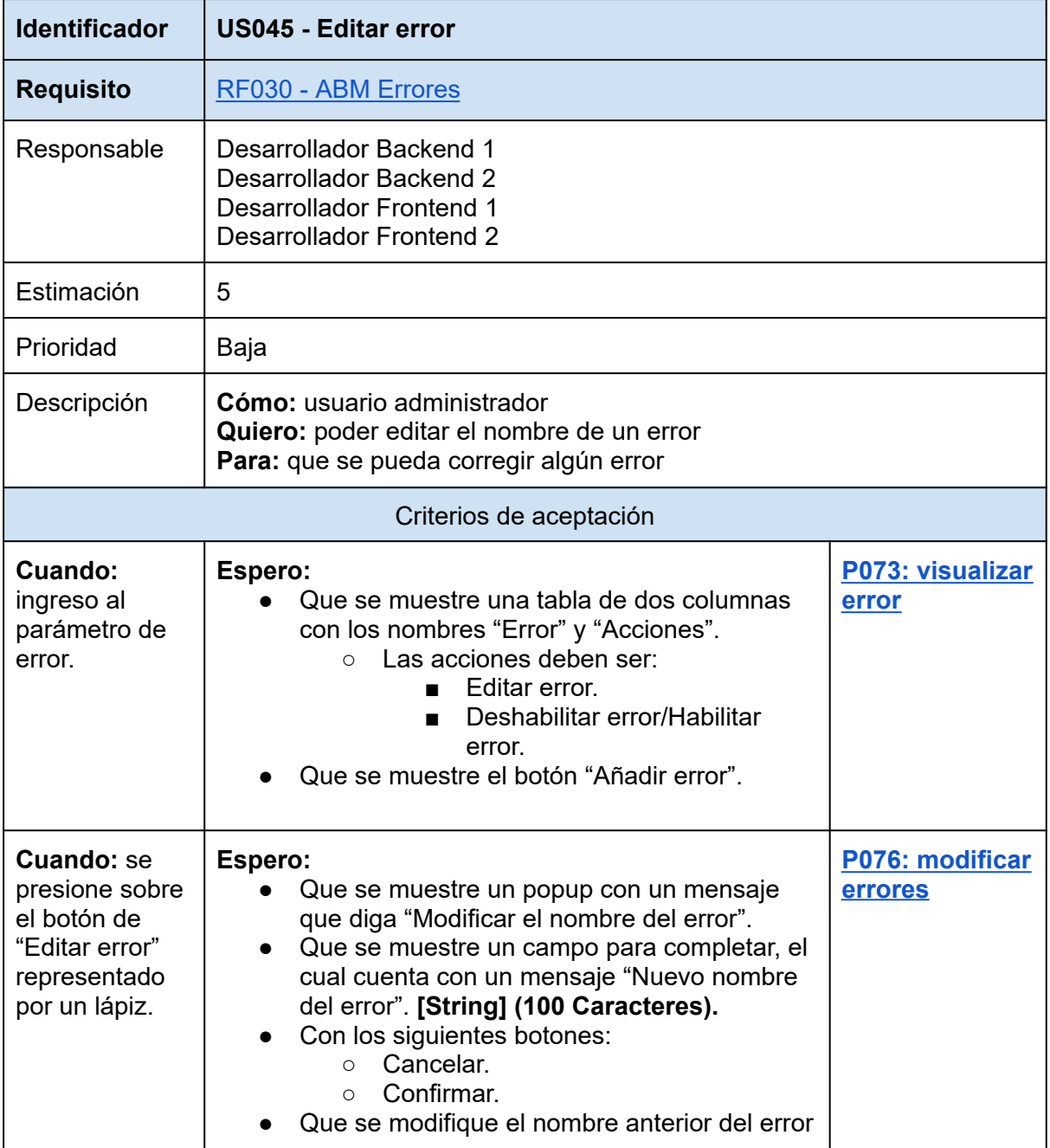

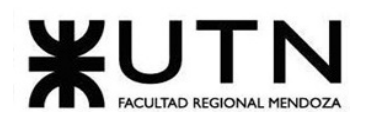

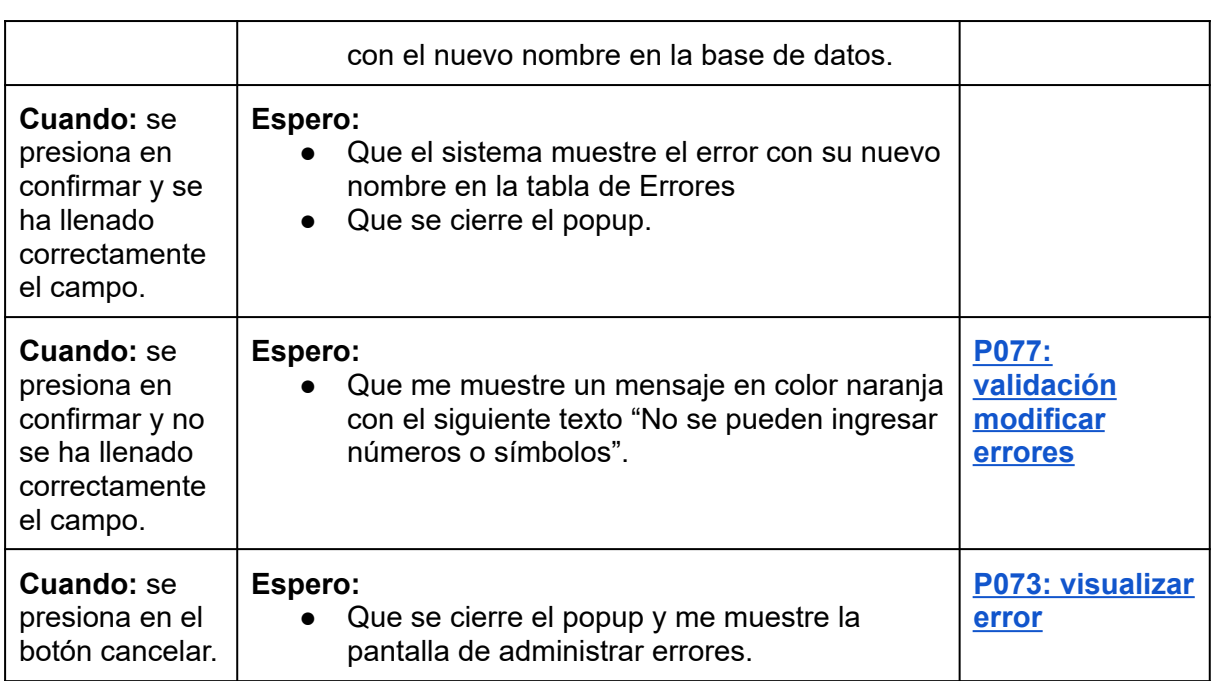

# *Tabla 91: US045: editar error.*

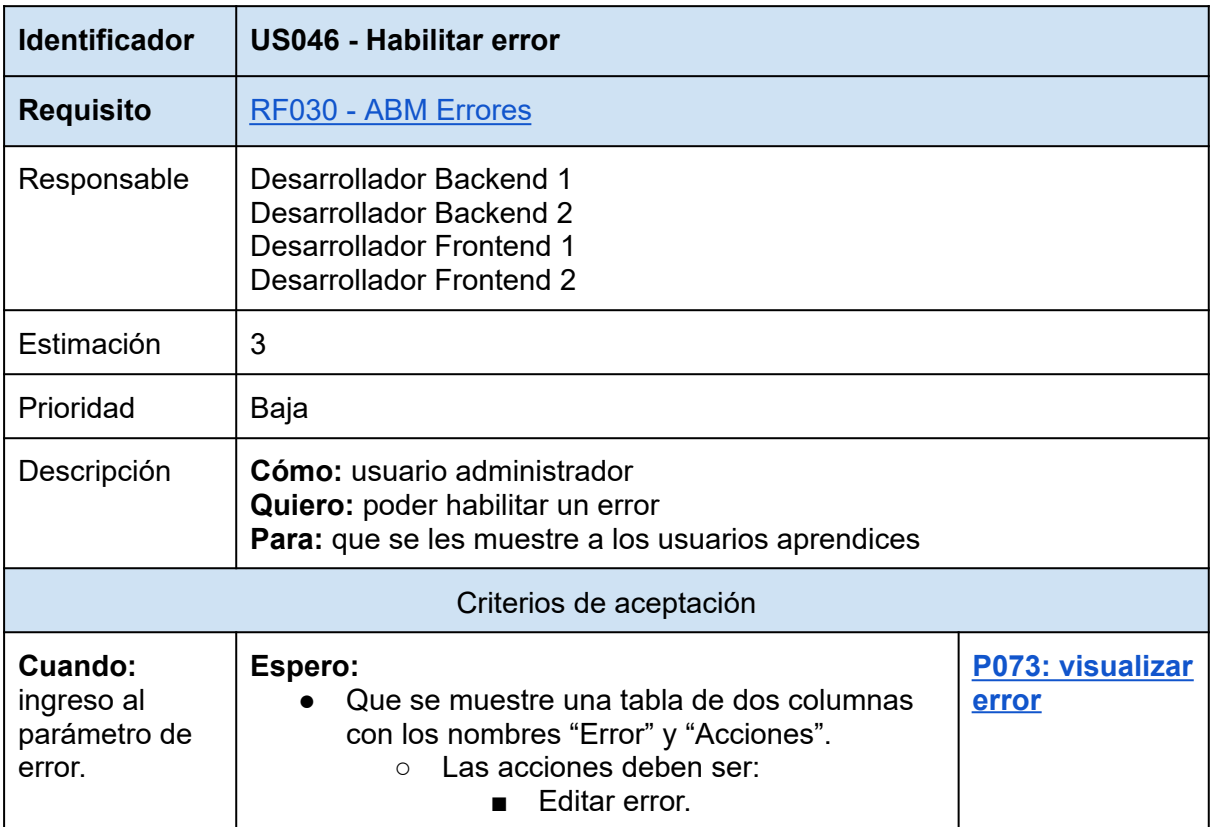

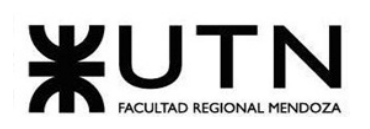

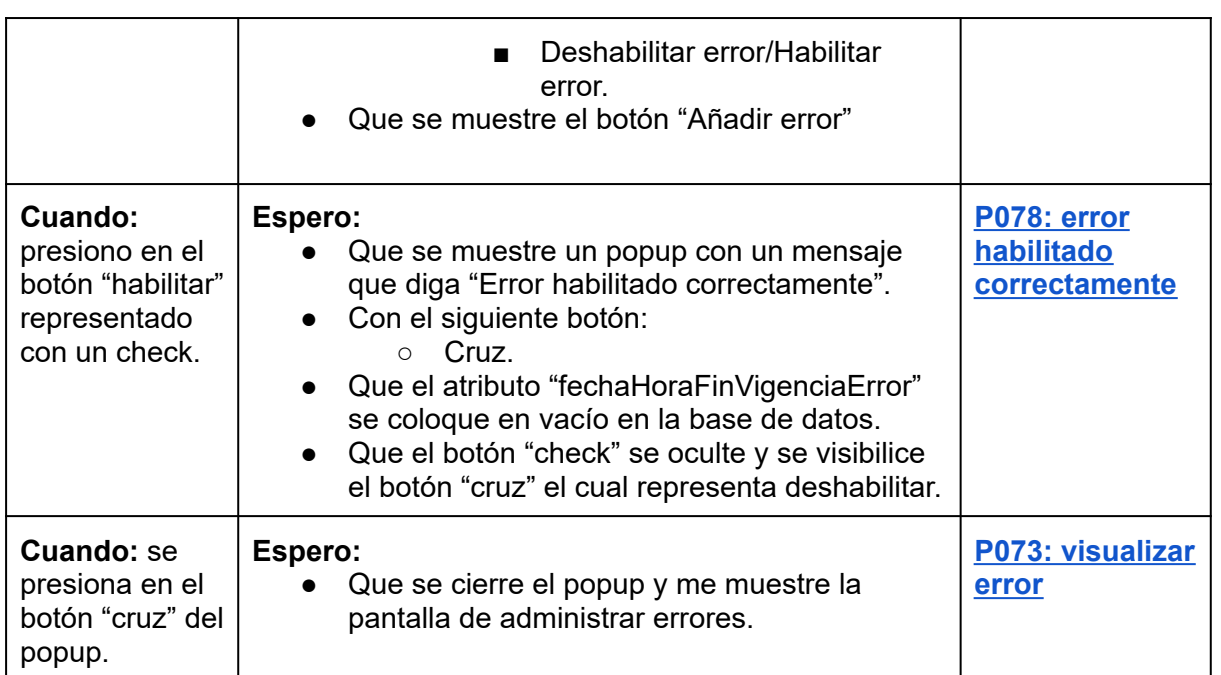

# *Tabla 92: US046: habilitar error.*

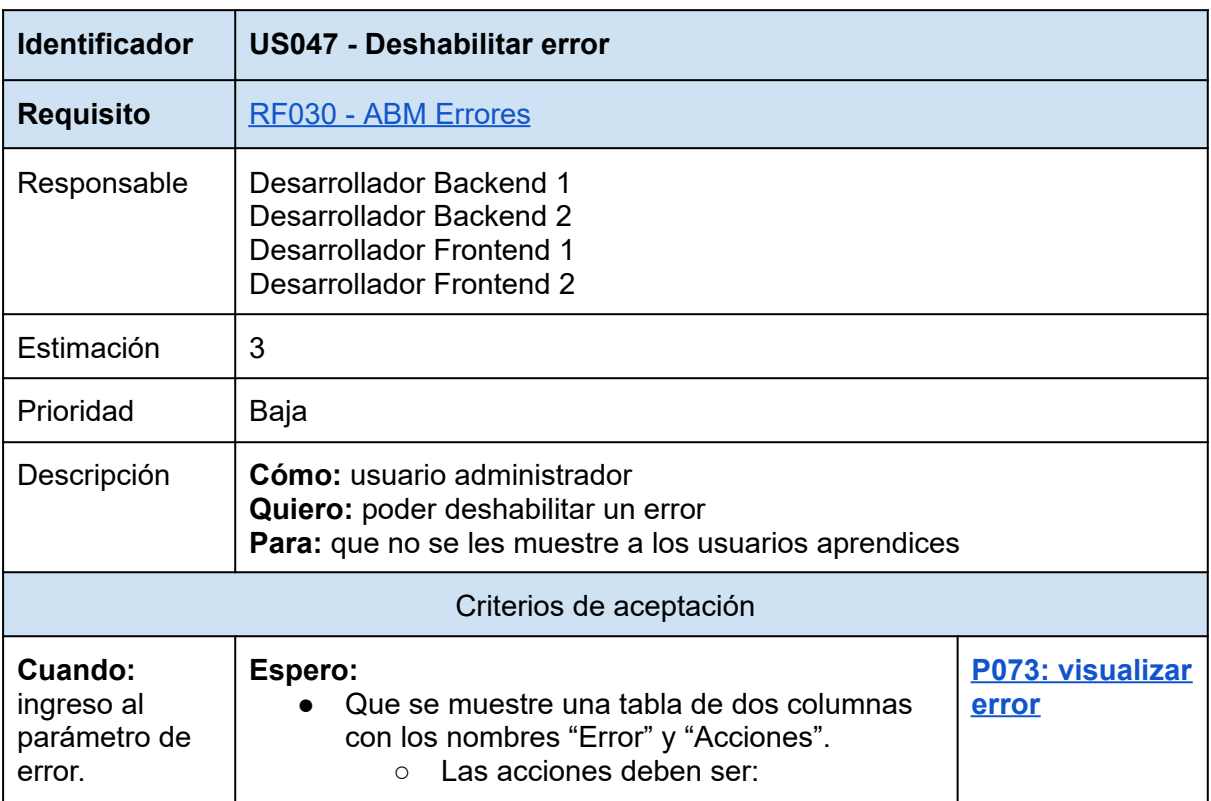

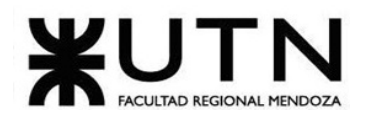

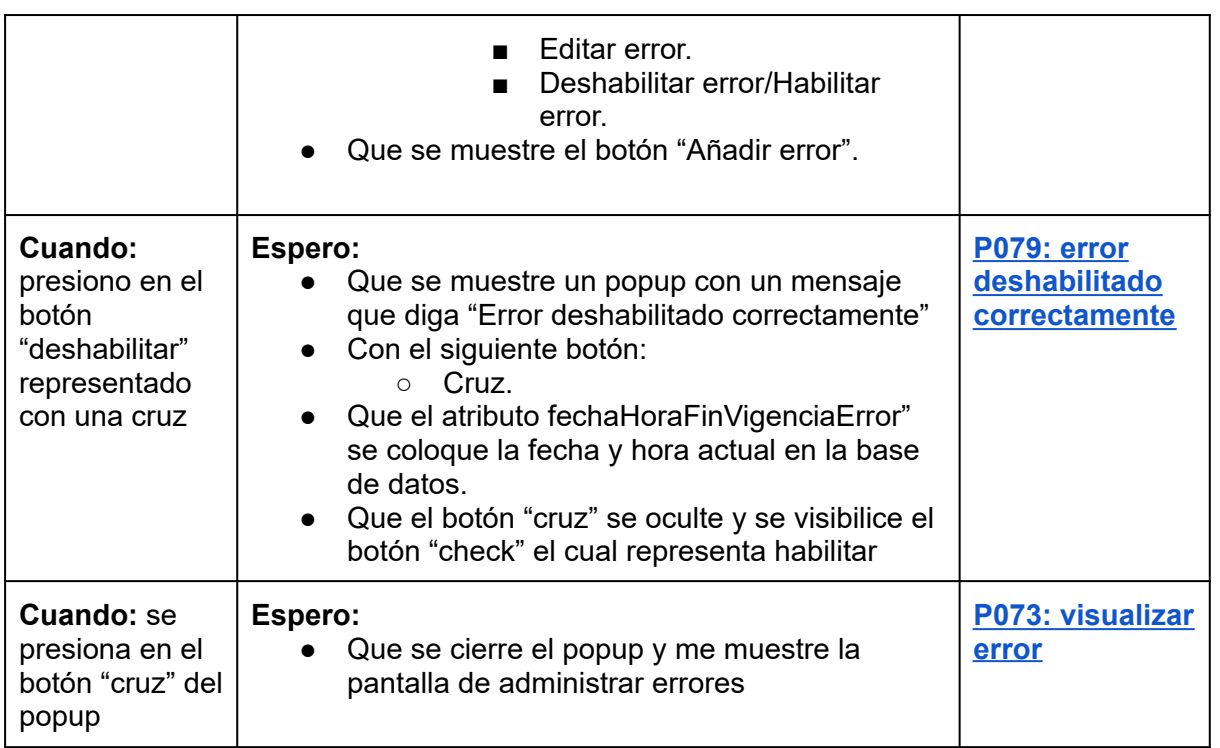

*Tabla 93: US047: deshabilitar error.*

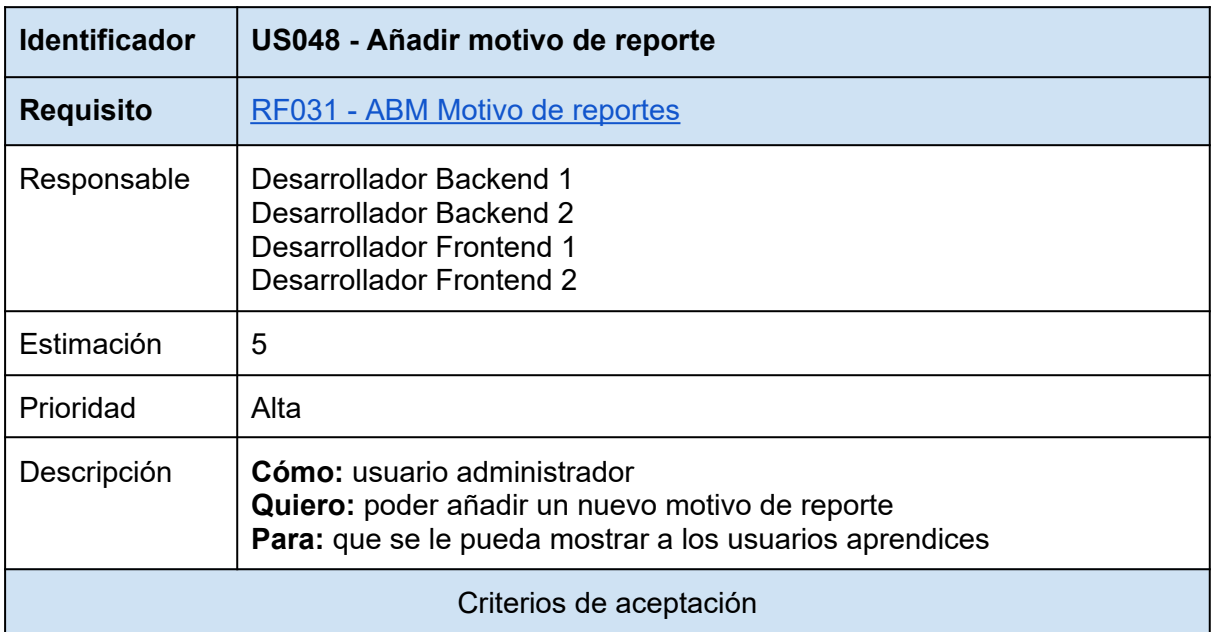

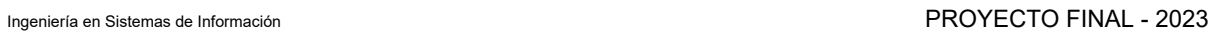

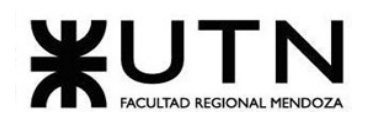

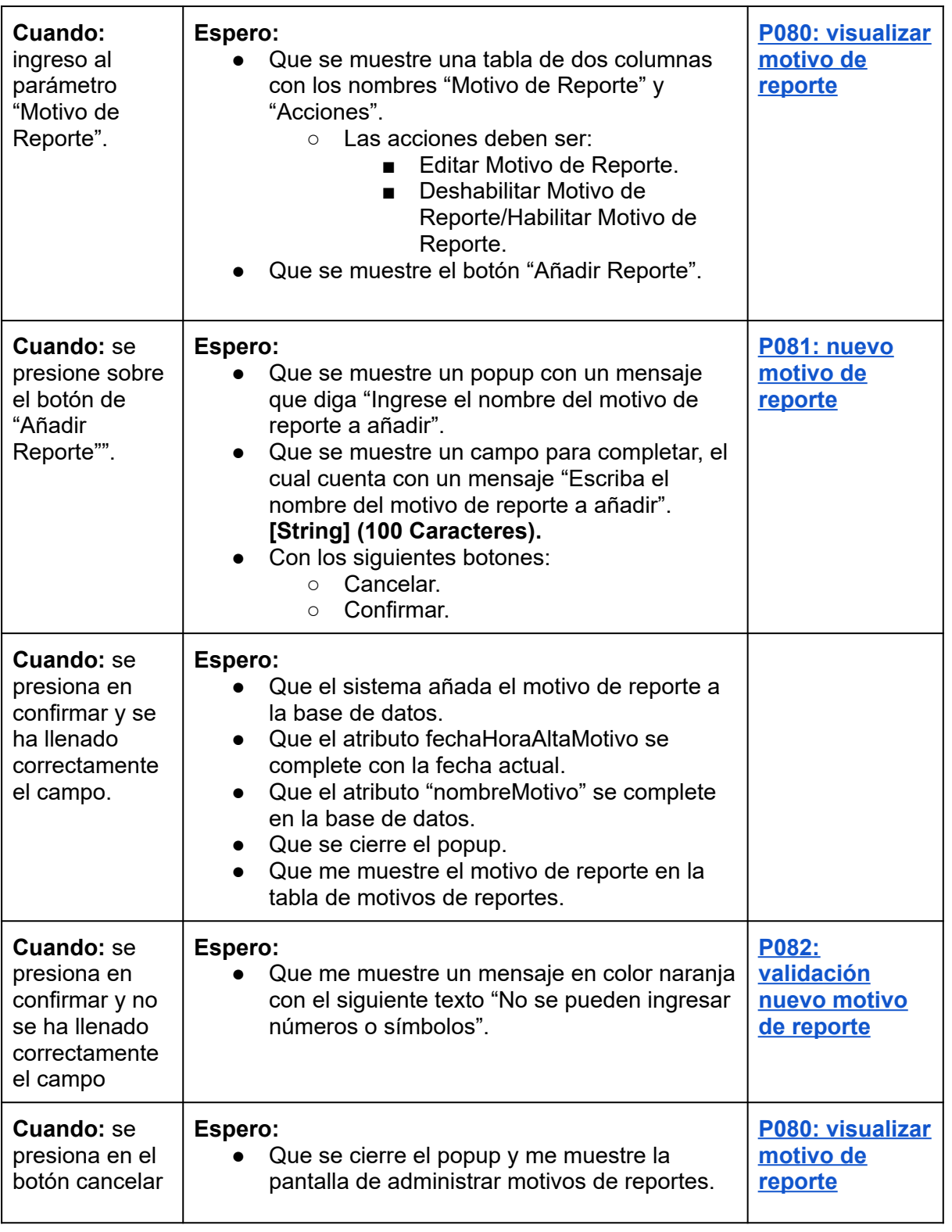

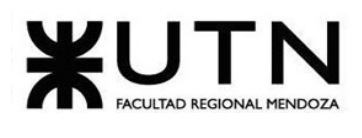

*Tabla 94: US048: añadir motivo de reporte.*

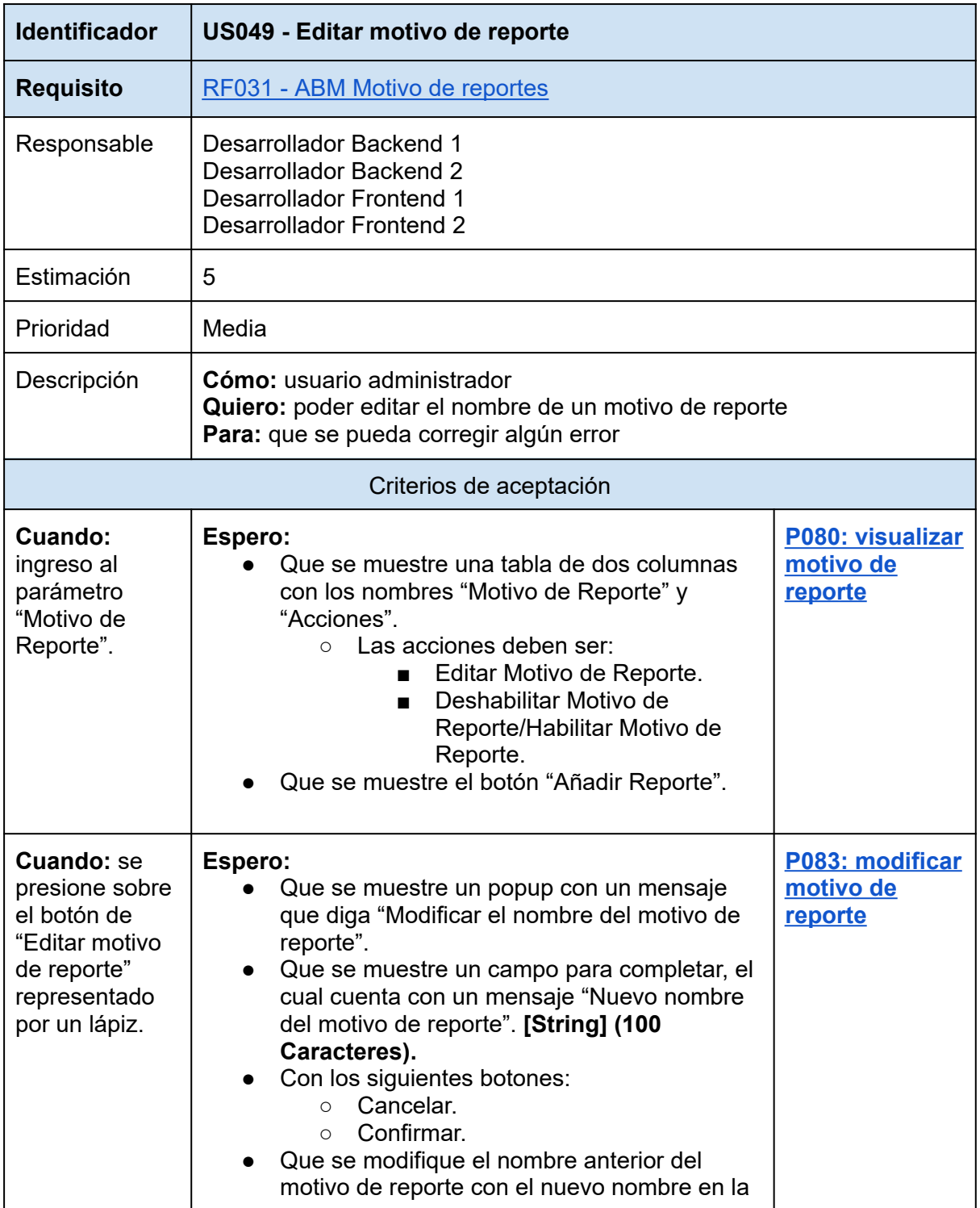

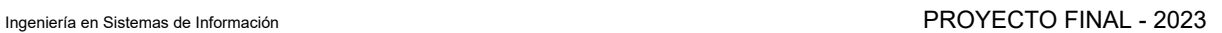

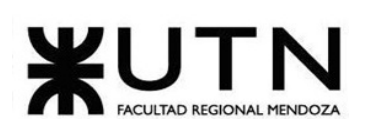

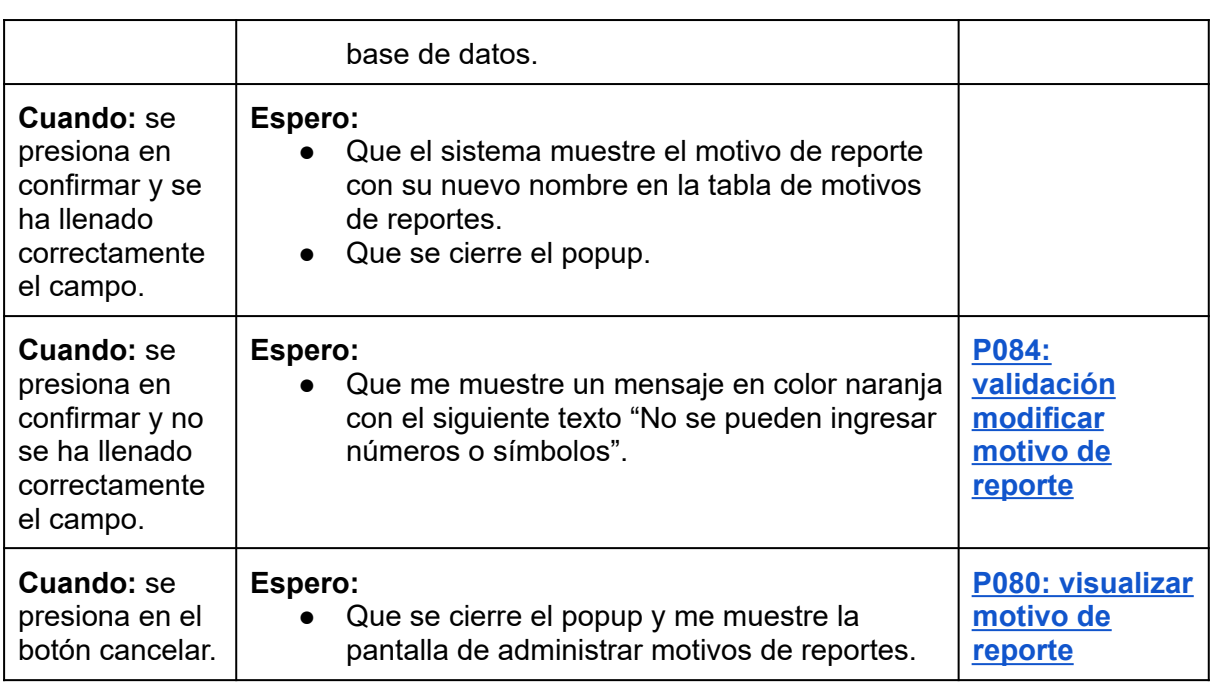

*Tabla 95: US049: editar motivo de reporte.*

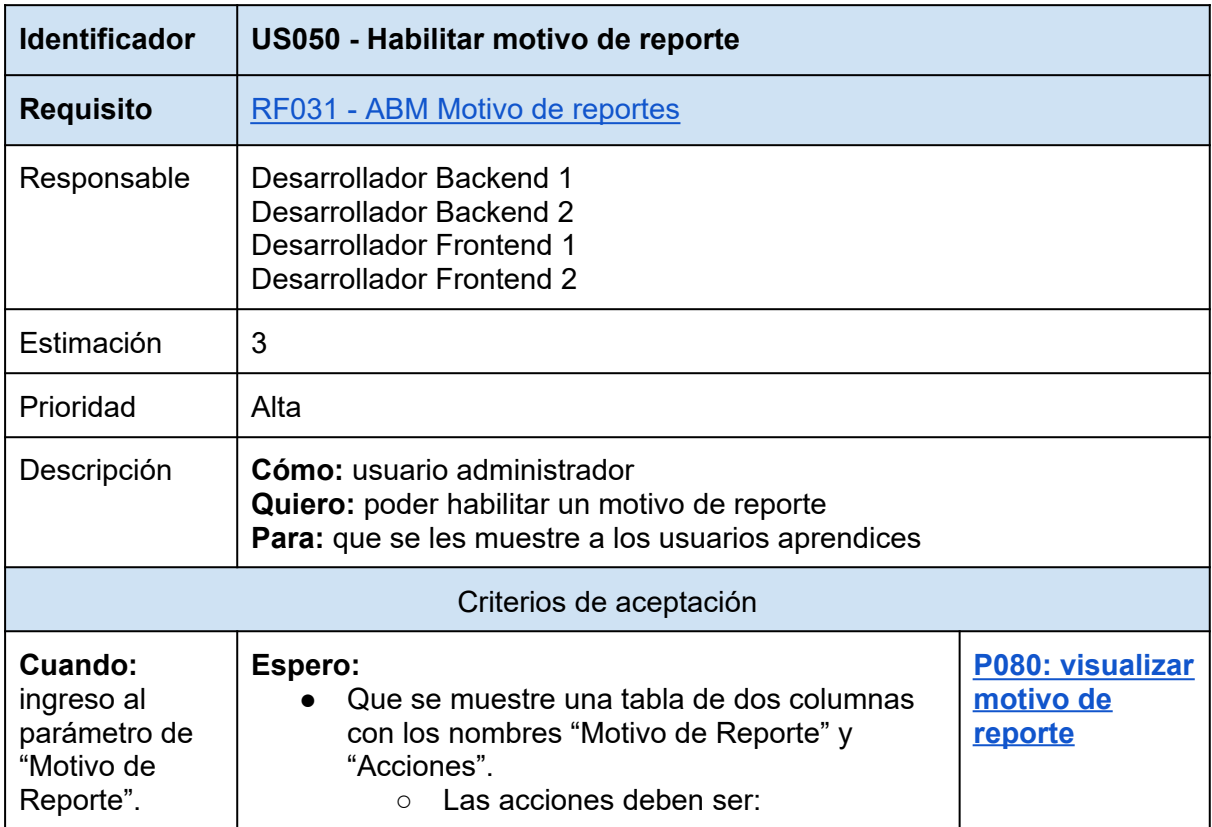

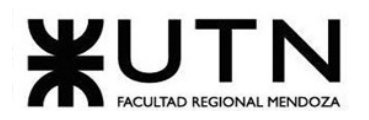

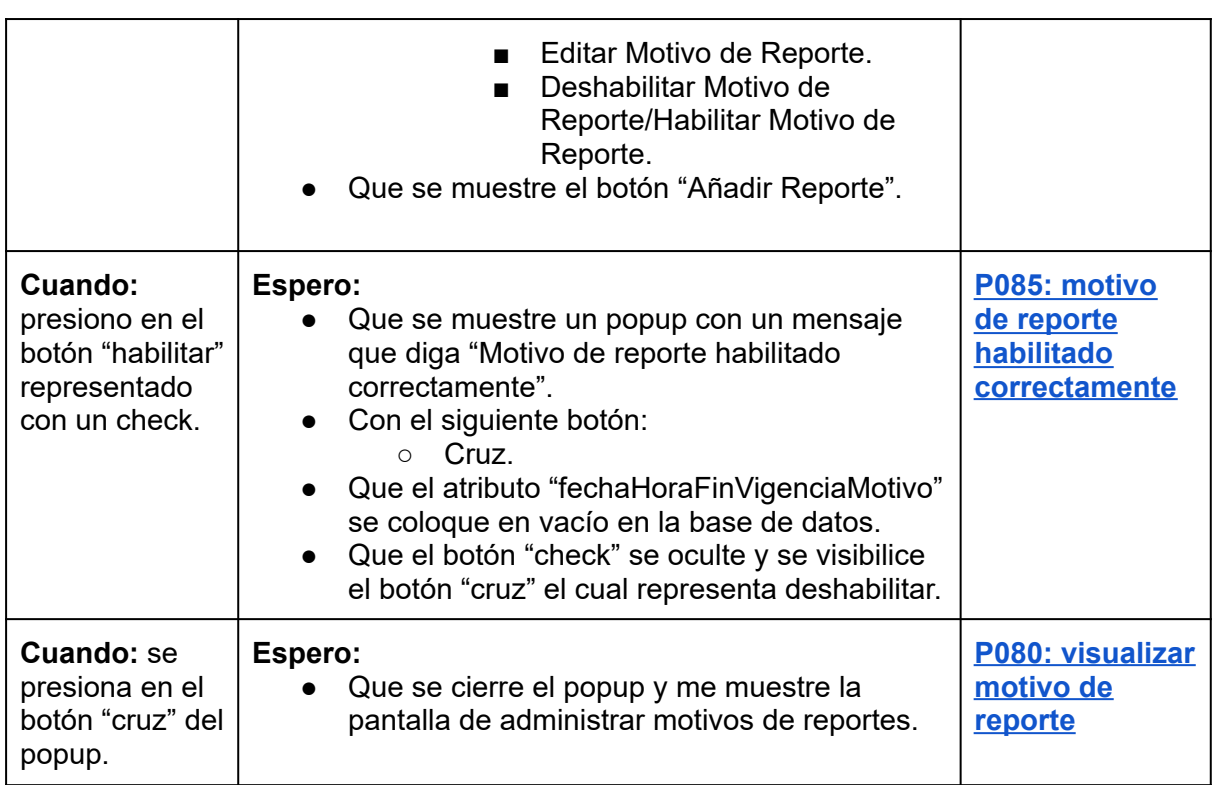

*Tabla 96: US050: habilitar motivo de reporte.*

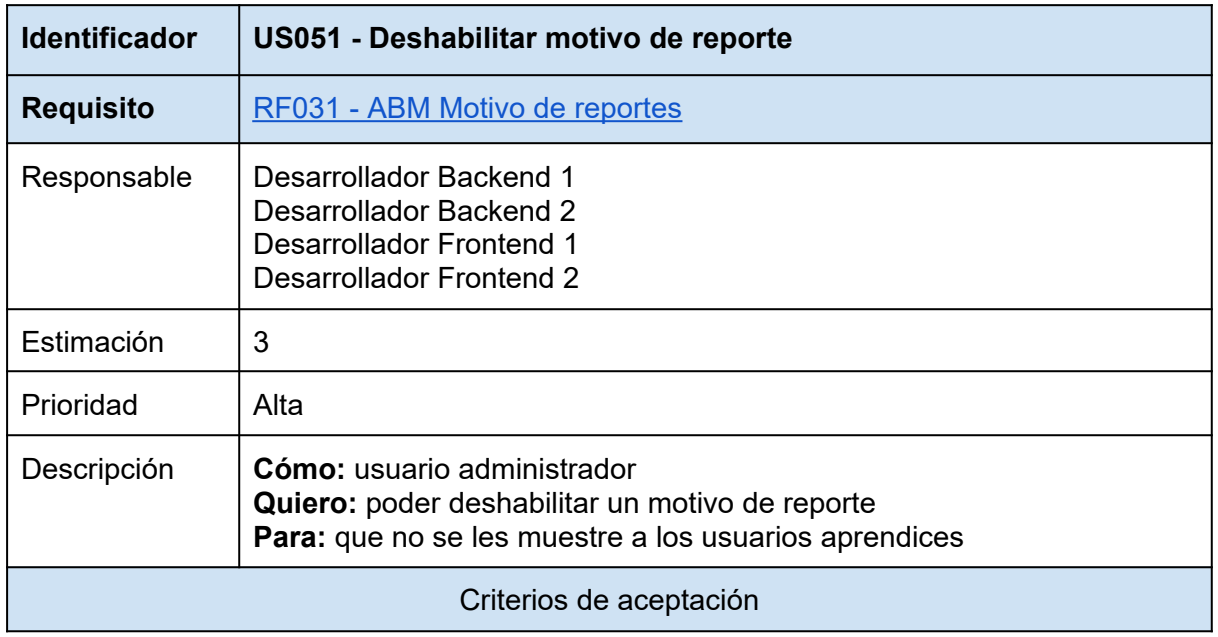

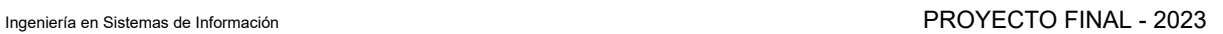

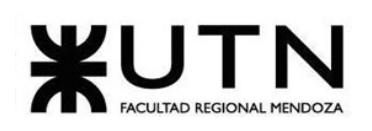

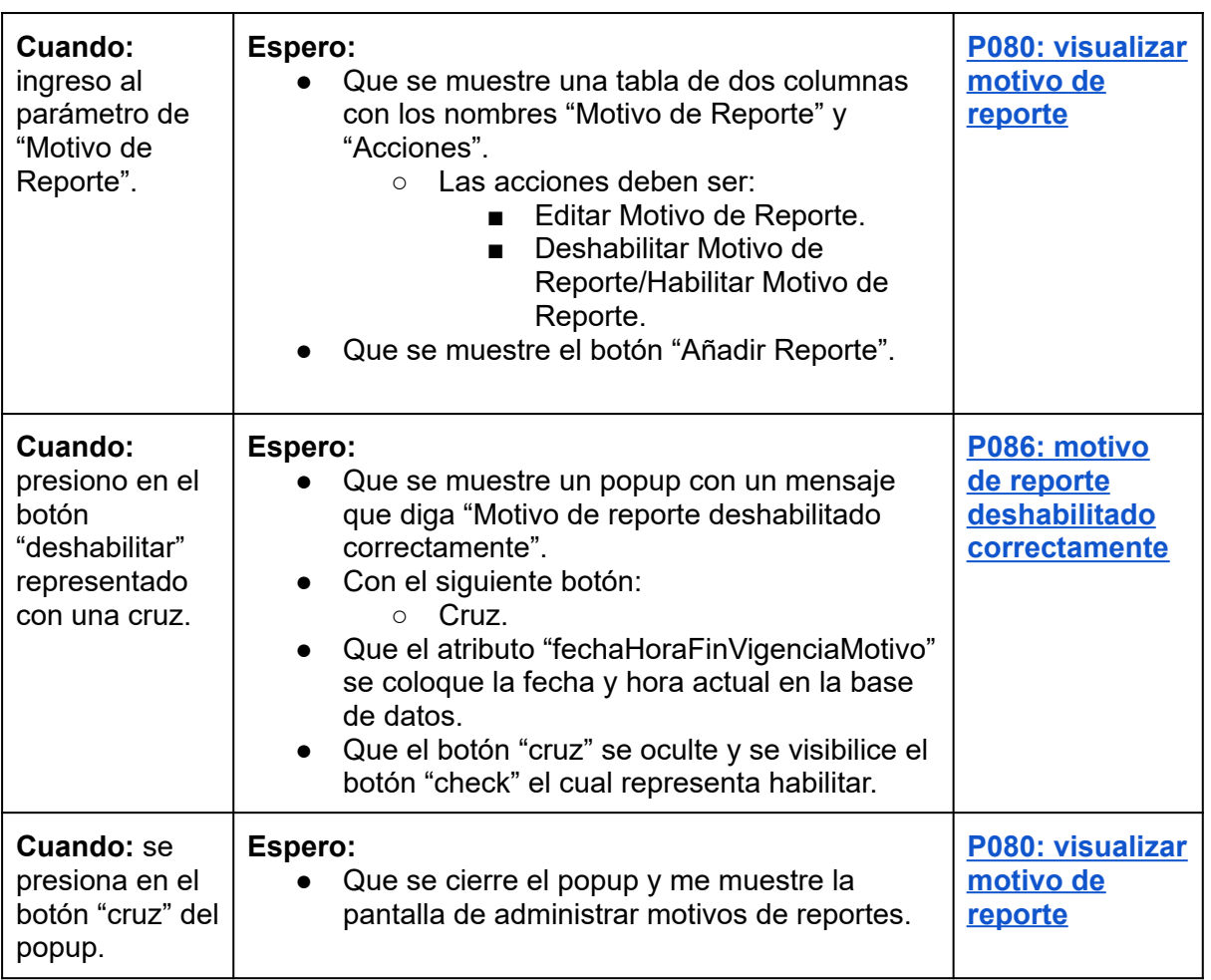

*Tabla 97: US051: deshabilitar motivo de reporte.*

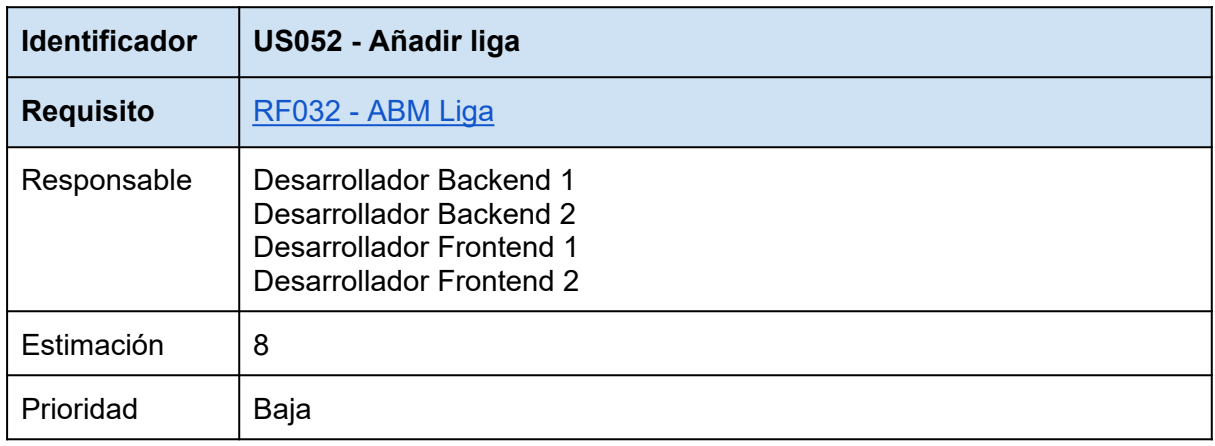

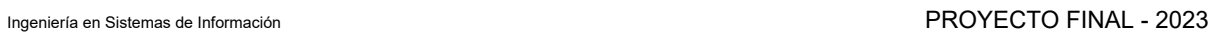

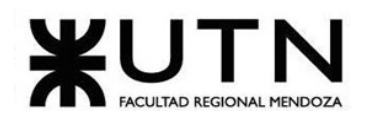

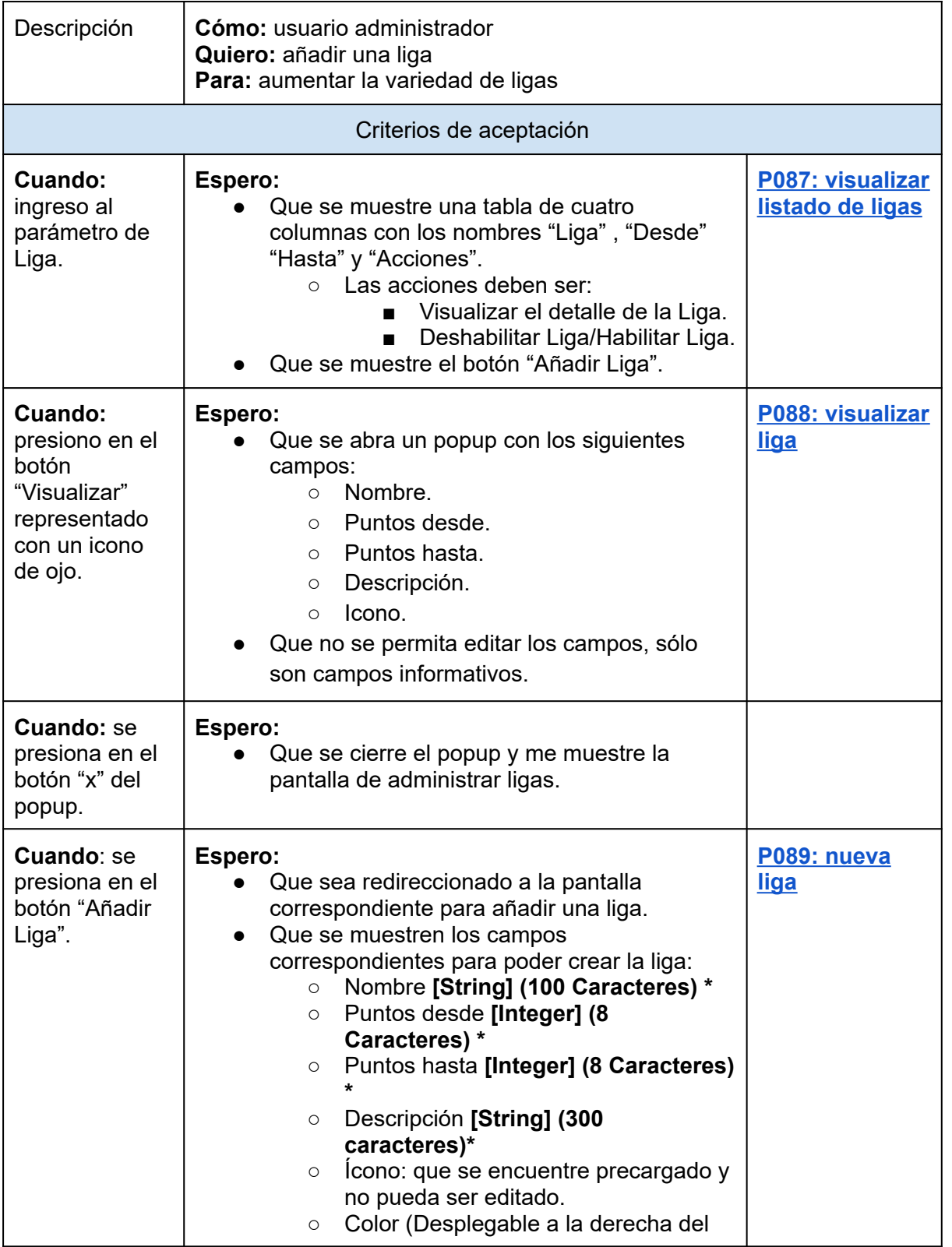

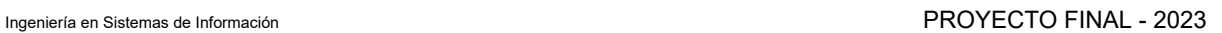

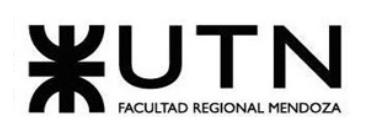

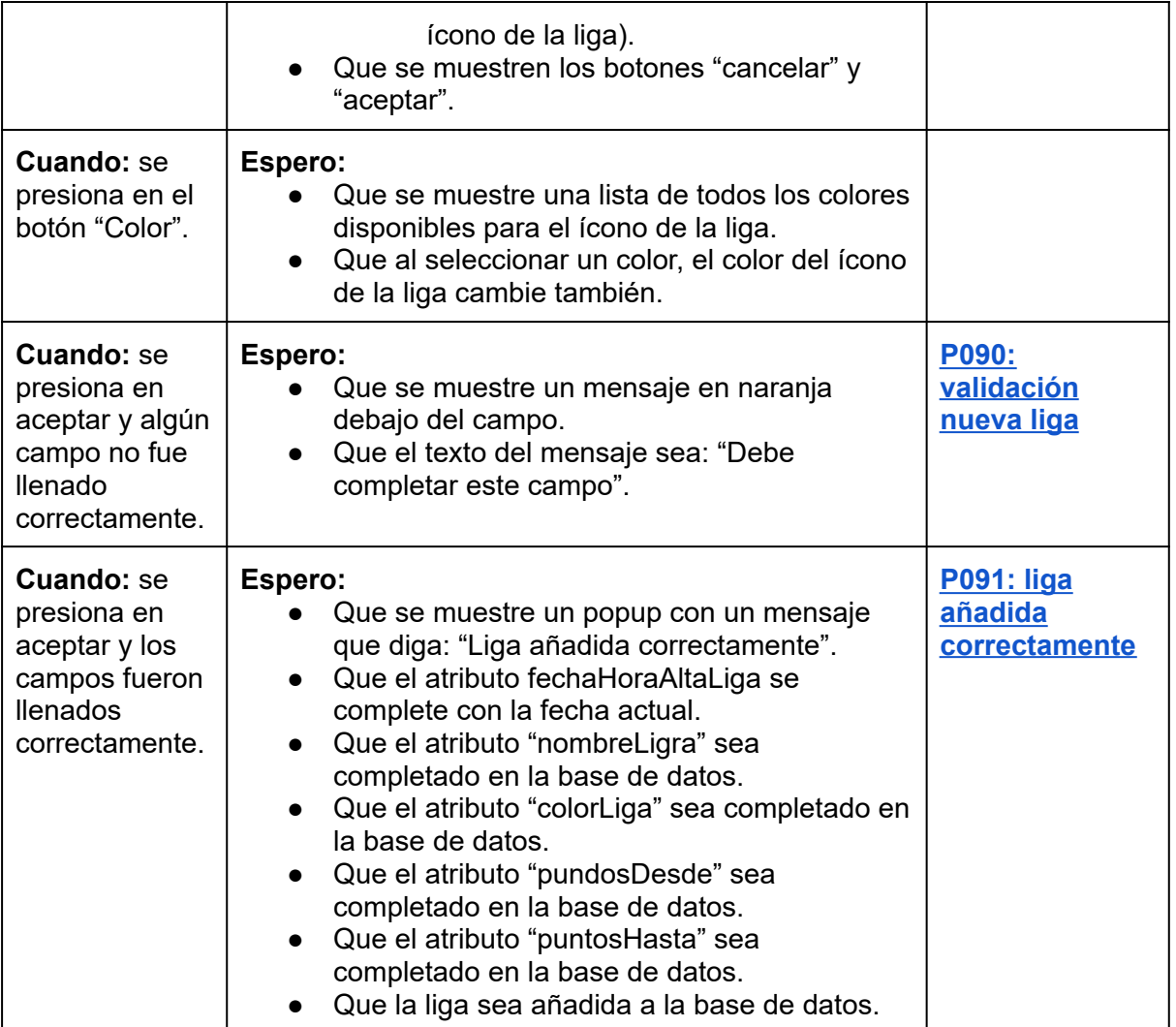

*Tabla 98: US052: añadir ligas.*

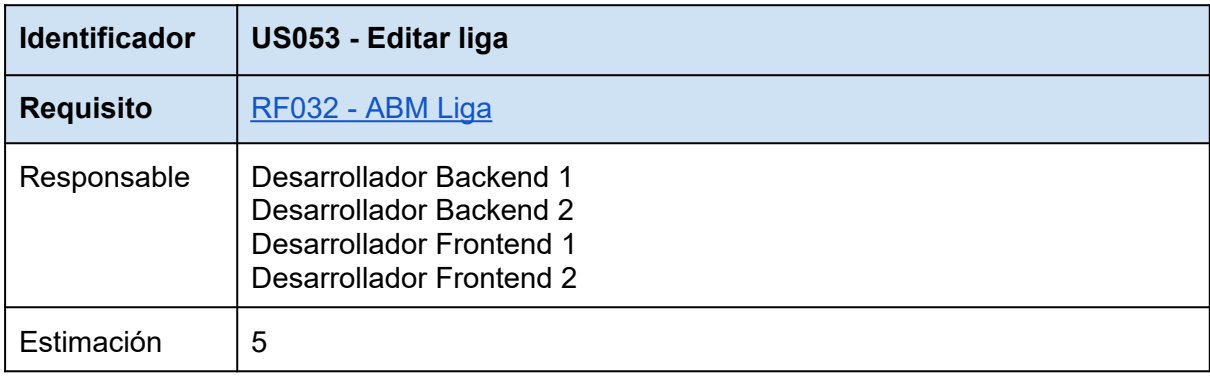

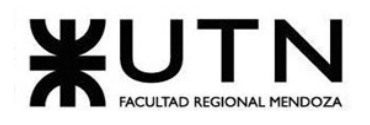

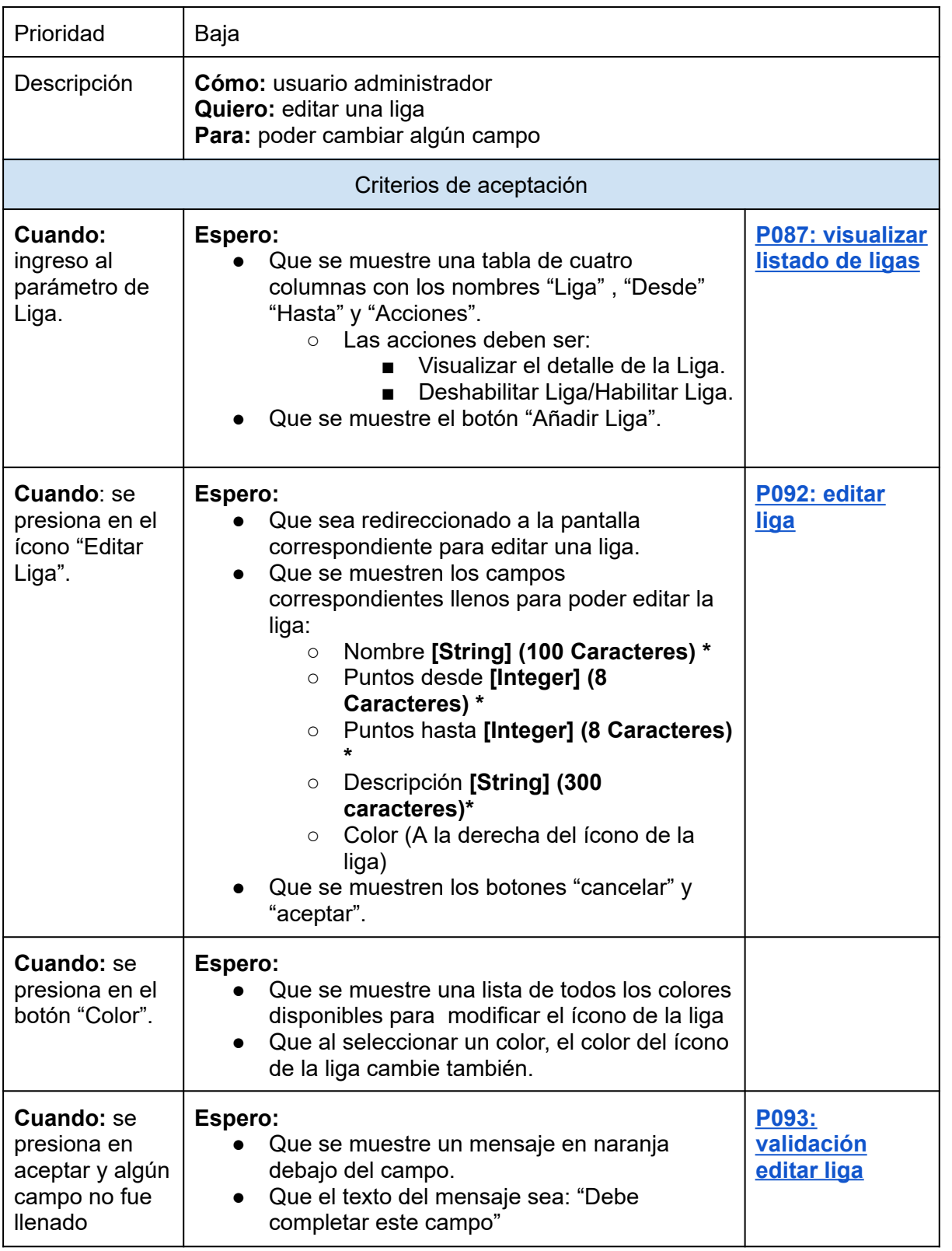

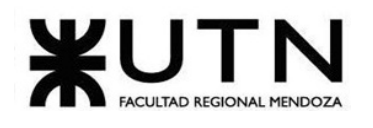

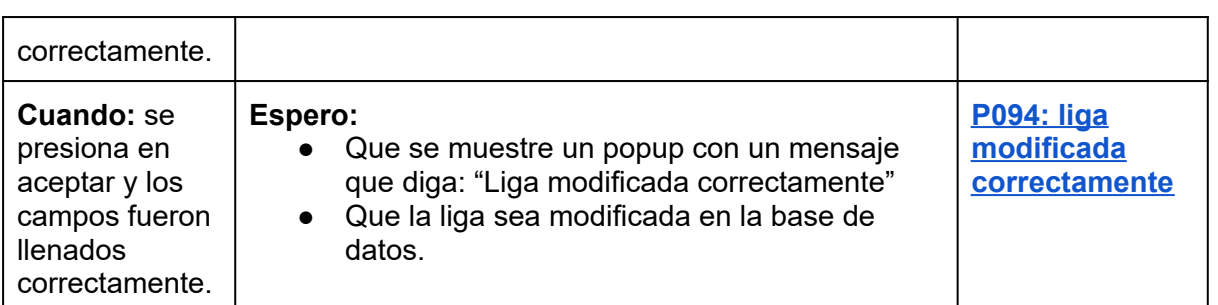

*Tabla 99: US053: editar liga.*

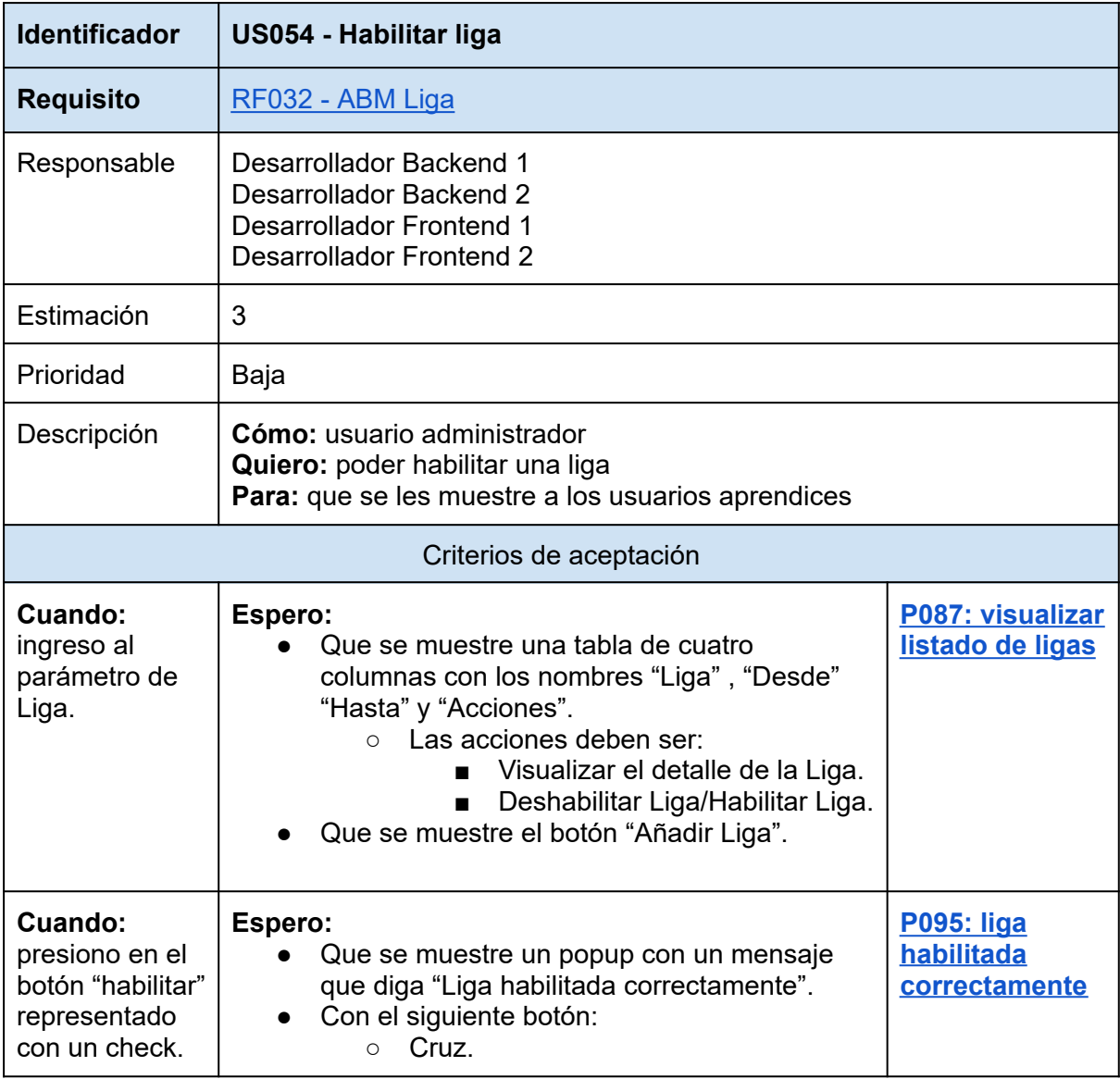

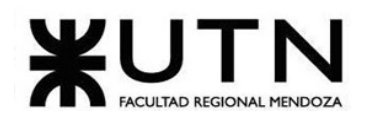

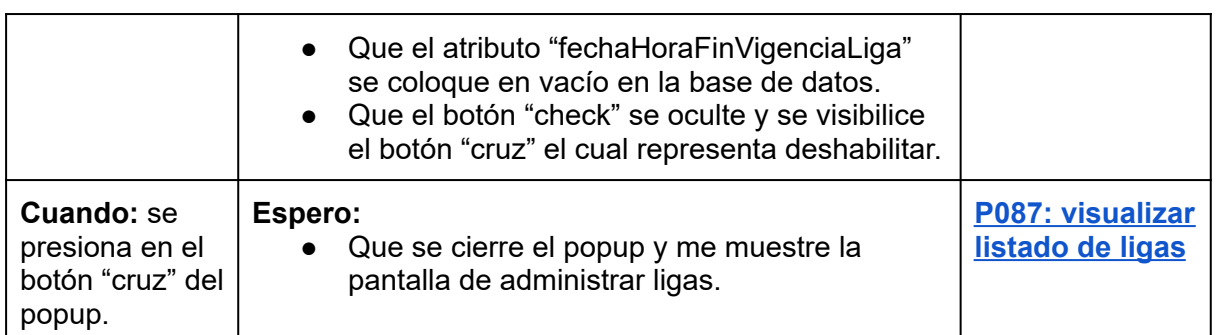

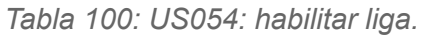

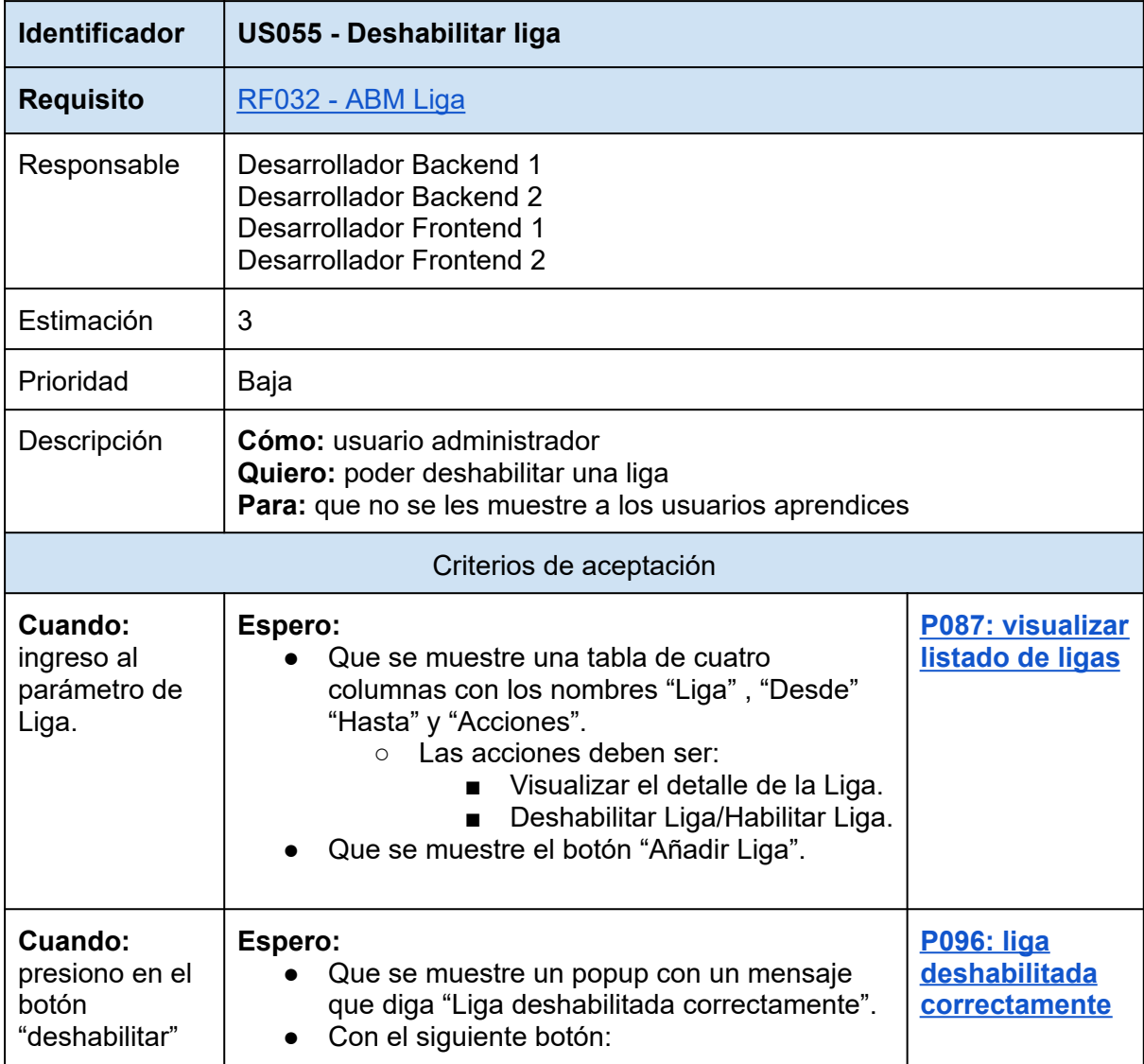

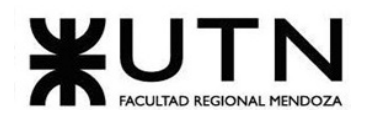

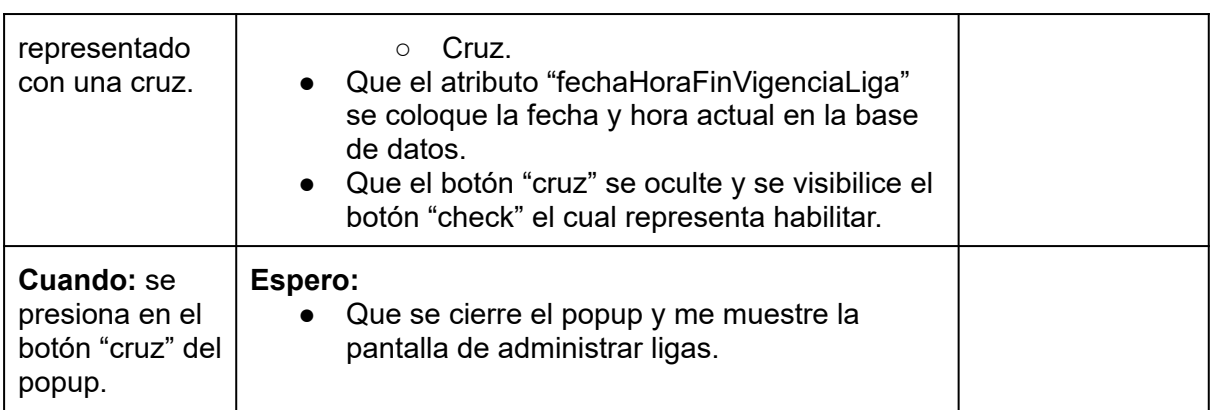

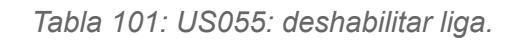

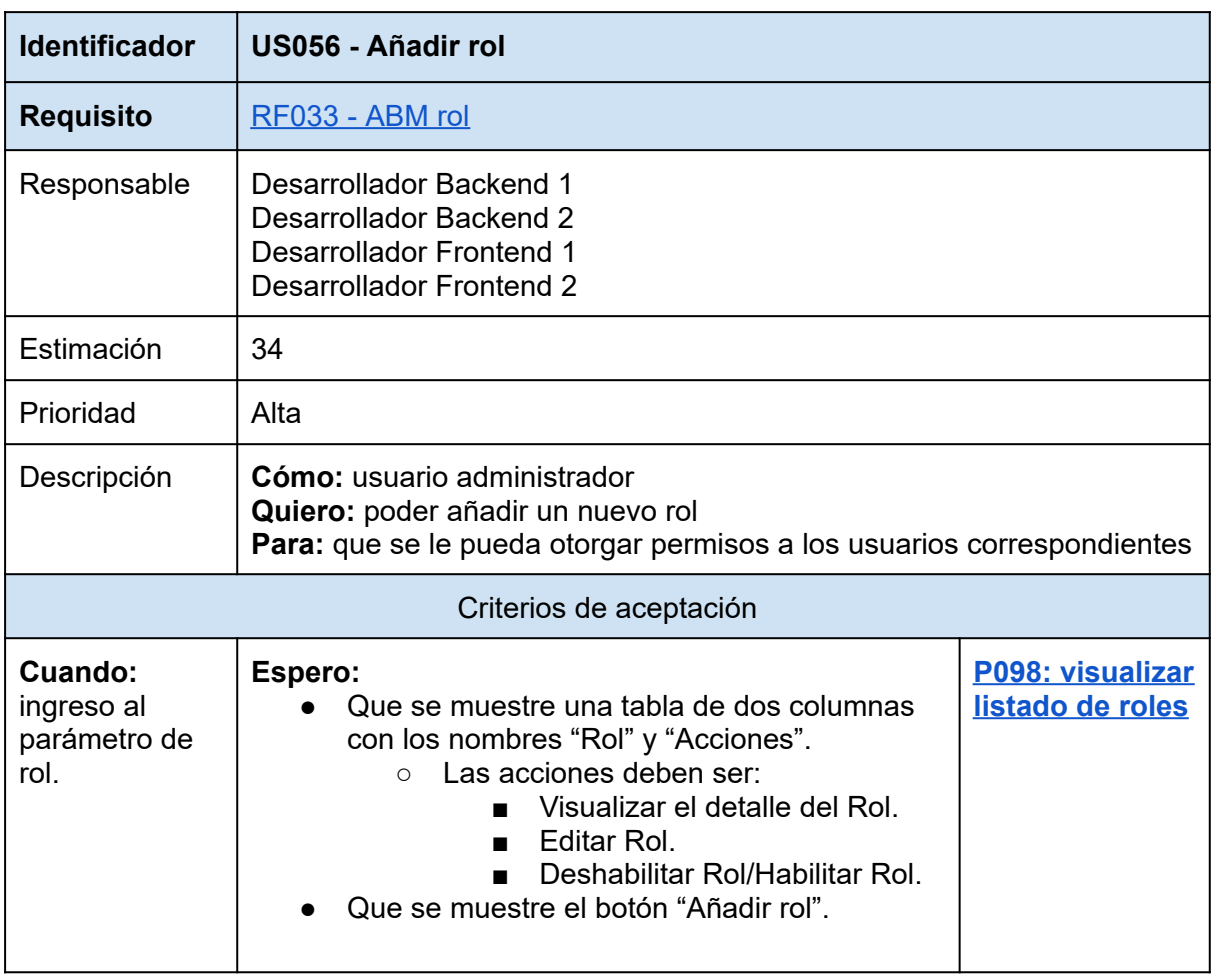

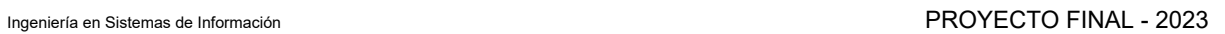

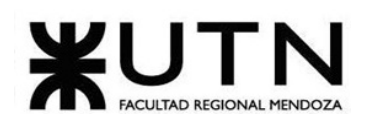

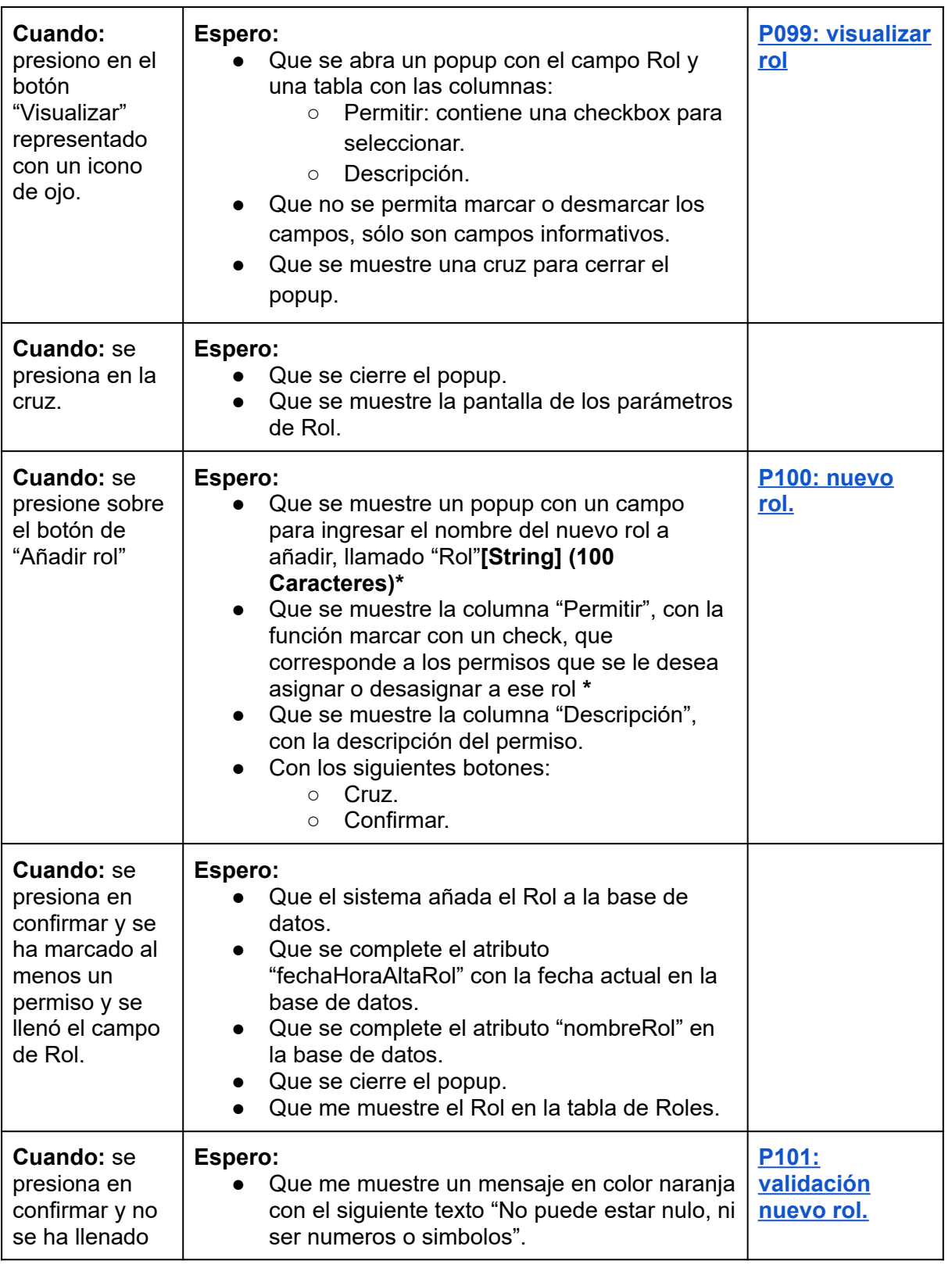

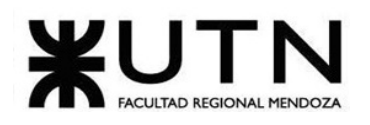

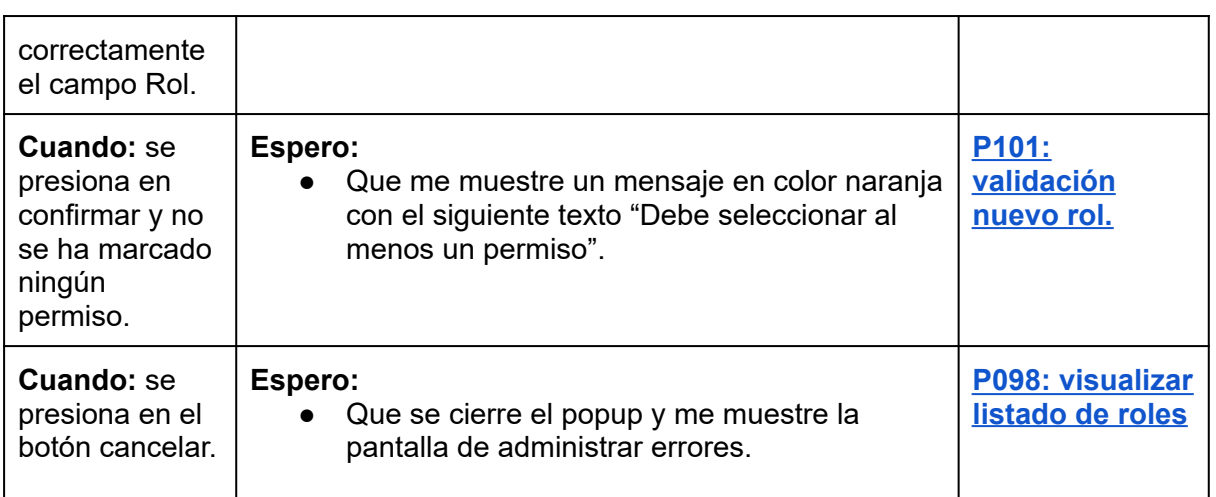

*Tabla 102: US056: añadir rol.*

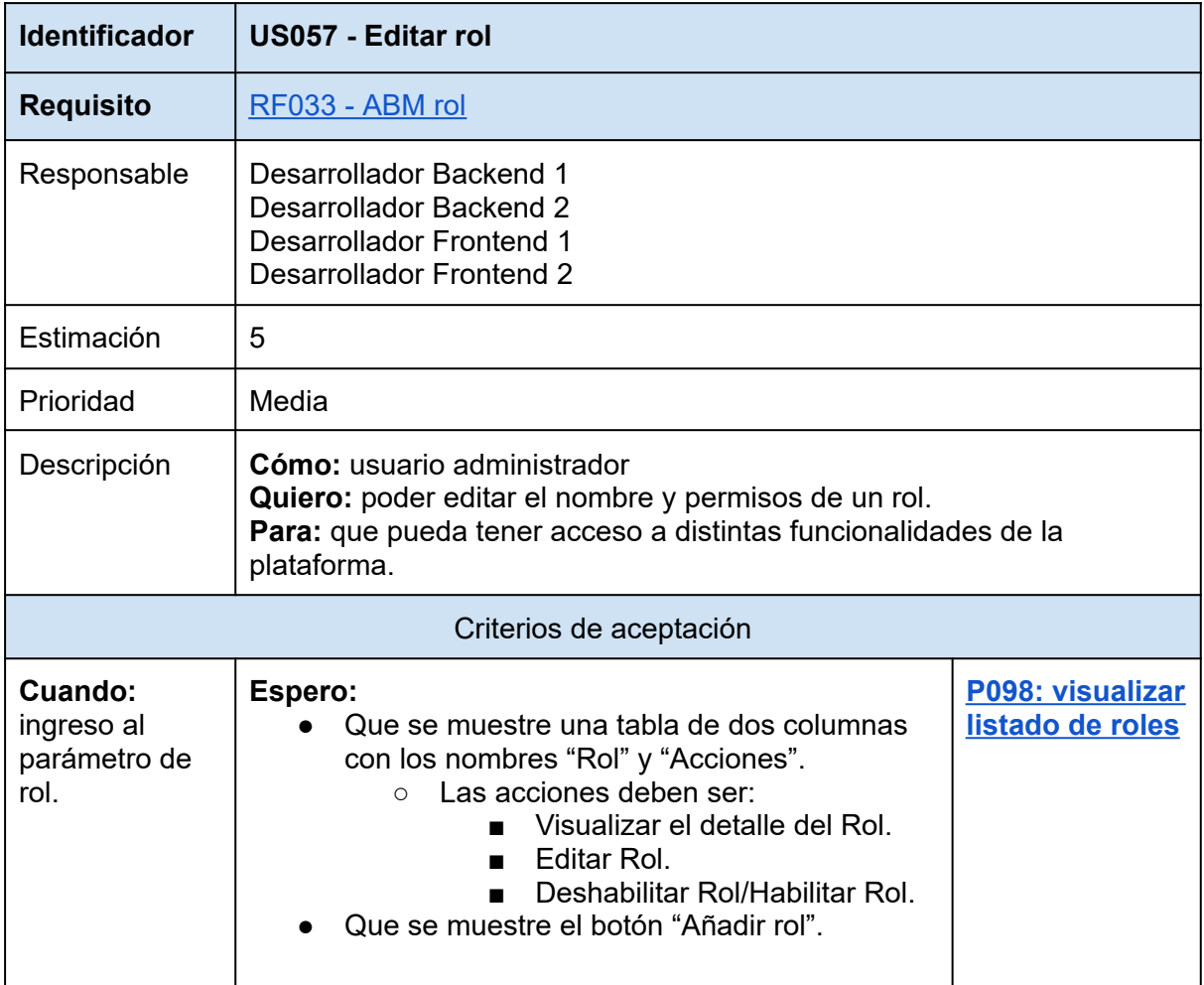

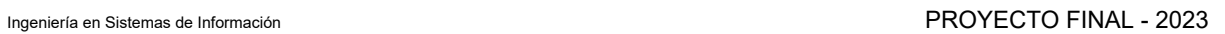

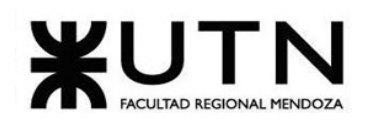

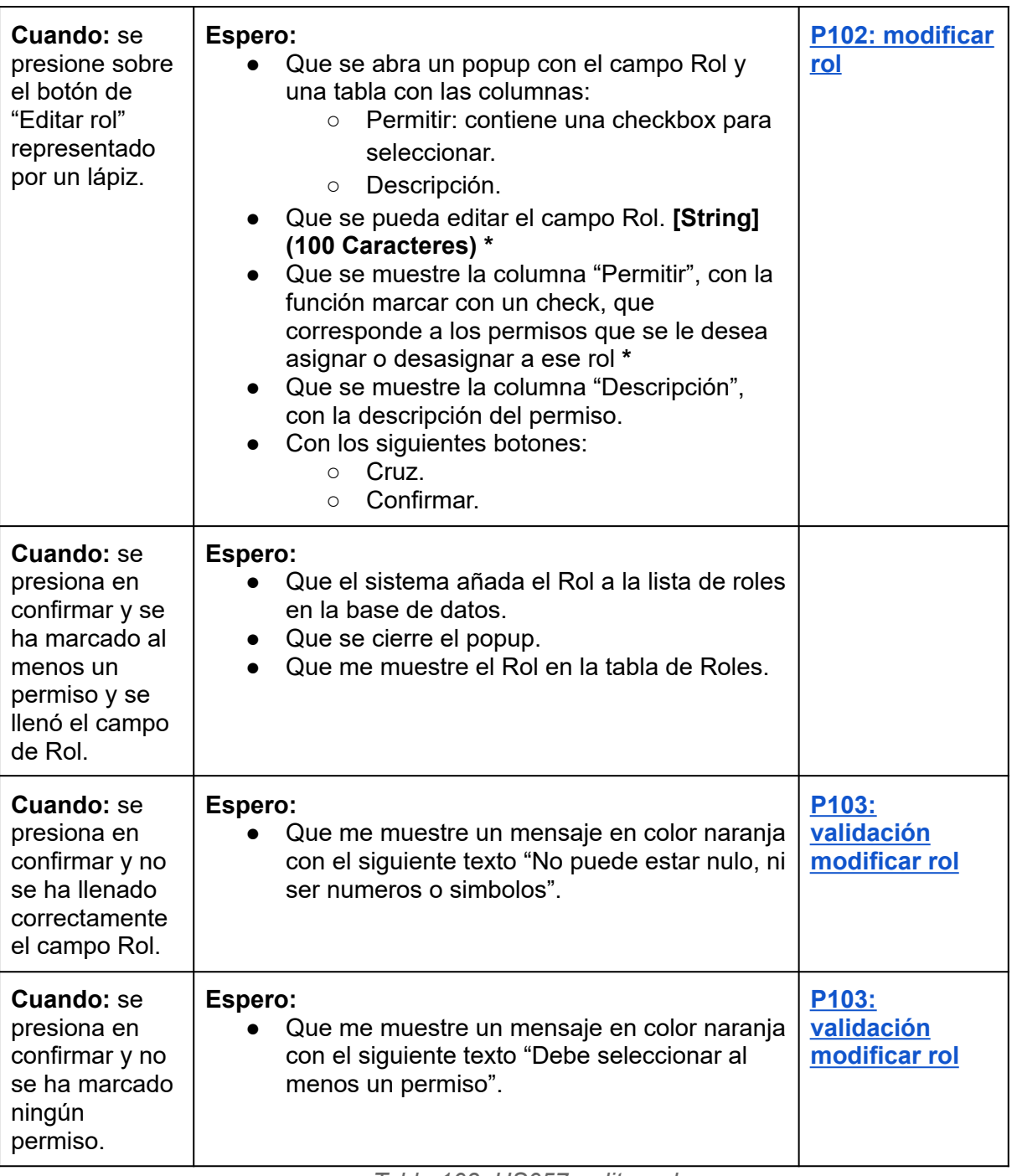

*Tabla 103: US057: editar rol.*

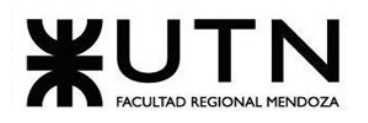

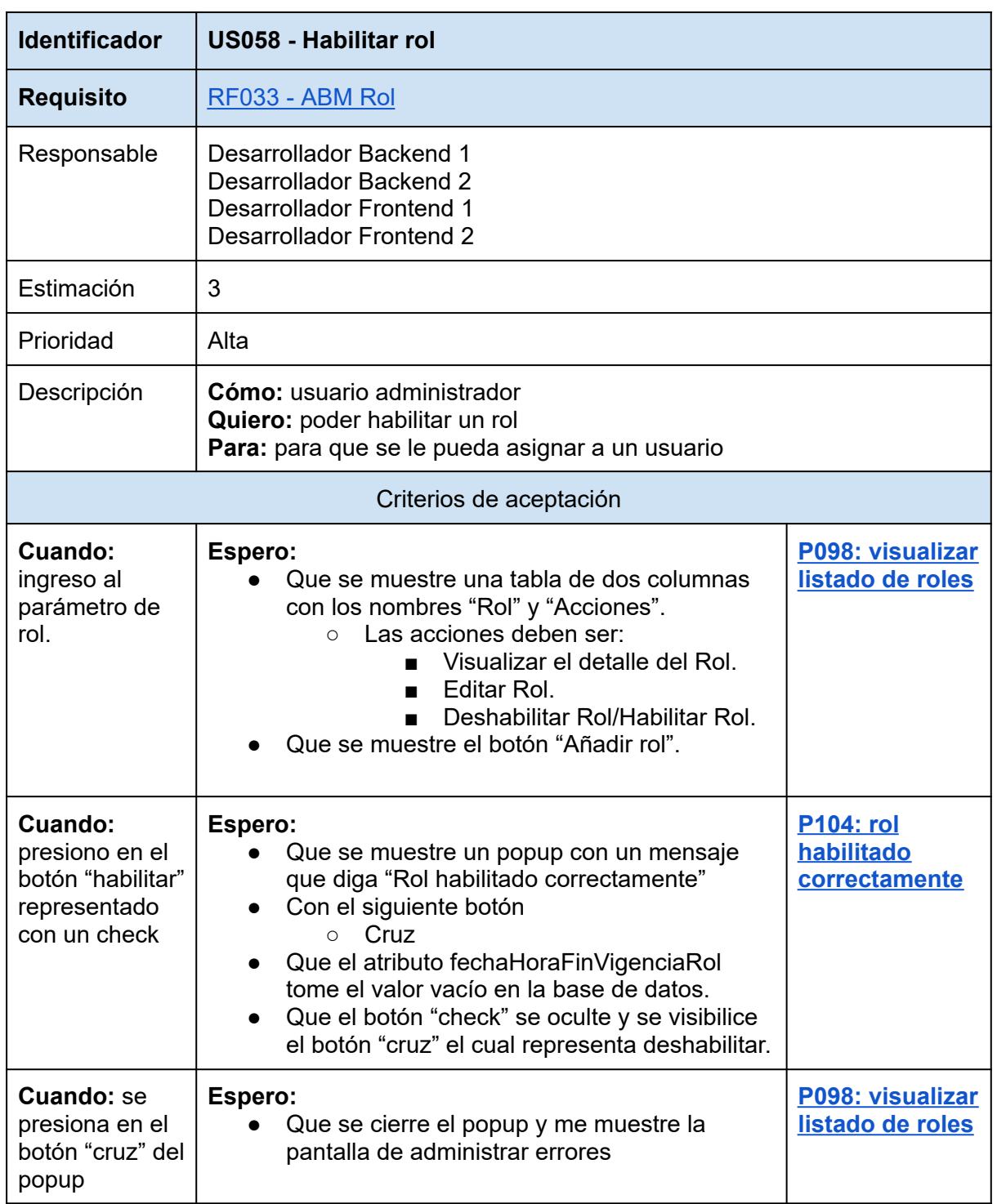

*Tabla 104: US058: habilitar rol.*

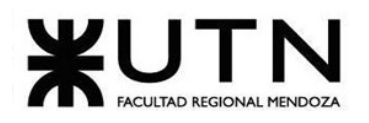

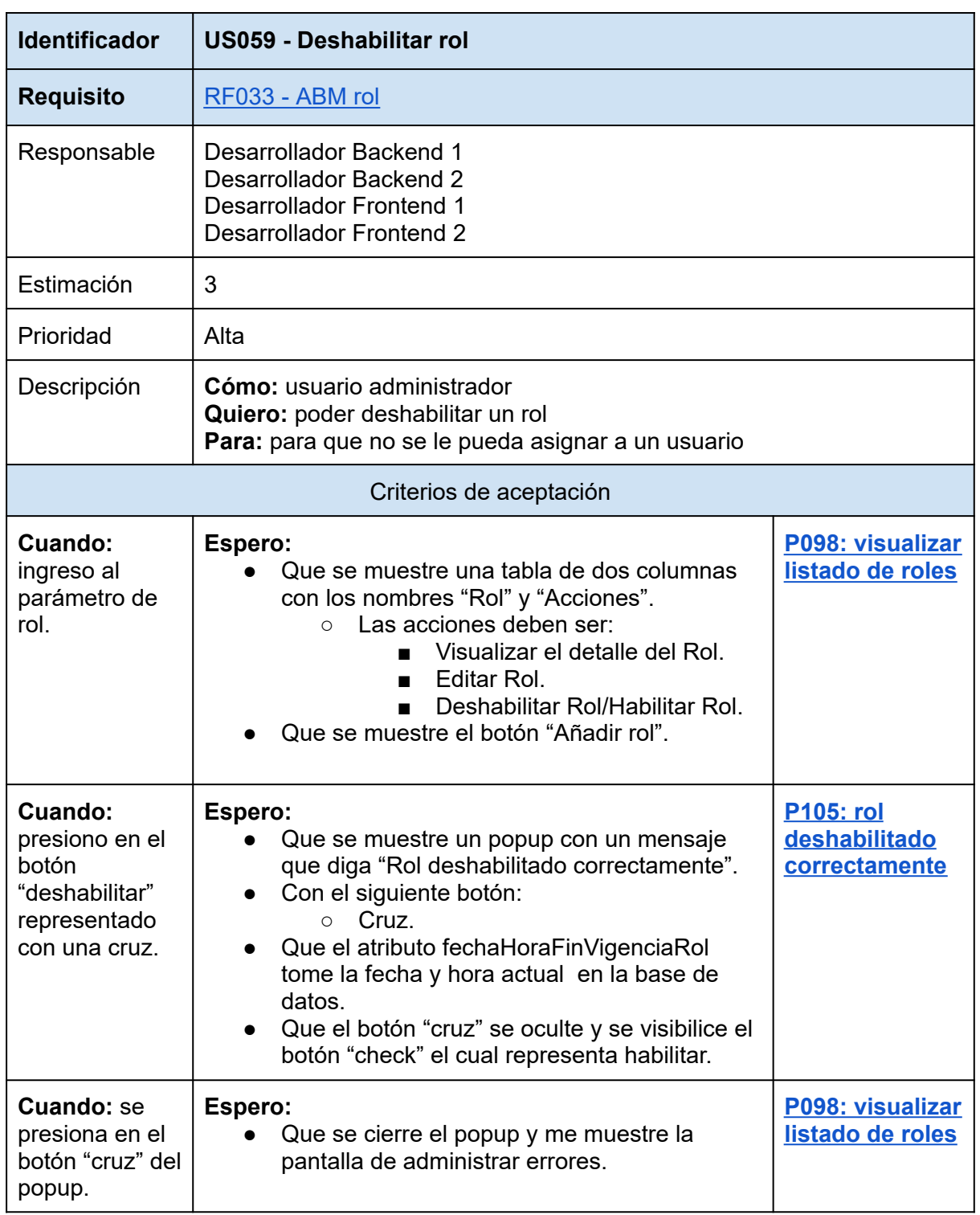

*Tabla 105: US059: deshabilitar rol.*

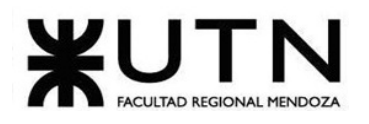

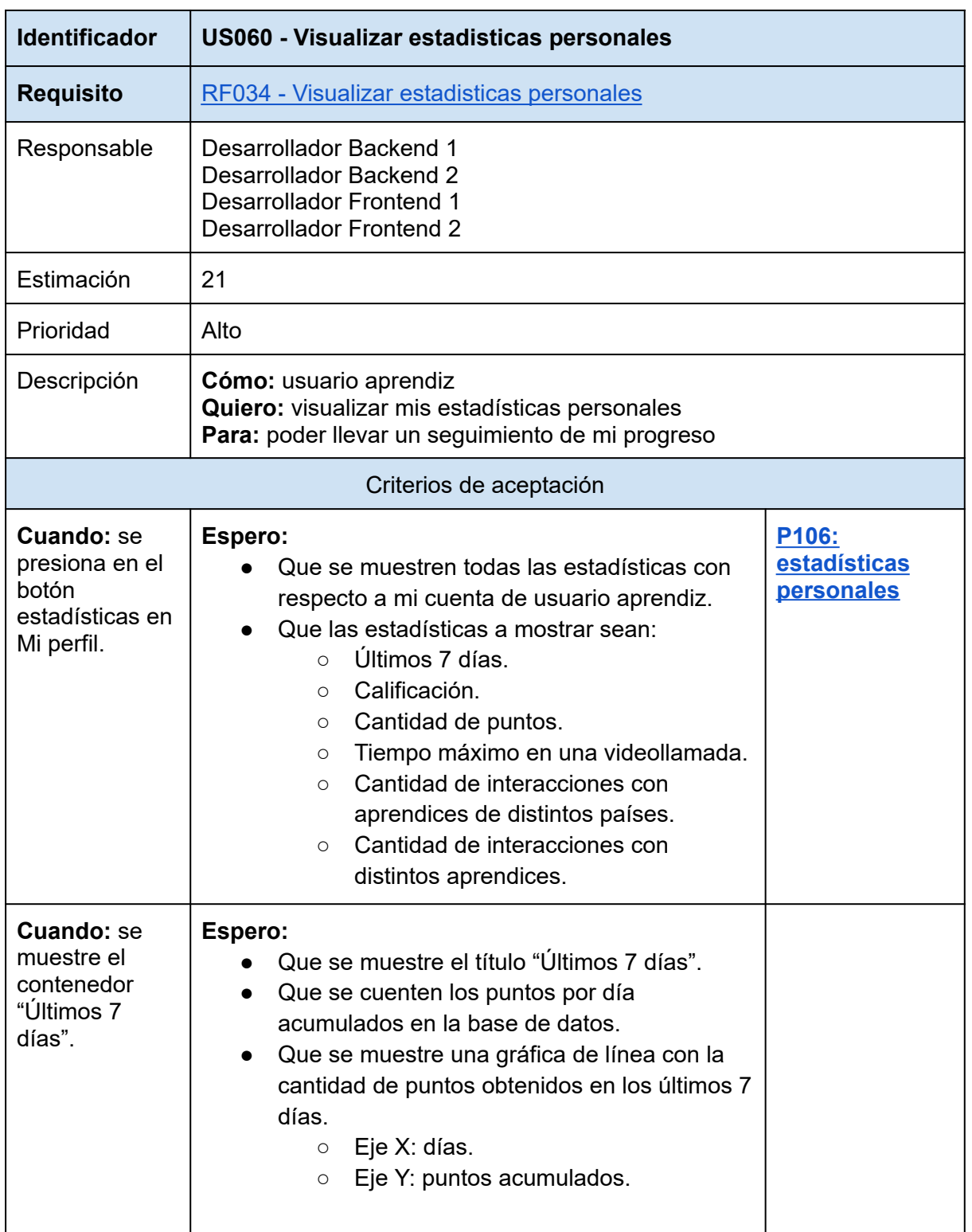

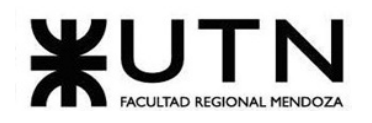

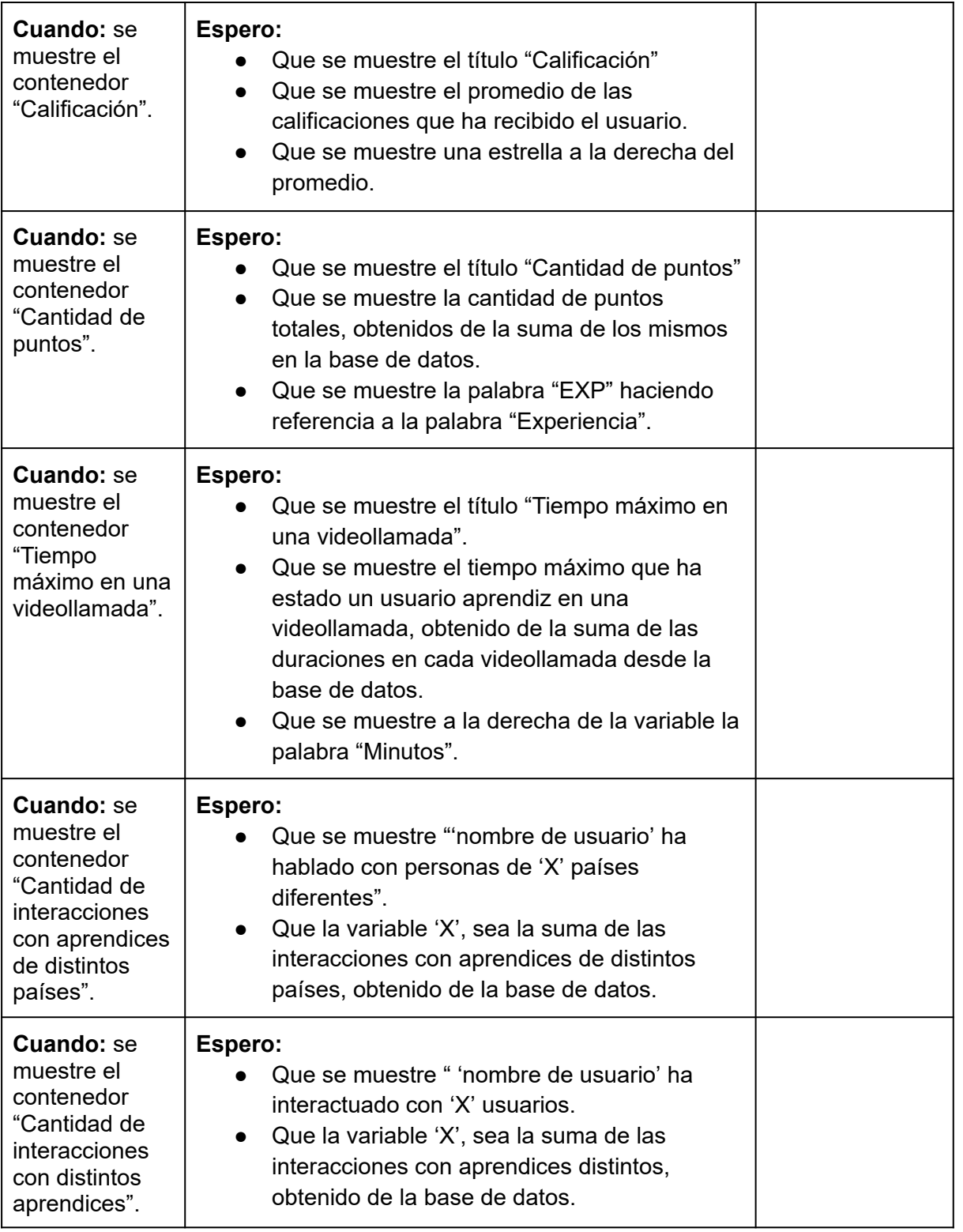

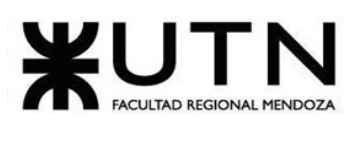

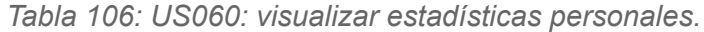

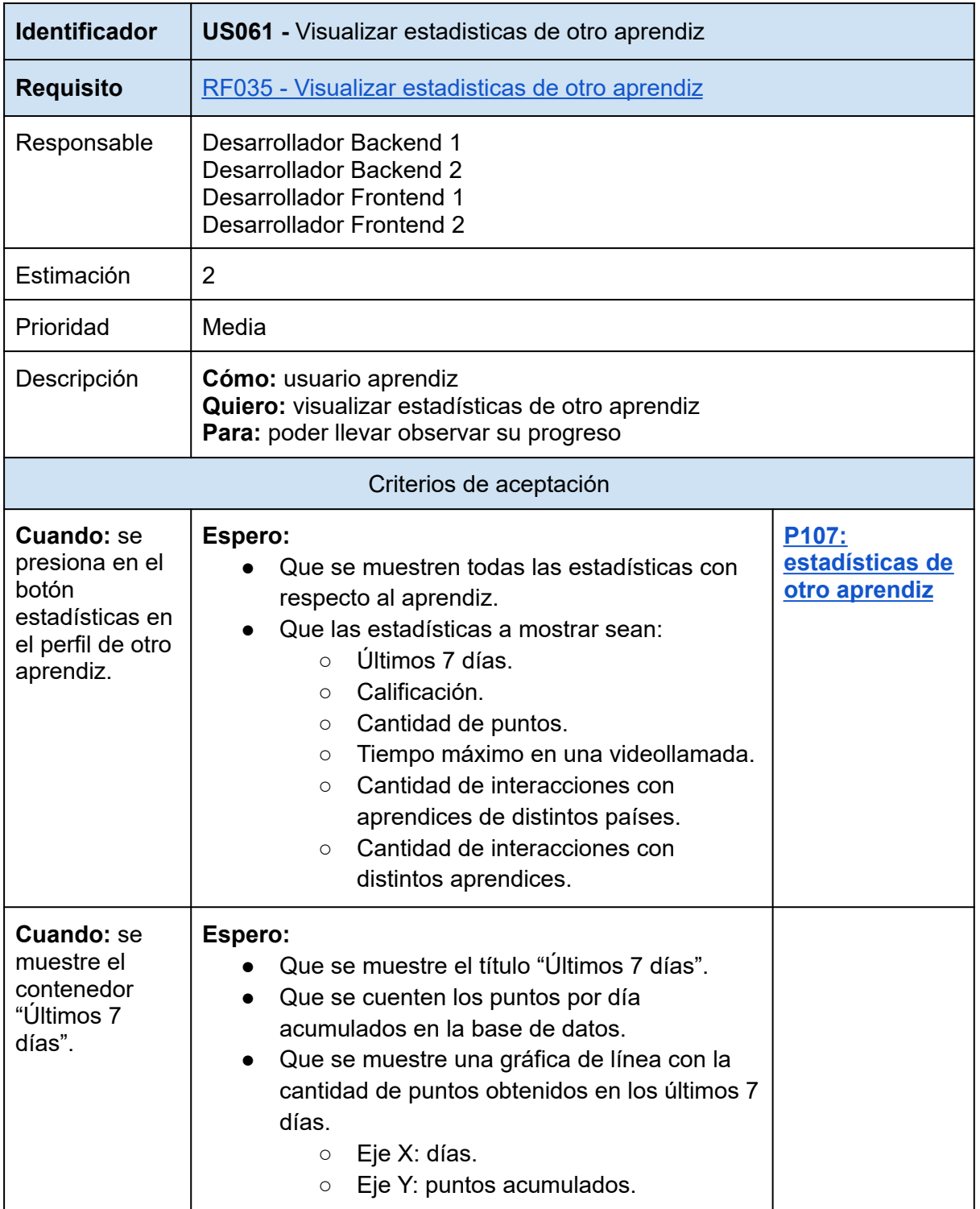

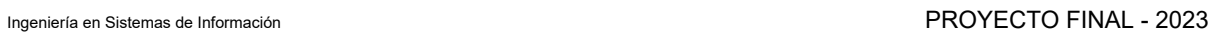

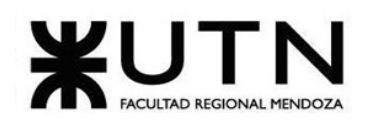

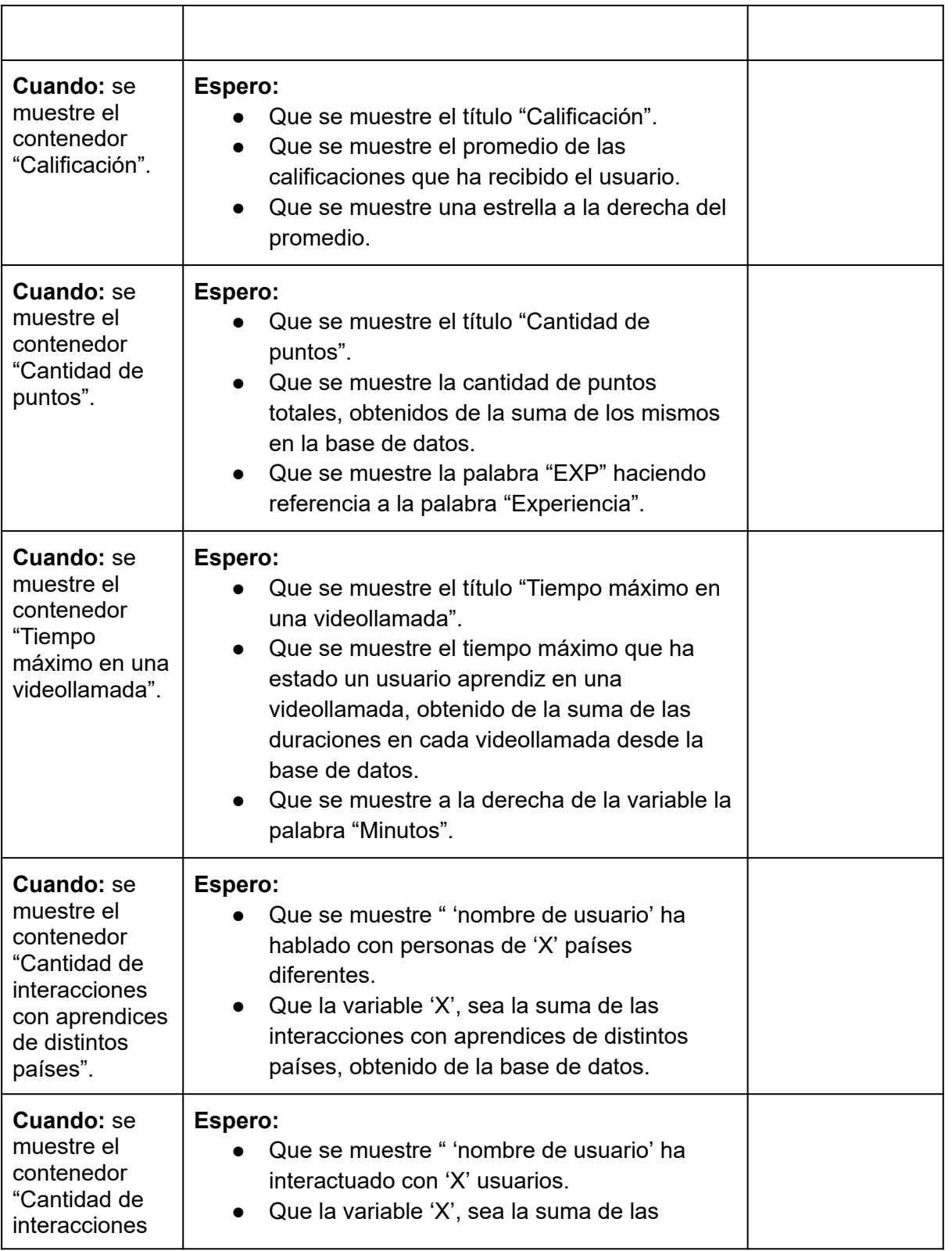

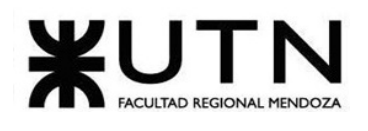

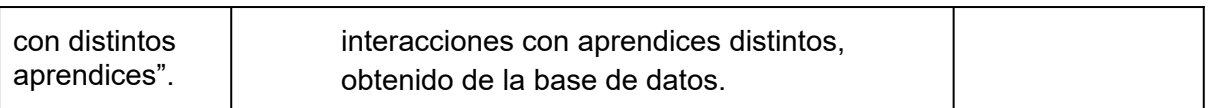

*Tabla 107: US061: visualizar estadísticas de otro aprendiz.*

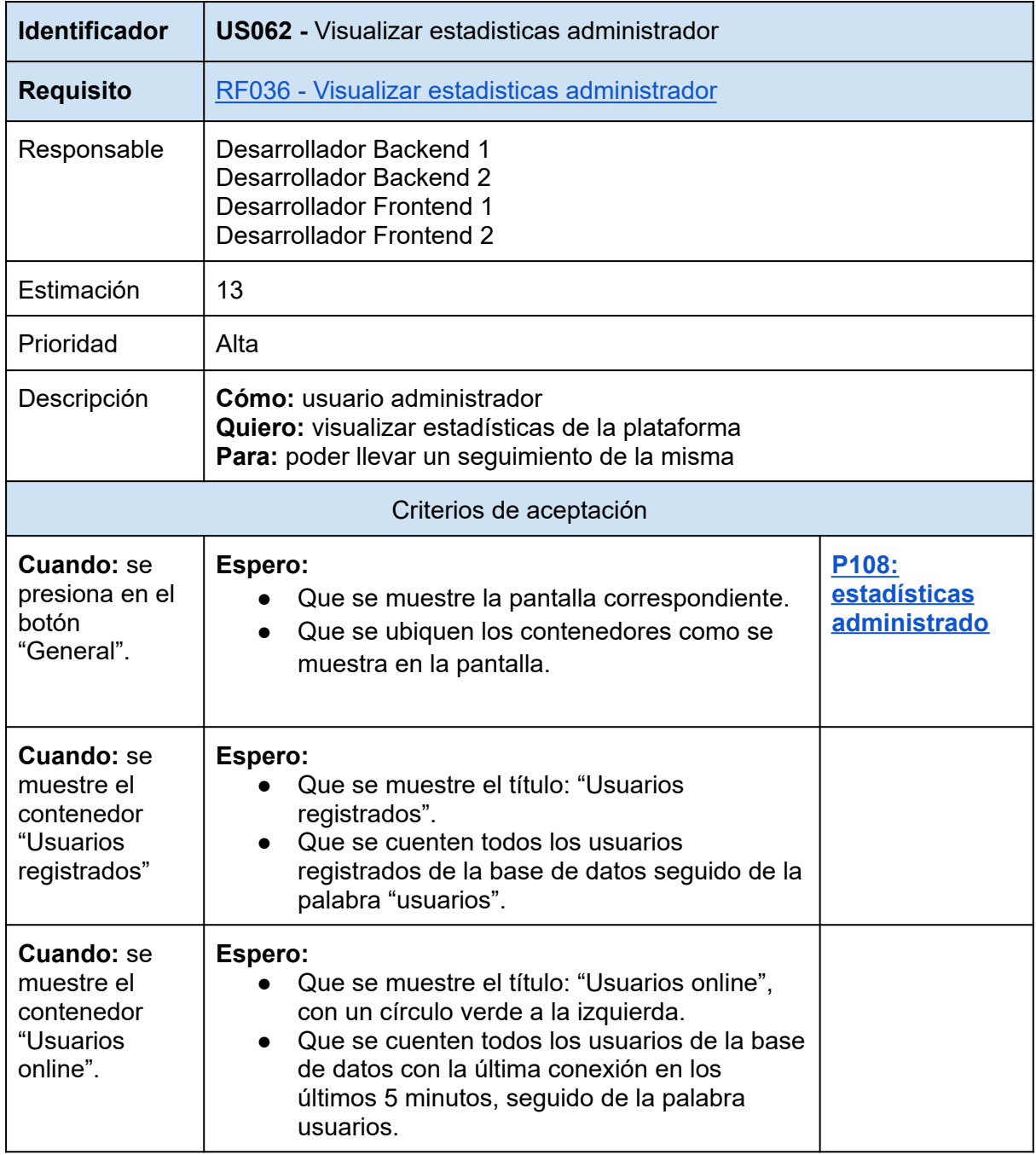

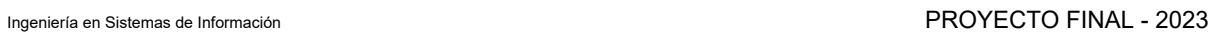

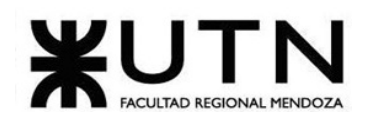

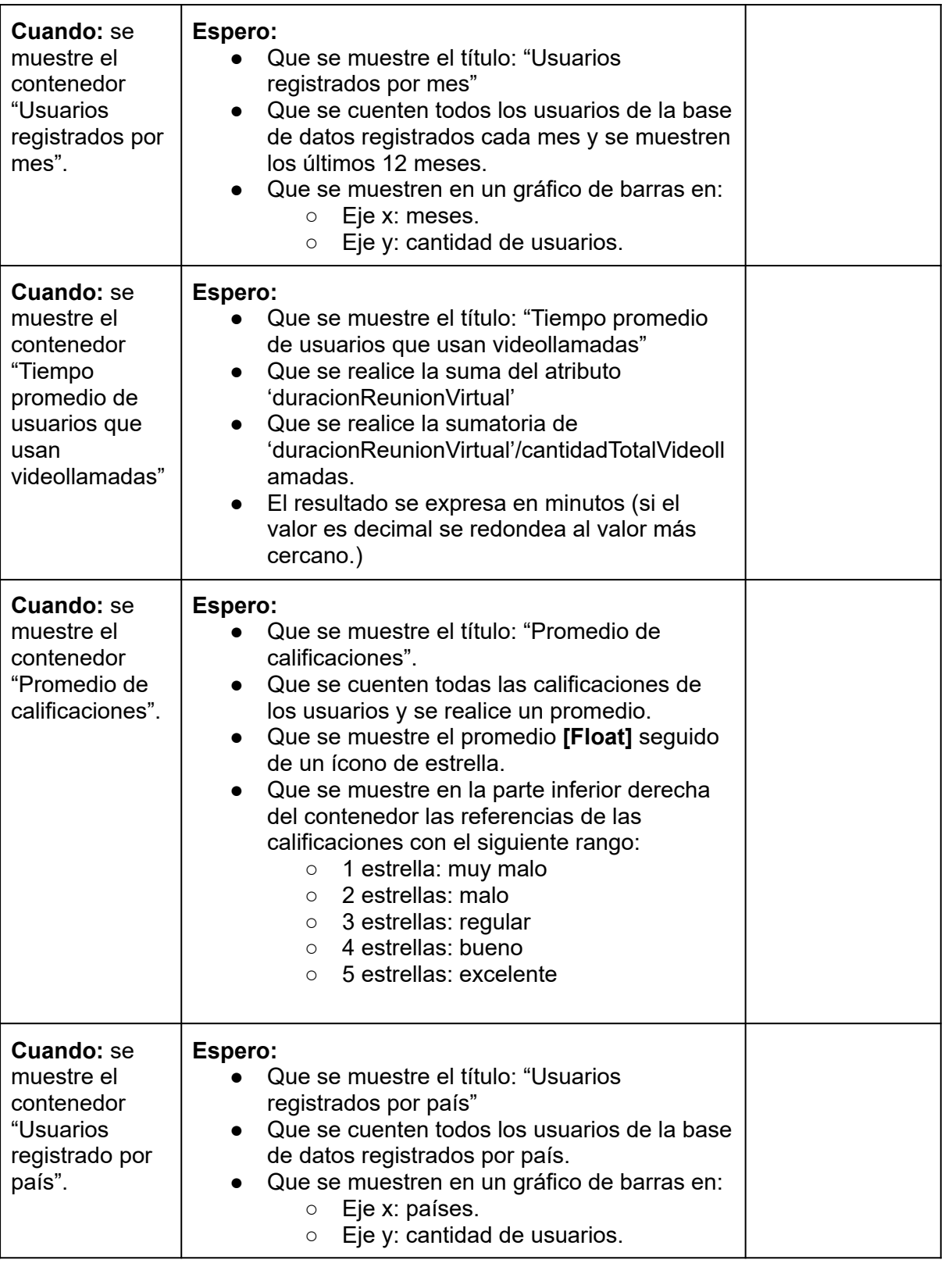

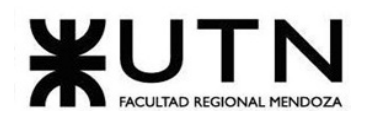

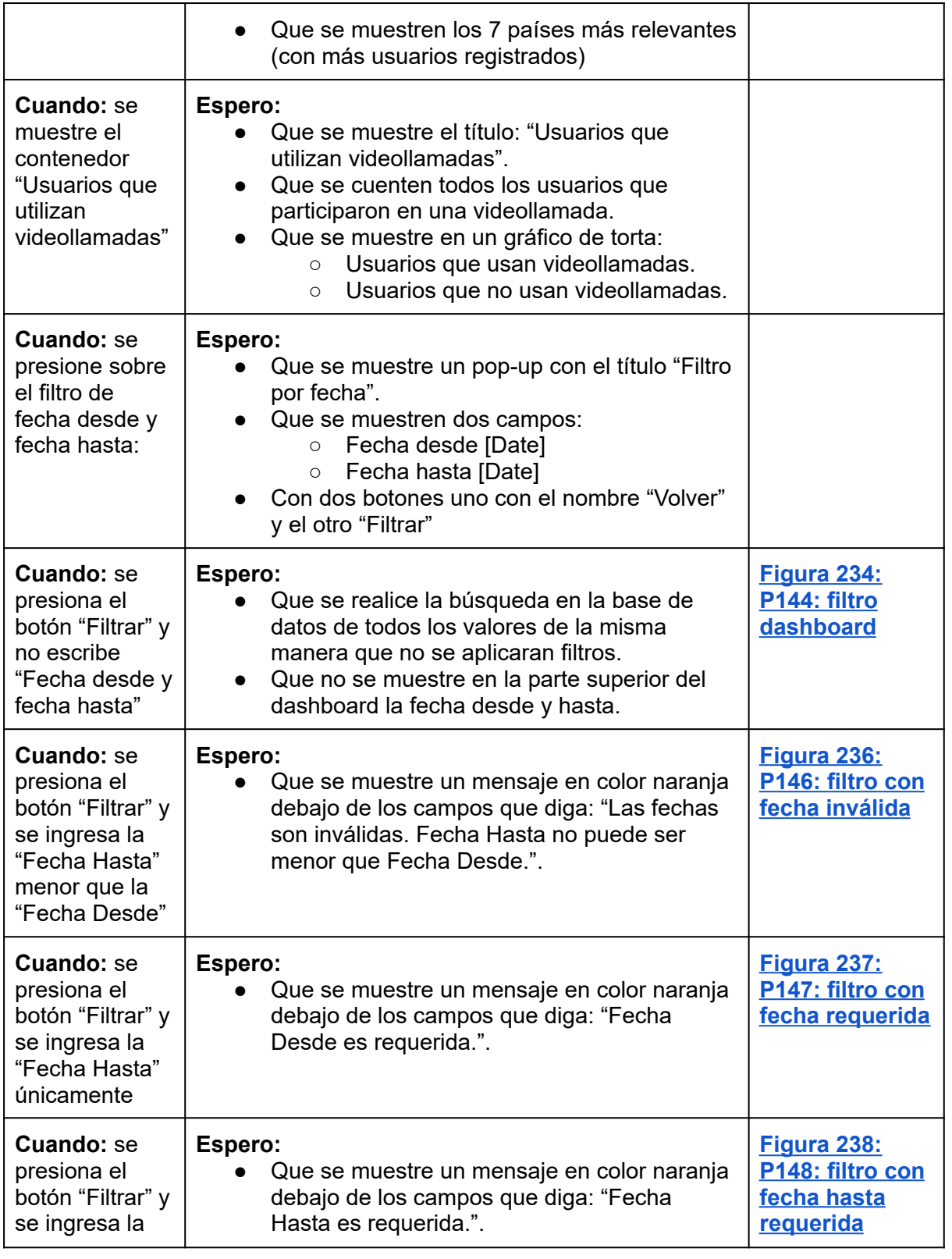

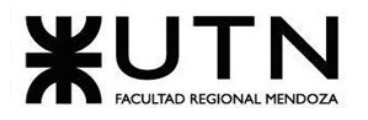

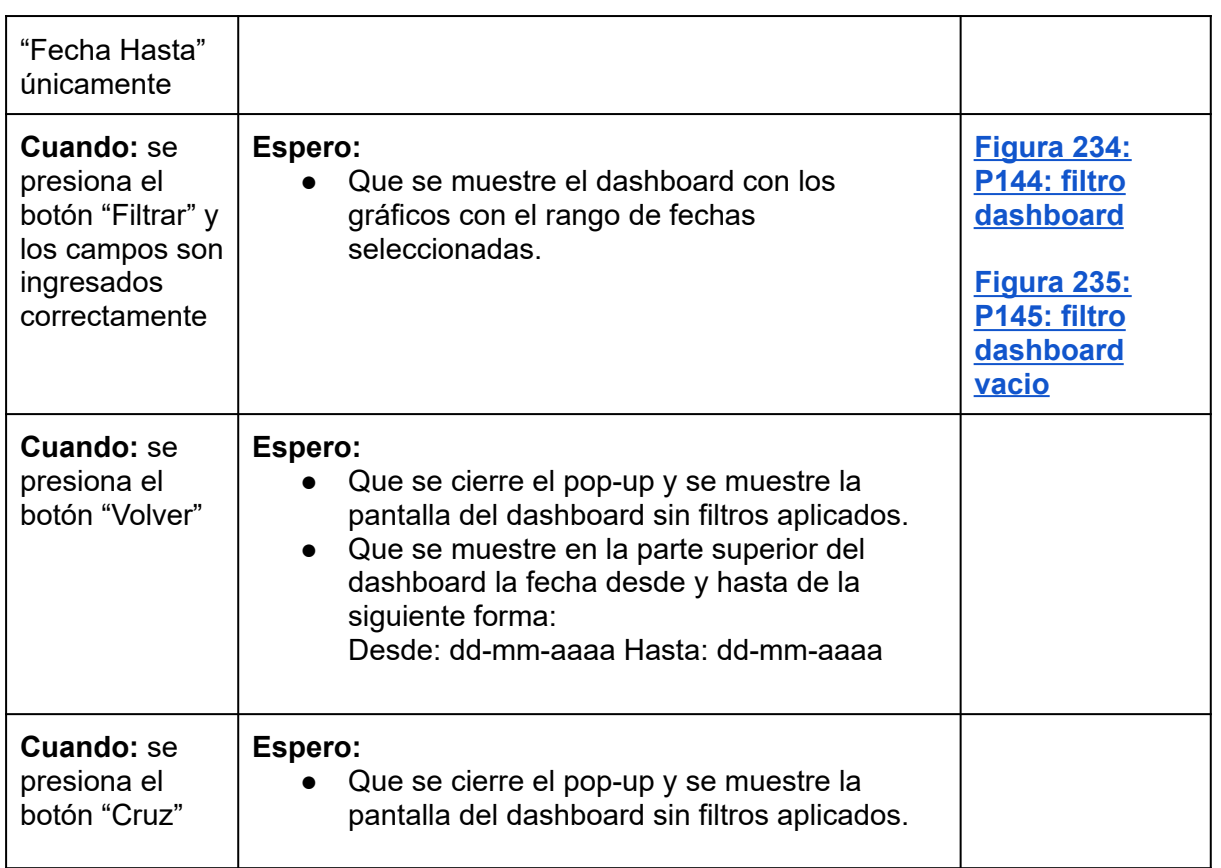

*Tabla 108: US062: visualizar estadísticas administrador.*

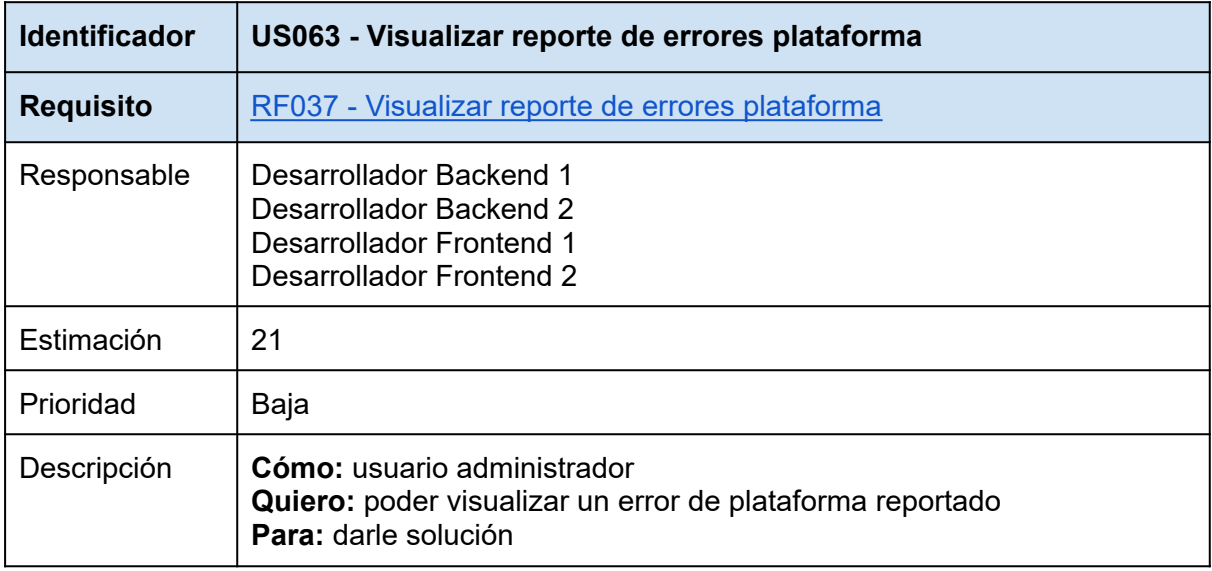
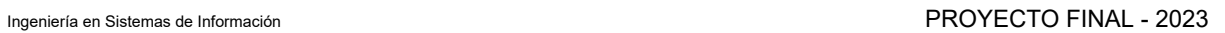

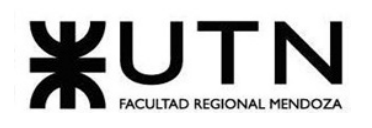

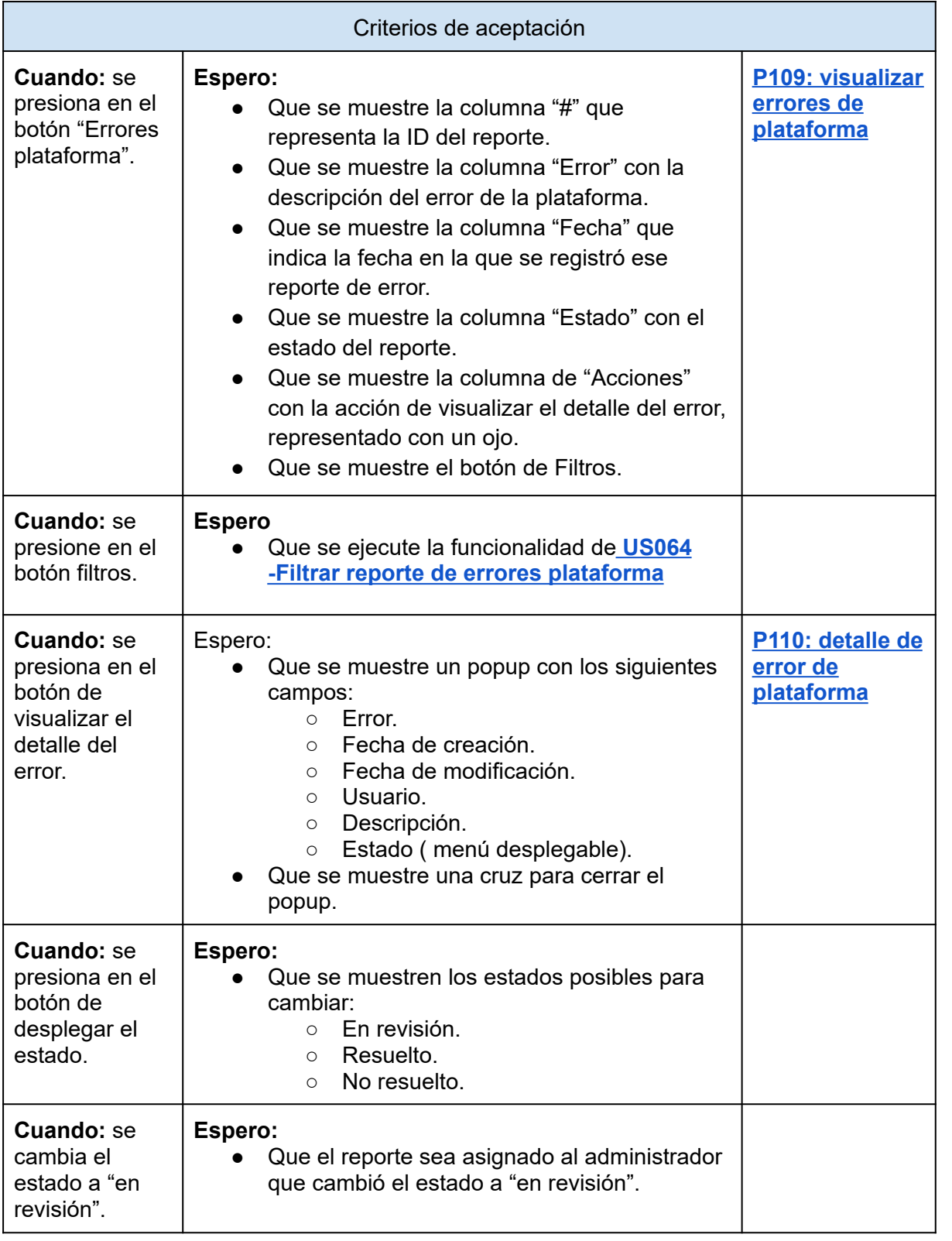

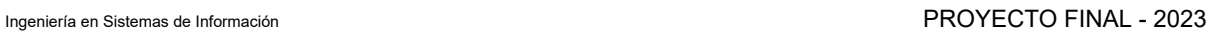

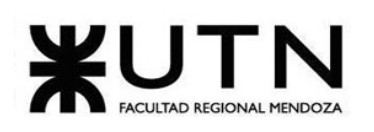

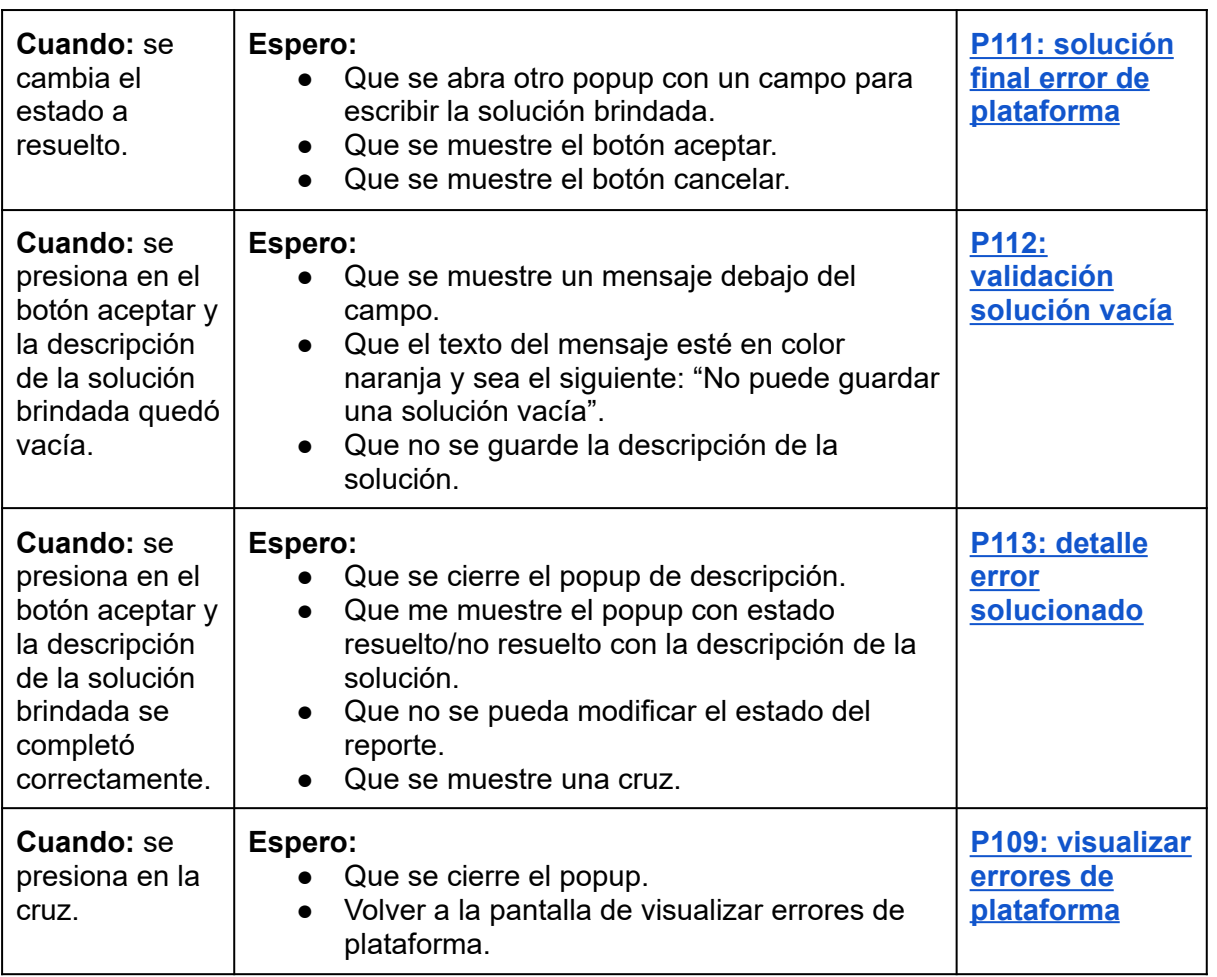

<span id="page-217-0"></span>*Tabla 109: US063: visualizar reportes de errores plataforma.*

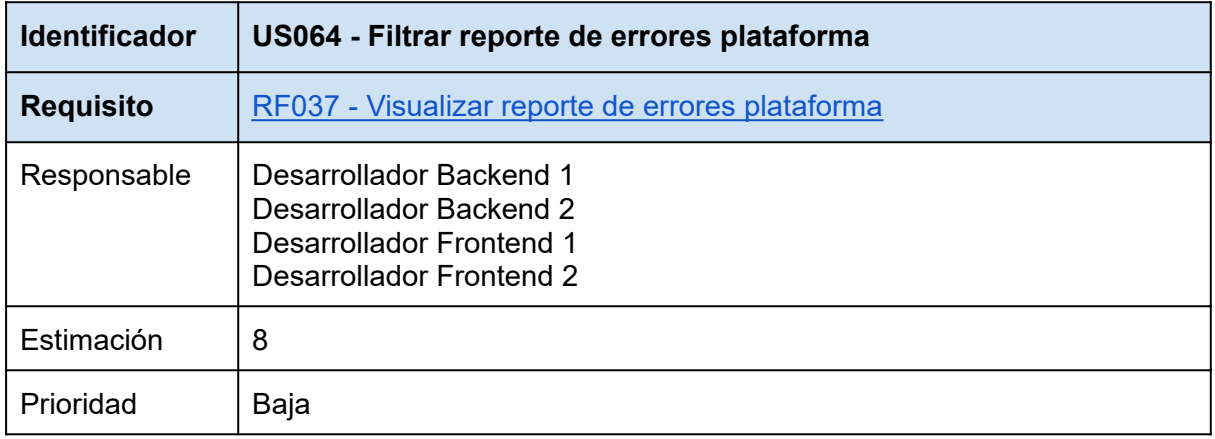

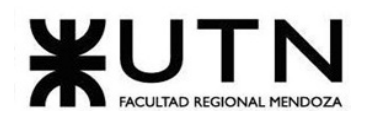

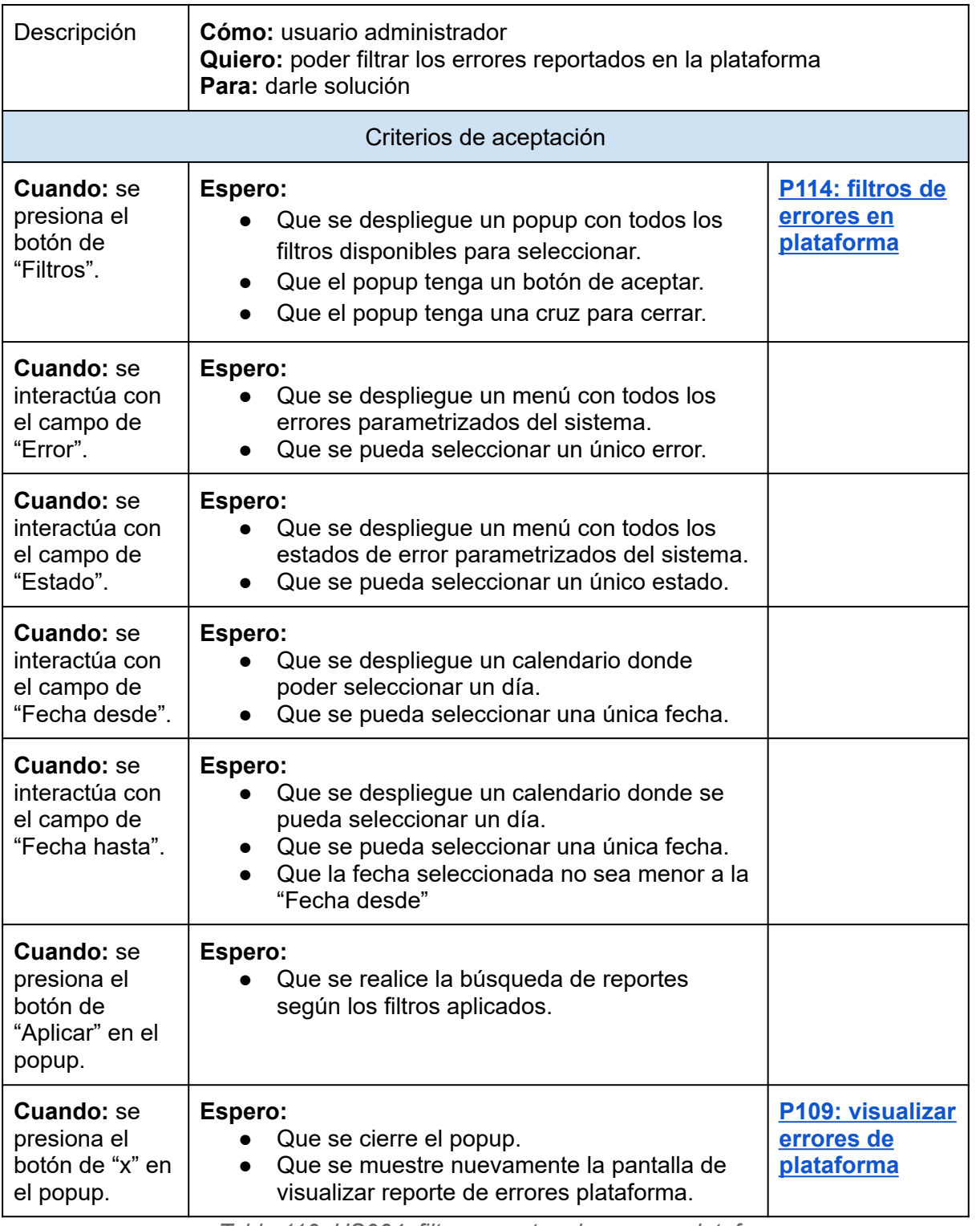

*Tabla 110: US064: filtrar reportes de errores plataforma.*

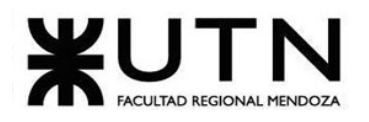

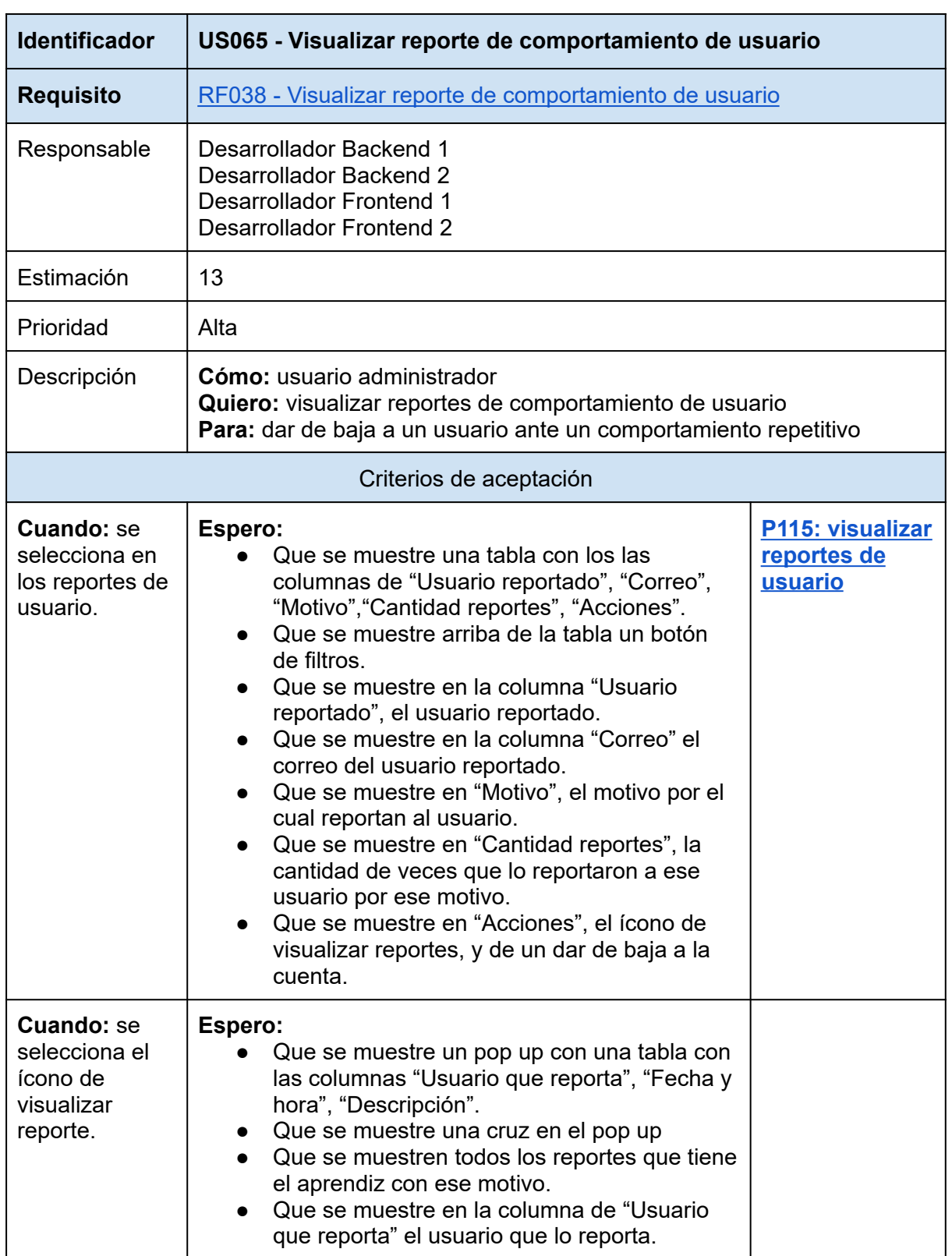

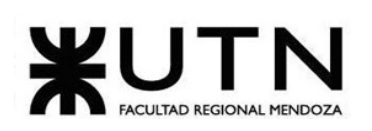

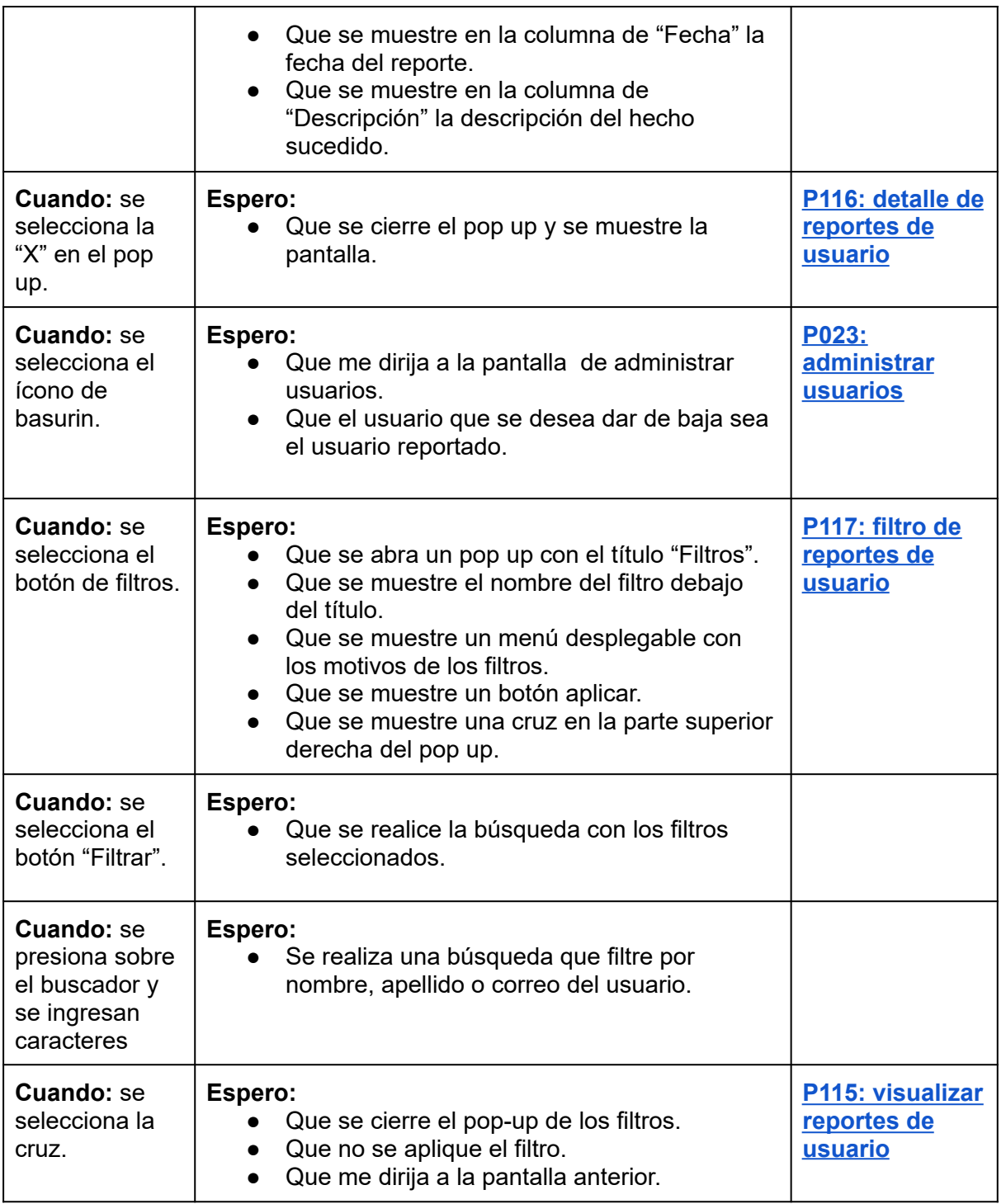

*Tabla 111: US065: visualizar reporte de comportamiento de usuario.*

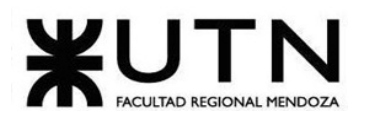

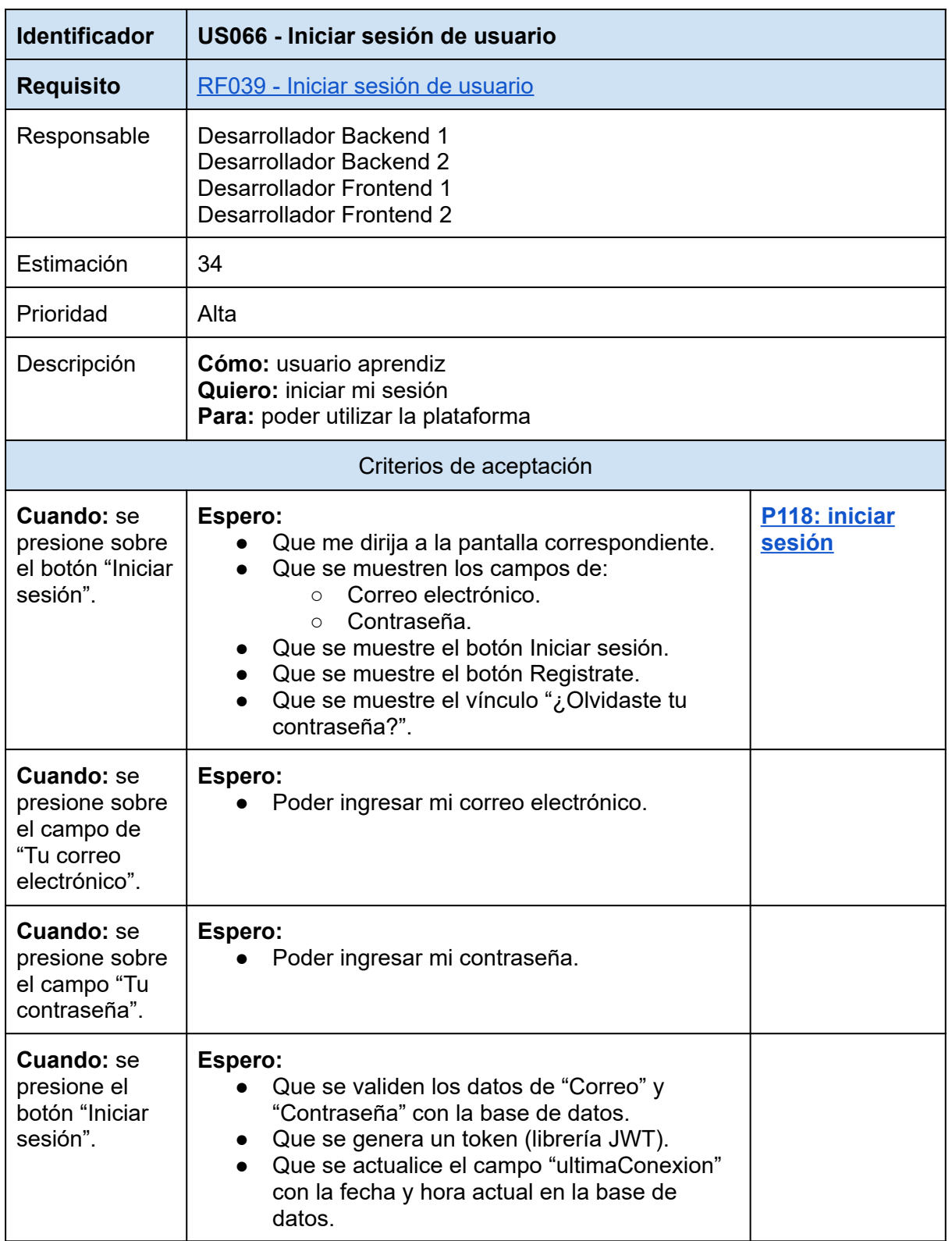

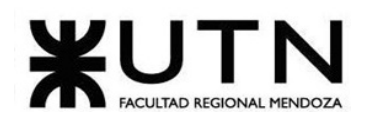

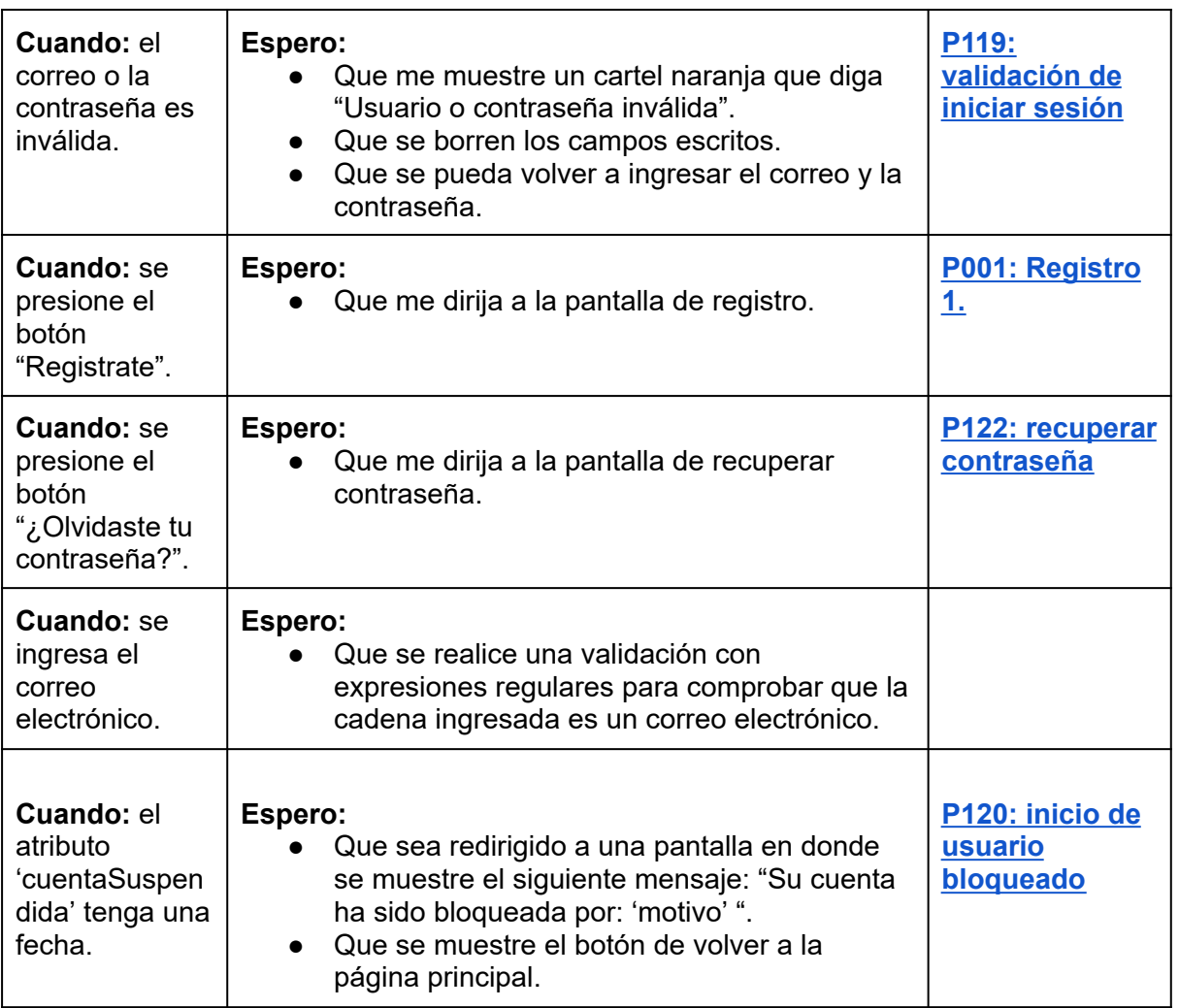

*Tabla 112: US066: Iniciar sesión de usuario.*

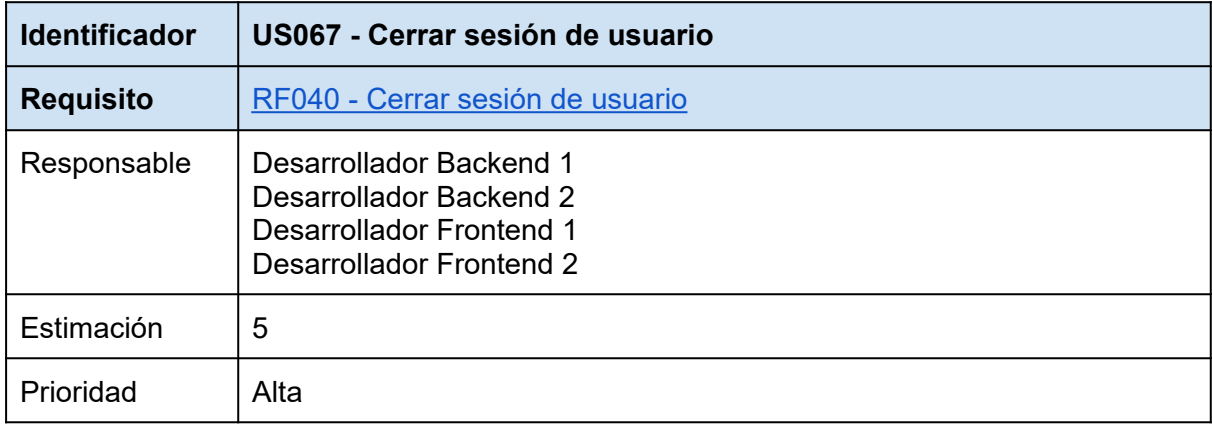

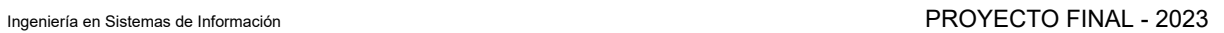

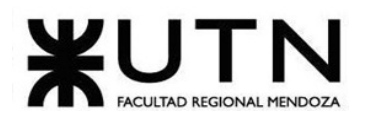

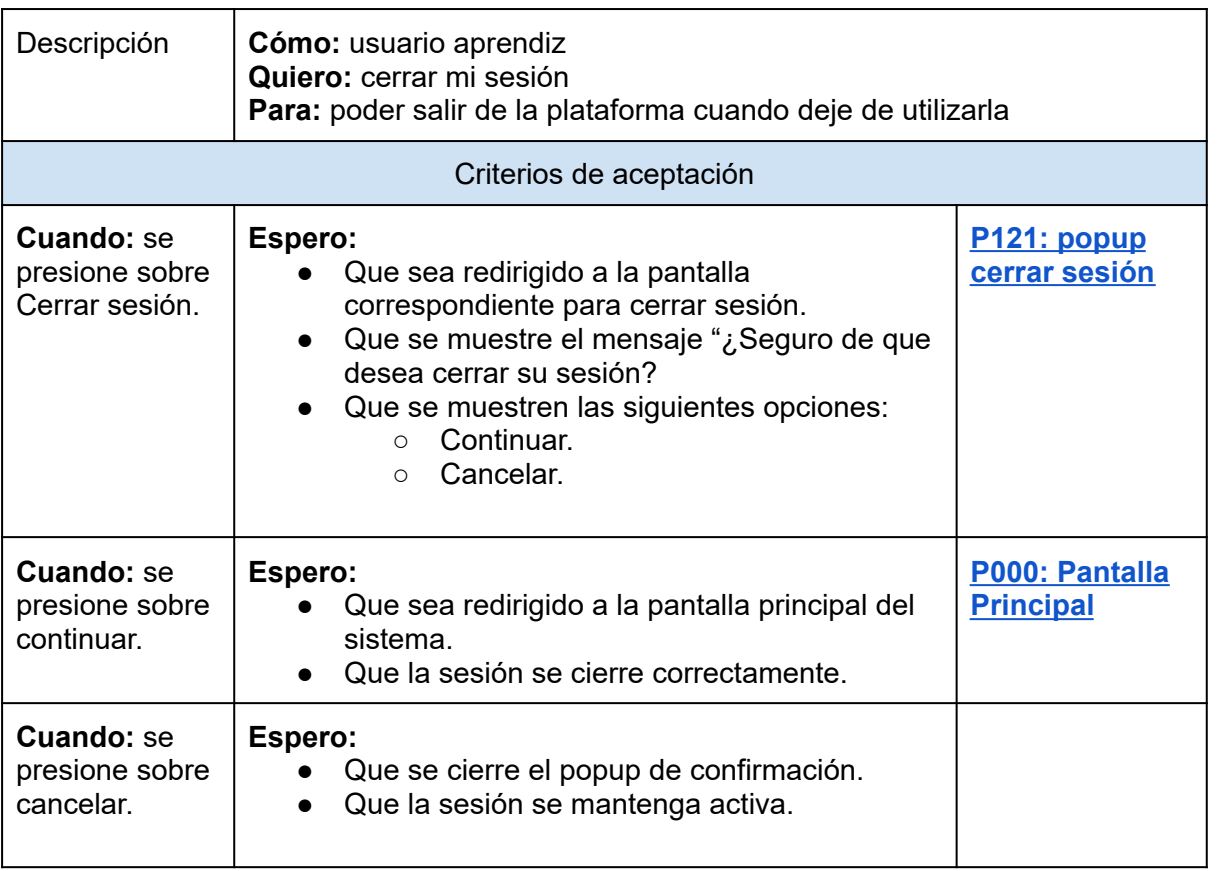

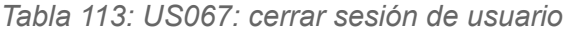

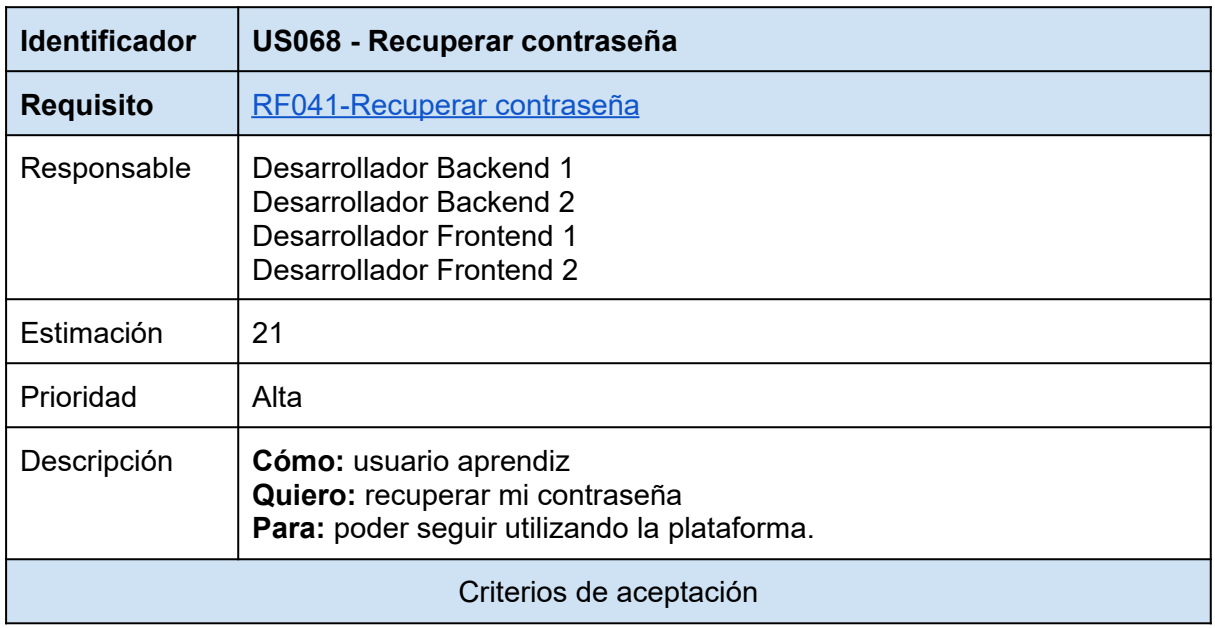

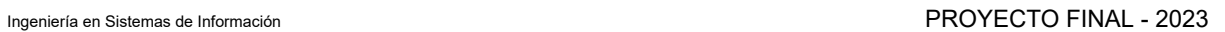

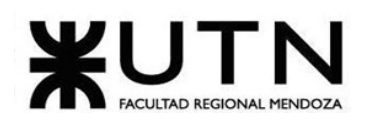

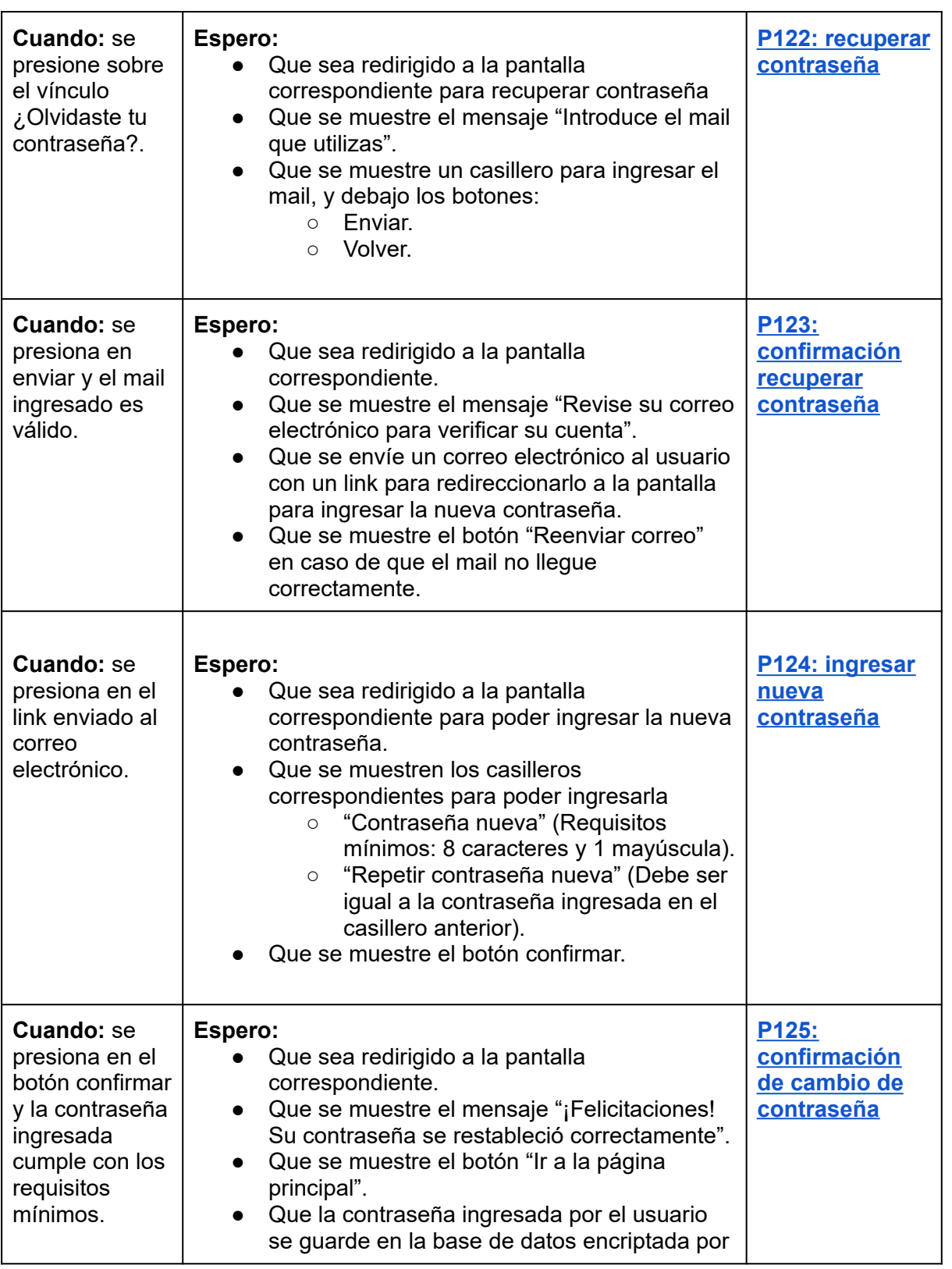

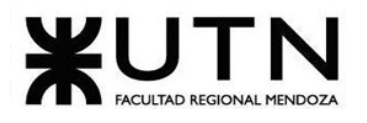

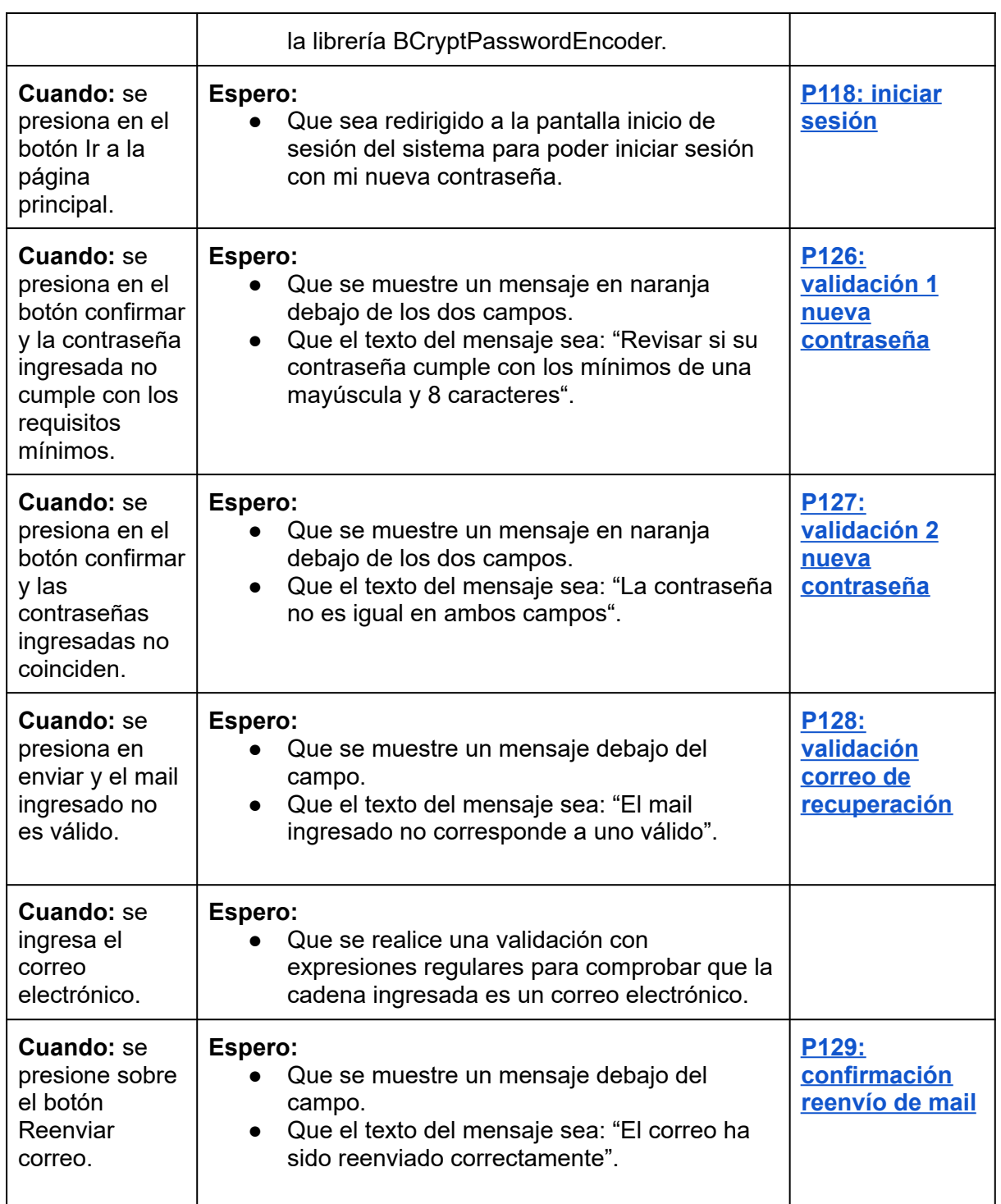

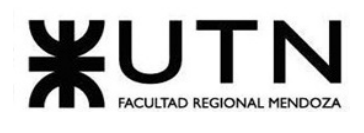

*Tabla 114: US068: recuperar contraseña*

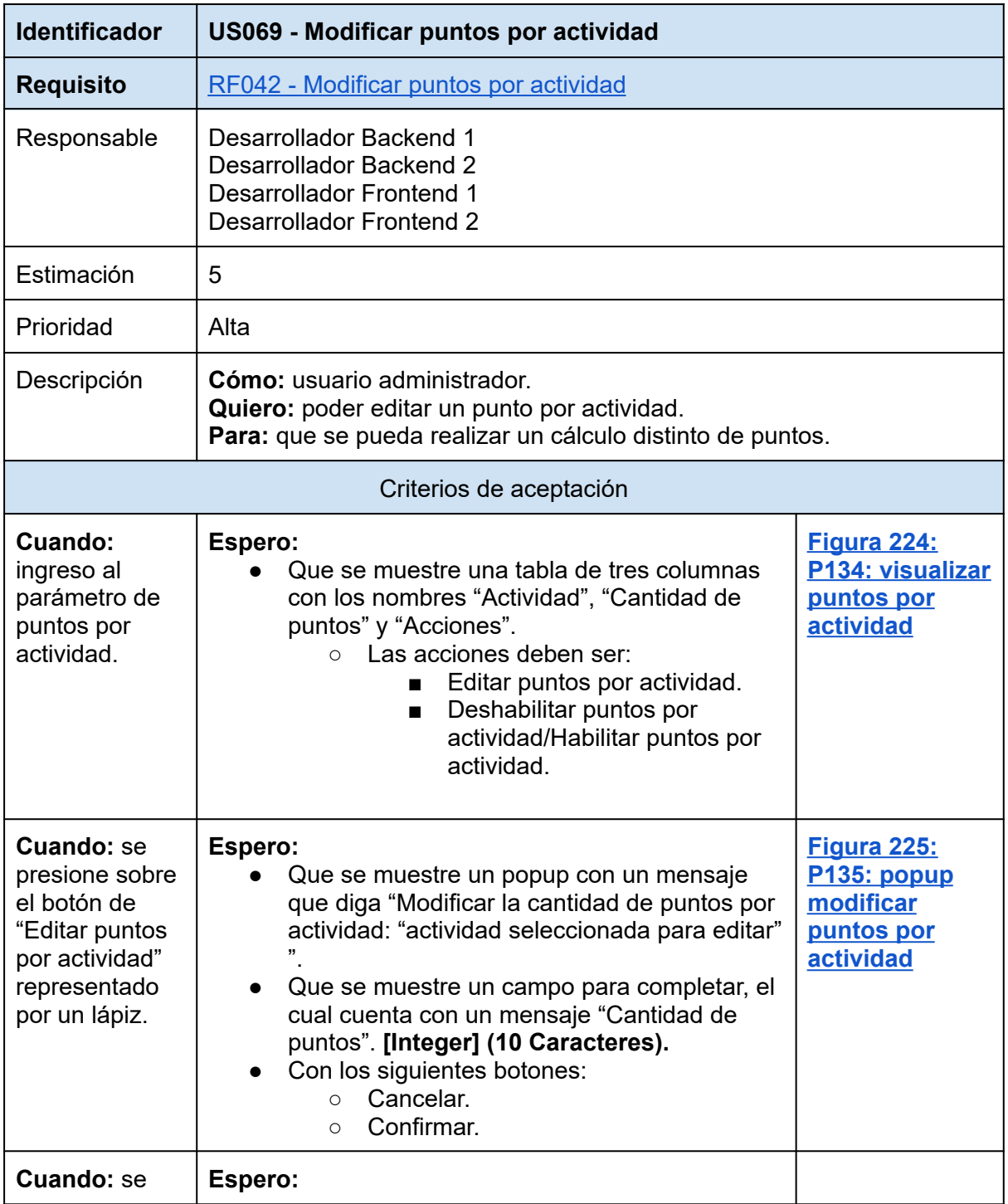

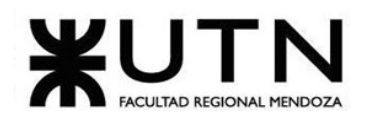

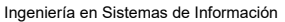

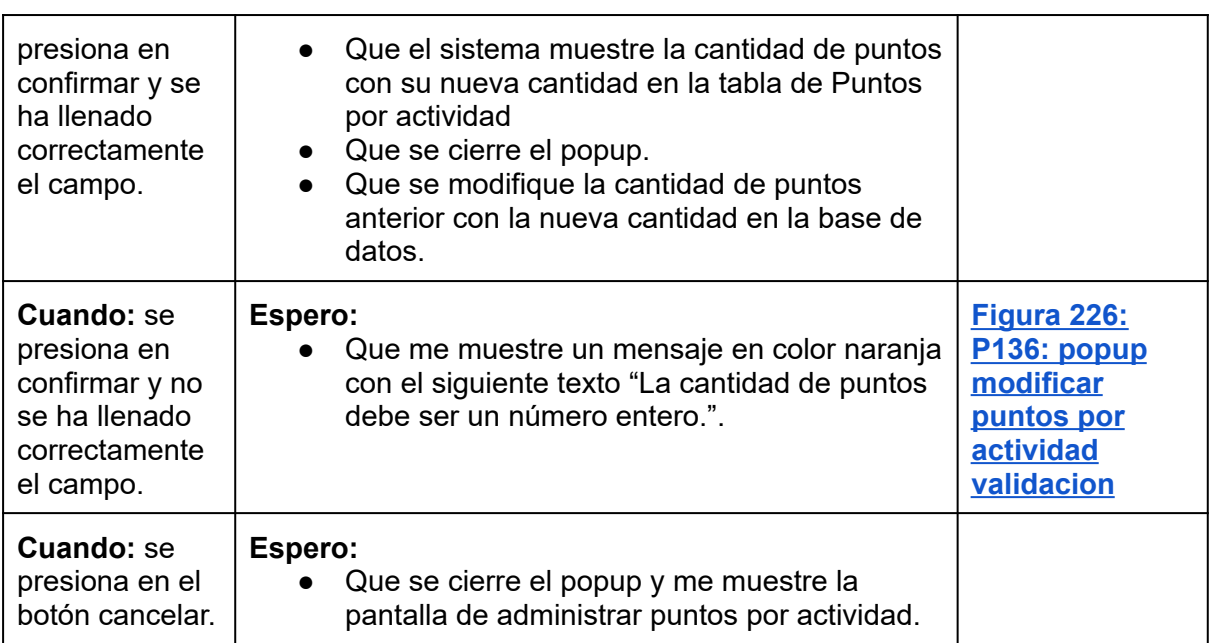

## *Tabla 115: US069: modificar puntos por actividad*

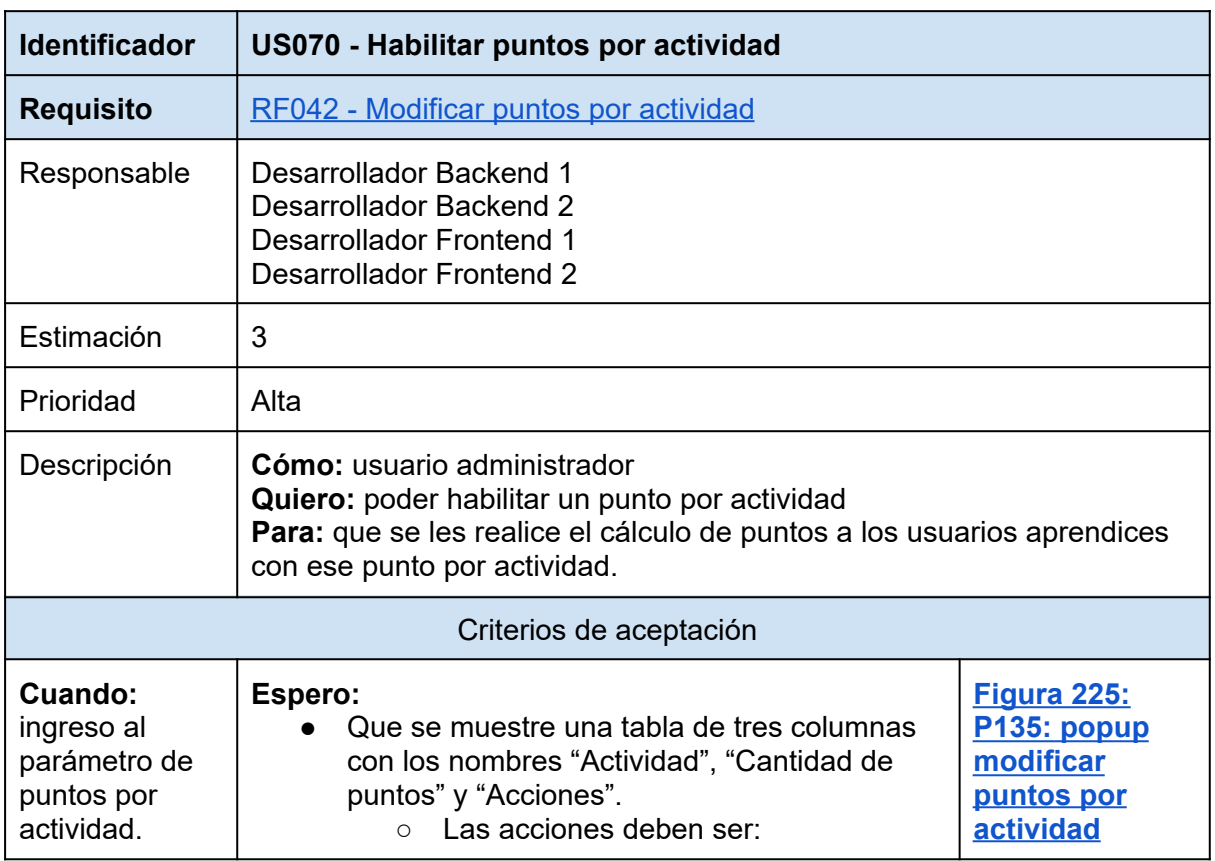

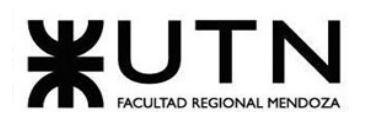

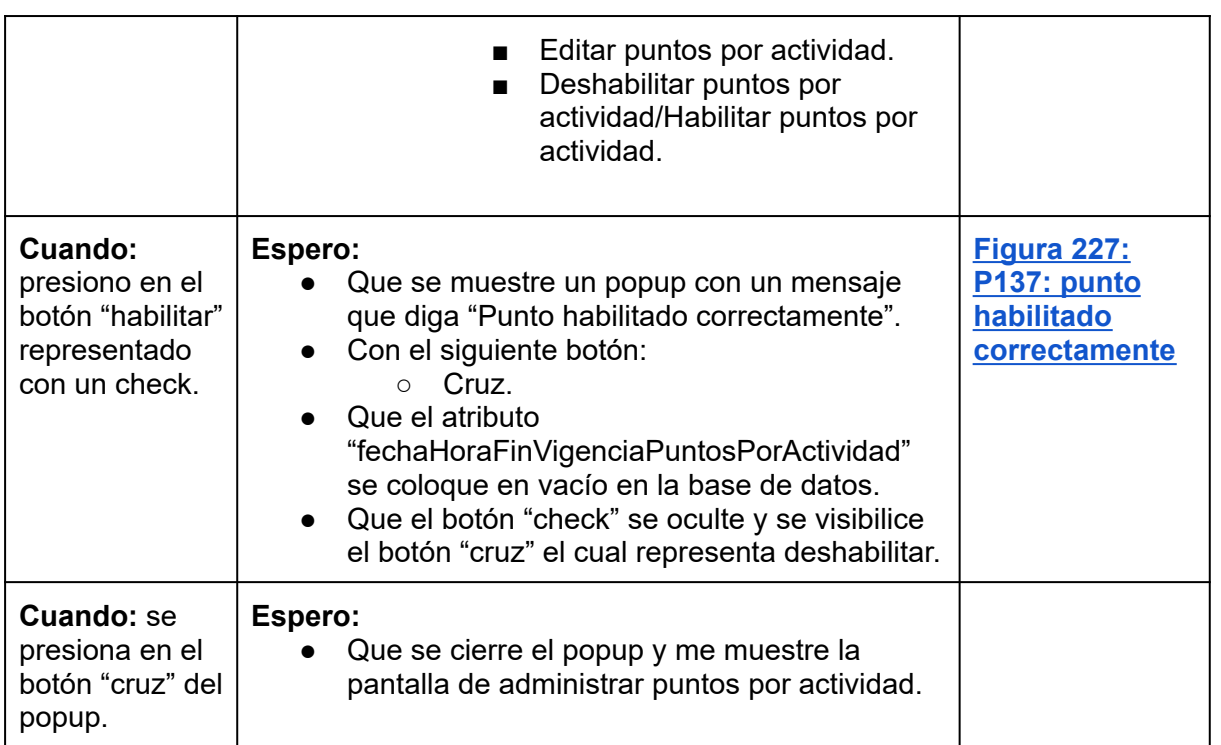

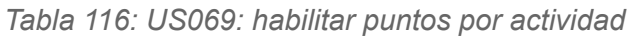

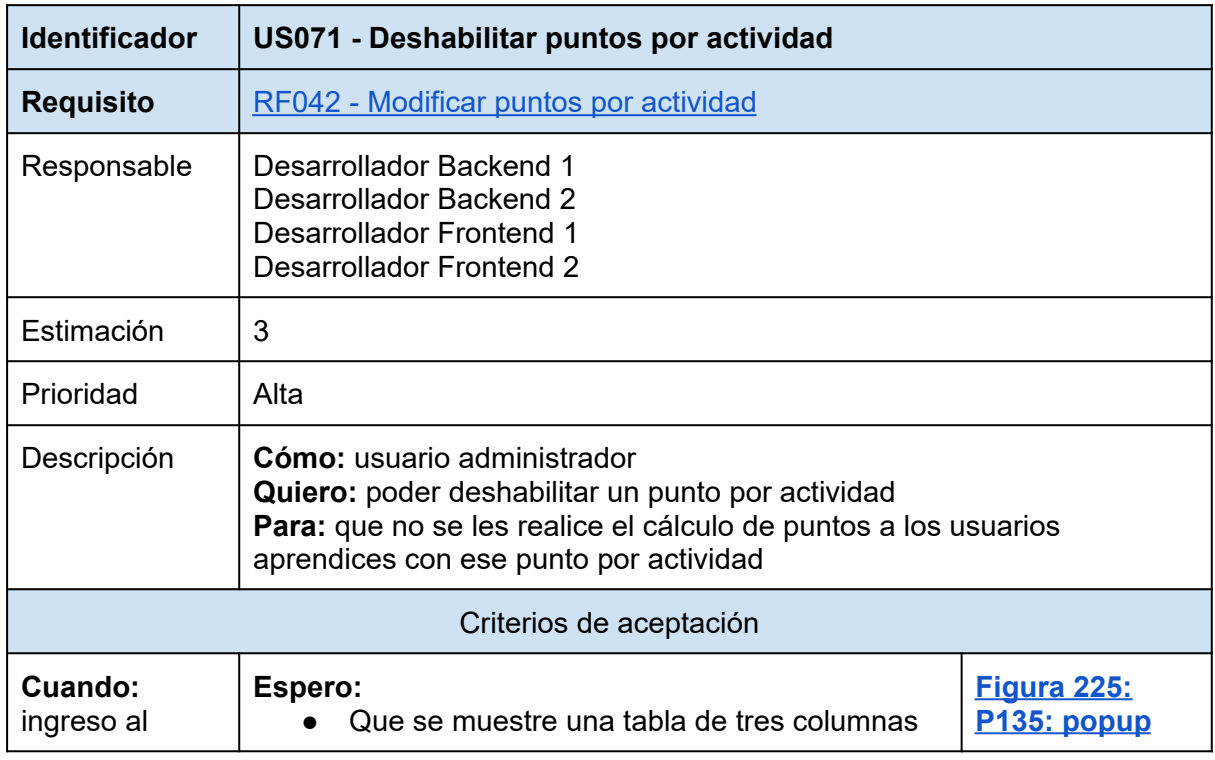

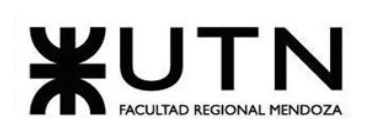

| parámetro de<br>puntos por<br>actividad.                                             | con los nombres "Actividad", "Cantidad de<br>puntos" y "Acciones"<br>o Las acciones deben ser:<br>Editar punto por actividad.<br>Deshabilitar punto por<br>$\blacksquare$<br>actividad/Habilitar punto por<br>actividad                                                                                                    | modificar<br>puntos por<br>actividad                                       |
|--------------------------------------------------------------------------------------|----------------------------------------------------------------------------------------------------|----------------------------------------------------------------------------|
| Cuando:<br>presiono en el<br>botón<br>"deshabilitar"<br>representado<br>con una cruz | Espero:<br>Que se muestre un popup con un mensaje<br>que diga "Punto deshabilitado correctamente"<br>Con el siguiente botón:<br>Cruz.<br>$\circ$<br>Que el atributo<br>fechaHoraFinVigenciaPuntoPorActividad" se<br>coloque la fecha y hora actual en la base de<br>datos.<br>Que el botón "cruz" se oculte y se visibilice el<br>$\bullet$<br>botón "check" el cual representa habilitar | <u>Figura 228:</u><br><b>P138: punto</b><br>deshabilitado<br>correctamente |
| <b>Cuando: se</b><br>presiona en el<br>botón "cruz" del<br>popup                     | Espero:<br>Que se cierre el popup y me muestre la<br>pantalla de administrar puntos por actividad.                                                                                                    |                                                                            |

*Tabla 117: US071: deshabilitar puntos por actividad*

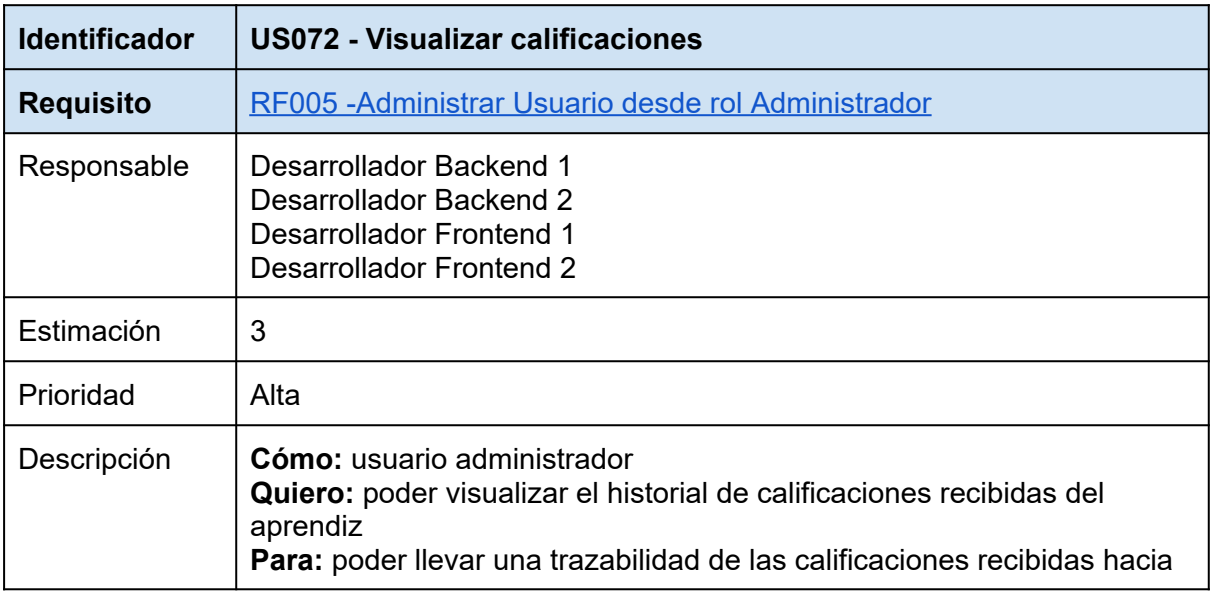

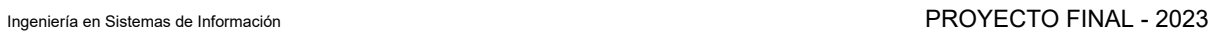

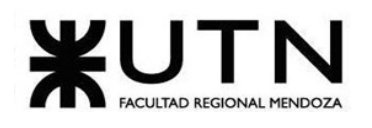

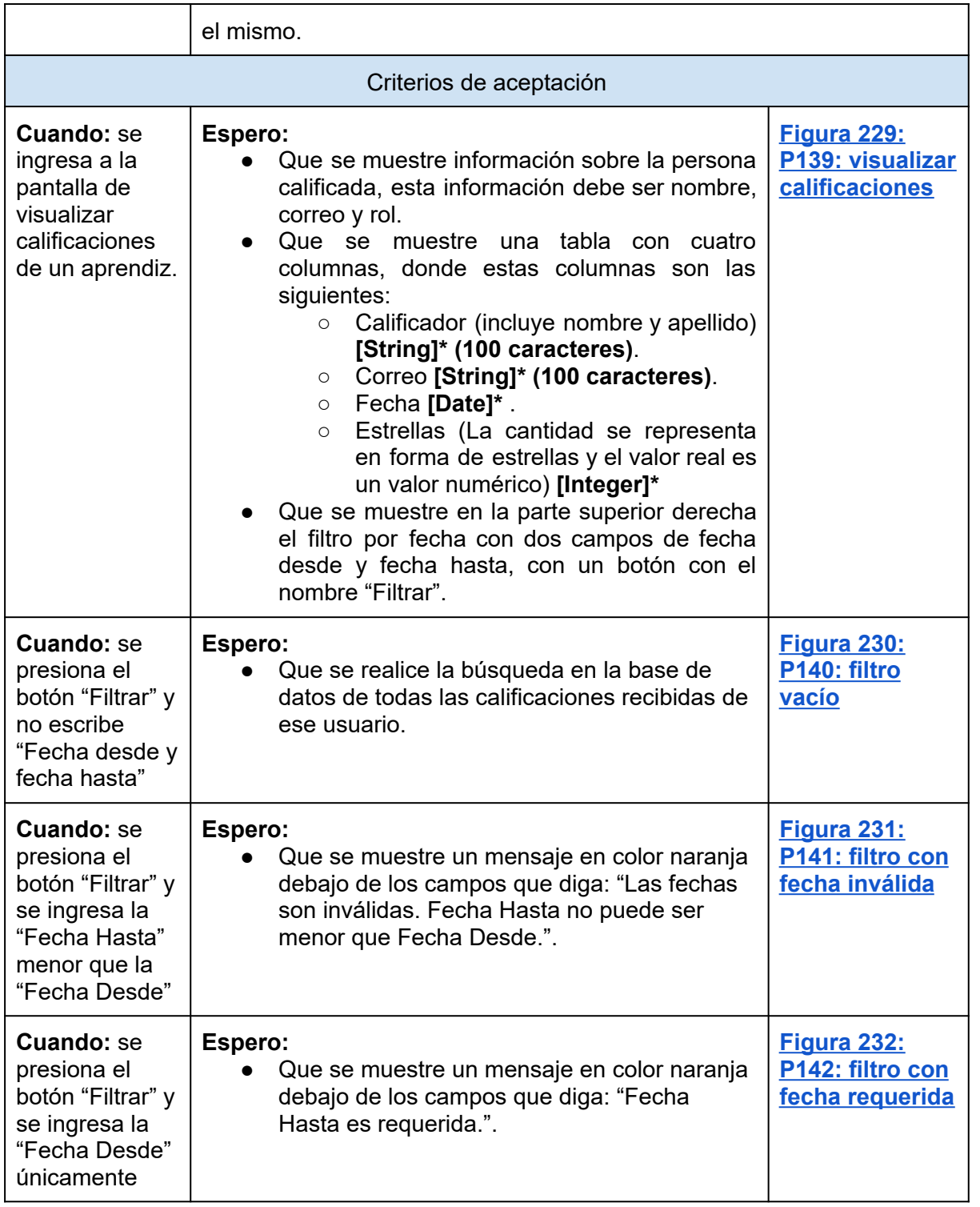

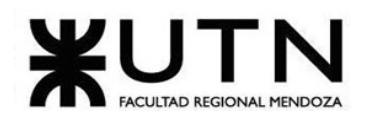

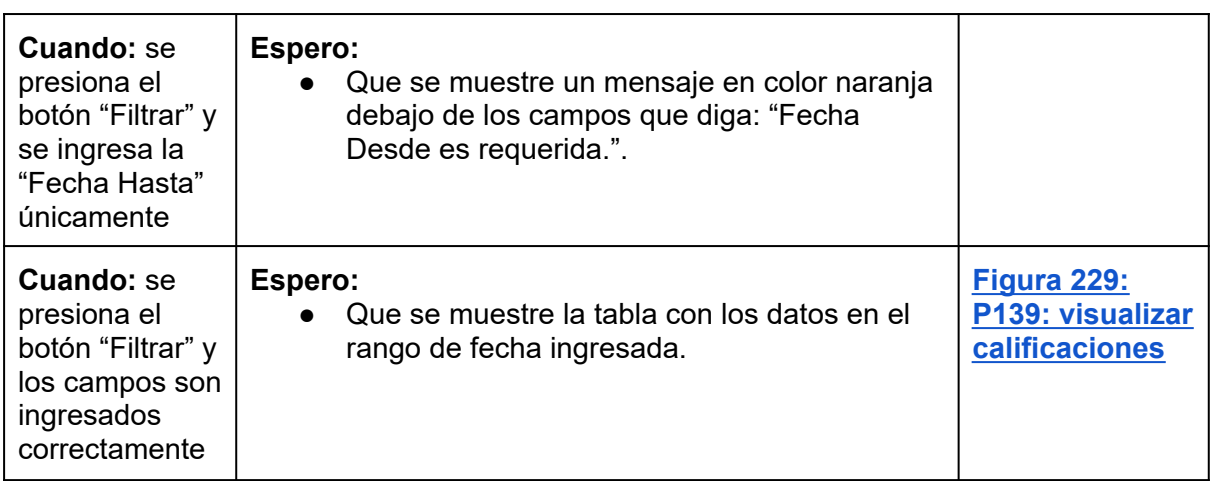

*Tabla 118: US072: visualizar calificaciones.*

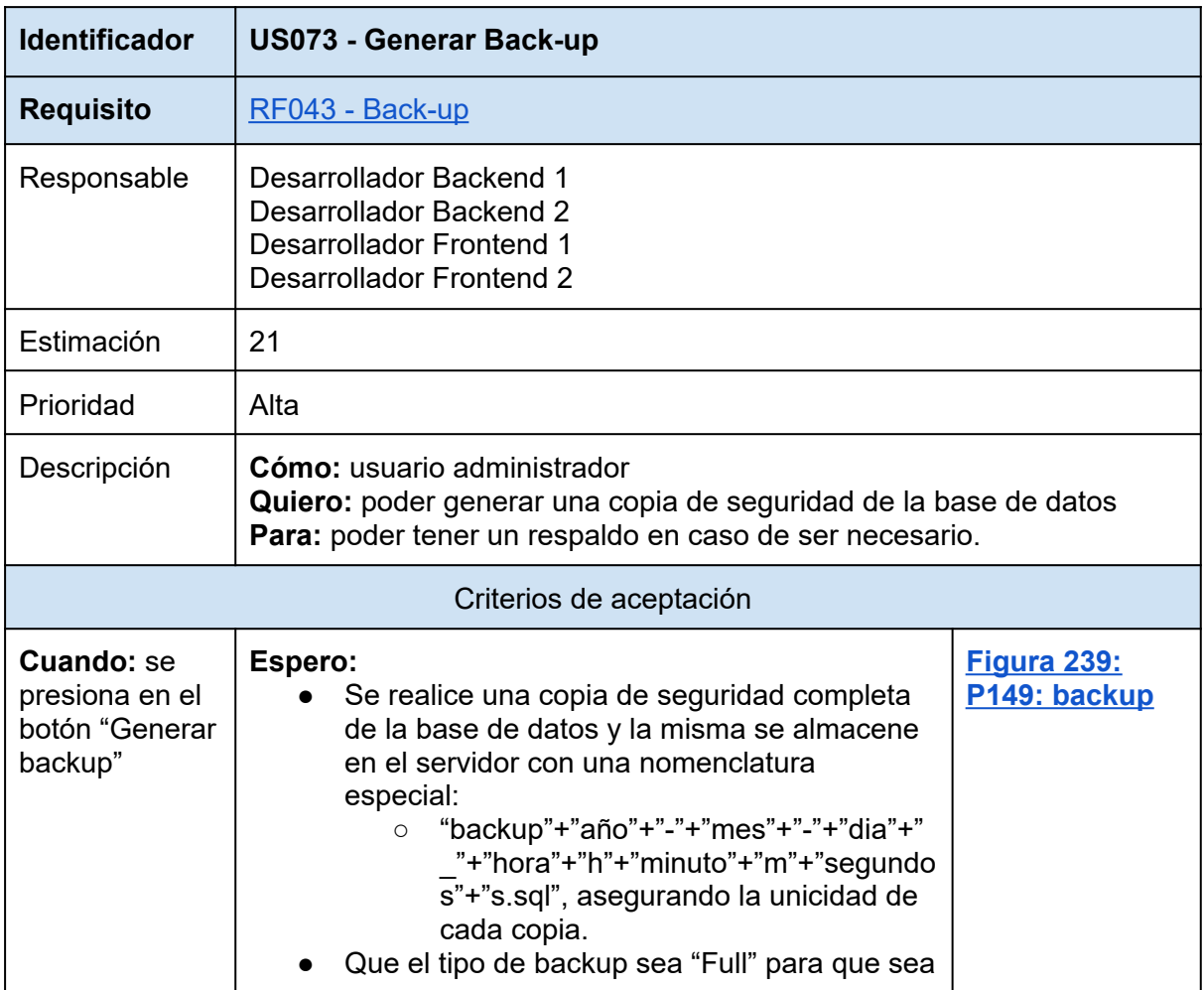

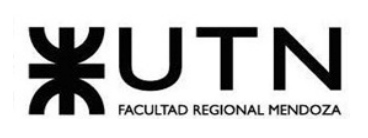

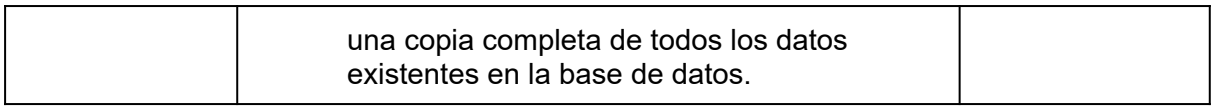

*Tabla 119: US0073: generar backup.*

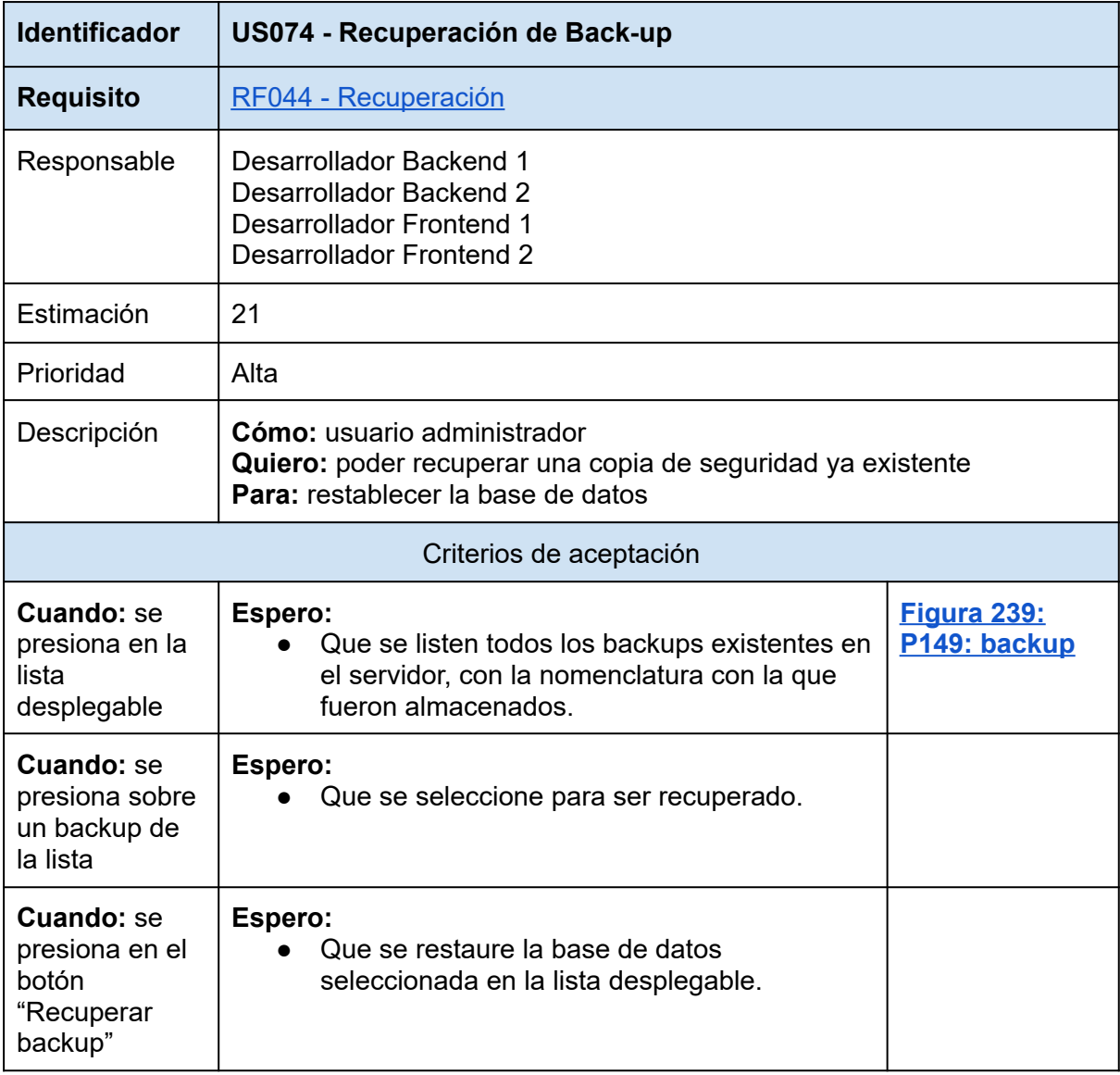

*Tabla 120: US074: Recuperación de Back-up.*

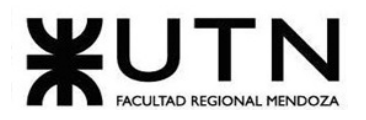

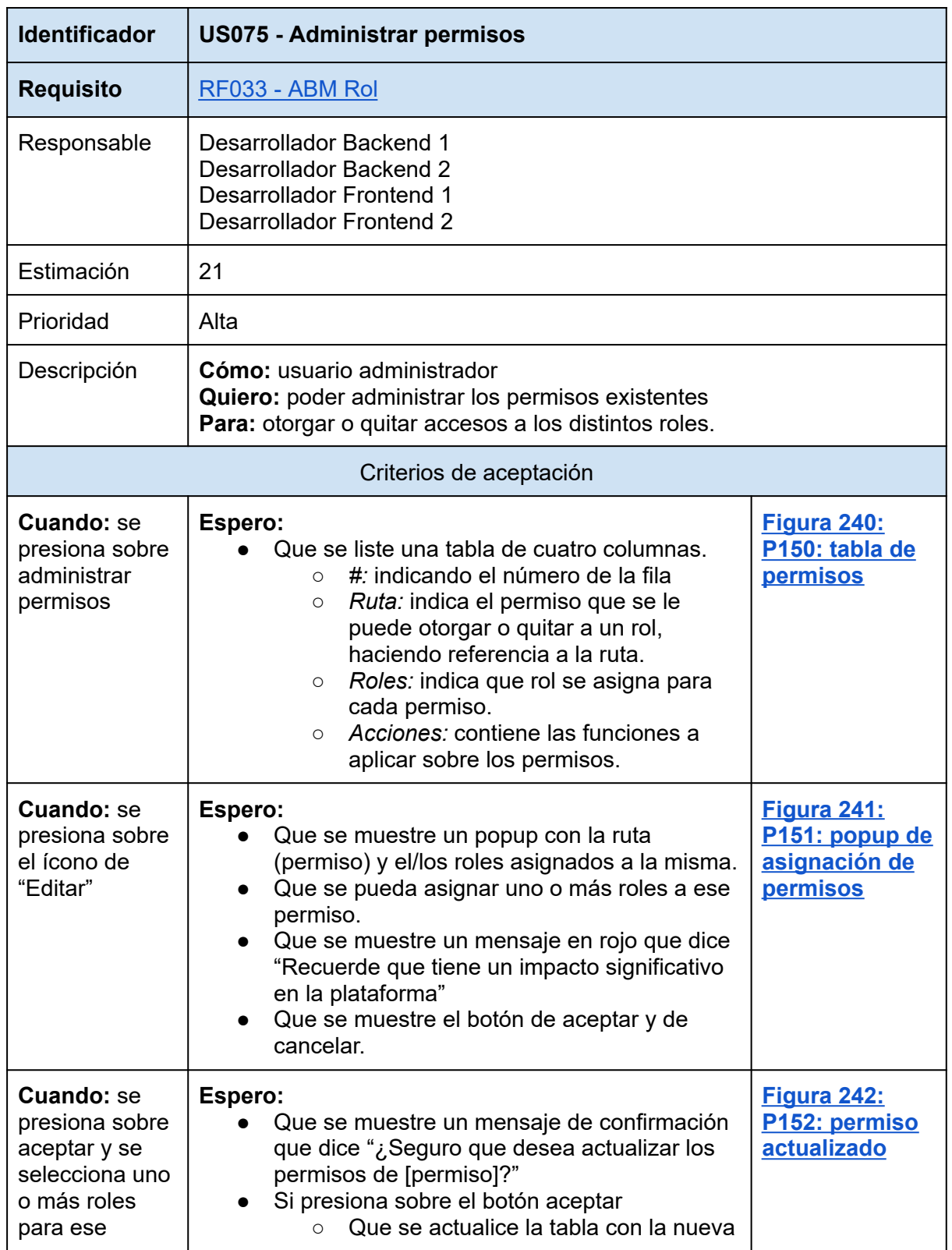

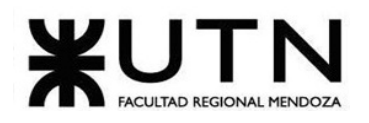

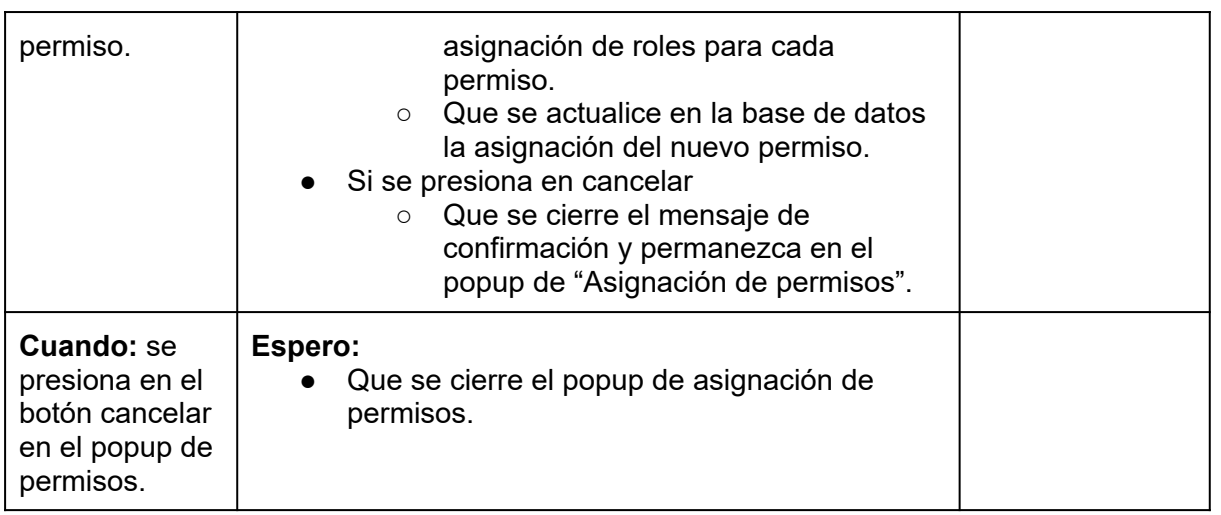

*Tabla 121: US075: Administrar permisos.*

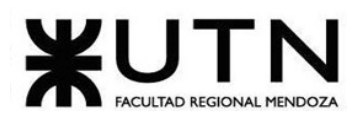

# **1.3.3. Pantallas y reportes.**

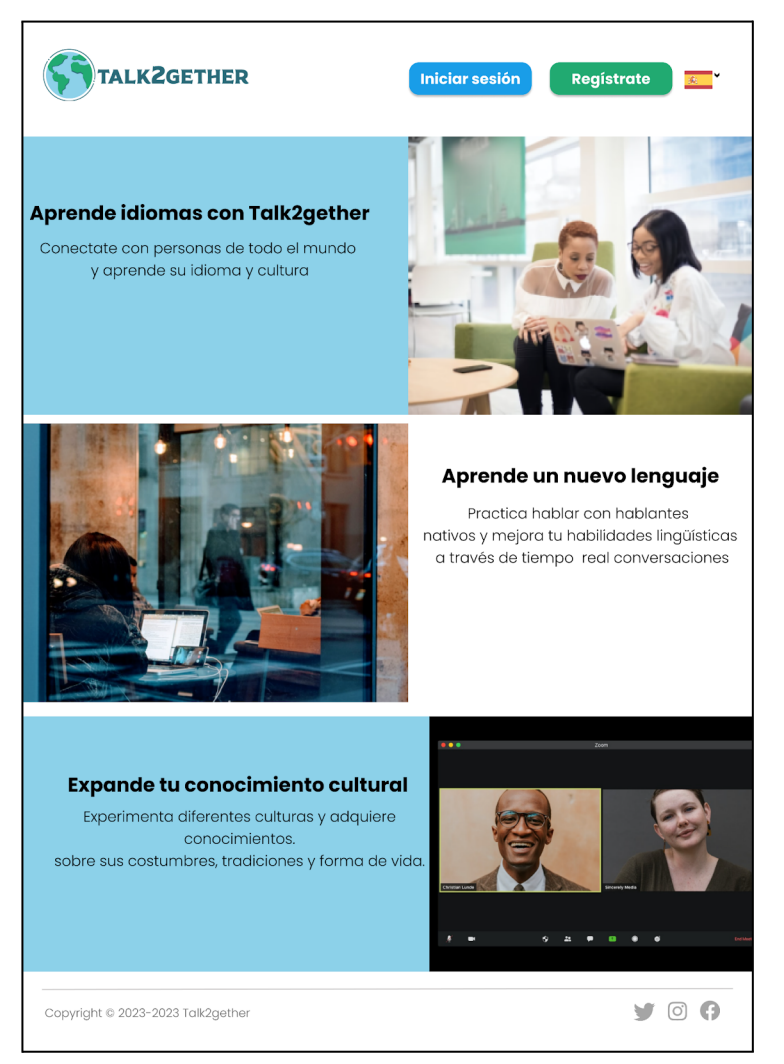

<span id="page-235-0"></span>*Figura 90 : P000: Pantalla Principal.*

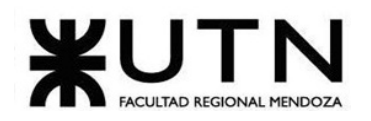

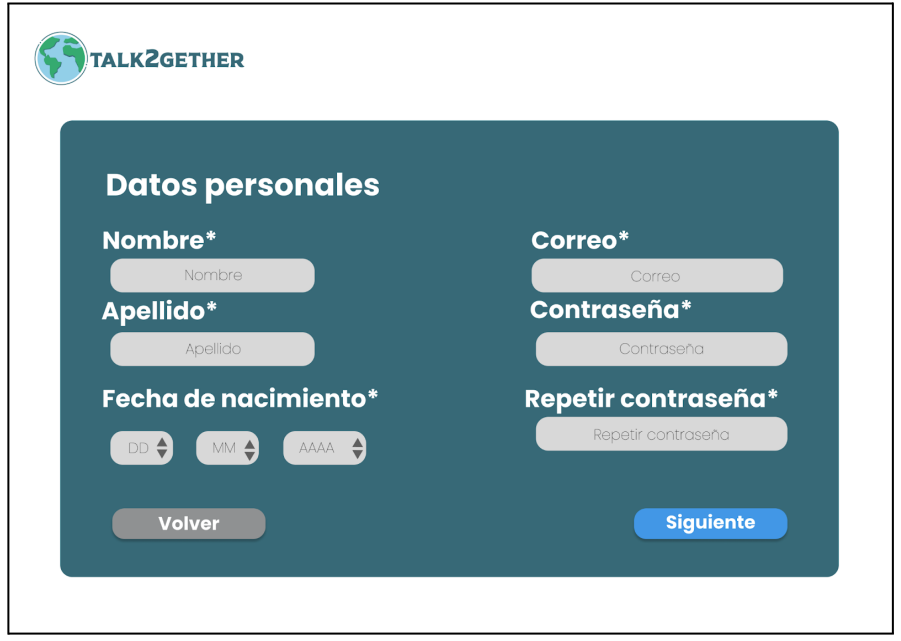

*Figura 91: P001: Registro 1.*

<span id="page-236-0"></span>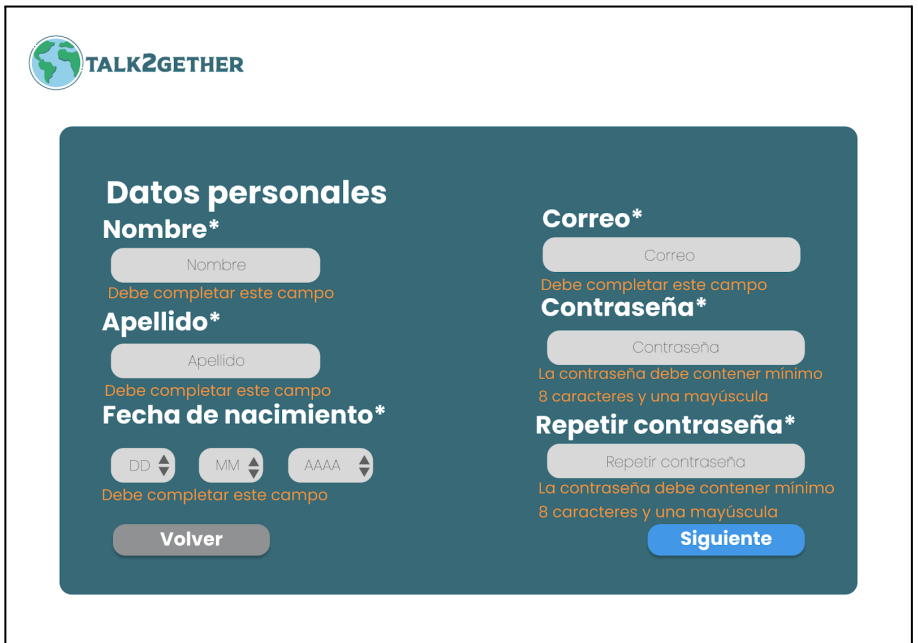

*Figura 92: P002: Validación Registro 1.*

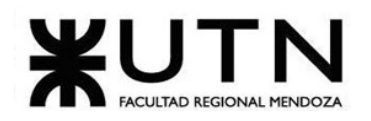

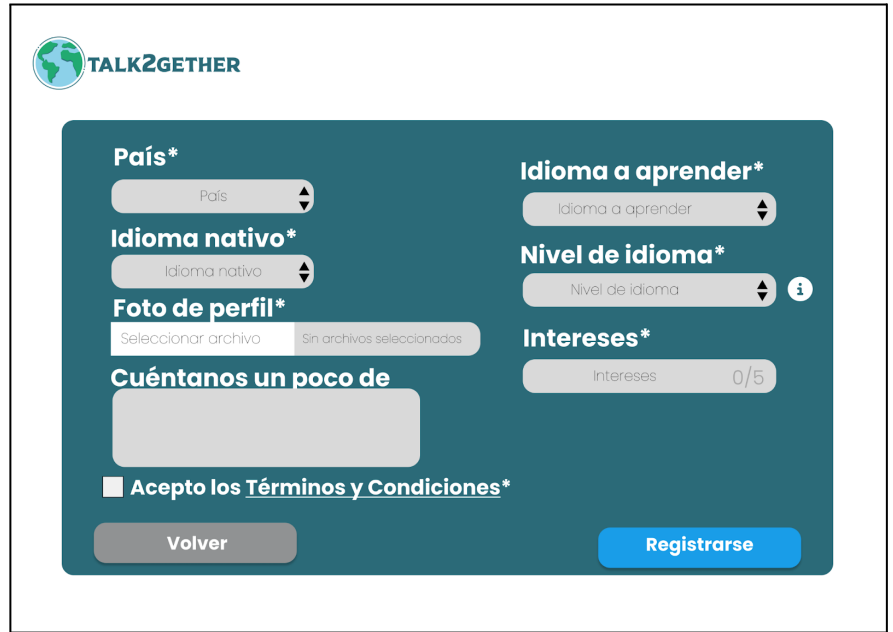

*Figura 93: P003: Registro 2.*

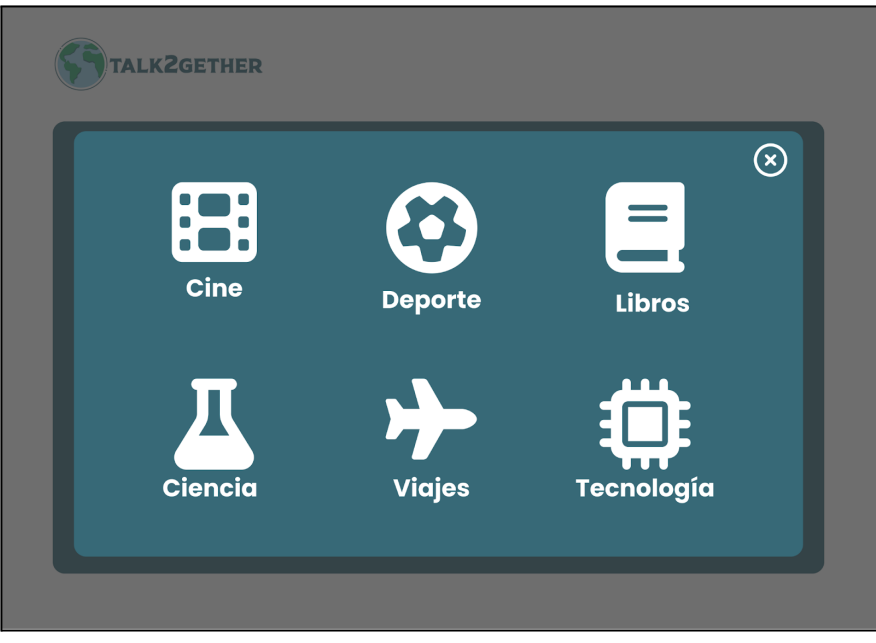

*Figura 94: P004: Intereses.*

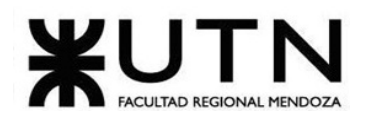

## **PRINCIPIANTE**

Elige el nivel **Principiante** si apenas estás empezando con el idioma. Puede que no hables una sola palabra, o que sepas algunas cosas básicas. Si estás familiarizado con el Marco Común Europeo de Referencia para las Lenguas, esto equivale a los niveles A1 y A2.

#### **INTERMEDIO**

Elige el nivel Intermedio si hablas el idioma con una confianza **básica**. Puedes hacer planes con otros, hablar sobre tus viajes y describir una película. Si estás familiarizado con el Marco Común Europeo de Referencia para las Lenguas, esto equivale al nivel Bl.

#### **AVANZADO**

Elige el nivel Avanzado si te sientes muy seguro hablando el idioma. Puedes tener conversaciones fluidas con hablantes nativos y utilizar el idioma efectivamente para trabajar y estudiar. Si estás familiarizado con el Marco Común Europeo de Referencia para las Lenguas, esto equivale al nivel B2 y superiores.

*Figura 95: P005: Información de Niveles.*

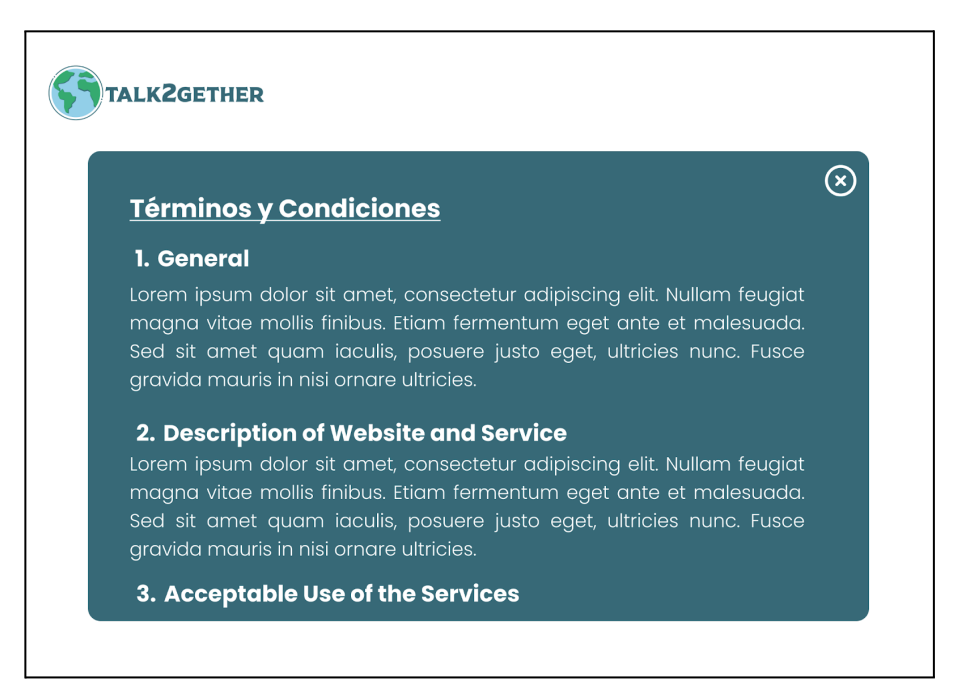

*Figura 96: P006: Términos y condiciones.*

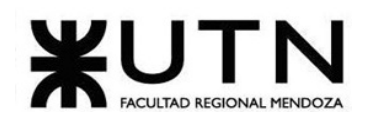

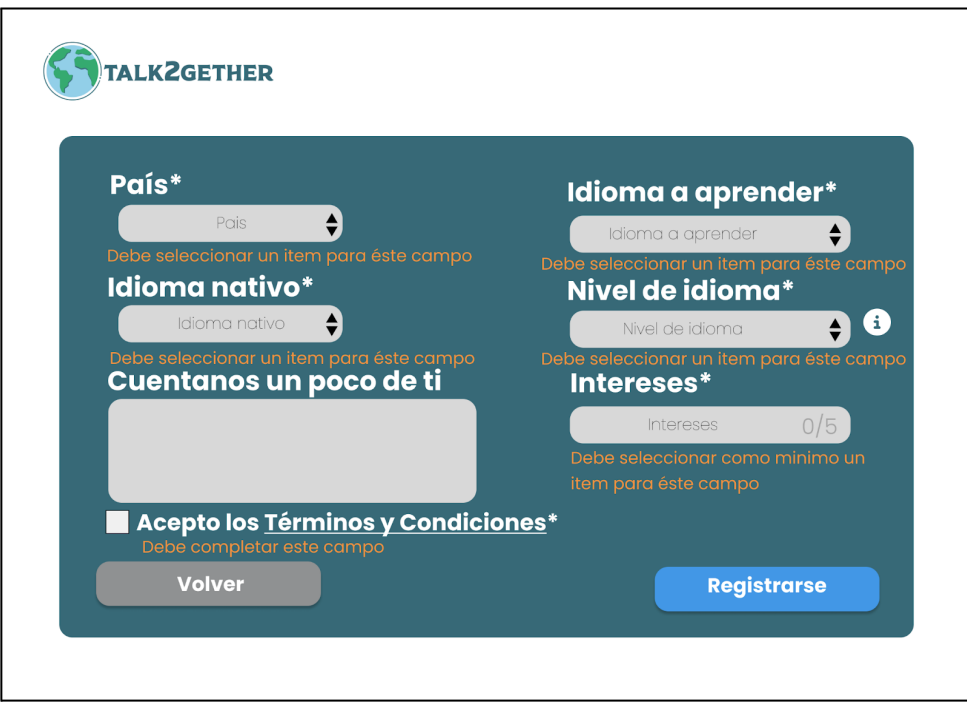

*Figura 97: P007: Validación Registro 2.*

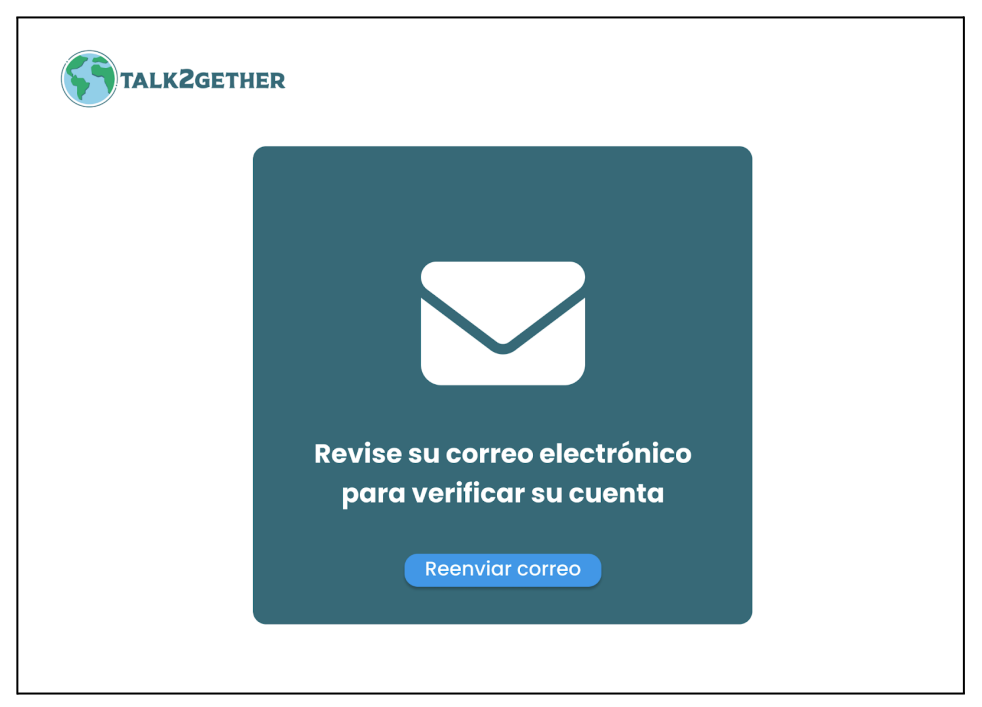

*Figura 98: P008: mail enviado verificar cuenta.*

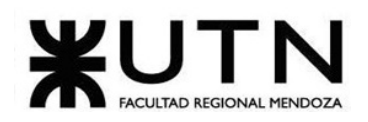

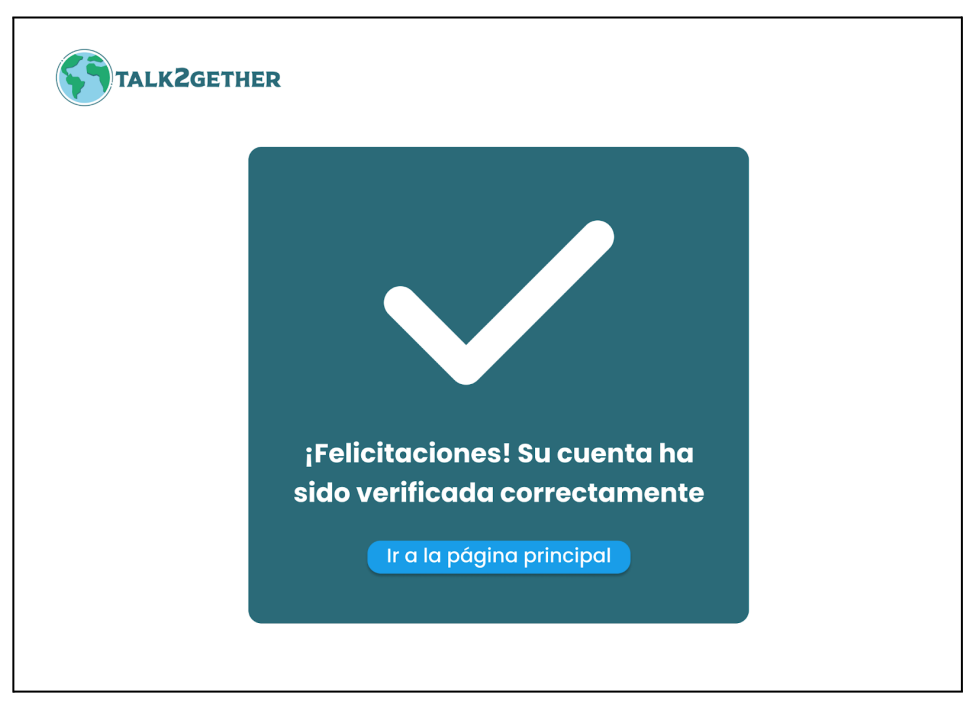

*Figura 99: P009: Cuenta verificada.*

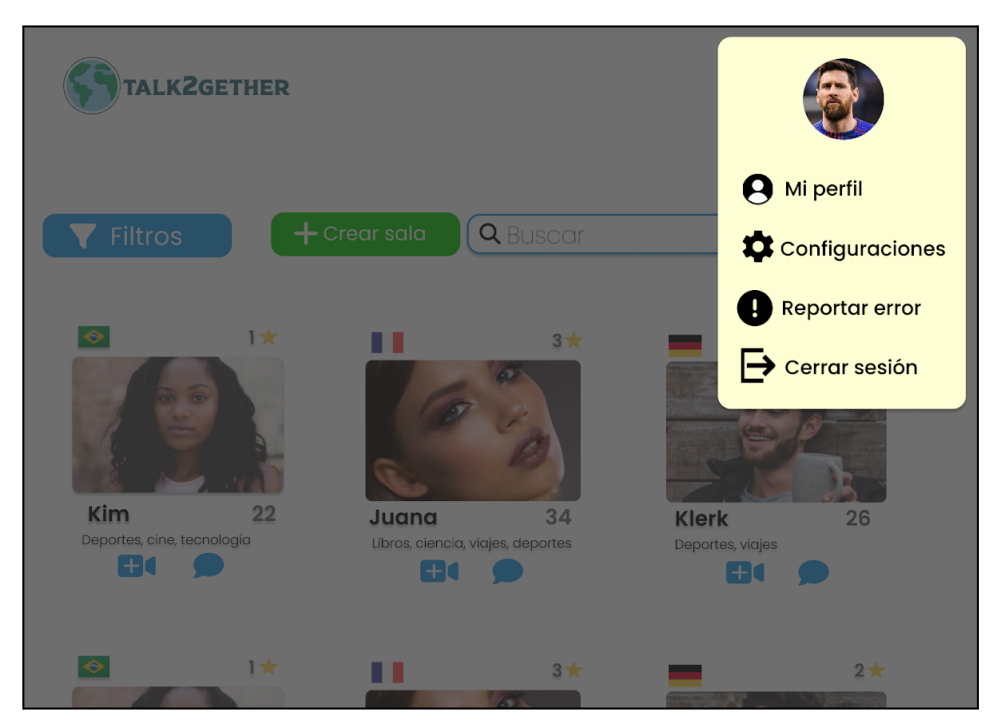

*Figura 100: P010: Desplegable Usuario.*

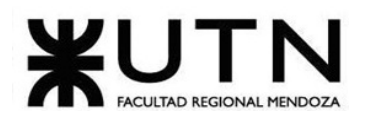

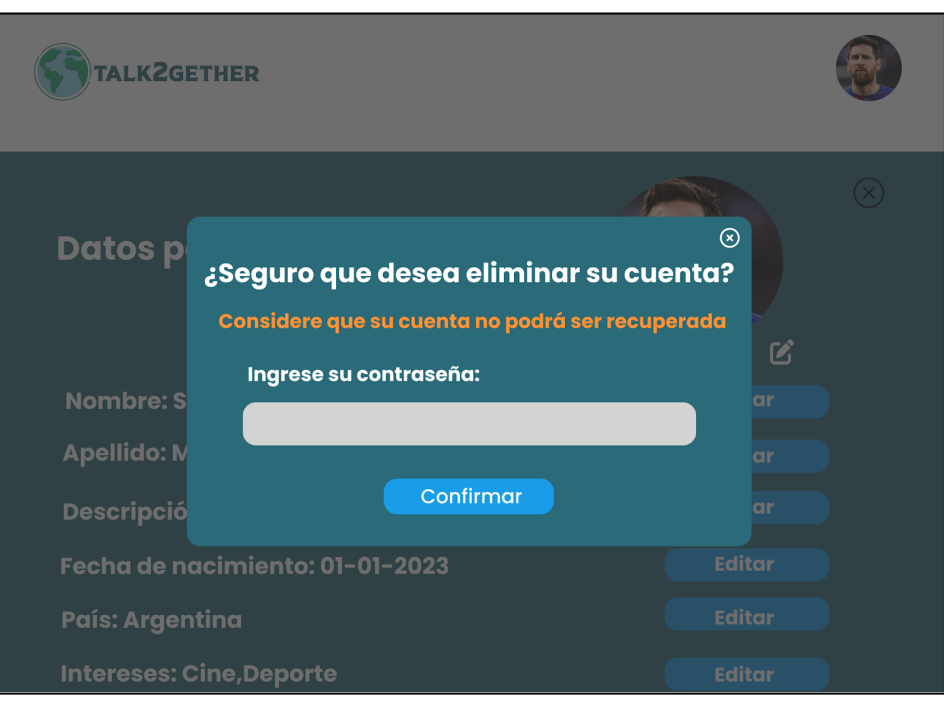

*Figura 101: P011: popup eliminar cuenta.*

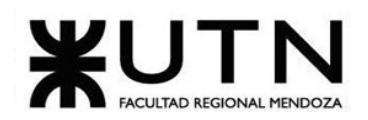

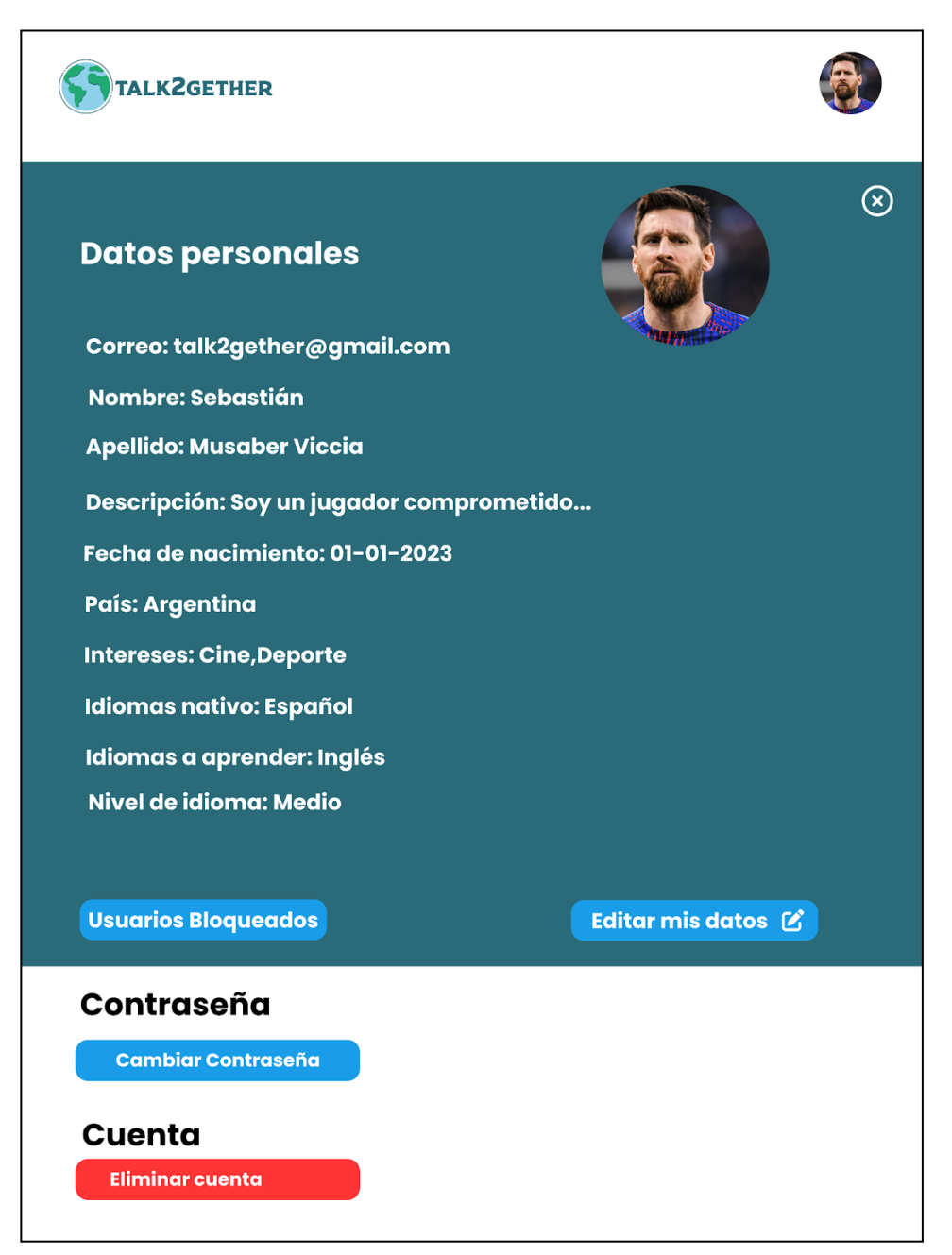

*Figura 102: P012: configuración*

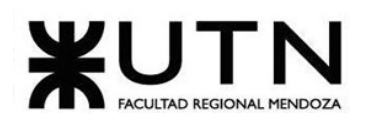

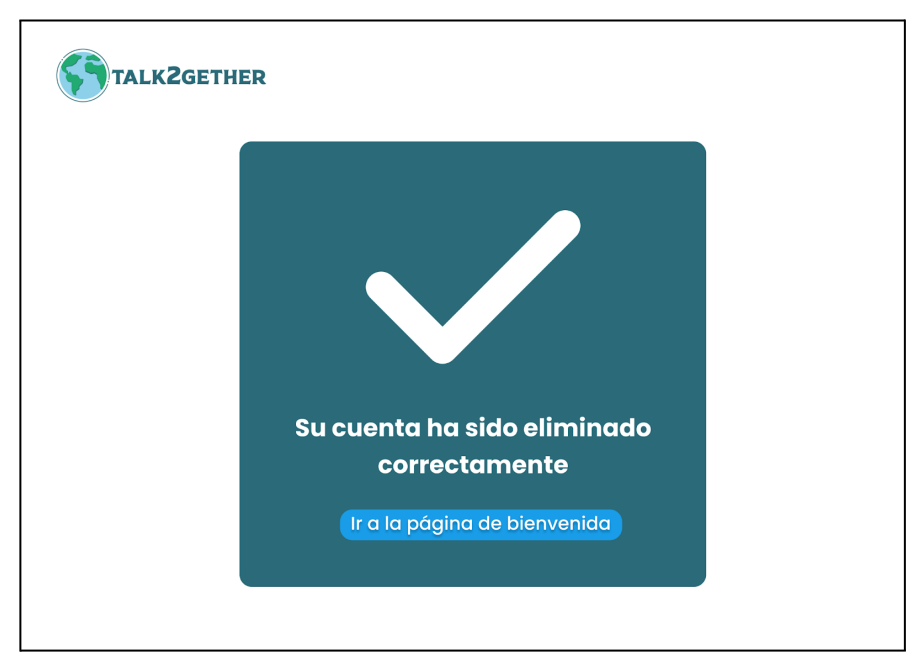

*Figura 103: P013: mensaje cuenta eliminada*

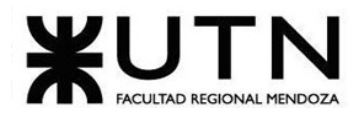

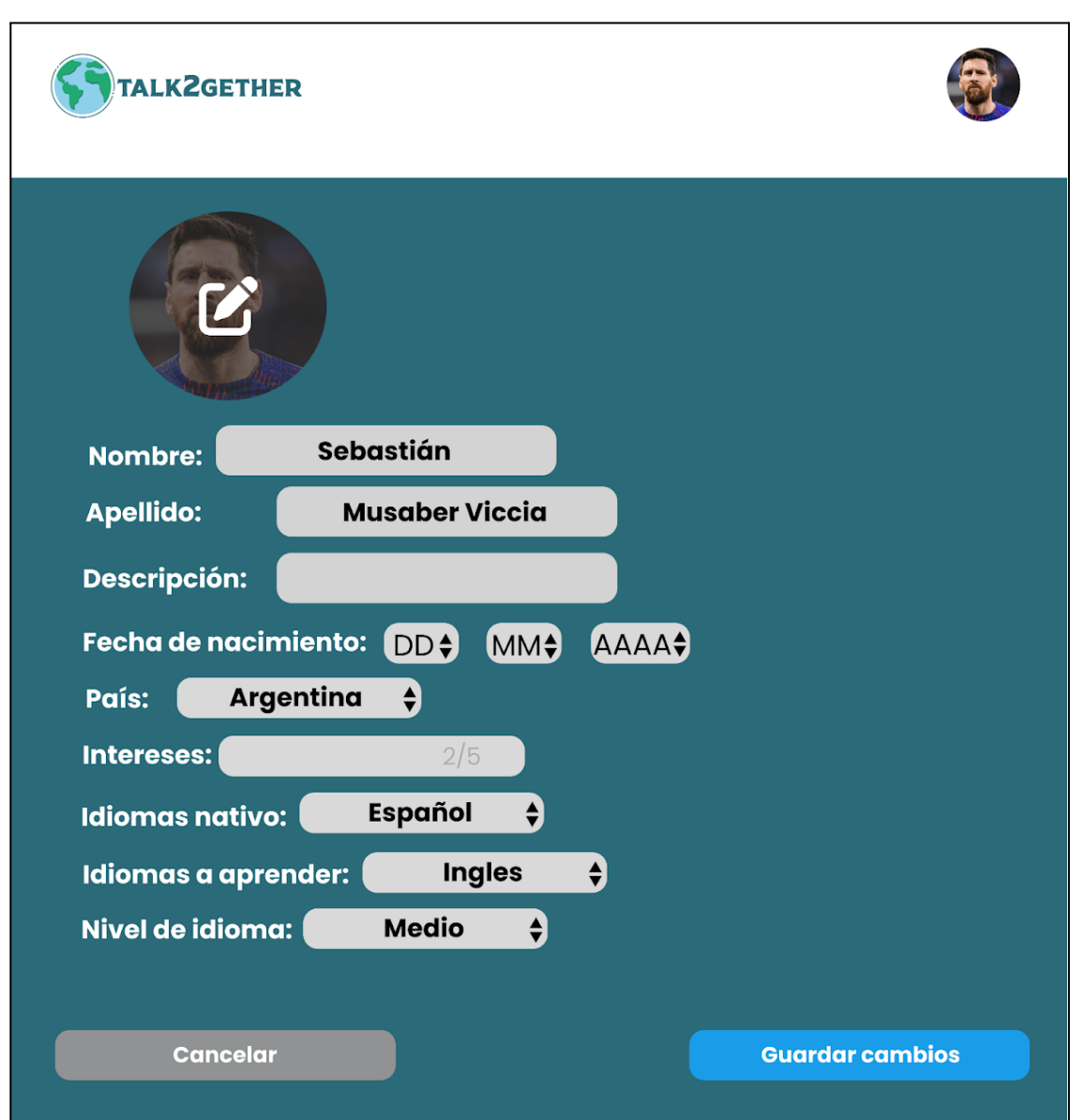

*Figura 104: P014: editar perfil*

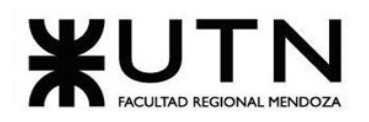

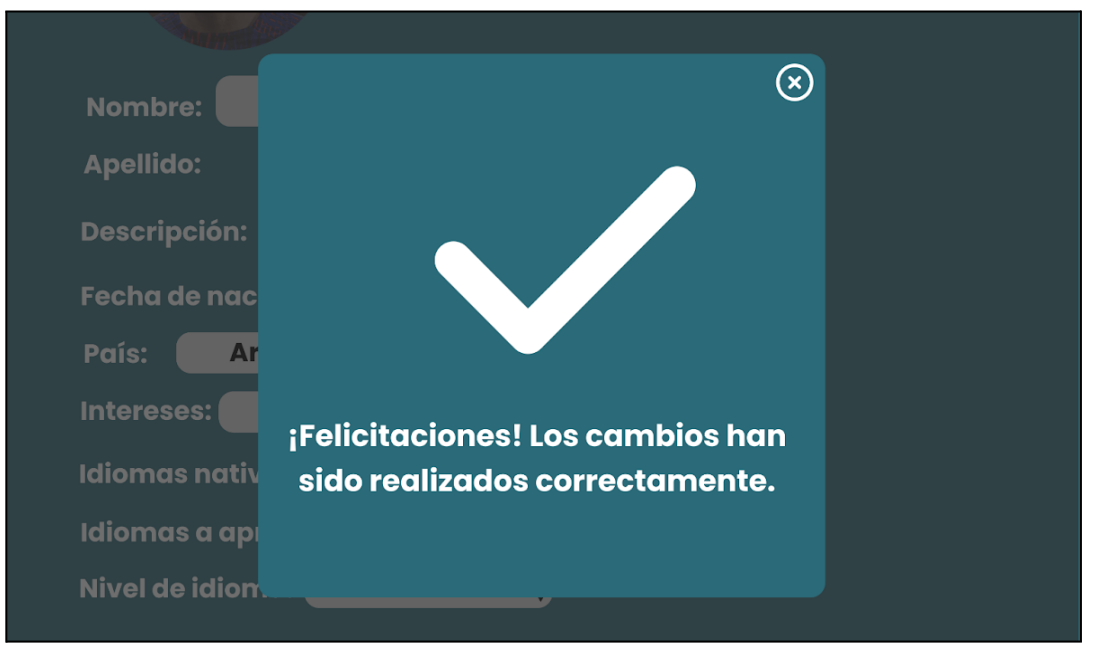

*Figura 105: P015: popup cambios guardados*

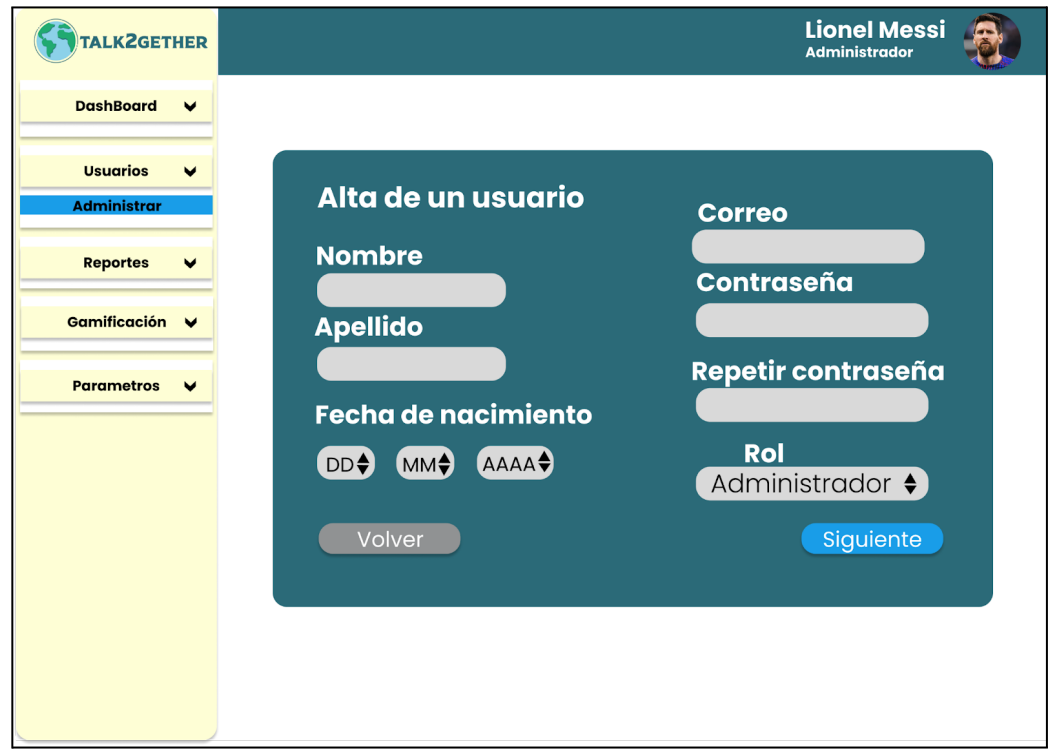

*Figura 106: P016: Alta usuario 1*

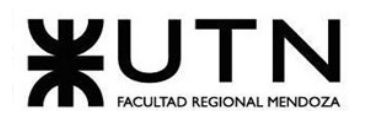

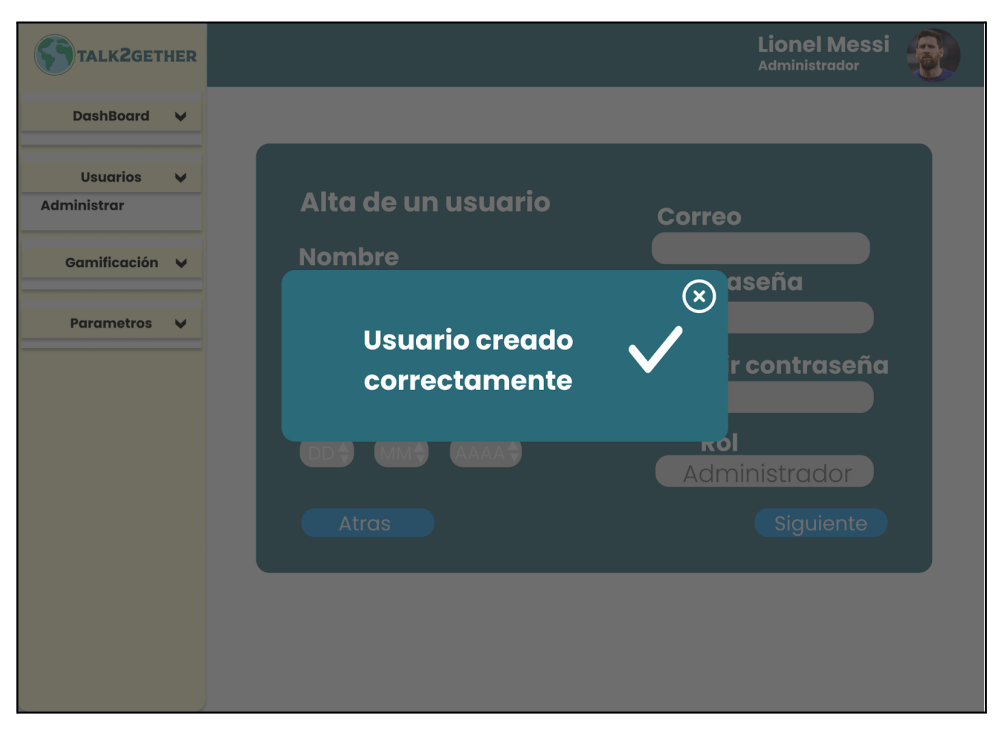

*Figura 107: P017: confirmación Alta Usuario*

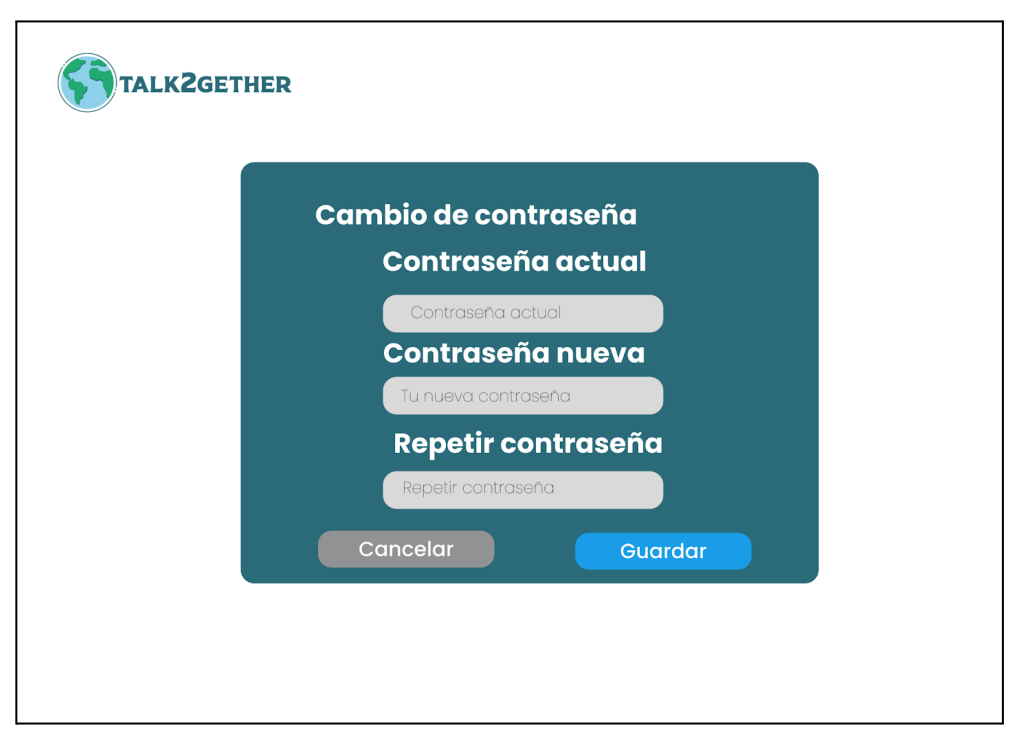

*Figura 108: P018: cambio de contraseña*

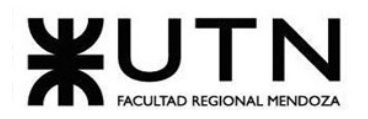

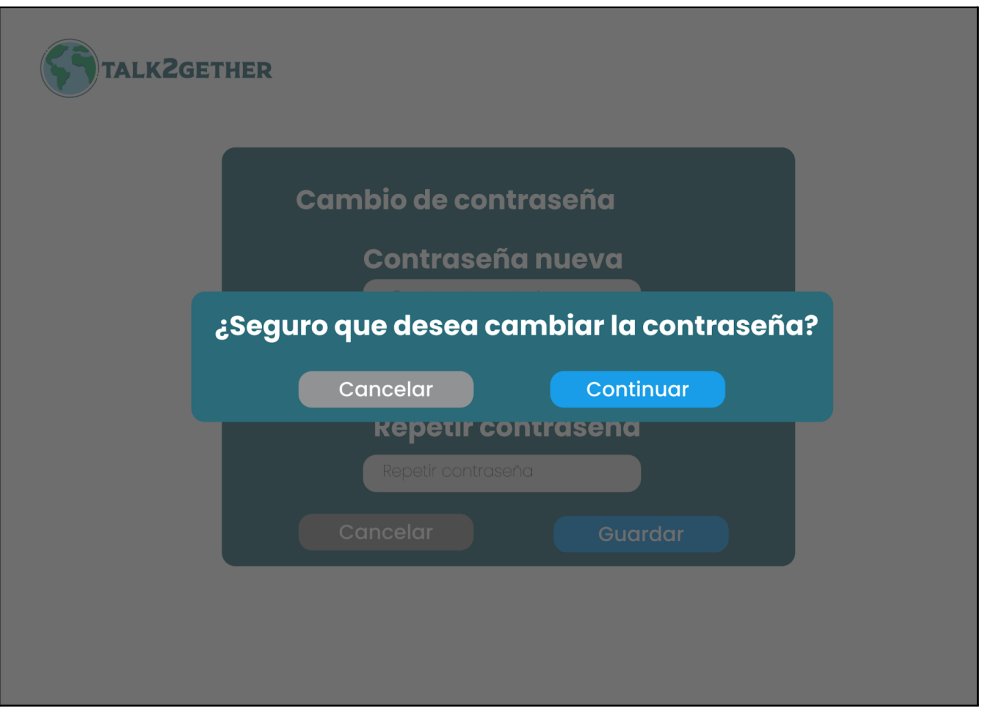

*Figura 109: P019: confirmación cambio de contraseña*

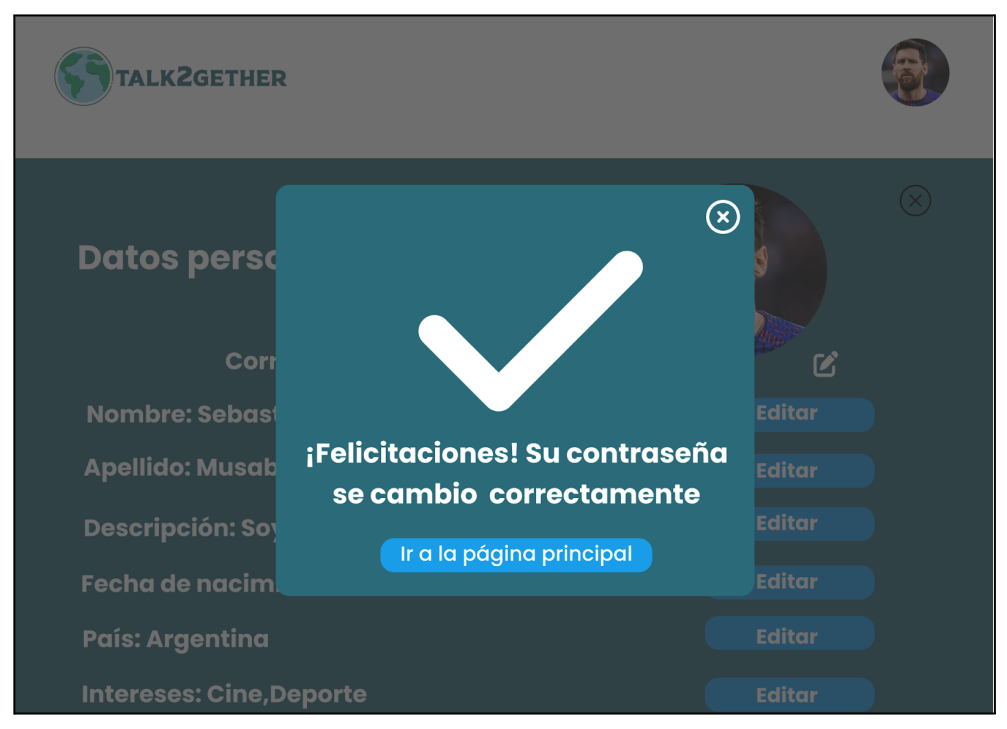

*Figura 110: P020: contraseña cambiada correctamente*

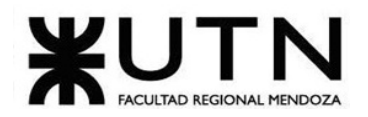

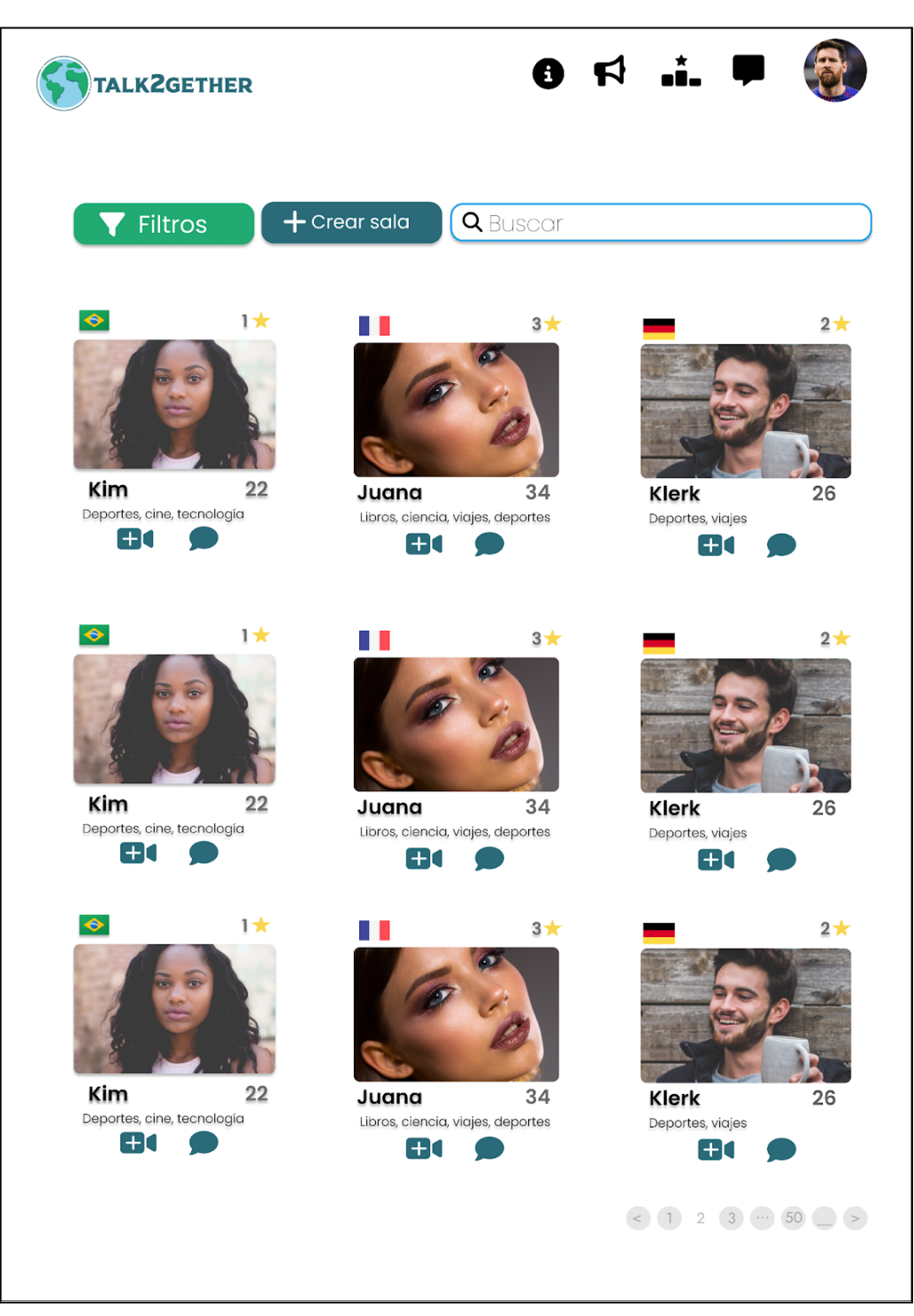

*Figura 111: P021: búsqueda de usuarios*

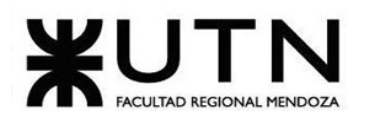

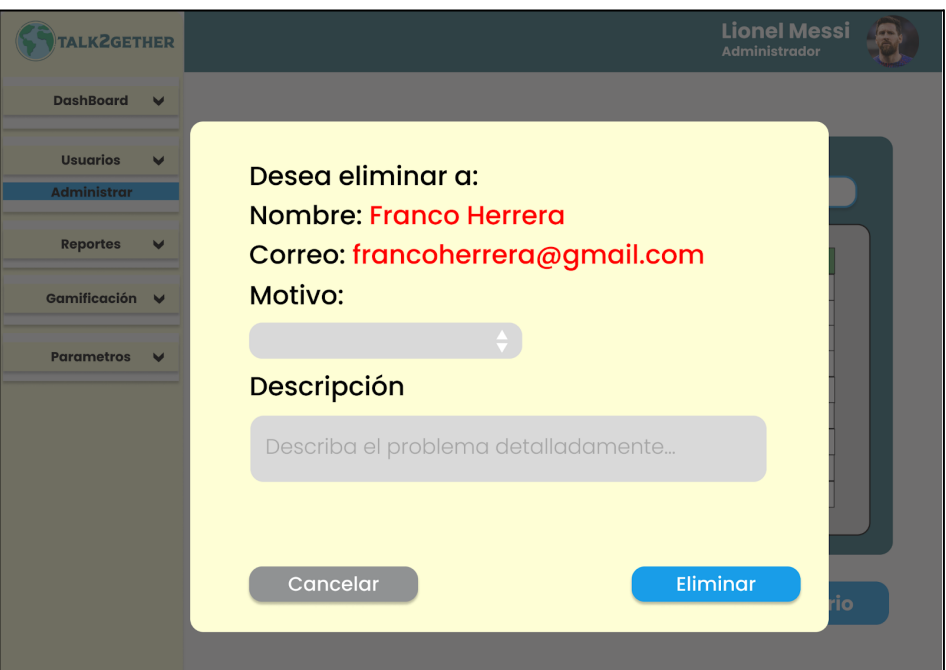

*Figura 112: P022: baja usuario*

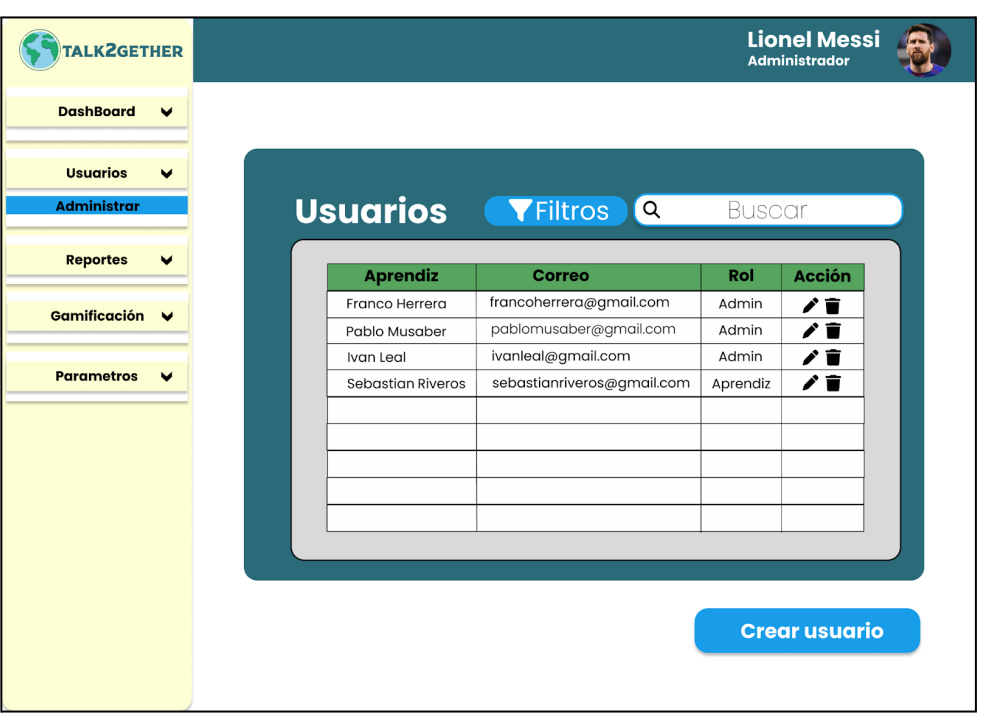

<span id="page-249-0"></span>*Figura 113: P023: administrar usuarios*

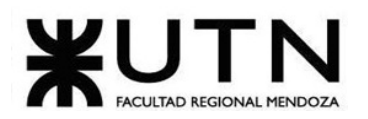

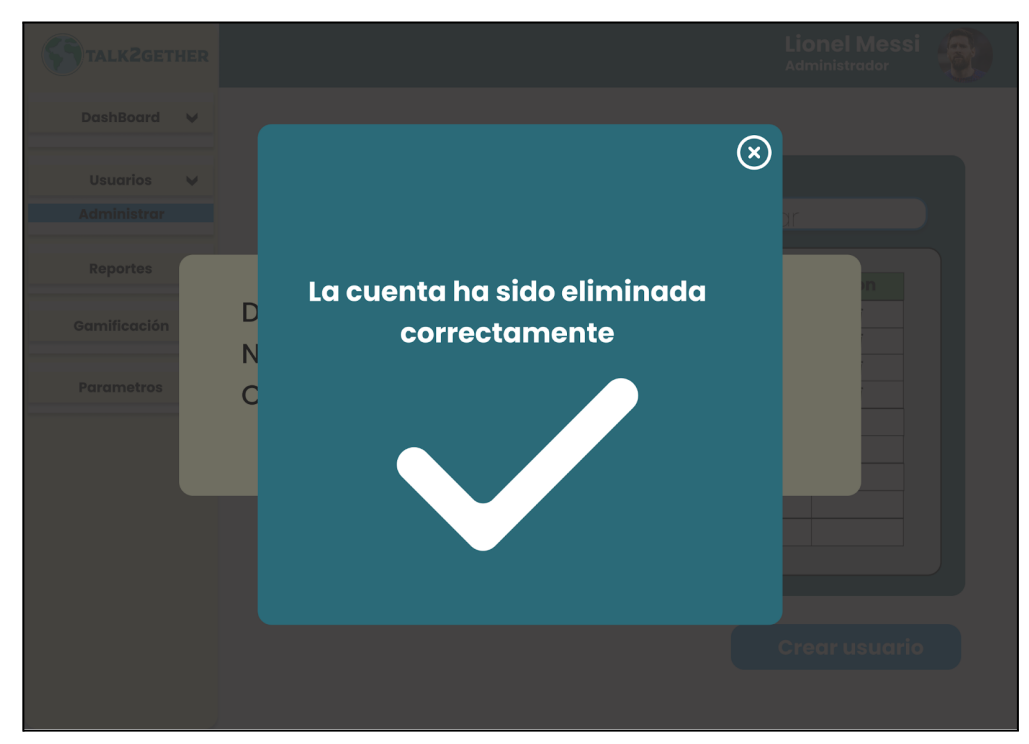

*Figura 114: P024: confirmación baja usuario*

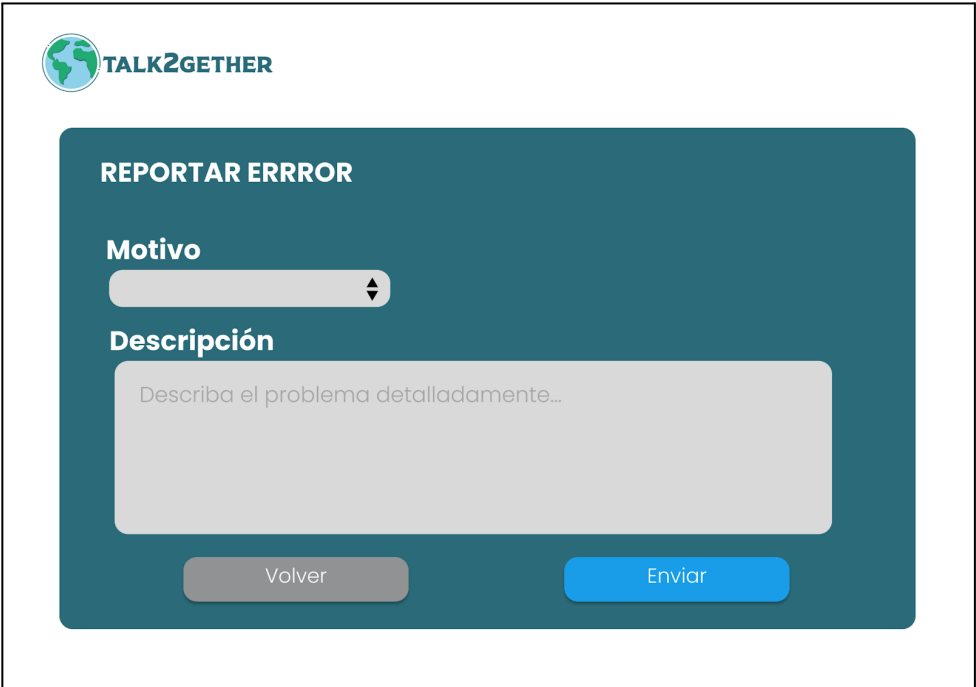

*Figura 115: P025: reportar error*

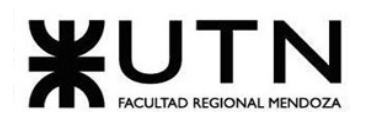

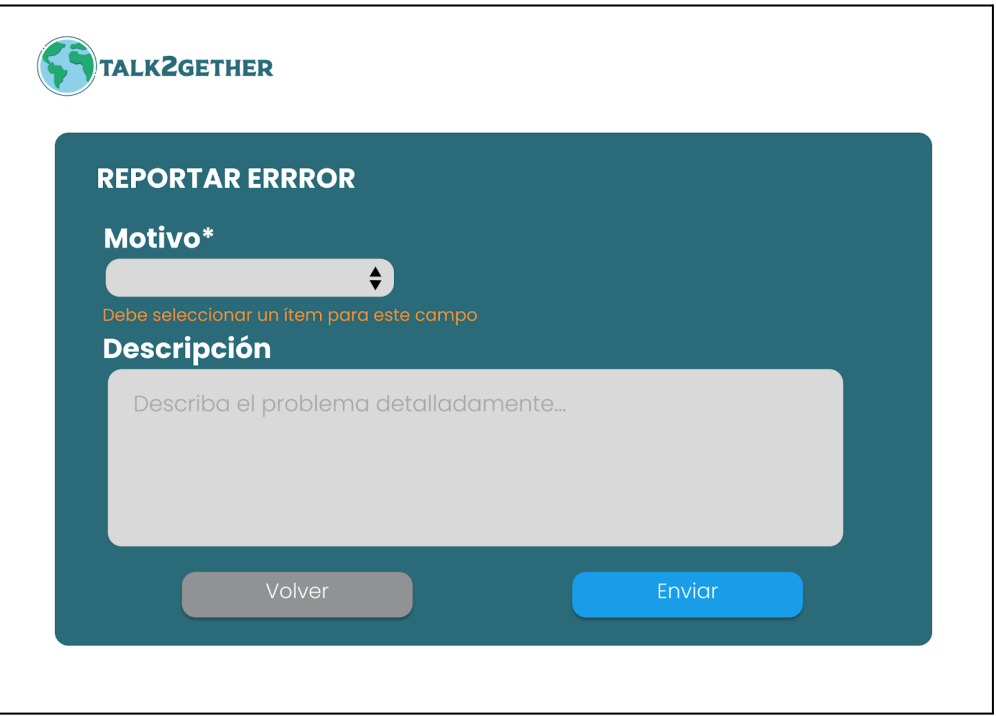

*Figura 116: P026: validación reportar error*

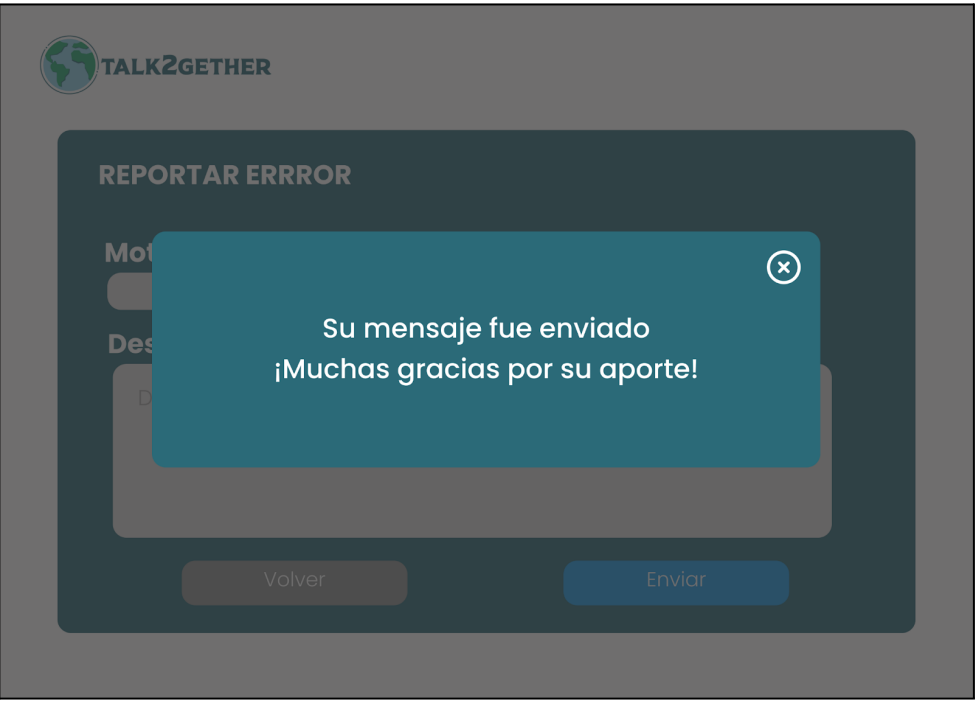

*Figura 117: P027: confirmación reportar error*
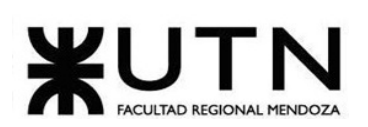

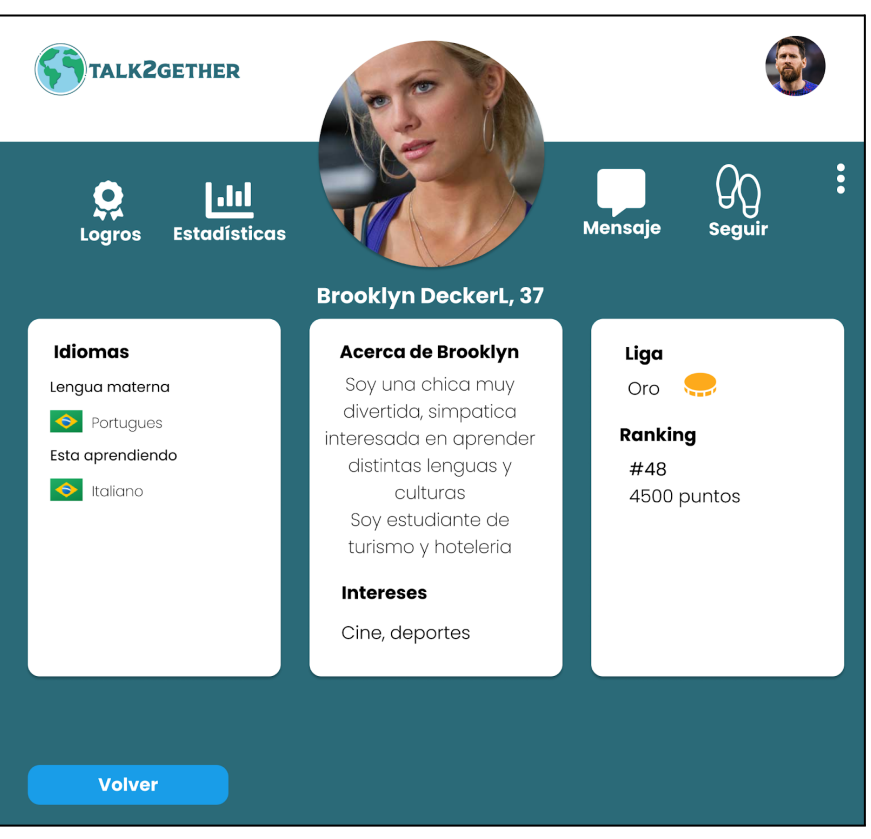

*Figura 118: P028: visualizar perfil*

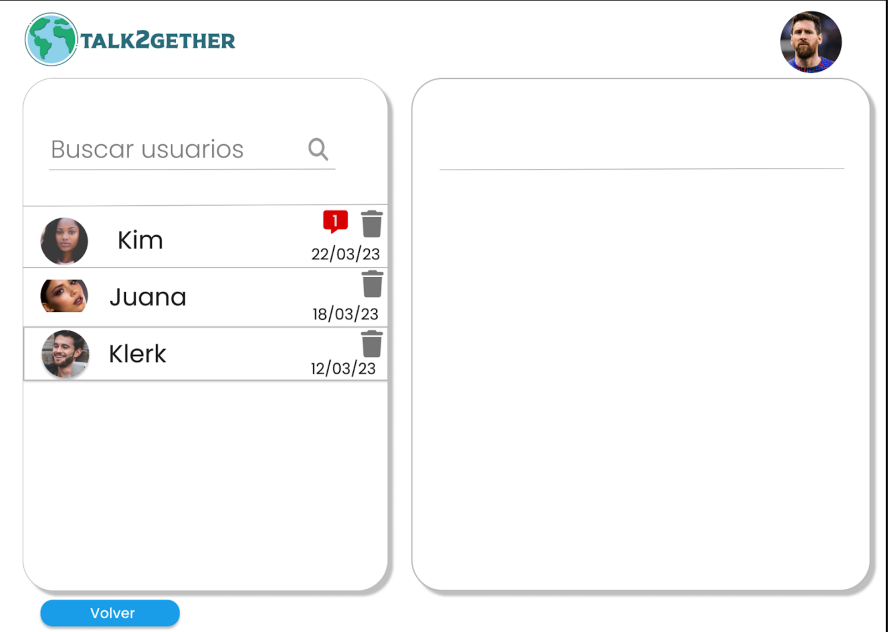

*Figura 119: P029: chat*

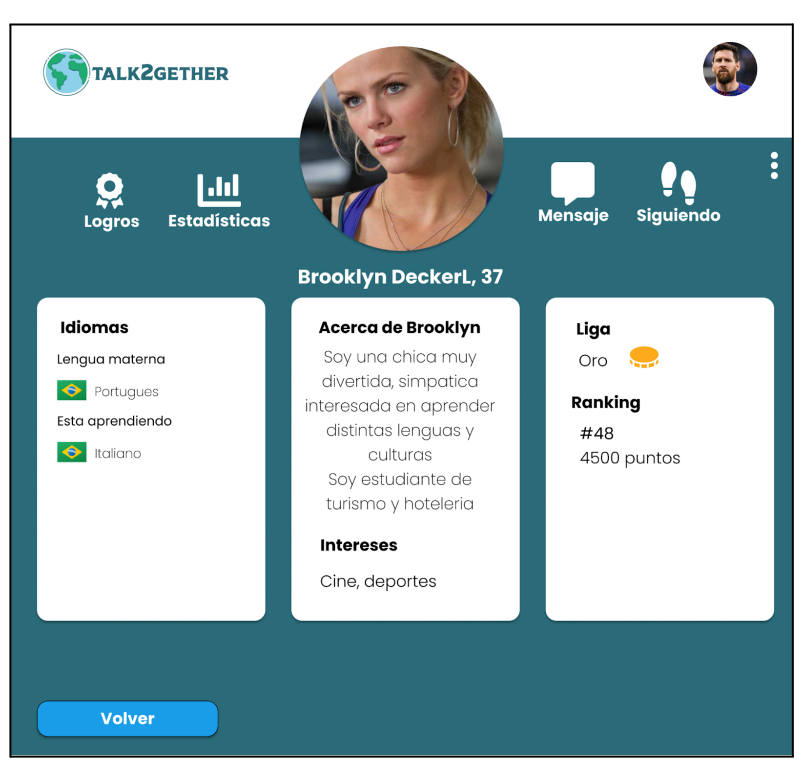

*Figura 120: P030: visualizar perfil siguiendo*

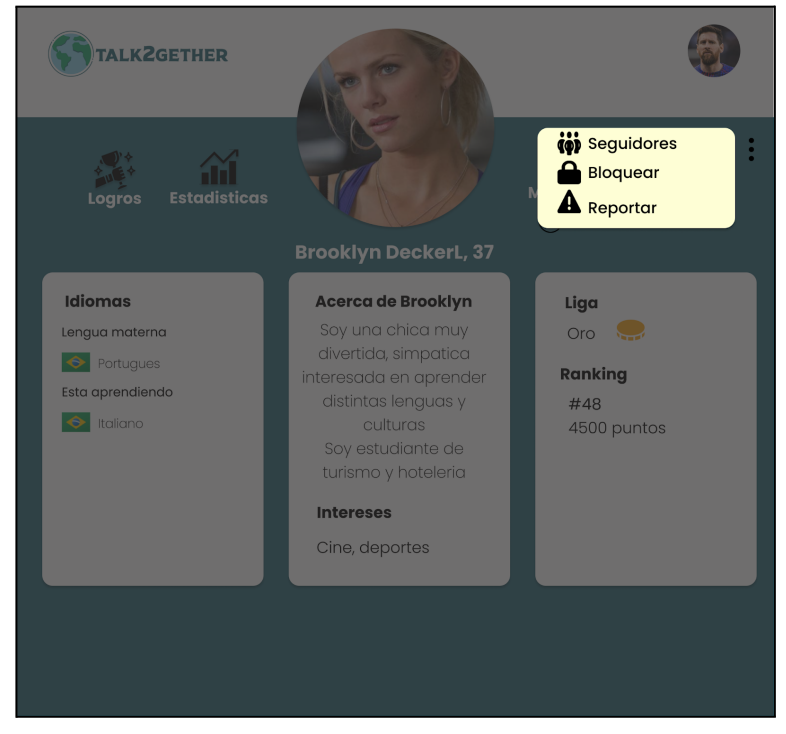

*Figura 121: P031: desplegable visualizar perfil*

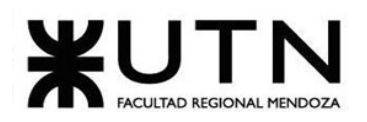

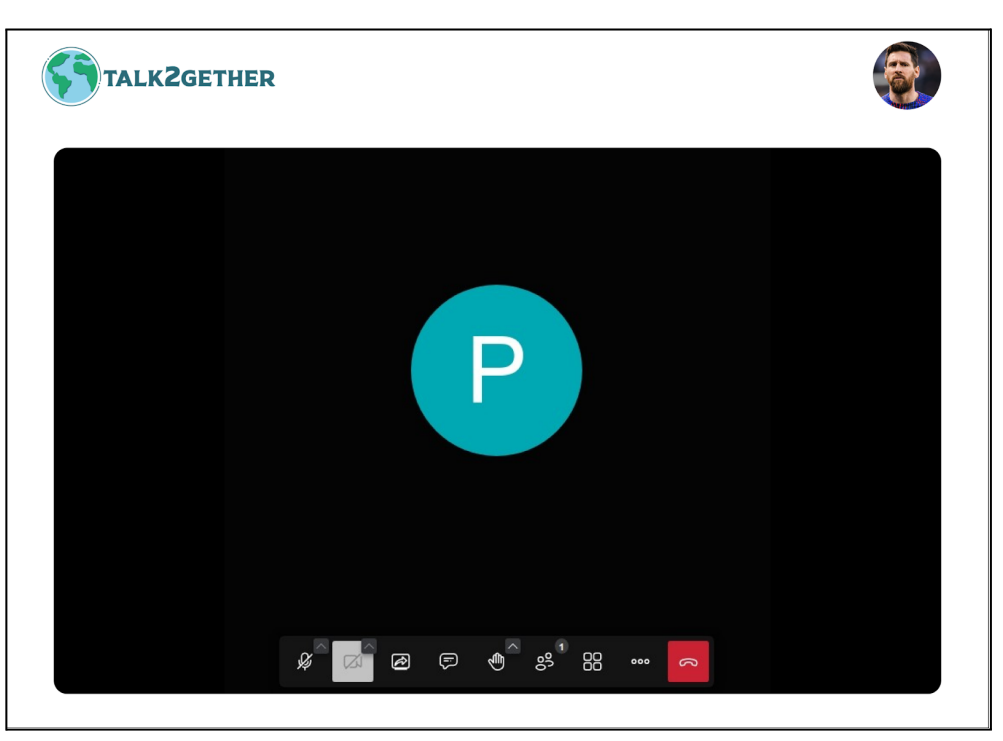

*Figura 122: P032: videollamadas*

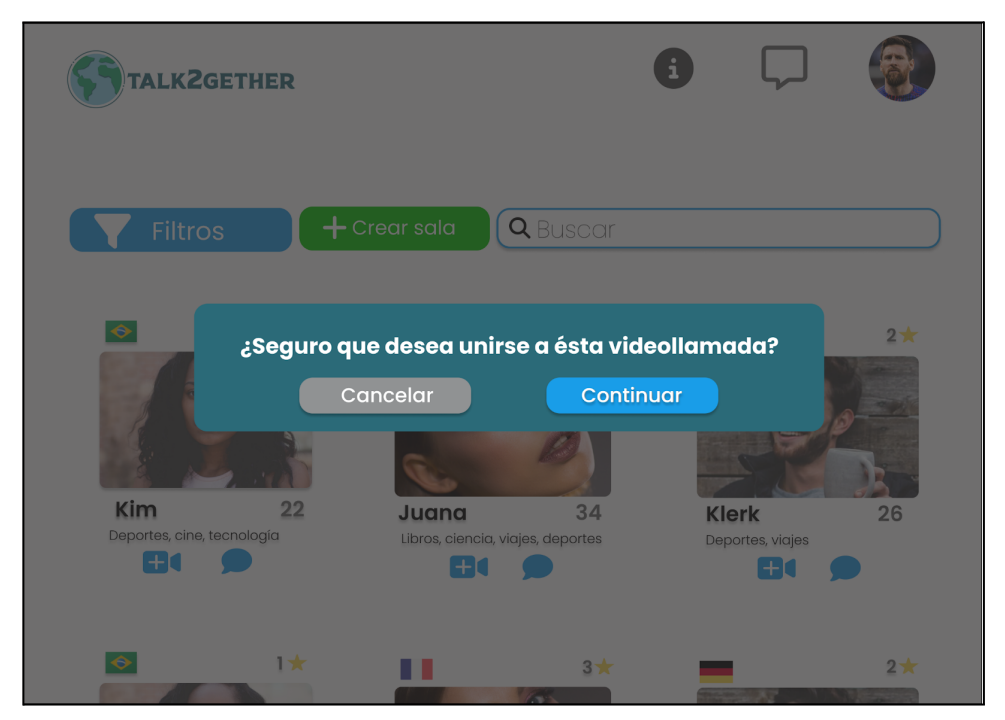

*Figura 123: P033: confirmación unirse a videollamada.*

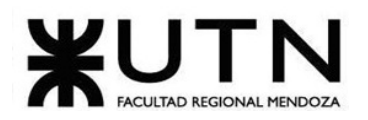

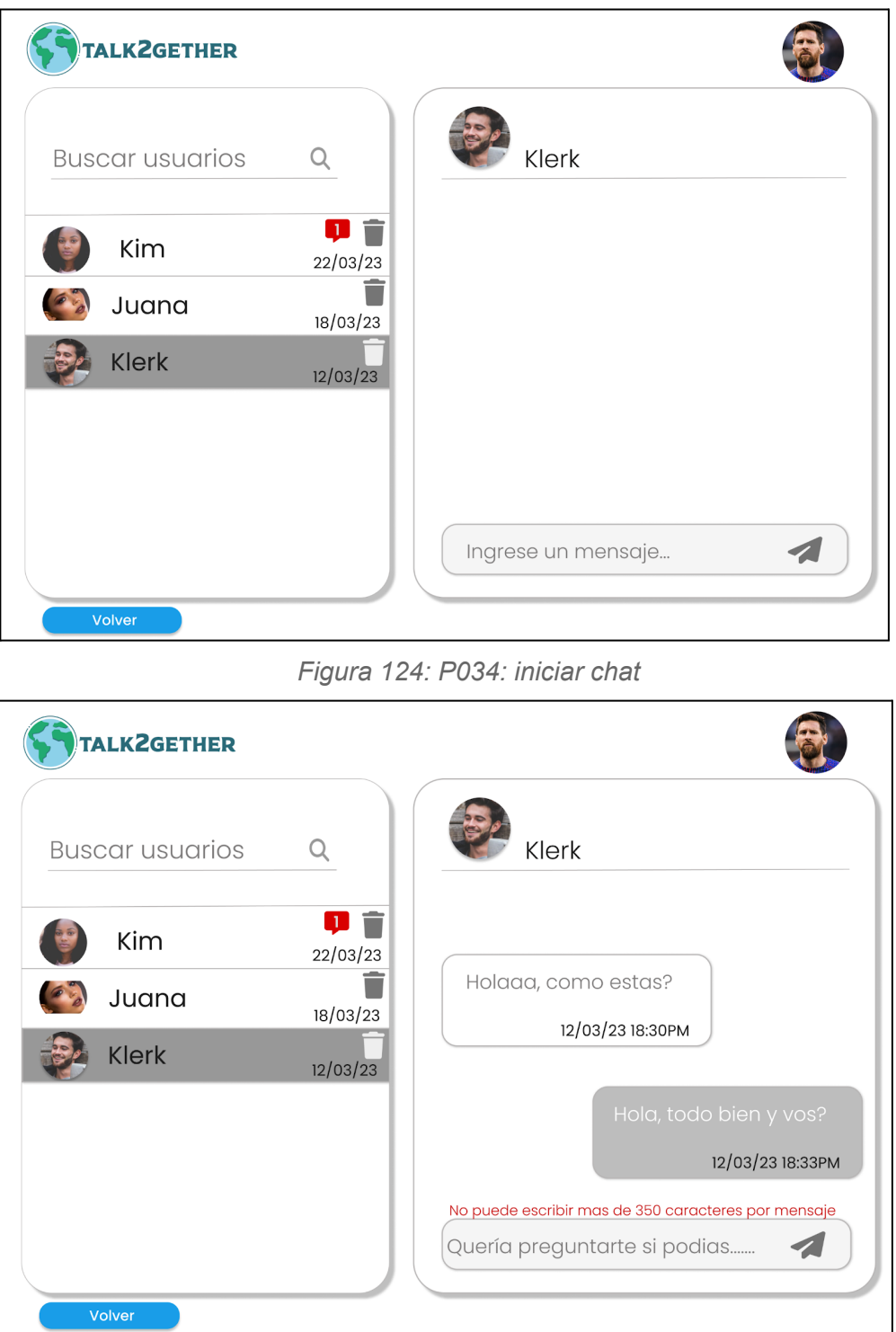

*Figura 125: P035: chat validación caracteres*

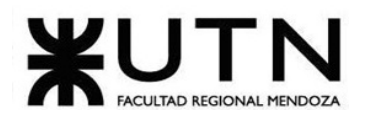

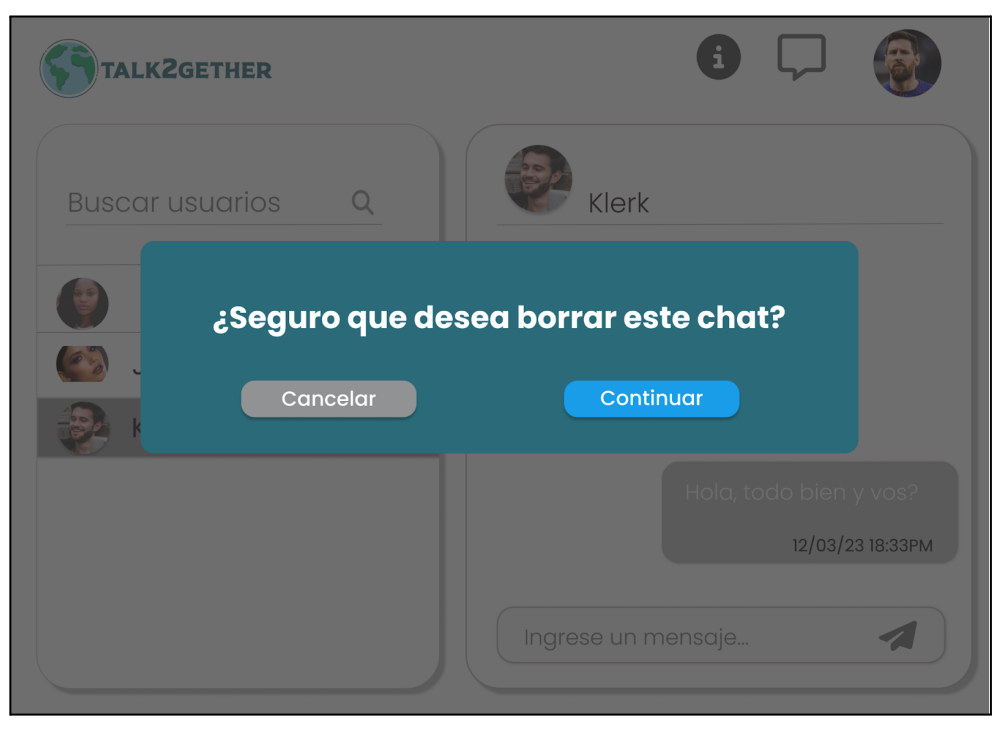

*Figura 126: P036: pop up eliminar chat*

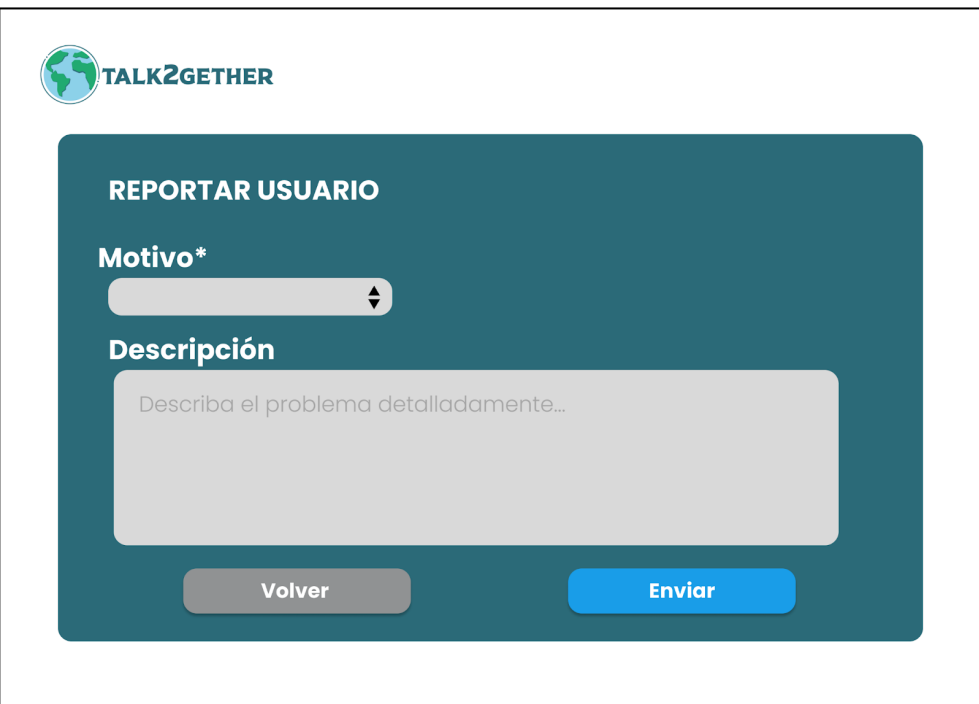

*Figura 127: P037: reportar usuario*

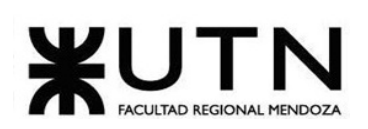

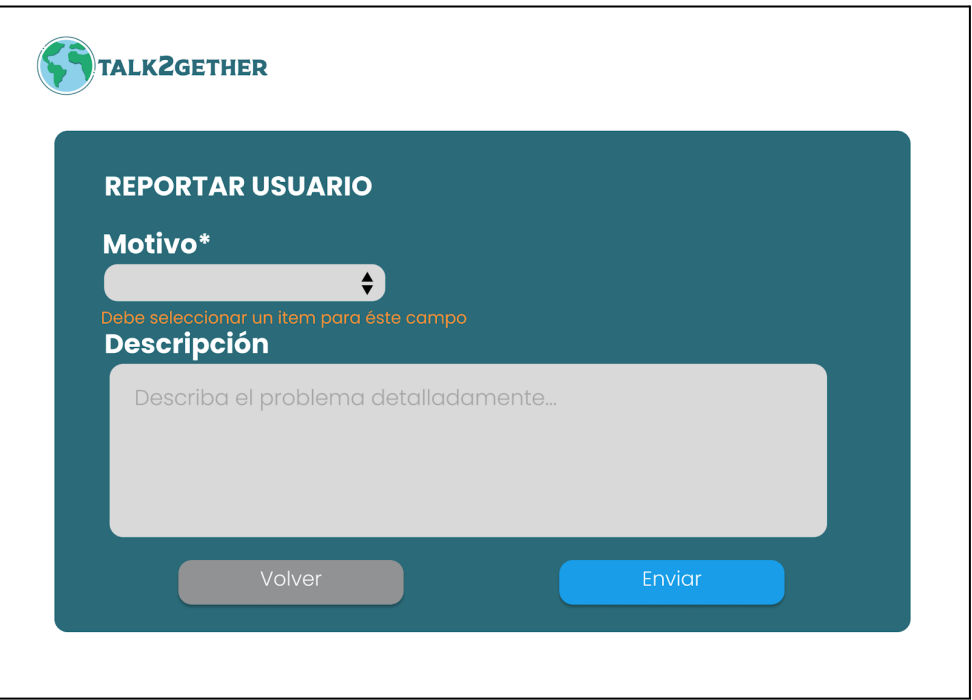

*Figura 128: P038: validación reportar usuario*

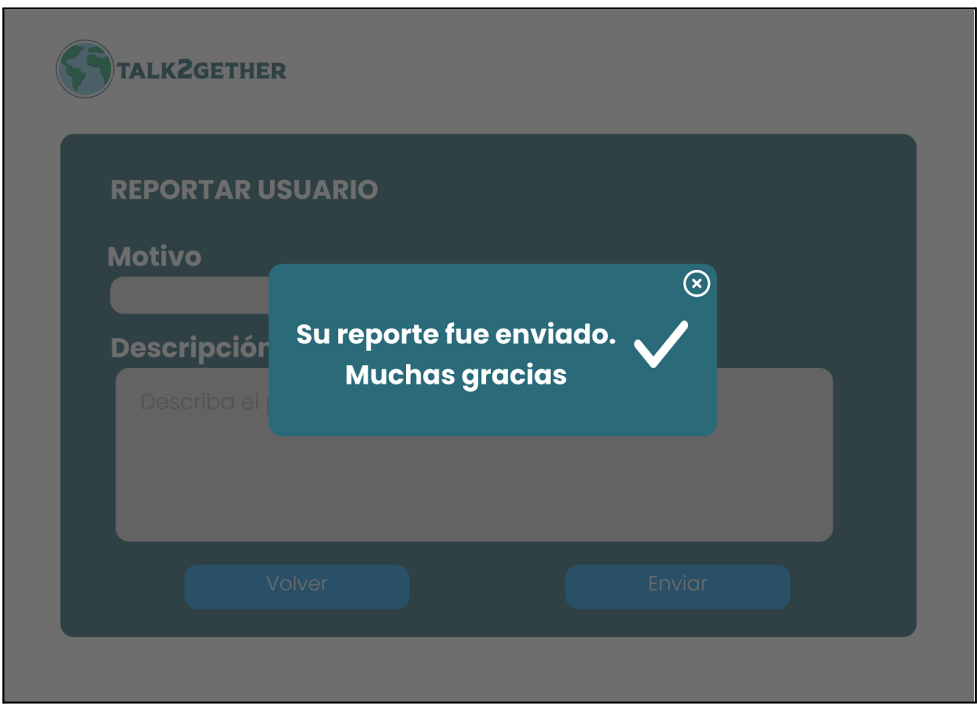

*Figura 129: P039: confirmación reportar usuario*

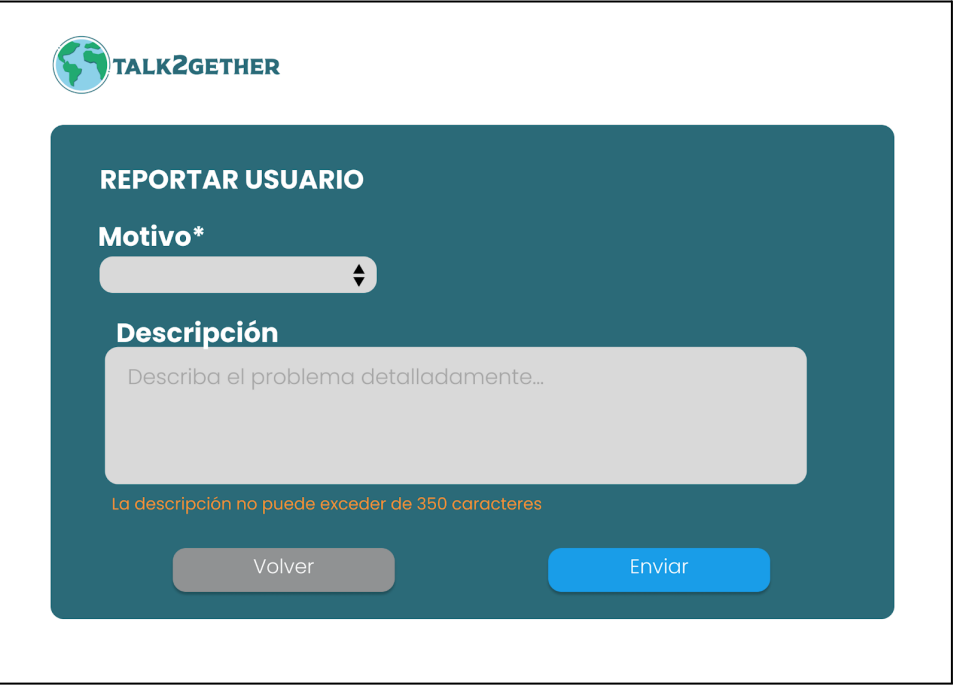

*Figura 130: P040: validación 2 reportar usuario*

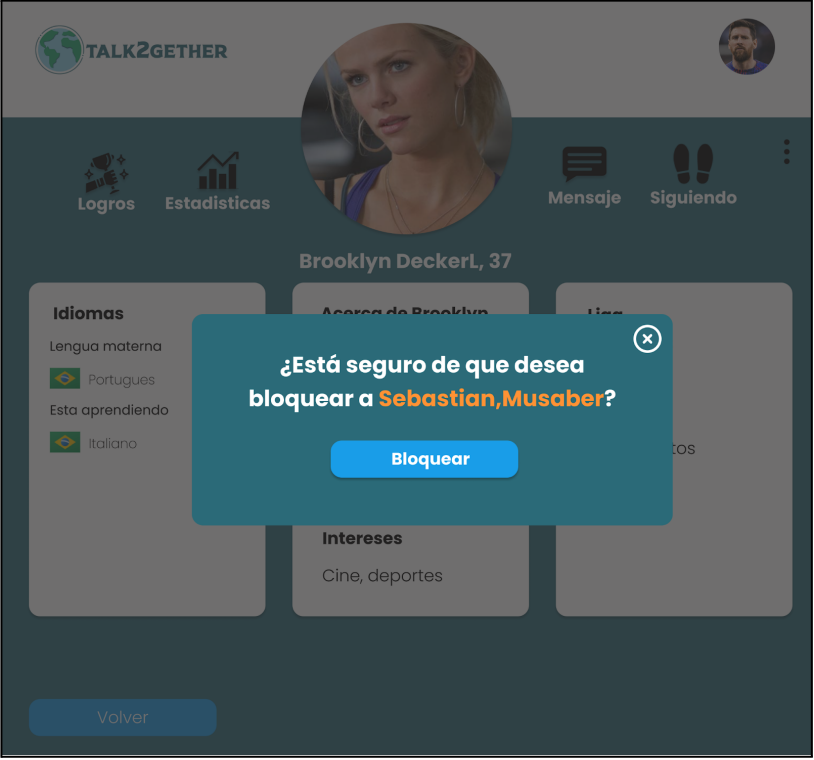

*Figura 131: P041: pop up bloquear usuario*

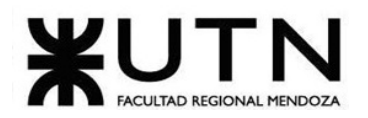

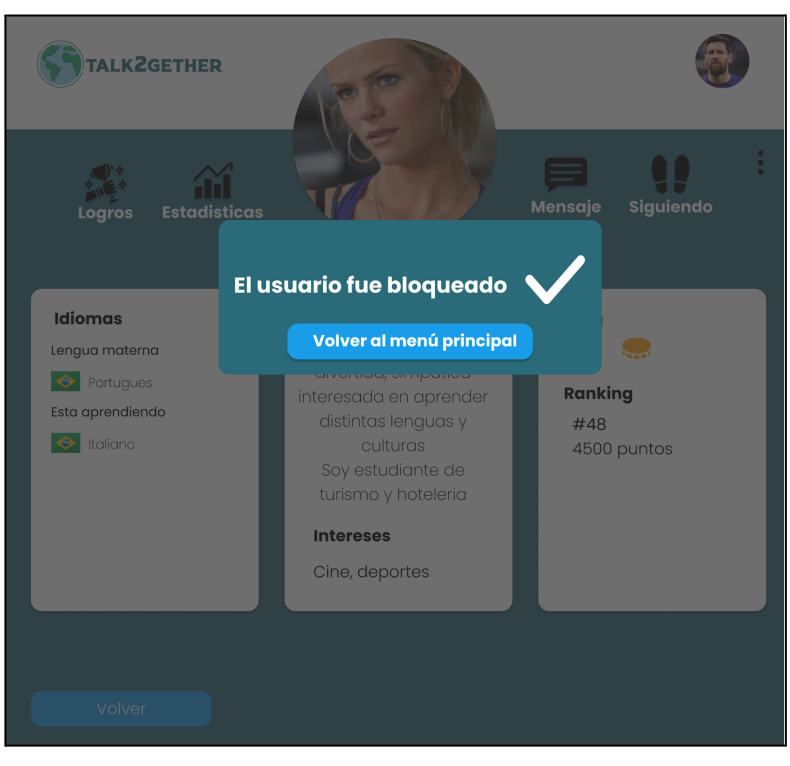

*Figura 132: P042: pop up confirmación bloquear usuario*

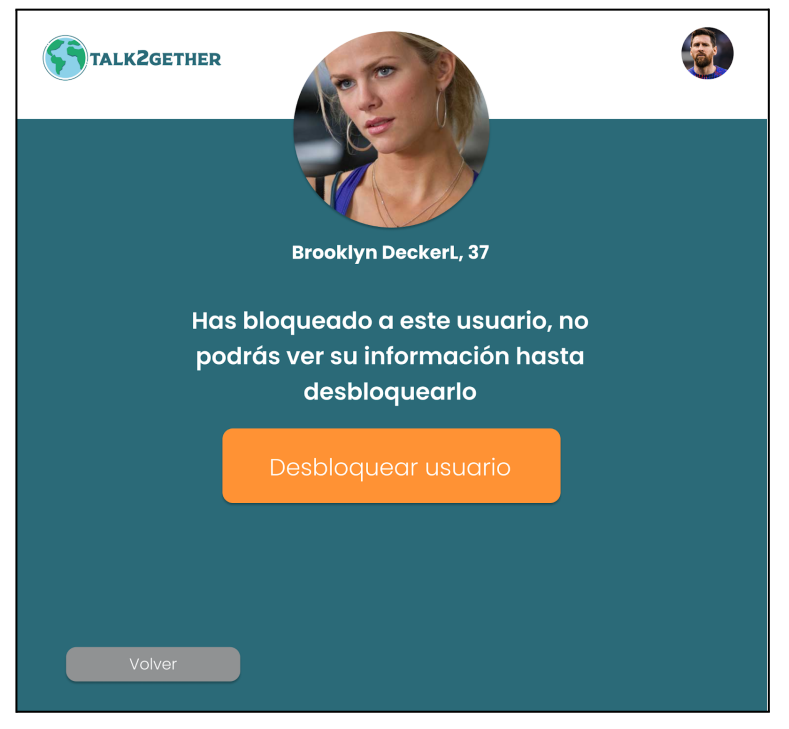

*Figura 133: P043: desbloquear usuario*

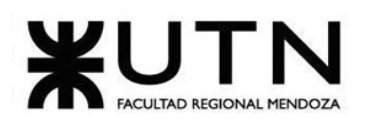

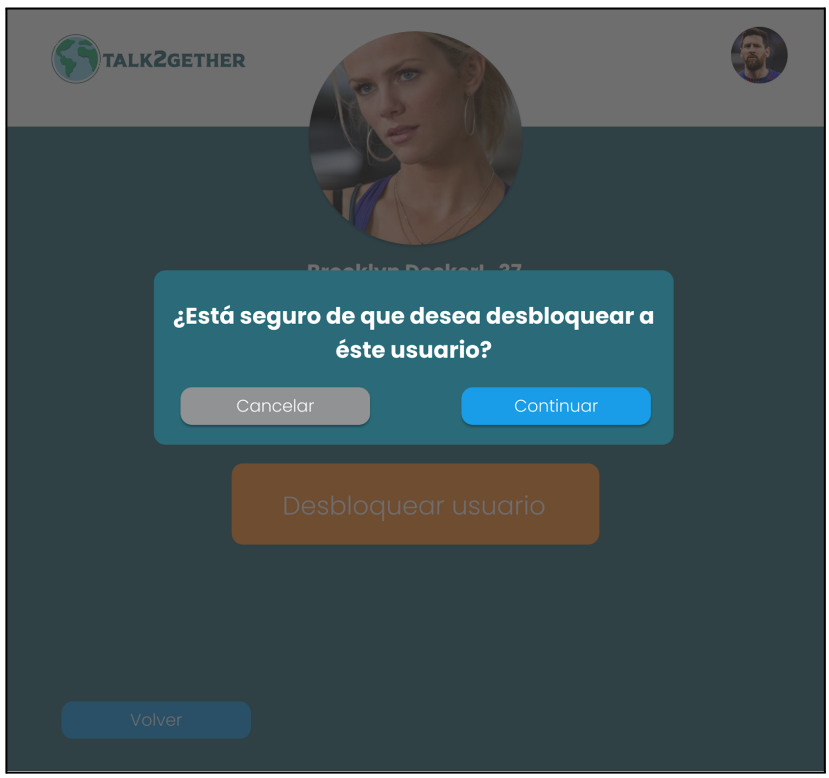

*Figura 134: P044: confirmación desbloquear usuario*

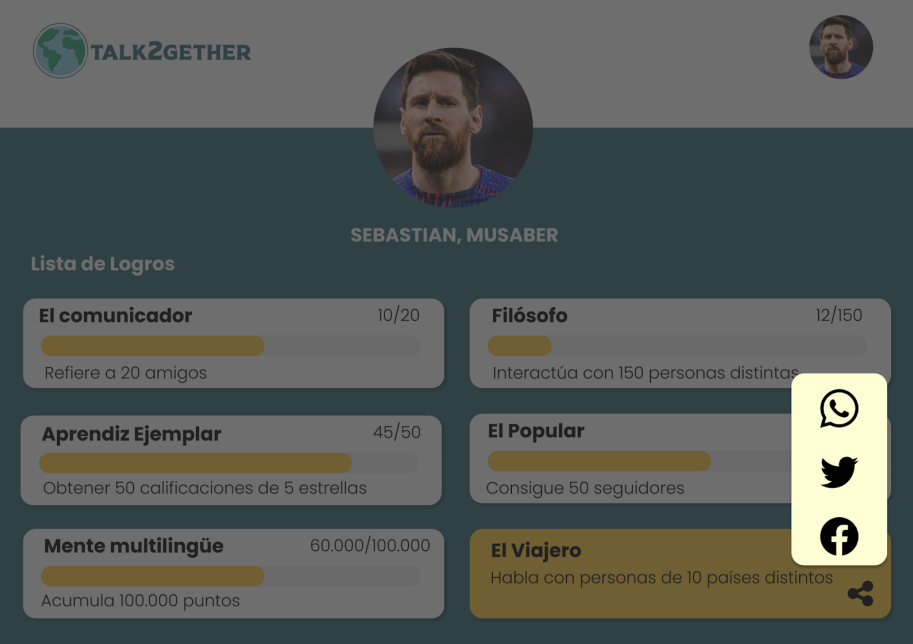

*Figura 135: P045: compartir logros*

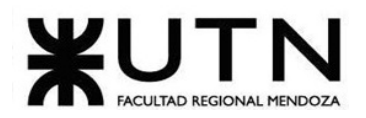

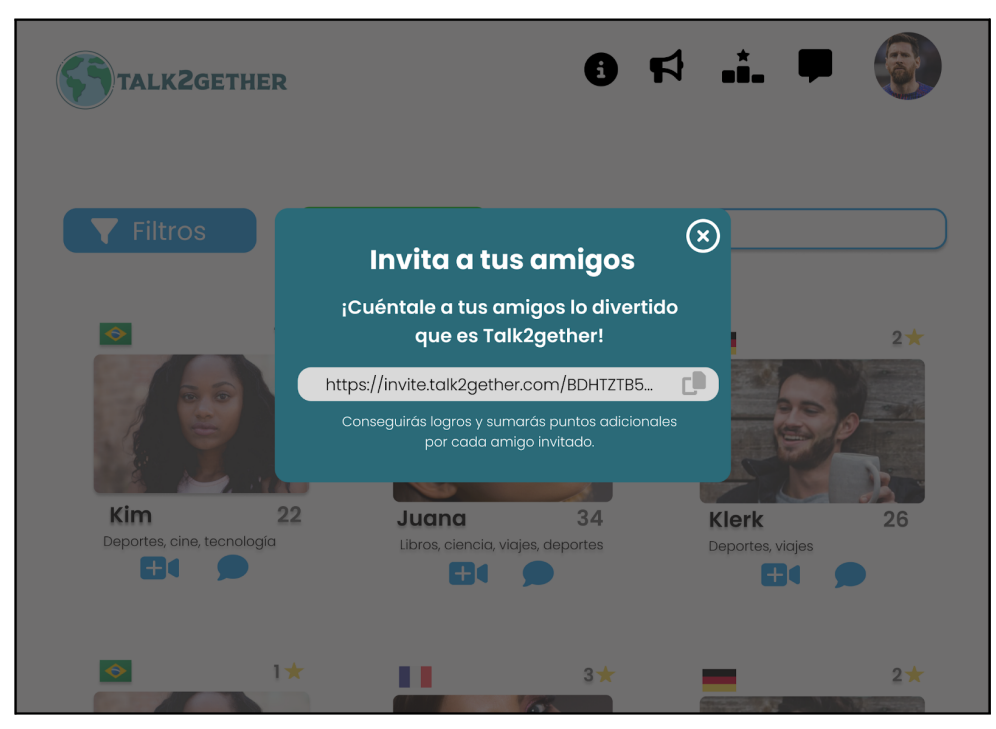

*Figura 136: P046: referir amigos*

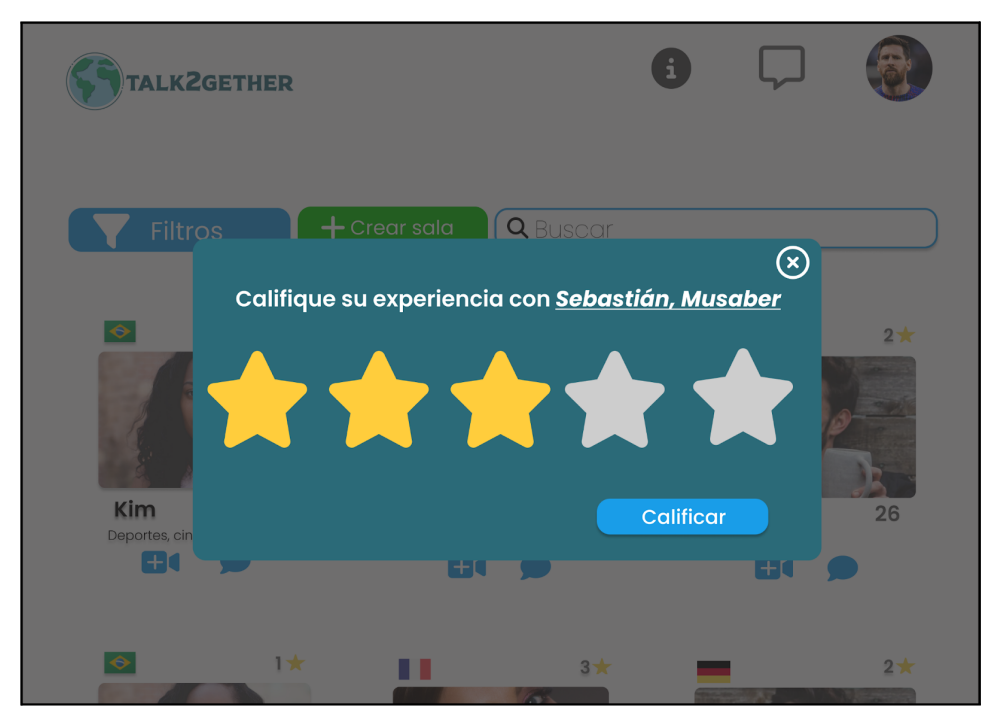

*Figura 137: P047: calificar usuario*

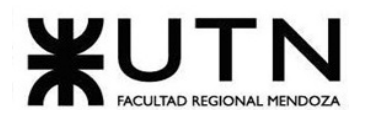

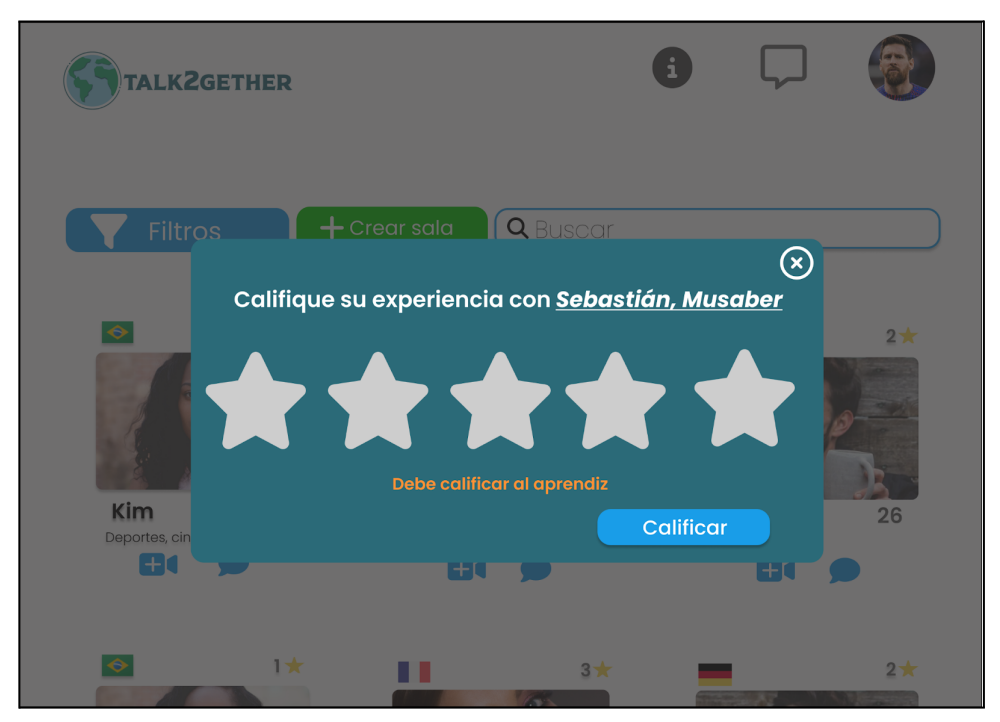

*Figura 138: P048: validación calificar usuario*

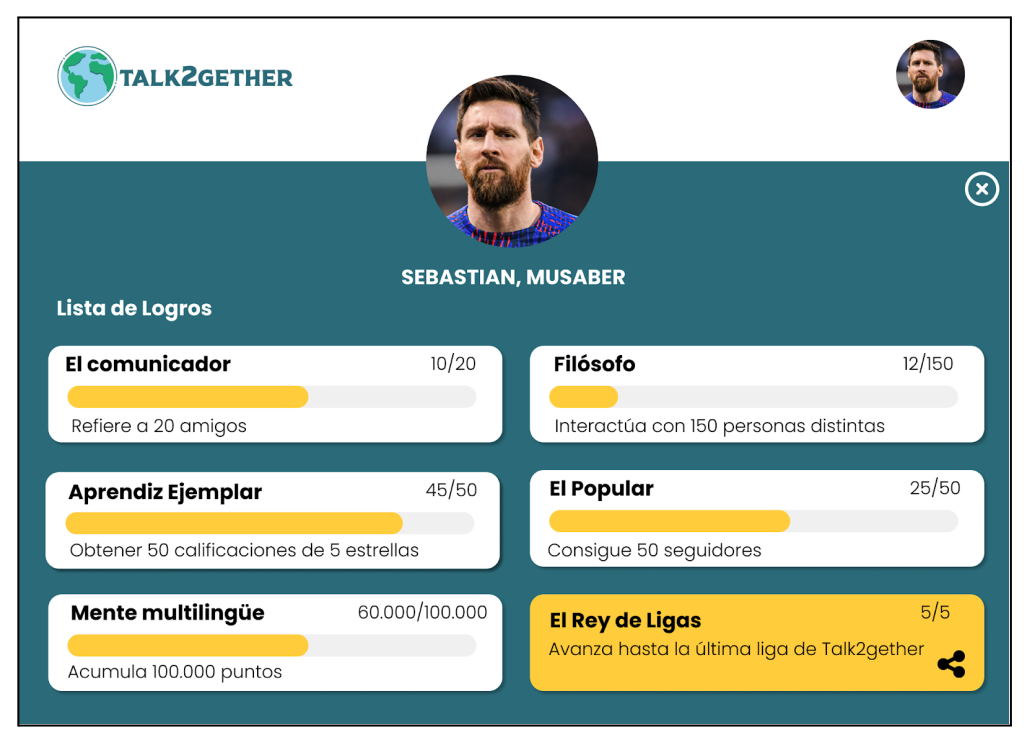

*Figura 139: P049: logros propios*

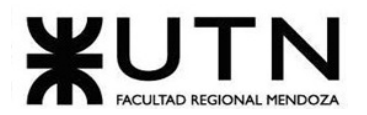

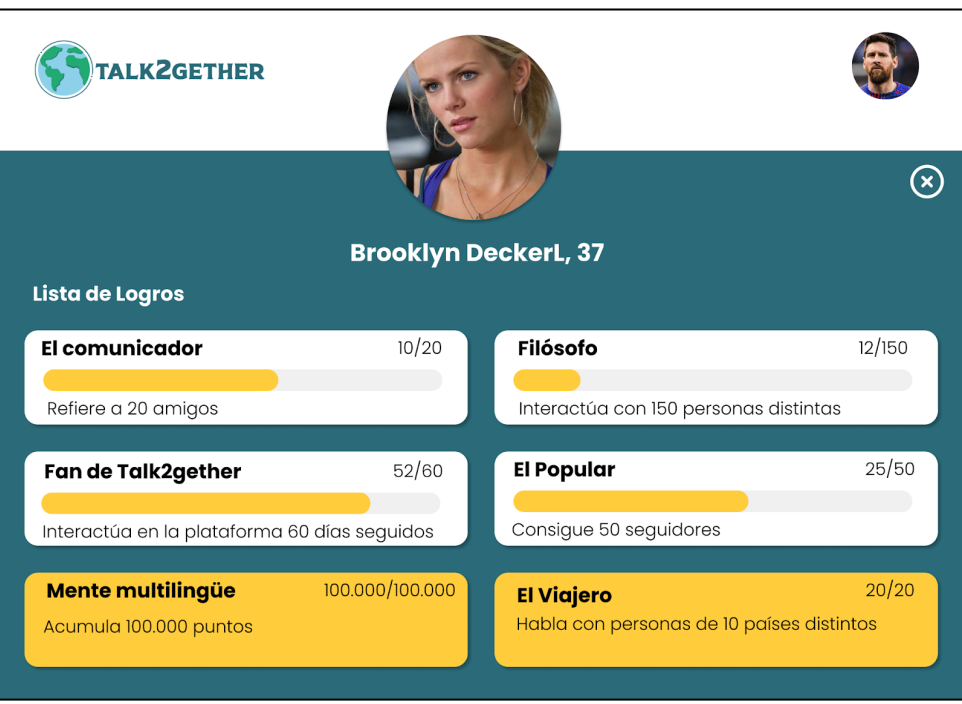

*Figura 140: P050: logros ajenos*

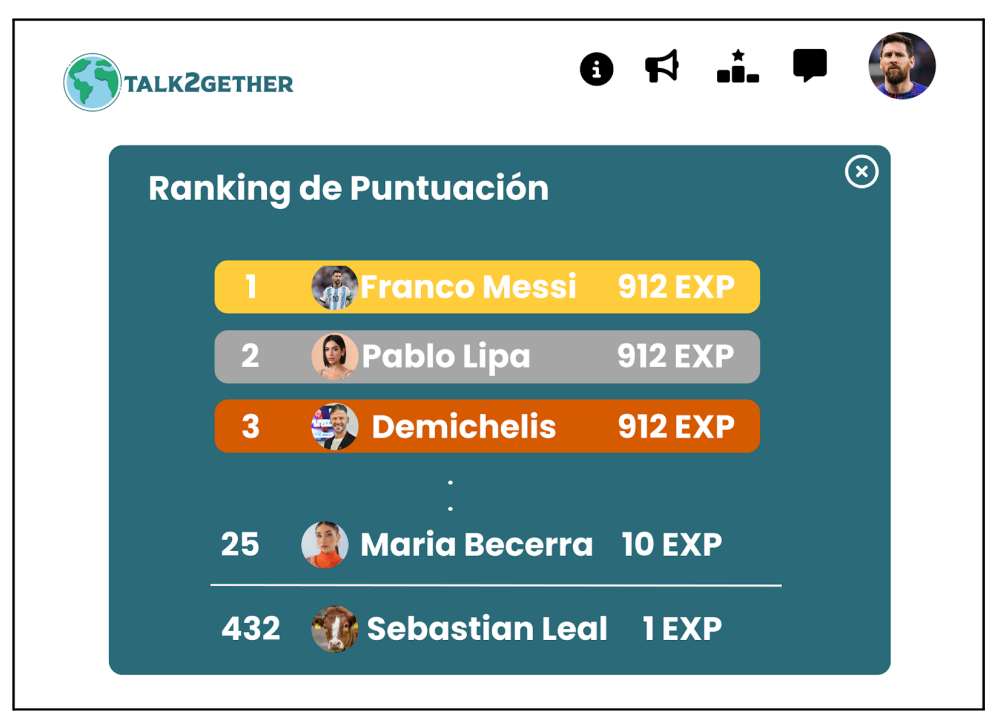

*Figura 141: P051: ranking de puntos*

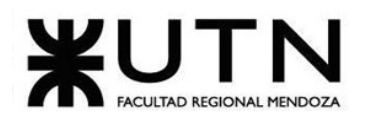

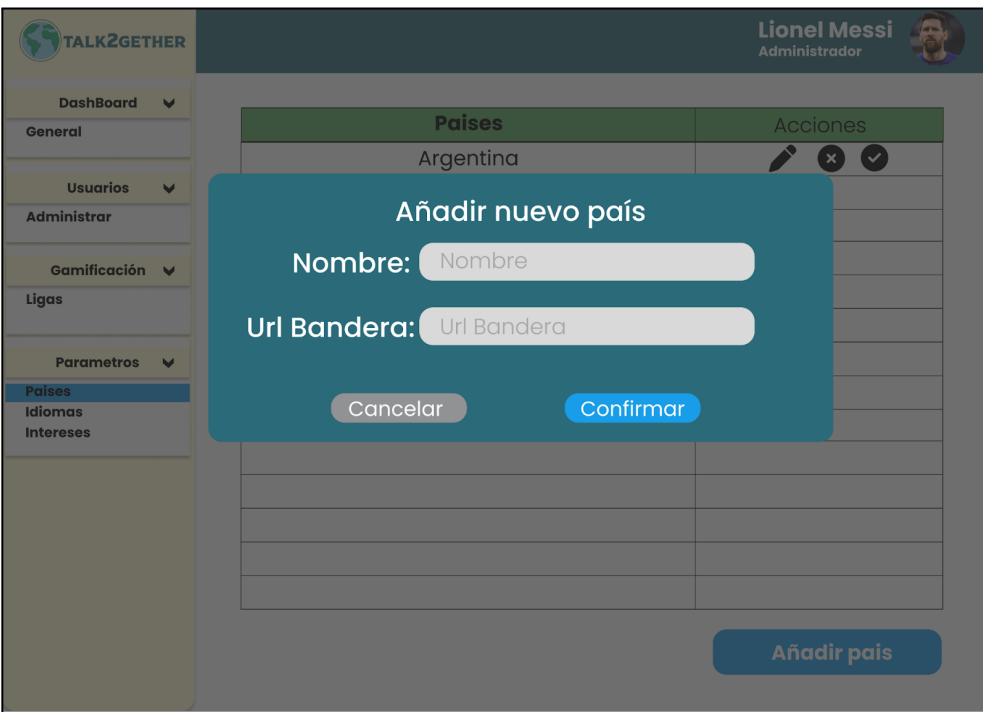

*Figura 142: P052: nuevo país*

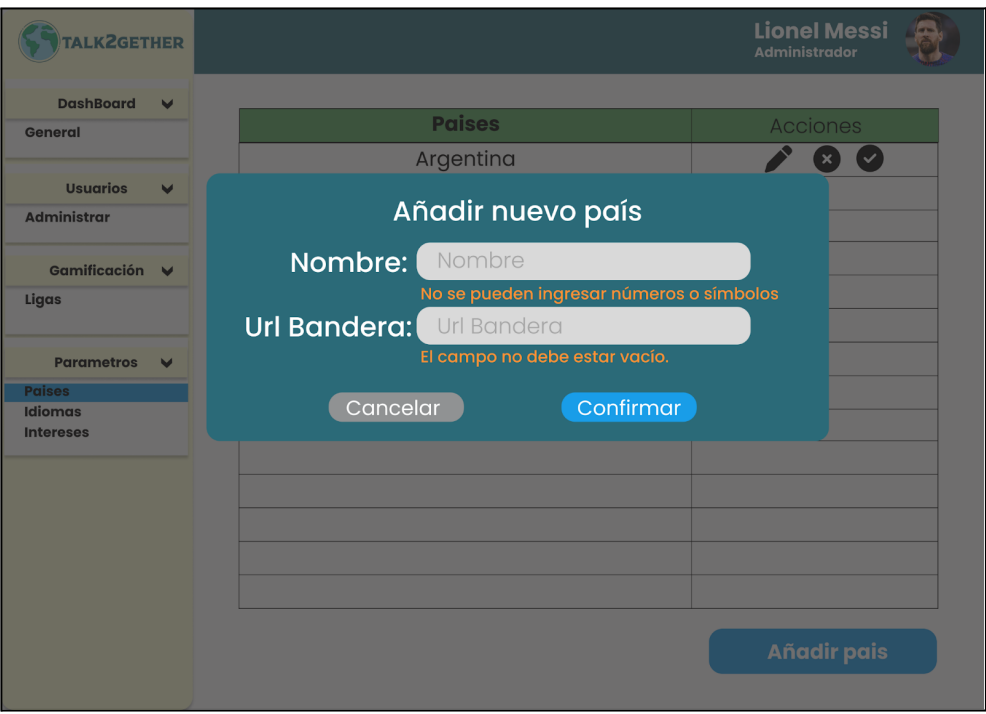

*Figura 143: P053: validación nuevo país*

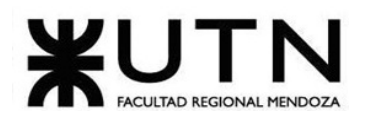

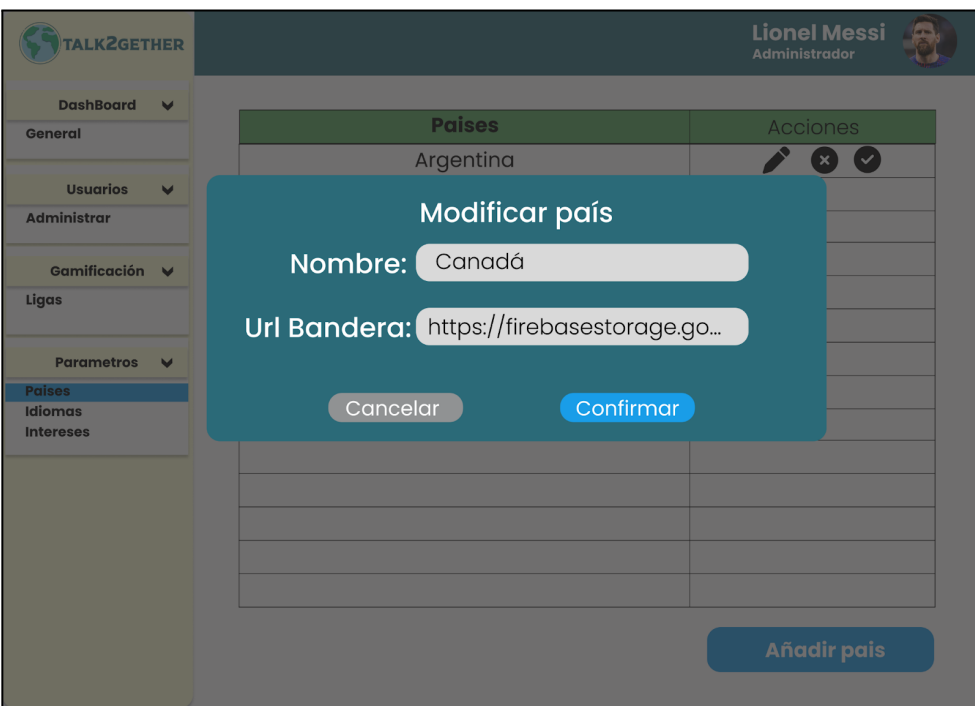

*Figura 144: P054: modificar país*

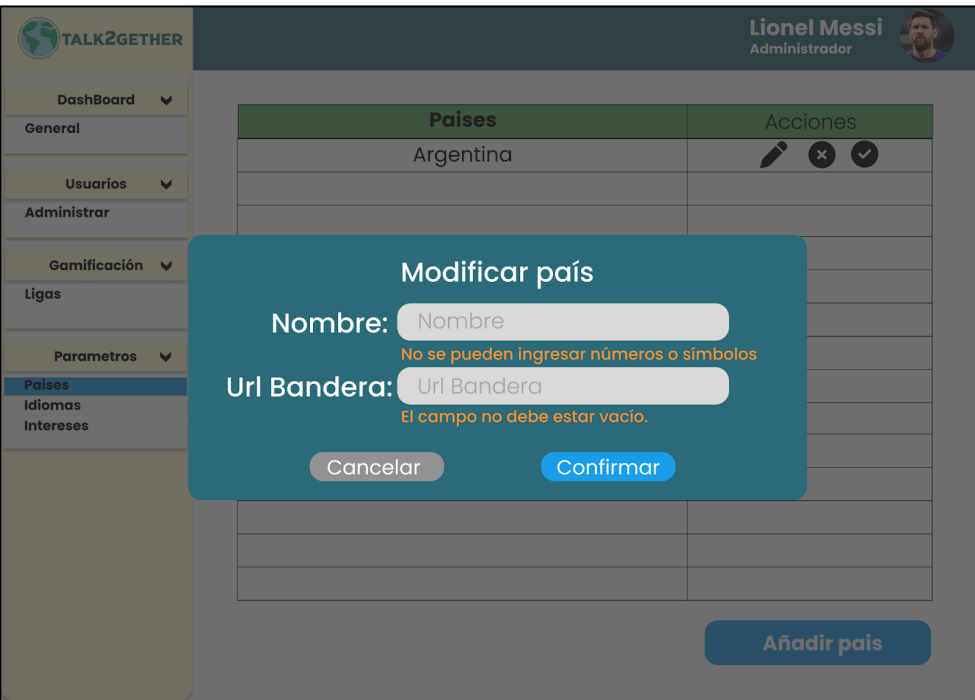

*Figura 145: P055: validación modificar país*

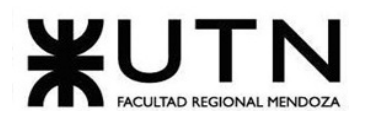

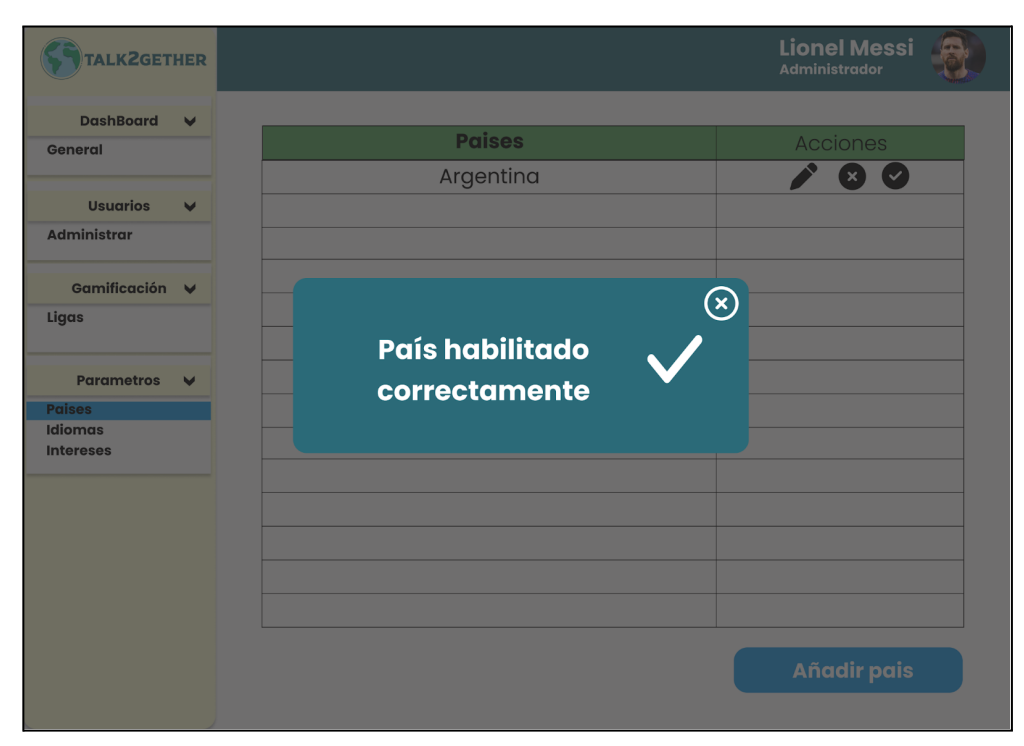

*Figura 146: P056: país habilitado correctamente*

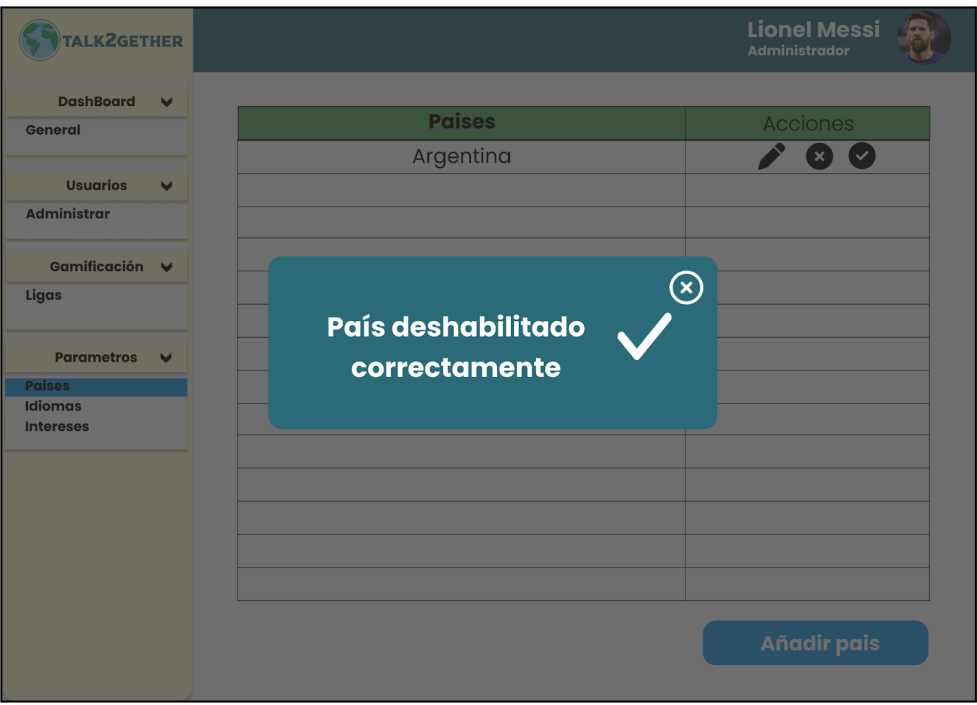

*Figura 147: P057: país deshabilitado correctamente*

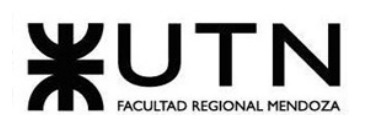

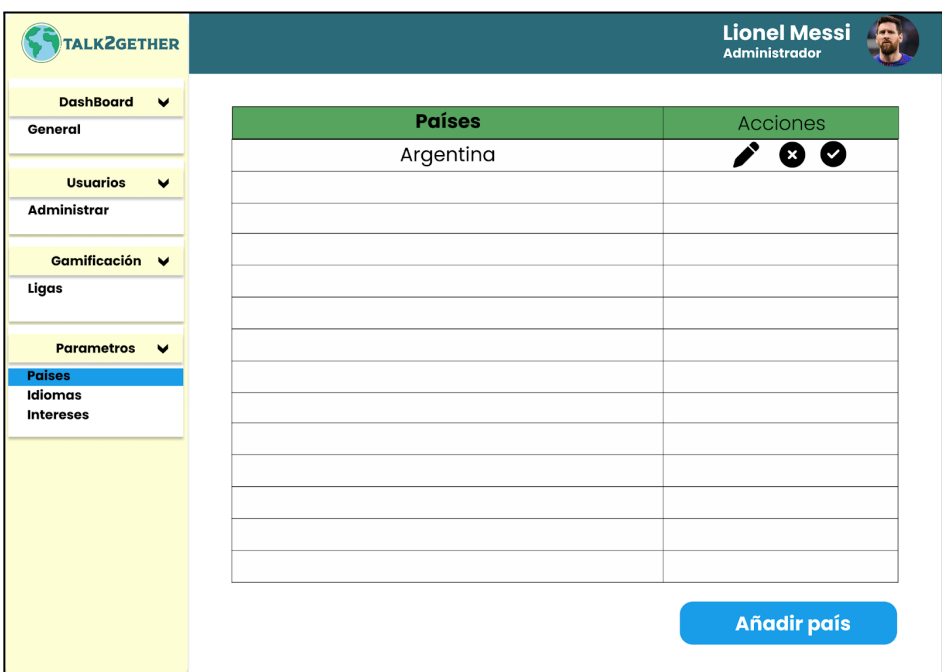

*Figura 148: P058: visualizar países*

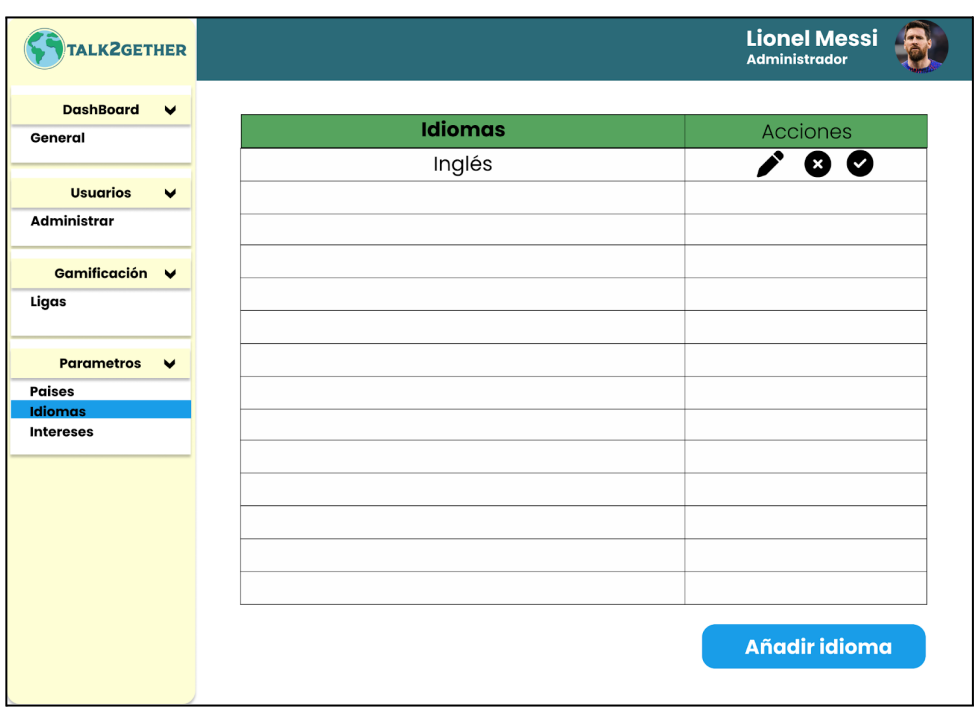

*Figura 149: P059: visualizar idiomas*

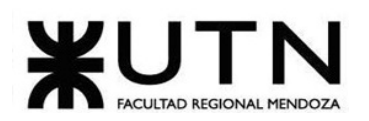

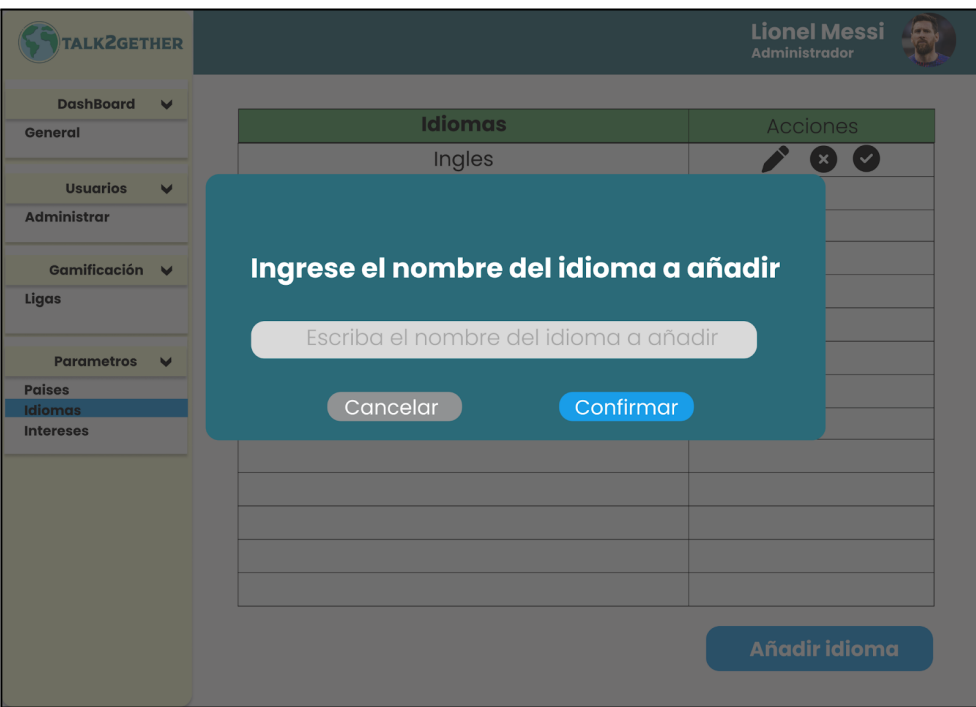

*Figura 150: P060: nuevo idioma*

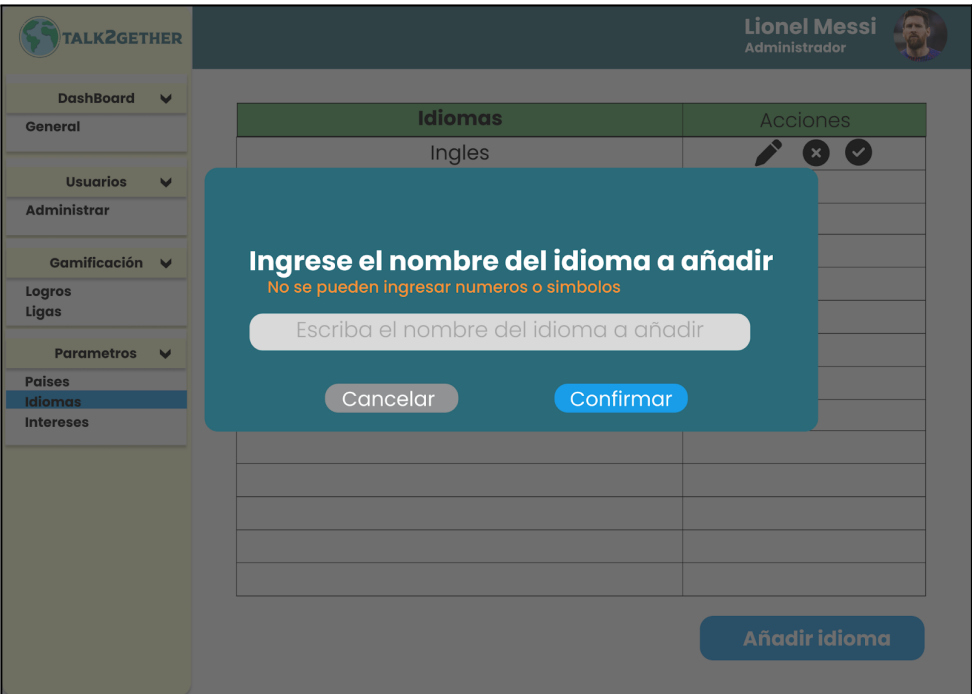

*Figura 151: P061: validación nuevo idioma*

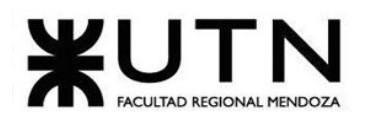

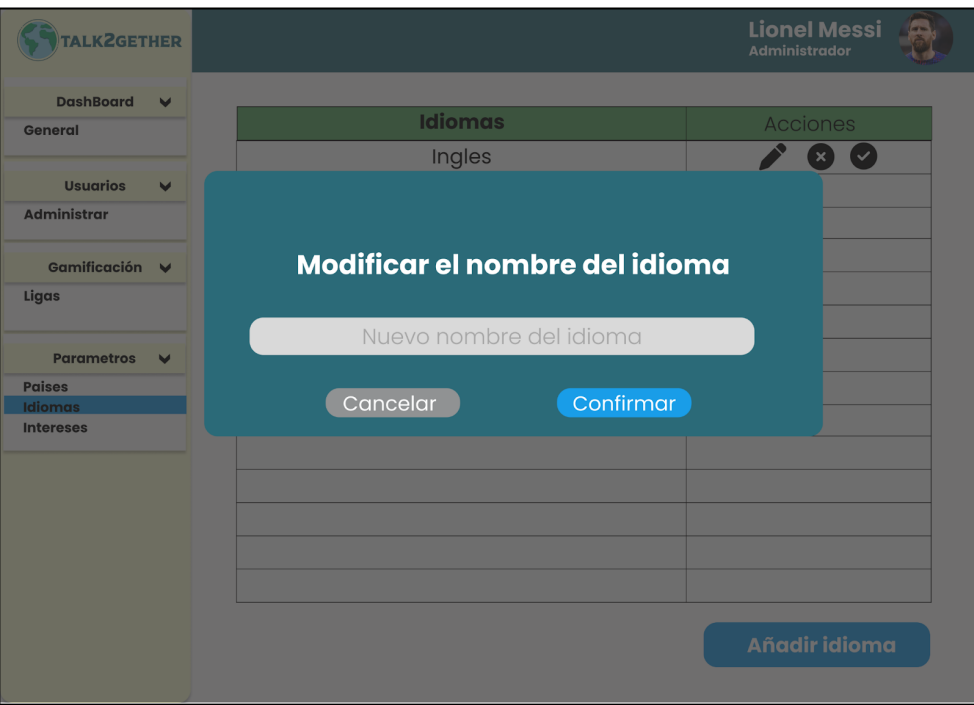

*Figura 152: P062: modificar idioma*

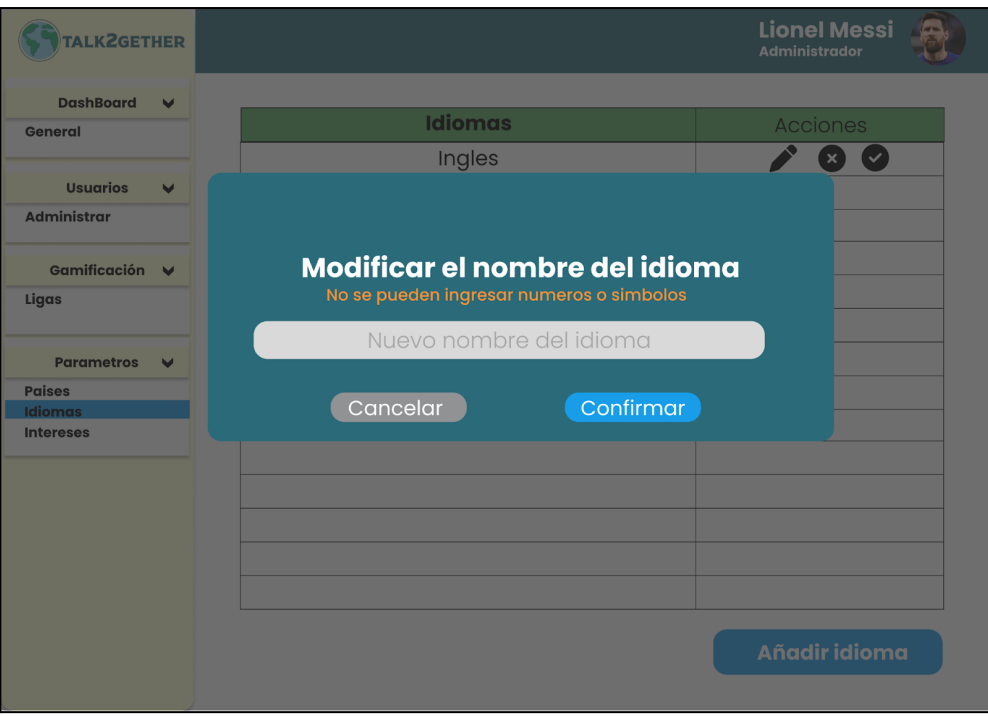

*Figura 153: P063: validación modificar idioma*

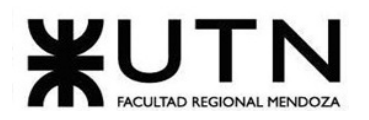

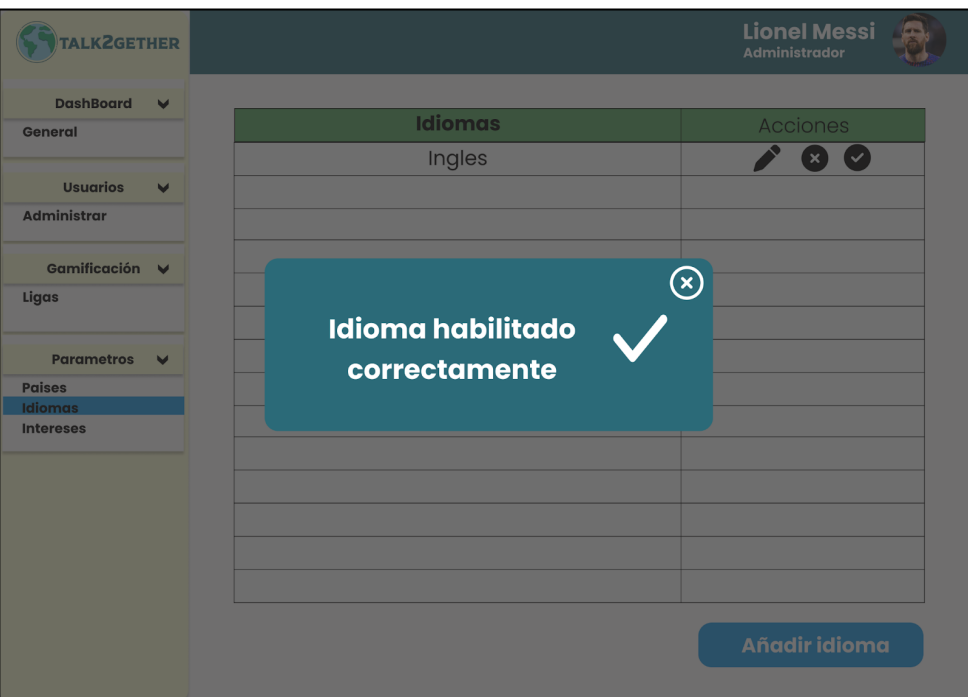

*Figura 154: P064: idioma habilitado correctamente*

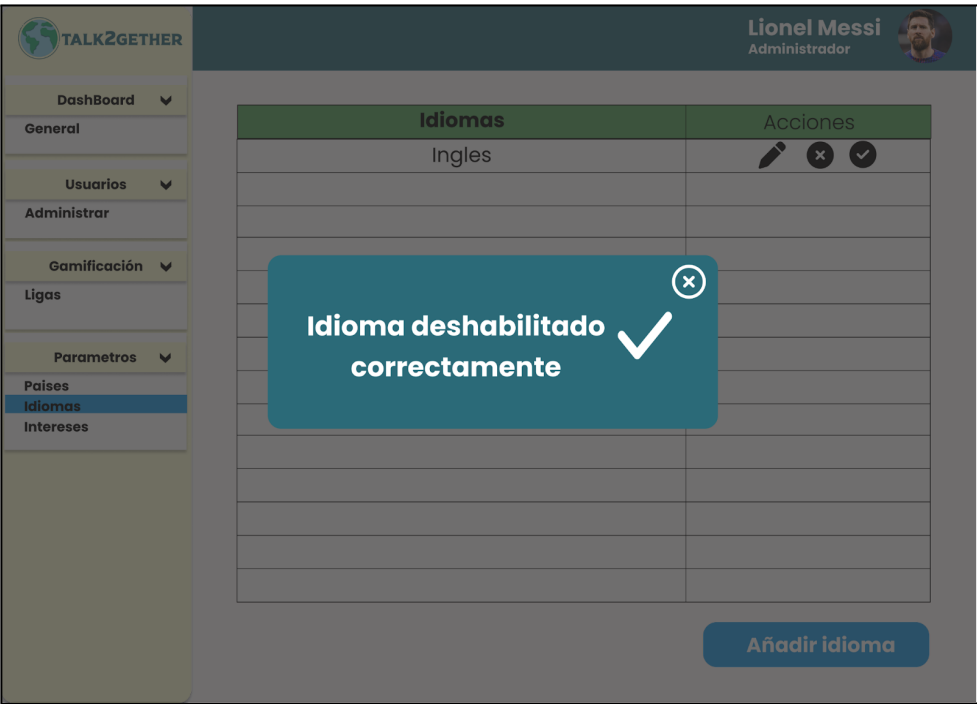

*Figura 155: P065: idioma deshabilitado correctamente*

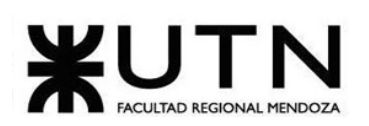

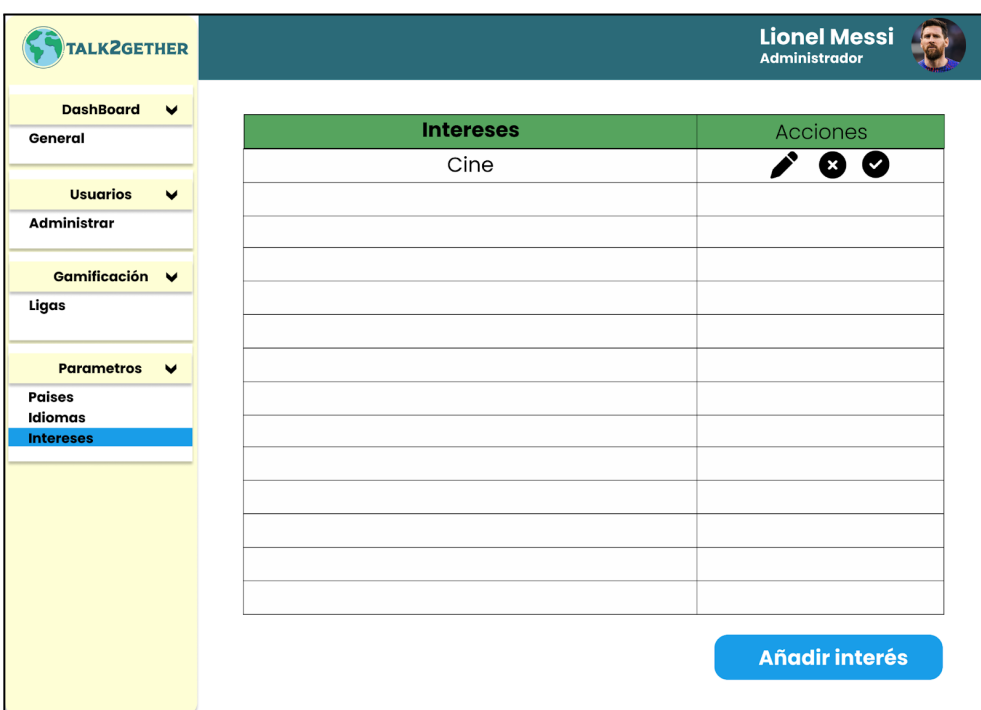

*Figura 156: P066: visualizar intereses*

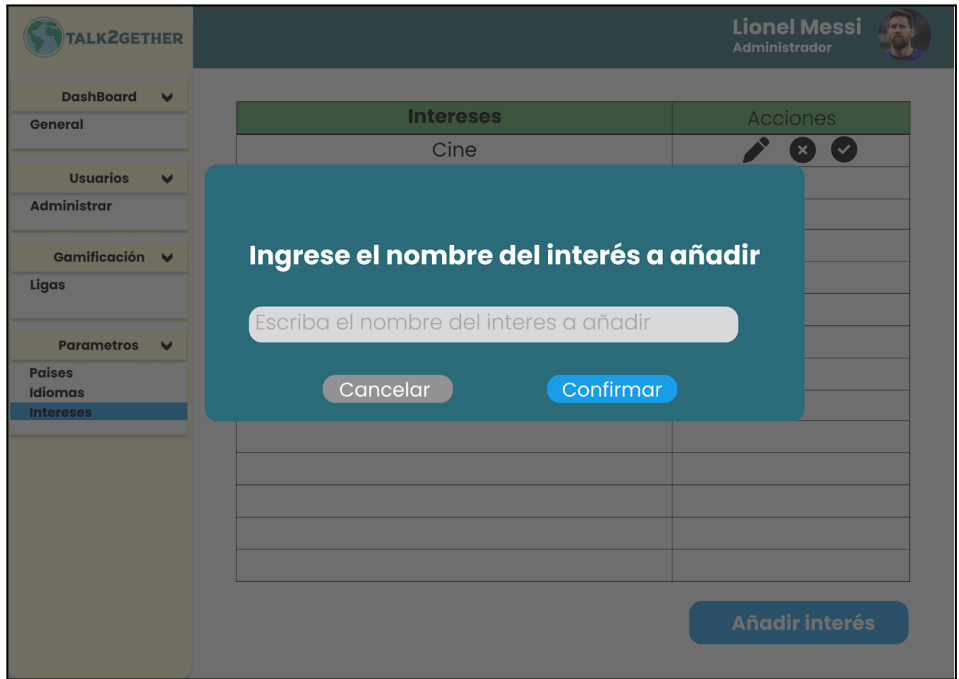

*Figura 157: P067: nuevo interés*

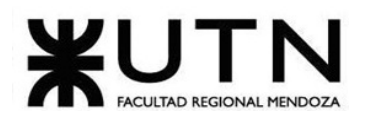

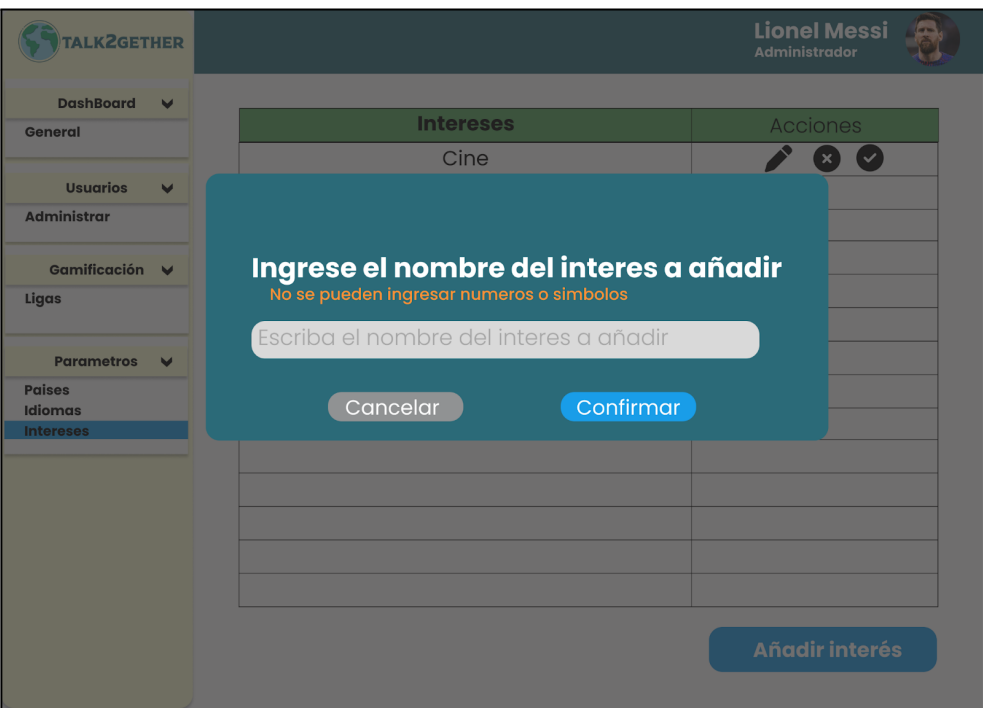

*Figura 158: P068: validación nuevo interés*

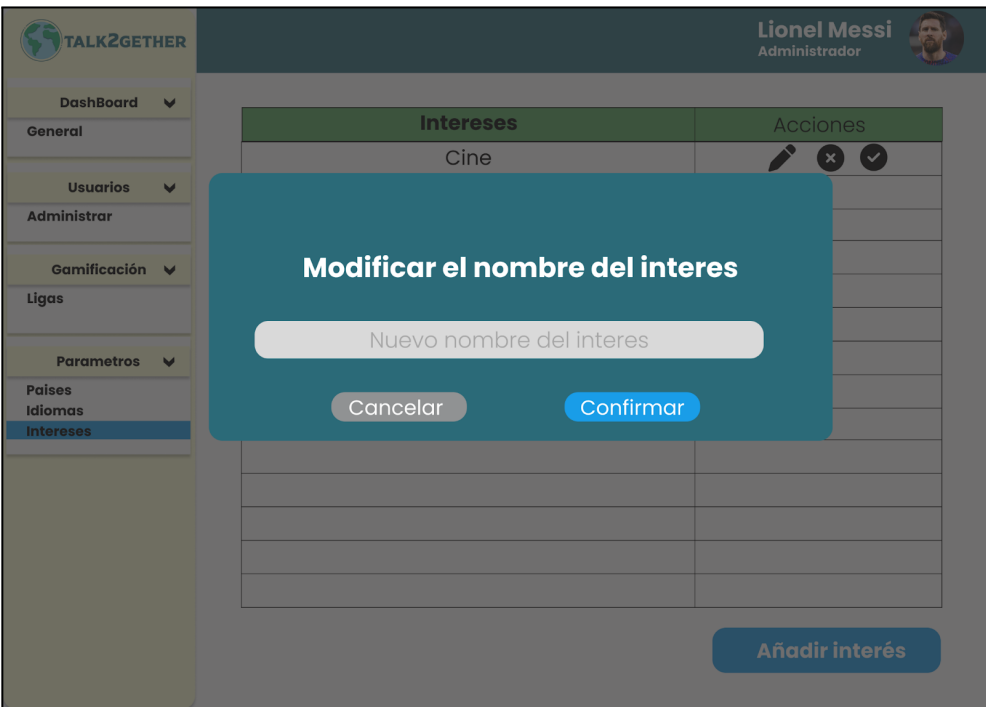

*Figura 159: P069: modificar interes*

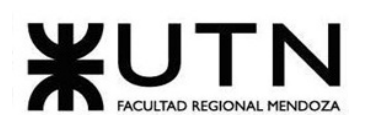

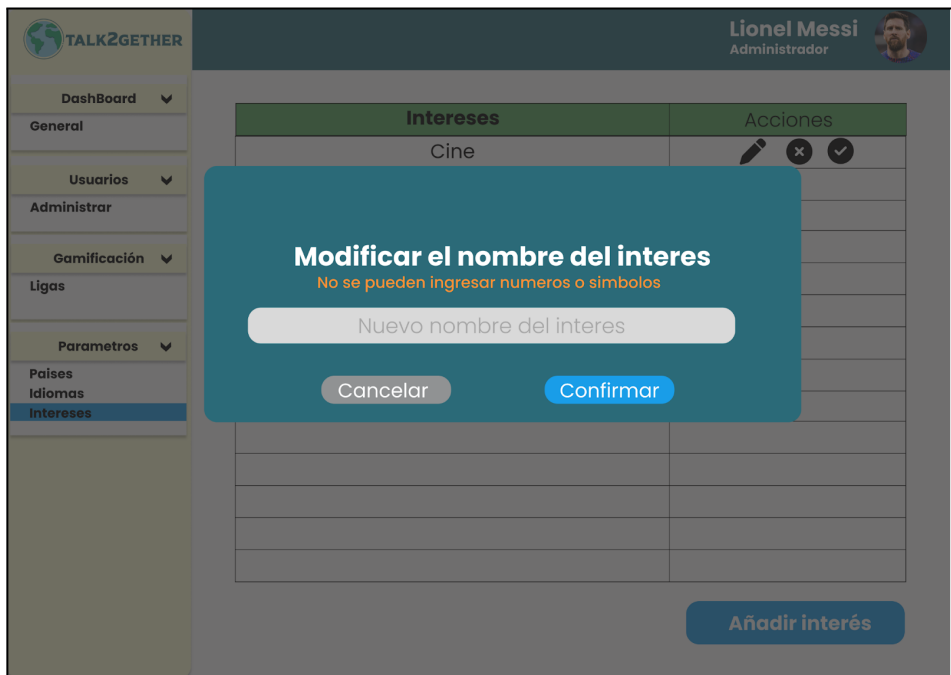

*Figura 160: P070: validación modificar interés*

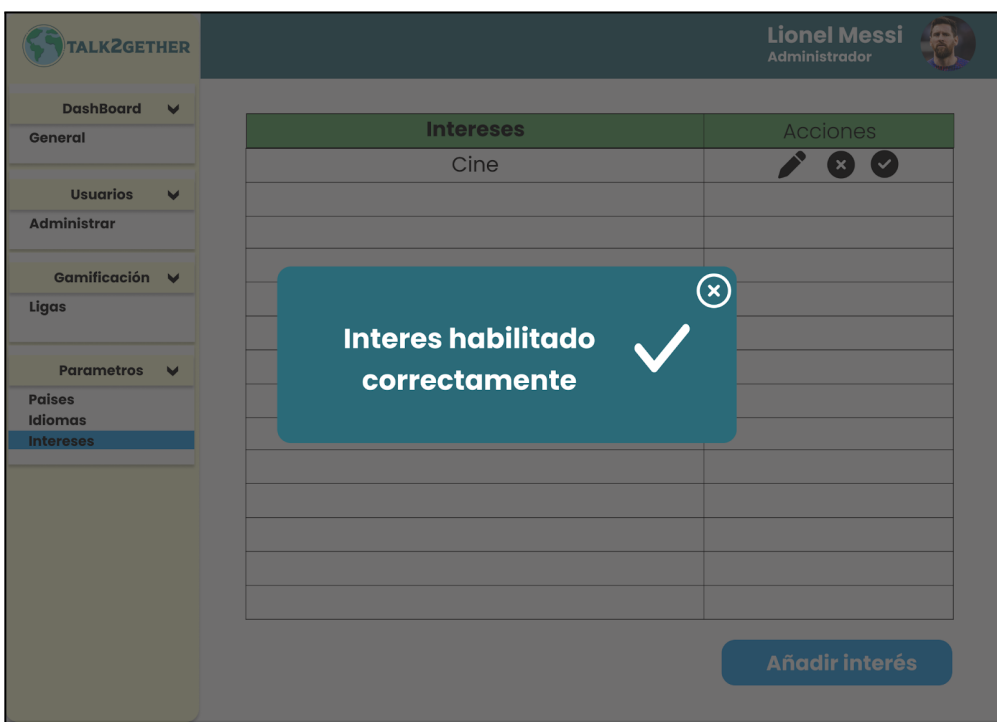

*Figura 161: P071: interés habilitado correctamente*

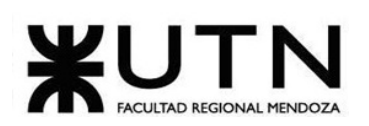

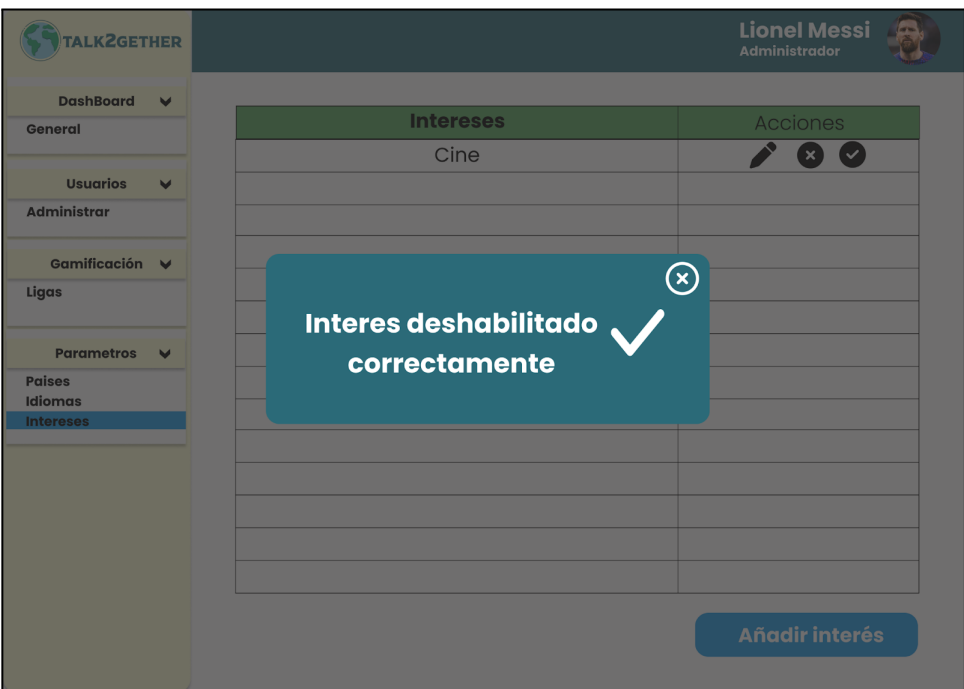

*Figura 162: P072: interés deshabilitado correctamente*

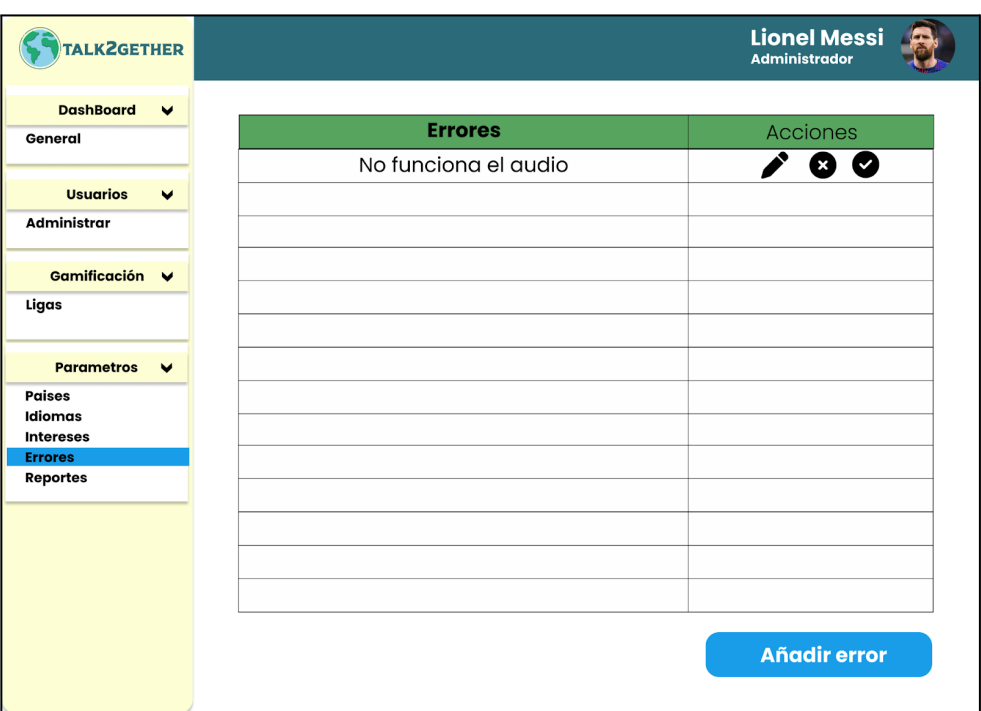

*Figura 163: P073: visualizar error*

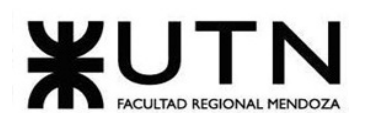

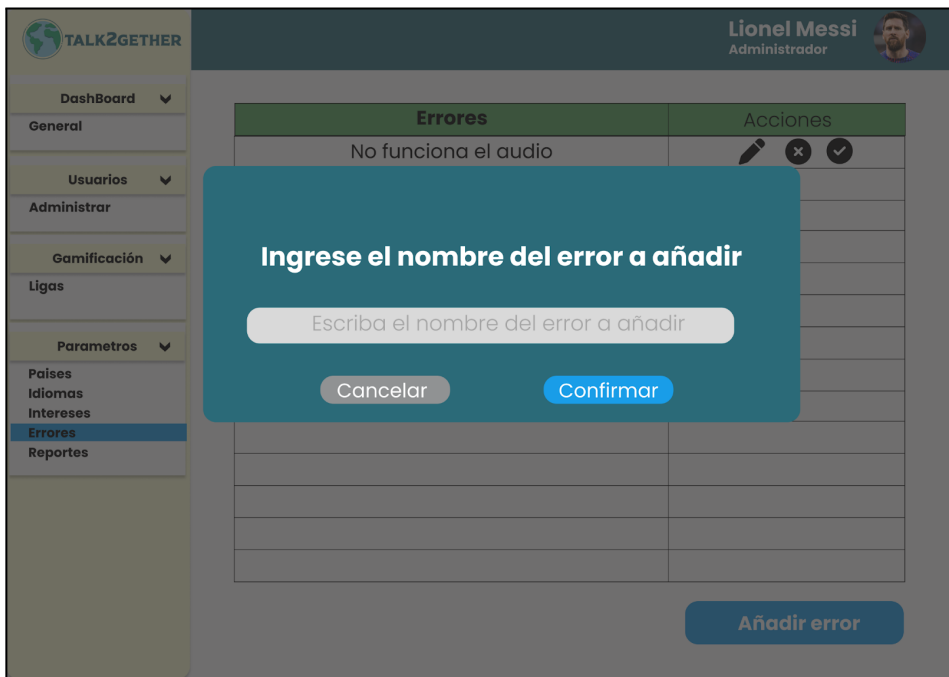

*Figura 164: P074: nuevo error*

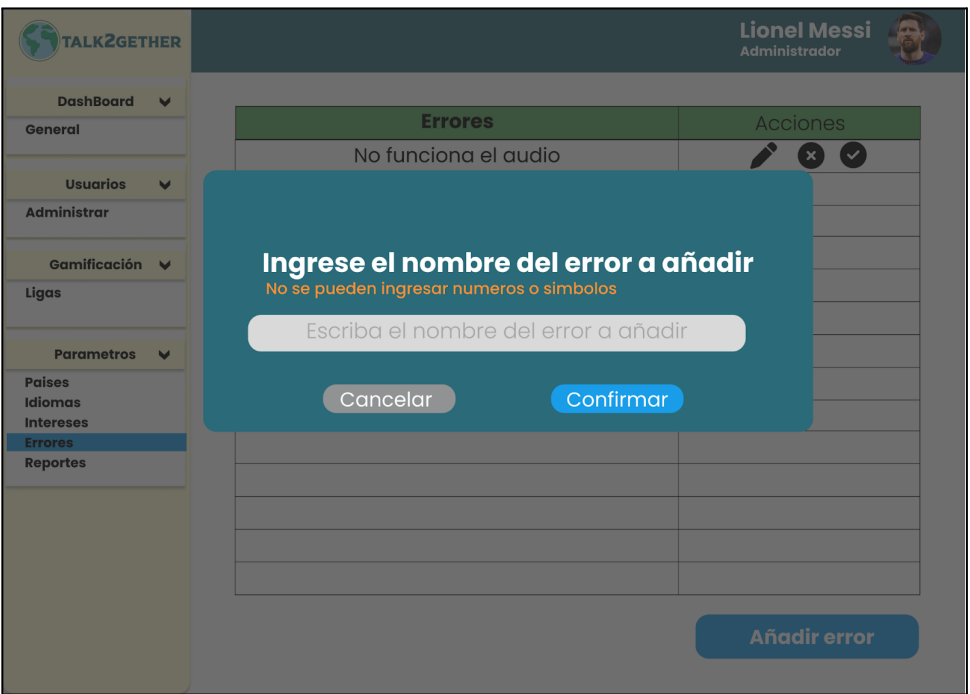

*Figura 165: P075: validación nuevo error*

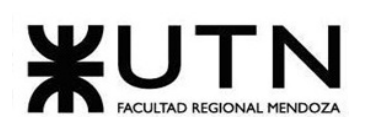

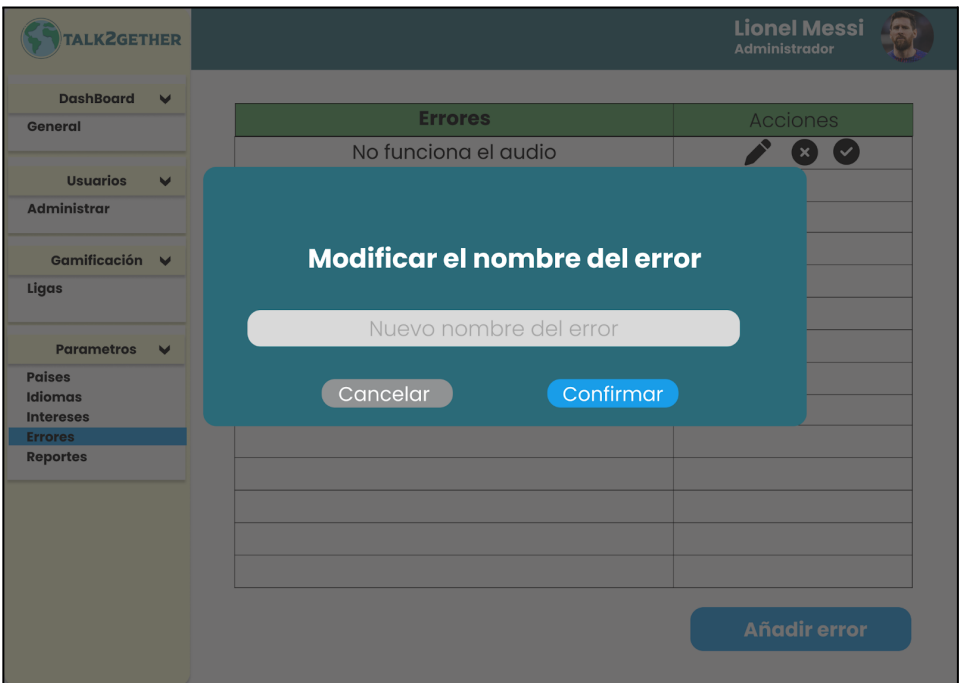

*Figura 166: P076: modificar errores*

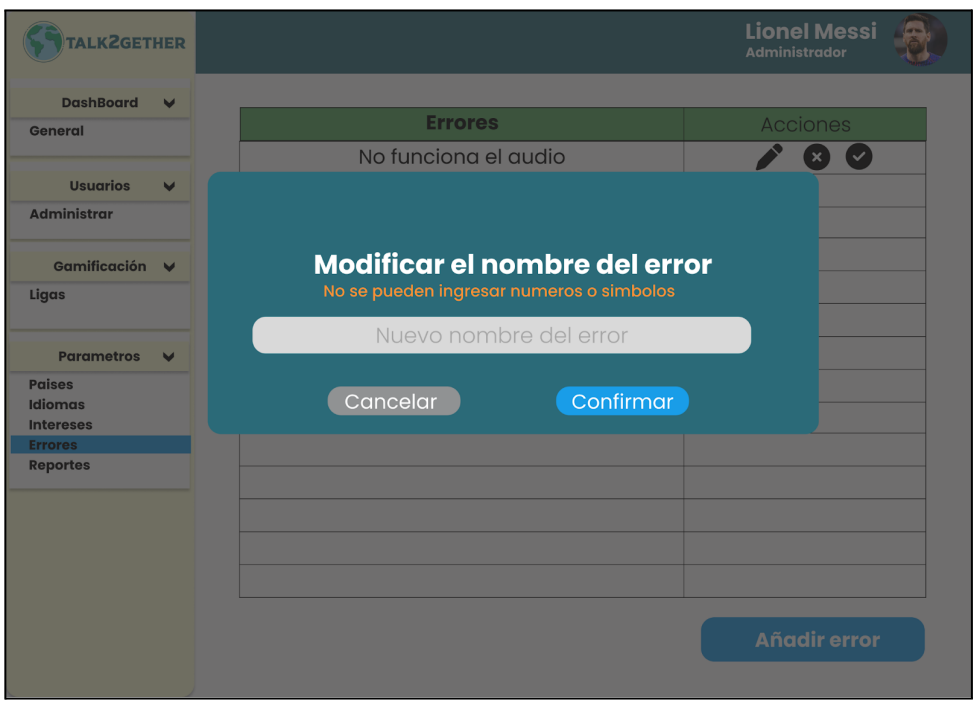

*Figura 167: P077: validación modificar errores*

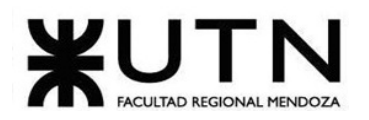

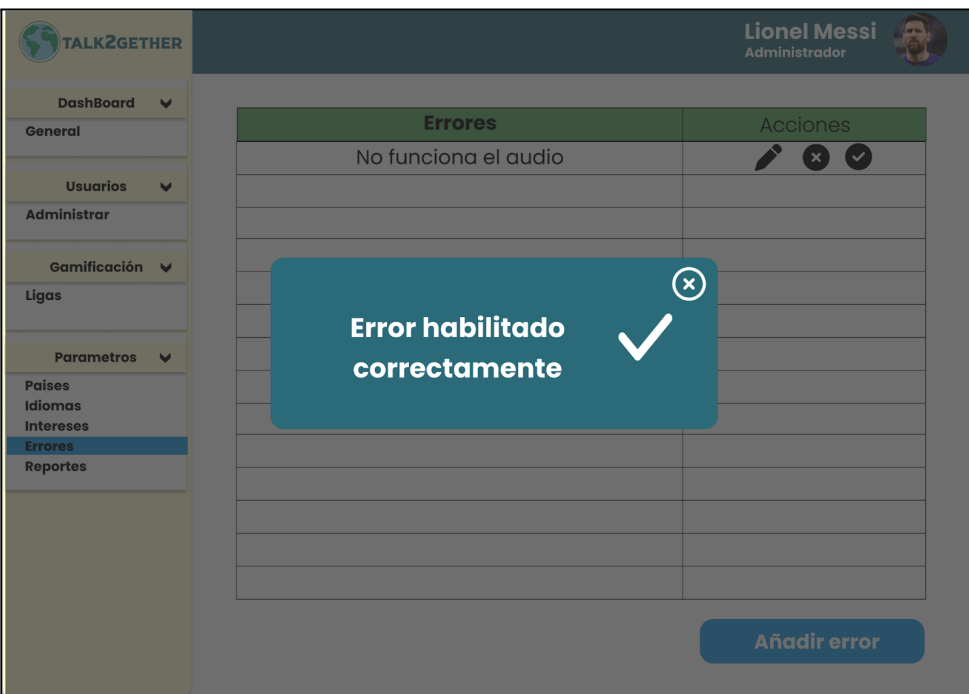

*Figura 168: P078: error habilitado correctamente*

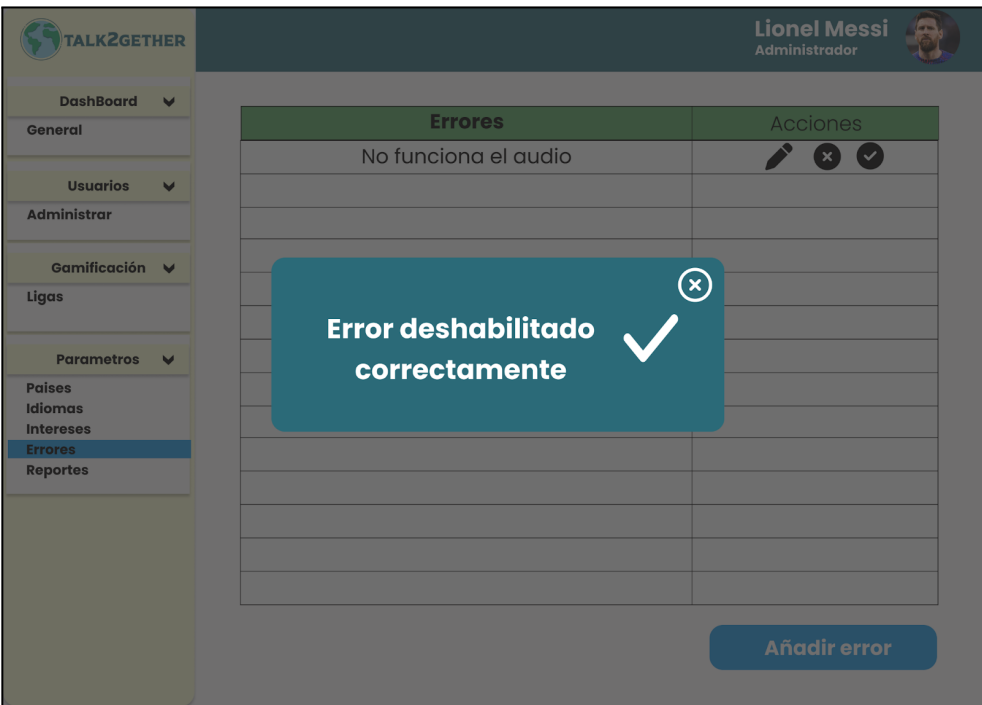

*Figura 169: P079: error deshabilitado correctamente*

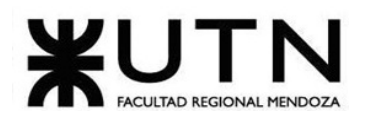

| TALK2GETHER                       |                                   | <b>Lionel Messi</b><br><b>Administrador</b> |
|-----------------------------------|-----------------------------------|---------------------------------------------|
| <b>DashBoard</b><br>$\checkmark$  |                                   |                                             |
| General                           | <b>Motivos de Reporte</b>         | <b>Acciones</b>                             |
|                                   | Comportamiento ofensivo o abusivo | $\bullet$ $\bullet$                         |
| <b>Usuarios</b><br>$\checkmark$   | Lenguaje inapropiado              | Ø<br>Ø.                                     |
| <b>Administrar</b>                |                                   |                                             |
| Gamificación V                    |                                   |                                             |
| Ligas                             |                                   |                                             |
| <b>Parametros</b><br>$\checkmark$ |                                   |                                             |
| <b>Paises</b><br>Idiomas          |                                   |                                             |
| <b>Intereses</b>                  |                                   |                                             |
| <b>Errores</b>                    |                                   |                                             |
| <b>Motivos de Reporte</b>         |                                   |                                             |
|                                   |                                   |                                             |
|                                   |                                   |                                             |
|                                   |                                   |                                             |
|                                   |                                   |                                             |
|                                   |                                   | <b>Añadir reporte</b>                       |
|                                   |                                   |                                             |

*Figura 170: P080: visualizar motivo de reporte*

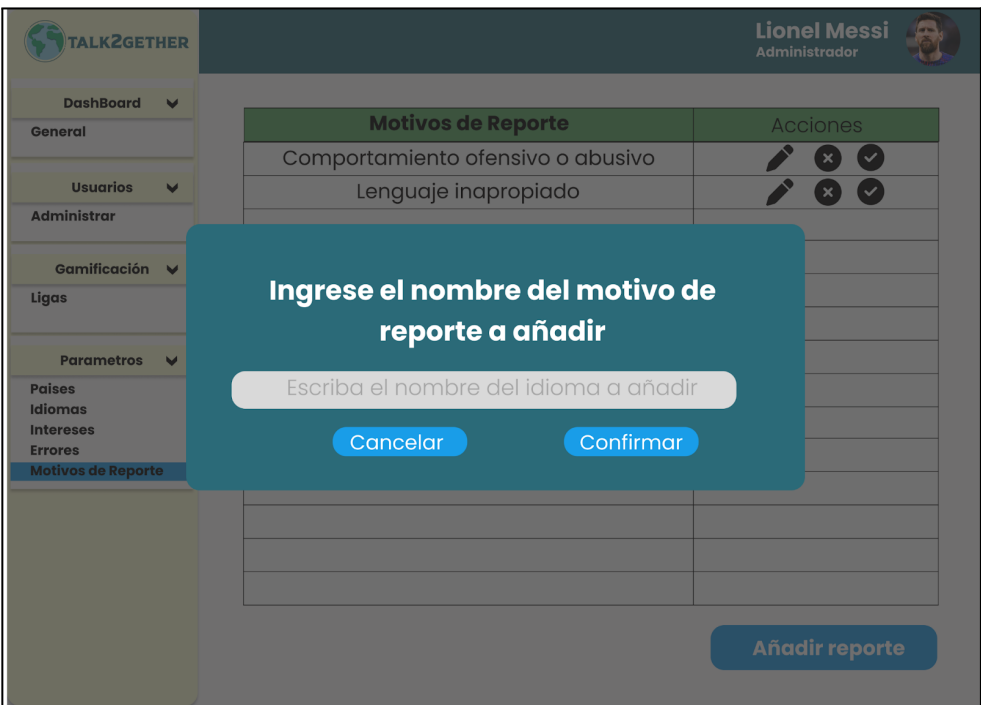

*Figura 171: P081: nuevo motivo de reporte*

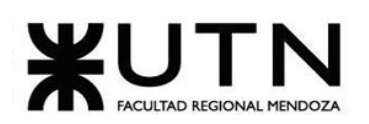

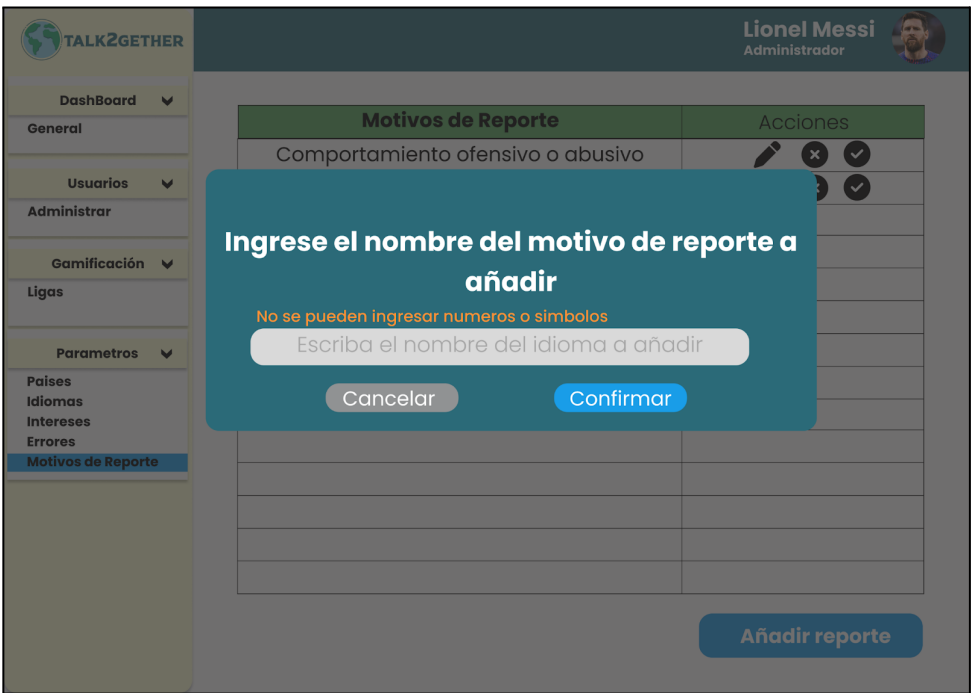

*Figura 172: P082: validación nuevo motivo de reporte*

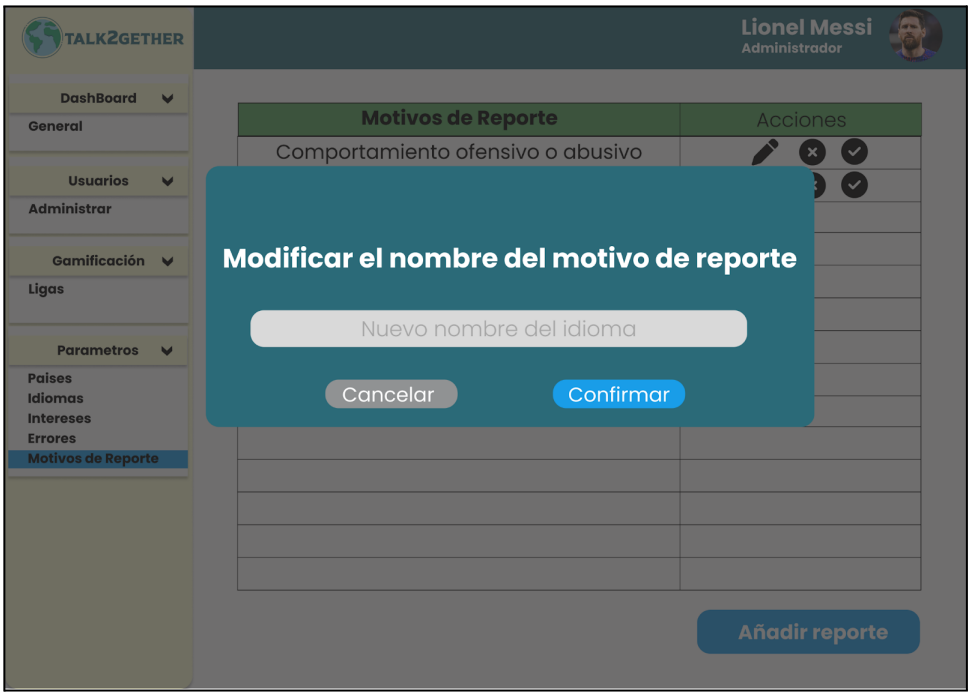

*Figura 173: P083: modificar motivo de reporte*

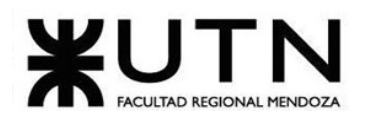

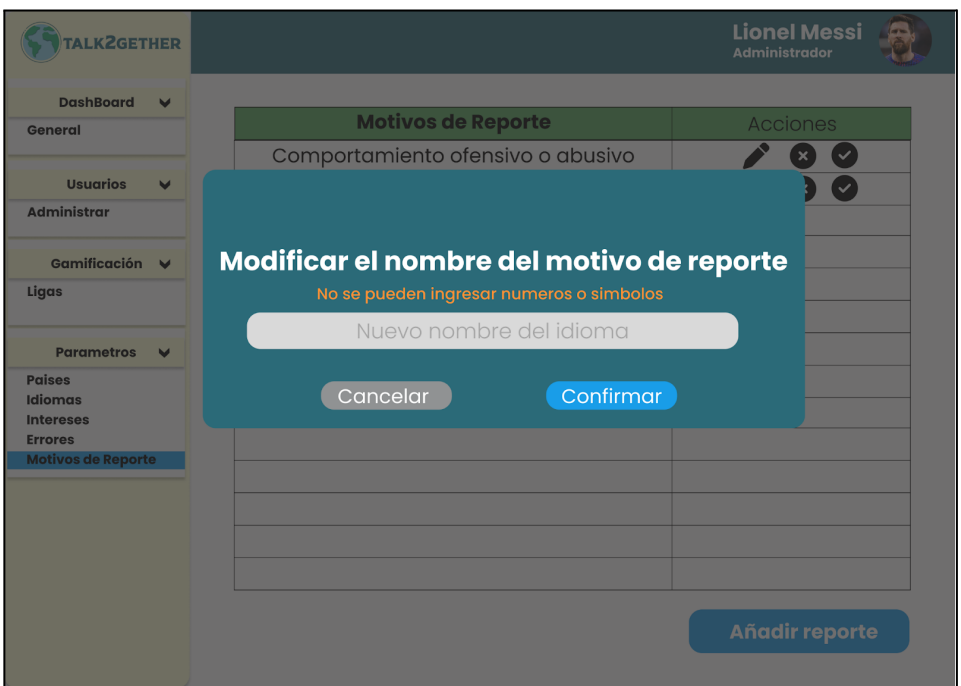

*Figura 174: P084: validación modificar motivo de reporte*

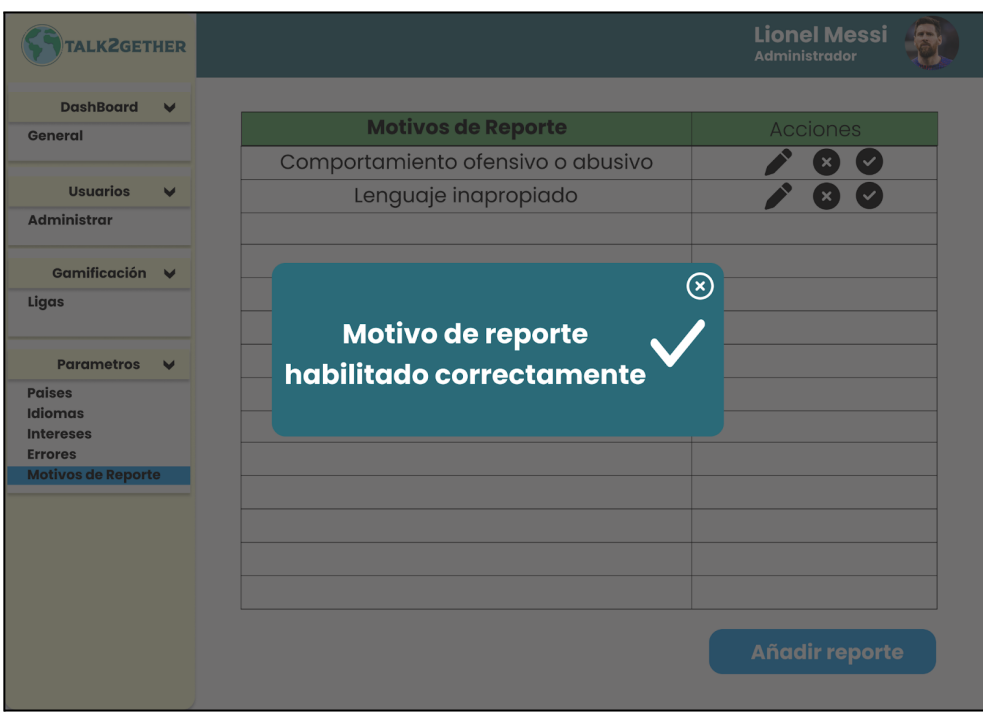

*Figura 175: P085: motivo de reporte habilitado correctamente*

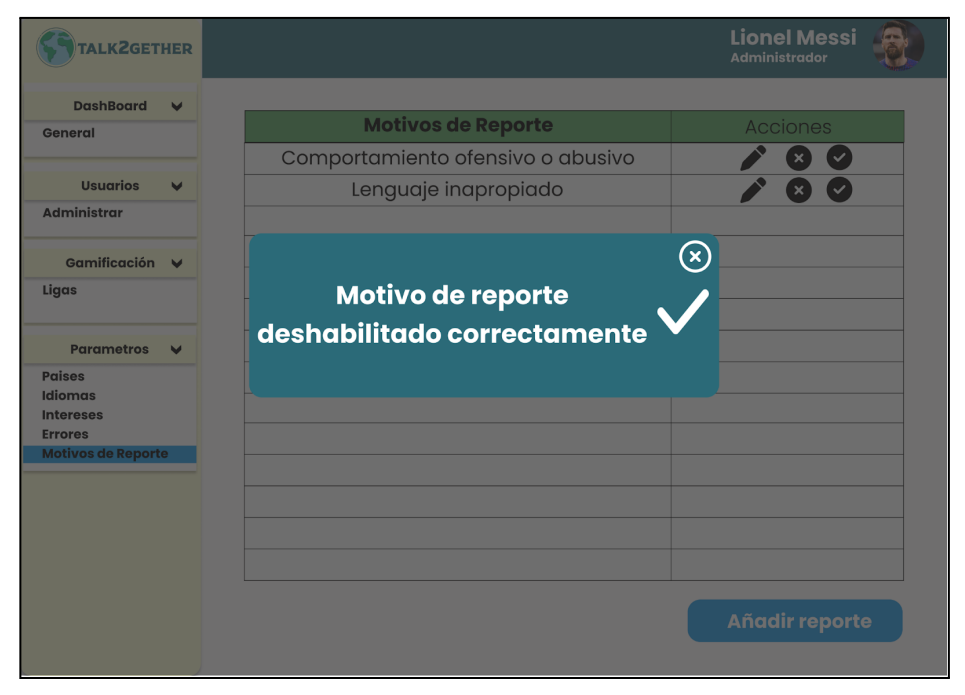

*Figura 176: P086: motivo de reporte deshabilitado correctamente*

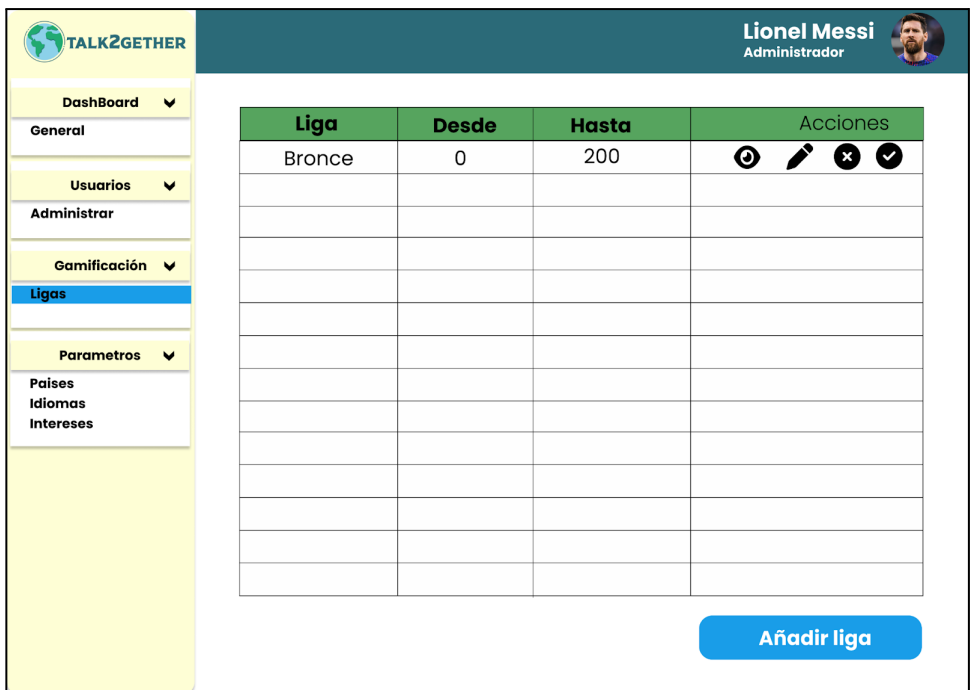

*Figura 177: P087: visualizar listado de ligas*

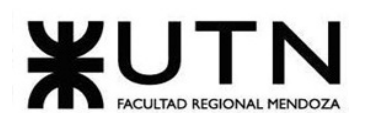

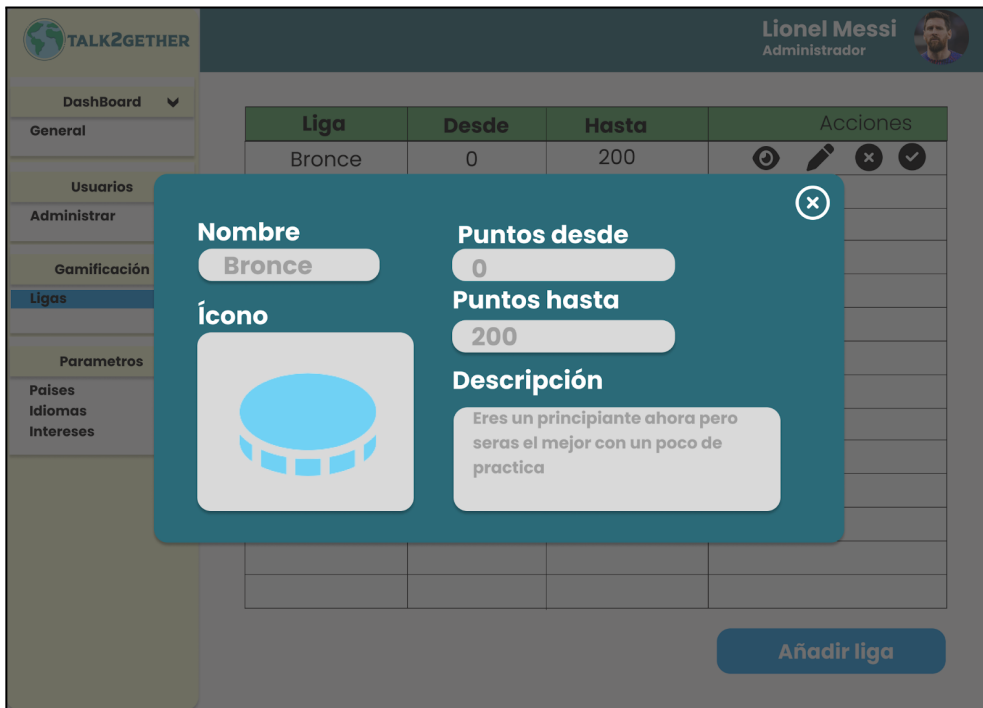

*Figura 178: P088: visualizar liga*

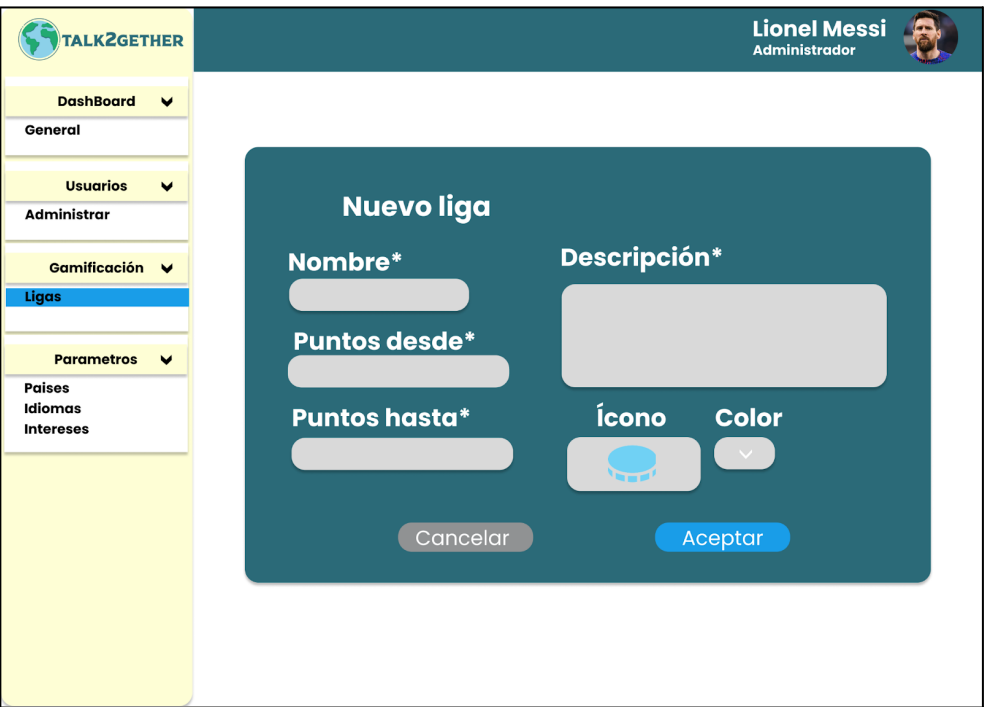

*Figura 179: P089: nueva liga*

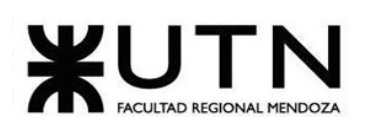

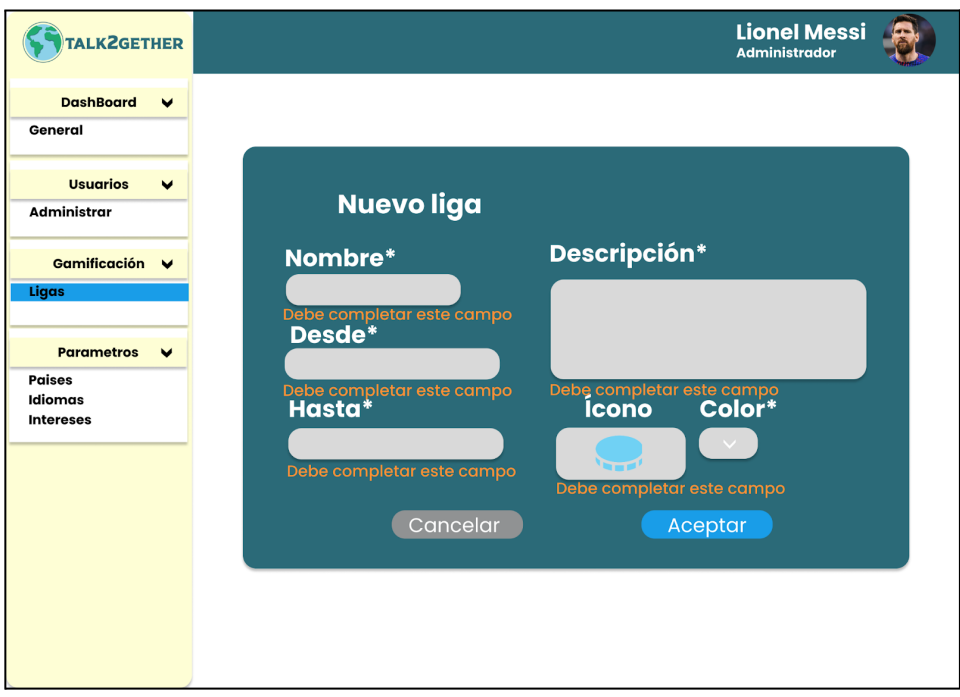

*Figura 180: P090: validación nueva liga*

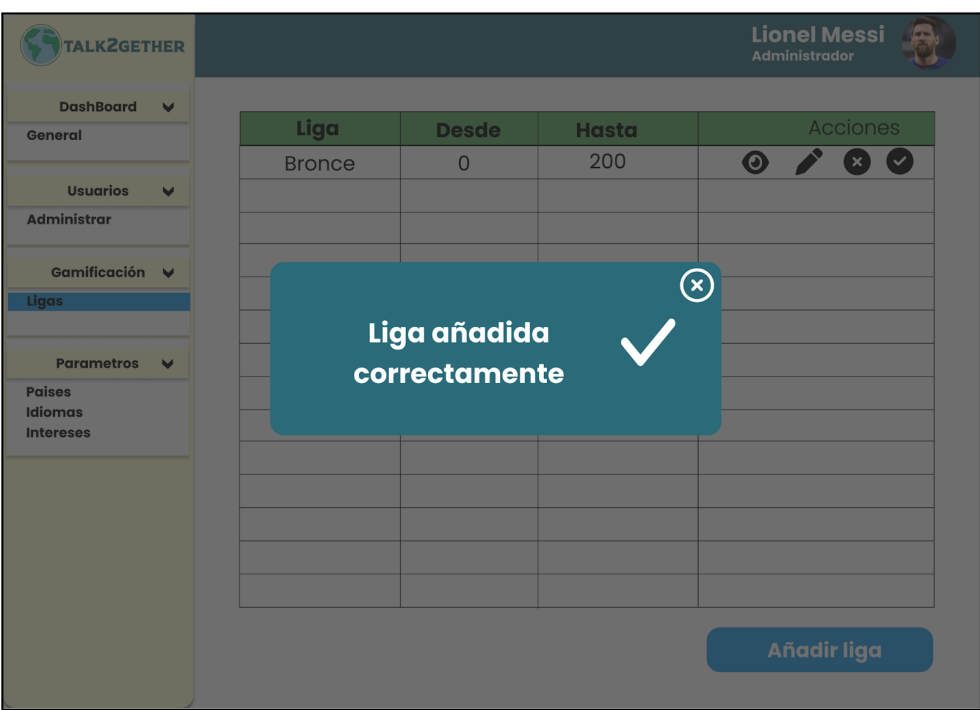

*Figura 181: P091: liga añadida correctamente*

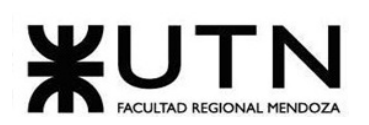

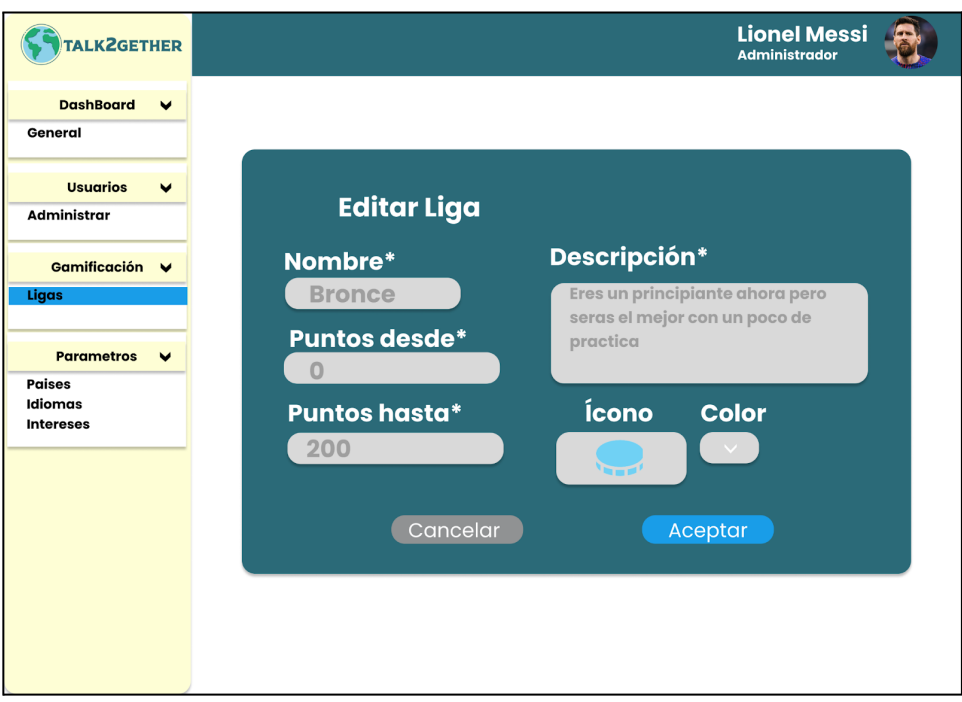

*Figura 182: P092: editar liga*

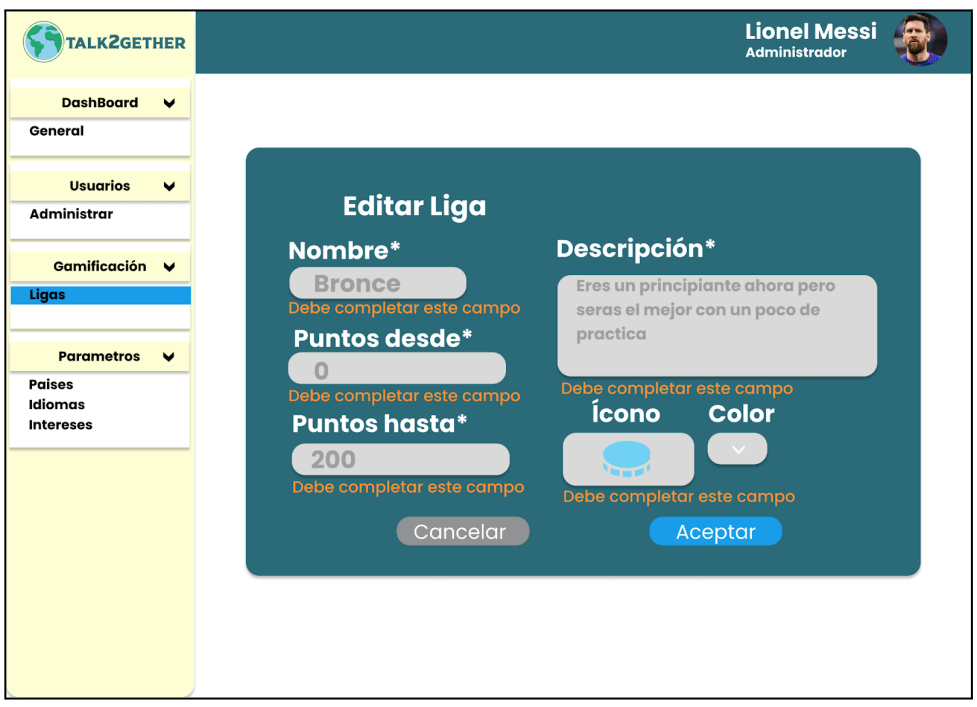

*Figura 183: P093: validación editar liga*

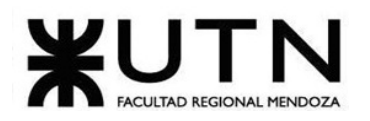

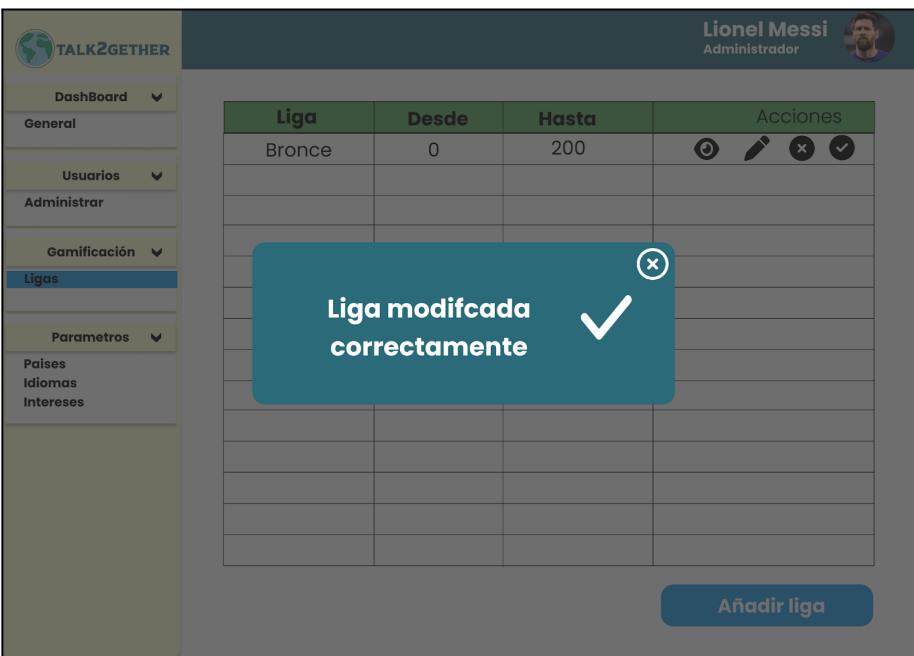

*Figura 184: P094: liga modificada correctamente*

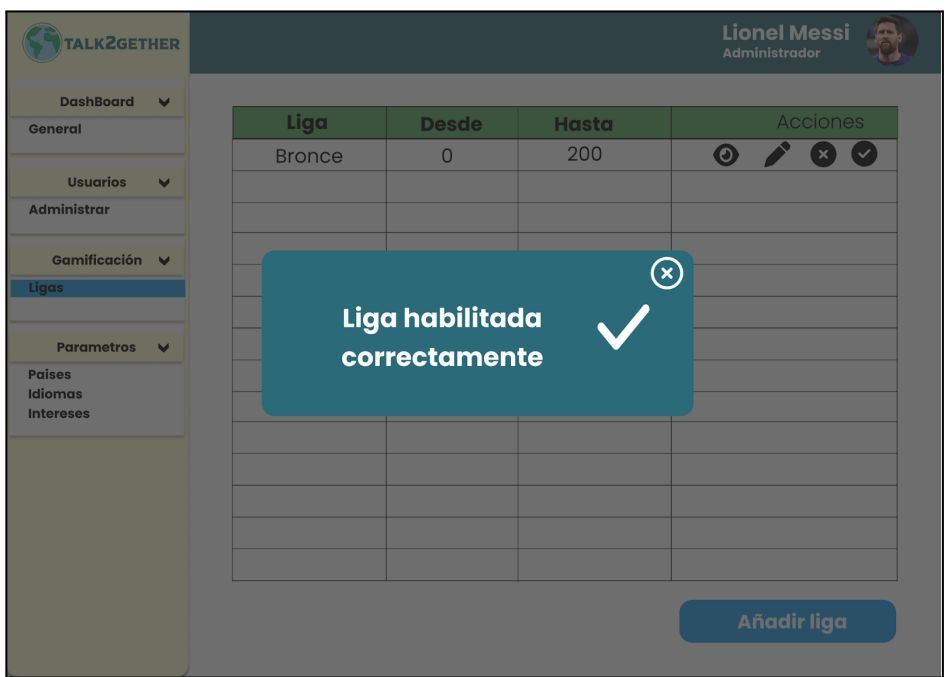

*Figura 185: P095: liga habilitada correctamente*

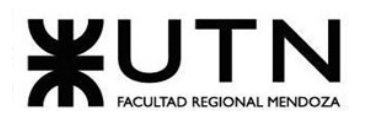

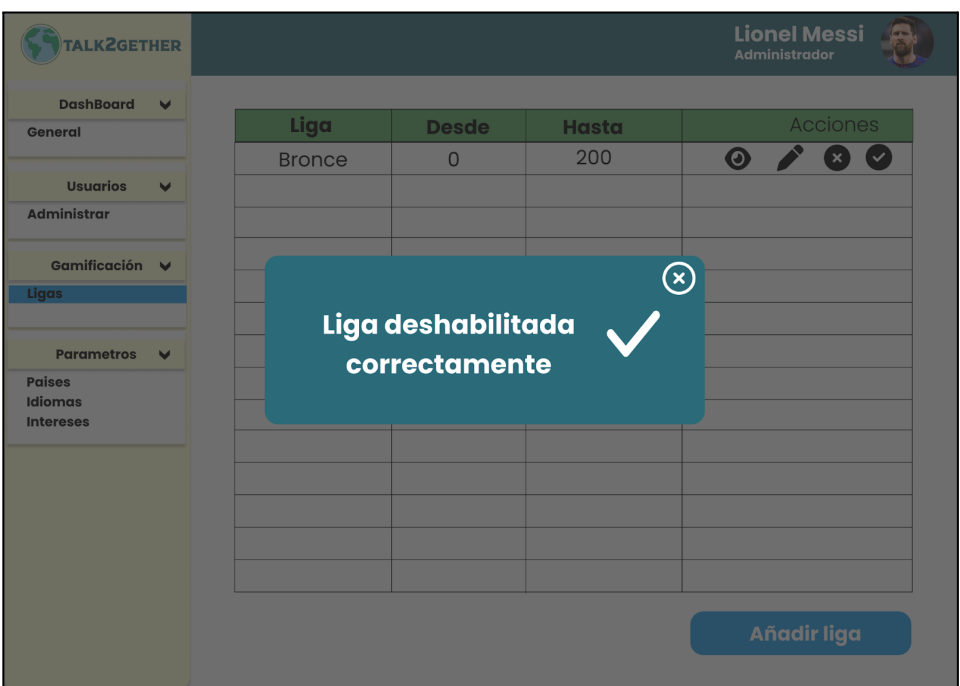

*Figura 186: P096: liga deshabilitada correctamente*

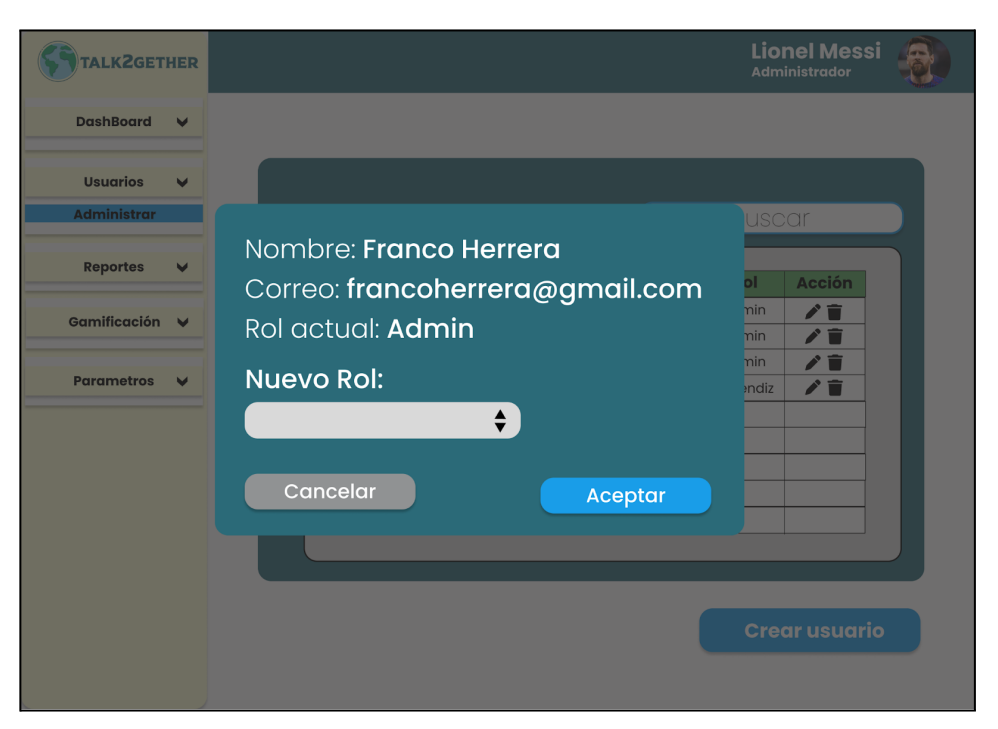

*Figura 187: P097: popup editar rol usuario*

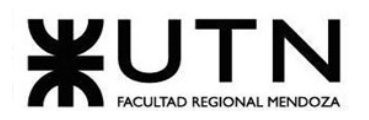

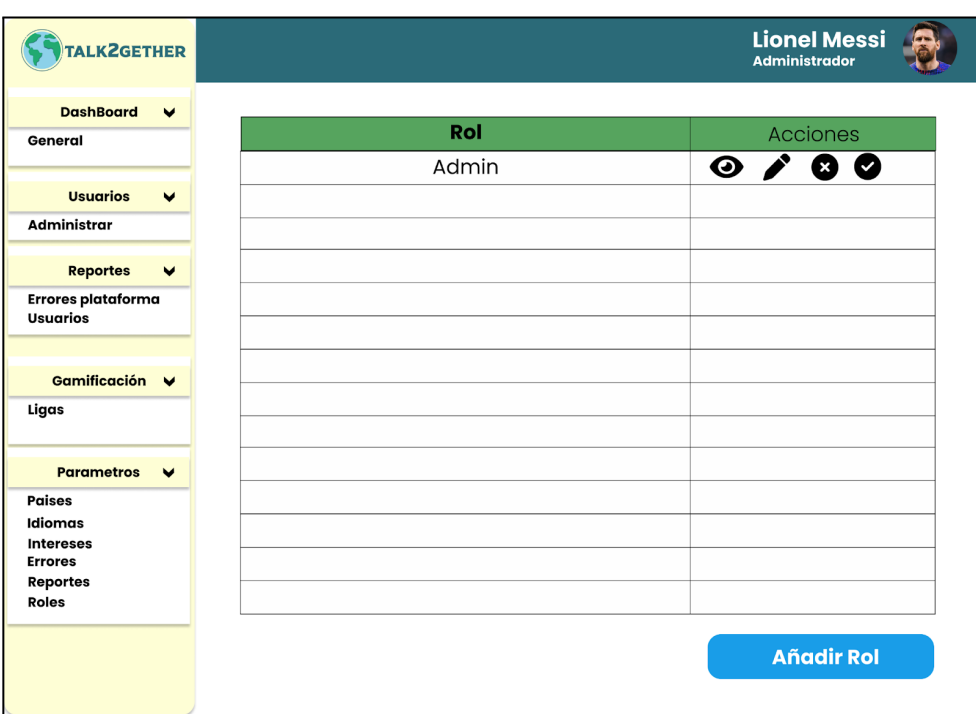

*Figura 188: P098: visualizar listado de roles.*

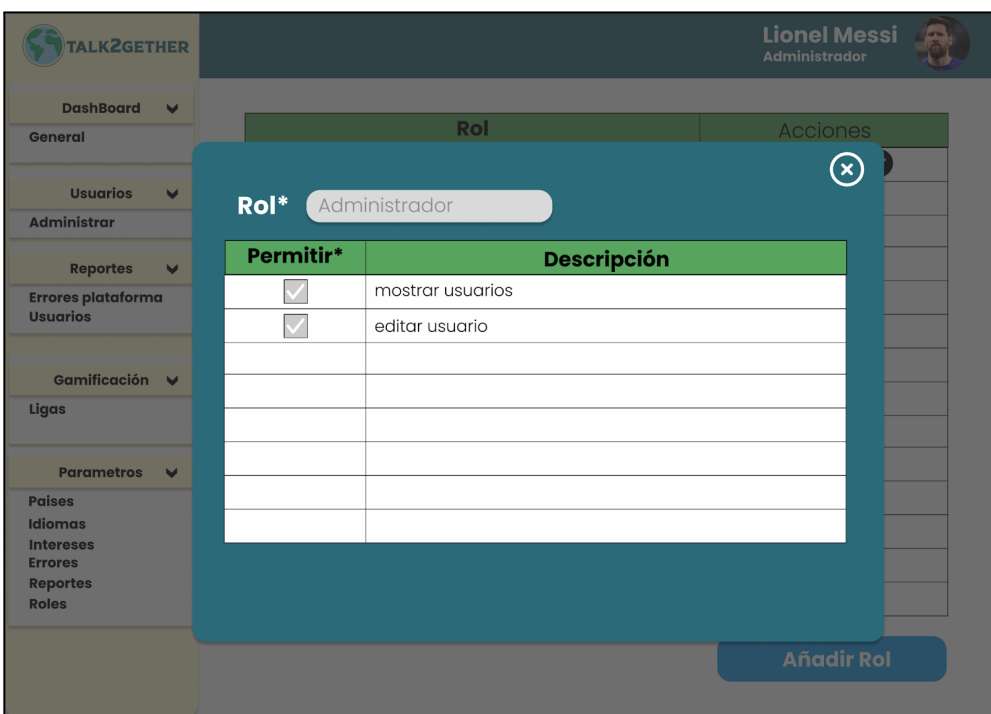

*Figura 189: P099: visualizar rol*
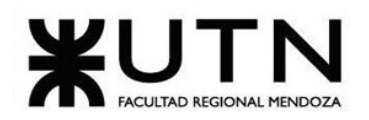

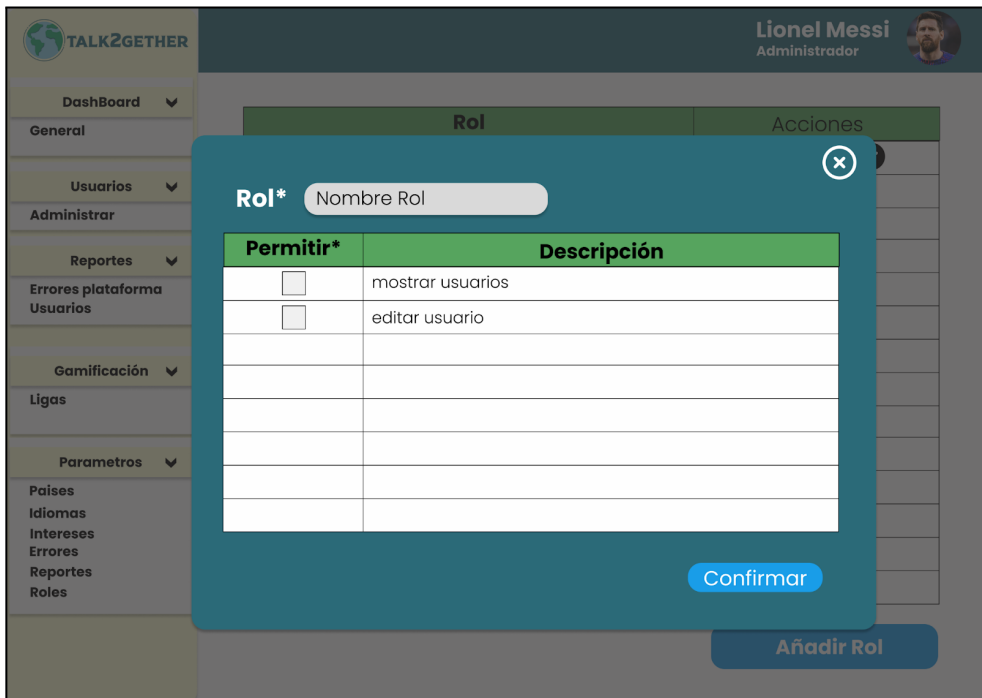

*Figura 190: P100: nuevo rol.*

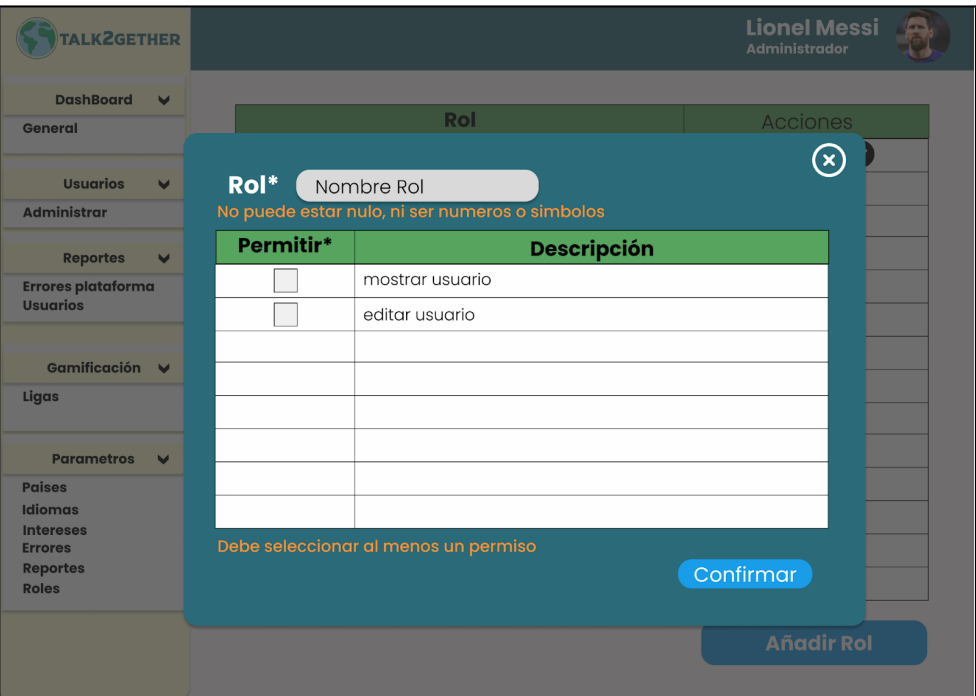

*Figura 191: P101: validación nuevo rol.*

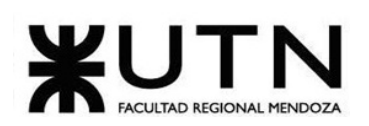

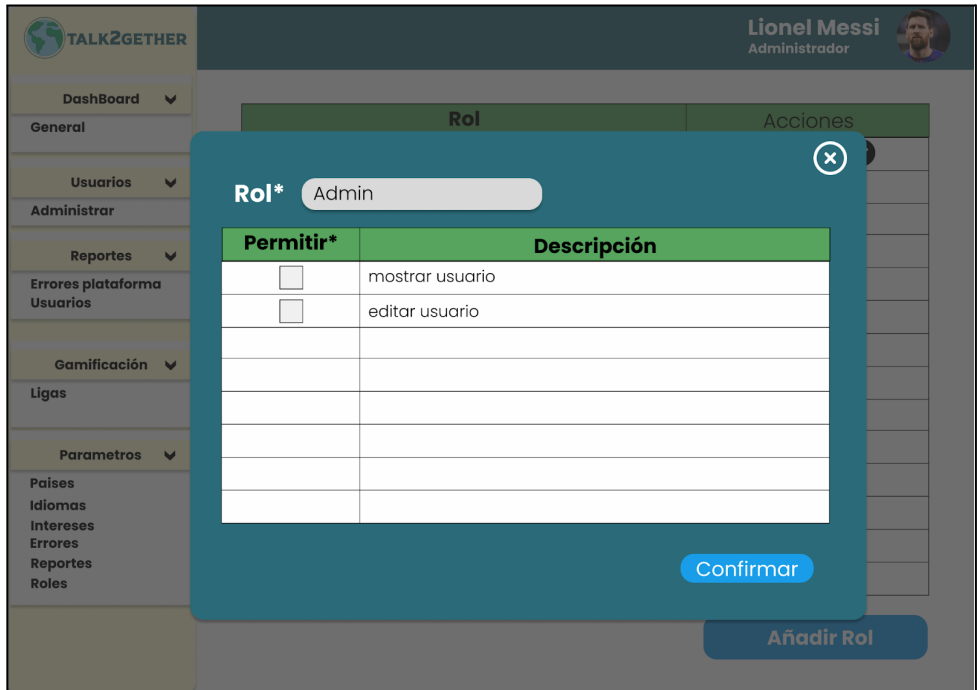

*Figura 192: P102: modificar rol*

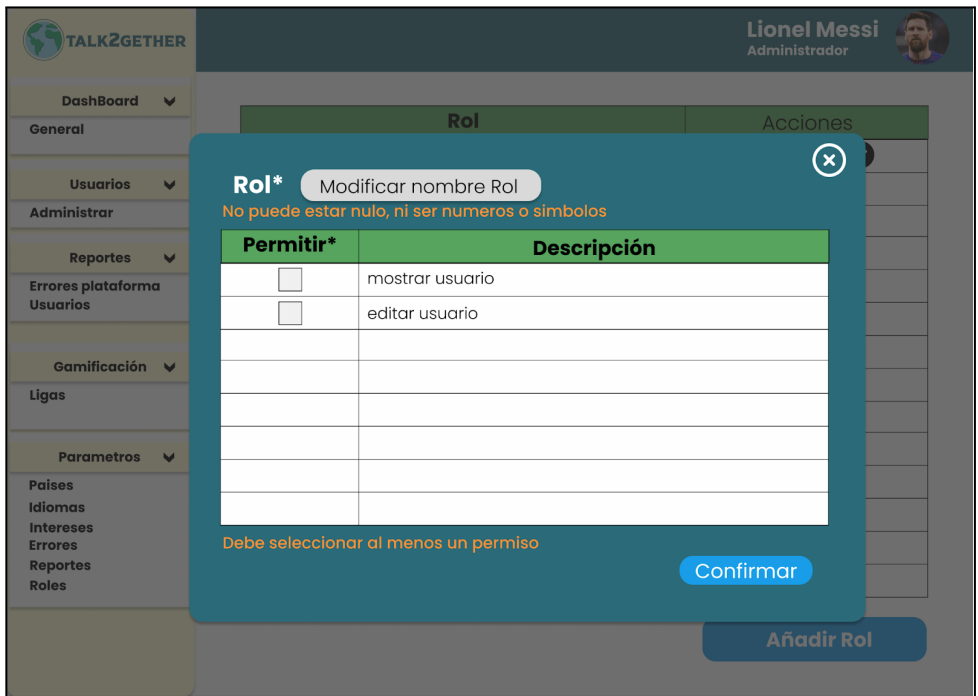

*Figura 193: P103: validación modificar rol.*

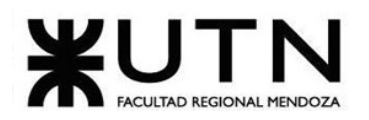

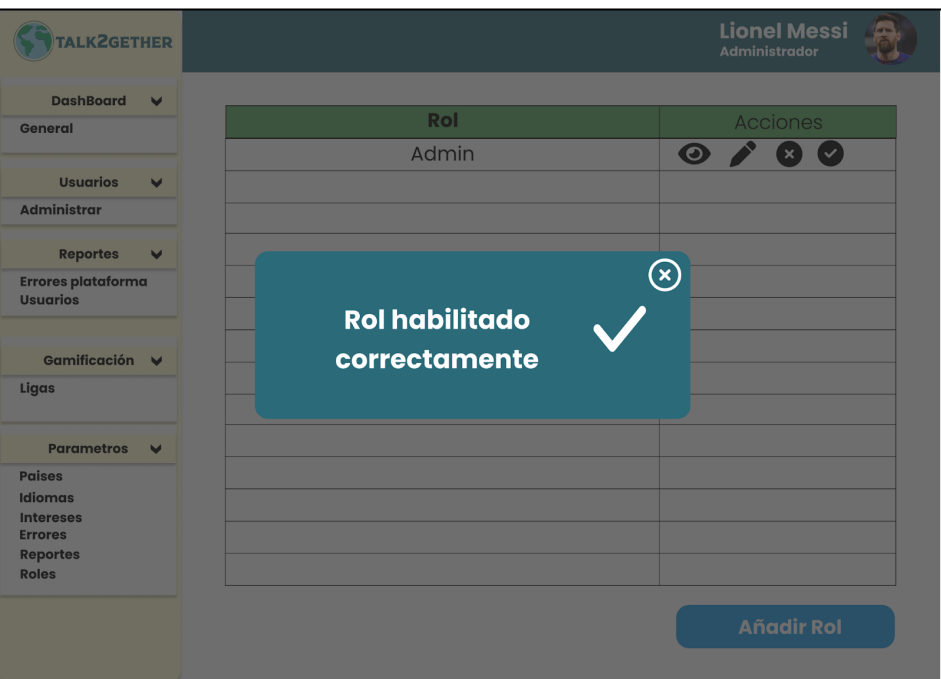

*Figura 194: P104: rol habilitado correctamente*

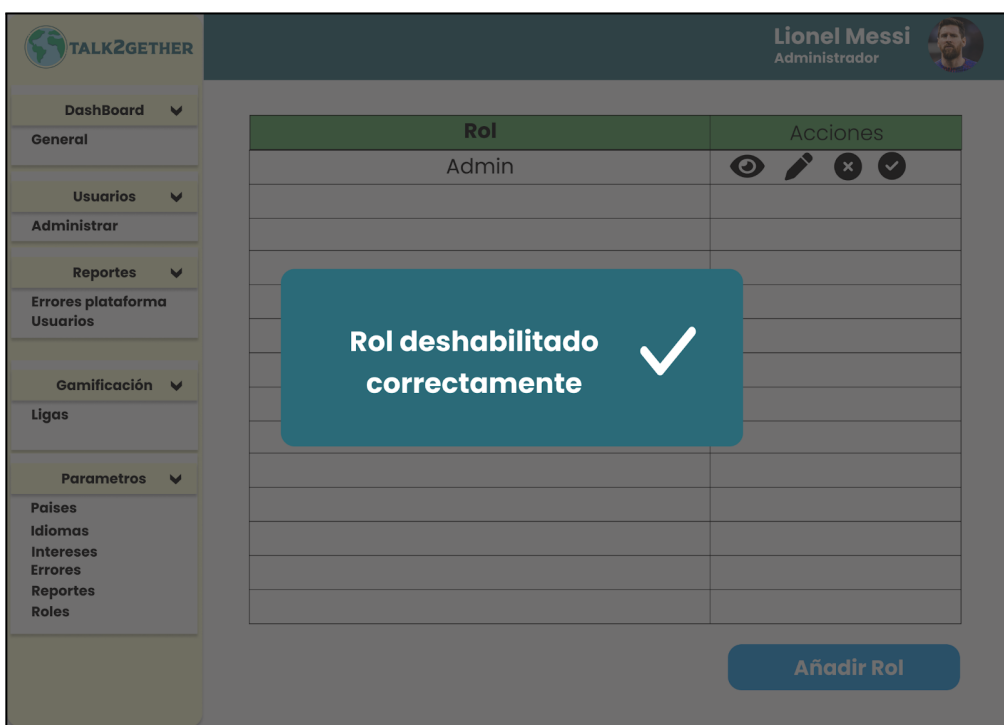

*Figura 195: P105: rol deshabilitado correctamente*

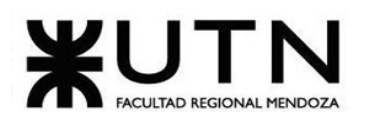

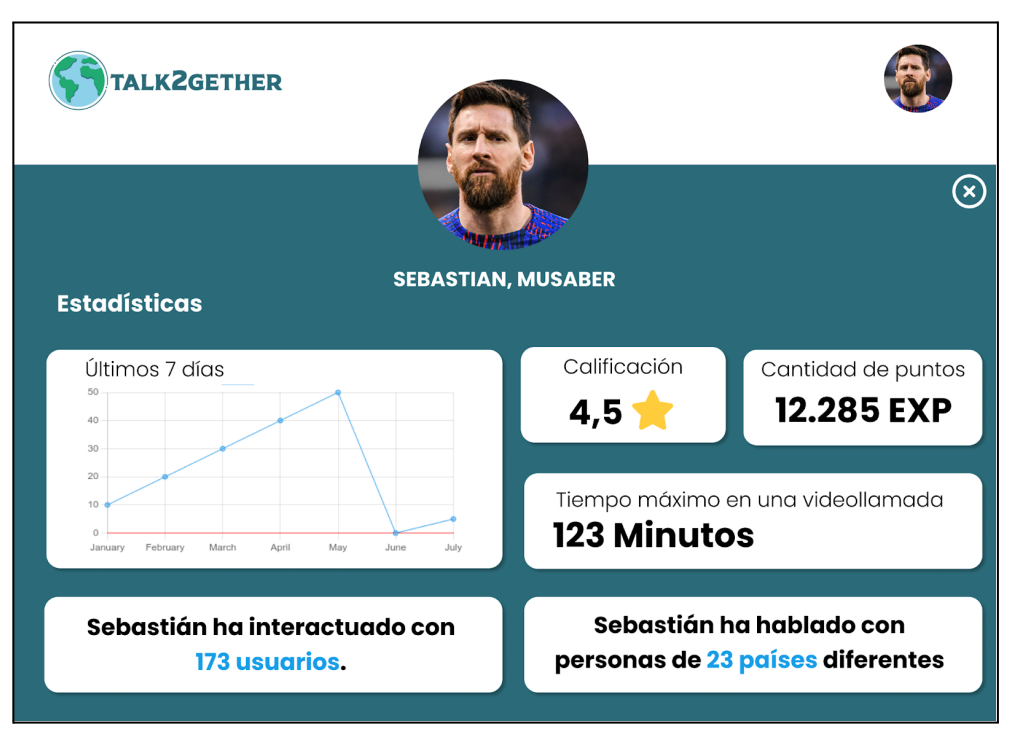

*Figura 196: P106: estadísticas personales*

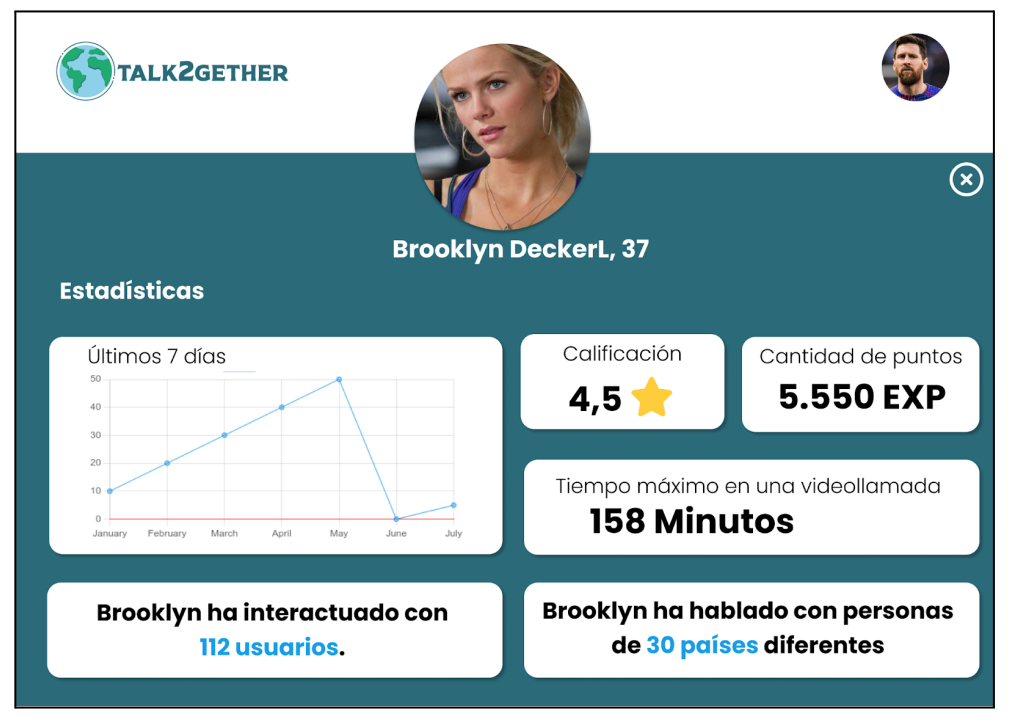

*Figura 197: P107: estadísticas de otro aprendiz*

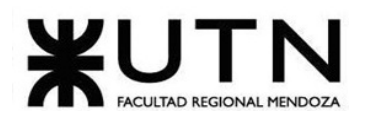

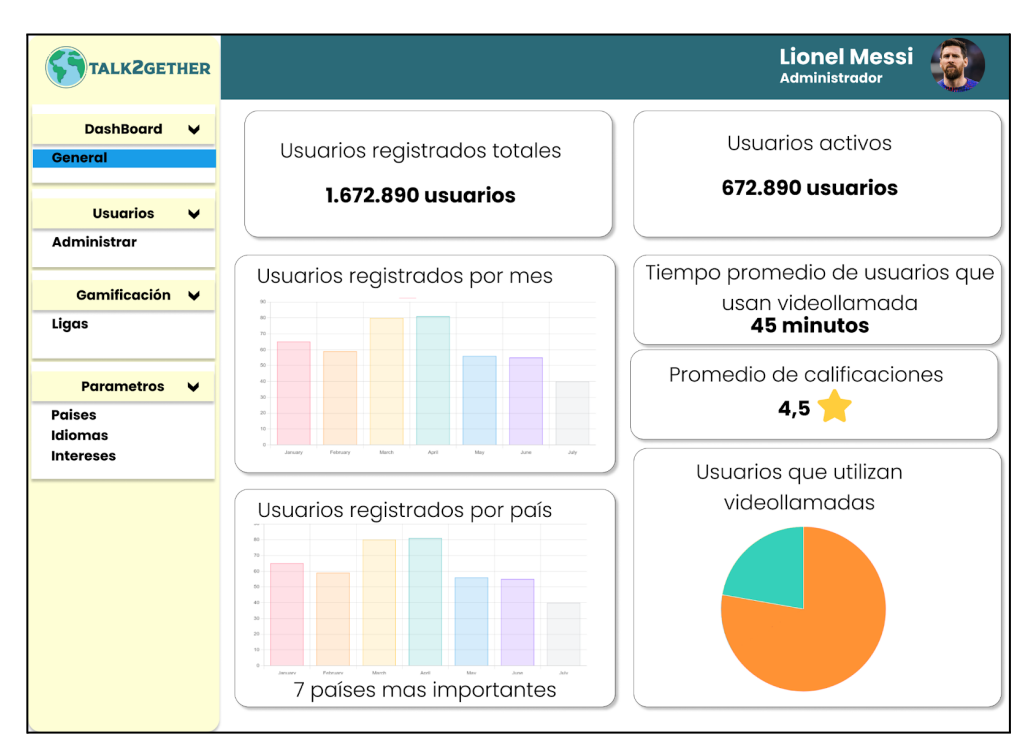

*Figura 198: P108: estadísticas administrador*

| <b>TALK2GETHER</b>                                    |   |                                    |       | <b>Administrador</b> | <b>Lionel Messi</b>   |
|-------------------------------------------------------|---|------------------------------------|-------|----------------------|-----------------------|
| <b>DashBoard</b><br>$\blacktriangledown$<br>General   |   | <b>Filtros</b>                     |       |                      |                       |
| <b>Usuarios</b><br>$\checkmark$                       | # | <b>Error</b>                       | Fecha | <b>Estado</b>        | Acciones              |
| <b>Administrar</b>                                    | 1 | Falla en videollamada   02-06-2023 |       | En revisión          | $\boldsymbol{\Theta}$ |
| <b>Reportes</b><br>$\blacktriangledown$               |   |                                    |       |                      |                       |
| <b>Errores plataforma</b><br><b>Usuarios</b>          |   |                                    |       |                      |                       |
| Gamificación V                                        |   |                                    |       |                      |                       |
| Ligas                                                 |   |                                    |       |                      |                       |
| <b>Parametros</b><br>$\checkmark$                     |   |                                    |       |                      |                       |
| <b>Paises</b><br>Idiomas                              |   |                                    |       |                      |                       |
| <b>Intereses</b><br><b>Errores</b><br><b>Reportes</b> |   |                                    |       |                      |                       |
|                                                       |   |                                    |       |                      |                       |
|                                                       |   |                                    |       |                      |                       |

*Figura 199: P109: visualizar errores de plataforma*

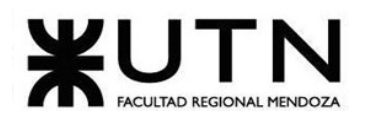

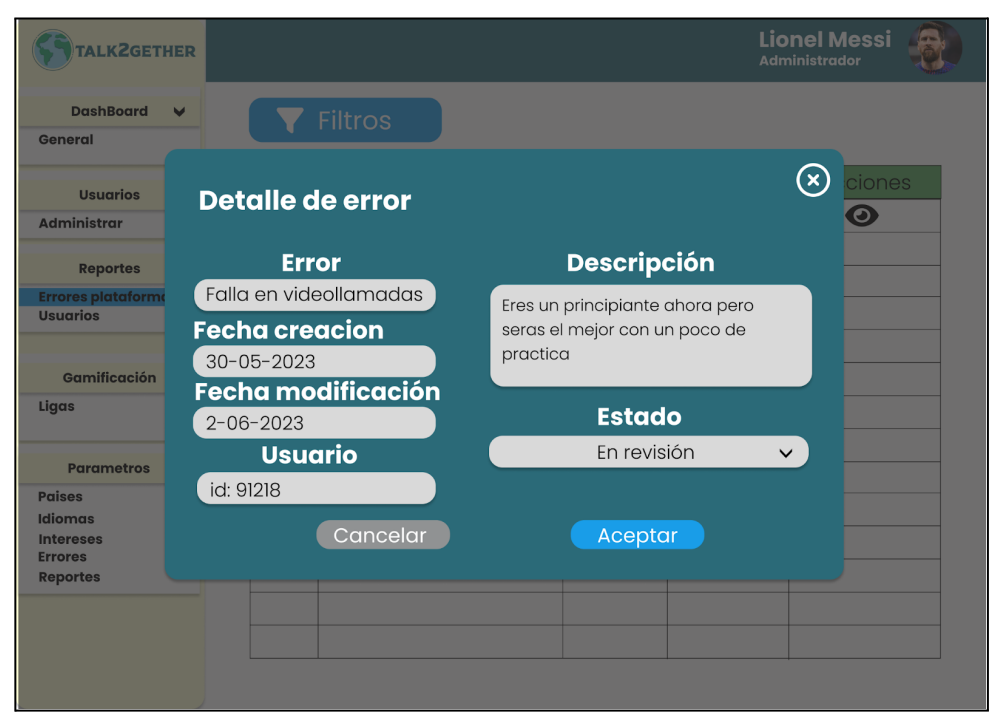

*Figura 200: P110: detalle de error de plataforma*

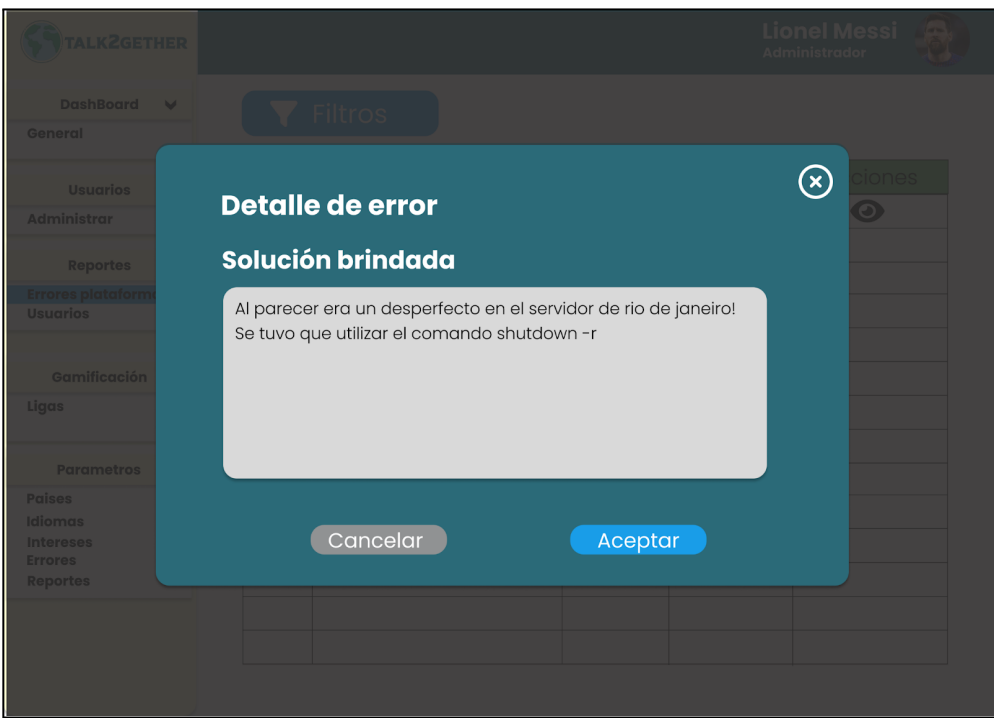

*Figura 201: P111: solución final error de plataforma.*

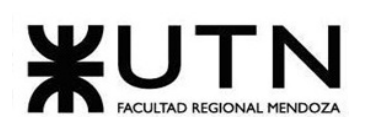

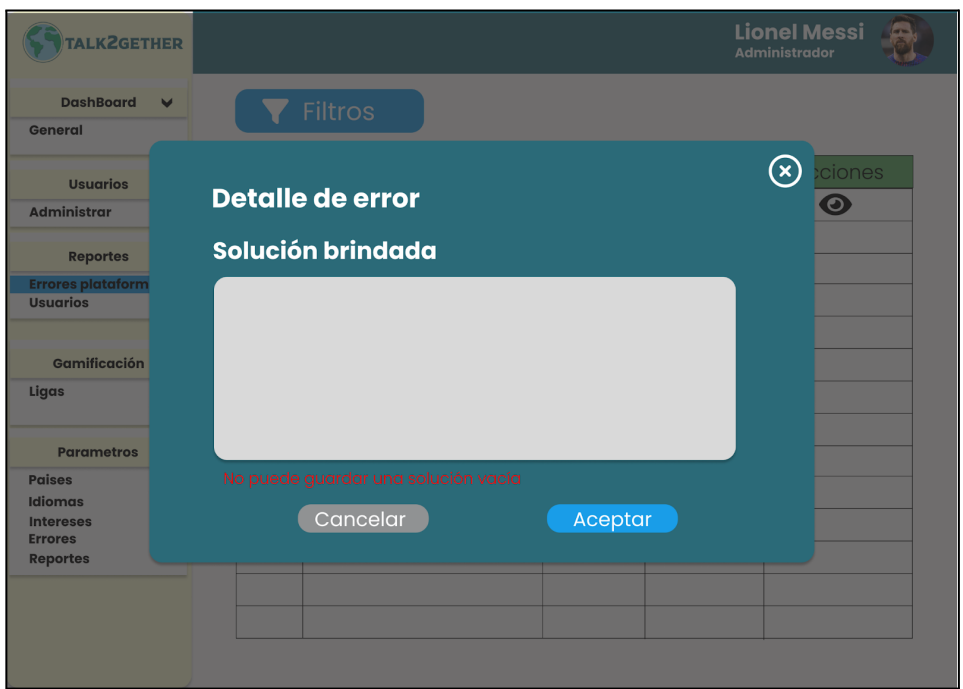

*Figura 202: P112: validación solución vacía.*

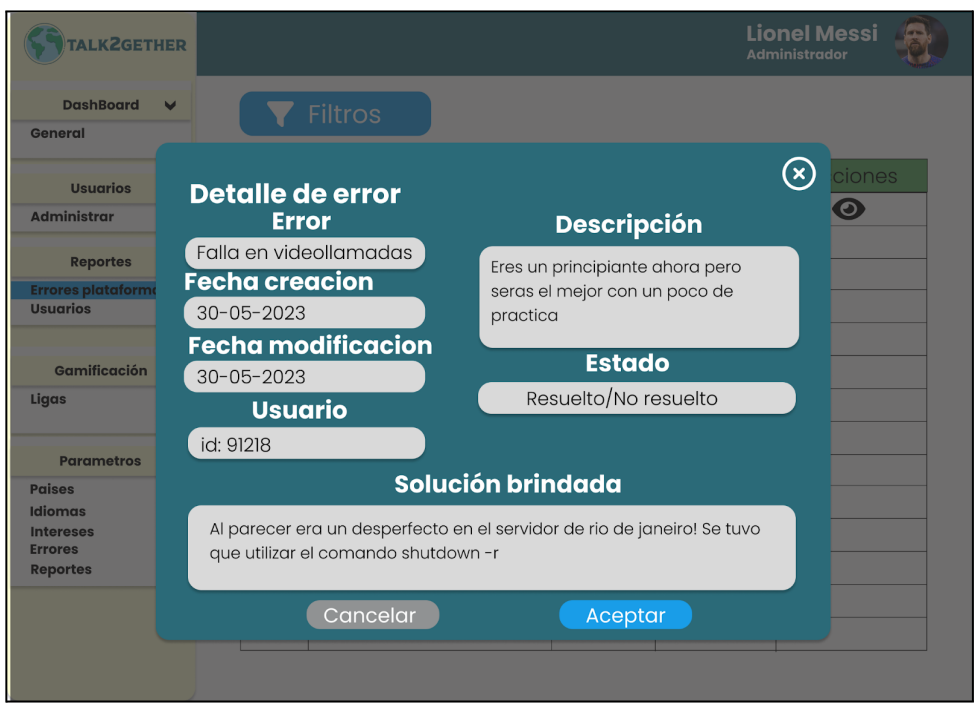

*Figura 203: P113: detalle error solucionado*

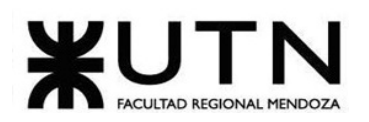

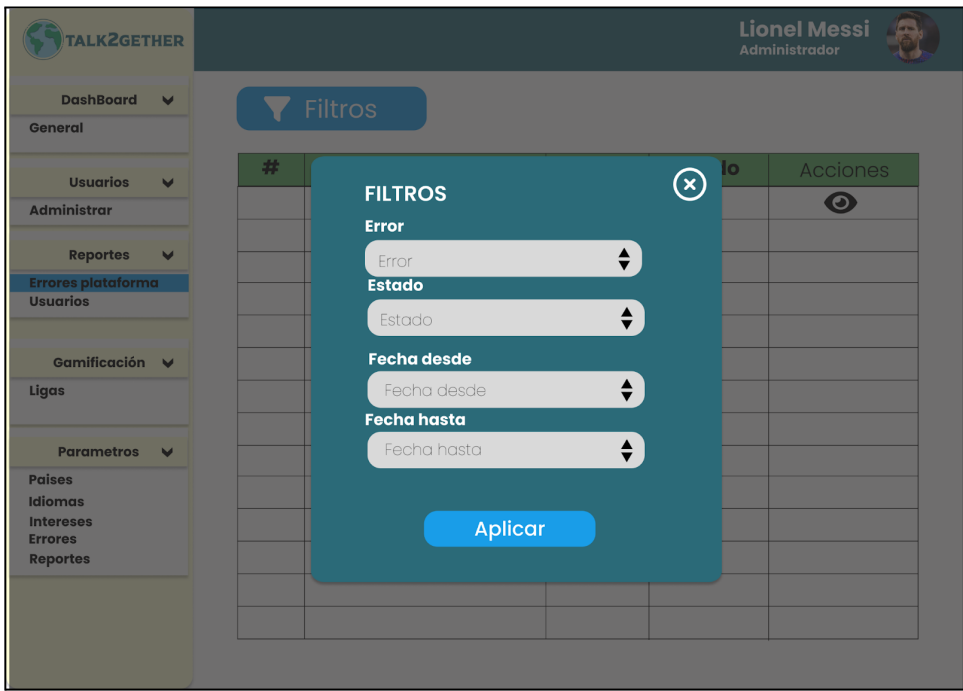

*Figura 204: P114: filtros de errores en plataforma*

| TALK2GETHER                           |                |                         | <b>Administrador</b> | <b>Lionel Messi</b> |
|---------------------------------------|----------------|-------------------------|----------------------|---------------------|
| <b>DashBoard</b><br>$\checkmark$      | Filtros        |                         |                      |                     |
| General                               |                |                         |                      |                     |
| <b>Usuarios</b><br>$\checkmark$       | <b>Usuario</b> | <b>Motivo</b>           | #Rep                 | Acciones            |
| <b>Administrar</b>                    | Cristiano R.   | Vocabulario inapropiado | 20                   | i Ø                 |
|                                       | Cristiano R.   | Contenido inapropiado   | $\overline{7}$       | i Ø                 |
| <b>Reportes</b><br>$\checkmark$       |                |                         |                      |                     |
| Errores plataforma<br><b>Usuarios</b> |                |                         |                      |                     |
|                                       |                |                         |                      |                     |
| Gamificación V                        |                |                         |                      |                     |
| Ligas                                 |                |                         |                      |                     |
|                                       |                |                         |                      |                     |
| <b>Parametros</b><br>$\checkmark$     |                |                         |                      |                     |
| <b>Paises</b>                         |                |                         |                      |                     |
| Idiomas<br><b>Intereses</b>           |                |                         |                      |                     |
| <b>Errores</b>                        |                |                         |                      |                     |
| <b>Reportes</b>                       |                |                         |                      |                     |
|                                       |                |                         |                      |                     |
|                                       |                |                         |                      |                     |

*Figura 205: P115: visualizar reportes de usuario*

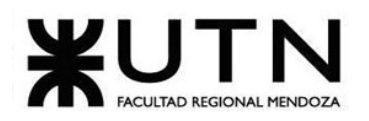

| <b>TALKZGETHER</b>                                                      |                |              |                      | <b>Lionel Messi</b><br>Æ٦<br>Administrador |
|-------------------------------------------------------------------------|----------------|--------------|----------------------|--------------------------------------------|
| <b>DashBoard</b><br>$\blacktriangleright$<br>General                    |                | Filtros      |                      |                                            |
| <b>Usuarios</b>                                                         |                |              |                      | $(\mathsf{x})$<br>cciones<br>$\bullet$     |
| <b>Administrar</b>                                                      | <b>Usuario</b> | Fecha        | <b>Descripción</b>   | $\bullet$                                  |
| <b>Reportes</b>                                                         | Marcos         | $20 - 5 - 3$ | me mostro sus partes |                                            |
| <b>Errores plataform</b><br><b>Usuarios</b>                             | Mateo          | $7 - 5 - 3$  | insulto a mi mama    |                                            |
| <b>Gamificación</b><br>Ligas                                            |                |              |                      |                                            |
| <b>Parametros</b><br><b>Paises</b>                                      |                |              |                      |                                            |
| <b>Idiomas</b><br><b>Intereses</b><br><b>Errores</b><br><b>Reportes</b> |                |              |                      |                                            |
|                                                                         |                |              |                      |                                            |
|                                                                         |                |              |                      |                                            |

*Figura 206: P116: detalle de reportes de usuario*

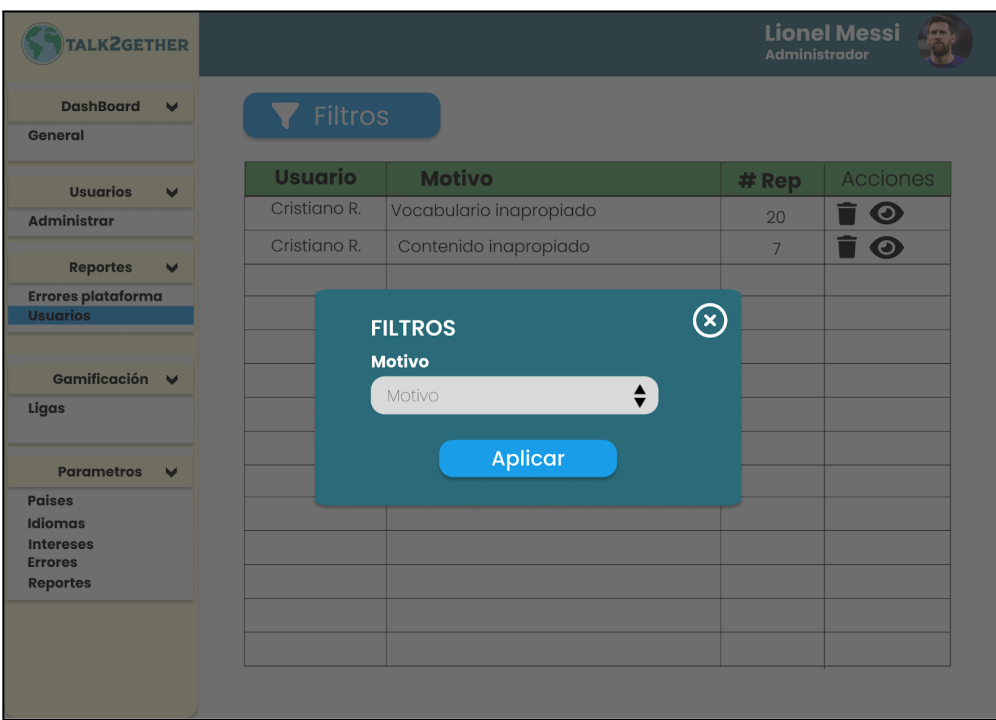

*Figura 207: P117: filtro de reportes de usuario*

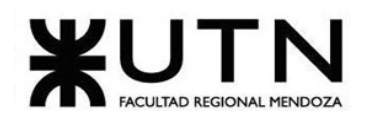

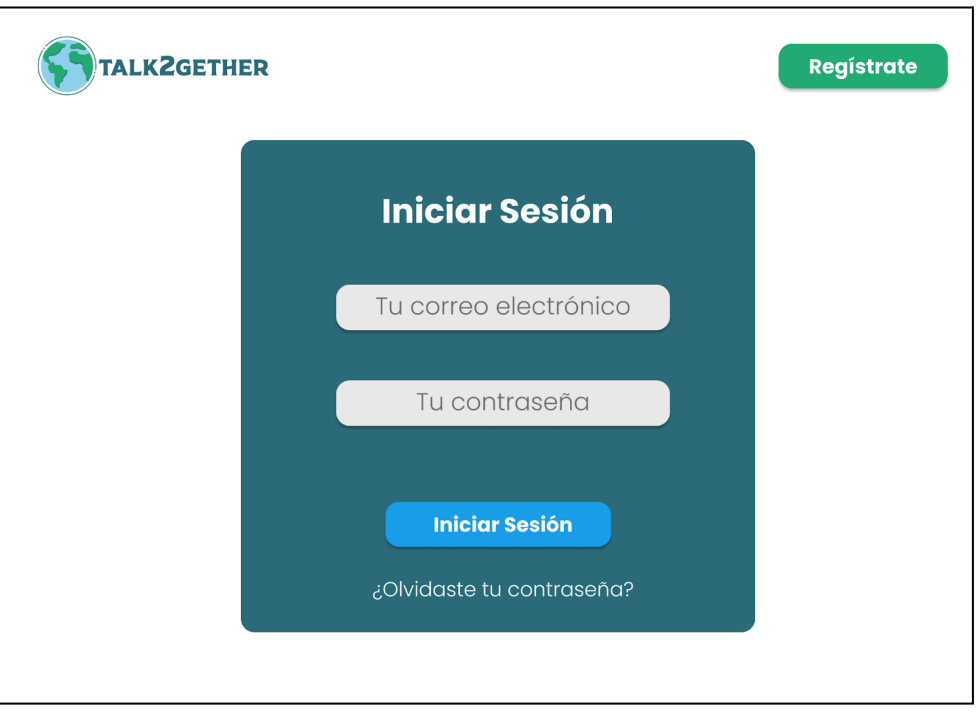

*Figura 208: P118: iniciar sesión*

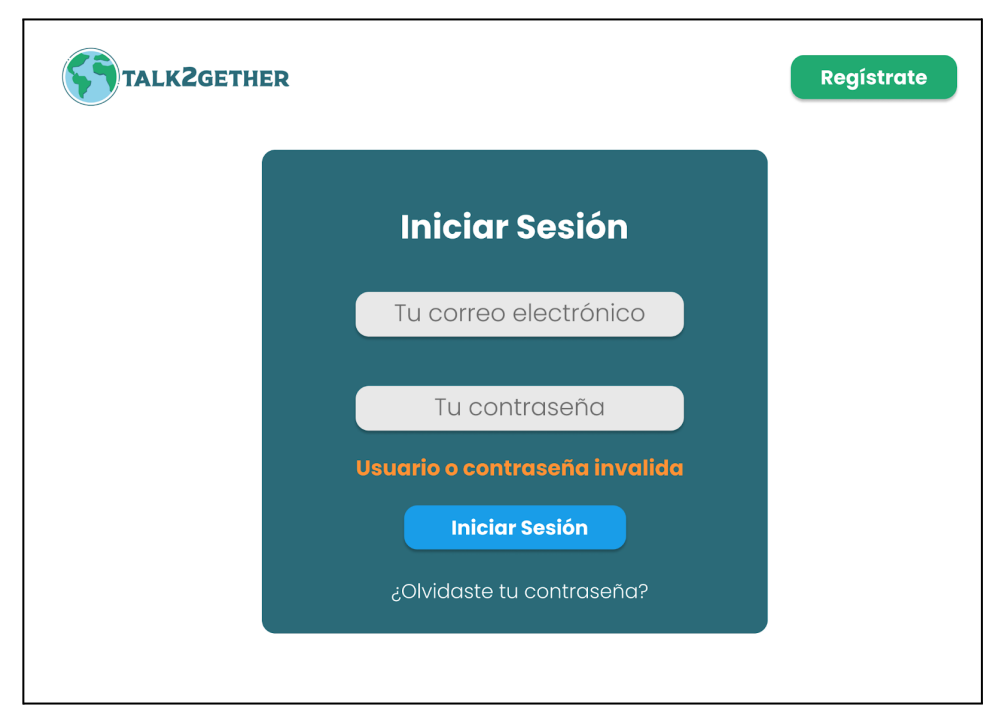

*Figura 209: P119: validación de iniciar sesión*

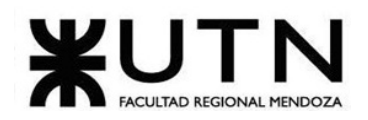

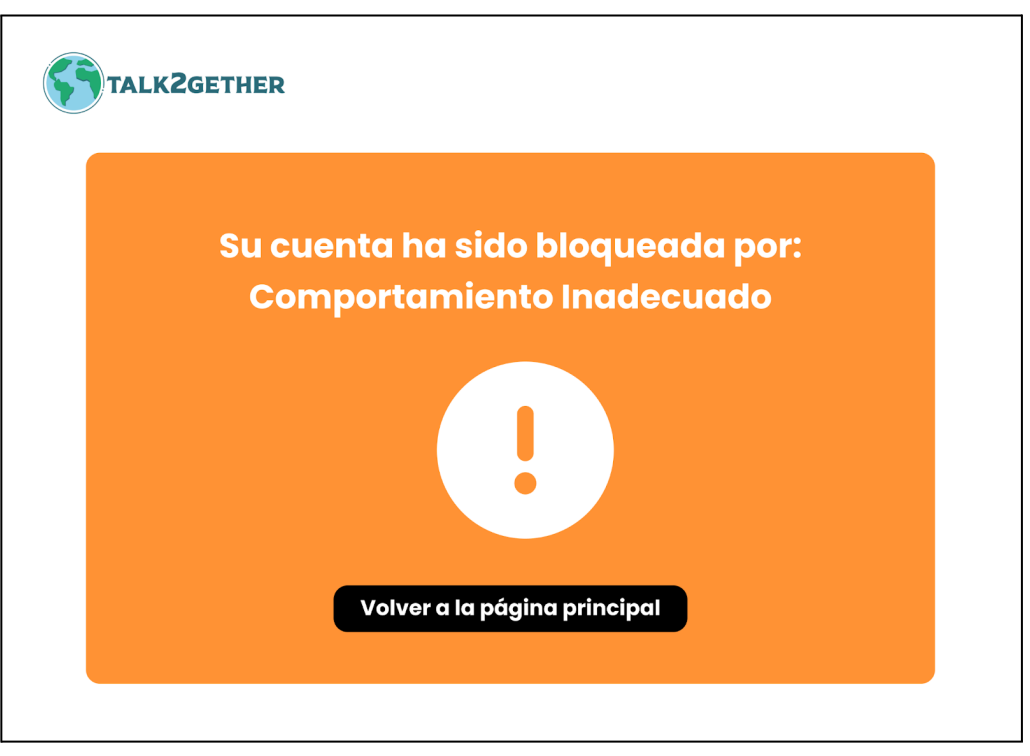

*Figura 210: P120: inicio de usuario bloqueado*

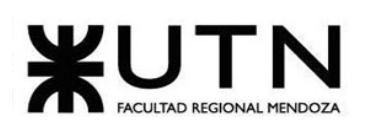

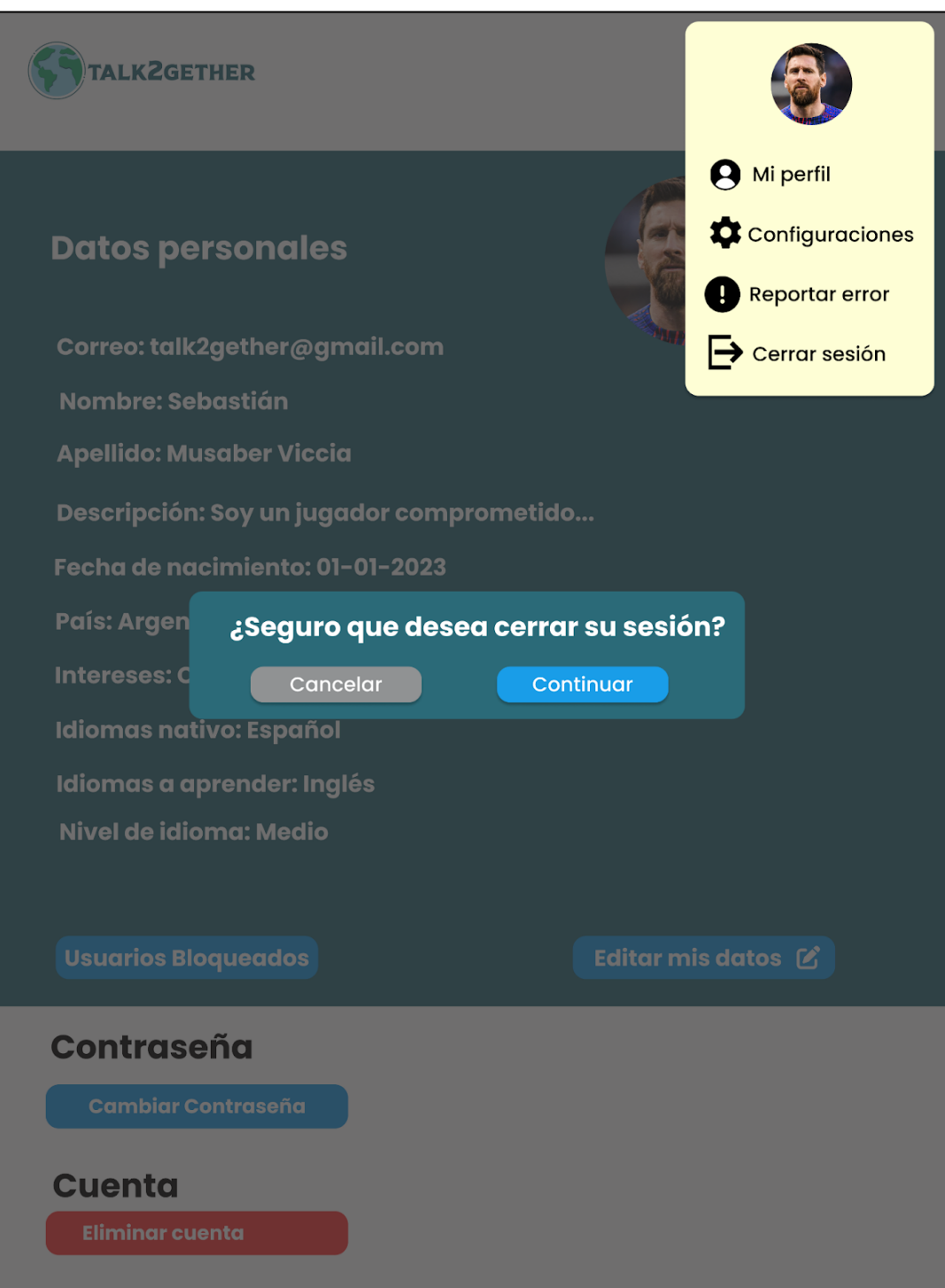

*Figura 211: P121: popup cerrar sesión*

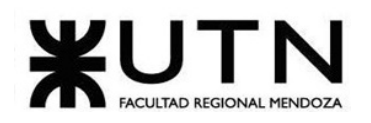

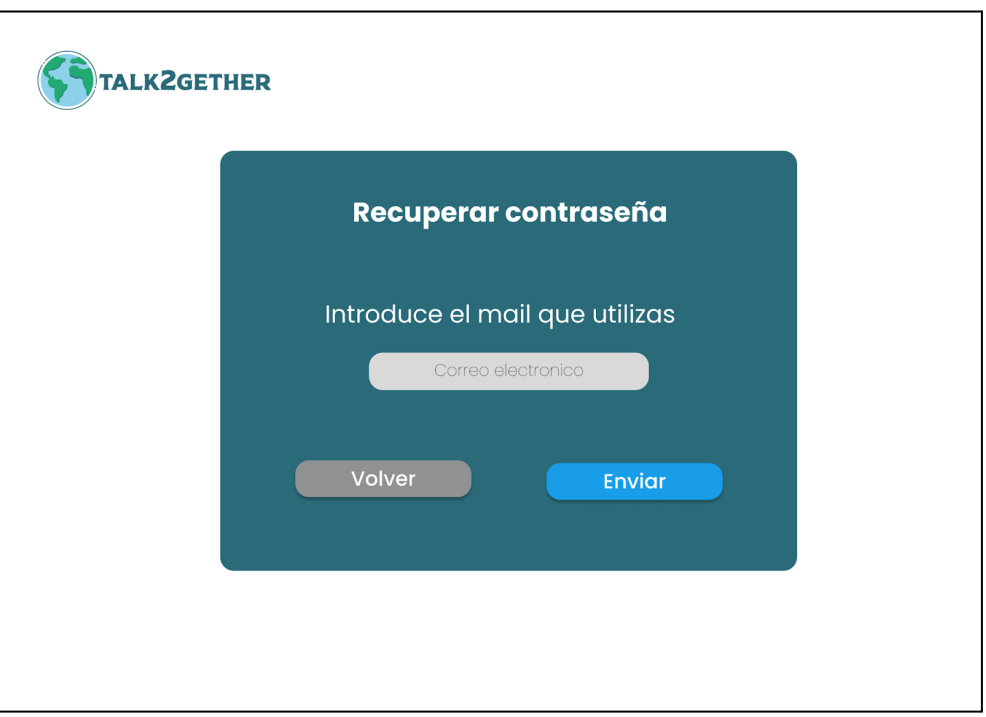

*Figura 212: P122: recuperar contraseña*

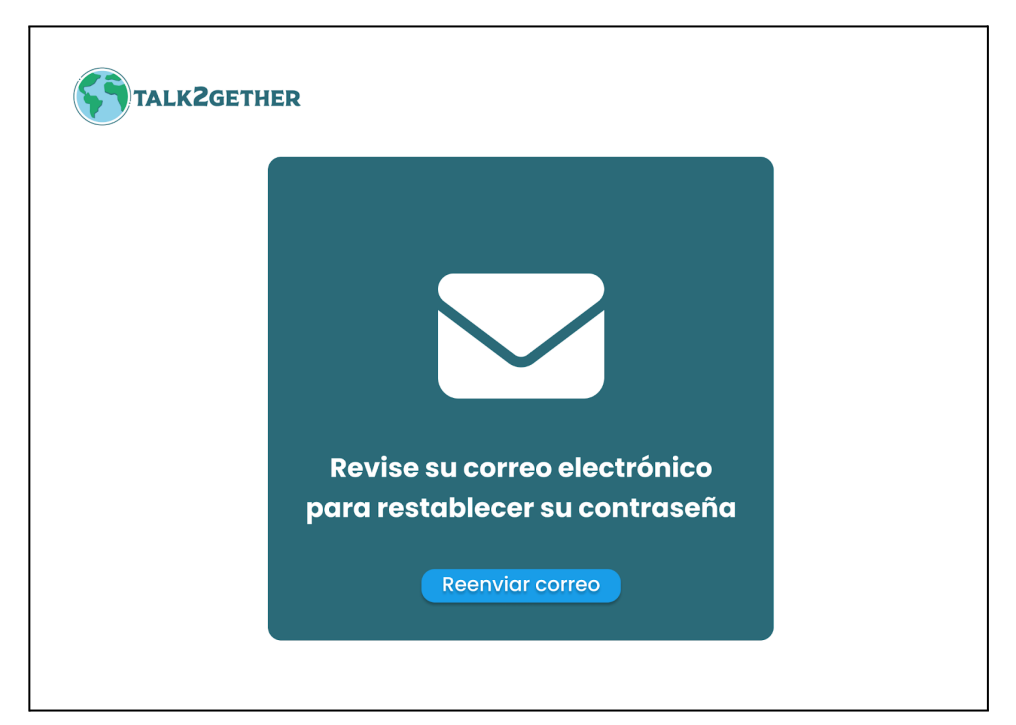

*Figura 213: P123: confirmación recuperar contraseña*

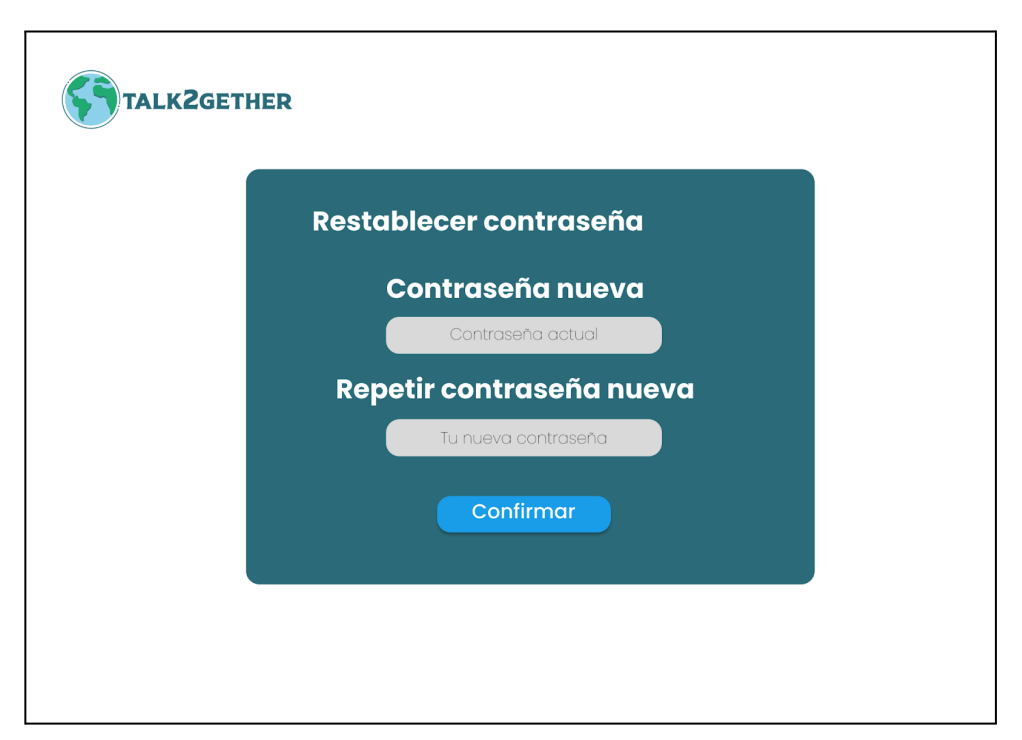

*Figura 214: P124: ingresar nueva contraseña*

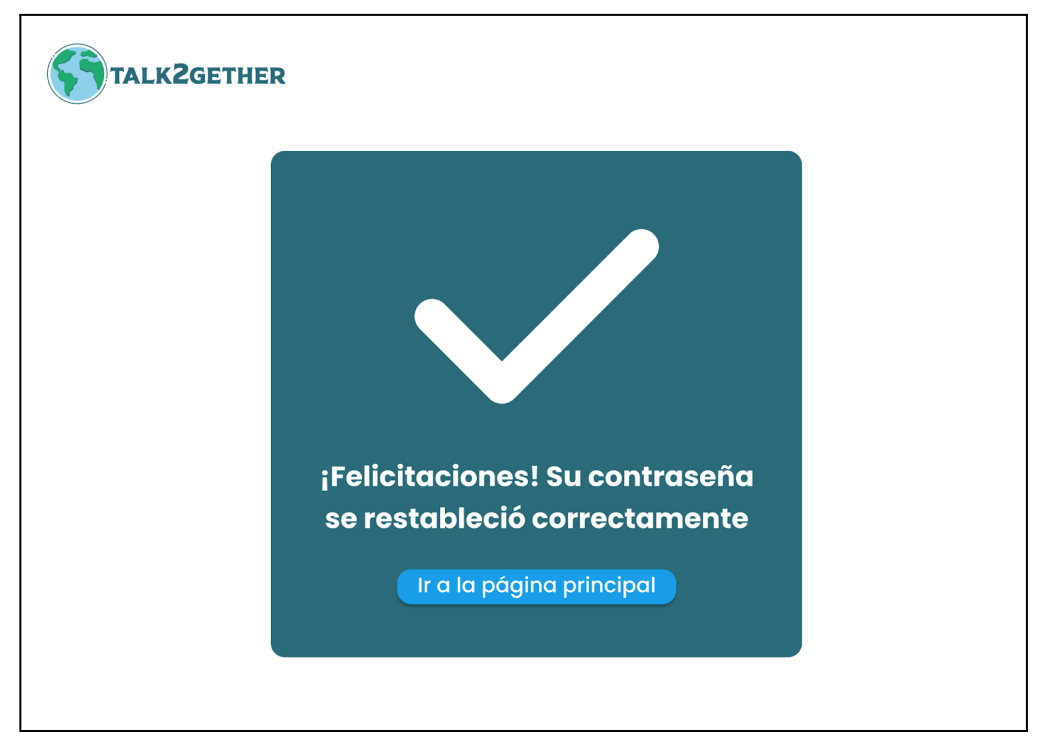

*Figura 215: P125: confirmación de cambio de contraseña*

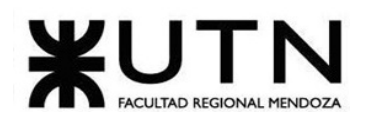

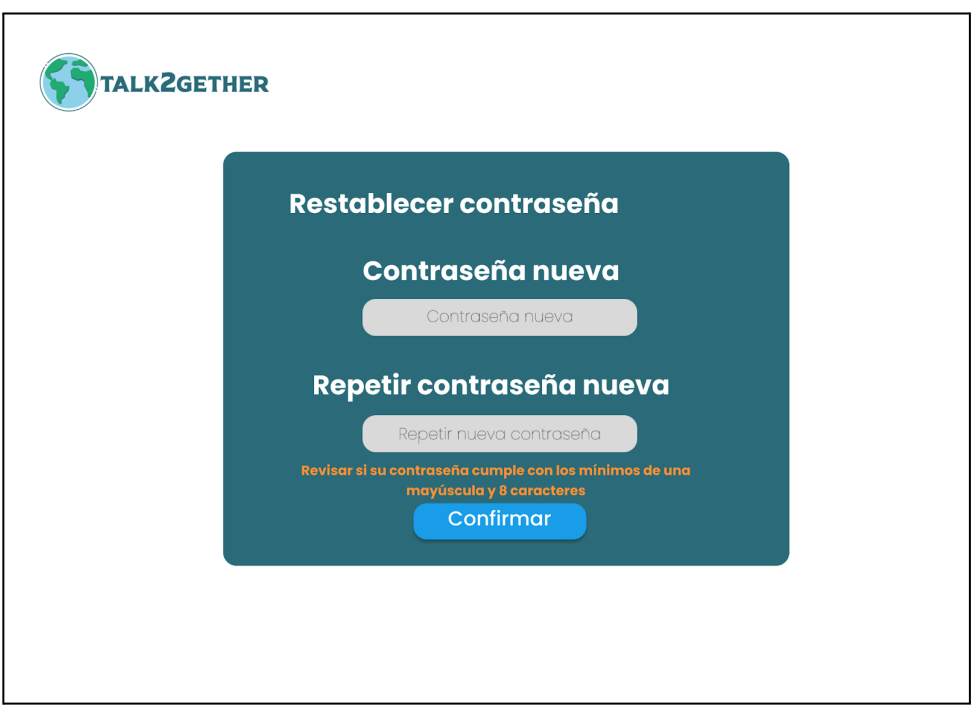

*Figura 216: P126: validación 1 nueva contraseña*

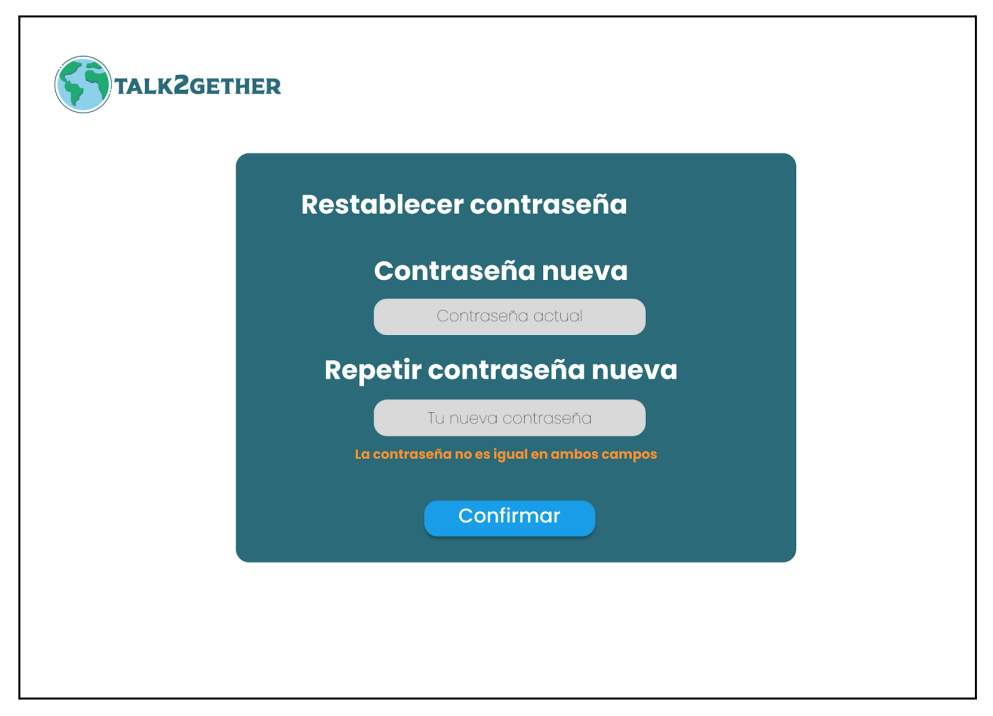

*Figura 217: P127: validación 2 nueva contraseña*

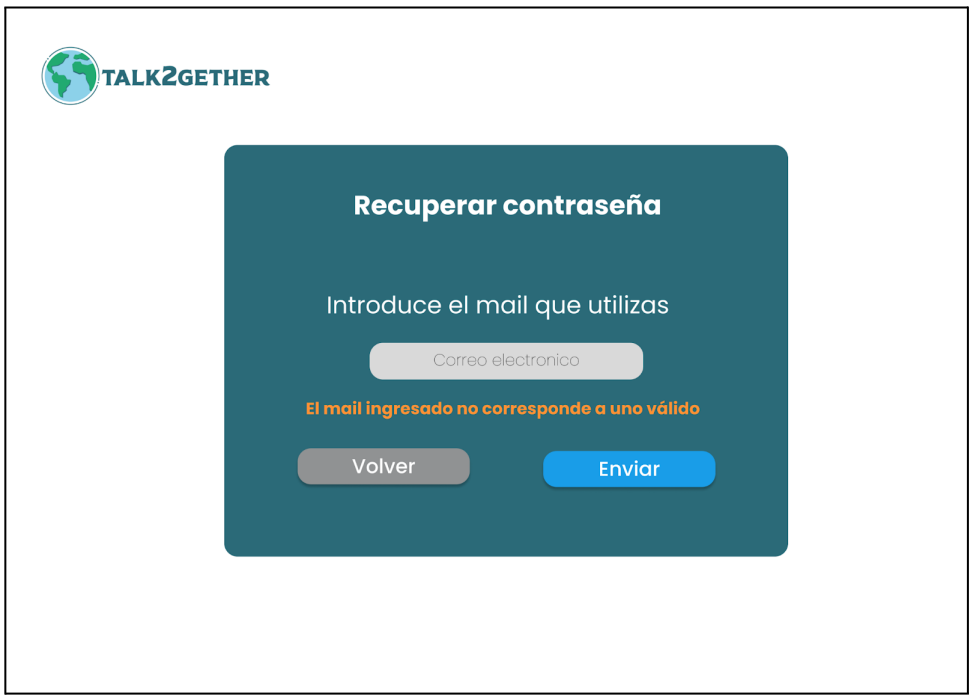

*Figura 218: P128: validación correo de recuperación*

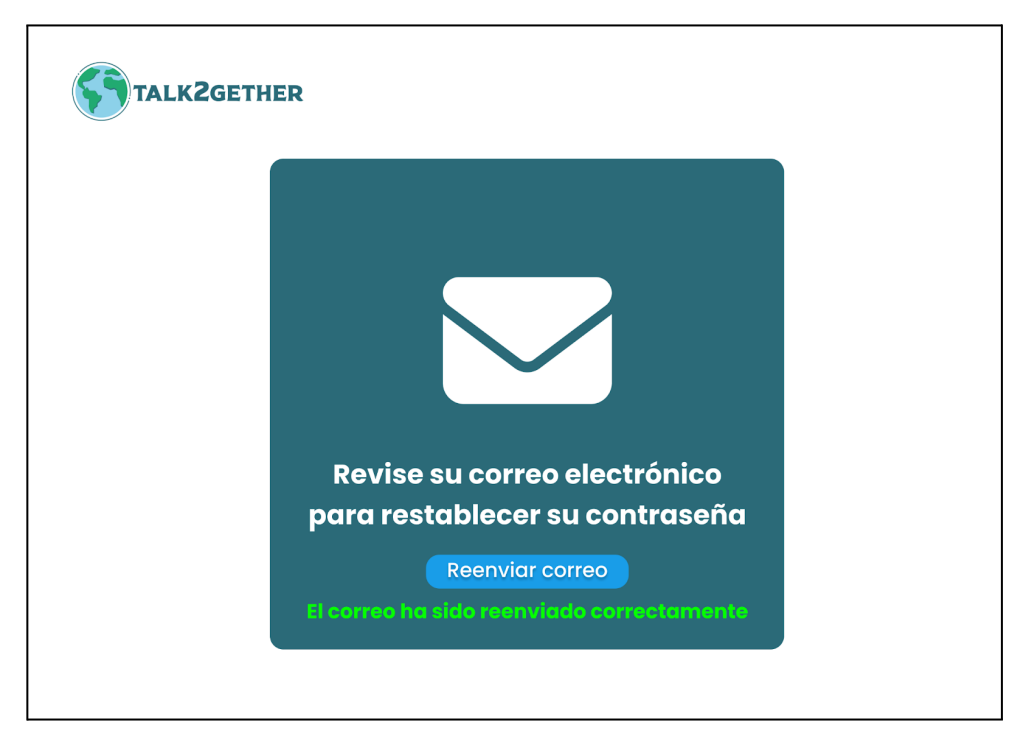

*Figura 219: P129: confirmación reenvío de mail*

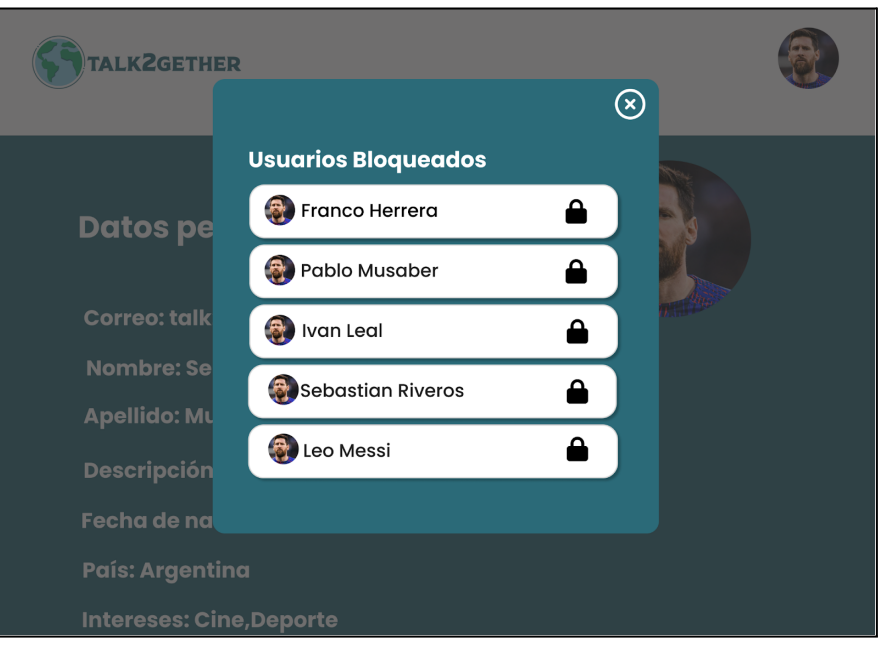

*Figura 220: P130: listado de usuarios bloqueados*

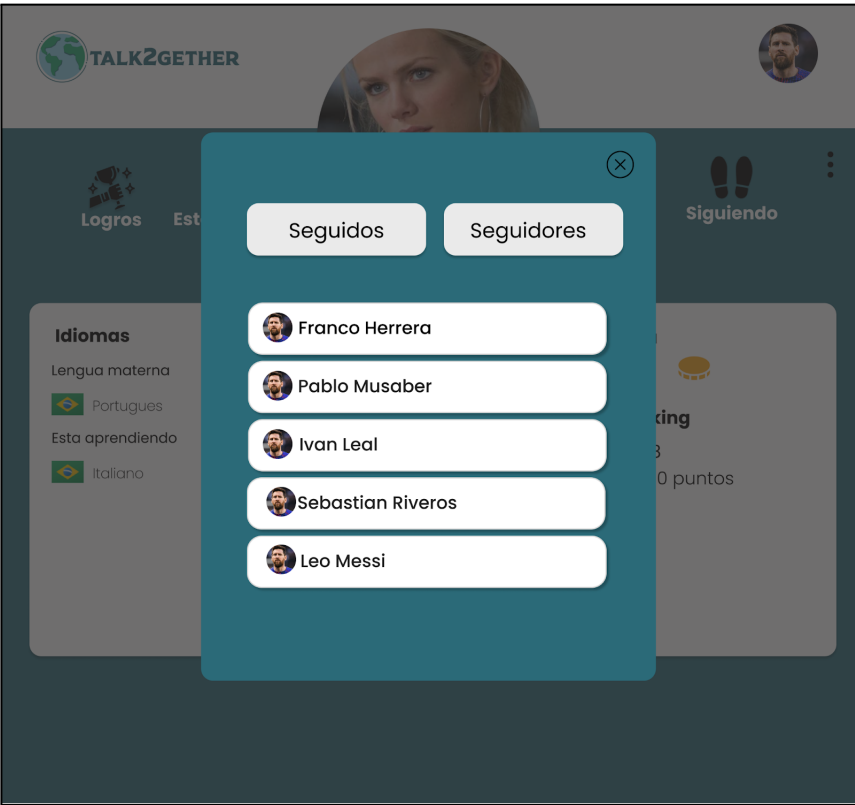

*Figura 221: P131: listado de seguidos y seguidores*

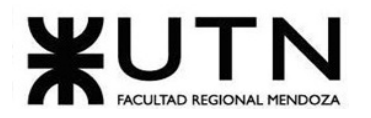

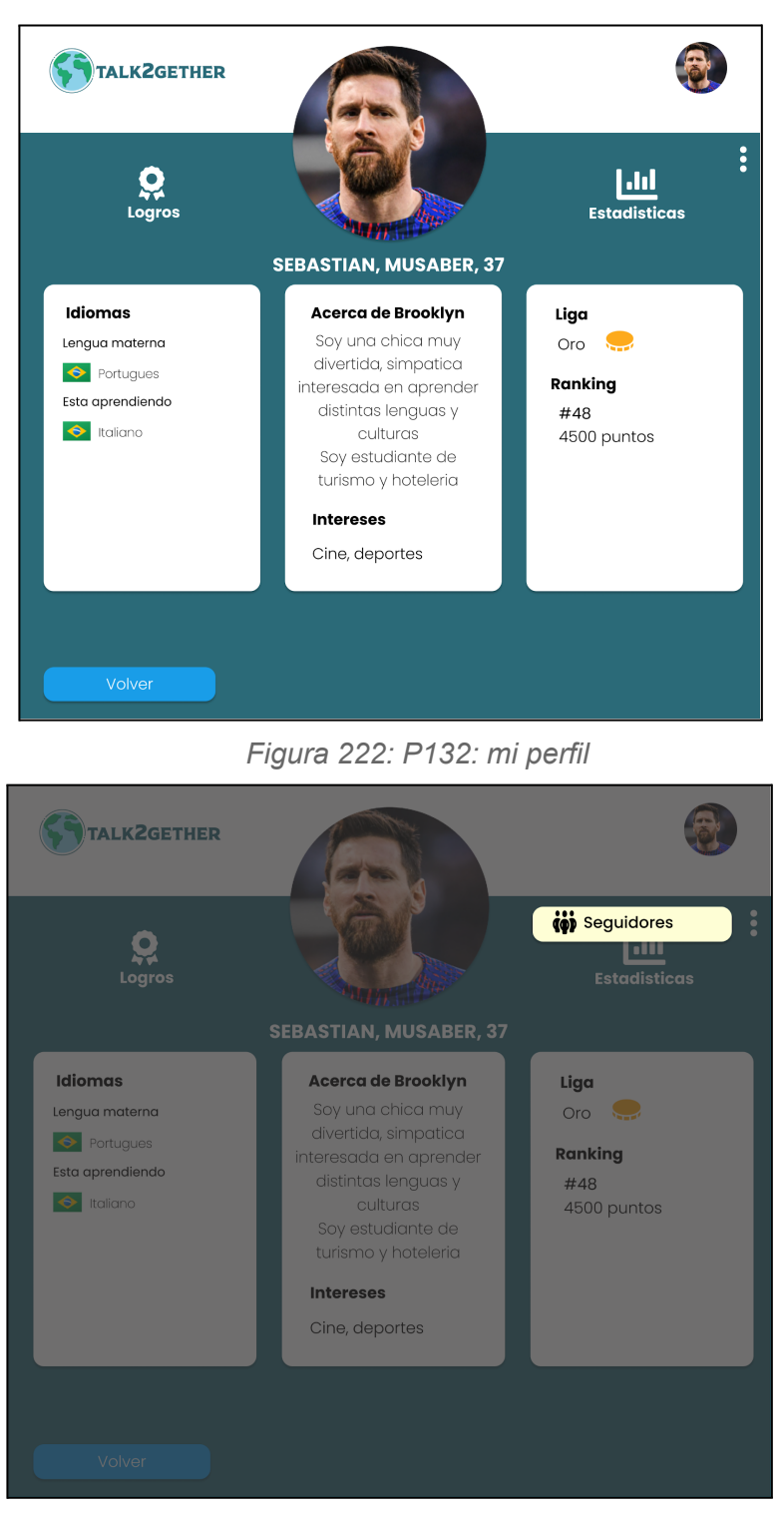

*Figura 223: P133: popup seguidores en mi perfil*

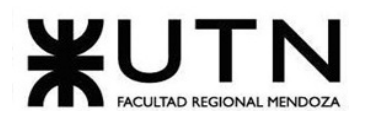

| <b>TALK2GETHER</b>                             |                        |                        | <b>Lionel Messi</b><br><b>Administrador</b> |
|------------------------------------------------|------------------------|------------------------|---------------------------------------------|
| <b>DashBoard</b><br>$\checkmark$               |                        |                        |                                             |
| General                                        | <b>Actividad</b>       | <b>Cantidad puntos</b> | <b>Acciones</b>                             |
|                                                | Minuto de videollamada | 10                     | 60                                          |
| <b>Usuarios</b><br>$\checkmark$                | Referir usuario        | 150                    | 60                                          |
| <b>Administrar</b>                             | Conseguir logro        | 100                    | 60                                          |
| Gamificación V                                 |                        |                        |                                             |
| Ligas                                          |                        |                        |                                             |
| <b>Parametros</b><br>$\checkmark$              |                        |                        |                                             |
| <b>Paises</b><br>Idiomas                       |                        |                        |                                             |
| <b>Intereses</b>                               |                        |                        |                                             |
| <b>Errores</b>                                 |                        |                        |                                             |
| <b>Reportes</b><br><b>Puntos por actividad</b> |                        |                        |                                             |
|                                                |                        |                        |                                             |
|                                                |                        |                        |                                             |
|                                                |                        |                        |                                             |
|                                                |                        |                        |                                             |

*Figura 224: P134: visualizar puntos por actividad*

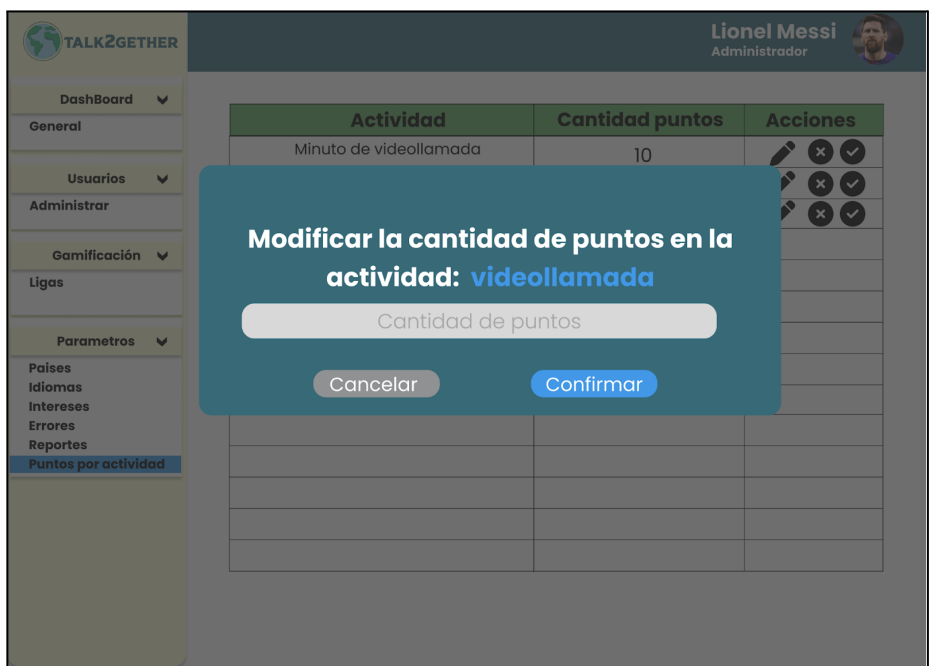

*Figura 225: P135: popup modificar puntos por actividad*

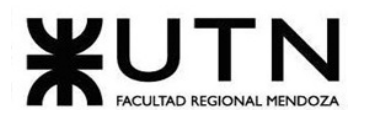

| <b>TALKZGETHER</b>                        |                                                 |                        | <b>Lionel Messi</b><br>Administrador |
|-------------------------------------------|-------------------------------------------------|------------------------|--------------------------------------|
| <b>DashBoard</b><br>$\blacktriangleright$ |                                                 |                        |                                      |
| <b>General</b>                            | <b>Actividad</b>                                | <b>Cantidad puntos</b> | <b>Acciones</b>                      |
|                                           | Minuto de videollamada                          | 10                     |                                      |
| <b>Usuarios</b><br>v                      |                                                 |                        |                                      |
| <b>Administrar</b>                        |                                                 |                        |                                      |
|                                           | Modificar la cantidad de puntos en la           |                        |                                      |
| Gamificación V                            | actividad: videollamada                         |                        |                                      |
| Ligas                                     |                                                 |                        |                                      |
|                                           | Cantidad de puntos                              |                        |                                      |
| <b>Parametros</b><br>M                    | La cantidad de puntos debe ser un número entero |                        |                                      |
| <b>Paises</b><br><b>Idiomas</b>           |                                                 |                        |                                      |
| <b>Intereses</b>                          | Cancelar                                        | Confirmar              |                                      |
| <b>Errores</b><br><b>Reportes</b>         |                                                 |                        |                                      |
| <b>Puntos por actividad</b>               |                                                 |                        |                                      |
|                                           |                                                 |                        |                                      |
|                                           |                                                 |                        |                                      |
|                                           |                                                 |                        |                                      |
|                                           |                                                 |                        |                                      |
|                                           |                                                 |                        |                                      |
|                                           |                                                 |                        |                                      |
|                                           |                                                 |                        |                                      |

*Figura 226: P136: popup modificar puntos por actividad validacion*

| <b>TALKZGETHER</b>                                                                                                    |                                            |                                | <b>Lionel Messi</b><br><b>G-</b><br>Administrador |
|----------------------------------------------------------------------------------------------------|--------------------------------------------|--------------------------------|---------------------------------------------------|
| <b>DashBoard</b><br>$\blacktriangledown$<br>General                                                                     | <b>Actividad</b><br>Minuto de videollamada | <b>Cantidad puntos</b>         | <b>Acciones</b>                                   |
| <b>Usuarios</b><br>$\blacktriangledown$<br><b>Administrar</b>                                                           | Referir usuario<br>Conseguir logro         | 10<br>150<br>100               |                                                   |
| <b>Gamificación</b><br>$\overline{\mathbf{v}}$<br>Ligas<br><b>Parametros</b><br>$\overline{\phantom{a}}$                | <b>Punto habilitado</b>                    | $\rm \textcircled{\textsc{r}}$ |                                                   |
| <b>Paises</b><br><b>Idiomas</b><br><b>Intereses</b><br><b>Errores</b><br><b>Reportes</b><br><b>Puntos por actividad</b> | correctamente                              |                                |                                                   |
|                                                                                                    |                                            |                                |                                                   |
|                                                                                                    |                                            |                                |                                                   |

*Figura 227: P137: punto habilitado correctamente*

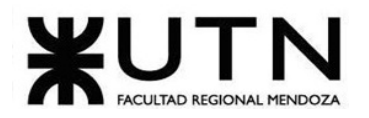

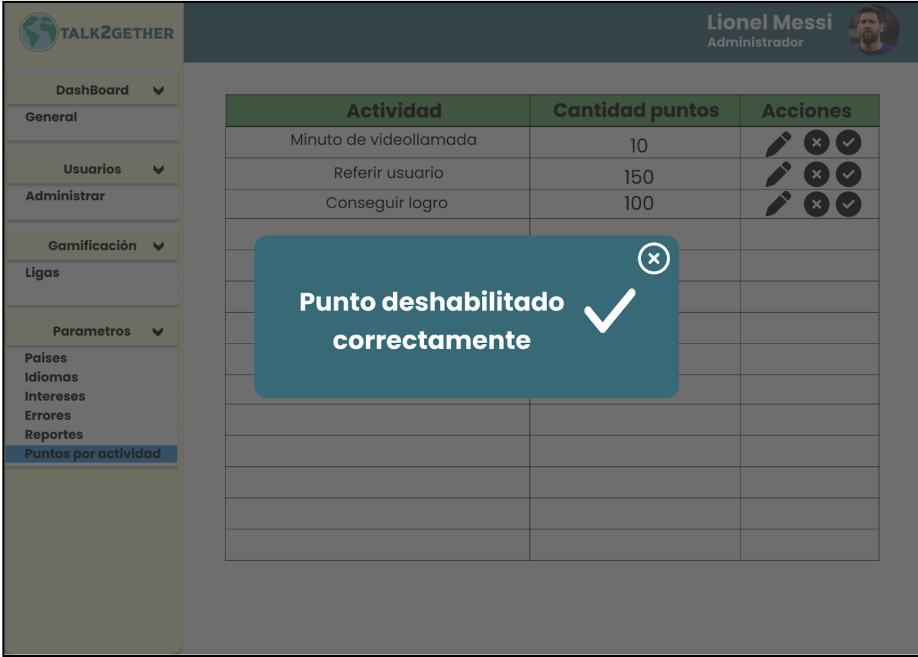

*Figura 228: P138: punto deshabilitado correctamente*

| <b>TALK2GETHER</b>                                             |                                                                               |                                                                           |                               |                         |                                                           |
|----------------------------------------------------------------|-------------------------------------------------------------------------------|---------------------------------------------------------------------------|-------------------------------|-------------------------|-----------------------------------------------------------|
| Copia de seguridad<br>Dashboard<br><b>Usuarios</b><br>Reportes | $\overline{\phantom{a}}$<br>$\check{}$<br>$\cdot$<br>$\overline{\phantom{a}}$ | EMenu<br>Nombre: Iván,Leal<br>Correo: lealivan009@gmail.com<br>Rol: admin |                               | Fecha desde: 14/01/2022 | Fecha hasta: 20/05/2024<br>っ<br>$\blacksquare$<br>Filtrar |
| Parámetros                                                     | $\cdot$                                                                       | Calificador                                                               | Correo                        | Fecha                   | <b>Estrellas</b>                                          |
|                                                                |                                                                               | Sebastian, Riveros                                                        | sebastianriverosdev@gmail.com | 2023-07-20              | *****                                                     |
| Descargar manual de<br>administrador                           |                                                                               | Sebastian, Riveros                                                        | sebastianriverosdev@gmail.com | 2022-09-20              | *****                                                     |
|                                                                |                                                                               | Sebastian, Riveros                                                        | sebastianriverosdev@gmail.com | 2023-09-20              | ***                                                       |
|                                                                |                                                                               |                                                                           |                               |                         |                                                           |
|                                                                |                                                                               |                                                                           |                               |                         |                                                           |
|                                                                |                                                                               |                                                                           |                               |                         |                                                           |
|                                                                |                                                                               |                                                                           |                               |                         |                                                           |
|                                                                |                                                                               |                                                                           |                               |                         |                                                           |
|                                                                |                                                                               |                                                                           |                               |                         |                                                           |
|                                                                |                                                                               |                                                                           |                               |                         |                                                           |

*Figura 229: P139: visualizar calificaciones*

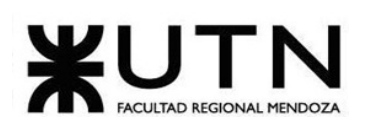

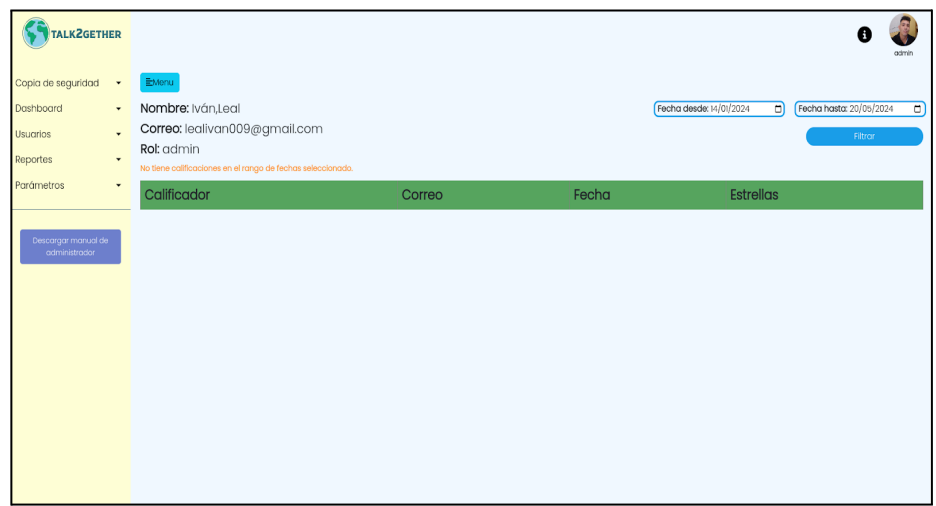

*Figura 230: P140: filtro vacío*

| <b>TALKZGETHER</b><br>Copia de seguridad<br>$\check{}$<br>Dashboard<br>$\checkmark$<br><b>Usuarios</b><br>Reportes<br>$\check{\phantom{a}}$ | EMenu<br>Nombre: Iván,Leal<br>Correo: lealivan009@gmail.com<br>Rol: admin |                               | Fecha desde: 14/06/2027 | ndmin<br>Fecha hasta: 20/05/2024<br>$\Box$<br>o<br>Las fechas son inválidas. Fecha Hasta no puede ser menor que Fecha Desde.<br>Filtrar |
|----------------------------------------------------------------------------------------------------|---------------------------------------------------------------------------|-------------------------------|-------------------------|----------------------------------------------------------------------------------------------------|
| Parámetros<br>$\check{}$                                                                                                    | Calificador                                                               | Correo                        | Fecha                   | <b>Estrellas</b>                                                                                                    |
|                                                                                                    | Sebastian, Riveros                                                        | sebastianriverosdev@gmail.com | 2023-07-20              | *****                                                                                                    |
| Descargar manual de<br>administrador                                                                                                    | Sebastian, Riveros                                                        | sebastianriverosdev@gmail.com | 2022-09-20              | *****                                                                                                    |
|                                                                                                    | Sebastian, Riveros                                                        | sebastianriverosdev@gmail.com | 2023-09-20              | ***                                                                                                    |
|                                                                                                    |                                                                           |                               |                         |                                                                                                    |

*Figura 231: P141: filtro con fecha inválida*

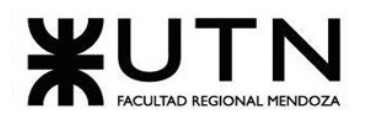

| <b>TALK2GETHER</b><br>Copia de seguridad<br>$\overline{\phantom{a}}$<br>Dashboard<br>$\blacktriangledown$<br><b>Usuarios</b><br>٠<br>Reportes<br>٠ | EMenu<br>Nombre: Iván,Leal<br>Correo: lealivan009@gmail.com<br>Rol: admin |                               | Fecha desde: dd/05/2026<br>Fecha Desde es requerida. | ncimin<br>Fecha hasta: 20/05/2024<br>$\Box$<br>$\Box$<br>Filtrar |
|----------------------------------------------------------------------------------------------------|---------------------------------------------------------------------------|-------------------------------|------------------------------------------------------|------------------------------------------------------------------|
| Parámetros<br>$\blacktriangledown$                                                                                                    | Calificador                                                               | Correo                        | Fecha                                                | <b>Estrellas</b>                                                 |
|                                                                                                    | Sebastian, Riveros                                                        | sebastianriverosdev@gmail.com | 2023-07-20                                           | *****                                                            |
| Descargar manual de<br>administracion                                                                                                    | Sebastian, Riveros                                                        | sebastianriverosdev@gmail.com | 2022-09-20                                           | *****                                                            |
|                                                                                                    | Sebastian, Riveros                                                        | sebastianriverosdev@gmail.com | 2023-09-20                                           | 女女女                                                              |
|                                                                                                    |                                                                           |                               |                                                      |                                                                  |

*Figura 232: P143: filtro con fecha requerida*

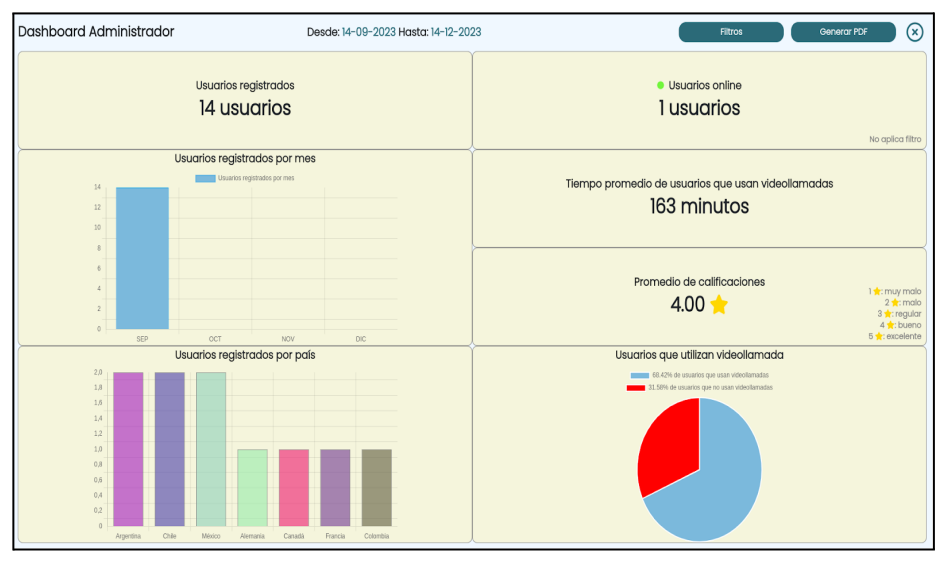

*Figura 233: P144: filtro dashboard*

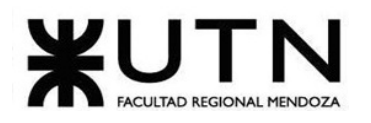

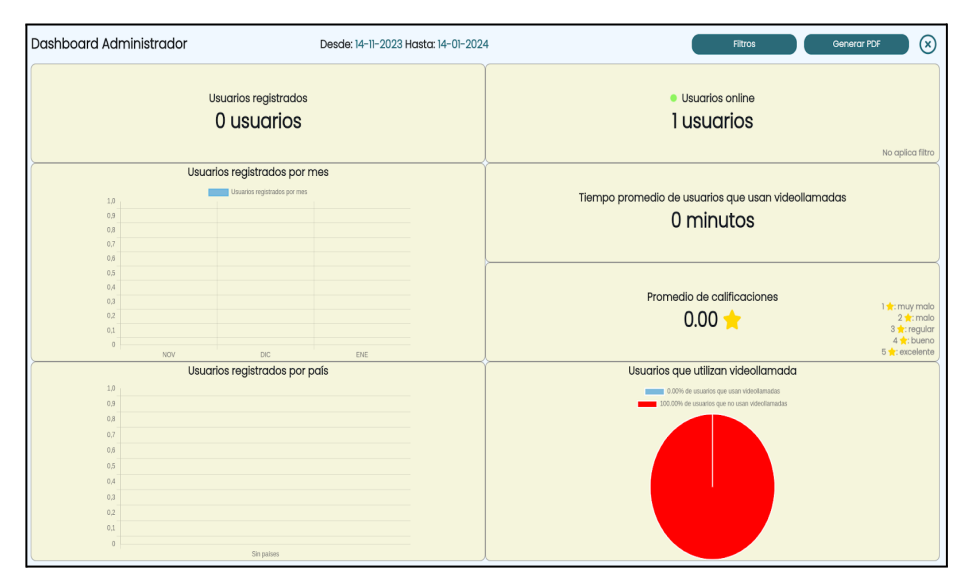

*Figura 234: P145: filtro dashboard vacio*

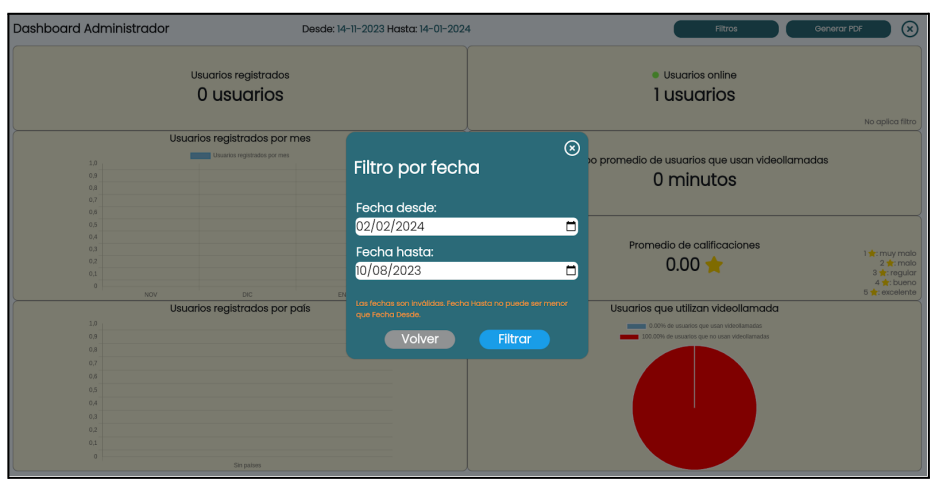

*Figura 235: P146: filtro con fecha inválida*

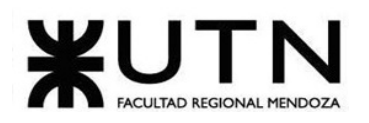

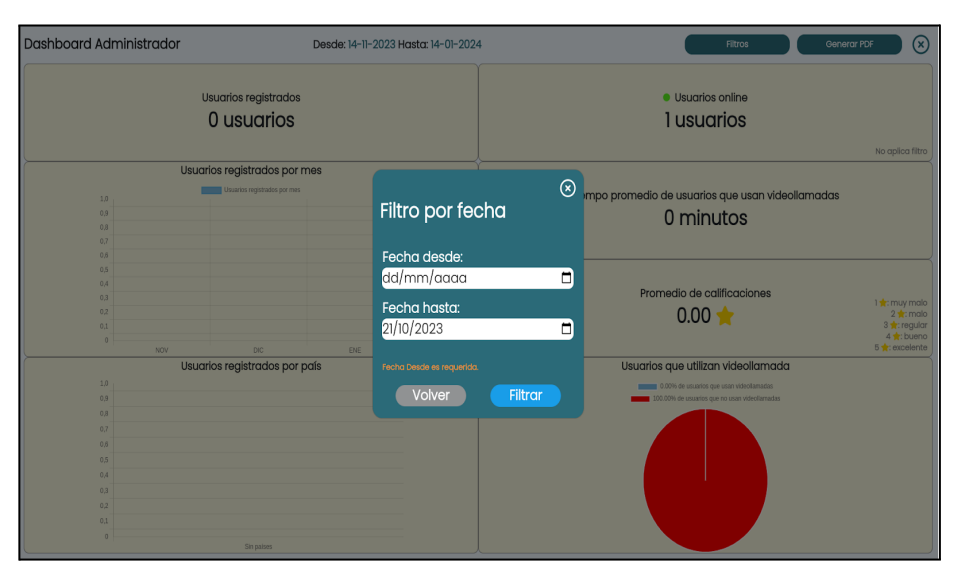

*Figura 236: P147: filtro con fecha requerida*

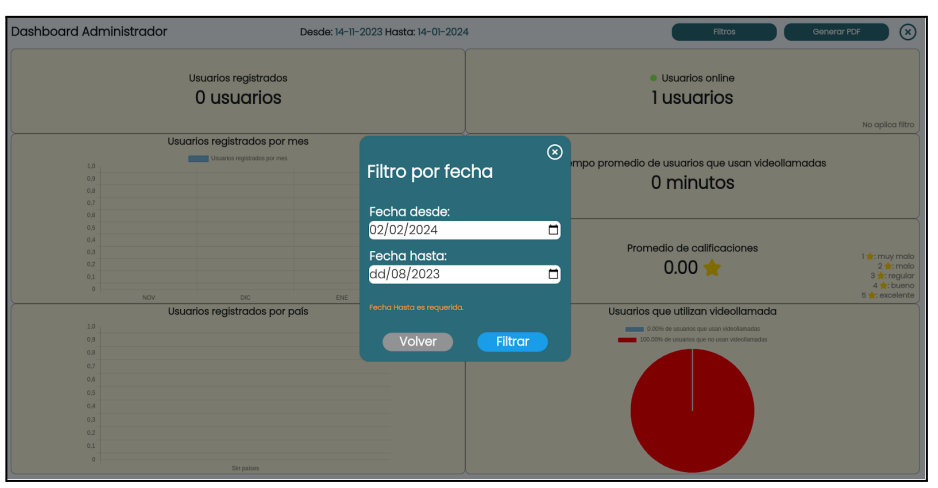

*Figura 237: P148: filtro con fecha hasta requerida*

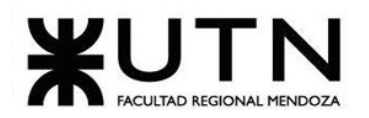

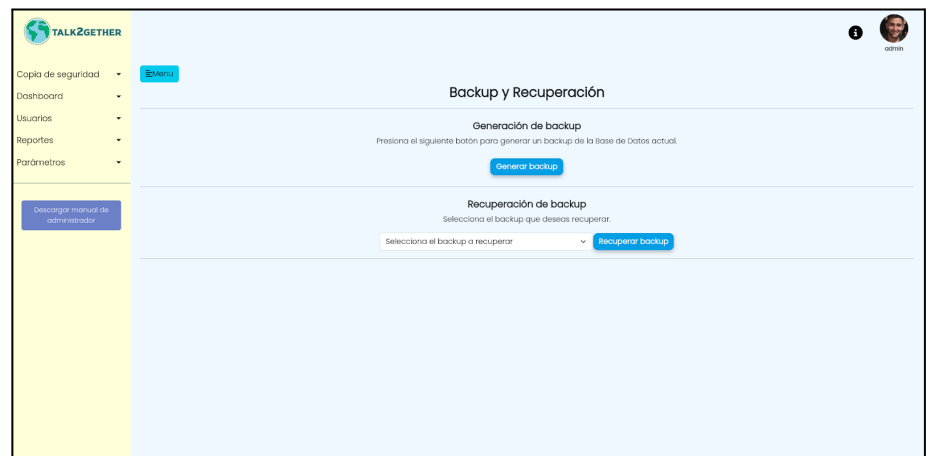

*Figura 238: P149: backup*

|                | TALK2GETHER                           |               |                            |
|----------------|---------------------------------------|---------------|----------------------------|
| Etvenu         |                                       |               |                            |
| #              | Ruta                                  | <b>Roles</b>  | Acciones                   |
|                |                                       |               | ☑                          |
| $\overline{2}$ | /administrador                        | admin,usuario | $\mathcal{C}$              |
| 3              | /administrador/administrarDashboard   | admin         | $\boldsymbol{\mathcal{C}}$ |
| $\overline{4}$ | /administrador/administrarIdioma      | admin         | ビ                          |
| 5              | /administrador/administrarInteres     | admin         | ビ                          |
| 6              | /administrador/administrarMotivos     | admin         | Ø                          |
| $\overline{7}$ | /administrador/administrarNivelIdioma | admin         | Ø                          |
| 8              | /administrador/administrarPais        | admin         | Ø                          |
| $\overline{9}$ | /administrador/administrarPermisos    | admin         | $\mathcal{C}$              |
| 10             | /administrador/administrarRoles       | admin         | $\mathcal{C}$              |
| $\mathbf{u}$   | /administrador/administrarUsuario     | admin         | Ø                          |
| 12             | Indministrador/creat lsuario          | admin         | CA <sup>N</sup>            |

*Figura 239: P150: tabla de permisos*

|                | <b>TALKZGETHER</b>                          |                                 |                |                            |
|----------------|---------------------------------------------|---------------------------------|----------------|----------------------------|
| EMenu          |                                             |                                 |                |                            |
| m              | Ruta                                        |                                 | <b>Roles</b>   | Acciones                   |
|                |                                             |                                 |                | $\boldsymbol{\mathcal{C}}$ |
| $\overline{2}$ | /administrador                              | Asignación de permisos          | admin, usuario | Ø                          |
| $\overline{3}$ | /administrador/administrarDashboard         | Ruta:                           | admin          | $\boldsymbol{\mathcal{C}}$ |
| $\overline{4}$ | /administrador/administrarIdioma            | Roles:                          | admin          | Ø                          |
| 5              | /administrador/administrarInteres           | Recuerde que tiene un impacto   | admin          | $\mathbf{z}$               |
| 6              | /administrador/administrarMotivos           | significativo en la plataforma  | admin          | $\mathbf{z}$               |
| $\overline{7}$ | /administrador/administrarNivelIdioma       | Seleccione los permisos<br>$\;$ | admin          | $\mathbf{z}$               |
| 8              | /administrador/administrarPais              | Cancelar<br>Aceptar             | admin          | $\mathbf{z}$               |
| $\overline{9}$ | /administrador/administrarPermisos          |                                 | admin          | $\mathbf{z}$               |
| 10             | /administrador/administrarRoles             |                                 | admin          | r.                         |
| $\mathbf{u}$   | /administrador/administrarUsuario           |                                 | admin          | Ø                          |
| 12             | <i>Indministrador <i>crearl</i> Jeugrio</i> |                                 | admin          | <b>CA</b>                  |

*Figura 240: P151: popup de asignación de permisos*

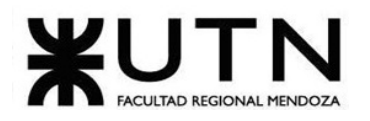

|                | TALKZGETHER                           |                |                                      |
|----------------|---------------------------------------|----------------|--------------------------------------|
| EMenu          |                                       |                |                                      |
| #              | Ruta                                  | <b>Roles</b>   | Permiso actualizado<br>correctamente |
|                |                                       |                |                                      |
| $\overline{2}$ | /administrador                        | admin, usuario | Ø                                    |
| 3              | /administrador/administrarDashboard   | admin          | $\boldsymbol{\mathcal{C}}$           |
| $\overline{4}$ | /administrador/administrarIdioma      | admin          | $\boldsymbol{\beta}$                 |
| 5              | /administrador/administrarInteres     | admin          | $\boldsymbol{\mathcal{C}}$           |
| $6\phantom{1}$ | /administrador/administrarMotivos     | admin          | $\mathcal{C}$                        |
| $\overline{7}$ | /administrador/administrarNivelIdioma | admin          | $\mathcal{C}$                        |
| 8              | /administrador/administrarPais        | admin          | $\mathcal{C}$                        |
| 9              | /administrador/administrarPermisos    | admin          | $\mathbf{z}$                         |
| 10             | /administrador/administrarRoles       | admin          | <b>D</b>                             |
| $\mathbf{u}$   | /administrador/administrarUsuario     | admin          | ſZ,                                  |
| 12             | <i>ladministrador lergeri</i> Isuario | cidmin         | <b>CA</b>                            |

*Figura 241: P152: permiso actualizado*

# **1.3.4. Modelo de datos.**

El modelo de datos del sistema se encuentra en Anexos *(ver Anexo VI. Diagrama de Clases)*.

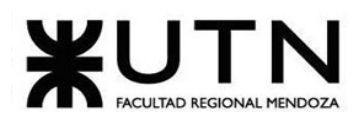

# **1.4. Desarrollo e implementación**

# **1.4.1. Programación y documentación**

### **1.4.1.1. Tecnologías utilizadas**

El sistema se encuentra estructurado en dos componentes principales: el front-end y el back-end. El front-end corresponde a la interfaz con la que los usuarios interactúan, mientras que el back-end se encarga de realizar las operaciones lógicas del negocio, la administración de la base de datos y la seguridad del sistema.

En esencia, el front-end representa la cara visible del sistema, mientras que el back-end es el núcleo encargado de todas las funcionalidades y aspectos internos para garantizar un funcionamiento óptimo y seguro.

Las tecnologías utilizadas para llevar adelante tanto el frontend como el backend y el proyecto en general, son las siguientes:

- Para front-end:
	- **○ Angular CLI 16.1.1**
	- **○ Node 18.16.0**
	- **○ TypeScript**
	- **○ HTML**
	- **○ SCSS**
	- **○ Bootstrap 5**
- Para back-end:
	- **○ Java**
	- **○ SpringBoot**
	- **○ Maven**
- **MySQL**, como base de datos relacional.
- **Jitsi Meet**, como software de videoconferencia.
- **CometChat**, como software de conversación en tiempo real.
- **AWS**, como servidor privado para instalar el software de videoconferencia.
- **Firebase**, como proveedor de hosting para el frontend, las fotos de perfil de los usuarios y los manuales de usuario.
- **Railway**, como plataforma para el despliegue del backend y host de la base de datos.

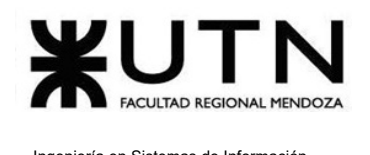

- **Postman**, para peticiones HTTP.
- **Git**, como sistema de control de versiones de código fuente.
- **GitHub**, como plataforma de almacenamiento de repositorios remotos.
- **Visual Studio Code**, como editor de código.
- **GNU/Linux**, como sistema operativo (Distribuciones Ubuntu, PopOS y ZorinOS).

### **1.4.1.2. Organización para el desarrollo**

Para organizar el desarrollo del proyecto, se crean dos repositorios remotos, uno para el backend y otro para el frontend del sistema. Ambos se almacenan en Github, se nombran como "frontend-talk2gether" y "backend-talk2gether", y se otorga acceso a cada uno de los miembros del equipo en ambos repositorios, de manera tal que todos sean capaces de acceder al código.

- Para el front-end se crean las ramas: develop-Franco, develop-Pablo, develop, master (default).
- Para el back-end se crean las ramas: develop-Ivan, develop-Sebastian, develop, master (default).

Durante el desarrollo se hace "commit" para guardar los cambios del código, pero esto queda localmente; para que se almacene en el repositorio remoto, es necesario realizar un "push" al repositorio correspondiente.

Cada desarrollador trabaja en sus tareas en ramas individuales y luego se fusionan en la rama "develop". Una vez finalizado el sprint correspondiente, se integran las funcionalidades terminadas en la rama "master".

### **1.4.1.3. Estructura del proyecto**

A continuación se detalla la estructura llevada a cabo tanto para el backend como para el frontend:

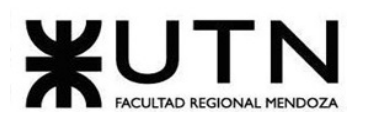

### **Frontend**

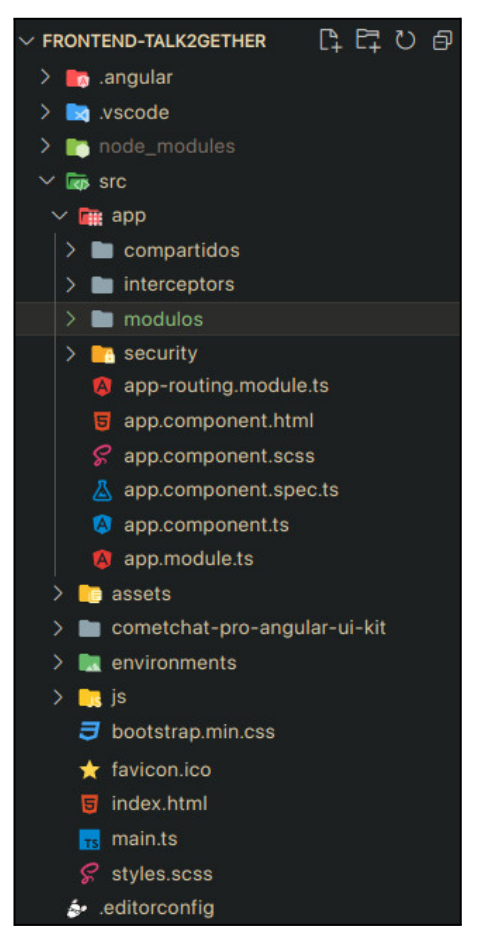

*Figura 242: estructura de proyecto front-end.*

**node\_modules/:** esta carpeta se crea automáticamente cuando se instalan las dependencias del proyecto mediante el administrador de paquetes de Node.js y npm. Contiene todas las bibliotecas y paquetes externos que necesita el proyecto para funcionar.

**src/**: esta carpeta es el núcleo del proyecto y contiene todo el código fuente del mismo. Aquí es donde se escribe la mayoría del código. La estructura interna de "src" es la siguiente:

- **app/**: aquí se encuentra el código específico de la aplicación, permitiendo organizar los componentes, servicios, módulos. Esta carpeta se divide en:
	- **compartidos**: son los componentes que son utilizados en todo el sistema.

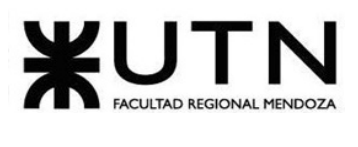

- **interceptors**: dentro de esta carpeta se encuentra el manejo del token y de la sesión de usuario.
- **módulos**: se desarrollan todos los componentes del sistema, es decir, las funcionalidades y pantallas.
- **security**: se encuentran los "guards". Los "guards" o guardias se utilizan para proteger las rutas y determinar si un usuario puede acceder a ciertas rutas o realizar determinadas acciones dentro de la aplicación.

**assets/**: en esta carpeta se almacenan los archivos estáticos del proyecto, como imágenes, fuentes y archivos de configuración. Estos archivos se pueden acceder directamente desde la aplicación.

**environments/**: en esta carpeta se configuran las URLs de los endpoints correspondientes al backend del sistema.

**index.html**: es el archivo HTML principal que sirve como punto de entrada de la aplicación Angular. Aquí se encuentra el elemento raíz "<app-root>" que es el punto de montaje del sistema.

**angular.json**: este es el archivo de configuración principal para el proyecto Angular. Contiene información sobre distintas configuraciones, como rutas de compilación, configuración de estilos, ajustes de build, ubicación de librerías instaladas y rutas de archivos de estilos.

**package.json**: este archivo es parte del administrador de paquetes npm y contiene información sobre las dependencias del proyecto, scripts personalizados, metadatos del proyecto y versiones de paquetes utilizados. También se utiliza para instalar y gestionar dependencias de Node.js.

### **Backend**

Se presenta la estructura de carpetas del backend, la cuál utiliza el patrón de arquitectura de software "Modelo, Vista, Controlador" que se utiliza para separar y organizar las diferentes responsabilidades de la aplicación. Esta estructura modular proporciona una clara separación de tareas, lo que facilita el desarrollo, la reutilización y el mantenimiento del código.

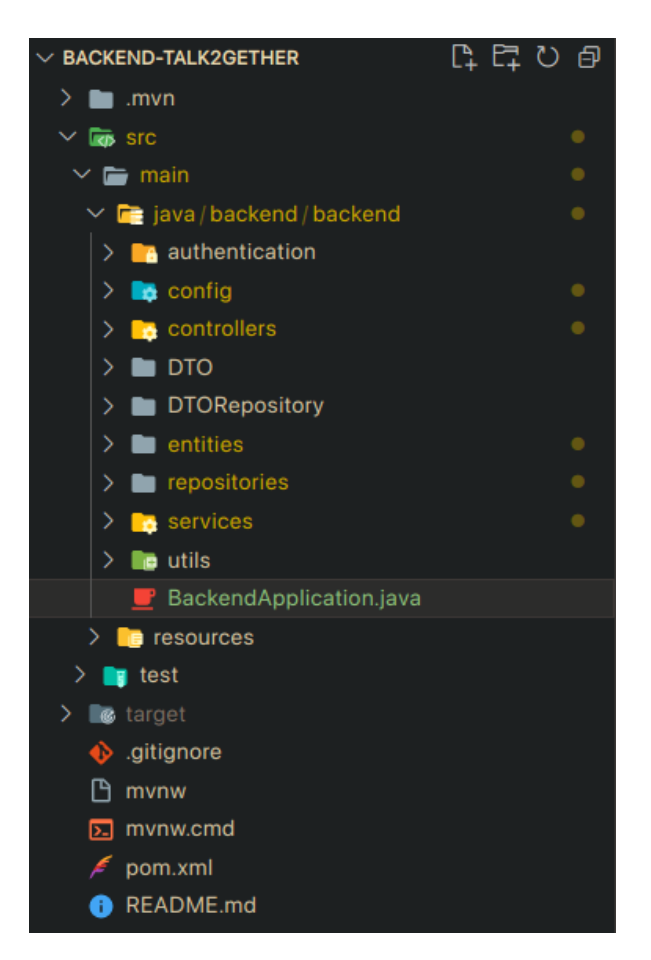

*Figura 243: estructura de proyecto backend.*

A continuación se detalla la utilidad de cada una de las carpetas que se pueden observar en la figura anterior:

**authentication**: esta carpeta se utiliza para manejar la autenticación de las entidades en la aplicación. Aquí se encuentran clases y componentes relacionados con la seguridad y la identificación de usuarios.

**config**: almacena la configuración de seguridad de la aplicación.

**controllers**: se encuentran las clases que actúan como controladores, que manejan las solicitudes HTTP entrantes y definen las rutas de la API. Los controladores se encargan de procesar las peticiones del cliente y devolver las respuestas adecuadas.

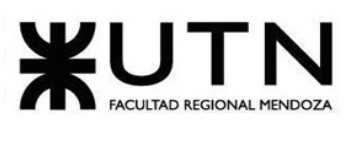

**services**: se encuentran las clases que implementan la lógica de negocio de la aplicación. Los servicios encapsulan la funcionalidad y la lógica de negocio, proporcionando métodos que pueden ser utilizados por los controladores para procesar las solicitudes.

**repositories**: se encuentran las interfaces o clases que interactúan con la base de datos o almacenes de datos. Los repositorios permiten realizar operaciones de lectura y escritura en la base de datos, proporcionando una abstracción para trabajar con los datos persistentes.

**entities**: se encuentran las clases que representan las entidades del dominio de la aplicación. Las entidades son objetos que se almacenan en la base de datos y se utilizan para mapear los datos a tablas en el almacenamiento persistente.

**DTO**: se encuentran las clases que actúan como objetos de transferencia de datos. Se utilizan para transportar datos entre las capas de la aplicación y la interfaz de usuario. Ayudan a evitar el acoplamiento directo entre las entidades y los objetos utilizados en la interfaz de usuario.

**DTORepository**: esta carpeta contiene interfaces que representan la abstracción de los DTO para acceder a los datos en el repositorio. Aquí se definen operaciones relacionadas con la lectura y escritura de datos desde y hacia el frontend.

**utils:** la carpeta "utils" contiene clases de utilidad y funciones reutilizables en toda la aplicación. Estas clases ayudan a realizar tareas comunes o proporcionar funcionalidades adicionales para facilitar el desarrollo.

**resources:** esta carpeta contiene recursos como archivos de configuración, plantillas, imágenes o cualquier otro recurso necesario para la aplicación.

## **1.4.1.4. Documentación de código fuente**

### **Funcionalidad "Crear Sala"**

A continuación se muestra el código correspondiente a la funcionalidad de crear sala, la cual se ejecuta en la pantalla de inicio cuando se presiona el botón de "Crear sala".

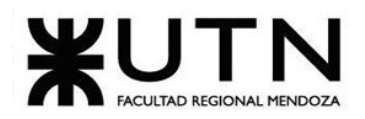

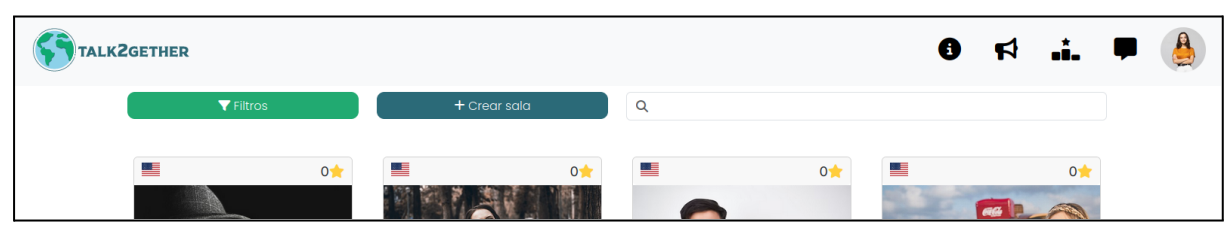

*Figura 244: botón de crear sala.*

### **Código Frontend:**

En cuanto al código frontend, dicha funcionalidad se encuentra en el módulo **inicio,** y abarca los componentes de **pantalla-inicio-busqueda, reunion-virtual** y el servicio de **buscar-usuarios**. Estos archivos se organizan en el proyecto de la siguiente manera:

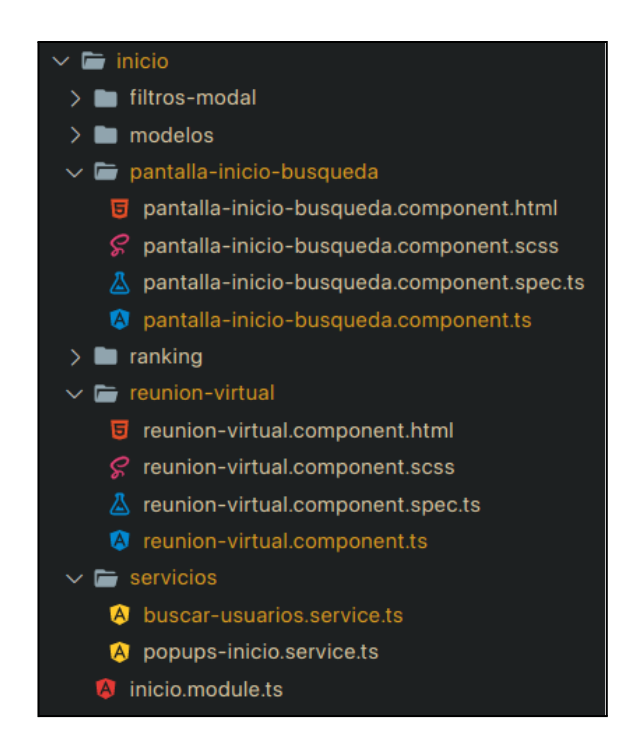

*Figura 245: componentes relacionados a Crear Sala.*

El método crearVideollamada() se activa tocando un botón. Se le pregunta al usuario si está seguro de crear una videollamada y cuando acepta se comienza a ejecutar la funcionalidad. La funcionalidad consiste en llamar al servicio que devuelve el link de la reunión. Luego se guarda ese link en una variable y se llama a otro componente para mostrar la videollamada creada.

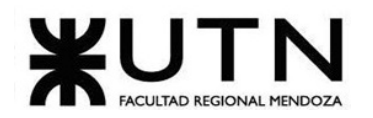

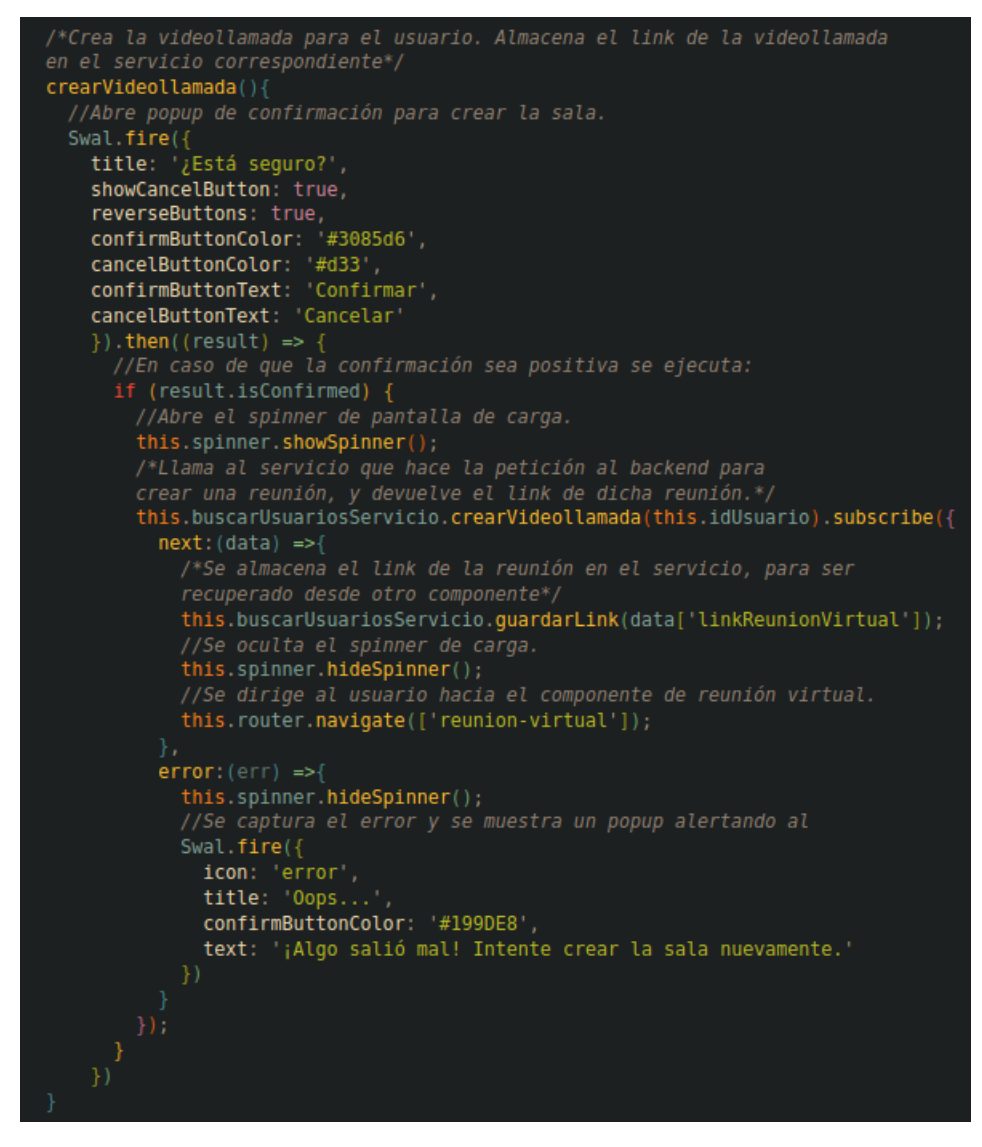

*Figura 246: componentes relacionados a Crear Sala.*

Método del servicio crearVideollamada(): este método es el encargado de hacer la petición post y el back-end envía una respuesta con el link de la videollamada.

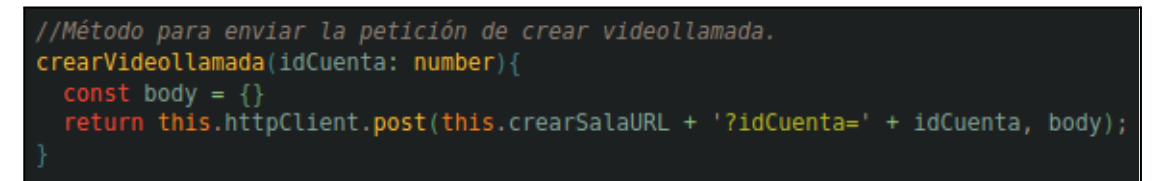

Sebastián Riveros, Iván Leal, Santa Correira esta constantin esta esta esta constructura en Sistema Talk2gether Franco Herrera y Pablo Musaber

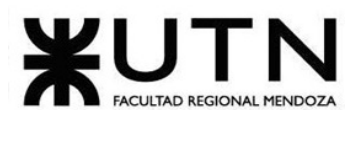

*Figura 247: servicio para crear videollamada.*

El método ngOnInit() se encuentra en el componente 'reunion-virtual'. Este método se ejecuta apenas es llamado el componente. Se capturan los datos del usuario y son guardados en variables. Luego se llama a la función cargarReunion().

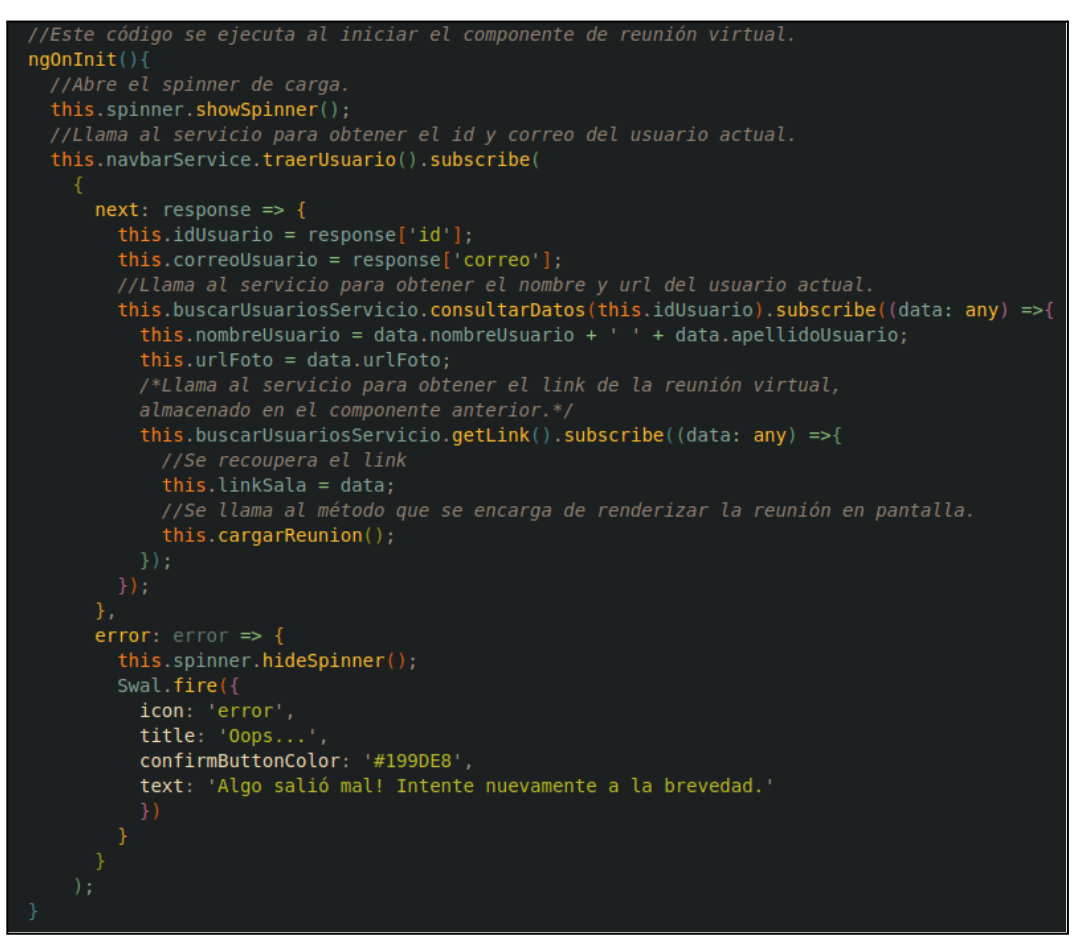

*Figura 248: ngOnInit del componente reunion-virtual.*

El método cargarReunion() se encarga de crear y renderizar la videollamada con todos los parámetros adecuados para el usuario que ingresa. Se crea dicha reunión a partir del link recuperado anteriormente, y se configuran el nombre, correo y foto de perfil del usuario que ingresa a la llamada. Además, se instancian los capturadores de eventos que permiten la incorporación de botones personalizados para controlar las distintas funciones de la reunión virtual.
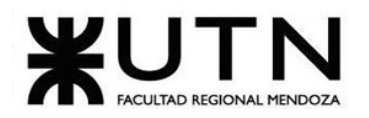

```
//Renderiza la videollamada en pantalla
cargarReunion(): void {
 //Realiza la configuración de la videollamada
 this.options = {
   //Se coloca el identificador único de la sala que permite accederla.
     roomName: this.linkSala,
     configOverwrite: { prejoinPageEnabled: false },
     parentNode: document.querySelector('#meet'),
     width: '100%',
     height: '100%',
     //Se carga el nombre y apellido del usuario que ingresa.
     userInfo: \{email: this.correoUsuario,
         displayName: this.nombreUsuario
  ₹
 //Se instancia la api del servidor de videollamadas.
 this.api = new JitsiMeetExternalAPI(this.domain, this.options);
 //Se coloca la foto de perfil de usuario que ingresa.
 this.api.executeCommand('avatarUrl', this.urlFoto);
 //Se cargan los capturadores de eventos.
 this.api.addEventListeners({
   readyToClose: this.handleClose,
   participantLeft: this.handleParticipantLeft,
   participantJoined: this.handleParticipantJoined,
   videoConferenceJoined: this.handleVideoConferenceJoined,
   videoConferenceLeft: this.handleVideoConferenceLeft,
   audioMuteStatusChanged: this.handleMuteStatus,
   videoMuteStatusChanged: this.handleVideoStatus
 \}:
 //Se oculta el spinner de carga.
 this.spinner.hideSpinner();
```
*Figura 249: método cargar reunión.*

#### **Plantilla de documentación:**

En la siguiente tabla se presenta la plantilla de documentación de frontend para la User Story (US012 - Crear sala).

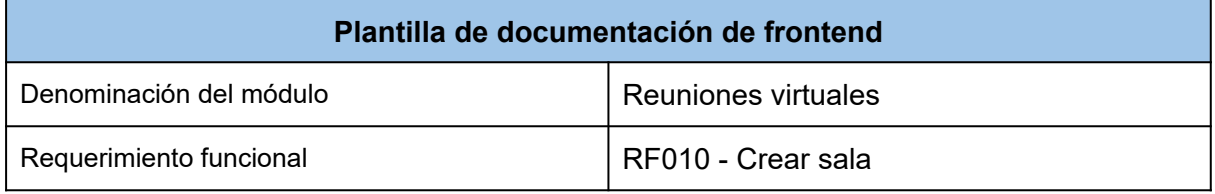

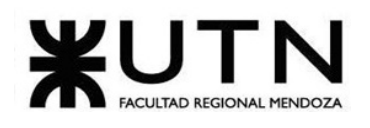

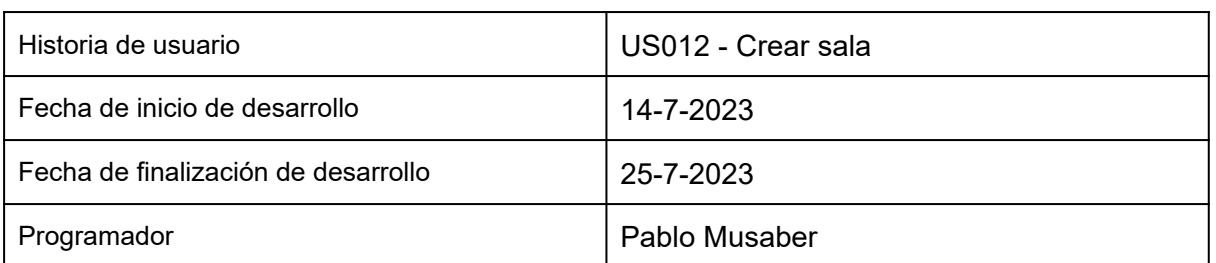

*Tabla 122: plantilla de documentación frontend.*

#### **Código Backend:**

En cuanto al método "Crear sala", éste utiliza un controlador para recibir las peticiones HTTP del cliente, el servicio para implementar la lógica de negocio correspondiente a las reuniones virtuales, un repositorio para comunicarse con la base de datos y poder llevar a cabo las consultas correspondientes y un DTO para poder devolver al controlador la información necesaria.

**Controlador:** recibe por parámetro el id de la cuenta del aprendiz que quiere crear una sala y se retorna el resultado del servicio que implementa éste método.

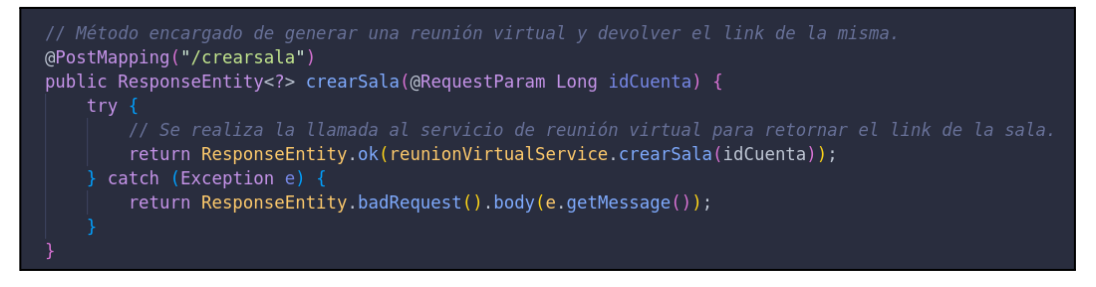

*Figura 250: controlador método crear sala.*

**Servicio:** este método recibe un parámetro del controlador y el objetivo es crear una sala para reuniones virtuales asociada a una cuenta de usuario, haciendo uso del parámetro recibido. El método realiza diversas validaciones, como verificar la existencia de la cuenta y el usuario, asegurándose de que el usuario no esté ya en otra reunión activa. Luego, genera un enlace aleatorio para la sala y se asegura de que no esté duplicado. Finalmente, crea y guarda la sala en la base de datos, devolviendo un objeto DTO que contiene el enlace de la reunión virtual recién creada.

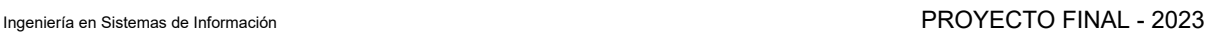

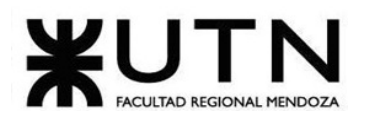

@Override public DTOCrearSala crearSala(Long idCuenta) throws Exception  $\sqrt{\sqrt{2}}$ if (!cuentaRepository.existsById(idCuenta)) { throw new Exception("La cuenta no existe."); Optional<Long> idUsuario = cuentaRepository.obtenerIdUsuario(idCuenta); if (!idUsuario.isPresent()) { throw new Exception("La cuenta no se encuentra verificada y/o está eliminada."); Optional<Usuario> usuario = usuarioRepository.findById(idUsuario.get()); if (!usuario.isPresent()) { throw new Exception("El usuario que quiere crear la sala, no existe."); Optional<DetalleParticipante> detalleParticipanteVerificar = detalleParticipanteRepository .encontrarUsuarioDetalleParticipanteNoNulo(usuario.get().getId()); if (detalleParticipanteVerificar.isPresent()) { throw new Exception("Ya te encuentras en una reunión virtual."); // Generar link aleatorio y verificar si existe previamente el mismo<br>String linkReunionVirtual = UUID.randomUUID().toString(); Optional<ReunionVirtual> linkReunion = reunionVirtualRepository .findByLinkReunionVirtualAndFechaHoraFinVigenciaReunionVirtualIsNull(linkReunionVirtual); if (linkReunion.isPresent()) {  $linkRemionVirtual = UUID.randomUUID().toString();$ 

#### *Figura 251: método implementación crear sala.*

List<DetalleParticipante> listaDetalleParticipante = new ArrayList<>(); DetalleParticipante detalleParticipante = new DetalleParticipante( fechaHoraFinDetalleParticipante: null, new Date(), usuario.get()); listaDetalleParticipante.add(detalleParticipante); ReunionVirtual reunionVirtual = new ReunionVirtual(duracionReunionVirtual:0, new Date(), fechaHoraFinVigenciaReunionVirtual:null, linkReunionVirtual,listaDetalleParticipante); reunionVirtualRepository.save(reunionVirtual); DTOCrearSala dtoCrearSala = new DTOCrearSala(linkReunionVirtual); return dtoCrearSala;

*Figura 252: servicio método crear sala.*

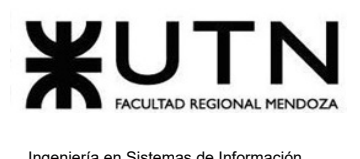

**DTOCrearSala:** utilizado en el servicio para devolver el link de la sala, previamente creada, al contener solo un atributo específico, se reduce la cantidad de información enviada, lo que mejora la eficiencia de la comunicación.

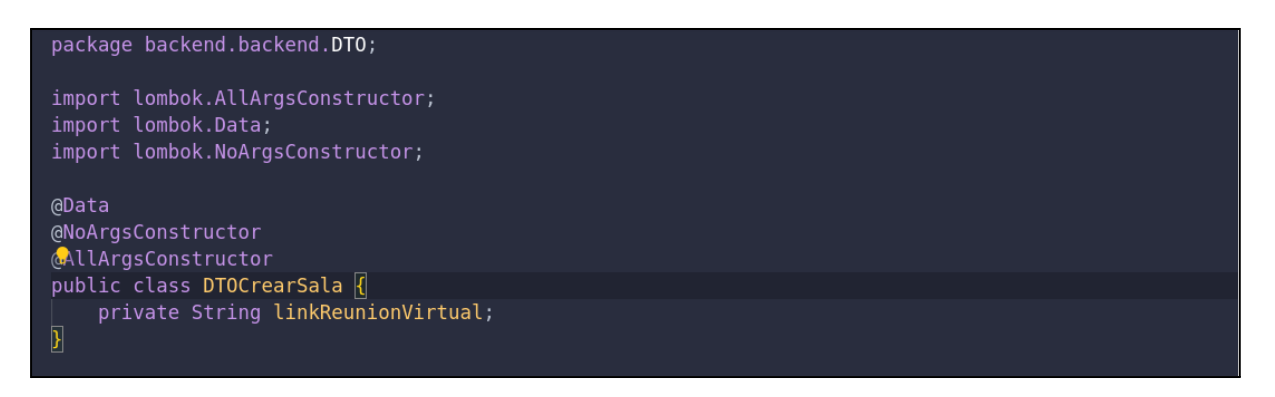

*Figura 253: DTO método crear sala.*

**Repository:** se realizan las consultas a la base de datos para realizar las verificaciones correspondientes en el servicio. En esta clase se puede observar un método personalizado que busca una reunión virtual vigente (es decir, que aún no ha finalizado) basándose en el enlace de reunión virtual proporcionado.

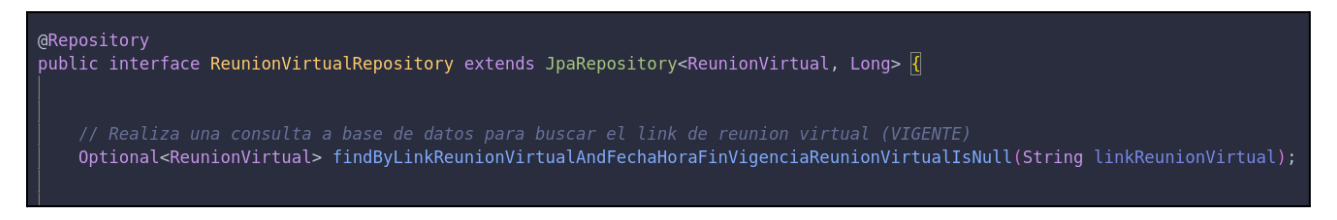

*Figura 254: repositorio método crear sala.*

#### **Plantilla de documentación:**

La siguiente tabla presenta la plantilla de documentación de back-end para la User Story (US10 - Crear sala).

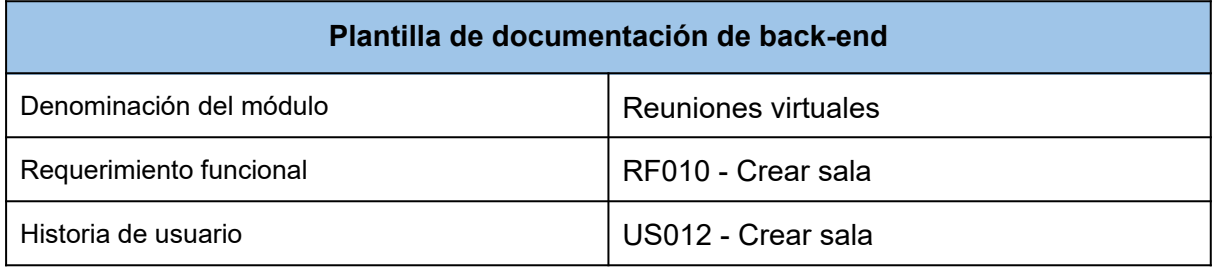

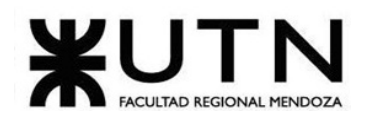

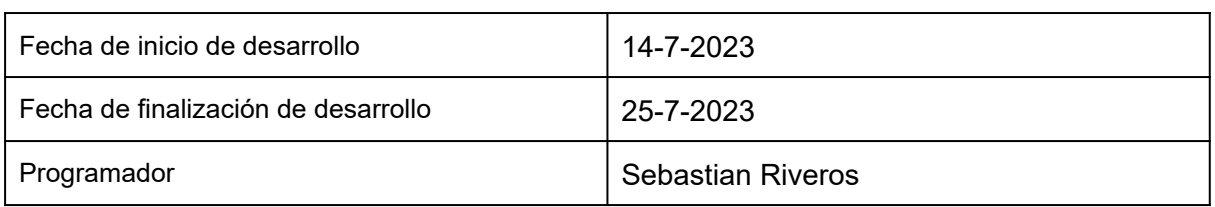

*Tabla 123: plantilla de documentación backend.*

# **1.4.2. Planificación de la capacitación**

Antes de comenzar la implementación del sistema es de suma importancia contar con una capacitación para los usuarios finales tanto administradores como aprendices, ya que de esta forma se puede asegurar un uso correcto del sistema.

#### **Objetivos**

El plan de capacitación tiene como objetivo principal proporcionar los conocimientos necesarios para el correcto uso de la plataforma Talk2gether, tanto para sus usuarios finales como para los administradores. El objetivo es asegurar que todos los usuarios comprendan y aprovechen al máximo las funcionalidades del sistema.

#### **Destinatarios:**

Los destinatarios de la capacitación son:

- Usuario aprendiz: persona que utiliza la plataforma para poder interactuar con otra.
- Usuario administrador: persona que se encarga de la administración de la plataforma para que tenga un correcto funcionamiento.

## **1.4.2.1. Usuario aprendiz**

#### **Temas de la Capacitación**

La capacitación incluye los siguientes temas clave relacionados con todas las funcionalidades disponibles para los usuarios aprendices de la plataforma:

- *Registro:* cómo crear una cuenta y configurar el perfil.
- *Búsqueda de usuarios*: cómo encontrar otros usuarios con los que interactuar dentro de la plataforma.

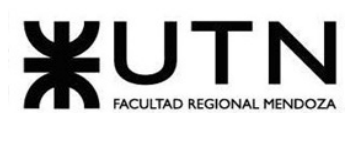

- *Creación de videollamadas:* cómo crear una sala para que otros aprendices se conecten a la reunión.
- *Unirse a videollamadas:* guía paso a paso para crear y unirse a salas con otros usuarios para interactuar en reuniones virtuales en tiempo real.
- *Reportar un usuario:* cómo encontrar un usuario y poder llevar a cabo un reporte sobre el mismo.
- *Bloquear y desbloquear un usuario:* cómo encontrar un usuario y poder bloquear y/o desbloquear un usuario aprendiz.
- *Chat:* guía detallada para poder interactuar con otro usuario aprendiz, enviar y recibir mensajes, eliminar chat y encontrar usuarios.
- *Perfil de un usuario:* cómo encontrar y ver el perfil de un usuario.
- *Editar mi perfil:* actualizar datos personales cargados en la plataforma.
- *Eliminar mi cuenta:* guía detallada para que un usuario pueda dar de baja su propia cuenta.
- *Cambiar contraseña:* guia detallada para que un usuario pueda cambiar su contraseña.
- *Consultar ranking:* guia detallada para que un usuario pueda consultar la tabla de ranking para poder ver su posición en el mismo.
- *Referir amigos:* guia detallada para que un usuario pueda generar un link de referido para enviar a una persona que no conozca Talk2gether.
- *Recuperar contraseña:* guia detallada para que un usuario pueda recuperar su contraseña.

#### **Modalidad de capacitación**

Para llevar a cabo la capacitación de los usuarios aprendices de la plataforma, se implementa una **sección de ayuda**. En esta sección se proporciona información detallada y explicativa sobre cada una de las funcionalidades del sistema. Además, estos usuarios cuentan con la posibilidad de descargar el manual completo para leer las funcionalidades del sistema.

#### **Recursos necesarios**

- Computadora (1)
- Conectividad a internet.

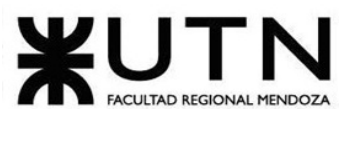

● Navegador.

#### **Construcción del plan de capacitación**

A continuación se detallan y describen las actividades que se deben realizar para construir el plan de capacitación de los usuarios aprendices y su respectiva duración.

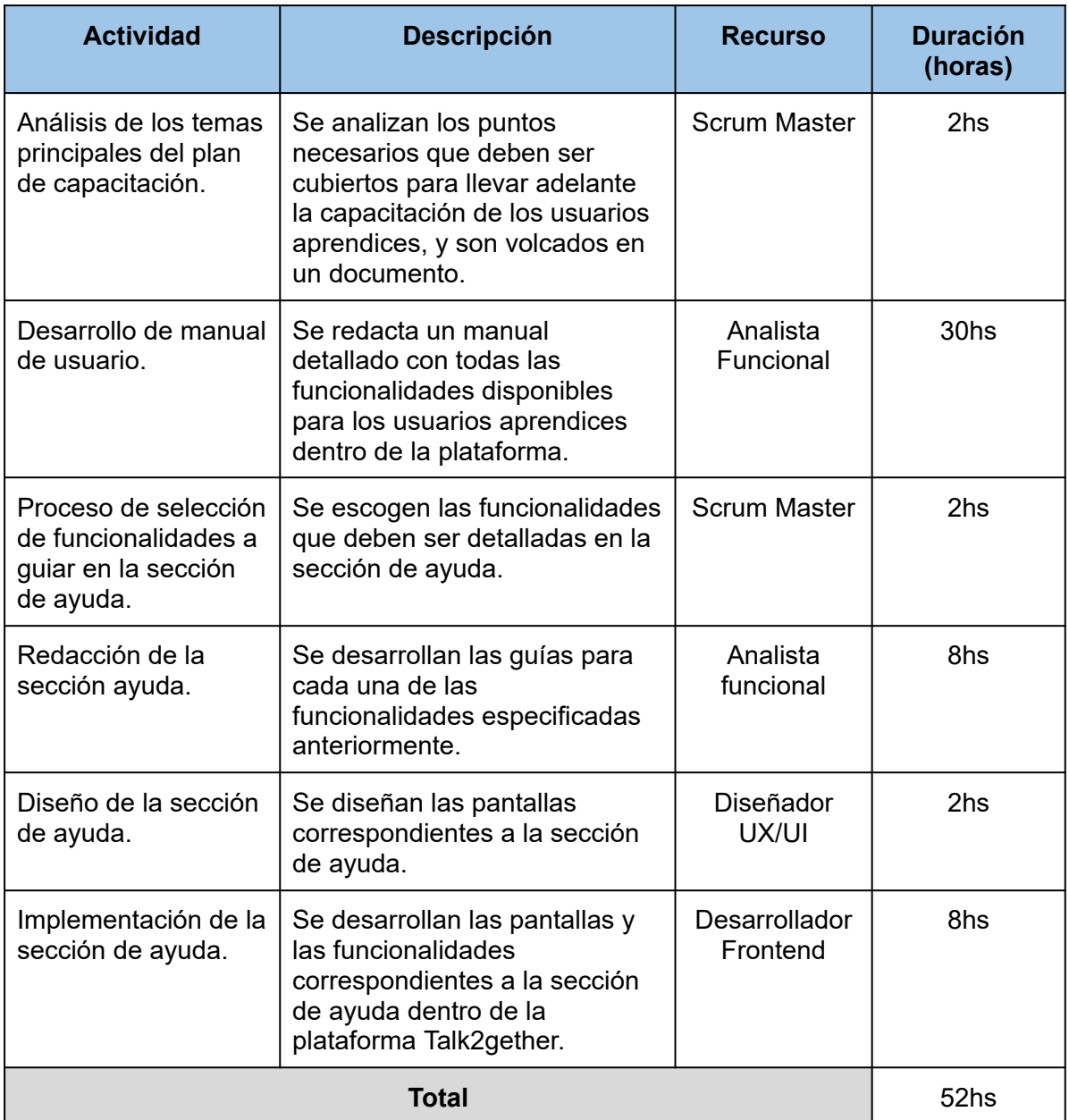

*Tabla 124: actividades del plan de capacitación para el usuario aprendiz.*

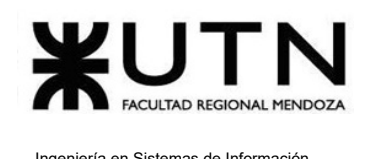

#### **Conclusión**

La construcción del plan de capacitación se compone de diversas actividades que abarcan desde la elaboración del manual de usuario hasta la implementación de la sección de ayuda. Con un total de 52 horas de duración, el plan garantiza brindar información detallada sobre todas las funcionalidades importantes de la plataforma para que estén al alcance del usuario aprendiz en caso de que sea necesario.

# **1.4.2.2. Usuario administrador**

A continuación se detalla el proceso de construcción y los contenidos de la capacitación para el usuario administrador de la plataforma, la cual debe ser realizada en el momento previo a la implementación del sistema.

#### **Temas de la Capacitación**

La capacitación incluye los siguientes temas claves relacionados con todas las funcionalidades disponibles para los usuarios administradores de la plataforma:

- *● Acceder a pantalla de administrador:* guía de como ingresar a la sección del administrador.
- *● Administrar usuario desde rol administrador:* alta, baja y modificación de usuarios de la plataforma.
- *● Gestionar parámetros:* alta, baja y modificación de los parámetros de la plataforma:
	- País
	- Idioma
	- Nivel de Idioma
	- Interés
	- Roles
	- Motivos de reportes
- *● Modificar puntos por actividad:* modificar los puntos que otorgan los logros y actividades de la plataforma, así como también el nombre y descripción de cada uno de ellos.
- *● Visualizar estadísticas administrador:* acceso a métricas e indicadores de la plataforma.

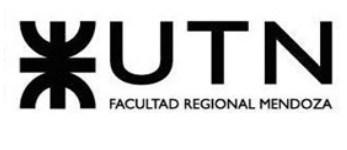

- *● Visualizar reportes de usuarios:* gestión de los aprendices según su comportamiento en la plataforma.
- *Backup y recuperación:* realizar copias de seguridad y recuperación de las mismas.

#### **Modalidad de capacitación**

La modalidad para llevar adelante la capacitación de los usuarios administradores se divide en 4 etapas, lo que permite realizar un seguimiento sobre la evolución de la persona que se está capacitando:

- Primera etapa: se le da la tarea al administrador de leer el manual tanto de usuario como de administrador, para garantizar que sabe utilizar toda la plataforma y todas las funciones de la misma. Esta etapa tiene una duración máxima de 4 semanas.
- Segunda etapa: se le realiza una evaluación online a la persona, con preguntas relacionadas al uso de la plataforma, haciendo énfasis en la sección administrador. Ésta evaluación se lleva a cabo mediante la plataforma Google Forms y consta de 20 preguntas con una duración de 4 horas. Para pasar esta evaluación, la persona debe ser capaz de contestar de manera correcta las 20 preguntas, caso contrario, debe volver a rendir la misma.

A continuación se presenta una imagen ilustrativa de la evaluación:

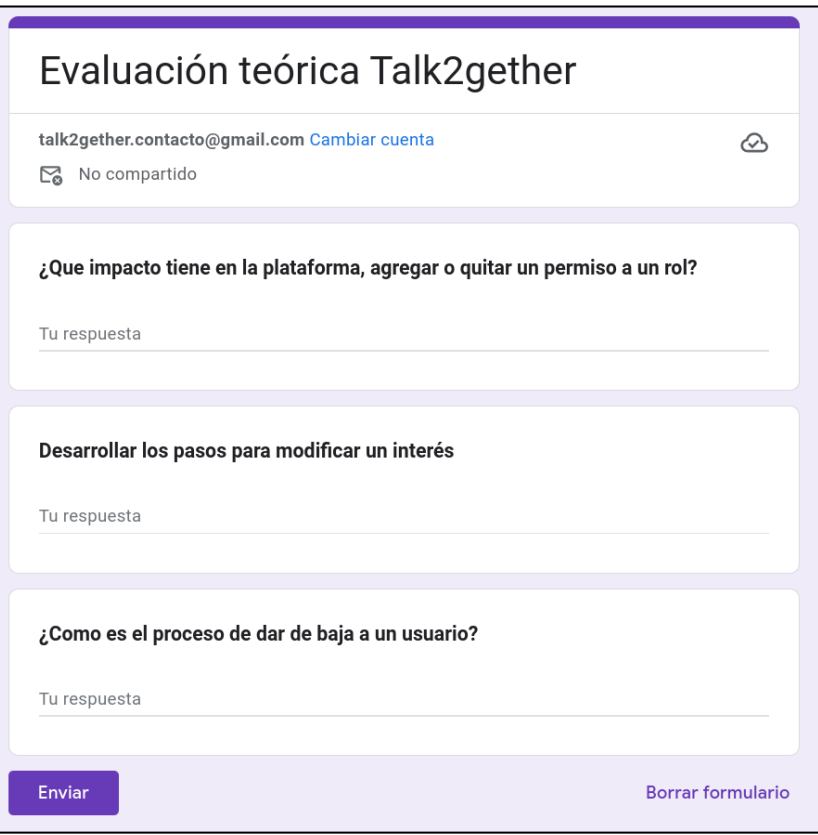

*Figura 255: evaluación teórica Talk2gether*

- Tercera etapa: se le da la tarea a la persona de interactuar con la plataforma y realizar las tareas prácticas que se mencionan a continuación:
	- Alta, baja y modificación de los parámetros de la plataforma.
	- Alta, baja y modificación de usuarios.
	- Visualización y manipulación de reportes de usuario.
	- Visualizar y comprender estadísticas de la plataforma.
	- Gestionar backups y recuperación de base de datos.

Esta etapa tiene una duración máxima de 4 semanas.

● Cuarta etapa: una vez finalizada la etapa anterior, se lleva a cabo una reunión con personal especializado en la plataforma, el cual va a realizar preguntas generales para verificar que sea genuino el conocimiento de la persona. Esta reunión tiene una duración de 4 horas aproximadamente.

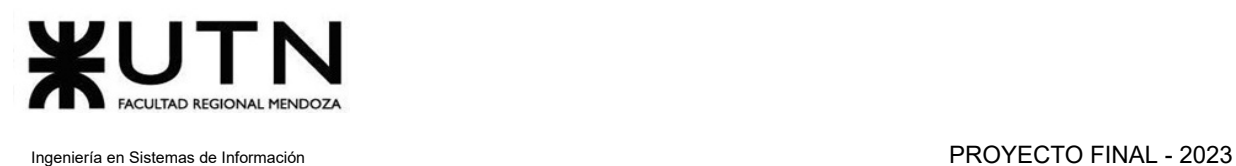

Una vez finalizadas las 4 etapas, la persona se encuentra en condiciones de comenzar con su rol como administrador de la plataforma.

El tiempo total estimado de la capacitación, es de aproximadamente 2 meses.

#### **Recursos necesarios:**

- Computadora (1)
- Conectividad a internet.
- Navegador.

#### **Construcción del plan de capacitación**

A continuación se detallan y describen las actividades que se llevan a cabo para construir el plan de capacitación de los usuarios administradores y su respectiva duración.

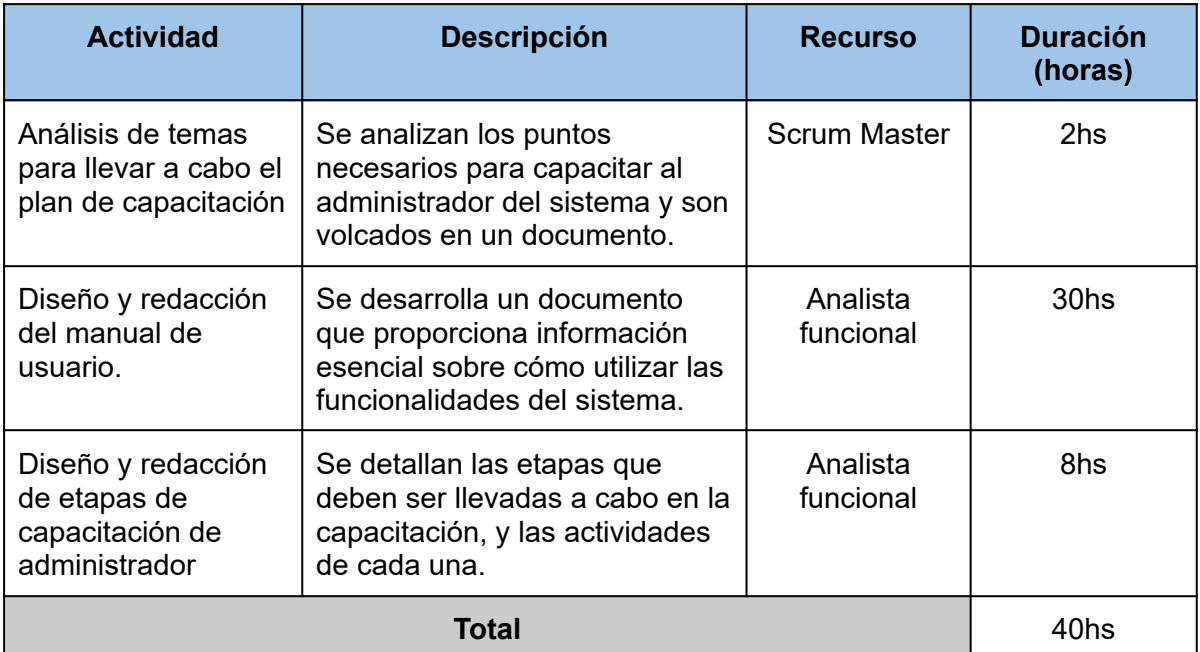

*Tabla 125: actividades del plan de capacitación para el usuario administrador.*

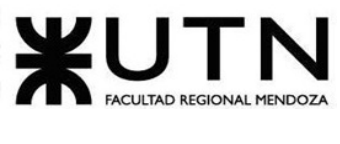

#### **Conclusión**

La construcción del plan de capacitación abarca desde el diseño del mismo hasta las etapas que debe realizar el administrador durante el proceso de su capacitación. Con un total de 40 horas de duración, este plan asegura construir una capacitación adecuada para que los administradores cuenten con sólidos conocimientos que les permitan gestionar la plataforma.

# **1.4.3. Planificación, ejecución y documentación de pruebas**

Planificar, ejecutar y documentar pruebas durante el desarrollo es crucial para detectar errores tempranamente y validar el funcionamiento del sistema. Las pruebas se basan en los requerimientos funcionales del sistema, para asegurar la completitud y el cumplimiento de las expectativas. Esto garantiza un producto final confiable y de alta calidad, en concordancia con lo planificado en las etapas tempranas del proyecto.

## **1.4.3.1. Objetivos generales**

El objetivo de realizar pruebas a la plataforma es asegurar que cumpla con los requisitos funcionales e historias de usuario, garantizando el correcto funcionamiento de cada una de sus partes y la ausencia de errores o defectos antes de su lanzamiento o puesta en producción.

Las pruebas que se van a llevar a cabo en la plataforma son las siguientes:

- *Prueba de validación de ingreso de datos:* es una prueba que verifica si el sistema acepta y procesa correctamente los datos ingresados por los usuarios o fuentes externas, asegurando que cumpla con las reglas y restricciones definidas para su validez.
- *Prueba de lógica:* esta prueba evalúa el comportamiento lógico del sistema, verificando si realiza cálculos y toma decisiones adecuadas de acuerdo con las reglas de negocio y los requisitos funcionales establecidos.

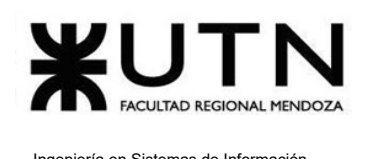

- *Prueba de integración con otros módulos:* se realiza para verificar que todas las partes del sistema se integren correctamente entre sí y funcionen de manera coherente como un sistema completo.
- *Prueba de seguridad:* es una prueba que evalúa la resistencia del sistema ante posibles ataques o intentos de acceso no autorizado, identificando y corrigiendo vulnerabilidades para proteger los datos y la funcionalidad del sistema.
- *Prueba de carga*: esta prueba evalúa el rendimiento del sistema bajo condiciones de carga significativa, como un alto número de usuarios concurrentes o un gran volumen de datos, para asegurar que el sistema pueda manejar la carga prevista de manera eficiente.

# **1.4.3.2. Alcances**

Con el objetivo de verificar el correcto funcionamiento de los módulos más importantes del sistema se plantean distintos tipos de pruebas. A continuación, se detallan:

- Pruebas de validación de ingreso de datos:
	- Corroborar que el email ingresado cumpla con la estructura correspondiente de un email durante el proceso de registro.
	- Validar que la contraseña ingresada cumpla con la estructura requerida por la plataforma.
	- Corroborar que el nombre de usuario ingresado sean solo caracteres y que no se permita ingresar símbolos y/o números.
- Pruebas de lógica de módulos principales:
	- Validar el proceso de verificación de cuenta de usuario.
	- Correcta implementación de Jitsi Meet en la creación de una sala.
	- Validación de visualización de sala completa.
- Pruebas de integración entre módulos del sistema:
	- Al dar de alta un usuario (desde el panel del administrador) se puede seleccionar el rol del usuario que se está creando. Se prueba la integración entre los módulos de parámetros, usuario y seguridad.

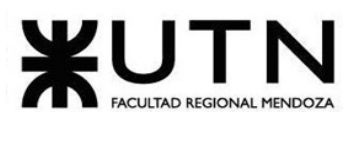

- Al finalizar una videollamada debe aparecer un popup que permita realizar una calificación del usuario con el que se ha tenido la reunión virtual. Se prueba la integración entre los módulos de calificación y reuniones virtuales.
- No debe ser posible que los usuarios envíen mensajes a los usuarios que tienen bloqueados. Se prueba la integración entre los módulos de mensajería y seguimiento.
- Pruebas de carga:
	- Se analiza el tiempo de respuesta a la hora de registrar múltiples usuarios en simultáneo.
	- Se busca medir el tiempo de respuesta promedio del sistema al procesar las solicitudes de visualizar perfil de los usuarios simulados.
	- Se pretende medir el tiempo ante la creación de salas simultáneas.
	- Se busca calcular el tiempo de respuesta promedio del sistema al procesar solicitudes de listar salas activas.
- Pruebas de seguridad por niveles de usuario:
	- Verificar el acceso a la sección administrador para un usuario con rol sin los permisos necesarios.
	- Control de acceso a la plataforma sin autenticación.
	- Validación de la identidad del usuario que elimina la cuenta.

# **1.4.3.3. Prueba de validación de ingreso de datos**

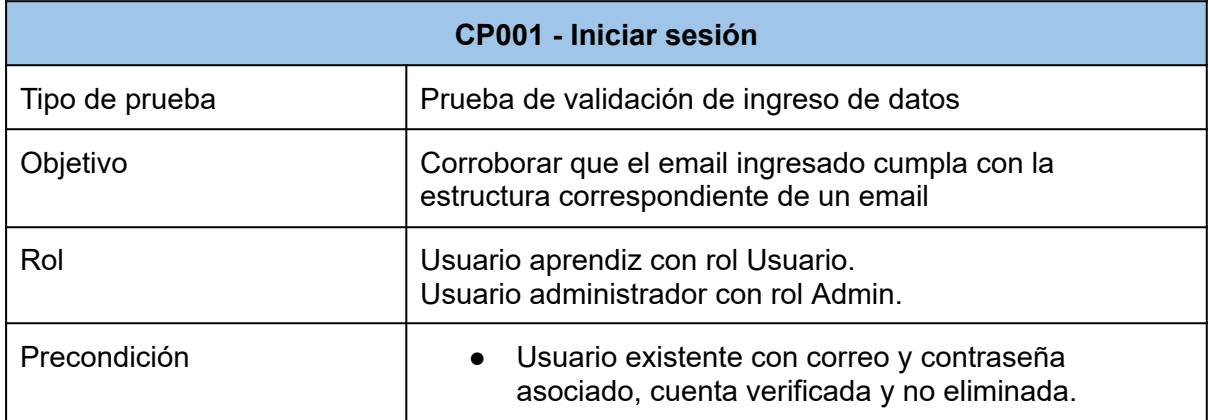

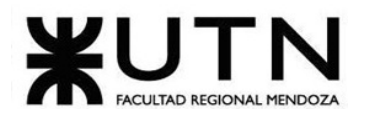

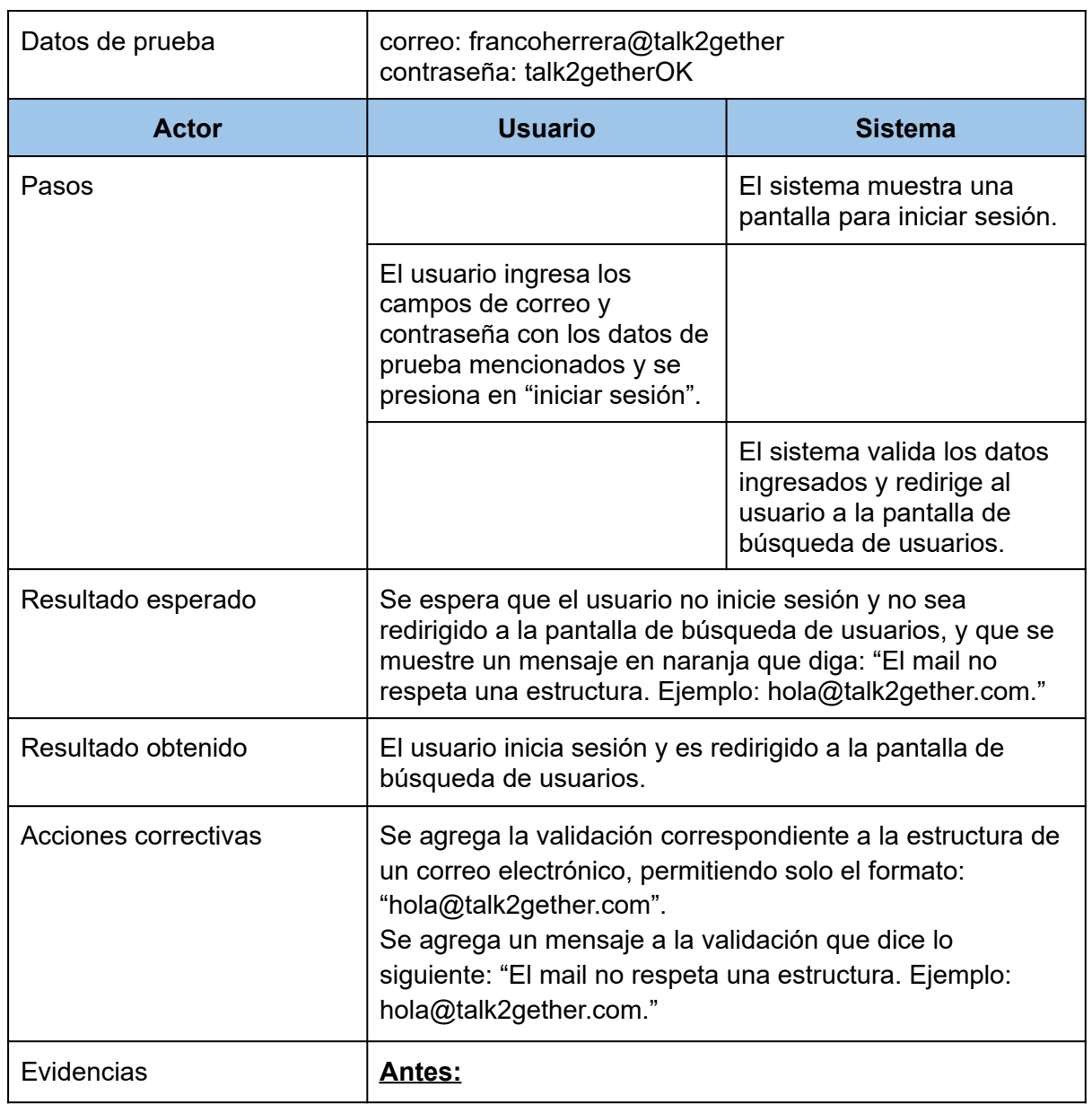

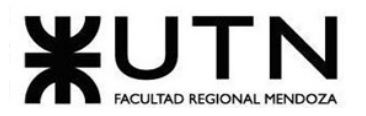

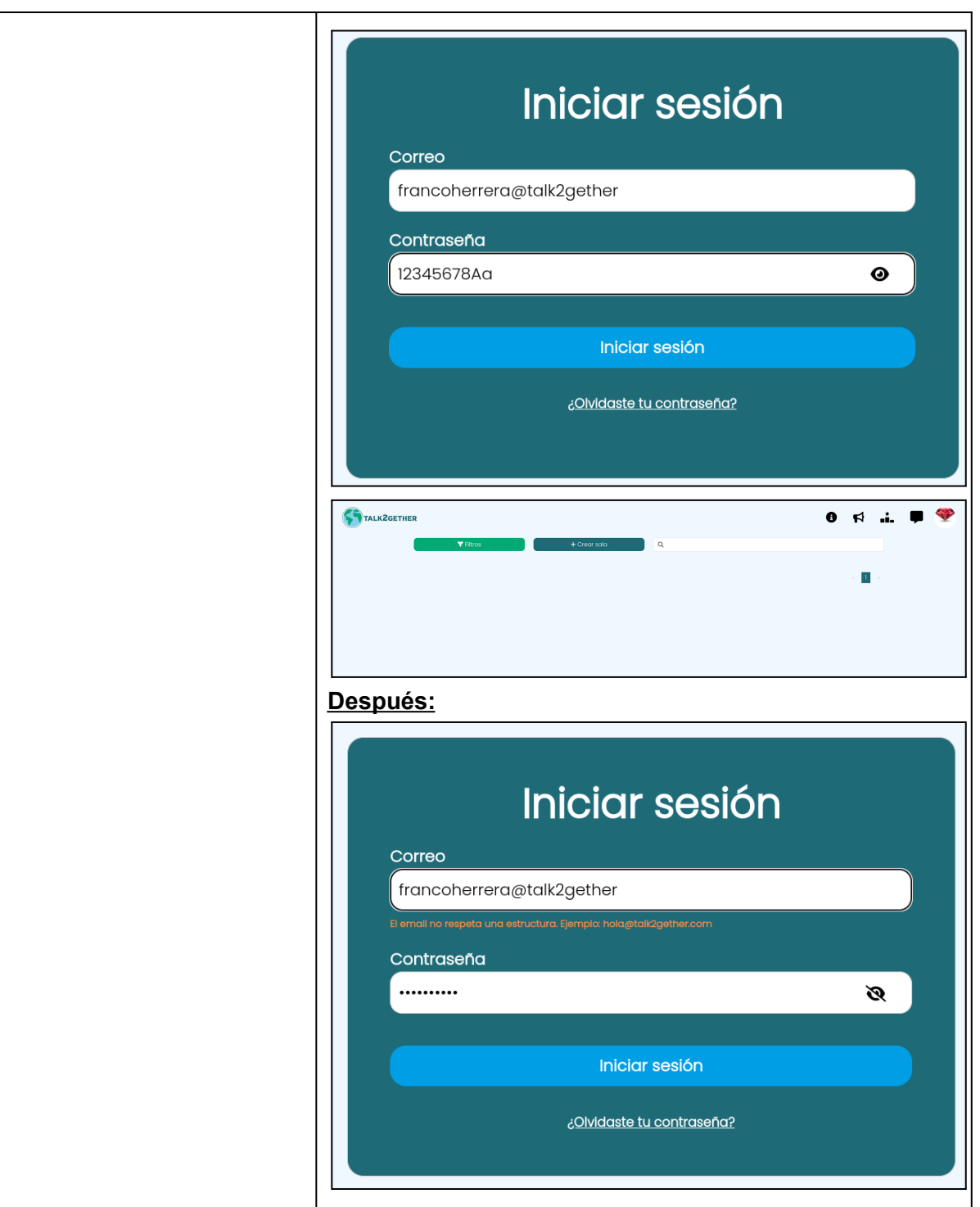

*Tabla 126: CP001 - Iniciar sesión.*

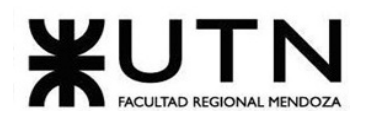

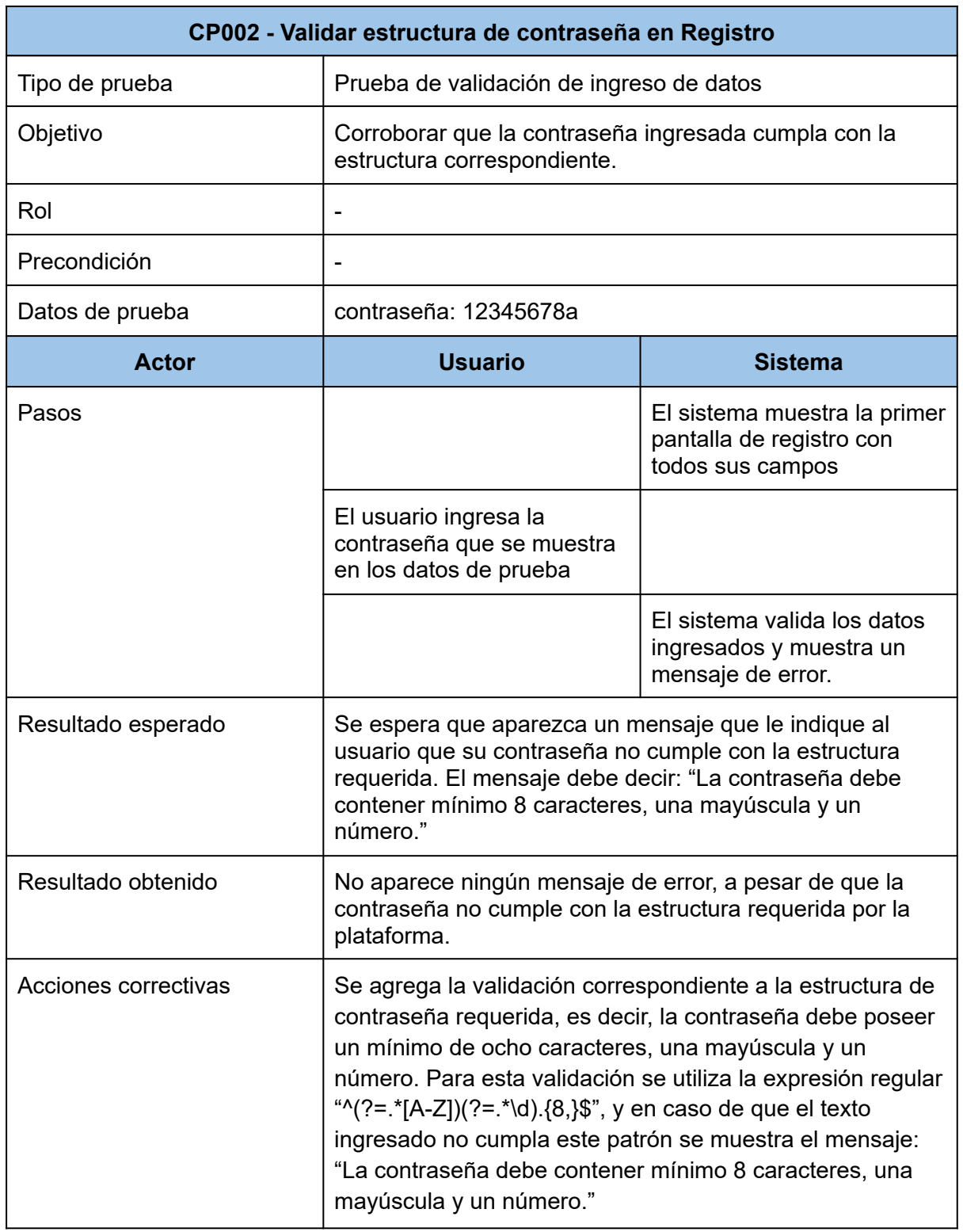

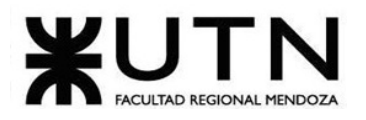

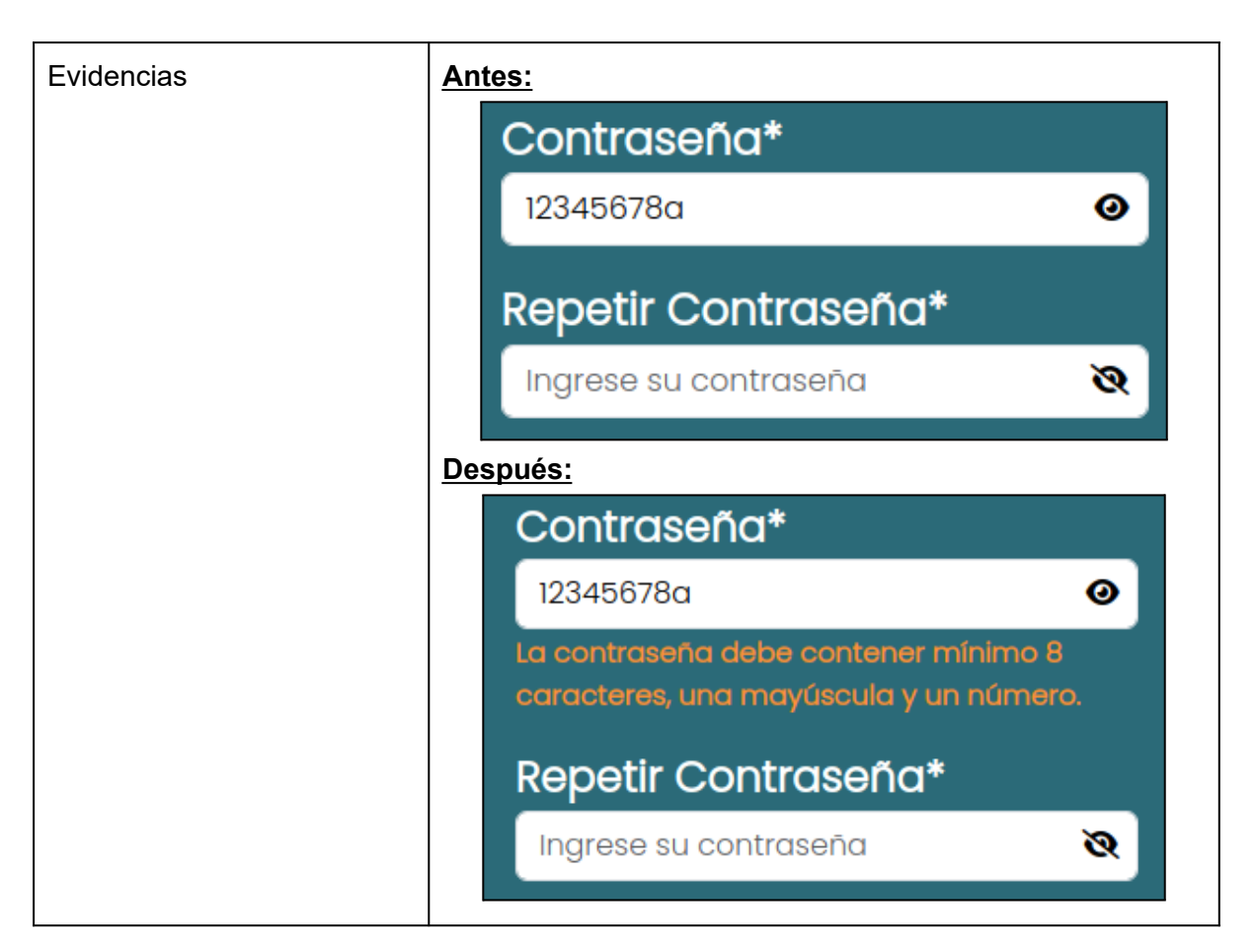

*Tabla 127: CP002 - Validar estructura de contraseña en Registro.*

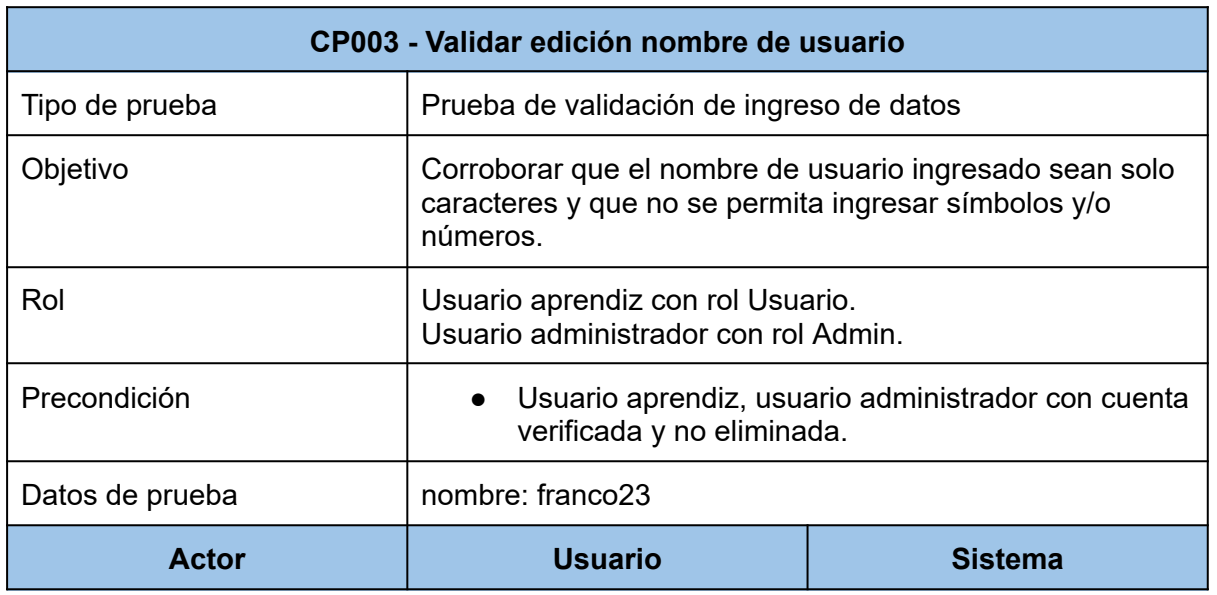

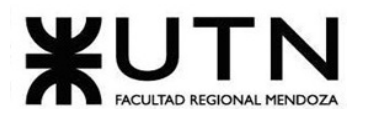

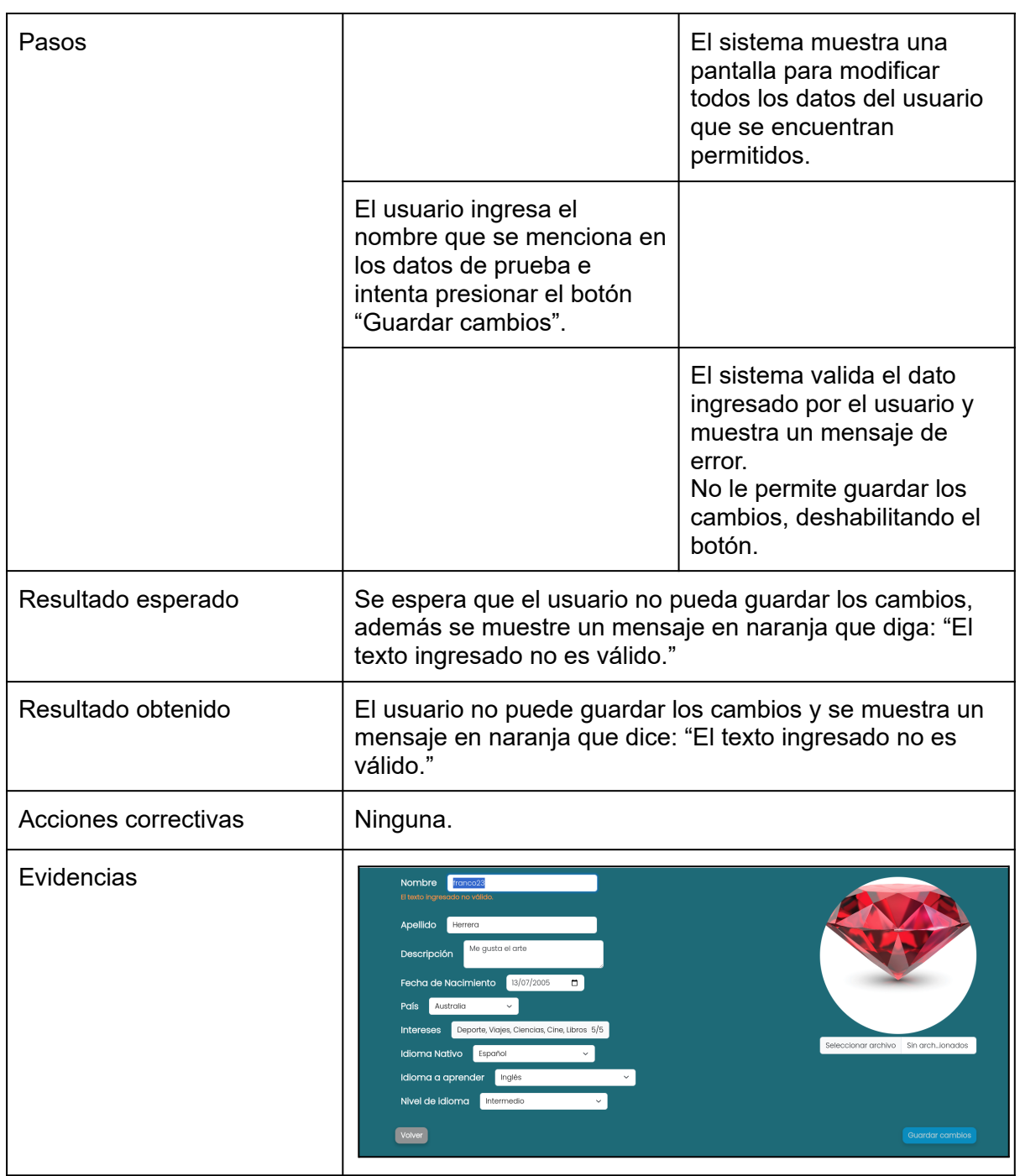

*Tabla 128: CP003 - Validar edición nombre de usuario.*

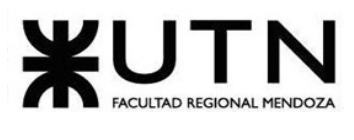

# **1.4.3.4. Prueba de lógica de módulos principales**

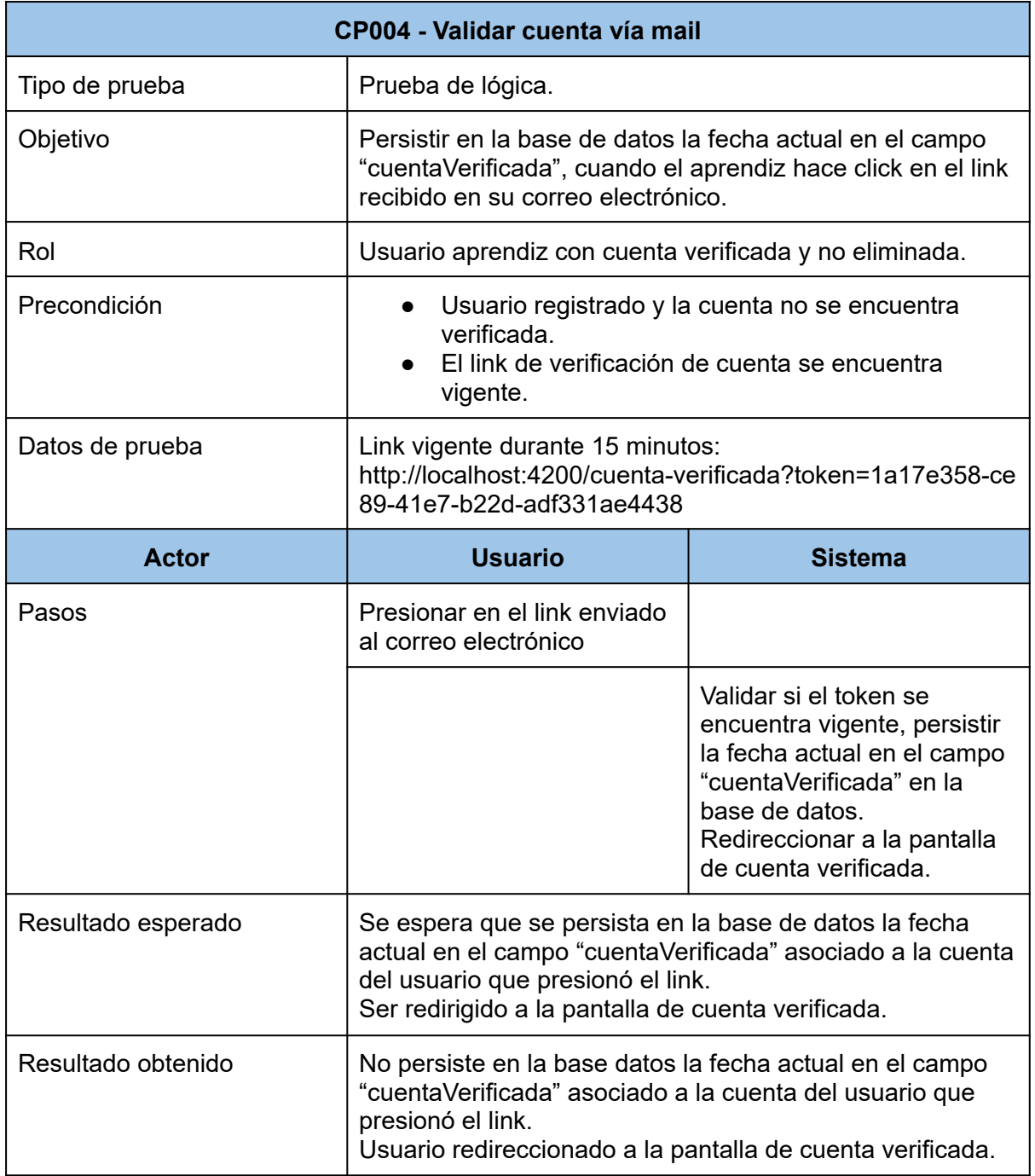

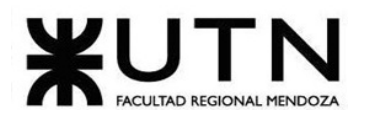

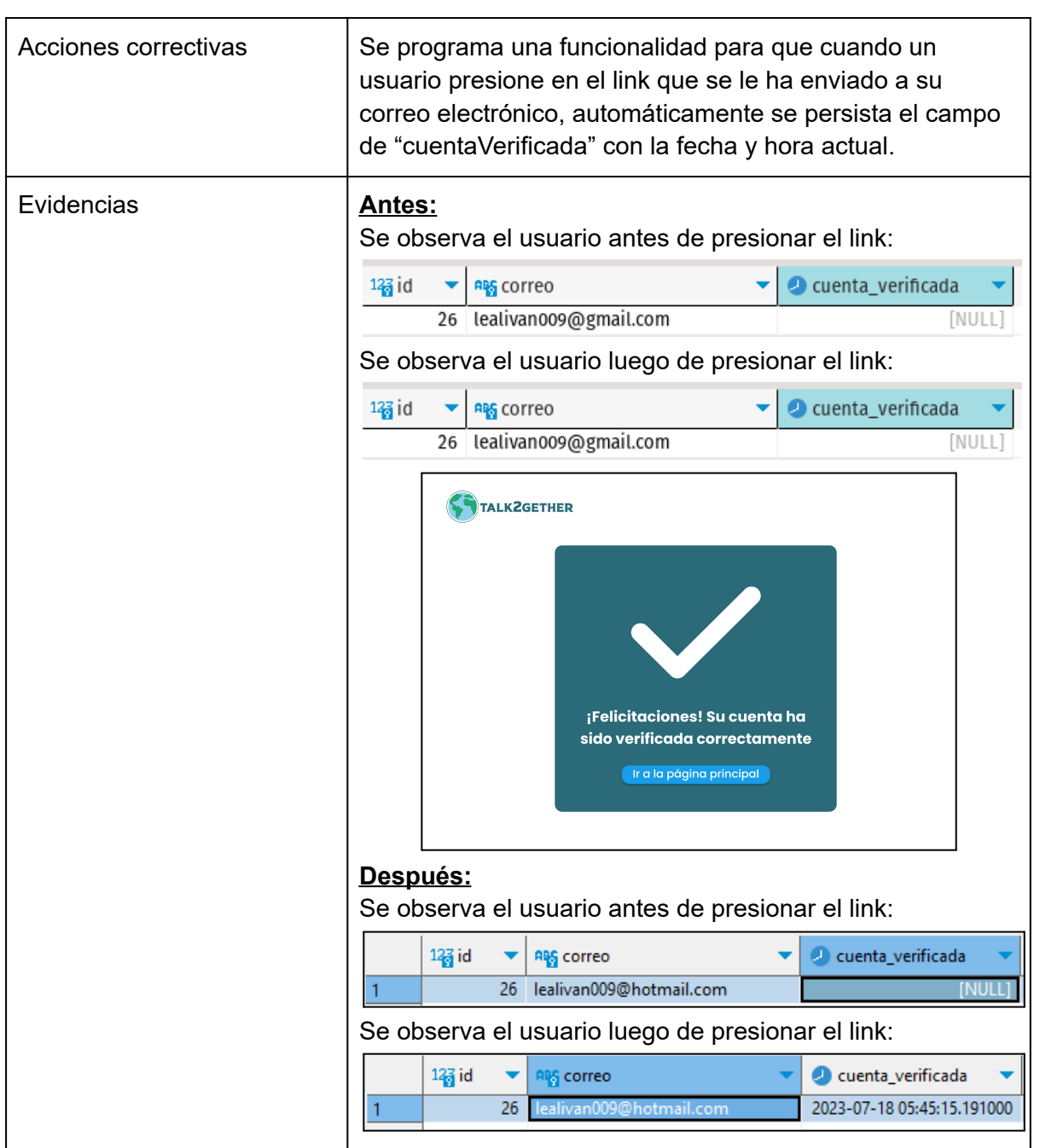

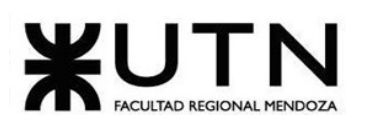

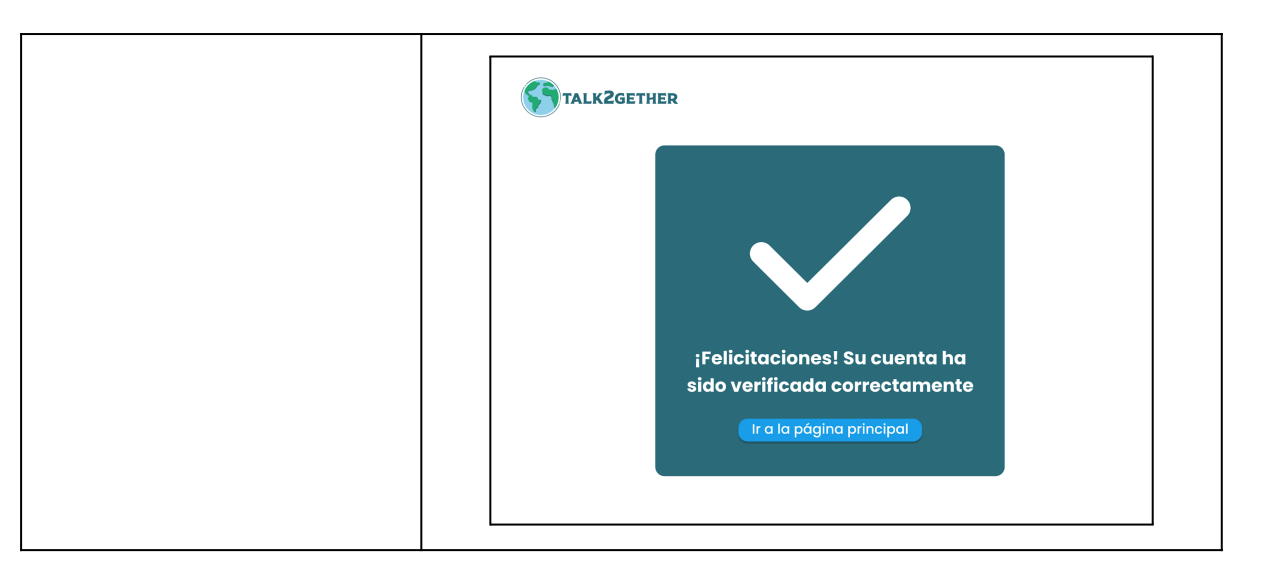

*Tabla 129: CP004 - Validar cuenta vía mail.*

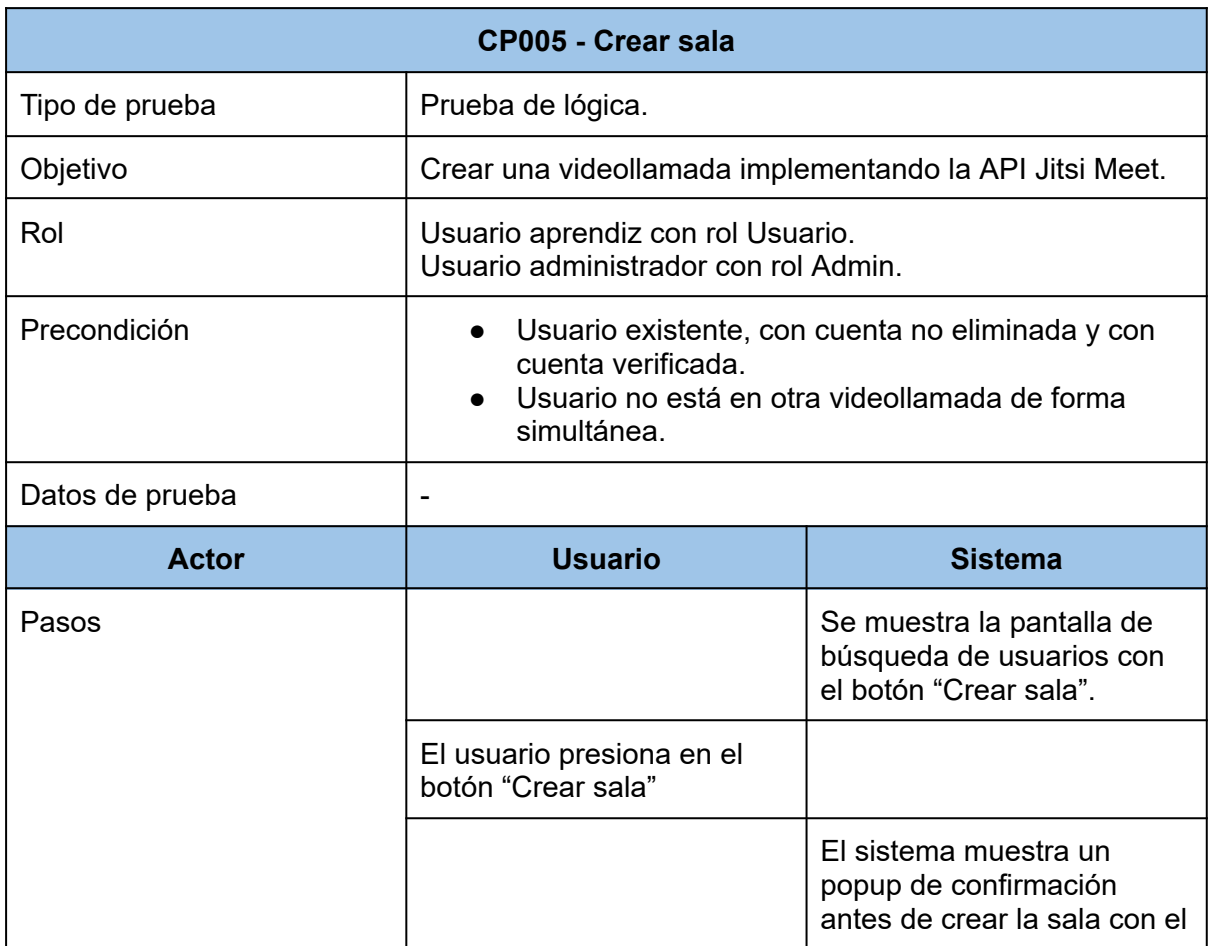

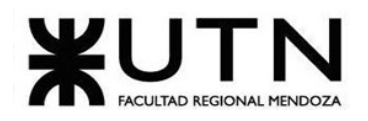

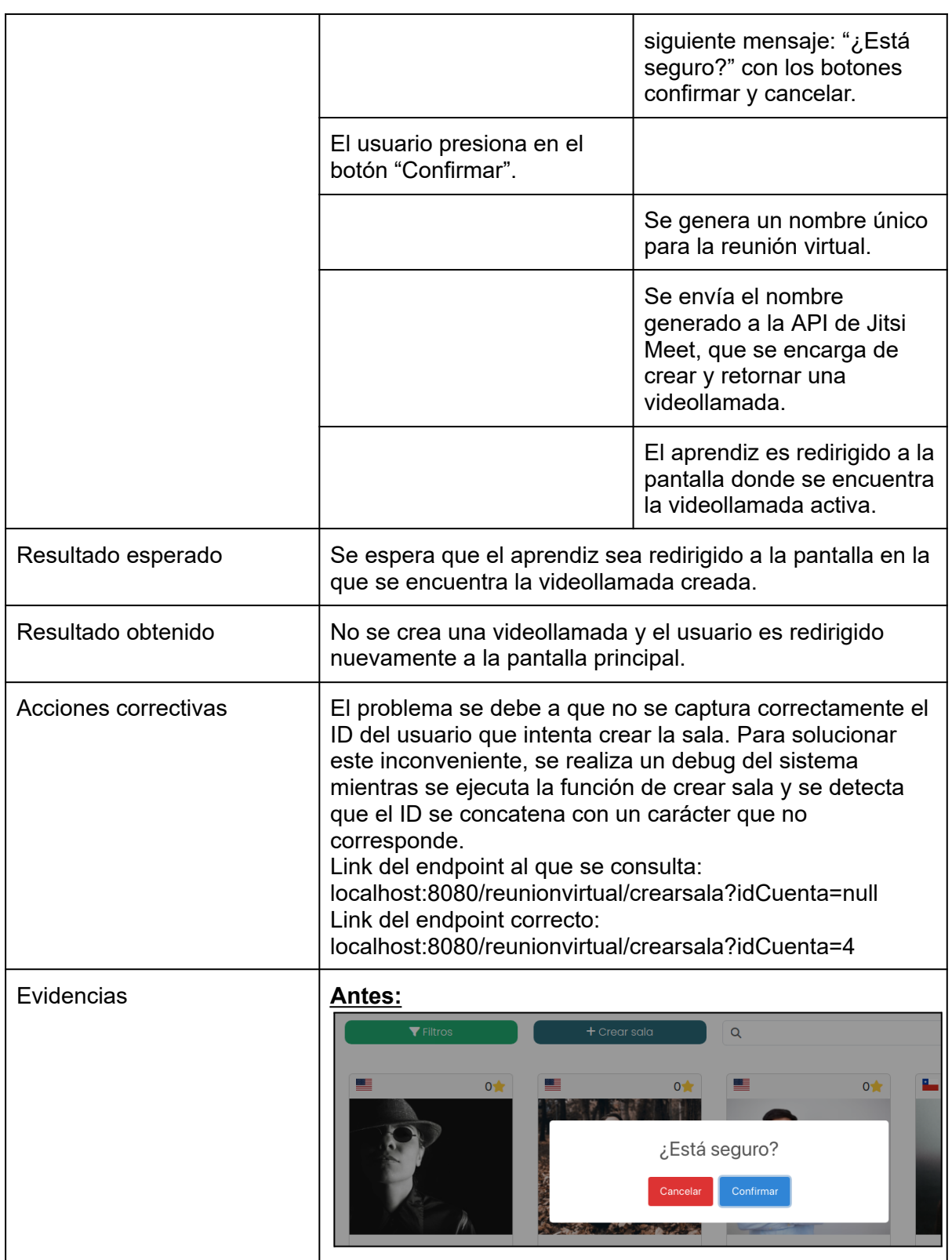

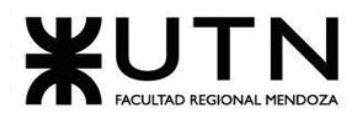

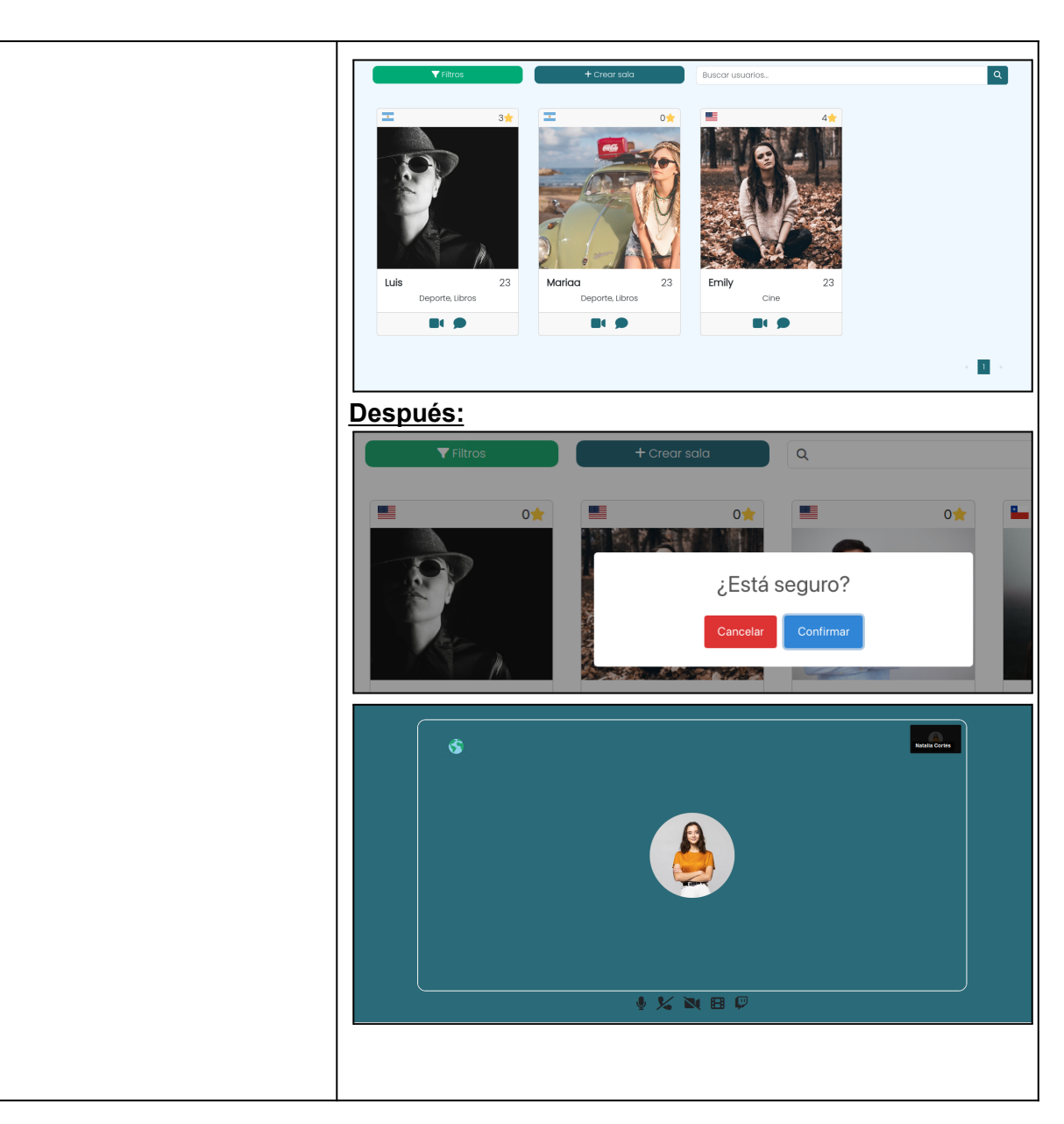

*Tabla 130: CP005 - Crear sala*

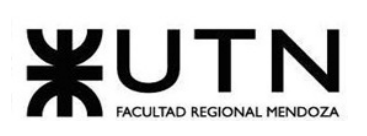

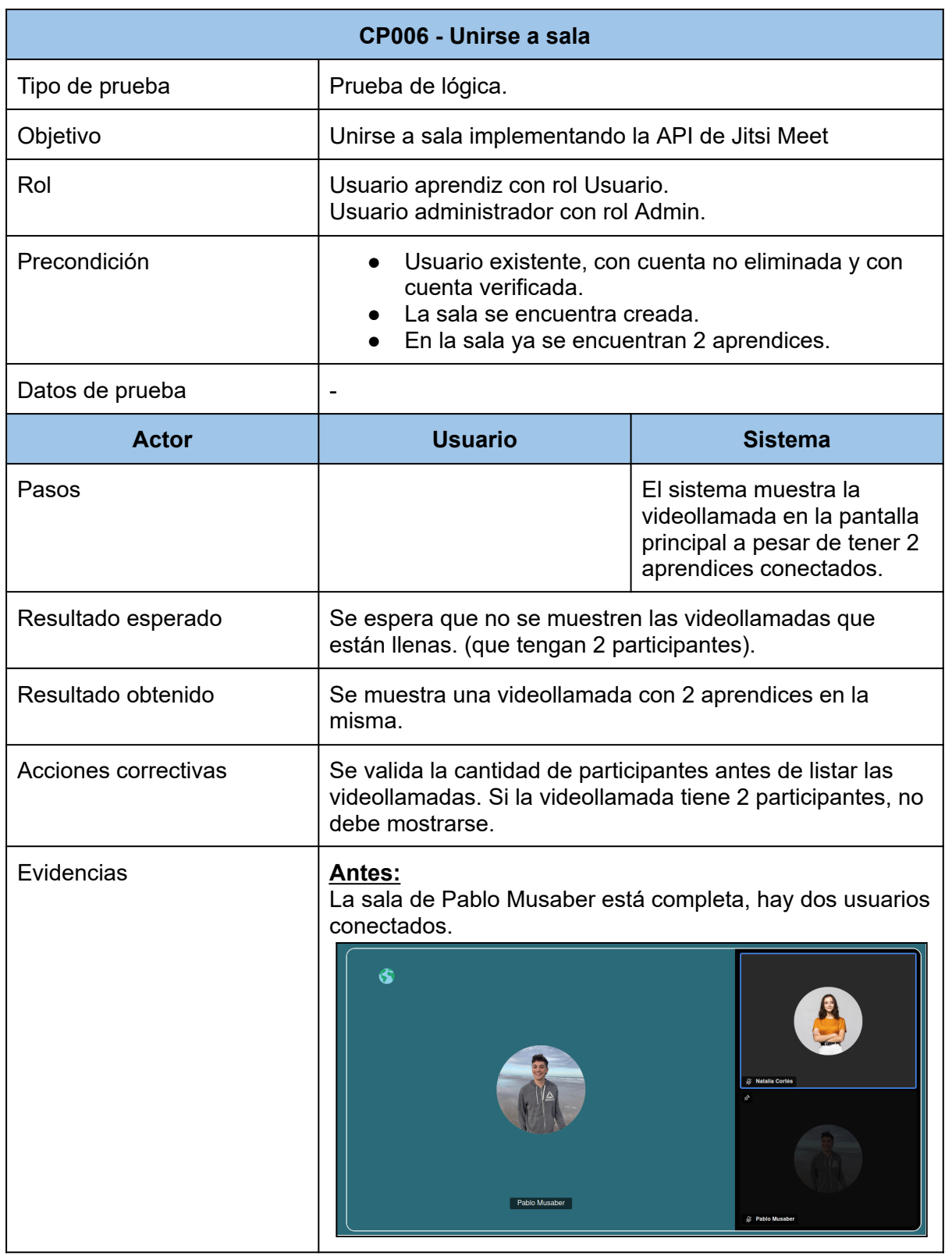

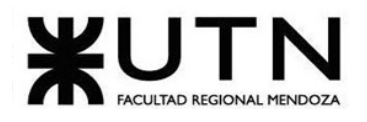

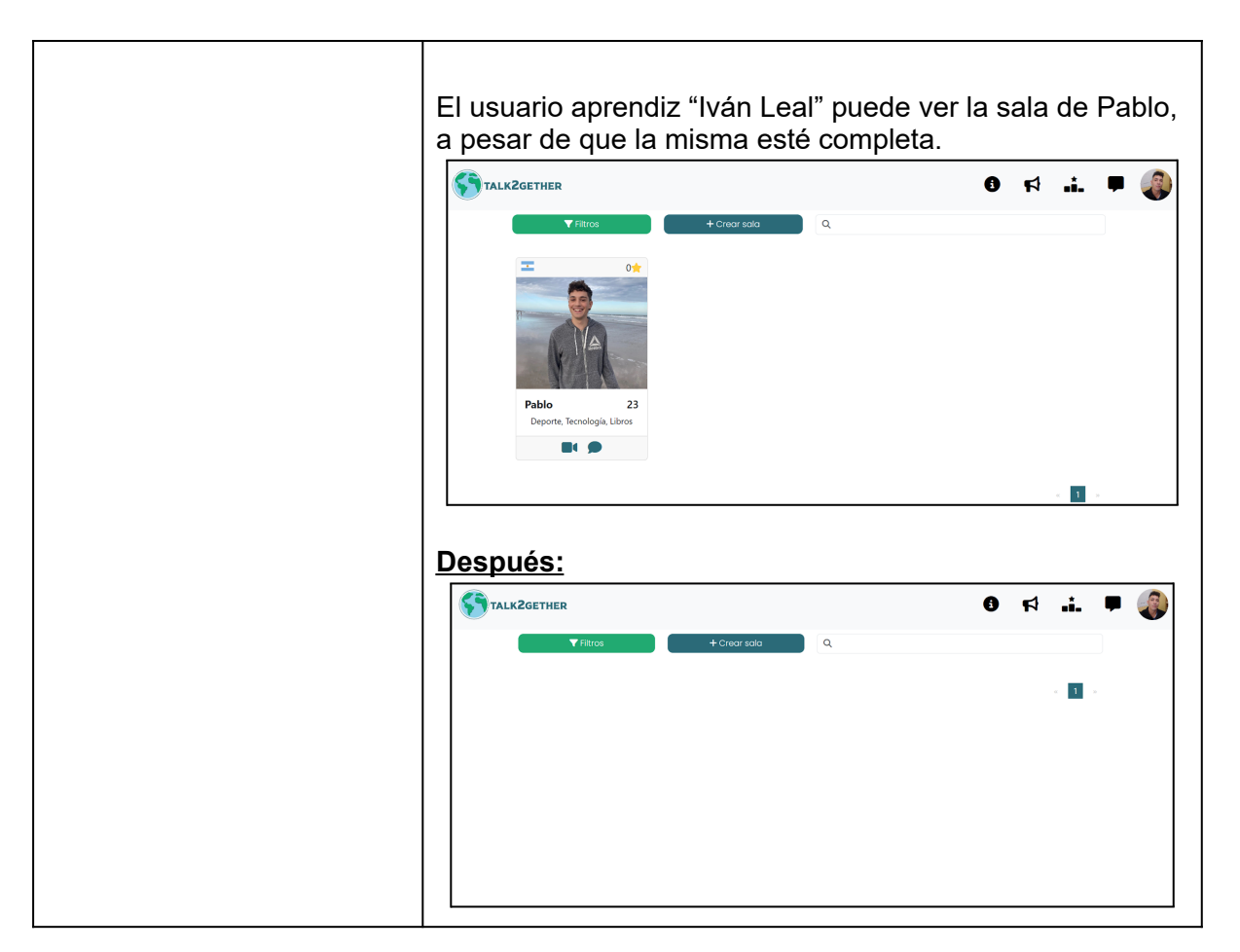

*Tabla 131: CP006 - Unirse a sala.*

## **1.4.3.5. Prueba de integración entre módulos del sistema**

En el siguiente caso de prueba intervienen los módulos de parámetros, usuario y seguridad.

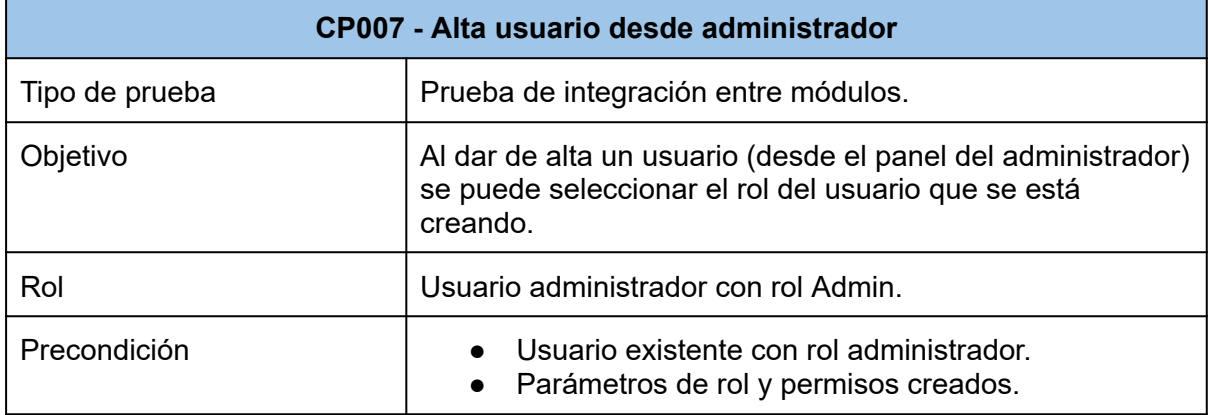

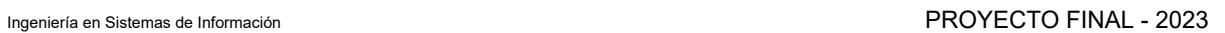

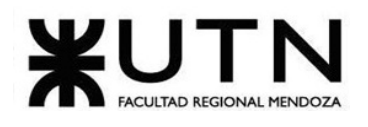

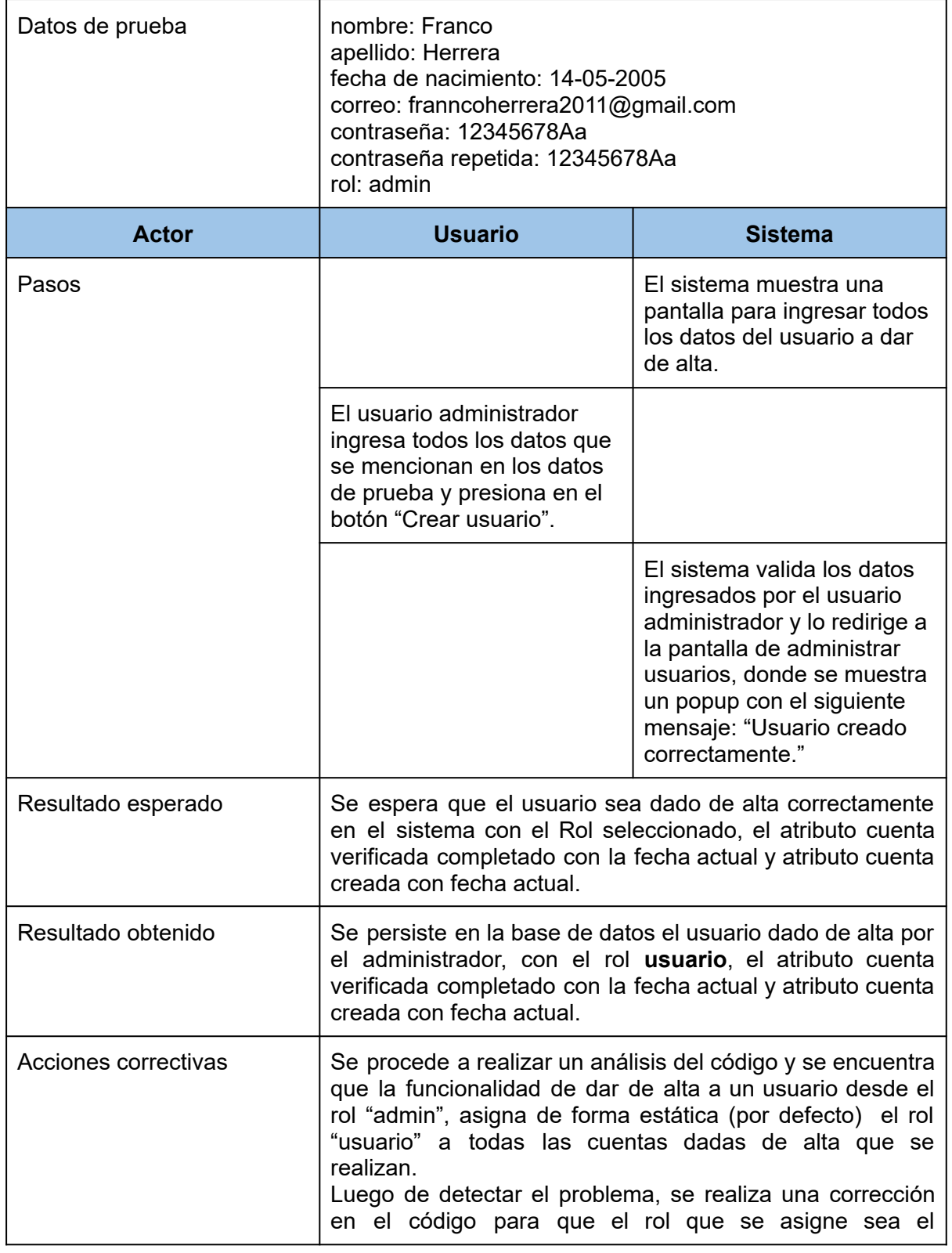

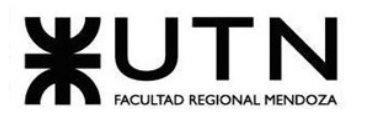

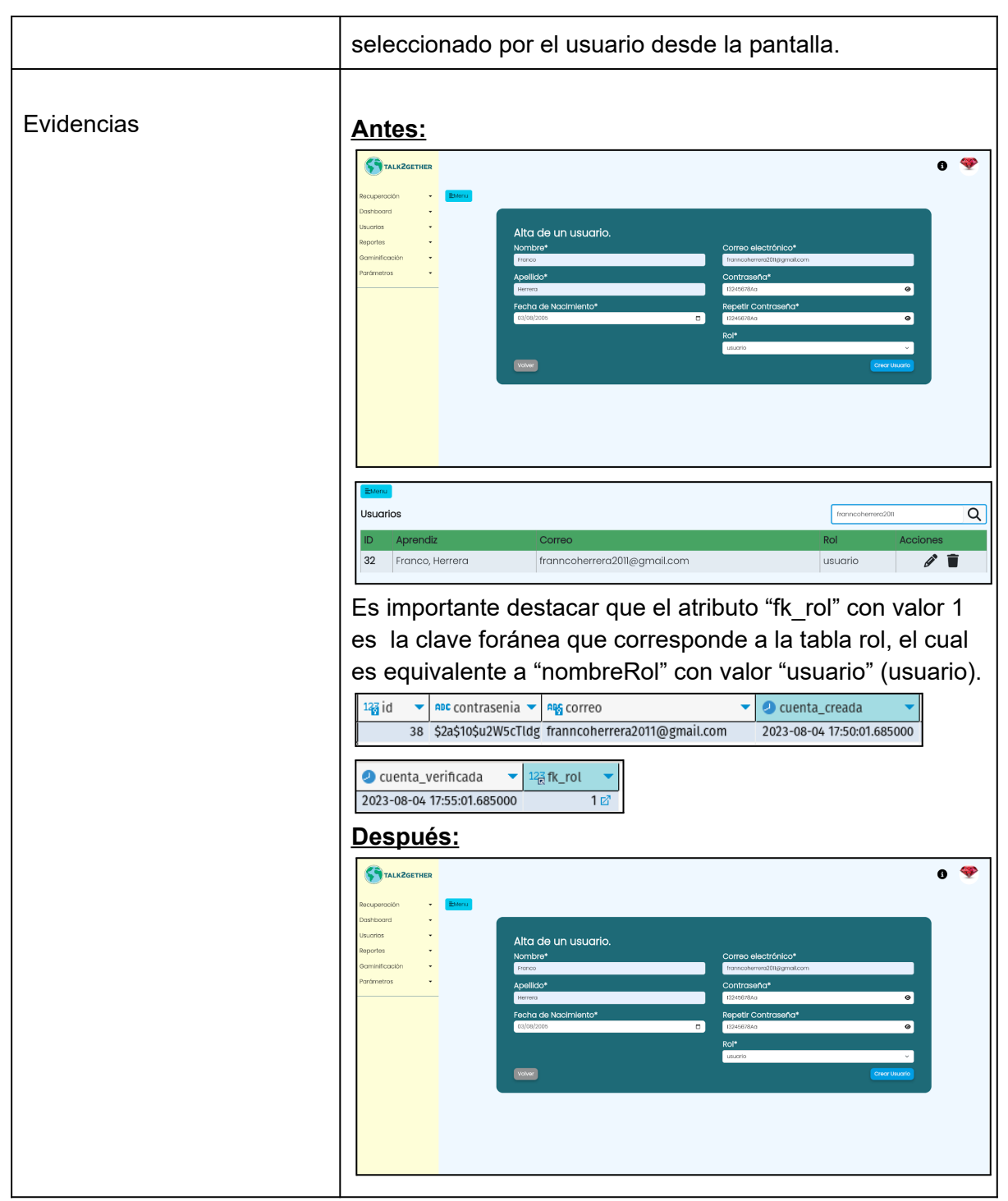

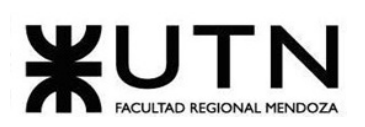

| Aprendiz<br>Correo<br>Reportes<br>Natalia, Cortés<br>nataliacortes@talk2gether.com<br>usuario<br>n<br><b>Bominificación</b><br>Parámetros<br>$\overline{2}$<br>Juan, Lopez<br>juanlopez@talk2gether.com<br>usuario<br>$\mathbf{3}$<br>Jhon, Doe<br>jhondoe@talk2gether.com<br>usuario<br>$\overline{a}$<br>Luis, Rodriguez<br>luisrodriguez@talk2gether.com<br>usuario<br>5<br>Maria, Gomez<br>mariagomez@talk2gether.com<br>usuario<br>6<br>Carlos, Gonzalez<br>carlosgonzalez@talk2gether.com<br>usuario<br>$\overline{7}$<br>Laura, Martinez<br>lauramartinez@talk2gether.com<br>usuario<br>8<br>André, Almeida<br>andrealmeida@talk2gether.com<br>usuario<br>$\overline{9}$<br>Samantha, Clark<br>samanthaclark@talk2gether.com<br>usuario<br>10<br>Emily, Anderson<br>emilyanderson@talk2gether.com<br>usuario<br>Ettenu<br><b>Usuarios</b><br>franncoherrera201<br>Aprendiz<br>Correo<br>Rol<br><b>Acciones</b><br>ID<br>Ì<br>32<br>franncoherrera2011@gmail.com<br>Franco, Herrera<br>admin | ear usuari | TALKZGETHER<br>Recuperación<br>Dashboard<br><b>Jouarios</b> | <b>Usuarios</b> | Usuario creado<br>correctamente |  |
|----------------------------------------------------------------------------------------------------|------------|-------------------------------------------------------------|-----------------|---------------------------------|--|
|                                                                                                    |            |                                                             |                 |                                 |  |
|                                                                                                    |            |                                                             |                 |                                 |  |
|                                                                                                    |            |                                                             |                 |                                 |  |
|                                                                                                    |            |                                                             |                 |                                 |  |
|                                                                                                    |            |                                                             |                 |                                 |  |
|                                                                                                    |            |                                                             |                 |                                 |  |
|                                                                                                    |            |                                                             |                 |                                 |  |
|                                                                                                    |            |                                                             |                 |                                 |  |
|                                                                                                    |            |                                                             |                 |                                 |  |
|                                                                                                    |            |                                                             |                 |                                 |  |
|                                                                                                    |            |                                                             |                 |                                 |  |
|                                                                                                    |            |                                                             |                 |                                 |  |
|                                                                                                    |            |                                                             |                 |                                 |  |
|                                                                                                    |            |                                                             |                 |                                 |  |
|                                                                                                    |            |                                                             |                 |                                 |  |
|                                                                                                    |            |                                                             |                 |                                 |  |
|                                                                                                    |            |                                                             |                 |                                 |  |
| $123$ id<br>ABC contrasenia<br><b>O</b> cuenta creada<br>$1 -$<br><b>ABS</b> COTTEO<br>$\blacktriangledown$                                                                                                    |            |                                                             |                 |                                 |  |
| 38 \$2a\$10\$u2W5cTldgD franncoherrera2011@gmail.com<br>2023-08-05 16:30:01.685000                                                                                                    |            |                                                             |                 |                                 |  |
|                                                                                                    |            |                                                             |                 |                                 |  |
| El atributo "fk_rol" con valor 2 es la clave foránea que<br>corresponde a la tabla rol, el cual es equivalente a<br>"nombreRol" con valor "admin" (administrador).<br>Cuenta_verificada<br>123 fk_rol                                                                                                    |            |                                                             |                 |                                 |  |

*Tabla 132: CP007 - Alta usuario desde administrador.*

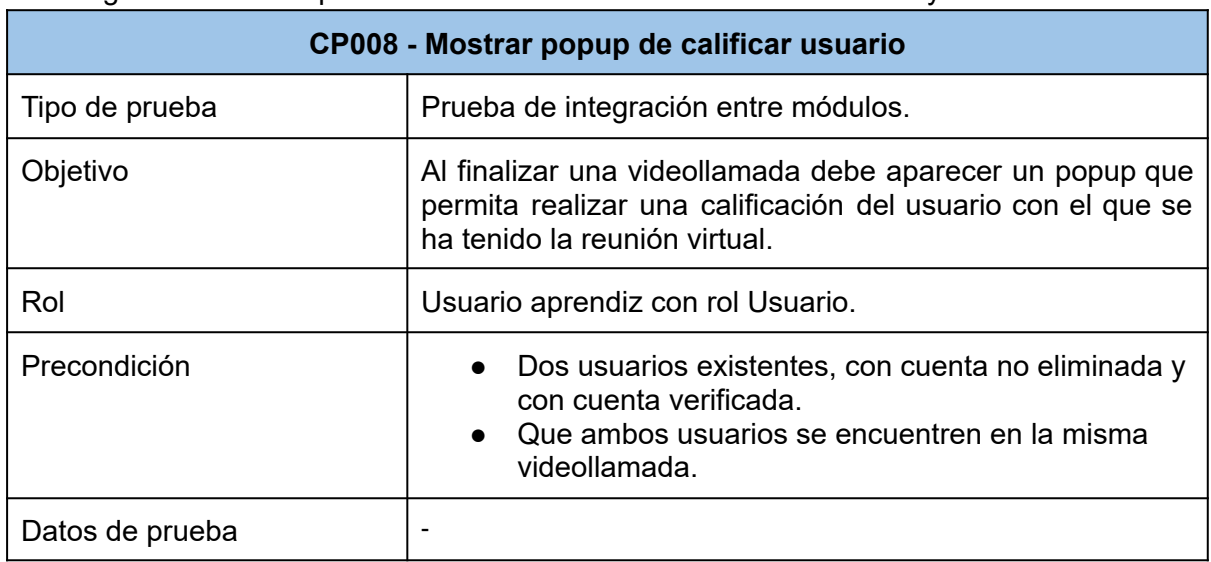

En el siguiente caso de prueba intervienen los módulos de calificación y reuniones virtuales.

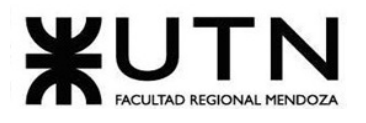

#### Ingeniería en Sistemas de Información PROYECTO FINAL - 2023

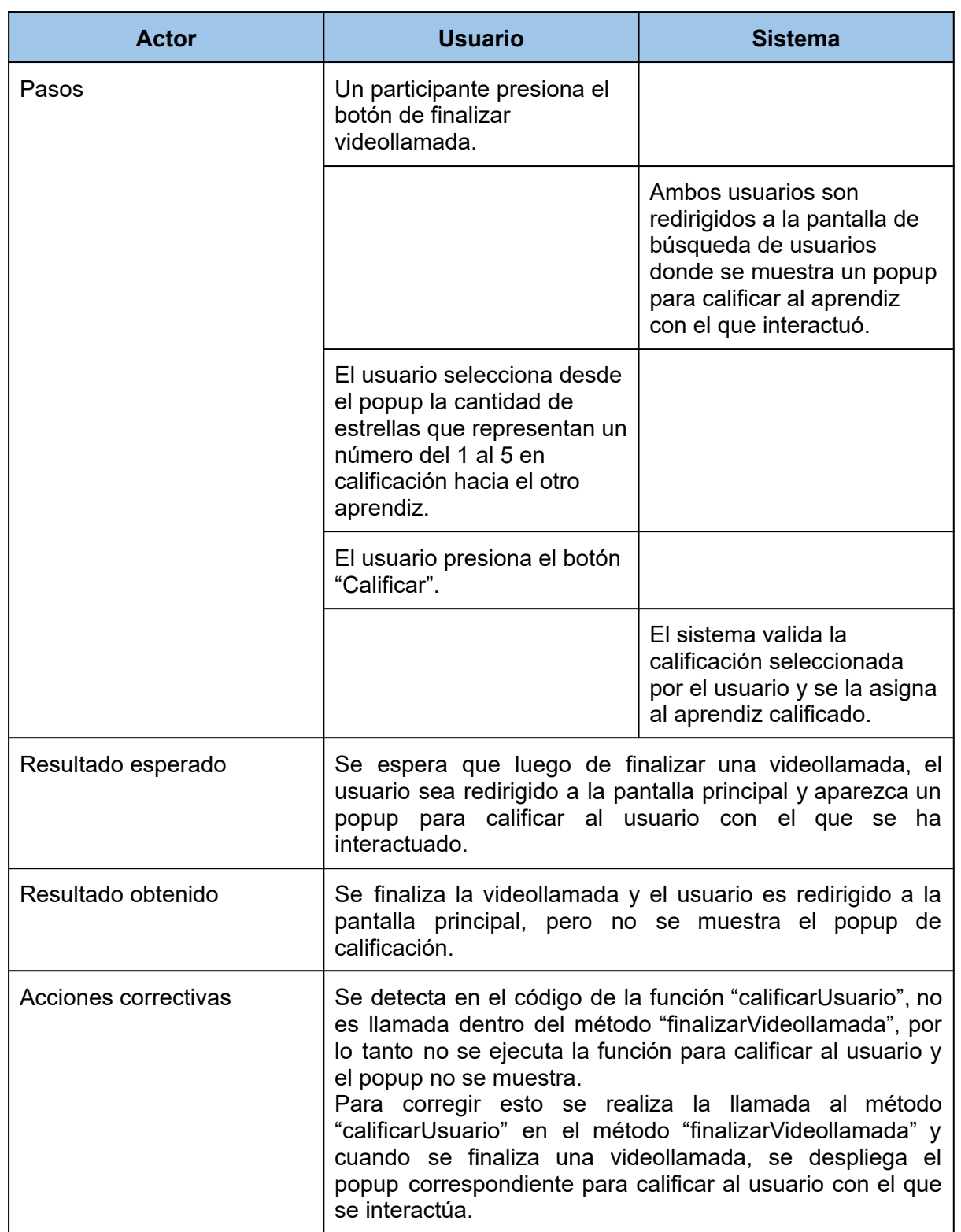

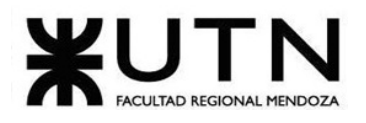

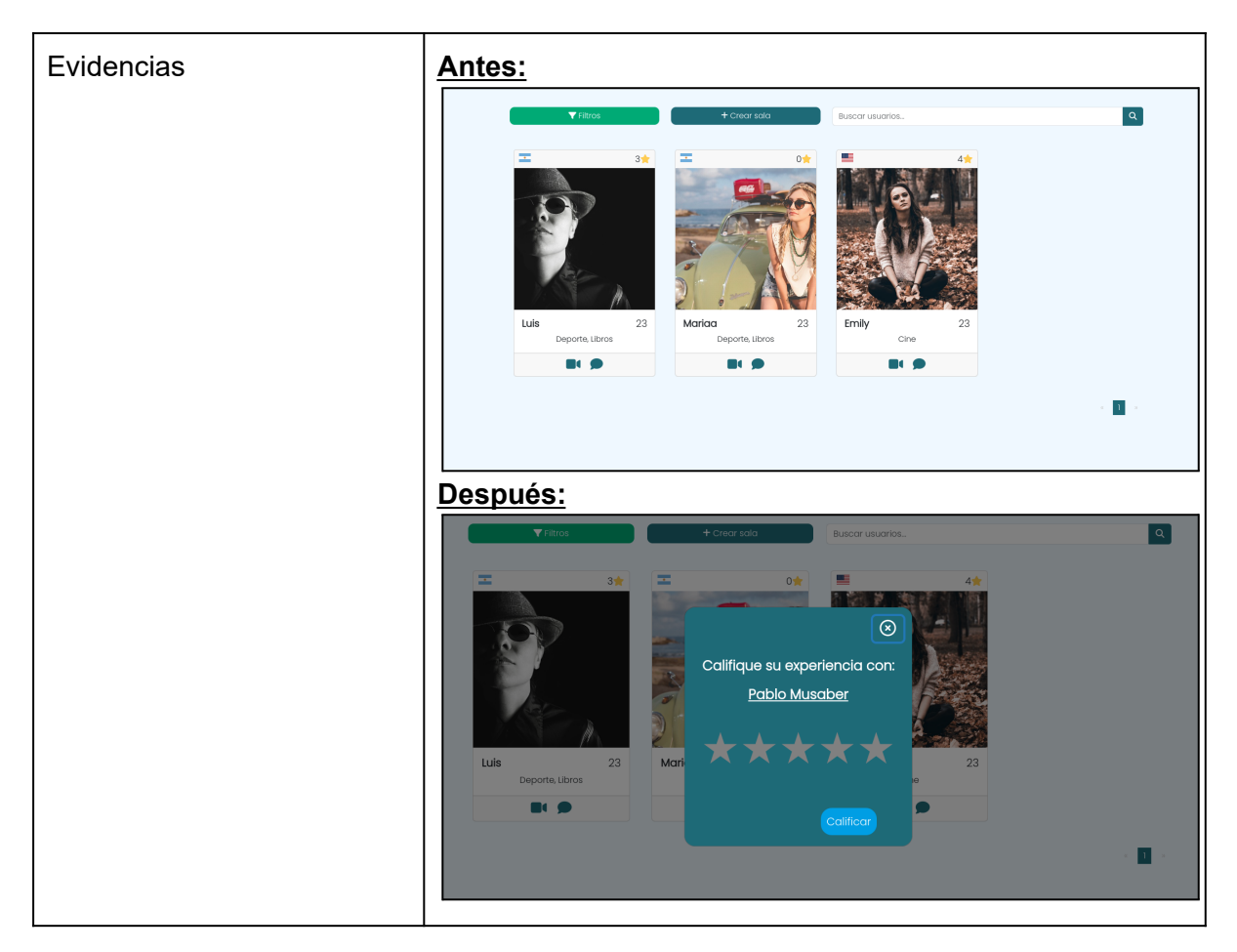

*Tabla 133: CP008 - Mostrar popup de calificar usuario.*

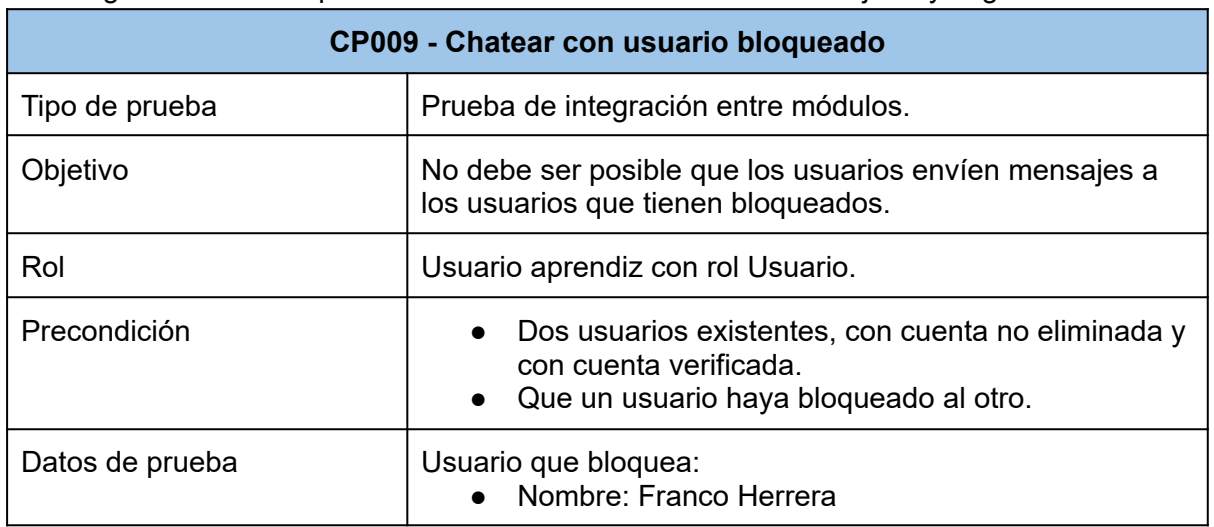

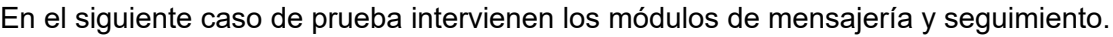

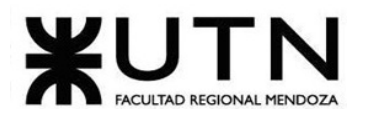

#### Ingeniería en Sistemas de Información PROYECTO FINAL - 2023

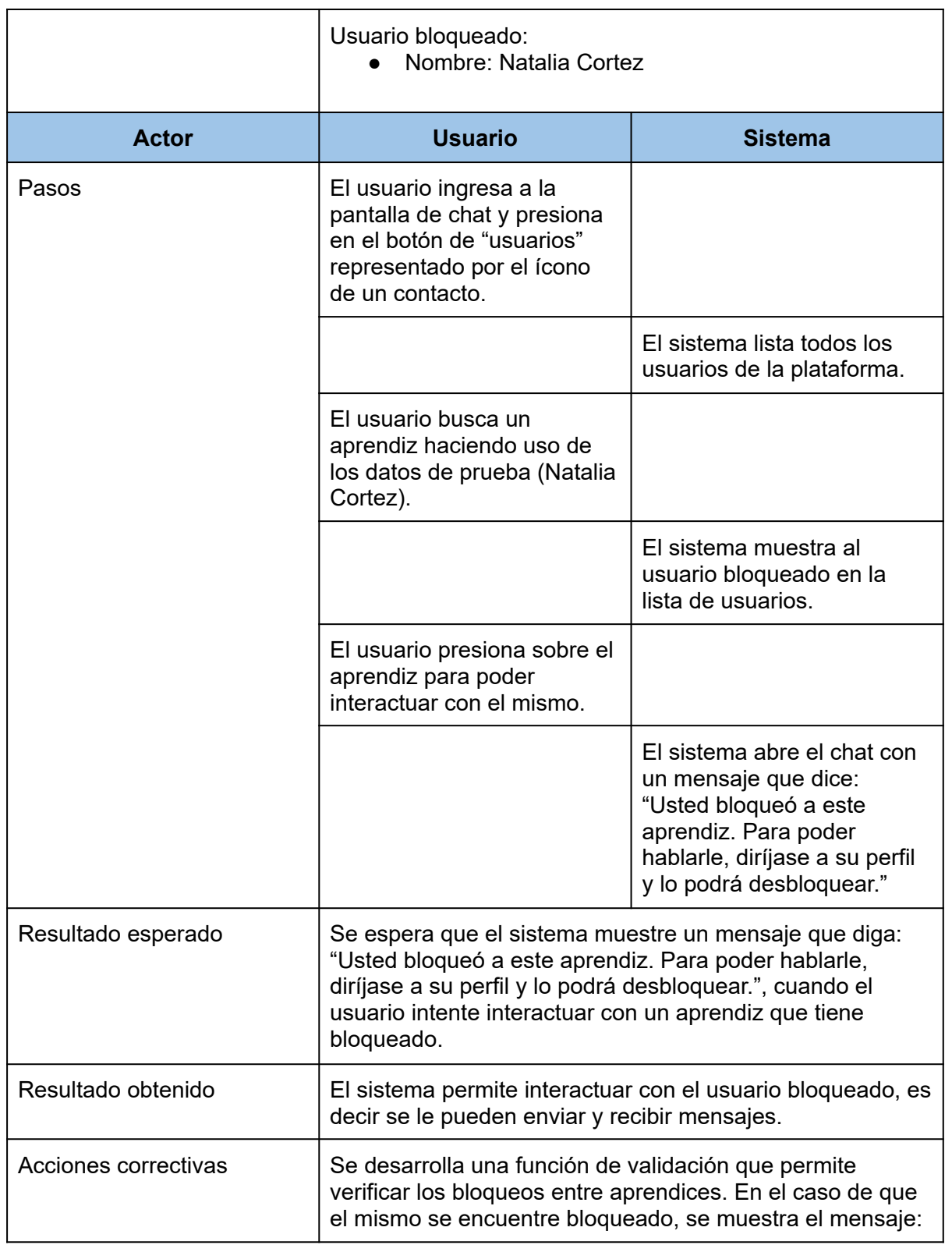

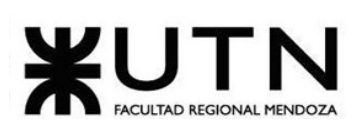

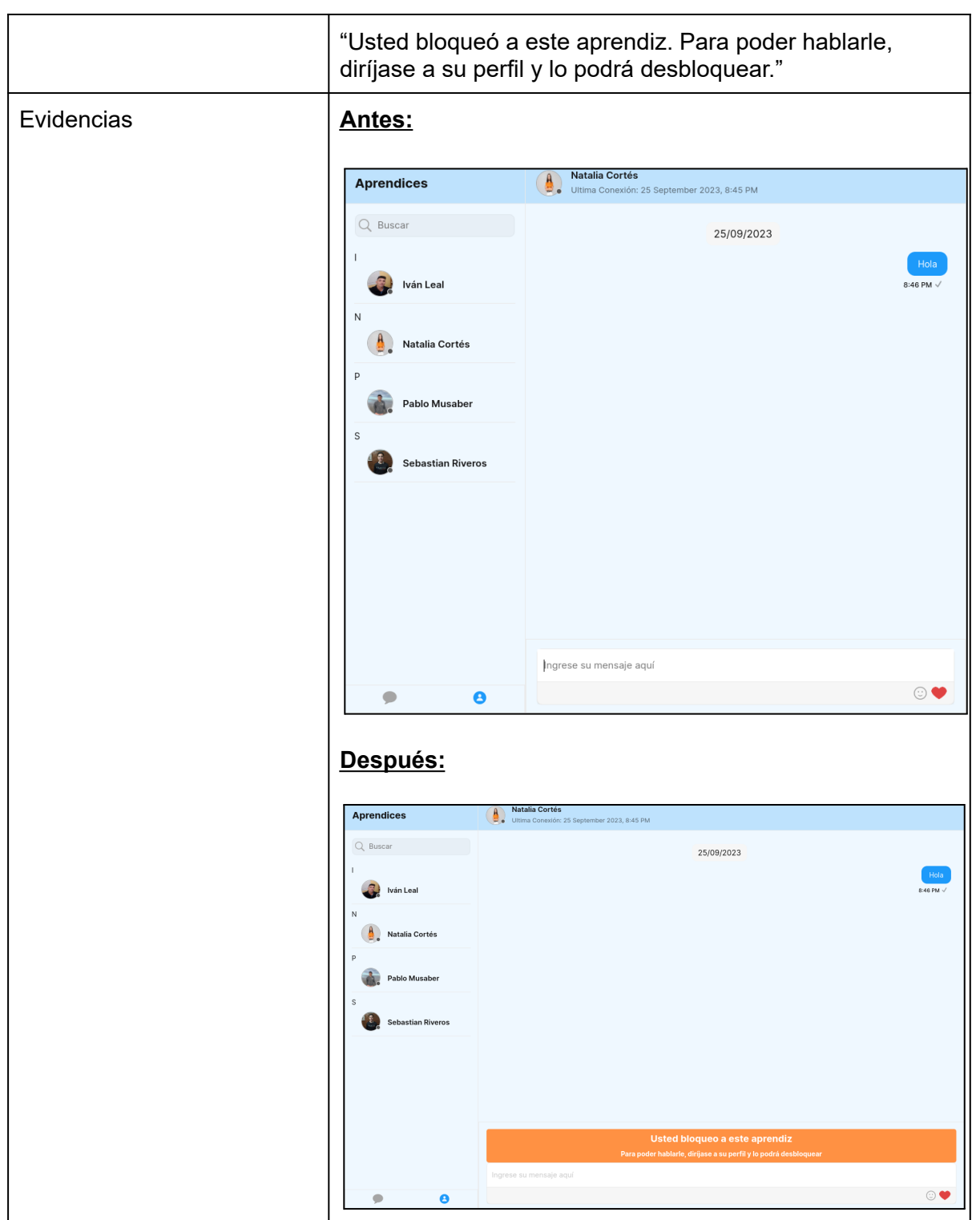

*Tabla 134: CP009 - Chatear con usuario bloqueado.*

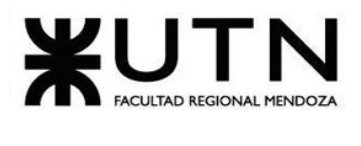

Ingeniería en Sistemas de Información PROYECTO FINAL - 2023

#### **1.4.3.6. Pruebas de carga**

Para realizar las pruebas de carga del sistema, se utiliza Postman como herramienta de Testing. El mismo permite simular una carga de trabajo intensa en la aplicación Spring Boot para evaluar su rendimiento y capacidad de respuesta bajo condiciones de estrés. Las pruebas de carga se llevan a cabo en una base de datos de prueba.

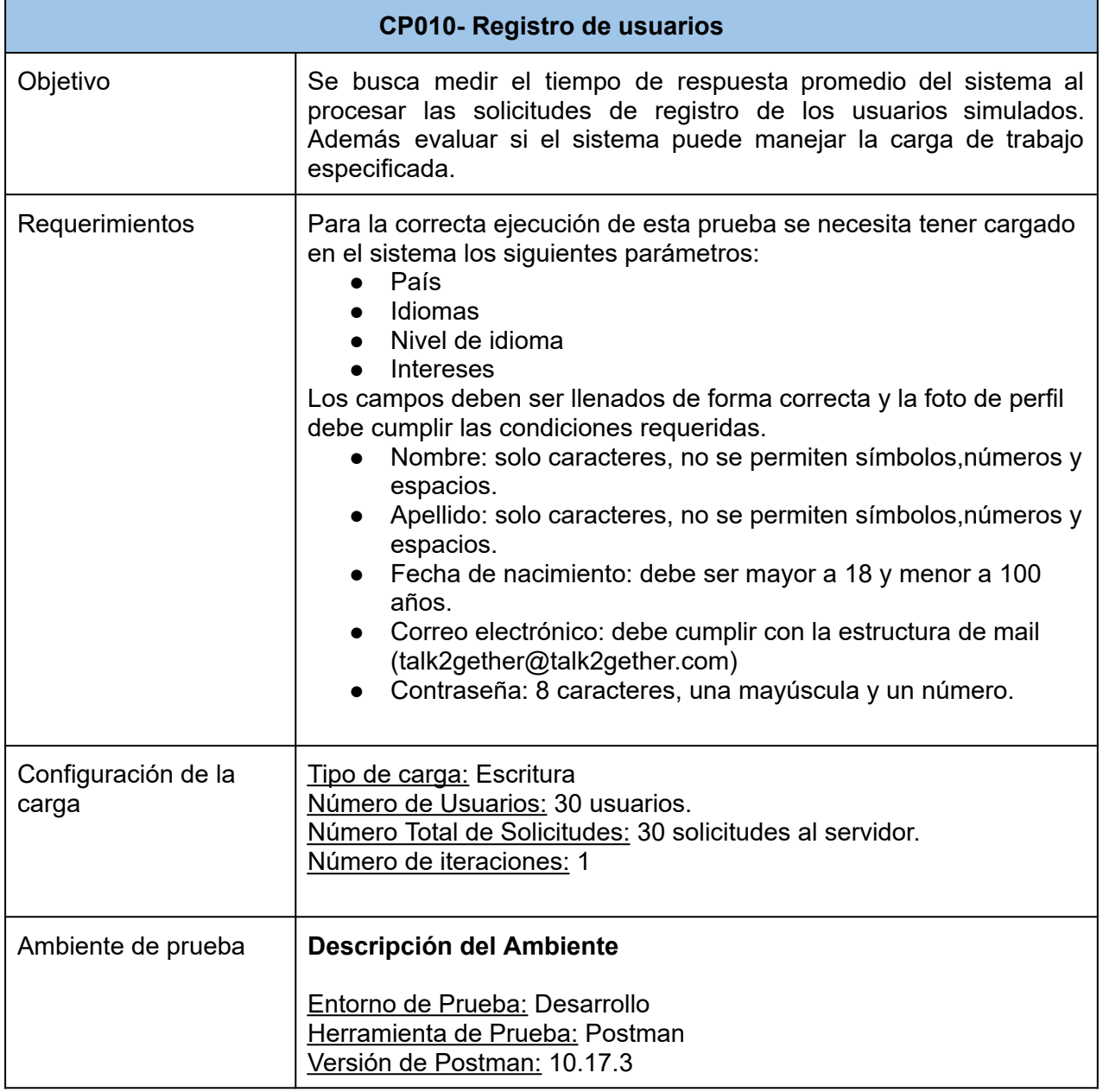

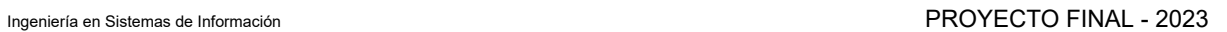

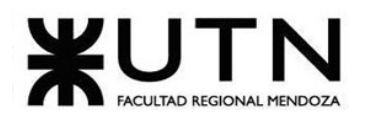

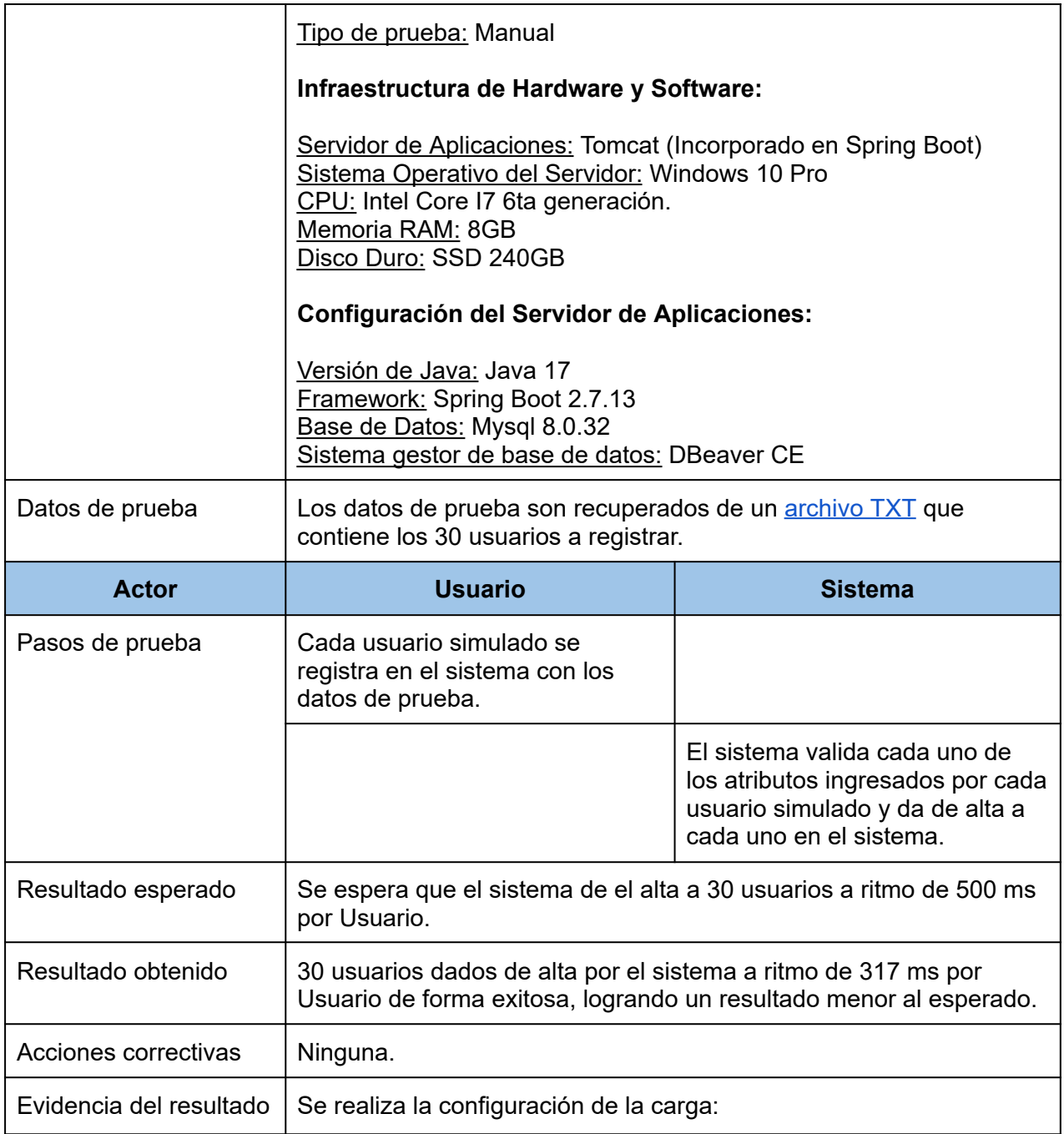

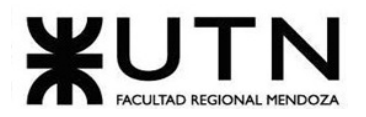

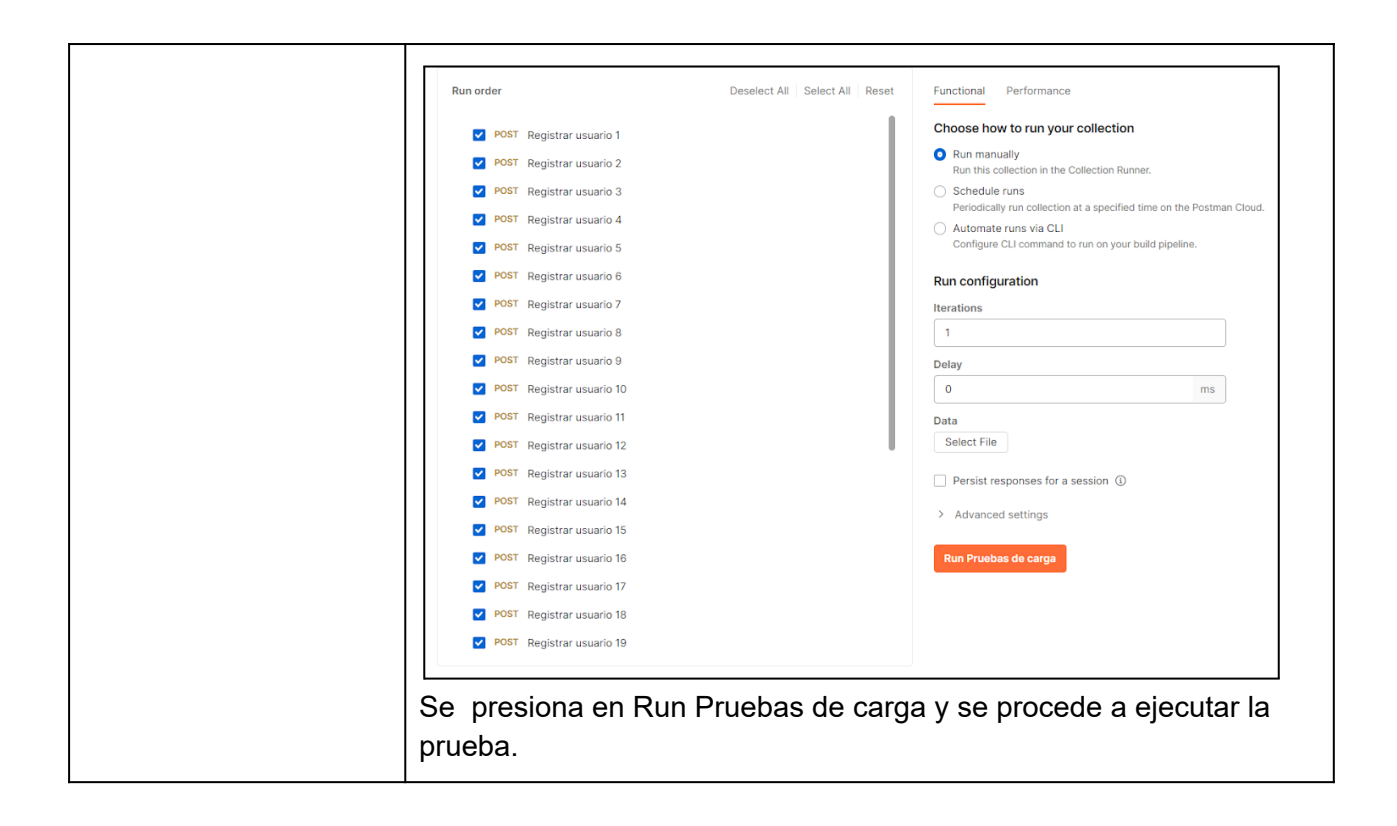
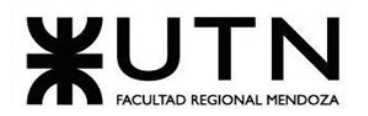

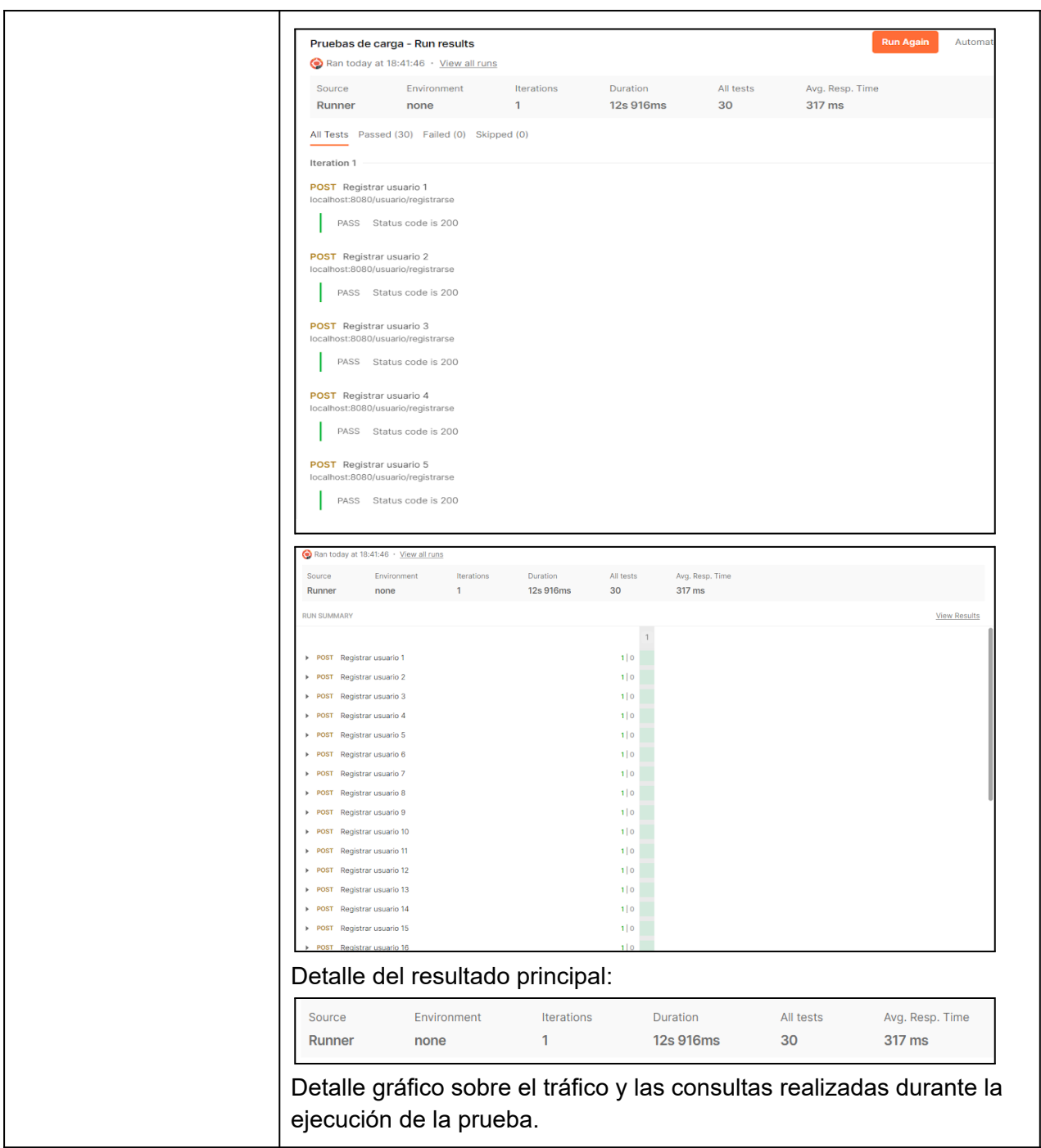

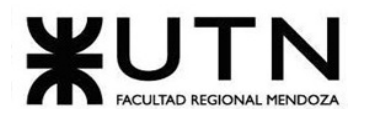

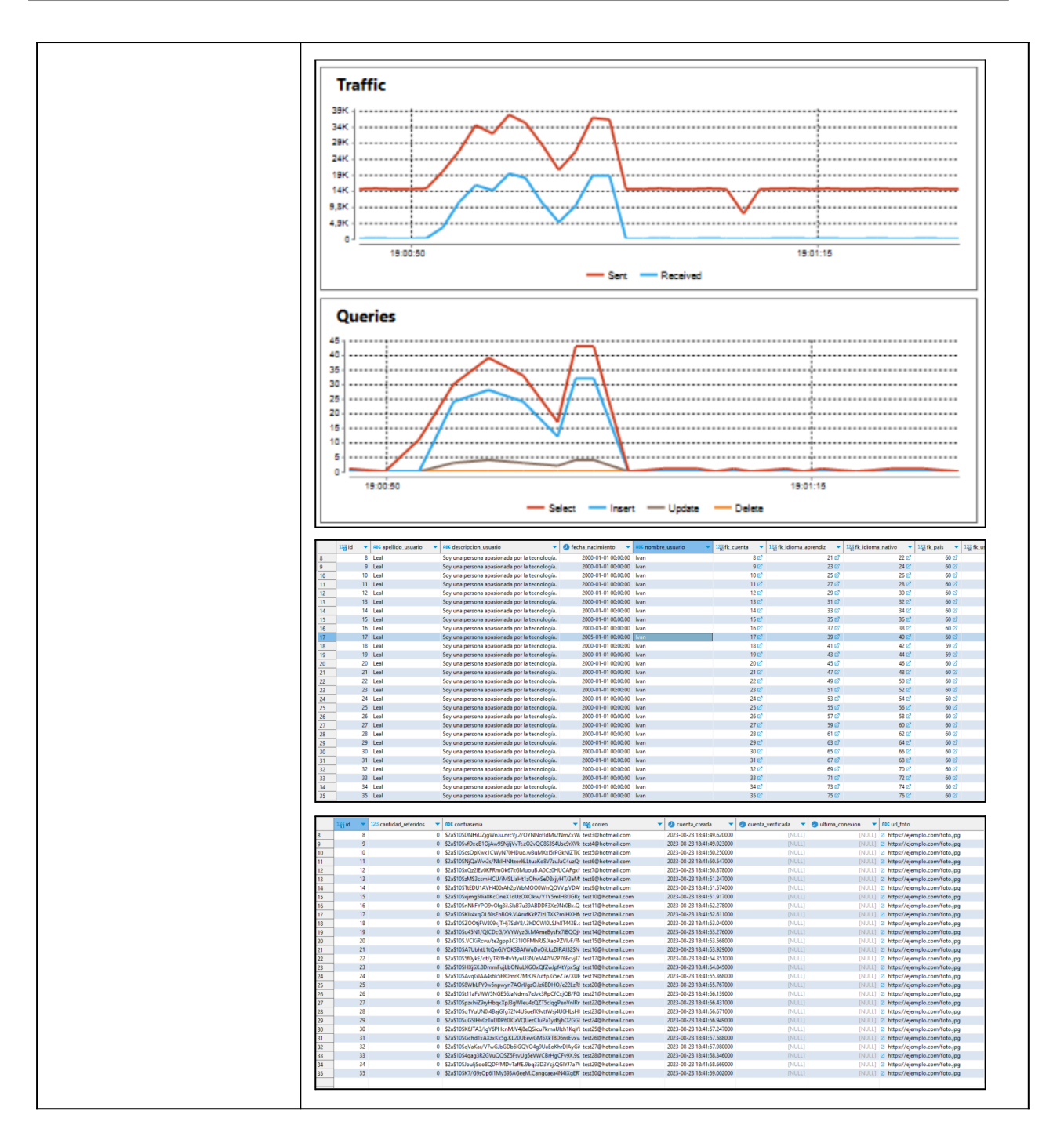

*Tabla 135: CP010- Registro de usuarios.*

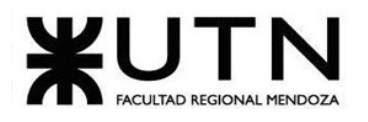

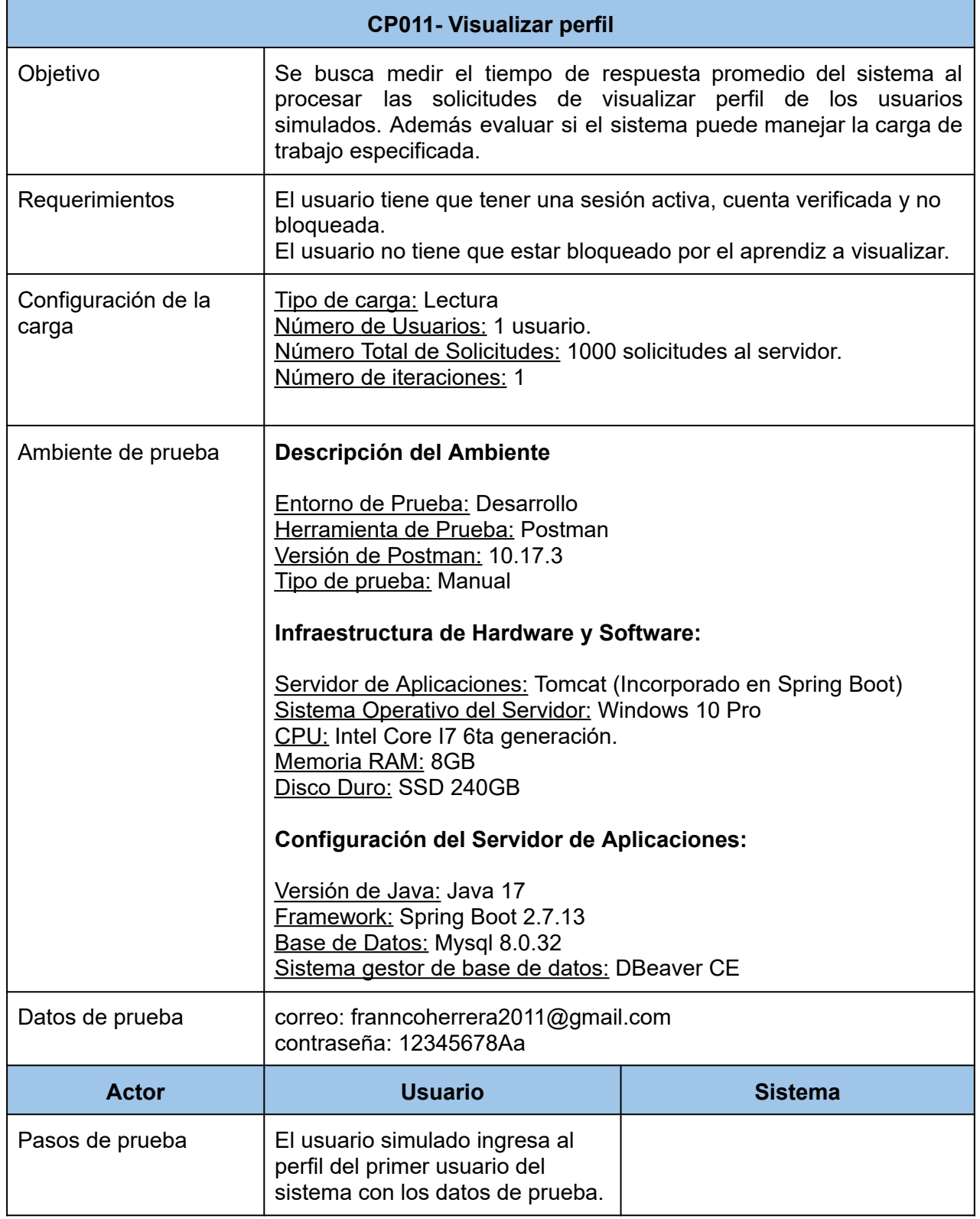

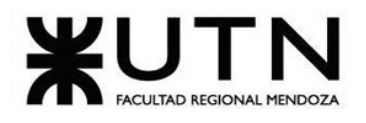

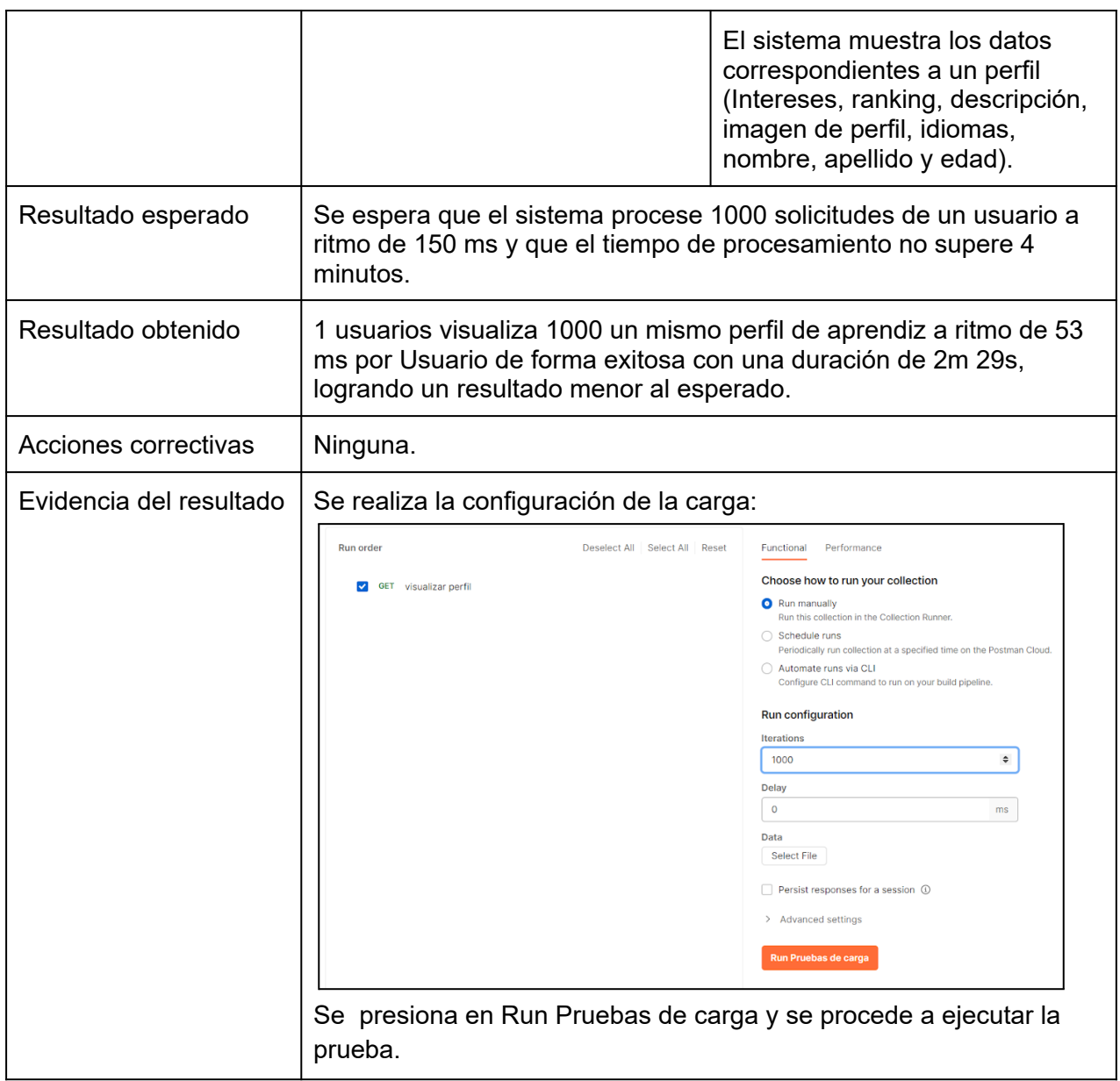

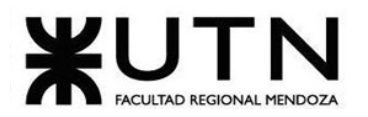

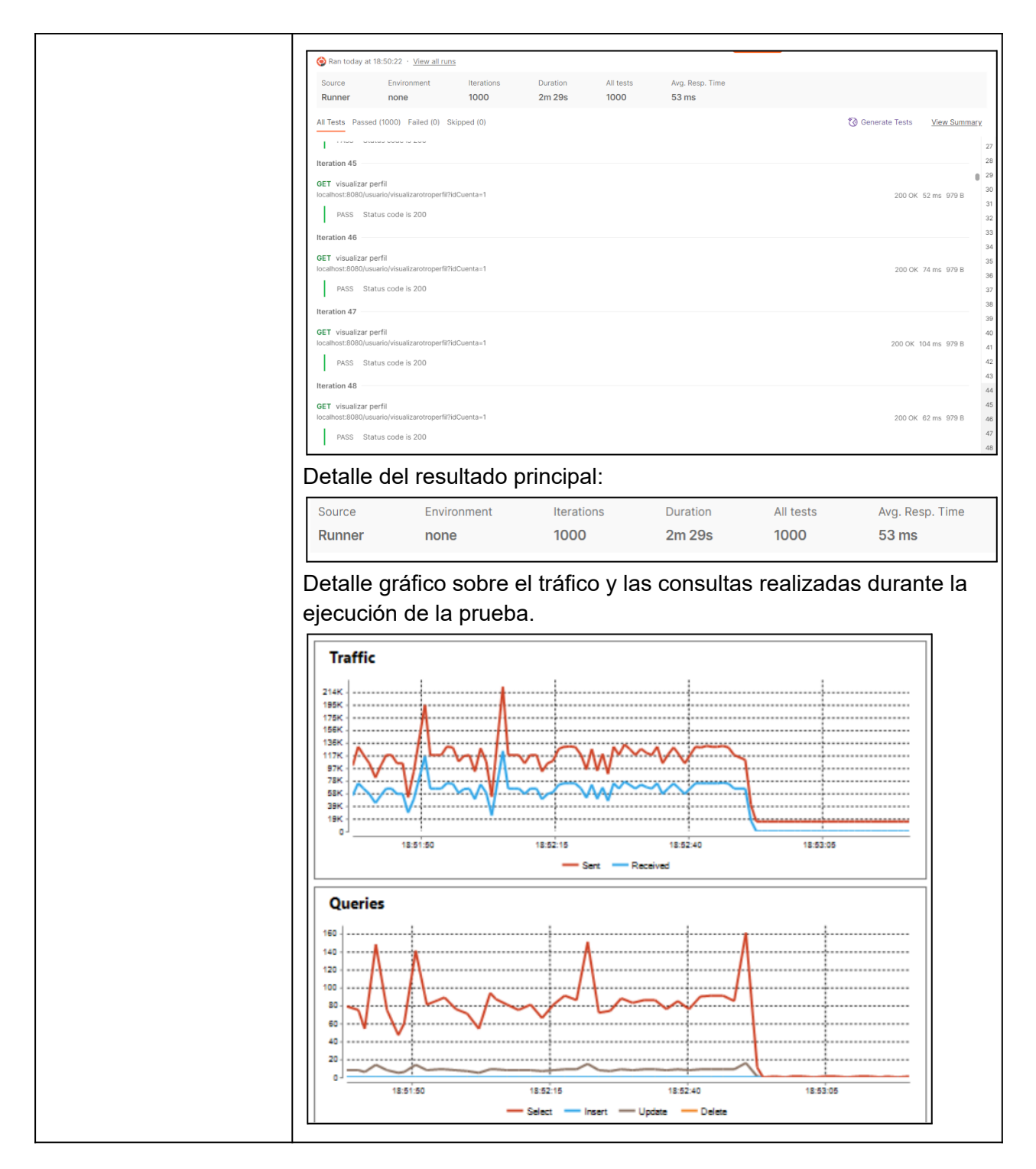

*Tabla 136: CP011- Visualizar perfil.*

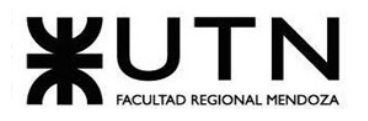

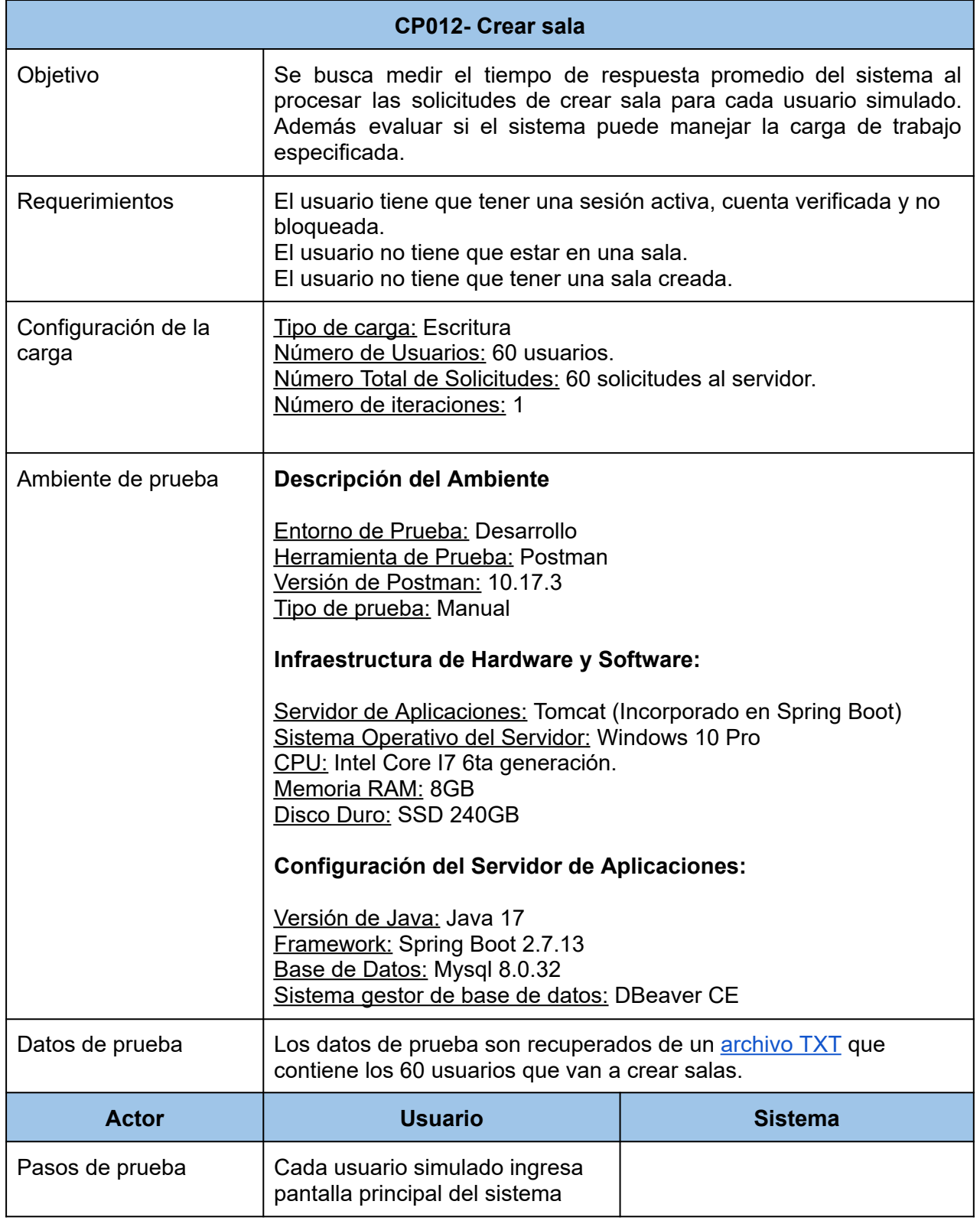

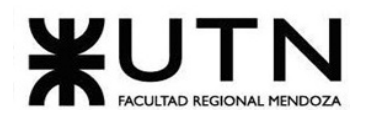

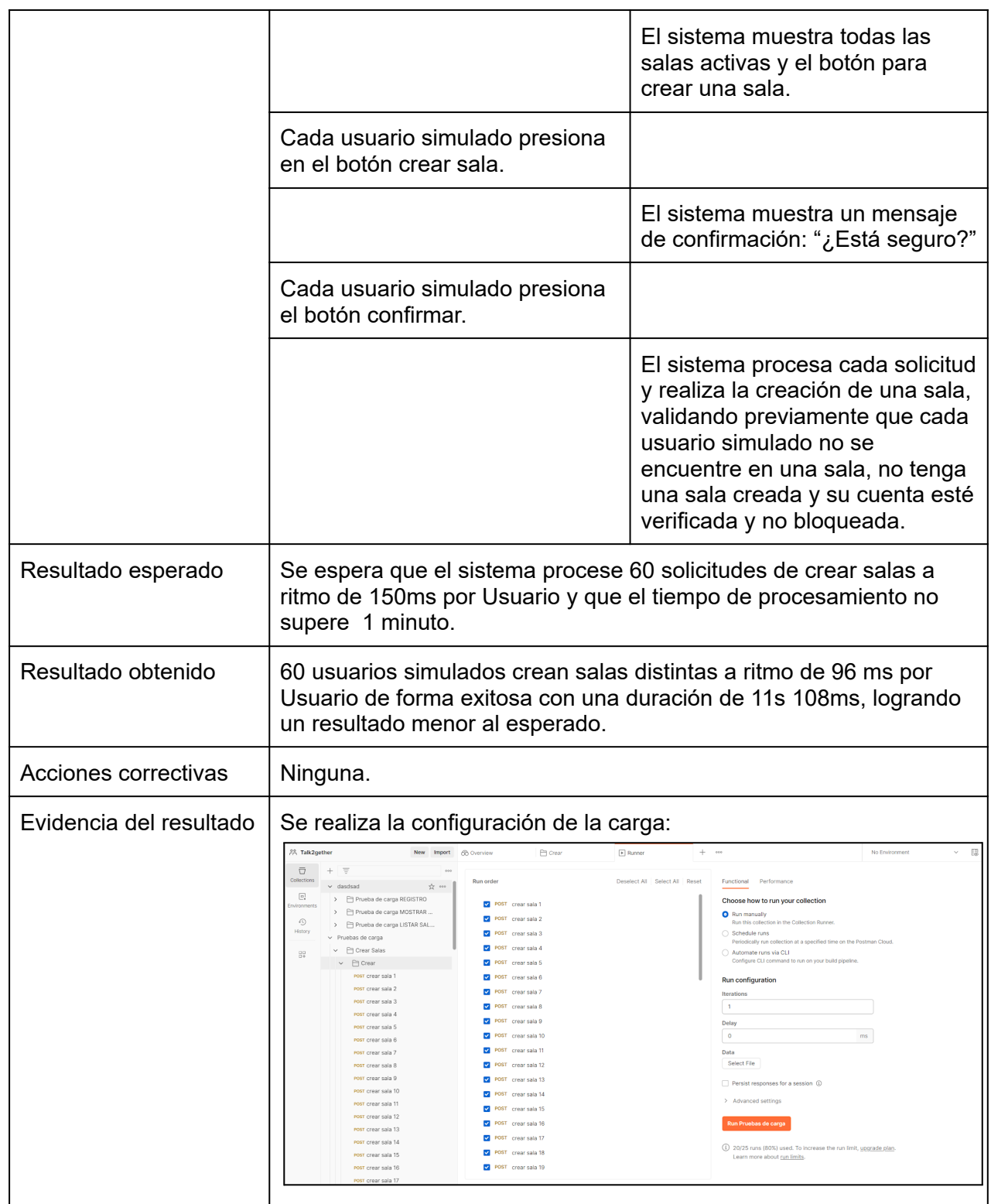

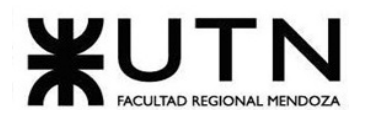

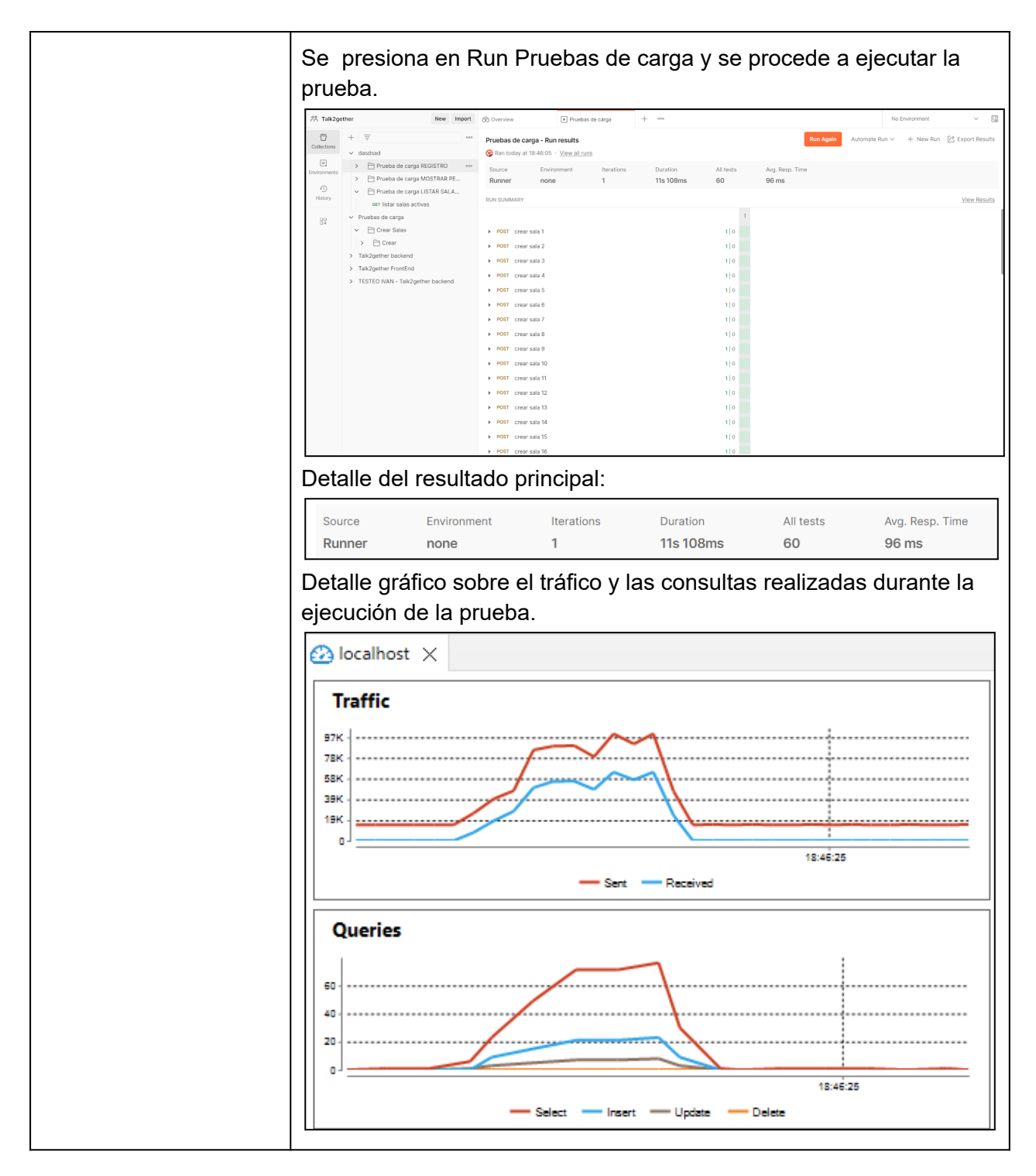

#### *Tabla 137: CP012 - Crear sala.*

A modo de verificar el correcto funcionamiento del sistema con las 60 salas creadas, se realiza una prueba extra de carga para listar las salas activas.

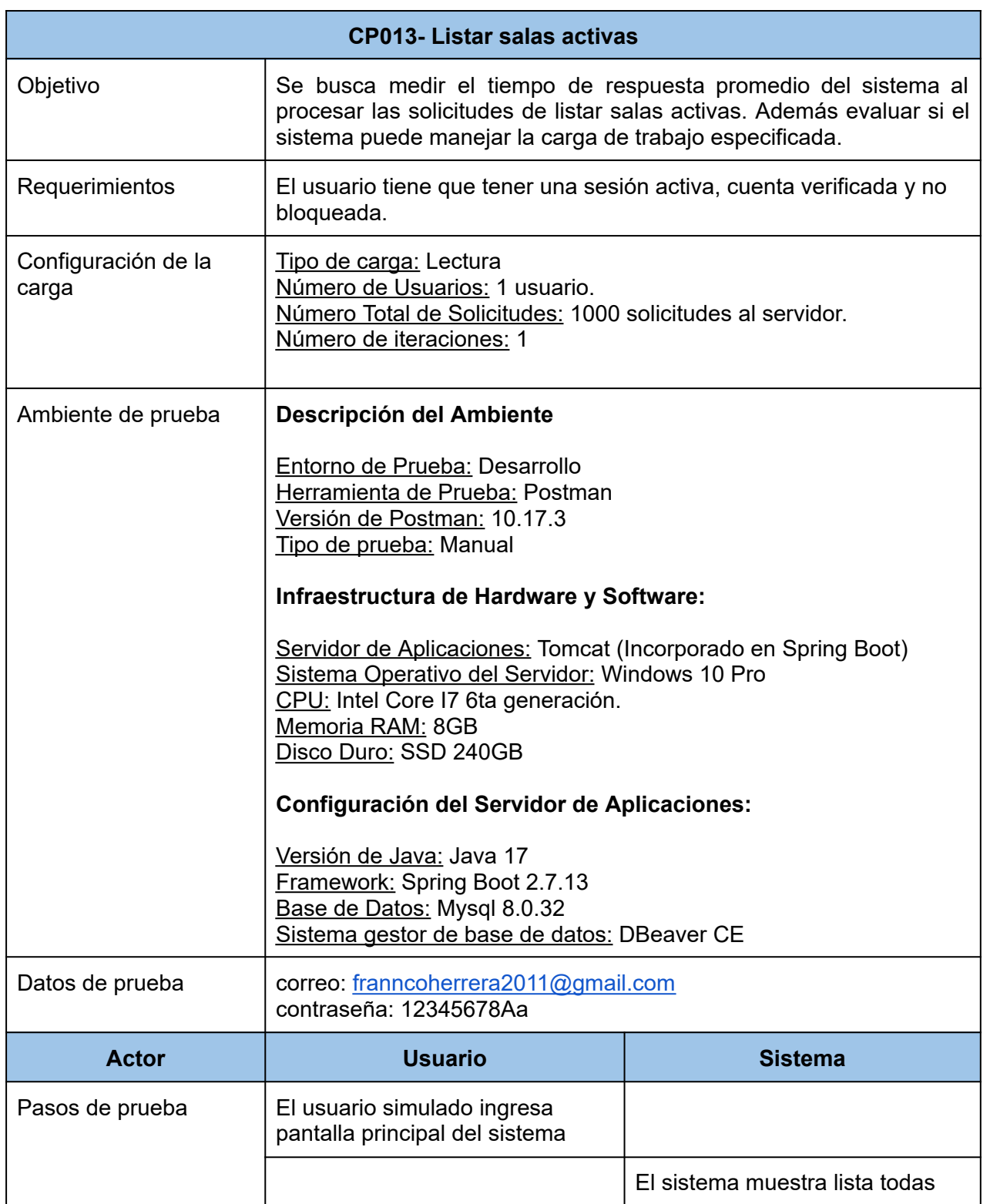

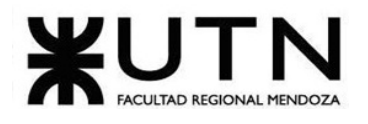

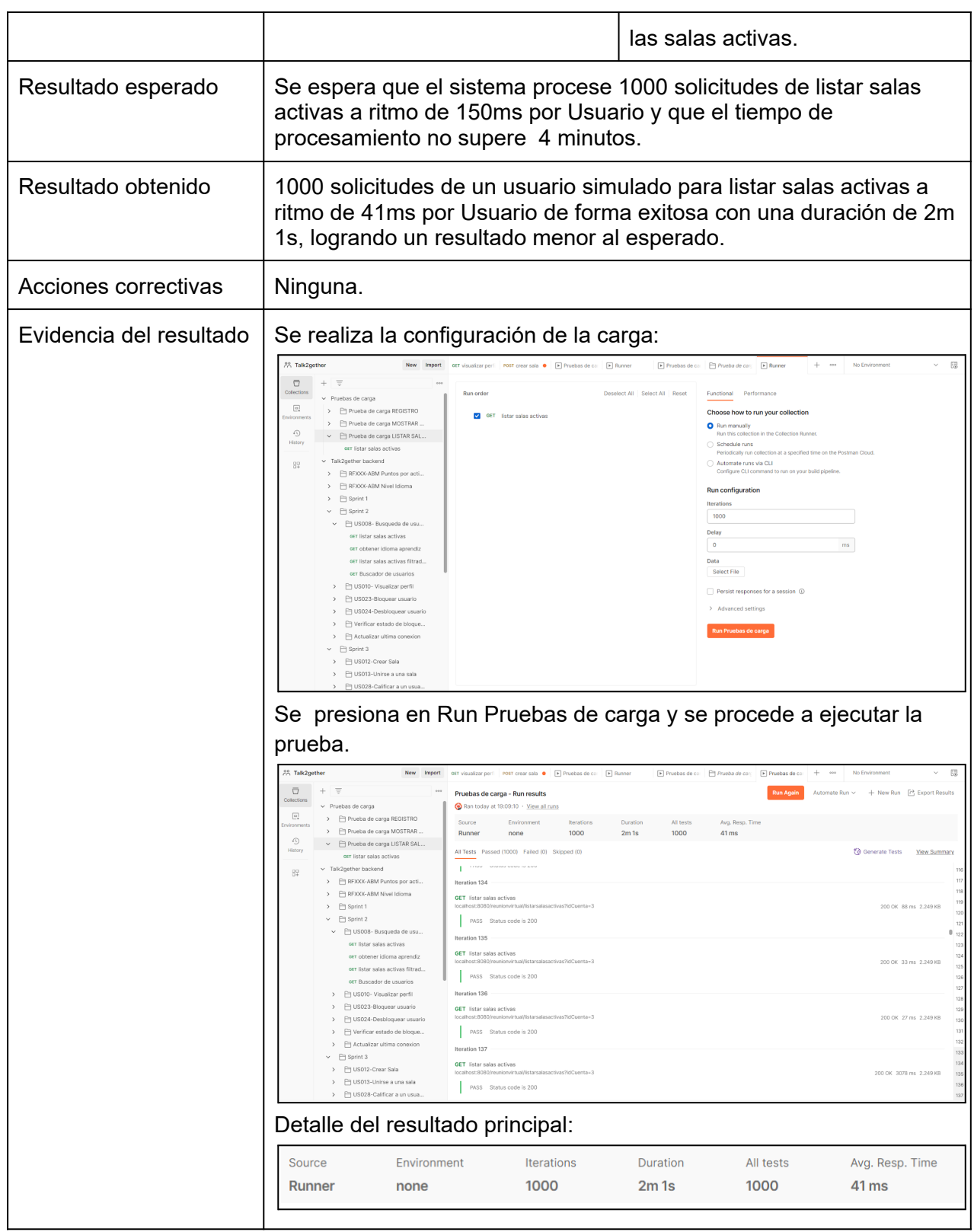

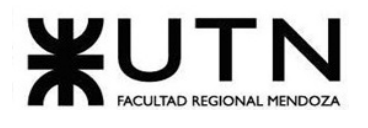

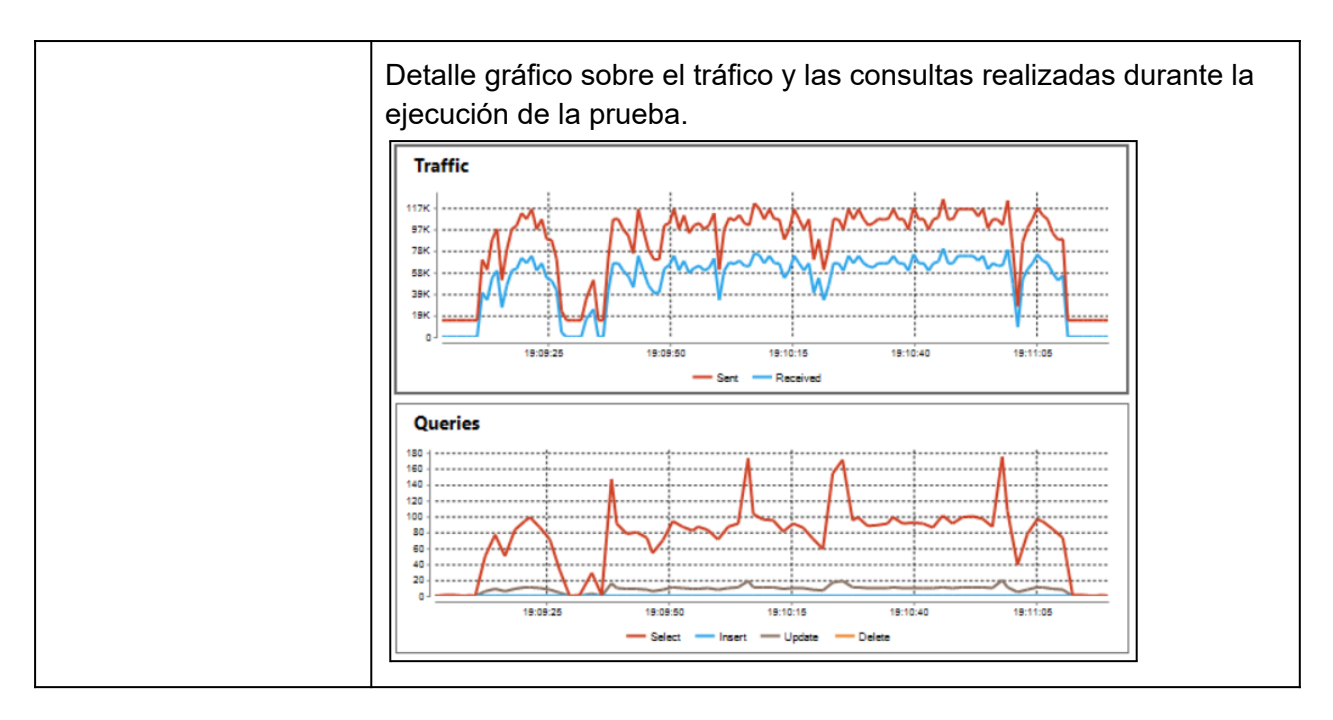

*Tabla 138: CP013- Listar salas activas*

# **1.4.3.7. Pruebas de seguridad por niveles de usuario**

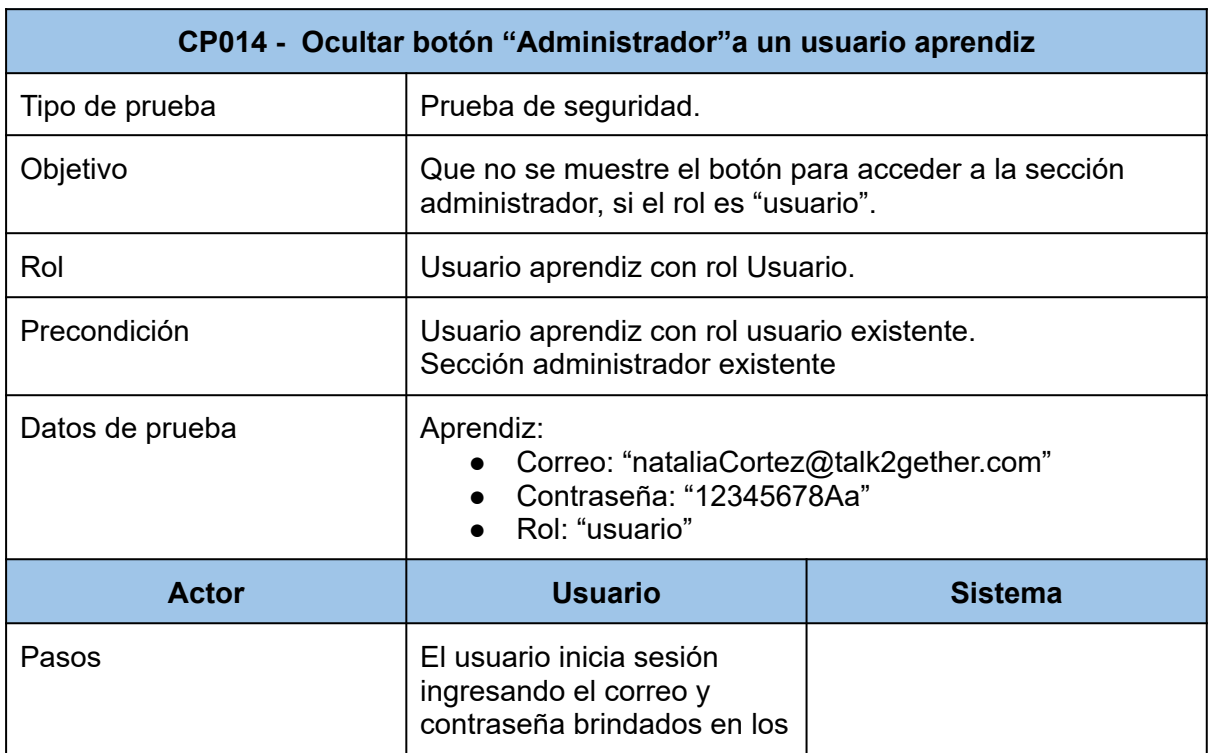

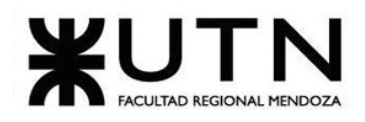

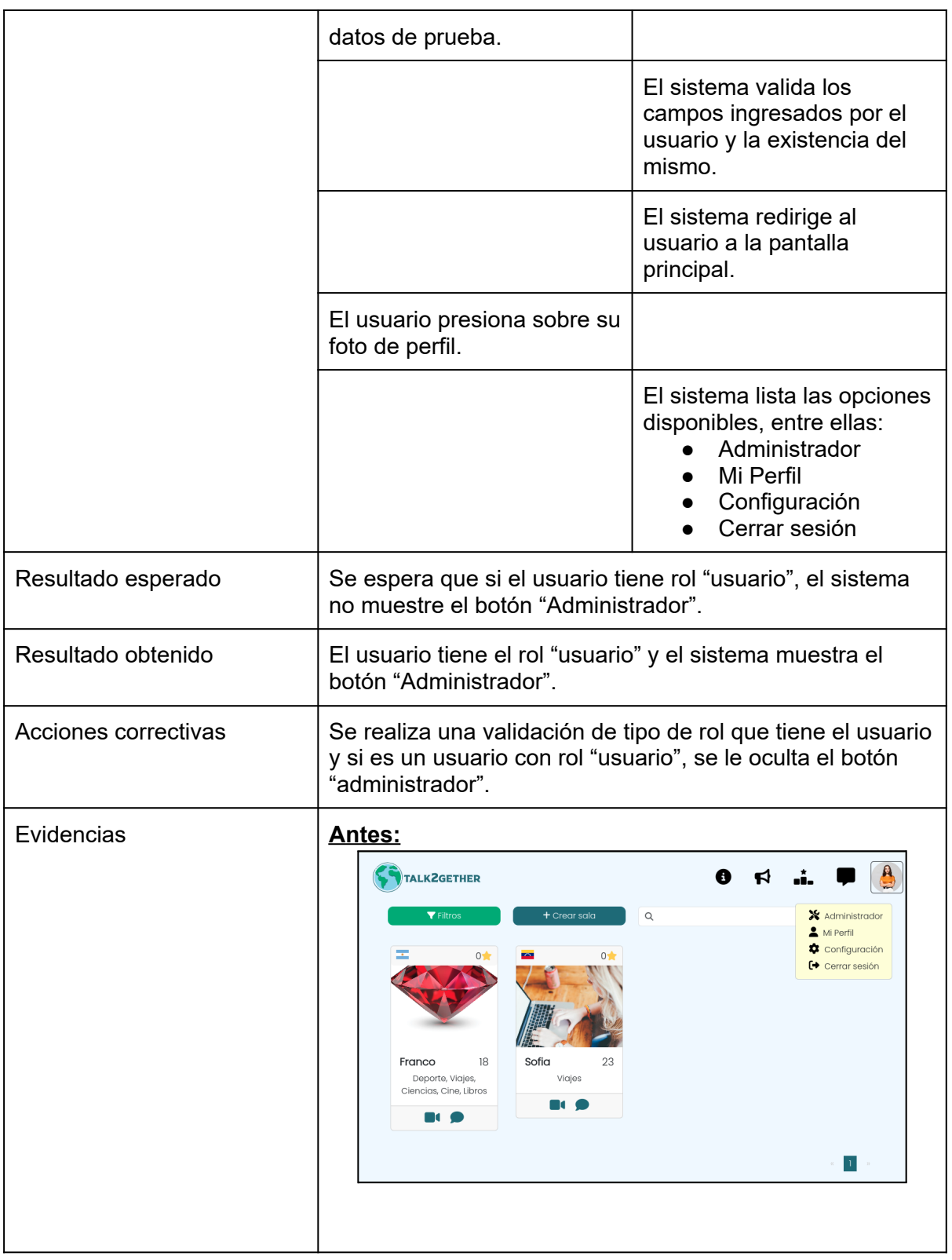

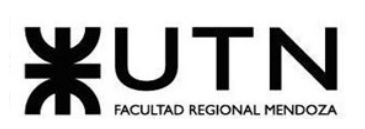

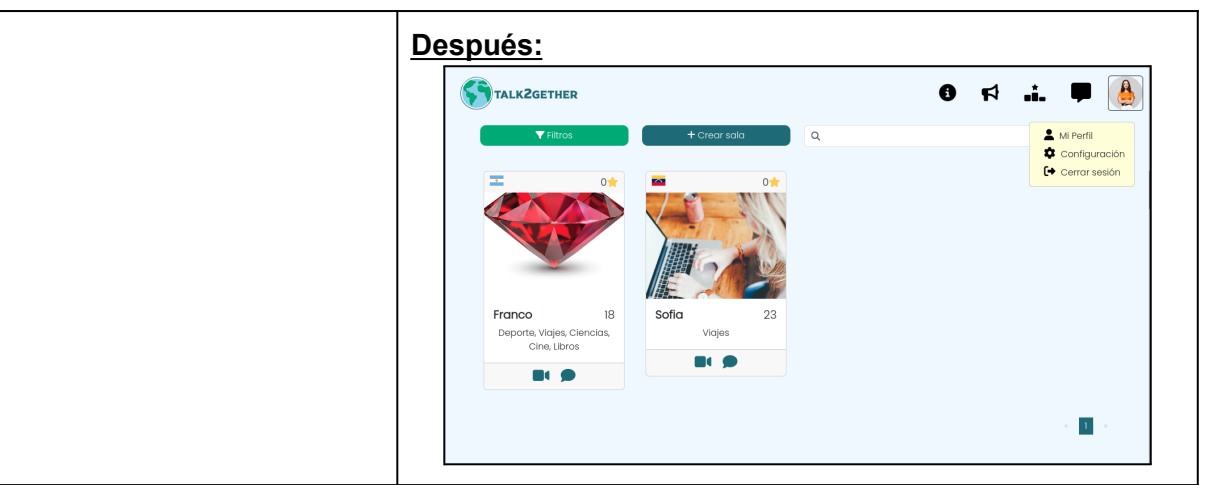

*Tabla 139: CP014 - Ocultar botón "Administrador"a un usuario aprendiz.*

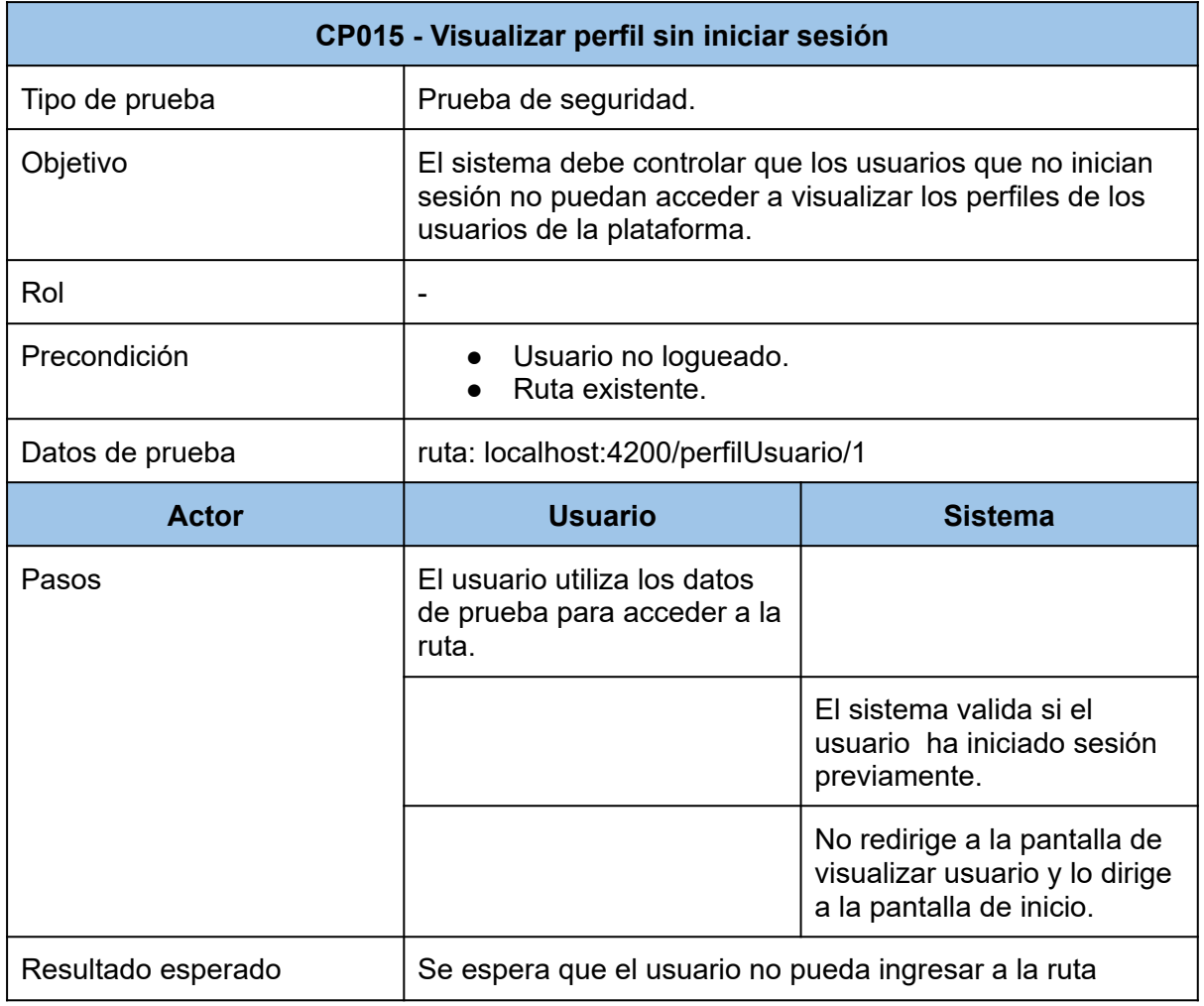

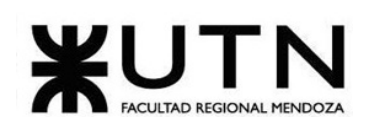

|                      | indicada y el sistema redireccione al mismo a la pantalla<br>de bienvenida, mostrando un popup con el siguiente<br>mensaje: "Por favor inicie sesión para ingresar a la página<br>solicitada."                                                                                                    |
|----------------------|----------------------------------------------------------------------------------------------------|
| Resultado obtenido   | El usuario puede ingresar a la ruta indicada y el sistema no<br>redirecciona al mismo a la pantalla de bienvenida.                                                                                                    |
| Acciones correctivas | Se implementa un 'Guard' (interfaz de Angular que maneja<br>la seguridad) que provee la seguridad para que los<br>usuarios que no se encuentran logueados no puedan<br>ingresar a las pantallas que necesitan la autenticación por<br>medio del token.                                                                                                    |
| Evidencias           | Antes:<br><b>SA TALKZGETHER</b><br>$\leq$<br>츈<br>ö<br>画<br>Iván Leal, 30<br>Descripción<br>Ranking<br><b>Idiomas</b><br>Soy una persona<br>Lengua materna<br>41 puntos<br>apasionada por la<br>Expañol<br>tecnología.<br><b>Intereses</b><br>Está aprendiendo<br>Programación<br>Inglés<br>Deporte<br>(Avanzado)<br>Ciencias<br>Volver<br><u>Después:</u><br>TALK2GETHER<br>Œ<br>Regístrate<br>Iniciar sesión<br>Aprende idiomas con<br><b>Talk2gether</b><br>Conectate con personas de<br>todo el mundo y aprende<br>su idioma<br>Por favor inicie sesión para<br>ingresar a la página<br>solicitada.<br>un nuevo<br><b>OK</b><br>uaje<br>Practica hablar con<br>hablantes nativos y mejora<br>tu habilidades lingüísticas a<br>través de tiempo real |

*Tabla 140: CP015 - Visualizar perfil sin iniciar sesión.*

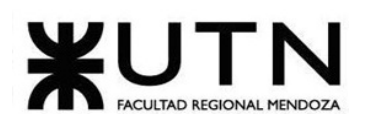

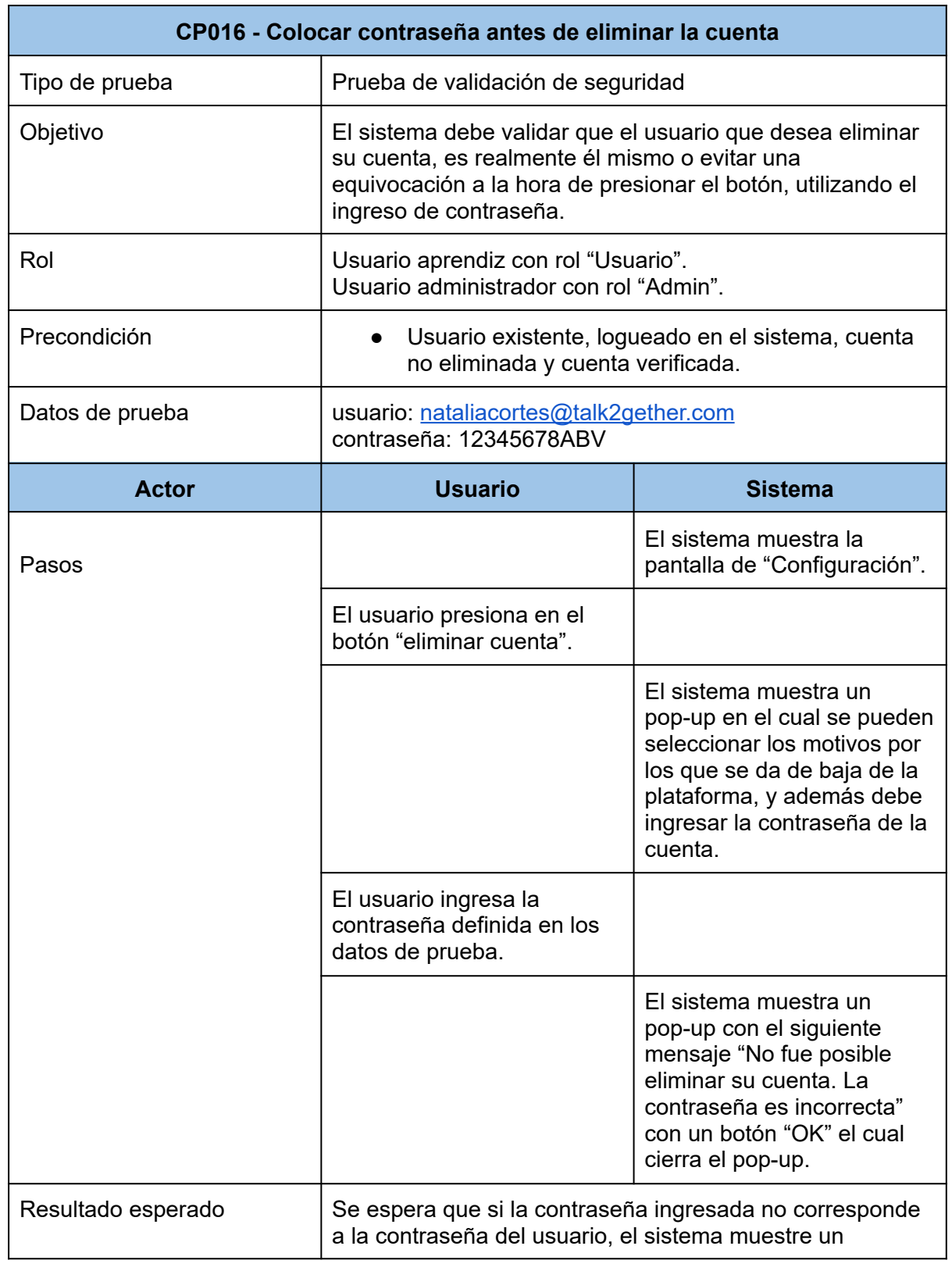

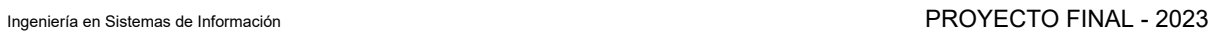

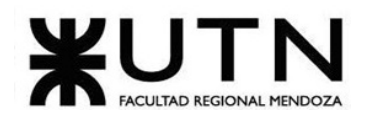

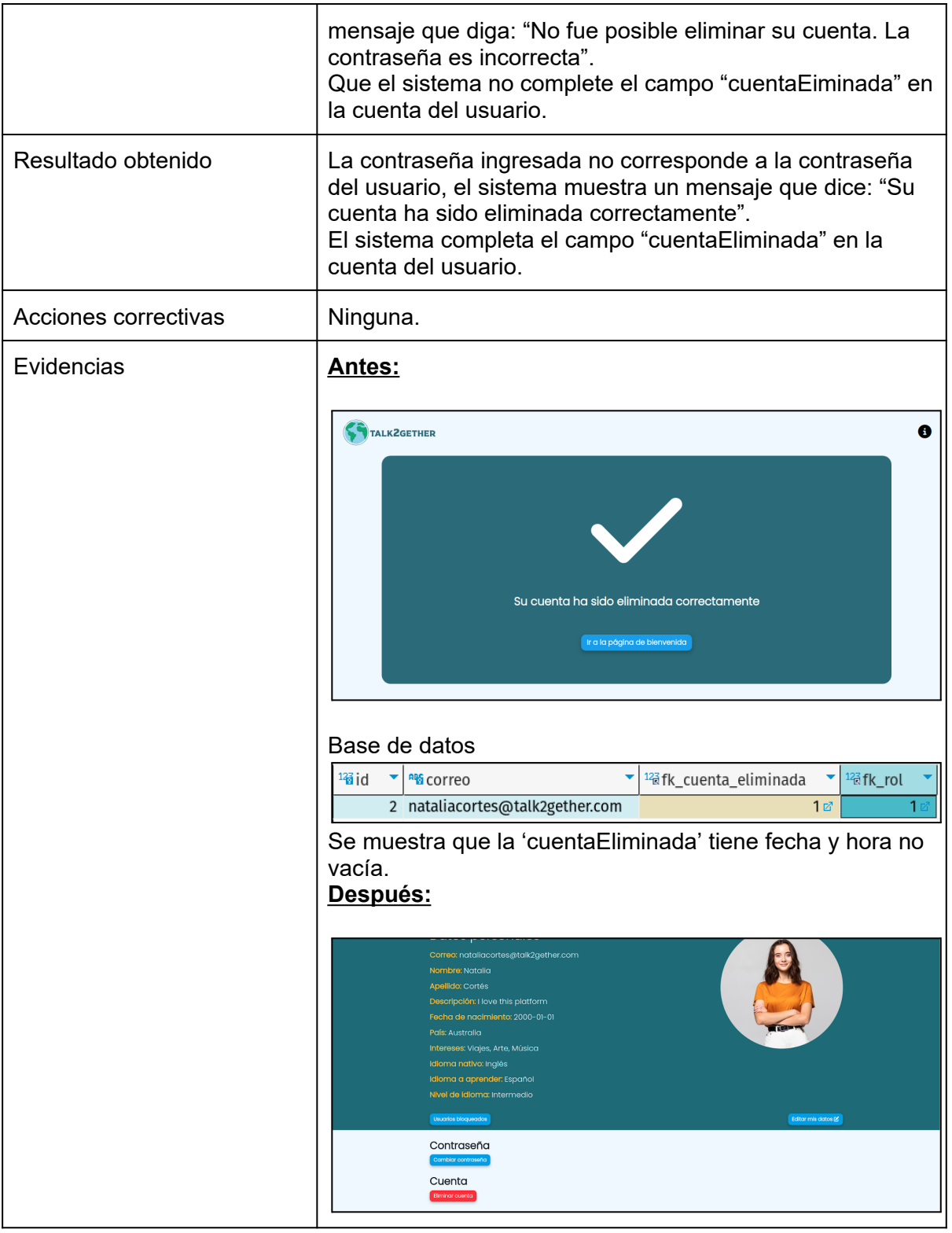

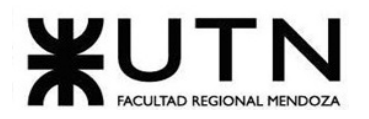

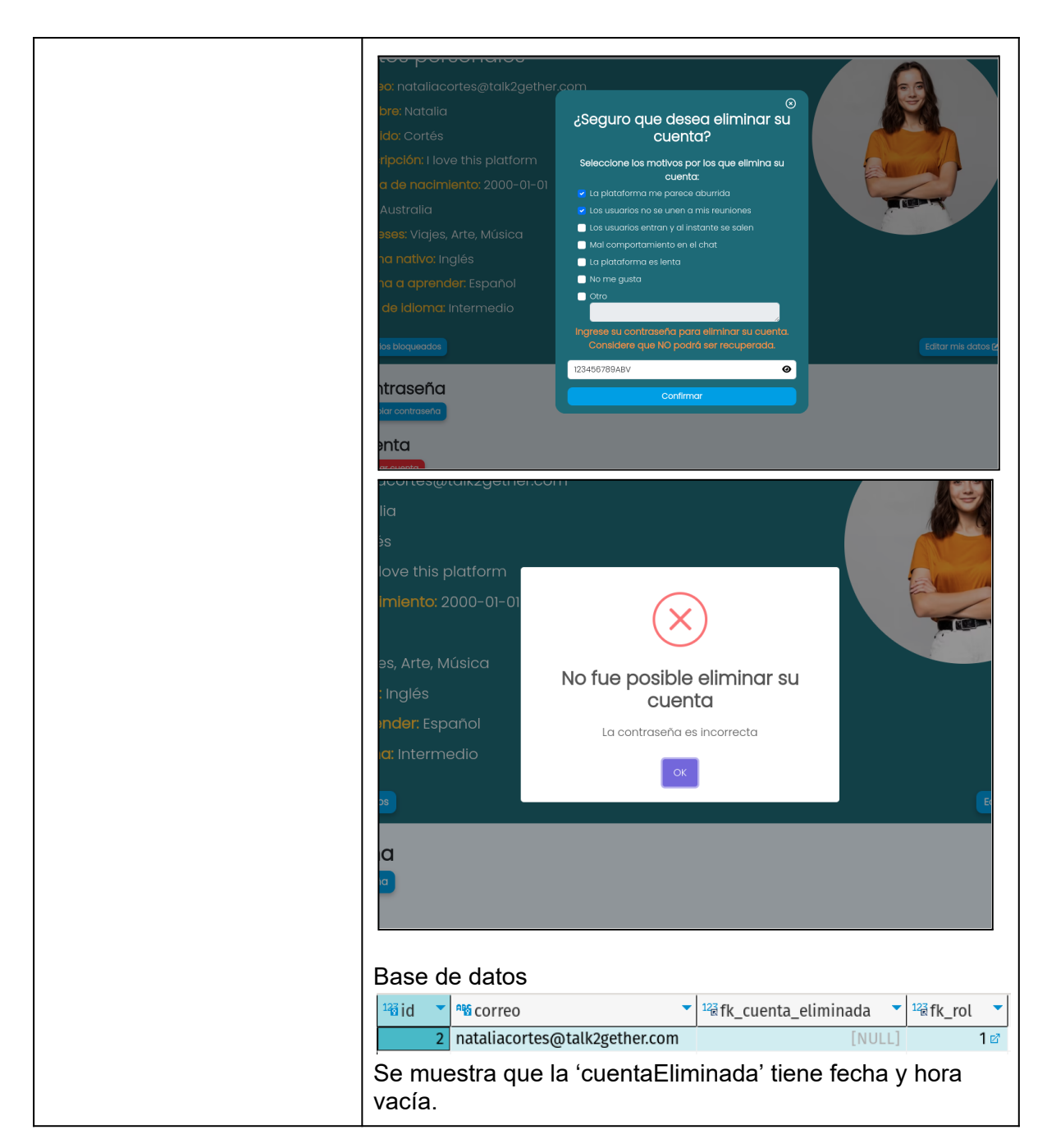

*Tabla 141: CP016 - Colocar contraseña antes de eliminar la cuenta.*

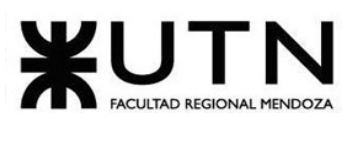

# **1.4.4. Manual de usuario completo**

### **1.4.4.1. Características generales del sistema**

Talk2gether es una plataforma web innovadora que tiene como objetivo conectar a personas interesadas en aprender idiomas y explorar diferentes culturas. La plataforma proporciona un espacio donde las personas pueden interactuar y conversar en un idioma compartido, al mismo tiempo que se sumergen en un intercambio cultural enriquecedor.

Una característica esencial de la plataforma es su enfoque en el aprendizaje colaborativo de idiomas. La plataforma busca fomentar la práctica constante entre hablantes nativos y aprendices, basados en la idea de que aprender a través de la interacción con personas que dominan el idioma es un método altamente efectivo. Los usuarios pueden mejorar sus habilidades lingüísticas de manera natural y significativa a través de conversaciones auténticas y reales.

Talk2gether se diferencia al crear un ambiente de diálogo genuino y directo. A diferencia de los métodos tradicionales de enseñanza de idiomas, la plataforma ofrece un entorno inmersivo donde los usuarios pueden aplicar lo que han aprendido en diálogos reales. Esto ayuda a superar las barreras comunes del aprendizaje de un idioma extranjero y brinda una experiencia más gratificante y efectiva.

#### **1.4.4.2. Objetivo**

El objetivo fundamental de este manual es brindar a los usuarios una guía sobre la utilización del sistema, al mismo tiempo que les otorga una comprensión general de la plataforma Talk2gether.

Se busca ofrecer instrucciones claras y directas sobre cómo moverse por la plataforma de manera eficiente, cómo acceder a las distintas secciones y hacer uso de las funciones fundamentales.

### **1.4.4.3. Requisitos de instalación**

Dado que el sistema se trata de una plataforma web, no existen requisitos de instalación. Para disfrutar de todas sus funcionalidades, solo se necesita disponer de un dispositivo con acceso a internet y un navegador web. No hay necesidad de descargar o instalar software adicional en el dispositivo.

#### **1.4.4.4. Formas de instalación**

Nuestra plataforma web no requiere un proceso de instalación. Para acceder a ella, simplemente se debe abrir un navegador web e ingresar a la url de la plataforma.

#### **1.4.4.5. Secciones**

La plataforma cuenta con dos manuales los cuales son explicados a continuación:

#### **1.4.4.5.1. Manual de usuarios aprendices**

El manual de usuario del sistema para usuarios aprendices, se encuentra en Anexos *(ver ANEXO IX: manual de usuario rol "Usuario")*.

#### **1.4.4.5.2. Manual de usuarios administradores**

El manual de usuario del sistema para usuarios administrador, se encuentra en Anexos *(ver ANEXO X: manual de usuario rol "Administrador")*.

# **1.4.5. Planificación de implementación del Sistema**

#### **1.4.5.1. Objetivos principales**

El plan de implementación tiene como objetivo llevar el sistema a producción de forma exitosa, realizando una carga inicial de datos y garantizando el funcionamiento correcto de la plataforma. Además, busca cumplir con los requisitos establecidos en la etapa de diseño, minimizar los riesgos y asegurar que los administradores del sistema se encuentren capacitados.

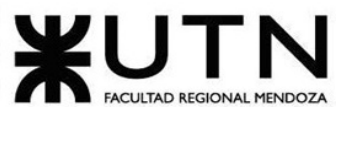

# **1.4.5.2. Alcance**

Se elige el **método de conversión directa** por los siguientes motivos:

Talk2gether no está asociado a un proceso de reingeniería para una empresa, y tampoco se implementa dentro de una organización con sistemas de información existentes, por lo que no es adecuado implementar con el método de conversión de sistemas paralelo.

La plataforma alcanza su máximo rendimiento y beneficios cuando se utiliza de manera completa con todos sus módulos, principales y secundarios, por ello no es necesario implementar por etapas.

La experiencia de los usuarios de la plataforma se ve enriquecida mientras mayor diversidad de usuarios se encuentren disponibles haciendo uso de la misma, además de que se encuentra pensada y diseñada para ser utilizada a nivel global. Por esto, se decide no realizar una implementación piloto.

En base a estos argumentos se decide llevar adelante una implementación directa.

# **1.4.5.3. Método de conversión directa**

# **1.4.5.3.1. Capacitación**

Se lleva adelante el plan de capacitación detallado en la sección de capacitación de [Usuario](#page-331-0) [administrador](#page-331-0).

# **1.4.5.3.2. Configuración de infraestructura**

A continuación se enuncian las actividades a realizar durante la implementación del sistema Talk2gether.

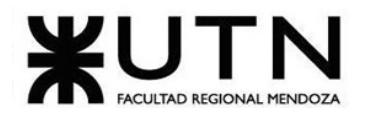

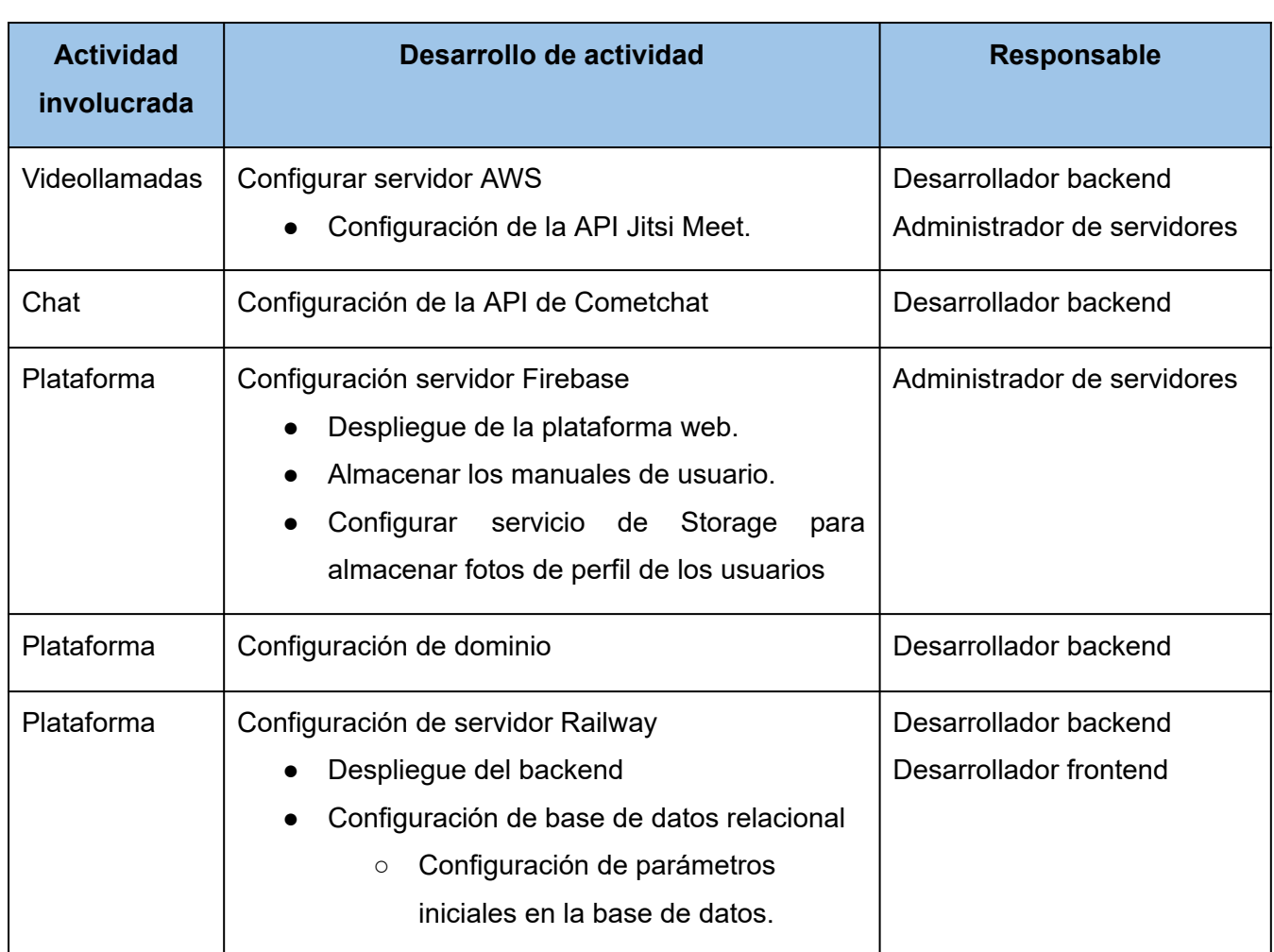

*Tabla 142: configuración de la infraestructura.*

# **1.4.5.4. Recursos involucrados**

- **Recursos humanos**: el equipo de implementación está formado por los siguientes miembros del personal:
	- *Scrum master:* planifica y coordina las actividades que se deben realizar para completar este proceso.
	- *Administrador de servidores:* es el encargado de configurar e instalar Jitsi Meet en el servidor de AWS, la configuración del servidor de Firebase y el servidor de Railway.

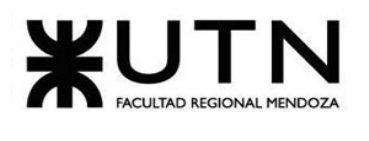

○ *Equipo de desarrollo:* tanto los desarrolladores frontend como backend aportan en la solución de los problemas que surgen durante el proceso de implementación. Por otro lado, el desarrollador backend se encarga de la configuración de las videollamadas. Configura la API de Jitsi Meet para que se acople a las necesidades de la plataforma Talk2gether. Además, se encarga de la configuración de las credenciales del Chat y del dominio de la plataforma.

#### ● **Recursos de hardware:**

- **○ Servidores:**
	- *Servidor para Jitsi Meet:* es el encargado de llevar a cabo todas las videollamadas dentro de la plataforma. Se despliega a partir de los servicios de AWS.
		- Tamaño de la instancia (m7g.4xlarge): proporciona un equilibrio entre potencia de CPU y memoria.
		- CPU virtual (8 vCPUs): equipada con 8 CPUs virtuales (vCPUs), permite realizar múltiples tareas de manera eficiente y manejar cargas de trabajo intensivas en términos de CPU, como el procesamiento de video y audio en tiempo real en Jitsi **Meet**
		- Memoria (64 GiB): fundamental para mantener múltiples sesiones de videoconferencia simultáneas y proporcionar una experiencia fluida para los usuarios.
		- Almacenamiento de instancias (Solo EBS): El almacenamiento de instancias se basa en Elastic Block Store (EBS), lo que significa que se puede configurar el almacenamiento según las necesidades específicas de tu aplicación.
		- Ancho de banda de la red (desde 15 Gbps): La instancia m7g.4xlarge ofrece un ancho de banda mínimo de red 15 gigabits por segundo (Gbps). Esto es importante para garantizar una conectividad rápida y estable para las videoconferencias.

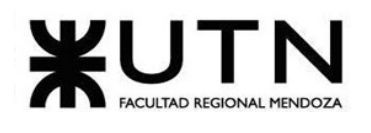

- *Servidor para alojamiento de backend:* es donde se almacena el backend, desarrollado en Java con Spring Boot. Para desplegar este servicio se utiliza Railway.
	- 32 GB de RAM y 32 vCPU: rendimiento robusto y capacidad de procesamiento para manejar cargas de trabajo intensivas.
	- Escalabilidad horizontal: podemos aumentar la capacidad de nuestro servidor agregando más instancias o nodos según sea necesario, lo que mejora la capacidad de respuesta y la disponibilidad de nuestra aplicación.
	- Redes privadas: con redes privadas, se garantiza la seguridad y el aislamiento de nuestros datos y servicios, lo que es esencial para proteger la integridad de nuestro backend y la información confidencial de la aplicación.
- *Servidor de alojamiento de frontend:* es donde se almacena el frontend, desarrollado con Angular. Para cumplir este objetivo se utiliza el servicio "Hosting" de Firebase.
- *Servidor de alojamiento de imágenes y manuales de usuario:* las fotos de perfil de los usuarios y los manuales de usuario tanto rol "usuario" como "administrador" se almacenan en el servidor de Firebase, utilizando el servicio "Cloud Storage".
- *Servidor para base de datos:* es donde se almacena la base de datos relacional MySQL del sistema. En este caso, también se utilizan los servicios de Railway para el despliegue.
	- Rendimiento Máximo: hasta 2,000 consultas por segundo.
	- Escalabilidad: admite hasta 32 conexiones concurrentes y escalamiento horizontal con 4 nodos de réplica.
	- Actualizaciones y parches: aplicación trimestral de actualizaciones y parches de seguridad.

#### **○ Computadoras:**

■ Características:

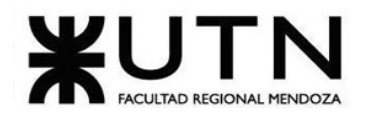

- Procesador i5 o superior
- 8GB de RAM o superior
- 240GB SSD
- **○ Conectividad**: se recomienda una conectividad mínima para usuarios administradores de 20Mb/s.

#### ● **Recursos de software:**

- Sistema operativo para servidor Jitsi Meet
	- Características:
		- GNU/Linux Ubuntu 20.04 LTS
- Sistema operativo para administrador de plataforma
	- Características:
		- Windows 10 Pro / GNU / Linux Ubuntu 20.04 LTS
- **○** Tecnología backend
	- Características:
		- Java 17
- Tecnología frontend
	- Características:
		- Angular CLI: 16.1.4
		- Node: 18.16.0
		- Package Manager: npm 9.7.1
- Base de datos MySQL
	- Características:
		- MySQL 8.1.0

#### **● Datos:**

- Parámetros de la plataforma: se cargan mediante un script el cual se obtiene desde el siguiente link [https://lc.cx/0QezvF.](https://lc.cx/0QezvF)
	- Usuario con rol administrador.
	- Roles
	- Permisos
	- Paises
	- Idiomas

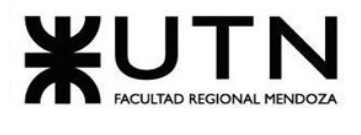

- Puntos por actividad
- Niveles de idioma
- Intereses
- Motivos de reporte

### **1.4.5.5. Definición del plan de implementación**

**1. Capacitación:** se lleva adelante el plan de capacitación detallado en la sección de capacitación de Usuario [administrador.](#page-331-0)

#### **2. Configuración de infraestructura de servidores:**

- *Videollamadas:* esta etapa implica la configuración del servidor AWS para Jitsi Meet. Esto incluye la instalación y configuración de Jitsi Meet en el servidor, asegurando que esté listo para alojar videollamadas. Implica:
	- Instalación del software en el servidor: se instala el software de Jitsi Meet en el servidor de AWS, el cual cuenta con el sistema operativo Ubuntu Server 20.04 preinstalado.
	- Configuración de Firewall, apertura y configuración de puertos: se configura el firewall del servidor AWS para que permita el tráfico necesario para Jitsi Meet. Además, se realiza la apertura de puertos para diferentes tipos de tráfico, como el tráfico web, el tráfico de videollamadas y el tráfico de XMPP.
		- Puertos y tráfico: se configura específicamente para permitir el tráfico en los puertos 80 (HTTP), 443 (HTTPS), 10000-20000 (para RTP/UDP).
	- Configuración de interfaz de API de Jitsi Meet: se configura tanto la interfaz de la pantalla de videollamada, como la cada una de las funcionalidades que brinda Jitsi Meet. Cada una de estas tareas se describe a continuación:
		- Configuración de la interfaz de usuario: se personaliza la apariencia de la interfaz de usuario, como colores, logotipos y

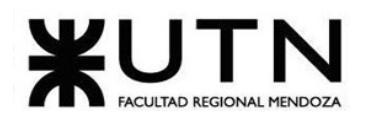

fondo, se elimina la pantalla principal de bienvenida de Jitsi Meet.

- Habilitar/deshabilitar funciones específicas: se activan y desactivan funciones según su relevancia para la plataforma. Las funcionalidades que permanecen habilitadas son la cámara, micrófono, compartir pantalla, configuración de audio y video de la videollamada, chat y finalizar videollamada.
- *Chat:* configuración de la API de Cometchat, asegurando la integración correcta y funcional en la plataforma.
	- Registro en la plataforma: se crea una cuenta en la plataforma Cometchat.
	- Obtención de credenciales: se crea un proyecto y se generan tres claves, la 'APP\_ID' que es una clave única que identifica el proyecto, la 'AUTH\_KEY' es la autenticación para establecer la conexión con el servidor, y la API KEY es la clave de autenticación para las peticiones a la API.
	- o Configuración de credenciales en el sistema: se le envía a los desarrolladores en formato JSON la configuración de las claves como se muestra a continuación:

```
export const COMETCHAT_CONSTANTS = {
APP_ID: "976241g631xz051e",
REGION: "us",
AUTH_KEY: "a30da9d6af12acd72e36234156656555412346e25c8d81d43",
API_KEY: "2342b1fc3ea4cdcc9na67d33c8e5a73b4576873z"
```
# *Figura 256: credenciales CometChat.*

● *Plataforma*: implica configuraciones iniciales en los distintos servidores contratados para desplegar la plataforma antes de comenzar con dicho proceso.

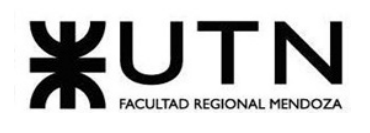

- *○* Configuración del servicio Storage: incluye creación de directorios y permisos para los métodos de acceso desde el frontend del sistema hacia el servidor de Firebase.
- Almacenamiento de manuales de usuario en Firebase: se suben los manuales de usuario y de administrador a 'Firebase Storage', se obtiene el link de descarga y se le envía a los desarrolladores para que lo incluyan en la plataforma.
- Configuración del dominio de la plataforma: se contrata un dominio para la plataforma y luego se le asigna la dirección IP del servidor donde se encuentra desplegado el FrontEnd.
- Base de datos: creación de la instancia de la base de datos en el servidor de Railway. Esto implica las siguientes tareas:
	- o Creación de una instancia de base de datos MySQL en Railway: se genera la instancia en el servidor de Railway y se obtienen las credenciales para poder conectarse desde el SGBD.

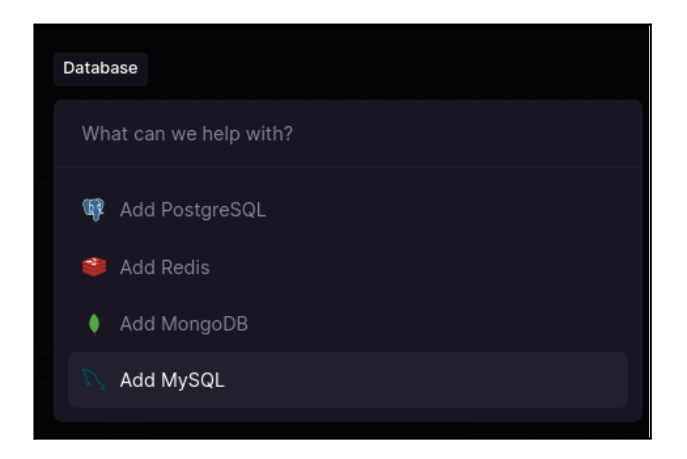

*Figura 257: creación de la instancia de la base de datos.*

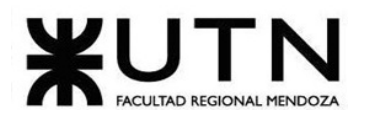

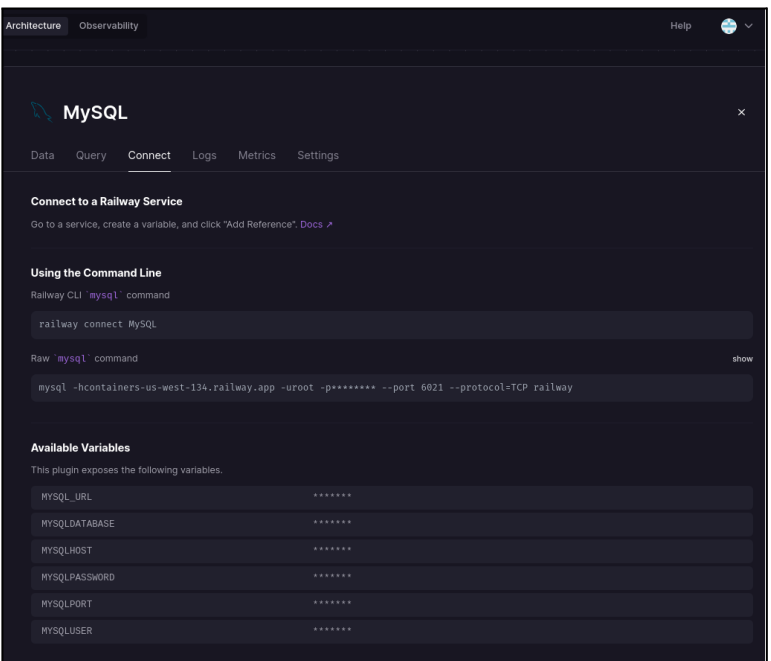

*Figura 258: credenciales base de datos.*

- Configuración de la Autenticación y Autorización de Usuarios desde el SGDB:
	- Acceder al servidor MySQL como usuario "root".
	- Asignar roles y privilegios específicos al usuario: definir rol de "escritura" y asignarlo al usuario "root".
- **3. Despliegue del Software:** consiste en la instalación y configuración del software necesario para el funcionamiento de la plataforma Talk2gether. Esto conlleva el despliegue tanto del backend como el frontend del sistema.
	- *Backend:*
		- Configuración de nombre, dirección, puerto y contraseña de la base de datos en las variables del sistema: para realizar la conexión con la base de datos del servidor, se utilizan los parámetros proporcionados por Railway.
		- Despliegue en el servidor Railway:
			- Se crea un proyecto en Railway para poder almacenar el Backend en el mismo.

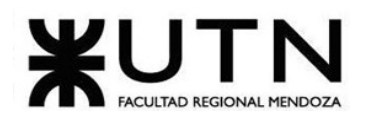

- Se realiza la conexión del proyecto creado en Railway con la cuenta de GitHub de los desarrolladores.
- Finalmente, se despliega el Backend desde la consola de comandos en donde se ubica el proyecto, subiendo los cambios a Github desde la rama "main", automáticamente Railway procesa esos cambios y realiza el despliegue.
- *Frontend:*
	- *○* Configuración de variables globales: se crea un archivo en el proyecto Angular llamado "environment.ts", en donde se coloca la ip del servidor del backend.
	- *○* Instalación del CLI de Firebase: con el comando *"npm install -g firebase-tools"* se instalan las herramientas de Firebase en el proyecto.
	- *○* Configuración de credenciales del servidor de Firebase: se crea un proyecto en la página web de Firebase, y se obtienen las credenciales para que se conecte desde el frontend. Estas credenciales se alojan en el archivo "environment.ts" como muestra la siguiente imagen:

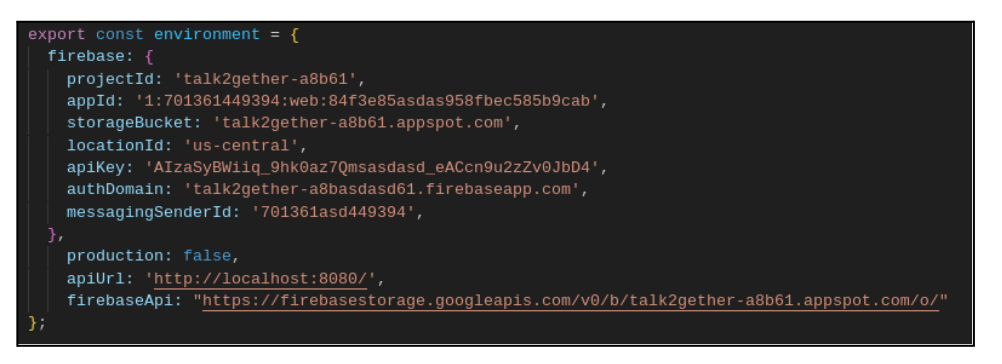

*Figura 259: configuración de archivo environment.*

- *○* Despliegue en el servidor Firebase: luego de que el sistema está terminado se ejecuta el comando "firebase deploy" y se despliega el frontend en la nube de Firebase.
- *○* Configuración del dominio: en la consola de Firebase se ingresa el dominio que ha sido comprado previamente. Firebase redirige a

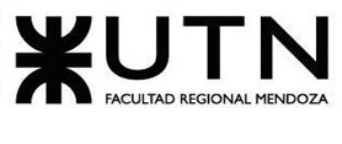

donde se compra el dominio y se debe autenticar para validar que es el dominio comprado.

**4. Carga inicial de datos:** ejecución del script de base de datos el cual se obtiene desde el siguiente link [https://lc.cx/0QezvF.](https://lc.cx/0QezvF) Es necesario situarse en el lugar donde se descargo el script y ejecutar el siguiente comando "*mysql -h direccion\_ip -P puerto -u usuario -p nombre\_base\_datos < parametros\_iniciales.sql* "

Reemplazando dirección ip, puerto, usuario y nombre de la base de datos, con los datos que brinda Railway cuando se crea la base de datos.

# **5. Verificación del despliegue:**

- Monitoreo en tiempo real:
	- Verificar parámetros brindados por los servidores AWS y Railway, a fin de observar que el procesador, memoria ram y la red no se están sobrecargando.
	- El sistema backend y frontend se encuentren disponibles y estén funcionando de manera óptima.
	- La base de datos debe estar disponible y sus recursos no estar sobrecargados.
	- El dominio se encuentra activo.

# **1.4.5.6. Duración del plan de implementación**

El proceso completo de llevar a cabo el plan de implementación se estima que tomará un total de 52 horas (representa 13 días laborales de 4 horas diarias) .Esto incluye el tiempo necesario para preparar los recursos requeridos, realizar las cargas iniciales de datos y llevar a cabo las verificaciones necesarias antes de la implementación final.

Para visualizar y gestionar esta información de manera efectiva, se opta por utilizar un diagrama de tiempos Gantt. Esta herramienta facilita la administración y seguimiento de las tareas a lo largo del tiempo, lo que permite un control eficiente de todo el proceso.

El diagrama de tiempos Gantt de la planificación, se encuentra en Anexos *(ver [ANEXO](#page-558-0) III: [diagrama](#page-558-0) de tiempos)*.

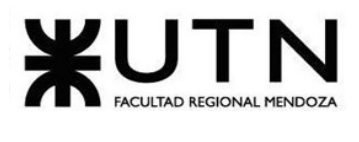

# 2. Planificación del proyecto de sistemas **2.1. CAPÍTULO I: Actividades**

# **2.1.1. Definición y descripción de actividades**

# **Creación de canales de comunicación:**

- **Grupo de Whatsapp:** se crea un grupo en la aplicación de mensajería instantánea WhatsApp, con el fin de establecer una comunicación fluida y rápida entre los miembros del grupo de proyecto.
- **Discord:** se crea un servidor en la plataforma de comunicación y coordinación Discord. Este espacio es utilizado tanto para las reuniones virtuales como para compartir recursos e información entre los miembros del equipo.

# **Creación de herramientas de gestión del proyecto:**

- **Tablero en Trello:** se crea un tablero en la plataforma de gestión de proyectos Trello, con el fin de utilizarlo para realizar el seguimiento de estados de las diferentes tareas a realizar.
- **● Google Drive:** se crea una estructura de carpetas para gestionar la documentación y el versionado de la misma.
- **● GitHub:** se crea un repositorio de Git para la gestión de la configuración del proyecto.

**Actividad SCRUM para coordinar tiempos de trabajo:** entre los miembros del equipo se llega a un acuerdo y pactamos horarios fijos de trabajo semanal.

**Actividad SCRUM para comprensión del proyecto:** reunión para debatir y aclarar las visiones de cada miembro acerca del proyecto, definir requisitos preliminares y alcances estimados.

**Selección de nombre:** se realiza una Lluvia de ideas o Brainstorming para llevar a cabo la selección del nombre (Talk2gether), el cual es elegido por ser una palabra que sugiere la idea de "hablar juntos" o "comunicarse juntos", lo que es muy coherente con la esencia de una plataforma de intercambio de idiomas.

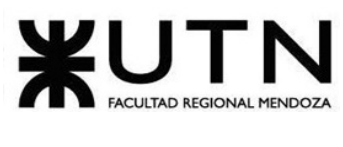

**Consulta a profesionales acerca de las posibles tecnologías para llevar a cabo el proyecto:** se realiza la consulta a profesionales de la universidad tecnológica nacional acerca de algunas tecnologías para su óptima aplicación dentro del proyecto.

**Entrega de la ficha:** se debate sobre los módulos estimados, tecnologías a utilizar y la descripción del tema del proyecto y la presentación de la ficha.

**Definición y preparación de la exposición:** reunión grupal para analizar los temas que se abarca la exposición de presentación de proyecto. También se realiza la coordinación de temas a tratar y las personas encargadas.

### **Capítulo I:**

- Definición de diagrama de tiempo: se realiza un diagrama de Gantt con la planificación de las tareas para todo el año. Asignando a cada tarea el tiempo y el puesto apropiado para la realización de la misma.
- Definición y descripción de actividades: se definen las tareas y la descripción breve de cada una de las actividades que se van a llevar a cabo en el proyecto.

#### **Capítulo II:**

- Definición de puestos de trabajo: se definen la descripción, perfiles y funciones a realizar de cada puesto de trabajo que se necesita para la ejecución del proyecto.
- Asignación de perfil a miembros: división de los perfiles de trabajo para cada uno de los miembros del equipo, basada en los conocimientos previos y habilidades de cada uno.
- Definición métodos de comunicación: se documenta los métodos formales de comunicación que van a ser utilizados.
- Definición método de gestión de versionado: se detallan los métodos de gestión de versionado para la documentación y para la codificación del proyecto.

# **Capítulo III:**

● Diagrama de recursos: se confecciona un diagrama basado en análisis y asignación de recursos que se da como resultado de la actividad definición y descripción de recursos para cada una de las actividades.

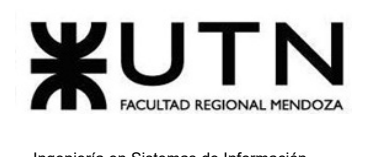

- Análisis de factibilidad: se analiza la viabilidad del proyecto desde el punto de vista técnico, legal, operativo y financiero.
- Costos desagregados por recursos (personal, tecnología) con periodicidad mensual: se realiza la definición de los costos de cada uno de los recursos definidos en el proyecto, como son los recursos humanos y las tecnologías, obteniendo un presupuesto de los gastos.
- Análisis de riesgos: se identifican y evalúan los distintos tipos de riesgos, se realiza una conclusión para definir la estrategía que se llevará a cabo para cada uno de ellos y se implementan medidas correctivas
- Análisis de impacto ambiental: se realiza un estudio de impacto ambiental de nuestro proyecto, para determinar el efecto que puede causar en las personas y en el medio ambiente.

#### **Definición de requerimientos:**

- Búsqueda de posibles competidores o alternativas similares a nuestra plataforma: se realiza una búsqueda rigurosa de competidores o plataformas de intercambio de idioma parecidas para tener un punto de comparación de las funcionalidades de las otras plataformas.
- Relevamiento general de la plataforma: se realiza un relevamiento de la organización, las funciones, los módulos, las relaciones que tienen los distintos módulos del sistema y las tecnologías utilizadas en Tandem, Free4talk, HelloTalk, Speaky y Duolingo.
- Detalle, explicación y documentación detallada: se detalla dentro de cada módulo todas las funciones observadas. Obteniendo así los problemas y las necesidades de las plataformas mencionadas anteriormente.
- Elaboración del modelo lógico de las distintas plataformas relevadas: se realiza la elaboración de modelo de Casos de Uso de cada aplicación de las funcionalidades observadas.
- Objetivos y alcances preliminares del sistema: se realiza un estudio de los problemas y necesidades de cada plataforma y las nuevas ideas propuestas por los miembros del equipo.

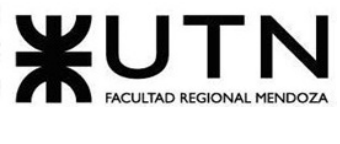

● Definición y preparación de la exposición: se realiza la selección de temas a exponer y se prepara la exposición del MVP del proyecto.

#### **Diseño:**

- Objetivos y alcances definitivos del nuevo Sistema: se establecen los objetivos definitivos del sistema.
- Modelo funcional: se representa todas las entidades de nuestro nuevo Sistema en un modelo funcional, mediante clases. Se realiza el Diagrama de Clases correspondiente al nuevo sistema.
- Pantallas y reportes: se diseñan las interfaces de cada módulo del sistema.
- Modelo de datos: se realiza el modelo de entidad relación.
- Definición de tecnología para llevar a cabo el proyecto: se realiza una reunión para la decisión definitiva de las tecnologías de codificación del proyecto.

#### **Desarrollo e implementación:**

- Programación y documentación: se lleva a cabo la codificación del proyecto del back-end y del front-end y se documenta las funciones implementadas.
- Planificación de capacitación: se realiza un análisis de los conocimientos en cada puesto de trabajo y se analiza los tiempos necesarios para la capacitación en una herramienta o tecnología.
- Planificación, ejecución y documentación de casos de pruebas: realización de pruebas de carga, de integración entre módulos del sistema, de seguridad, lógica de los módulos principales, de interfaces y de validación de ingreso de datos. Se planifica cuando van a ser ejecutadas y se documenta el objetivo, los recursos utilizados y los resultados esperados.
- Instalación de servidor: se realiza la instalación del servidor para las videollamadas, chat y base de datos. También se instala el servidor de respaldo.
- Configuración de servidor: se realizan todas las configuración para dejar operativo el servidor.
- Manual de usuario del sistema completo: se realiza un manual de uso para los distintos roles que utilizan el sistema.

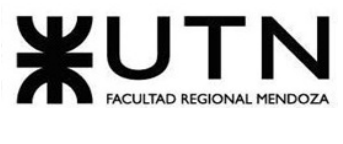

- Planificación de implementación del sistema: se elabora un plan de implementación, se analiza y se contrata la infraestructura y servidores. Se configuran los servidores. Se realiza la carga inicial de los parámetros y datos del sistema.
- Coordinación de metodologías scrum: se gestiona las reuniones diarias daily scrum, se mantiene actualizado el backlog, se define y prioriza historias de usuario y se guía al equipo en metodología ágil.
- Presentación demo N°1 del sistema: se realiza la primera presentación de lo desarrollado de la plataforma hasta la fecha.
- Presentación demo N°2 del sistema: se realiza la segunda presentación de lo desarrollado de la plataforma hasta la fecha.

#### **Papers:**

- **●** Diseño para Congreso CoNaIISI: se elabora Paper para Congreso Nacional de Ingeniería Informática –Sistemas de Información.
- Presentación: se realiza la revisión definitiva y presentación del paper al Congreso.

#### **Póster:**

- **●** Diseño.
- Presentación primera revisión.
- Presentación segunda revisión.

#### **Preparación de 17ª Exposición Anual:**

- Definición de temas a exponer
- División de temas
- Ensayo de la exposición final

# **2.1.2. Diagrama de Tiempos**

En el proyecto, se utiliza el diagrama de tiempos Gantt como herramienta para representar la información detallada en la planificación de forma gráfica. Esta herramienta permite visualizar las tareas que deben ser realizadas, su duración y su interdependencia, lo que facilita una gestión y administración eficiente de las mismas.

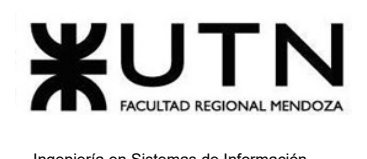

Además, gracias al diagrama de tiempos Gantt, se lleva un seguimiento del tiempo utilizado en cada tarea, lo que es esencial para garantizar que el proyecto se mantenga dentro de los plazos establecidos. De esta manera, se realizan ajustes y reorganizaciones en caso de ser necesario para asegurar el cumplimiento de los plazos en tiempo y forma. *(Ver [ANEXO](#page-558-0) III: [diagrama](#page-558-0) de tiempos).*

# **2.2. CAPÍTULO II: organización para la ejecución del proyecto.**

# **2.2.1. Equipo de Trabajo**

En Scrum, cada miembro del equipo de trabajo tiene un papel específico que desempeñar, por lo que los integrantes del equipo desempeñan las tareas de uno o varios puestos.

Los puestos son seis y se encuentran bien definidos. A continuación se presentan todos de manera detallada:

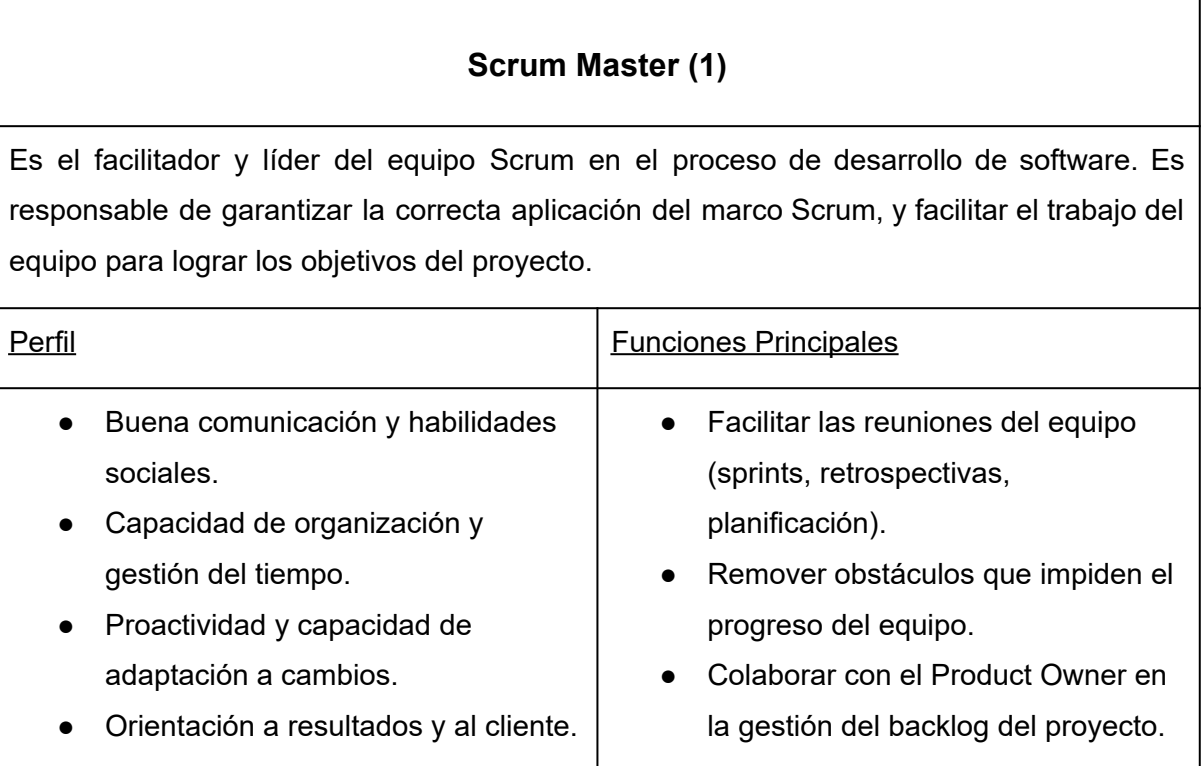
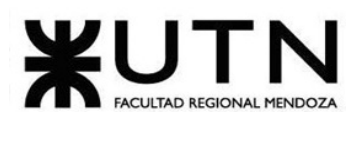

- Habilidad para detectar problemas y oportunidades de mejora.
- Experiencia previa en roles de liderazgo y gestión de proyectos.
- Conocimientos y experiencia en metodologías ágiles y en el marco Scrum.
- Estudiante avanzado o graduado en carreras afines a sistemas, tecnología o gestión de proyectos.
- Part time (con disponibilidad días feriados).
- Promover la mejora continua y el aprendizaje en el equipo.
- Garantizar la correcta aplicación de los principios y valores de Scrum.
- Priorización de tareas.
- Resolución de conflictos entre miembros del equipo

*Tabla 143: perfil Scrum Master*

# **Product Owner (1)**

Es el responsable de maximizar el valor del producto y el trabajo del equipo de desarrollo. Define y prioriza los requisitos del producto, y mantiene actualizado el backlog del proyecto. Lidera la definición de producto y su planificación a través de la gestión del backlog y la interacción con el equipo de desarrollo.

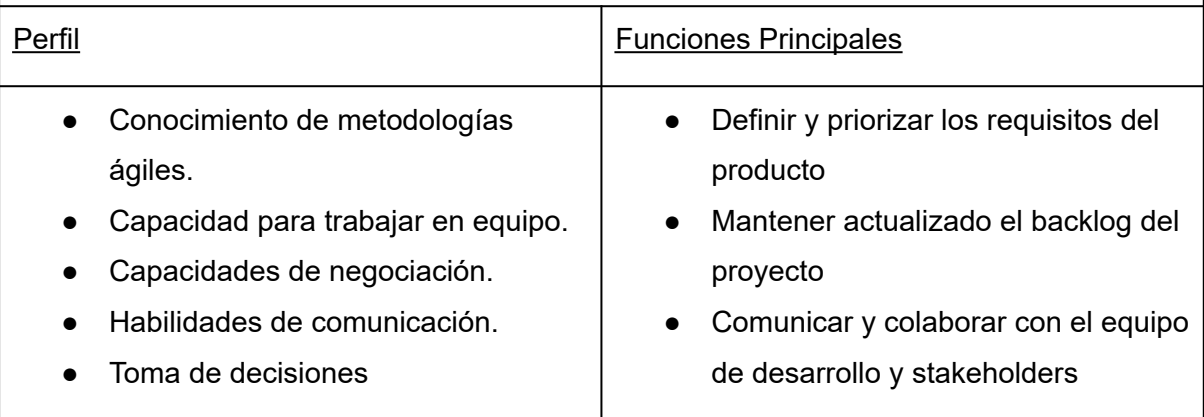

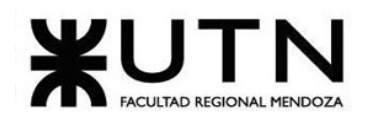

- Experiencia en gestión de proyectos.
- Estudiante avanzado o graduado de carreras afines, ingeniería en sistemas de información, licenciatura en informática o carrera relacionada.
- Part time (con disponibilidad días feriados).
- Asegurar que se estén entregando funcionalidades de valor para el cliente
- Tomar decisiones que maximicen el valor del producto.

*Tabla 144: perfil Product Owner*

# **Desarrollar back-end (2)**

Se encarga de diseñar, programar, implementar y mantener la estructura y funcionalidad de la parte del servidor en una aplicación, asegurando la comunicación fluida entre los diferentes componentes del sistema.

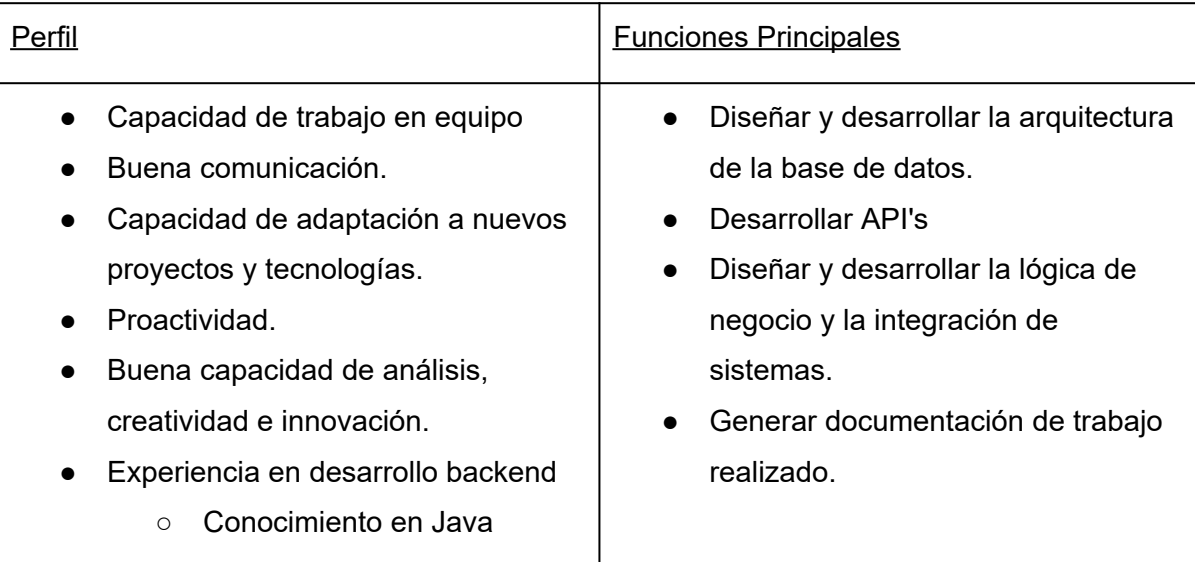

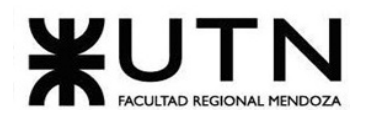

- Conocimiento en Framework Spring
- Conocimiento en MySQL
- Carrera de grado o estudiante avanzado en ingeniería en sistemas de información o carreras afines.
- Part time (con disponibilidad días feriados).
- Garantizar la seguridad y protección de los datos.
- Colaborar con los desarrolles frontend.
- Administrar base de datos.
- Reportes y estadísticas.
- Documentación de funcionalidades desarrolladas.

*Tabla 145: perfil back-end*

## **Administrador de Servidores (1)**

Es el responsable de asegurar el correcto funcionamiento de los servidores, garantizando su disponibilidad y seguridad. Debe configurar, mantener, actualizar y monitorear los servidores.

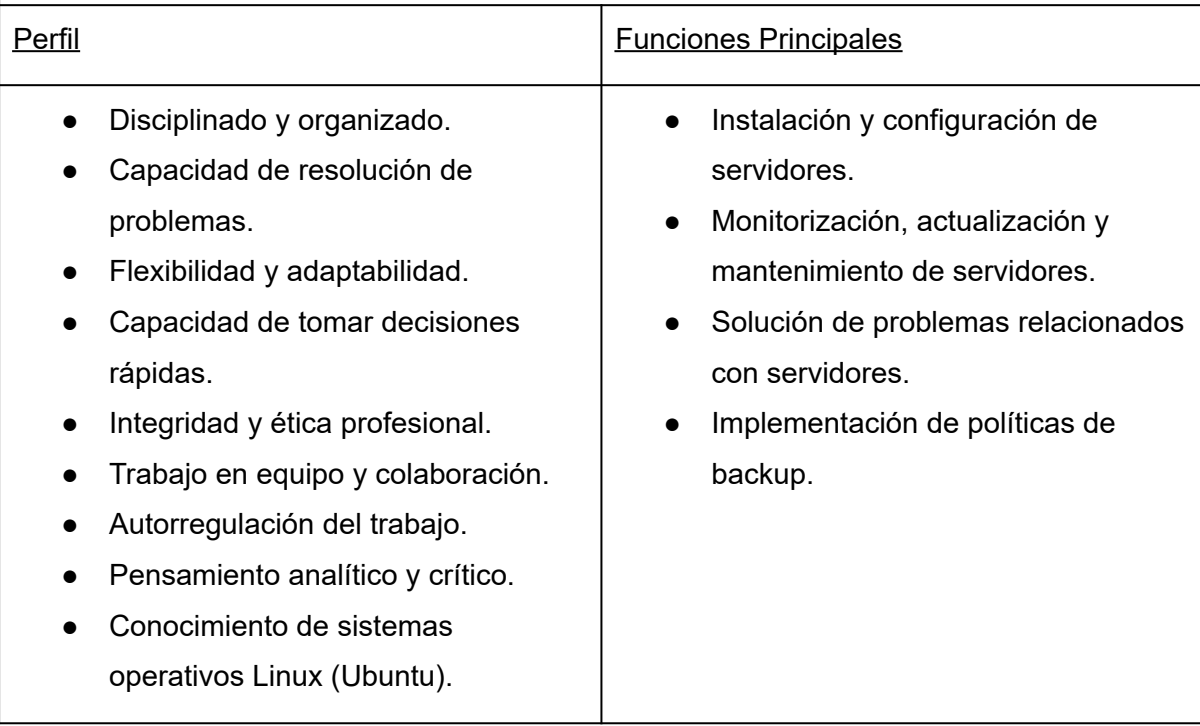

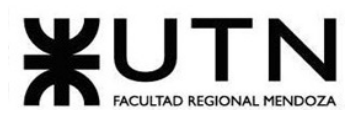

- Conocimiento en la nube AWS.
- Conocimiento en redes de información.
- Estudiante avanzado de Ingeniería en Sistemas de Información.
- Part time (con disponibilidad días feriados).

*Tabla 146: perfil administrador de servidores*

## **Especialista en Telecomunicaciones (1)**

Es el encargado de asesorar sistemas de telecomunicaciones que permitan la comunicación de información, voz y datos de manera segura entre distintos usuarios a través de internet.

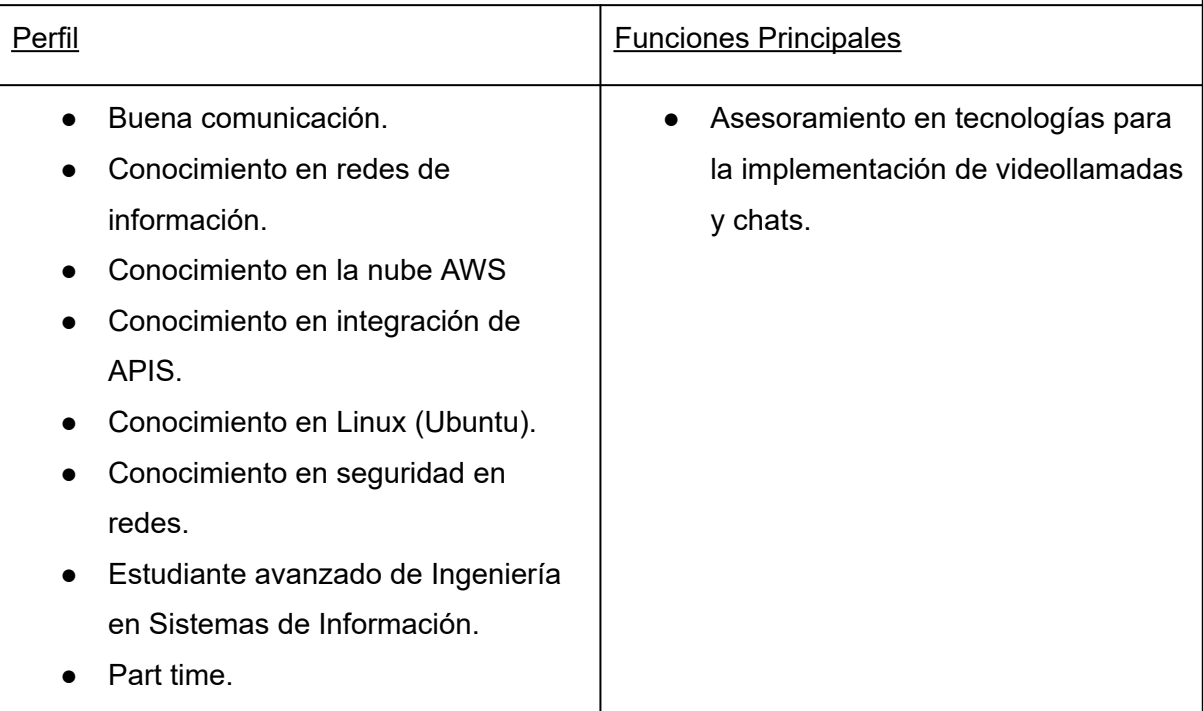

*Tabla 147: perfil especialista en telecomunicaciones*

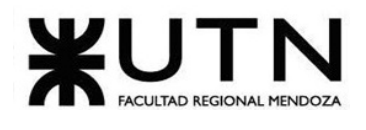

## **Desarrollador front-end (2)**

El desarrollador frontend es responsable de traducir las especificaciones de diseño en una interfaz de usuario funcional. El desarrollador frontend colaborará estrechamente con el equipo de desarrollo y diseño para producir soluciones web y móviles que cumplan con los requisitos de los usuarios y las necesidades del negocio.

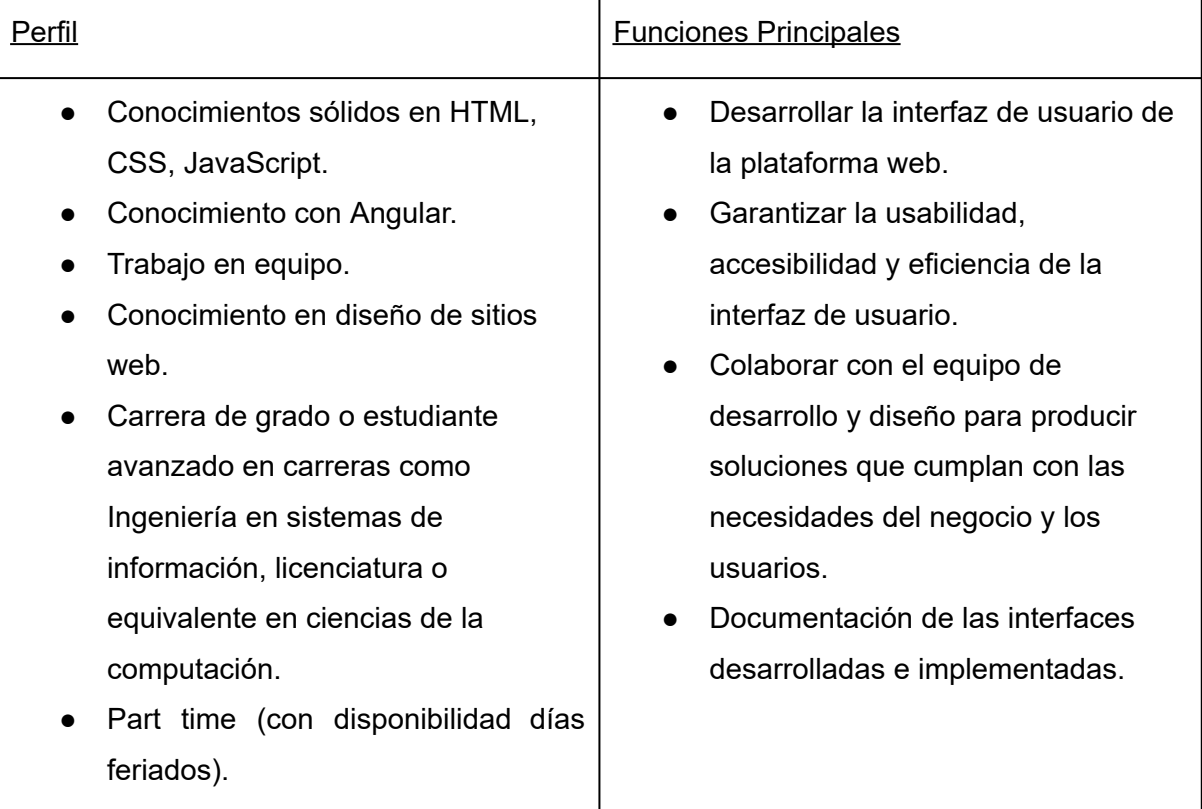

*Tabla 148: perfil desarrollador front-end*

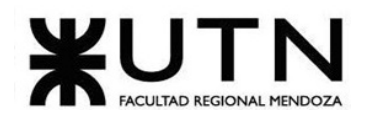

# **Analista funcional (2)**

Es responsable de analizar los procesos de negocio existentes, identificar problemas y proponer soluciones efectivas que mejoren la eficiencia de la organización. Trabaja en estrecha colaboración con otros miembros del equipo para asegurar que las soluciones propuestas sean factibles y adecuadas para el negocio.

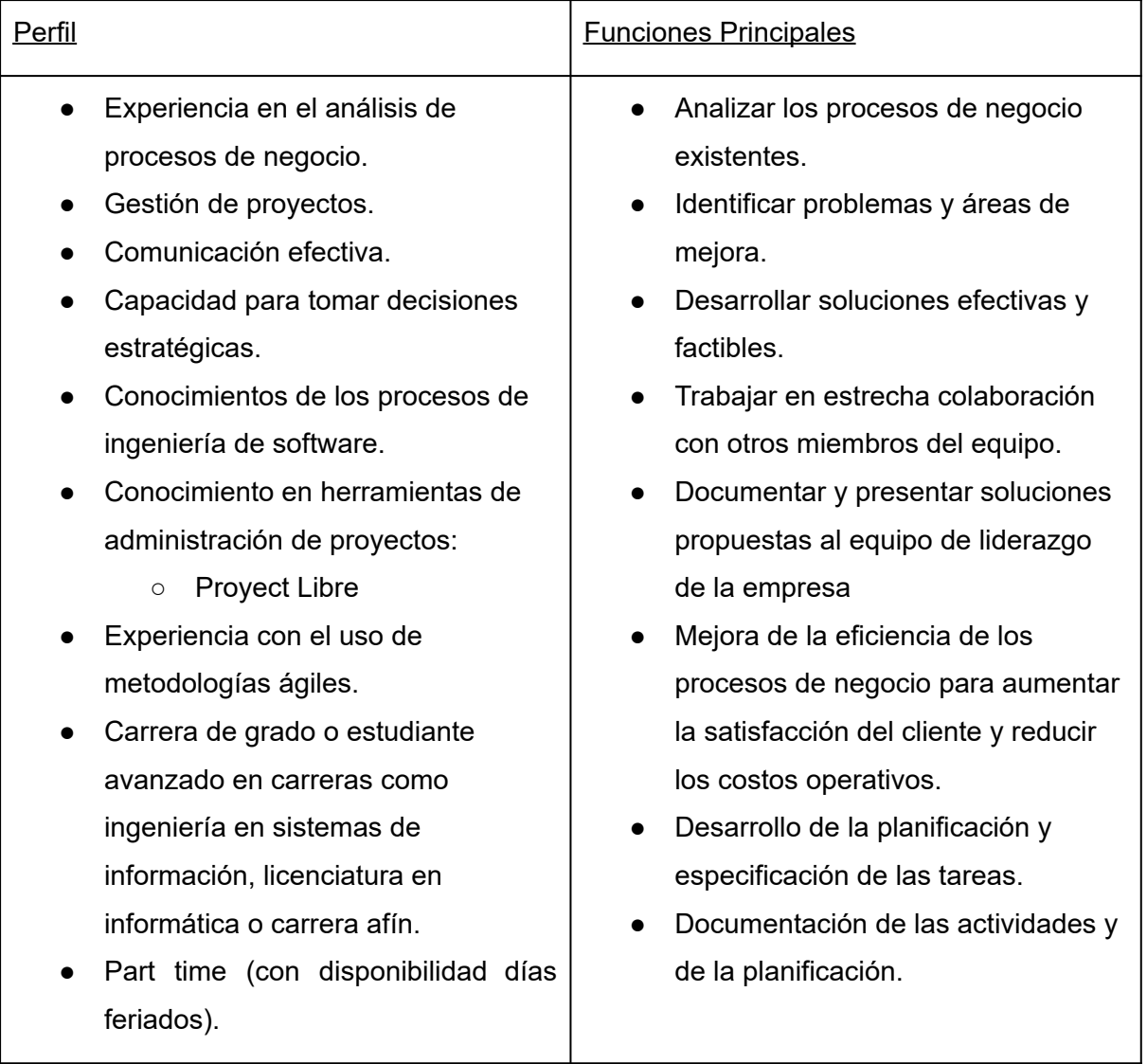

#### *Tabla 149: perfil analista funcional*

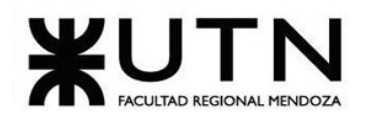

# **Tester (2)**

Es responsable de probar y analizar los productos de software para garantizar su calidad y rendimiento. Trabaja en estrecha colaboración con otros miembros del equipo de tecnología para identificar y solucionar errores en el software antes de que sea lanzado a producción.

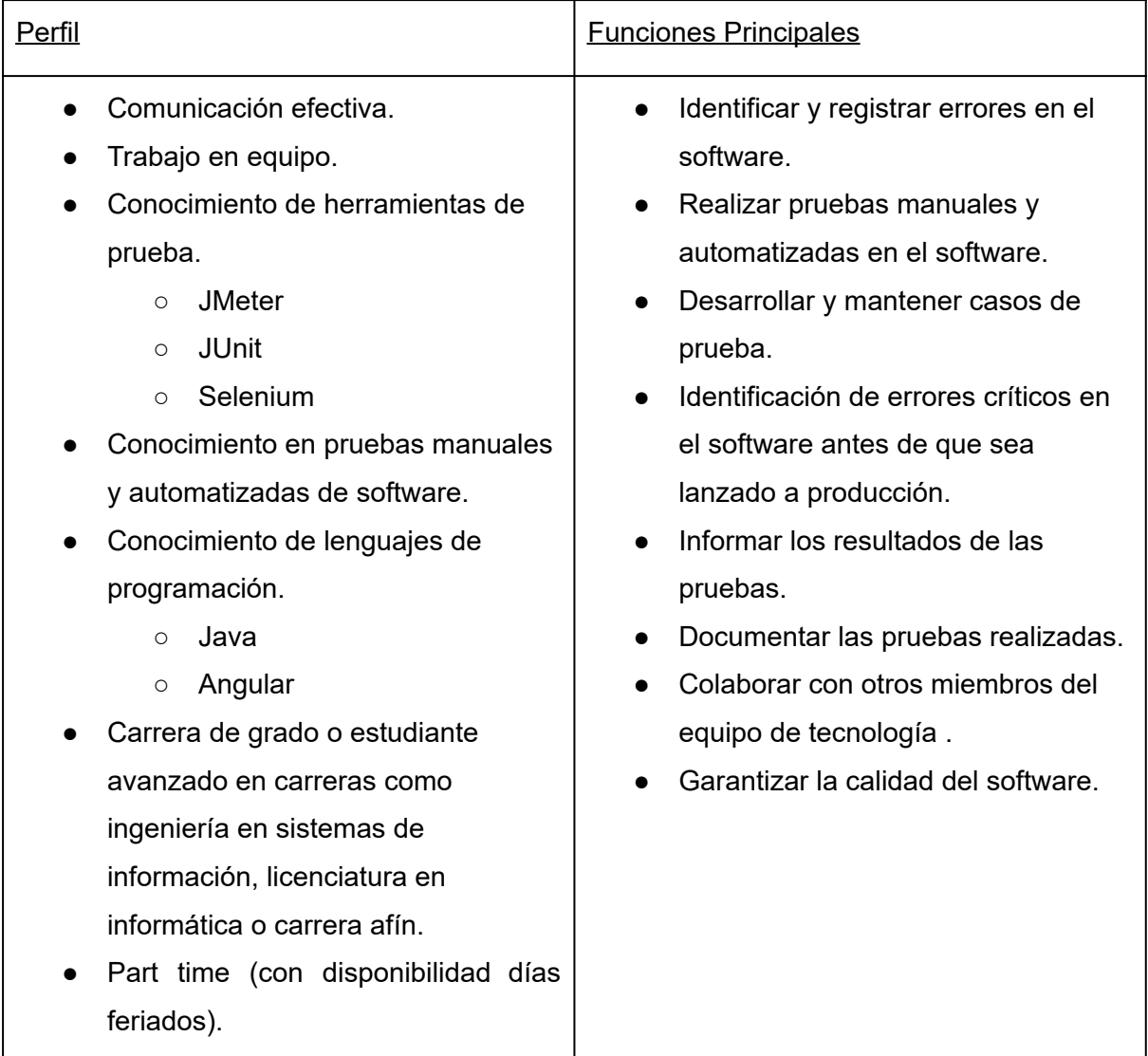

*Tabla 150: perfil tester*

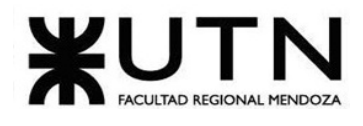

# **Diseñador UX/UI (1)**

Tiene como objetivo diseñar interfaces de usuario atractivas y fáciles de usar para mejorar la experiencia del usuario y aumentar la satisfacción del cliente.

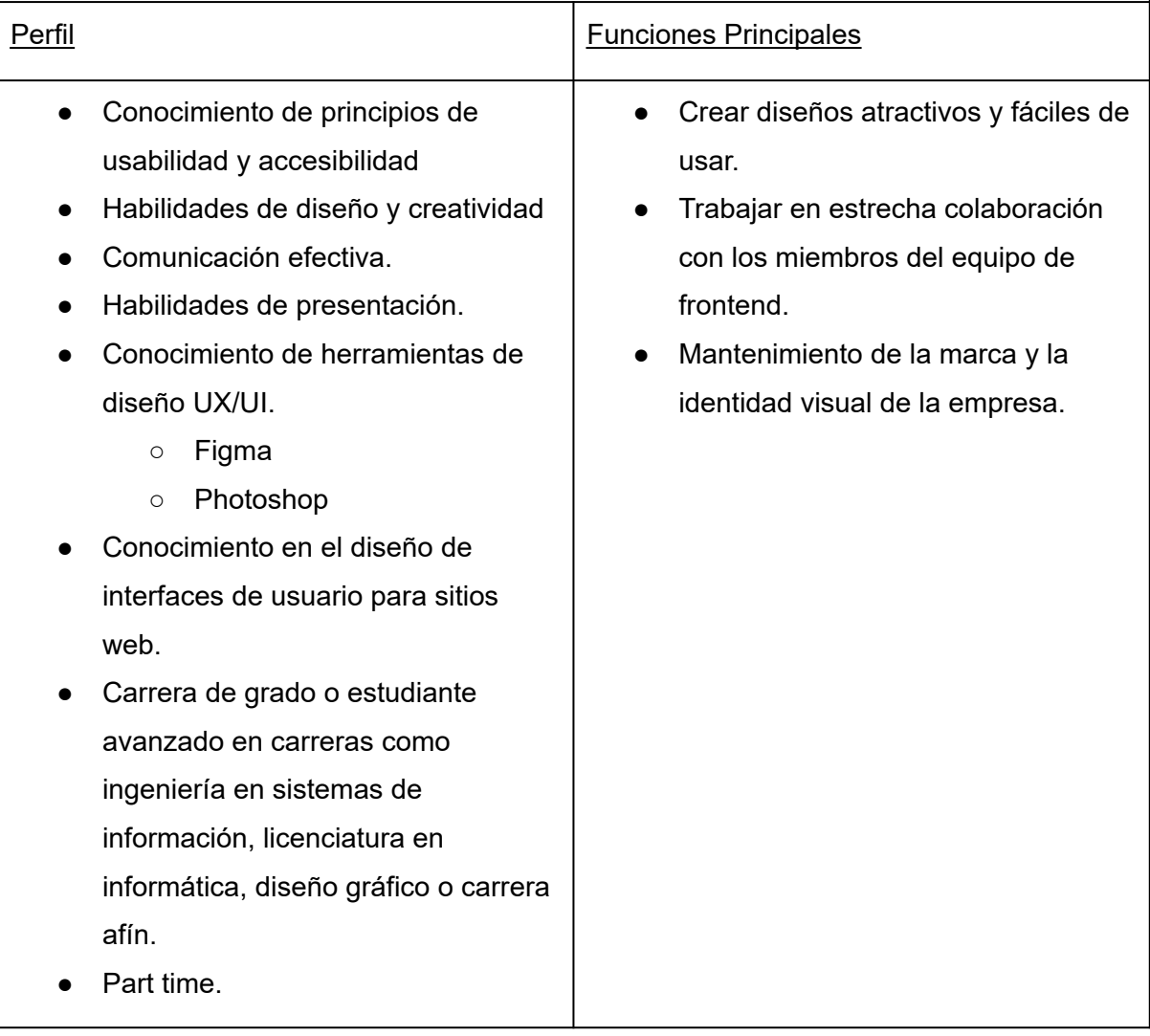

*Tabla 151: perfil diseñador UX/UI*

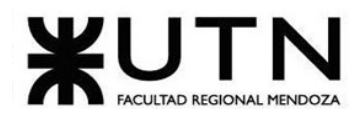

# **Analista de seguridad (1)**

Es responsable de identificar y evaluar los riesgos de seguridad, implementar medidas preventivas, monitorear y responder a los incidentes que puedan ocurrir.

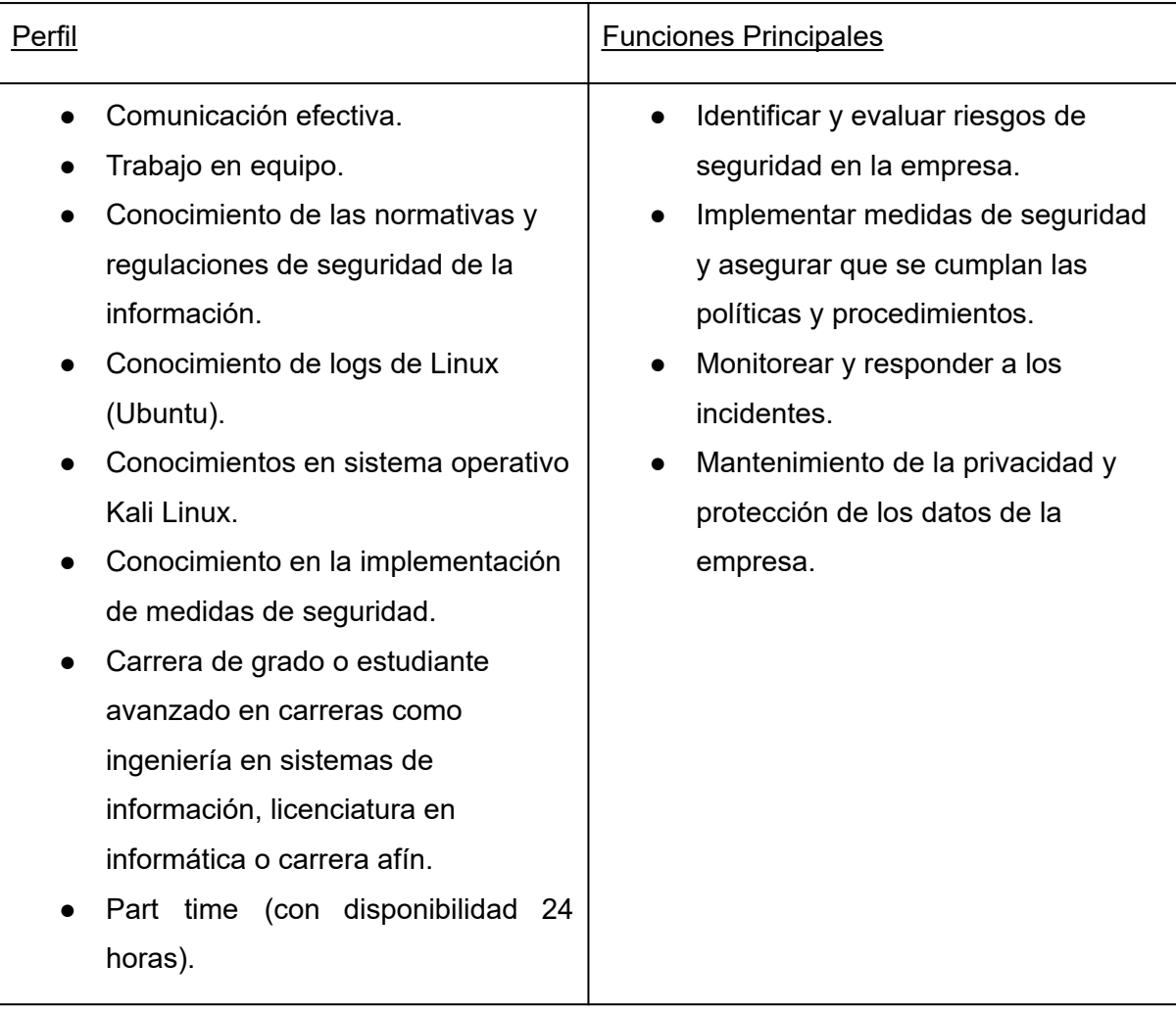

*Tabla 152: perfil analista de seguridad*

Finalmente, ya que se trabaja bajo una metodología scrum, es importante destacar el rol de los *stakeholders*, quienes cumplen las siguientes funciones principales:

- Colaborar activamente en la captura de requisitos.
- Proporcionar retroalimentación regular sobre el progreso del proyecto.

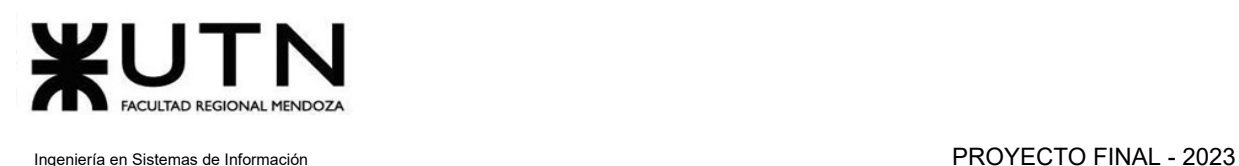

- Colaborar con el equipo scrum para maximizar el valor entregado al cliente.
- Proporcionar recursos y apoyo al equipo scrum.
- Asesorar en la toma de decisiones relacionadas con el proyecto.

## **2.2.1.1. Estructura del equipo**

Se utiliza una estructura de trabajo horizontal, sin jerarquías, para fomentar la colaboración, la autonomía y la toma de decisiones colectivas. Al eliminar las barreras jerárquicas, todos tienen la oportunidad de participar activamente, aportar ideas y resolver problemas juntos. Esto aumenta la motivación y el compromiso, puesto que los individuos se sienten valorados y tienen un mayor sentido de pertenencia con respecto al proyecto. Además, permite una mayor flexibilidad y adaptabilidad a medida que el proyecto evoluciona.

### **2.2.1.2. Perfiles asignados a miembros del equipo de trabajo**

Una vez que se han identificado los perfiles necesarios para llevar a cabo el proyecto con éxito, es fundamental asignar estos roles a los miembros del equipo de manera adecuada. Para ello, se debe asignar a cada uno de ellos un perfil que se adapte a sus habilidades y preferencias. La distribución de los diferentes puestos necesarios para la realización del proyecto se puede apreciar en la tabla que se muestra a continuación:

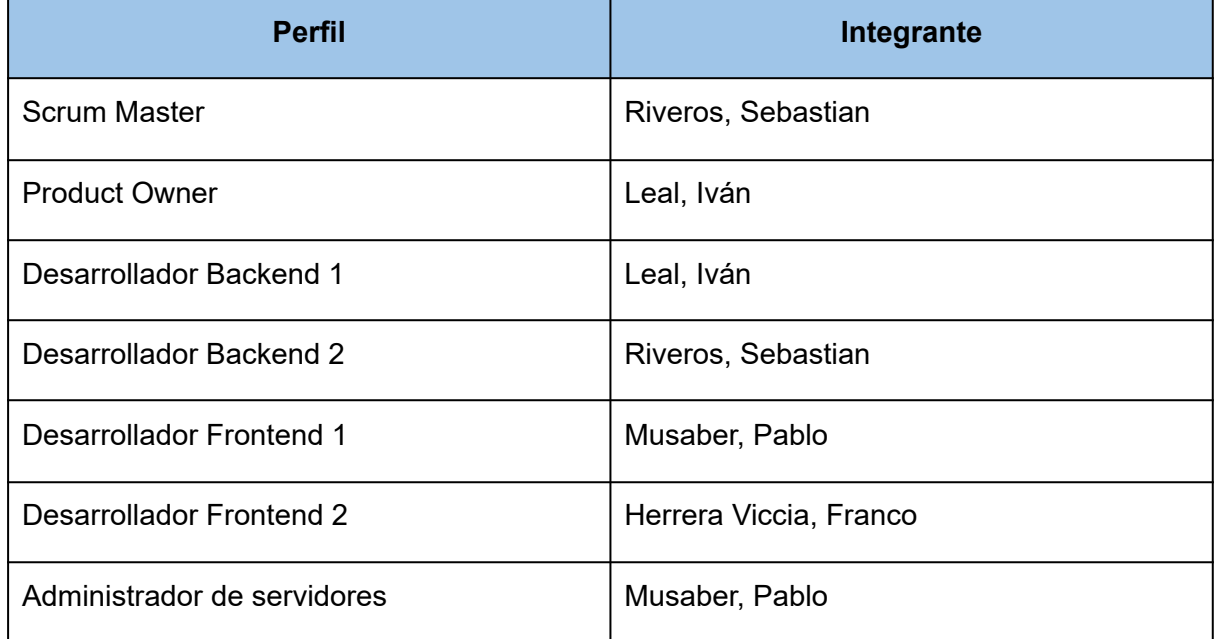

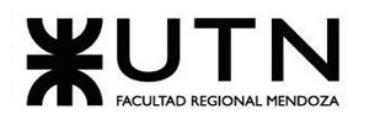

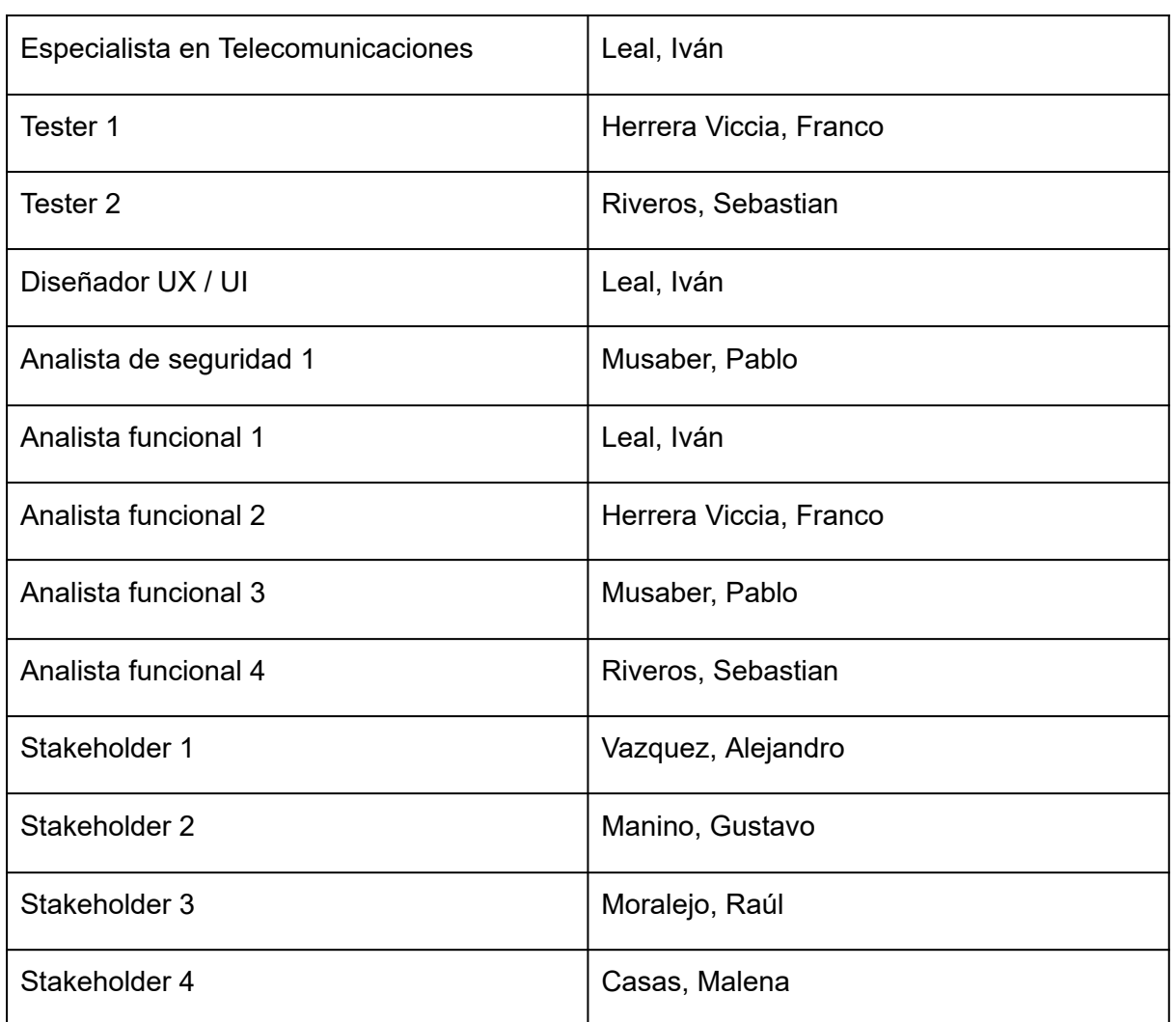

*Tabla 153: perfiles asignados*

# **2.2.2. Métodos de comunicación formal, control de avance, retroalimentación, decisiones**

#### **Métodos de comunicación formal**

Se utiliza WhatsApp como herramienta de comunicación principal, haciendo uso de un grupo llamado "Proyecto Final" donde se encuentran todos los miembros del proyecto, el objetivo de este es compartir información relevante, notificar a los miembros del equipo y compartir recursos que resulten necesarios para llevar adelante el proyecto.

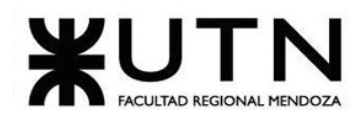

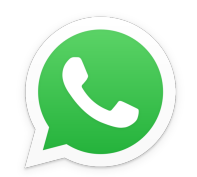

*Figura 260: logo de Whatsapp*

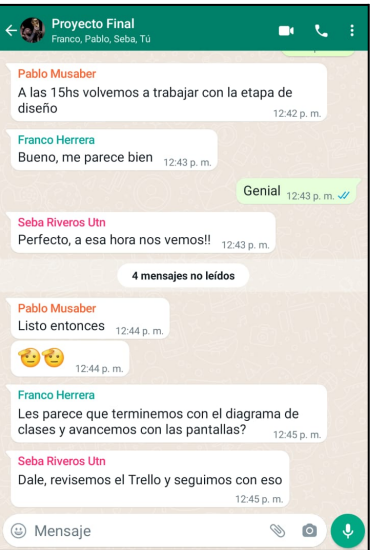

*Figura 261: grupo de Whatsapp*

Las reuniones se llevan a cabo a través de Discord, donde existe un servidor organizado con diversos canales de acuerdo a las necesidades del proyecto.

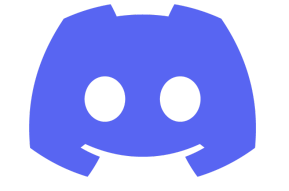

*Figura 262: logo de Discord*

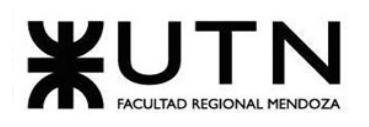

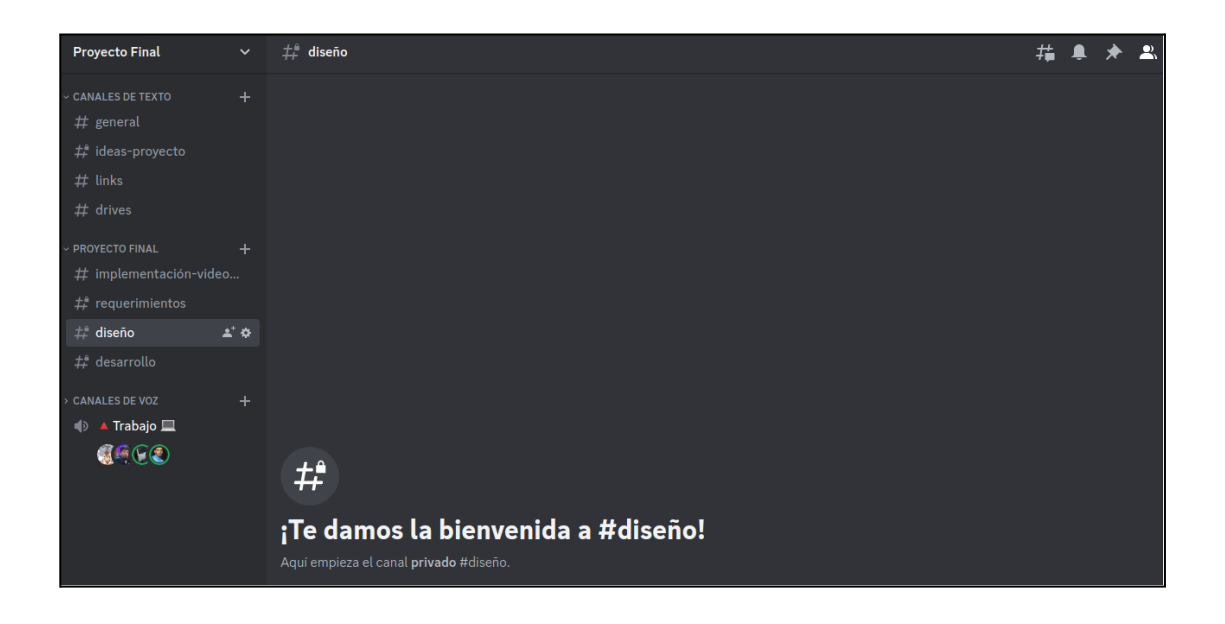

#### *Figura 263: servidor de Discord*

#### **Control de avance**

Para el control de avances se utiliza la aplicación Trello, en la cual se establecen todas las tareas a realizar y las realizadas. Contamos con un tablero llamado "Proyecto Final" con 5 listas: Backlog, Pendientes, En Proceso, Bloqueado y Terminado. Por cada fecha de entrega se crea una nueva lista para llevar un registró de qué tareas fueron finalizadas para cada entrega.

Se realizan revisiones (reviews) al finalizar cada sprint, que en este caso es de manera semanal.En estas revisiones, todos los miembros del equipo corroboran la planificación con las actividades planteadas, las metas propuestas y su cumplimiento.

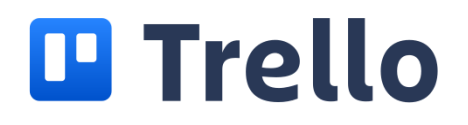

*Figura 264: logo de Trello*

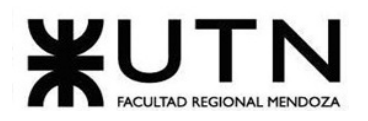

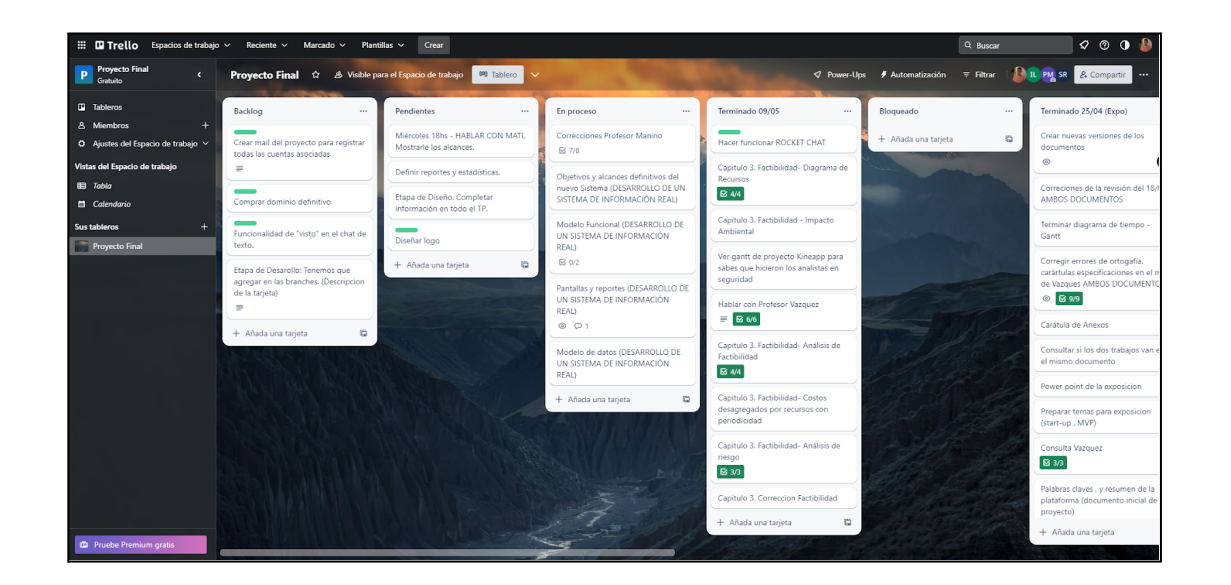

#### *Figura 265: tablero de Trello*

#### **Retroalimentación y decisiones**

En la primera parte del proyecto se implementa metodología tradicional porque es la que mejor se adapta a las necesidades del proyecto. Esto incluye desde la etapa de planificación hasta la finalización de la etapa de diseño.

A partir del desarrollo e implementación se implementa una metodología ágil adaptada a las necesidades específicas y a la naturaleza del proyecto en cuestión. Esto significa que se toman los principios y prácticas clave de la metodología ágil scrum.

Los principios que se definen son los siguientes:

- Reuniones de trabajo síncronas (4 dias a la semana):
	- En los encuentros deben estar presentes todos los miembros del equipo.
	- Daily meeting: se realiza durante los primeros 15 minutos de cada reunión.
	- Pomodoro: se implementa esta técnica y la es adaptada para controlar el tiempo en nuestras sesiones grupales, trabajando 50 minutos y tomando descansos de 10 minutos.
	- El seguimiento de estas reuniones se realiza a través de minutas, en las cuales se registran las tareas realizadas, las decisiones tomadas y el tiempo que fue necesario para terminarlas.*(ver Anexo V. Minutas)*

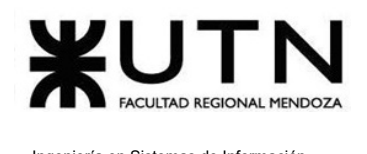

- Sesiones de trabajo individuales: cada miembro del equipo tiene la libertad de trabajar en las tareas que se le asignan y en los horarios que mejor se adapten a sus preferencias. Los avances individuales se registran en el tablero de Trello.
- Review semanal: se realiza cada lunes. En ella se revisa el progreso del proyecto, las tareas realizadas la semana anterior y se plantean los objetivos para la semana entrante.
- Sprint: con una duración de dos semanas.

# **2.2.3. Gestión de Configuración del Software: Método de gestión de versionado durante todo el proyecto.**

#### **Gestión del Código**

En lo que respecta al código, se utiliza GitHub como plataforma para su versionamiento y control de cambios. Esta herramienta permite trabajar en equipo de manera colaborativa, mantener un registro detallado de los cambios realizados, y acceder a versiones anteriores del código en caso de ser necesario.

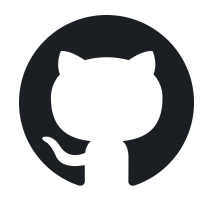

*Figura 266: logo de Github*

#### **Gestión de la Documentación**

El versionado de la documentación se gestiona con Google Drive como herramienta principal, tanto para su elaboración y almacenamiento. Para el control de versiones de la documentación. Se establece un sistema que consiste en utilizar una nomenclatura que se compone del número de versión, la fecha y el nombre del documento. Por ejemplo, "00.11/04/23 - Evaluación 1". Gracias a esto se tiene un registro histórico de las diferentes

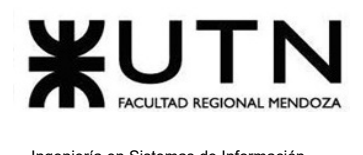

versiones que se han generado y entregado semanalmente, facilitando su seguimiento y actualización.

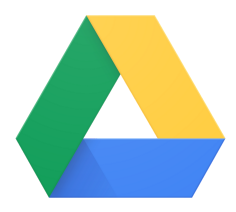

*Figura 267: logo de google drive*

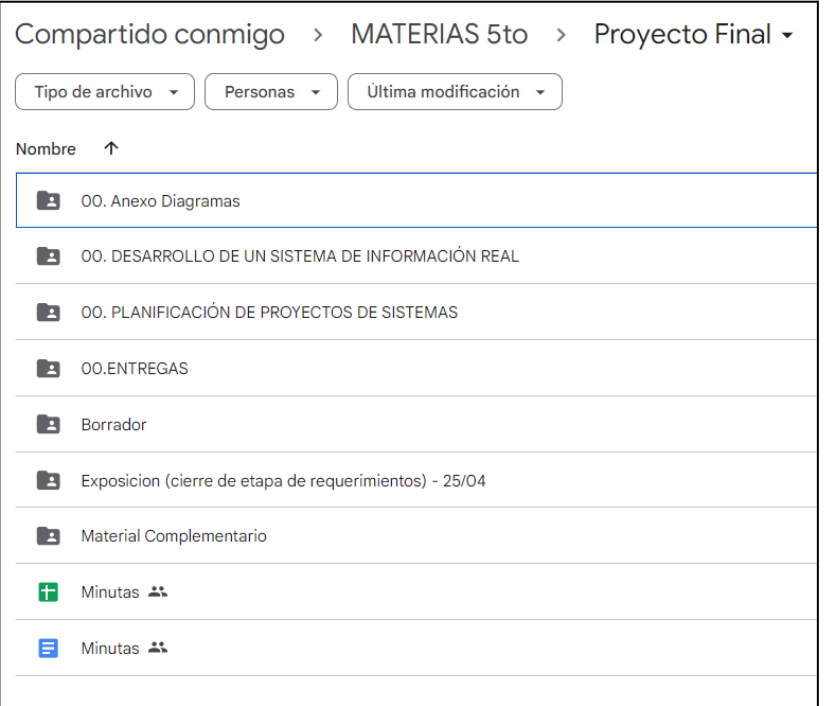

*Figura 268: estructura de documentación Google Drive*

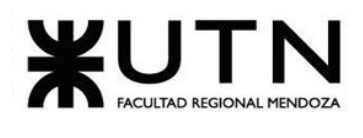

# **2.3. CAPÍTULO III: Factibilidad 2.3.1. Diagrama de recursos**

#### **2.3.1.1. Tabla de Recursos**

La tasa estándar correspondiente a cada puesto se calcula en base a los salarios informados por Glassdoor<sub>[6]</sub>, y se adapta a la carga horaria que trabaja cada persona en nuestro proyecto.

El calendario base consta de 4 horas de trabajo, 4 días a la semana, desde las 8hs hasta las 12 hs. Dependiendo la etapa del proyecto los horarios se pueden ver modificados.

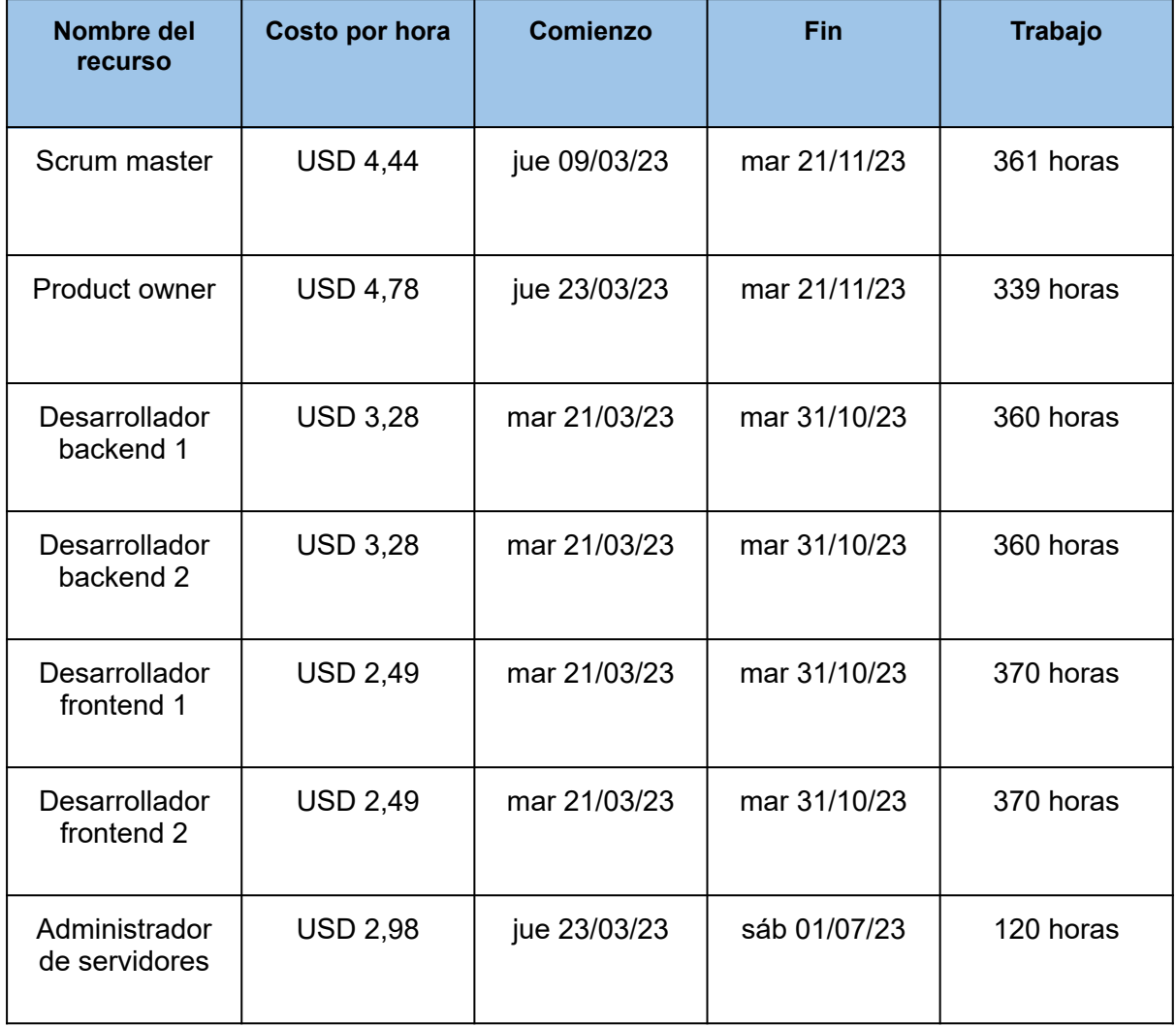

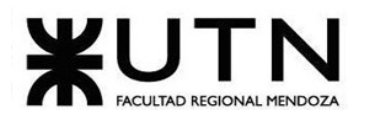

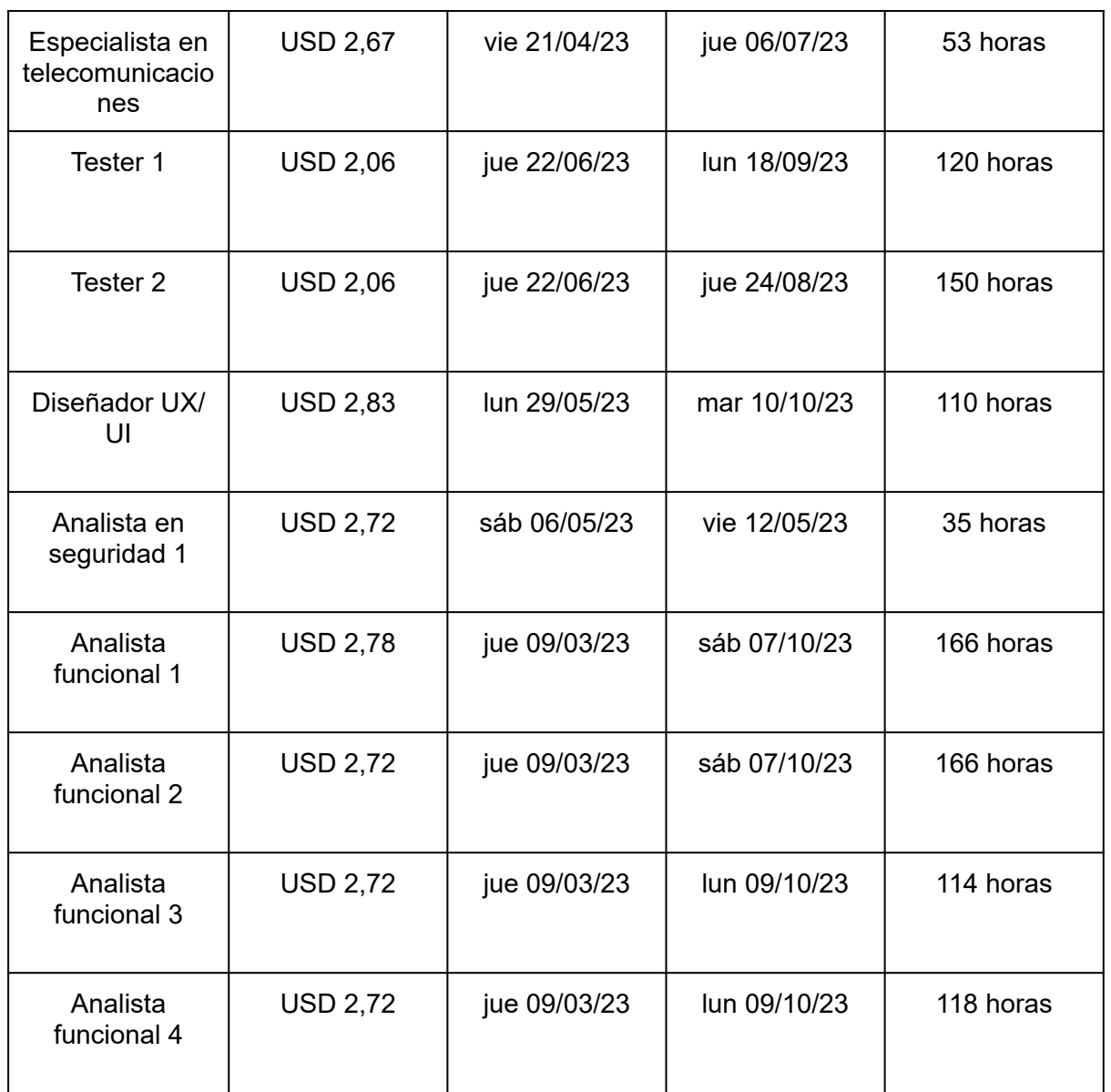

*Tabla 154: tabla de recursos*

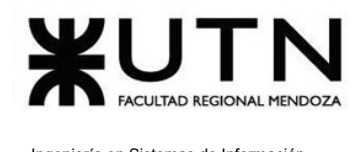

# **2.3.1.2. Gráfico de asignación de recurso**

## **Scrum master**

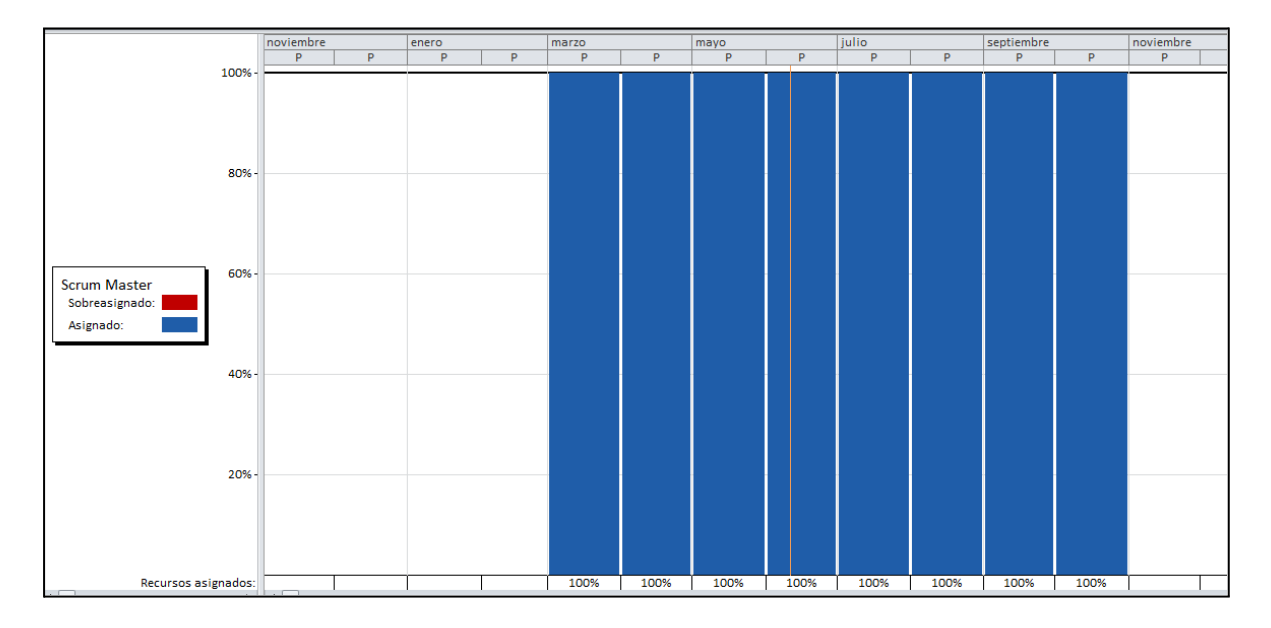

#### *Figura 269: diagrama de recursos scrum master*

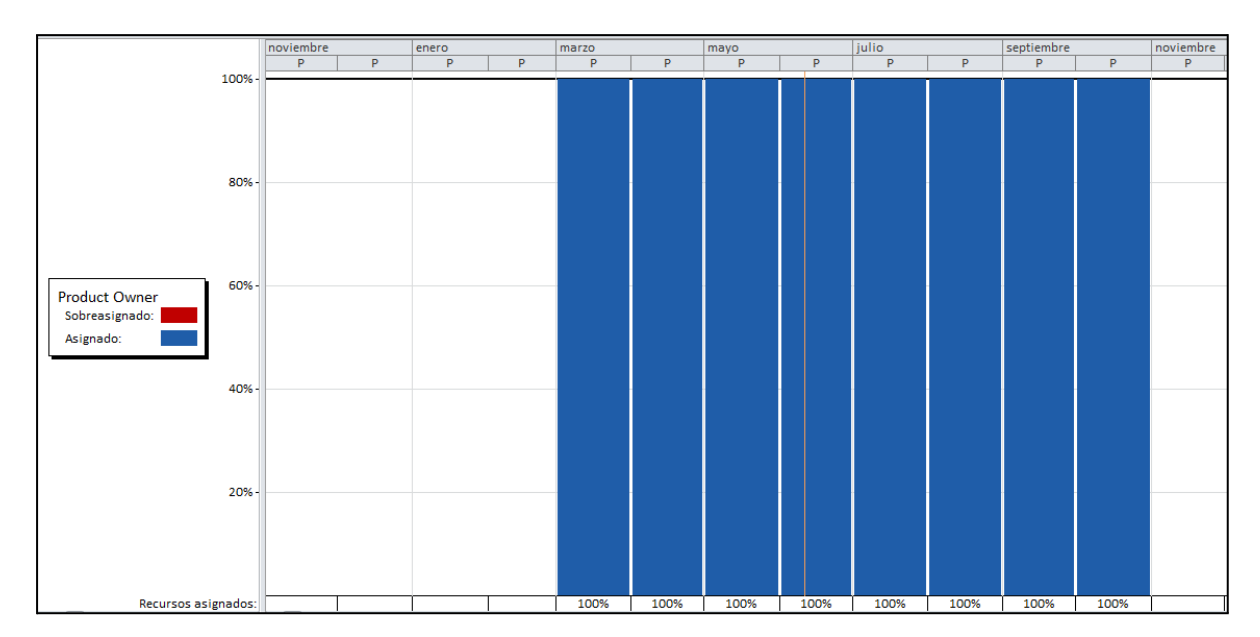

### **Product owner**

*Figura 270: diagrama de recursos product owner*

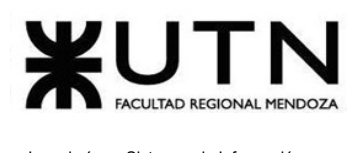

# **Desarrollador backend 1**

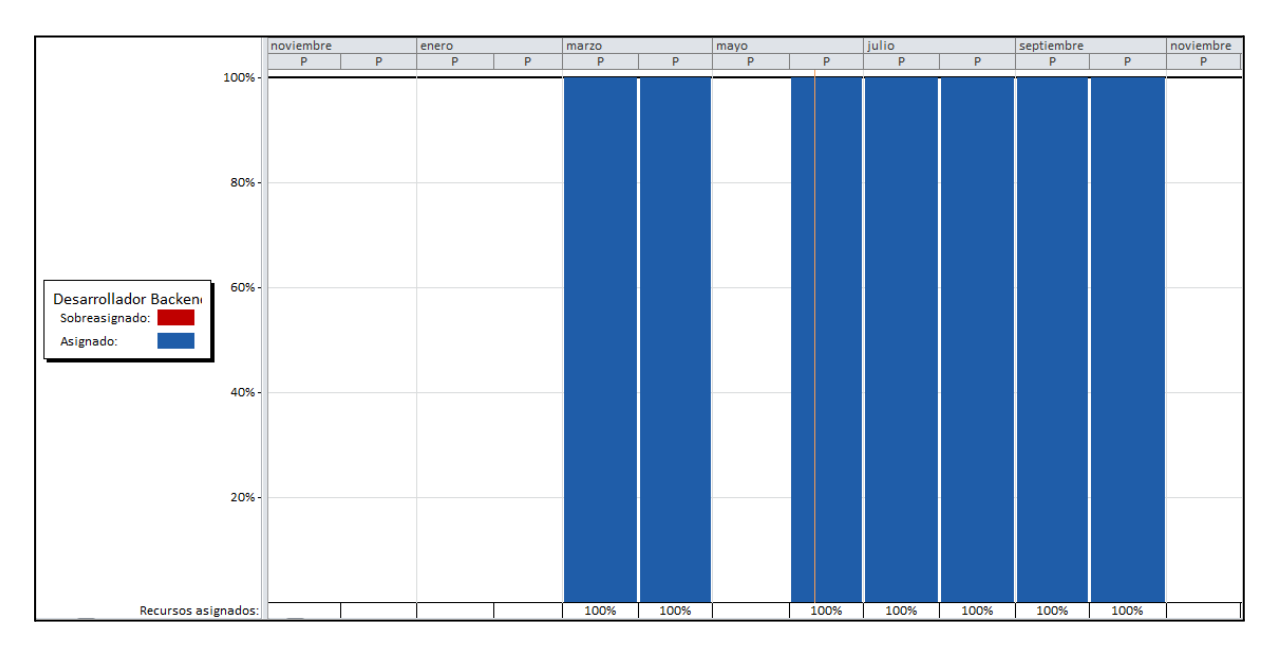

*Figura 271: diagrama de recursos desarrollador backend 1*

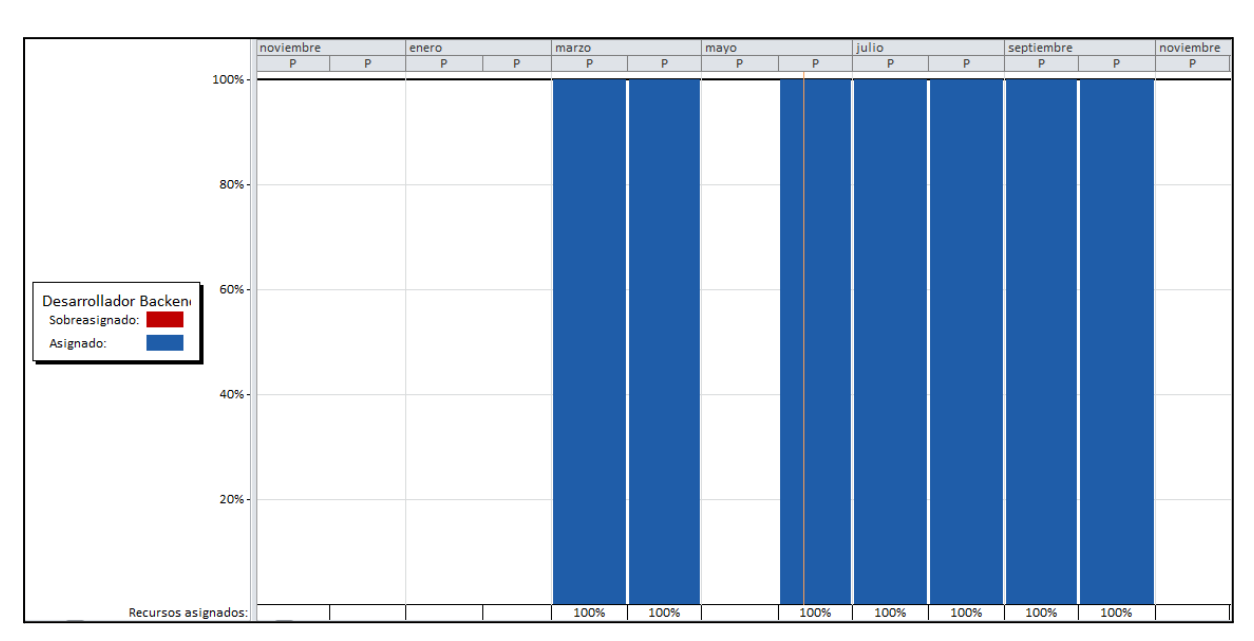

# **Desarrollador backend 2**

*Figura 272: diagrama de recursos desarrollador backend 2*

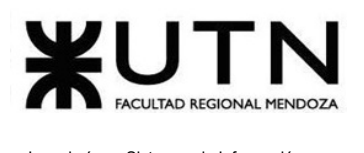

# **Desarrollador frontend 1**

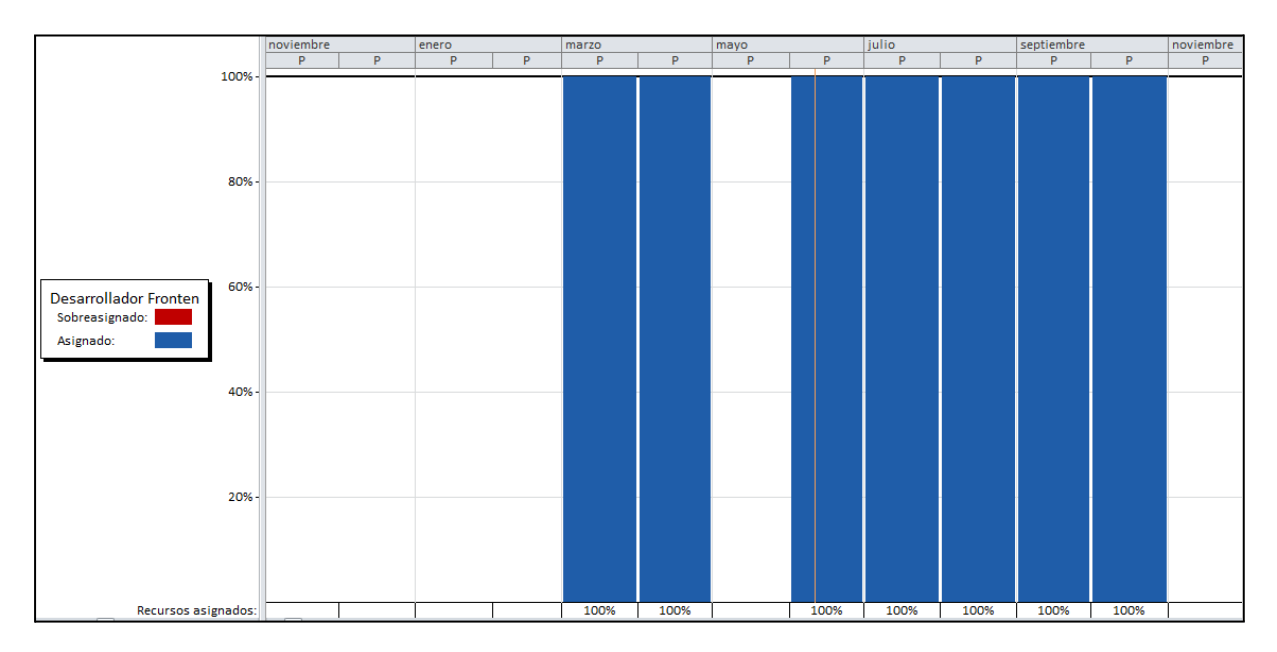

*Figura 273: diagrama de recursos desarrollador frontend 1*

 $\frac{$  julio  $\frac{1}{2}$ 

septiembre

noviembre

# 1009 80% 60%

# **Desarrollador frontend 2**

40%

20%

Recursos asignados

Desarrollador Fronter Sobreasignado: Asignado:

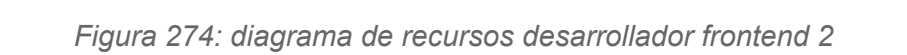

 $100$ 

 $10<sup>1</sup>$ 

 $10$ 

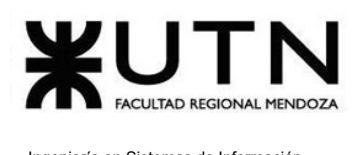

# **Administrador de servidores**

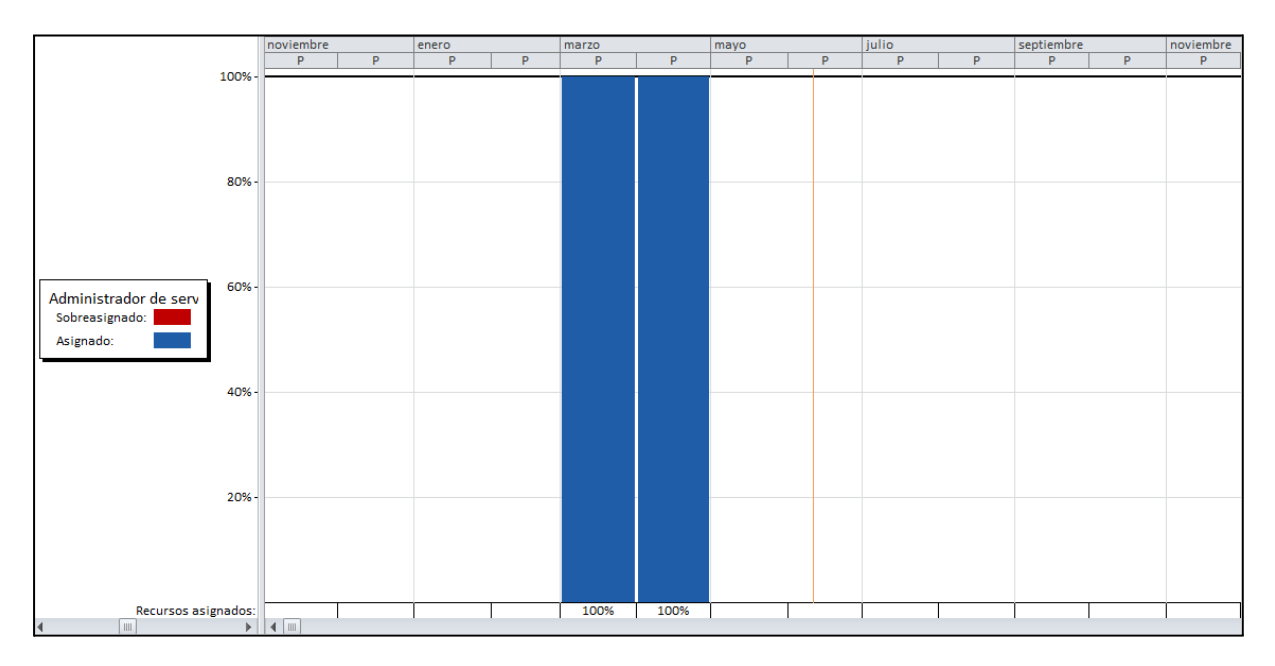

*Figura 275: diagrama de recursos administrador de servidores*

## **Especialista en telecomunicaciones**

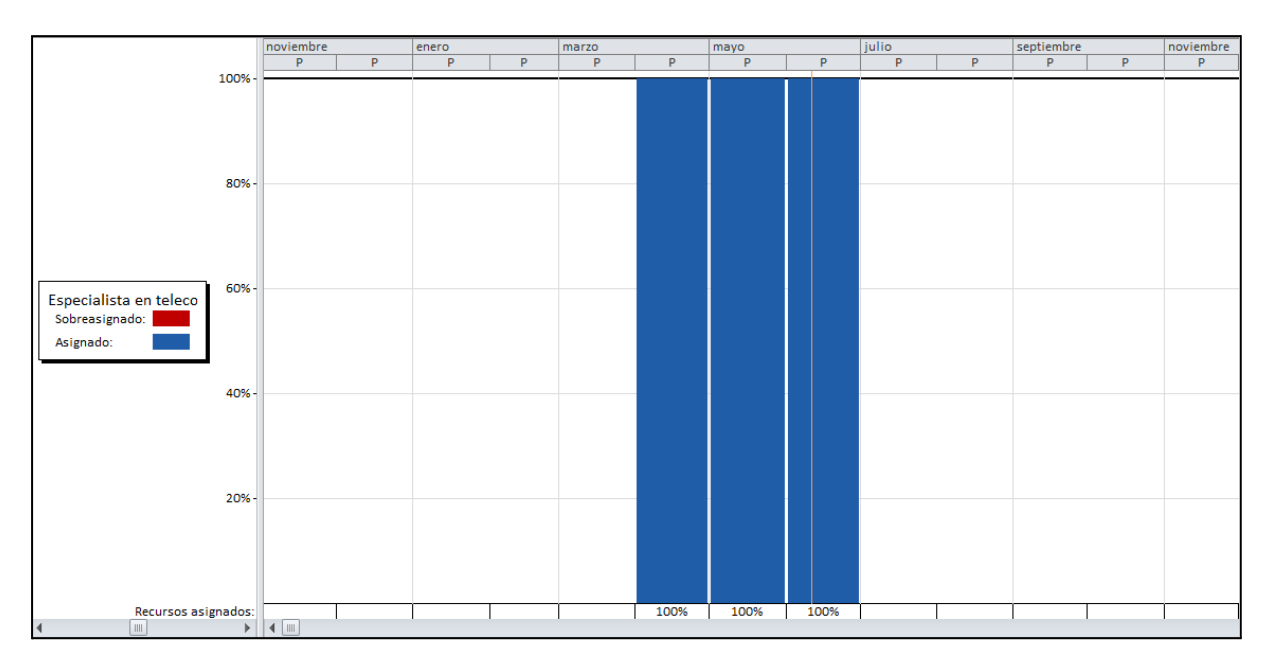

*Figura 276: diagrama de recursos especialista en telecomunicaciones*

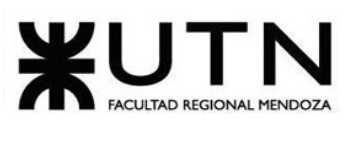

# **Tester 1**

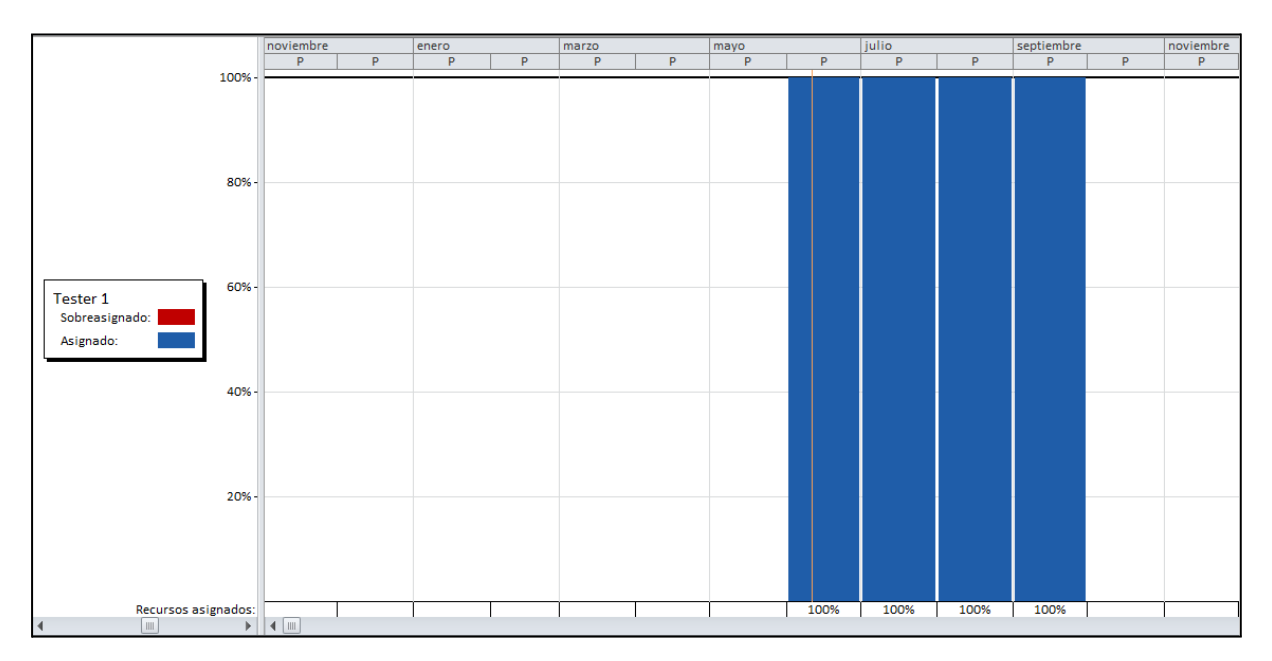

*Figura 277: diagrama de recursos tester 1*

## **Tester 2**

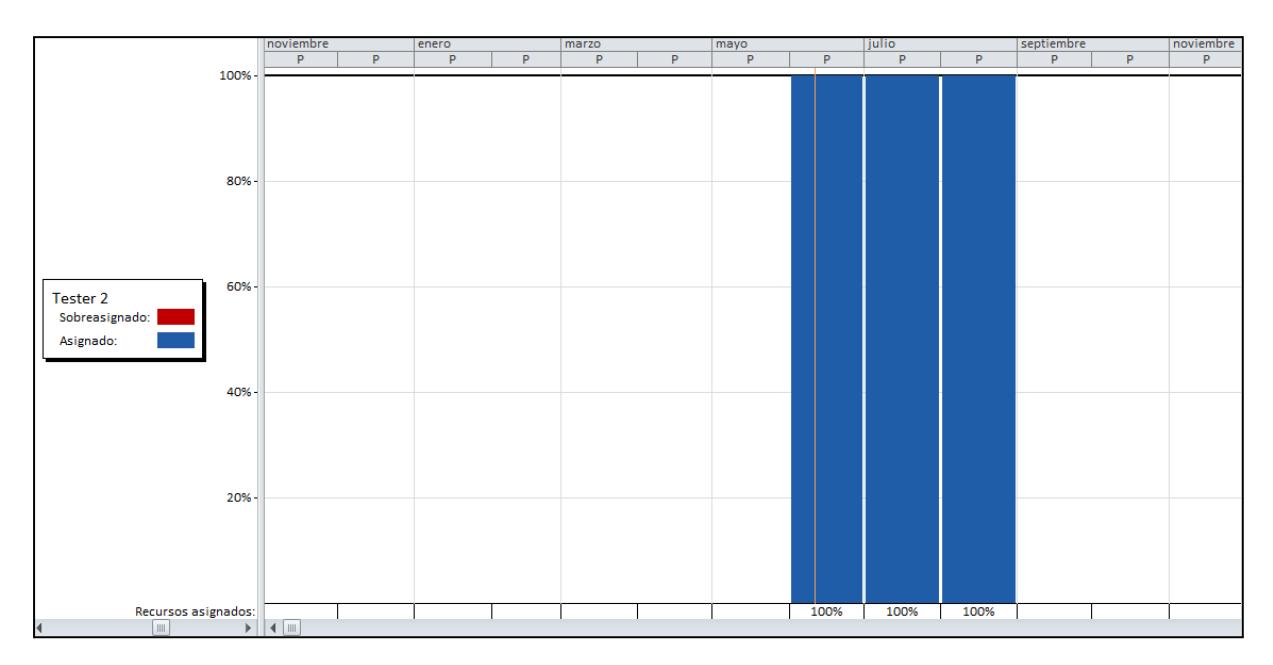

*Figura 278: diagrama de recursos tester 2*

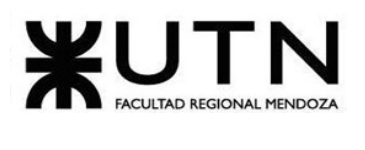

# **Diseñador UX/ UI**

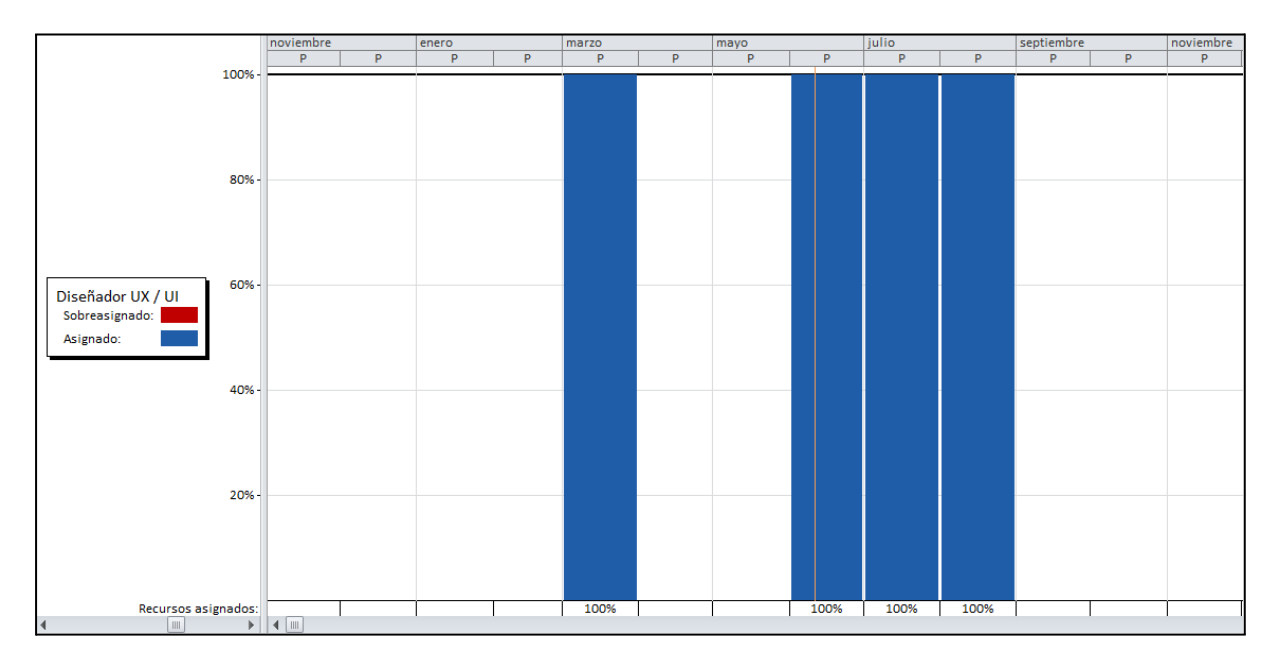

*Figura 279: diagrama de diseñador UX/UI*

# **Analista en seguridad 1**

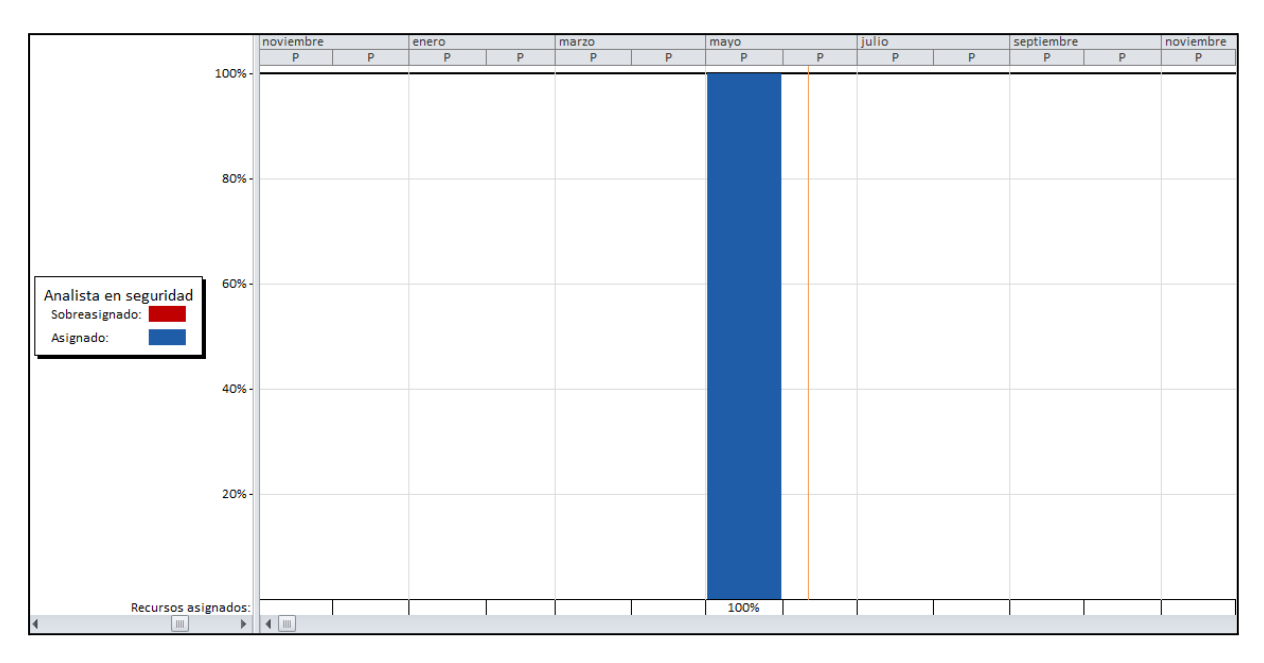

*Figura 280: diagrama de analista en seguridad 1*

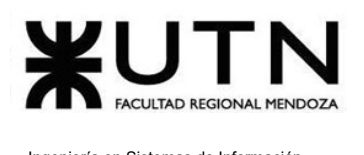

# **Analista funcional 1**

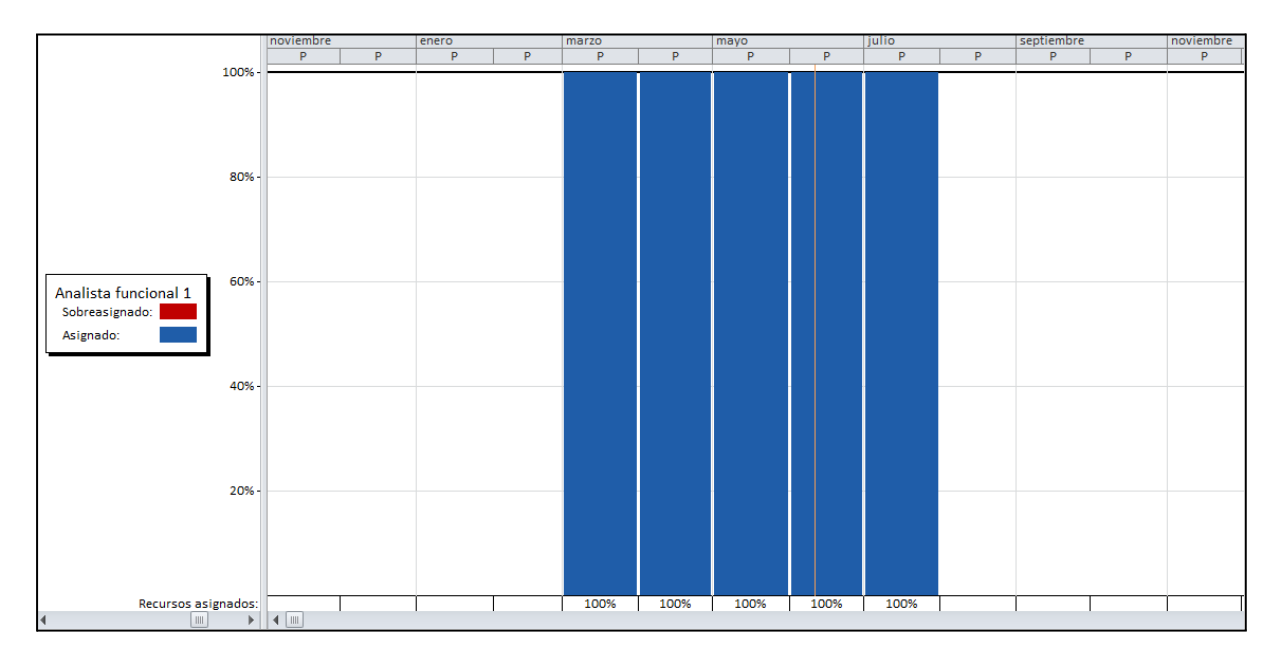

*Figura 281: diagrama de analista funcional 1*

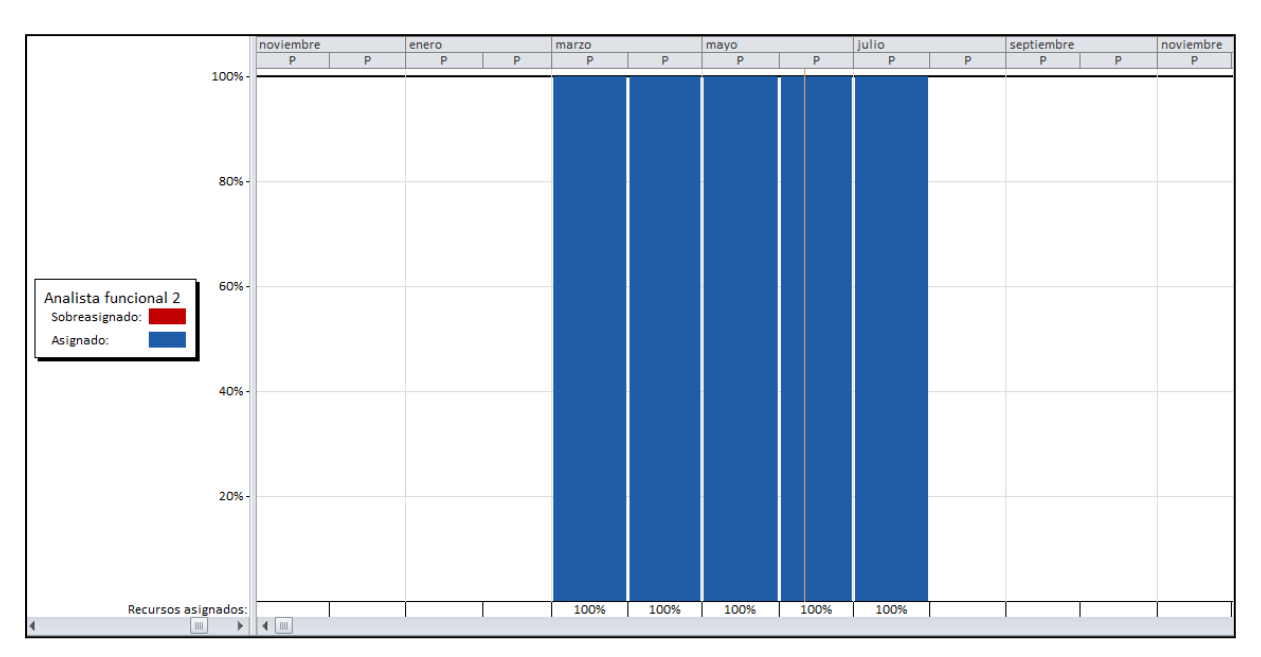

# **Analista funcional 2**

*Figura 282: diagrama de analista funcional 2*

Sebastián Riveros, Iván Leal, Sebastián Riveros, Iván Leal, Sebastián Bistema Talk2gether Franco Herrera y Pablo Musaber

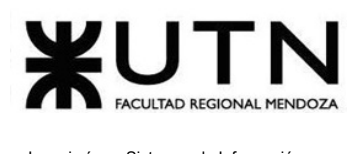

# **Analista funcional 3**

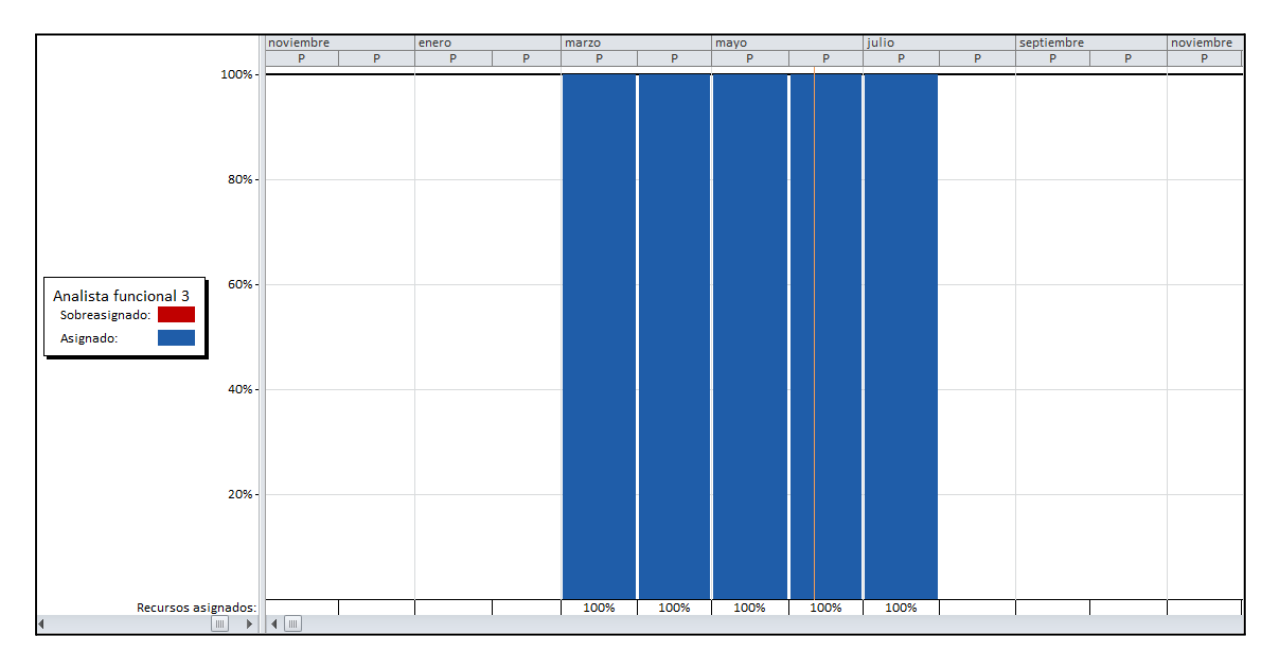

*Figura 283: diagrama de analista funcional 4*

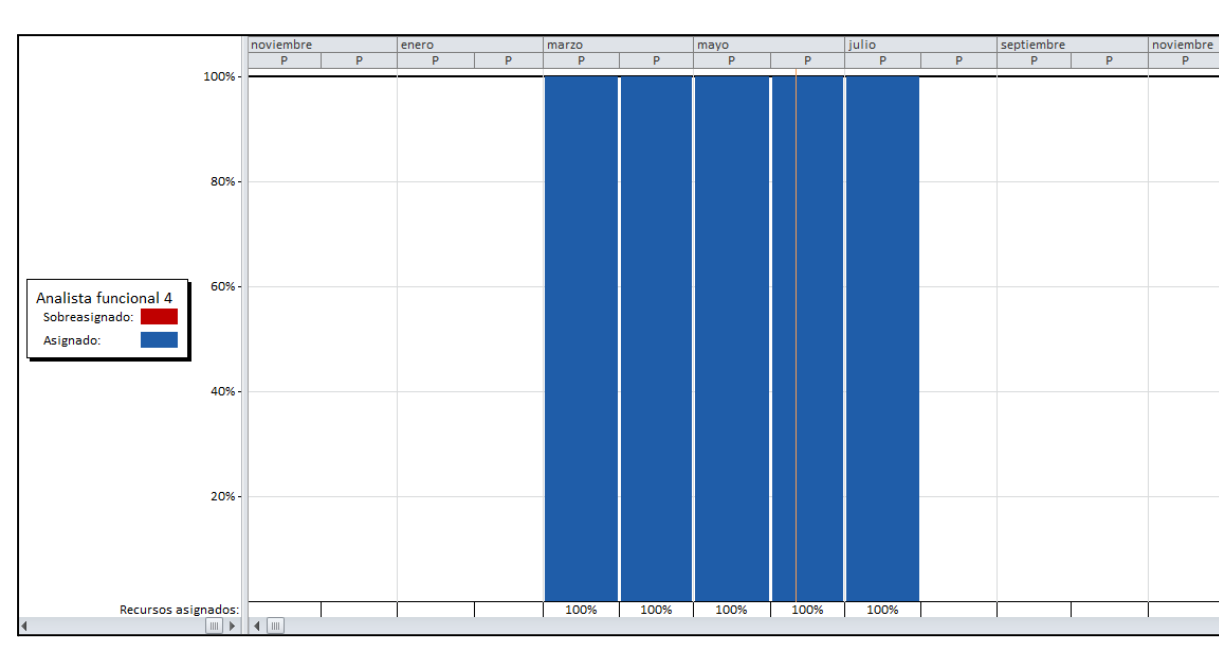

# **Analista funcional 4**

*Figura 284: diagrama de analista funcional 4*

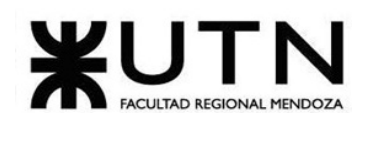

# **2.3.2. Análisis de factibilidad 2.3.2.1. Factibilidad operativa**

Se refiere a la evaluación de la capacidad del proyecto para ser implementado con los recursos disponibles. A continuación se describen los aspectos que se tienen en cuenta al estudiar esta factibilidad.

### **Recursos necesarios**

Se realiza un análisis acerca de los recursos que se necesitan para poder llevar a cabo el proyecto. Los recursos tecnológicos utilizados para poder desarrollar e implementar el sistema son los siguientes:

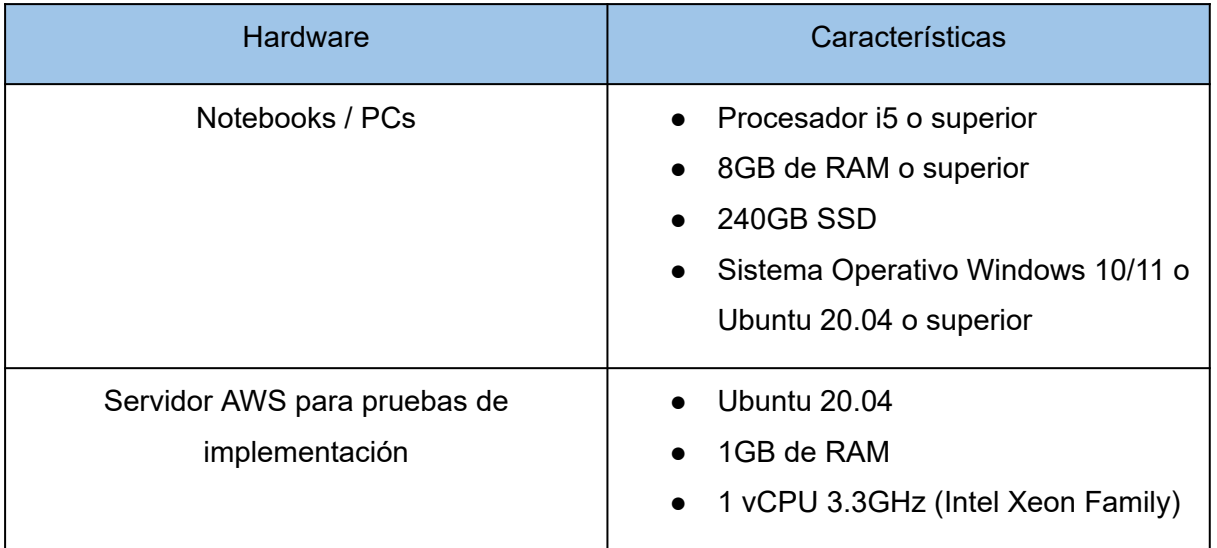

#### *Tabla 155: recursos necesarios*

En términos de recursos humanos, contamos con un equipo reducido de cuatro personas que están disponibles y poseen los conocimientos necesarios para desarrollar el sistema.

## **Conocimientos de tecnologías para el desarrollo**

En la siguiente tabla se muestra una ponderación evaluada en un rango de valores (NULO, BAJO, MEDIO, ALTO) sobre el conocimiento/experiencia que poseen los miembros del equipo con las tecnologías utilizadas en el desarrollo.

| Tecnología                | <b>Nivel</b> |
|---------------------------|--------------|
| Java                      | <b>MEDIO</b> |
| <b>Spring Boot</b>        | <b>MEDIO</b> |
| Javascript                | <b>MEDIO</b> |
| Typescript                | <b>MEDIO</b> |
| Angular                   | <b>MEDIO</b> |
| <b>MySQL</b>              | <b>ALTO</b>  |
| AWS (Amazon Web Services) | <b>BAJO</b>  |
| <b>GIT</b>                | <b>ALTO</b>  |

*Tabla 156: conocimiento de tecnologías*

#### **Resolución de conflictos**

Cuando se produce un conflicto negativo con algunos de los miembros del equipo se va a utilizar la siguiente estrategia:

- *Enfoque colaborativo:* el Scrum Master busca fomentar la comunicación abierta y el trabajo en equipo para abordar cualquier problema o desacuerdo de manera constructiva y encontrar soluciones que beneficien a todas las partes involucradas. Además, debe estar dispuesto a actuar como mediador y facilitador en situaciones de conflicto, ayudando a los miembros del equipo a comprender los puntos de vista de los demás y a trabajar juntos hacia un objetivo común.
- *Negociación:* Se aplica esta estrategia cuando dos miembros del equipo tienen ideas diferentes sobre una solución y no pueden llegar a un acuerdo. El Scrum Master ayuda a encontrar una solución intermedia, la cual pretende que ambas partes queden conformes.

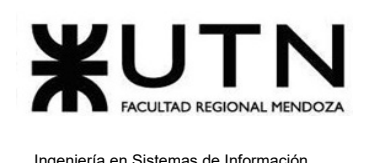

#### **Campaña para involucrar a los usuarios**

En busca de atraer nuevos usuarios a la plataforma y lograr su compromiso con la misma, se lleva adelante el siguiente plan de acción:

- 1. Se incluyen mensajes motivacionales acerca del aprendizaje de idiomas en las diferentes pantallas de la plataforma.
- 2. Los usuarios tienen la posibilidad de compartir sus logros y avances en la plataforma a través de las diferentes redes sociales.
- 3. Se ofrecen incentivos para referir a amigos, lo cual implica la consecución de distintos logros y la suma de puntos en la tabla de rankings de la plataforma.
- 4. Se publicita la plataforma en las diferentes redes sociales con el objetivo de aumentar la visibilidad y atraer clientes potenciales a la misma.

#### **Testing con usuarios**

Para lograr la mayor adaptación de los usuarios a la plataforma, es necesario que ellos mismos se sientan a gusto y de esta forma asegurarse que el sistema funciona correctamente y cumple con sus expectativas.

Durante las pruebas se buscan detectar y corregir errores, fallos de funcionamiento, problemas de usabilidad y cualquier otro tipo de anomalía que pueda afectar la satisfacción del usuario final. Las pruebas a realizar son las siguientes:

- Pruebas de usabilidad: observar cómo los usuarios interactúan con la plataforma y cómo navegan por él mismo, para identificar problemas y áreas de mejora.
- Pruebas de funcionalidad: comprobar que todas las funciones de plataforma funcionan correctamente.
- Pruebas de rendimiento: comprobar la velocidad y capacidad de respuesta del sistema en situaciones de carga elevada.

#### **Motivación, rendimiento, cumplimiento, rechazo al Sistema**

Con el fin de motivar a los usuarios a utilizar la plataforma se implementa un módulo especialmente dedicado a conseguir este objetivo, el cual se encarga de proveer distintas técnicas de gamificación. Dichas técnicas consisten en:

- Ranking global de puntuación de usuarios.
- Sistema de ligas.

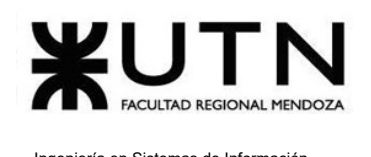

#### ● Logros.

Todos los usuarios ganan puntos al realizar videollamadas, intercambiar mensajes por chat y por referir a sus amigos. De esta manera, se construye un ranking en el que participan todos los usuarios que se encuentran registrados en la plataforma.

Se define un sistema de ligas basado en los puntos obtenidos, es decir, existe una numerosa cantidad de ligas asociadas a diversos rangos de puntuación.

Por último, se define un sistema de logros que incentive a las personas a conseguirlos, donde por ejemplo existen actividades como:

- Referir a 20 amigos.
- Interactuar en la plataforma 60 días seguidos.
- Acumular 100.000 puntos.
- Conseguir 50 seguidores.
- Hablar con personas de 10 países distintos.
- Interactuar con 150 personas distintas.

La implementación de estas técnicas aumenta el compromiso de los usuarios con la plataforma, lo cual se traduce en un mayor uso del sistema. Además, proporciona una retroalimentación inmediata y gratificante, lo que ayuda a los usuarios a ver su progreso y a mantenerse motivados con la idea de continuar interactuando dentro de la plataforma.

#### **Capacitación**

El equipo planifica una capacitación en las distintas tecnologías necesarias para llevar adelante el proyecto, las cuales son:

- Angular.
- Spring.
- Mensajería privada.
- API Jitsi.
- Implementación de host, dominio, DNS y SSL.
- Administración de servidor.
- Seguridad en back-end y front-end.

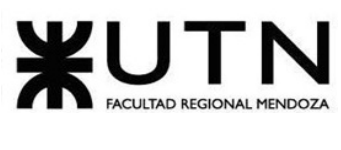

Es necesario que existan recursos disponibles para que el personal pueda adquirir los conocimientos necesarios. A continuación se presenta una tabla con los requerimientos básicos de la capacitación:

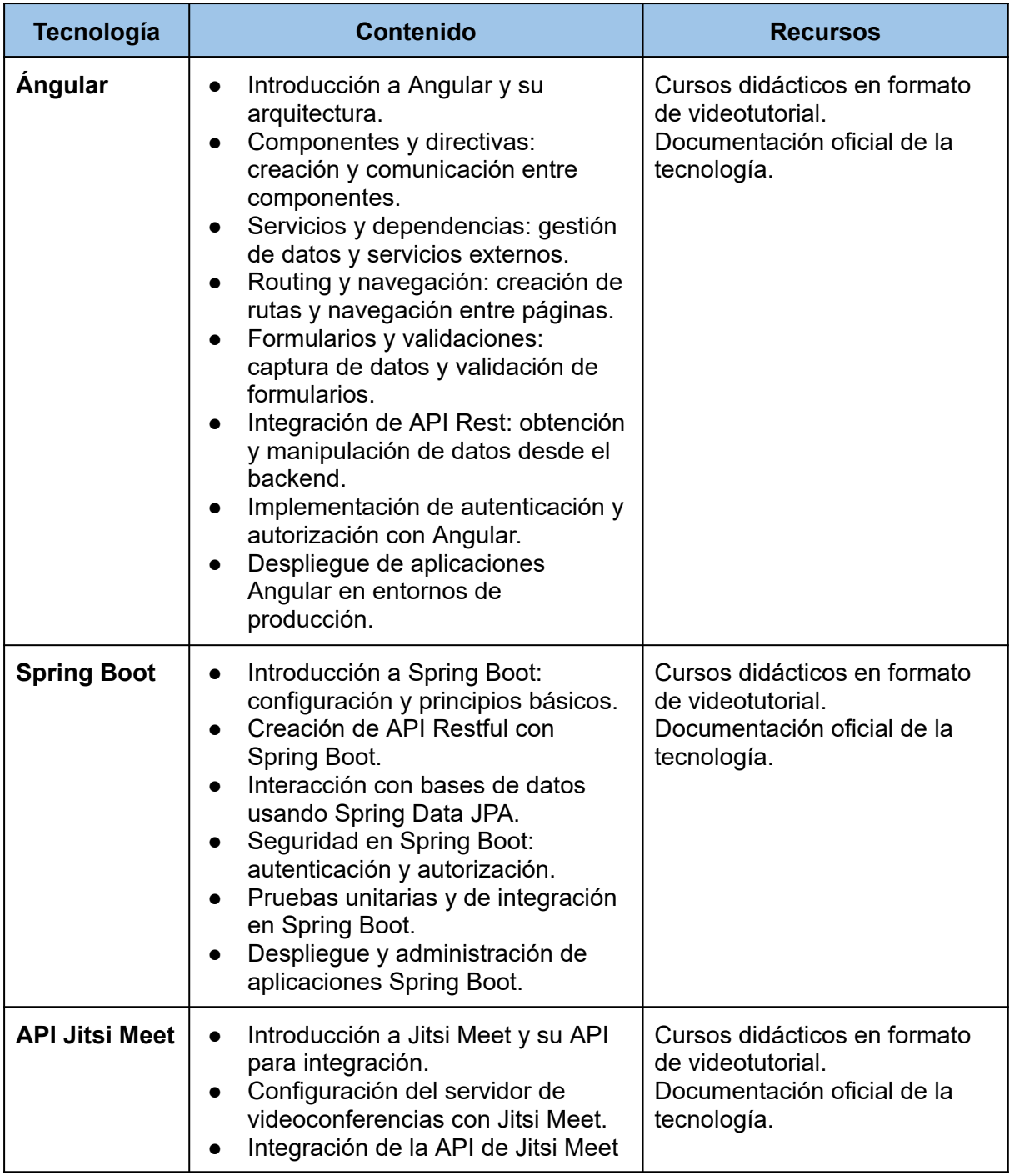

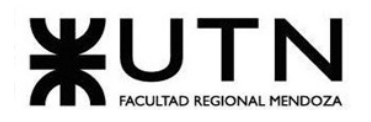

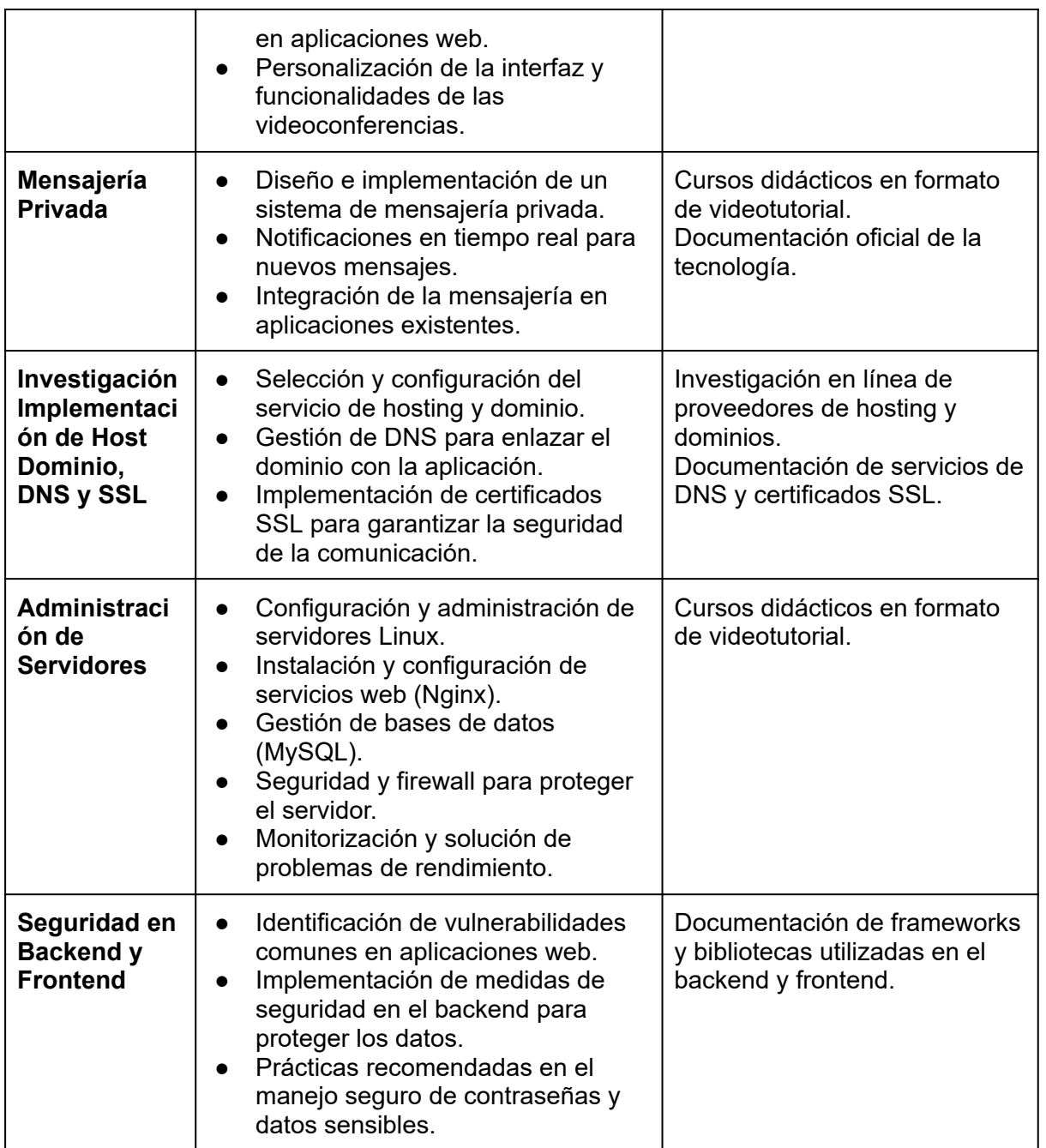

*Tabla 157: capacitación*

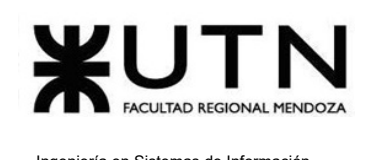

#### **Conclusión**

La evaluación de la factibilidad operativa ha permitido identificar que el proyecto cuenta con los recursos necesarios, tanto en términos de insumos técnicos como de conocimiento y habilidades del equipo de trabajo. Además, se cuenta con una guía clara y específica de los saberes que deben ser adquiridos para el desarrollo del proyecto, así como también se conoce la existencia de las fuentes necesarias para proveer dicha información. Por otro lado, se cuenta con técnicas de motivación viables y un plan de gamificación el cual mantiene al usuario incentivado a utilizar la plataforma. También, se han establecido estrategias efectivas para la resolución de conflictos y para involucrar a los usuarios de manera efectiva.

Todo esto sugiere que el proyecto tiene una alta probabilidad de éxito en términos de implementación y desarrollo efectiva.

### **2.3.2.2. Factibilidad técnica**

Se realiza un análisis de factibilidad técnica del proyecto, el cual implica la evaluación de varios aspectos relacionados con la tecnología y su uso en el sistema.

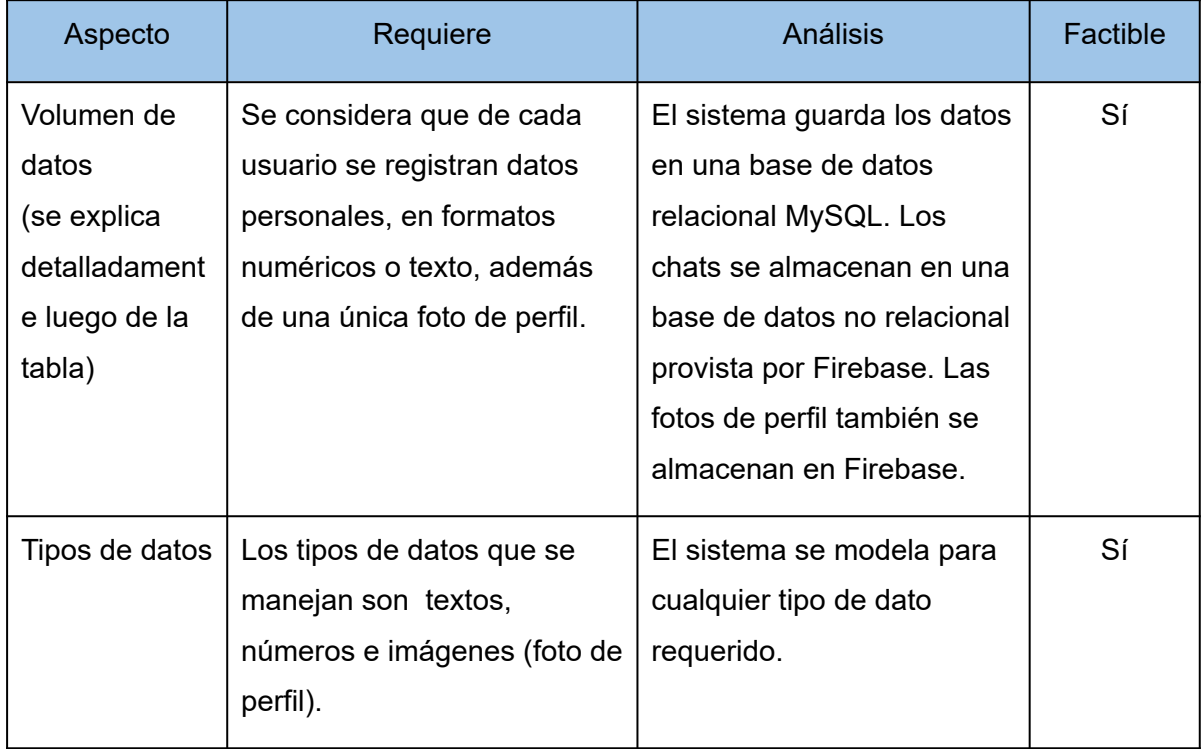

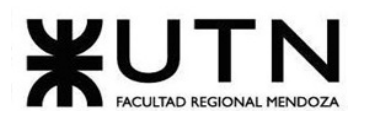

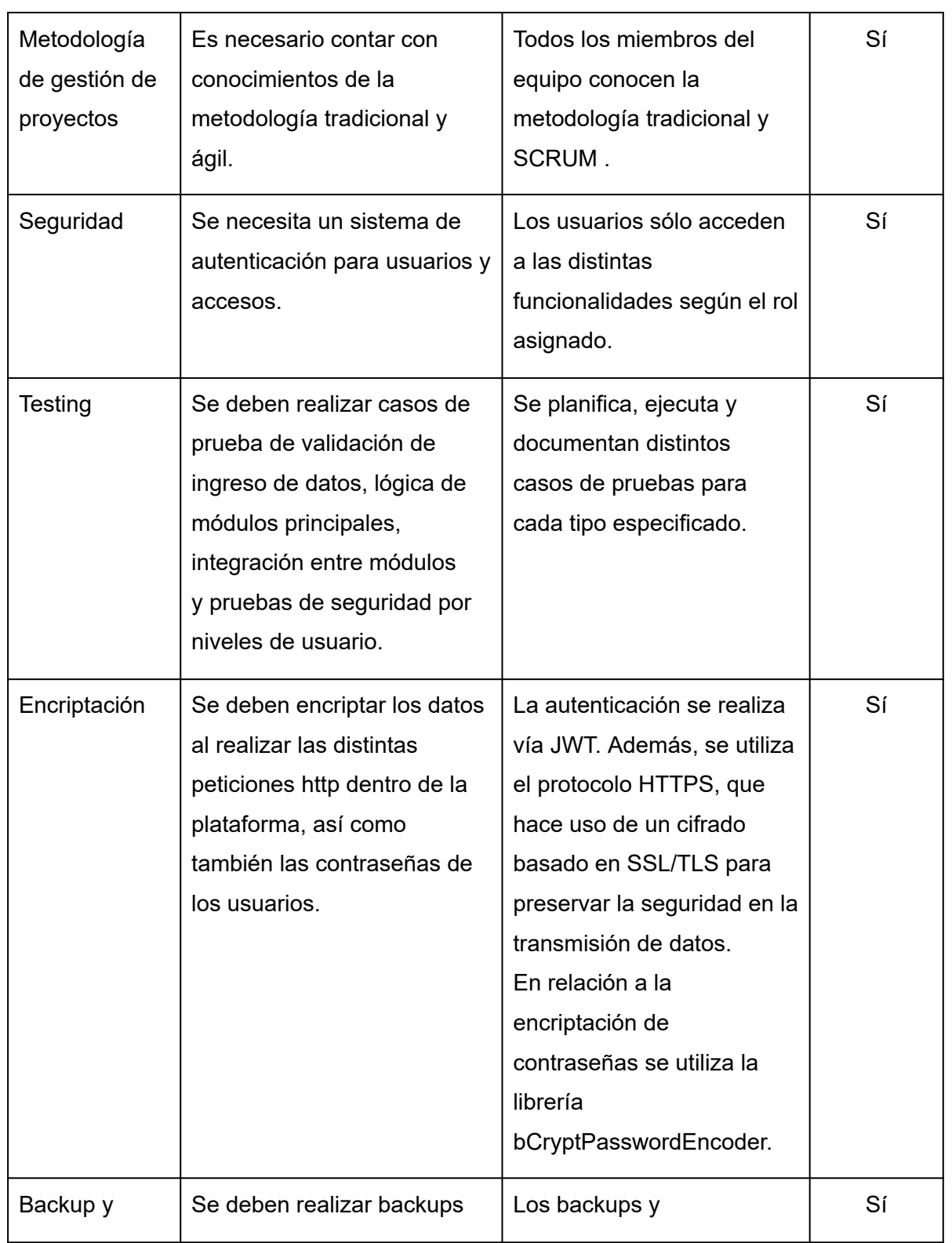

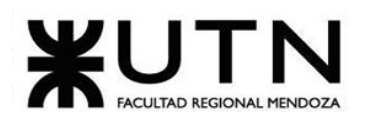

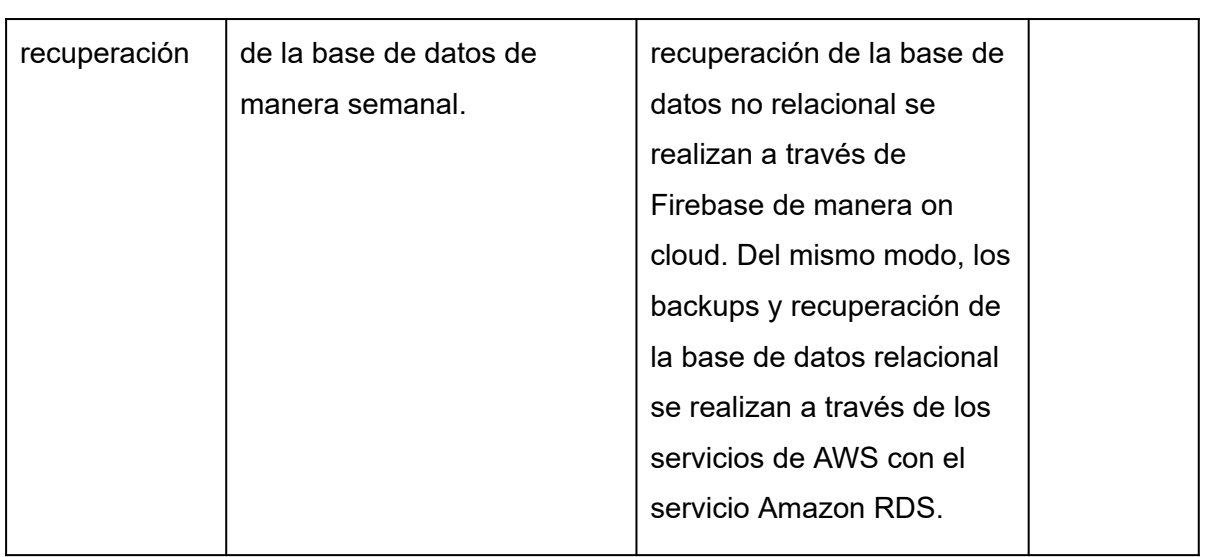

#### *Tabla 158: factibilidad técnica*

#### **Usuarios conectados en simultáneo**

Al ser una plataforma global, está ligada a la cantidad de usuarios activos. Dicha cantidad se estima en base a la campaña de publicidad a realizar, la cual tiene como objetivo atraer a nuevos usuarios. A modo de referencia, estudiamos el escenario que podemos obtener al utilizar Google Adsense.

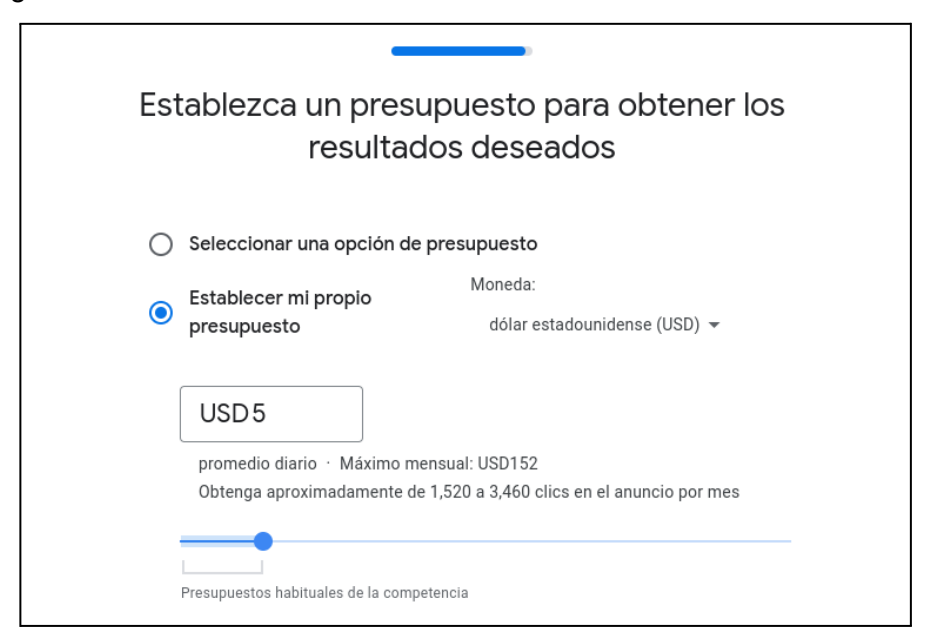

*Figura 285: publicidad Google Adsense*

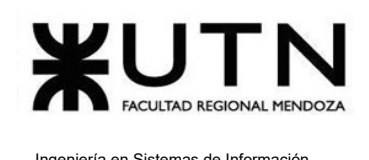

Según las estimaciones de Google Ads, al invertir USD5 diarios, existe un rango de clicks en anuncios que va de 1520 a 3460 clicks. Si nos basamos en el promedio, es decir, si 2490 personas hacen clic en nuestro anuncio, se estima que alrededor del 50% de ellas se registran para probar nuestra plataforma de intercambio de idiomas. De esas personas que se registran, se espera que aproximadamente el 20% se queden y se conviertan en usuarios activos de la plataforma.

Esto significa que, en términos de conexiones simultáneas, podemos esperar que alrededor de 2490 x 50% x 20% = 249 usuarios se conecten a nuestra plataforma al mismo tiempo.

Cabe destacar que dependiendo de la inversión inicial y la cantidad de usuarios que se mantengan en la plataforma, se puede estimar la cantidad de usuarios en simultáneo.

#### **Cantidad de peticiones por día al sistema**

Para definir la cantidad de peticiones que recibirá el sistema por día, es indispensable primero definir el número de usuarios que se conectarán al mismo en un día determinado. Dicho número puede variar significativamente dependiendo de factores como la hora del día, la ubicación geográfica y el día de la semana.

Si se asume que los usuarios se conectan y desconectan de la plataforma de manera aleatoria, podemos estimar que el número total de usuarios que se conectan en un día es aproximadamente dos o tres veces mayor que el número promedio de usuarios conectados simultáneamente.

En el caso de la estimación anterior, donde se espera un promedio de 249 usuarios conectados simultáneamente, se puede estimar que el número de usuarios que se conecta en un día oscila entre 500 y 750 usuarios.

Teniendo en cuenta estos factores, es difícil dar una cifra exacta de la cantidad de peticiones que los usuarios pueden realizar en promedio en un día. Sin embargo, es posible estimar que cada usuario puede realizar entre 5 y 10 peticiones por sesión. Si se asume que los usuarios se conectan a la plataforma dos veces al día, pueden realizar entre 10 y 20 peticiones diarias.
Ingeniería en Sistemas de Información PROYECTO FINAL - 2023

Por lo tanto, la cantidad de peticiones diarias que tiene el sistema se encuentra en un rango de entre 5000 y 7500 peticiones.

#### **Frecuencia y volumen de ingreso de datos**

Si los usuarios solo ingresan sus datos personales (numéricos y texto) y una imagen al registrarse, y luego intercambian mensajes en un chat que está almacenado en una base de datos no relacional, la frecuencia y el volumen de ingreso de datos dependen del número de usuarios registrados y de la cantidad de mensajes que intercambien.

Cada usuario ingresa 4 campos de datos al registrarse (nombre, apellido, email y contraseña) y que cada campo tiene un tamaño promedio de 30 caracteres, entonces cada registro de usuario podría tener un tamaño de alrededor de 120 caracteres. Además, la foto de perfil que puede subir cada usuario tiene un límite máximo de 5MB.

Si se asume que se registran 500 usuarios al día, entonces el volumen diario de datos ingresados al sistema es de alrededor de 60.000 caracteres (60 KB) más 2500MB correspondientes a fotos de perfil.

En cuanto al volumen de datos generado por los chats, esto depende del número de mensajes intercambiados por los usuarios y de la longitud promedio de cada mensaje. Si cada usuario envía 5 mensajes por día, con un tamaño promedio de 100 caracteres por mensaje, entonces el volumen diario de datos generado por los chats es de alrededor de 250.000 caracteres o 250 KB.

En resumen, el volumen total diario de datos ingresados al sistema en este escenario es de 2500MB, provenientes de nuevos usuarios registrados más 250KB provenientes de chats entre usuarios activos. La frecuencia depende de la cantidad de usuarios registrados y del número de mensajes intercambiados por chat.

#### **Conclusión**

Existen herramientas para llevar adelante todas las características técnicas solicitadas para poner el marcha el proyecto. Dichas herramientas son totalmente gratuitas, por lo que es posible realizar pruebas de implementación reales a partir de infraestructura existente, sin la necesidad de abonar ninguna suma de dinero.

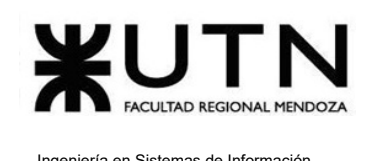

Los estimados aquí estudiados son factibles a partir de dichas herramientas gratuitas que proveen los servicios de AWS y Firebase. En caso de querer aumentar las capacidades de procesamiento para proveer servicios a una mayor cantidad de usuarios, solo es necesario adquirir planes premium. Por lo expuesto y en base al análisis realizado se determina que el proyecto es factible técnicamente.

## **2.3.2.3. Factibilidad política y legal**

Se realiza este análisis con el fin de verificar si el proyecto cumple con los requisitos jurídicos necesarios para su funcionamiento.

#### **Tecnologías en uso**

Las tecnologías a implementar en el proyecto, que abarcan desde el lenguaje de programación hasta frameworks de desarrollo y tecnologías de infraestructura, se encuentran cubiertas por licencias open source que consisten en la licencia GPL (Licencia al Público General) de GNU y licencias Apache 2.0. Estas licencias se caracterizan por permitir a los usuarios del software la libertad de usarlo para cualquier propósito, distribuirlo, modificarlo y compartir versiones modificadas sin restricciones.

Establecemos como política de proyecto el uso exclusivo de tecnologías de libre uso o bajo las condiciones que permitan el uso legal.

#### **Sobre la distribución del software**

El software desarrollado en este proyecto es cerrado y posee una licencia privativa, lo que significa que su código fuente no está disponible públicamente, y sólo puede ser modificado y distribuído por sus respectivos propietarios.

Los usuarios pueden utilizar esta plataforma mediante un acuerdo de términos y condiciones, pero no poseen ningún tipo de acceso al código.

#### **Sobre la seguridad de la información**

Es importante considerar el riesgo potencial que implica el manejo de datos sensibles por parte del sistema de información. Por esta razón, se debe asegurar que los proveedores de servicios tecnológicos involucrados brinden garantías suficientes en cuanto a la privacidad y seguridad de los datos almacenados en sus servidores. En este sentido, es crucial contar

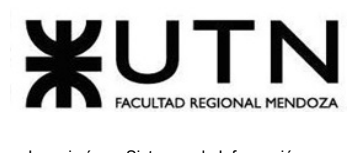

Ingeniería en Sistemas de Información PROYECTO FINAL - 2023

con proveedores que ofrezcan medidas de seguridad y protección adecuadas para reducir los riesgos de vulneraciones de seguridad y asegurar la confidencialidad de los datos.

#### **Proveedores de servicios utilizados**

A continuación se detallan las políticas de privacidad y seguridad de la información que posee cada uno de los servicios utilizados para llevar adelante este proyecto.

#### **1. Railway** [7]

Este servicio es utilizado en el proyecto para realizar el despliegue del backend, posee políticas para la no divulgación de los datos, así como también se encarga de la seguridad de los mismos cuando se encuentran en transmisión.

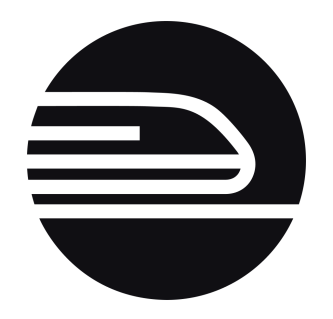

*Figura 286: logo de Railway*

#### **2. Firebase** [8]

Los servicios "Firestore Database", utilizado en este proyecto como base de datos para los chats entre usuarios, y "Storage", utilizado para almacenar las fotos de perfil, cuentan con las certificaciones de evaluación de ISO 27001, ISO 27017, ISO 27018, SOC 1, SOC 2 y SOC 3. Por otro lado, el servicio "Firebase Hosting" posee los certificados de ISO 27001, SOC 1, SOC 2 y SOC 3. Además, Firebase encripta los datos en tránsito con HTTPS y los datos de clientes se encuentran aislados de manera lógica.

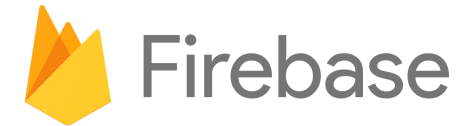

*Figura 287: logo de Firebase*

Sebastián Riveros, Iván Leal, Sistema Talk2gether Franco Herrera y Pablo Musaber

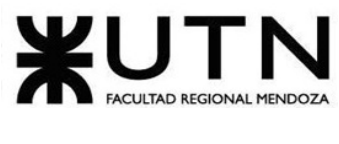

#### **3. Amazon Web Services** [9]

Los servicios AWS, son utilizados para almacenar el servicio de videollamadas, cuenta con numerosas certificaciones relacionadas con la seguridad de la información y la privacidad de los datos. Algunas de ellas son: ISO 27001, SOC 1, 2 y 3, PCI DSS, HIPAA, FedRAMP.

Además, AWS se somete regularmente a auditorías independientes de terceros para garantizar que las actividades de control están operando como previsto.

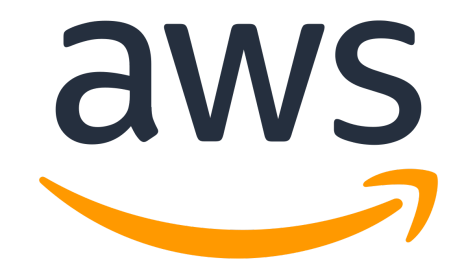

*Figura 288: logo de Amazon Web Services*

La información almacenada por la aplicación, sólo puede ser accedida según el rol que presente el usuario al registrarse en el sistema. Se va a proporcionar protección de la privacidad de la información de los usuarios, basándose en las leyes de protección de datos personales (Ley 25.326).

#### **Conclusión**

Se concluye que, tanto el desarrollo como la implementación del sistema, no infringen ninguna ley ni derechos de autor, ya que no se utilizan tecnologías distribuídas bajo licencias privativas. Además, el sistema cumple con todas las leyes que velan por la protección de los datos personales, por lo tanto el proyecto es factible desde la perspectiva legal.

#### **2.3.2.4. Factibilidad ambiental**

El análisis de impacto ambiental pretende estudiar la incidencia que tiene la implementación del sistema sobre el medio ambiente. Es una herramienta de gestión para la protección del medio ambiente. Su objetivo consiste en establecer un método de estudio y diagnóstico con el fin de identificar, predecir, interpretar y comunicar el impacto de una acción sobre el funcionamiento del medio ambiente.

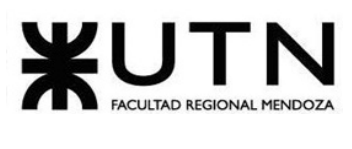

El punto de mayor relevancia a tratar es el impacto energético, por ser un sistema en la nube se necesitan servidores capaces de almacenar la plataforma para que pueda ser consumida por los interesados desde cualquier parte del mundo. Recordando que estos servidores los encontramos en centros enormes de datos, que deben mantenerse funcionando en ambientes refrigerados y controlados, por lo que requieren una gran cantidad de energía. Eso los hace menos óptimos para nuestro medio ambiente.

Teniendo en cuenta esto, toda aplicación desarrollada pensada para estar en internet, conlleva un incremento en el uso de electricidad y recursos de hardware dispuestos para que dicha aplicación pueda existir.

Actualmente la energía eléctrica utilizada por la mayoría de los servidores y empresas que ofrecen servicios de hosting, es producida y obtenida a través de fuentes no renovables. Cabe destacar que estas empresas se esfuerzan por utilizar fuentes de energía renovable y de bajo impacto ambiental, con el objetivo de minimizar su huella de carbono y contribuir a la lucha contra el cambio climático. Actualmente el cambio no es total por lo que sigue afectando al medio ambiente.

Otro punto a tener en cuenta es el desecho en hardware que realizan estas corporaciones, en donde el uso irresponsable de estos desperdicios electrónicos tiene grandes impactos en el planeta, como por ejemplo los ríos y océanos en donde pueden terminar si no se tratan correctamente.

Este tipo de residuos están compuestos por elementos tóxicos, que conlleva un impacto en el medio ambiente y supone riesgos para la salud pública. Entre las sustancias más habituales que contienen se encuentran elementos como el cadmio, el plomo, el óxido de plomo, plata, cobre, antimonio, el níquel y el mercurio, entre otros.

Como se mencionó anteriormente, la mala gestión de estos residuos da como resultado la contaminación de ríos, lagos y mares, aguas subterráneas y áreas verdes, además de emitir tóxicos a la atmósfera y producir desequilibrio en los ecosistemas.

Lo mejor a nivel medioambiental es evitar que se conviertan en residuos. Cuando no se pueden aprovechar, es necesario un reciclaje que logre la recuperación de las materias primas que contienen para que éstas entren de nuevo en el ciclo de producción industrial.

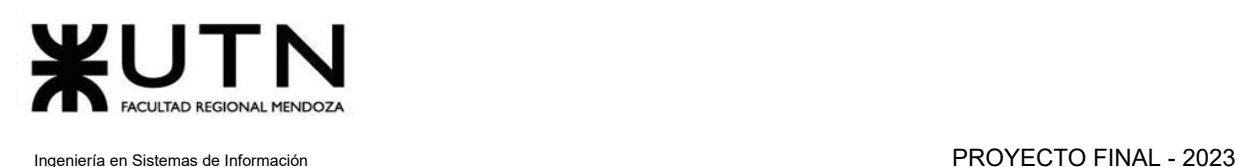

Teniendo en cuenta lo estudiado en la materia y tomando como referencia la documentación Vazquez, Alejandro. (2023). Riesgos e Impacto Ambiental 2023, se confecciona la siguiente tabla con sus respectivos indicadores y abreviaturas.

Para el análisis de impacto ambiental se estudian las siguientes variables cualitativas:

- Signo (S): es positivo si sirve para mejorar el medio ambiente, en cambio es negativo si degrada el medio ambiente.
	- Positivo (+): sirve para mejorar el medio ambiente.
	- Negativo(-): degrada la zona.
- Magnitud (M): según el impacto al ambiente, esta puede ser alta, media o baja
	- Alta (A):
	- Media (M)
	- Baja (B)
- Alcance (A): es restringido si afecta a un lugar concreto, local si afecta a una zona mayor, o global si afecta a todo el medio.
	- Restringido (R)
	- Local (L)
	- Global (G)
- Persistencia (P): se dice que es baja si dura menos de 1 año; si dura de 1 a 3 años es media y alta si dura de 4 a diez años. Si es para siempre sería permanente.
	- Alta (A)
	- $\circ$  Media (M)
	- $\circ$  Baja (B)

Los componentes a analizar son:

- **Construcciones e instalaciones para recursos informáticos:** es el espacio físico donde se realiza el proyecto.
- **Usuarios:** es el impacto generado en las personas que utilizan la plataforma.
- **● Personal de desarrollo e implementación:** es el impacto generado en las personas que construyen la plataforma.
- **● Papel, tóner:** se toma en cuenta el papel y el tóner consumido.
- **Consumo de energía, cableados eléctricos, puesta a tierra:** es la cantidad de energía eléctrica utilizada en los servidores en donde se aloja la plataforma.

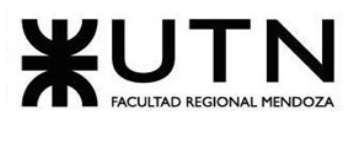

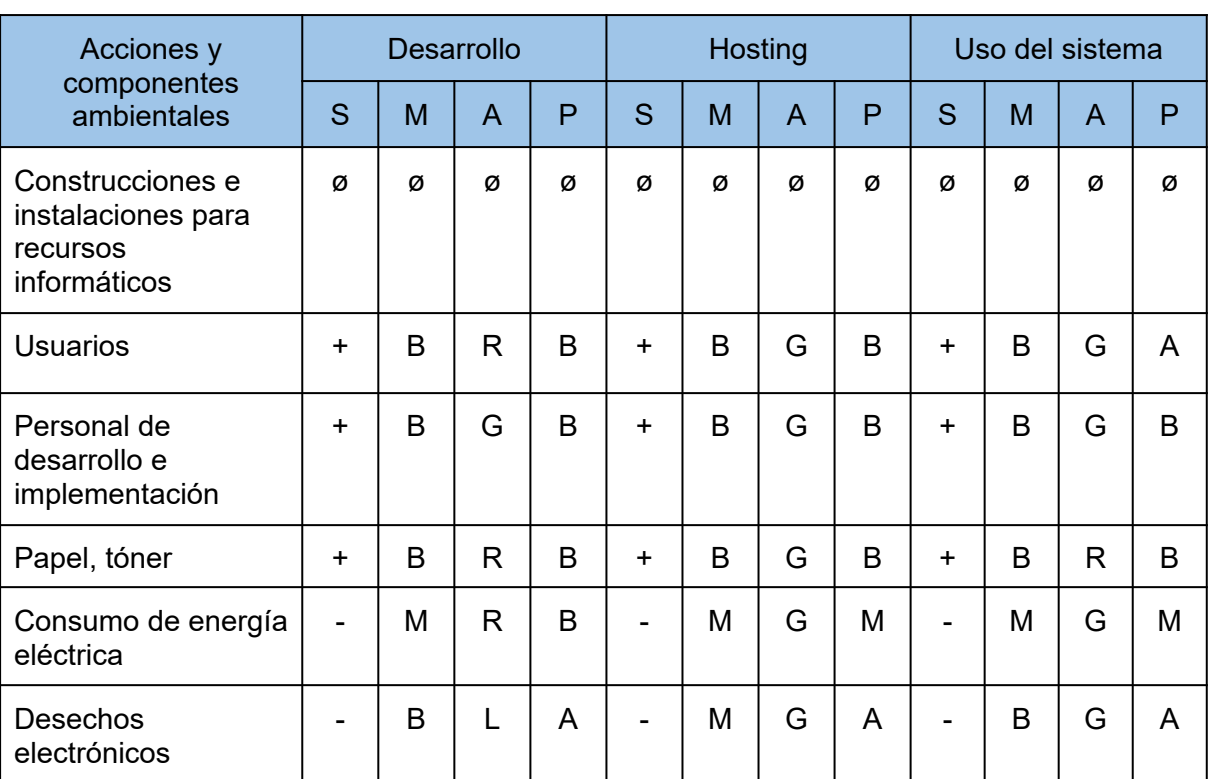

● **Desechos electrónicos**: es el impacto que producen los artefactos y/o componentes que se desechan.

*Tabla 159: análisis cualitativo de impacto ambiental*

Las selecciones de los valores para cada indicador se realizan teniendo en cuenta las definiciones que se explicaron anteriormente. Cabe destacar que el símbolo "ø" colocado es debido a que el espacio físico no genera un impacto negativo ni positivo.

Luego de realizar la tabla cualitativa se procede a darle valores. Se convierte la tabla cualitativa en cuantitativa.

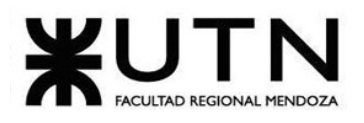

| Magnitud |   |  |
|----------|---|--|
| Alta     | 3 |  |
| Media    | 2 |  |
| Baja     |   |  |

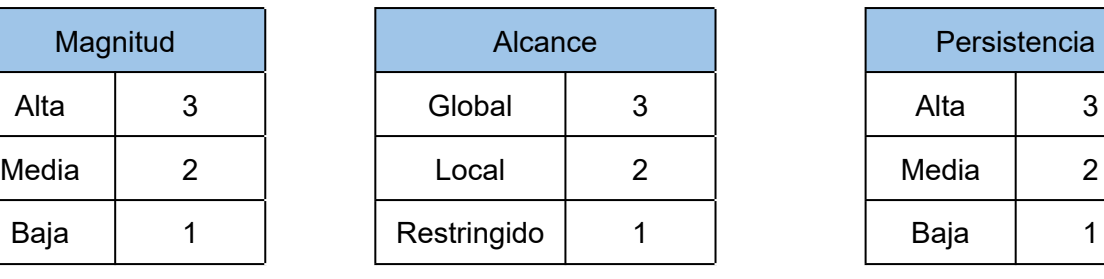

*Tabla 160: magnitud Tabla 161: alcance Tabla 162:*

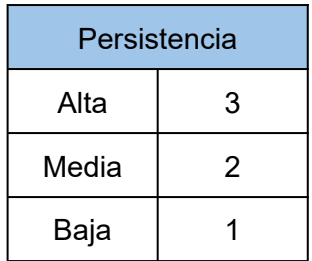

*persistencia*

A continuación, por medio de la asignación de puntos a cada calificación considerada en los distintos campos, obtiene el valor de impacto ambiental.

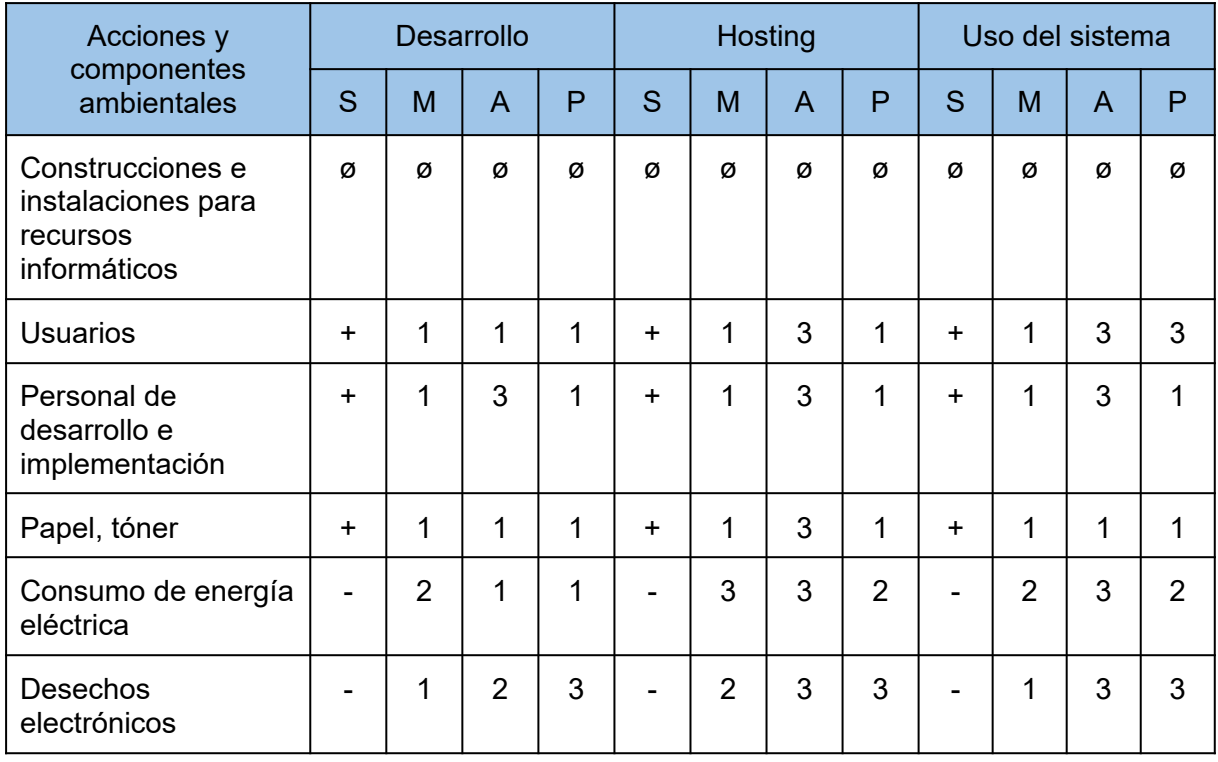

*Tabla 163: análisis cualitativa de impacto ambiental*

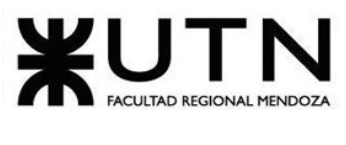

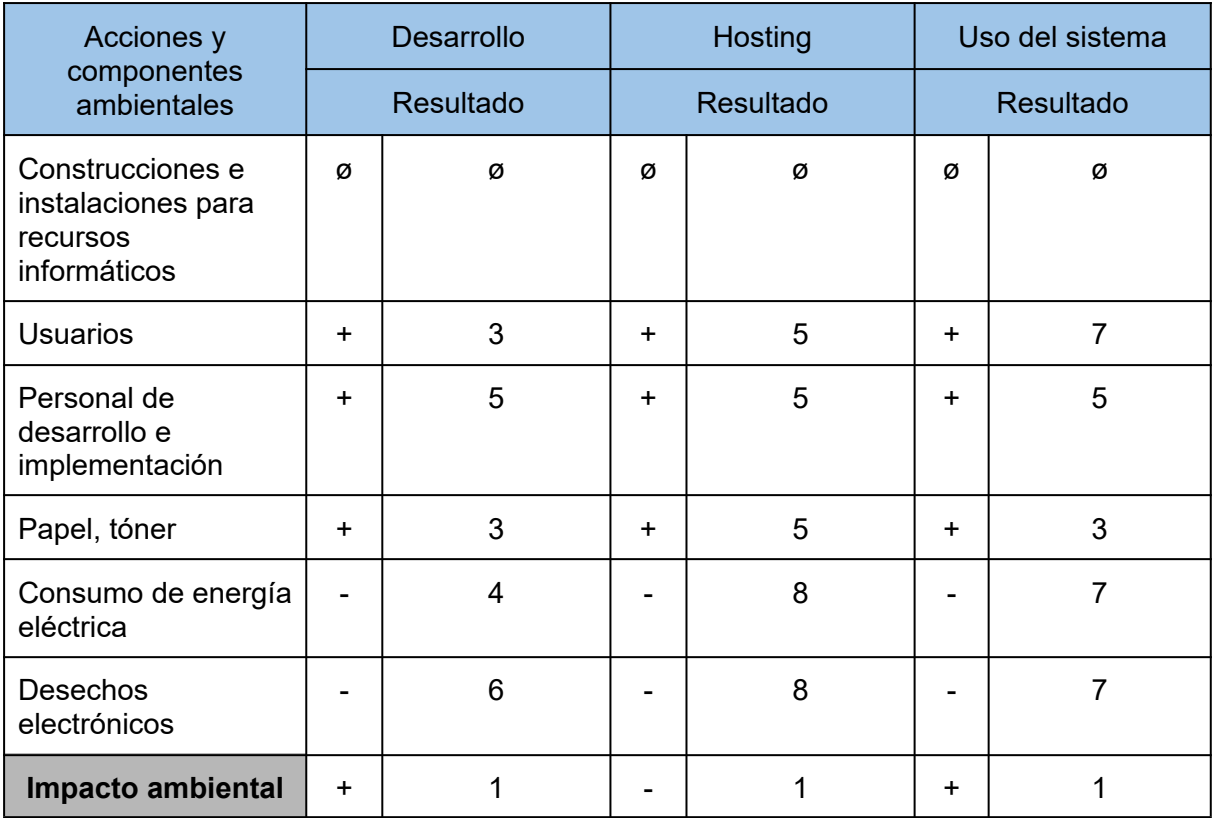

Considerando las acciones y componentes ambientales:

*Tabla 164: análisis cuantitativo de impacto ambiental*

Se agrega una gráfica para poder interpretar el impacto ambiental de cada uno de los componentes con sus respectivos signos representados por color (+ verde, - rojo).

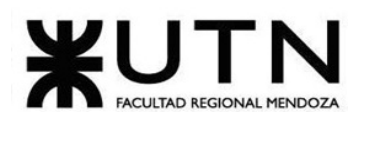

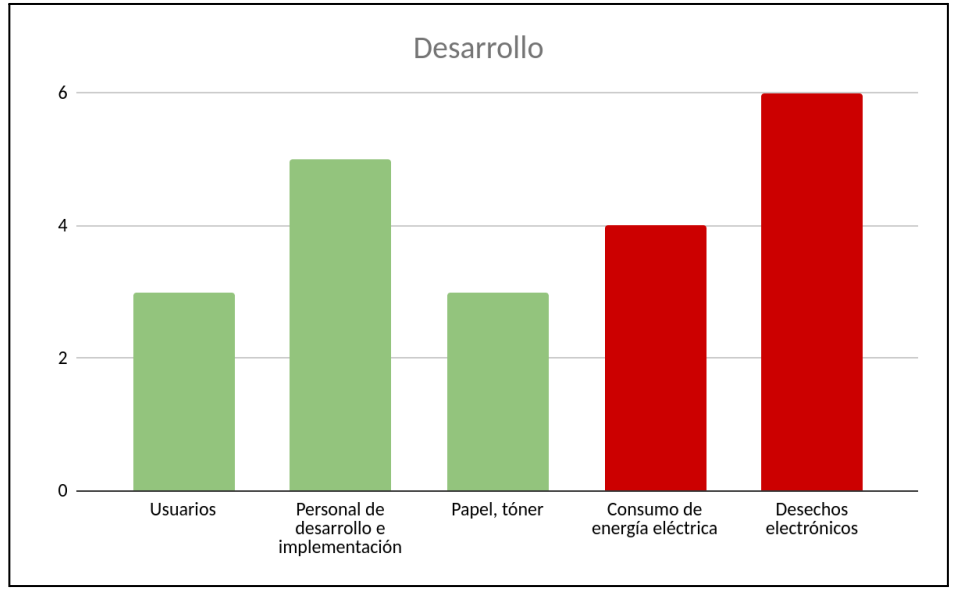

#### **● Desarrollo**

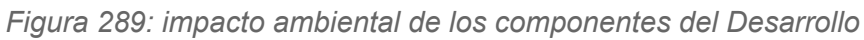

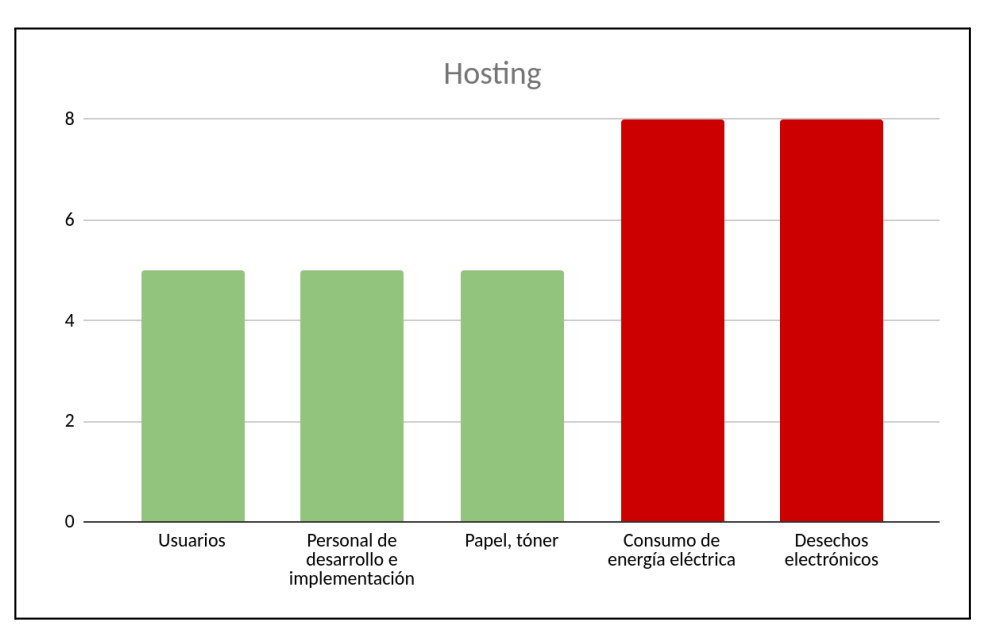

#### **● Hosting**

*Figura 290: impacto ambiental de los componentes del Hosting*

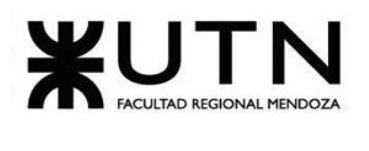

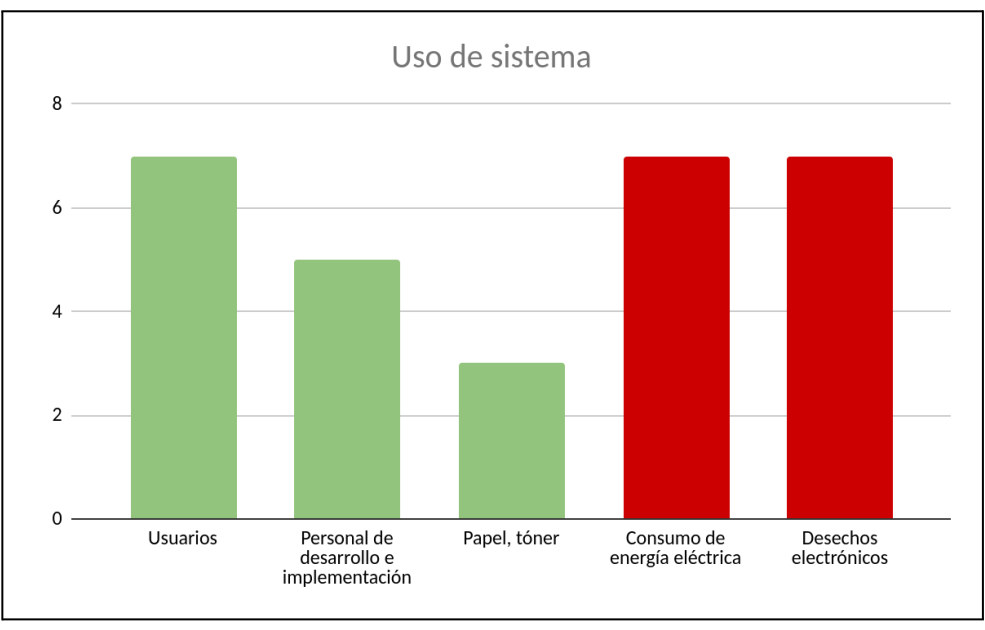

#### **● Uso del sistema**

*Figura 291: impacto ambiental de los componentes del Uso del sistema*

Si analizamos los diferentes aspectos del proyecto podemos observar el impacto ambiental de cada uno de ellos. El gráfico muestra que la implementación del sistema genera un impacto positivo.

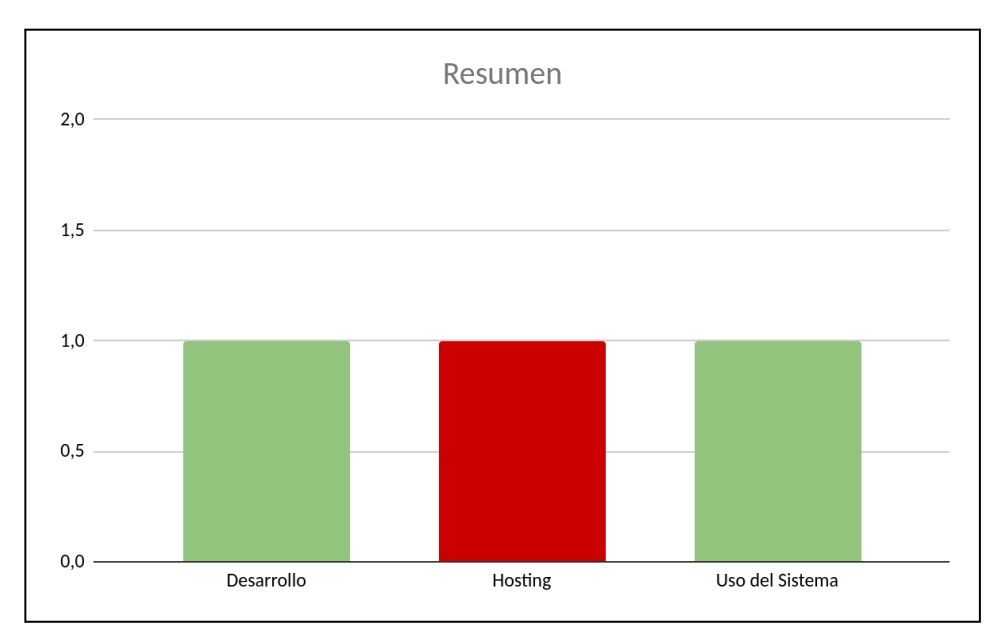

*Figura 292: comparativa de los impactos ambientales de las distintas acciones*

Sebastián Riveros, Iván Leal, Sebastián Riveros, Iván Leal, Sebastián Bistema Talk2gether Franco Herrera y Pablo Musaber

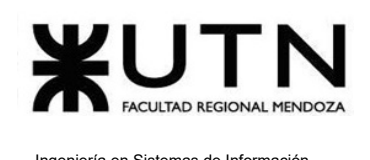

#### **Conclusión**

Del análisis de las variables analizadas en el presente estudio, se concluye que el impacto ambiental resulta positivo. Si se hace un análisis detallado en cada una de las acciones se observa que el único factor negativo es el consumo de energía eléctrica producto de la infraestructura de servidores que se debe montar para la correcta operación del sistema. Este factor negativo incide pero si comparamos con todo el impacto positivo que genera el sistema, es menor.

#### **2.3.2.5. Factibilidad económica**

En análisis de factibilidad económica comienza con el estudio de los costos totales del proyecto, desde la etapa de planificación hasta la implementación del mismo:

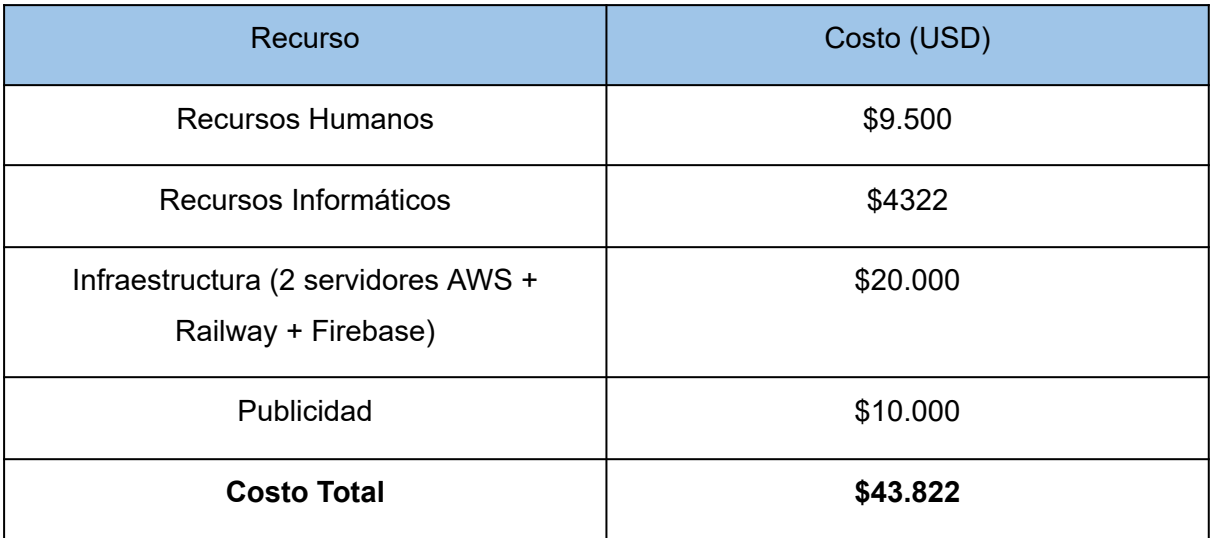

*Tabla 165: costo total del proyecto*

Gráficamente, los costos se reparten de la siguiente manera:

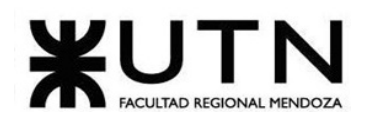

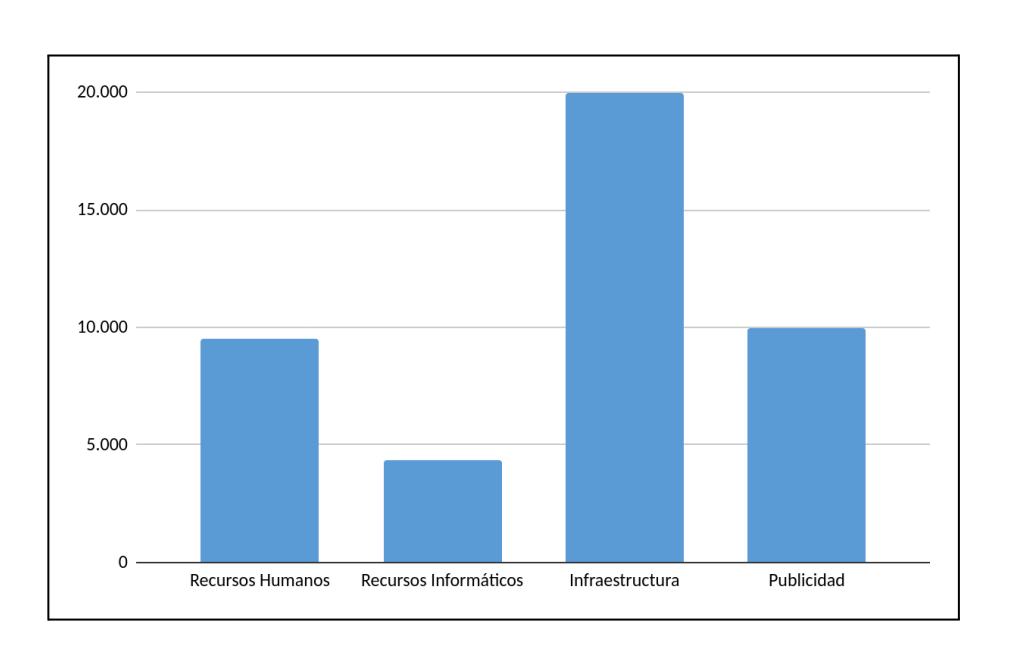

#### *Figura 293: gráfico de costos de salir a producción en USD*

Se determina que el costo total del proyecto hasta su implementación es equivalente a USD 54.500. Luego de implementar el sistema, los costos anuales de mantenerlo en producción son los siguientes:

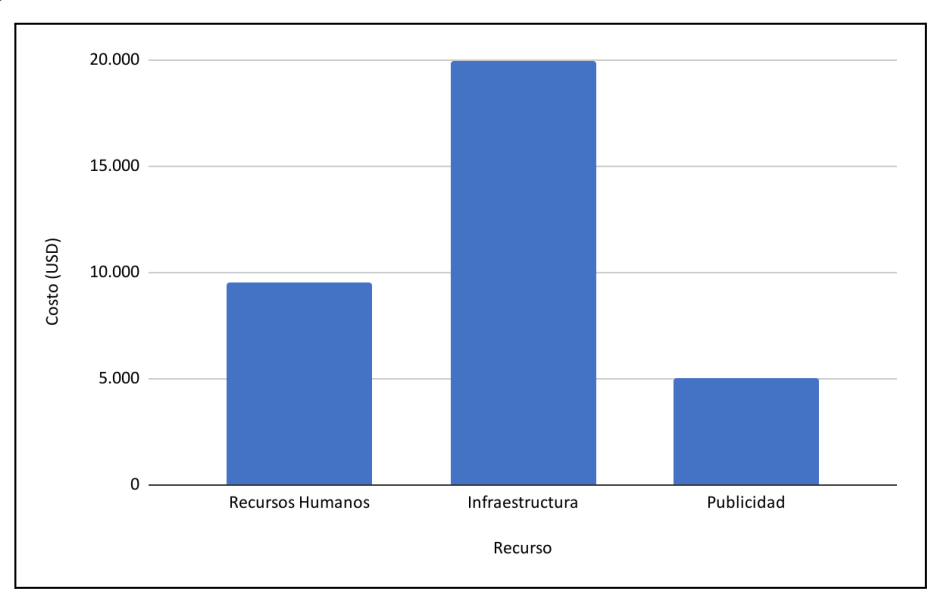

#### *Figura 294: costos anuales del proyecto en USD*

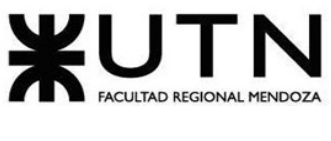

Se mantienen los costos de infraestructura y recursos humanos, mientras que se reduce al 50% la inversión en publicidad. En base a estos costos analizados, se plantea el siguiente modelo de negocio y se estudia el mercado:

#### **Modelo de Negocio**

Se basa en la publicidad y utiliza el método de costo por visualización. Esto significa que los anunciantes pagan por cada vez que un anuncio se muestra a un usuario en la plataforma.

A diferencia de otros modelos publicitarios, como el costo por clic o el costo por acción, en los que el anunciante solo paga si un usuario hace clic en el anuncio o realiza una acción específica, en el costo por visualización el anunciante paga por cada impresión del anuncio.

#### **Mercado**

El mismo está compuesto por todas las empresas que brindan el servicio de aprendizaje de idiomas, es decir, abarca desde institutos hasta plataformas de aprendizaje en línea. La mayoría de los cursos presenciales tienen un costo que los hace inaccesibles para algunas personas.

Además, en el ámbito en línea, son pocas las plataformas que ofrecen un servicio de aprendizaje de idiomas gratuito, lo que limita el acceso de algunas personas a estas herramientas.

Por lo tanto, es importante destacar que una plataforma de intercambio de idiomas en línea puede ser una solución más accesible para aquellos que buscan aprender un idioma de manera gratuita.

#### **Beneficio**

Los beneficios que se pueden observar son los siguientes:

● **Generación de ingresos:** la plataforma es gratuita, es por eso que se cuenta con publicidad o patrocinio, donde otras empresas pueden pagar por promocionar sus productos o servicios a través de la plataforma. Esto puede generar una fuente de ingresos recurrente y sostenible para la empresa. Según los cálculos, con una cantidad de 1.129.845 visitas mensuales, el ingreso potencial anual a obtener es de \$55.000USD (representa el punto de equilibrio).

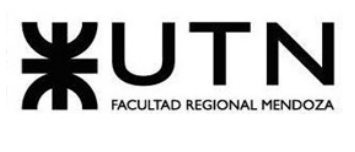

- **Ventaja competitiva y diferenciación:** al ser una propuesta única en el mercado, brinda una ventaja competitiva y diferencia de otros proveedores de servicios de aprendizaje de idiomas. Esto ayuda a atraer y retener a usuarios, así como a capturar una cuota de mercado significativa.
- **Escalabilidad y alcance global:** la plataforma tiene un alcance global. A medida que crece en popularidad, más usuarios se unen en los intercambios de idiomas. Esto conduce al aumento en el valor de la empresa. Además, al ser una plataforma en línea, no se limita a un área geográfica específica, lo que te permite llegar a usuarios de todo el mundo.
- **Fidelización de usuarios y crecimiento orgánico:** al funcionar de forma efectiva y de alta calidad, se logra la fidelización de tus usuarios. Los usuarios satisfechos son propensos a utilizar tu plataforma de forma continua y recomendarla a otras personas interesadas en el aprendizaje de idiomas. Esto genera un crecimiento orgánico, ya que los usuarios existentes ayudan a atraer nuevos usuarios de manera gratuita a través de referencias y recomendaciones.

#### **Conclusión**

Se concluye que el proyecto es factible desde la perspectiva económica debido a que el modelo de negocio es rentable por lo mencionado anteriormente y a que existe un mercado potencial. La inversión en publicidad se considera fundamental para obtener ingresos mediante la misma y lograr un retorno de inversión en aproximadamente un año. En cuanto a los beneficios, resulta rentable debido a que la relación costo-beneficio es positiva. Los beneficios destacados incluyen la capacidad de escalar significativamente.

# **2.3.2.6. Factibilidad financiera**

Se realiza un análisis de costos mes a mes en el punto **1.3.3. Costos desagregados por recursos (personal, tecnología) con periodicidad mensual.**

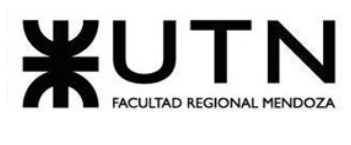

# **2.3.3. Costos desagregados por recursos (personal, tecnología) con periodicidad mensual.**

A continuación se presenta un resumen de los costos totales por mes del proyecto, que representa el flujo de fondos necesarios para llevarlo a cabo:

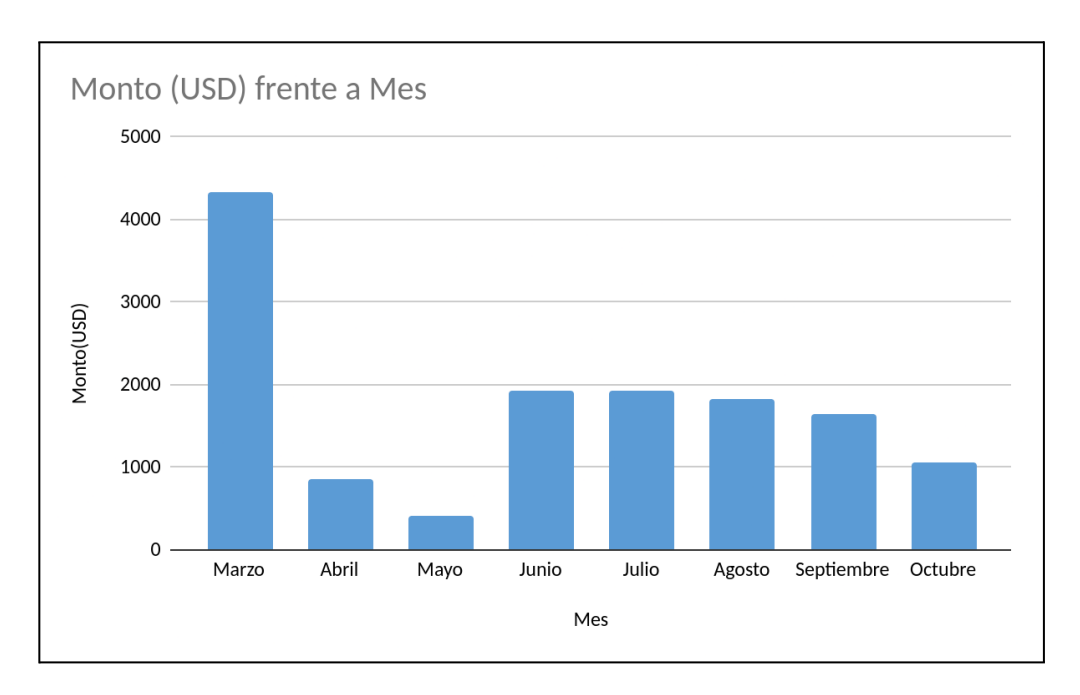

*Figura 295: Resumen de costos de proyecto*

# **2.3.3.1. Costos en el mes de marzo**

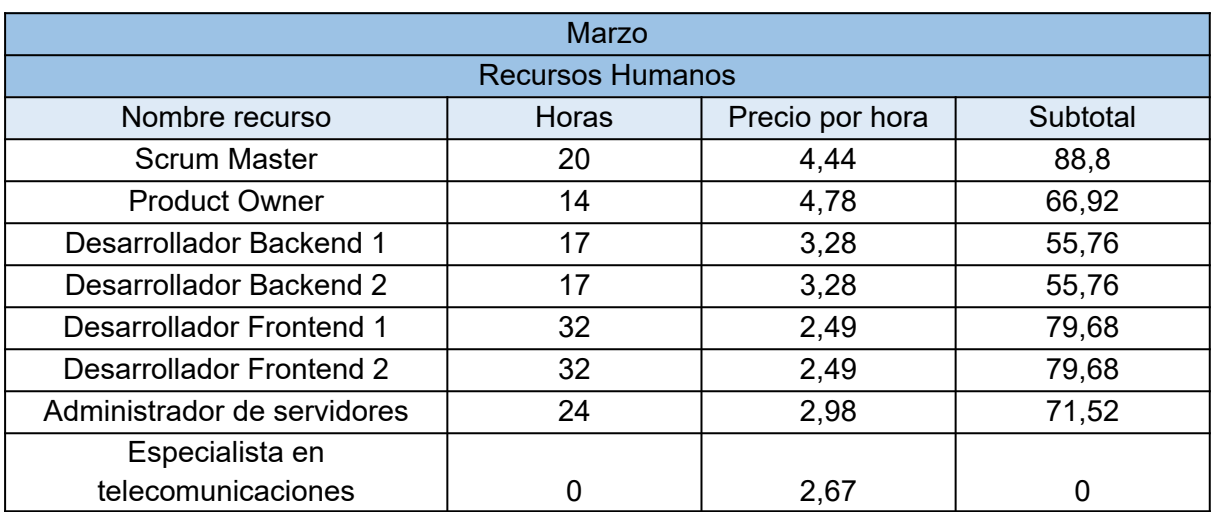

Sebastián Riveros, Iván Leal, Sebastián Riveros, Iván Leal, Sebastián Bistema Talk2gether Franco Herrera y Pablo Musaber

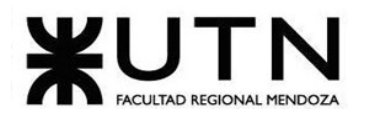

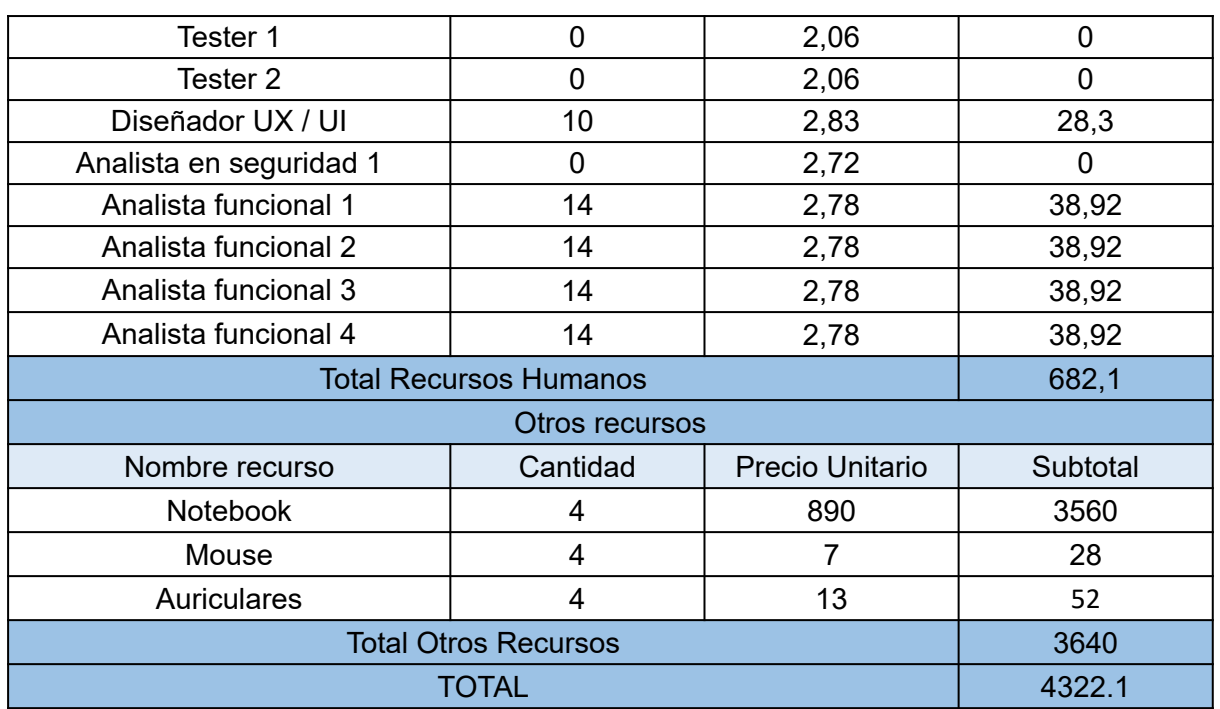

*Tabla 166: costos del mes de marzo*

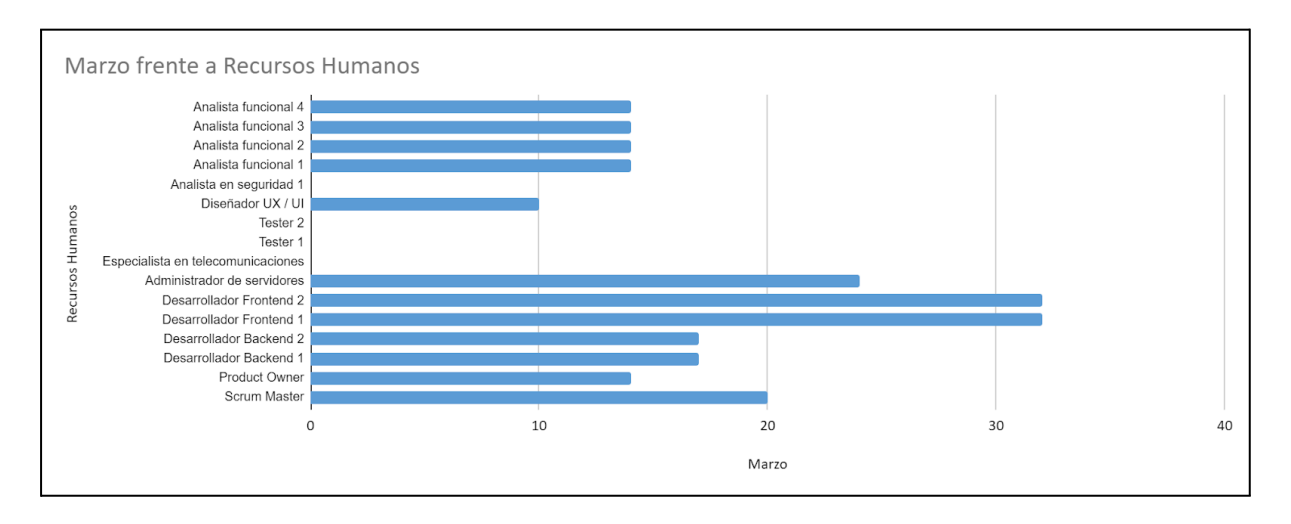

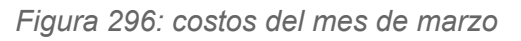

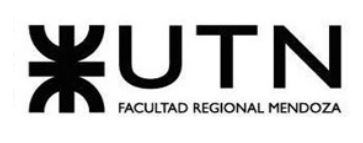

# **2.3.3.2. Costos en el mes de abril**

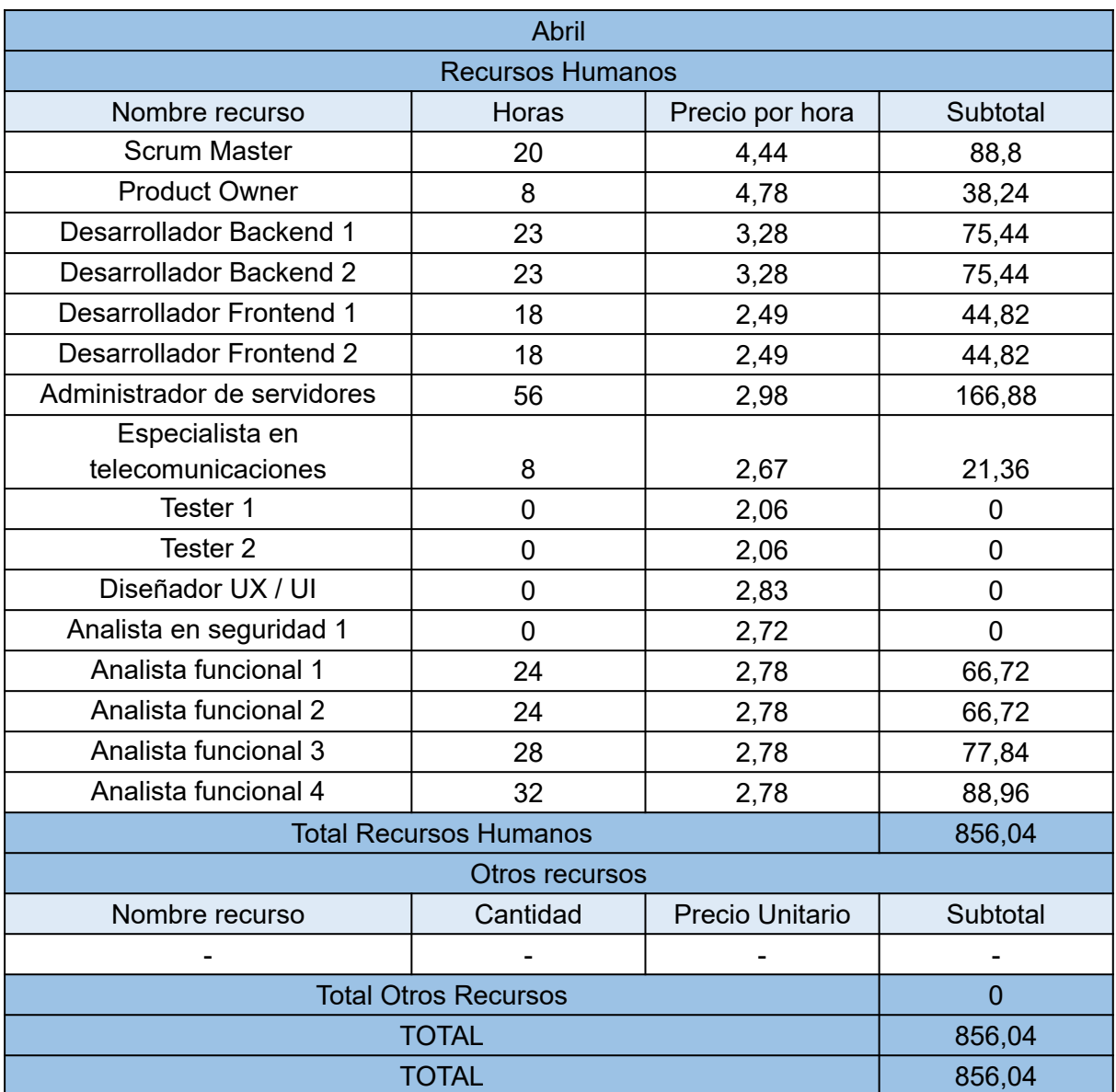

*Tabla 167: costos del mes de abril*

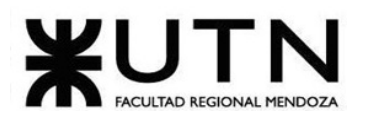

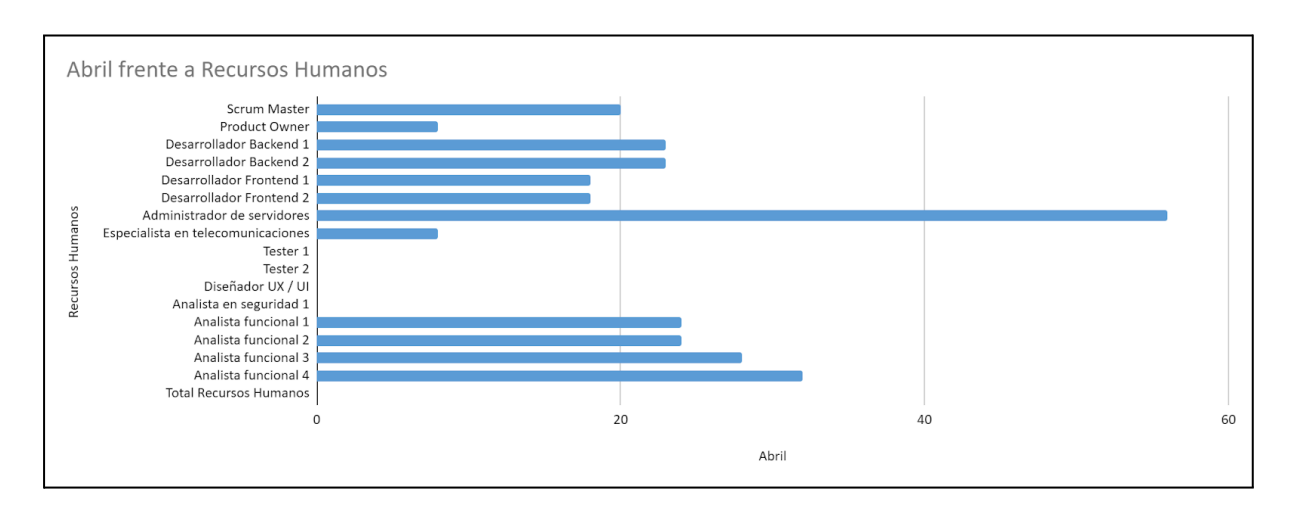

*Figura 297: costos del mes de abril*

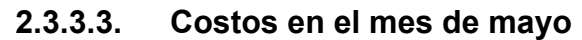

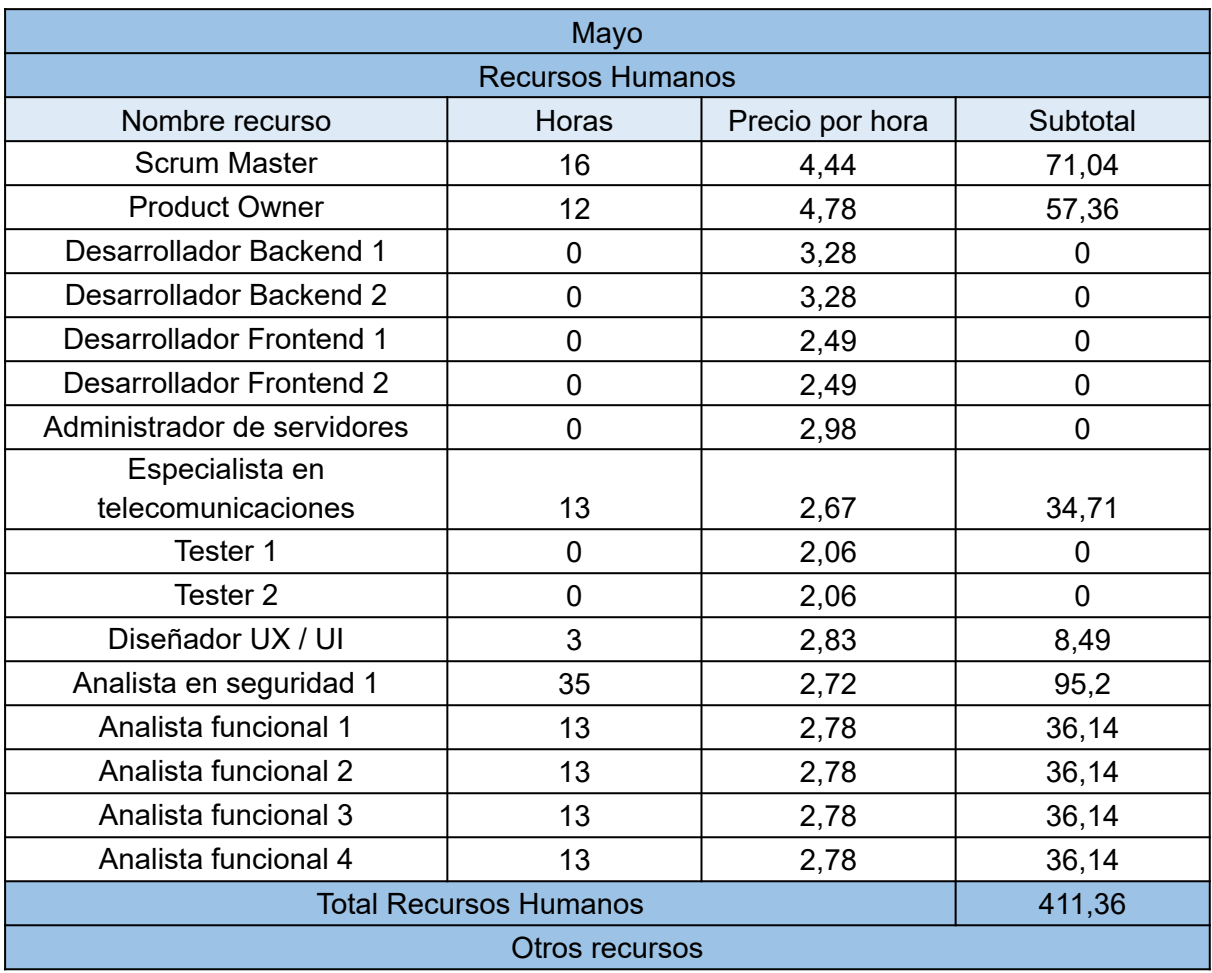

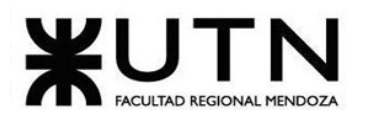

| Nombre recurso              | Cantidad | Precio Unitario | Subtotal |
|-----------------------------|----------|-----------------|----------|
| -                           | -        |                 |          |
| <b>Total Otros Recursos</b> |          |                 |          |
| <b>TOTAI</b>                |          | 411,36          |          |

*Tabla 168: costos del mes de mayo*

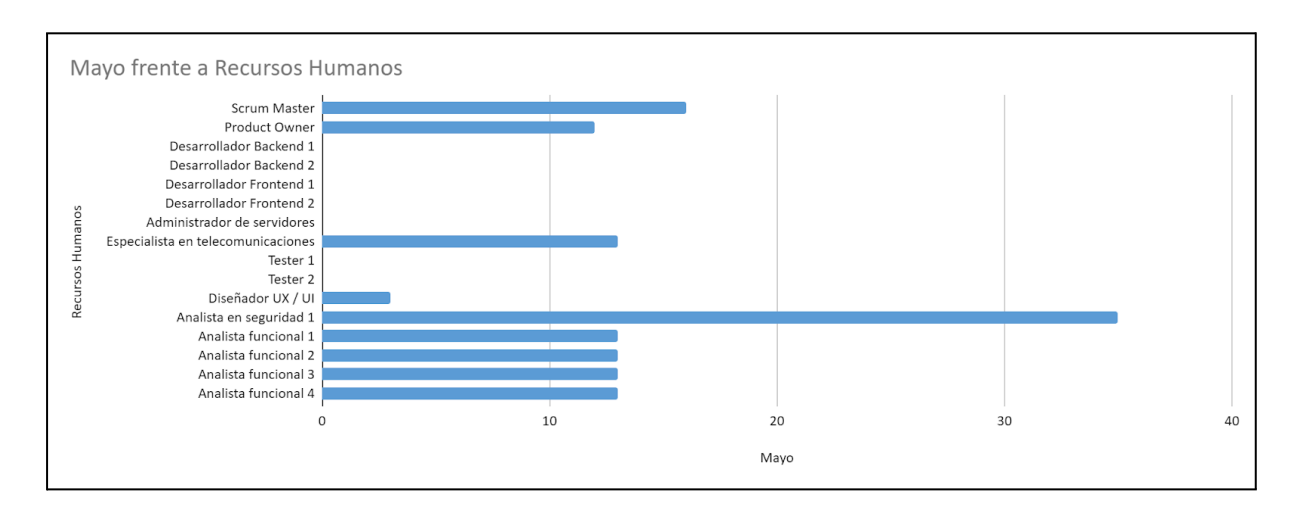

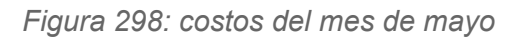

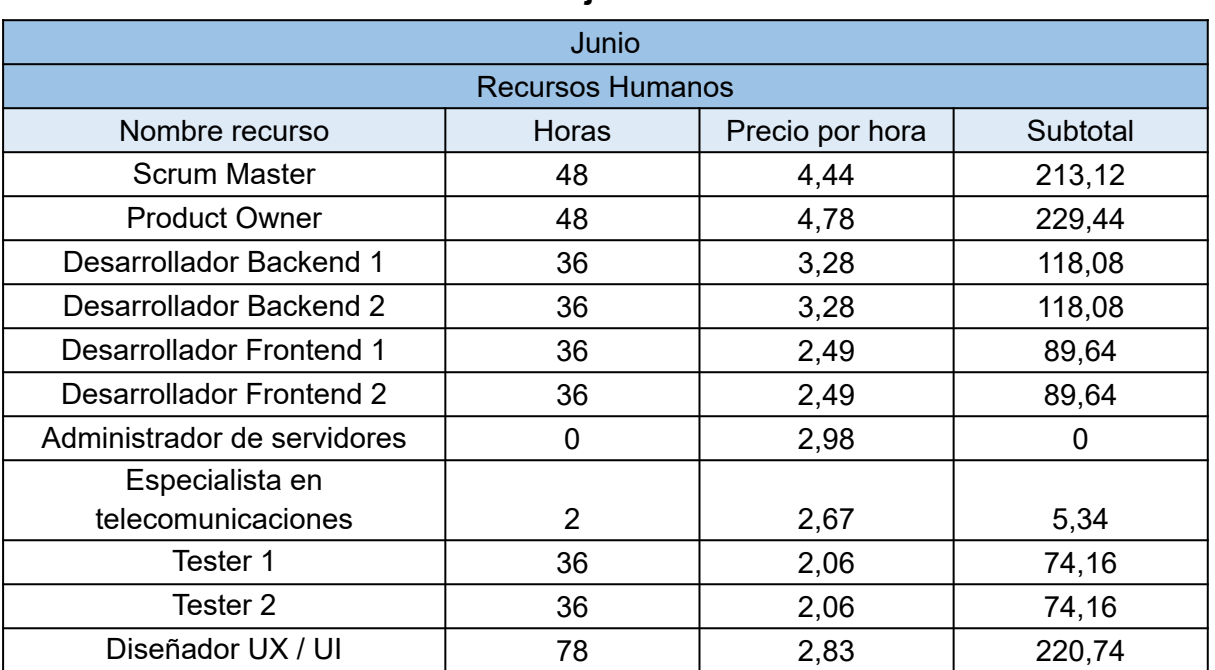

#### **2.3.3.4. Costos en el mes de junio**

| Analista en seguridad 1       | ი        | 2,72                   | 0        |
|-------------------------------|----------|------------------------|----------|
| Analista funcional 1          | 71       | 2,78                   | 197,38   |
| Analista funcional 2          | 71       | 2,78                   | 197,38   |
| Analista funcional 3          | 55       | 2,78                   | 152,9    |
| Analista funcional 4          | 55       | 2,78                   | 152,9    |
| <b>Total Recursos Humanos</b> |          |                        | 1932,96  |
| Otros recursos                |          |                        |          |
| Nombre recurso                | Cantidad | <b>Precio Unitario</b> | Subtotal |
| Servidor AWS para pruebas de  |          |                        |          |
| implementación                |          |                        | 0        |
| <b>Total Otros Recursos</b>   |          |                        |          |
| <b>TOTAL</b>                  |          |                        | 1932,96  |

*Tabla 169: costos del mes de junio*

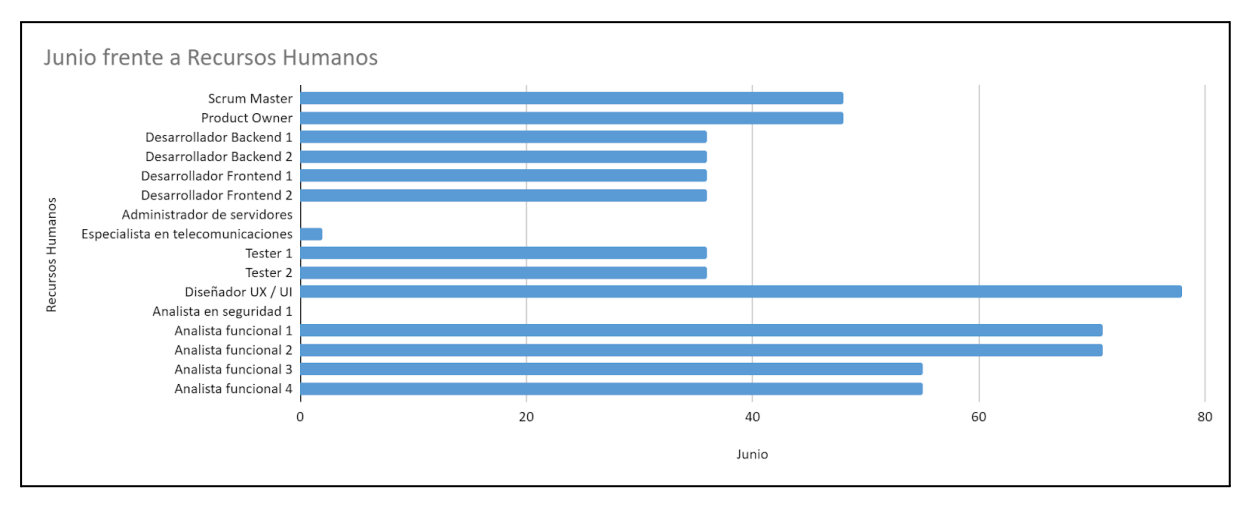

*Figura 299: costos del mes de junio*

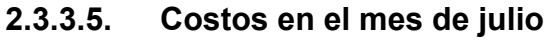

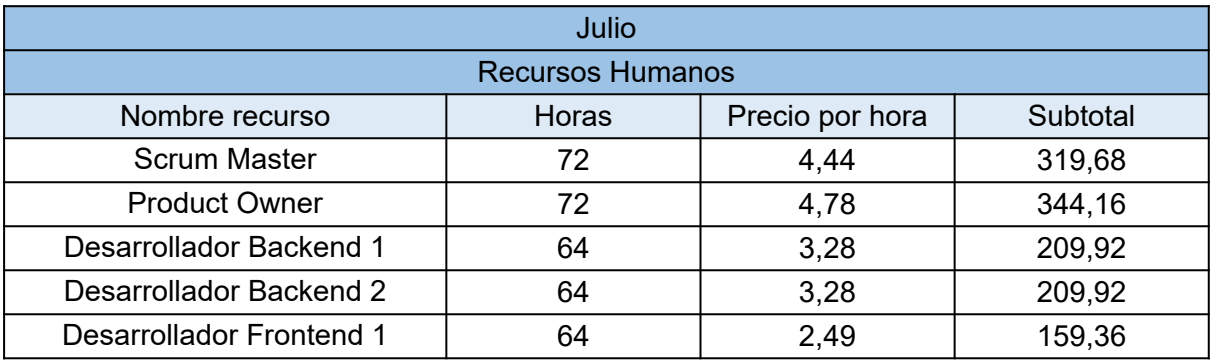

Sebastián Riveros, Iván Leal, Sebastián Riveros, Iván Leal, Sebastián Bistema Talk2gether Franco Herrera y Pablo Musaber

| <b>Desarrollador Frontend 2</b> | 64           | 2,49            | 159,36         |  |
|---------------------------------|--------------|-----------------|----------------|--|
| Administrador de servidores     | 0            | 2,98            | $\Omega$       |  |
| Especialista en                 |              |                 |                |  |
| telecomunicaciones              | 0            | 2,67            | 0              |  |
| Tester 1                        | 34           | 2,06            | 70,04          |  |
| Tester 2                        | 72           | 2,06            | 148,32         |  |
| Diseñador UX / UI               | 17           | 2,83            | 48,11          |  |
| Analista en seguridad 1         | $\mathbf{0}$ | 2,72            | $\overline{0}$ |  |
| Analista funcional 1            | 44           | 2,78            | 122,32         |  |
| Analista funcional 2            | 44           | 2,78            | 122,32         |  |
| Analista funcional 3            | 4            | 2,78            | 11, 12         |  |
| Analista funcional 4            | 4            | 2,78            | 11,12          |  |
| <b>Total Recursos Humanos</b>   |              |                 | 1935,75        |  |
| Otros recursos                  |              |                 |                |  |
| Nombre recurso                  | Cantidad     | Precio Unitario | Subtotal       |  |
| Servidor AWS para pruebas de    |              |                 |                |  |
| implementación                  |              | 0               | 0              |  |
| <b>Total Otros Recursos</b>     |              |                 |                |  |
| <b>TOTAL</b>                    |              |                 | 1935,75        |  |

*Tabla 170: costos del mes de julio*

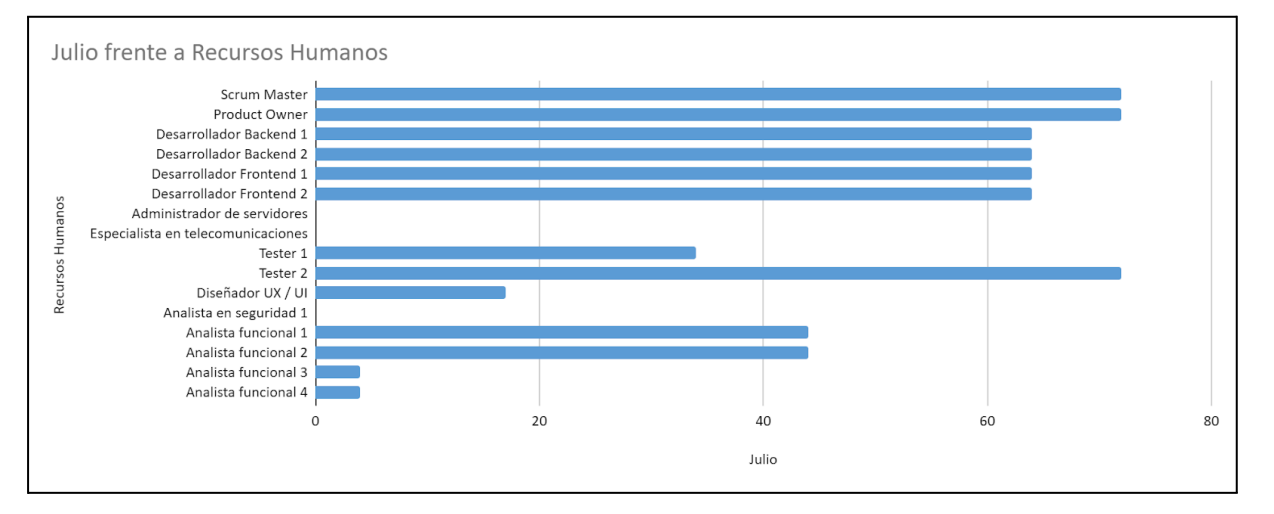

*Figura 300: costos del mes de julio*

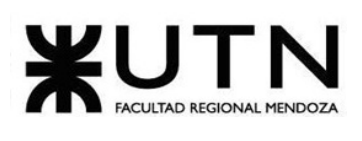

#### Ingeniería en Sistemas de Información PROYECTO FINAL - 2023

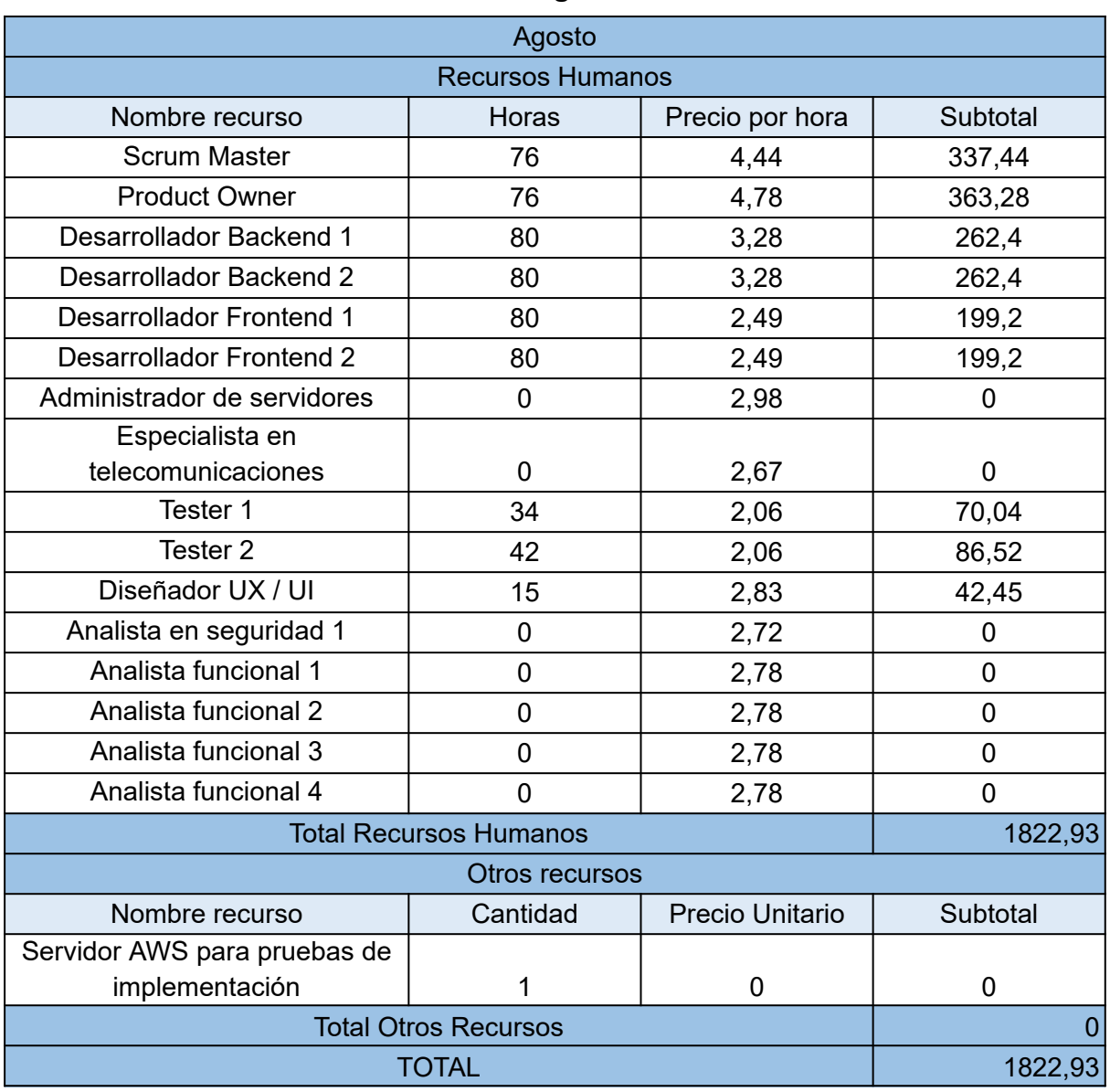

## **2.3.3.6. Costos en el mes de agosto**

*Tabla 171: costos del mes de agosto*

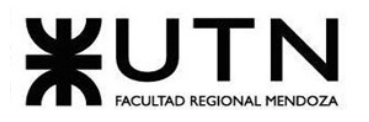

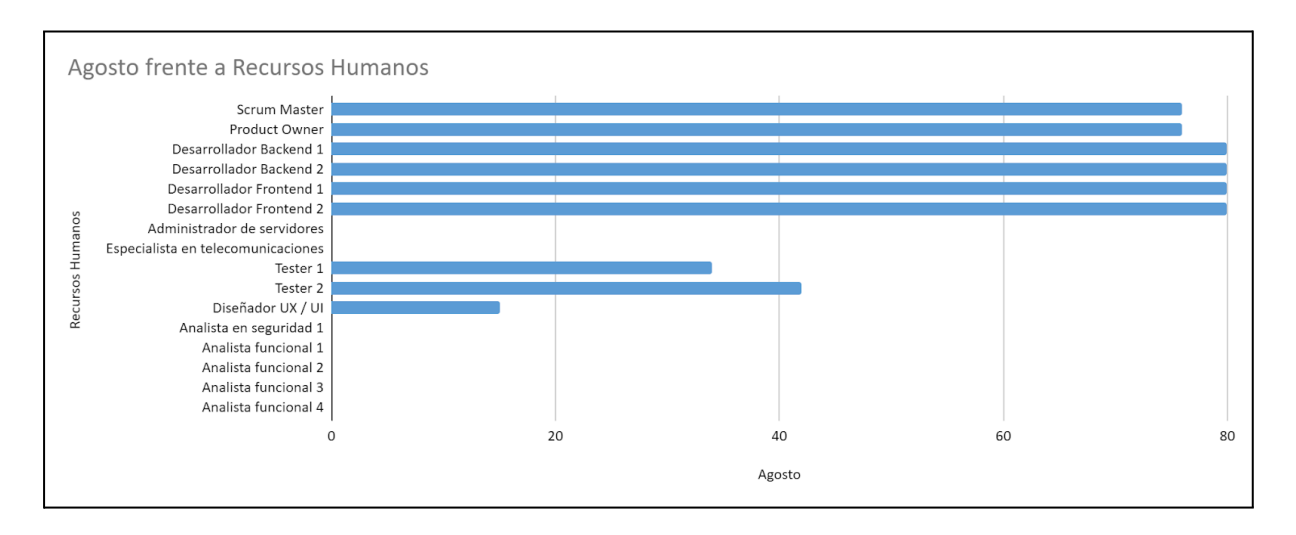

*Figura 301: costos del mes de agosto*

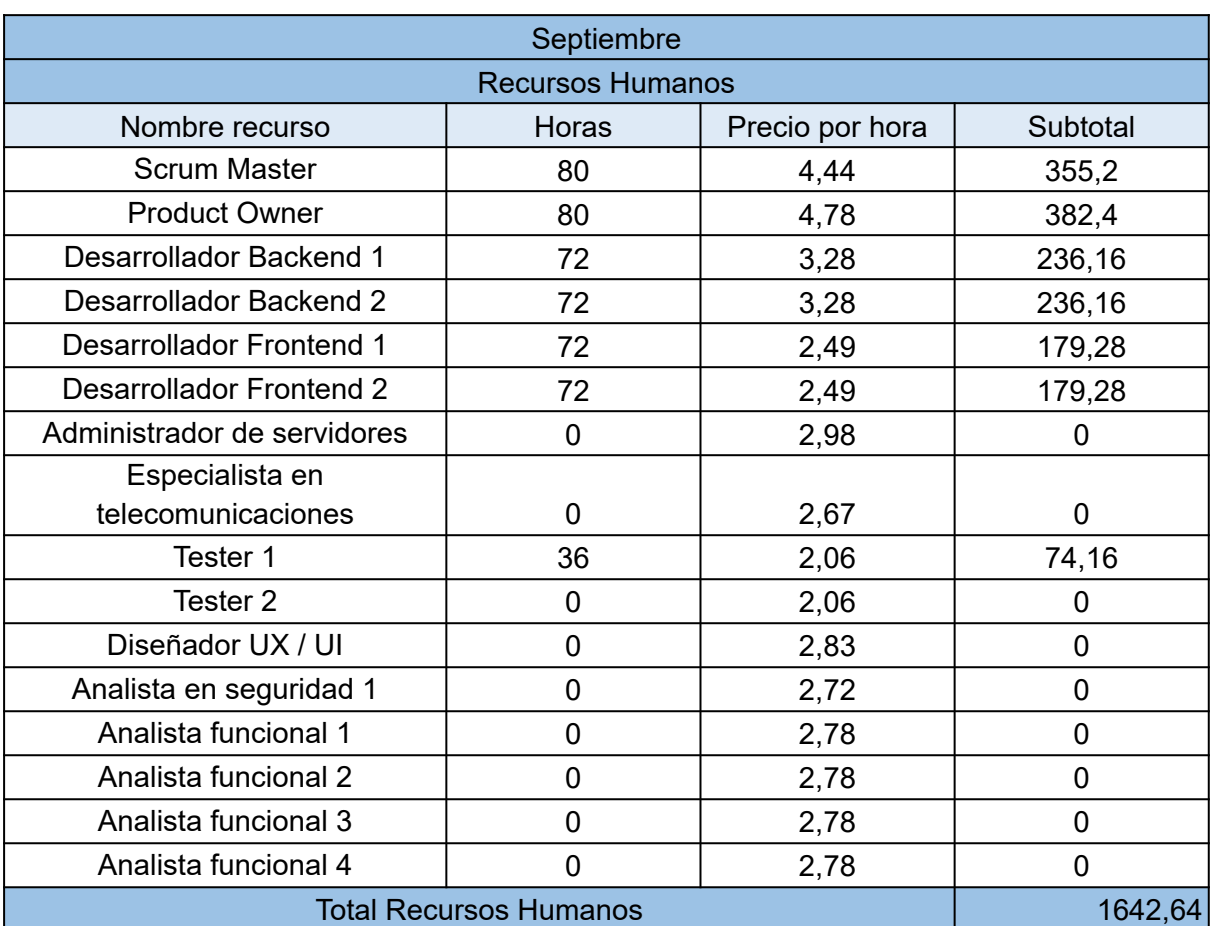

#### **2.3.3.7. Costos en el mes de septiembre**

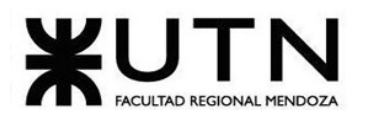

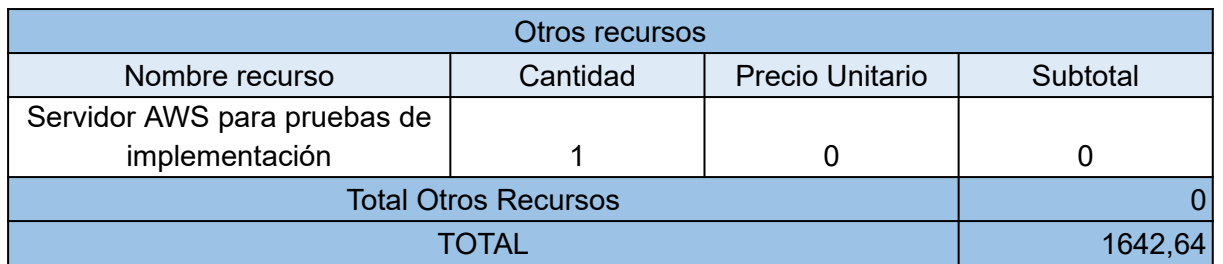

*Tabla 172: costos del mes de septiembre*

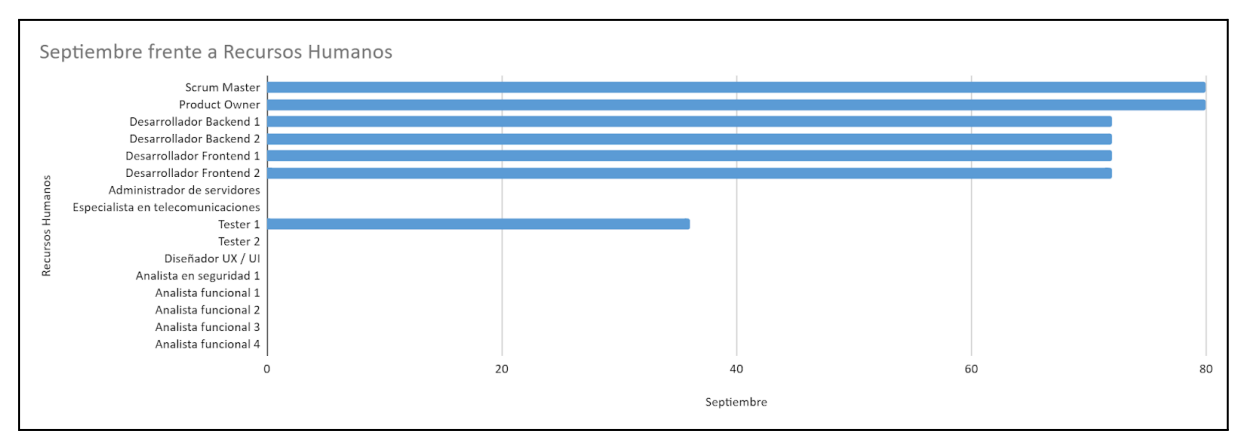

*Figura 302: costos del mes de septiembre*

#### **2.3.3.8. Costos en el mes de octubre**

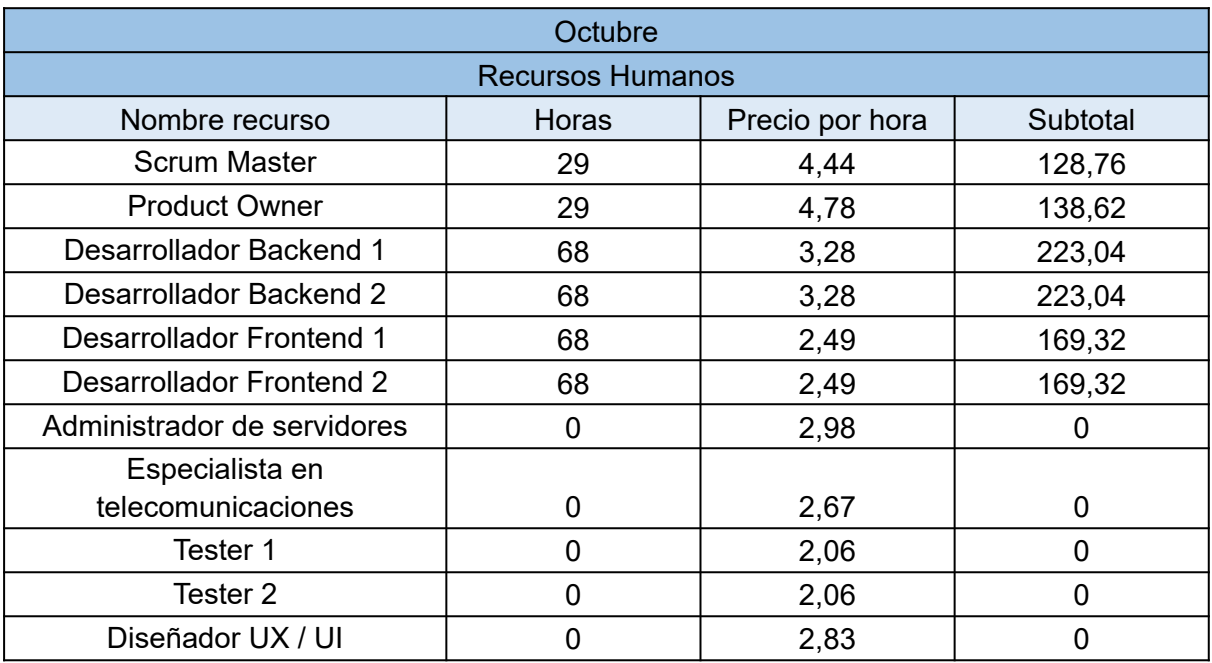

Sebastián Riveros, Iván Leal, Sebastián Riveros, Iván Leal, Sebastián Bulhara, Sistema Talk2gether Franco Herrera y Pablo Musaber

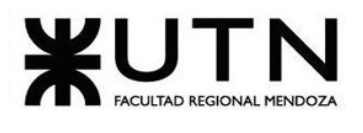

| Analista en seguridad 1       |          | 2,72            |          |
|-------------------------------|----------|-----------------|----------|
| Analista funcional 1          |          | 2,78            | 0        |
| Analista funcional 2          |          | 2,78            |          |
| Analista funcional 3          |          | 2,78            | O        |
| Analista funcional 4          |          | 2,78            |          |
| <b>Total Recursos Humanos</b> |          |                 | 1052,1   |
| Otros recursos                |          |                 |          |
| Nombre recurso                | Cantidad | Precio Unitario | Subtotal |
| Servidor AWS para pruebas de  |          |                 |          |
| implementación                |          |                 | 0        |
| <b>Total Otros Recursos</b>   |          |                 |          |
| TOTAL                         |          |                 | 1052.    |

*Tabla 173: costos del mes de octubre*

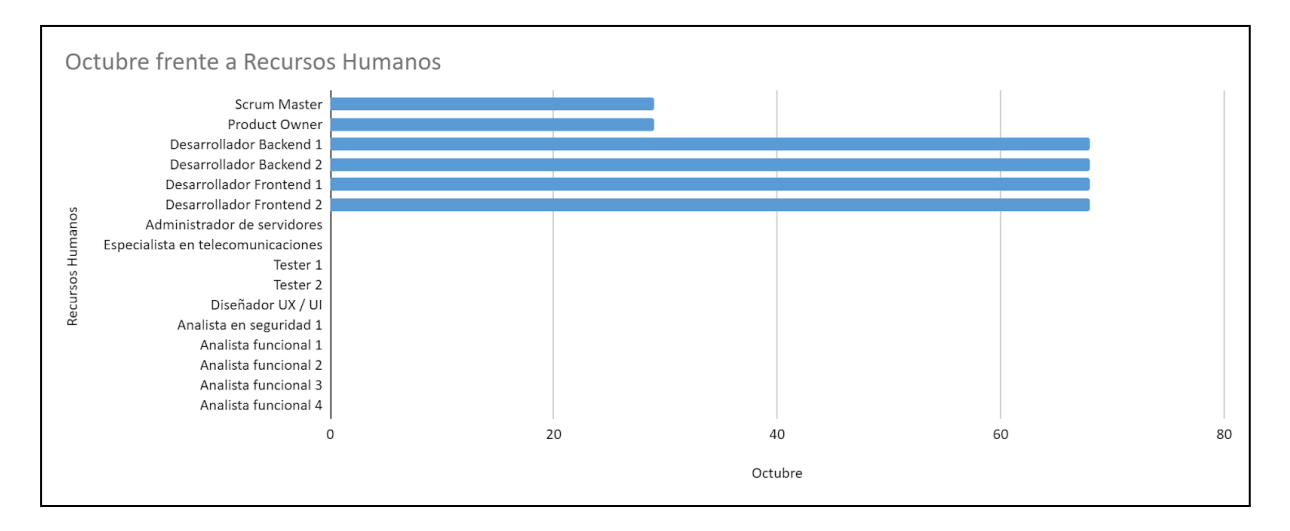

*Figura 303: costos del mes de octubre*

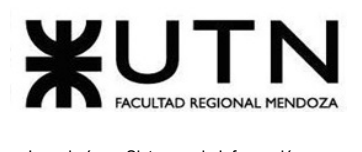

Ingeniería en Sistemas de Información PROYECTO FINAL - 2023

# **2.3.4. Análisis de riesgos**

El objetivo de este proceso es estudiar el impacto negativo que pueden tener sobre el proyecto los distintos riesgos a los cuales el mismo está expuesto. Se es establecen escalas para la probabilidad de ocurrencia e impacto, las mismas son:

- *● Impacto:*
	- Alto: 3
	- o Medio: 2
	- Bajo: 1
- *● Probabilidad de ocurrencia:*
	- Alta (71%-100%): 3
	- Media (41%-70%): 2
	- Baja (0%-40%): 1
- *Magnitud:*
	- Magnitud = Probabilidad de ocurrencia \* Impacto

Basados en estas escalas, se estudia la magnitud que presenta cada una de los riesgos descritos a continuación.

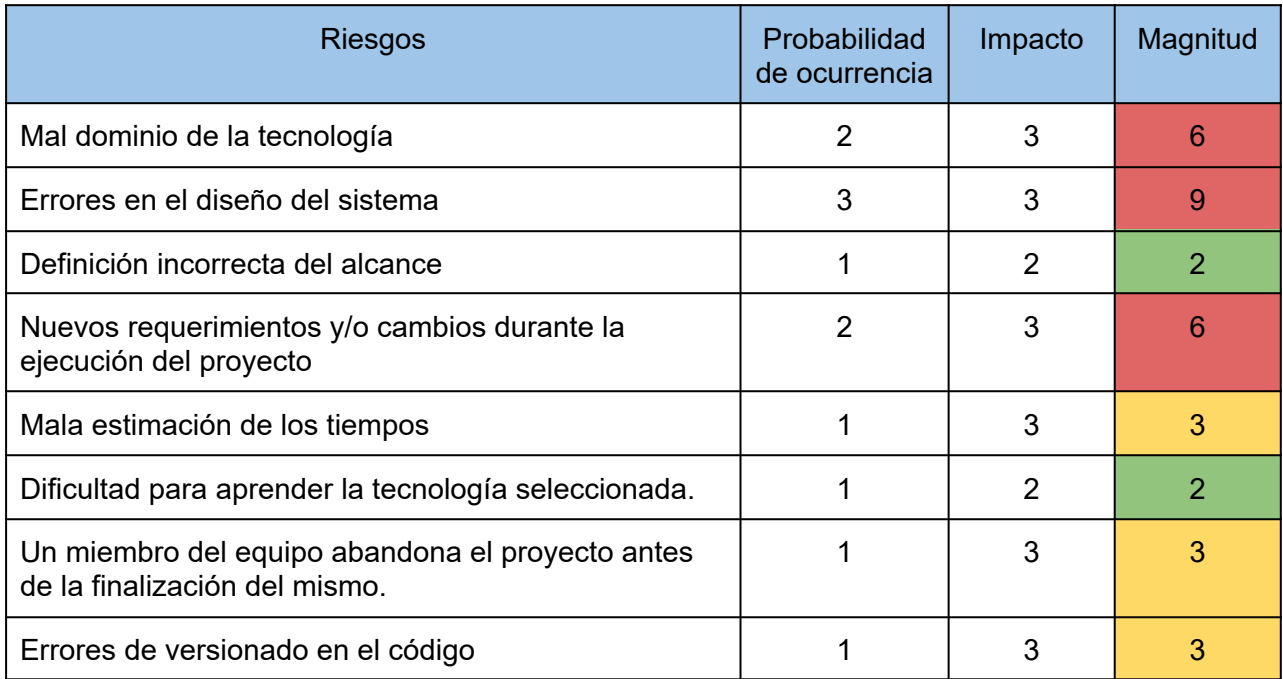

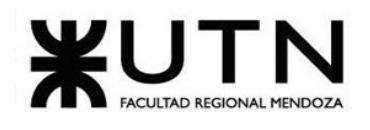

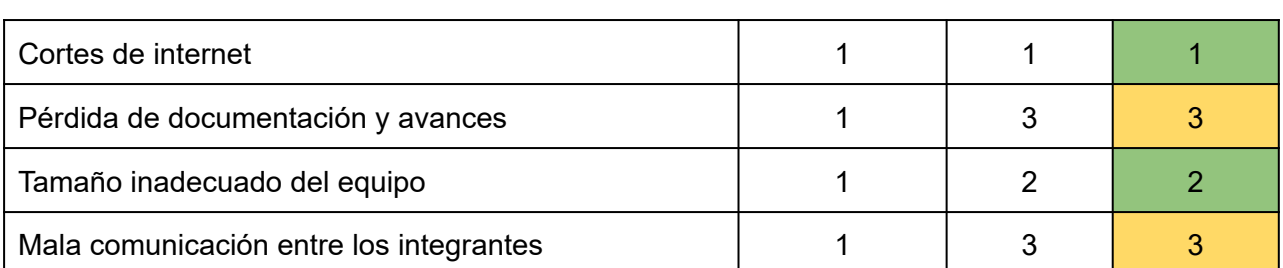

*Tabla 174: descripción de riesgos*

Se clasifican los distintos riesgos de acuerdo a su valor de magnitud:

- Alto: 6-9
- Moderado: 3-4
- Bajo: 1-2

#### **Medidas preventivas y correctivas**

A continuación, se plantean medidas preventivas y correctivas para todos los riesgos categorizados como altos y moderados, ordenados de mayor a menor magnitud.

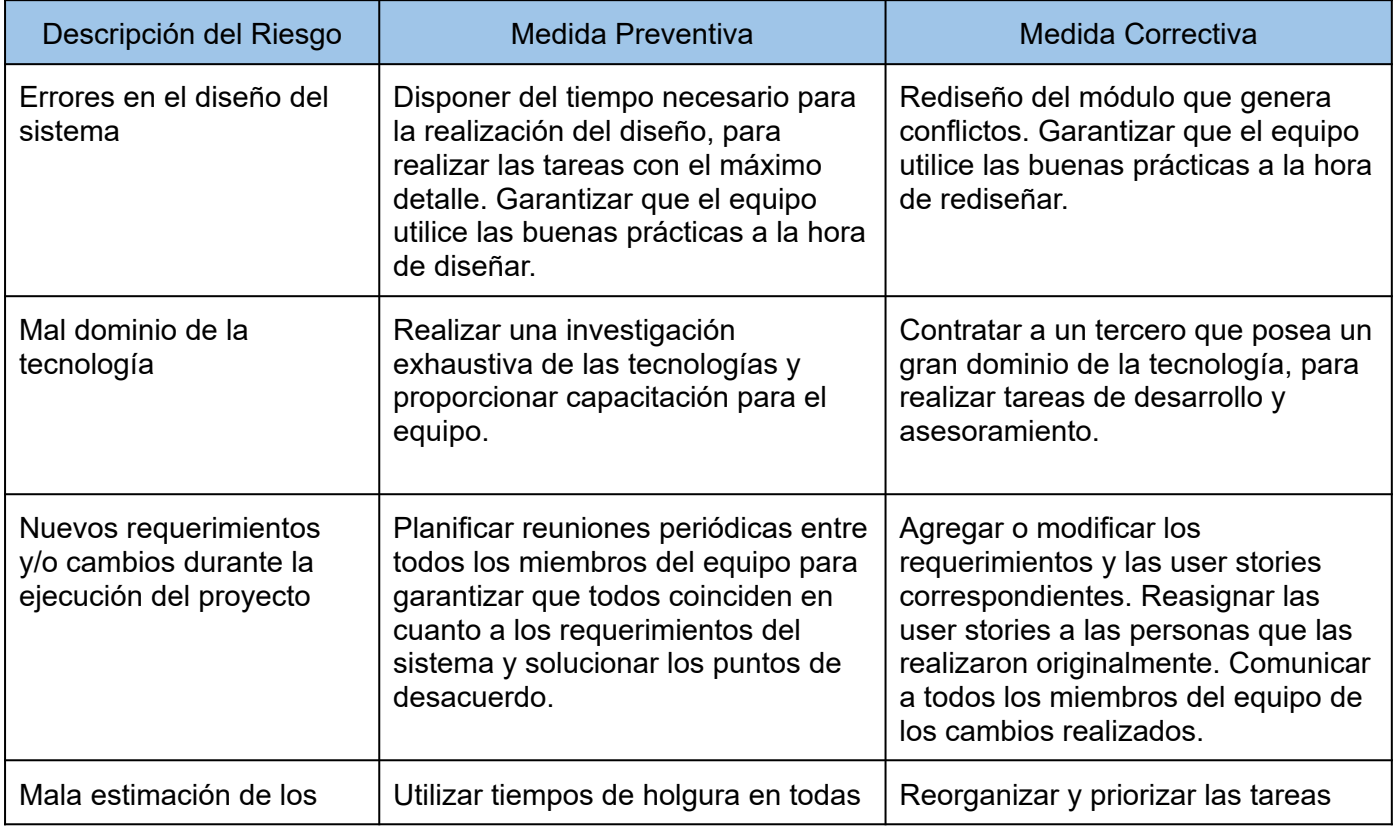

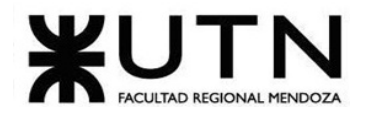

#### Ingeniería en Sistemas de Información PROYECTO FINAL - 2023

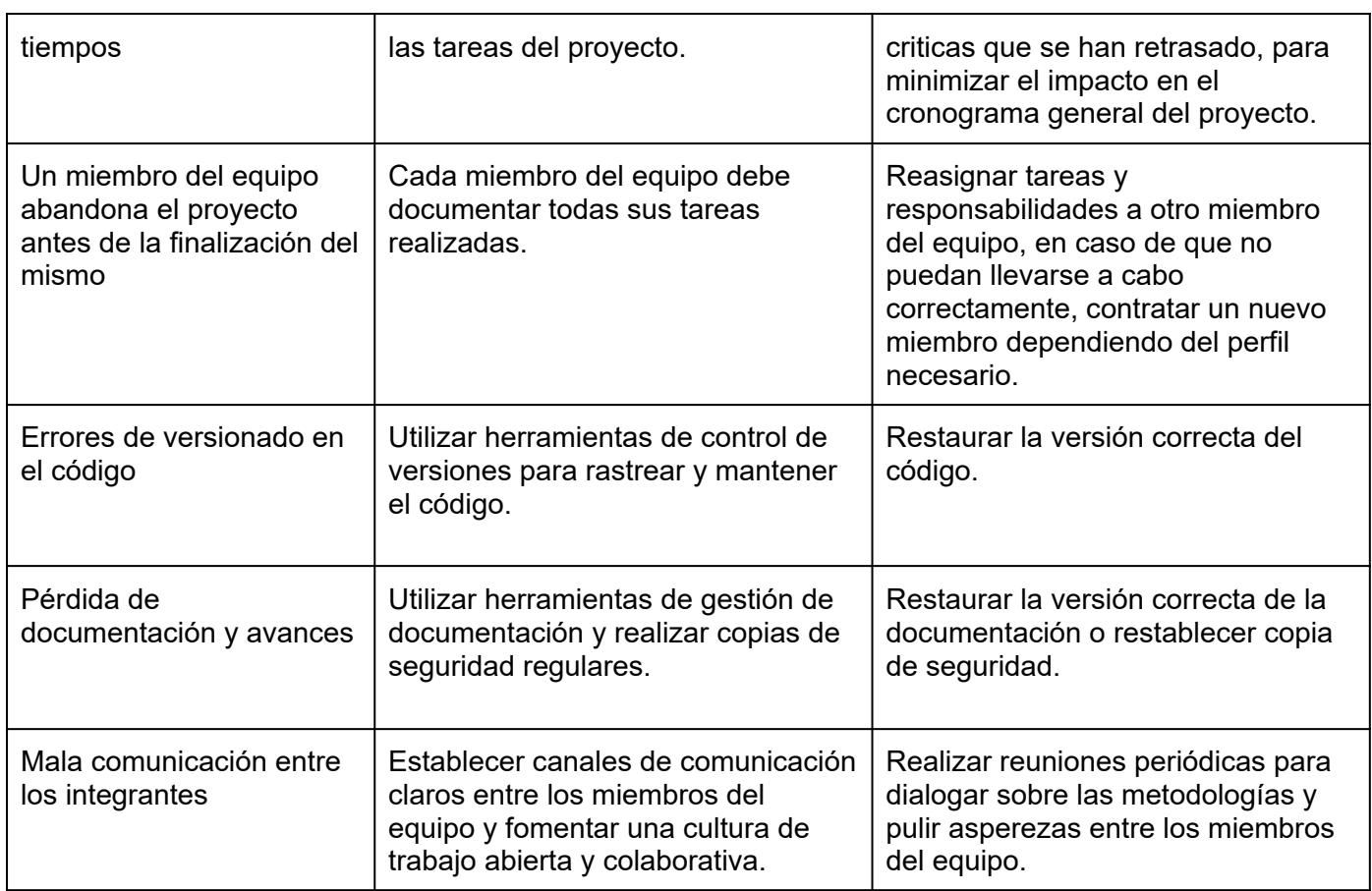

*Tabla 175: medidas preventivas y correctivas.*

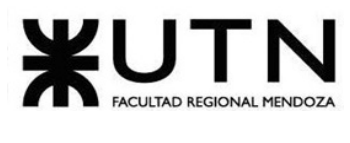

# TRABAJO PRÁCTICO INTEGRADOR N°1

#### **DIRECCIÓN DE PROYECTOS DE SISTEMAS**

Rol: Todas las respuestas a los siguientes puntos deben ser elaboradas por el equipo de trabajo, debatiendo entre todos, asumiendo el rol de "Jefe (o Director) de Proyecto".

**1. Ordenar del 1 al 15 según la importancia (en el puesto N°1 la de mayor importancia) que le otorga a cada una de las funciones que deberías realizar como Jefe (o Director) de Proyecto, con una breve explicación de cada una.**

- 1. *Formular el proyecto:* es el proceso de definir los objetivos, alcance del proyecto, metas y restricciones, identificar los recursos necesarios y establecer un plan para llevarlo a cabo.
- 2. *Liderar y ejercer diferentes estilos de liderazgo:* el liderazgo es la capacidad de influir en las personas. Hay diferentes tipos de líderes, de acuerdo con sus habilidades y formas de influencia y puede ser clave para mantener al equipo motivado y comprometido con el éxito del proyecto. Un líder eficaz debe ser capaz de adaptarse a diferentes situaciones y aplicar diferentes estilos de liderazgo según las necesidades del proyecto.
- 3. *Planificar y gestionar la planificación:* la planificación es vital para cualquier proyecto. Consiste en definir la secuencia de las actividades, los tiempos, los recursos necesarios y la asignación de tareas para luego establecer el plan que permita llevar adelante el proyecto.
- 4. *Tomar decisiones:* el jefe de proyecto es responsable de tomar decisiones cruciales que pueden afectar el éxito del proyecto. Para tomar decisiones efectivas, el jefe de proyecto debe recopilar y analizar información, considerar todas las opciones, evaluar los riesgos y beneficios de cada una, y tomar la mejor decisión para el proyecto. Además, llevar a cabo correctamente esta función puede ayudar a evitar retrasos en el proyecto, aumentar la eficiencia y asegurar el éxito del mismo.

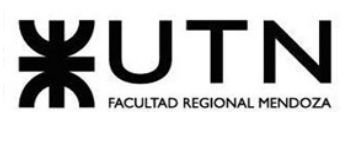

- 5. *Asignar tareas y recursos:* consiste en distribuir las tareas y responsabilidades a los miembros del equipo, de manera que puedan ser llevadas a cabo efectivamente y garantizar que cada miembro del equipo tenga un papel claro y esté en la posición adecuada de acuerdo a sus capacidades.
- 6. *Administrar eficientemente los recursos y gestionar presupuestos:* hace referencia al uso eficiente y efectivo de los recursos disponibles, entendiendo por recursos al personal, infraestructura y servicios, permitiendo a la organización cumplir con sus objetivos al menor costo posible. Para llevar adelante esta tarea el líder debe tener habilidades en la planificación y la programación de proyectos que le permitan asignar recursos de forma efectiva.
- 7. *Ejercer diferentes tipos de autoridad:* este proceso implica la utilización de diferentes tipos de autoridad en función de las necesidades y características de cada situación. Es importante conocer y utilizar el tipo de autoridad adecuado en cada situación para poder liderar eficazmente. Cuando se trata de autoridad no se debe tener en cuenta sentimientos ni vínculos, solo se debe pensar en la organización para que siga funcionando de la mejor manera.
- 8. *Aplicar diferentes estilos y técnicas de comunicación interpersonal:* es esencial para el éxito de un proyecto y un líder de proyecto debe aplicar diferentes estilos y técnicas de comunicación para asegurar que la información se transmita de manera clara y efectiva a todas las partes interesadas. Debe tener clara las distintas técnicas para aplicarlas en los distintos momentos, no es el mismo tipo de comunicación que debe realizar con el nivel operativo que con el nivel táctico o estratégico.
- 9. *Supervisar y controlar el cumplimiento:* seguimiento continuo del proyecto, para asegurarse el cumplimiento de los objetivos y los plazos establecidos en la planificación.Este aspecto es muy importante debido que de esta forma se puede conocer en qué etapa o punto del proyecto se encuentra actualmente y saber si es necesario realizar cambios en la planificación o seguir de la misma manera.
- 10. *Diseñar y ejecutar acciones para el logro de equipos equilibrados y efectivos:* el éxito del proyecto depende en gran medida del trabajo en equipo. Es importante

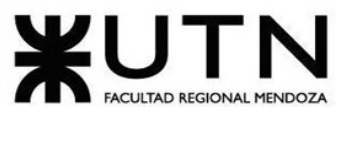

diseñar y ejecutar acciones para lograr equipos equilibrados y efectivos, donde se fomente la colaboración, la comunicación abierta, la resolución de conflictos y la confianza entre los miembros del equipo. El líder debe conocer a la perfección las fortalezas y debilidades de cada uno, para que el equipo funcione eficientemente.

- 11. *Aplicar retroalimentación y resolución de conflictos:* es importante que se mantenga una comunicación abierta y clara durante todo el proyecto. La retroalimentación y la resolución de conflictos son esenciales para mantener un ambiente de trabajo saludable y para asegurar que se cumplan los objetivos del proyecto. Además, un líder de proyectos debe contar con la habilidad de aplicar los distintos enfoques de resolución de conflictos de acuerdo a las circunstancias, y debe tener un adecuado manejo de cada uno de ellos, siendo estos los enfoques agresivos, de colaboración, de arreglo, evasivos y acomodaticios.
- 12. *Analizar a las personas, diseñar y aplicar técnicas de motivación individual:* es importante conocer las fortalezas y debilidades de cada miembro del equipo para poder motivarlos adecuadamente y mantenerlos comprometidos con el éxito del proyecto. Un buen líder debe ser capaz de aplicar técnicas de motivación tanto positiva como negativa, y siempre debe tener en cuenta que la motivación se aplica de manera individual a cada una de las personas que forman parte del equipo de trabajo.
- 13. *Ejercer el coaching:* el coaching es una herramienta efectiva para ayudar a los miembros del equipo a desarrollar sus habilidades y alcanzar su máximo potencial. Como jefe de proyecto, es importante ejercer el coaching para apoyar el crecimiento y el desarrollo de los miembros del equipo, así como para mejorar el rendimiento general del equipo. Al ser un proceso personalizado, el coaching puede ayudar a los miembros del equipo a adquirir nuevas habilidades y conocimientos para lograr los objetivos del proyecto.
- 14. *Liderar el diseño de planes de testing, capacitación, implementación, manuales, documentación técnica, de operación, específicas:* el diseño de planes para el testing, capacitación, implementación, manuales, documentación técnica y de operación es fundamental para garantizar el éxito del proyecto. Como

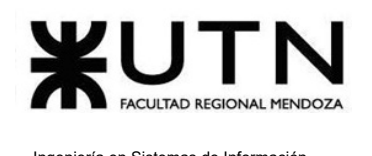

jefe de proyecto, es importante liderar este proceso para asegurar que el equipo cuente con los recursos necesarios para realizar pruebas adecuadas, se capacite en el uso de la tecnología o herramientas necesarias, se implemente de manera eficiente el proyecto, y se documente adecuadamente todo el proceso para futuras referencias. Estos planes deben ser específicos y adecuados a las necesidades del proyecto para garantizar que se cumplan los objetivos del mismo.

15. *Generar informes iniciales, parciales y finales:* los informes son importantes para mantener al equipo y a los interesados en el proyecto informados sobre el progreso y el éxito del mismo. Los informes también son útiles para evaluar el desempeño y hacer ajustes necesarios para asegurar el éxito del proyecto. Como jefe de proyecto, es importante generar informes iniciales para presentar el proyecto y sus objetivos, informes parciales para mostrar el progreso del proyecto, y un informe final para presentar los resultados del proyecto y evaluar su éxito. Estos informes deben ser claros, precisos y estar basados en datos para que sean útiles en la toma de decisiones.

# **2. Cuáles son las 4 principales funciones que cumplirá durante la fase anterior a la ejecución del proyecto, el "Jefe (o Director) de Proyecto" (pueden repetirse con las del punto anterior).**

Las 4 principales funciones que debe cumplir un líder en la fase anterior a la ejecución del proyecto son:

- Formular proyecto.
- Planificar y gestionar la planificación.
- Realizar la gestión de riesgos.
- Realizar análisis de factibilidad.

# **3. Cuáles son las 4 principales funciones que cumplirá durante la fase de ejecución del proyecto, el "Jefe (o Director) de Proyecto" (pueden repetirse con las del punto 1).**

Las 4 principales funciones que debe cumplir un líder en la fase de ejecución del proyecto son:

● Aplicar retroalimentación y resolución de conflictos.

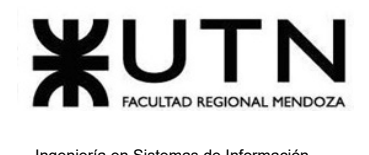

- Supervisar y controlar el cumplimiento.
- Diseñar y ejecutar acciones para el logro de equipos equilibrados y efectivos.
- Liderar y ejercer diferentes estilos de liderazgo.

**4. Cuáles son las 4 principales funciones que cumplirá durante la fase de finalización del proyecto, el "Jefe (o Director) de Proyecto" (pueden repetirse con las anteriores).**

Las 4 principales funciones que debe cumplir un líder en la fase de finalización del proyecto son:

- Generar informes finales.
- Aplicar técnicas y métricas de evaluación sobre la finalización del proyecto.
- Verificar la calidad del producto.
- Realizar análisis de calidad de la gestión.

**5. Decidir qué estilo de liderazgo se deberá utilizar durante la ejecución del proyecto, con la fundamentación correspondiente. Recordamos que los estilos de liderazgo pueden ser:**

**LIBRE: Cuando se dispone de personas en el equipo de trabajo que tienen alto grado de preparación, capacidad y responsabilidad.**

**DEMOCRÁTICA: Cuando se intenta lograr el tratamiento participativo de todos los temas, situaciones y llegar a decisiones por consenso.**

**AUTOCRÁTICA: Cuando por diferentes motivos, no se puede aplicar ninguna de las anteriores y se necesitan tomar y ejecutar decisiones rápidas.**

#### **Para qué sirve considerar en el liderazgo, la teoría de Maslow.**

Se ha decidido utilizar el estilo de liderazgo democrático ya que se considera uno de los más efectivos. Este estilo de liderazgo permite que todos los integrantes del equipo tengan una participación activa en la toma de decisiones, lo que puede mejorar la calidad de las decisiones tomadas y aumentar la motivación y compromiso del equipo.

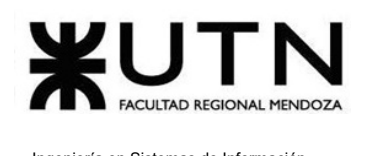

Dado que el equipo de trabajo es pequeño, la toma de decisiones consensuada no representa un desafío. Por lo tanto, el coordinador del equipo debe ejercer un liderazgo democrático, permitiendo que cada miembro realice sus aportes y sugerencias, y posteriormente tomar la decisión final basándose en la información proporcionada por el equipo.

Además, el liderazgo democrático permite al coordinador delegar autoridad y fomentar el trabajo en equipo. Debido a que el equipo es reducido, las relaciones personales son cercanas, lo que fortalece la confianza entre los integrantes y con el coordinador.

Por otro lado, la teoría de la pirámide de Maslow es una teoría de motivación que establece que las necesidades humanas se organizan en una jerarquía, desde las necesidades fisiológicas y la seguridad hasta las necesidades más elevadas como la autorrealización. Al aplicar el liderazgo democrático es importante considerar esta teoría, ya que puede ayudar al líder a comprender mejor las necesidades de su equipo de trabajo y ayudándolo a motivarlos adecuadamente.

En el liderazgo democrático, los líderes trabajan con su equipo para tomar decisiones y alcanzar objetivos. Al considerar la teoría de Maslow, los líderes pueden entender que sus seguidores pueden estar motivados por diferentes necesidades en diferentes momentos. Por ejemplo, un miembro que está luchando para satisfacer sus necesidades básicas de seguridad y estabilidad financiera puede no estar motivado por una discusión sobre el plan de desarrollo profesional dentro de la empresa.

Los líderes que aplican la teoría de Maslow en su enfoque del liderazgo democrático pueden ajustar su estilo para satisfacer las necesidades de cada uno de los miembros de su equipo. Por ejemplo, pueden proporcionar incentivos financieros o mejorar las condiciones de trabajo para ayudar a satisfacer las necesidades básicas de seguridad y estabilidad. Al satisfacer estas necesidades, los líderes pueden motivar a las personas para alcanzar los siguientes objetivos dentro de la pirámide, como la creatividad, la confianza, el afecto o el éxito personal.

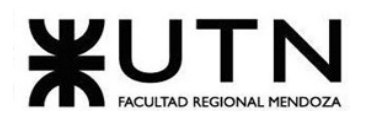

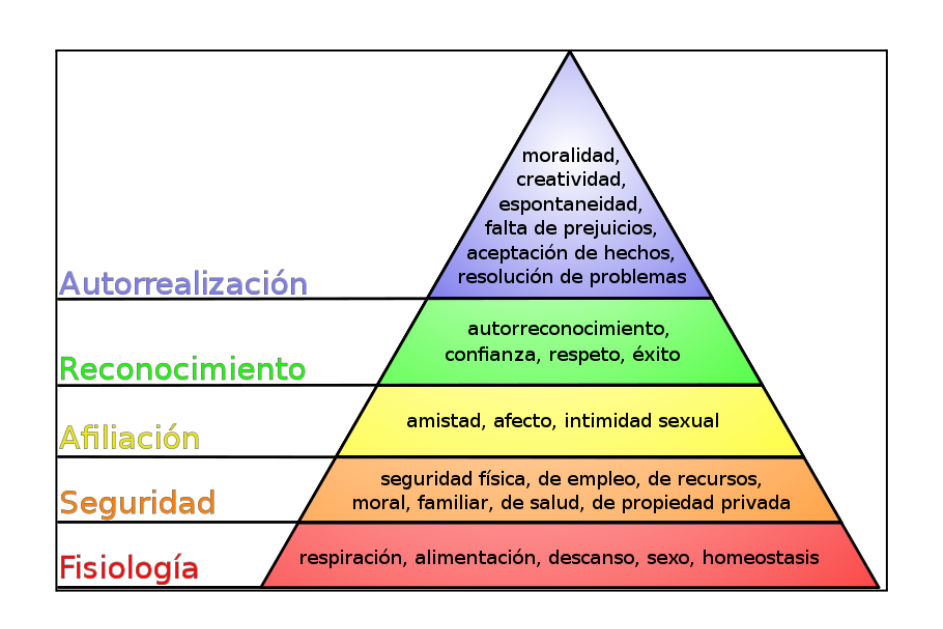

*Figura 304: pirámide de Maslow*

**6. Si los obligaran a finalizar el proyecto en septiembre, y a cambio les ofrecieran incorporar al equipo a 2 personas, lo aceptarían, en qué momento los incorporarían, en cuál puesto y perfil y qué actividades les asignarían. Qué cambios realizarían al proyecto o a la gestión del mismo, para finalizar antes de lo previsto. Si decidieran negociar, tomando como base esta situación planteada, cuáles conceptos y aspectos de negociación considerarían.**

En base a la propuesta recibida, se consideran los siguientes aspectos para llevar a cabo la negociación:

#### **Premisas de negociación**

- 1. Asistir con vestimenta adecuada: Esto implica vestirse de manera apropiada para la ocasión y el entorno de la negociación. En este caso se utiliza ropa formal debido a la importancia que amerita Proyecto Final de la carrera de Ingeniería en Sistemas de Información.
- 2. Ser puntual: Los encargados de representar al grupo de trabajo en la negociación deben llegar con 15 minutos de anticipación, demostrando compromiso y respeto.
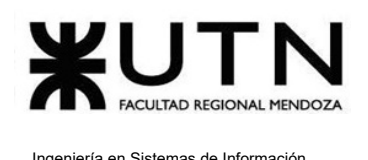

- 3. Mantener un tono amable y cordial, así como un lenguaje sencillo: La negociación es realizada por los miembros del equipo con mejores habilidades de comunicación.
- 4. Flexibilidad: se adopta una actitud flexible. El equipo está dispuesto a considerar diferentes perspectivas y a adaptarse a las circunstancias cambiantes.

## **Determinar Estrategia.**

- Momento de información: la información debe ser entregada de manera estratégica a medida que avanzan las discusiones. Comienza con información relevante pero no demasiado detallada en las primeras interacciones. A medida que la negociación avanza y se genera confianza.
- Tipo de información develada: no se revelan detalles confidenciales o información que pueda ser utilizada en nuestra contra durante la negociación. Se realizan cálculos de tiempos realizando un análisis del diagrama de tiempos y se revelan solo las conclusiones.
- Argumentos de la negociación
	- Generar opciones para el beneficio mutuo: en lugar de limitarse a una única propuesta, se exploran diversas opciones que beneficien a ambas partes. Se consideran diferentes combinaciones de roles y horarios para las personas propuestas. Esto permite una mayor flexibilidad y la posibilidad de encontrar soluciones que satisfagan tanto nuestras necesidades como las de la otra parte.
	- Insistir en el uso de criterios objetivos: luego de discutir las fechas de finalización del proyecto, se enfatiza cómo los plazos propuestos son realistas y factibles basándose en la duración de las etapas del proyecto y la relación con los recursos para llevarlo a cabo.
- Se utiliza la técnica de Ganar-Ganar, de manera tal que ambas partes involucradas en la negociación resulten beneficiadas.

## **Negociación**

Para una primera instancia de negociación se propone:

Ingeniería en Sistemas de Información PROYECTO FINAL - 2023

● Incorporar las 2 personas ofrecidas y acordar la fecha de finalización del proyecto para septiembre. Estas personas se desempeñarían en los puestos de desarrollador backend y frontend, ambas 5 horas diarias semanales.

#### *Cálculos explicativos*

La etapa de programación requiere de **342 horas** por cada desarrollador.

342 horas / 4 horas x día = **85.5 días**

85.5 días / 16 días x mes = **5.34meses**

Actualmente, el proyecto posee una duración total de 5.34 meses. Para que el mismo sea finalizado en septiembre, es necesario completarlo en **3 meses**.

La **diferencia entre el tiempo actual y el esperado es de 2.34 meses**, de manera tal, que el trabajo a realizar en ese tiempo debe ser cubierto por los nuevos desarrolladores que ingresan al proyecto.

Las horas que deben trabajar los desarrolladores que ingresan al proyecto equivalen a las horas que deberían completar los 4 desarrolladores originales, lo cual equivale a:

2.34 meses \* 16 días \* 4 horas \* 4 desarrolladores = **600 horas**

Si dividimos 600 por la cantidad de tiempo que debe durar el proyecto, es decir, 3 meses es:

600 horas / 3 meses = **200 horas/mes**

De esta manera, los trabajadores que ingresan deben cubrir 200 horas por mes.

1 desarrollador ⇒ 5 horas \* 5 días \* 4 semanas = 100 horas/mes

2 desarrolladores  $\Rightarrow$  200 horas/mes => Se cubre la cantidad de tiempo requerida, por lo tanto, se logra finalizar el proyecto para septiembre.

En caso de no aceptarse la primera propuesta se realiza la siguiente contraoferta:

● Finalizarlo para mediados de octubre, es decir, un mes adicional al de la primera oferta. Se propone incorporar sólo un desarrollador Full-Stack que realice ciertas

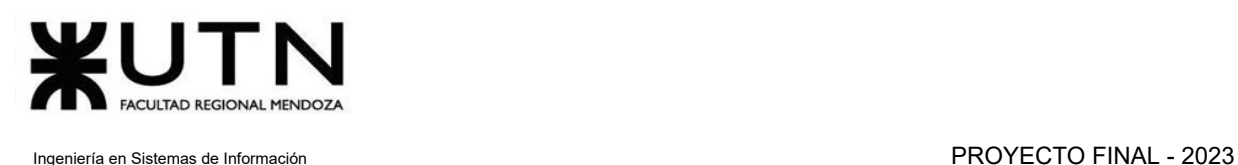

funcionalidades. Se realizan los cálculos y solo debería trabajar 16 horas semanales durante 4 meses. Esto implica un menor costo de mano de obra y se demora el proyecto un mes más, pero se considera que es un tiempo normal para terminar el proyecto final.

El trabajador que ingresa debe cubrir las horas que deberían hacer los 4 trabajadores originales del proyecto para finalizarlo en octubre.

1 mes \* 16 días \* 4 horas \* 4 desarrolladores = **256 horas**

Así, el trabajador debe cumplir 256 horas, dividido cuatro meses de duración del proyecto da un equivalente a 64 horas por mes.

256 /4 meses = **64 horas /mes**

4 horas\* 4 días\*4 semanas = **64 horas/mes**

#### **Momento de incorporación**

Debido a que en el momento en el que se presenta la propuesta, el equipo se encuentra finalizando la etapa de diseño, se propone incorporar a estos miembros en la etapa de desarrollo que comenzará el 14 de junio.

#### **Cambios en el proyecto**

Las modificaciones que se realizan en el proyecto son las siguiente:

- Reasignación de tareas en todos los miembros del equipo para alcanzar los objetivos en el tiempo pactado.
- Planificar nuevamente la etapa de desarrollo en diagrama de tiempo.

#### **Puestos y perfiles**

Las características de los puestos requeridos son las siguientes:

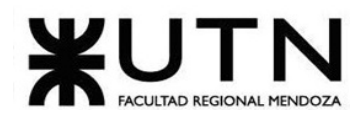

## Desarrollador front-end

El desarrollador frontend es responsable de traducir las especificaciones de diseño en una interfaz de usuario funcional. El desarrollador frontend colaborará estrechamente con el equipo de desarrollo y diseño para producir soluciones web y móviles que cumplan con los requisitos de los usuarios y las necesidades del negocio.

*Incorporación:* El momento para su incorporación es durante la etapa de desarrollo, cubriendo tareas de codificación.

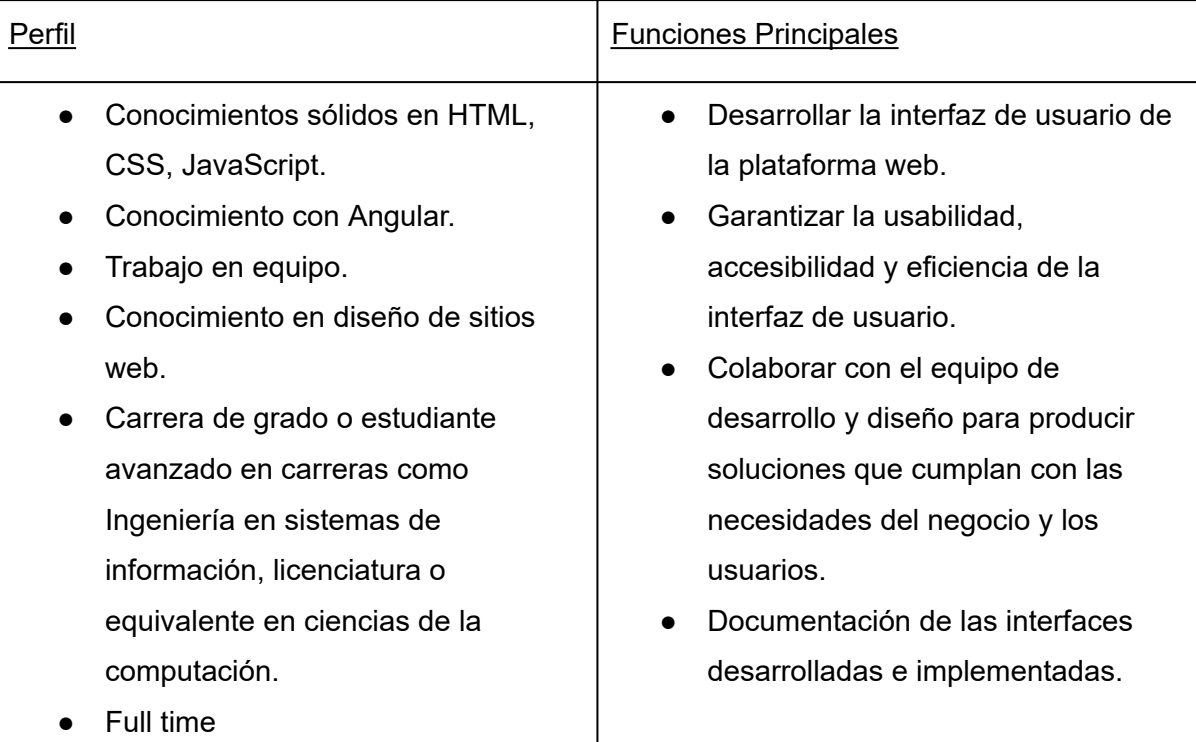

*Tabla 176: puesto requerido*

## Desarrollar back-end

Se encarga de diseñar, programar, implementar y mantener la estructura y funcionalidad de la parte del servidor en una aplicación, asegurando la comunicación fluida entre los diferentes componentes del sistema.

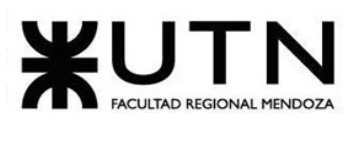

*Incorporación:* El momento para su incorporación es durante la etapa de desarrollo, cubriendo tareas de codificación.

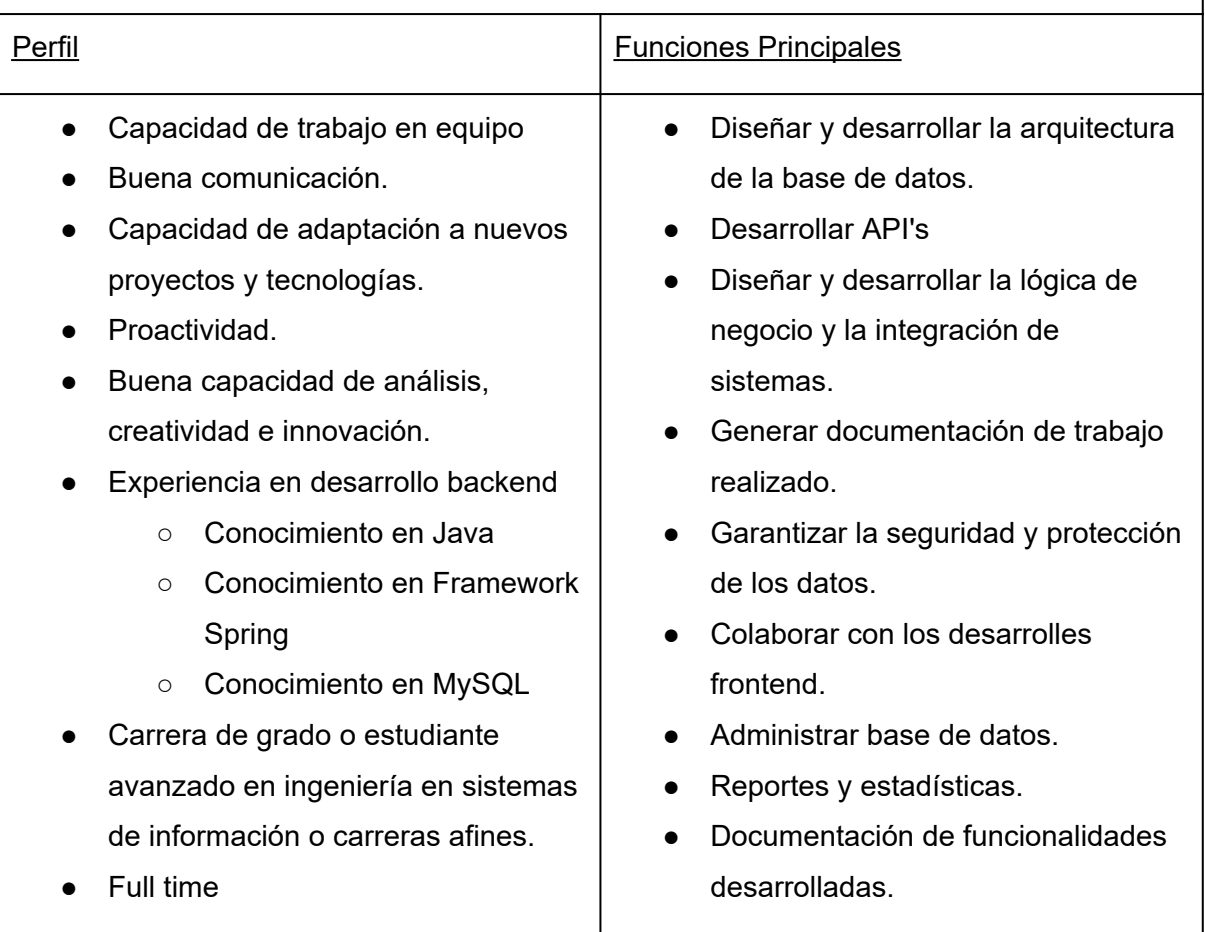

*Tabla 177: puesto requerido*

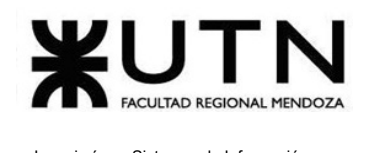

**7. Detallar los principales 10 riesgos que pueden aparecer en el proyecto, cuáles serían sus consecuencias y qué impacto tendrían esas consecuencias. Además, detallar cuáles son las medidas preventivas para cada uno de los riesgos. Es importante recordar que las medidas preventivas tienen como objetivo reducir la probabilidad de ocurrencia de cada riesgo o reducir el impacto que produciría cada riesgo.**

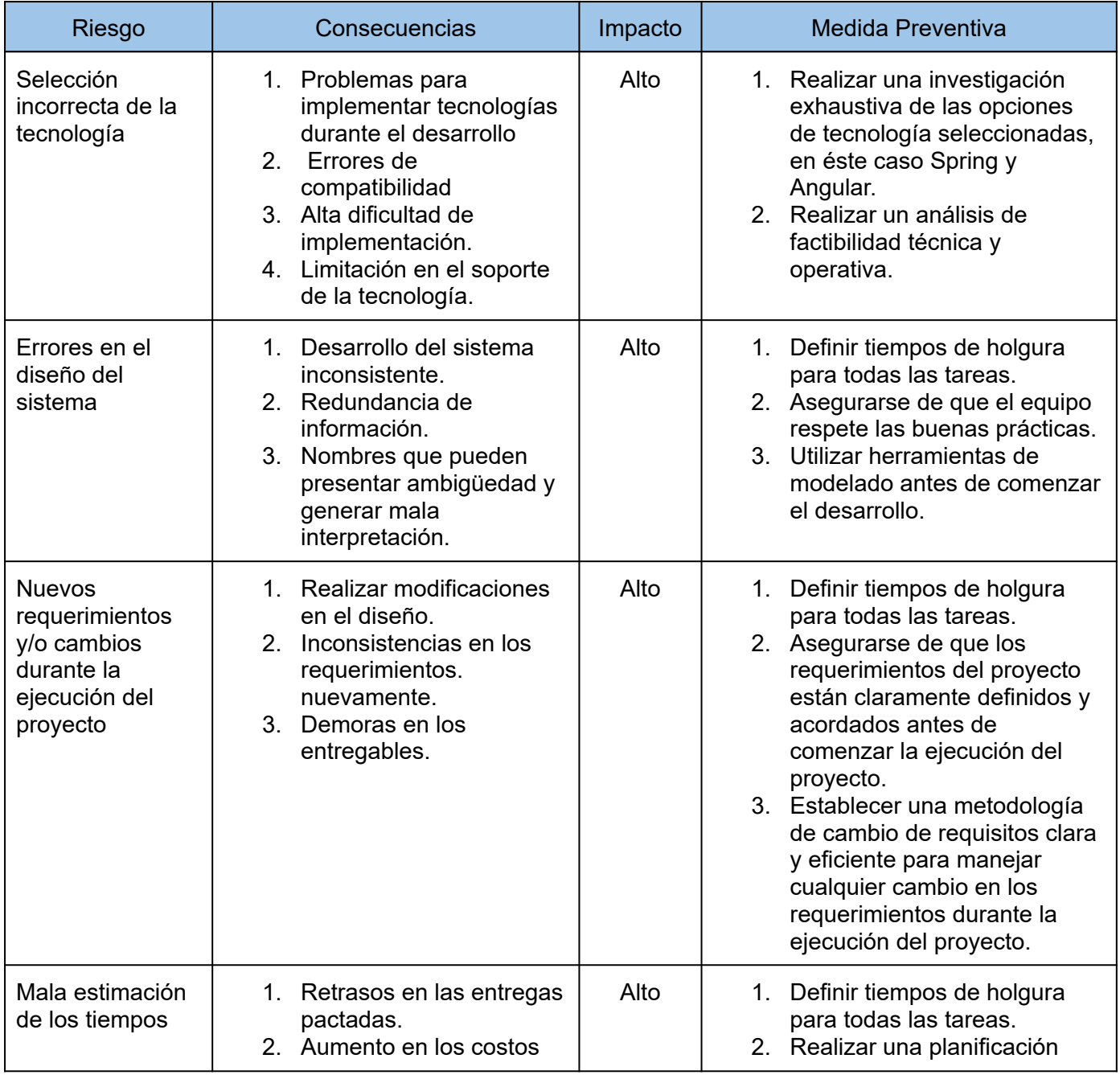

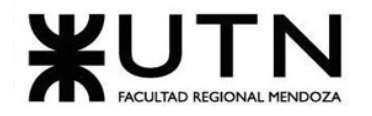

#### Ingeniería en Sistemas de Información PROYECTO FINAL - 2023

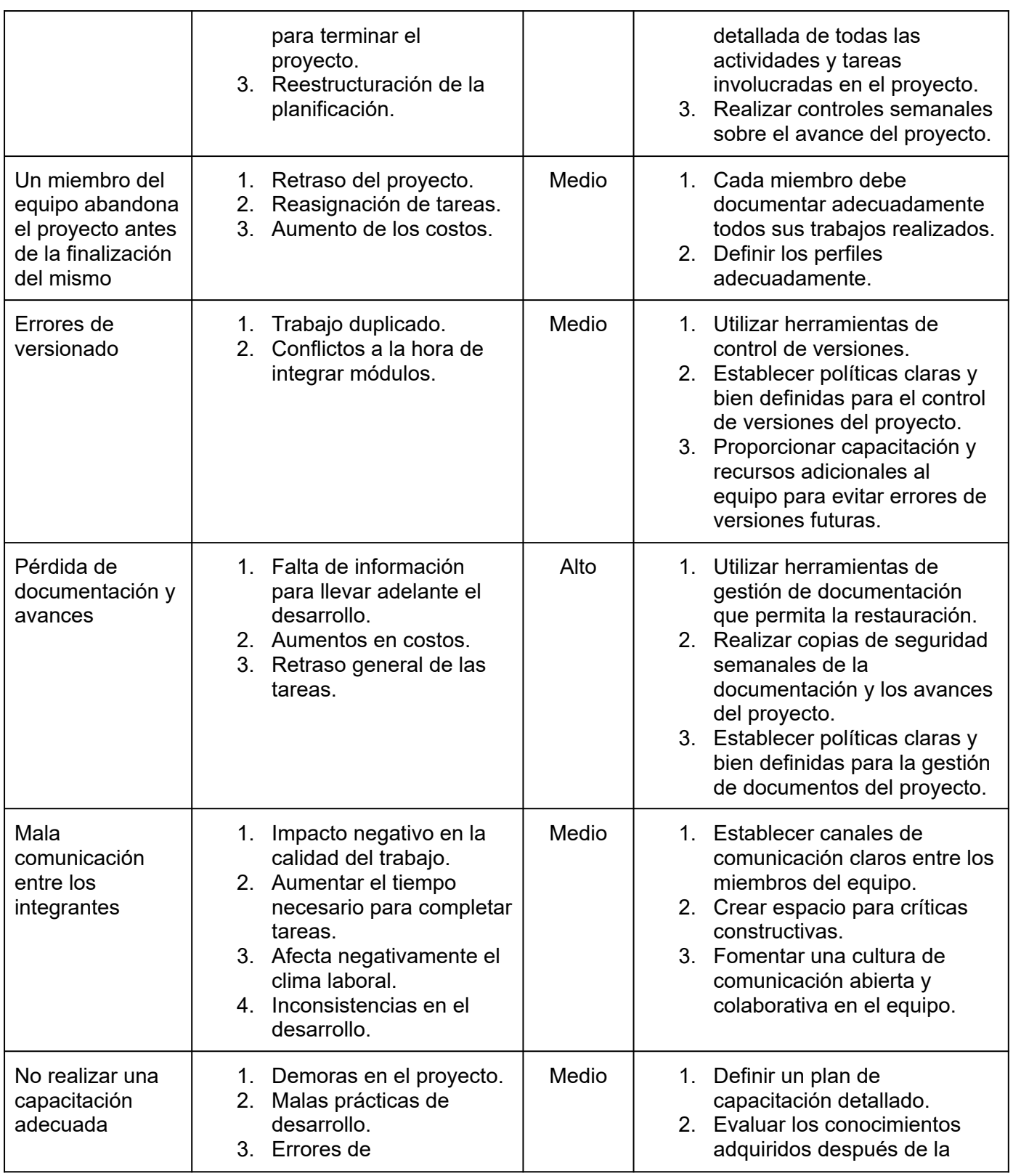

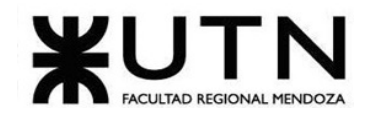

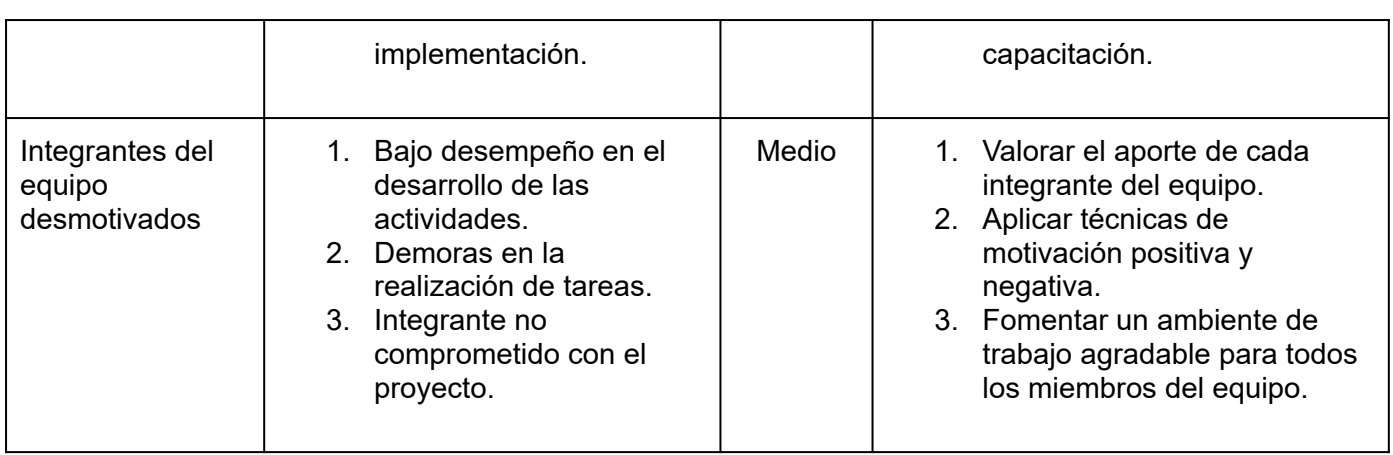

*Tabla 178: riesgos del proyecto*

**8. Describir el método de conversión del Sistema del proyecto (para pasar del sistema actual al nuevo, por ej. directo, paralelo, por etapas, piloto o alguna combinación de ellos), con todas las actividades a realizar. Se debe registrar en este punto no sólo el método y las actividades sino también la justificación correspondiente al máximo nivel de detalle.**

Talk2gether es una plataforma web que no reemplaza a ningún otro sistema existente, por lo tanto no se aplica la metodología de implementación paralela.

El producto mínimo viable consta de los módulos de videollamada, chats y búsqueda, pero el atractivo de la plataforma llega a su máximo esplendor con la implementación total de todos los módulos, que incluyen la gamificación y las interfaces con las distintas redes sociales.

Con el objetivo de generar un alto grado de fidelización por parte de los usuarios, se decide implementar el sistema de forma directa y no por etapas, como consecuencia de que el mayor impacto se logra con la plataforma funcionando con todos los módulos diseñados.

Si bien la visión de Talk2gether es crear una plataforma accesible para todos los países del mundo, se planifica su implementación inicial en un número limitado de países pertenecientes a América Latina y Europa, con el objetivo de analizar el comportamiento de

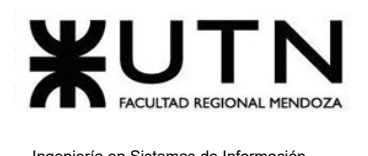

los usuarios, su adhesión a la plataforma y recibir sus primeras retroalimentaciones. Esta implementación responde a la metodología de **conversión piloto**.

En conclusión, para implementar el sistema se utiliza una combinación de metodologías **directa** y **piloto**, con los principales objetivos de lograr una alta fidelización de los usuarios y recibir retroalimentaciones tempranas para mejorar la plataforma.

Las actividades a realizar durante la etapa de implementación para poner el nuevo sistema en funcionamiento son las siguientes:

- 1. **Carga inicial de parámetros:** consiste en realizar la carga de todos los parámetros principales del sistema, los cuales son indispensables para el funcionamiento del mismo. Estos parámetros son los correspondientes a país, idioma, rol, intereses, errores del sistema y motivos de reporte para usuarios.
- 2. **Difusión del sistema:** la difusión del sistema se lleva a cabo mediante redes sociales. Se realiza una campaña publicitaria para llegar a la mayor cantidad de personas es por eso que las redes sociales seleccionadas en una primera instancia son Twitter, Facebook, Instagram publicando anuncios y publicidad para captar la atención de las personas.
- **3. Configuración de servidores:** consiste en la instalación y configuración de los distintos servidores utilizados para el funcionamiento de Talk2gether, los cuales son los siguientes:
	- *Servidor para Jitsi Meet:* el cual es el encargado de llevar a cabo todas las videollamadas dentro de la plataforma
	- *Servidor para alojamiento de plataforma:* es donde se almacena tanto el backend (desarrollado en Java con Spring Boot) y el frontend (desarrollado con Angular).
	- *Servidor para base de datos:* es donde se almacena la base de datos relacional MySQL del sistema.

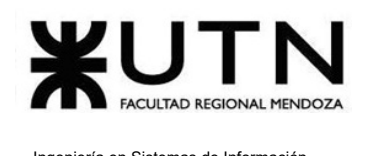

- 4. **Backups:** se realizan todas las configuraciones pertinentes al backup en los distintos servidores que alojan la plataforma. Puesto que para este alojamiento se utilizan los servicios de Firebase y AWS, también se utilizan las herramientas que proveen dichos sitios para la gestión de copias de seguridad. Se las configura de manera tal de que se realicen copias de seguridad de manera semanal, y también se construye una política de recuperación.
	- **● Acciones de falla:**
		- Generar una notificación automática al equipo de administradores de sistemas y seguridad.
		- Iniciar un proceso de diagnóstico para identificar la causa raíz de la falla en el backup.
		- Implementar medidas correctivas para solucionar la falla y reanudar el proceso de backup normal.
	- **● Criterios de aceptación:**
		- Se realizan copias de seguridad de manera automática y regular según la frecuencia establecida (semanalmente).
		- Las copias de seguridad se almacenan de forma segura en los servicios de Firebase y AWS.
		- La retención de copias de seguridad cumple con el requisito de mantener al menos las últimas cuatro semanas de copias.
		- Se generan registros (logs) detallados de las operaciones de backup para facilitar la auditoría y el seguimiento.

## **5. Verificación de los datos:**

- **a. Campo Obligatorio (Required):** Este tipo de validación asegura que un campo no esté vacío y que se proporcione algún valor. (Por ejemplo el correo electrónico)
- **b. Longitud Mínima y Máxima (Min/Max Length):** Se establecen límites en la longitud de los campos. (Por ejemplo la descripción del aprendiz)
- **c. Formato Específico (Pattern):** Se especifica un patrón que debe coincidir para que el campo sea válido. (Por ejemplo la contraseña del aprendiz)

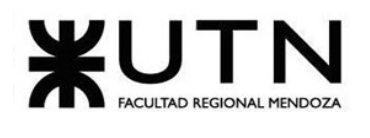

- **d. Rango Numérico (Range):** Se establecen rangos dentro del cual deben caer los valores. (Por ejemplo, que una calificación esté entre 1 y 5.)
- **e. Selección Obligatoria (Required Selection):** En el caso de campos de selección, como listas desplegables o botones de radio, hay casos en los que es obligatorio seleccionar una opción antes de enviar el formulario. (Por ejemplo seleccionar el parámetro país a la hora de registrarse)
- **f. Validaciones Personalizadas:** Se crean validaciones personalizadas para casos específicos que no se ajusten a las opciones estándar. (Reglas de negocio).
- **g. Limitación de Caracteres Especiales:** Para ciertos campos, como nombres de usuario o fechas, se restringe el uso de caracteres especiales para evitar problemas con la manipulación indebida de datos. (Por ejemplo que en el nombre de usuario no se ingresen caracteres distintos a un String).
- **h. Validación de Formatos Específicos:** Dependiendo del contexto, se realizan verificaciones de formatos específicos, como la fecha de nacimiento o correo electrónico del usuario , para asegurarse de que se ingresen correctamente.
- **i. Manejo de excepciones:** Cuando algo inesperado sucede en el sistema, como un error, el sistema no se bloquea, sino que maneja el problema de manera organizada desde el backend.
- **6. Monitoreo de servidores:**
	- **a. Disponibilidad:** garantizar la disponibilidad de los servidores, con un mínimo de 400 usuarios simultáneos como criterio de aceptación.
	- **b. Rendimiento:** supervisar el rendimiento de los servidores, incluidos los recursos del sistema como CPU, memoria y ancho de banda.
	- **c. Seguridad:** monitorear los sistemas en busca de actividades inusuales o intentos de intrusión. Esto puede incluir análisis de registros y detección de patrones de comportamiento sospechosos.
- **7. Duración de la prueba piloto:** se establece una duración de 6 meses, ya que se considera que es un tiempo prudente para verificar el correcto funcionamiento de la plataforma. Una vez finalizado este período, se procede a implementar el sistema de manera global, abarcando más regiones de manera progresiva.

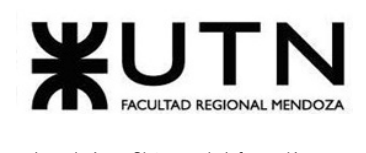

## **8. Módulo de reuniones virtuales:**

#### **a. Acciones de falla:**

- Imposibilidad de iniciar videollamadas.
- Problemas con la comunicación en tiempo real durante las videollamadas.
- Fallos en compartir pantalla.
- Incapacidad para unirse a videollamadas ya iniciadas.
- Finalizaciones inoportunas de videollamadas.

#### **b. Criterios de aceptación:**

- Los usuarios deben poder iniciar y unirse a videollamadas sin problemas.
- La comunicación en tiempo real y el chat deben funcionar de manera fluida durante las videollamadas.
- La compartición de pantalla debe ser posible y funcional.

## **c. Vuelta atrás del sistema:**

- En caso de incapacidad para iniciar videollamadas, se podría ofrecer una alternativa como la posibilidad de programar la llamada para más tarde.
- Si hay problemas de comunicación en tiempo real, se podría proporcionar un chat de respaldo o una solución de mensajería alternativa.
- Para problemas de compartición de pantalla, se podría sugerir desactivar esta función temporalmente.
- En caso de problemas severos para unirse a videollamadas, se podría implementar una opción de unión manual o una solución alternativa.

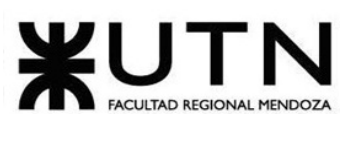

**9. Detallar al menos 5 técnicas de motivación que utilizarán durante el proyecto (indicando si se trata de técnicas de motivación positiva o negativa), y detallar en qué tipos de situaciones sería necesario aplicar cada una.**

La motivación positiva en el entorno laboral es un aspecto fundamental para lograr una alta productividad y un clima laboral saludable. Para lograrlo, se pueden implementar diversas estrategias, tales como:

- Darle a los miembros del equipo la autoridad de realizar sus tareas en los momentos que deseen, brindándoles la confianza de que son capaces de terminarla para el plazo estipulado.
- Cuando se toman decisiones de gran importancia convocar a una reunión a todos los miembros del equipo y permitirles opinar al respecto, demostrando a todos los miembros que sus opiniones y su trabajo es valioso.

Por otro lado, la motivación negativa también genera un impacto en el ambiente laboral y en la productividad de los empleados. Algunas estrategias que se consideran como motivación negativa son:

- Proporcionar recompensas o incentivos al equipo de trabajo cuando cumple con los objetivos propuestos para una fecha específica, esto les brinda un día de trabajo libre como recompensa.
- Brindar día libre a los miembros del equipo el día de su cumpleaños.
- Al finalizar una etapa importante del proyecto, se realiza un encuentro con todos los miembros del equipo, en donde se llevan a cabo actividades recreativas, almuerzo, para festejar el cierre de una etapa.

# **10. Decidir cuál enfoque de resolución de conflictos aplicará en algunas situaciones (que deberán detallarse) que se puedan presentar durante el proyecto.**

Durante el proyecto, se pueden presentar distintos conflictos que requieren un enfoque de resolución adecuado. A continuación, se detallan los conflictos identificados, su correspondiente enfoque de resolución, la solución aplicada y el momento en el que se

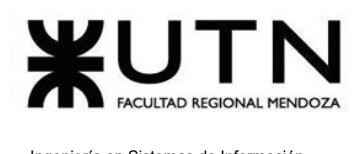

presentaron. Cabe destacar que las acciones que se realizan en la resolución de conflicto están enfocadas a que las realice el líder de proyecto.

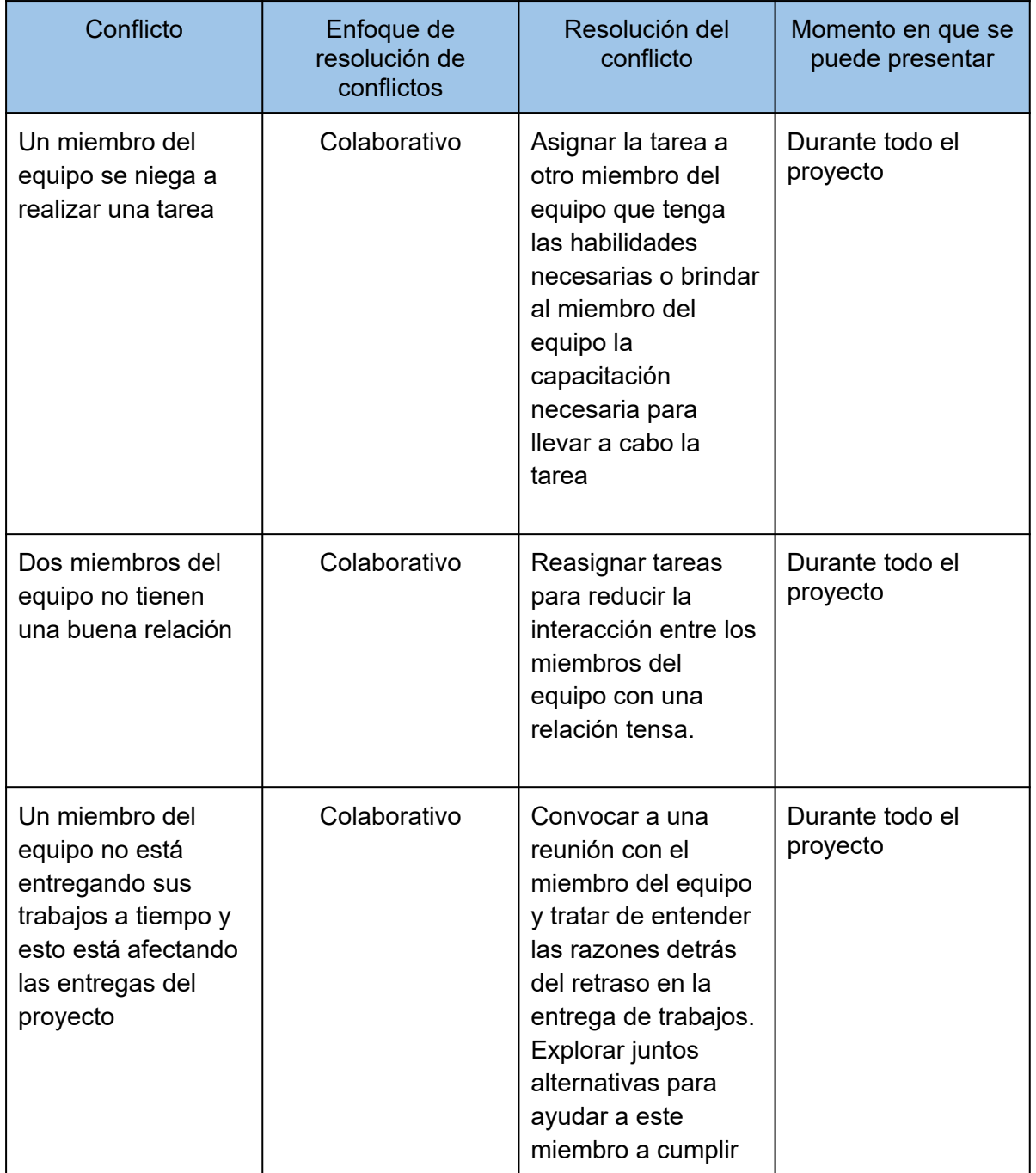

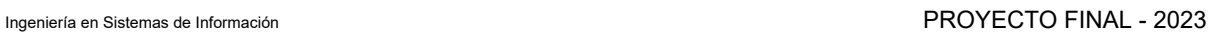

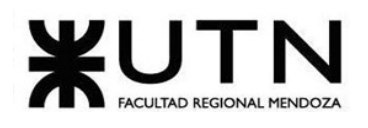

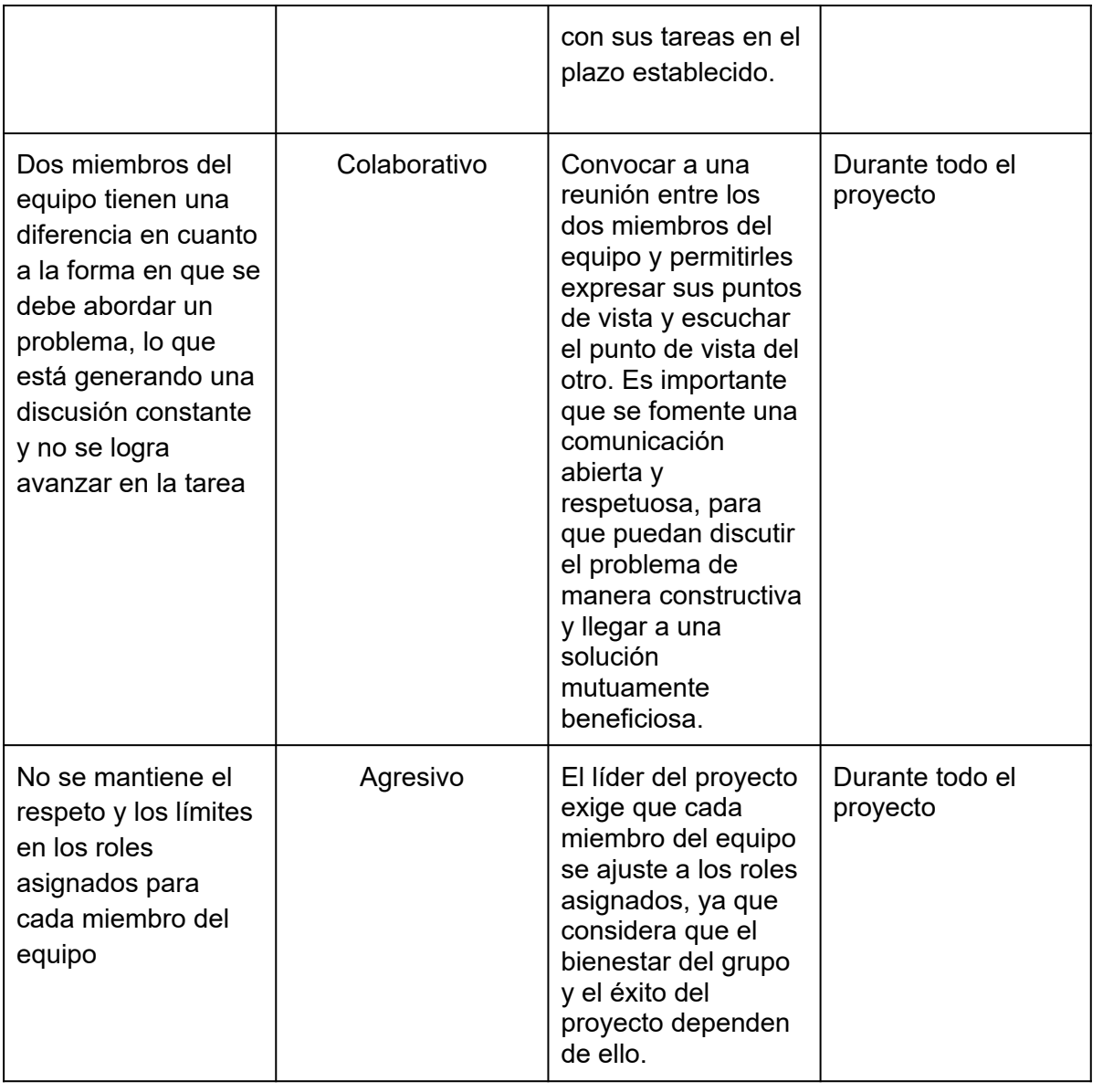

*Tabla 179: enfoque de resolución de conflictos*

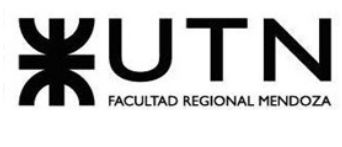

# TRABAJO PRÁCTICO INTEGRADOR N°2

## **GERENCIAMIENTO DE SISTEMAS**

El área a trabajar es la de Desarrollo y Mantenimiento de Sistemas. La misma, se ve reflejada en el siguiente organigrama:

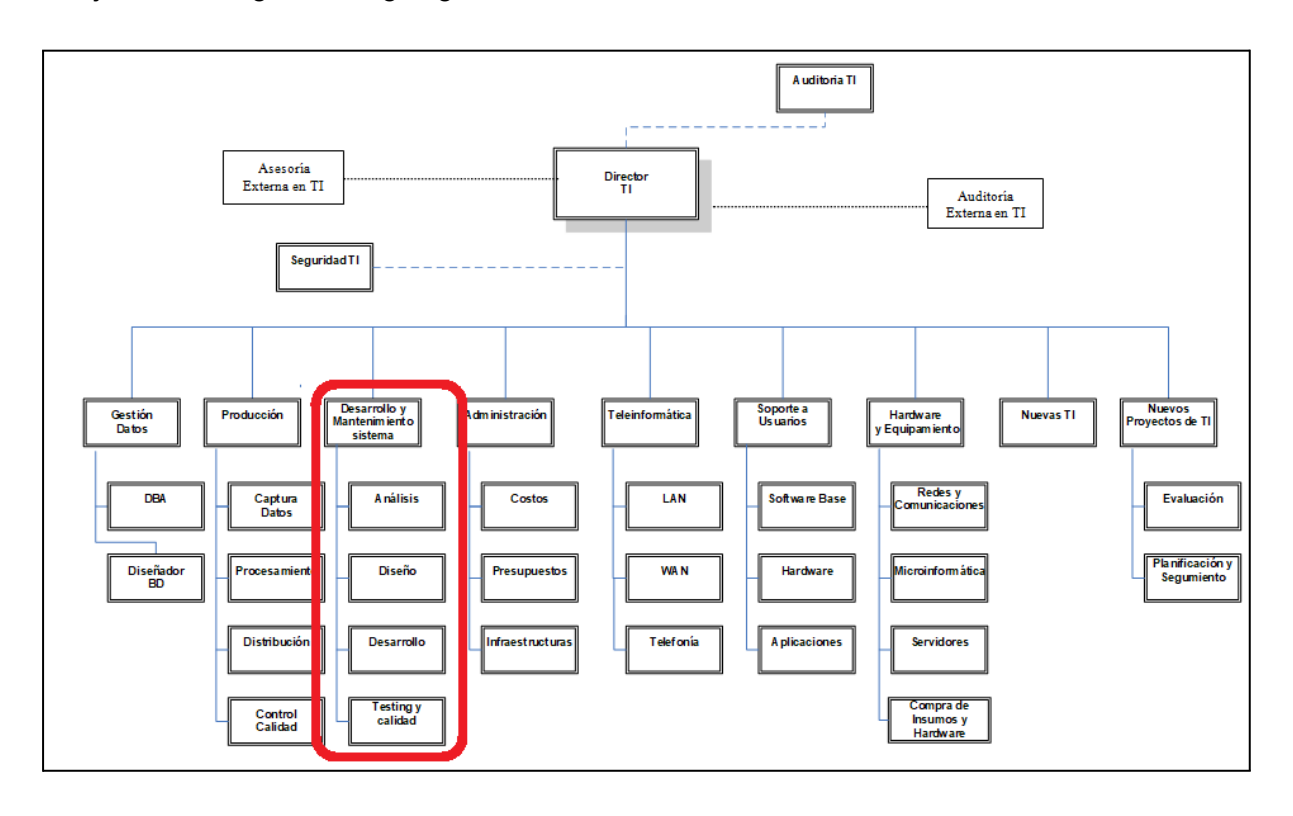

*Figura 305: organigrama empresarial.*

El área de Desarrollo y Mantenimiento de Sistemas es responsable de llevar a cabo todas las fases del ciclo de vida de desarrollo de software, desde la identificación y análisis de los requisitos, pasando por el diseño, desarrollo, pruebas y puesta en marcha, hasta la estabilización y el mantenimiento continuo de los sistemas. Esta área se encarga además de garantizar la calidad del software producido, asegurando que cumpla con las expectativas de los usuarios.

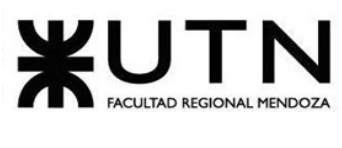

**1) La empresa está por construir un edificio nuevo de Data Center. Para ello está nivelando el terreno donde construirá el edificio, en una sola planta, de 500 m2. Detallar principales recomendaciones generales "técnicas y de seguridad física" para el Data Center, tanto para la fase de construcción del edificio como para toda la infraestructura, amoblamientos e instalaciones que sean necesarias.**

Para la construcción del nuevo data center, se tienen en cuenta las siguientes consideraciones:

## **● Ubicación Física**

○ Ubicación del edificio

Se deben tener en cuenta distintos aspectos.

Accesibilidad geográfica: esto quiere decir que no debe ser alejado de centros urbanos para facilitar el acceso del personal y de los proveedores así como también las redes de telecomunicaciones.

Estabilidad geográfica y climática: podemos decir que es conveniente evitar zonas donde exista peligro de inundaciones o climas extremos. Un punto importante a considerar es que en las zonas sísmicas, es necesario tener en cuenta la construcción del edificio apto para este fenómeno natural.

Suministro de energía: es importante contar con estabilidad de la red eléctrica para evitar interrupciones en el suministro de energía.

Conectividad de red: los cuales incluyen la proximidad a puntos de interconexión, es decir buscar ubicaciones cercanas para la conexión de red y proveedores de servicios de internet por fibra óptica.

Seguridad física de los equipos y el personal: Se recomienda buscar ubicaciones con baja tasa de criminalidad para minimizar el riesgo de robos, vandalismo y otros incidentes de seguridad.

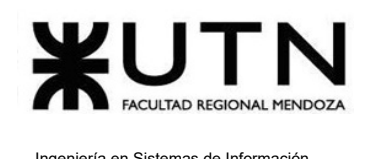

Posibilidad de expansión en un futuro: para eso es necesario analizar el espacio para el crecimiento, se debe elegir una ubicación que permita la futura expansión del datacenter a medida que crezcan las necesidades.

## **○ Distribución y Planos**

Se refieren a la organización detallada y estratégica de los elementos físicos dentro del espacio del centro de datos. Esto implica el diseño de la disposición de los racks de servidores, sistemas de enfriamiento, rutas de cableado y otros componentes clave para optimizar la eficiencia operativa, el flujo de aire y la gestión del espacio.

Diseño de Filas de Racks: se debe contar con una organización de Racks de servidores en filas paralelas en el área del Data Center, con suficiente espacio entre las filas (2 metros) para permitir el acceso, el flujo de aire y colocarlos a una distancia uniforme para facilitar la administración y el acceso.

Pasillos Fríos y Calientes: se deben configurar pasillos fríos y calientes para separar la entrada y salida de aire. Los pasillos fríos se encuentran frente a las entradas de aire de los servidores y los pasillos calientes detrás de los servidores donde el aire caliente se expulsa.

Sistemas de Enfriamiento: se ubican los sistemas de enfriamiento estratégicamente para asegurar una distribución uniforme del aire frío. Los mismos pueden estar ubicados en el techo para aprovechar el flujo descendente de aire frío.

Seguridad y Acceso: se diseña la distribución para asegurar que las áreas restringidas estén separadas de las áreas de acceso público. Se detallan en el mismo diseño, los sistemas de control de acceso y videovigilancia.

Rutas de evacuación: asegurar que las rutas de evacuación y salidas de emergencia estén claramente señalizadas.

Espacio para Trabajo: designar áreas de trabajo adecuadas para los técnicos y personal de mantenimiento, para que puedan realizar sus tareas sin obstrucciones.

## ● Topología y dispositivos a utilizar

Se considera que cada área posee 2 personas, por lo tanto se estima que la empresa tiene un aproximado de 60 empleados, y cada uno de ellos cuenta con una computadora. En base a esto, se realiza el siguiente planteo con respecto al diagrama lógico del data center.

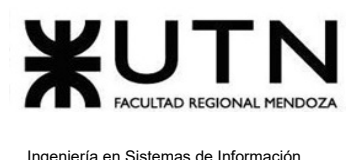

Se lleva a cabo una selección de los distintos dispositivos, se presenta la selección y justificación.

> ○ Switch: para la elección de estos dispositivos se tiene en cuenta que el 10% de los puertos quede libre, asegurando disponibilidad para futuras expansiones.

*Switch Central de 12 Bocas (1):* este switch es el encargado de establecer las comunicaciones entre los servidores y otros dos switches.

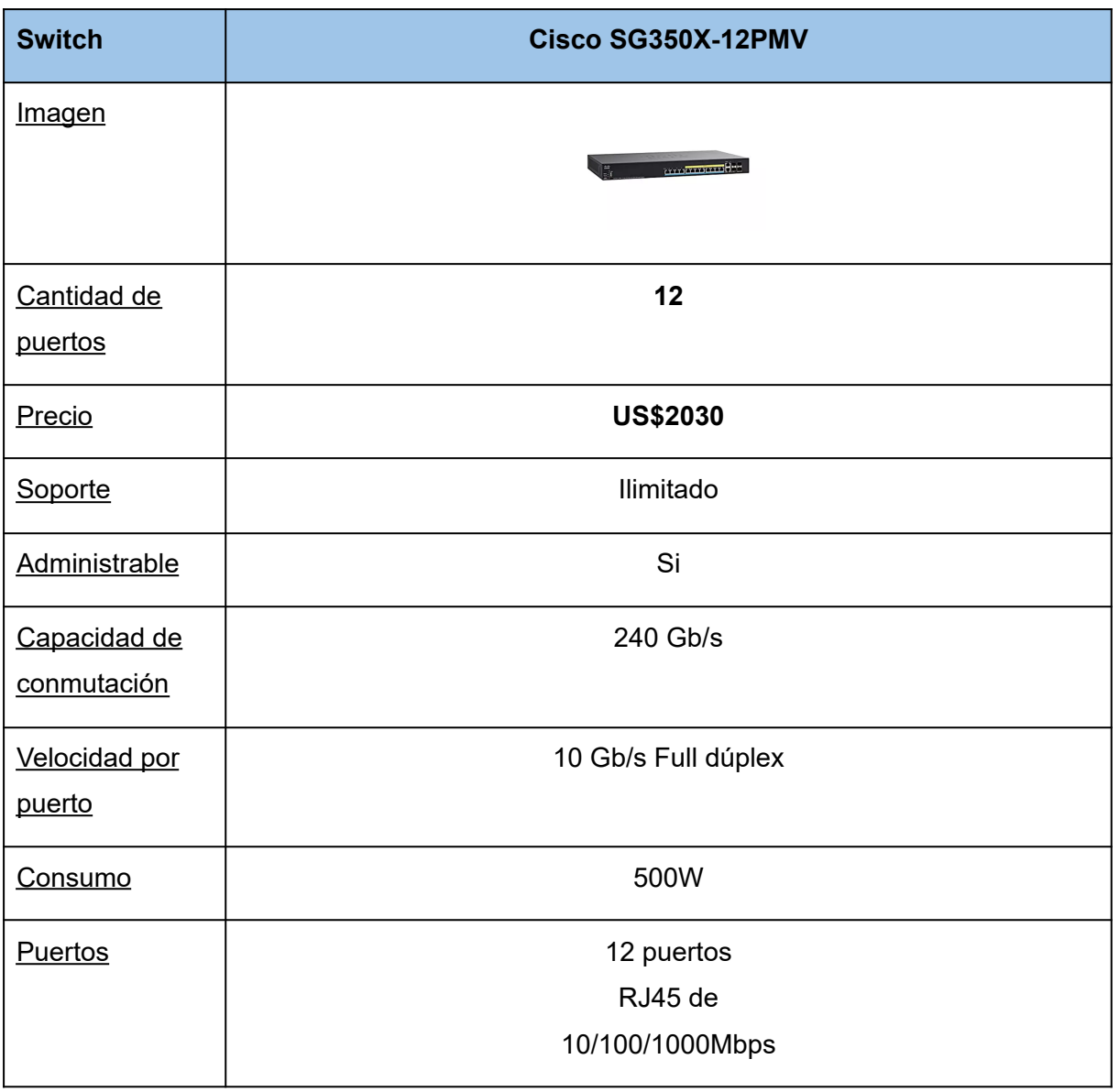

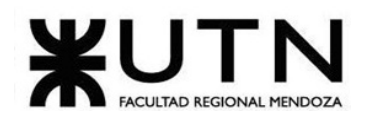

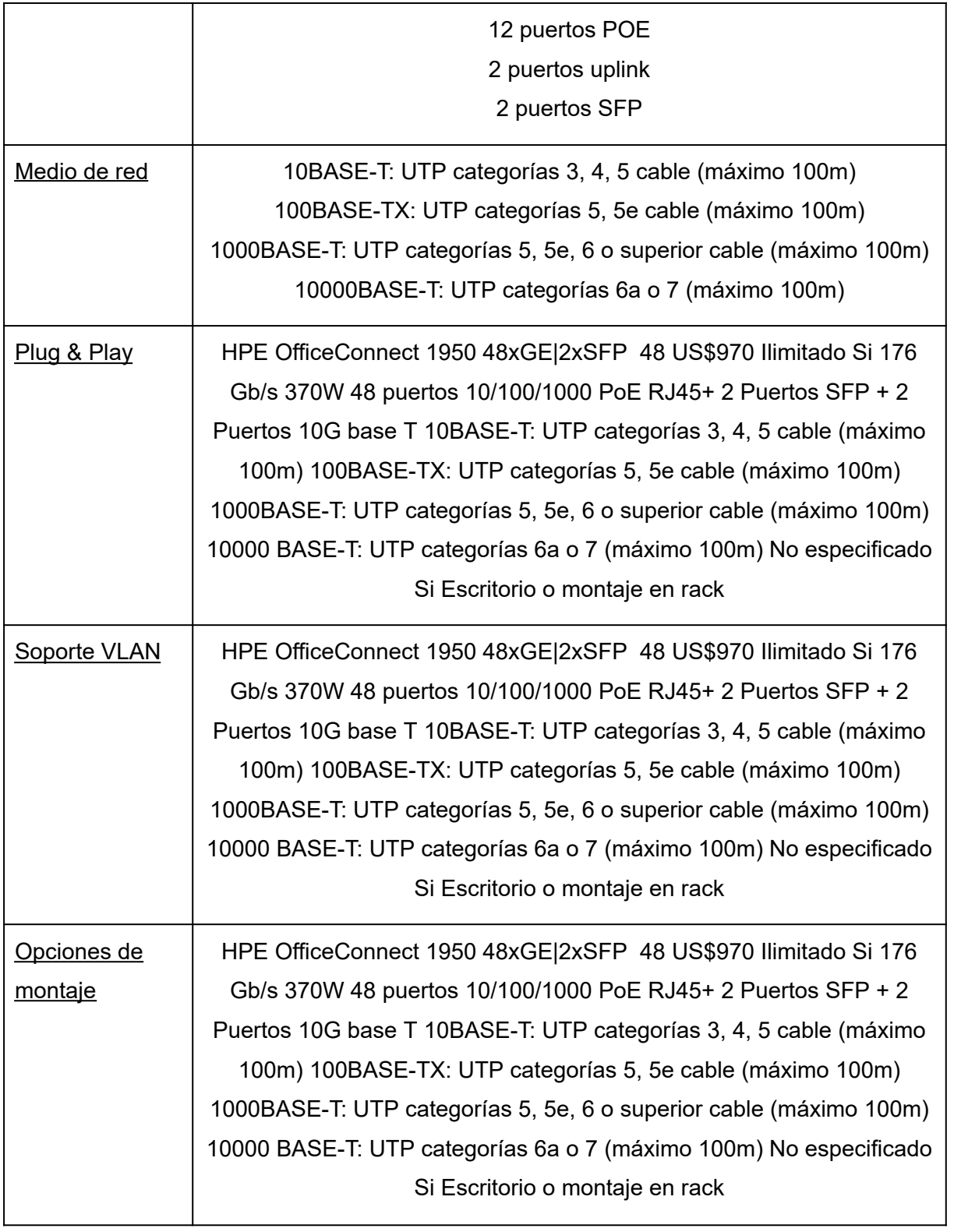

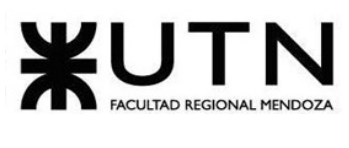

#### *Tabla 180: detalle switch central.*

Se elige el Switch Cisco SG350X-12PMV, ya que cumple con la cantidad de puertos necesaria para el uso que se le va a destinar, siendo el switch central al cual se conectan los otros switches y servidores. Además, posee un soporte de por vida, y cuenta con la característica de ser administrable. Esto resulta especialmente importante al ser un switch central, puesto que es más seguro y permite al usuario realizar configuraciones específicas, ofreciendo características como por ejemplo: Detección de IPv4 DHCP, enrutamiento IP, control sobre el tráfico LAN, entre otras.

*Switch de 48 Bocas (2):* los switches de 48 puertos son esenciales para manejar la cantidad de dispositivos en la red, como las PC de los empleados. Estos proporcionan suficiente capacidad para asegurar una conexión estable y rápida para cada dispositivo.

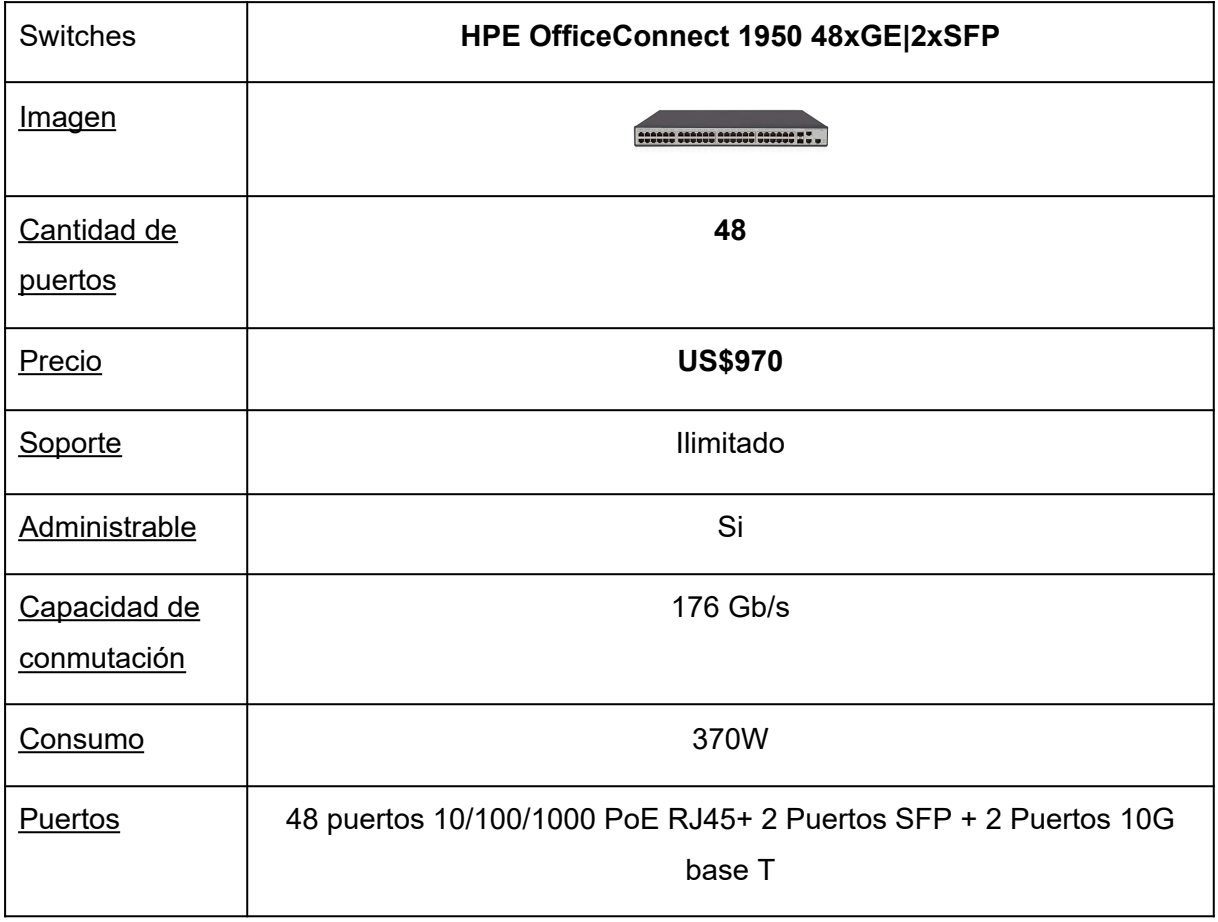

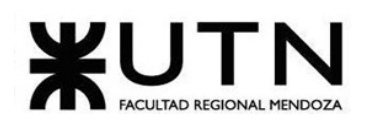

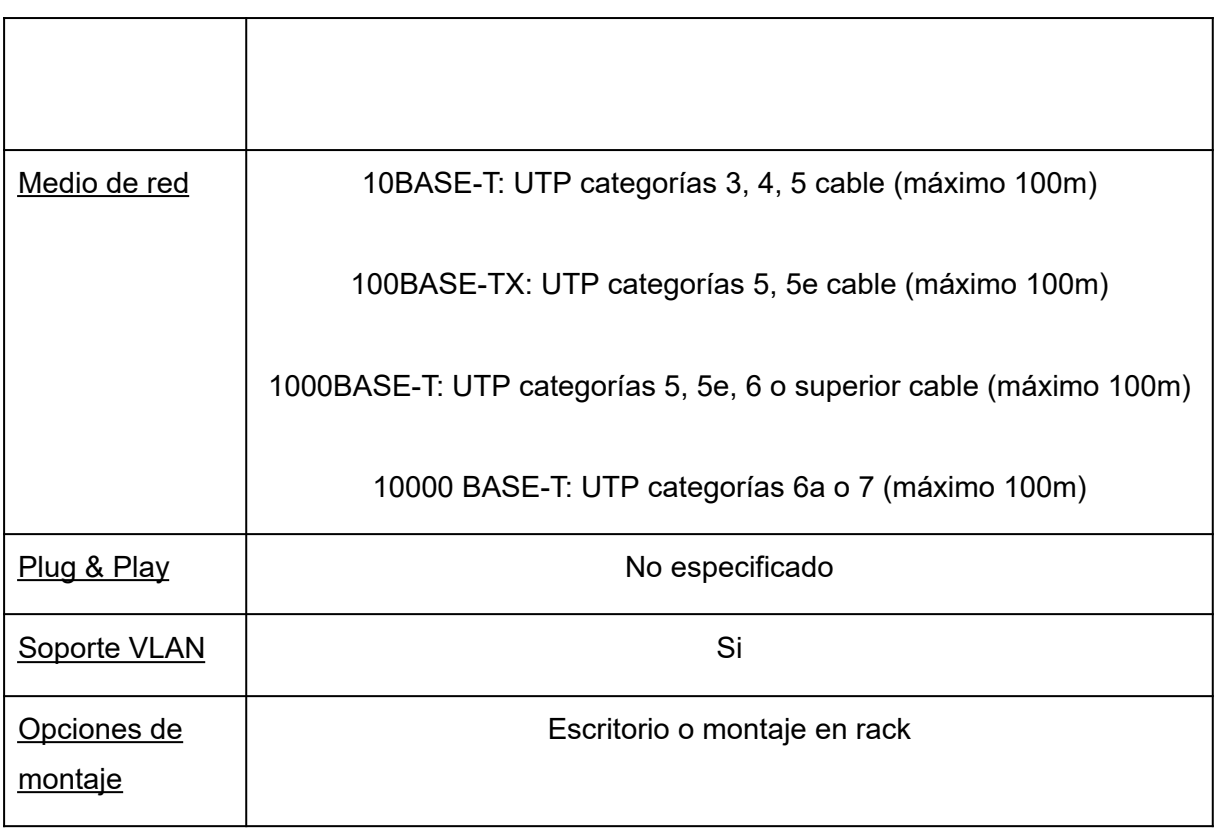

#### *Tabla 181: detalle switch secundario*

Se decide seleccionar el Switch HPE OfficeConnect 1950 48xGE, su cantidad de puertos permite realizar las conexiones necesarias para los dispositivos de red con los que se cuenta, además de poseer un soporte ilimitado y una alta capacidad de conmutación, lo que permite que los datos se transmitan rápidamente entre dispositivos conectados, dando como resultado una mejor respuesta y menor latencia en las comunicaciones de red. Además cuenta con dos puertos que son compatibles con la tecnología de red 10 Gigabit Ethernet (10G) lo que brinda mayor velocidad si se utilizan estos puertos.

#### *○ Router*

*Router (1):* el router es la puerta de enlace a Internet. Gestiona y dirige el flujo de datos para permitir a los empleados acceder a recursos en línea, servicios y comunicaciones externas.

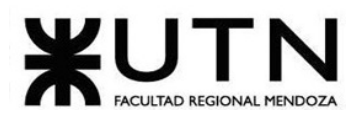

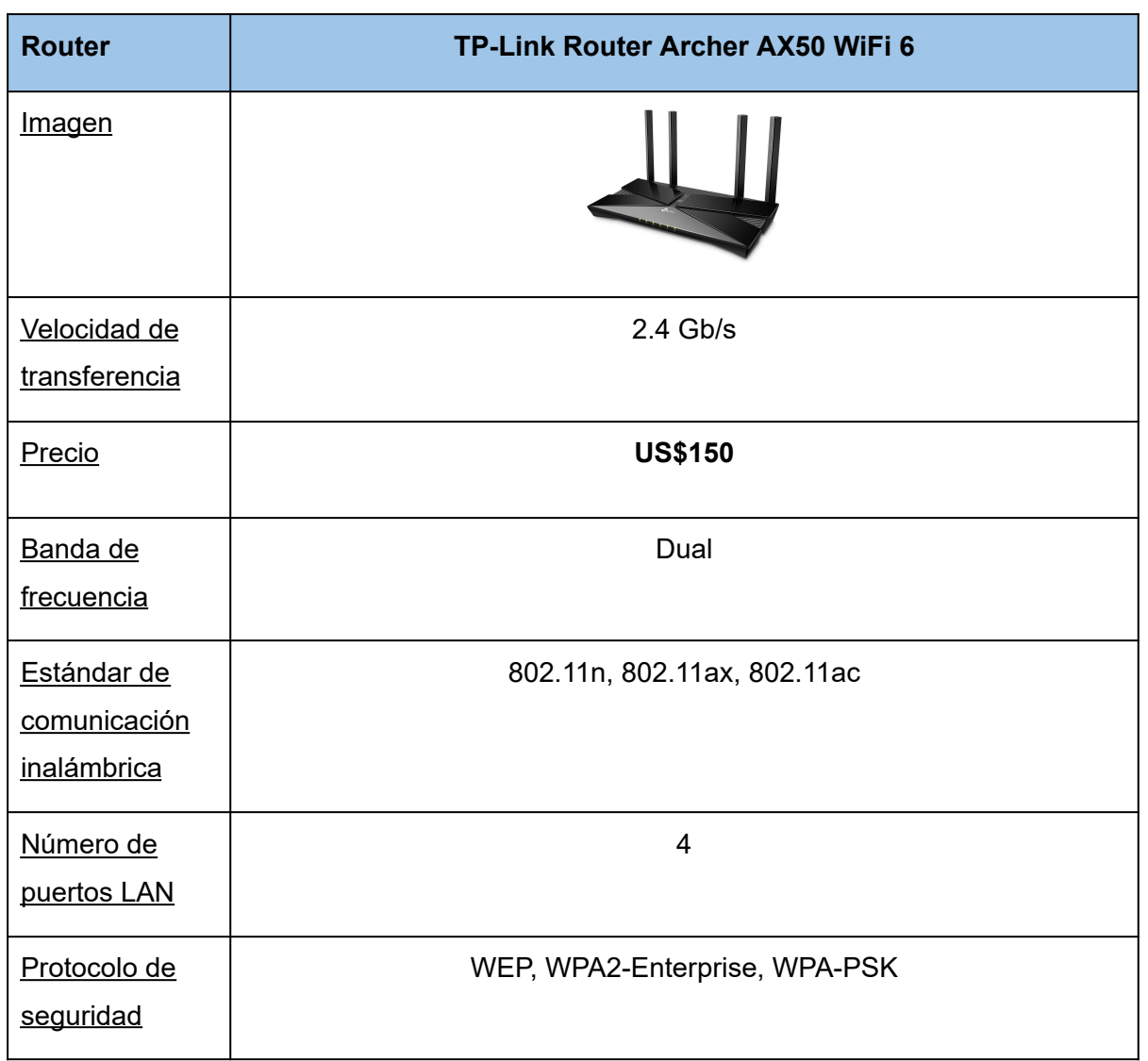

#### *Tabla 182: detalle router.*

Se elige el router TP-Link Archer AX50 ya que ofrece velocidades de transferencia de hasta 2.4 Gb/s a través de tecnología WiFi 6. Este proporciona un buen equilibrio entre rendimiento y costo. Además, ofrece banda dual, lo que permite operar en dos frecuencias diferentes simultáneamente: 2.4 GHz y 5 GHz. Esto ofrece una mayor cobertura y penetra mejor a través de obstáculos como paredes y muebles.

Es compatible con los estándares de comunicación inalámbrica 802.11n, 802.11ax y 802.11ac. Éstos estándares ofrecen velocidades de transferencia más altas que sus

predecesores. Esto permite una experiencia en línea más rápida y fluida, especialmente para actividades que requieren un ancho de banda significativo.

Tiene 4 puertos LAN y admite protocolos de seguridad como WEP, WPA2-Enterprise y WPA-PSK.

#### **○ Firewall**

**Firewall (1):** el firewall actúa como una barrera de seguridad para proteger la red contra amenazas externas. Analiza y filtra el tráfico entrante y saliente, asegurando que solo los datos legítimos y seguros puedan acceder a la red.

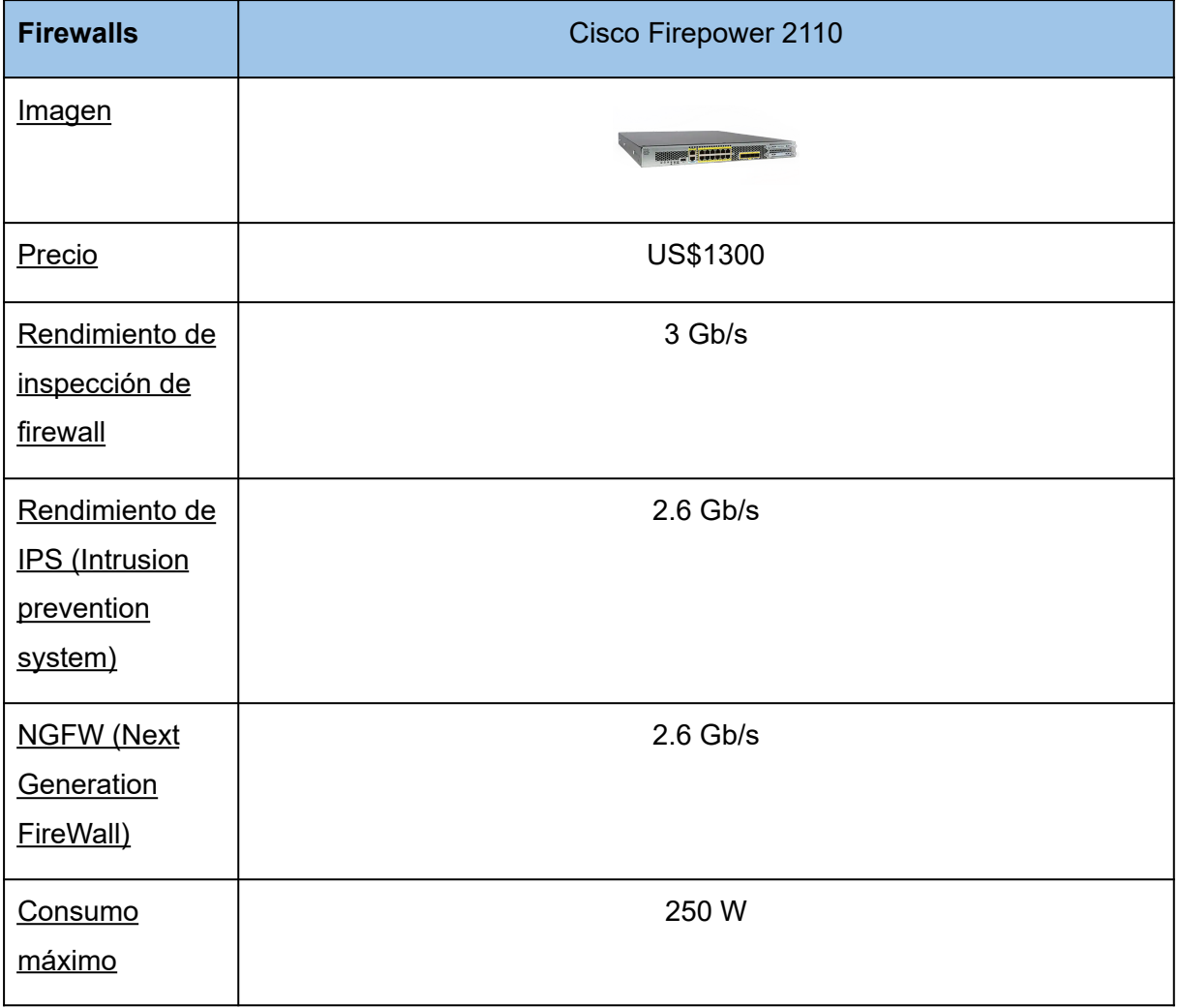

*Tabla 183: detalle firewall.*

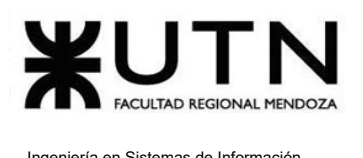

Se decide adquirir el Cisco Firepower 2110 ya que ofrece un rendimiento sólido de inspección de firewall, con tasas de 3 Gb/s para firewall, 2.6 Gb/s para IPS (Sistema de Prevención de Intrusiones) y Next Generation FireWall. Este dispositivo brinda una protección avanzada contra intrusiones y amenazas en la red.

#### **○ Servidores**

#### **Son necesarios 3 servidores.**

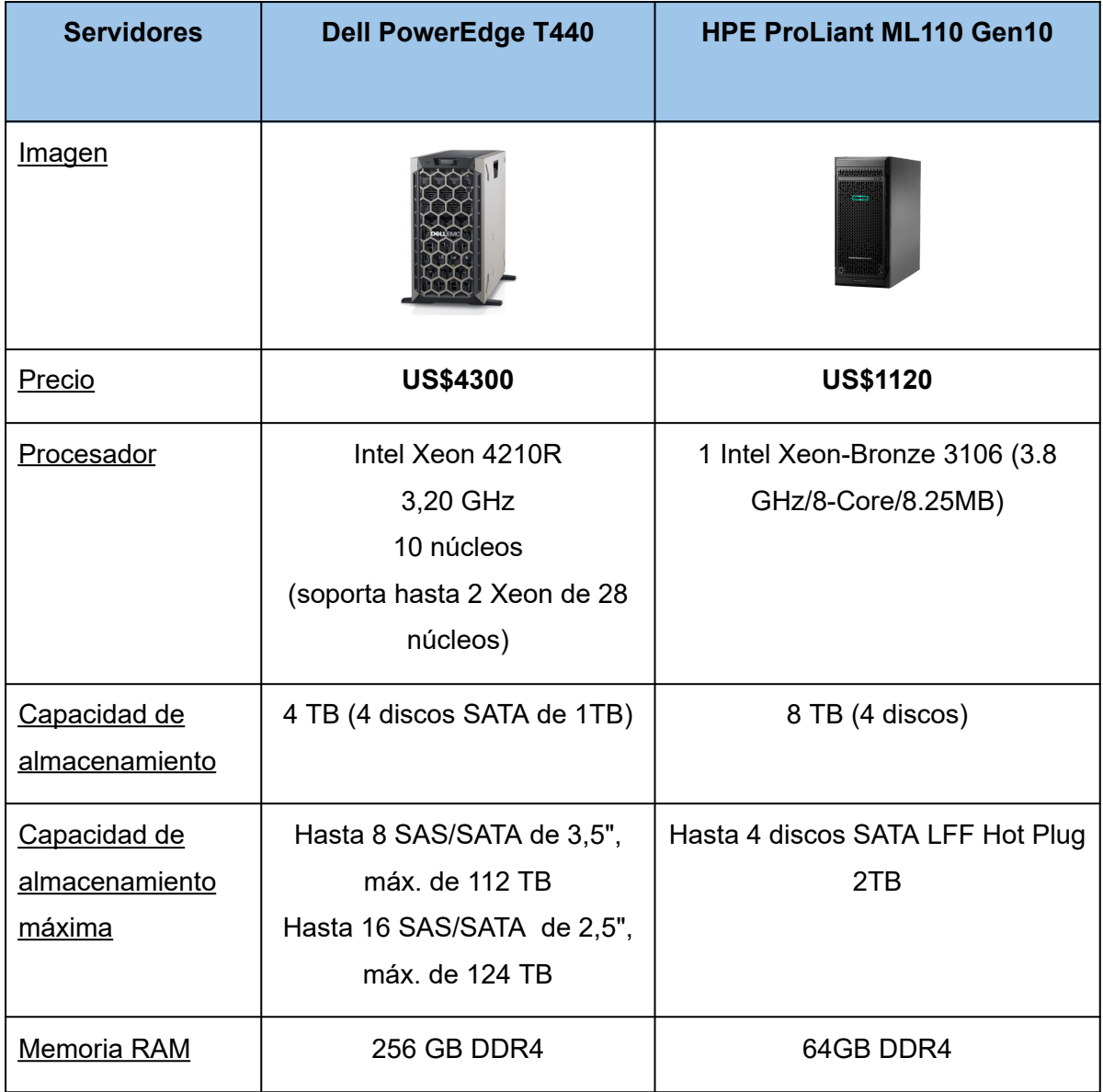

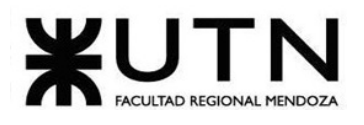

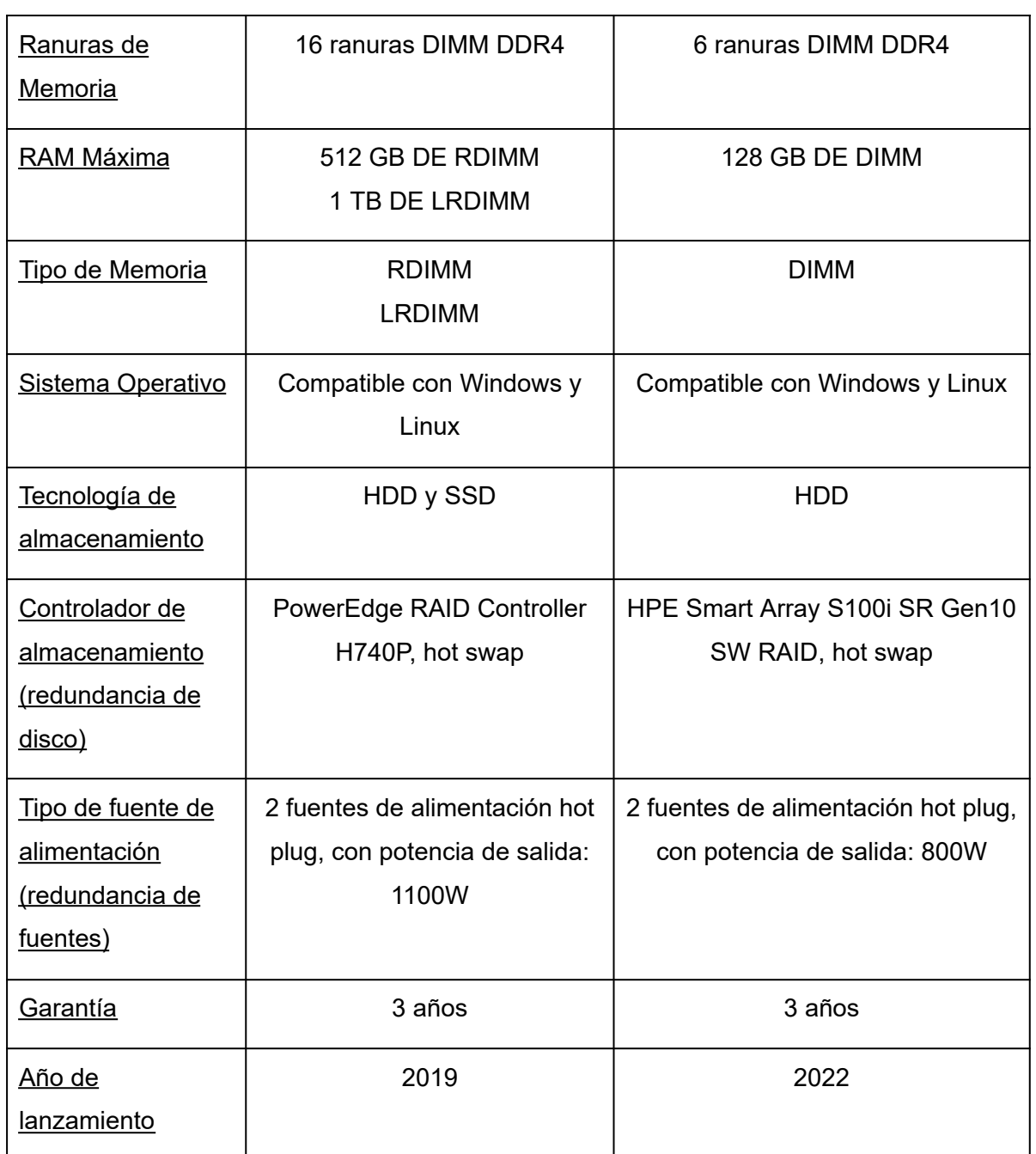

*Tabla 184: detalle servidores.*

Se necesitan 3 servidores. Uno para base de datos, otro para backups y el último para alojar los sistemas internos de la empresa. Se seleccionan diferentes equipos para cada uno de ellos:

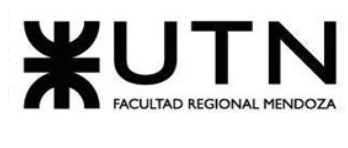

## **● Servidor para Base de Datos: Dell PowerEdge T440**

Se decide elegir el servidor Dell PowerEdge T440 para alojar bases de datos debido a su potente procesador Intel Xeon 4210R de 10 núcleos a 3,20 GHz. Los 10 núcleos permiten manejar cargas de trabajo intensivas de bases de datos. Además, su capacidad de memoria RAM de hasta 256 GB DDR4, junto con su soporte para RDIMM y LRDIMM, proporciona una amplia capacidad para caché y manipulación de datos. Las 16 ranuras DIMM DDR4 permiten una futura expansión de la memoria según las necesidades cambiantes de la base de datos. La capacidad de almacenamiento de hasta 112 TB, con opciones de HDD y SSD, asegura que haya suficiente espacio para almacenar y acceder eficientemente a los datos de la base de datos.

## **● Servidor para Backup: HPE ProLiant ML110 Gen10**

Se elige el servidor HPE ProLiant ML110 Gen10 para llevar a cabo los backups. Su procesador Intel Xeon-Bronze 3106 de 8 núcleos a 3.8 GHz proporciona un rendimiento adecuado para manejar las tareas de respaldo y compresión de datos. Con una capacidad de almacenamiento de hasta 8 TB. Además, su controlador RAID HPE Smart Array S100i SR Gen10 SW RAID con hot swap asegura la integridad de los datos respaldados. La flexibilidad de expansión con hasta 6 ranuras DIMM DDR4 y hasta 8 unidades SAS/SATA de 3,5" permite adaptarse a las necesidades de crecimiento del almacenamiento de respaldo con el tiempo.

## **● Servidor para alojar sistemas internos: Dell PowerEdge T440**

Se elige el servidor Dell PowerEdge T440 para alojar los sistemas debido a su rendimiento y capacidad de expansión. Su procesador Intel Xeon 4210R de 10 núcleos a 3,20 GHz ofrece un rendimiento confiable para ejecutar sistemas operativos y aplicaciones. Con hasta 256 GB de RAM DDR4 y 16 ranuras DIMM DDR4, tiene suficiente memoria para un rendimiento fluido del sistema. La compatibilidad con Windows y Linux brinda flexibilidad en la elección del sistema operativo según las necesidades requeridas. La posibilidad de alojar hasta 8 unidades SAS/SATA de 3,5" o 16 unidades SAS/SATA de 2,5" permite una expansión de almacenamiento adecuada para alojar aplicaciones y datos del sistema a lo largo del tiempo.

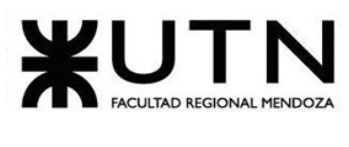

## **○ Estaciones de Trabajo:**

## **Para empleados ajenos al desarrollo:**

Para los puestos de trabajo de las personas de la organización ajenas al desarrollo, se decide escoger computadoras con las siguientes especificaciones:

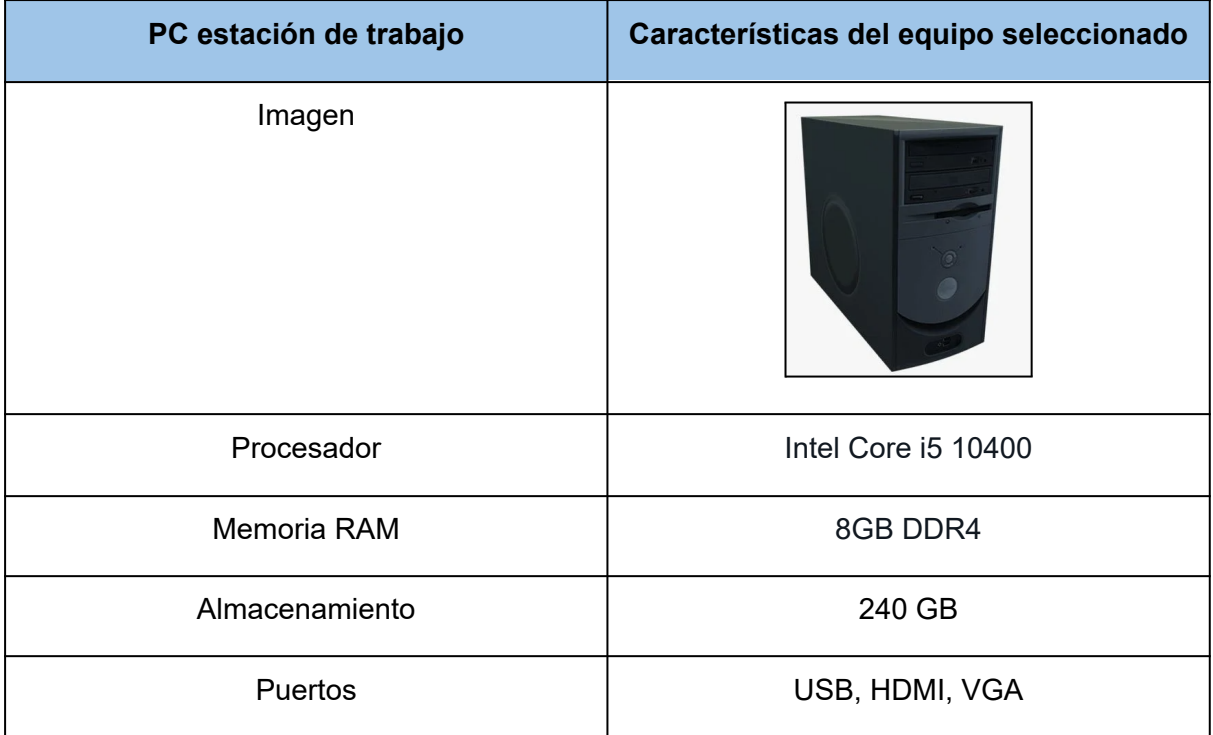

## *Tabla 185: detalle estación de trabajo para empleados ajenos al desarrollo.*

La elección de las PC de escritorio con las especificaciones mencionadas se basa en un equilibrio adecuado entre rendimiento, eficiencia y funcionalidad para los puestos de trabajo. El procesador Intel Core i5 10400 ofrece un buen rendimiento multitarea y es adecuado para una variedad de aplicaciones de uso común en entornos de oficina. La memoria RAM de 8 GB es suficiente para manejar eficientemente tareas diarias y varias aplicaciones abiertas al mismo tiempo, mejorando la productividad.

La inclusión de un disco de estado sólido (SSD) de 240 GB como almacenamiento principal proporciona velocidades de lectura y escritura significativamente más rápidas en comparación con discos duros tradicionales, lo que agiliza el inicio del sistema operativo y la apertura de aplicaciones.

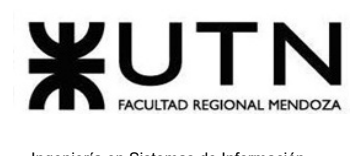

#### **Para desarrolladores:**

Para los puestos de trabajo de los desarrolladores de la organización se decide escoger computadoras con las siguientes especificaciones:

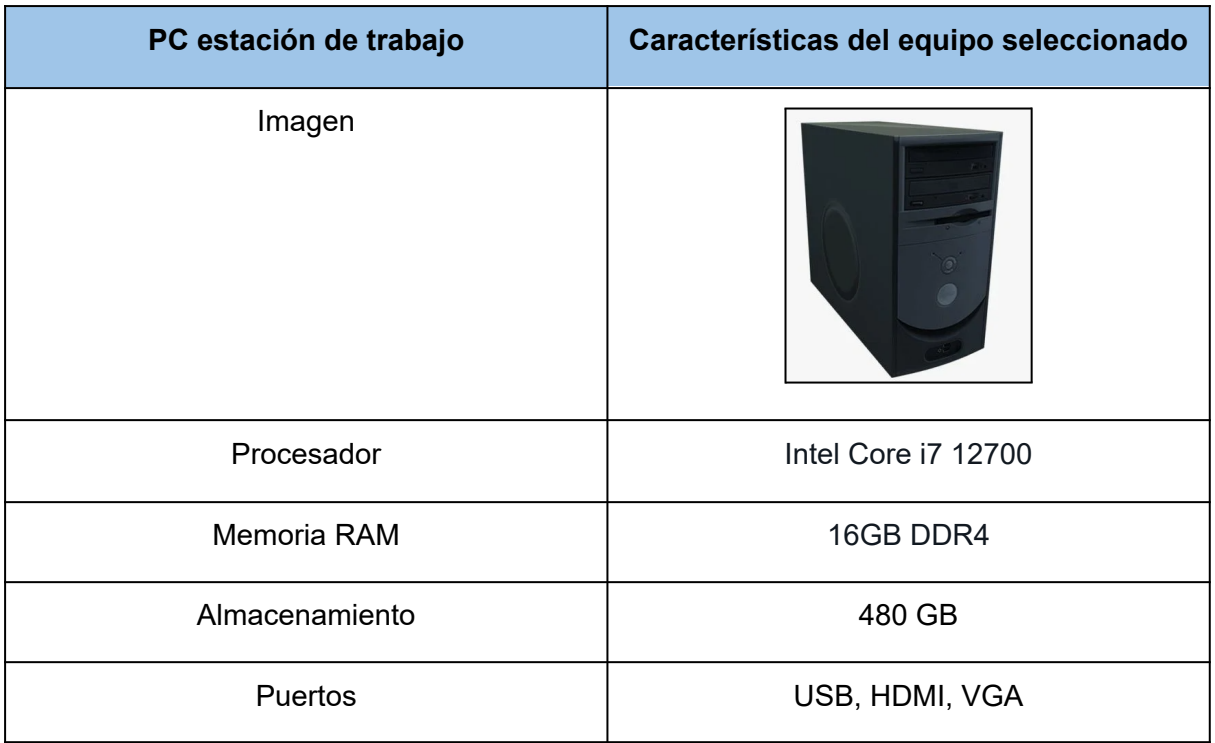

## *Tabla 186: detalle estación de trabajo para desarrolladores.*

La selección de las PC para los desarrolladores y para el personal del datacenter, con las características mencionadas en la "*Tabla 9: detalle estación de trabajo"*, satisface de manera óptima las necesidades específicas de su entorno laboral. El procesador Intel Core i7 12700 se destaca por su buen rendimiento, lo que es fundamental para la compilación y ejecución de código, así como para la gestión de múltiples tareas relacionadas con el desarrollo de software y cualquier actividad relacionada con el datacenter. Con 16GB de memoria RAM DDR4, esta PC permite a los desarrolladores trabajar sin problemas en múltiples aplicaciones y tareas simultáneas.

Además, el almacenamiento de 480 GB en formato SSD proporciona altas velocidades de lectura y escritura, lo que se traduce en tiempos de inicio más rápidos y una experiencia

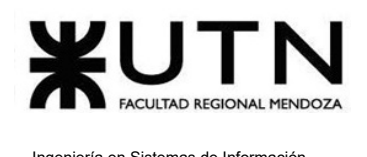

general más ágil al abrir y utilizar aplicaciones. Con una variedad de puertos, incluyendo USB, HDMI y VGA.

# **Tipo de topología a implementar**

Se ha optado por implementar la **topología estrella** debido a su simplicidad y eficacia en la administración y el mantenimiento de la red. La estructura centralizada de la topología estrella simplifica la detección y resolución de problemas, permite una escalabilidad fluida para agregar nuevos dispositivos y minimiza el tráfico de red al facilitar un flujo directo de datos entre cada dispositivo y el punto central. Esta elección también promueve un mayor control de seguridad y políticas de red, además de reducir el impacto de fallos en la conectividad de otros dispositivos. En conjunto, la topología estrella ofrece una combinación de confiabilidad, escalabilidad y facilidad de gestión que la hace adecuada para las necesidades de red.

Para su implementación, se coloca un switch central, al cual se conectan los tres servidores de la empresa, dos switch secundarios y el firewall. Este último está conectado al router que se encarga de proveer de internet a la organización, mientras que todos los puertos de trabajos se conectan a los switches secundarios.

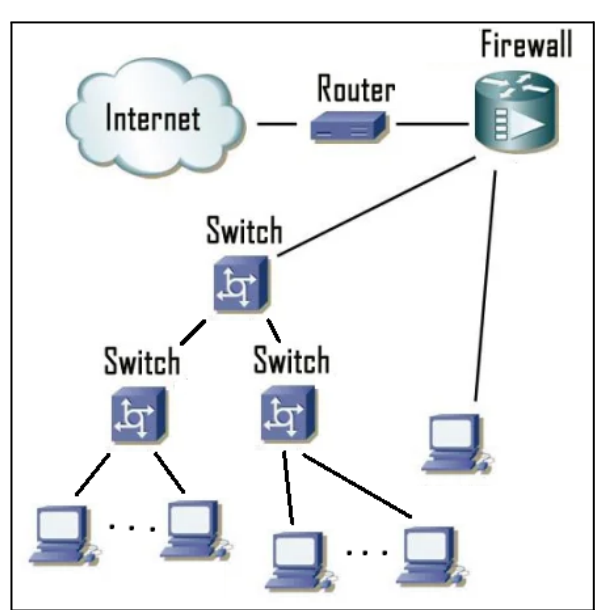

*Figura 306: esquema lógico.*

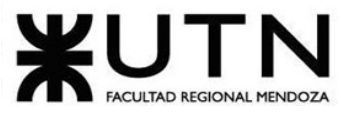

# **● Ubicación Lógica**

La ubicación lógica del datacenter dentro de la organización se encuentra posicionada jerárquicamente bajo la dirección de la gerencia general.

La gerencia general se encarga de tomar decisiones importantes relacionadas con la inversión en tecnología, la protección de los datos y el cumplimiento de las regulaciones.

## **● Llaves:**

Para mantener la seguridad y el control adecuado sobre el acceso al Data Center, se implementa un sistema de gestión de llaves. Los procedimientos a seguir son:

Armario de Llaves: se designa un armario seguro, el cual está ubicado en un lugar de acceso restringido y se encuentra disponible sólo para el personal autorizado.

Etiquetado de Llaves: cada llave debe contener una etiqueta identificativa que especifica su función y la puerta a la que proporciona acceso.

Responsable de Llaves: se designa un encargado del Data Center que es responsable de la custodia y administración de las llaves.

Procedimiento de Acceso: cualquier persona que necesite acceso a una llave debe solicitarlo al encargado del Data Center. Él, es quien debe acompañar a los solicitantes y realizar la apertura y cierre del área solicitada, ya que es la única persona autorizada a utilizar las llaves.

Registro y Auditoría: el encargado mantiene un registro detallado del uso de las llaves. Esto incluye la información del solicitante, la llave utilizada, el motivo del acceso y la hora.

## **● Entradas**

La implementación de un control de acceso confiable y seguro es esencial para garantizar la protección y la seguridad de las entradas al data center. Además del sistema de gestión de llaves, se implementa un sistema de autenticación biométrico, que valida a las personas a partir de sus huellas dactilares, contando así con otra capa de seguridad para el data center.

El sistema de autenticación provee un control por nivel de acceso, donde se restringe el acceso a las distintas salas por nivel de usuario. Se pueden utilizar distintos aspectos para realizar la restricción, en este caso se elige la combinación de horarios laborales con puestos de trabajos, administrando las horas de turnos y los permisos para el acceso a las distintas salas. De esta manera, un empleado sólo puede acceder a las salas para las que se encuentra autorizado, siempre y cuando realice el acceso durante su turno laboral.

## **● Salidas de Emergencia**

Planificación de rutas y señales de evacuación: identificar y marcar claramente las rutas y señales de evacuación. Asegurarse de que estas rutas sean accesibles y visibles.

Salidas de emergencia: colocar salidas de emergencia señalizadas correctamente en lugares estratégicos según lo indican las normas de higiene y seguridad, distribuidas de manera uniforme para facilitar la evacuación.

Capacidad de personas: calcular la capacidad máxima de ocupación del datacenter y asegurar de que las salidas de emergencia sean suficientes para evacuar a todos el personal de manera segura y rápida.

Cumplimiento de normativas locales y nacionales: asegurarse de cumplir con las normas de higiene y seguridad, en lo que respecta a cantidad de salidas de emergencia, la ubicación estratégica de las mismas, ancho de las salidas, correcta señalización, accesibilidad, capacidad de personas, esto se debe a que deben existir la cantidad de salidas de emergencia reglamentarias, iluminación de emergencia. También es necesario realizar la formación y simulacros para concientizar a los empleados que se encuentran dentro de las instalaciones.

## **● Salas y cajas de backup**

Un respaldo adecuado es esencial para asegurar la integridad y disponibilidad de los datos en caso de fallos, errores o pérdidas. Aquí hay algunas pautas generales para realizar un backup:

Servidor de Backup: se configura el servidor HPE ProLiant ML110 Gen10 como el servidor de backup principal. Se instalan y configuran los sistemas operativos y las herramientas de backup necesarias.

Unidad de Cinta: como backup físico utilizaremos una unidad de cinta, pese a ser una tecnología muy antigua, sigue siendo utilizada y permite guardar copias de seguridad en cintas magnéticas, proporcionando una capa adicional de almacenamiento seguro y duradero.

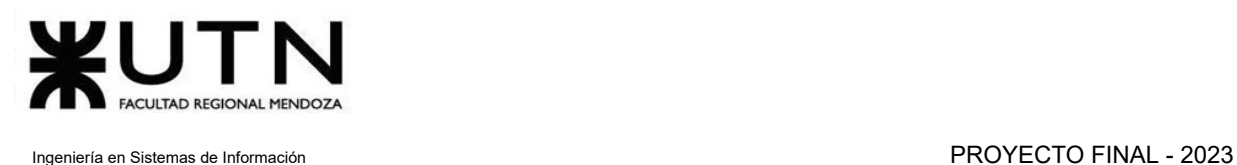

La unidad elegida es la "Unidad De Cinta Dell 08x850 Dlt Vs160 Scsi-se", cuenta con un almacenamiento de 160GB, con su respectivo disco SCSI, para poder almacenar y leer grandes volúmenes de información a altas velocidades por medio de pequeños electroimanes.

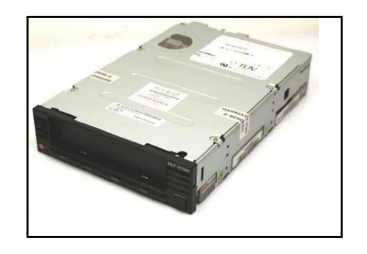

*Figura 307: unidad de cinta.*

## **Plan de Backup**

Se establece el siguiente plan de backup:

- **● Tipo de Backup y frecuencia:**
	- Backup Completo: se realiza un backup completo inicial de todos los datos críticos y archivos en el servidor. Este se realiza una vez al mes, debido a la gran cantidad de información que contiene el mismo. En cuanto a la retención de los mismos, se mantienen los últimos 3 backups completos realizados en los últimos tres meses.
	- Backup Incremental o Diferencial: después del backup completo, se llevan a cabo backups incrementales o diferenciales en intervalos regulares. Sólo se respaldan los datos que han cambiado desde el último backup (ya sea completo o incremental). Este se realiza diariamente. En cuanto a la retención se guardan todos los backup incrementales o diferenciales del último backup completo.

## **● Ubicación del Backup:**

**Local:** se realizan backups en unidades de cinta conectadas directamente al servidor. Es importante destacar que las unidades de cinta que se encuentren completas son almacenadas en otro edificio de la empresa, con el objetivo de agregar una capa de seguridad adicional, y disminuir riesgos de pérdida ante robos o incendios.

● Cableados eléctricos, puestas a tierra, tableros.

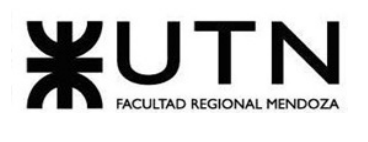

- Cableado Eléctrico: el cableado eléctrico en un data center debe ser diseñado y ejecutado de manera meticulosa y segura para evitar interrupciones en el suministro eléctrico y minimizar riesgos. Es fundamental que el cableado eléctrico del data center se encuentre completamente aislado del cableado del resto del edificio. Esto se logra mediante la implementación de circuitos eléctricos independientes que abastecen exclusivamente al data center.
- Transformador y UPS: se cuenta con un con un transformador que ajusta la energía de la red eléctrica a un voltaje adecuado para los equipos y sistemas del data center.
- UPS: se incorporan Unidades de Alimentación Ininterrumpida (UPS) en el data center. Las UPS proporcionan energía temporal en situaciones de fallos eléctricos o mantenimiento, asegurando que los sistemas críticos puedan operar sin interrupciones y que no se pierdan datos importantes. La UPS que se decide utilizar cuenta con las siguientes características.

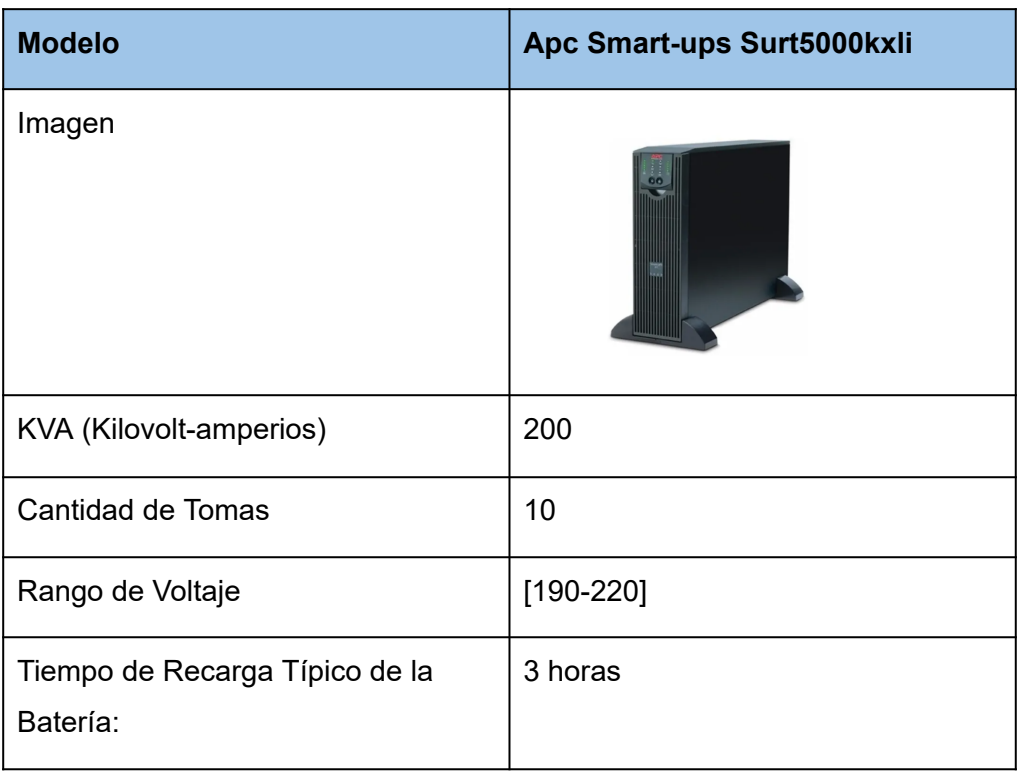

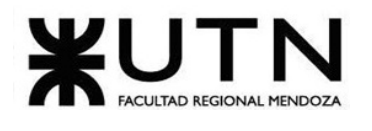

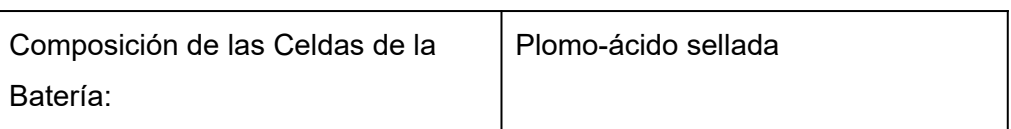

Tabla 187: detalle de ups.

- Puesta a Tierra: la puesta a tierra es un aspecto fundamental en la seguridad eléctrica de un data center. Su principal función es proporcionar una vía segura para disipar corrientes no deseadas y minimizar el riesgo de daño a personas y equipos en caso de fallas eléctricas. La puesta a tierra adecuada también ayuda a reducir interferencias electromagnéticas que podrían afectar el funcionamiento de los equipos.
- Tableros Eléctricos: los tableros eléctricos son componentes cruciales en el control y distribución de la energía eléctrica, dentro del data center. Se ubican en lugares de fácil acceso para los técnicos y personal de mantenimiento. Estos tableros deben estar diseñados y organizados de manera segura y eficiente, permitiendo la gestión y el monitoreo de la energía suministrada a diferentes equipos y áreas del data center.
- Cableados de datos y telefonía.

## **Por cada área de trabajo:**

- Un periscopio con 2 bocas para corriente sucia, 2 bocas para corriente limpia y una boca de red.
- El puerto de red es un RJ45 categoría 6A.

## **Cableado Horizontal**

Por cada área de trabajo:

- Tres cables Patch cord con las siguientes características:
	- 1 cable cat 6A desde conexión faceplate a patch panel
	- 1 cable cat 6A (conexión patch panel con switch en el rack)
	- 1 cable cat 6A (conexión faceplate con estación de trabajo)

## **Bandeja Portacable**

● 1 (uno) por cada 3 (tres) metros de cable que va por pared. Se utilizan bandejas portacables Samet Smarttray Trps-100-22-z para hacer todo el

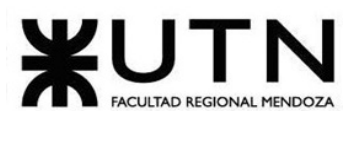

cableado que va por la parte alta de las instalaciones, este posee un ancho de 10 cm y un largo de 3 metros por bandeja.

## **Armario de Telecomunicaciones y Cuarto de Telecomunicaciones**

- 4 Patch Panel, los cuales son: 2x48 bocas para los switches secundarios, 1 x12bocas para el switch central y 1x 12bocas para el firewall.
- Un gabinete Rack con las siguientes características:
	- Rack 27 Unidades Server Con Llave y Ventilación

#### **Centrales telefónicas**

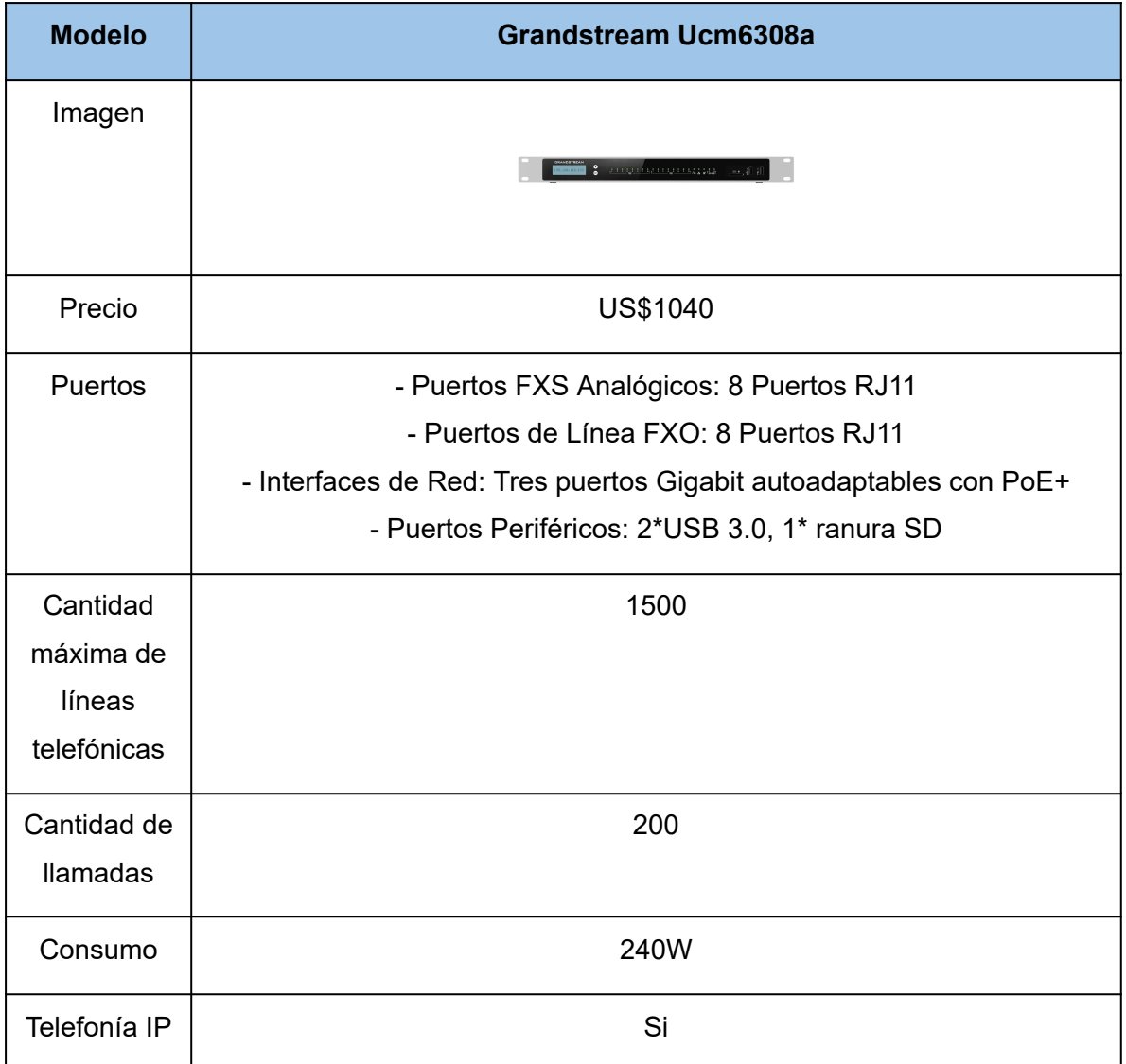
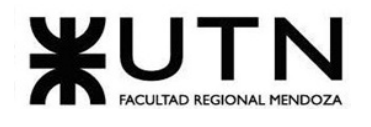

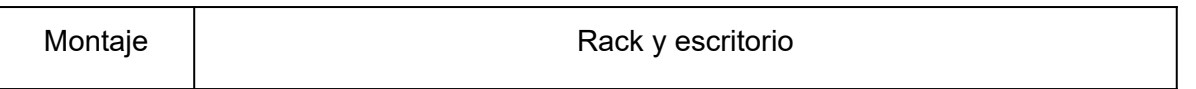

Tabla 188: detalle central telefónica.

Se opta por el modelo "Grandstream Ucm6308a", ya que el mismo brinda un gran número de líneas telefónicas y de llamadas simultáneas, con las cuales es posible comunicar a todo el edificio de la organización. Cabe destacar que también soporta telefonía IP, que es la que es implementada. Por último, esta central puede ser montada en rack, a diferencia de otros modelos, algo que es sumamente importante para poder configurar la misma en el datacenter.

**Teléfono IP:** a continuación se presenta una tabla con las características del teléfono seleccionado.

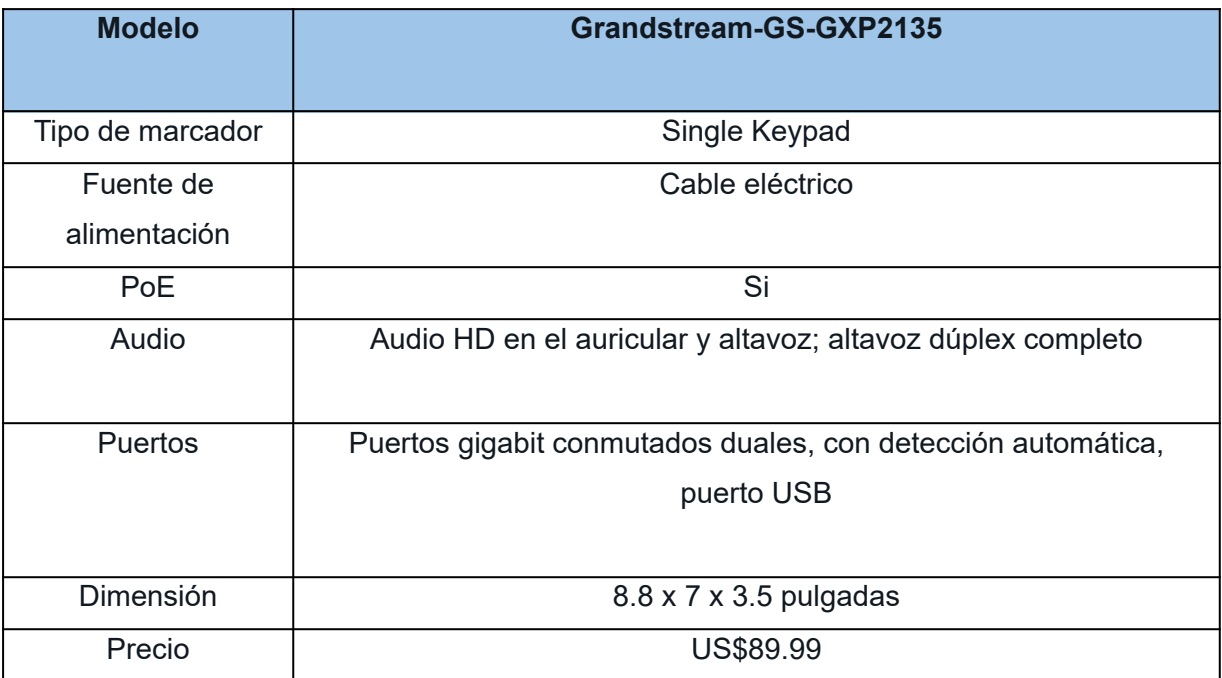

Tabla 189: detalle central telefónica.

Se implementan teléfonos "Grandstream-GS-GXP2135", su fuente de alimentación es por cable eléctrico, cuenta con POE (permite suministrar energía eléctrica a través del mismo cable de red Ethernet que se utiliza para transmitir datos), el audio es Audio HD en el

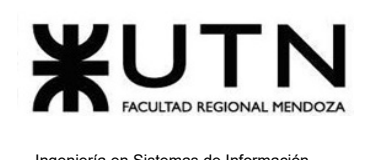

auricular y altavoz; posee altavoz dúplex completo, lo cual permite reproducir tanto sonidos de alta frecuencia (agudos) como sonidos de baja frecuencia (graves) de manera simultánea y con una calidad de sonido óptima. Sus puertos son gigabit conmutados duales, con detección automática, y cuenta con puerto USB.

● Grupos electrógenos

La implementación de grupos electrógenos no es esencial en esta configuración, ya que la presencia de UPS permite un cierre adecuado de los servidores en caso de cortes de energía y evita la necesidad de mantener los equipos en funcionamiento las 24 horas del día. Las UPS brindan una protección temporal durante apagones, lo que reduce la dependencia de generadores para mantener la continuidad operativa y respalda la eficiencia energética al apagar equipos de manera controlada.

- Vigilancia y control.
	- Kit camaras

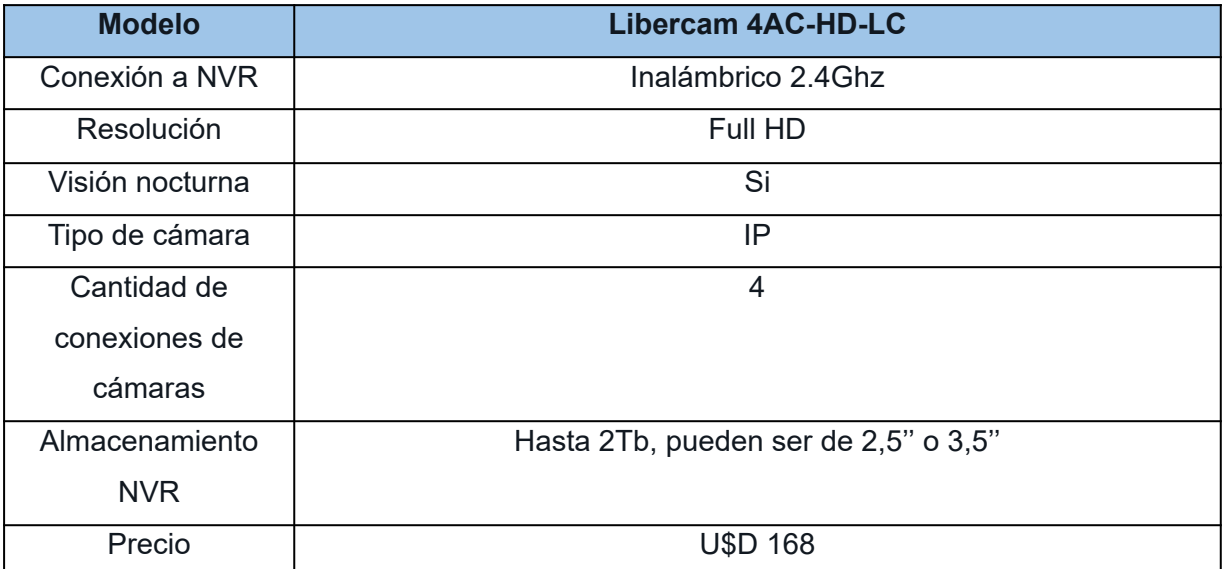

#### Tabla 190: detalle de NVR.

La elección de este conjunto se basa en su capacidad para proporcionar una solución sin la necesidad de complejas instalaciones de cableado. La disposición de cuatro cámaras resulta especialmente idónea para supervisar eficazmente un espacio de 500m<sup>2</sup>. Además, la

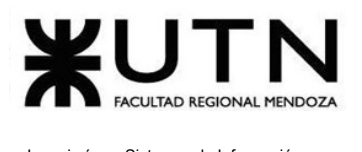

capacidad de almacenamiento que ofrece es especialmente adecuada, permitiendo conservar grabaciones por un período prolongado de hasta 16 días.

#### **○ Mini UPS para cada cámara**

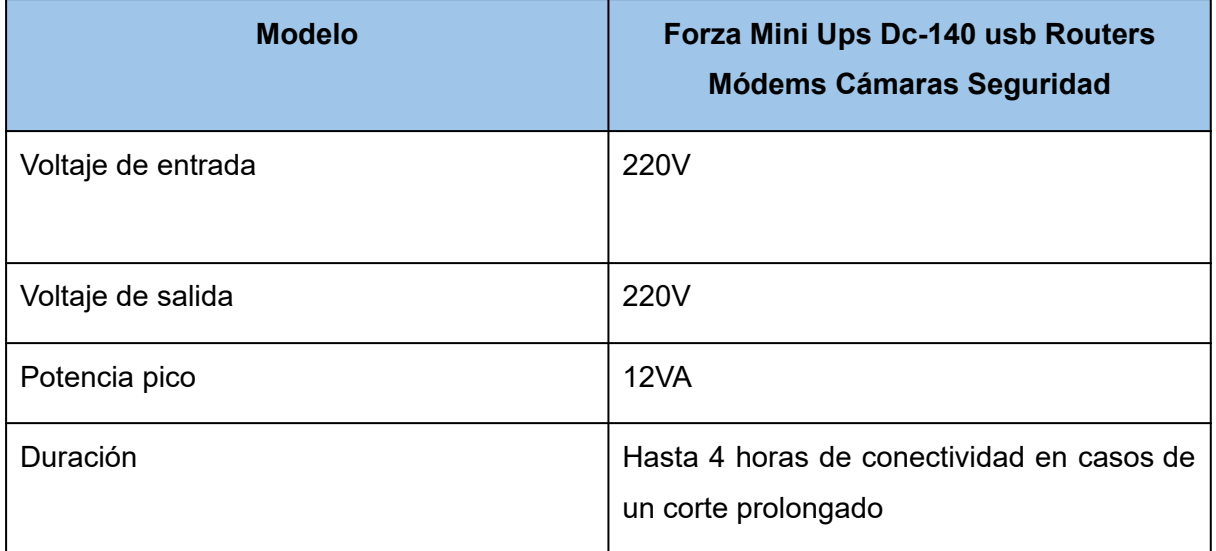

Tabla 191: detalle mini ups.

Se decide utilizar una UPS más pequeña, aparte, para las cámaras, así no se utiliza la UPS que se encuentra en el RACK.

## **● Amoblamientos e instalaciones**

Se requieren 60 escritorios y 60 sillas (tanto las sillas como los escritorios son metálicos para evitar la propagación de incendios), un par por cada puesto de trabajo existente en la empresa. Además, la empresa cuenta con un sector de comedor, donde se encuentra una cocina eléctrica con dos hornallas, microondas y heladera. Este lugar se encuentra en óptimas condiciones higiénicas y buen estado de conservación. No se utilizan campanas con aspiración forzada porque no se considera necesario.

## **● Sistemas de control de acceso**

Se encuentra explicado en el ítem de [Entradas](#page-498-0).

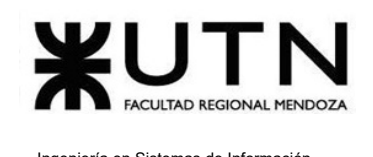

## **● Sistemas de refrigeración y calefacción.**

A continuación se presenta el sistema de refrigeración para el data center y un sistema de refrigeración y calefacción general para todo el piso.

## ○ Refrigeración para data center:

<span id="page-507-0"></span>Se decide utilizar la refrigeración con aires acondicionados, con un dispositivo PLC (Automatiza el secuenciado de unidades de aire acondicionado de sistemas de refrigeración redundantes, logrando de ésta manera un desgaste gradual y parejo de los equipos).

Aire acondicionado: el aire acondicionado seleccionado es el "WESTRIC DC-003" que cuenta con 20000fg, con un consumo de 20000W, podemos instalarlo en pared (sus medidas son: Ancho: 170.1 cm - Profundidad: 70.3 cm - Altura: 60 cm).

Utilizaremos dos aires acondicionados, los cuales actuarán alternadamente, con el dispositivo PLC, para el enfriamiento del DataCenter.

## ○ Refrigeración y calefacción general:

Se opta por utilizar aires acondicionados frío/calor para las personas de la empresa.

Aire acondicionado: El aire acondicionado seleccionado es el "Aire Split Hyundai 5000 Frigorias Hy8inv-5000fc", con una consumo de 5340W, podemos instalarlo en pared (sus medidas son: Ancho: 90.1 cm - Profundidad: 20.5 cm - Altura: 29.2 cm).

# **● Alarmas.**

Se debe contar con 2 sistemas de alarmas diferentes, los cuales son:

# **○ Alarma para data center:**

Temperatura Elevada: sistema de alertas en el caso de que la temperatura del centro de datos supere niveles críticos, lo que podría dañar los equipos sensibles al calor.

Corte de Energía: disparo de notificaciones sobre interrupciones en el suministro eléctrico, lo que puede poner en riesgo la operación de los servidores y sistemas.

Fallos en los Sistemas: sistema de alarmas que indican problemas en componentes críticos como unidades de disco, fuentes de alimentación o ventiladores, lo que podría afectar el rendimiento o la disponibilidad.

Ingeniería en Sistemas de Información PROYECTO FINAL - 2023

Acceso No Autorizado: disparo de notificaciones sobre intentos de acceso no autorizado o actividad sospechosa en áreas restringidas.

#### **○ Alarma para entorno general de la empresa:**

Seguridad Personal: sistema de alertas en caso de incendios, intrusos, para garantizar la seguridad de los empleados.

Control de Acceso: disparo de notificaciones cuando se detectan intentos de acceso no autorizado a las instalaciones.

#### **● Aislación sonora y térmica**

Se implementan paneles insonorizantes en paredes y techos para reducir lo máximo posible el ruido generado por el data center. Por otro lado, el sistema de refrigeración se especifica en el ítem de Sistemas de [refrigeración](#page-507-0) y calefacción para el data center.

#### **● Servicios de emergencia y salud.**

Se cuenta con un kit de primeros auxilios en caso de ser necesario para una emergencia particular.

Además, se decide contratar un servicio tercerizado de emergencia que incluye la disponibilidad de personal médico, ambulancias y recursos necesarios para atender situaciones médicas y de otro tipo. Al externalizar este servicio, se asegura que haya profesionales capacitados y equipos adecuados disponibles en el lugar, en caso de necesidad.

#### **● Extinguidores de incendios manuales.**

Dentro del data center, se cuenta con dos extintores de incendios manuales, ubicados a distancias prudentes de la entrada y el final del data center.

Por otro lado, la empresa cuenta con un matafuegos ubicado en las cercanías de las salidas principales. Estos matafuegos son capaces de extinguir fuegos de tipo A, B y C.

## **● Racks de comunicaciones, servidores y conectividad**

Todos los racks adquiridos por la empresa corresponden al siguiente equipo:

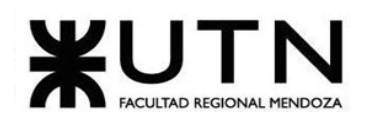

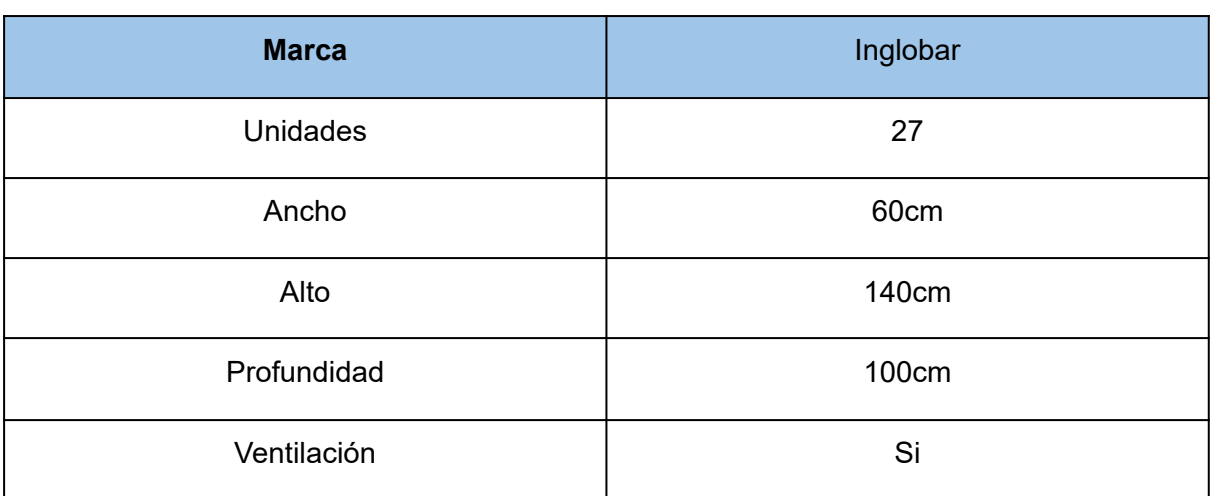

Tabla 192: detalle rack.

Se adquiere un rack para cada tipo, en este caso, uno para comunicaciones, otro para servidores y conectividad.

## **● Áreas de almacenamiento de papel**

Se cuenta con un área que se designa para el almacenamiento organizado y seguro de documentos en formato físico, como informes, facturas, contratos y otros materiales impresos. La correcta gestión de esta área es esencial para mantener la documentación en buen estado y asegurar la confidencialidad y disponibilidad de la información.

## **● Áreas de almacenamiento de equipos en desuso y reparación**

Se cuenta con un área que se destina al almacenamiento temporal de equipos electrónicos que ya no se utilizan o que están en proceso de reparación. Es importante gestionar adecuadamente estos equipos para evitar ocupar espacio innecesario y garantizar su correcto manejo.

#### **● Salas de reuniones, capacitación y descanso**

#### o Sala de reunión y capacitación:

Se cuenta con una sala de reuniones y capacitaciones, la cual es fundamental para facilitar la colaboración y la comunicación efectiva. Es esencial contar con una mesa amplia rodeada de sillas cómodas para los participantes de la reunión. Además, la inclusión de una pizarra

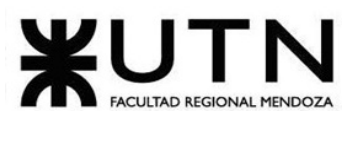

para esquematizar ideas y proyectar presentaciones a través de un proyector constituye a un ambiente correctamente equipado para reuniones importantes. Para asegurar una comunicación nítida, se incorpora un equipo de sonido de calidad, que garantice que todos los presentes puedan participar activamente y escuchar con claridad.

#### ○ Sala de descanso:

Un espacio de descanso es un entorno relajante, con sillas y sofás cómodos que permiten desconectar y recuperar energías. Además sirve para alimentarse, este espacio puede incluir opciones de entretenimiento, como juegos de mesa o libros, para brindar momentos de distracción y relajación. La incorporación de elementos naturales, como plantas y elementos decorativos, ayudan a crear una atmósfera adecuada para el descanso.

## **● Tipos de iluminación**

Para el área de cocina se utilizan lámparas dicroicas LED de bajo consumo, de luz cálida, garantizando el efecto anti estroboscópico y con flujo luminoso de 350 lúmenes. Para las demás habitaciones y pasillos, se utilizan lámparas dicroicas LED de bajo consumo, de luz fría, también garantizando el efecto anti estroboscópico y con flujo luminoso de 530 lúmenes.

## **● Cartelería**

Se cuenta con toda la señalización correspondiente tanto dentro del data center como a lo largo de la empresa. Dentro del data center, se señaliza la salida de emergencia, hay guías y flechas indicando la ubicación de la misma, y en la puerta se encuentra la advertencia de área restringida.

Por otro lado, los pasillos se encuentran señalizados con flechas en las paredes para indicar el camino a seguir hacia la salida de emergencia más cercana.

## **● Control especial de medios magnéticos**

Para proteger la unidad de cinta, que es el único medio magnético utilizado, se deben aplicar medidas específicas que aseguren su integridad y la disponibilidad de los datos almacenados.

Para llevar a cabo un control especial de medios magnéticos, se mantienen las unidades limpias, se manipulan con cuidado y se realizan actualizaciones y mantenimiento regulares

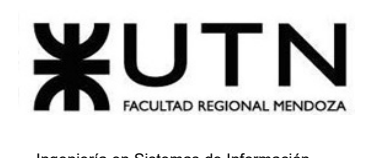

de las mismas. Además, al almacenar las cintas, se ubican en un entorno con temperatura y humedad constantes, alejado de la luz solar directa y campos magnéticos. Las unidades de cintas, se almacenan en posición vertical y en cajas selladas, lo cual evita que se contaminen con humedad y polvo.

#### **● Gestión de inventarios**

Uso de etiquetas detalladas para identificar y rastrear cada componente, desde patch panels, cables, servidores, switches y dispositivos individuales. Cada elemento es registrado incluyendo información como ubicación, función y estado. La asignación de dispositivos a empleados se registra en planillas. Esto permite el seguimiento del uso del dispositivo. Además, se establecen procedimientos regulares de revisión y actualización para asegurar la exactitud del inventario.

#### **● Seguros**

Se debe tener en cuenta una cobertura integral que abarque diversas eventualidades. Esta póliza debe proporcionar protección contra daños físicos, como incendios e inundaciones, así como pérdida de datos, interrupciones del servicio, ciberataques y situaciones de robo. Es esencial que la cobertura incluya tanto los activos físicos del datacenter, como equipos e infraestructura, y también la responsabilidad civil en caso de incidentes que puedan afectar a terceros.

## **● Convenios con externos**

El convenio que se establece entre la empresa y las universidades de la región tiene como objetivo principal fomentar una colaboración estratégica que permite promover la innovación, el intercambio de conocimientos y el desarrollo tecnológico. Se busca establecer un puente sólido entre el mundo académico y el sector empresarial para aprovechar mutuamente ambas capacidades y generar un impacto positivo tanto en la educación superior como en la industria.

## **● Materiales ignífugos**

Se adquieren racks construidos a partir de materiales ignífugos, con el objetivo de resistir la propagación del fuego. Además, se opta por seleccionar dispositivos y equipamientos

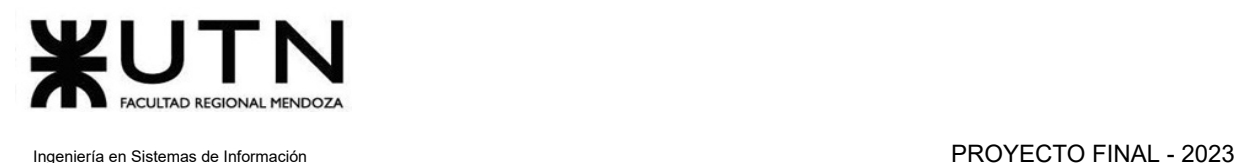

construidos con este tipo de materiales, para todas los elementos que funcionen dentro del data center.

# **● Mantenimiento de edificio y limpieza.**

Se terceriza el servicio de limpieza y mantenimiento del edificio, a partir de la contratación de una empresa externa, especialmente dedicada a resolver este tipo de problemas.

**2) Si consideramos que trabajan, como mínimo, dos personas en cada una de las áreas detalladas, cuál es el tipo de estructura organizativa mostrada en el organigrama. Además, podría explicar cuáles otros tipos de estructuras organizativas podrían utilizarse.**

El organigrama representa una estructura organizativa **jerárquica departamental**, ya que se observa una distribución de sectores de acuerdo a las funciones realizadas en cada uno de ellos. Cada departamento tiene su propia jerarquía interna con niveles de autoridad claramente definidos. La comunicación y la toma de decisiones fluyen verticalmente a través de la cadena de mando, desde la alta dirección hasta los niveles más bajos de la organización. Además, cada departamento es responsable de sus funciones especializadas. Sin embargo, puede ser menos flexible en entornos dinámicos y puede limitar la colaboración interdepartamental.

De igual forma, pueden aplicarse otros tipos de estructuras organizativas, que son los siguientes:

Por proyecto: en esta estructura, los equipos se forman en función de proyectos específicos y temporales. Los miembros del equipo provienen de diferentes áreas funcionales y trabajan bajo la dirección de un líder de proyecto. Esta estructura permite una respuesta ágil a las demandas cambiantes del mercado y la innovación en la ejecución de proyectos.

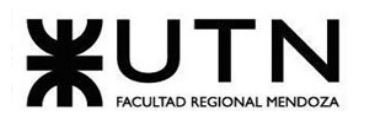

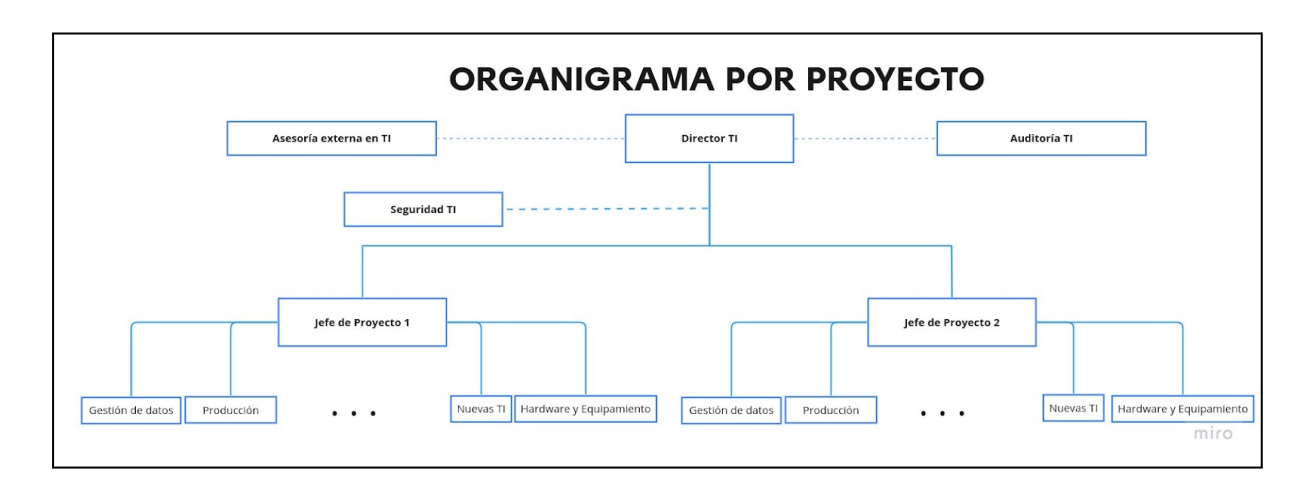

*Figura 308: organigrama por proyecto.*

Matricial: es una combinación de la estructura jerárquica y la estructura por proyectos. Los empleados tienen responsabilidades en su departamento funcional y también se les asigna a proyectos temporales. Pueden tener dos jefes: el gerente de su área funcional y el líder de proyecto. Esto puede aumentar la flexibilidad y la colaboración, pero también puede generar conflictos de autoridad.

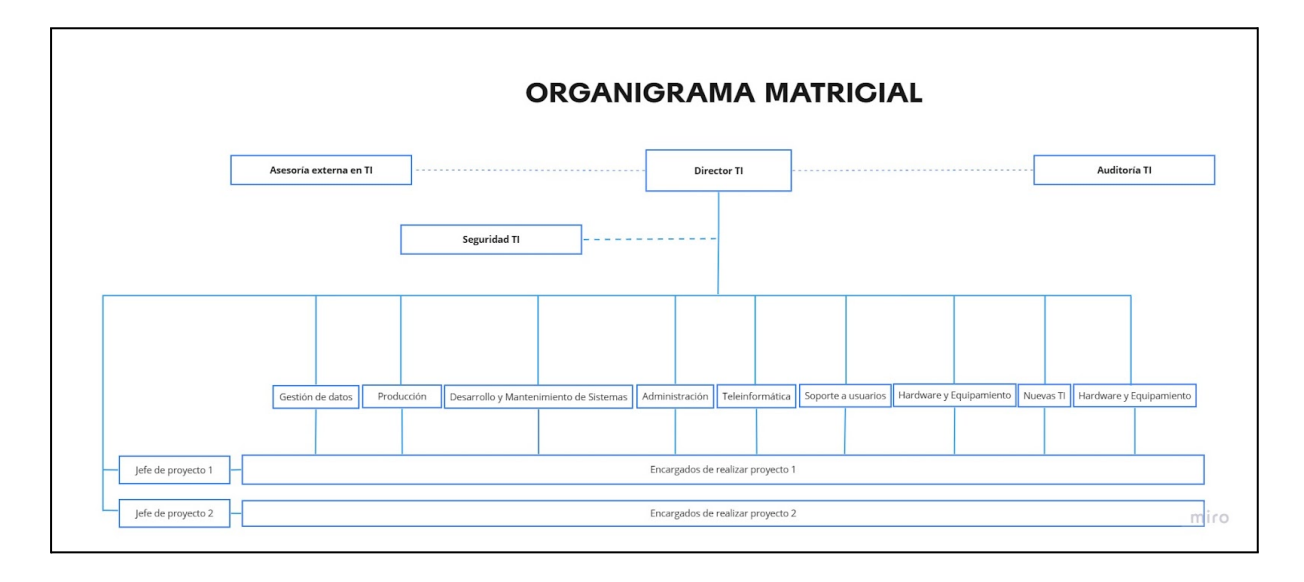

## *Figura 309: organigrama matricial.*

Por cliente: cada actividad de la empresa, orientada a satisfacer las necesidades y demandas de los clientes, es asignada a un jefe específico. En esta estructura, se busca

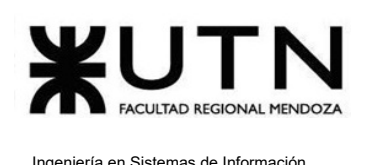

que cada grupo de clientes con necesidades bien diferenciadas sea atendido de manera especializada y se sienta valorado. Las ventajas de esta estructura incluyen una atención más focalizada en las necesidades de los clientes, lo que puede generar una mayor satisfacción y lealtad. Sin embargo, las desventajas pueden surgir cuando se tienen grupos de clientes con demandas opuestas, lo que dificulta la coordinación y puede llevar a una asignación desequilibrada de recursos entre los diferentes grupos de clientes.

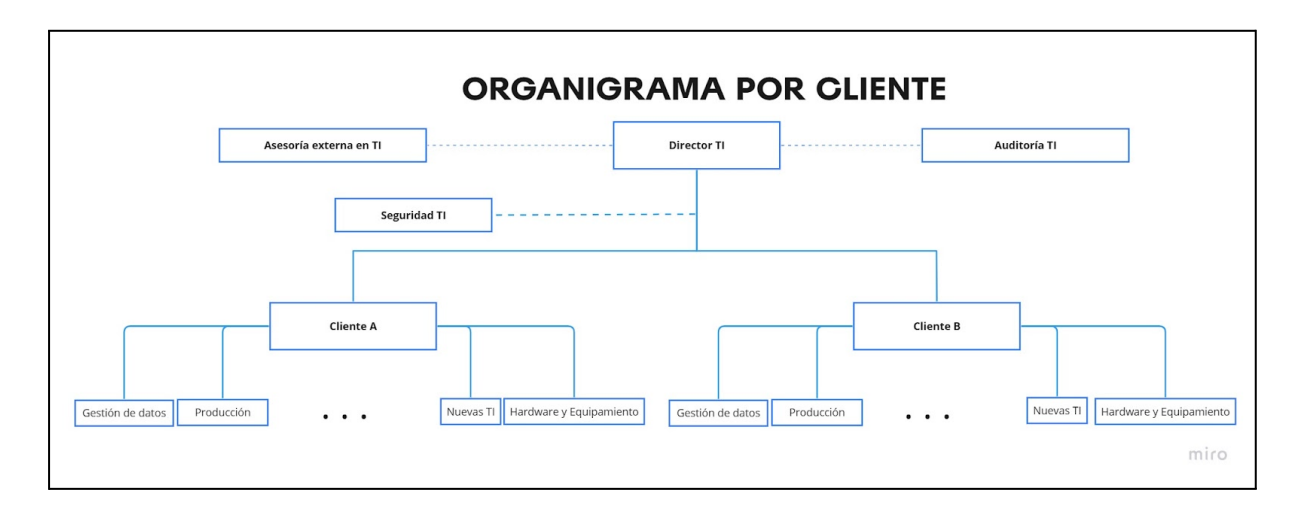

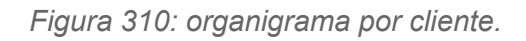

**3) Detallar y explicar como mínimo seis servicios que brinde el área seleccionada (sea interna o externa a la empresa).**

Algunos de los servicios que brinda el área de "Desarrollo y Mantenimiento de Sistemas" son:

- 1. Trabajar en la Ingeniería de Requerimientos: implica la identificación y análisis detallado de los requisitos funcionales y no funcionales del software. El equipo de desarrollo trabaja en estrecha colaboración con los usuarios y las partes interesadas, para comprender y definir claramente lo que el software debe hacer y cómo debe comportarse.
- 2. Entender las funciones del negocio para ser procesadas y ser tecnológicamente capaz de implementarlas informáticamente: para crear soluciones tecnológicas efectivas, el equipo necesita una comprensión profunda de cómo funcionan los

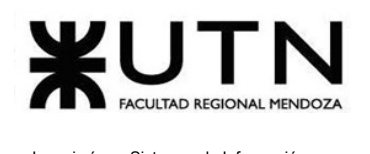

procesos del negocio. Esto les permite traducir las necesidades y objetivos del negocio en soluciones tecnológicas eficientes y efectivas, que automatizan y mejoran los procesos.

- 3. Participar en el diseño de la Arquitectura de Sistemas: los profesionales de este equipo contribuyen en la definición y diseño de la arquitectura de sistemas. Esto implica tomar decisiones sobre la estructura general del sistema, cómo se comunican sus componentes y cómo se organizan para lograr los objetivos tecnológicos y de negocio de la organización.
- 4. Realizar el testing de los programas: consiste en probar exhaustivamente los programas y aplicaciones que se están desarrollando o modificando. Implica diseñar y ejecutar una variedad de pruebas para identificar errores, asegurarse de que la funcionalidad sea correcta y verificar que el software cumpla con los requisitos y expectativas.
- 5. Analizar resultados de pruebas: después de realizar pruebas en los programas, el equipo analiza los resultados obtenidos. Esto incluye identificar y entender los problemas o errores encontrados durante el proceso de prueba, para luego llevar a cabo las correcciones necesarias antes de la implementación.
- 6. Organizar y preparar la documentación de los sistemas: la documentación es esencial para asegurar que el conocimiento sobre los sistemas y aplicaciones esté disponible y sea comprensible para todos los involucrados. El equipo se encarga de crear y mantener documentación detallada sobre el diseño, funcionalidades, procesos, guías de usuario y cualquier otra información relevante para asegurar una gestión y mantenimiento efectivo del sistema.

# **4) Indicar y explicar con cuáles otras 2 áreas del organigrama se relaciona más el área seleccionada.**

## **Área de Gestión de Datos**

Es fundamental en el desarrollo y mantenimiento de sistemas, ya que implica el almacenamiento, la organización y la seguridad de la información del sistema. Los desarrolladores necesitan conocer las estructuras de datos y su relación para su integración con el sistema.

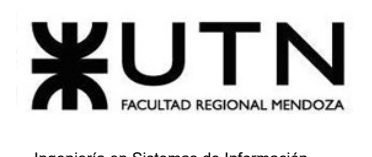

Desde la gestión de datos, el área de desarrollo obtiene especificaciones detalladas sobre cómo debe organizarse la base de datos, qué tipos de información se debe almacenar en ella, cómo se relacionan los datos entre sí y cuáles son las restricciones para garantizar la integridad de los datos.

Por otro lado, el área de Desarrollo envía modelos de datos, como diagramas de entidad-relación y modelos de datos relacionales, al área de gestión de datos.

#### **Soporte a usuarios**

El soporte a usuarios es otra área estrechamente relacionada con el desarrollo y mantenimiento del sistema. Los usuarios finales de las aplicaciones y sistemas necesitan asistencia técnica para resolver problemas, realizar consultas y recibir orientación sobre cómo utilizar eficazmente las herramientas desarrolladas. Los equipos de soporte desempeñan un papel esencial en la satisfacción del usuario y en la identificación de posibles mejoras o correcciones en el sistema.

**5) Analizar la aplicación del "Coaching Eficaz" (teniendo en cuenta el glosario de este trabajo y los materiales de estudio) en el área seleccionada. O sea, de qué forma relevaría la situación del personal y cuáles acciones realizaría Ud. como Jefe del área seleccionada para poder aplicar correctamente el coaching.**

Para ejercer un coaching eficaz, como jefe de área se debe contar con las siguientes habilidades:

- *Saber escuchar:* para llevar a cabo esta actividad, se propone una reunión semanal con todo el equipo, en la cual se plantean todas las dudas e inquietudes, con el fin de detectar algún problema o alguna complicación. Por otro lado, se recorren de forma diaria todos los puestos de trabajo, en busca de detectar algún problema.
- *Respaldar:* establecer un sistema de apoyo mutuo entre los miembros del equipo. Esto implica que los desarrolladores tengan la oportunidad de colaborar entre sí para resolver problemas y compartir conocimientos. Además, hace referencia a velar por los intereses de los trabajadores, por ejemplo, acordando fechas de entregas razonables que no comprometan al proyecto y tampoco el bienestar de las personas. Por otro lado, en la reunión semanal mencionada en el ítem anterior, también se realiza el reconocimiento de los esfuerzos individuales, con el fin de mantener al

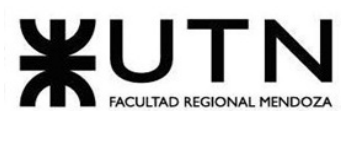

equipo motivado y que sea capaz de enfrentar los retos que se van presentando. Además, se entregan distintos tipos de recompensas, como aumentos de sueldo, viajes o días libres, con el fin de aumentar la eficiencia de las personas.

- *Ayudar:* implica proporcionar apoyo personalizado a cada miembro del equipo para resolver sus desafíos y mejorar su efectividad. Esto incluye ser un recurso de apoyo para las personas que enfrentan problemas de relación con sus compañeros de trabajo, ofrecer un oído comprensivo para resolver malentendidos internos, o proporcionar apoyo en cuestiones familiares que puedan afectar su desempeño laboral. Al ofrecer este tipo de ayuda, se fortalece la confianza y el bienestar de los empleados, lo que puede tener un impacto positivo en su productividad y en la relación con el equipo.
- *Analizar y monitorear:* es importante realizar un seguimiento del progreso y el rendimiento de la persona. Por ejemplo, se pueden establecer métricas claras de rendimiento para cada proyecto y revisar regularmente el progreso con los miembros del equipo. Si se identifican valores positivos, se debe proceder a realizar el reconocimiento por su labor. En cambio, si se presentan valores negativos en las métricas, realizar una investigación de la persona para saber si pasa por un mal momento o cuál es el motivo de su bajo rendimiento.
- **Proveer:** proporcionar orientación y recursos para el crecimiento profesional y personal de los trabajadores. Implica tanto colaborar y facilitar el trabajo de las personas, como así también busca velar por los intereses de las personas. Por ejemplo, si un desarrollador está interesado en aprender una nueva tecnología, busca ofrecer cursos de capacitación, asignar un mentor experimentado en esa área o también asignar tareas relacionadas con dicha herramienta, permitiendo al trabajador experimentar y mejorar sus habilidades.

**6) Analizar la aplicación de "Retroalimentación a 360°" (teniendo en cuenta el glosario de este trabajo y los materiales de estudio) en el área seleccionada. O sea, cuáles serían todas fuentes de información y acciones que Ud. aplicaría como Jefe del área seleccionada para poder aplicar correctamente la retroalimentación a 360°, para mejorar su propia gestión a cargo del área.**

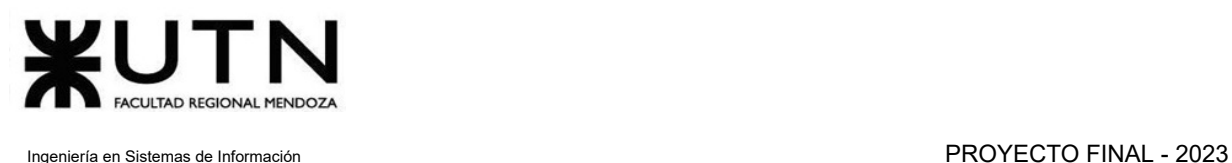

La retroalimentación 360º se realiza a partir de la recolección de información valiosa brindada por las personas con las que el jefe de área tiene contacto regularmente.

El objetivo de esta práctica es mejorar su desempeño en el trabajo.

Las fuentes de las que recibe información son las siguientes:

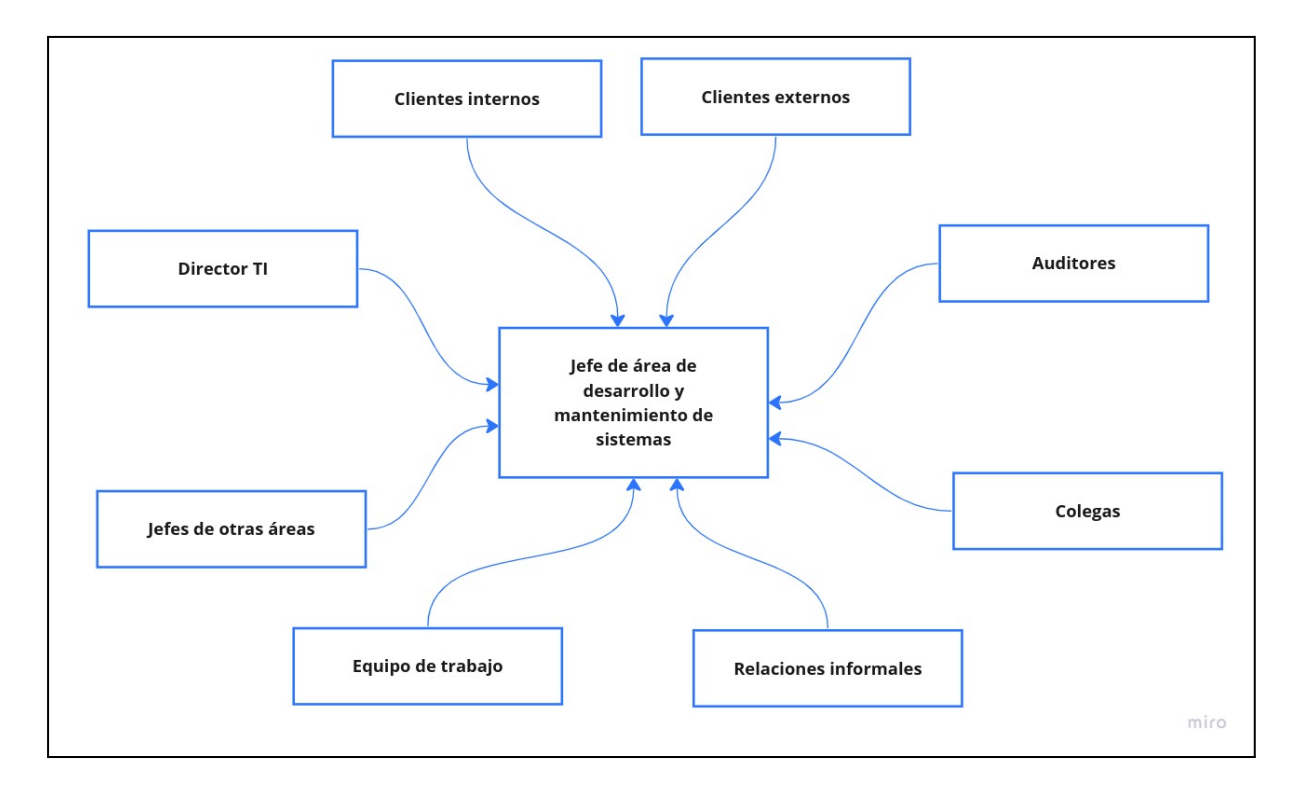

*Figura 311: retroalimentación.*

- **Director TI:** es importante obtener retroalimentación del director de TI ya que él es el responsable de supervisar y gestionar todas las actividades relacionadas con la tecnología de la información y cuenta con una visión amplia y estratégica de la organización.
	- **Acciones:** para ello se mantiene una comunicación abierta y se agendan reuniones regulares, para discutir el desempeño del evaluado y cómo sus acciones impactan en la estrategia general de TI.
- **● Jefes de otras áreas:** al tratarse de jefes de otras áreas, ésta retroalimentación es muy valiosa.

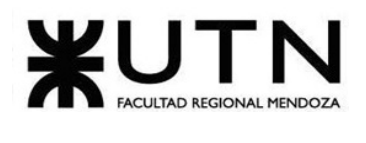

- **○ Acciones:** se debe estar en contacto constante mediante reuniones, ya sean semanales o mensuales y solicitar una retroalimentación sobre el rendimiento o aspectos a mejorar del evaluado.
- **Equipo de trabajo:** es una fuente crucial de retroalimentación ya que son quienes están directamente involucrados en las operaciones diarias del área.
	- **Acciones:** organizar reuniones uno a uno con cada miembro del equipo y promover un ambiente de confianza en el que se sientan cómodos compartiendo sus opiniones.
- **Relaciones informales:** mantener relaciones informales es esencial para un líder de área, ya que proporciona una vía adicional para recopilar retroalimentación valiosa y construir relaciones sólidas dentro y fuera de la organización. Estas conversaciones ocurren en pasillos, áreas comunes de la organización o en lugares fuera de la misma.
	- **Acciones:** tomarse el tiempo para recorrer los pasillos o reuniones fuera de la organización y establecer conversaciones con los compañeros de trabajo y preguntar abiertamente sobre el desempeño propio brindando la confianza para que puedan contestar sin generar incomodidades.
- **Clientes internos:** es necesario solicitar feedback a los clientes que consumen los servicios que el área de un jefe provee.
	- **Acciones:** en el caso de clientes internos, es posible adquirir esta información mediante reuniones periódicas de manera personal.
- **Clientes externos:** una práctica muy usual es recopilar retroalimentación de clientes externos, permite evaluar cómo estos perciben la calidad de los servicios, la comunicación y la satisfacción en general.
	- **Acciones**: realizar encuestas de satisfacción después de proyectos o servicios prestados.
- **Auditores:** Obtener retroalimentación de los auditores puede ayudarte a identificar áreas de mejora en cuanto a los estándares de calidad y cumplimiento.
	- **Acciones:** examinar detalladamente los informes de auditoría y enfocarse en los puntos débiles que permitan mejorar al evaluado.

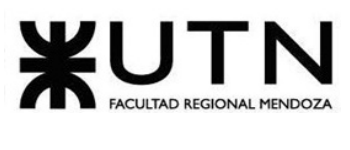

- **Colegas:** retroalimentación de colegas en posiciones similares puede ser especialmente valiosa porque comparten un conocimiento y una comprensión profunda de los desafíos y las responsabilidades específicas de ese rol.
	- **Acciones:** se solicita retroalimentación a colegas de otras áreas a través de encuestas anónimas o entrevistas formales. Del mismo modo, también se puede adquirir información sobre el desempeño propio mediante conversaciones informales, como se explica anteriormente.

**7) Explicar las características de un equipo de trabajo efectivo y un equipo de trabajo equilibrado y dar ejemplos de al menos 2 características de equipo de trabajo efectivo y de al menos 2 características de equipo de trabajo equilibrado.**

# **Características de equipo de trabajo efectivo:**

- Libre expresión de todos los miembros.
- Principio del trabajo en conjunto, que se logra mediante una delegación eficaz del líder, generando sinergia entre los miembros del equipo de trabajo, cuando los resultados del trabajo en conjunto son mejores que los resultados del trabajo individual.
- Todos están dispuestos a asumir riesgos, ya que hay una adecuada planificación y gestión de riesgos de parte del líder.
- Existe espíritu de coaching entre todos los integrantes del equipo, mediante la aplicación de las principales actividades del coaching: Saber escuchar de distintas fuentes y estar atento a lo que le ocurre o piensa cada persona de su equipo, acompañar a cada uno en situaciones difíciles o que no se sabe cómo continuar, proveer los recursos necesarios, contener anímicamente y ayudar en todo lo que fuere necesario para cada persona.
- Hay objetivos comunes y metas claras bien arraigados en todos los miembros.
- Existen iniciativas, deseos y voluntad de participación, respeto por todos y siempre los miembros están dispuestos a colaborar.
- Aceptación de decisiones por consenso general, aún cuando existan divergencias individuales.
- Buena relación de los miembros con otros integrantes de otros proyectos y otras áreas, para aprovechar las experiencias ajenas y poner en valor las propias.

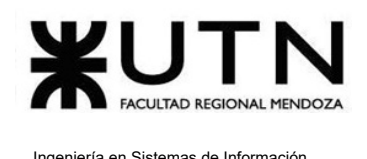

● Retroalimentación de todos los integrantes del equipo de trabajo a los efectos de pensar y poner en práctica permanente acciones de mejora continua.

## **Características de equipos de trabajo equilibrados:**

- Cantidad de integrantes, de acuerdo con recomendaciones de alcance de control del líder.
- Disponibilidad de tiempo.
- Necesidades personales y fines propios.
- Actitud (positiva, negativa, colaboración, egoísta, etc.)
- Roles (orientado a la tarea, orientado a la relación, etc.)
- Personalidad (introvertido, extrovertido, agresivo, sumiso, solitario, etc.)
- Ingenio, creatividad, generación de ideas, inquietudes, nuevos proyectos, etc.
- Competencias técnicas y nivel de capacitación.
- Adaptabilidad al estrés.

## **Ejemplos:**

- **● Equipo efectivo:**
	- **Libre Expresión de Todos los Miembros:**
		- En un equipo de desarrollo de software, durante una revisión de código en la que se están examinando las contribuciones de varios miembros del equipo, uno de los programadores nota que una parte del código propuesto por otro compañero podría causar un fallo en el sistema. A pesar de la jerarquía o la experiencia en el equipo, se siente libre de expresar sus preocupaciones. Esta comunicación abierta permite que se debatan alternativas y se tomen decisiones para mejorar la calidad del código y evitar problemas potenciales en el futuro.
	- **Hay objetivos comunes y metas claras bien arraigados en todos los miembros:**
		- Un objetivo común como equipo efectivo es el apoyo mutuo entre los miembros para garantizar un progreso uniforme en la realización de tareas del proyecto.

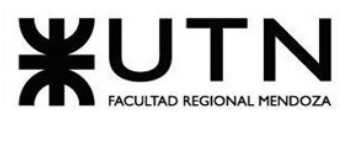

■ Una meta clara es terminar a tiempo los entregables para cada etapa.

## ● **Equipo equilibrado:**

- **○ Cantidad de Integrantes Adecuada:**
	- Un equipo de desarrollo de software está a cargo de crear una aplicación móvil para una empresa. El proyecto se planifica con cuidado y se determina que, para asegurar una ejecución eficiente, se necesitan roles específicos y una cantidad adecuada de personal:
		- 2 Desarrolladores de Aplicaciones Móviles
		- 1 Diseñador de Interfaz de Usuario (UI/UX)
		- 1 Especialista en Seguridad
		- 1 Gerente de Proyecto

En este ejemplo, se ha realizado una distribución cuidadosa del personal, asegurando que cada rol sea necesario y que no haya personal de más. Esto garantiza que el proyecto se ejecute eficazmente sin desperdiciar recursos innecesarios. Cada miembro del equipo tiene un propósito claro y contribuye al logro de los objetivos del proyecto.

## ○ **Competencias Técnicas y Nivel de Capacitación Adecuados:**

**■** En un proyecto de desarrollo de software de un sistema de información, que cuenta con 5 programadores para backend y 1 programador para frontend, no es posible lograr un equipo equilibrado si el 83% de los miembros del mismo poseen conocimientos en un sólo ámbito, es decir, no pueden ser todos desarrolladores backend y solo 1 desarrollador frontend ya que el trabajo no se encuentra distribuido de forma equilibrada.

#### **○ Adaptabilidad al estrés:**

■ Un equipo de desarrollo de software se encuentra bajo una presión significativa debido a un plazo de entrega inminente para un proyecto importante. Durante el proceso de desarrollo, se produce un error crítico que amenaza con retrasar el proyecto. Un equipo con adaptabilidad al estrés reacciona de manera efectiva ante el problema. Los miembros del equipo colaboran para identificar la causa del error, asignar tareas de solución y trabajar juntos para corregirlo rápidamente, evitando que el proyecto se retrase.

# **8) Detallar las funciones que podría tener un Tablero de Comandos del área de Desarrollo y Mantenimiento de Sistemas y el diseño de la pantalla principal del mismo.**

Las funciones que son relevantes para un tablero de comandos en el área de Desarrollo y Mantenimiento de Sistemas se detallan a continuación:

- **Automatización de los procesos de incorporación de datos:** en el área de desarrollo y mantenimiento de sistemas, la automatización de la recopilación de datos es esencial para mantener actualizada la información crítica sobre el estado de los sistemas existentes y para facilitar el desarrollo de nuevas funcionalidades.
- **Parametrización amplia de los módulos de incorporación de datos:** la capacidad de personalizar y configurar módulos de incorporación de datos es importante en el desarrollo y mantenimiento de sistemas. Esto permite adaptar el sistema a los requisitos cambiantes, incorporar nuevas fuentes de datos y ajustar las reglas de procesamiento de información según sea necesario.
- **Construcción de gateways e interfaces desde los D.W. (Data Warehouses):** en el mantenimiento de sistemas, la conexión con almacenes de datos (Data Warehouses) puede ser esencial para acceder a información histórica que ayuda en la toma de decisiones y en la resolución de problemas.
- **Parametrización de las reglas de control, valores objetivo, información por excepción, alertas:** establecer reglas y alertas es fundamental en el área de mantenimiento de sistemas para supervisar y garantizar un funcionamiento óptimo.

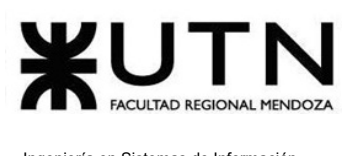

Además, en el desarrollo de sistemas, estas reglas pueden ayudar a identificar posibles problemas o áreas de mejora durante la fase de desarrollo.

● **Adaptación y utilización de las herramientas "EIS" (Executive Information Systems):** la adaptación y utilización de herramientas de presentación y acceso a la información son importantes tanto en el desarrollo como en el mantenimiento de sistemas. Facilitan la visualización de datos y la toma de decisiones informadas.

Se presenta la pantalla que el director observa como dashboard y se explica cada uno de los gráficos a continuación.

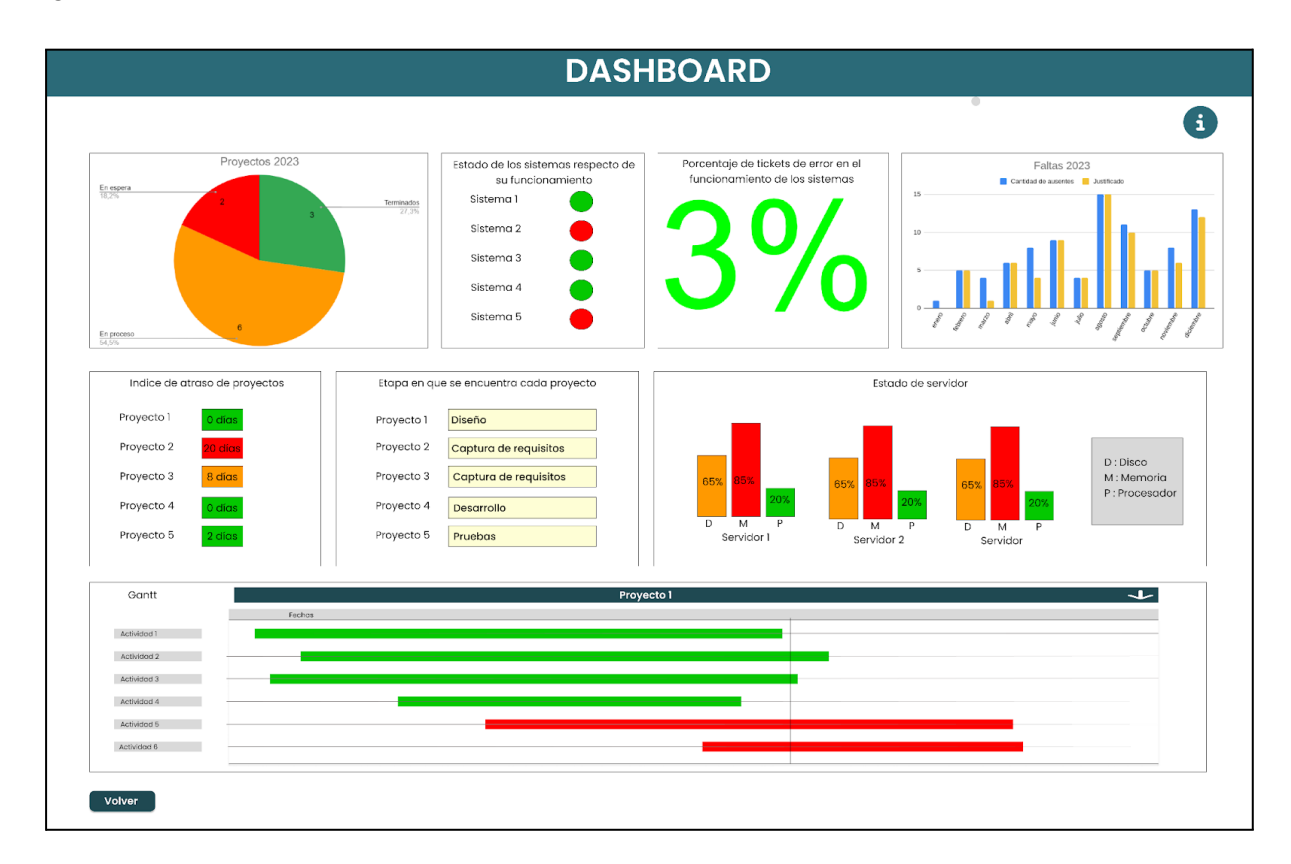

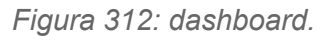

Referencias: a continuación se muestran las referencias del tablero de control, esta es accedida desde el botón de información de la pantalla general del dashboard.

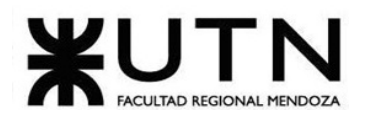

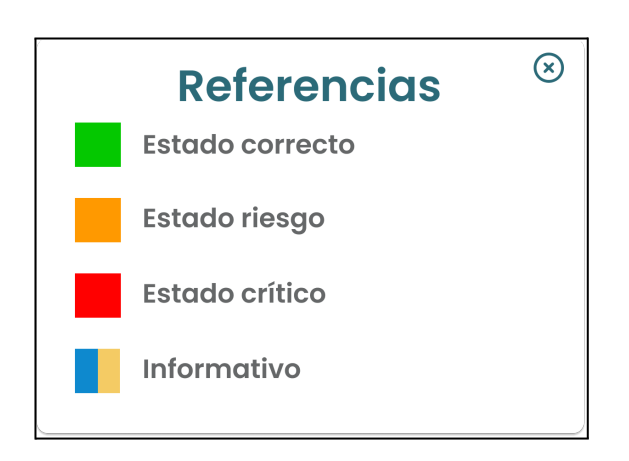

*Figura 313: referencias de indicadores.*

Gráfico de tortas de "Proyectos 2023": en este gráfico se muestra la cantidad de proyectos que tiene la empresa. Se añade la información de los proyectos. Se puede observar los proyectos terminados, en espera y en proceso.

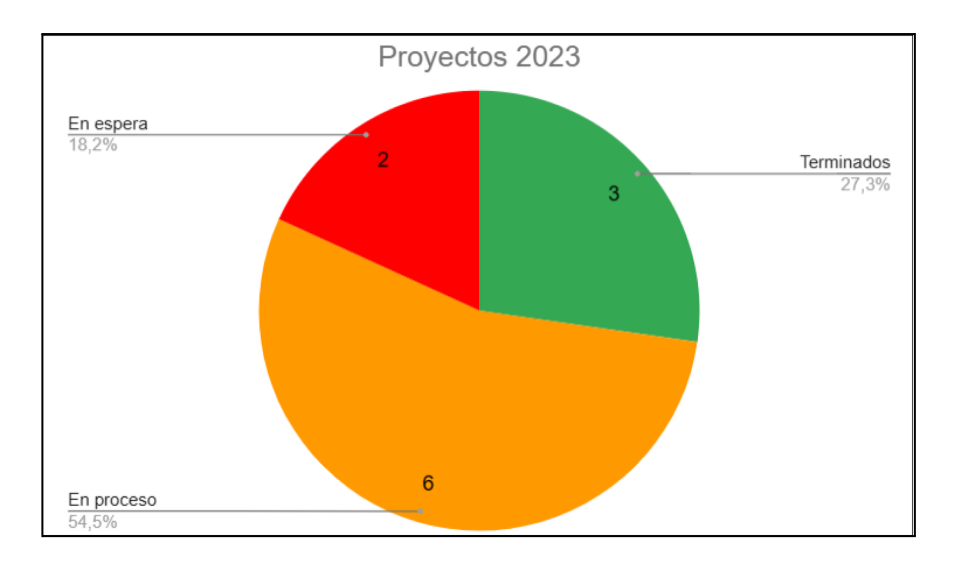

*Figura 314: Proyectos 2023.*

● Estado de los sistemas: representa en qué situación se encuentra cada sistema. El color verde indica que el sistema funciona de forma correcta. Por otro lado, el color rojo indica que el sistema no se encuentra funcionando.

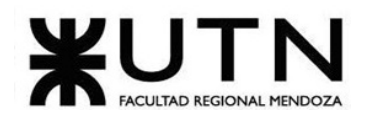

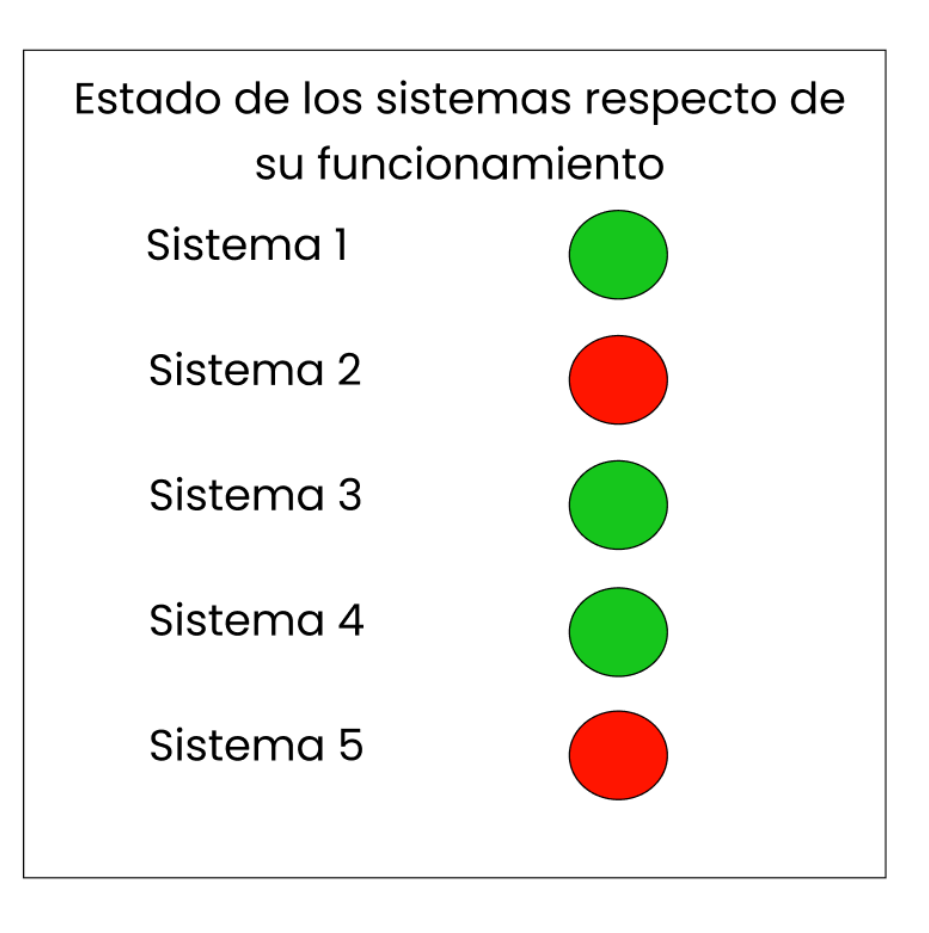

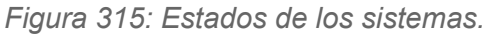

- Porcentaje de tickets con error: en este gráfico se realiza el cálculo entre los tickets totales y los tickets que son devueltos por el equipo de testing. Los colores del número indican el grado de error al momento del desarrollo del sistema. Los rangos pensados para los distintos colores son los siguientes.
	- [0-15] Verde: indica que el error es bajo en los sistemas.
	- [15-30] Naranja: indica que el error es medio en los sistemas.
	- [30-100] Rojo: indica que el error es crítico en los sistemas.

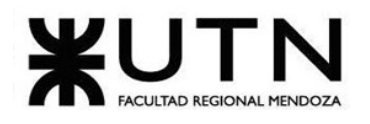

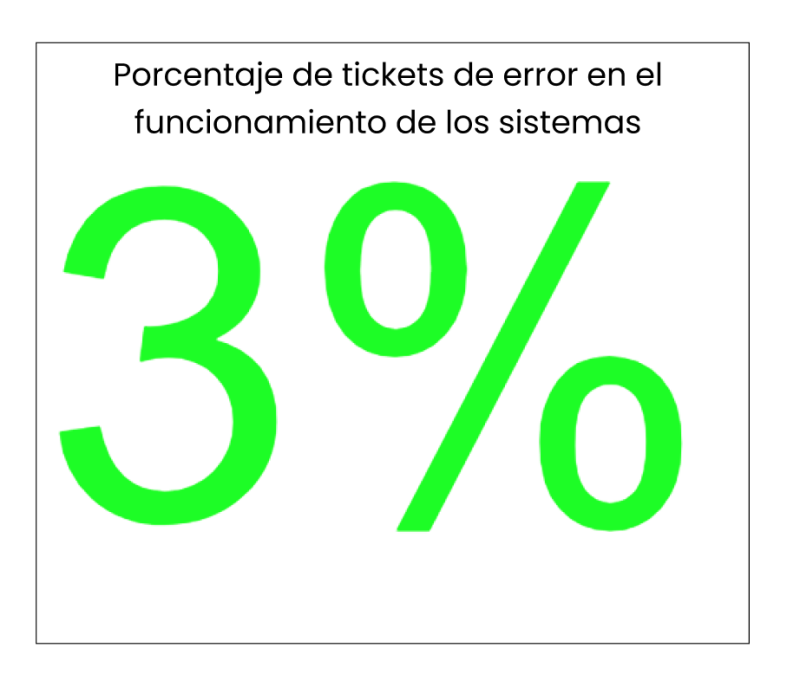

*Figura 316: porcentajes de tickets con error.*

● Gráfico de barras "Faltas 2023": se presenta un gráfico de barras indicando mes a mes la cantidad de ausentes y la cantidad de ausentes justificados. El color azul indica los ausentes sin justificación y el amarillo indica los ausentes con justificación.

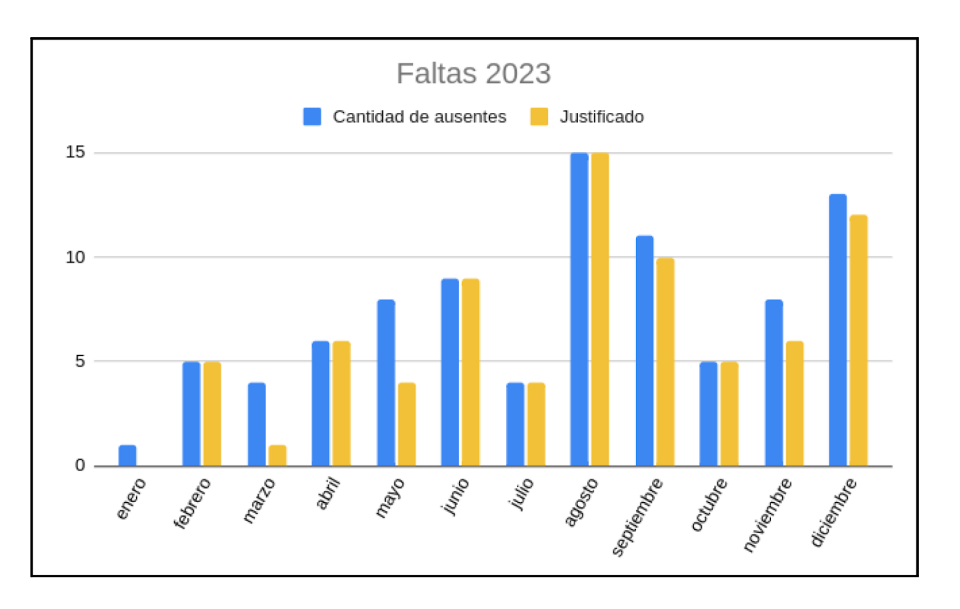

*Figura 317: porcentajes de tickets con error.*

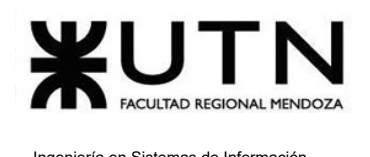

- Índice de atraso de proyectos: Este gráfico representa el número de días que lleva atrasado cada proyecto con respecto a la planificación, representando con un color la cantidad de días atrasados. A continuación se presenta el rango en el que se mide el atraso.
	- [0-5] Verde: representa un atraso muy bajo de días.
	- [5-10] Naranja: representa un atraso medio y riesgoso de días.
	- [10 en adelante] Rojo: representa un atraso alto y crítico de días para el proyecto.

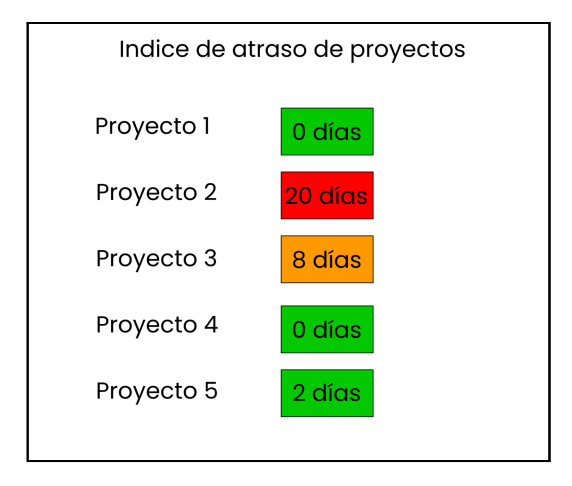

*Figura 318: índice de atraso de proyectos.*

● Etapa en que se encuentra cada proyecto: este gráfico muestra en qué momento de la planificación se encuentra el proyecto. Existen 5 etapas posibles, captura de requisitos, diseño, desarrollo, pruebas e implementación. En cuanto al indicador de colores, en este se utiliza el color informativo.

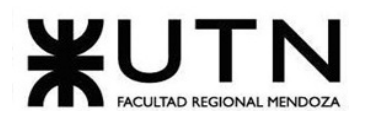

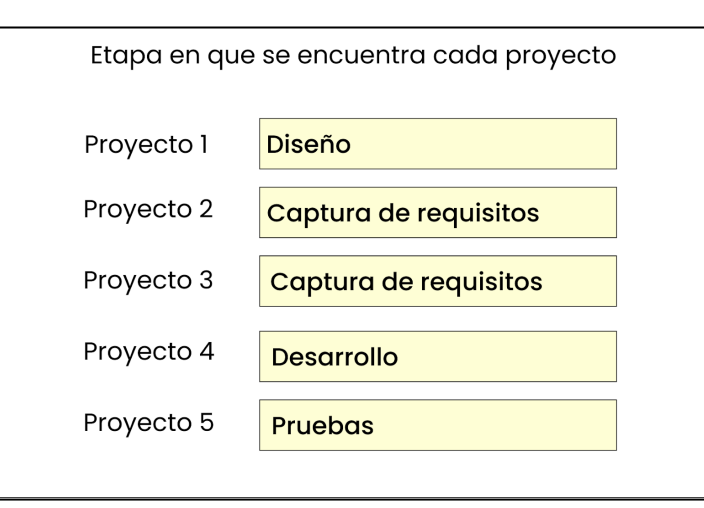

*Figura 319: etapa en que se encuentra cada proyecto.*

- Gantt por proyecto: éste gráfico muestra un diagrama de tiempos que permite realizar un seguimiento detallado de cada una de las actividades que fueron planificadas en cada proyecto. A continuación se presenta que representa cada color en el diagrama:
	- Verde: el proyecto cumple correctamente con la planificación.
	- Naranja: el proyecto se encuentra atrasado con respecto a la planificación.
	- Rojo: el proyecto se encuentra críticamente atrasado con respecto a la planificación.

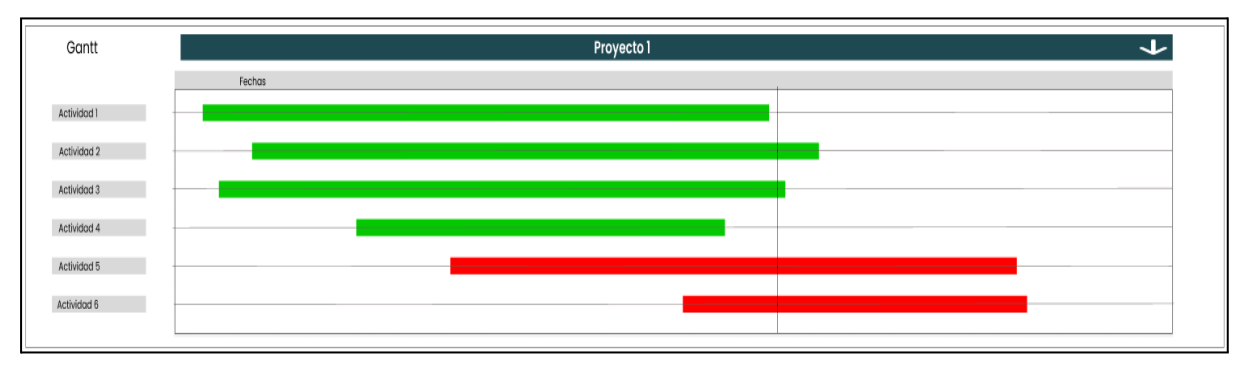

*Figura 320: diagrama de Gantt por cada proyecto.*

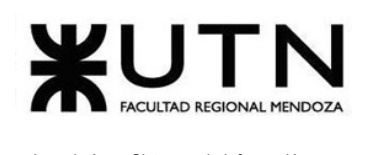

**9) Elaborar una estrategia de mejora del área de Desarrollo y Mantenimiento de Sistemas, que contenga como mínimo 20 actividades a realizar en los próximos 2 años, distribuidas según el momento de ejecución.**

A continuación, se presenta una tabla que muestra las actividades a realizar en los siguientes 24 meses, las cuales tienen como objetivo mejorar el área de desarrollo y mantenimiento de sistemas.

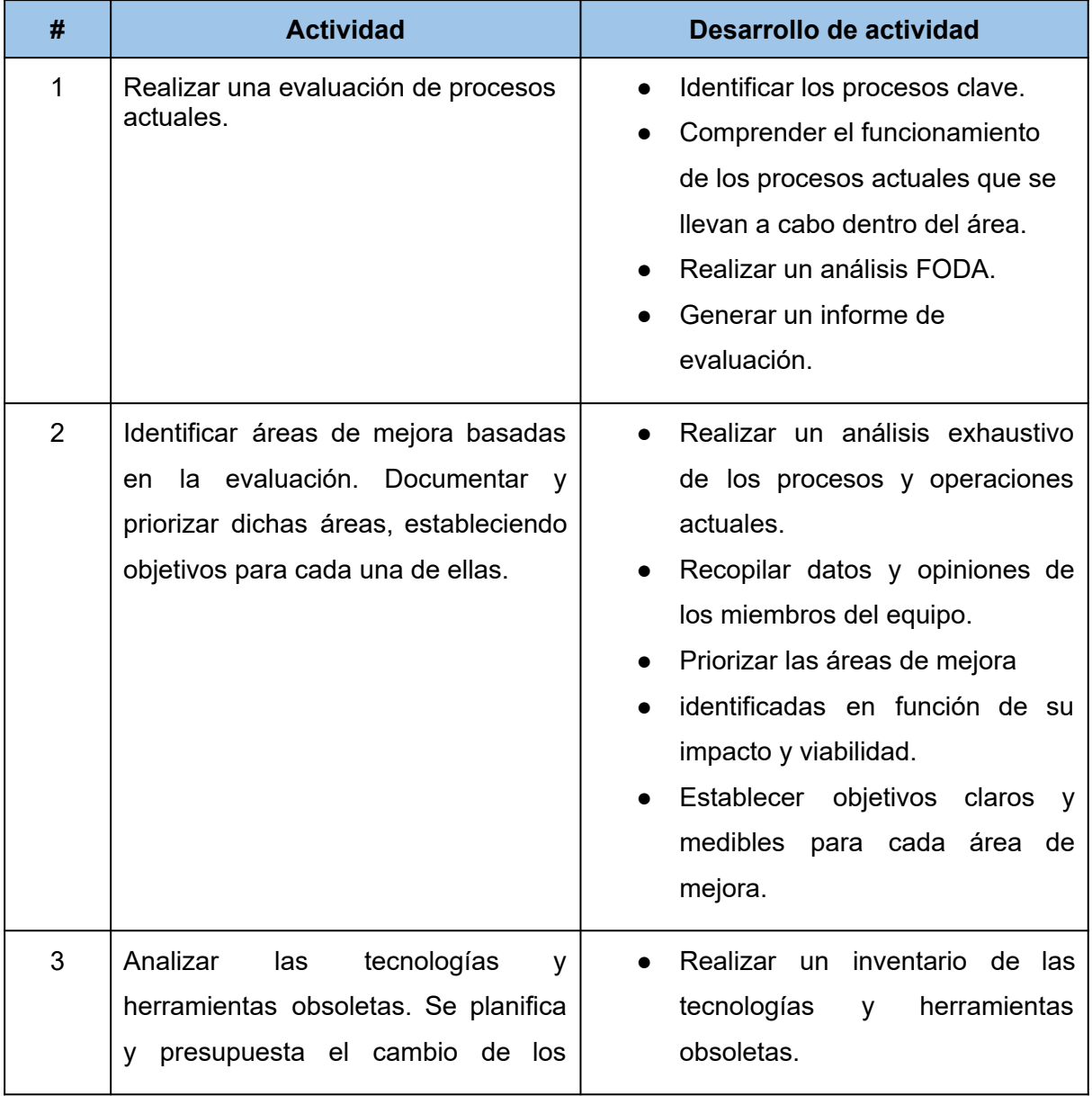

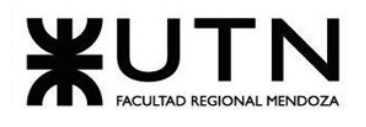

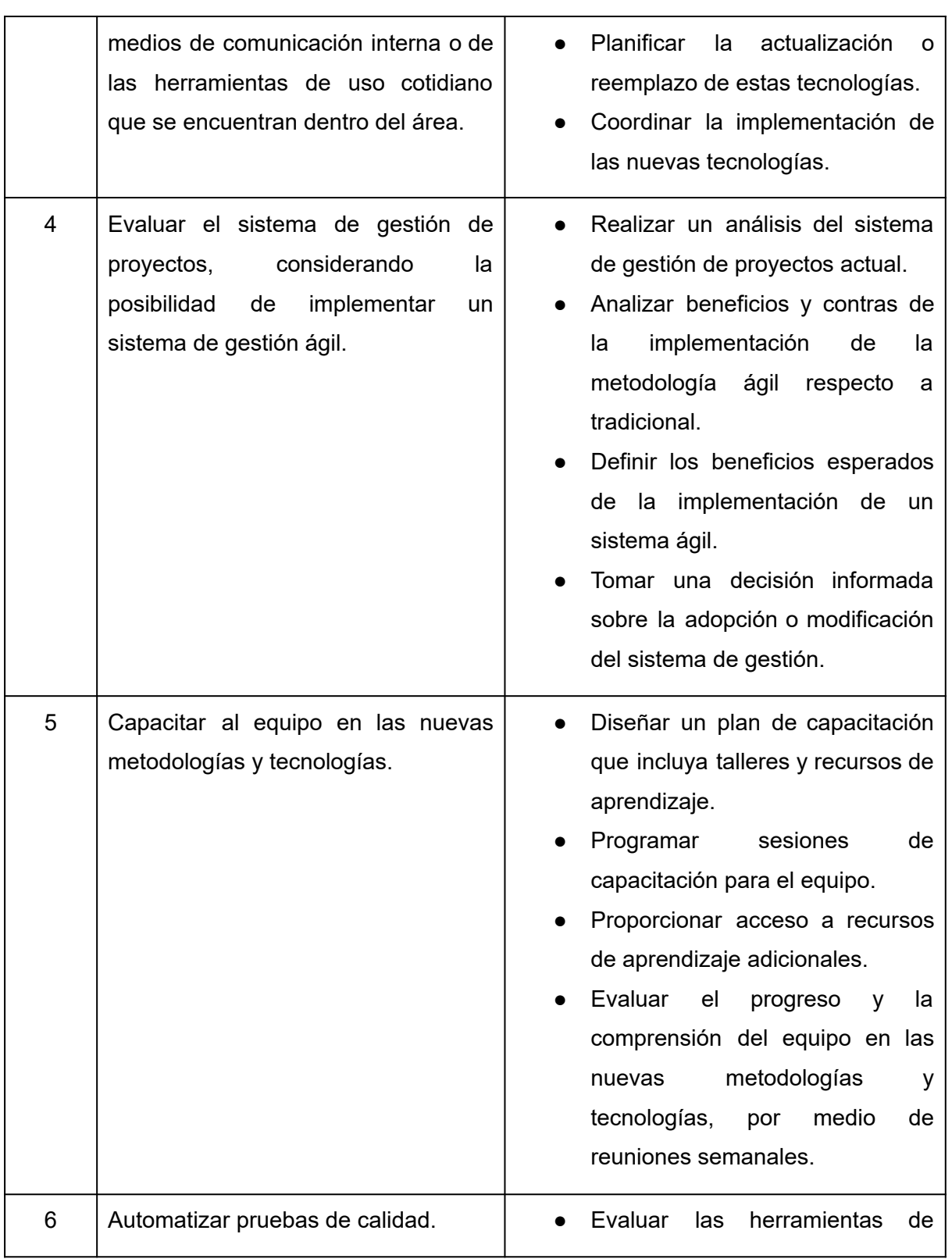

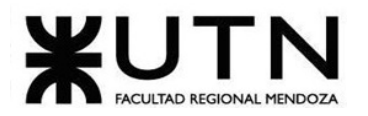

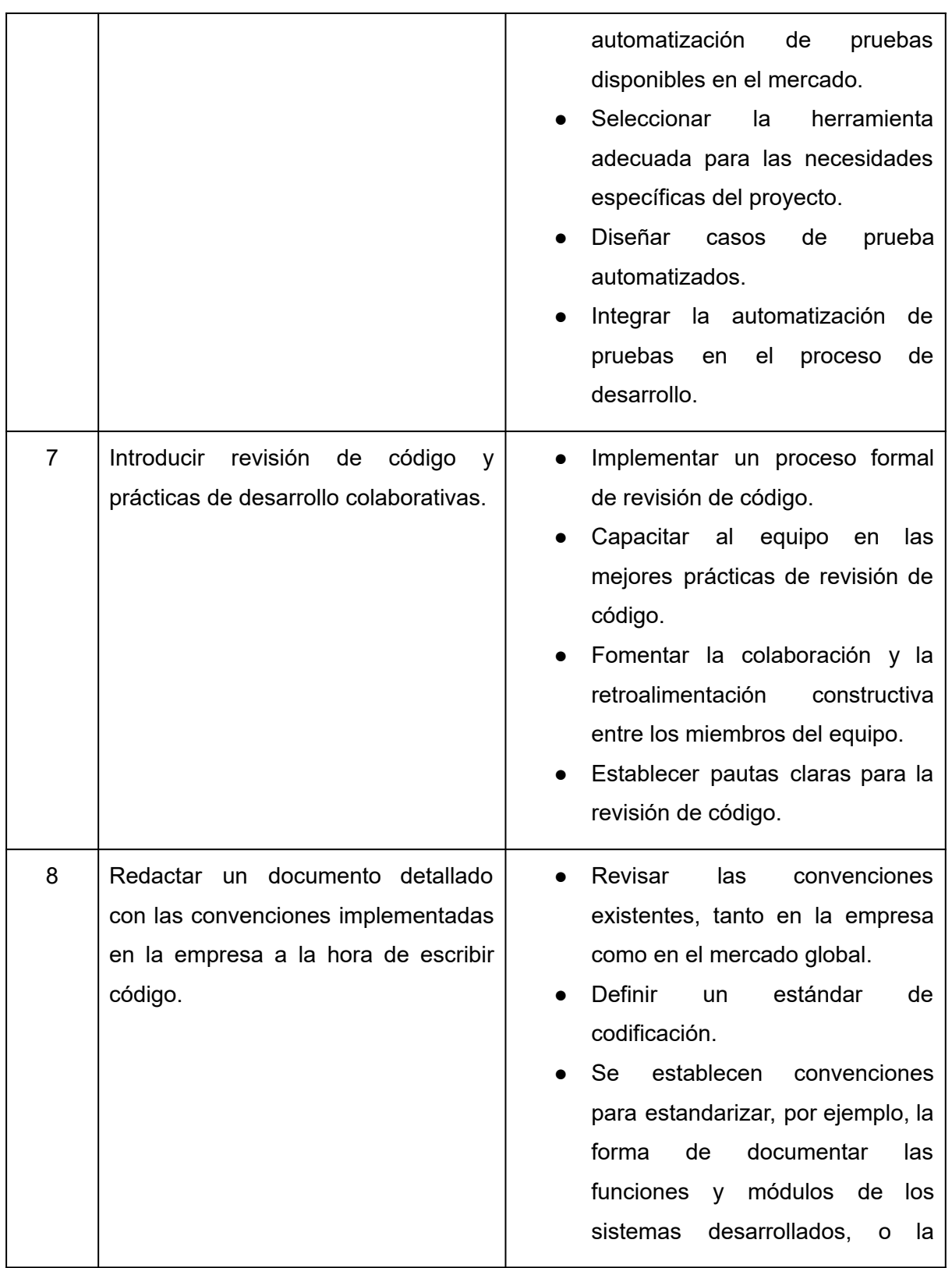

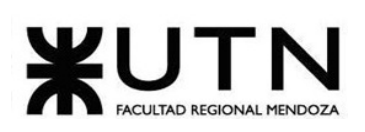

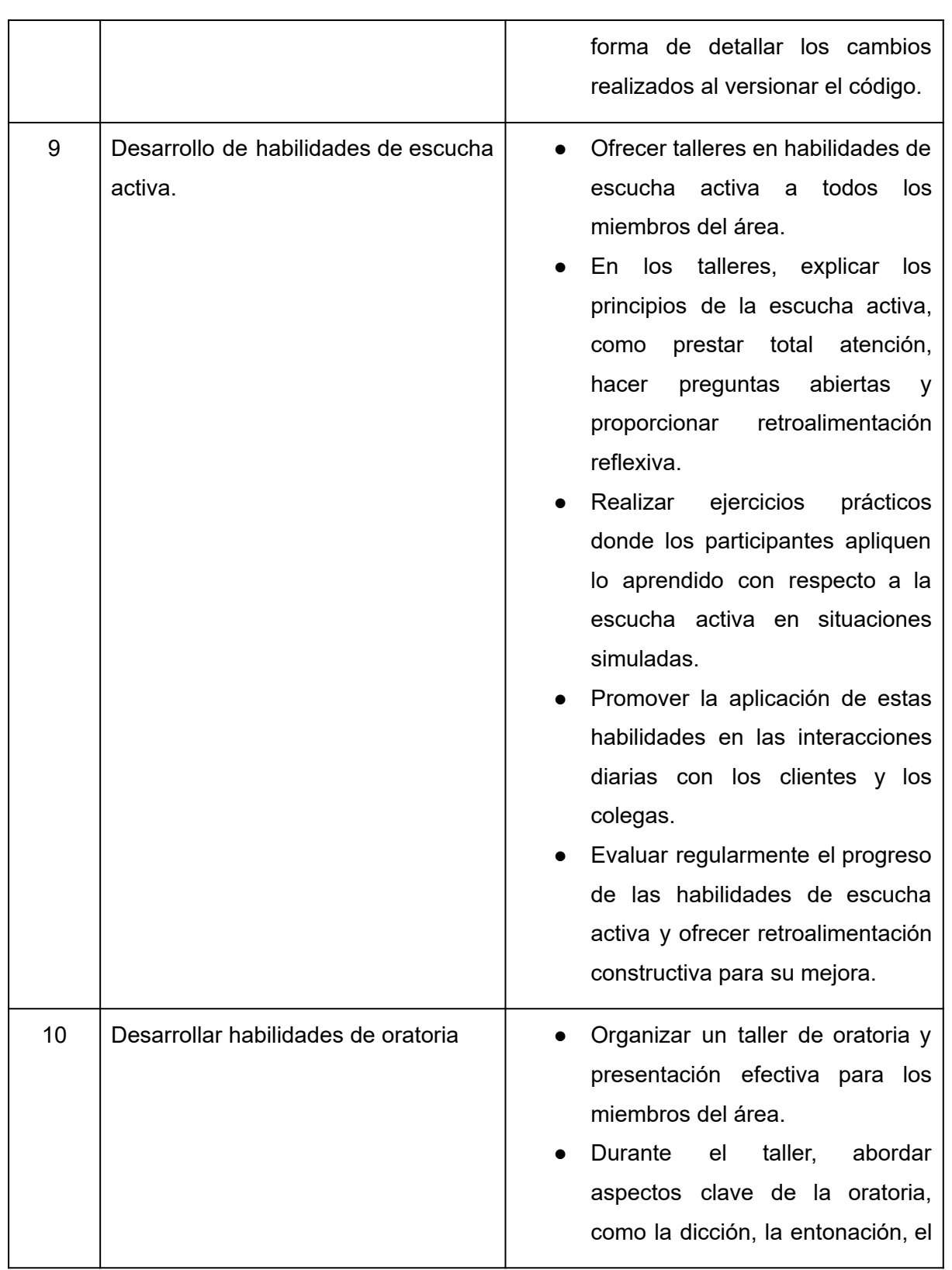

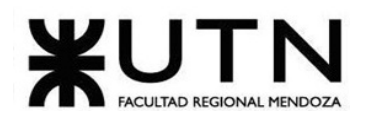

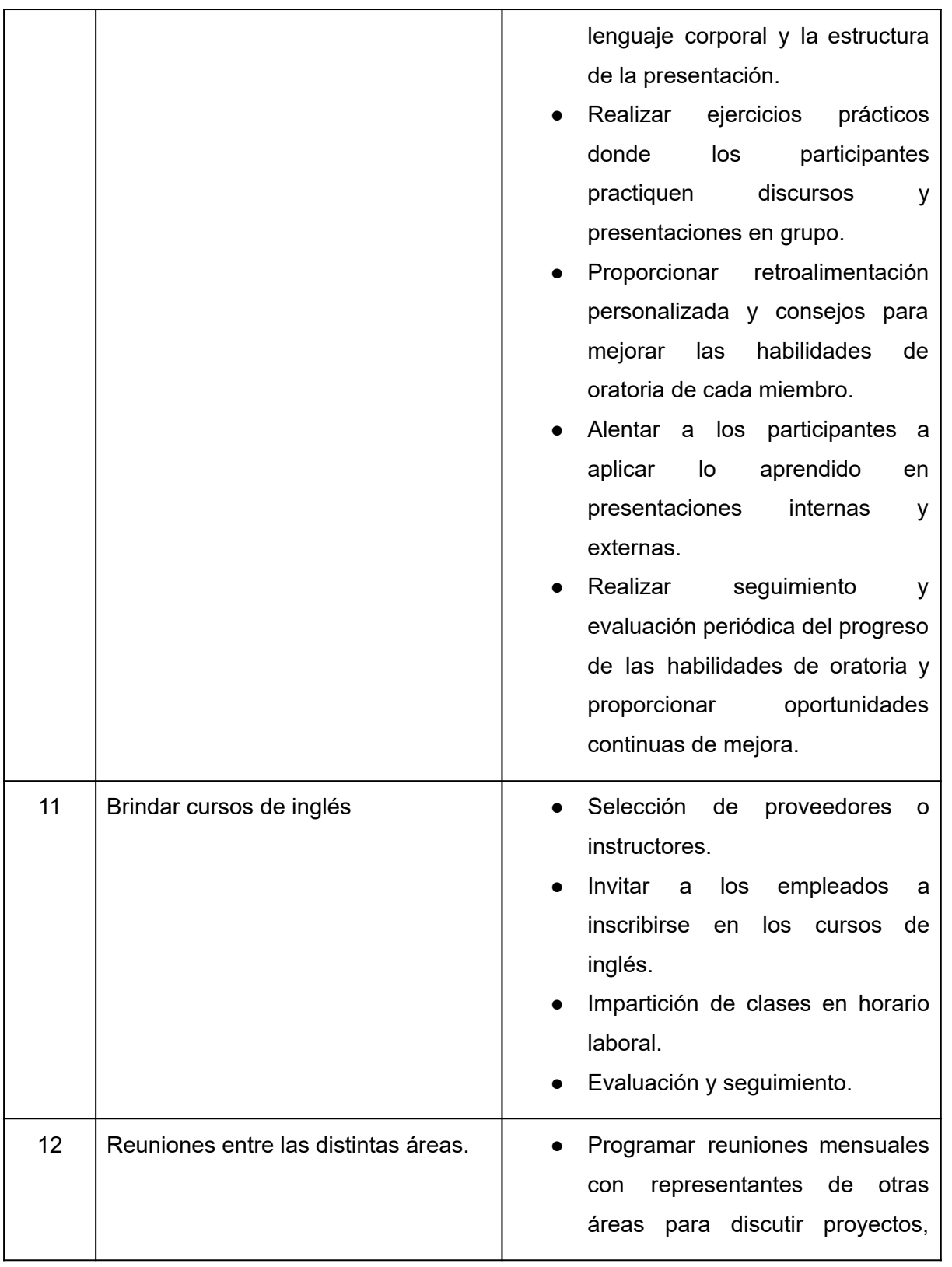

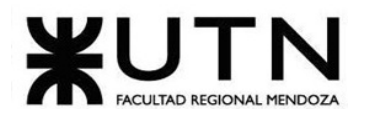

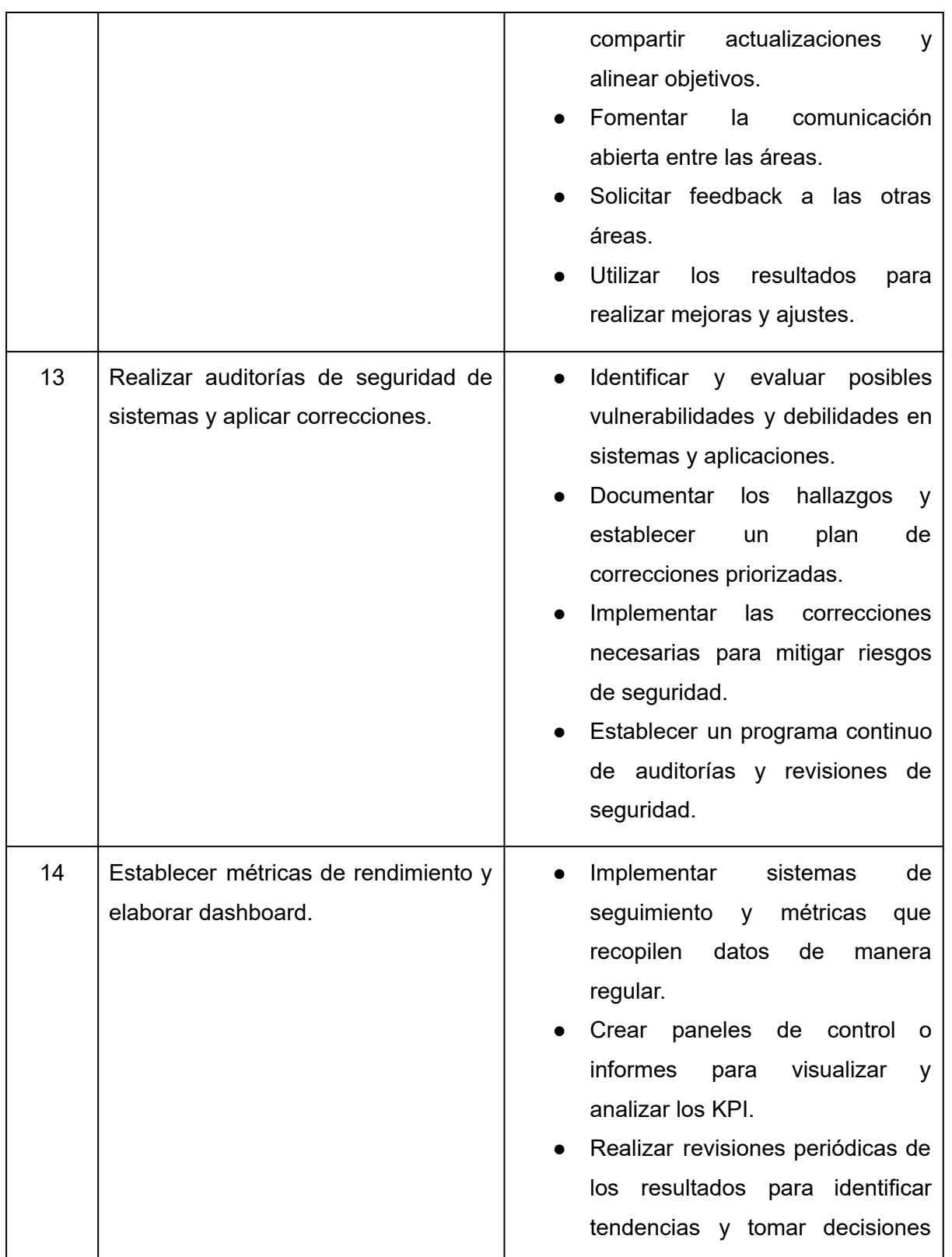

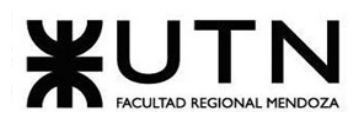

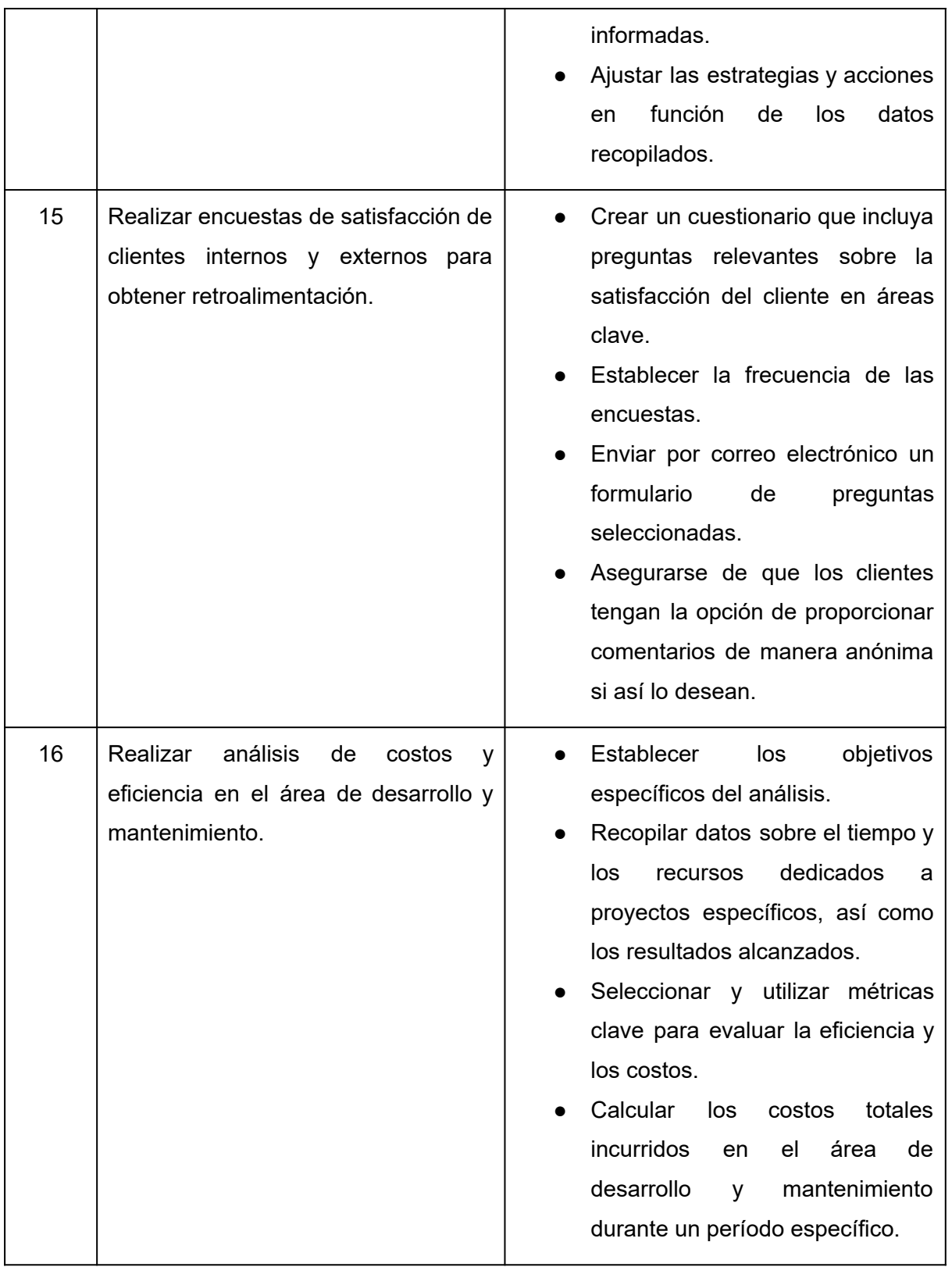

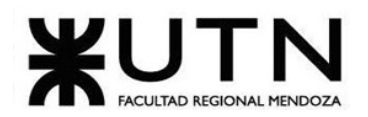

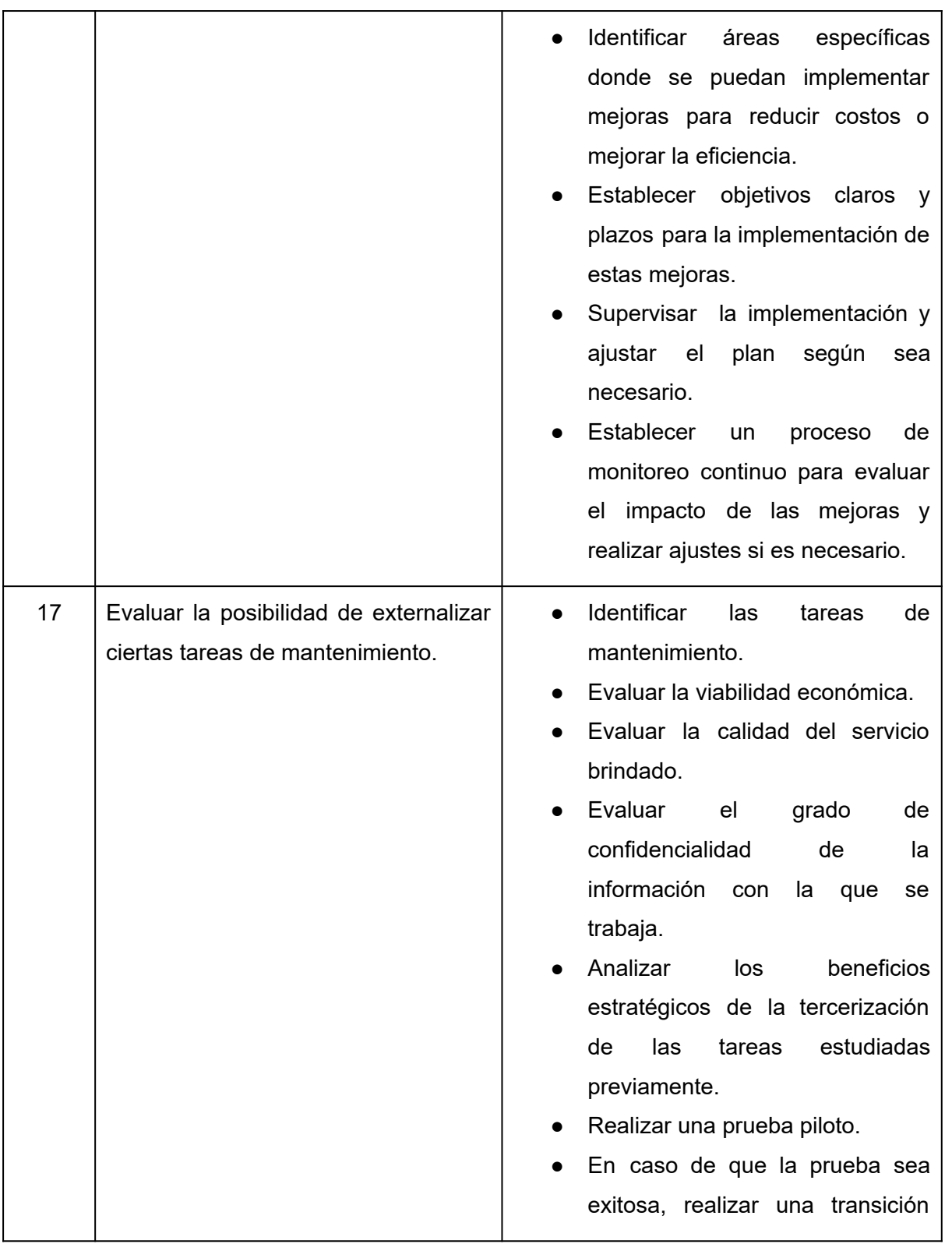

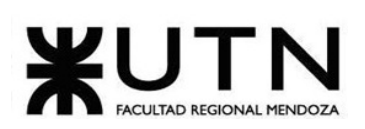

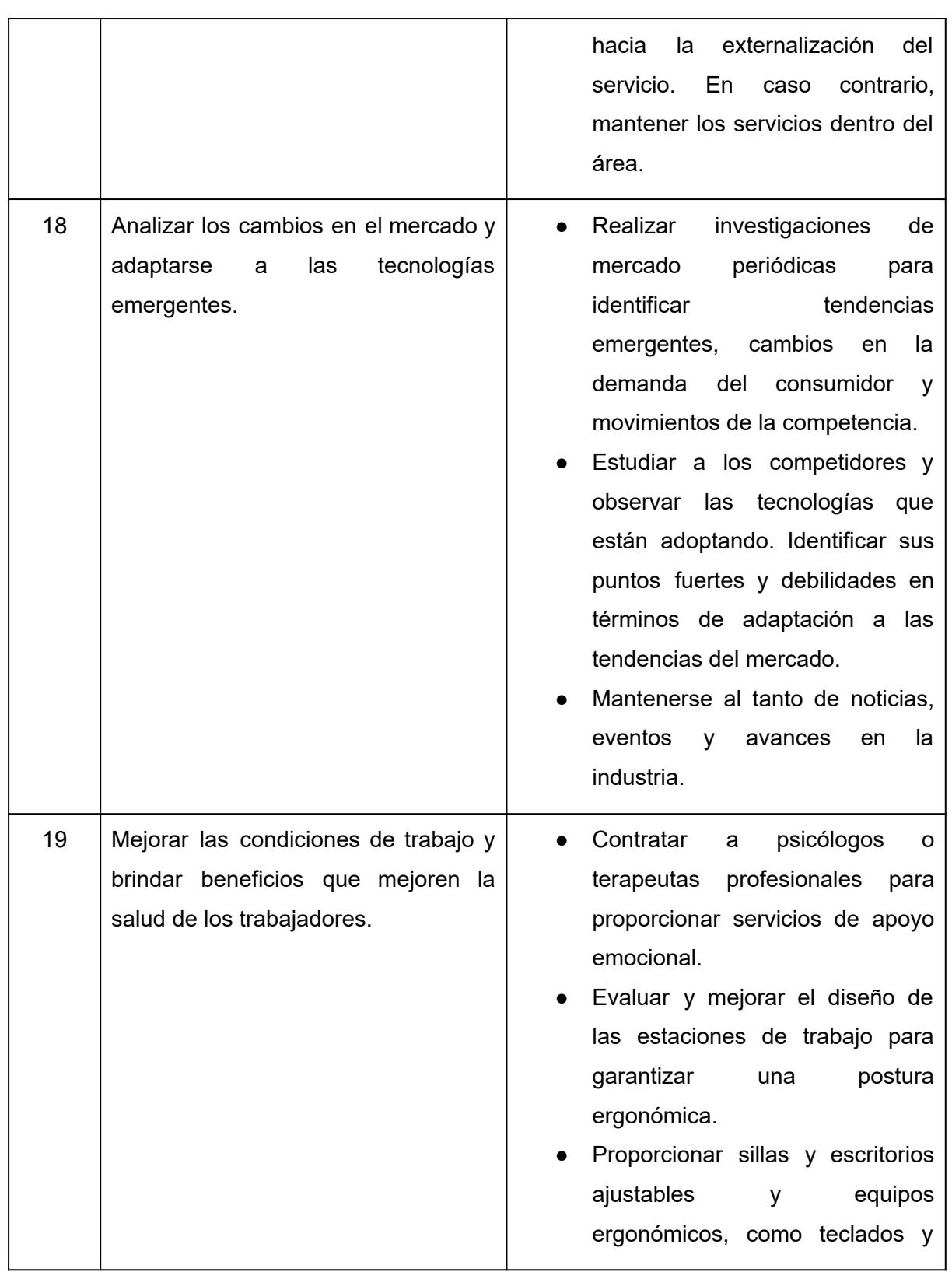

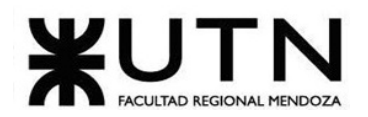

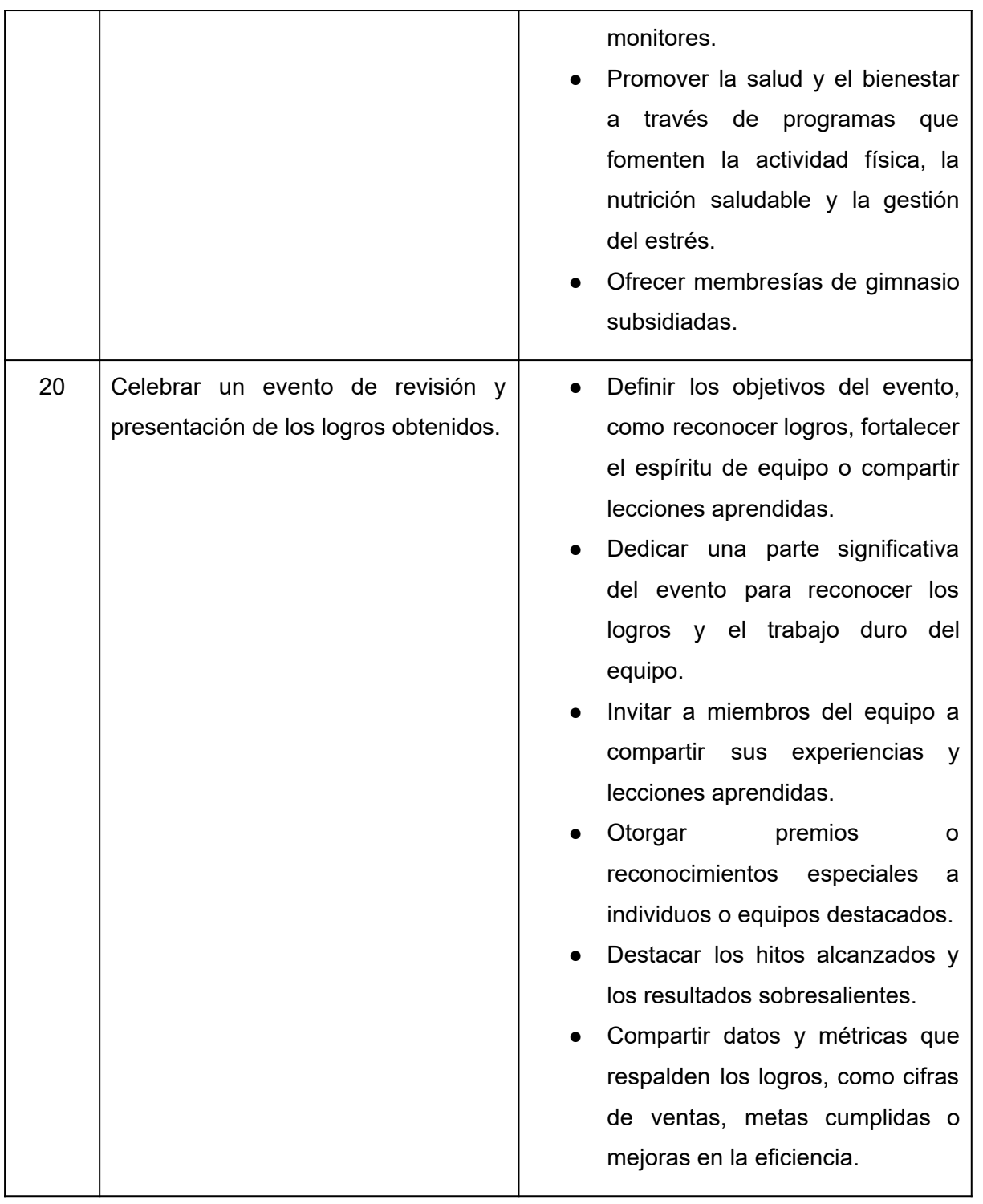

*Tabla 193: cronograma de actividades.*
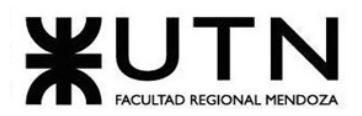

## **ANEXOS**

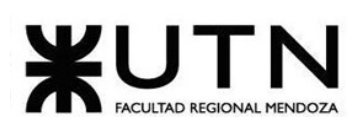

## ANEXO I: índice de figuras

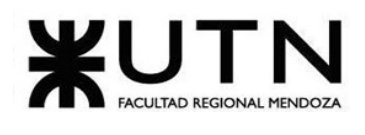

## Índice de figuras

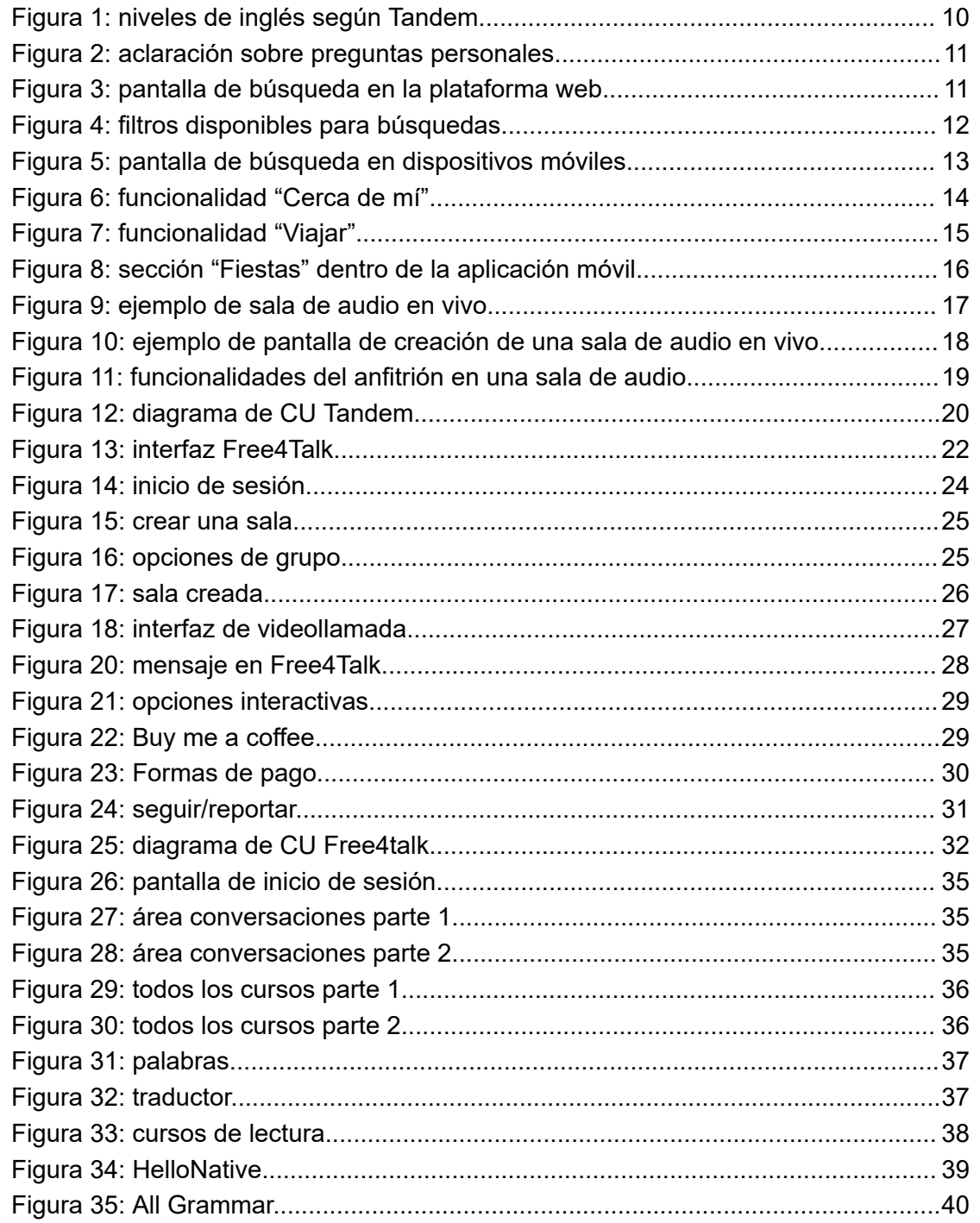

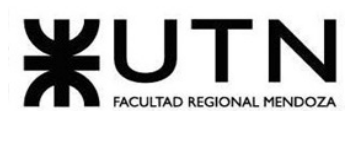

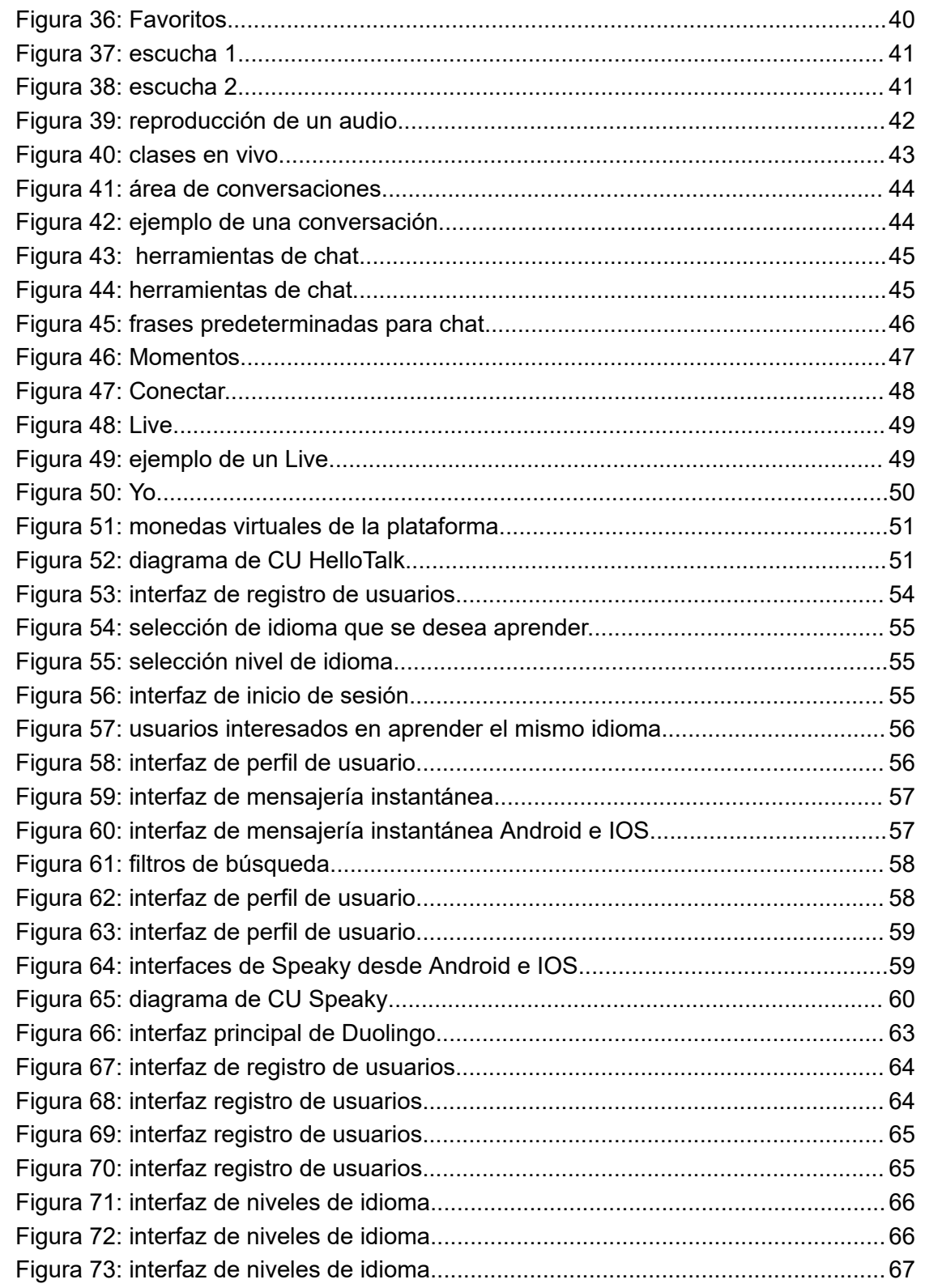

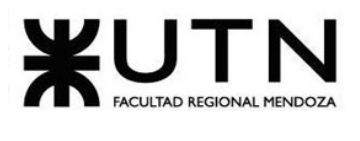

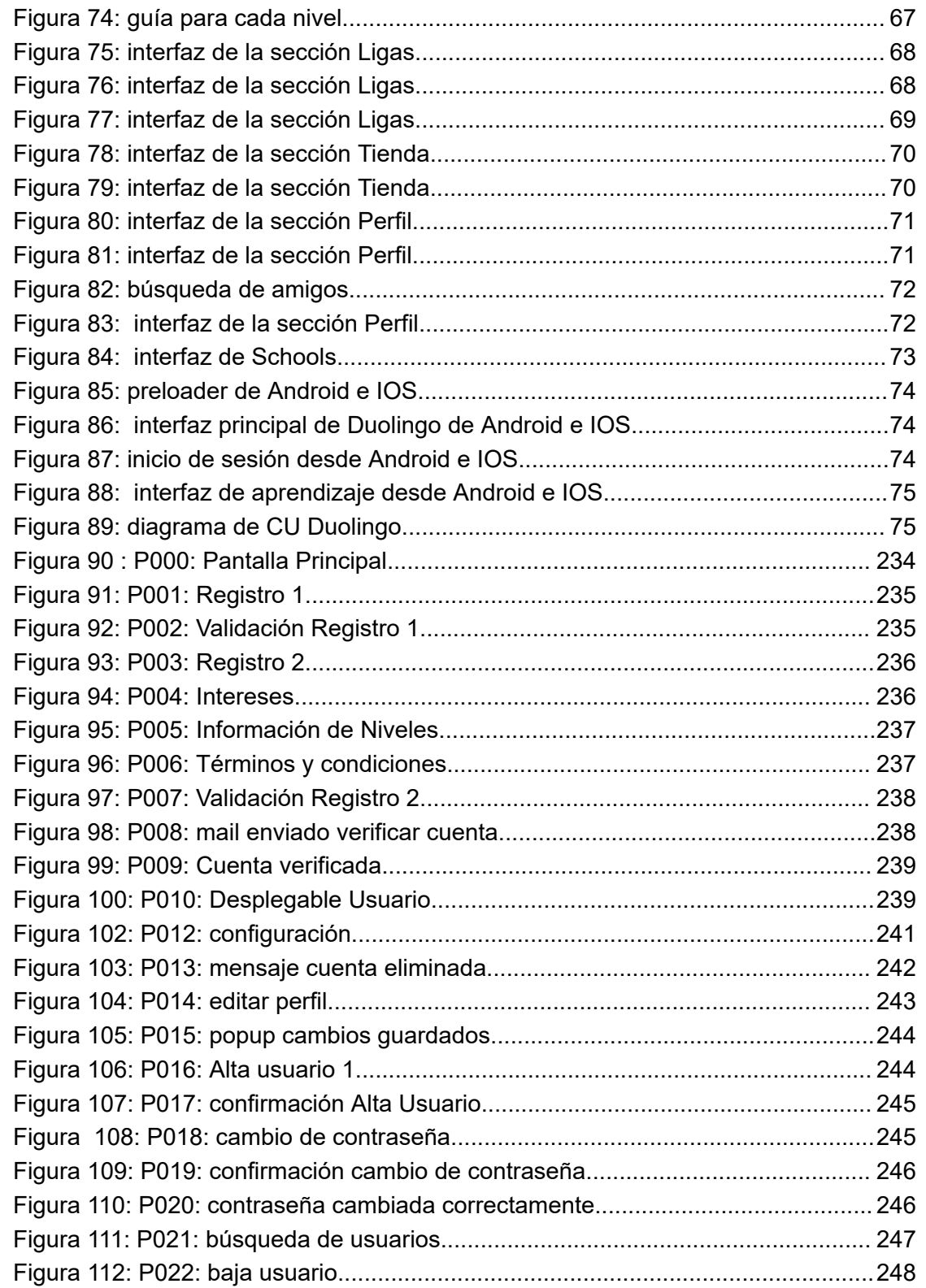

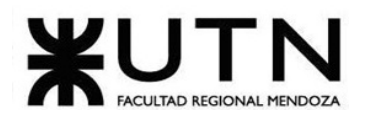

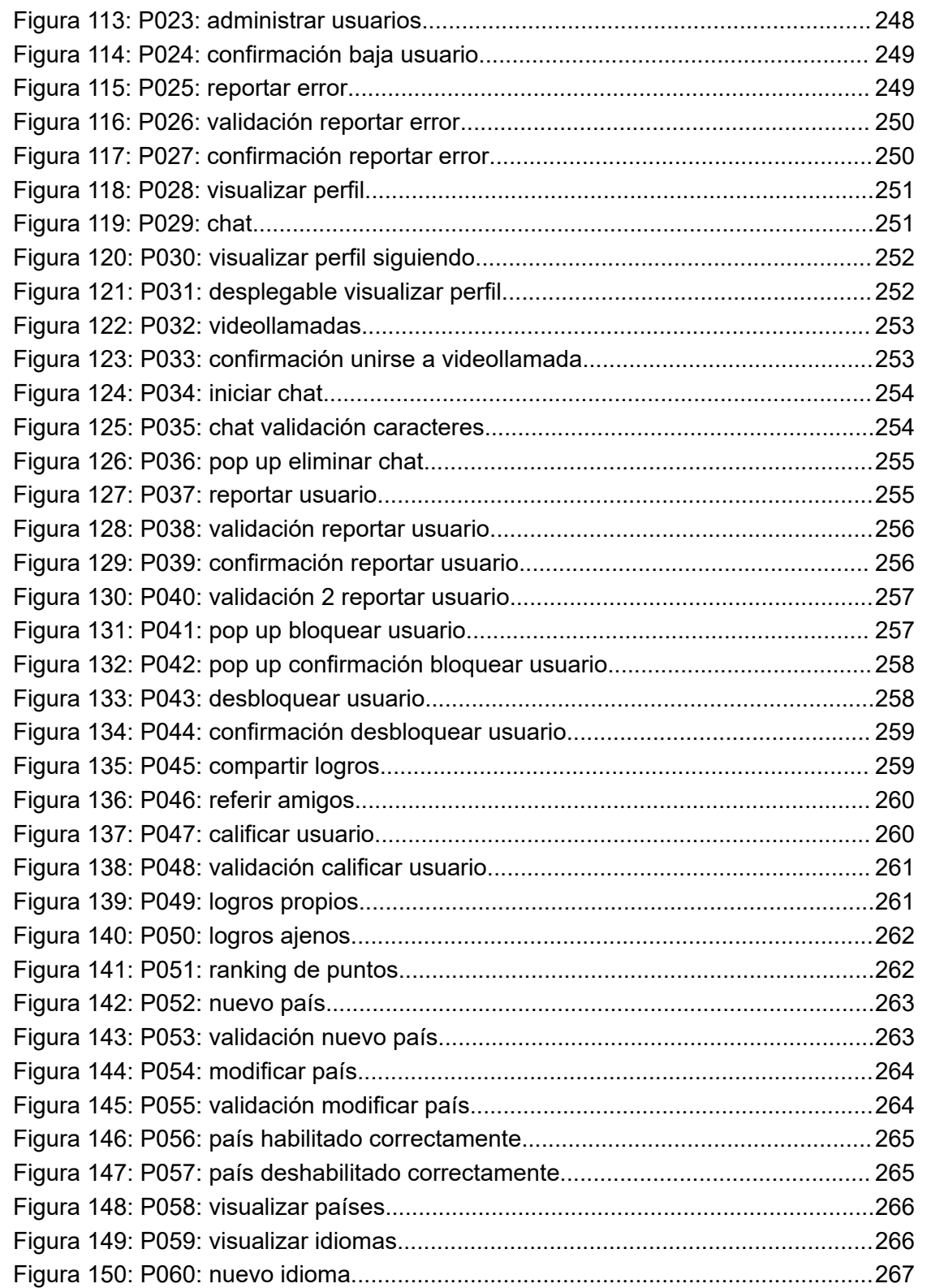

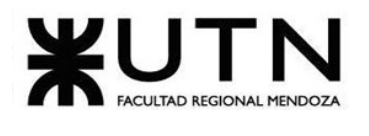

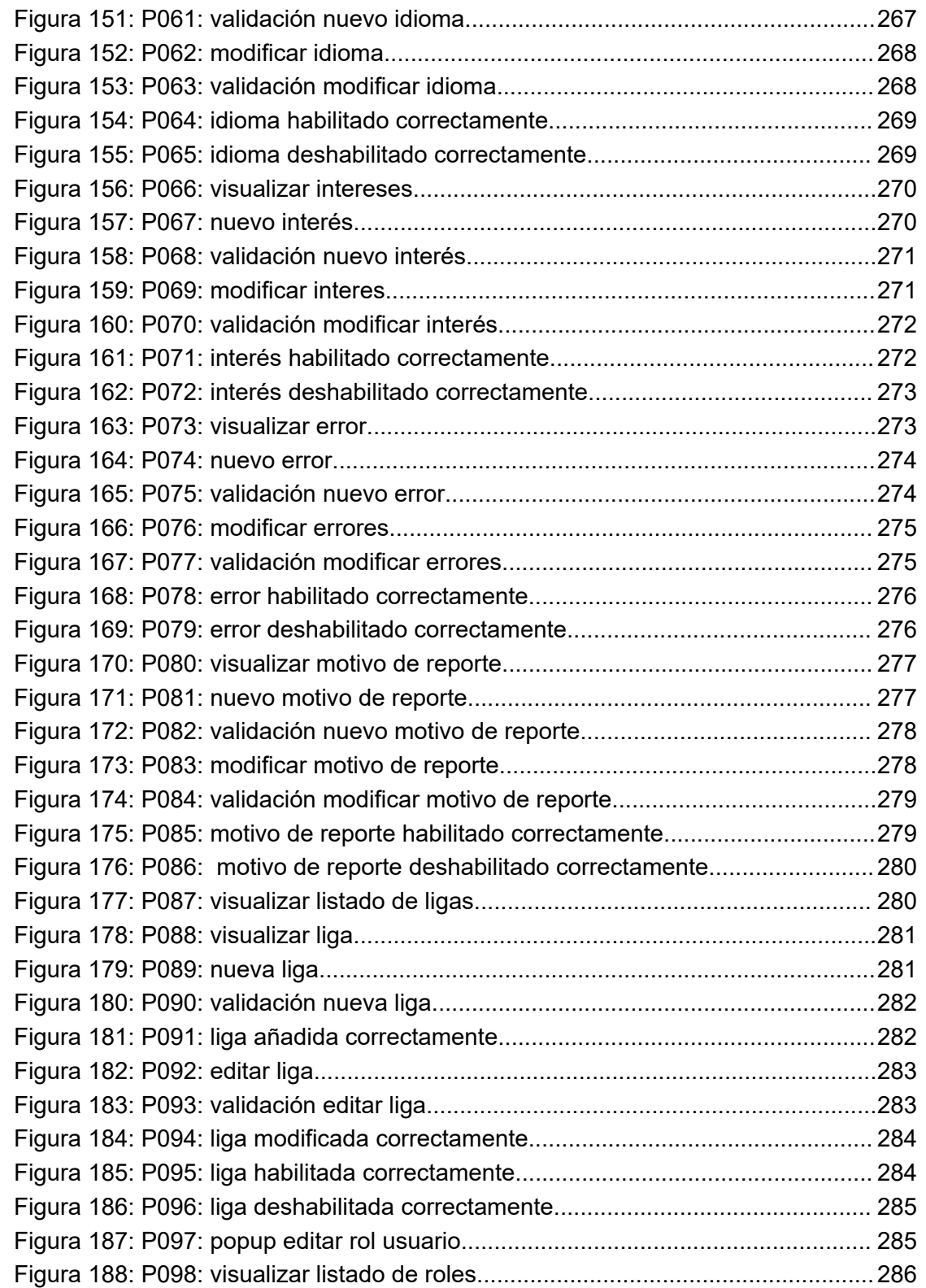

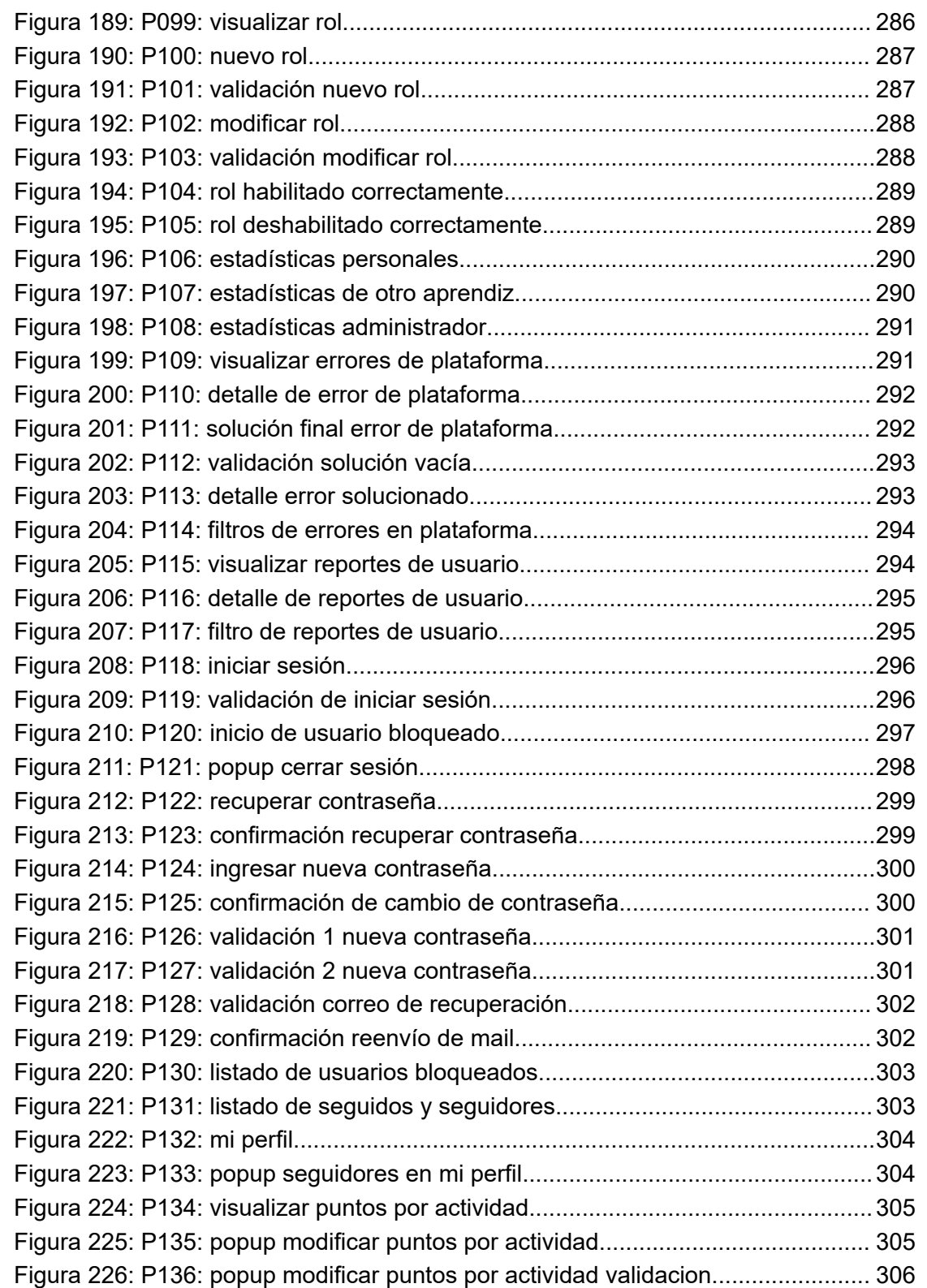

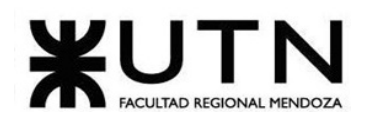

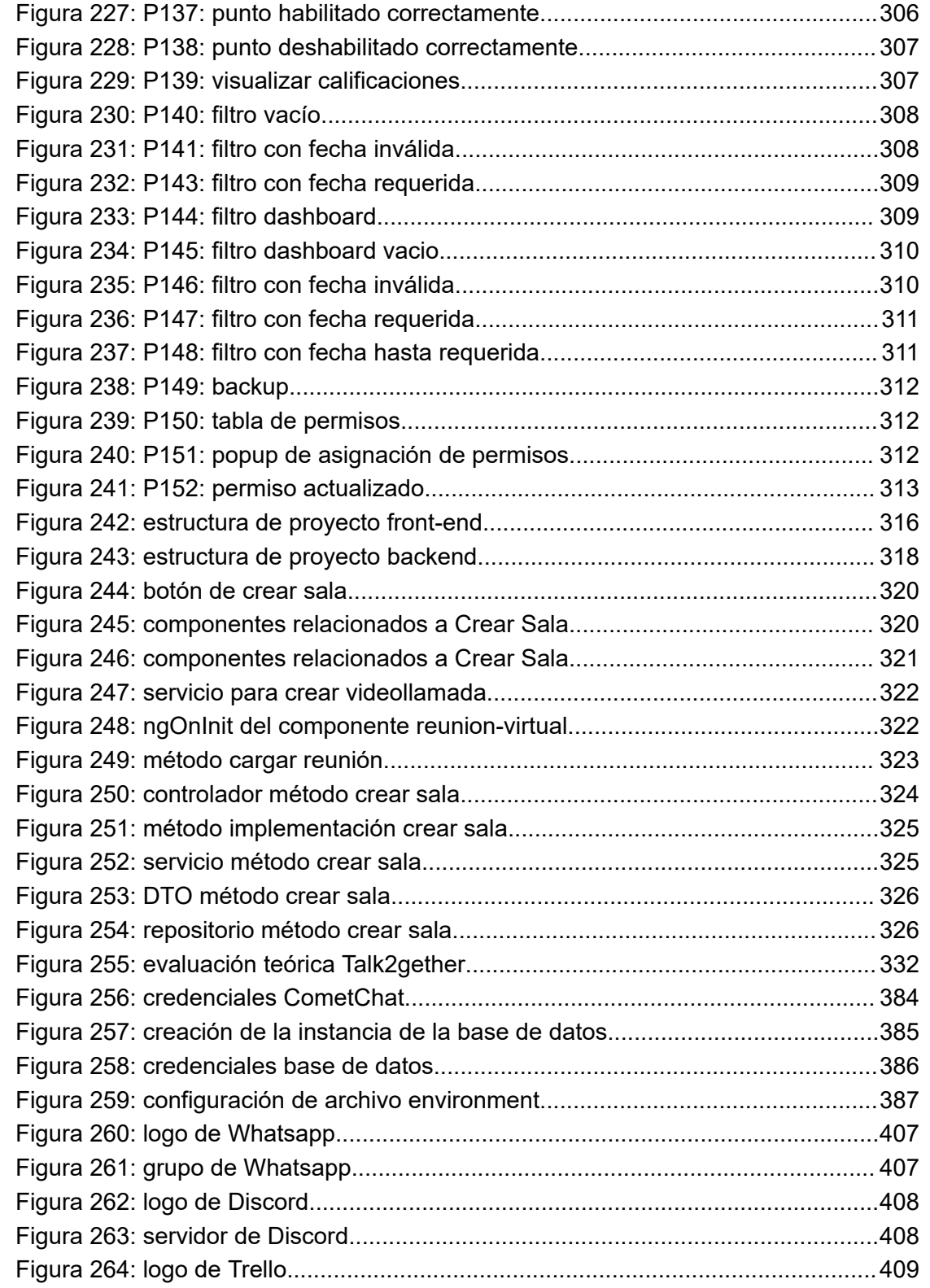

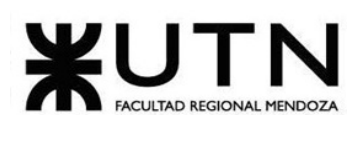

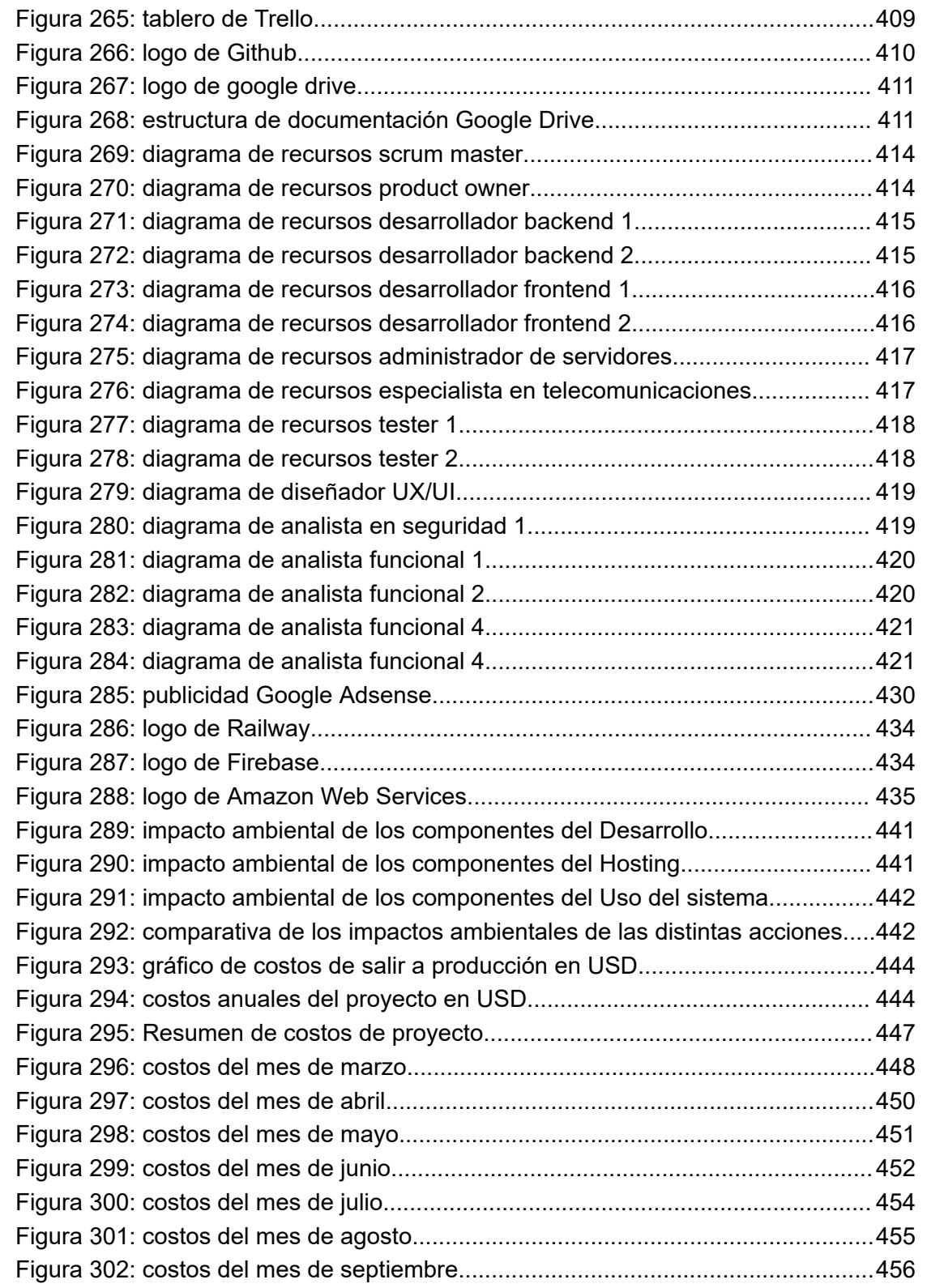

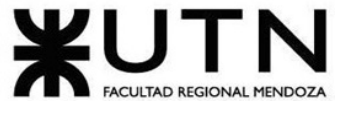

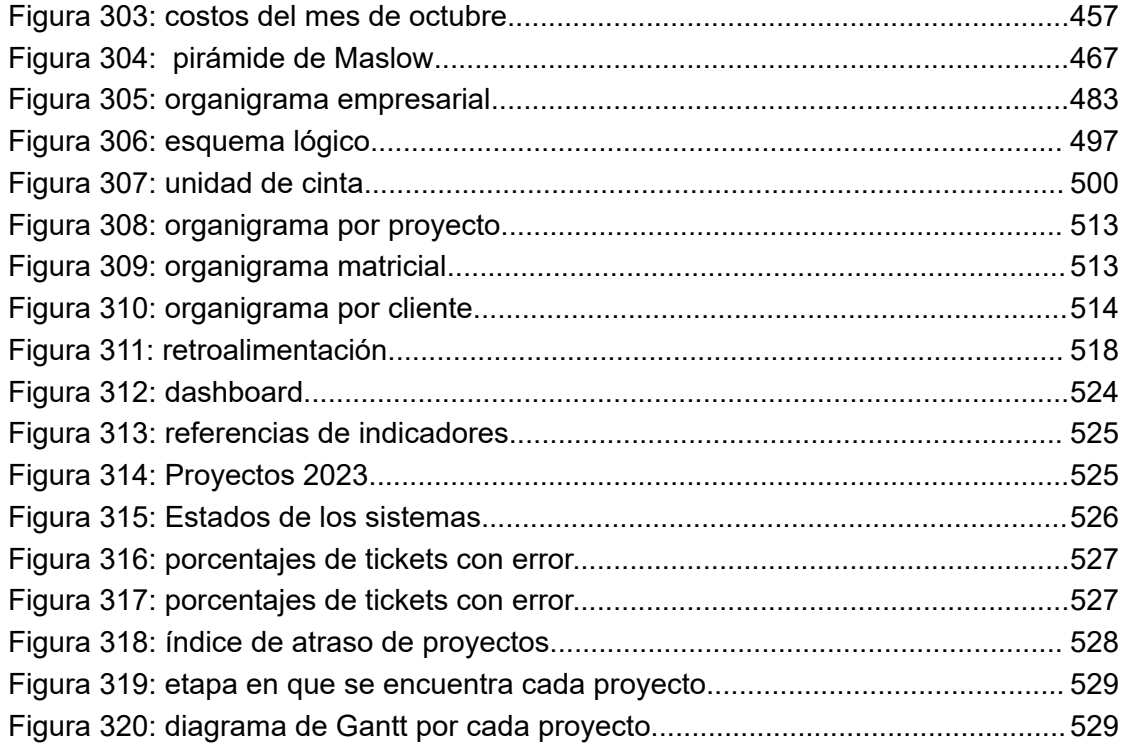

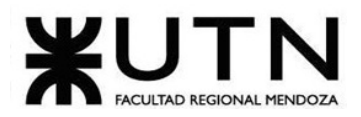

### ANEXO II: índice de tablas

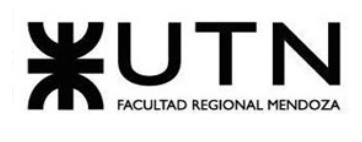

Ingeniería en Sistemas de Información

## Índice de tablas

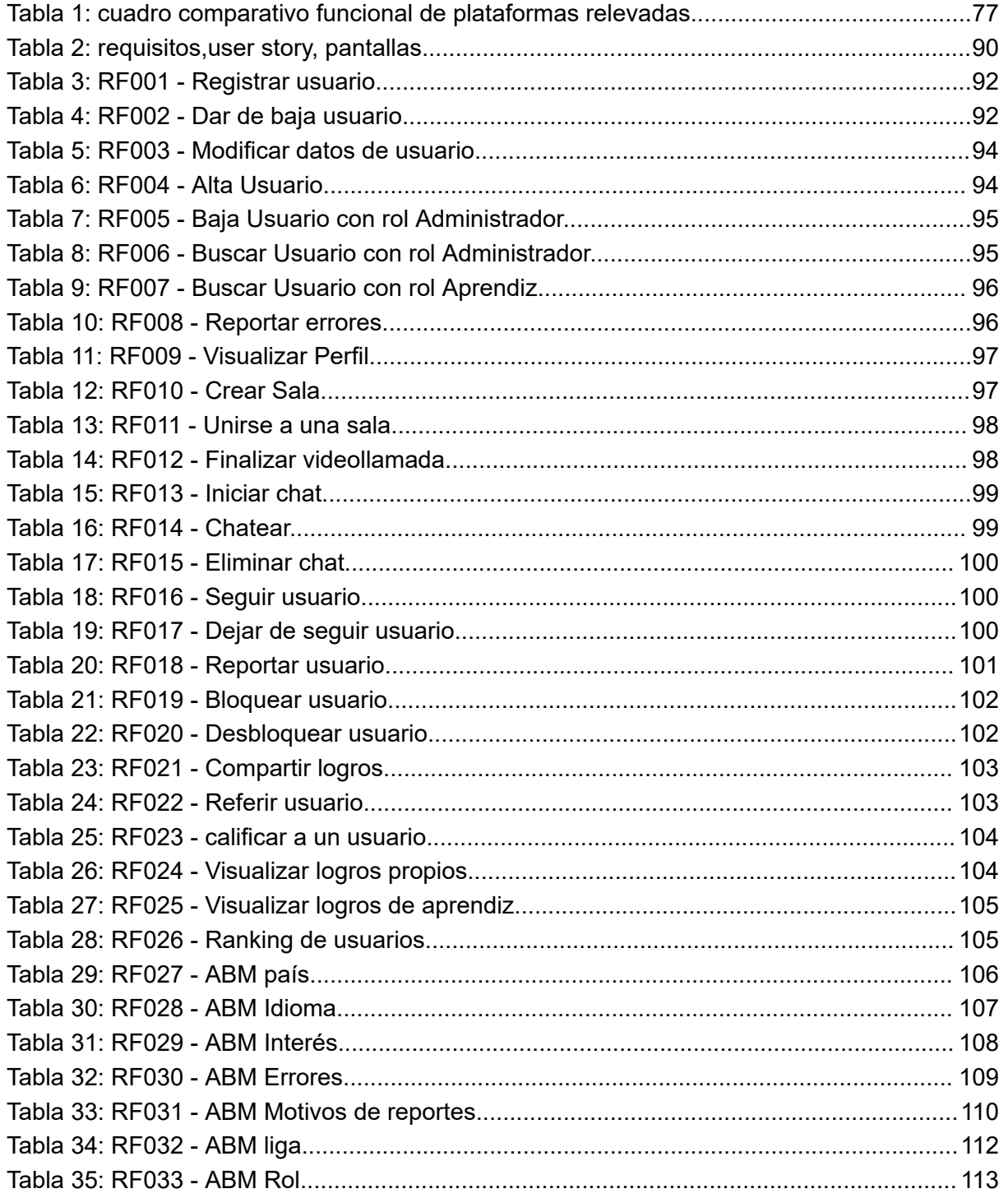

Sistema Talk2gether

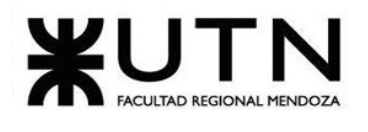

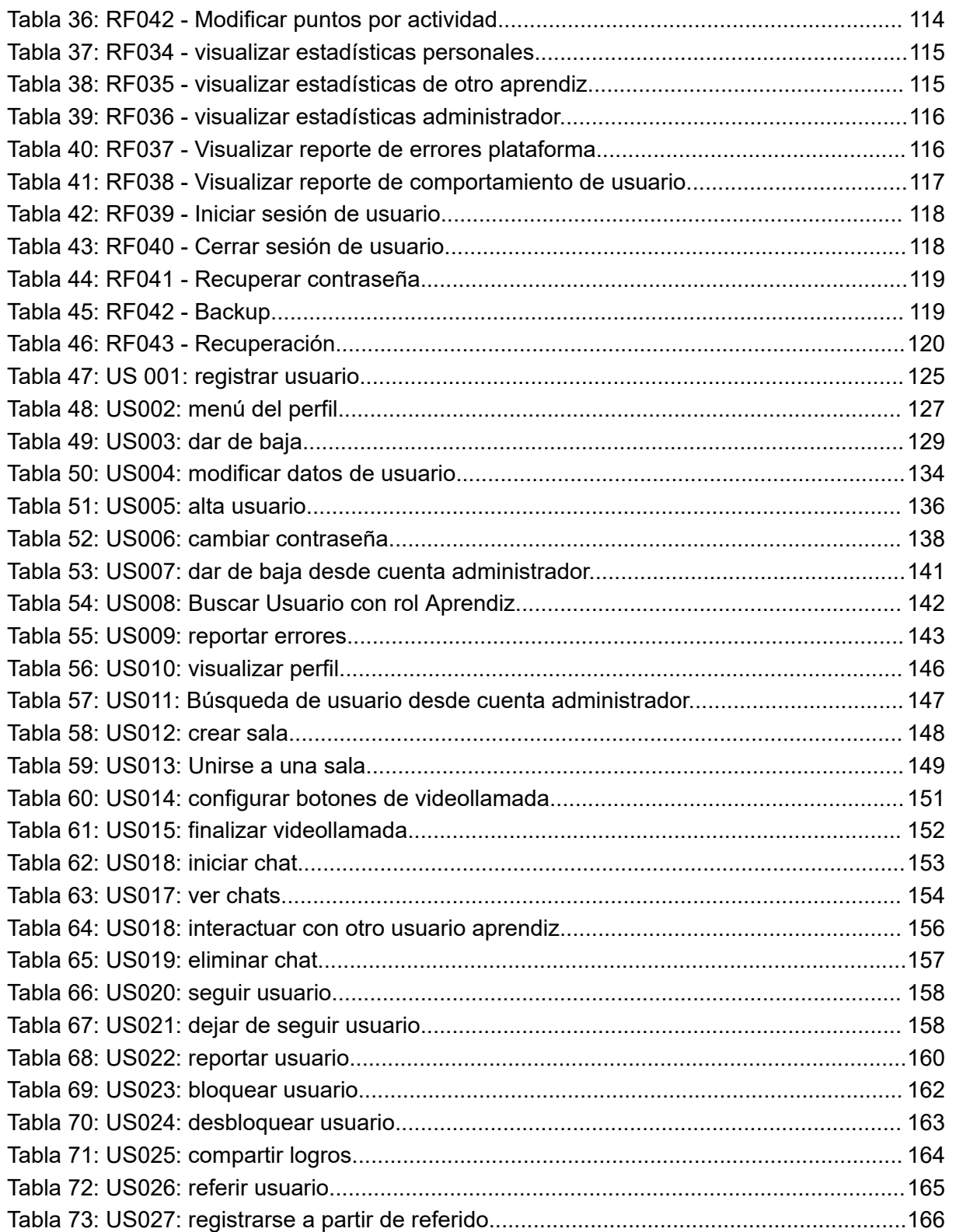

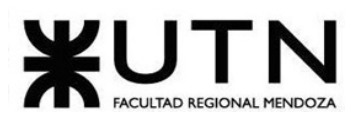

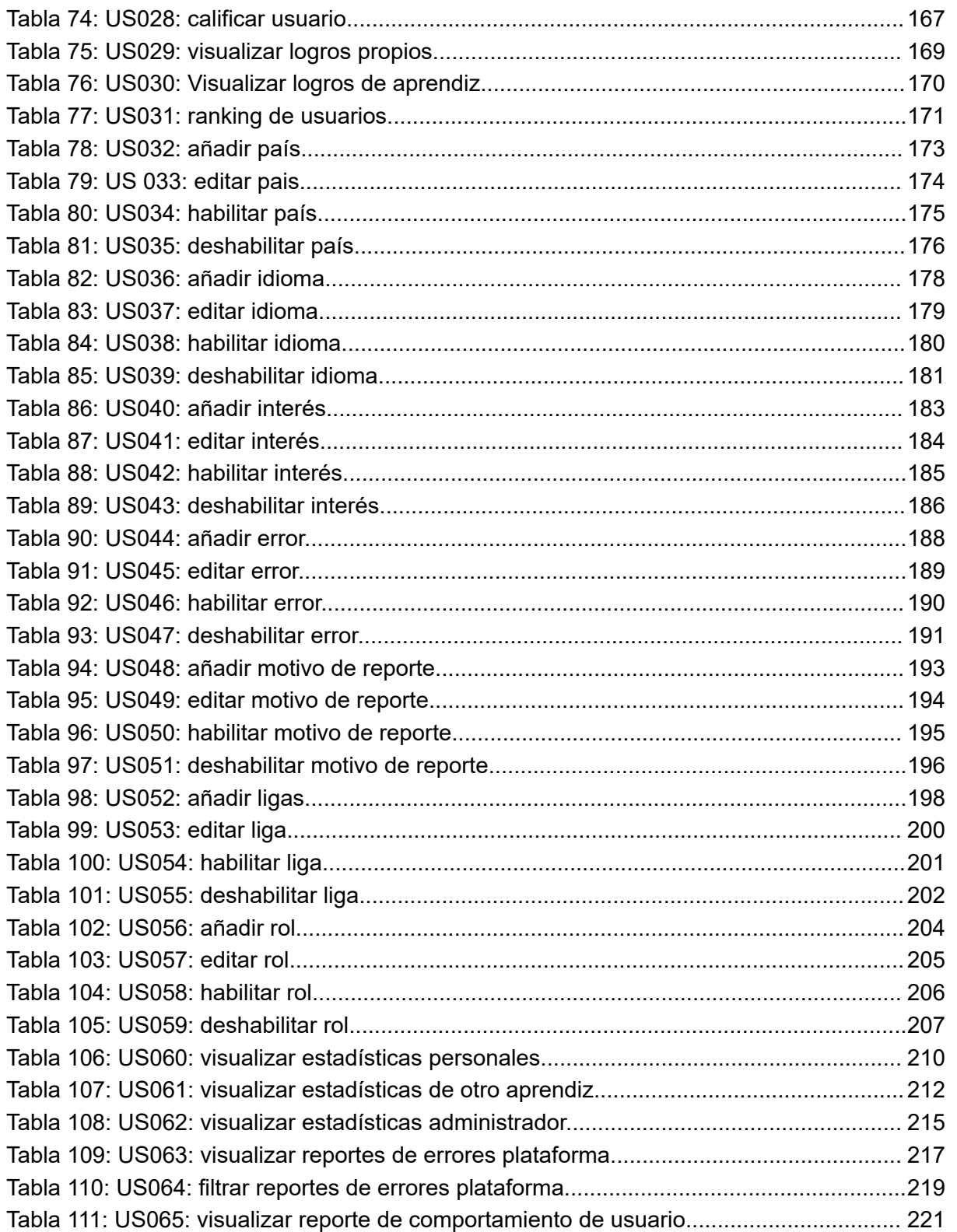

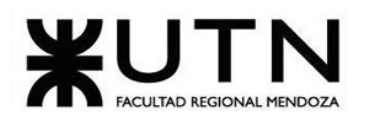

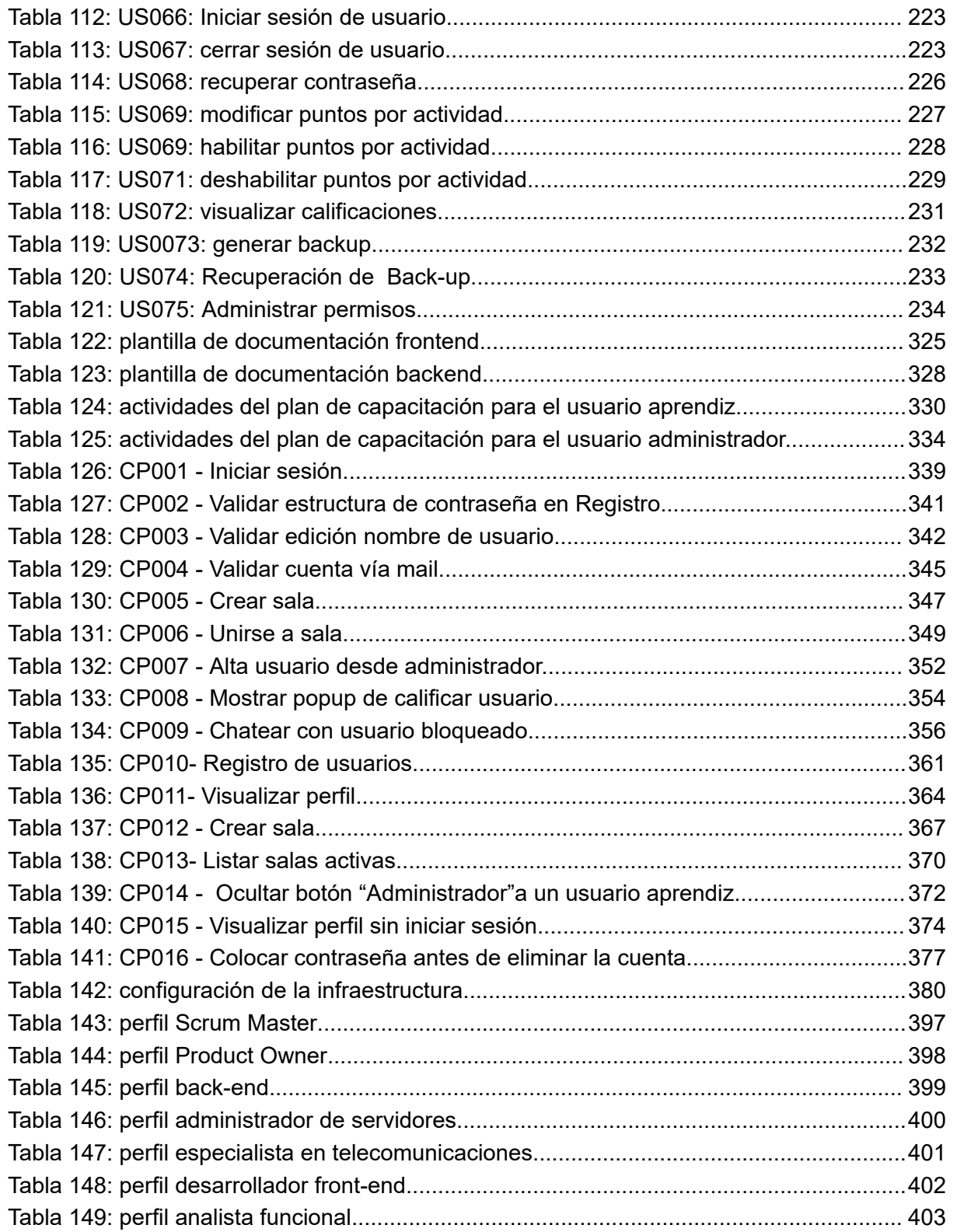

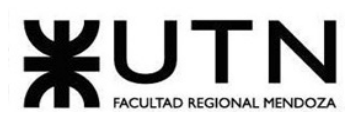

Ingeniería en Sistemas de Información

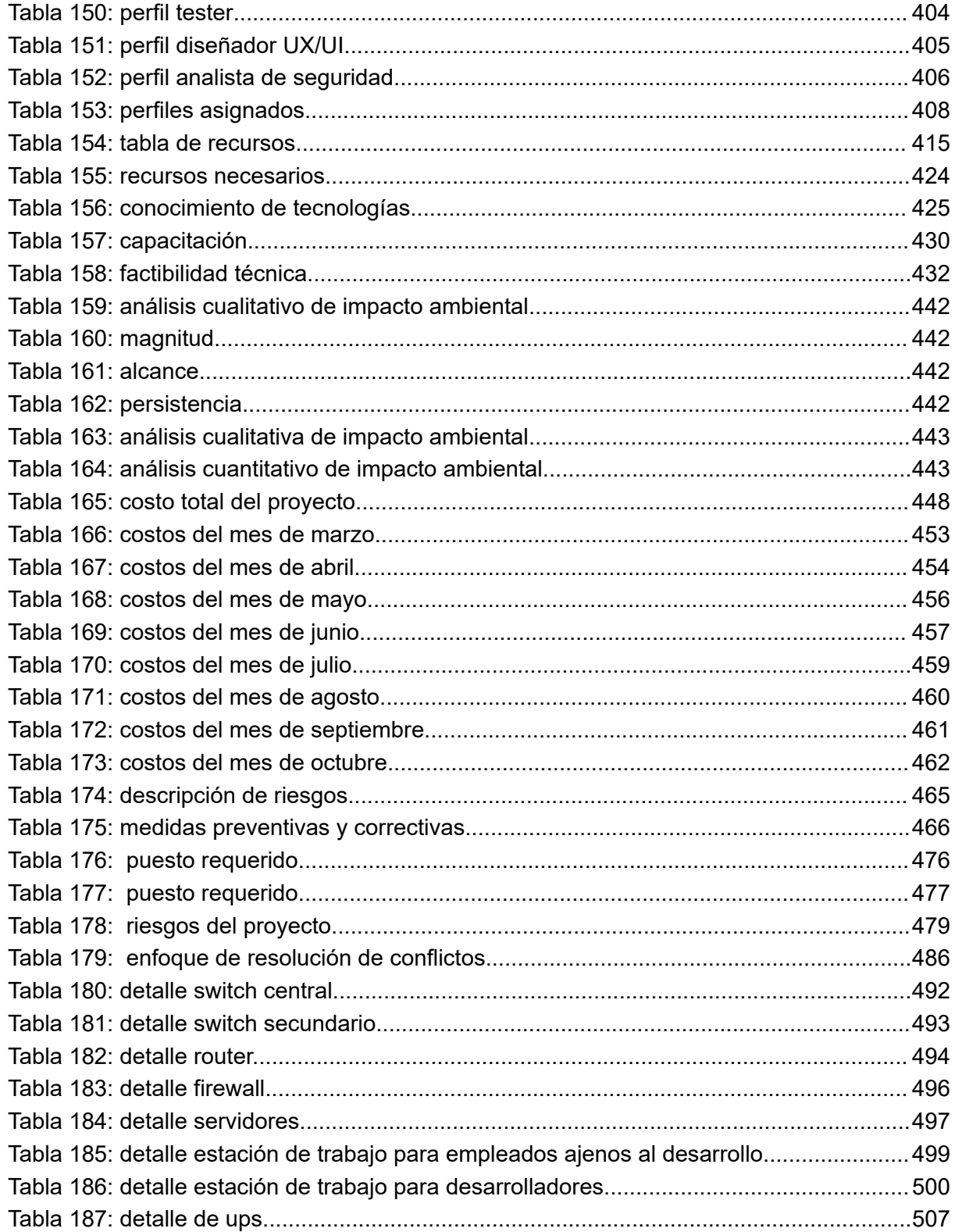

Sistema Talk2gether

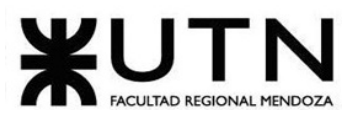

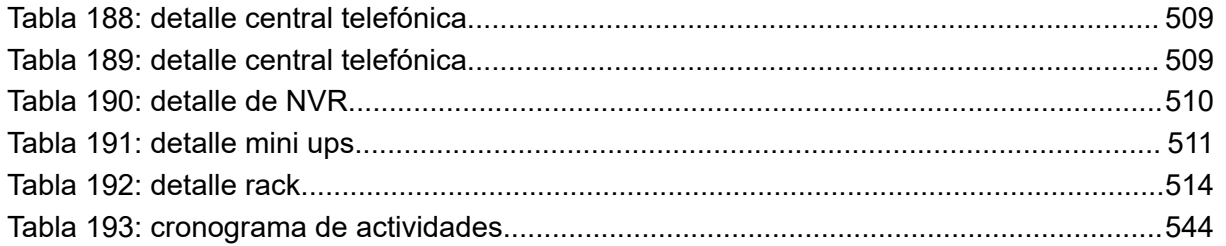

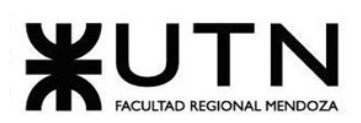

## ANEXO III: diagrama de tiempos

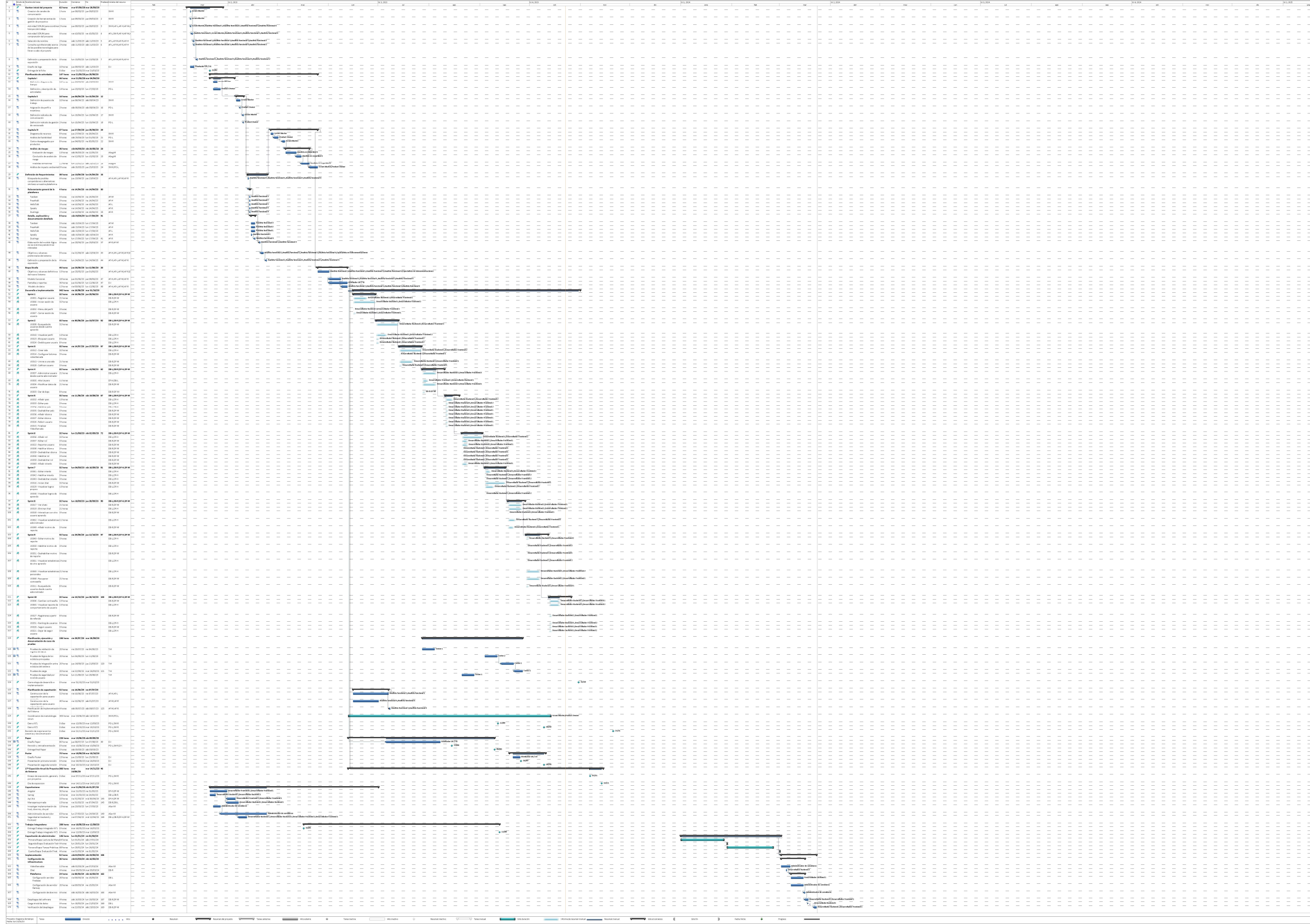

Página 1

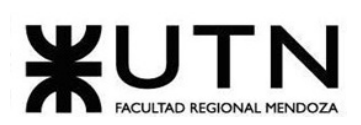

### ANEXO IV: minutas de reunión

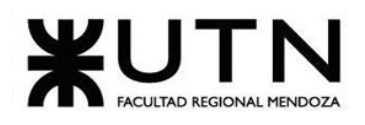

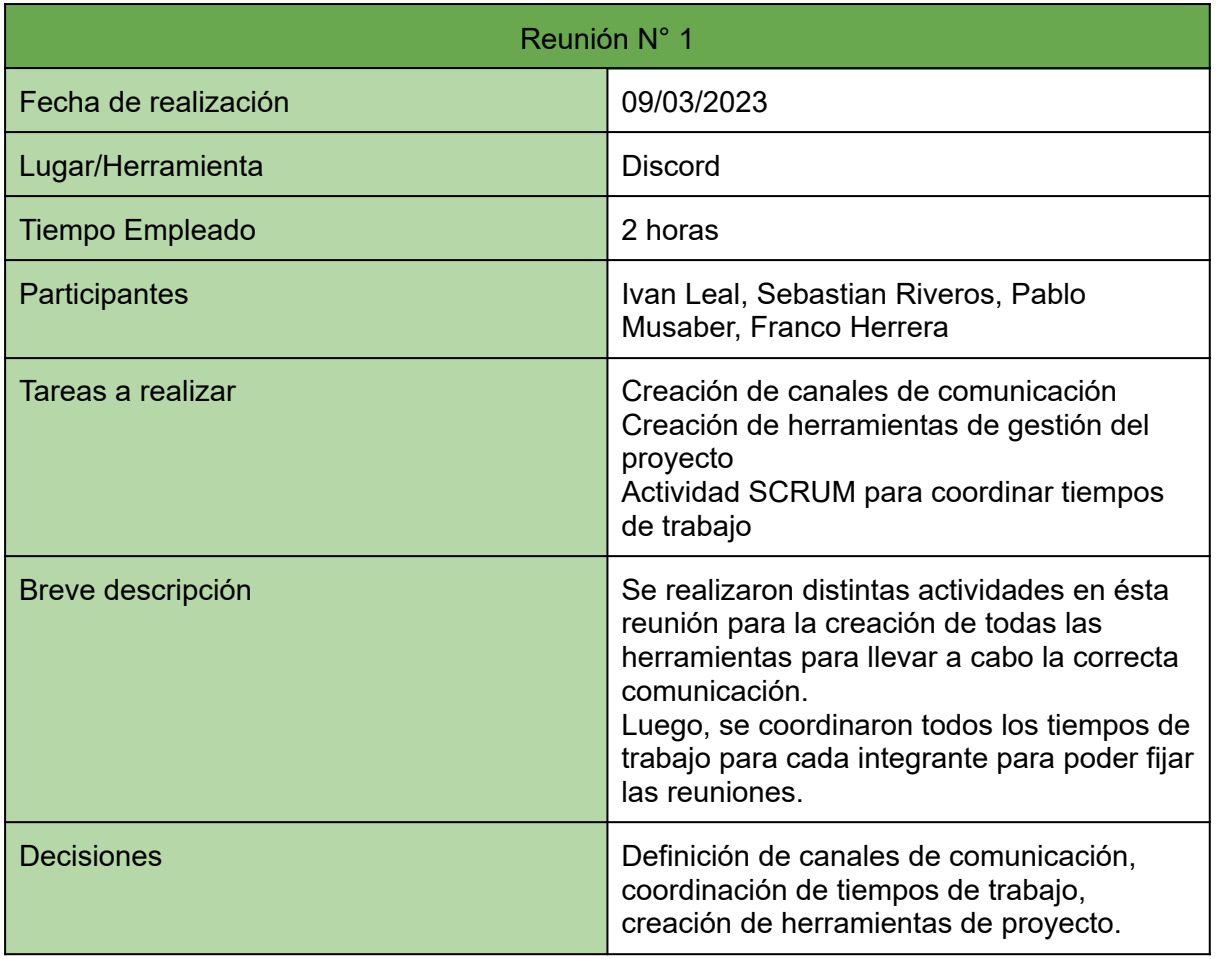

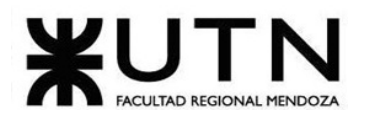

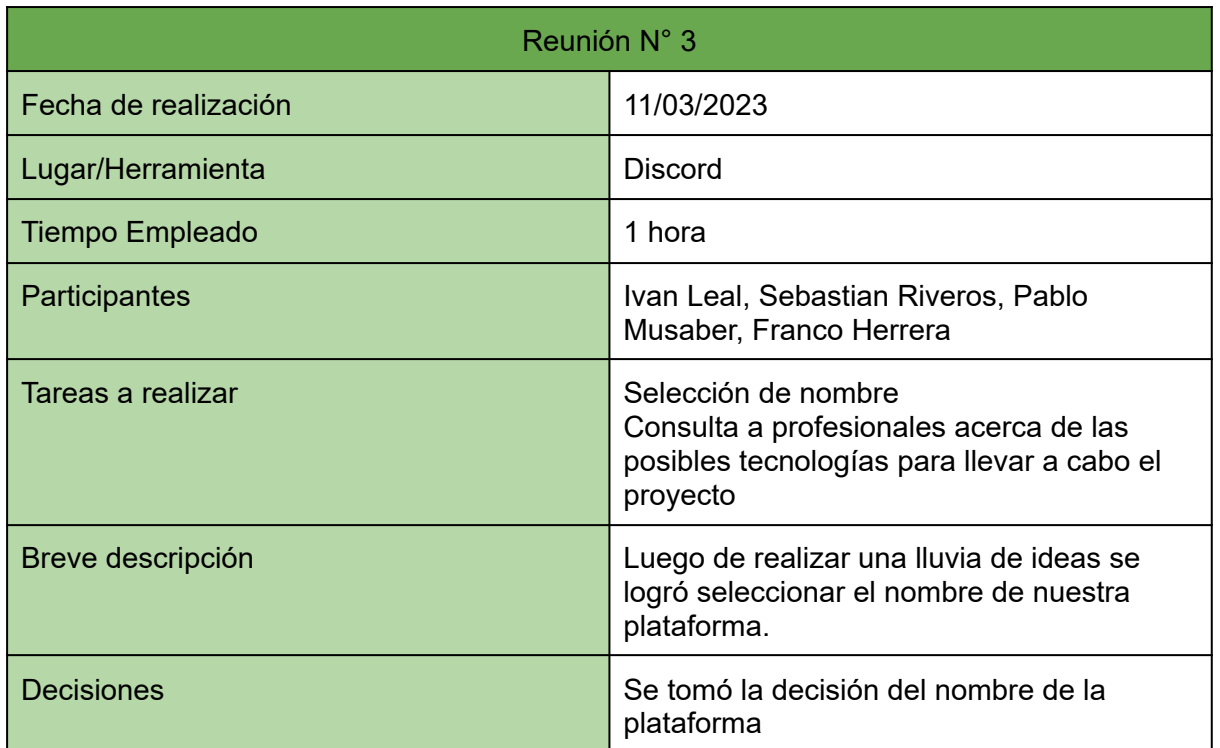

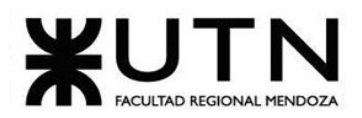

## ANEXO V: diagrama de clases

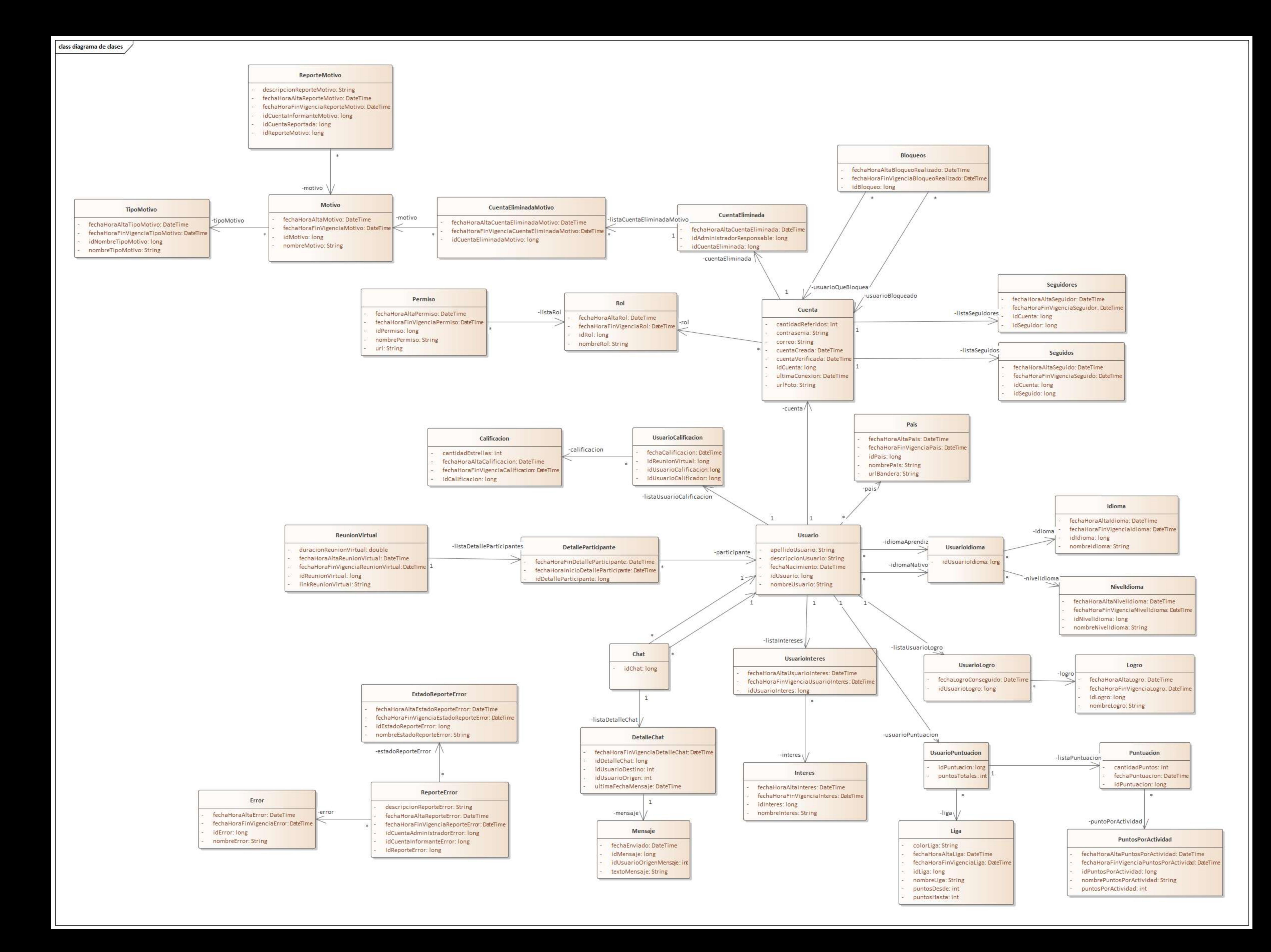

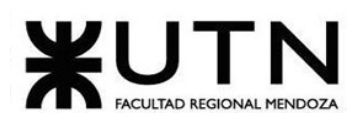

## ANEXO VI: diagrama de Casos de Uso

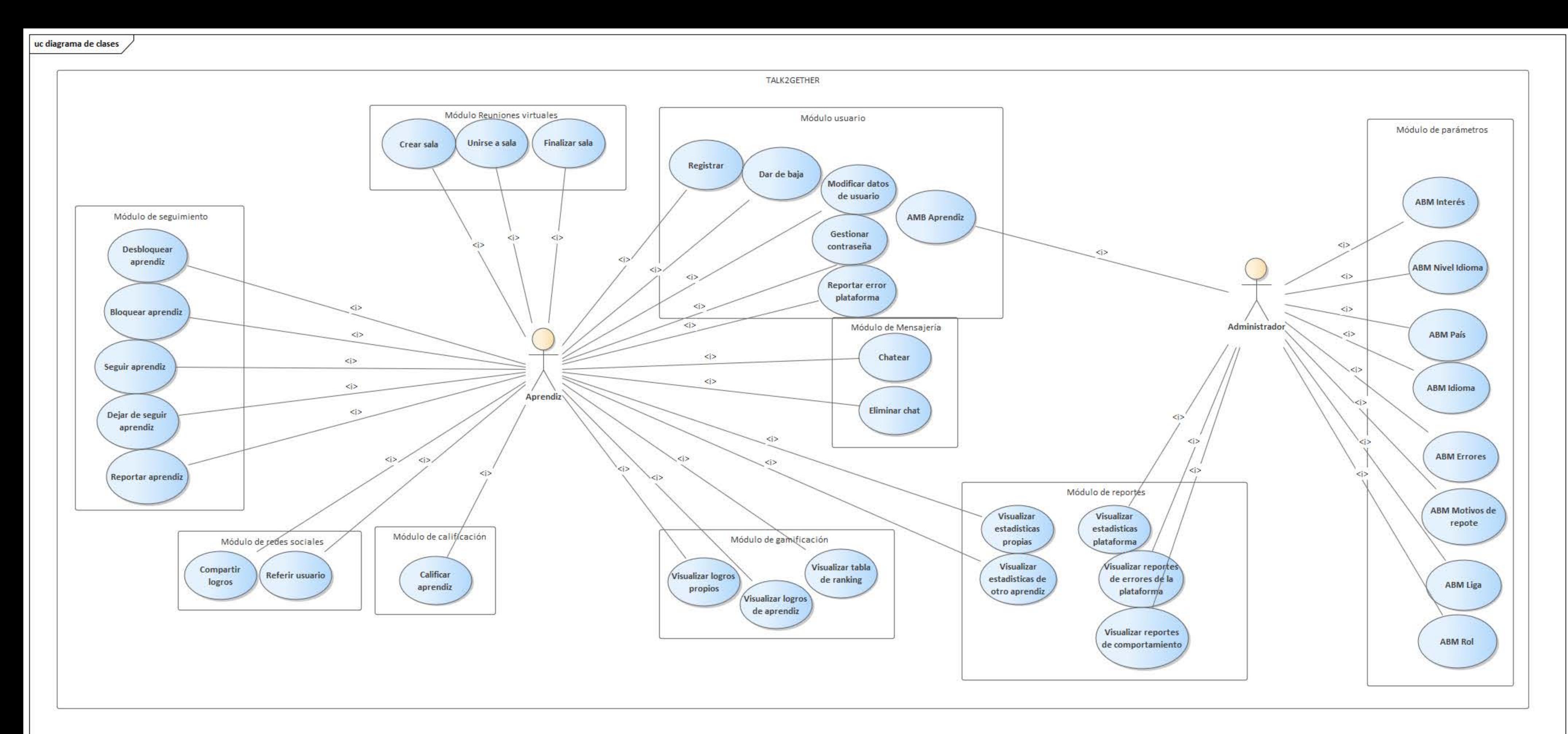

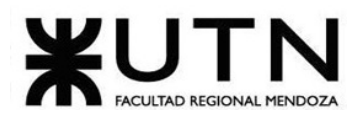

### ANEXO VII: manual de usuario rol "Usuario"

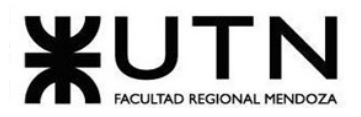

# **MANUAL DEL USUARIO**

# **ROL USUARIO**

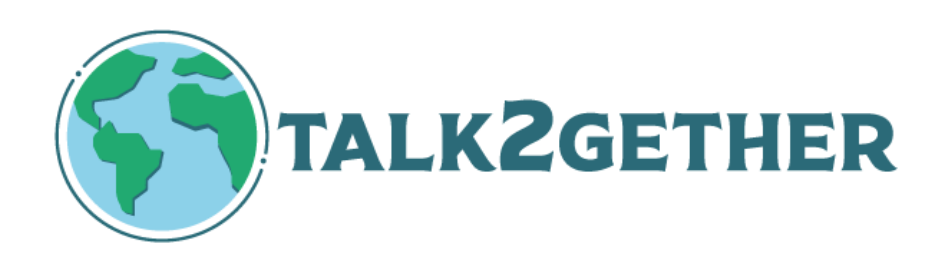

## **Fecha de publicación: Octubre 2023**

Sebastián Riveros, Iván Leal, Sebastián Riveros, Iván Leal, Sebastián Bistema Talk2gether Franco Herrera y Pablo Musaber

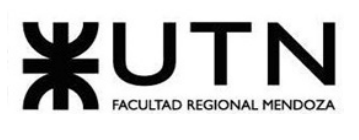

Ingeniería en Sistemas de Información

### PROYECTO FINAL - 2023

## Índice

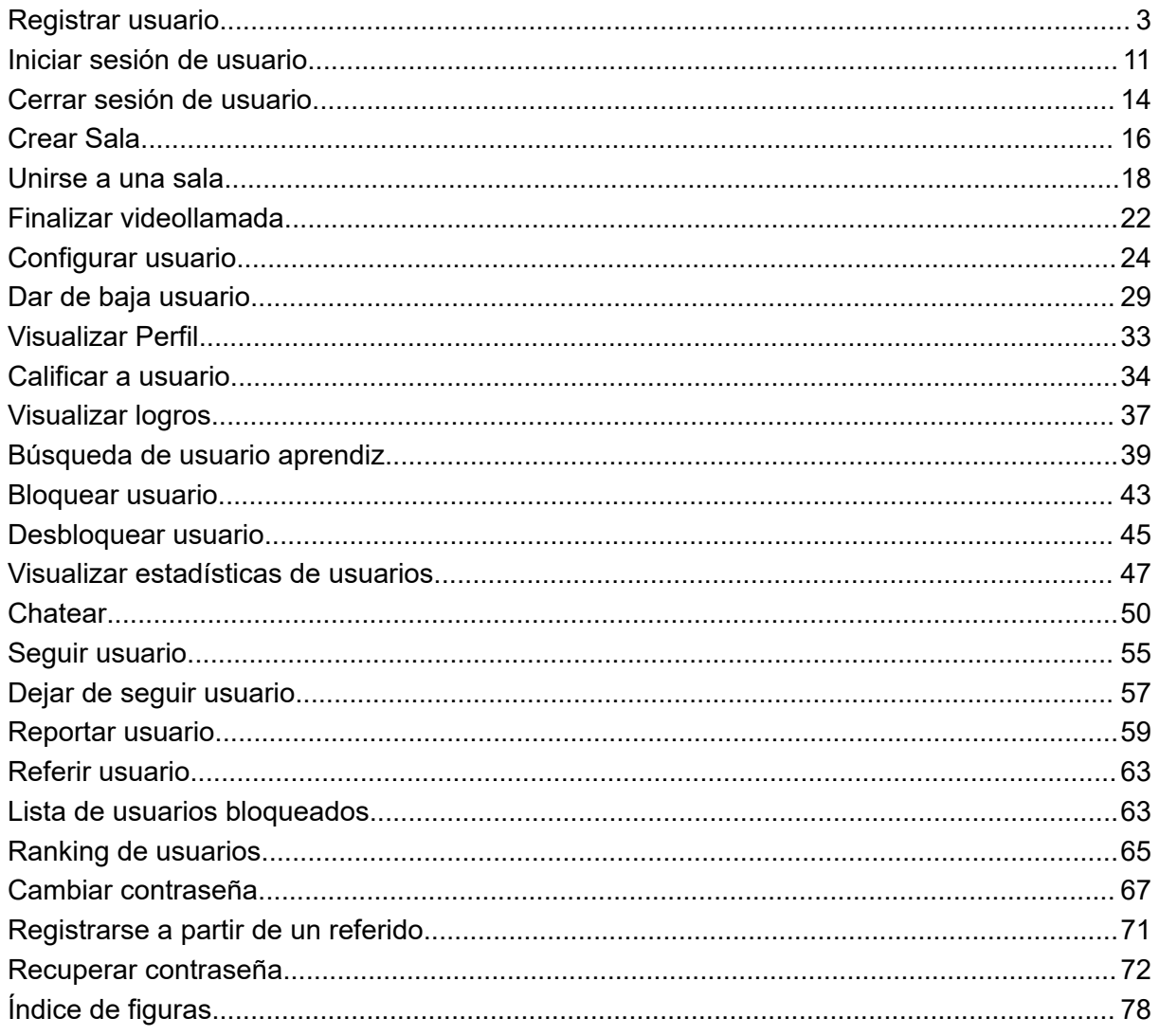

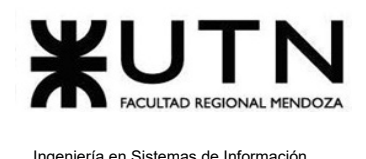

## <span id="page-570-0"></span>Registrar usuario

El objetivo de esta funcionalidad es crear una cuenta en Talk2gether para poder hacer uso de la plataforma.

### **1. Pasos para el camino correcto.**

Para comenzar el proceso de registro, es necesario clickear en el botón de "Regístrate" ubicado en la parte superior de la página principal de Talk2gether.

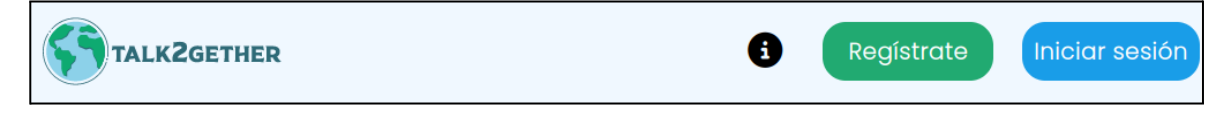

*Figura 1: botón de registrarse.*

### **Paso 1: Ingresar información personal**

Una vez presionado "Regístrate", se muestra una pantalla en la cual se deben ingresar los datos solicitados en la siguiente figura. Estos deben cumplir con una serie de restricciones, las cuales indican un error en caso de no ser cumplidas.

Todos los campos que cuentan con un asterisco "\*" son obligatorios.

![](_page_570_Picture_325.jpeg)

*Figura 2: ingresar datos personales parte 1.*

Los campos deben cumplir con las siguientes especificaciones:

![](_page_571_Picture_1.jpeg)

- **Nombre:** sólo se pueden introducir letras. Está prohibido el uso de números y caracteres especiales.
- **Apellido:** sólo se pueden introducir letras. Está prohibido el uso de números y caracteres especiales.
- **Fecha de nacimiento:** cuando se presiona en el icono "calendario" se despliega el calendario para seleccionar la fecha de nacimiento. La selección debe ser mayor de 18 años.
- **Correo electrónico:** debe respetar la estructura específica de un correo electrónico. Por ejemplo talk2gether@talk2gether.com
- **Contraseña:** debe contar con un mínimo de 8 caracteres, una mayúscula y un número. Además, este campo debe ser repetido. (En caso de necesitar visualizar la misma, se puede presionar sobre el ícono ubicado a la derecha del campo).

Una vez completados todos los campos, se presiona "Siguiente" y se avanza a la próxima pantalla.

![](_page_571_Picture_428.jpeg)

*Figura 3: ingresar datos personales parte 2.*

Después de completar la información solicitada en la pantalla se continúa con los siguientes detalles:

- **País:** debe ser un país seleccionado de la lista desplegable.
- **Idioma Nativo:** debe ser un idioma seleccionado de la lista desplegable.

![](_page_572_Picture_1.jpeg)

- **Foto de Perfil:** la imagen debe encontrarse en formato "jpg","jpeg","png" y no superar los 5MB.
- **Descripción:** se puede proporcionar una breve descripción personal.
- **Idioma a Aprender:** debe ser un idioma seleccionado de la lista desplegable.
- **Nivel de Idioma:** debe ser un nivel de idioma seleccionado de la lista desplegable.
- **Intereses:** deben ser 5 áreas de interés seleccionadas de un pop-up.

Una vez que se haya proporcionado toda la información solicitada se presiona en "Registrate" para finalizar.

### **Paso 2: Verificar cuenta**

Se redirige a una pantalla con el mensaje de "Revise su correo electrónico para verificar su cuenta".

![](_page_572_Picture_11.jpeg)

*Figura 4: pantalla de revisar mail.*

Luego de esto se debe revisar el correo, donde se encontrará un mail de "talk2gether[.soporte@hotmail.com](mailto:soporte@talk2gether.com)" el cual contiene un link al que se debe ingresar para dar por finalizado el registro y poder ingresar a la plataforma.

![](_page_573_Picture_0.jpeg)

![](_page_573_Picture_3.jpeg)

*Figura 5: correo de activación de cuenta.*

Al clickear en "Activar ahora!", el usuario es redirigido a la plataforma Talk2gether, donde se presenta el siguiente pop-up indicando que se está ejecutando el proceso de verificación.

![](_page_573_Picture_6.jpeg)

*Figura 6: validando cuenta.*

![](_page_574_Picture_1.jpeg)

Una vez finalizado este proceso y, en caso de que haya resultado exitoso, se muestra la siguiente pantalla:

![](_page_574_Picture_3.jpeg)

*Figura 7: pantalla de felicitaciones.*

De este modo el usuario ha sido creado y verificado con éxito, para poder navegar por la plataforma.

### **2. Posibles errores.**

**● Contraseña no cumple con los requisitos:**

La contraseña ingresada no cumple con los requisitos mínimos de seguridad. Debe tener al menos 8 caracteres, incluyendo al menos una letra mayúscula y un número. En caso de no cumplir con la condición se muestra el mensaje de error: "La contraseña debe contener mínimo 8 caracteres, una mayúscula y un número."

![](_page_575_Picture_1.jpeg)

![](_page_575_Picture_144.jpeg)

*Figura 8: errores de contraseña.*

### **● Campos Vacíos:**

Todos los campos marcados con un asterisco (\*) son obligatorios y deben completarse. En caso de no cumplir con la condición se muestra el mensaje de error: "Debe completar este campo."

![](_page_575_Picture_145.jpeg)

*Figura 9: error campo incompleto.*
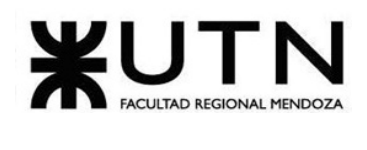

#### **● Campo de foto de perfil incompleto:**

El campo de foto de perfil marcado con un "\*" es obligatorio y debe subirse un archivo"jpg", "jpeg" o "png ". En caso de no cumplir con la condición se muestra el mensaje de error: "Debe subir una foto de perfil."

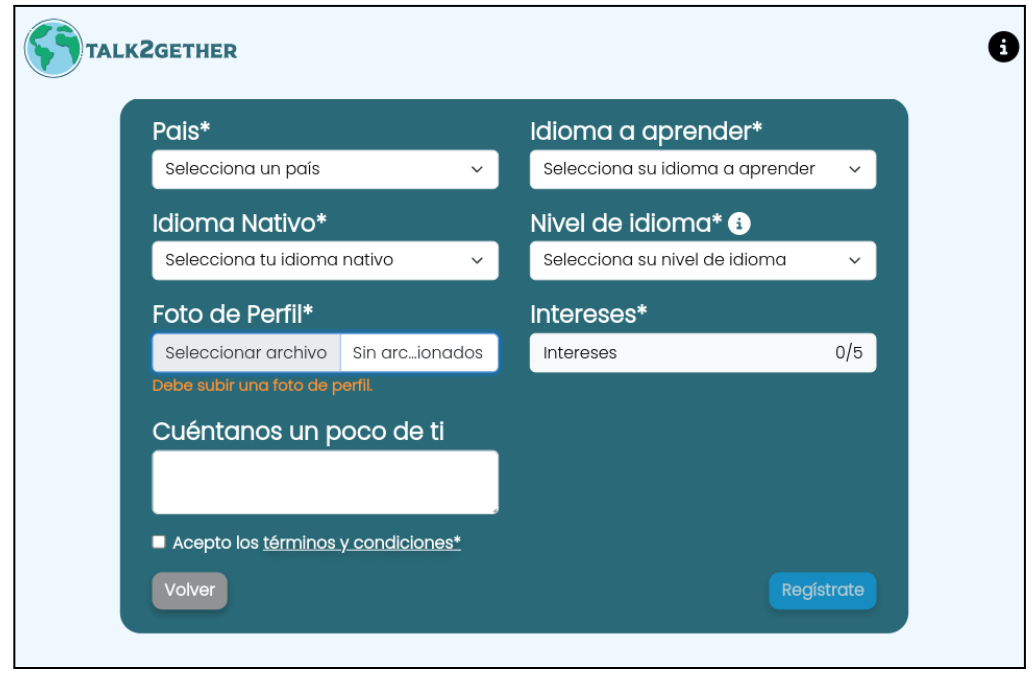

*Figura 10: error campo foto de perfil incompleto.*

#### **● Campo de foto de perfil no cumple con el formato correcto:**

Cuando se selecciona un archivo en el campo de foto de perfil y este no cumple con el formato correspondiente, los cuales son "jpg","jpeg" y "png", se muestra un mensaje: "El formato del archivo seleccionado no es válido. Debe seleccionar una imagen con formato .jpg, .jpeg o .png."

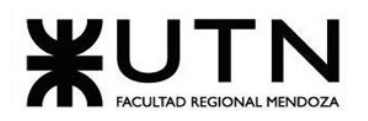

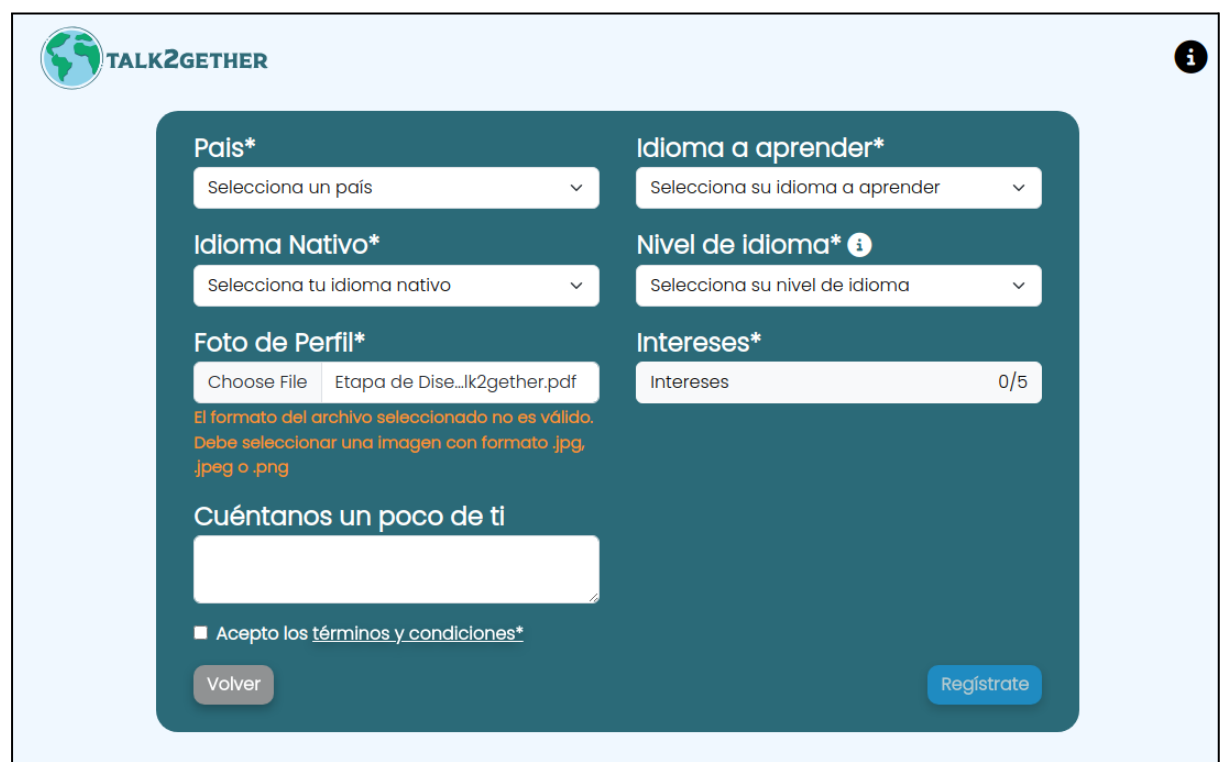

*Figura 11: error campo foto de perfil con formato incorrecto.*

#### **● Formato de Correo Electrónico Incorrecto:**

El formato del correo electrónico ingresado no es válido. El texto ingresado debe cumplir con la estructura de un correo electrónico válido. Por ejemplo: "talk2gether@talk2gether.com". En caso de no cumplir con la condición se muestra el mensaje de error: "El texto ingresado no es un correo válido."

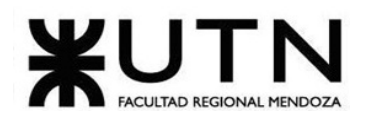

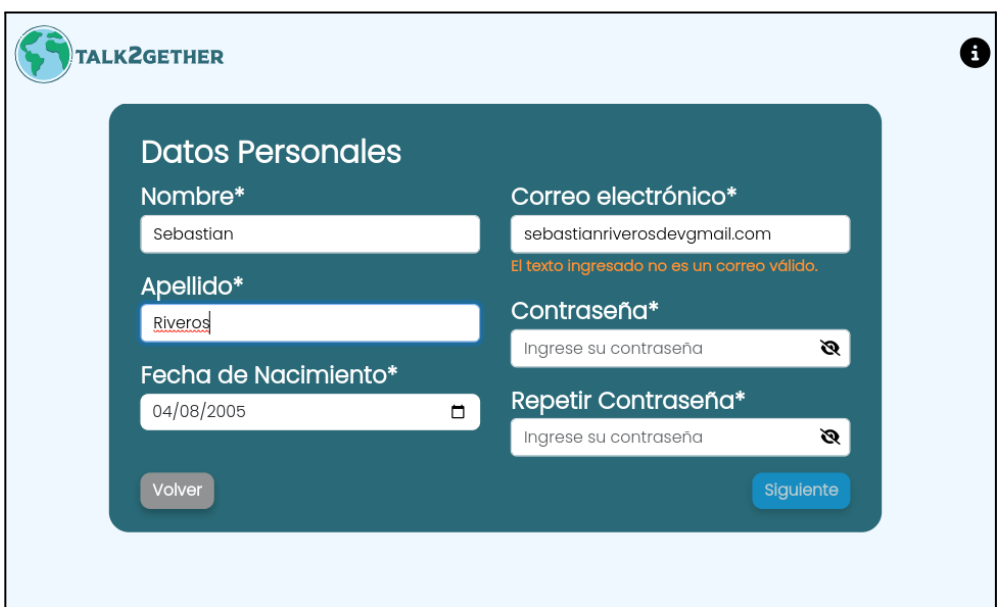

*Figura 12: error email incorrecto.*

#### **● Parámetros No Seleccionados:**

No se selecciona ningún parámetro de la lista desplegable. En caso de no cumplir con la condición se muestra el siguiente mensaje de error: "Este campo es obligatorio."

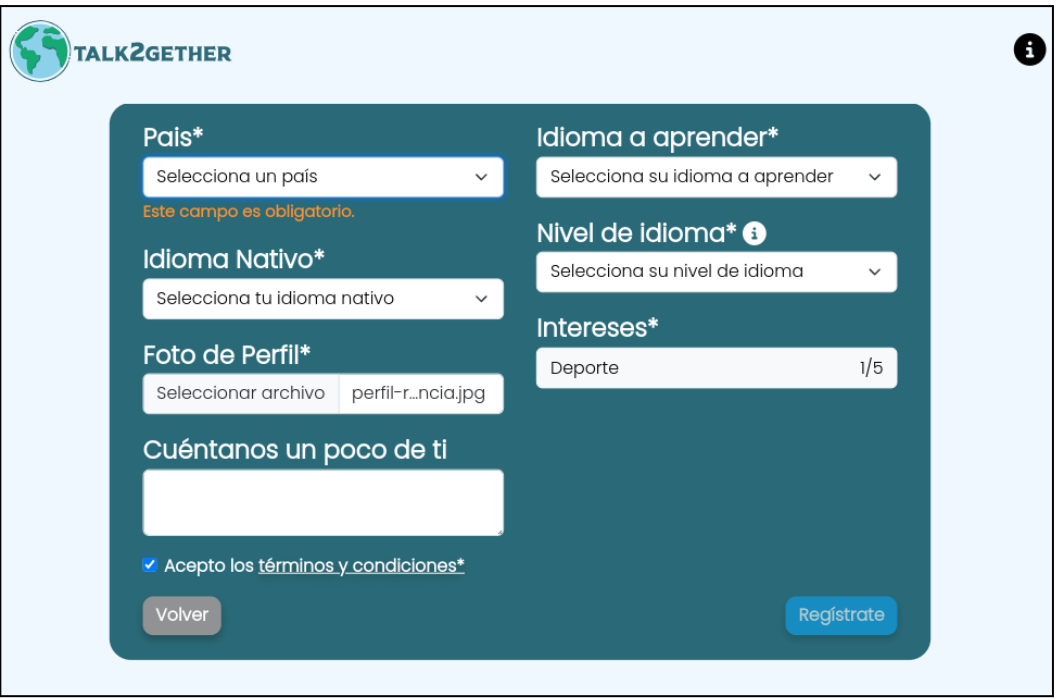

*Figura 13: error de parámetro no seleccionado.*

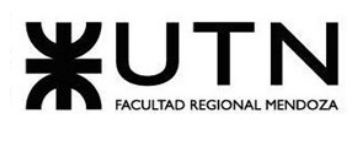

#### **● Símbolos o caracteres especiales en un campo de texto:**

No se permiten símbolos ni caracteres especiales en el campo. Solo se permite el ingreso de letras. En caso de no cumplir con la condición se muestra el mensaje de error: "El nombre ingresado no es válido."

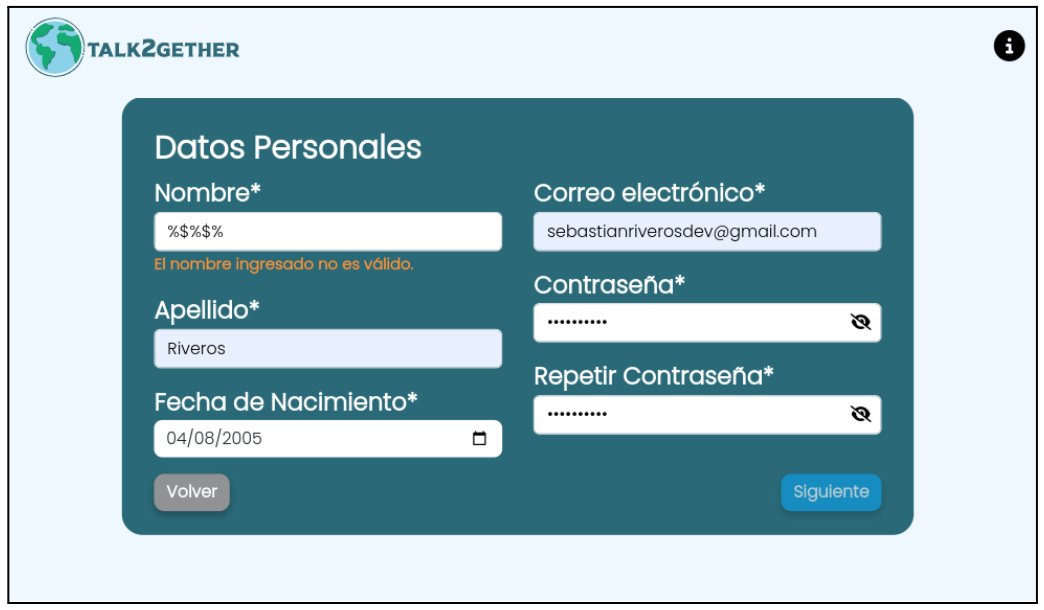

*Figura 14: error de escribir carácter.*

#### **● Error de verificación de cuenta:**

Cuando no se puede verificar la cuenta por algún error de conexión o de la plataforma, se procede a iniciar sesión normalmente y se redirige a la pantalla que enuncia "Revise su correo electrónico para verificar su cuenta." En ese momento se envía el mail nuevamente y se vuelve a intentar la verificación.

#### **● El correo no llega a destino:**

Existen casos en donde el mail no llega al correo del usuario que se registra. Estos son:

- Si se cierra la pestaña: se debe iniciar sesión normalmente y se redirige a la pantalla que dice "Revise su correo electrónico para verificar su cuenta."
- Si no se cierra la pestaña: debe seleccionar el botón que dice "Reenviar correo" y el mail se envía nuevamente.

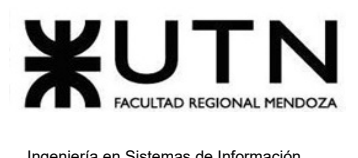

# Iniciar sesión de usuario

El objetivo de esta funcionalidad es acceder a la plataforma mediante un usuario y contraseña para comenzar a utilizarla.

## **1. Pasos para el camino correcto.**

Para comenzar el proceso de inicio de sesión, es necesario clickear en el botón de "Iniciar sesión" ubicado en la parte superior de la página principal de Talk2gether.

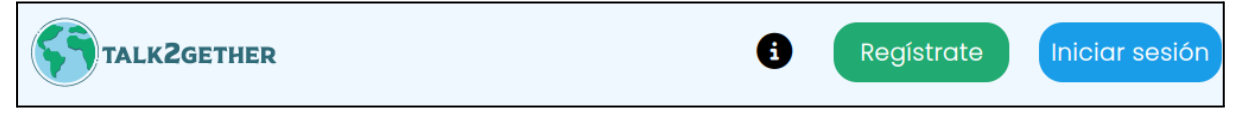

*Figura 15: botón de iniciar sesión.*

#### **Paso 1: Ingresar credenciales**

Una vez presionado "Iniciar Sesión", se muestra una pantalla en la cual se deben ingresar los datos solicitados en la siguiente figura.

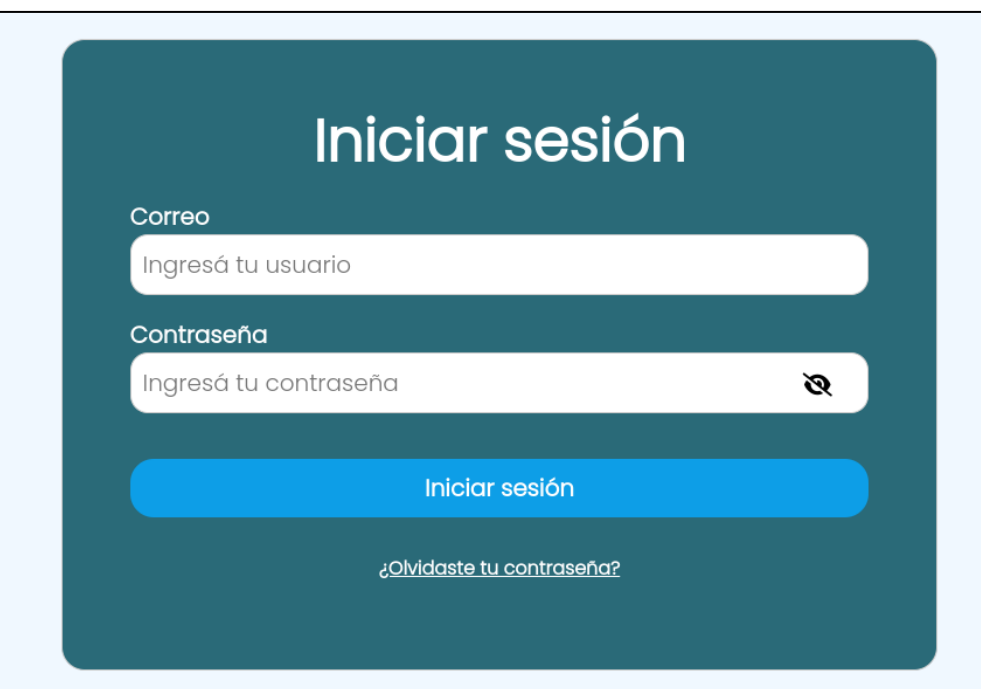

*Figura 16: iniciar sesión.*

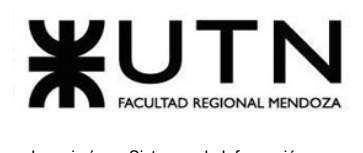

Para poder iniciar sesión en el sistema, es necesario que los dos campos se encuentren completos con la información requerida.

En caso de ser necesario visualizar la contraseña ingresada, se puede realizar presionando sobre el botón de "visualizar contraseña", representado con un ojo.

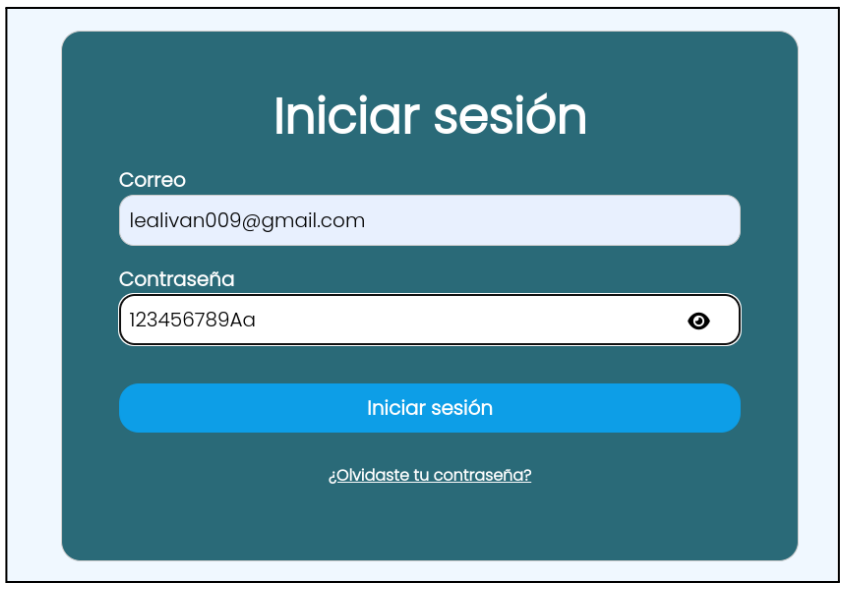

*Figura 17: iniciar sesión visualizar contraseña.*

Se presiona en el botón "Iniciar sesión" para poder ingresar al sistema, si las credenciales ingresadas son correctas, es redirigido a la pantalla principal del sistema, en donde se pueden visualizar las salas para interactuar con otros usuarios aprendices.

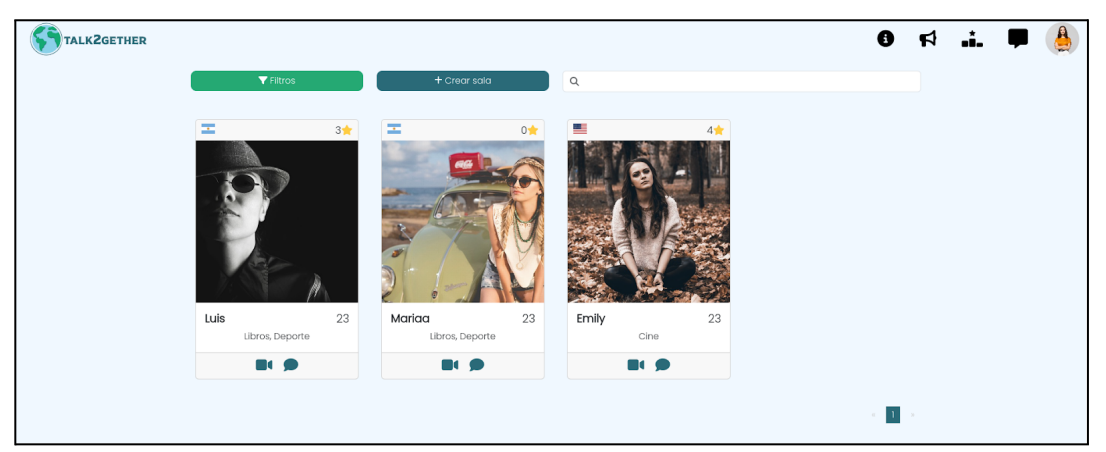

*Figura 18: sesión iniciada correctamente.*

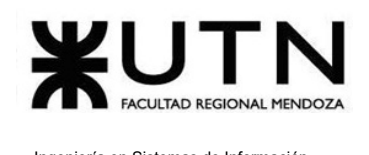

## **2. Posibles errores.**

### **● Credenciales incorrectas:**

Si el correo ingresado por el usuario y la contraseña no coinciden con ningún usuario registrado en la plataforma, no se le otorga la posibilidad de acceder a la misma, mostrando el siguiente mensaje:

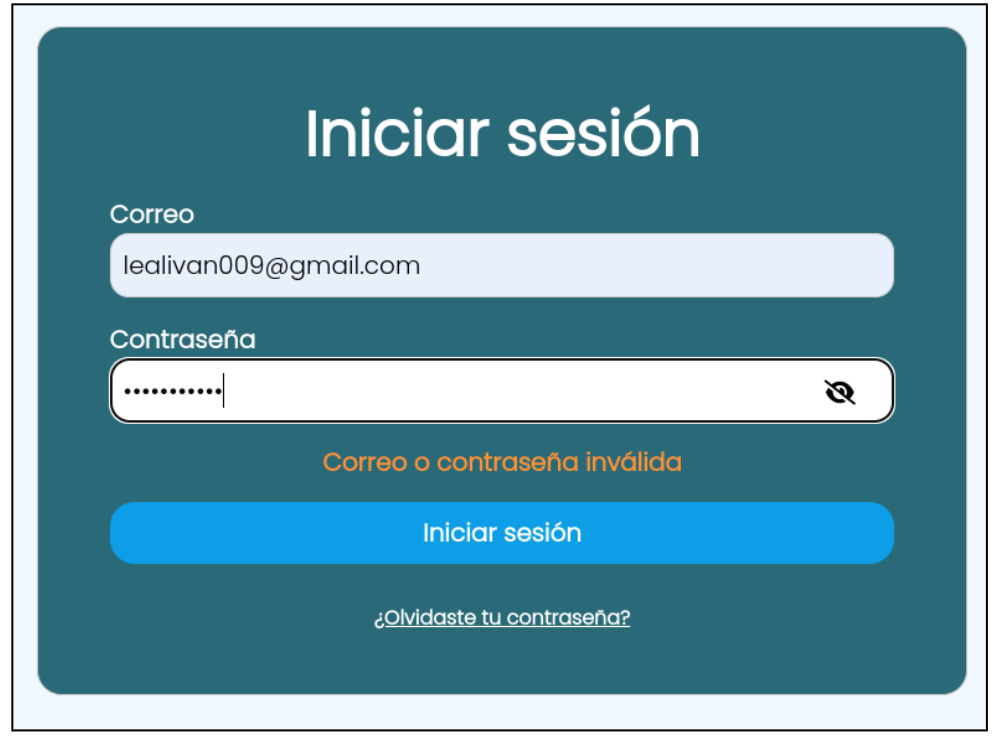

#### *Figura 19: credenciales incorrectas.*

### **● Estructura de correo ingresado no válida:**

Si el correo ingresado por el usuario no cumple con la estructura correspondiente, en este caso ["talkgether@talkgether.com"](mailto:talkgether@talkgether.com), se observa el siguiente mensaje:

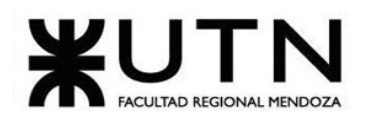

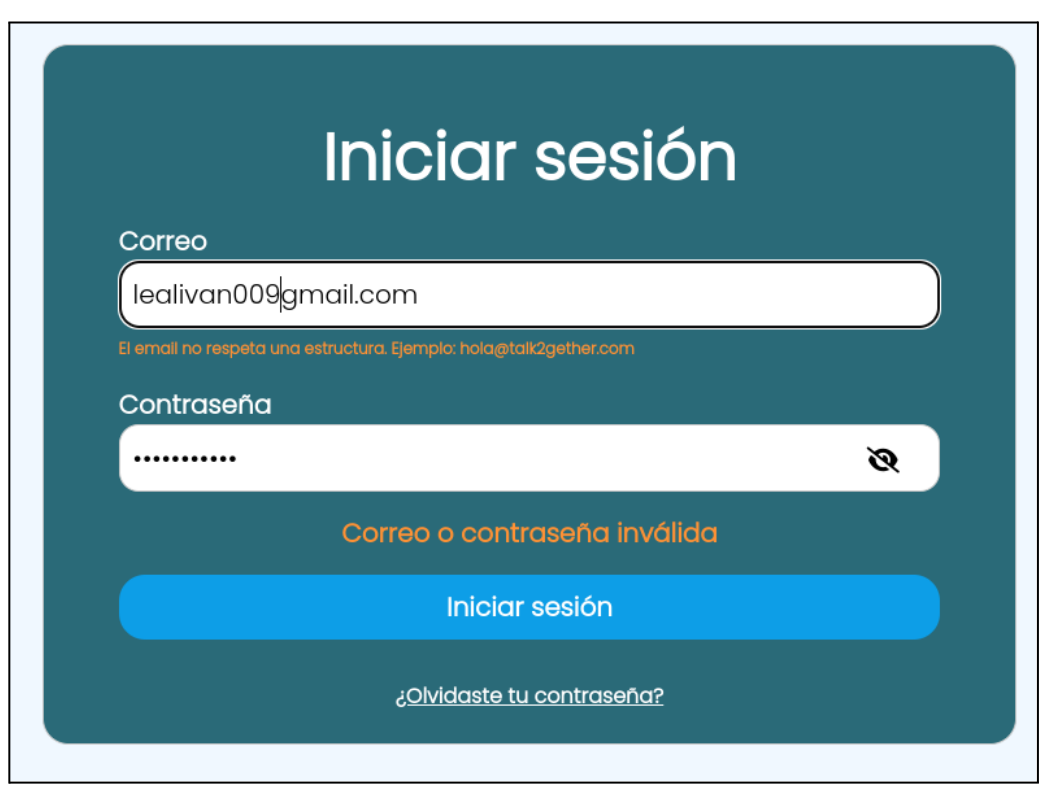

*Figura 20: estructura de correo ingresado no válida.*

# Cerrar sesión de usuario

El objetivo de esta funcionalidad es permitir a los usuarios cerrar la sesión en un dispositivo, lo que garantiza la seguridad y protege la privacidad de la cuenta.

## **1. Pasos para el camino correcto.**

### **Paso 1: Abrir menú del perfil**

Para poder cerrar la sesión de usuario, es necesario clickear en el botón de la foto de perfil del usuario, ubicado en la parte superior **derecha** de la pantalla, como se observa a continuación.

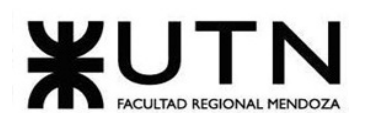

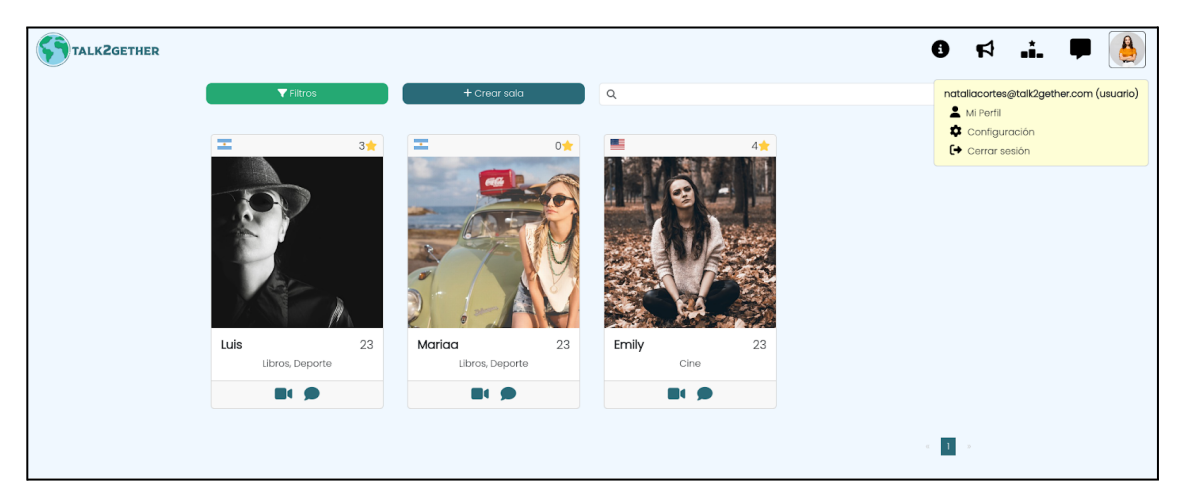

*Figura 21: menú del perfil para cerrar sesión.*

Luego, se presiona en el botón "Cerrar sesión" que cuenta con un icono que representa una salida:  $\boxed{\overset{\text{{\sf G}\bullet}}{•}}$ . Una vez presionado el mismo, automáticamente el usuario es redirigido a la pantalla de iniciar sesión, como se observa a continuación:

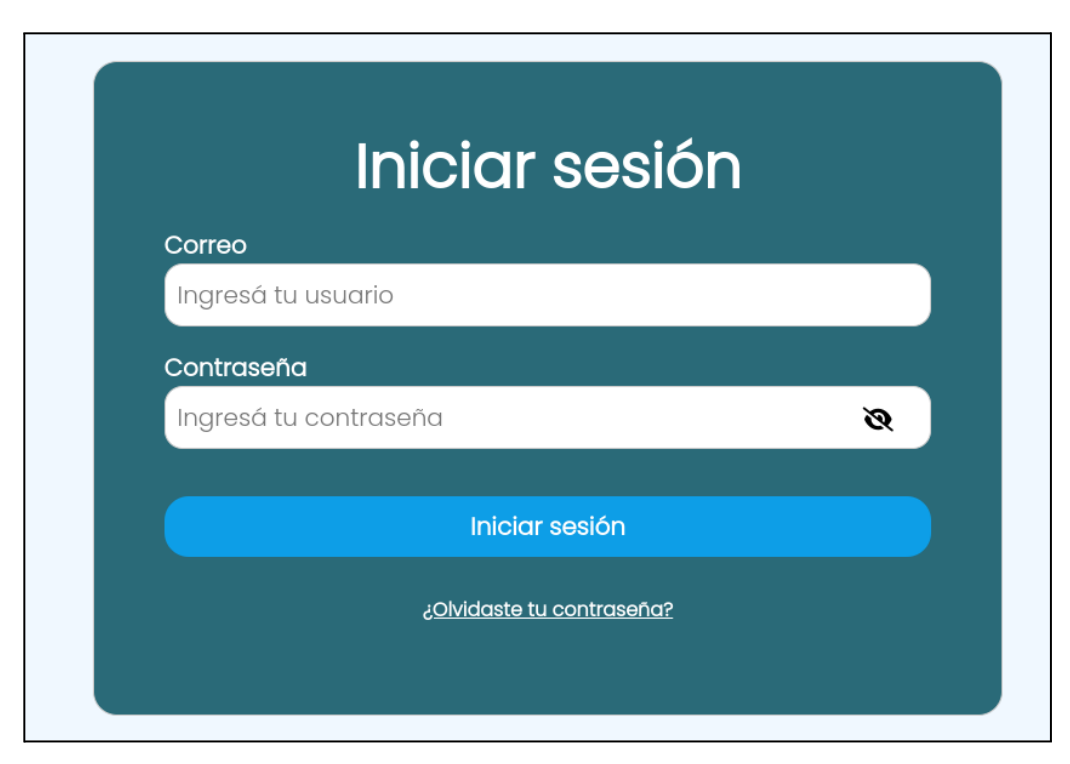

*Figura 22: iniciar sesión.*

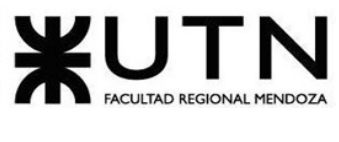

# Crear Sala

El objetivo de esta funcionalidad es permitirle al usuario crear una sala, lo que brinda la oportunidad de comunicarse con personas nativas del idioma que desea aprender.

## **1. Pasos para el camino correcto.**

## **Paso 1: Ingresar a la pantalla de inicio**

Esta pantalla puede ser accedida de dos formas. Cuando el usuario inicia sesión es automáticamente redirigido a esa pantalla, otra forma de acceder a esta pantalla es seleccionando el icono de Talk2gether.

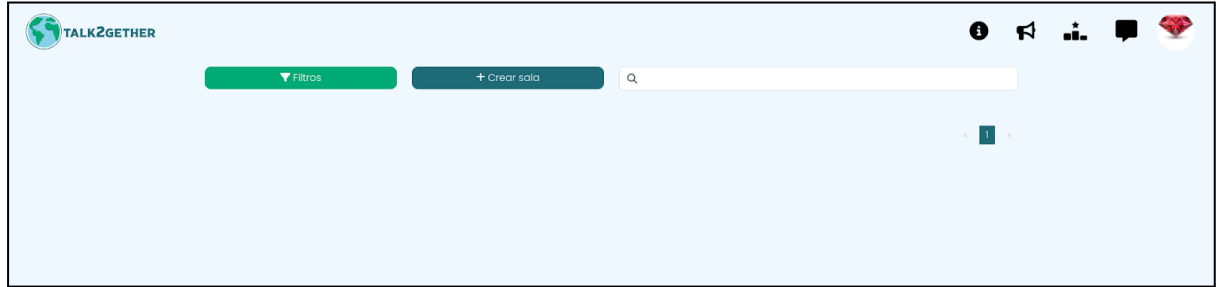

*Figura 23: pantalla inicio.*

## **Paso 2: crear sala.**

El usuario debe presionar sobre el botón "Crear sala".

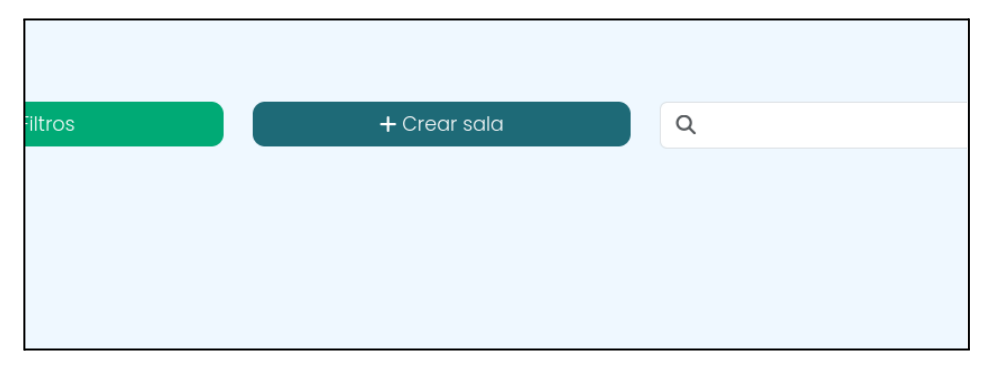

*Figura 24: botón crear sala.*

Cuando el usuario presiona el botón, se muestra el siguiente mensaje de confirmación: "¿Está seguro?".

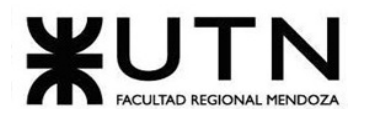

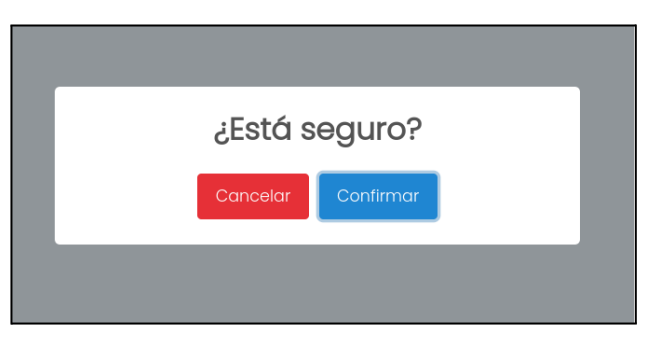

*Figura 25: confirmación crear sala*

Si el usuario presiona en el botón confirmar lo redirige a una sala, en donde espera a otro aprendiz para poder hablar.

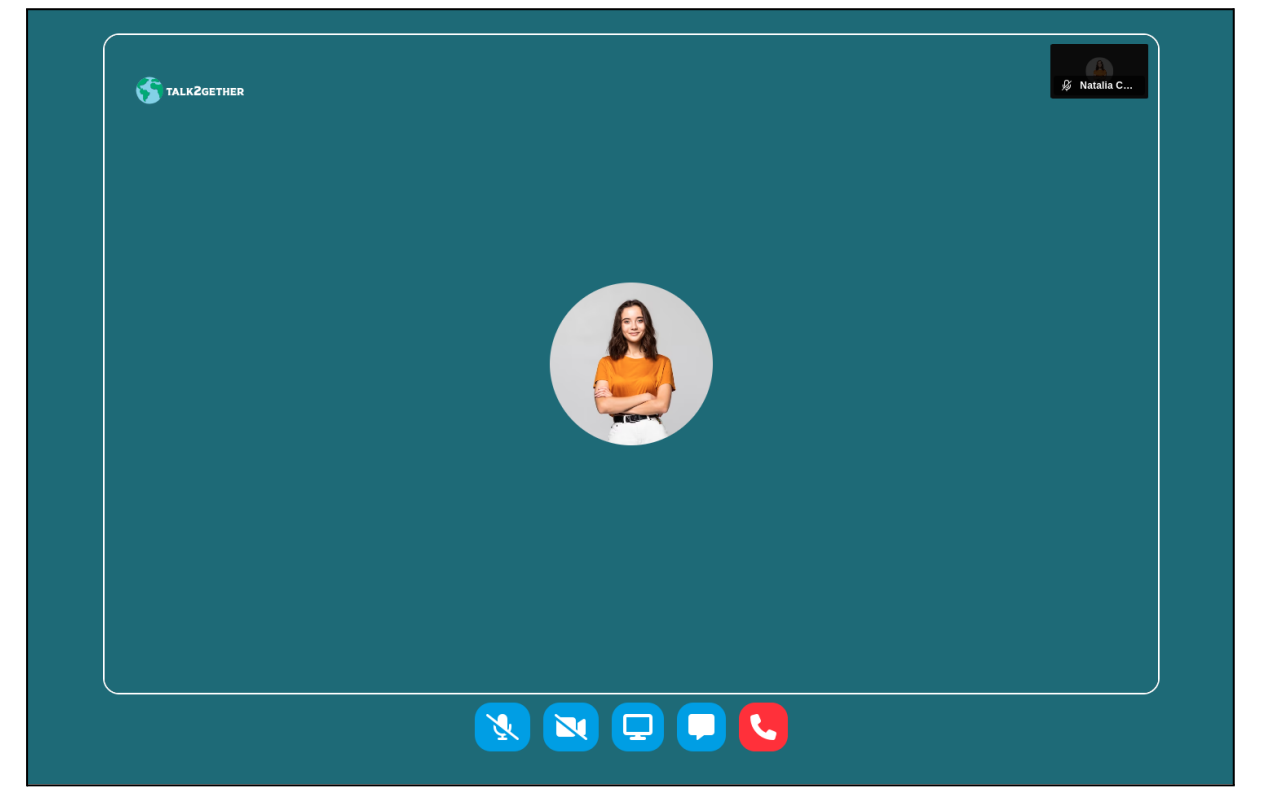

*Figura 26: sala creada*

En caso de que se presione el botón cancelar se vuelve a la pantalla de inicio para poder seguir interactuando con la plataforma.

#### **Configuración de botones:**

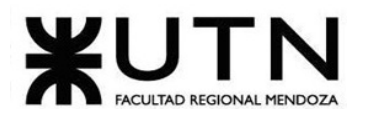

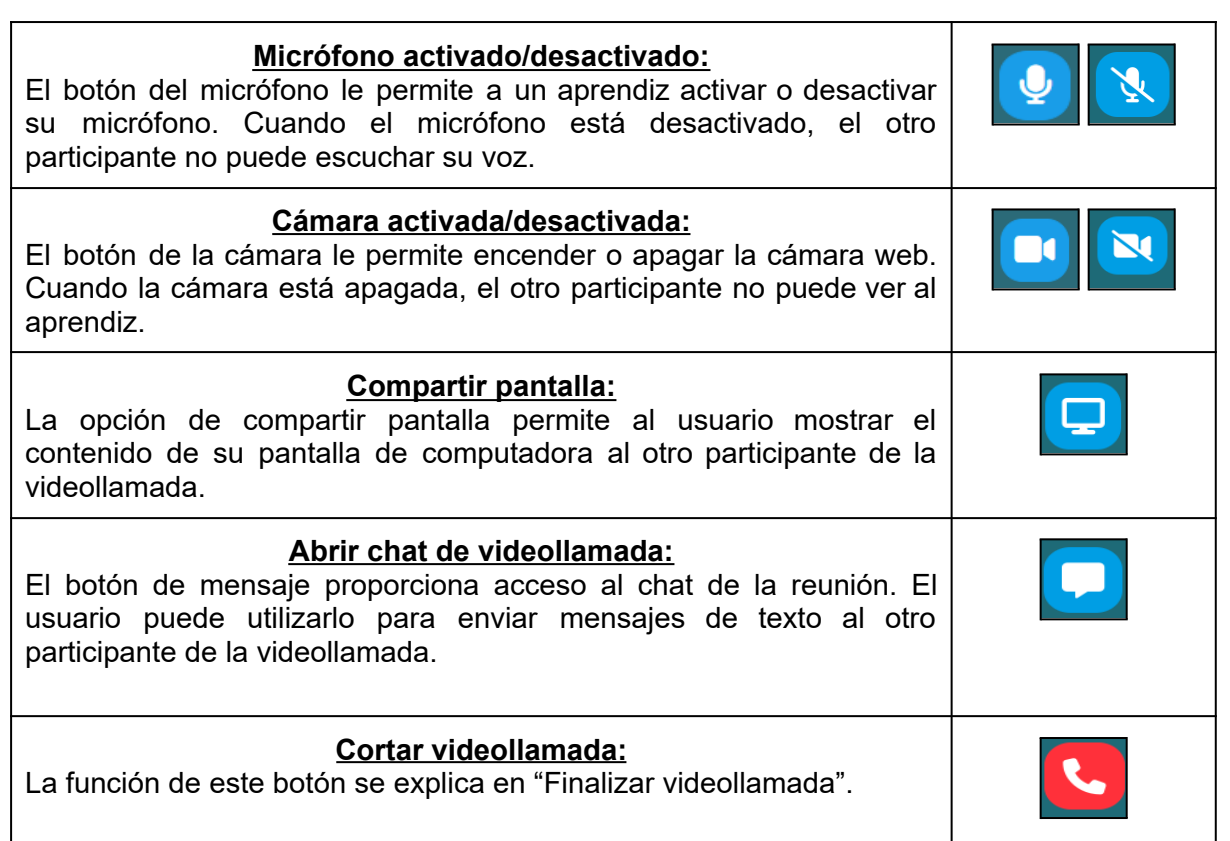

## **1. Posibles errores**

**● Refrescar pantalla.**

Si se refresca la pantalla, la sala se cierra automáticamente y se redirige a la pantalla de inicio.

## Unirse a una sala

El objetivo de esta funcionalidad es permitir al usuario unirse a una sala ya existente, lo que le brinda la oportunidad de comunicarse con personas nativas del idioma que desea aprender.

## **1. Pasos para el camino correcto**

#### **Paso 1: Ingresar a la pantalla de inicio**

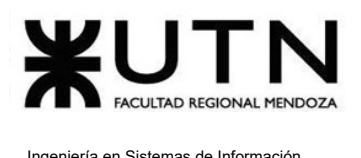

Esta pantalla puede ser accedida de dos formas. Cuando el usuario inicia sesión es automáticamente redirigido a esa pantalla, otra forma de acceder a esta pantalla es seleccionando el icono de Talk2gether.

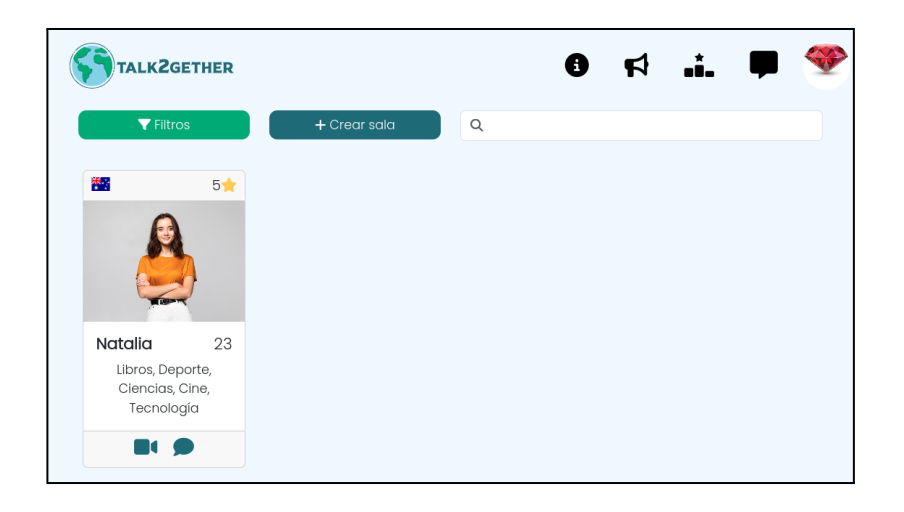

#### *Figura 27: pantalla inicio.*

#### **Paso 2: unirse a una sala.**

Para unirse a una sala el usuario debe seleccionar el icono de "Videollamada" que se encuentra situado en cada una de las tarjetas.

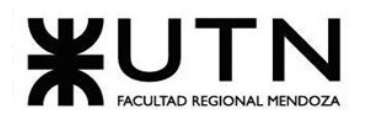

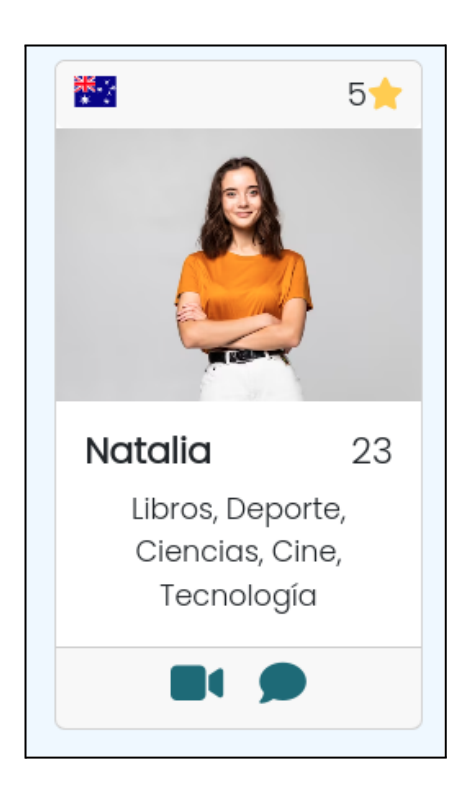

*Figura 28: tarjeta de sala.*

Si presiona en el botón videollamada de "Natalia", aparece un mensaje de confirmación

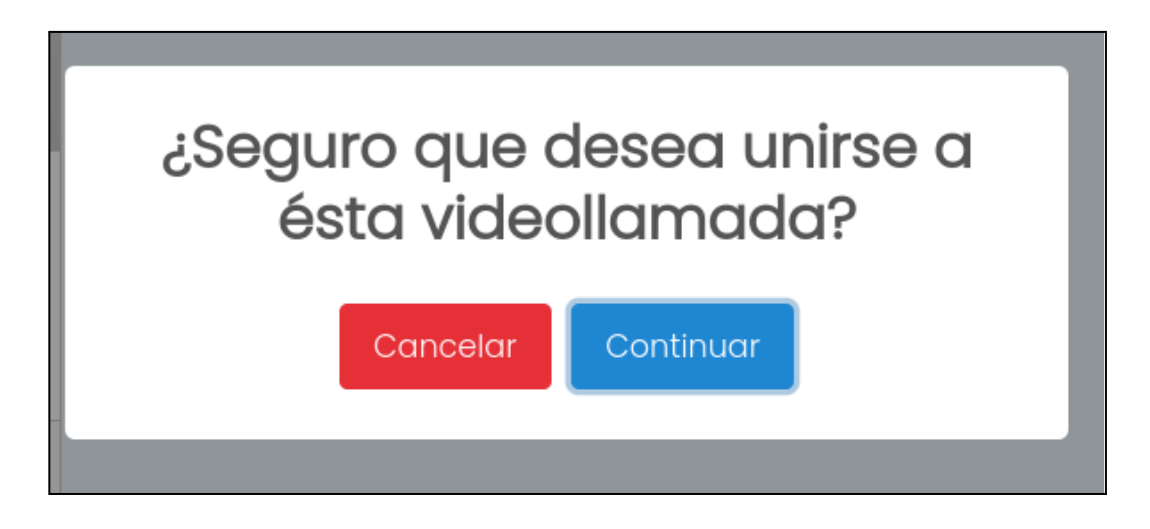

*Figura 29: mensaje de confirmación ingreso a sala.*

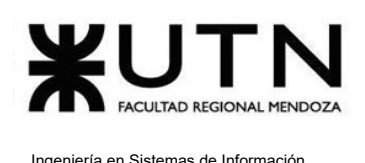

Cuando se presiona sobre el botón "Continuar", ingresa a la sala con esa persona para poder interactuar, es decir, lo redirige a la pantalla de la videollamada con el otro aprendiz esperando.

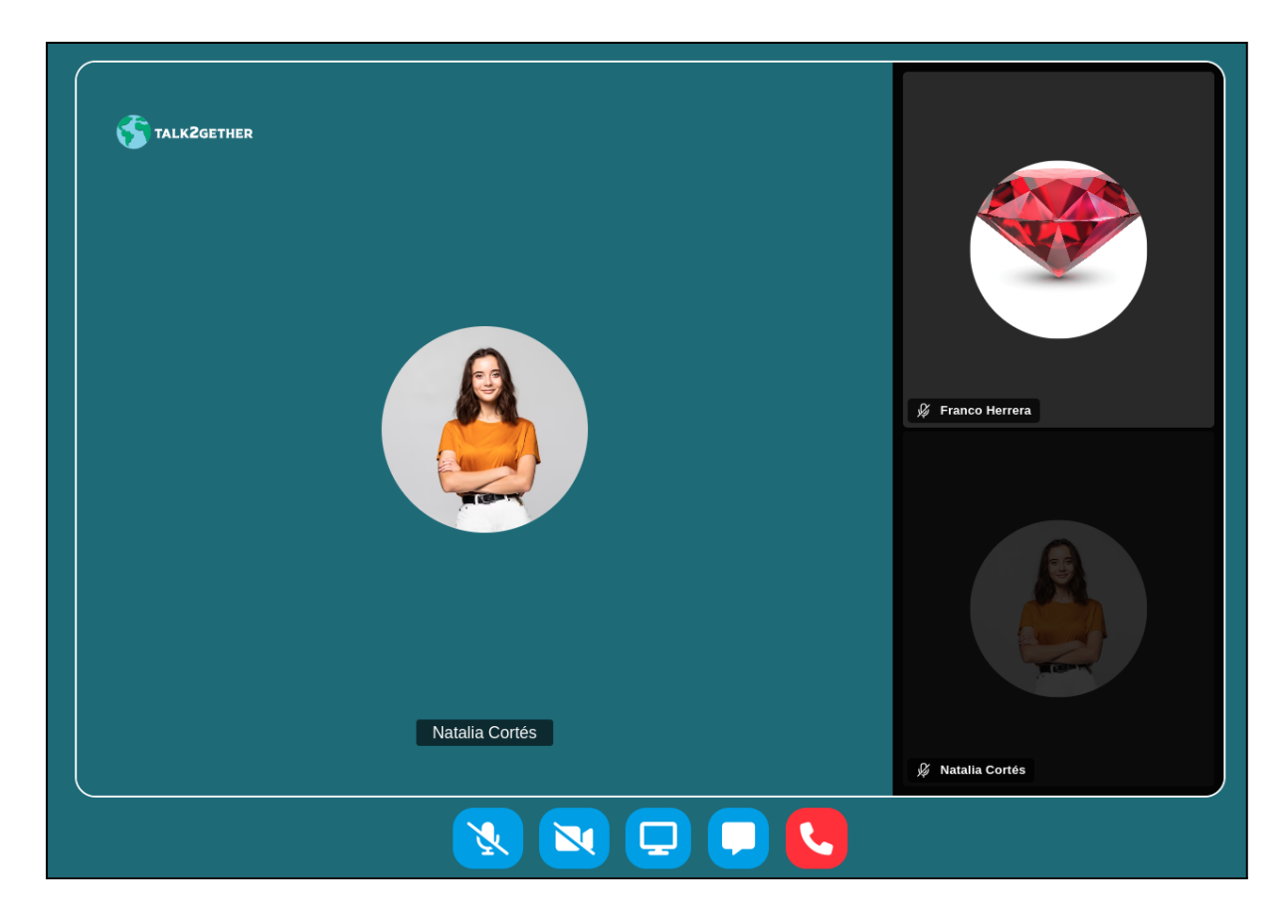

### *Figura 30: sala con dos participantes.*

En caso de que se presione el botón cancelar, se cierra el mensaje y regresa a la página de inicio.

## **2. Posibles errores**

**● La sala está llena.**

En el caso de que la sala esté llena y continua en la pantalla de inicio porque no se refresca la página, cuando un tercer usuario aprendiz intente ingresar a la sala aparece un mensaje de error que no lo deja ingresar, el cual es: "No es posible unirse a la sala. La sala se encuentra llena."

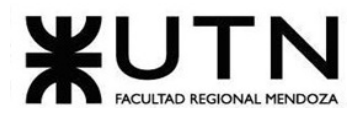

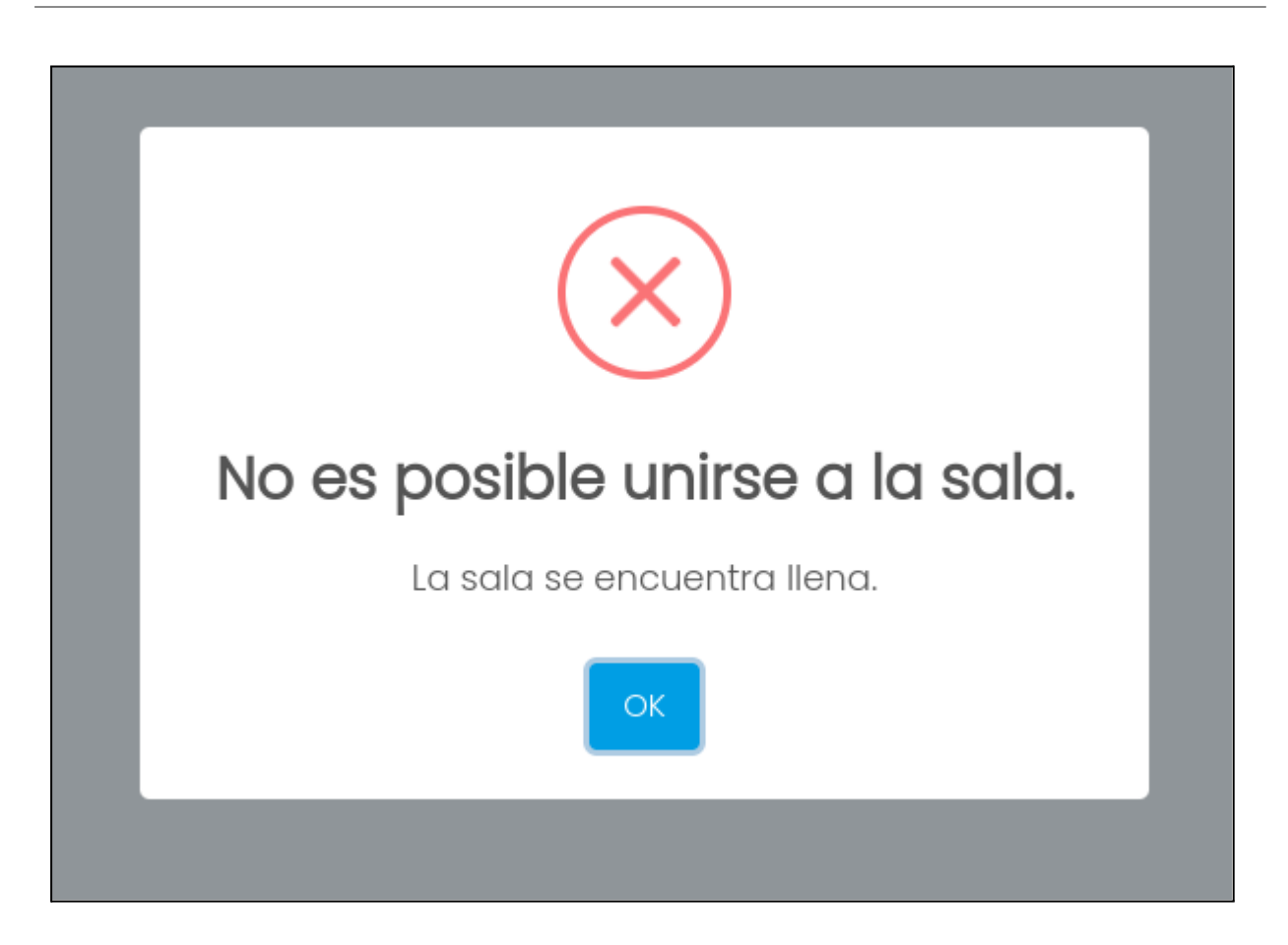

*Figura 31: pop-up de error sala llena.*

#### **● La sala no existe.**

En el caso de que la sala no exista y continúa en la pantalla de inicio porque no se refresca la página, cuando un usuario aprendiz intente ingresar a la sala, se muestra un mensaje de error, el cual es: "No es posible unirse a la sala. La sala a la que intentas unirte no existe."

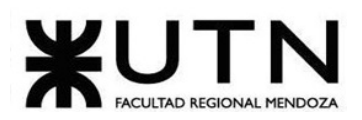

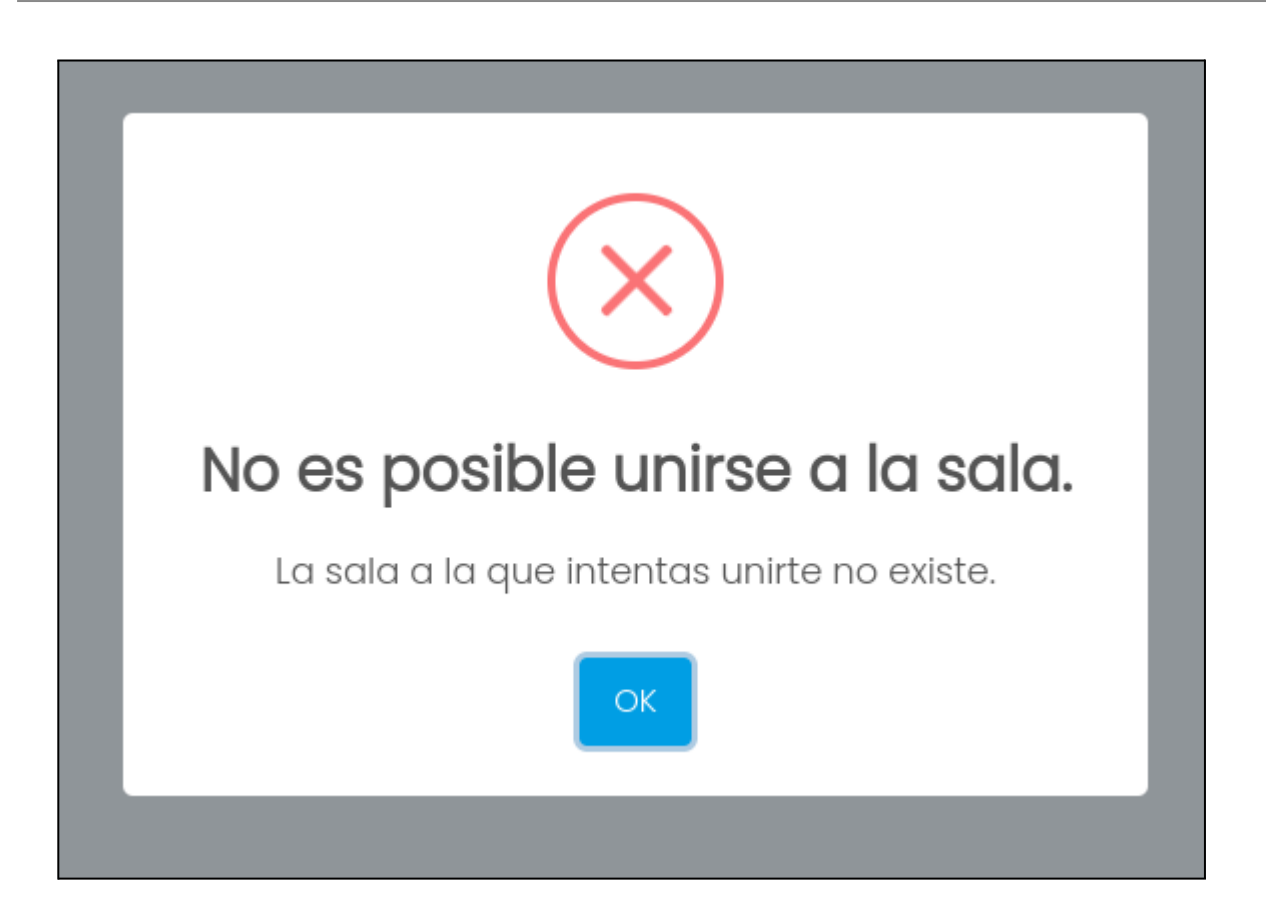

*Figura 32: pop-up de error sala inexistente.*

# Finalizar videollamada

El objetivo de esta funcionalidad es permitir al usuario finalizar una videollamada de manera sencilla y efectiva.

## **1. Pasos para el camino correcto**

### **Paso 1: ingresar a una sala.**

El aprendiz debe estar en una sala, la cual puede estar interactuando con otro aprendiz o puede estar solo en la espera de que alguien ingrese.

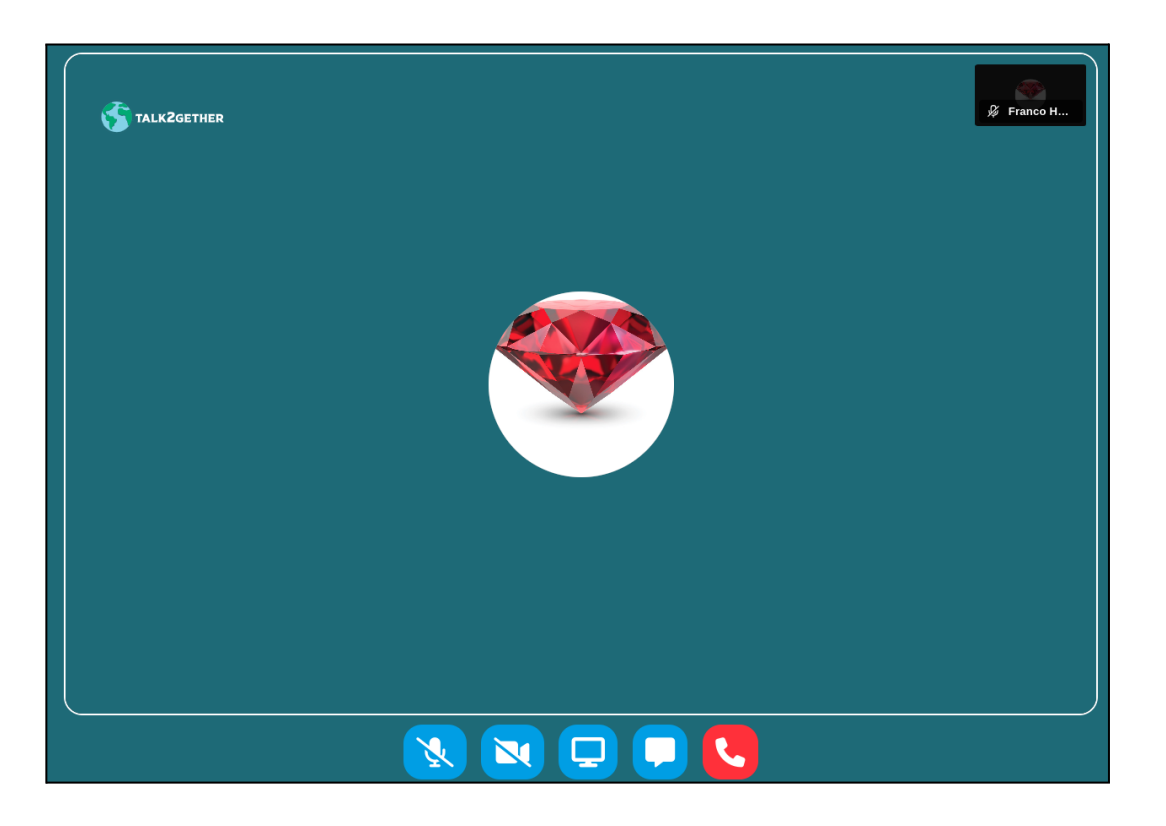

#### *Figura 33: sala activa.*

#### **Paso 2: finalizar una videollamada.**

Como se puede apreciar en la videollamada, la misma contiene botones para realizar distintas funcionalidades.

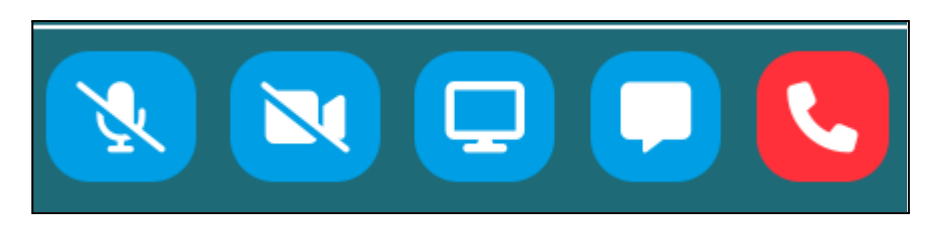

#### *Figura 34: botones videollamada*

El botón rojo con el teléfono simboliza el corte de la videollamada. Si se presiona ese botón, se corta la misma y se redirige a ambos usuarios aprendices a la pantalla de inicio donde pueden seguir utilizando la plataforma.

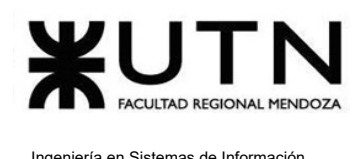

# Configurar usuario

El objetivo de esta funcionalidad es brindar la posibilidad al usuario de poder modificar sus datos personales.

## **1. Pasos para el camino correcto.**

## **Paso 1: Ingresar a la pantalla de configuración**

Para acceder a las configuraciones de usuario es necesario ingresar a la sección de "Configuración". La misma, es accedida desde el menú de usuario que se despliega al presionar en la foto de perfil, en la esquina superior derecha de la plataforma.

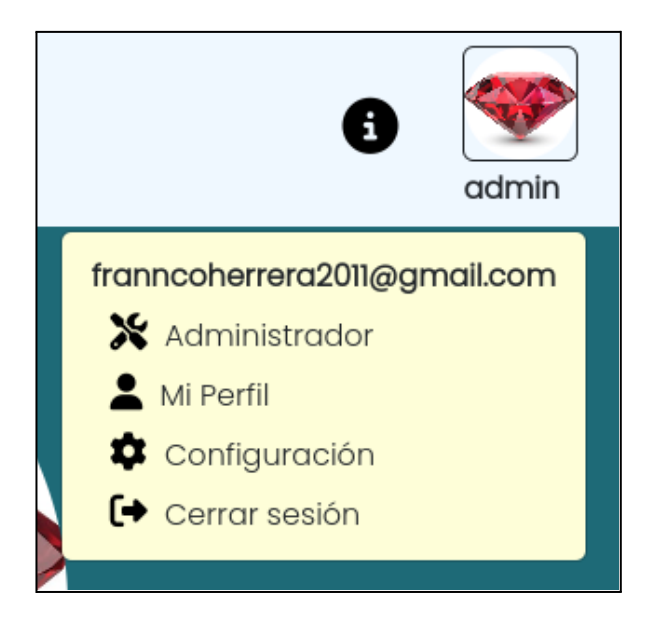

*Figura 35: menú de usuario.*

Cuando el botón de configuración es presionado se muestra la siguiente pantalla:

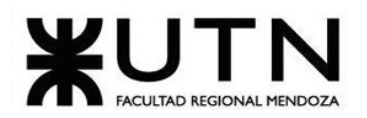

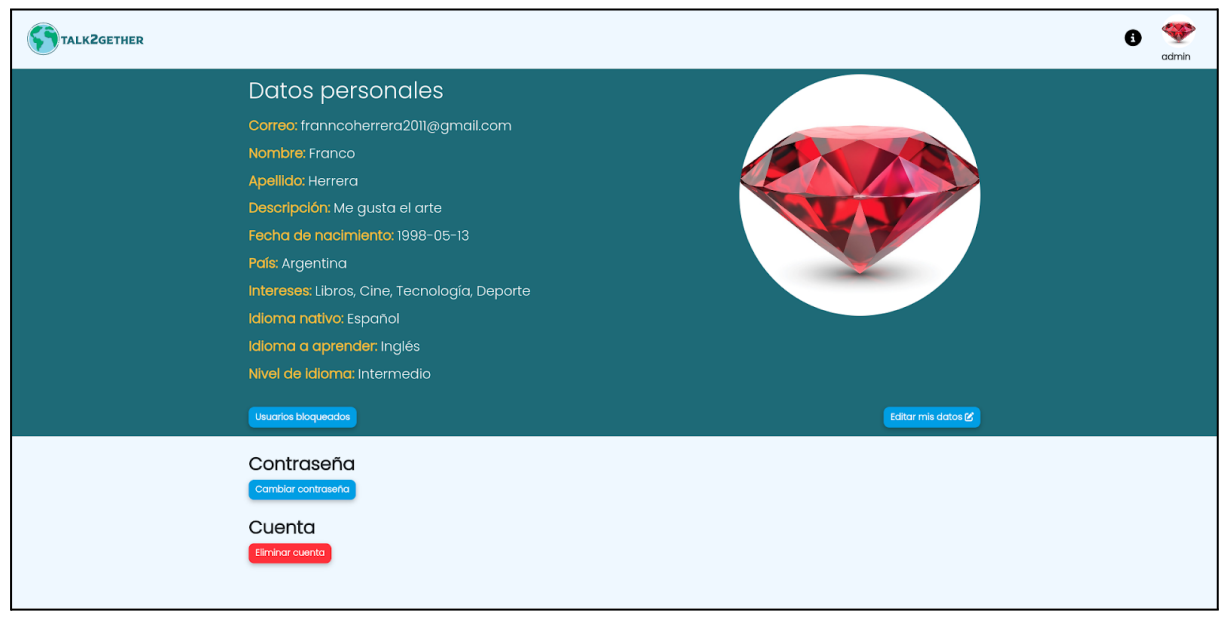

*Figura 36: pantalla de configuración.*

#### **Paso 2: Modificar datos personales**

Para la modificación de los datos personales del usuario, es necesario presionar sobre el botón "Editar mis datos".

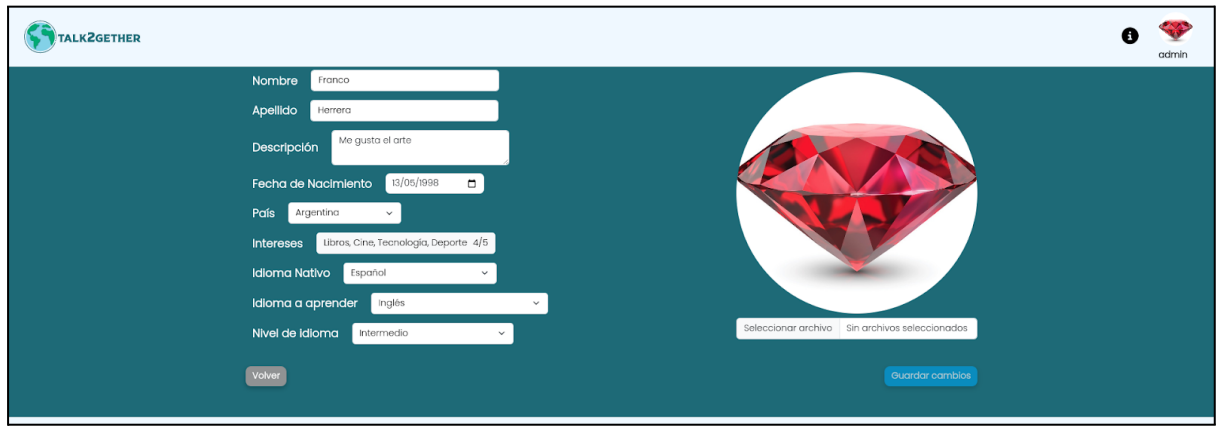

*Figura 37: pantalla de editar datos personales.*

Se muestran los siguientes campos:

- Nombre: se modifica presionando sobre el campo y escribiendo el nuevo nombre.
- Apellido: se modifica presionando sobre el campo y escribiendo el nuevo apellido.

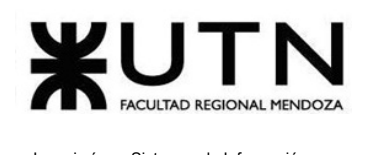

- Descripción: se modifica presionando sobre el campo y escribiendo la nueva descripción.
- Fecha de nacimiento: se modifica presionando sobre el campo y se abre el calendario en donde se selecciona la nueva fecha.
- País: se modifica presionando sobre el campo y se muestra una lista desplegable con todos los países disponibles.
- Intereses: se presiona sobre el campo intereses y se despliega un popup que permite seleccionar los mismos a partir de sus íconos, como se observa a continuación (cabe destacar que se pueden seleccionar como máximo 5 intereses):

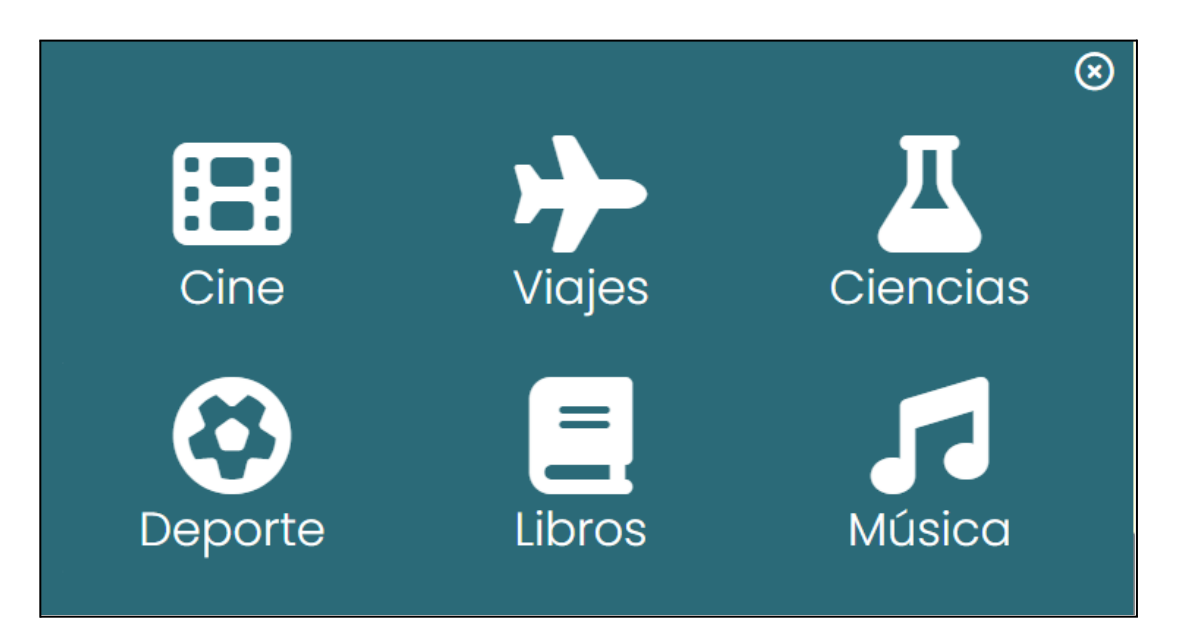

*Figura 38: intereses en modificar datos de usuario.*

- Idioma Nativo: se modifica presionando sobre el campo y se muestra una lista desplegable con todos los idiomas disponibles.
- Idioma a aprender: se modifica presionando sobre el campo y se muestra una lista desplegable con todos los idiomas disponibles.
- Nivel de idioma: se modifica presionando sobre el campo y se muestra una lista desplegable con todos los niveles de idioma disponibles.
- Seleccionar archivo (Foto de perfil): se modifica presionando en "Elegir archivo" y seleccionando una foto desde el dispositivo, como se observa a continuación.

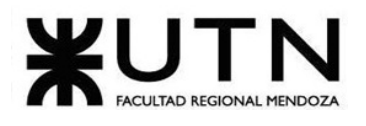

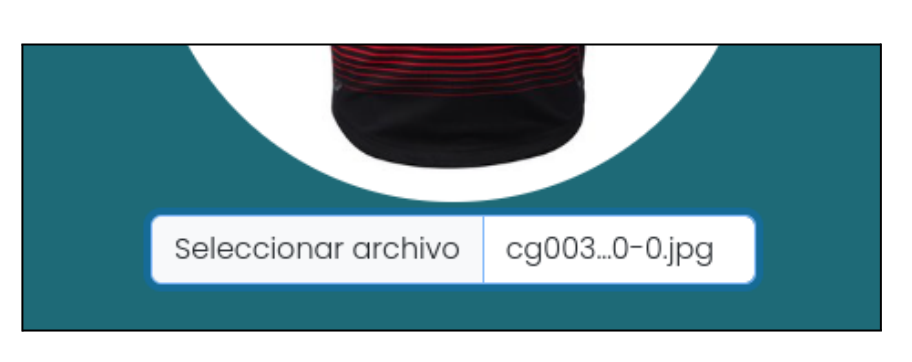

*Figura 39: cambiar foto de perfil (archivo seleccionado).*

Una vez modificados los datos deseados, se debe presionar sobre el botón "Guardar cambios" y el sistema realiza un control de los datos ingresados.

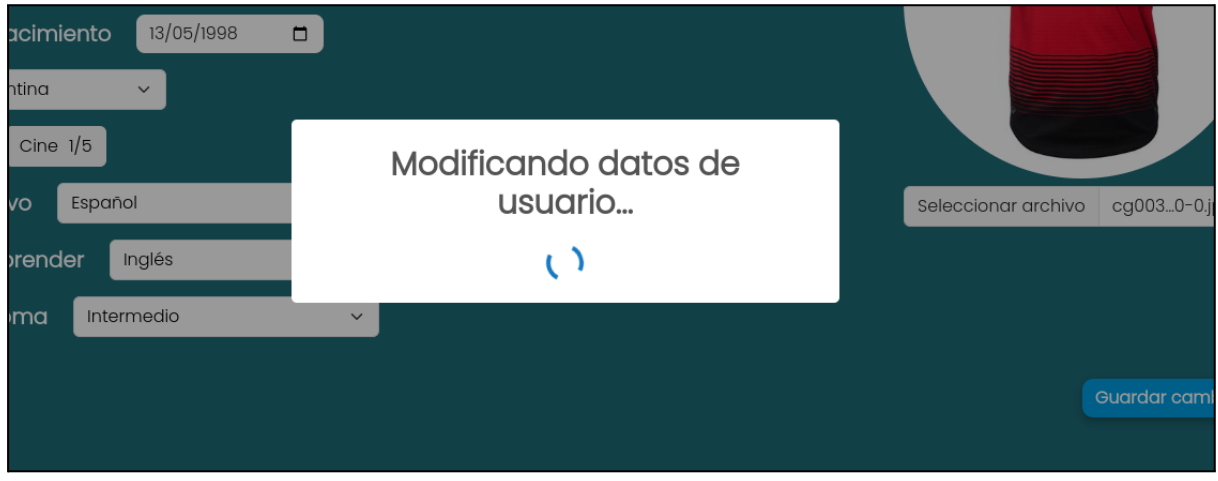

*Figura 40: mensaje de modificación de datos.*

En caso de que todos los campos a editar, hayan sido modificados correctamente, se muestra un mensaje de "Usuario editado correctamente" y redirige al mismo a la pantalla de Configuración.

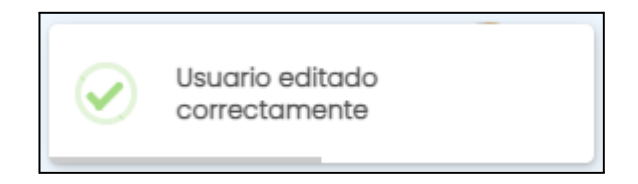

*Figura 41: mensaje de usuario modificado.*

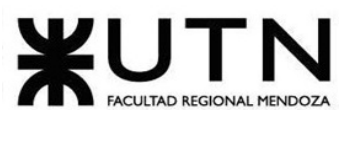

## **2. Posibles errores**

### **● Campos Vacíos:**

En el caso de que el aprendiz edite un campo y lo deje vacío, se muestra el mensaje de error: "Debe completar este campo." a la hora de presionar en "Guardar cambios".

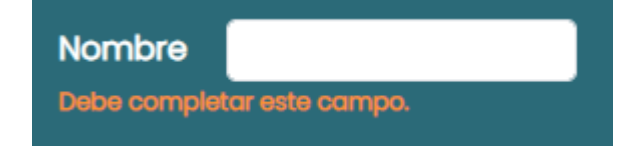

*Figura 42: mensaje de debe completar este campo.*

**● Campo de foto de perfil no cumple con el formato correcto:**

Cuando se selecciona un archivo en el campo de foto de perfil y este no cumple con el formato correspondiente, los cuales son "jpg","jpeg" y "png", se muestra un mensaje: "El formato del archivo seleccionado no es válido. Debe seleccionar una imagen con formato .jpg, .jpeg o .png."

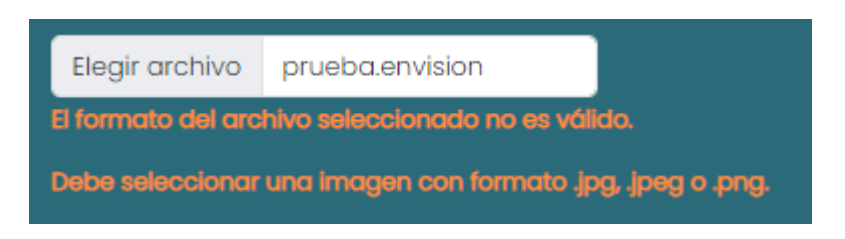

*Figura 43: mensaje de error de formato de imagen.*

**● Campo de foto de perfil incompleto:**

En caso de cambiar la foto de perfil y dejar vacío el campo, se muestra el mensaje de error: "Debe subir una foto de perfil."

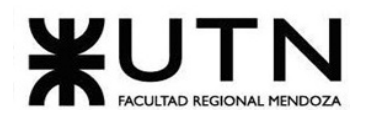

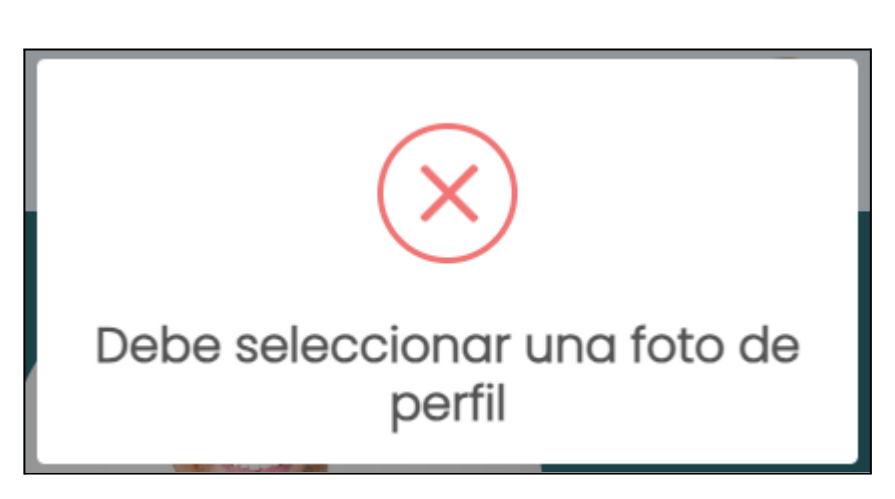

*Figura 44: debe seleccionar una foto de perfil.*

**● Símbolos o caracteres especiales en un campo de texto:**

No se permiten símbolos ni caracteres especiales en el campo. Solo se permite el ingreso de letras. En caso de no cumplir con la condición se muestra el mensaje de error: "El texto ingresado no es válido."

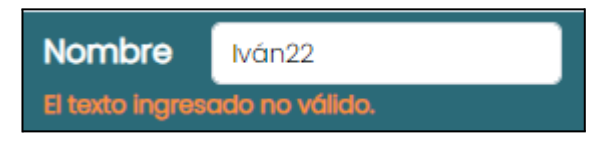

*Figura 45: texto ingresado no válido.*

## Dar de baja usuario

El objetivo de esta funcionalidad es permitirle al usuario cerrar su cuenta en cualquier momento para no poder ser utilizada nuevamente.

## **1. Pasos para el camino correcto**

#### **Paso 1: Ingresar a la pantalla de configuración**

Para dar de baja una cuenta de usuario es necesario ingresar a la sección de "Configuración". La misma, es accedida desde el menú de usuario que se despliega al presionar en la foto de perfil, en la esquina superior derecha de la plataforma.

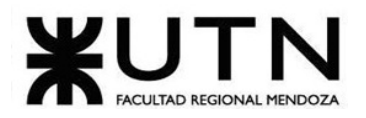

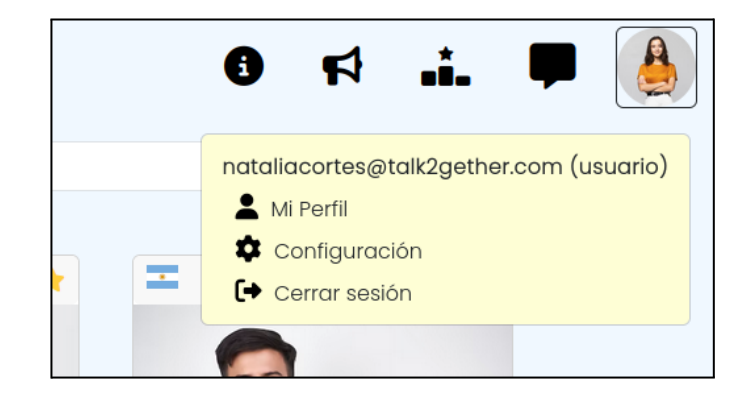

*Figura 46: menú de usuario.*

Cuando el botón de configuración es presionado se muestra la siguiente pantalla:

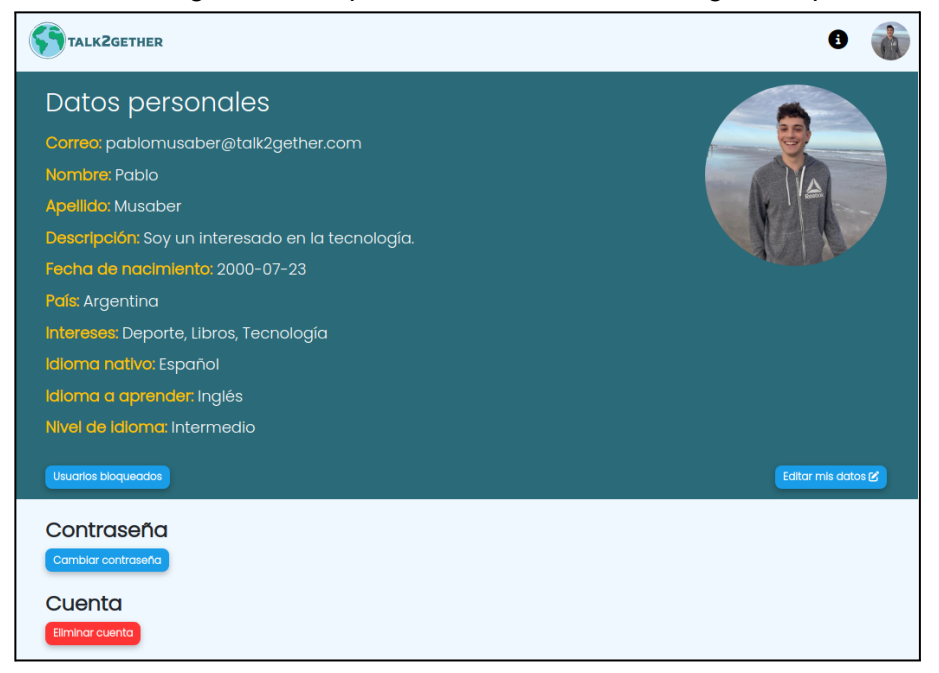

*Figura 47: pantalla de configuración.*

Para continuar el proceso, es necesario dirigirse a la parte inferior de la pantalla de configuración y presionar el siguiente botón:

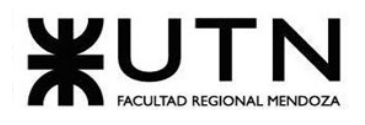

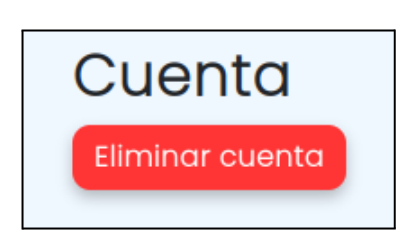

*Figura 48: botón de eliminar cuenta.*

Al presionar, se despliega un mensaje donde el usuario debe seleccionar como mínimo un motivo de la lista, así como también puede seleccionar la opción "Otro" para escribir un motivo personalizado.

Para confirmar y finalizar el proceso de baja de la cuenta, es obligatorio que el usuario ingrese correctamente su contraseña.

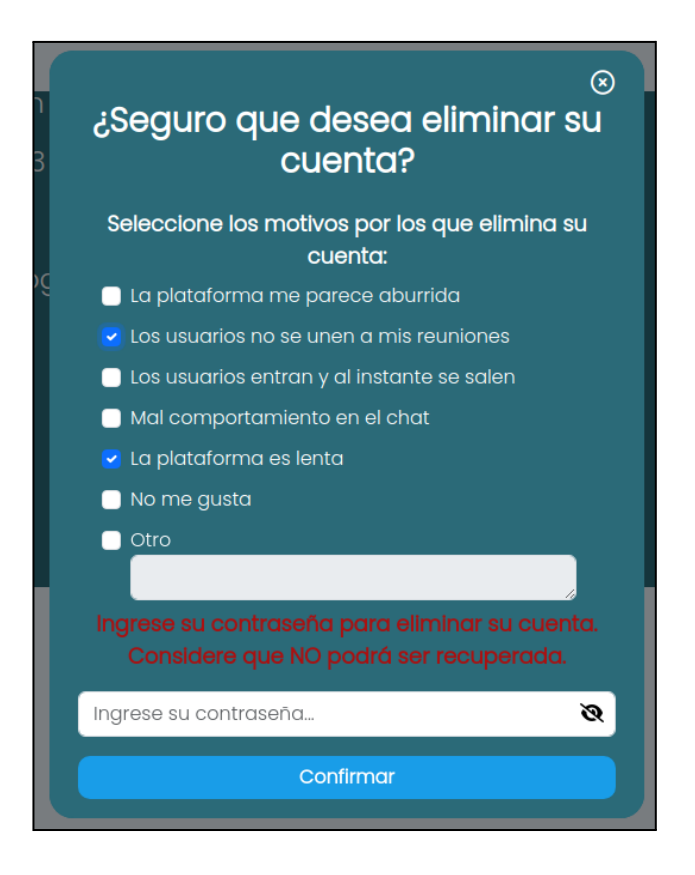

*Figura 49: mensaje de eliminar cuenta.*

Luego de completar exitosamente el proceso de baja de cuenta, el usuario es redirigido a la siguiente pantalla:

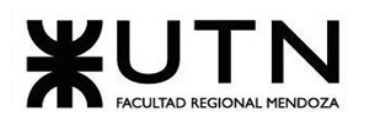

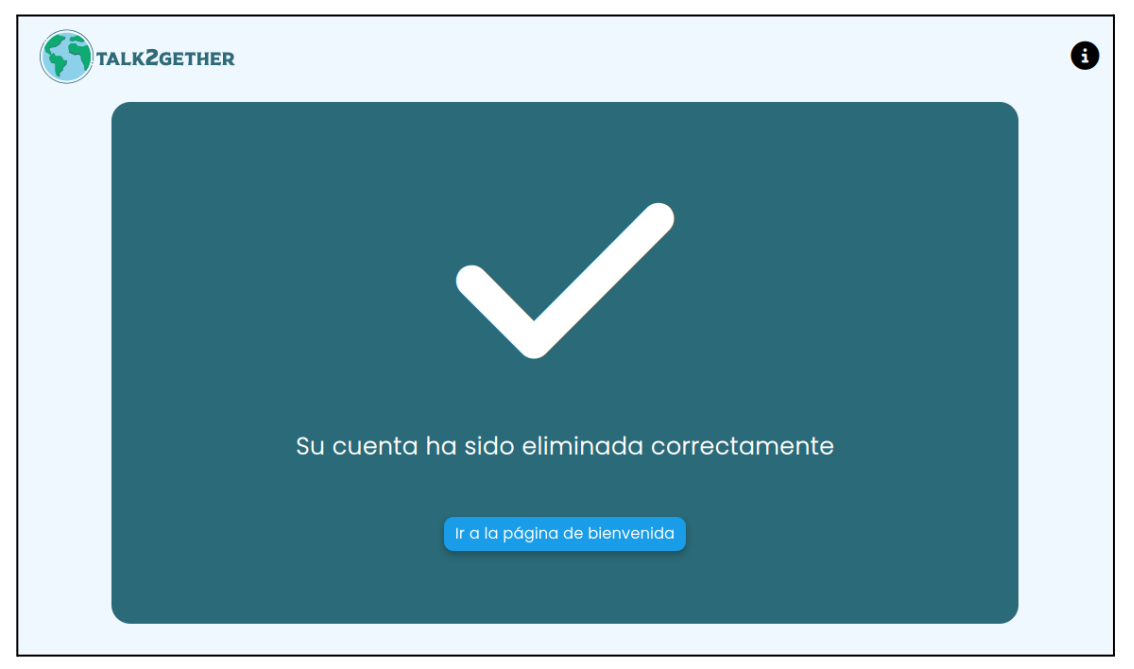

*Figura 50: pantalla de confirmación de cuenta eliminada.*

De este modo, el usuario ha dado de baja su cuenta de manera exitosa.

## **2. Posibles errores**

**● No se han seleccionado motivos al eliminar la cuenta**

Este error ocurre al presionar el botón de confirmar sin haber seleccionado algún motivo del listado.

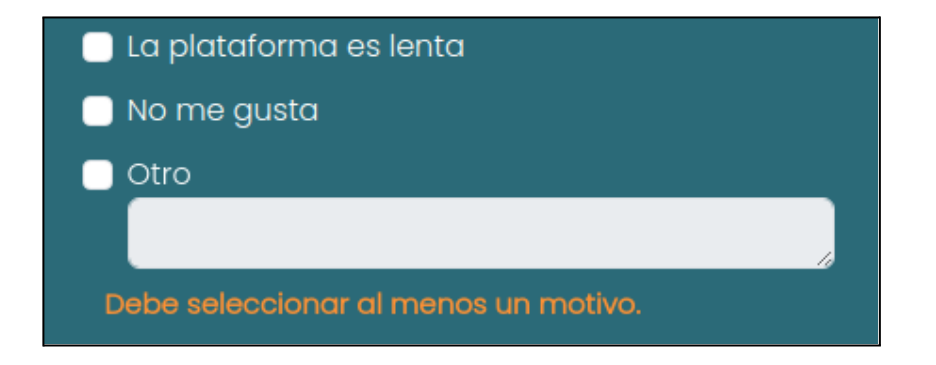

*Figura 51: mensaje de no se han seleccionado motivos.*

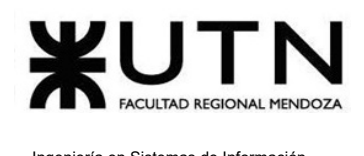

#### **● No se ha redactado un motivo**

Este error aparece cuando se selecciona el motivo "Otro" de la lista, pero se deja el campo de texto vacío.

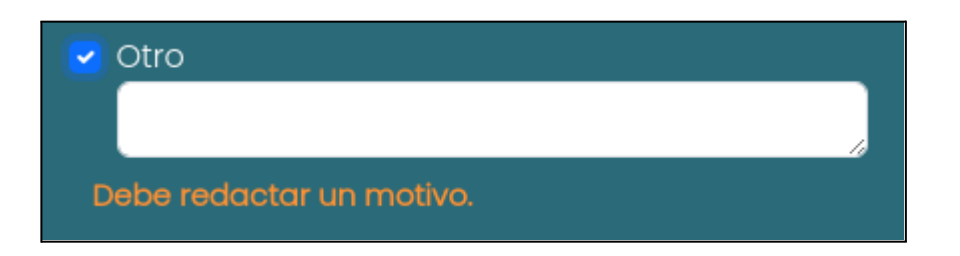

*Figura 52: error - debe redactar un motivo.*

**● Debe escribir su contraseña**

Este error aparece cuando se presiona sobre el campo de contraseña pero la misma no es ingresada.

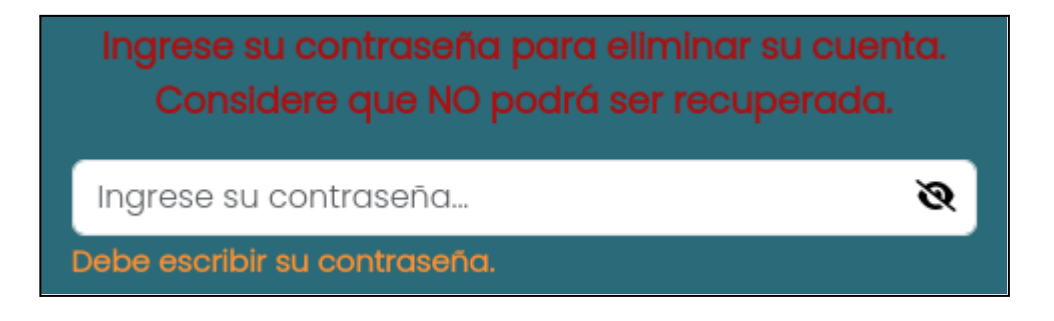

*Figura 53: debe escribir su contraseña.*

### **● Contraseña incorrecta**

Este error aparece cuando se presiona el botón de "Confirmar" y la contraseña ingresada no es válida.

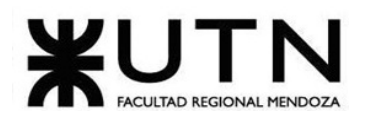

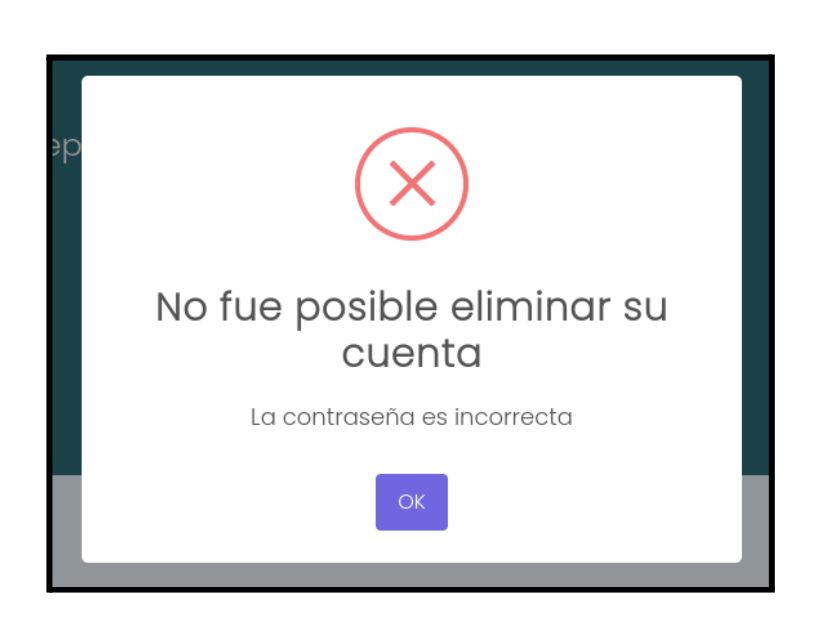

*Figura 54: contraseña inválida.*

# Visualizar Perfil

El objetivo de esta funcionalidad es mostrar la información tanto personal como de otro aprendiz .

## **1. Pasos para el camino correcto**

#### **Paso 1: ingresar a la pantalla principal.**

El aprendiz debe dirigirse a la pantalla principal, donde se listan todas las personas con salas activas, es decir, todos aquellos usuarios que están disponibles para realizar una videollamada en ese momento. Además, puede buscar a cualquier usuario de la plataforma utilizando el buscador de texto, ingresando el nombre o apellido del usuario deseado.

### **Paso 2: presionar sobre la foto del usuario a visualizar.**

Para visualizar el perfil de un usuario, es necesario clickear sobre su foto de perfil.

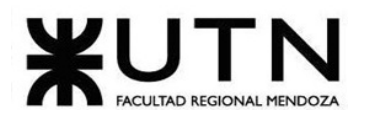

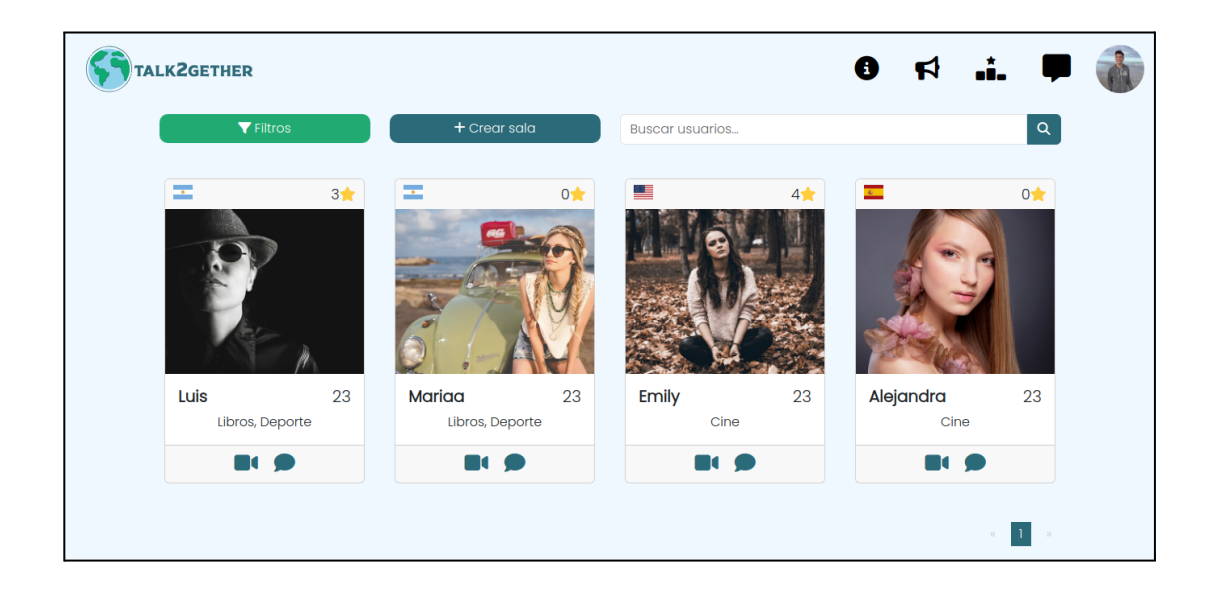

*Figura 55: sala activa.*

A modo de ejemplo, se presiona sobre la foto del usuario "Emily". Al hacer esto, el usuario es redireccionado hacia su perfil, y puede apreciar la información que se muestra a continuación:

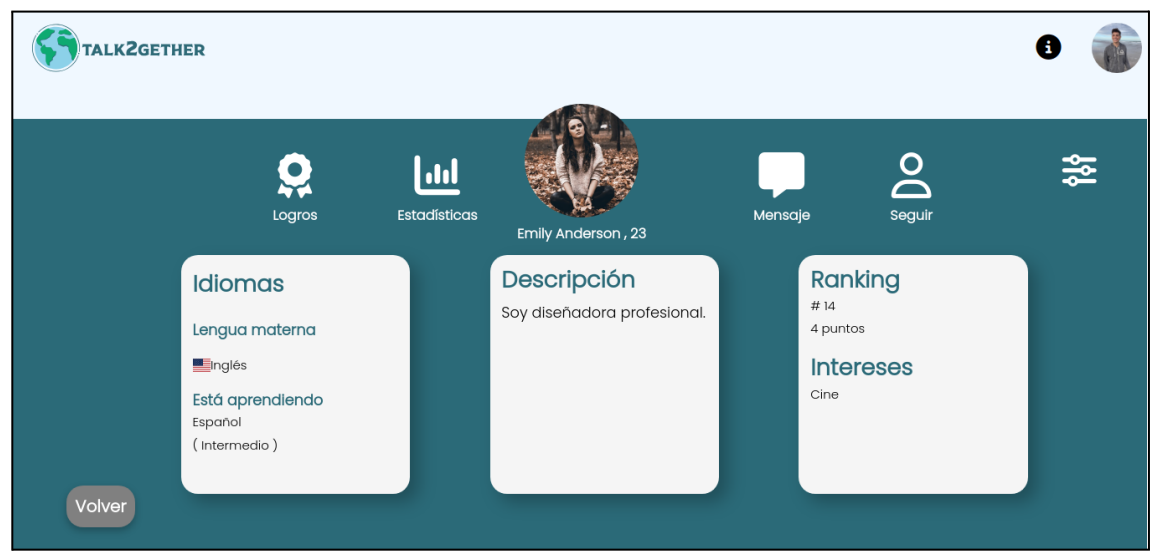

*Figura 56: perfil de un usuario.*

En esta pantalla, se pueden realizar las acciones de:

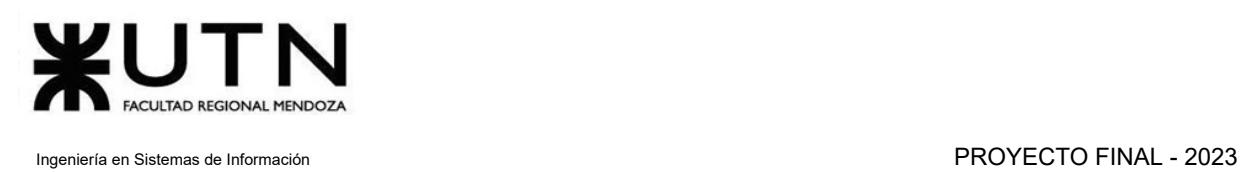

- Visualizar logros.
- Visualizar estadísticas.
- Iniciar un chat.
- Seguir al usuario.
- Dejar de seguir al usuario.
- Visualizar seguidores y seguidos.
- Bloquear usuario.
- Reportar usuario.

# Calificar a usuario

El objetivo de esta funcionalidad es otorgar estrellas que representan una calificación numérica sobre la calidad de interacción con otro aprendiz.

## **1. Pasos para el camino correcto**

#### **Paso 1: calificar usuario.**

Una vez concluida la videollamada, tal como se observa en la funcionalidad de "Finalizar videollamada", se despliega un mensaje que permite a la persona calificar al usuario. Como se observa en la siguiente figura.

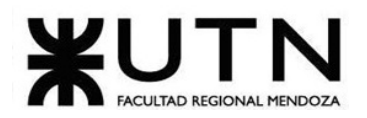

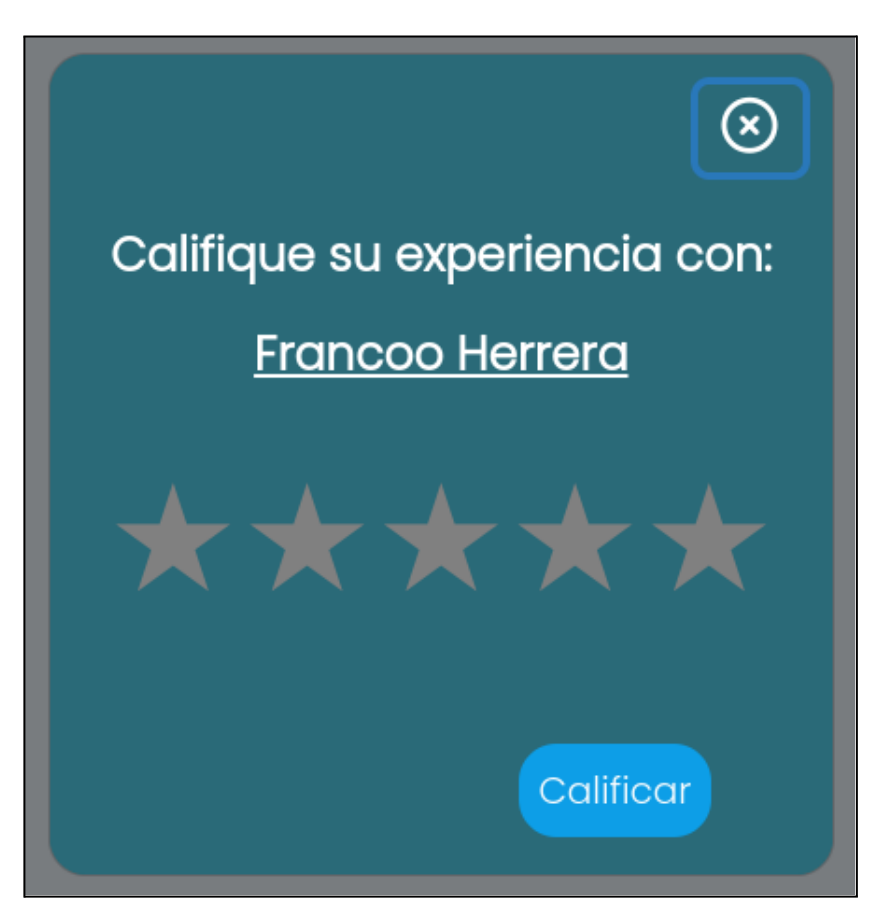

*Figura 57: calificar usuario*

Al desplazar el cursor del mouse sobre cada estrella, se tiene la opción de seleccionar la cantidad deseada. Al presionar sobre una estrella, se elige automáticamente la puntuación correspondiente, como se observa en la siguiente figura:

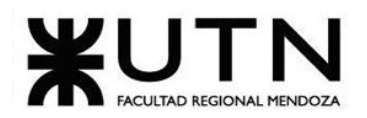

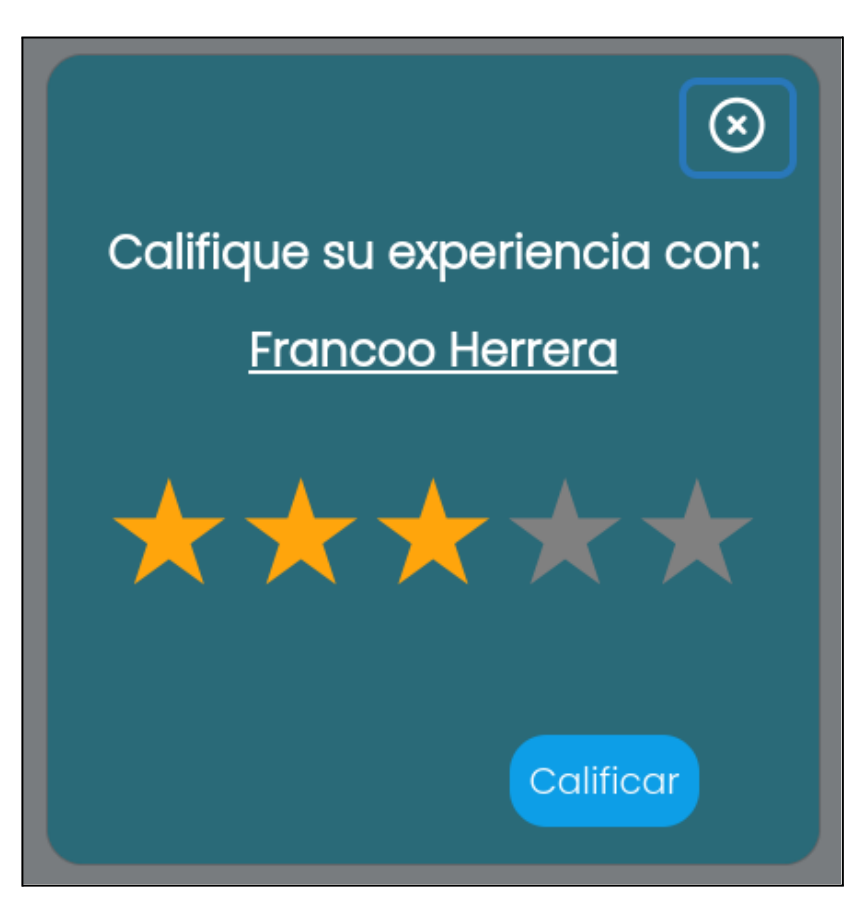

*Figura 58: selección de calificación*

Posteriormente, al pulsar el botón "Calificar", la calificación otorgada por la persona se guarda. Esta calificación se le asigna al usuario aprendiz con quien se llevó a cabo la interacción durante la videollamada.

Si se presiona sobre el nombre del usuario, se puede visualizar el perfil del mismo.

### **1. Posibles errores**

**● No se selecciona una calificación.**

Si el usuario aprendiz no selecciona una calificación e intenta presionar sobre el botón "Calificar", se muestra el siguiente mensaje:

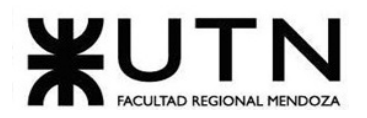

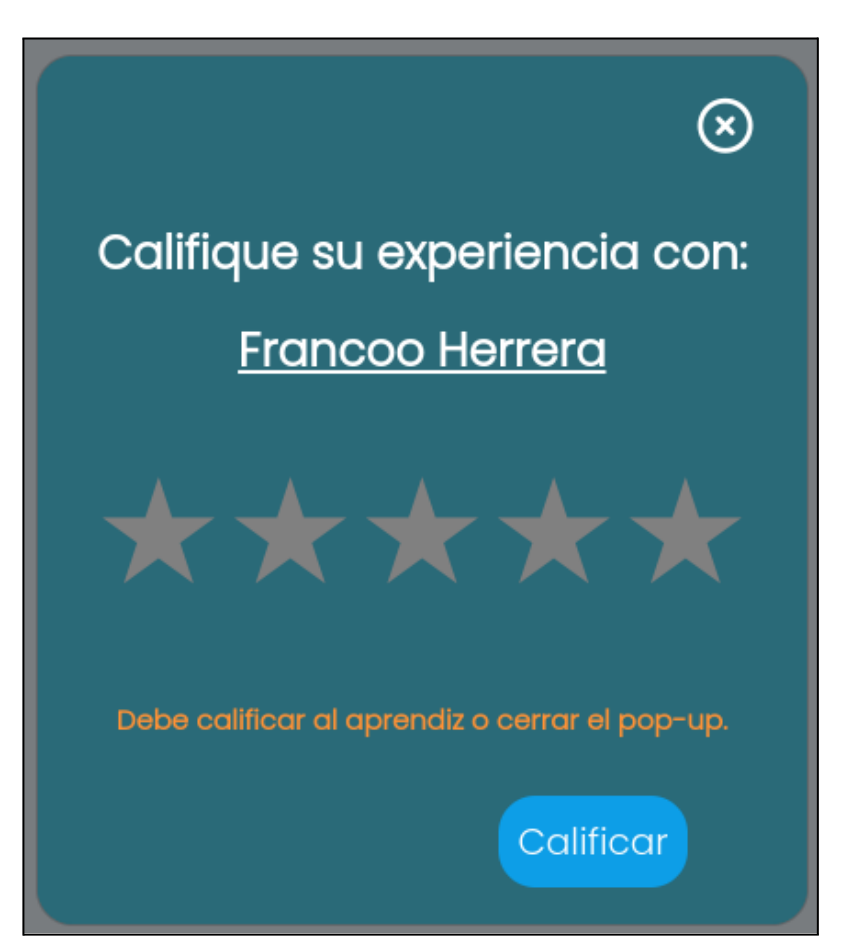

*Figura 59: validación de calificación*

# Visualizar logros

El objetivo de esta funcionalidad es permitir al usuario visualizar sus avances en la plataforma.

## **1. Pasos para el camino correcto**

### **Paso 1: Buscar el usuario a visualizar**

Para visualizar los logros de un usuario específico, el primer paso a realizar es visualizar su perfil, tal como se detalla en el apartado de visualizar perfil. Se pueden visualizar los logros de cualquier usuario, así como también los de uno mismo.

### **Paso 2: Presionar sobre el botón de "Logros"**

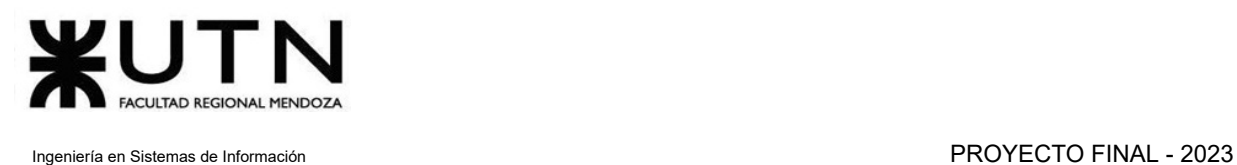

Para acceder a la pantalla de logros, es necesario clickear sobre el botón de "Logros" representado con una medalla.

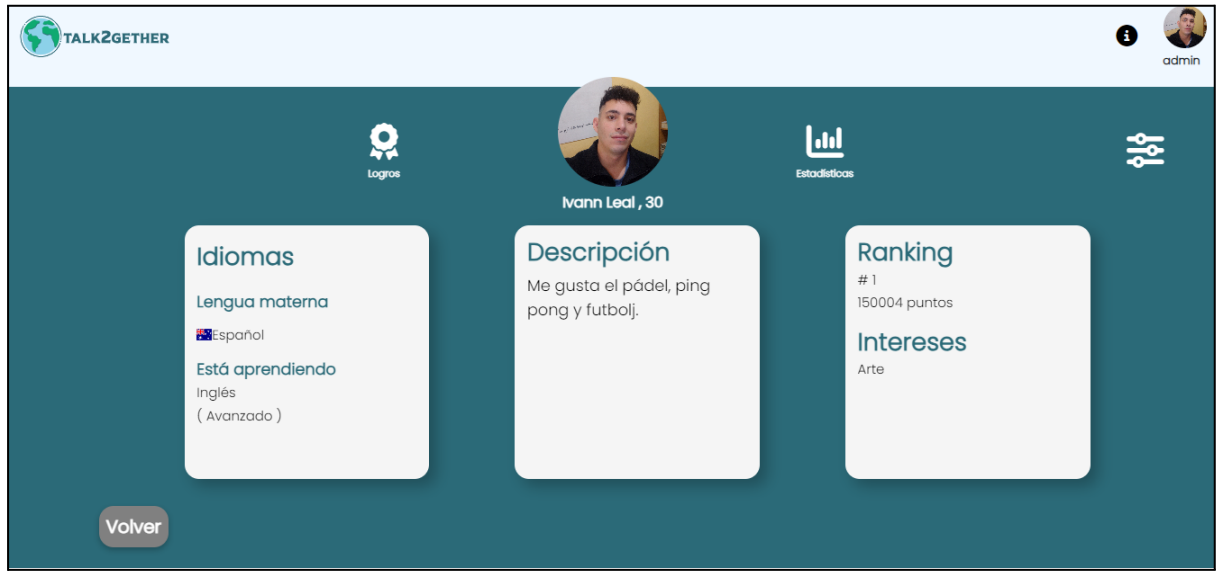

*Figura 60: perfil de usuario*

Al presionar, el usuario es redirigido a la pantalla de logros:

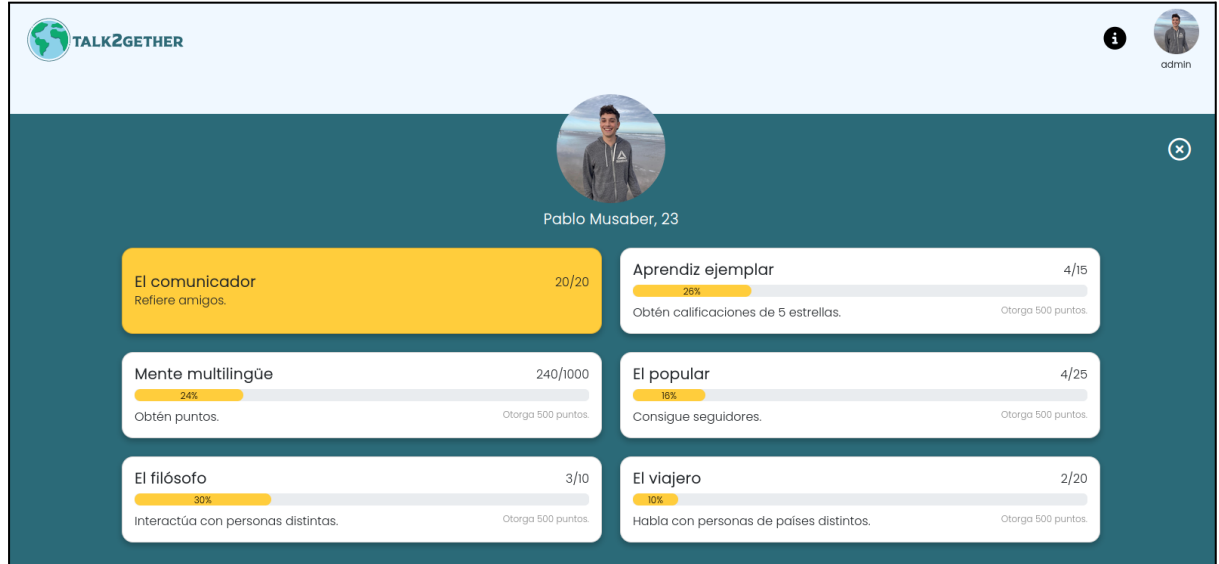

*Figura 61: pantalla de logros*

A continuación se detallan los logros observados en la figura anterior:

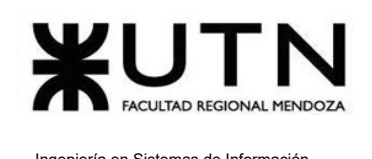

- El Comunicador: se completa cuando el aprendiz refiere a 20 usuarios.
- Mente Multilingüe: se completa cuando el aprendiz suma una cantidad de 100000 puntos, donde estos puntos los puede lograr mediante videollamadas, referir amigos y conseguir logros.
- El Filósofo: se completa cuando el aprendiz interactúa con 150 aprendices de distintos países.
- Aprendiz Ejemplar: se completa cuando el aprendiz consigue 50 calificaciones de 5 estrellas.
- El Popular: se completa cuando el aprendiz consigue 50 seguidores.
- El Viajero: se completa cuando el aprendiz interactúa con personas de 20 países distintos.

## Búsqueda de usuario aprendiz

El objetivo de esta funcionalidad es permitir al usuario buscar a otro aprendiz en la plataforma.

## **1. Pasos para el camino correcto.**

La búsqueda del usuario aprendiz puede ser llevada a cabo de distintas maneras en la plataforma. La primera es utilizando el buscador de la pantalla principal, ingresando el "nombre de usuario", como se observa en la siguiente figura.
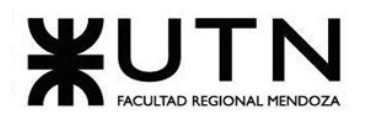

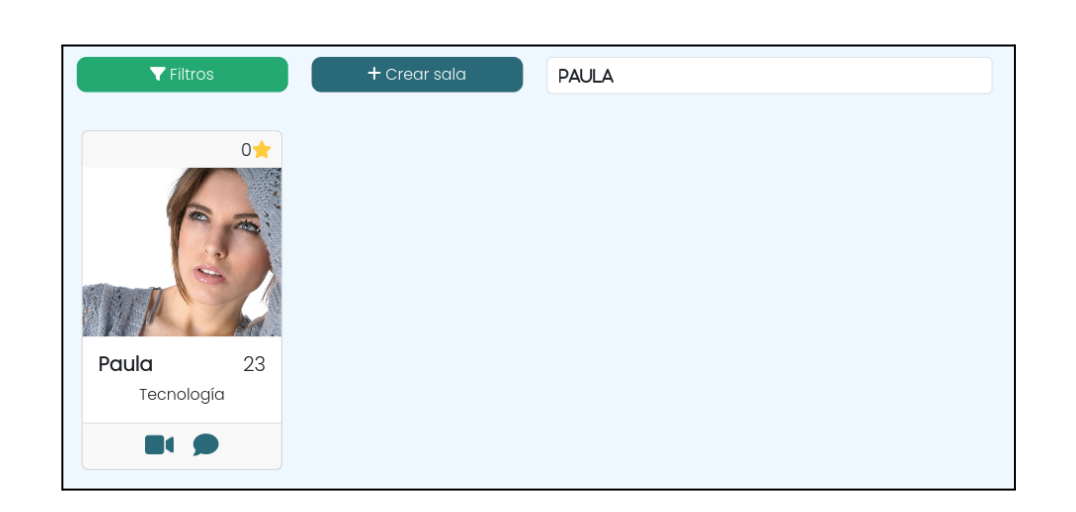

*Figura 62: búsqueda de usuario desde la pantalla principal.*

Si el aprendiz encontrado tiene una sala activa se muestra el icono de videollamada para acceder a la sala existente. Como se muestra en las siguiente figura:

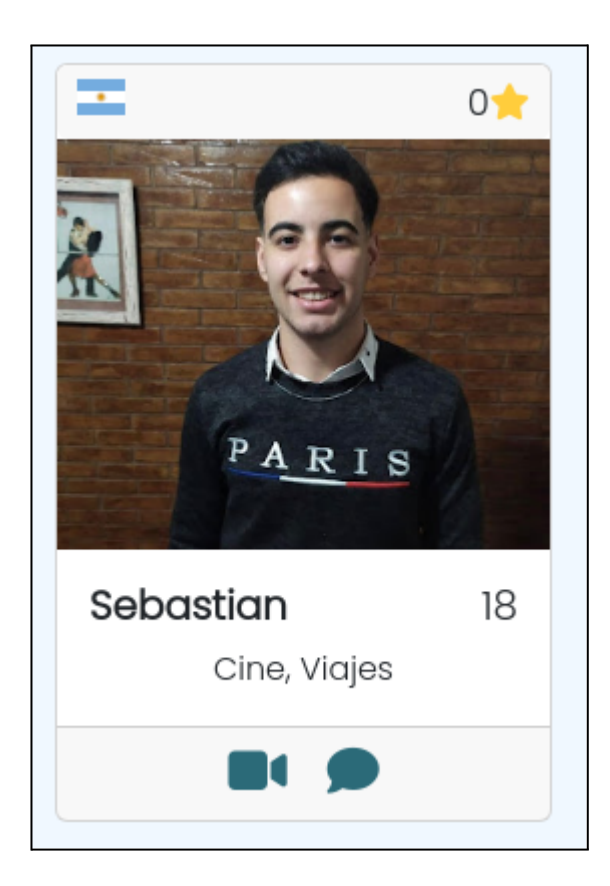

*Figura 63: búsqueda de aprendiz con sala activa.*

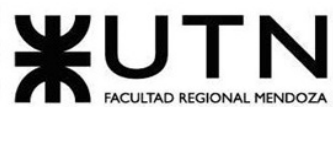

Por otro lado, si no tiene una sala activa se visualiza la tarjeta del aprendiz con la posibilidad de interactuar mediante el chat.

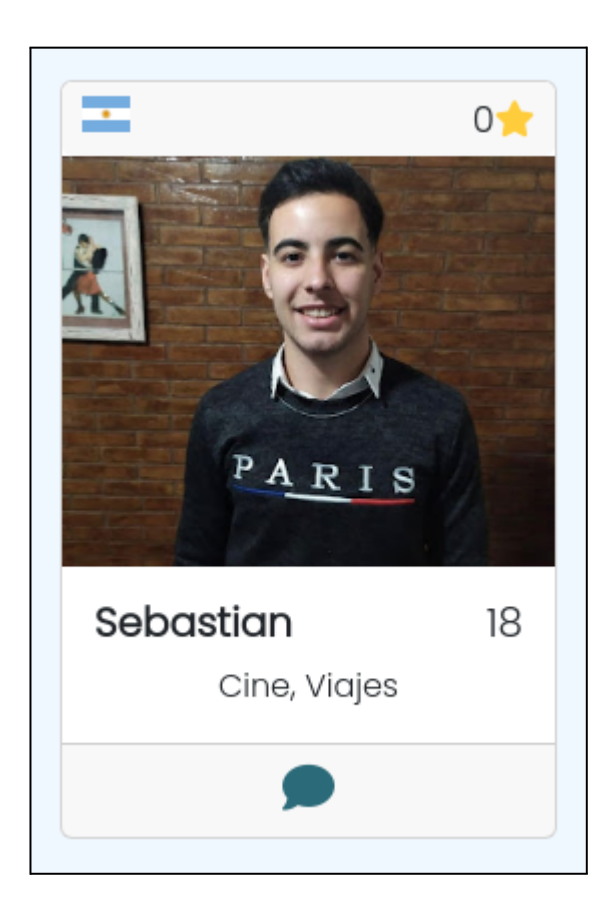

*Figura 64: búsqueda de aprendiz sin sala activa.*

Además, al presionar el botón "Filtros" en la pantalla principal de Talk2gether se despliega el menú de filtros disponibles para realizar búsquedas de usuarios. El mismo muestra el idioma que se está aprendiendo, y permite realizar búsquedas por:

- País
- Nivel mínimo
- Edad (desde y hasta)
- Intereses

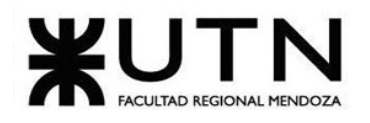

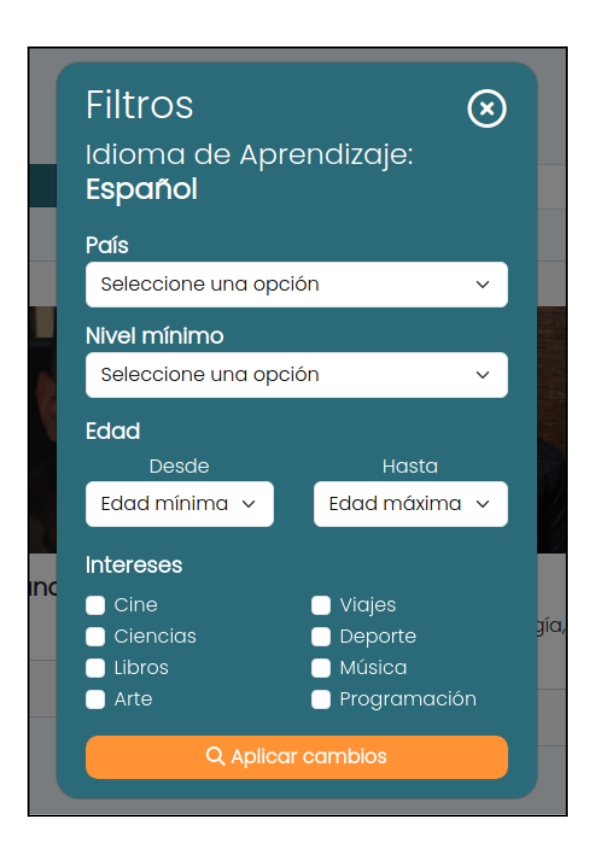

*Figura 65: filtros de búsqueda.*

Para utilizar los filtros de búsqueda sólo hay que seleccionar las preferencias deseadas y presionar en el botón "Aplicar cambios".

Otra forma de buscar a un usuario es mediante el chat de la plataforma, utilizando el buscador que se encuentra en la esquina superior izquierda de la pantalla, ingresando "nombre del aprendiz".

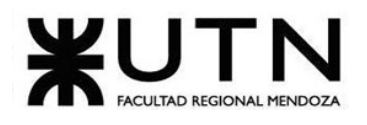

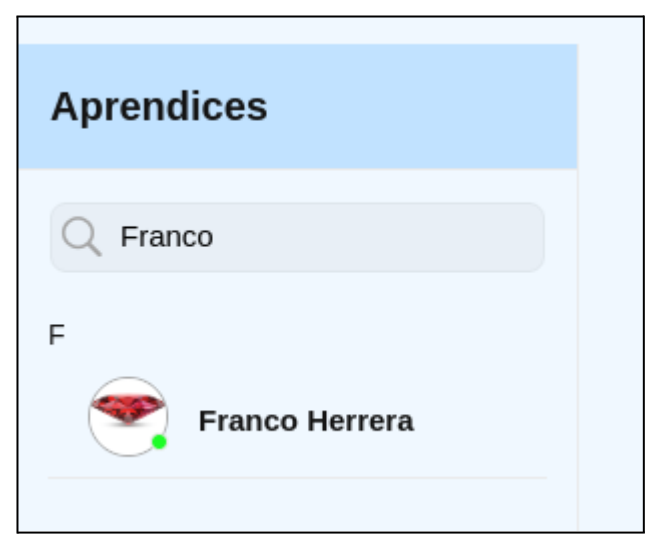

*Figura 66: búsqueda de usuario desde chat.*

# Bloquear usuario

El objetivo de esta funcionalidad es permitir al aprendiz bloquear a otro aprendiz para evitar interacciones no deseadas.

## **1. Pasos para el camino correcto.**

Para iniciar el proceso de bloqueo de un aprendiz, se debe realizar una búsqueda del usuario que se desea bloquear, para poder ingresar a su perfil.

Seguir los pasos establecidos en "Búsqueda de usuario aprendiz".

## **Paso 1. Acceder al apartado de bloquear.**

Para acceder al apartado de bloquear, es necesario presionar sobre el ícono de "Menú" de un perfil, como se muestra en la siguiente figura.

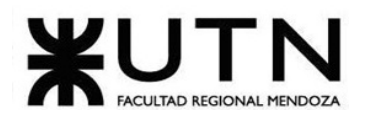

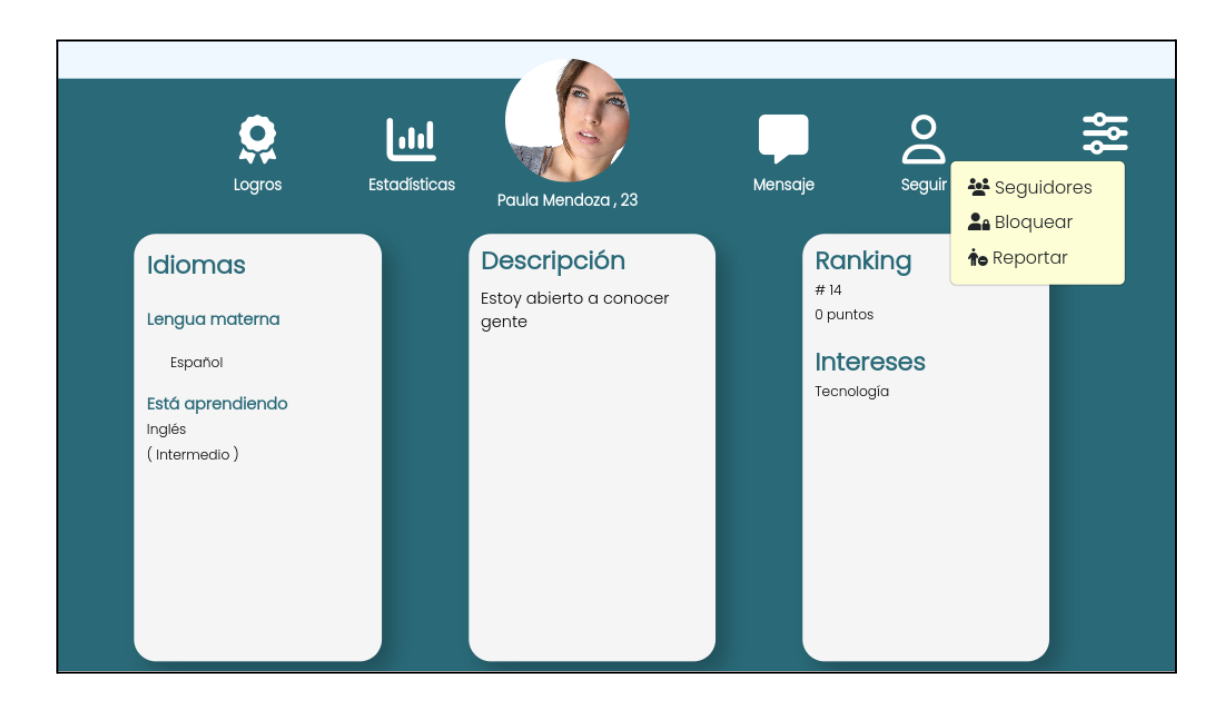

*Figura 67: abrir menú del perfil.*

#### **Paso 2. Bloquear usuario.**

Una vez abierto el apartado de menú del perfil del usuario, se debe seleccionar la opción "Bloquear", la cuál despliega el siguiente mensaje de confirmación de bloqueo.

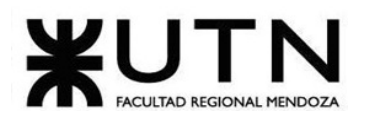

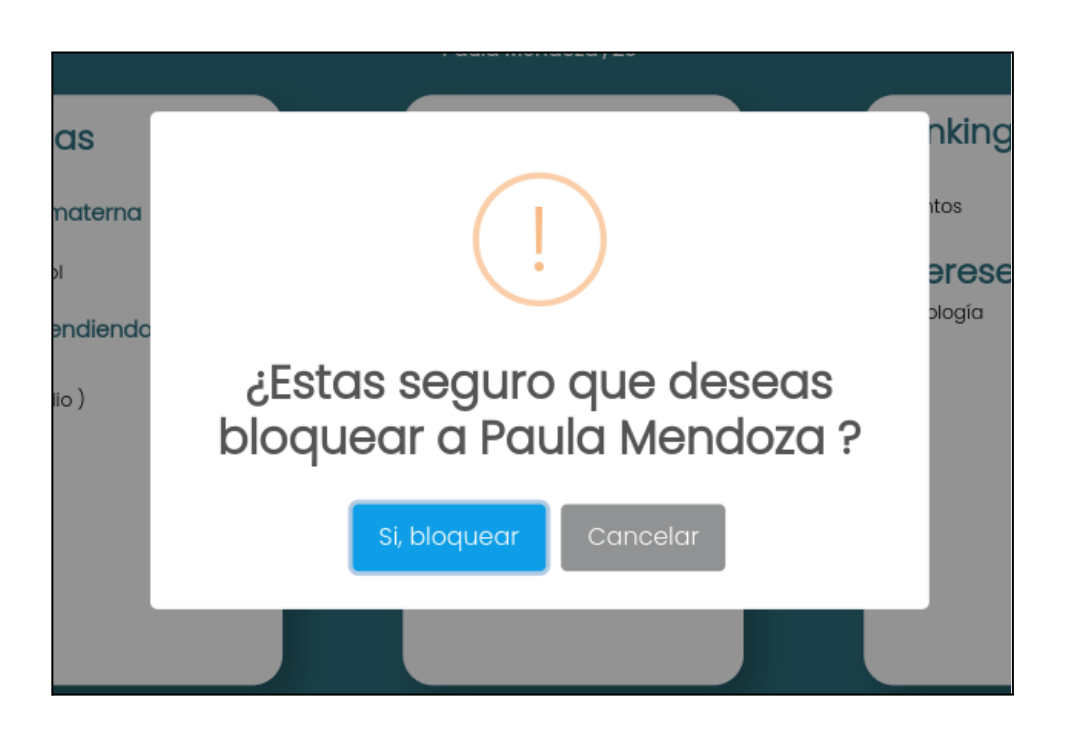

*Figura 68: popup confirmación de bloqueo.*

#### **Tener en cuenta antes de bloquear:**

- No es posible acceder al perfil del usuario bloqueado.
- No es posible realizar una videollamada con el usuario bloqueado.
- Si el usuario bloqueado "Crea una sala" para interactuar, el usuario que realiza el bloqueo no es capaz de ver esa sala.
- No es posible interactuar por medio de chat con el usuario bloqueado.
- Si los usuarios se siguen, estos dejan de seguirse automáticamente.

Para hacer efectivo el bloqueo, se debe presionar el botón "Si, bloquear", como se puede observar en la figura anterior.

Cuando se ingresa al perfil del usuario bloqueado, se visualiza de la siguiente manera:

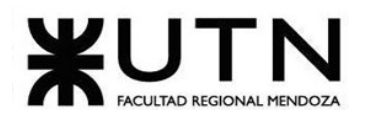

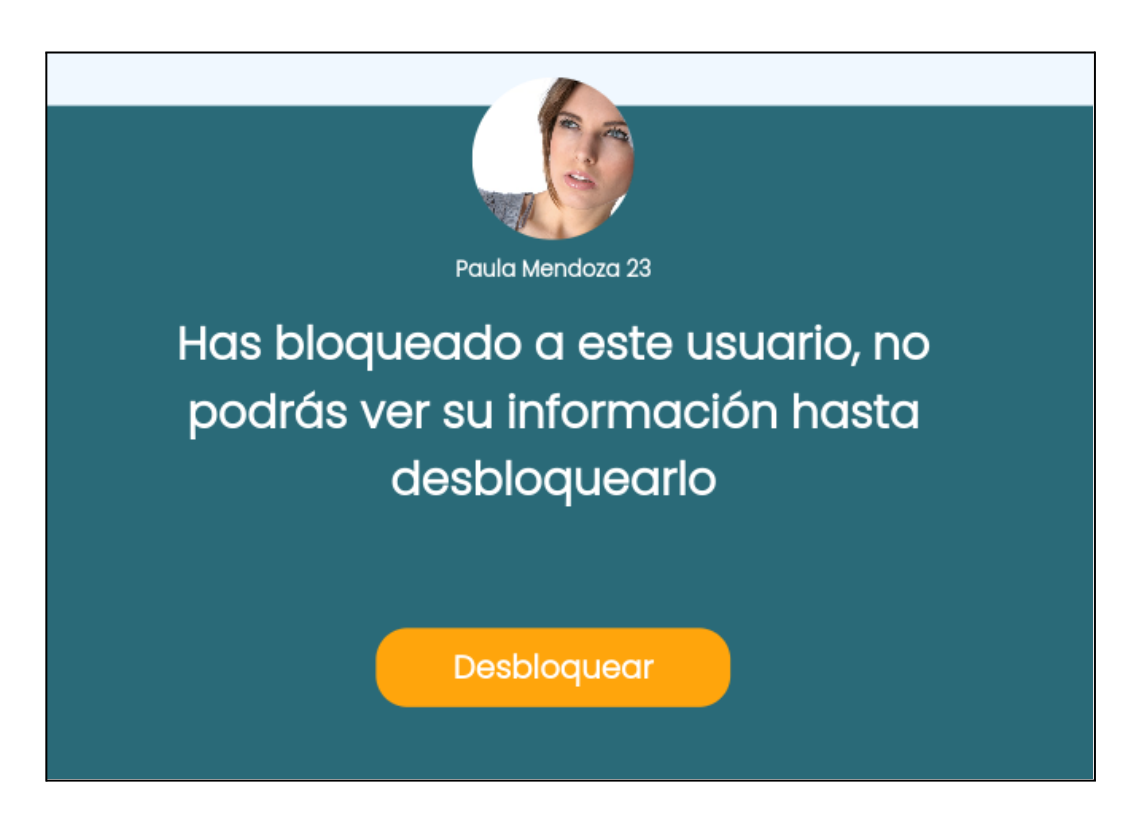

*Figura 69: perfil de usuario bloqueado*

A la hora de ingresar al chat del usuario que se bloquea, se visualiza de la siguiente manera:

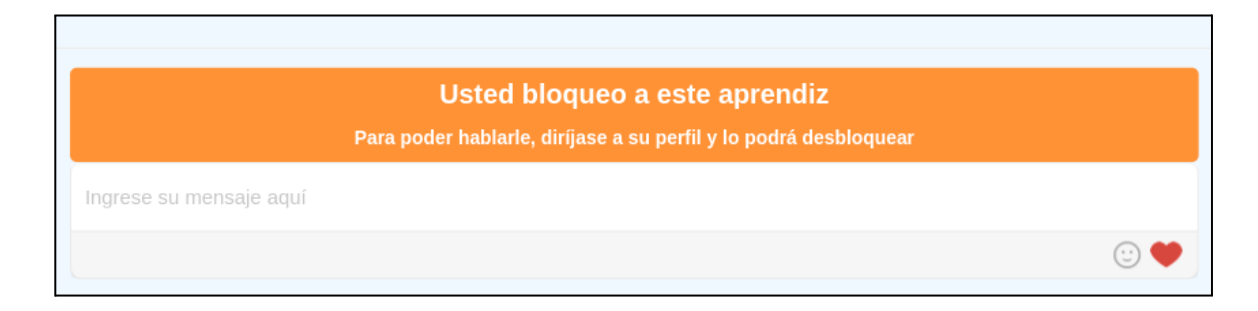

*Figura 70: chat de usuario bloqueado*

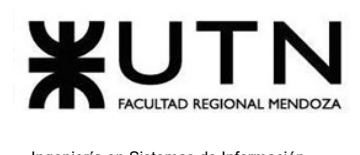

# Desbloquear usuario

El objetivo de esta funcionalidad es permitir al aprendiz desbloquear a otro aprendiz en caso de que deseen retomar las interacciones previamente bloqueadas.

# **1. Pasos para el camino correcto.**

Para iniciar el proceso de desbloqueo de un usuario, primero que nada se debe realizar una búsqueda del usuario que se desea desbloquear, para poder ingresar a su perfil.

Seguir los pasos establecidos en "Búsqueda de usuario aprendiz".

### **Paso 1. Desbloquear usuario aprendiz.**

Una vez que se encuentre en el perfil del usuario que quiere desbloquear, se visualiza el botón "Desbloquear".

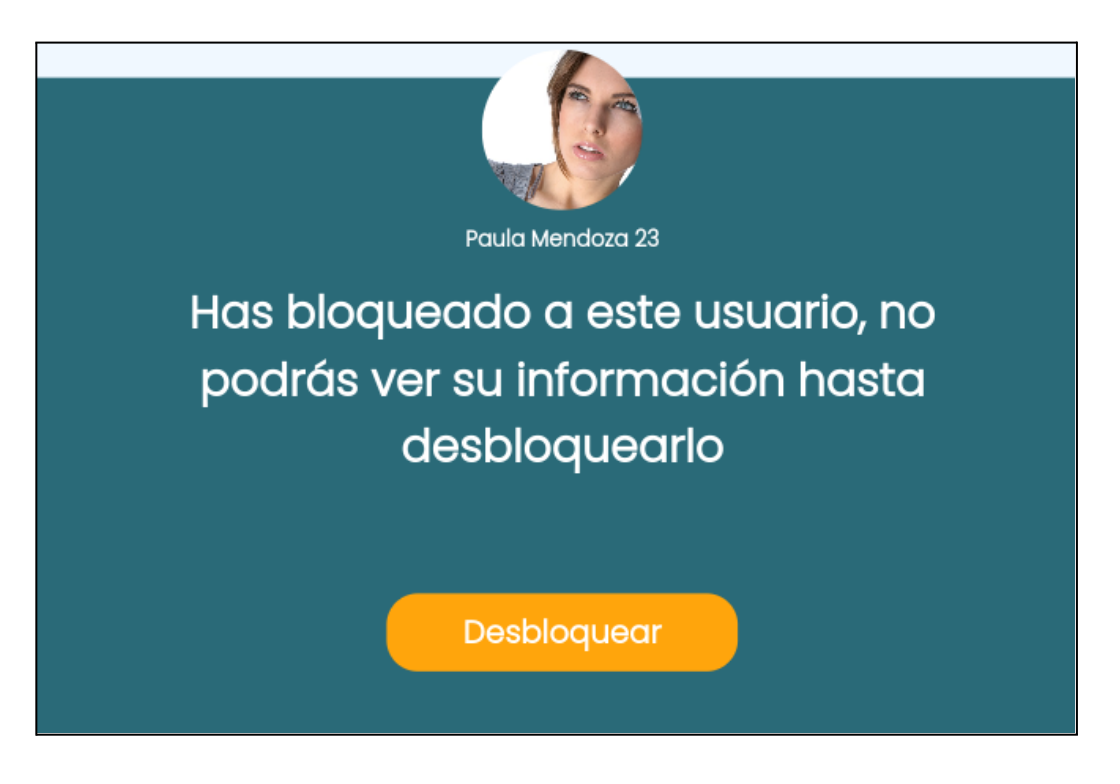

*Figura 71: visualizar perfil usuario bloqueado.*

Si se presiona sobre el botón desbloquear, se despliega el siguiente mensaje:

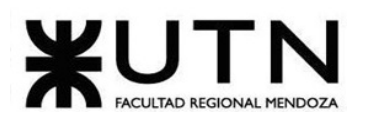

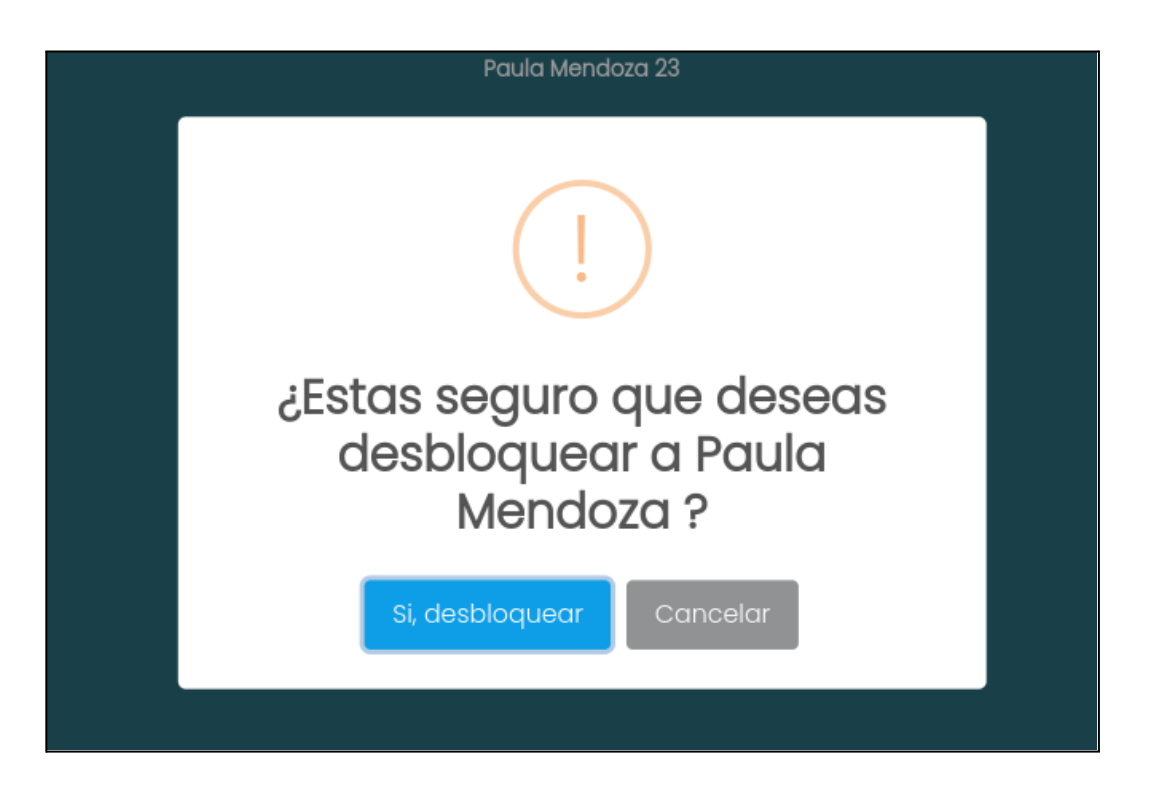

*Figura 72: popup de confirmación de desbloqueo.*

### **Tener en cuenta luego de desbloquear:**

- Se recupera la posibilidad de acceder al perfil del usuario desbloqueado .
- Es posible realizar una videollamada con el usuario desbloqueado.
- Se pueden visualizar las salas creadas por el usuario desbloqueado.
- Puede interactuar por medio de chat con el usuario desbloqueado.

Si se presiona sobre el botón "Si, desbloquear", vuelve a tener la posibilidad de interactuar con el usuario previamente bloqueado.

# Visualizar estadísticas de usuarios

El objetivo de esta funcionalidad es apreciar el crecimiento en la plataforma, se tiene la posibilidad de visualizar las estadísticas personales. Del mismo modo, también es posible visualizar las estadísticas de otros aprendices.

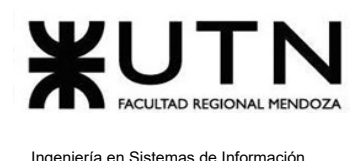

### **Paso 1: Acceder al perfil a visualizar**

Lo primero es acceder al perfil del usuario que se desea visualizar. Para el usuario personal, se debe presionar en la sección de "Mi Perfil" en el menú de usuario.

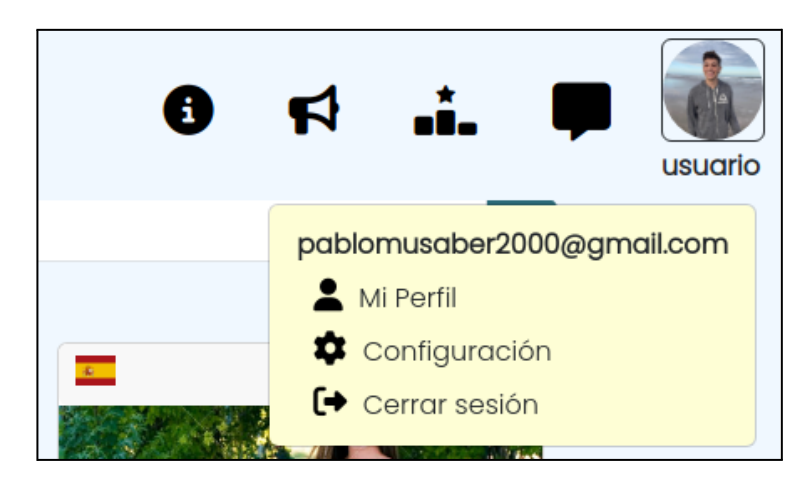

*Figura 73: menú de perfil*

Para el resto de aprendices de la plataforma, es posible acceder a su perfil presionando sobre su imágen en la pantalla principal. Esto es válido tanto para usuarios con salas activas como para usuarios encontrados a partir del buscador.

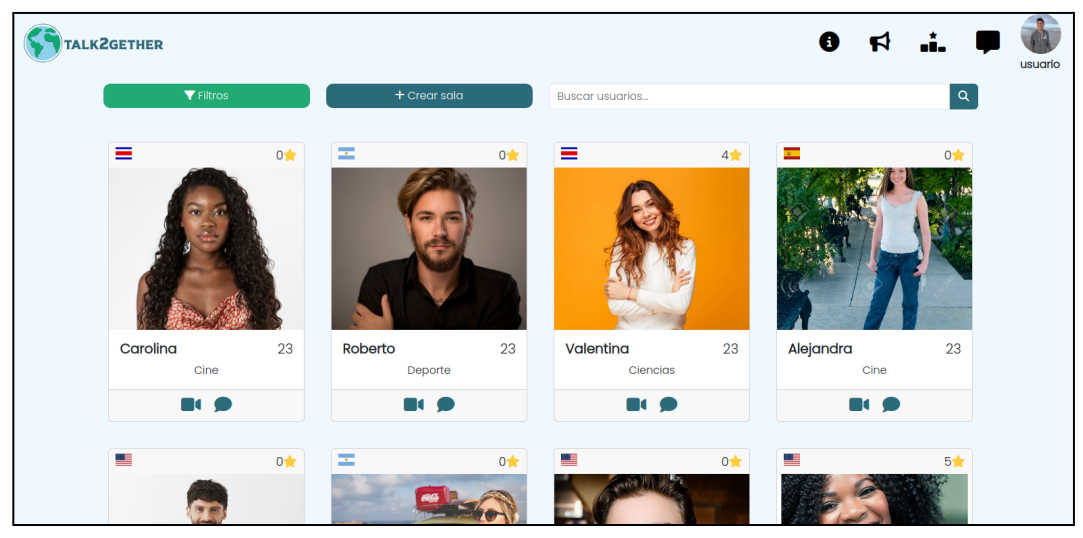

*Figura 74: pantalla principal*

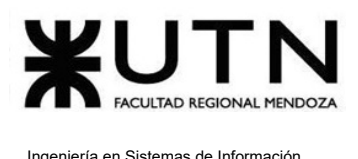

#### **Paso 2: Acceder a las estadísticas**

En la pantalla de perfil de usuario, es posible acceder a las estadísticas de cualquier aprendiz presionando en el botón de "Estadísticas", ubicado a la derecha de la foto de perfil.

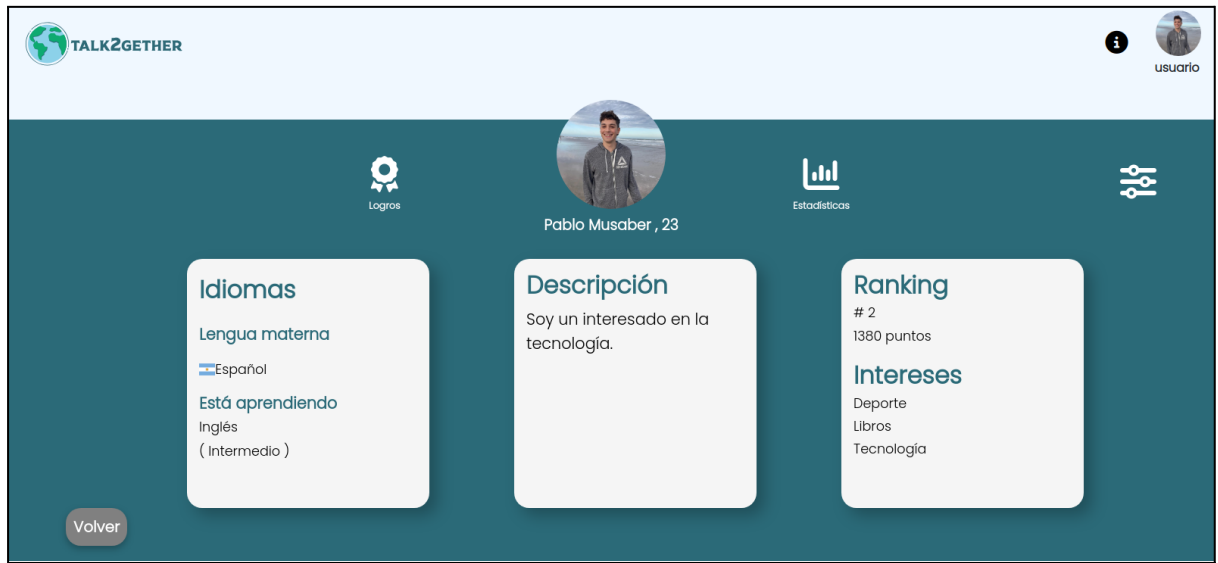

*Figura 75: pantalla de perfil*

Al presionar dicho botón, el usuario es redirigido a la pantalla de estadísticas, donde puede visualizar la siguiente información:

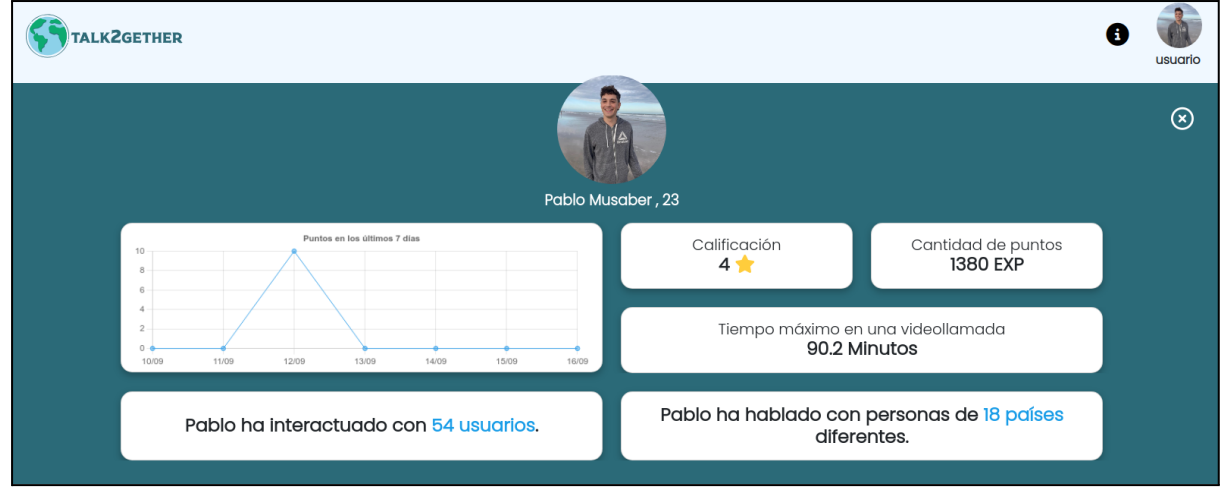

*Figura 76: pantalla de estadísticas*

Como se aprecia en la imágen, la información disponible corresponde a:

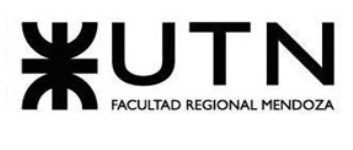

- ❖ **Puntos de experiencia obtenidos en los últimos 7 días:** estos puntos se consiguen a partir de videollamadas, referir amigos y la consecución de logros.
- ❖ **Calificación**: es el promedio obtenido de las calificaciones recibidas de todos los aprendices con los que se interactúa en videollamada.
- ❖ **Cantidad total de puntos de experiencia**: es la acumulación total de puntos conseguidos en la plataforma.
- ❖ **Tiempo máximo en una videollamada:** indica la duración en minutos de la videollamada más extensa que ha tenido el aprendiz.
- ❖ **Cantidad de usuarios con los que se ha interactuado:** corresponde a la cantidad de usuarios distintos con los que se ha interactuado a lo largo del tiempo.
- ❖ **Diversidad geográfica de usuarios con los que se ha interactuado:** indica la cantidad de usuarios de países distintos con los que se ha interactuado.

# **Chatear**

El objetivo de esta funcionalidad es tener una interacción por medio de mensajería con otro aprendiz.

## **1. Pasos para el camino correcto**

### **Paso 1: ingresar al chat.**

Para ingresar al chat se debe presionar en:

● La pantalla de inicio en el botón "Mensaje" representado por **■**, como indica la siguiente figura:

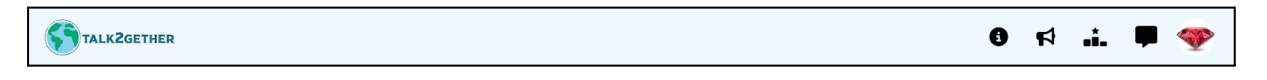

### *Figura 77: barra de navegación*

● En la tarjeta del usuario aprendiz en el botón "Mensaje" representado por **|●**, como indica la siguiente figura:

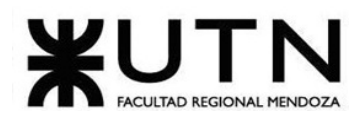

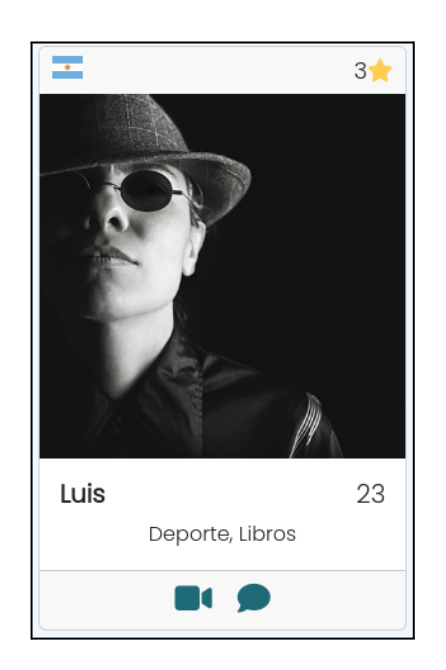

*Figura 78: tarjeta de usuario*

● En el perfil del usuario en el botón "Mensaje" representado por Mersole, como indica la siguiente figura.

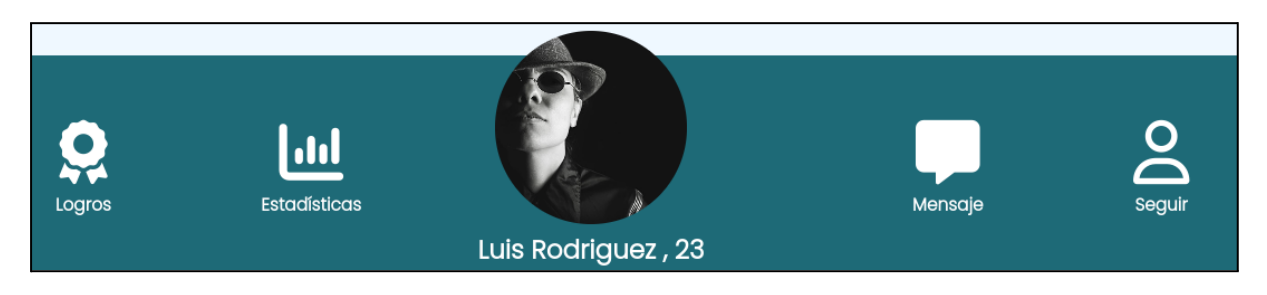

*Figura 79: perfil de usuario*

### **Paso 2: distintos tipos de acceso al chat.**

Cuando se presiona en el icono del "Mensaje" desde la pantalla de inicio se dirige a la pantalla principal del chat, como se muestra en la siguiente imagen.

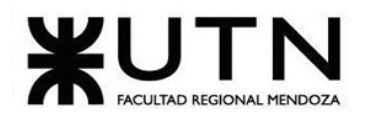

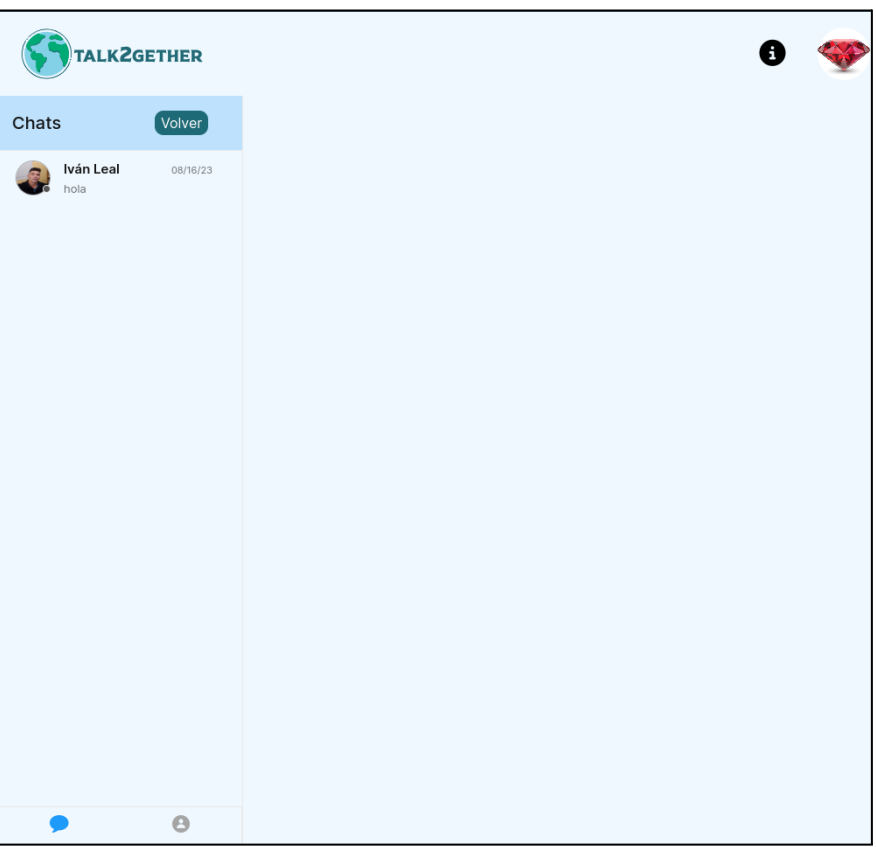

*Figura 80: pantalla principal de chat*

Si se presiona el botón "Mensaje" en la tarjeta del usuario o desde el perfil del aprendiz se redirige al chat del aprendiz seleccionado y se muestre el mensaje:

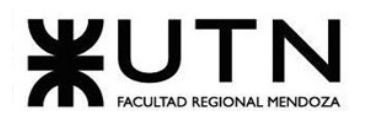

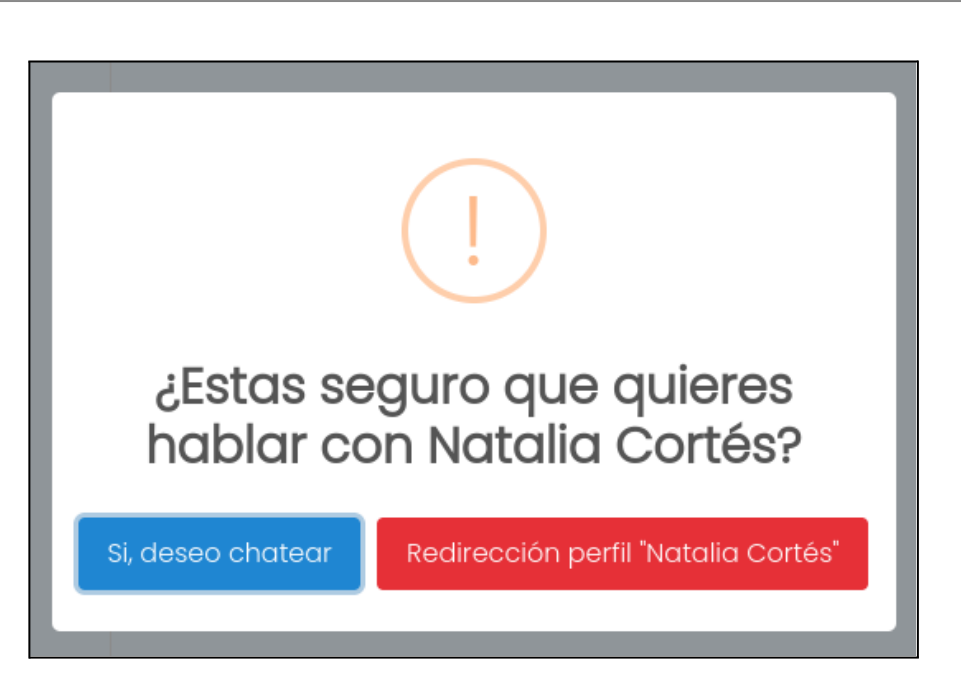

*Figura 81: mensaje de confirmación de chat*

Si se presiona en "Si, deseo chatear" se abre el chat con la persona seleccionada como muestra la siguiente imagen:

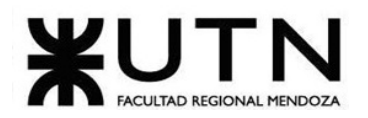

#### Ingeniería en Sistemas de Información PROYECTO FINAL - 2023

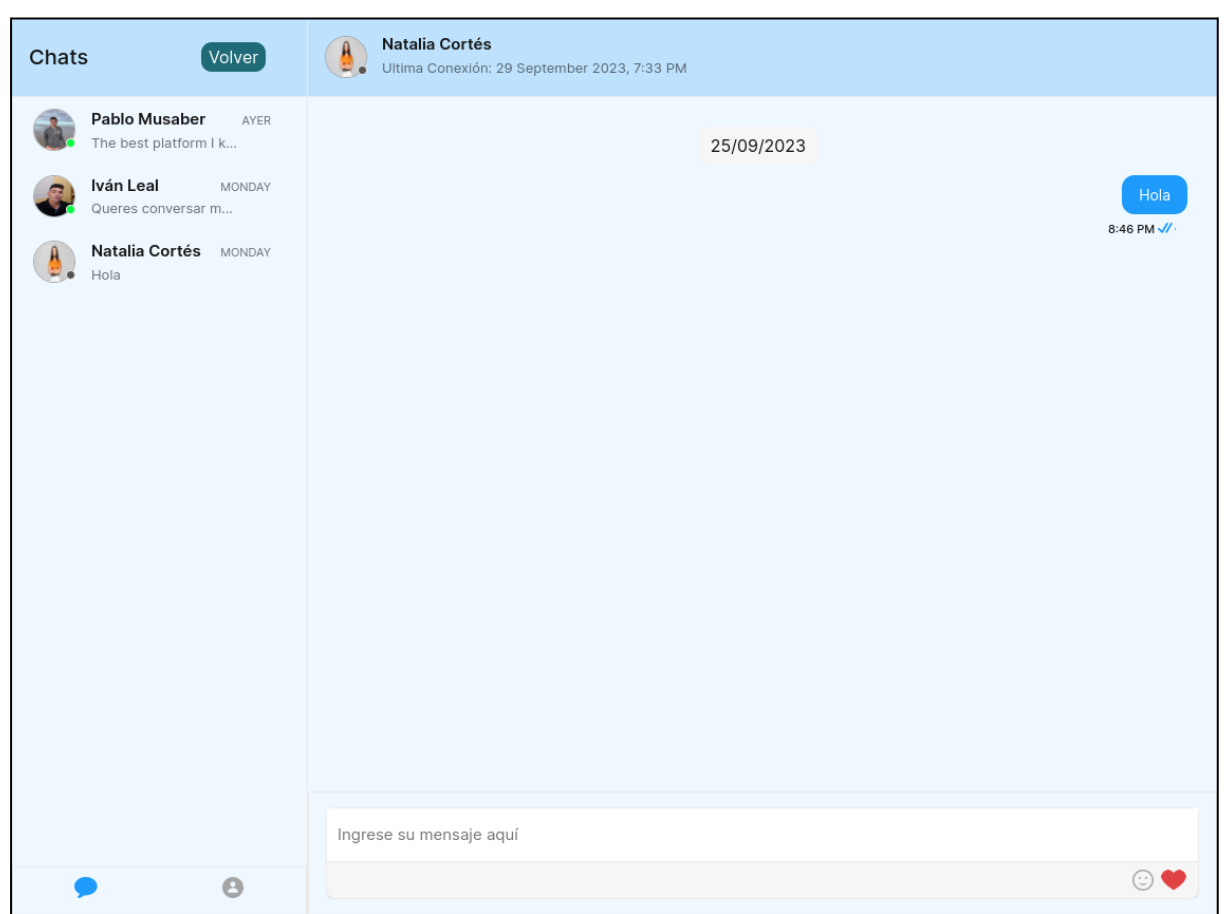

*Figura 82: chat con usuario específico*

#### **Paso 3: interactuar con el aprendiz.**

Para interactuar con otro aprendiz es necesario presionar sobre el cuadro que dice "Ingrese su mensaje aquí y luego escribir el mensaje que desea enviar al otro aprendiz con la tecla

Enter o el botón enviar .

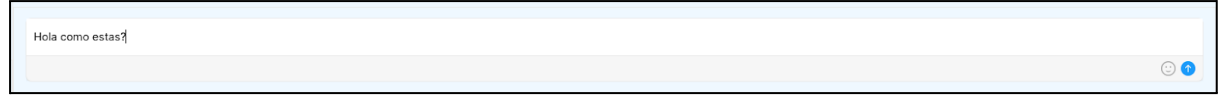

*Figura 83: barra de ingreso de texto en chat*

Luego de enviar el mensaje, es recibido por la otra persona y se observa de la siguiente manera:

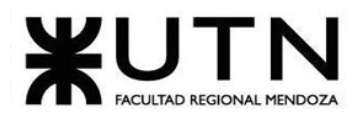

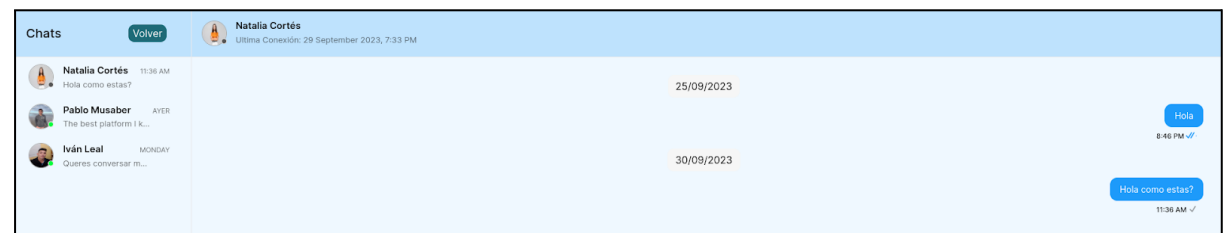

*Figura 84: mensaje enviado*

Si debajo del mensaje se encuentra una sola tilde, esto significa que el mensaje fue enviado pero no fue leído. Cuando el otro aprendiz lee el mensaje se colocan dos tildes azules como muestra la imagen.

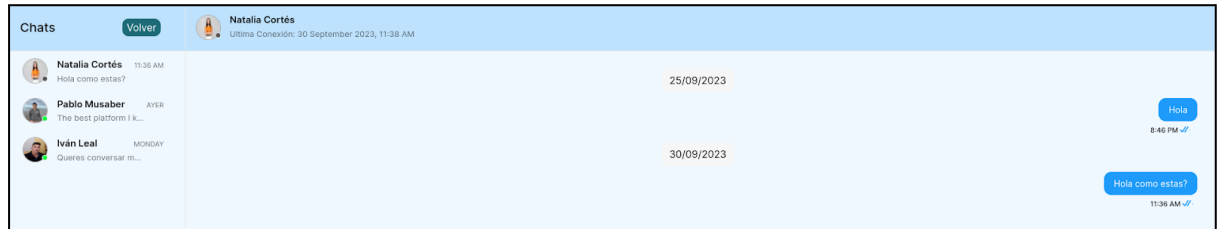

*Figura 85: mensaje visto*

### **Paso 3: enviar emojis/reacciones.**

Para enviar emojis o reacciones se debe presionar sobre los botones:

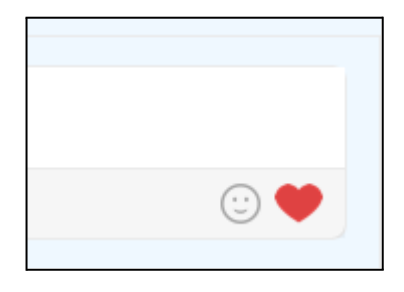

*Figura 86: emojis en chat*

Si se presiona el botón de "Carita" se despliegan todos los emojis o emoticones para enviar a otro aprendiz. Solo es necesario seleccionar alguno y se escribe automáticamente en el chat para luego ser enviado.

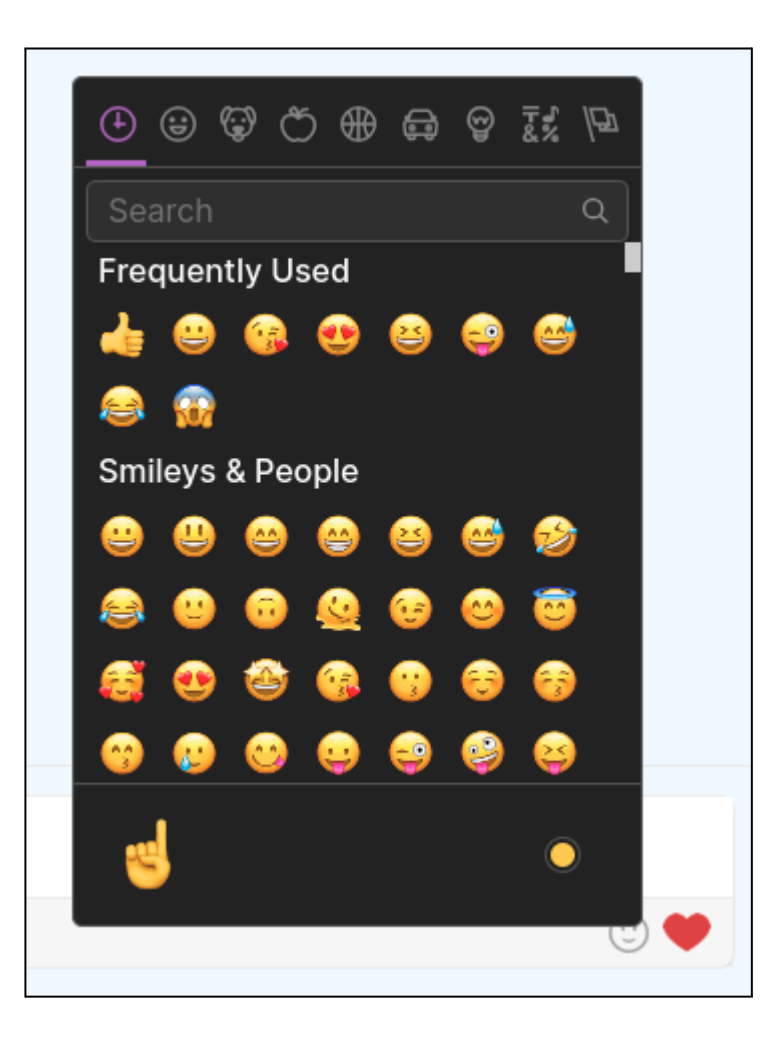

*Figura 87: emojis disponibles*

### **Paso 4: eliminar chat.**

Si se desea eliminar una conversación con un aprendiz, es necesario dirigirse al costado derecho del chat y aparece un basurin rojo.

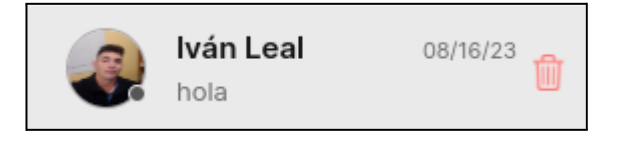

*Figura 88: eliminar chat*

Si se presiona en el botón eliminar, se muestra un mensaje de confirmación para eliminar la conversación que dice "¿Está seguro que quiere eliminar esta conversación?".

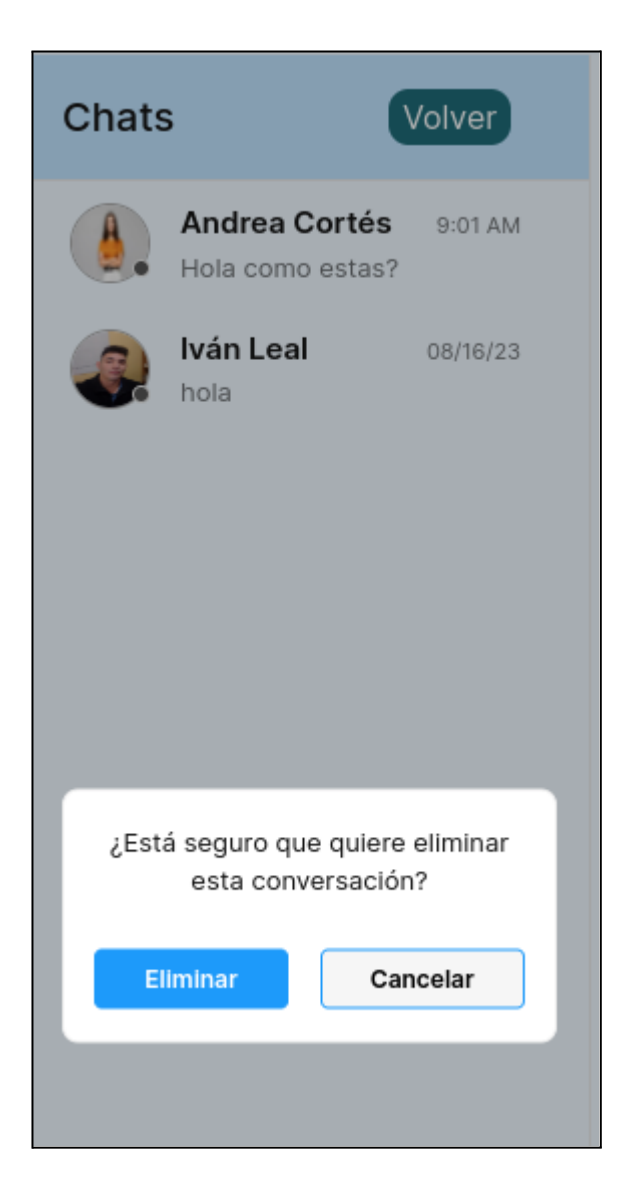

*Figura 89: confirmación para eliminar chat*

Si se presiona el botón "Eliminar", se borra la conversación y no aparece más en la lista de conversaciones, si se presiona el botón "Cancelar" no se muestra el mensaje y vuelve a la pantalla anterior.

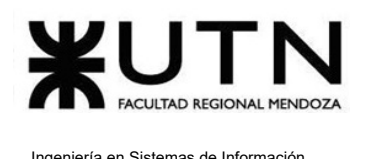

# Seguir usuario

El objetivo de esta funcionalidad es que el usuario a seguir forme parte de mi lista de seguidos.

## **1. Pasos para el camino correcto**

### **Paso 1: ingresar al perfil del aprendiz.**

Se debe visualizar el perfil del aprendiz como se indica en "Visualizar perfil."

### **Paso 2: selección icono.**

Para seguir a un aprendiz debe presionar el icono de "Seguir" que aparece de la siguiente

 $\begin{array}{c} \begin{array}{c} 0 \\ 0 \\ \end{array} \end{array}$ 

Se debe presionar el icono o el texto, la cual cambia el formato del icono y la palabra a

"Siguiendo" como se muestra en el siguiente icono:

La persona que sigue al usuario aparece en la lista de seguidores de ese usuario, lo que indica que está siguiendo a esa persona. Simultáneamente, ese usuario aparece en la lista de seguidos de la persona.

### Por ejemplo:

Si Franco (Aprendiz que sigue) sigue a Natalia Cortés, entonces Natalia Cortes ve que Franco lo sigue y aparece en la lista de seguidores de Natalia Cortes.

En la lista de seguidos de Franco, se encontrará a Natalia Cortes.

Si nos situamos en el perfil de "Natalia Cortes" la lista de seguidores aparece de la siguiente forma:

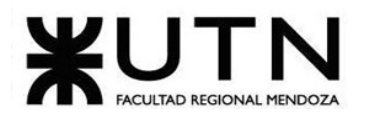

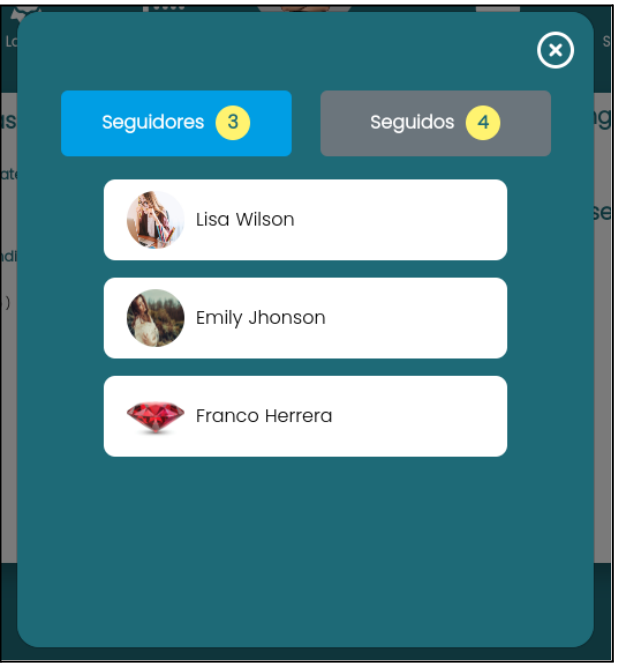

*Figura 90: seguidores de Natalia Cortes*

Si nos situamos en los seguidos de Franco Herrera aparece de la siguiente forma:

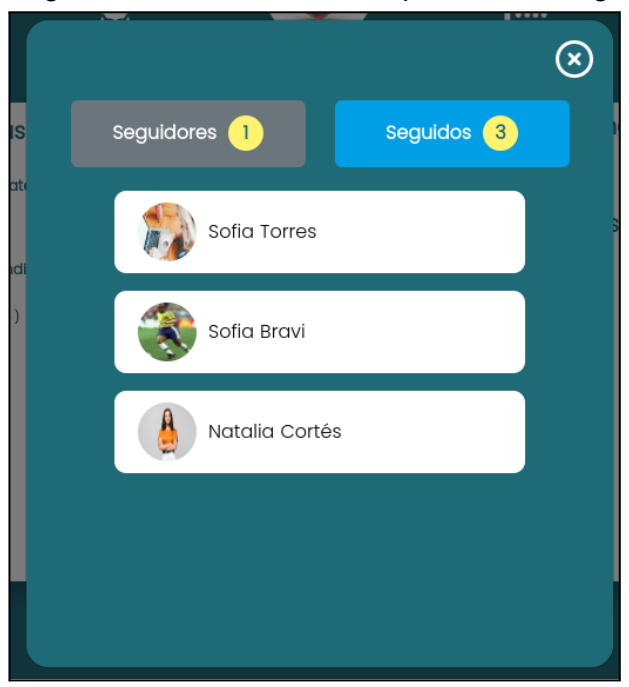

*Figura 91: seguidos de Franco Herrera*

Entonces aparecen los aprendices seguidos y los seguidores en las respectivas listas como se explica anteriormente.

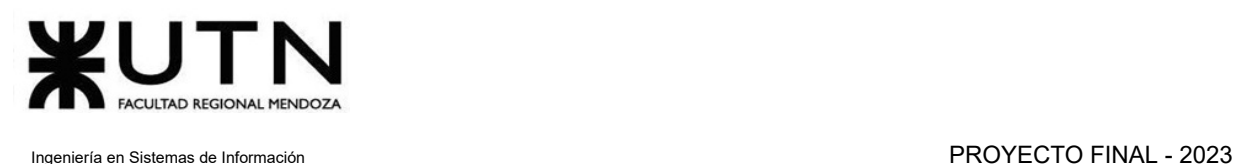

# Dejar de seguir usuario

El objetivo de esta funcionalidad es que el usuario seguido deje de formar parte de mi lista de seguidos.

### **Paso 1: ingresar al perfil del aprendiz.**

Se debe visualizar el perfil del aprendiz como se indica en "Visualizar perfil."

### **Paso 2: selección del icono.**

Para dejar de seguir a un aprendiz se debe presionar el icono de "Siguiendo" que aparece

de la siguiente forma:

Al presionar el mismo, cambia el formato del icono y la palabra a "Seguir" como se muestra

en el siguiente icono:  $\boxed{\circledS}$ 

Cuando alguien deja de seguir a otra persona, simplemente desaparecen mutuamente de sus listas de seguidores y seguidos.

#### Por ejemplo:

Si Franco (Aprendiz que seguía) deja de seguir a Natalia Cortés, entonces Natalia Cortés deja de ver a Franco como seguidor, y Franco ya no aparece en la lista de seguidores de Natalia Cortés.

En la lista de seguidos de Franco, Natalia Cortés ya no se encuentra.

Si nos situamos en el perfil de "Natalia Cortez" la lista de seguidores aparece de la siguiente forma:

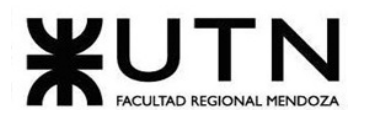

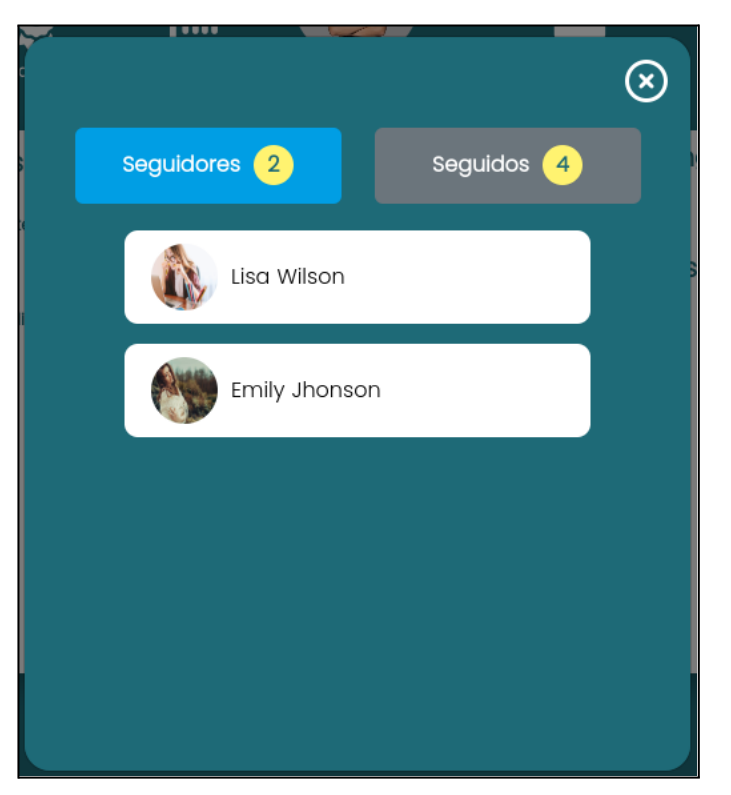

*Figura 92: lista de seguidores*

Si nos situamos en la lista de seguidos de Franco Herrera aparece de la siguiente forma:

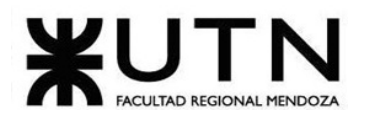

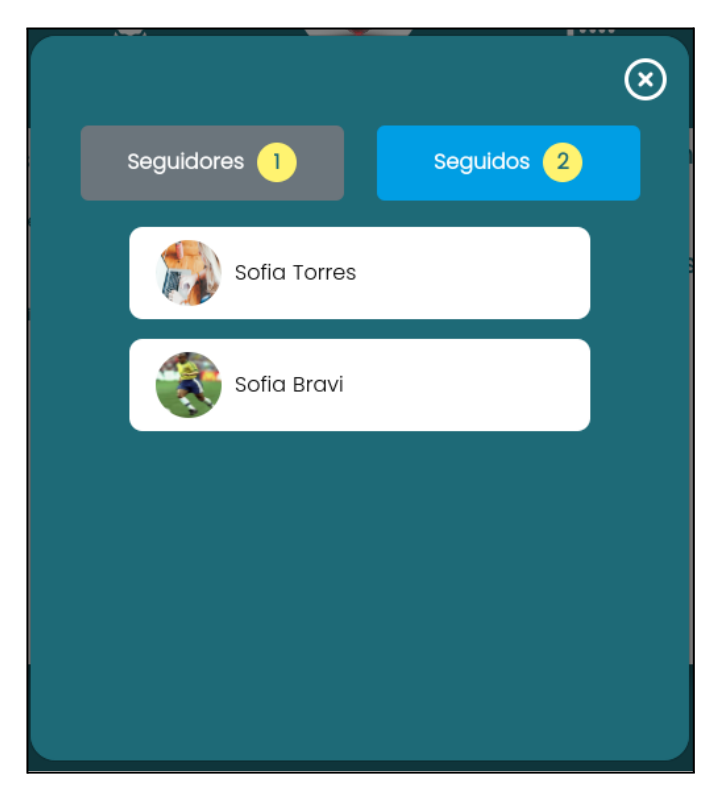

*Figura 93: lista de seguidos*

# Reportar usuario

El objetivo de esta funcionalidad es permitir a un aprendiz informar sobre el comportamiento inadecuado de otro aprendiz.

## **1. Pasos para el camino correcto.**

Para iniciar el proceso de reporte de un usuario, primero que nada se debe realizar una búsqueda del usuario que se desea reportar, para poder ingresar a su perfil.

Seguir los pasos establecidos en "Búsqueda de usuario aprendiz".

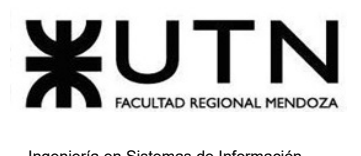

### **Paso 1. Acceder al apartado de reportar.**

Para lograr acceder al apartado de reportar, es necesario presionar sobre el ícono de

"Menú"  $\frac{1}{\sqrt{2\pi}}$  de un perfil, como se muestra en la siguiente figura.

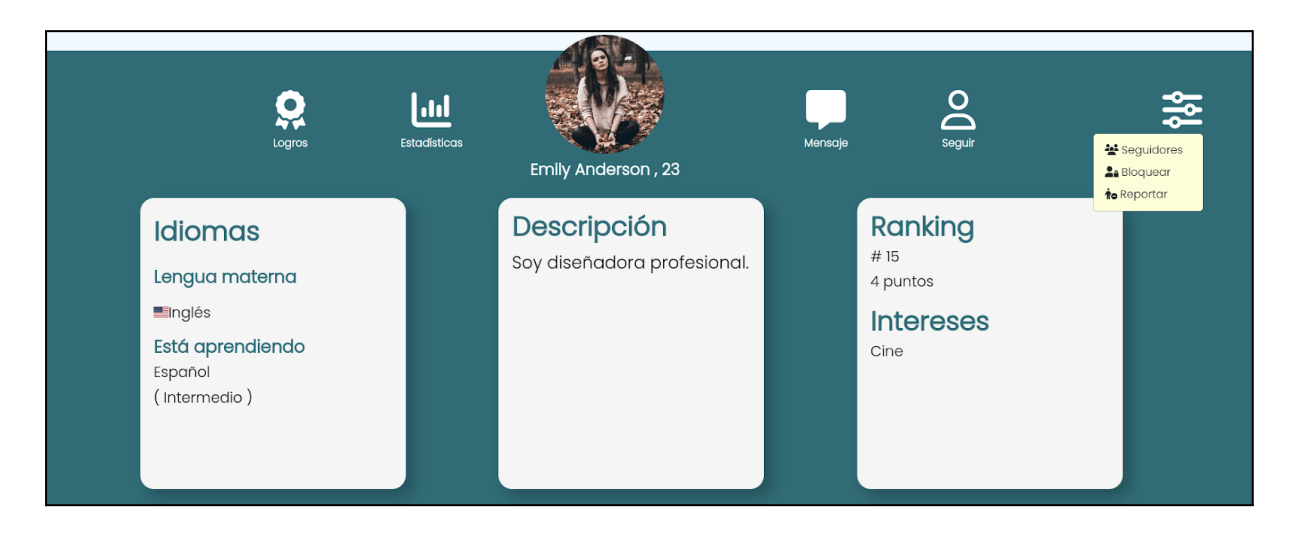

*Figura 94: menú del perfil para reportar*

### **Paso 1. Reportar al usuario**

Para poder realizar de forma exitosa el reporte, se debe presionar sobre el botón "Reportar" que se observa en la figura anterior, el cual despliega la siguiente alerta:

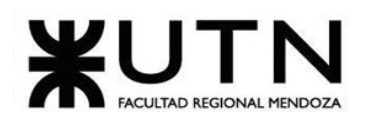

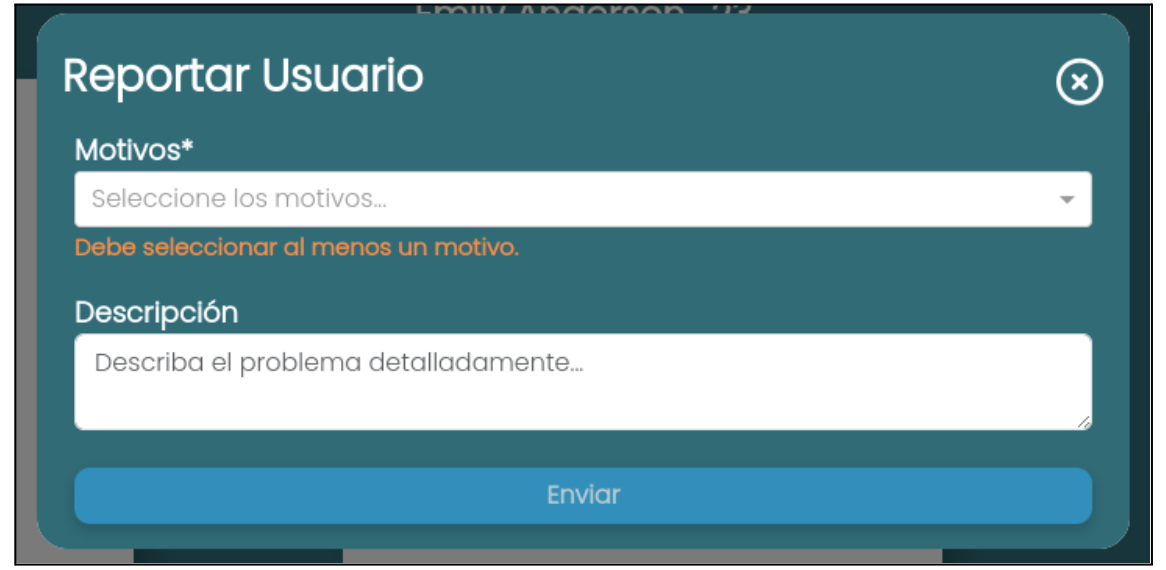

### *Figura 95: alerta de reporte*

Como se observa en la figura anterior, es obligatorio, seleccionar como mínimo un motivo de reporte, por lo tanto se debe presionar sobre "Seleccione los motivos…" para desplegar los motivos disponibles:

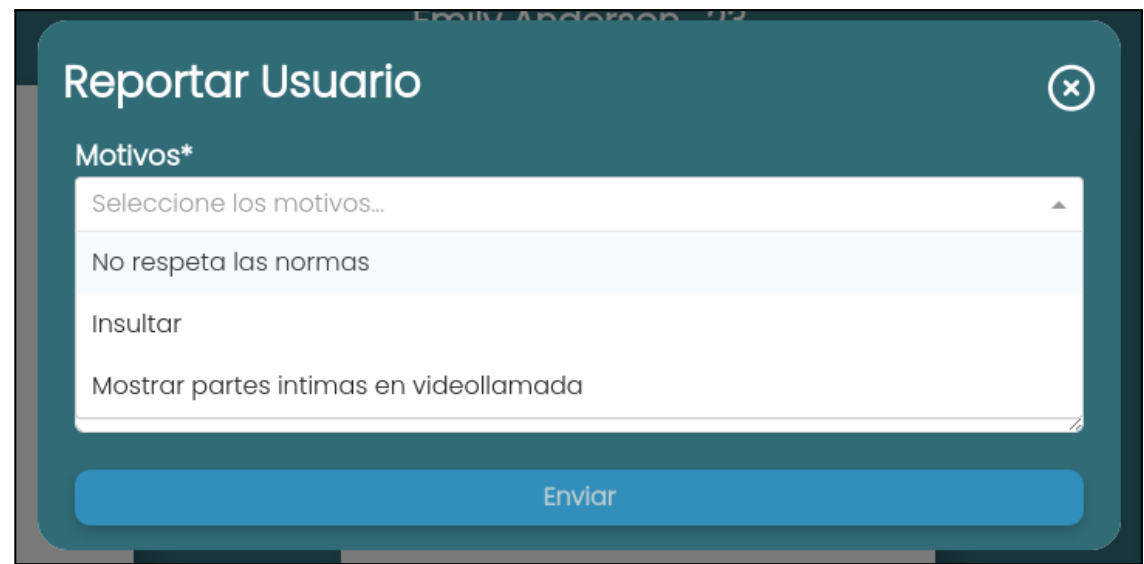

*Figura 96: selección de motivos de reporte*

Para seleccionar un motivo se debe presionar uno de ellos en la lista desplegable, o más de uno si es necesario.

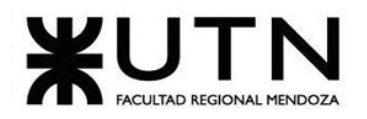

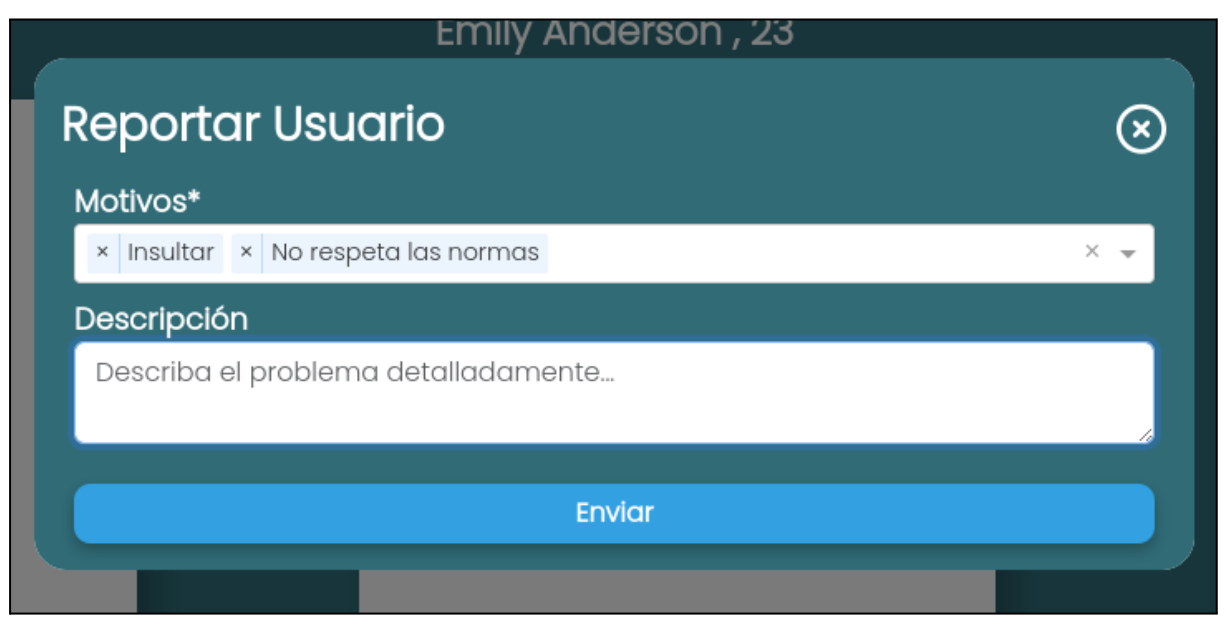

### *Figura 97: visualización de motivos de reporte.*

También se cuenta con la posibilidad de agregar una descripción si los motivos no fueron suficientes. A continuación se presenta el ejemplo completo del reporte:

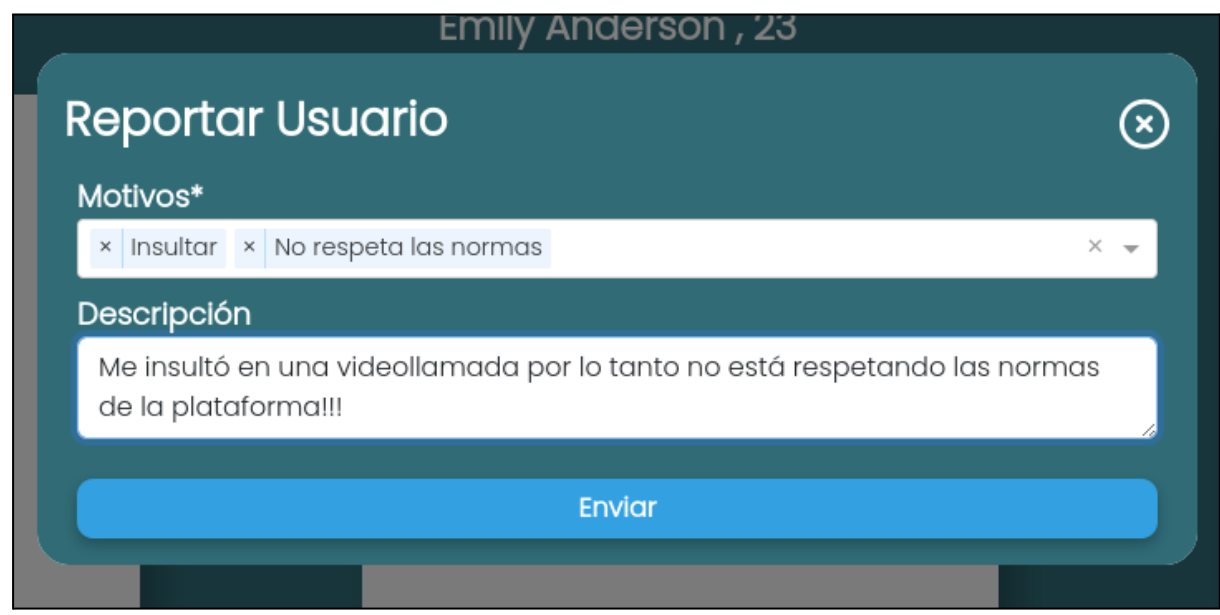

### *Figura 98: reporte completo*

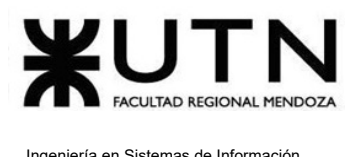

Para poder finalizar el proceso de reporte, se debe presionar sobre el botón "Enviar". Una vez que se reporta exitosamente a un usuario, se despliega la siguiente alerta:

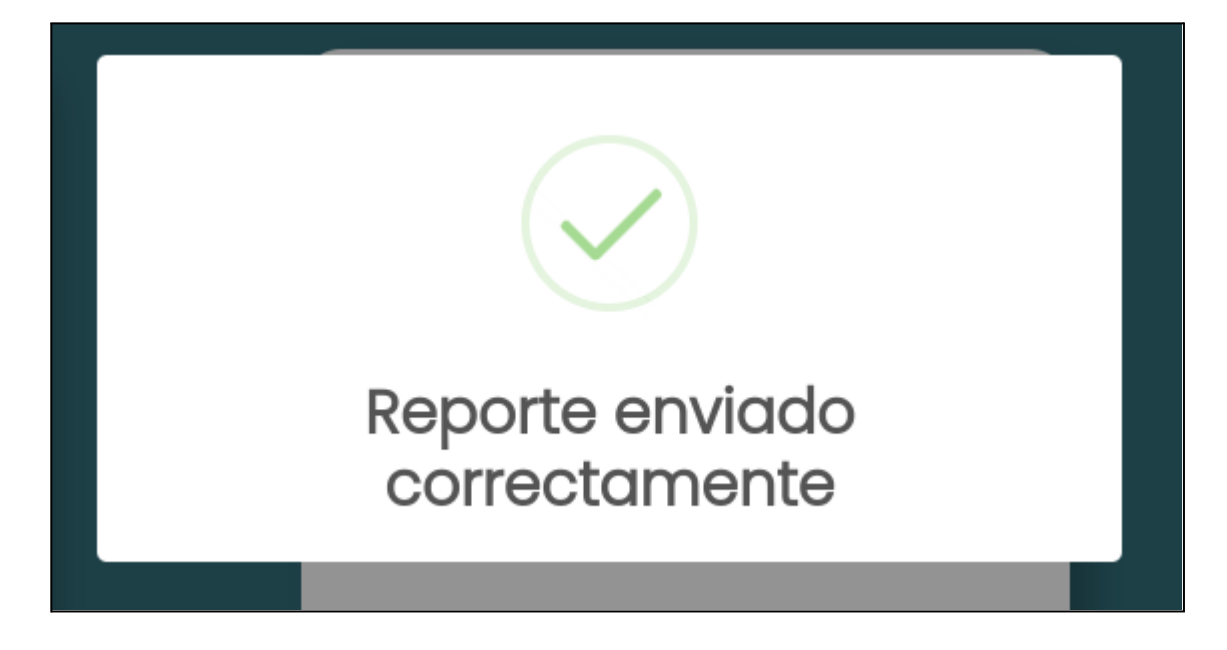

*Figura 99: reporte enviado*

# Referir usuario

El objetivo de esta funcionalidad es poder compartir la plataforma con amigos y recibir puntos a cambio de referidos.

#### **Paso 1: Buscar función de referir amigo en barra de navegación**

Para poder referir a un amigo para que utilice la plataforma, primero se debe iniciar sesión y dirigirse a la barra de navegación, la cual se encuentra en la parte superior de la plataforma.

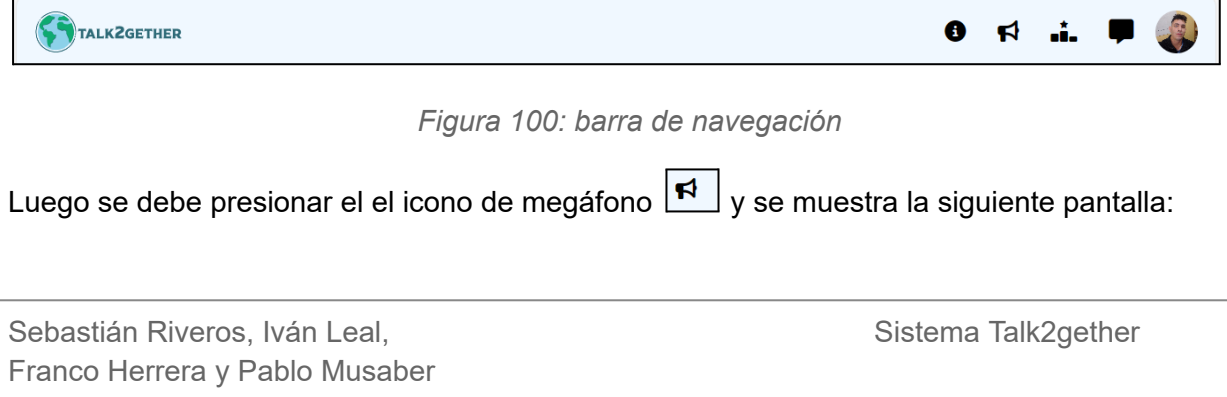

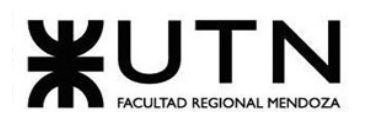

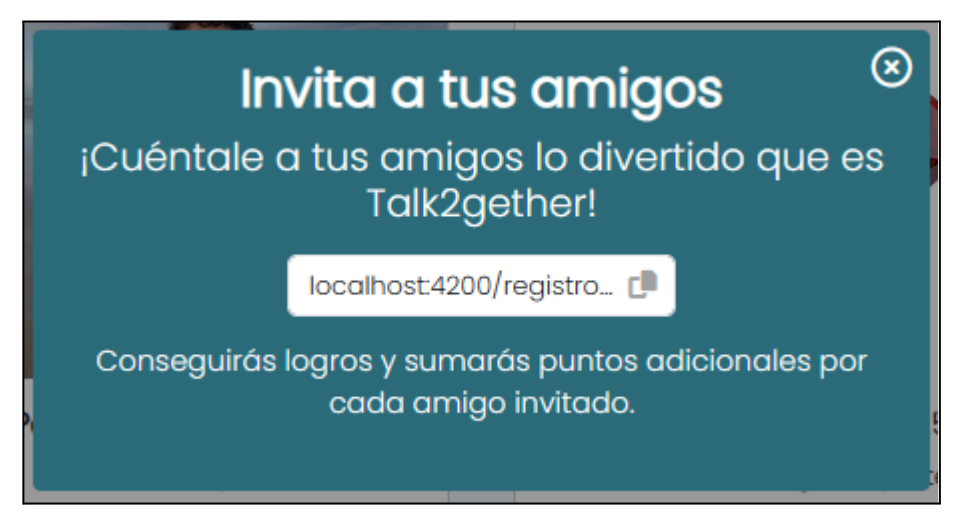

*Figura 101: ventana de invita a tus amigos*

Luego se debe presionar en el icono de copiar enlace  $\boxed{c}$  y compartir el enlace. Una vez que el usuario aprendiz que fue referido se registra satisfactoriamente, se suman puntos al aprendiz que refiere la plataforma.

# Lista de usuarios bloqueados

El objetivo de esta funcionalidad es visualizar los usuarios que se tienen bloqueados.

### **1. Pasos para el camino correcto**

### **Paso 1: Ingresar desde la barra de navegación**

Para ingresar a la pantalla de configuración se debe presionar sobre la foto de perfil ubicada en la barra de navegación, y presionar sobre la opción de "Configuración".

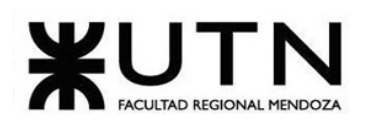

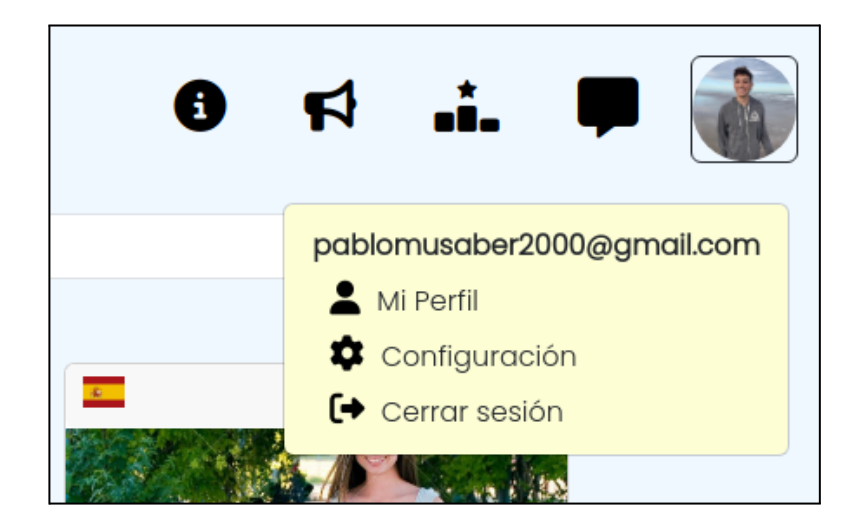

*Figura 102: menú de usuario*

### **Paso 2: Presionar sobre la opción "Usuarios bloqueados"**

En la pantalla de configuración se encuentra el botón de "Usuarios bloqueados", debajo de la información del perfil.

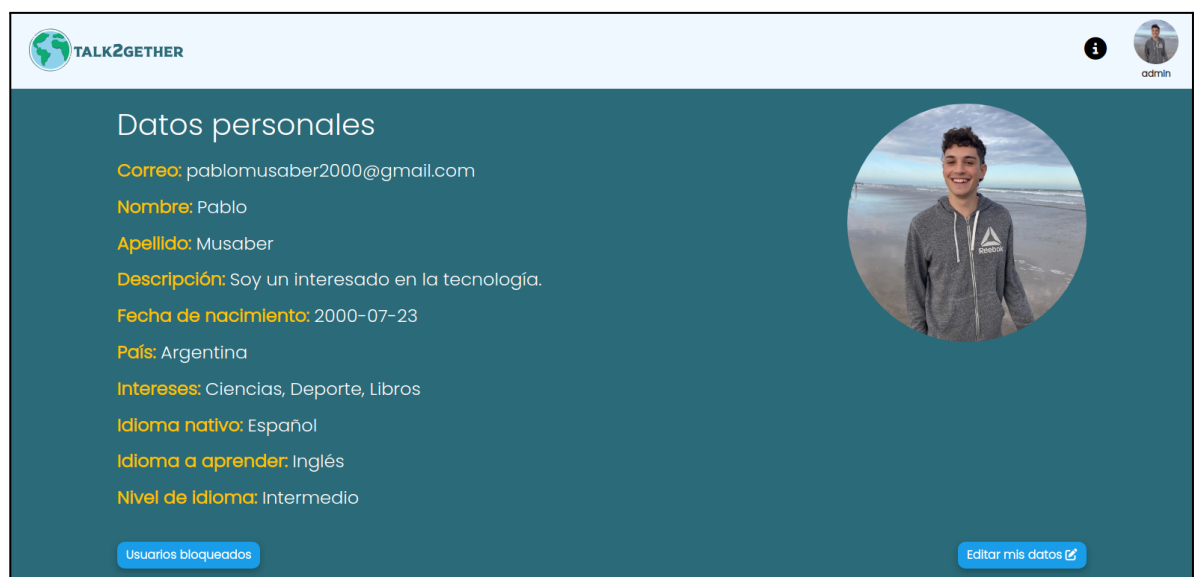

*Figura 103: pantalla de configuración*

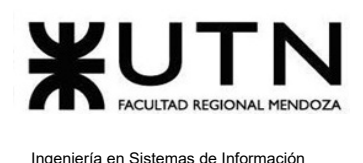

Al presionar sobre dicho botón, se observa la lista de usuarios bloqueados. Al presionar en cada una de estas personas, el usuario es redirigido a sus perfiles, donde cuenta con la posibilidad de desbloquearlos.

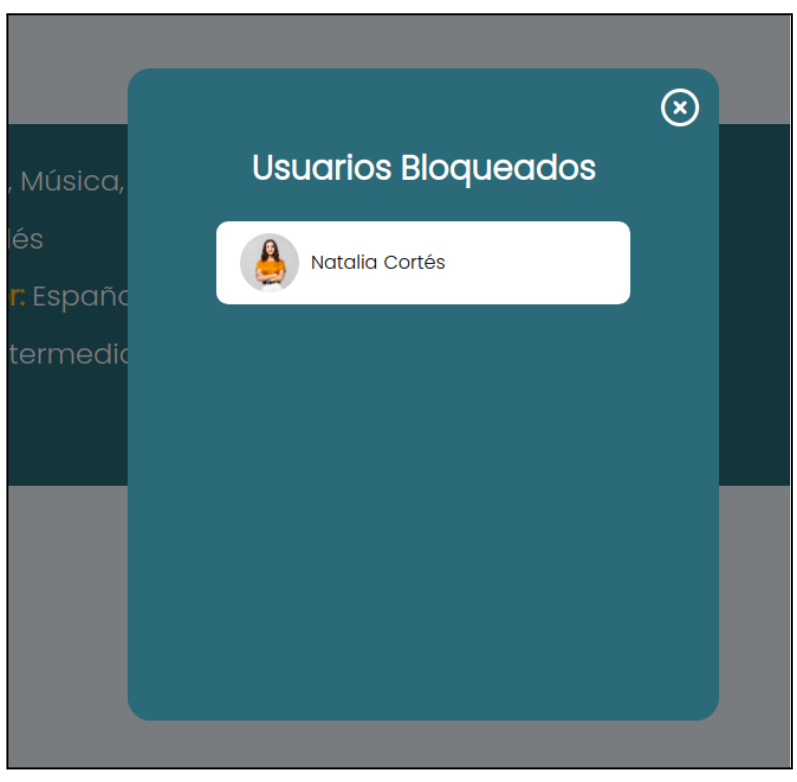

*Figura 104: lista de usuarios bloqueados*

# Ranking de usuarios

El objetivo de esta funcionalidad es mostrar una tabla en donde se visualizan a los primeros 25 aprendices con más puntos en la plataforma, en caso de no pertenecer a esos aprendices se muestra la posición del aprendiz con su puntuación al final de la tabla.

## **1. Pasos para el camino correcto**

## **Paso 1: Ingresar desde la barra de navegación**

Para poder ingresar a la tabla de ranking se debe presionar sobre el ícono de "tabla de ranking"  $\boxed{\bullet\bullet}$  en la barra de navegación, como se observa a continuación:

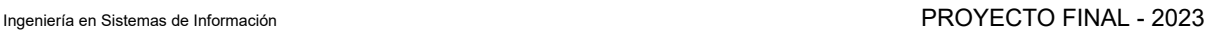

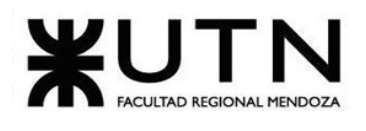

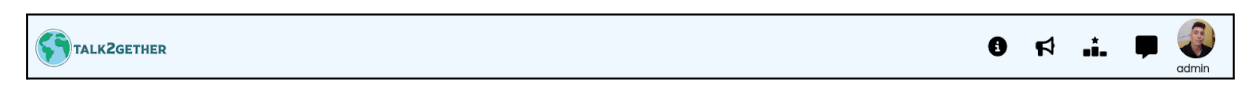

### *Figura 105: barra de navegación*

El usuario es redirigido a la tabla de ranking en donde se pueden observar los primeros 25 aprendices con más puntos.

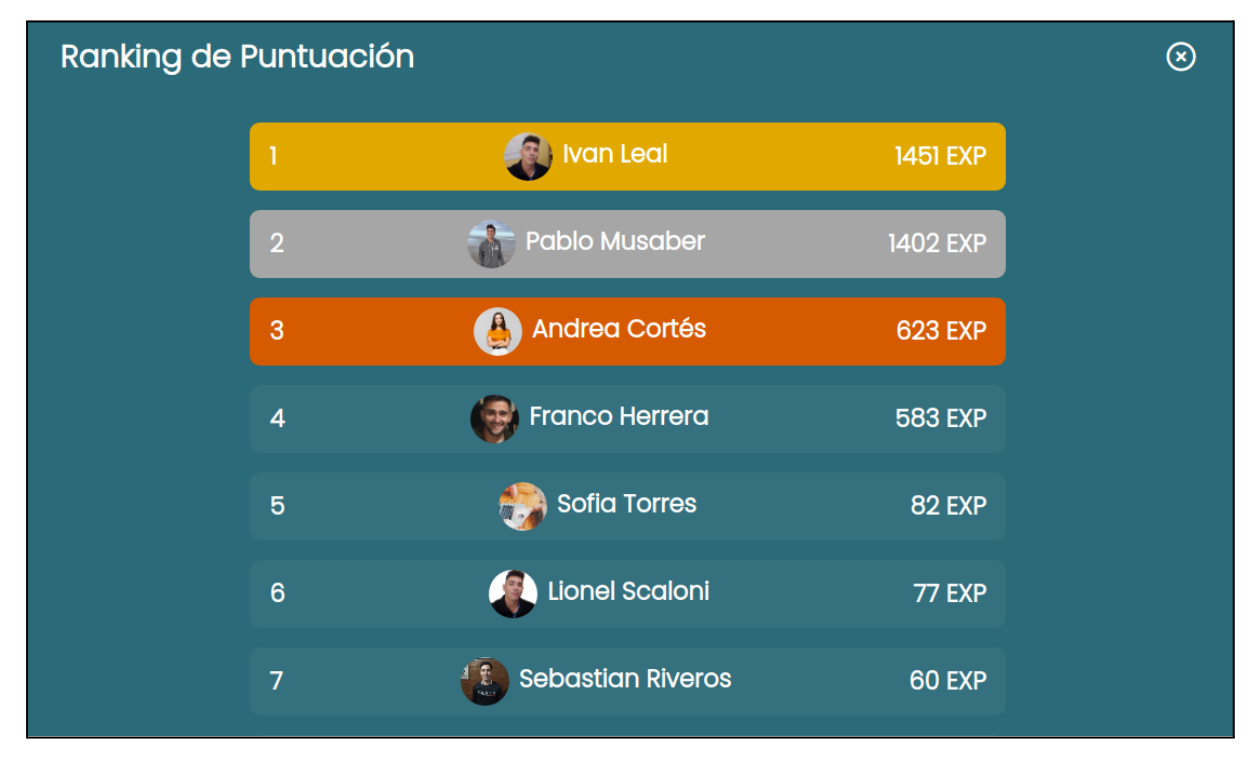

## *Figura 106: tabla de ranking*

En el caso de no estar entre los primeros 25 usuarios con más puntuación, el mismo se visualiza al final de la lista con su posición correspondiente, como se observa a continuación.

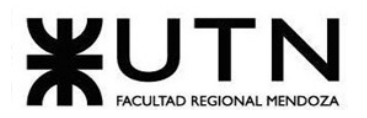

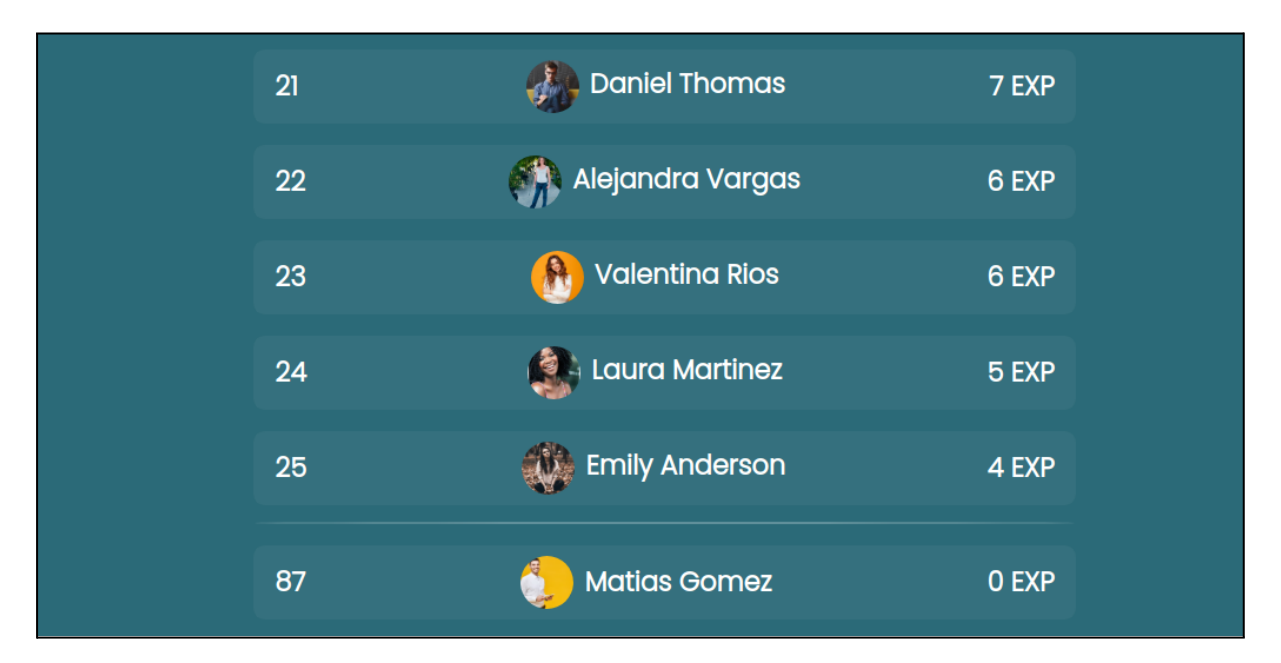

*Figura 107: tabla de ranking con posición al final*

Cuando se presiona sobre el nombre o la foto de una persona, se redirige al usuario a ese perfil.

Si se presiona en la cruz  $\circledast$  se redirige a la pantalla principal de Talk2gether.

# Cambiar contraseña

El objetivo de esta funcionalidad es realizar una modificación de contraseña en caso de que sea necesario.

## **1. Pasos para el camino correcto**

## **Paso 1: Ingresar a la pantalla de configuración**

Para ingresar a la pantalla de configuración se debe presionar sobre la foto de perfil ubicada en la barra de navegación, y presionar sobre la opción de "Configuración".

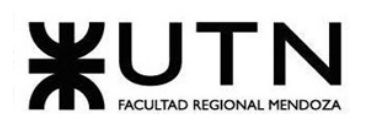

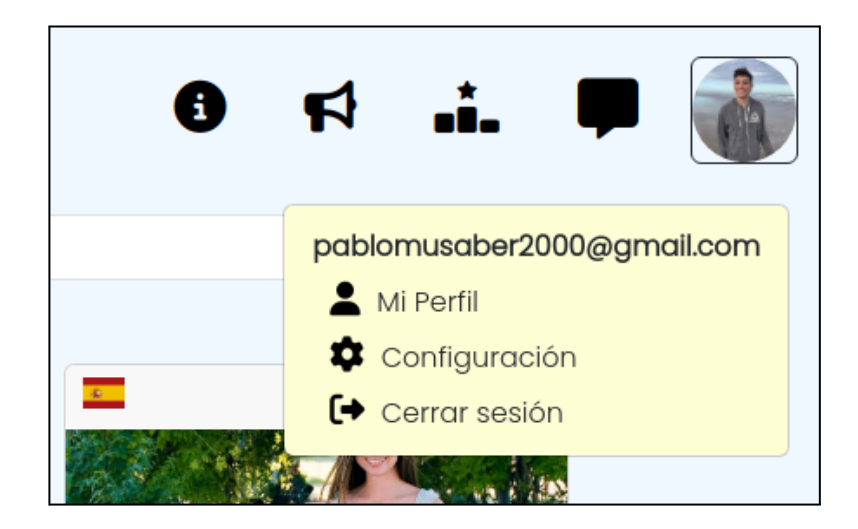

*Figura 108: menú de usuario*

### **Paso 2: Presionar sobre el botón de "Cambiar contraseña"**

En la pantalla de configuración se encuentra el botón de "Cambiar contraseña", debajo de la información del perfil.

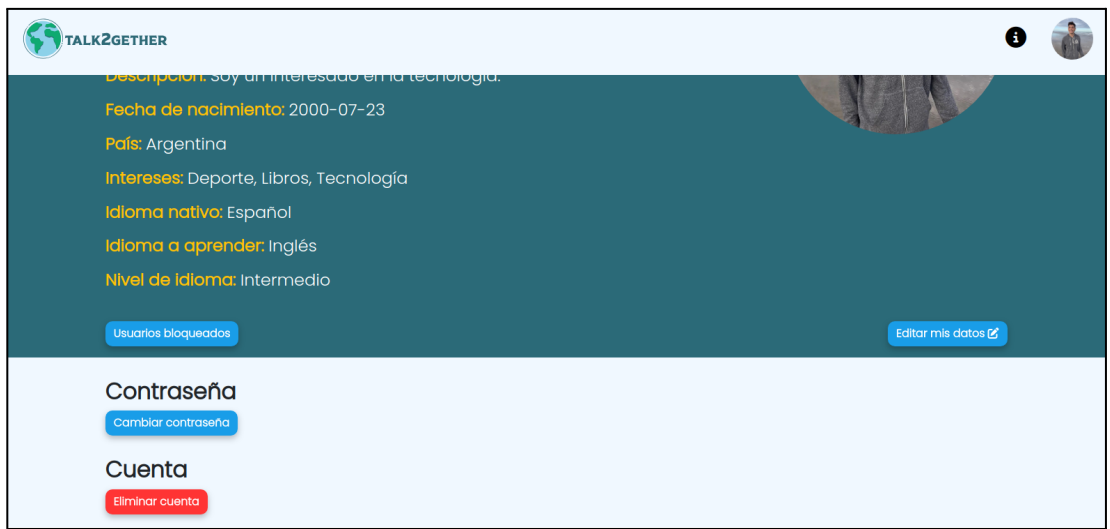

*Figura 109: pantalla de configuración*

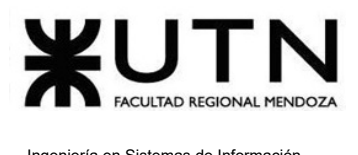

#### **Paso 3: Ingresar contraseña actual y nueva contraseña**

Luego de presionar dicho botón se despliega una nueva pantalla, en la cual el usuario debe ingresar su contraseña actual y la nueva contraseña que desea tener para su cuenta.

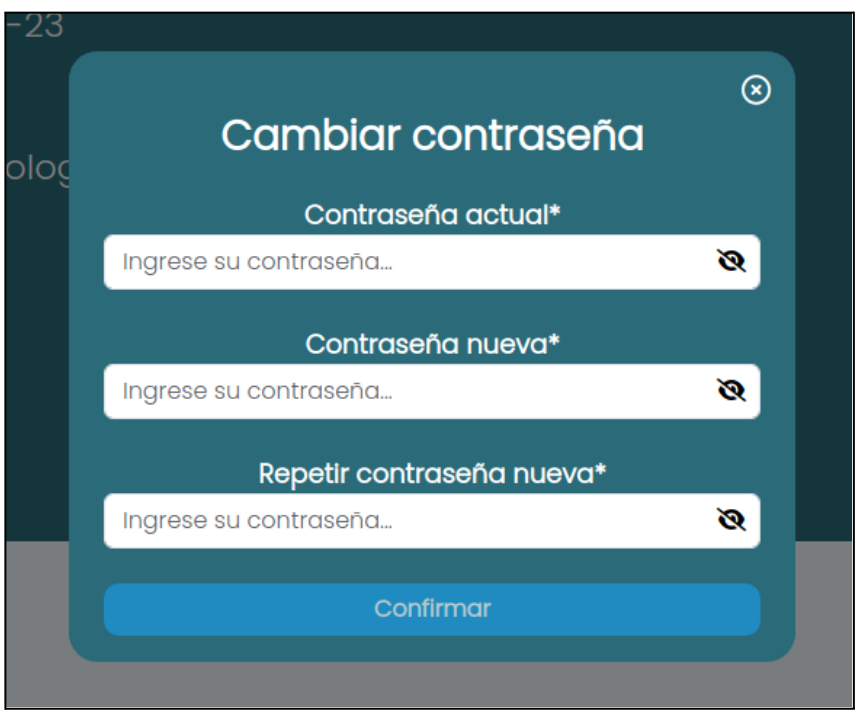

*Figura 110: cambiar contraseña*

### **Paso 4: Confirmar los cambios**

En caso de no existir errores, al presionar el botón de "Confirmar" se cierra la sesión de usuario y se muestra un mensaje de confirmación. La próxima vez que se inicie sesión, el usuario debe ingresar con su nueva contraseña.

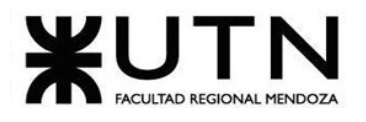

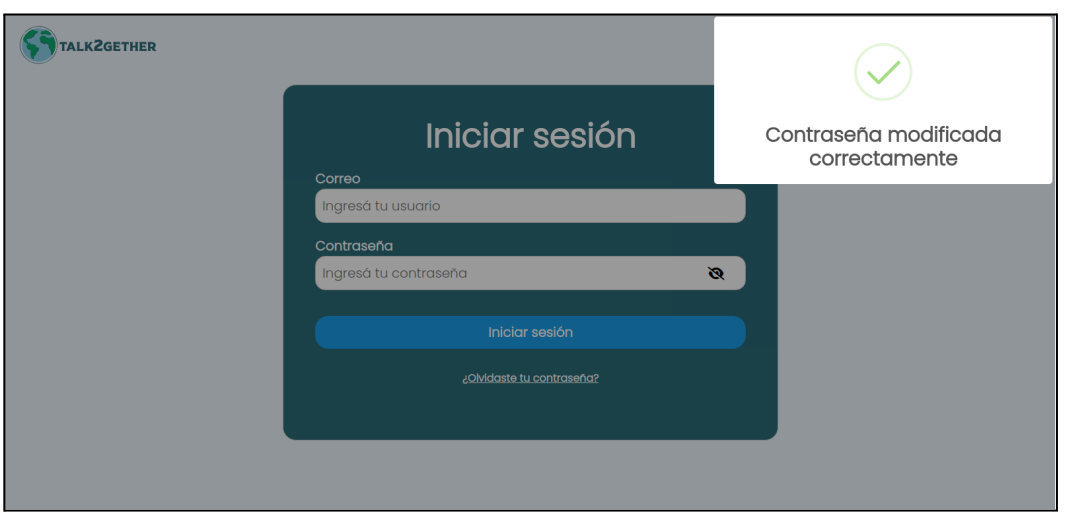

*Figura 111: contraseña modificada correctamente*

#### **2. Posibles errores**

#### **● Las contraseñas no coinciden:**

Ocurre cuando no coinciden los campos de "Contraseña nueva" y "Repetir contraseña nueva".

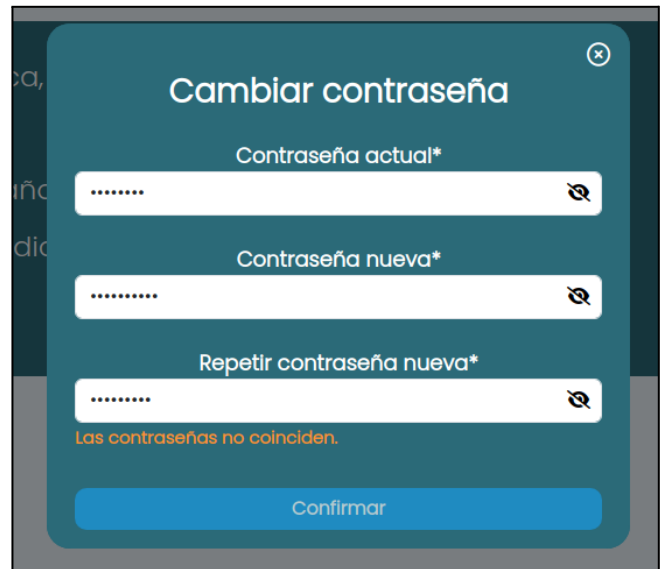

*Figura 112: error - las contraseñas no coinciden*
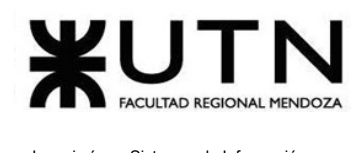

#### **● La nueva contraseña no respeta el formato:**

Ocurre cuando la nueva contraseña ingresada no cumple con el formato establecido por la plataforma. La contraseña debe contener mínimo 8 caracteres, una mayúscula y un número.

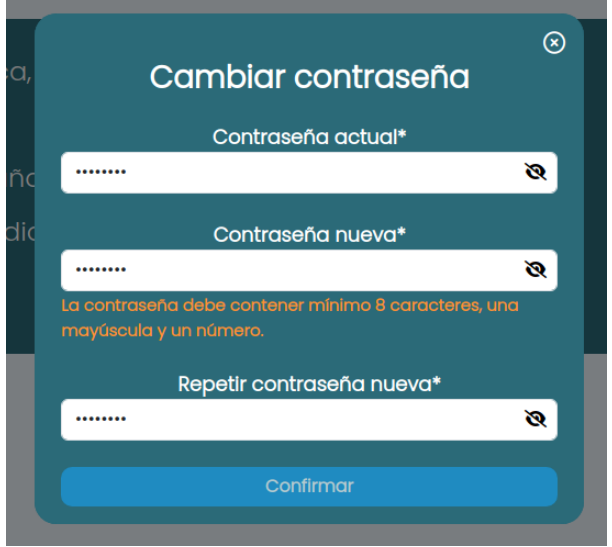

*Figura 113: error - la nueva contraseña no respeta el formato*

<span id="page-648-0"></span>**● La contraseña actual es incorrecta:**

Ocurre cuando la contraseña actual ingresada no es correcta. Esto impide autenticar al usuario que intenta cambiar su contraseña.

<span id="page-648-1"></span>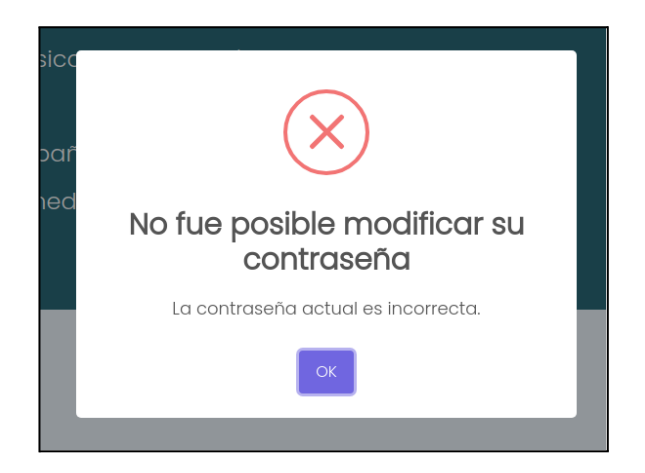

*Figura 114: error - la contraseña actual es incorrecta*

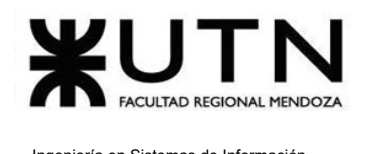

#### **● La contraseña nueva debe ser distinta de la actual:**

Ocurre cuando la nueva contraseña ingresada es igual que la contraseña actual.

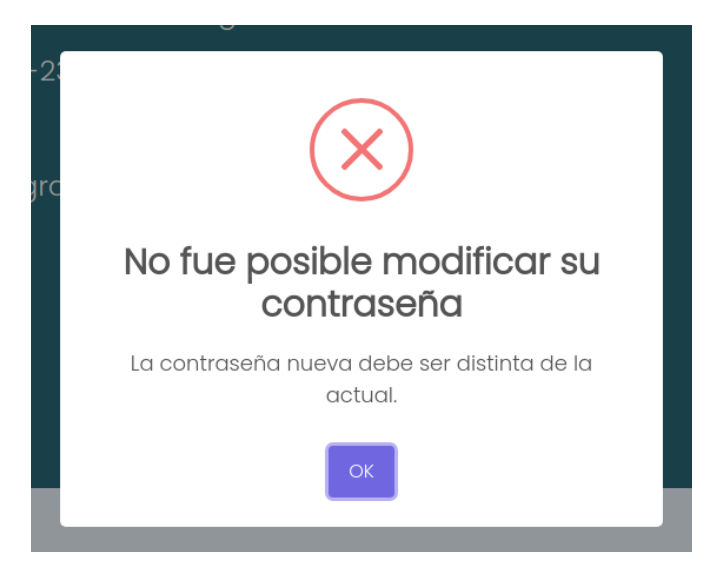

*Figura 115: error - contraseña actual y nueva deben ser distintas*

# <span id="page-649-0"></span>Registrarse a partir de un referido

El objetivo de esta funcionalidad es permitir a los usuarios registrarse en Talk2gether utilizando un enlace de referencia proporcionado por otra persona, lo que a su vez otorga puntos de recompensa a la persona que hizo la invitación, siempre y cuando el invitado valide su cuenta.

### **1. Pasos para el camino correcto.**

Para comenzar el proceso de registro a partir de un referido, es necesario hacer uso del link obtenido de la persona que invita a registrarse en Talk2gether.

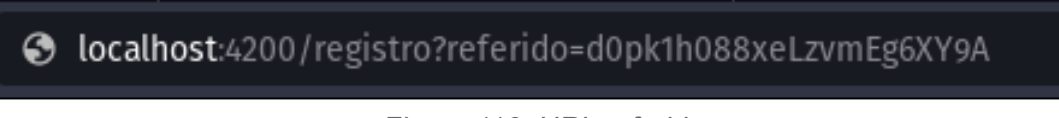

*Figura 116: URL referido.*

#### <span id="page-649-1"></span>**Paso 1: Ingresar desde la barra de navegación**

Sebastián Riveros, Iván Leal, Sistema Talk2gether Franco Herrera y Pablo Musaber

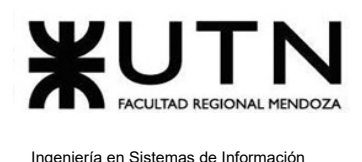

Una vez que se ingresa al link, el usuario realiza el proceso de registro que se encuentra explicado en la función "Registrar usuario".

# Recuperar contraseña

El objetivo de esta funcionalidad es poder generar una nueva contraseña debido a inconvenientes con la anterior.

### **1. Pasos para el camino correcto.**

Para comenzar el proceso de recuperación de la contraseña es necesario encontrarse en la pantalla de Inicio de sesión.

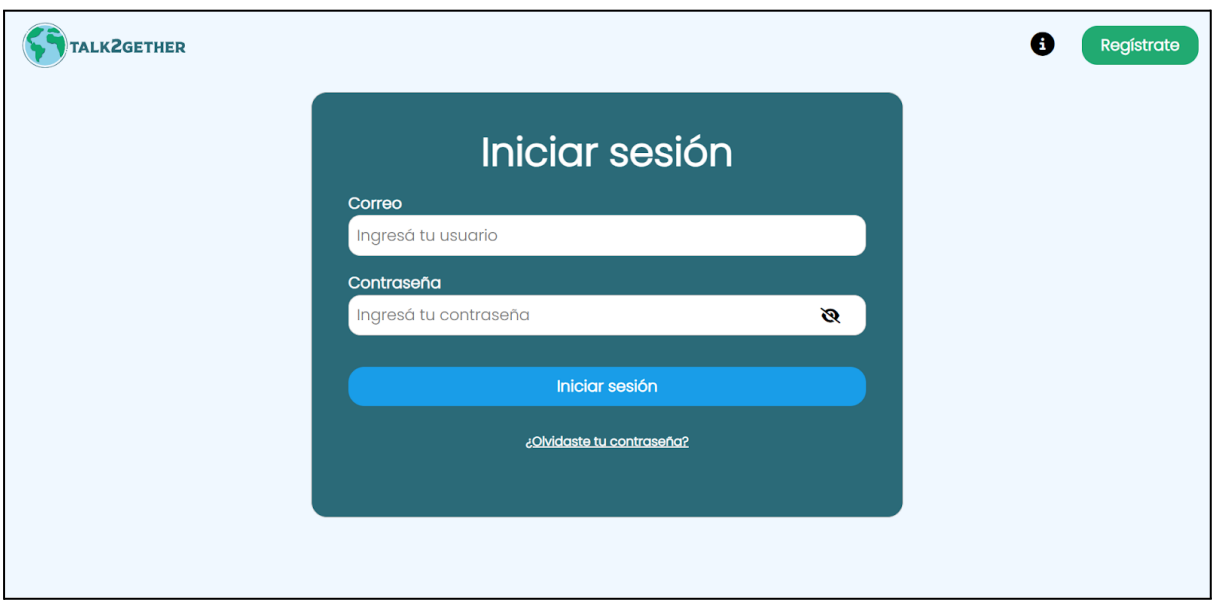

*Figura 117: pantalla de inicio de sesión*

#### <span id="page-650-0"></span>**Paso 1: Presionar en el mensaje "¿Olvidaste tu contraseña?".**

Al presionar sobre dicho mensaje, el usuario es redireccionado a la siguiente pantalla, donde debe ingresar el correo electrónico de su cuenta.

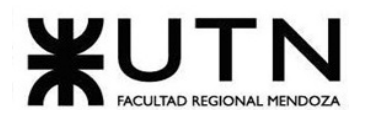

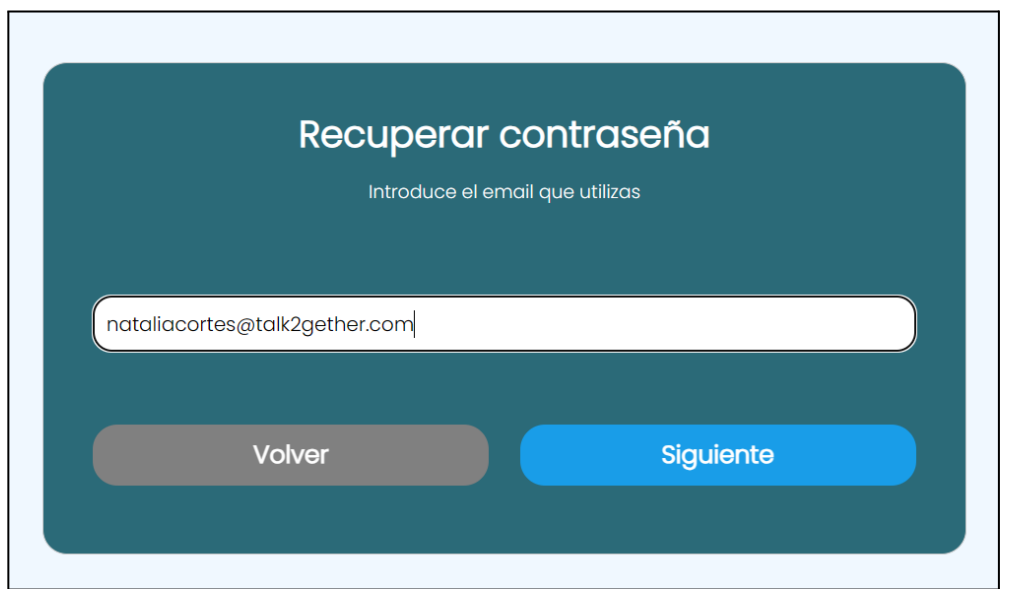

*Figura 118: recuperar contraseña*

#### <span id="page-651-0"></span>**Paso 2: Presionar siguiente.**

Luego de escribir el correo electrónico y presionar en el botón "Siguiente", el usuario recibe el siguiente mensaje en pantalla:

<span id="page-651-1"></span>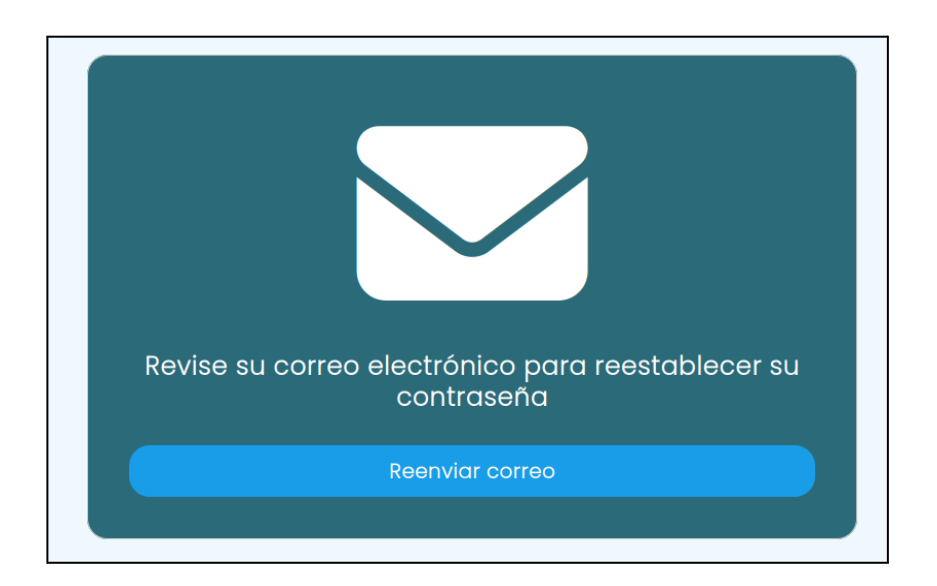

*Figura 119: revise su correo electrónico*

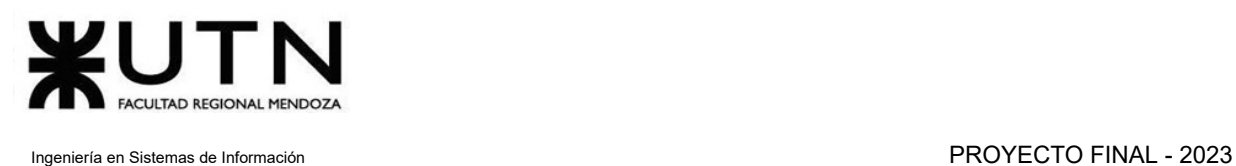

#### **Paso 3: Revisar el correo electrónico**

El usuario debe dirigirse a su correo electrónico, donde recibe el siguiente correo electrónico. Aquí, debe presionar en el texto que indica "RECUPERAR AHORA".

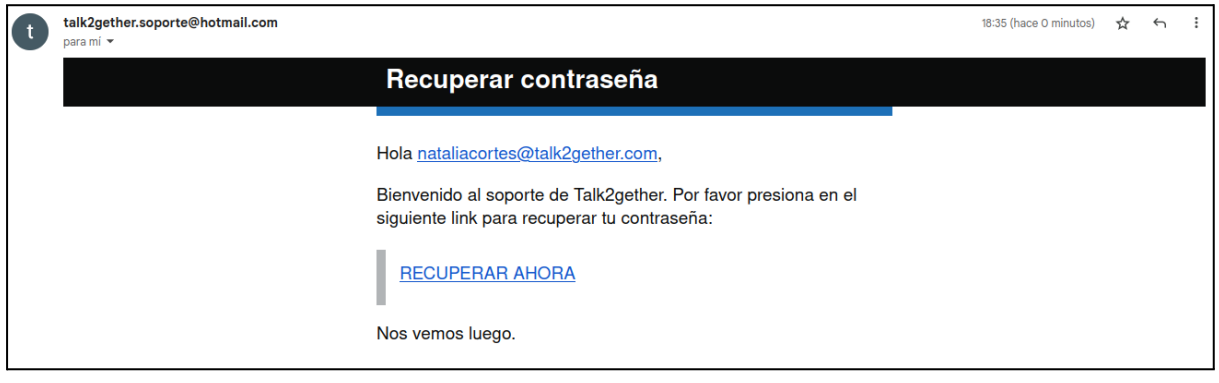

#### *Figura 120: correo de recuperar contraseña*

#### <span id="page-652-0"></span>**Paso 4: Escribir una nueva contraseña**

Al presionar sobre el enlace anterior, el usuario es redireccionado a una nueva pantalla de la plataforma Talk2gether, donde debe escribir su nueva contraseña, respetando las mismas condiciones solicitadas al escribir una contraseña de registro, es decir, debe contener como mínimo 8 caracteres, una mayúscula y un número.

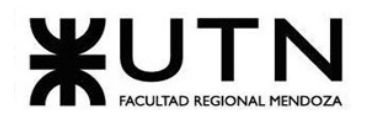

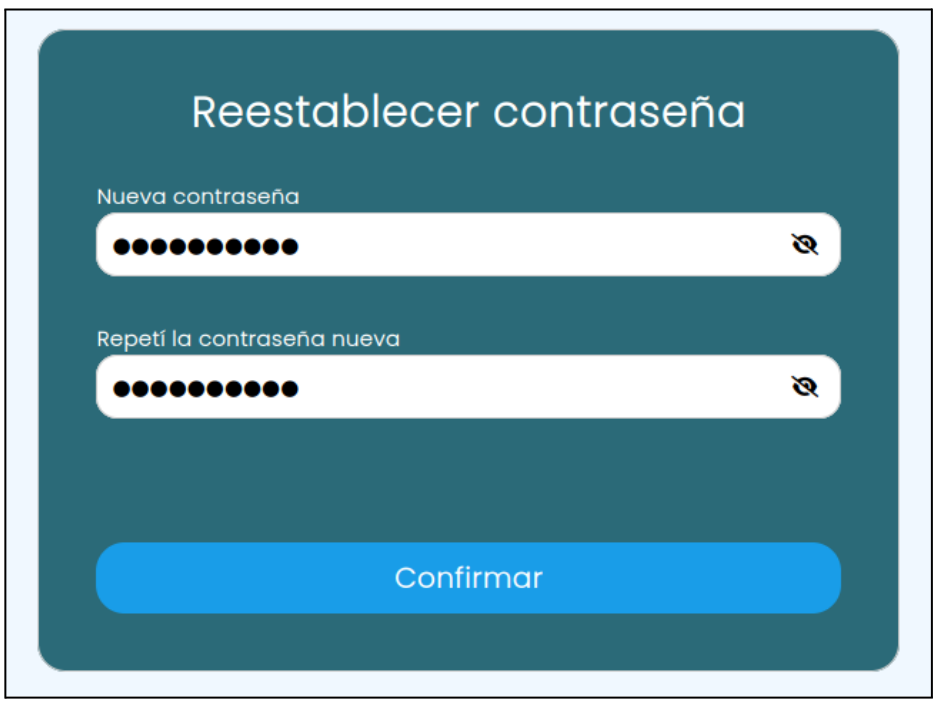

*Figura 121: formulario de recuperar contraseña*

<span id="page-653-0"></span>Luego de escribir la contraseña, el usuario debe presionar sobre el botón "Confirmar". Al hacerlo, se presenta la siguiente pantalla y finaliza el proceso de recuperación de contraseña:

<span id="page-653-1"></span>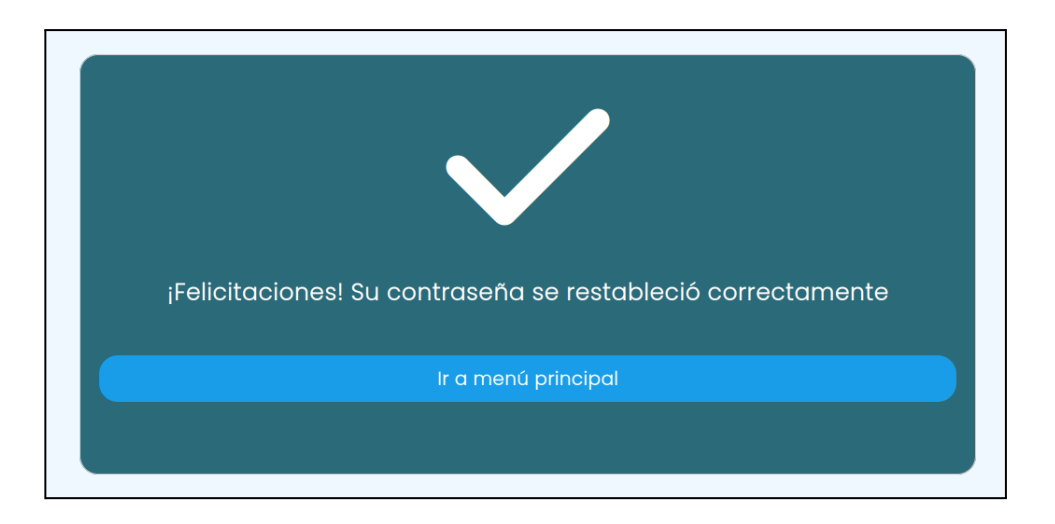

*Figura 122: contraseña restablecida correctamente*

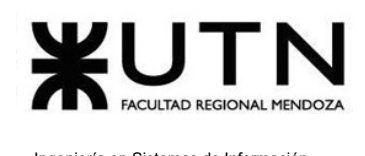

# **2. Posibles errores**

### **○ Correo electrónico inválido**

Este error se presenta cuando el correo ingresado para recuperar la contraseña no respeta la estructura de un correo electrónico válido.

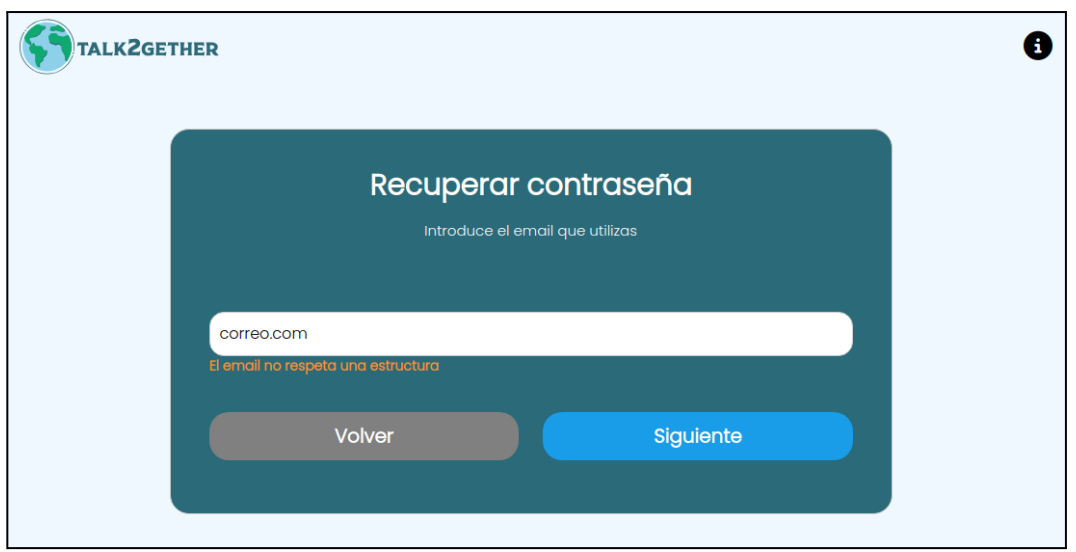

*Figura 123: el email no respeta la estructura*

#### **○ La cuenta no existe**

<span id="page-654-0"></span>Este error se presenta cuando se intenta recuperar la contraseña utilizando un mail que no posee una cuenta asociada.

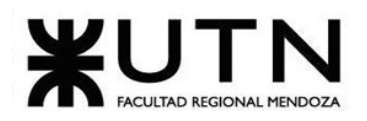

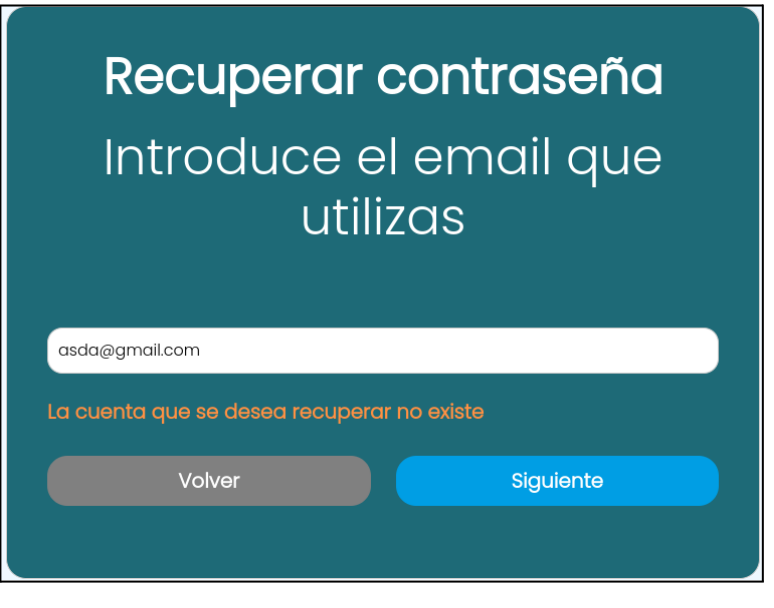

*Figura 124: error inesperado*

#### **○ Contraseña inválida**

<span id="page-655-0"></span>Este error ocurre cuando la contraseña no cumple con el requisito de contener 8 caracteres, una mayúscula y un número.

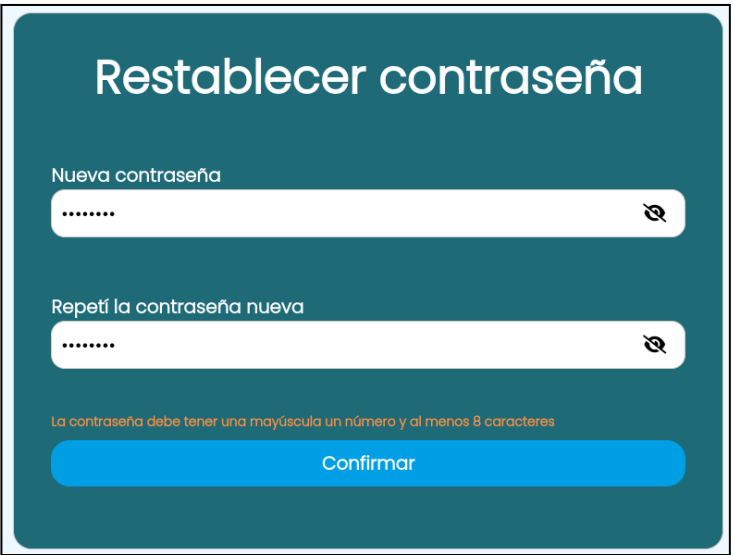

<span id="page-655-1"></span>*Figura 125: contraseña inválida*

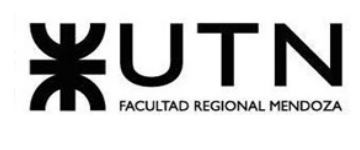

#### **○ Error al repetir contraseña**

Este error ocurre cuando las contraseñas ingresadas no coinciden.

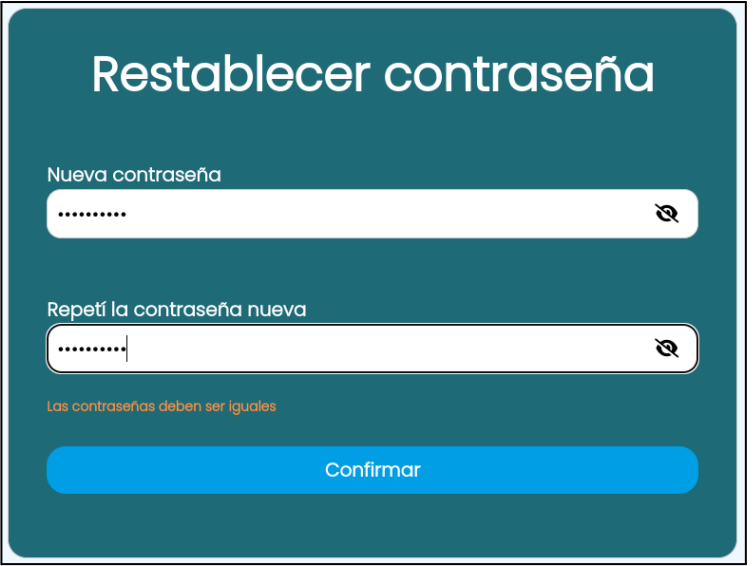

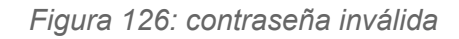

<span id="page-656-0"></span>Los dos últimos errores pueden darse de forma simultánea.

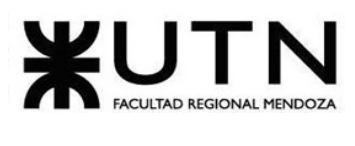

# Índice de figuras.

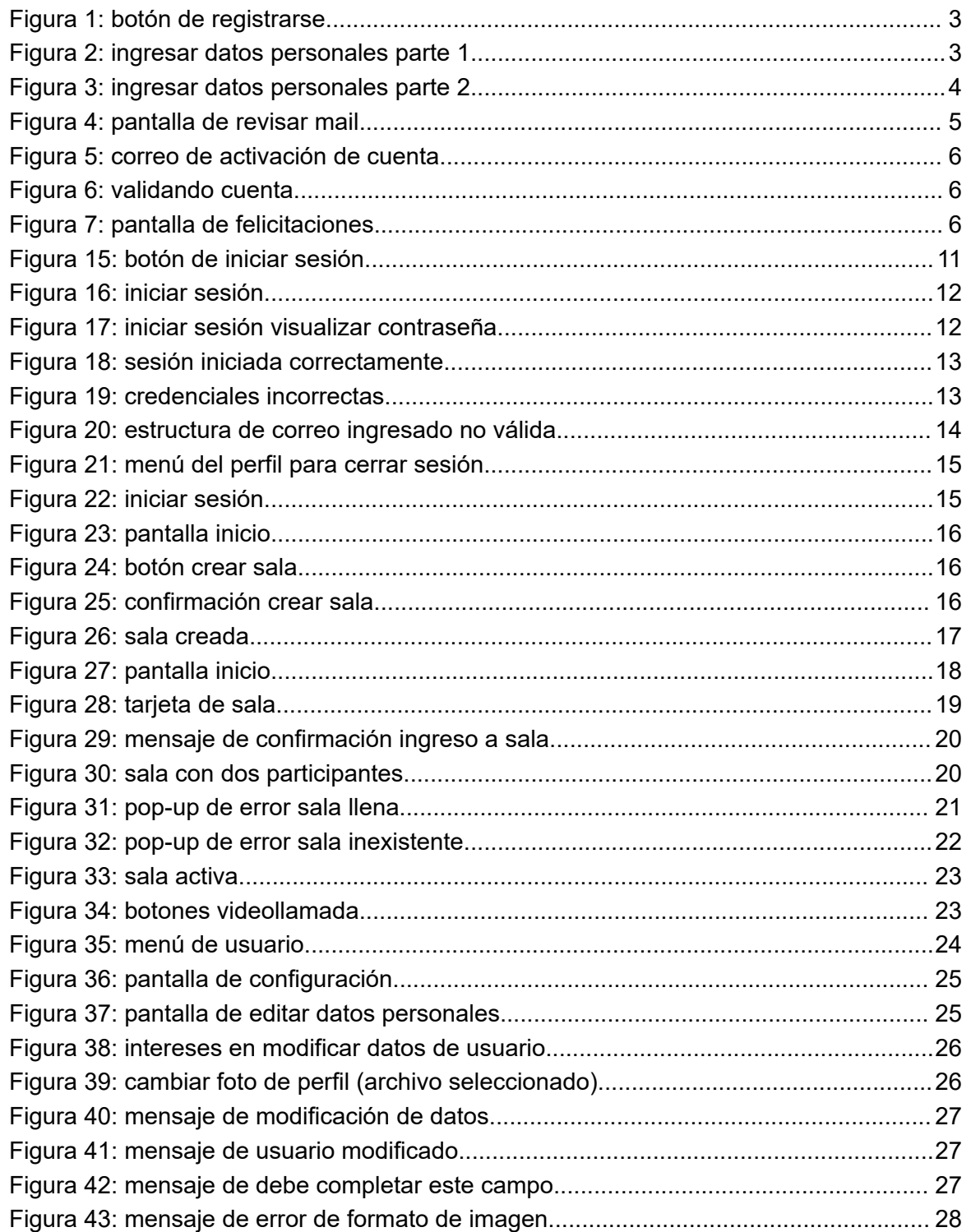

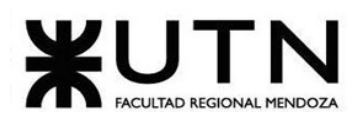

Ingeniería en Sistemas de Información

#### PROYECTO FINAL - 2023

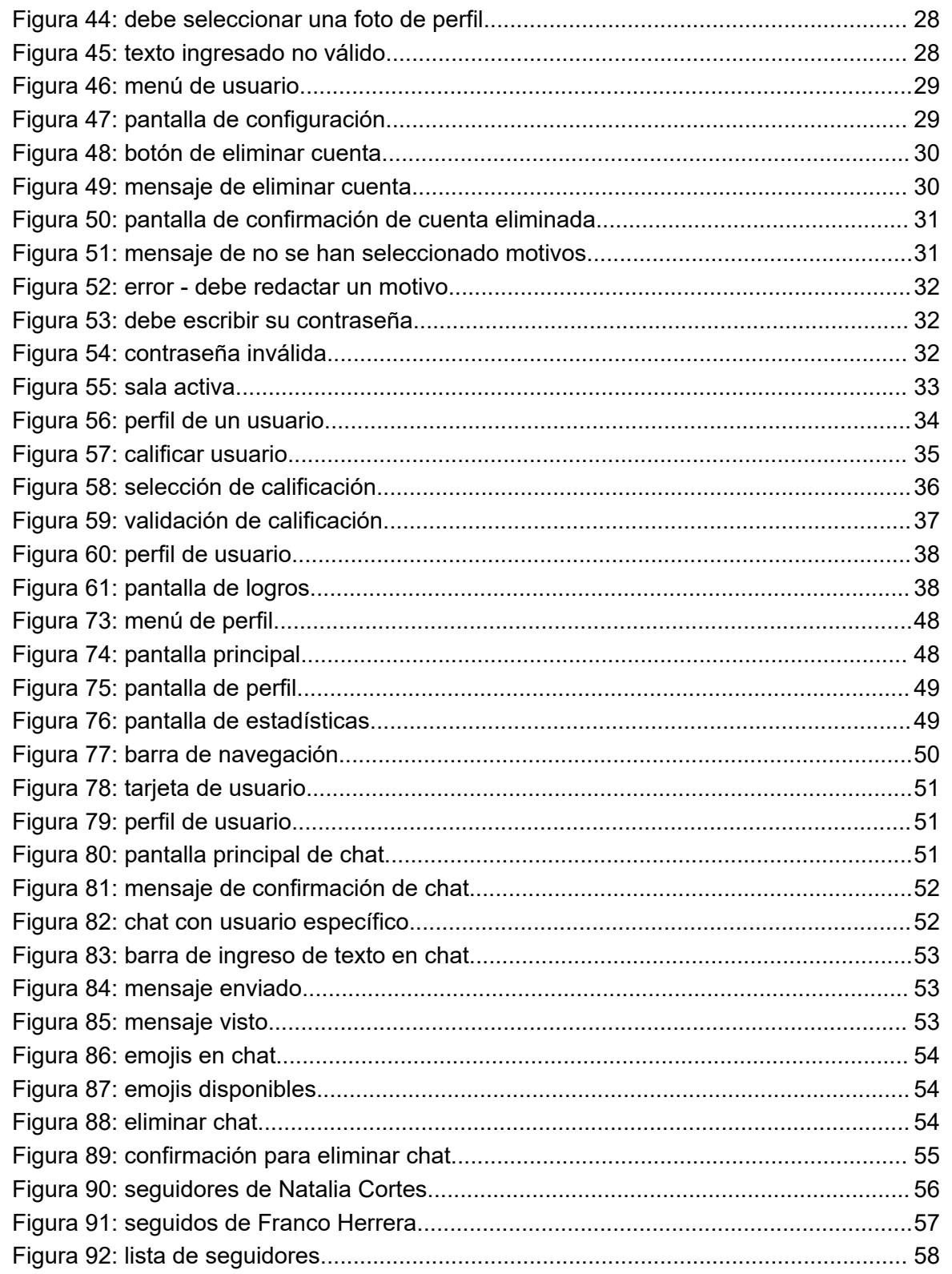

Sistema Talk2gether

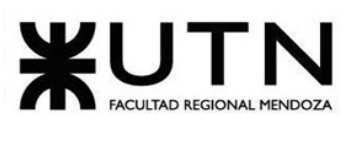

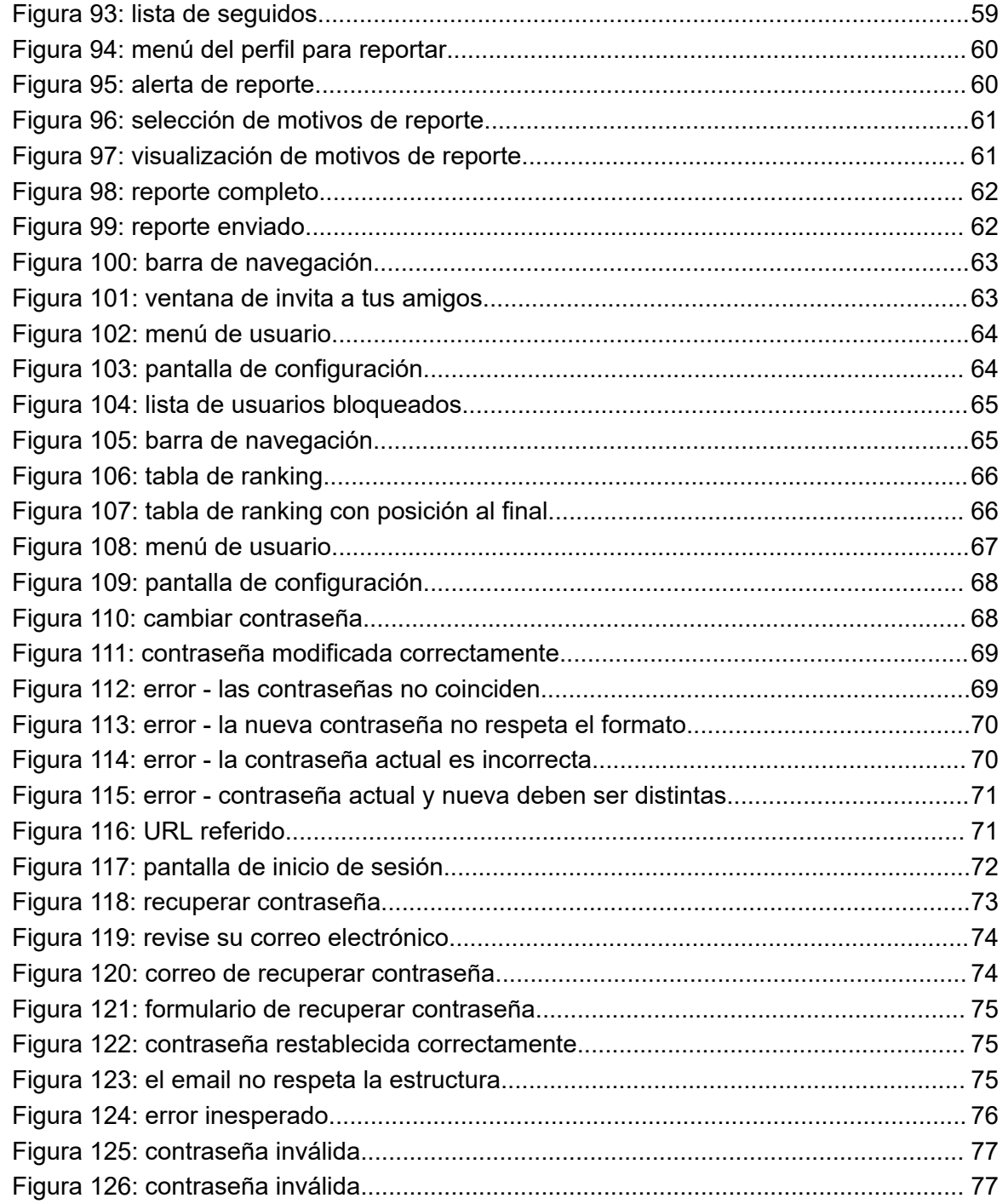

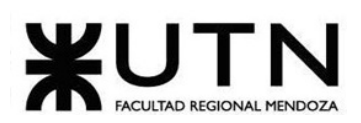

Ingeniería en Sistemas de Información PROYECTO FINAL - 2023

# ANEXO VIII: manual de usuario rol "Administrador"

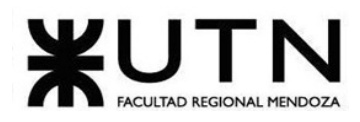

# **MANUAL DEL USUARIO**

# **ROL ADMINISTRADOR**

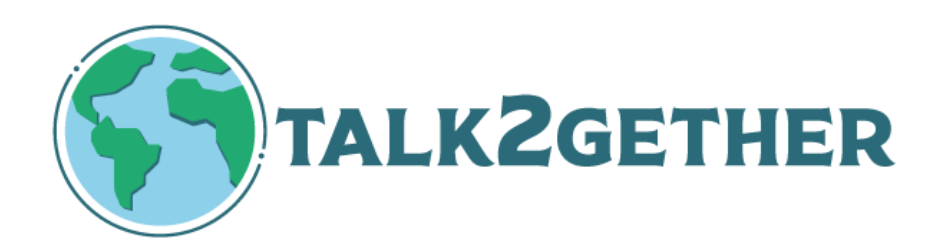

# **Fecha de publicación: Octubre 2023**

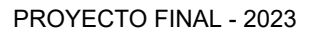

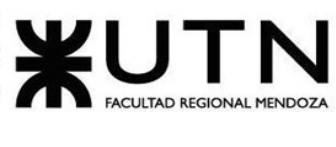

Ingeniería en Sistemas de Información

# Índice

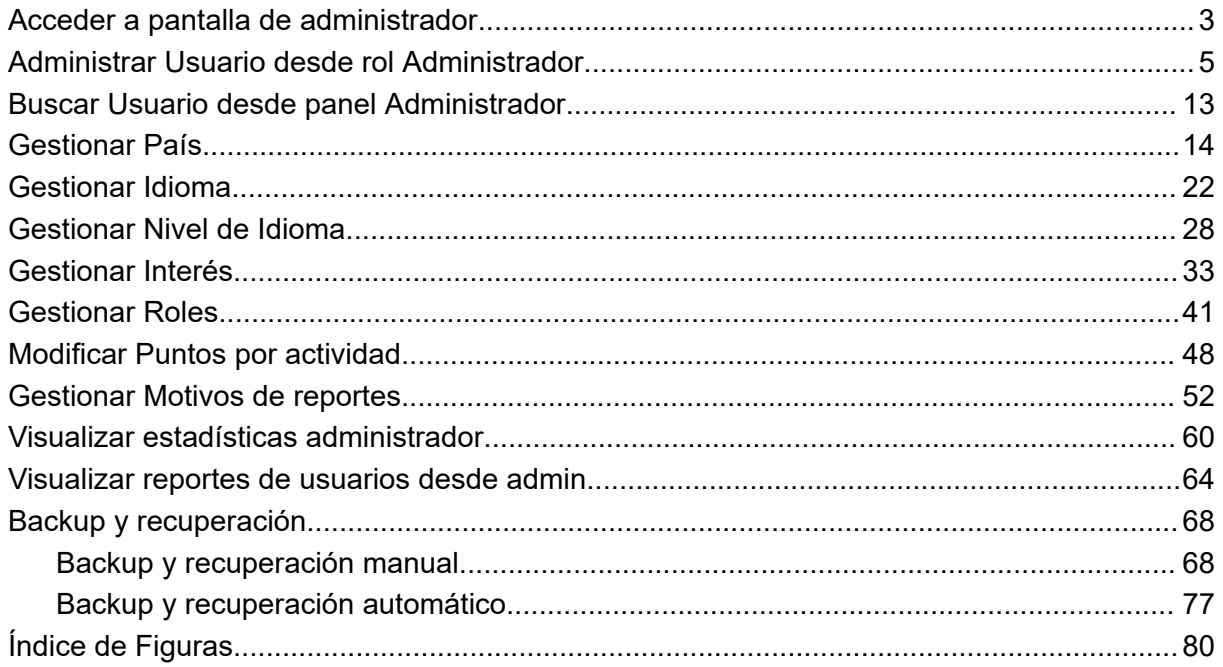

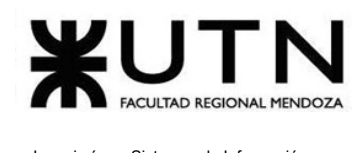

# <span id="page-663-0"></span>Acceder a pantalla de administrador

El objetivo es brindar acceso a las distintas funcionalidades con rol que tiene los permisos para administrador.

### **1. Pasos para el camino correcto**

Para poder acceder a la sección Administrador, primero se debe contar con un rol "admin" o algún rol que cuente con los permisos necesarios.

Se debe dirigir a la foto de perfil, la cual se encuentra en la barra superior de navegación. Al presionar sobre la foto, se abre un menú el cual cuenta con una opción llamada "Administrador".

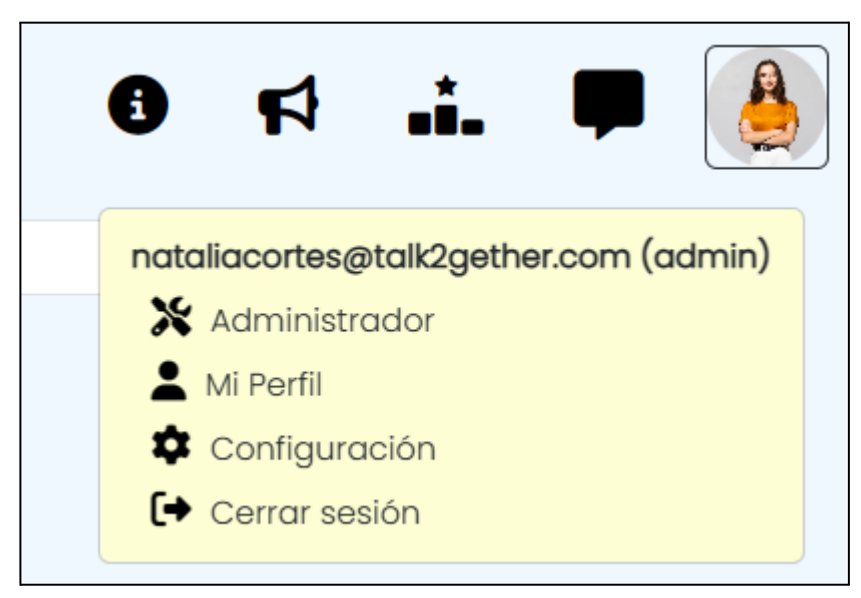

*Figura 1: botón administrador*

Esta nos redirige a una pantalla general como la siguiente:

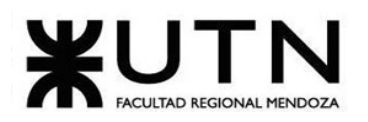

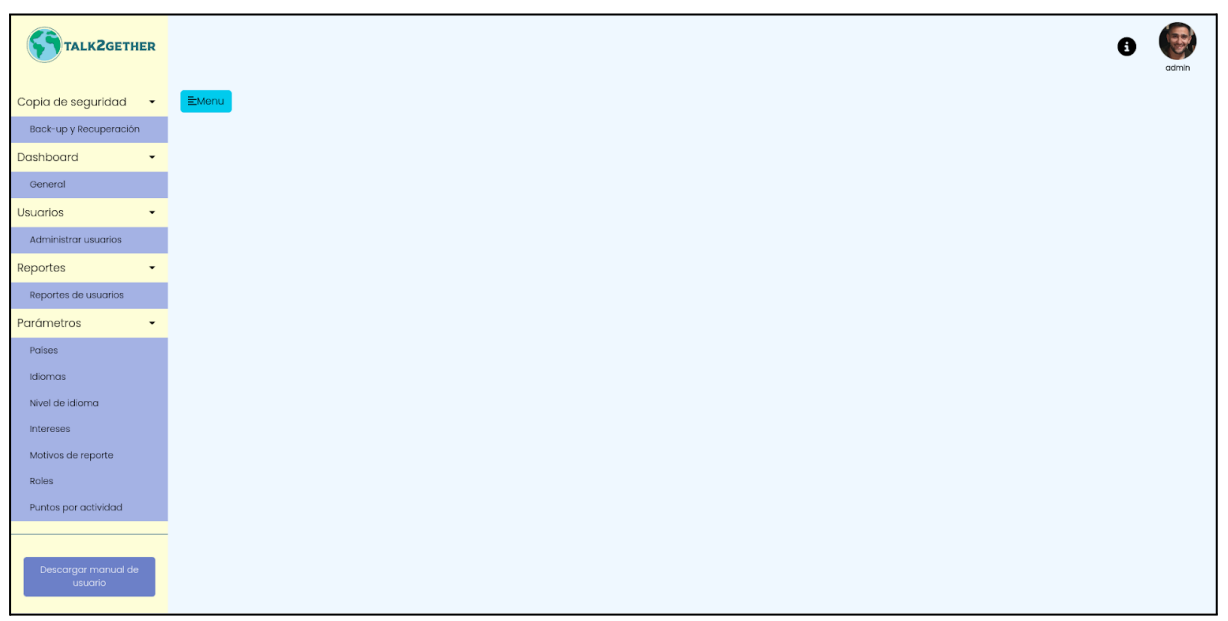

#### *Figura 2: sección administrador*

En esta sección se pueden realizar todas las acciones que se muestran en la barra lateral que se encuentra a la izquierda.

- Copia de seguridad
	- Backup y recuperación
- Dashboard
	- General
- **Usuarios** 
	- Administrar usuarios
- Reportes
	- Reportes de usuario
- Parámetros
	- Paises
	- Idiomas
	- Nivel de idioma
	- Intereses
	- Motivos de reporte
	- Roles

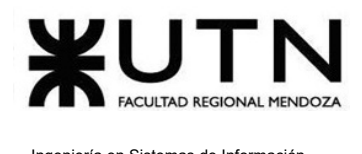

- Puntos por actividad
- Descargar manual de usuario

# <span id="page-665-0"></span>Administrar Usuario desde rol Administrador

El objetivo de esta funcionalidad es permitir al administrador poder gestionar a los usuarios de la plataforma, ya sea para crear un usuario con un rol específico, editar su rol o dar de baja al mismo por distintos motivos. Además, permite llevar un seguimiento del historial de calificaciones de cada uno de los usuarios.

### **1. Pasos para el camino correcto.**

Para acceder se debe realizar los pasos mencionados en "Acceder a pantalla de administrador", luego se debe dirigir a la barra lateral, presionar en "Usuarios" y ahí seleccionar la opción "Administrar usuarios".

Aquí se puede encontrar una gran variedad de funcionalidades, las cuales son crear un Usuario con un rol específico, editar, eliminar y una barra de búsqueda.

Se presenta una vista general de esta sección.

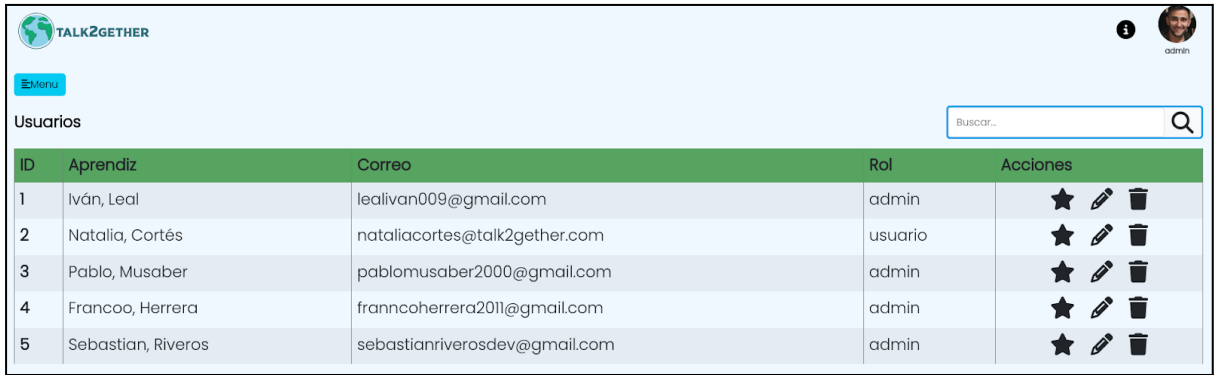

*Figura 3: administrar usuarios desde cuenta administrador*

#### **● Creación de un usuario**

Para comenzar con la creación de un usuario se debe presionar en el botón "Crear usuario" que se encuentra en la parte inferior de la pantalla.

Una vez presionado "Crear usuario", se muestra una pantalla en la cual se deben ingresar los datos solicitados en la siguiente figura. Estos deben cumplir con una serie de restricciones, las cuales indican un error en caso de no ser cumplidas.

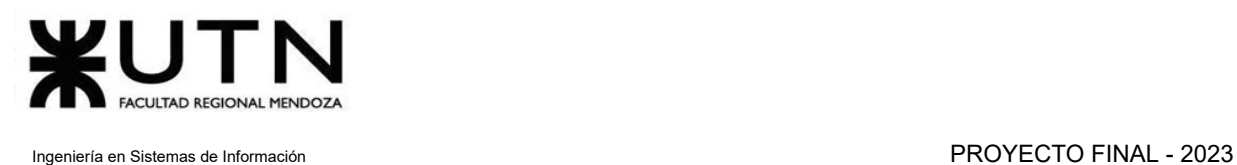

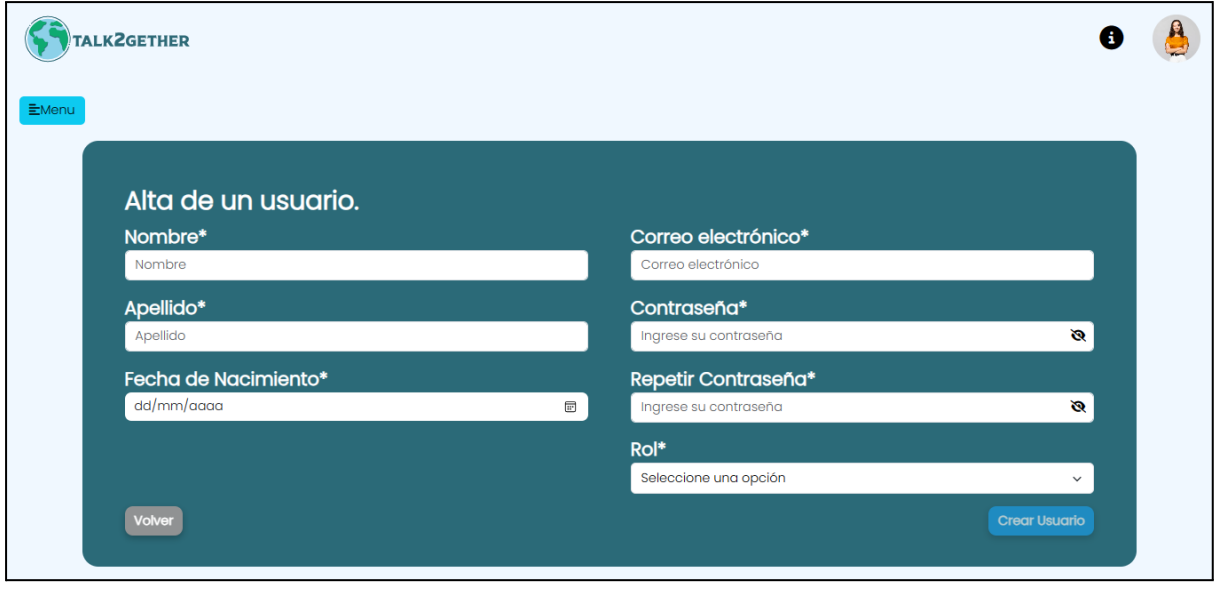

Todos los campos que cuentan con un asterisco "\*" son obligatorios.

*Figura 4: dar de alta usuario desde cuenta administrador*

Los campos deben cumplir con las siguientes especificaciones:

- 1. **Nombre:** sólo se pueden introducir letras. Está prohibido el uso de números y caracteres especiales.
- 2. **Apellido:** sólo se pueden introducir letras. Está prohibido el uso de números y caracteres especiales.
- 3. **Fecha de nacimiento:** cuando se presiona en el icono "calendario" se despliega el calendario para seleccionar la fecha de nacimiento. La selección debe ser mayor de 18 años.
- 4. **Correo electrónico:** debe respetar la estructura específica de un correo electrónico. Por ejemplo talk2gether@talk2gether.com
- 5. **Contraseña:** debe contar con un mínimo de 8 caracteres, una mayúscula y un número. Además, este campo debe ser repetido. (En caso de necesitar visualizar la misma, se puede presionar sobre el ícono ubicado a la derecha del campo).
- 6. **Rol:** debe ser un rol seleccionado de la lista desplegable.

Una vez que se haya proporcionado toda la información solicitada se habilita el botón "Crear usuario" el cual debe ser presionado para finalizar.

*Nota: Todas las cuentas creadas desde esta sección no requieren verificación vía mail.*

**● Editar un usuario**

Se presiona en "Editar" el cual se encuentra representado con un lápiz  $\boxed{\triangle}$ . Se abre la siguiente pantalla:

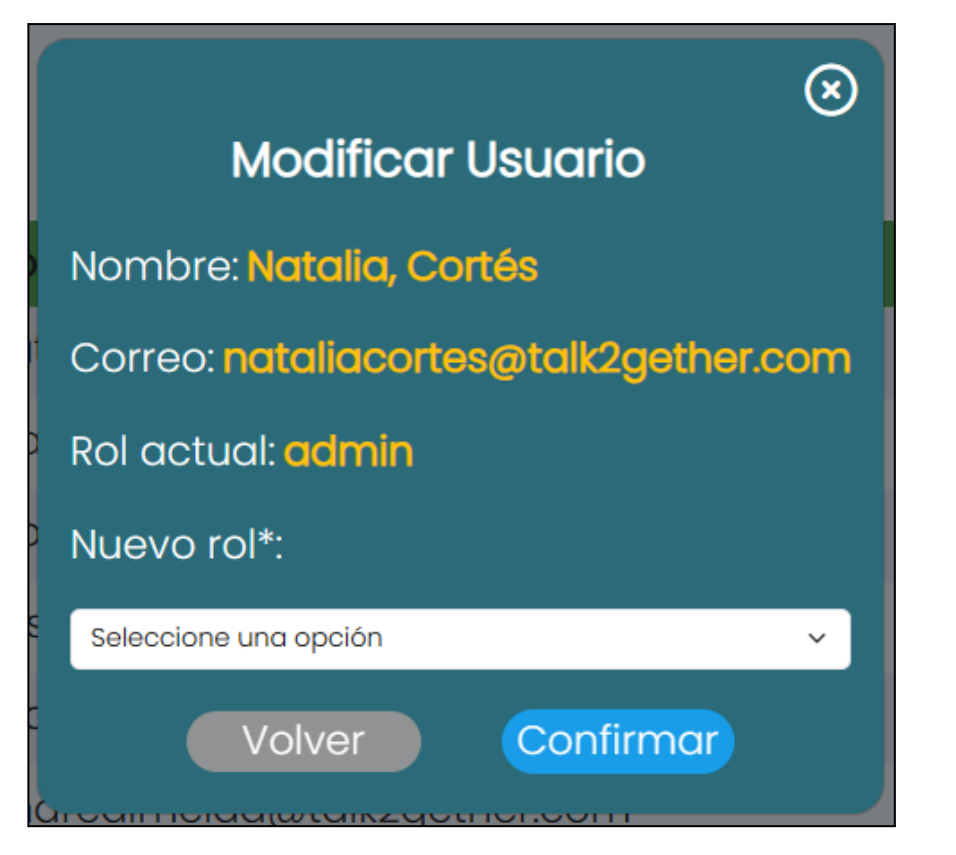

*Figura 5: modificar usuario desde cuenta administrador.*

Solo se puede modificar el rol de un usuario.

Una vez que se presiona en "Confirmar", el usuario es actualizado correctamente y se muestra el siguiente mensaje:

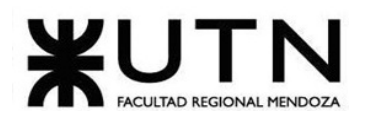

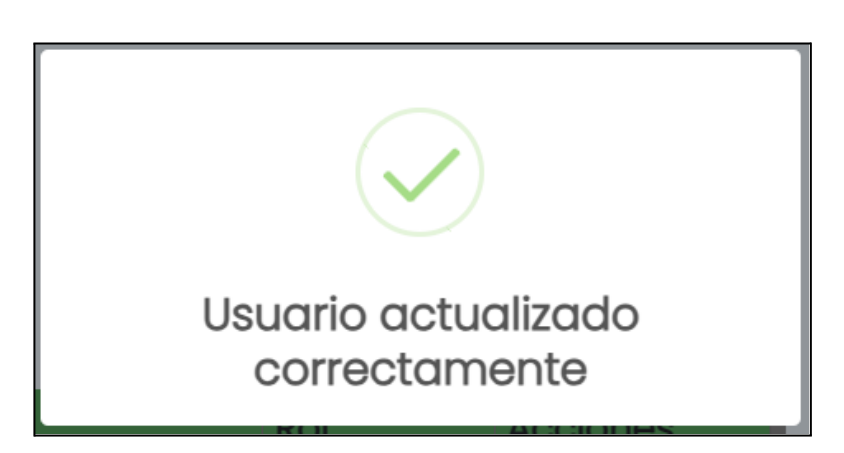

*Figura 6: usuario actualizado.*

#### **● Eliminar un usuario**

Se presiona en "Eliminar" el cual se encuentra representado con el ícono  $\boxed{\bullet}$ . Se abre la siguiente pantalla:

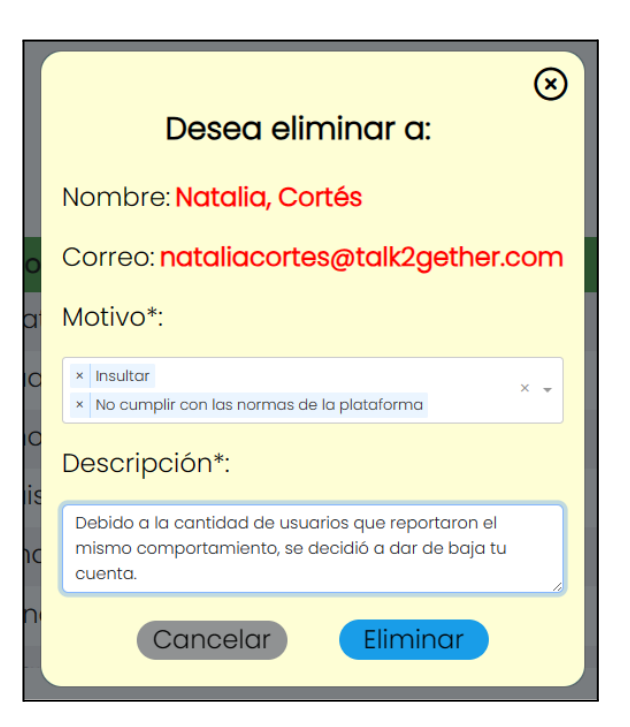

*Figura 7: eliminar usuario.*

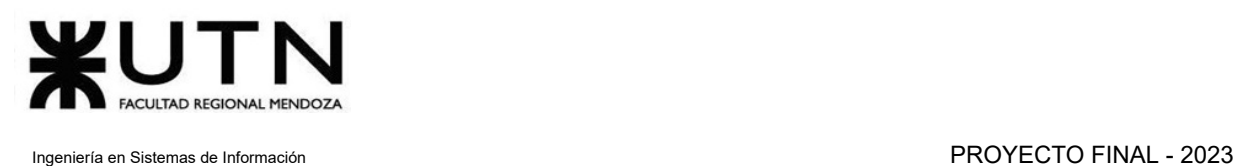

Antes de presionar en "Eliminar", se deben completar los campos Motivo y Descripción. Una vez cargados todos los datos de forma correcta y se presiona el botón, se elimina la cuenta y se muestra el siguiente mensaje:

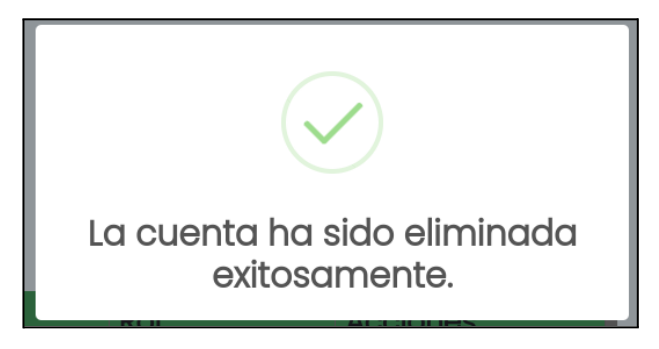

*Figura 8: cuenta eliminada.*

Cuando se elimina una cuenta, el aprendiz no puede volver a ingresar a la plataforma, y se le muestran los motivos por el cuál su cuenta es eliminada cuando intenta iniciar sesión.

#### **● Visualizar calificaciones de usuario**

Cuando se presiona sobre el ícono de "Estrella", se redirige a la pantalla de calificaciones que ha recibido ese usuario.

Se observa al usuario calificador con su nombre y apellido, su correo electrónico, fecha en que realiza la calificación y la cantidad de estrellas.

Además se cuenta con un filtro de fechas el cual permite establecer un rango de tiempo para ver las calificaciones.

| EMenu<br>Nombre: Iván, Leal<br>Correo: lealivan009@gmail.com<br>Rol: admin |                               | admir<br>Fecha desde: dd/mm/aaaa<br>Fecha hasta: dd/mm/aaaa<br>$\Box$<br>$\Box$<br>Filtrar |                  |  |
|----------------------------------------------------------------------------|-------------------------------|--------------------------------------------------------------------------------------------|------------------|--|
| Calificador                                                                | Correo                        | Fecha                                                                                      | <b>Estrellas</b> |  |
| Sebastian, Riveros                                                         | sebastianriverosdev@gmail.com | $2023 - 09 - 20$                                                                           | *****            |  |
| Sebastian, Riveros                                                         | sebastianriverosdev@gmail.com | $2023 - 09 - 20$                                                                           | *****            |  |
| Sebastian, Riveros                                                         | sebastianriverosdev@gmail.com | $2023 - 09 - 20$                                                                           | ***              |  |

*Figura 9: calificaciones de usuario.*

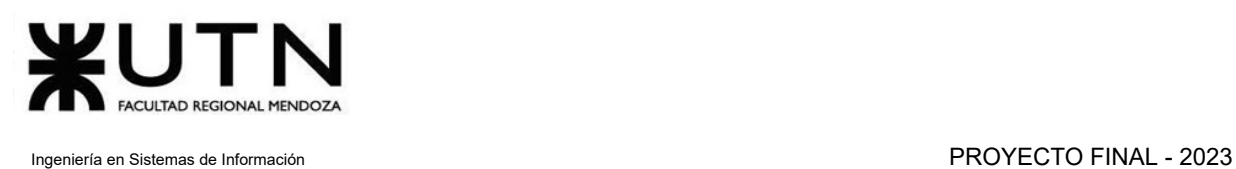

Para poder realizar el filtrado por fechas, es necesario presionar sobre el ícono de calendario tanto para la fecha desde como para la fecha hasta, luego presionar sobre el botón "Filtrar" para poder visualizar los resultados.

### **2. Posibles errores**

## **● Crear usuario**

#### **○ Contraseña no cumple con los requisitos:**

La contraseña ingresada no cumple con los requisitos mínimos de seguridad. Debe tener al menos 8 caracteres, incluyendo al menos una letra mayúscula y un número. En caso de no cumplir con la condición se muestra el mensaje: "La contraseña debe contener mínimo 8 caracteres, una mayúscula y un número".

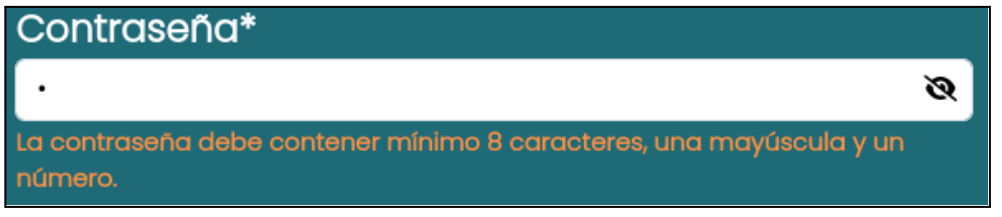

*Figura 10: validación de contraseña.*

**○ Campos Vacíos:**

Todos los campos marcados con un asterisco (\*) son obligatorios y deben completarse. En caso de no cumplir con la condición se muestra el mensaje de error: "Debe completar este campo".

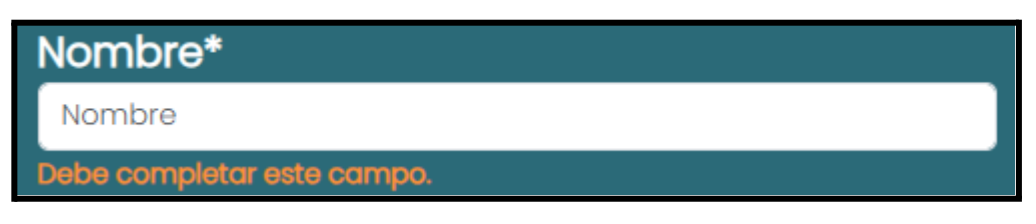

*Figura 11: campos vacíos.*

**○ Formato de correo electrónico incorrecto:**

El formato del correo electrónico ingresado no es válido. El texto ingresado debe cumplir con la estructura de un correo electrónico válido. Por ejemplo: "talk2gether@talk2gether.com".

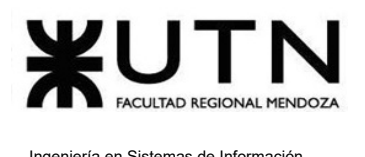

En caso de no cumplir con la condición se muestra el mensaje de error: "El texto ingresado no es un correo válido."

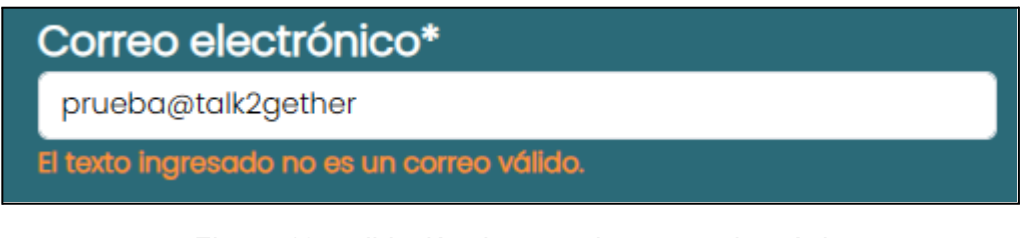

*Figura 12: validación de texto de correo electrónico.*

**○ Parámetros no seleccionados:**

No se selecciona ningún parámetro de la lista desplegable. En caso de no cumplir con la condición se muestra el siguiente mensaje de error: "Seleccione un rol."

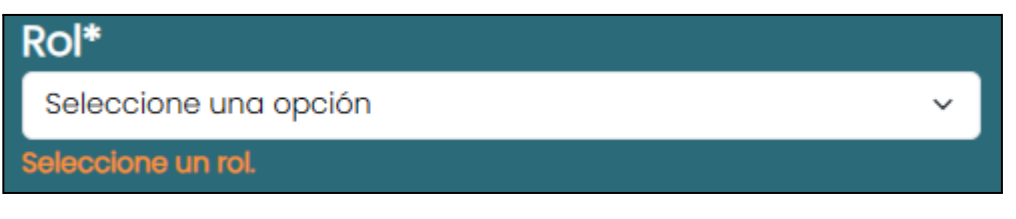

*Figura 13: validación ingreso de rol.*

**○ Registrar un usuario con un correo existente:**

No se permite registrar a un usuario con un correo que ya se encuentra registrado. En caso de no cumplir con la condición se muestra el siguiente mensaje:

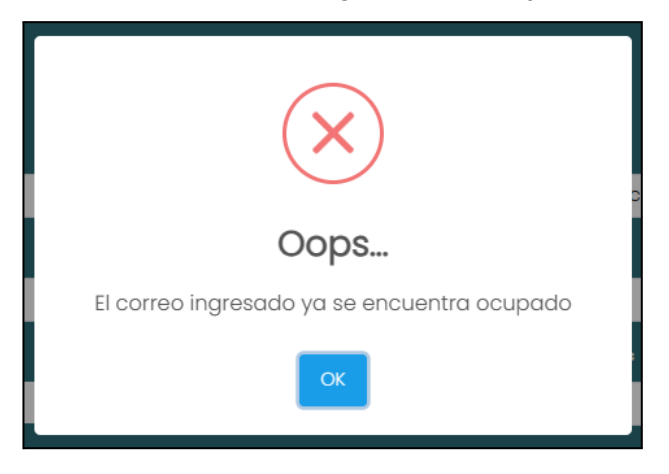

*Figura 14: validación ingreso de correo.*

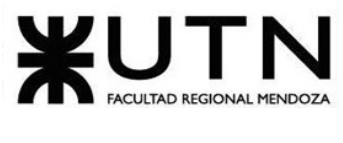

#### **○ Símbolos o caracteres especiales en un campo de texto:**

No se permiten símbolos ni caracteres especiales en este campo. Solo se permite el ingreso de letras. En caso de no cumplir con la condición se muestra el mensaje de error: "El texto ingresado no es válido."

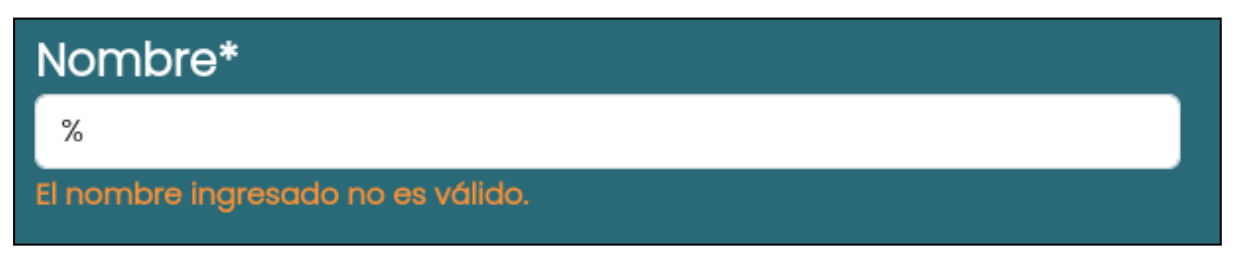

*Figura 15: validación ingreso de símbolos o caracteres especiales.*

### **● Editar usuario.**

#### **○ Parámetros No Seleccionados:**

No se selecciona ningún parámetro de la lista desplegable. En caso de no cumplir con la condición se muestra el siguiente mensaje de error: "El nuevo rol es requerido. Seleccione uno de la lista desplegable."

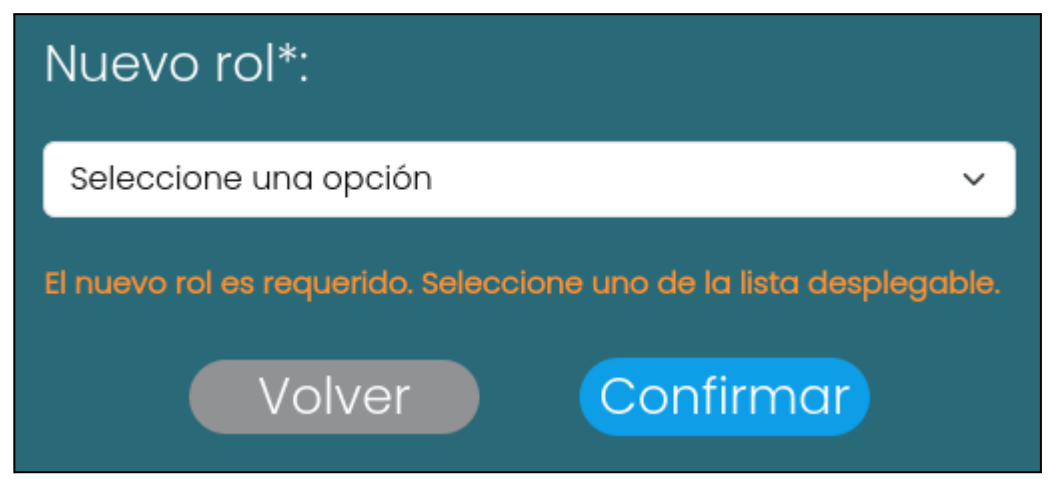

*Figura 16: validación ingreso de rol.*

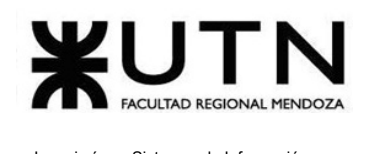

# **● Eliminar usuario.**

### **○ Descripción vacía:**

Si el campo "Descripción" no se completa, se muestra el mensaje de error: "La descripción es requerida".

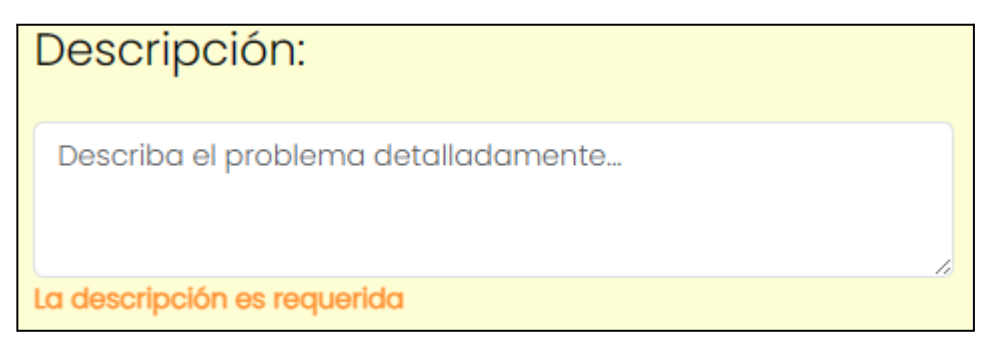

*Figura 17: validación descripción al eliminar cuenta.*

**○ Parámetros No Seleccionados:**

No se selecciona ningún parámetro de la lista desplegable. En caso de no cumplir con la condición se muestra el siguiente mensaje de error: "Los motivos son requeridos."

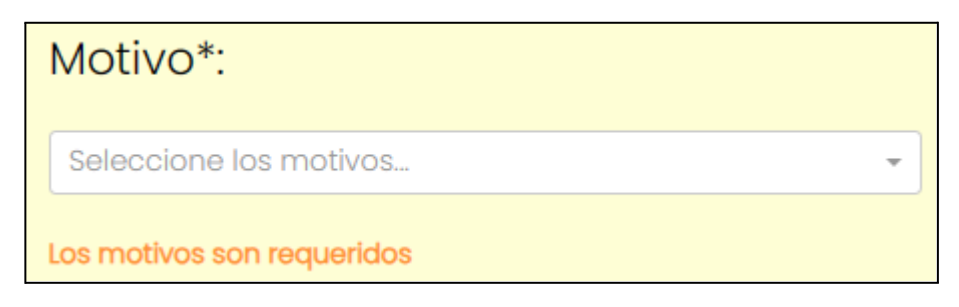

*Figura 18: validación seleccionar motivo.*

## **● Visualizar calificaciones de usuario**

**○ Fecha "hasta" mayor a fecha "desde":**

Se selecciona una fecha hasta mayor a la fecha desde, lo cuál no es válido.

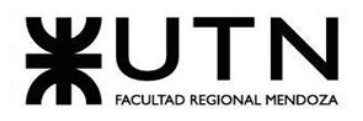

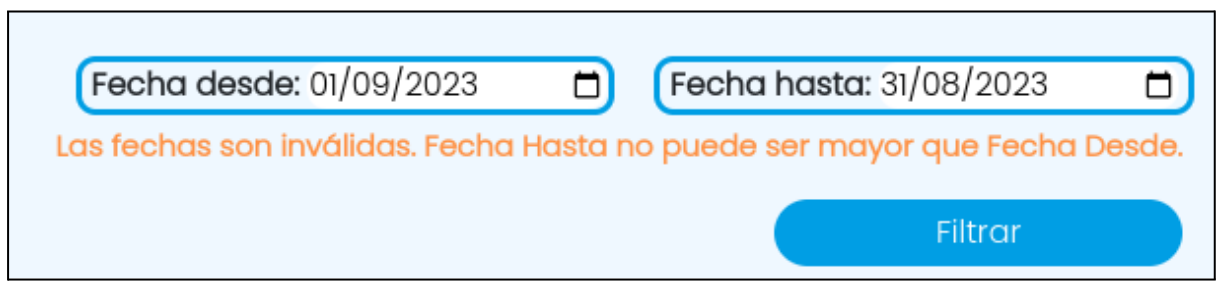

*Figura 19: validación fecha hasta mayor a fecha desde.*

#### **○ Fecha "hasta" es requerida:**

Cuando no se selecciona ninguna fecha hasta.

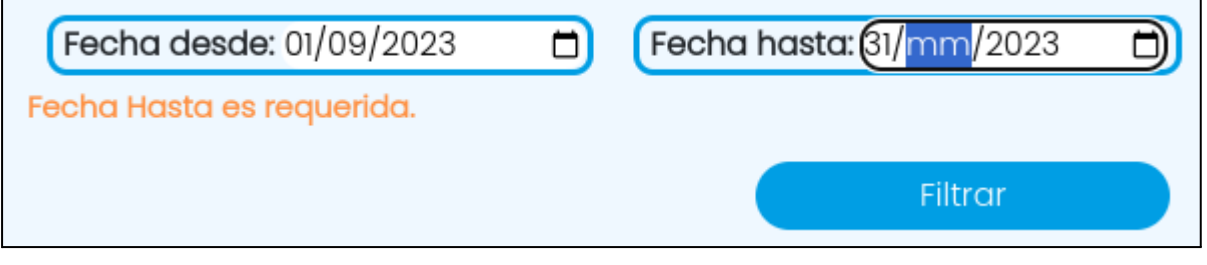

*Figura 20: validación fecha hasta es requerida.*

#### **○ Sin resultados:**

No se encuentran resultados cuando se presiona sobre el botón "Filtrar".

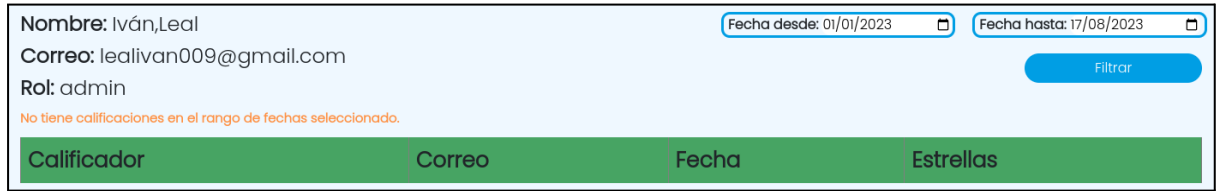

*Figura 21: sin resultados.*

# <span id="page-674-0"></span>Buscar Usuario desde panel Administrador

El objetivo de esta funcionalidad es permitir al administrador realizar la búsqueda de un usuario, filtrando por correo o rol.

**1. Pasos para el camino correcto.**

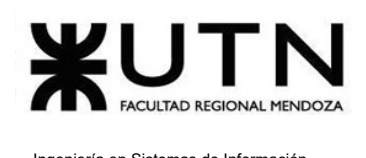

Para acceder se deben realizar los pasos mencionados en "Acceder a pantalla de administrador", luego se debe dirigir a la barra lateral, presionar en "Usuarios" y seleccionar la opción "Administrar".

Cuando selecciona el botón mencionado anteriormente lo redirige a la tabla con todos los usuarios.

|                          | <b>TALKZGETHER</b> |                               |         |                 |                                          |  |
|--------------------------|--------------------|-------------------------------|---------|-----------------|------------------------------------------|--|
| EMenu<br><b>Usuarios</b> |                    |                               |         | Buscar          |                                          |  |
| ID                       | Aprendiz           | Correo                        | Rol     | <b>Acciones</b> |                                          |  |
|                          | Iván, Leal         | lealivan009@gmail.com         | admin   |                 | $\star$ $\mathscr{S}$ $\bar{\mathbb{I}}$ |  |
| $\overline{2}$           | Natalia, Cortés    | nataliacortes@talk2gether.com | usuario |                 | $\star$ $\mathscr{O}$ $\bar{\mathbb{I}}$ |  |
| 3                        | Pablo, Musaber     | pablomusaber2000@gmail.com    | admin   |                 | $\star$ $\mathscr{S}$ in                 |  |
| 4                        | Francoo, Herrera   | franncoherrera2011@gmail.com  | admin   |                 | $\star$ $\mathscr{S}$ in                 |  |
| 5                        | Sebastian, Riveros | sebastianriverosdev@gmail.com | admin   |                 | $\mathscr{E}$ in                         |  |

*Figura 22: tabla de administrar usuarios.*

Para realizar una búsqueda debe seleccionar el campo que dice "Buscar" y escribir lo que desea y luego apretar la tecla "Enter" o seleccionar el icono de "Lupa". Cabe destacar que el buscador solo busca por coincidencias de "Correo" y "Rol". Si no encuentra ninguna coincidencia muestra la tabla vacía. Si se selecciona la lupa sin escribir nada se muestra la tabla completa.

Ejemplo: Se ingresa "franco" en el campo "Buscar". La información obtenida es la siguiente:

| Usuarios |                 | frannco                      |       |                 |
|----------|-----------------|------------------------------|-------|-----------------|
| ID       | Aprendiz        | Correo                       | Rol   | <b>Acciones</b> |
|          | Franco, Herrera | franncoherrera2011@gmail.com | admin | $\mathscr{L}$   |

*Figura 23: búsqueda de ejemplo.*

# <span id="page-675-0"></span>Gestionar País

El objetivo de esta funcionalidad, es permitir al usuario administrador, gestionar los países de la plataforma. Es decir, crear, modificar, habilitar y deshabilitar un país.

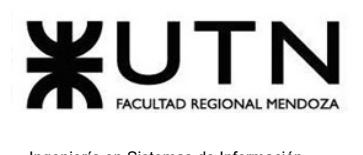

### **1. Pasos para el camino correcto.**

Para acceder se deben realizar los pasos mencionados en "Acceder a pantalla de administrador", luego se debe dirigir a la barra lateral, presionar en "Parámetros" y seleccionar la opción "Países".

Aquí se pueden encontrar las funcionalidades de añadir un país, editar, habilitar y deshabilitar. Se presenta una vista general de esta sección.

| <b>E</b> Menu  | TALK2GETHER    | A<br>€      |
|----------------|----------------|-------------|
|                |                |             |
| $\#$           | Países         | Acciones    |
|                | Alemania       | $\bullet$   |
| $\mathbf{2}$   | Argentina      | B           |
| $\mathbf{3}$   | Australia      | ❸           |
| $\overline{4}$ | <b>Bolivia</b> | B           |
| $\overline{5}$ | <b>Brasil</b>  | ❸           |
| 6              | Canadá         | ❸           |
| $\rightarrow$  | 20.91          | $\bullet$   |
|                |                | Añadir país |

*Figura 24: lista de países.*

#### **● Añadir un país**

Para comenzar con la creación de un país se debe presionar en el botón "Añadir país" que se encuentra en la parte inferior de la página.

Una vez presionado, se muestra una pantalla en la cual se deben ingresar los datos solicitados en la siguiente figura. Estos deben cumplir con una serie de restricciones, las cuales indican un error en caso de no ser cumplidas.

Todos los campos que cuentan con un asterisco "\*" son obligatorios.

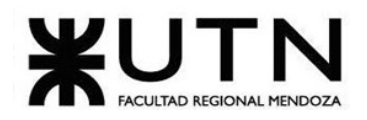

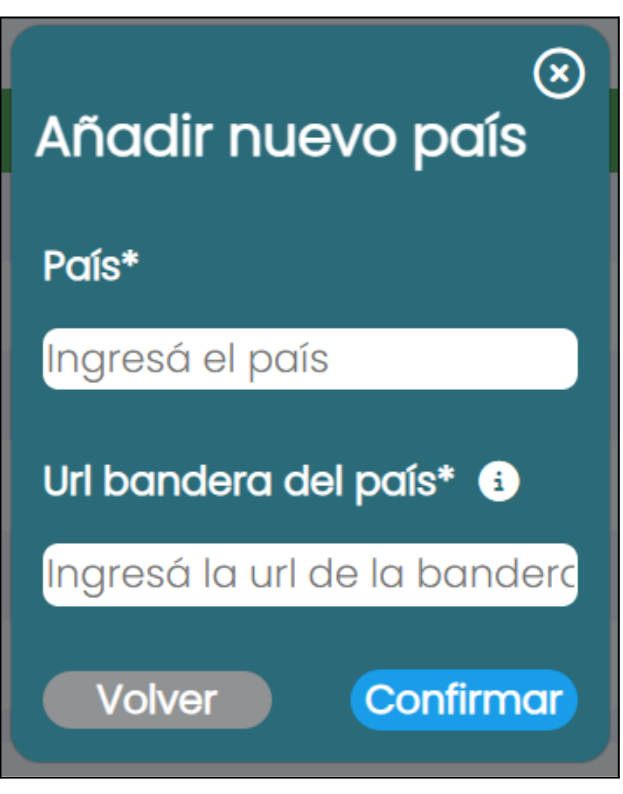

*Figura 25: añadir país.*

Los campos deben cumplir con las siguientes especificaciones:

- **País:** sólo se pueden introducir letras. Está prohibido el uso de números y caracteres especiales.
- **URL bandera del país:** sólo se pueden introducir letras. Está prohibido el uso de números y caracteres especiales.

En el caso de presionar en el ícono de ayuda que acompaña al campo de "Url bandera del país", se muestra un instructivo para completar el campo:

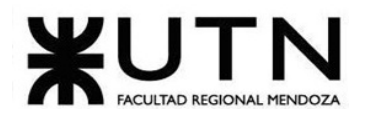

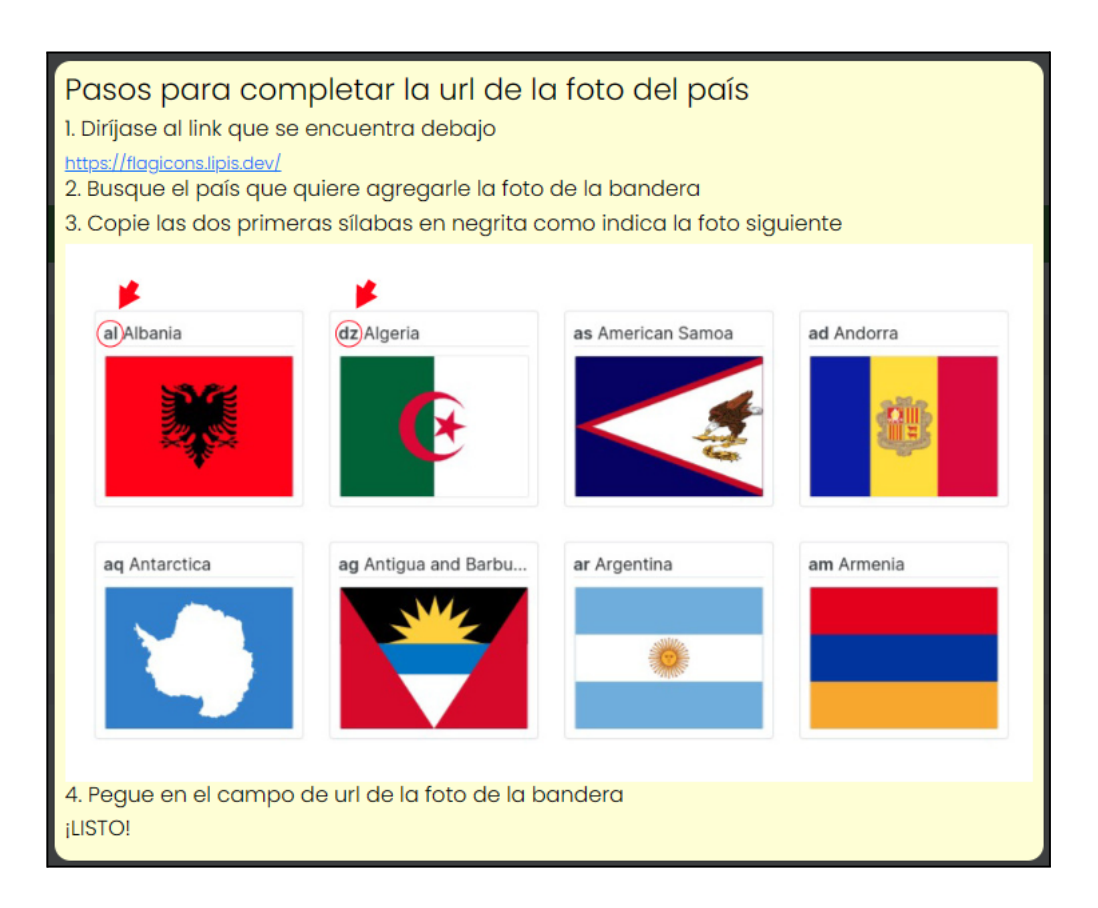

*Figura 26: instructivo para completar.*

Una vez que los campos fueron cargados correctamente, se presiona en "Confirmar" y se muestra el siguiente mensaje:

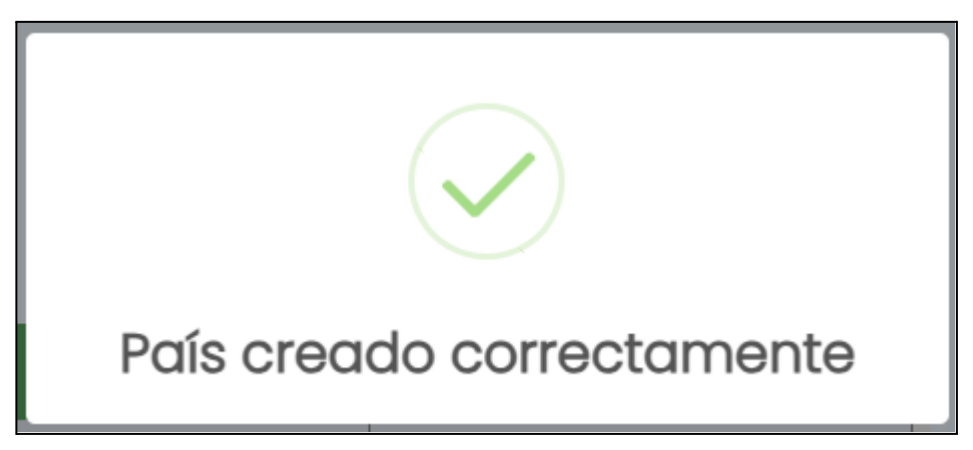

*Figura 27: mensaje de creación de país.*

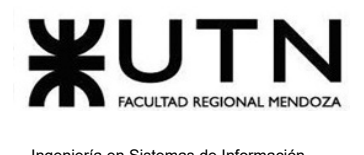

#### **● Editar un país**

Para poder editar un país, el mismo se debe encontrar deshabilitado previamente. Se presiona en "Editar" el cual se encuentra representado con un lápiz  $\Box$ . Se muestra la siguiente pantalla:

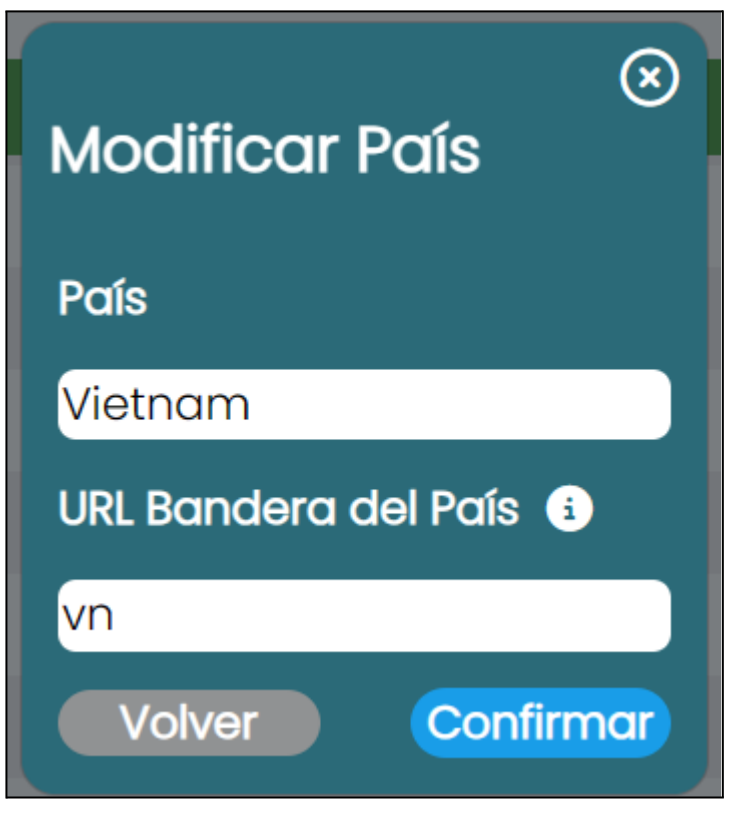

*Figura 28: modificar país.*

No es obligatorio modificar los dos campos.

Si se presiona en el botón "Confirmar" y los datos fueron cargados correctamente, el país es actualizado en la lista de países, y se muestra el siguiente mensaje:

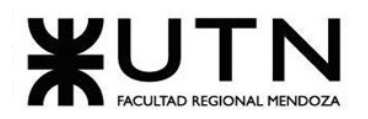

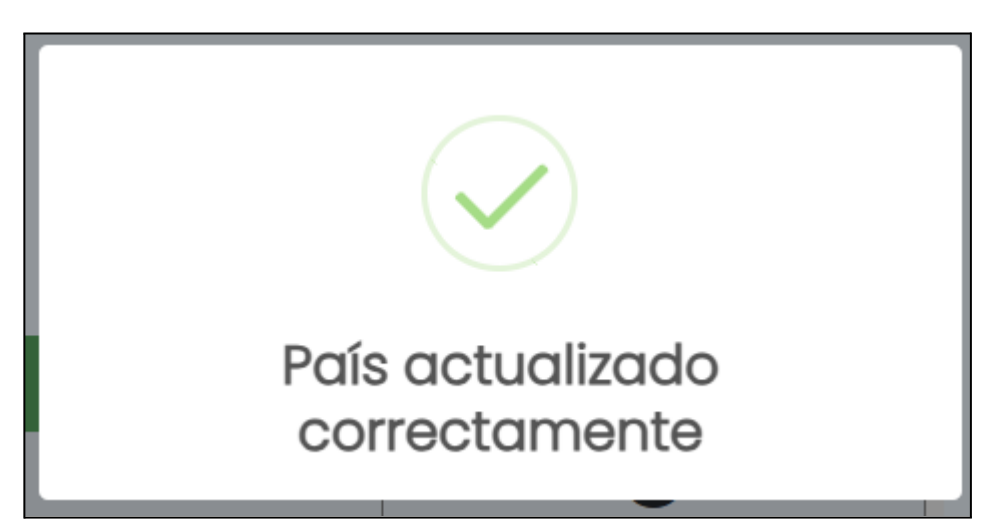

*Figura 29: mensaje de país actualizado.*

**● Habilitar un país**

Se presiona en "Habilitar" el cual se encuentra representado con un check  $\boxed{\bullet}$ . Se muestra la siguiente pantalla:

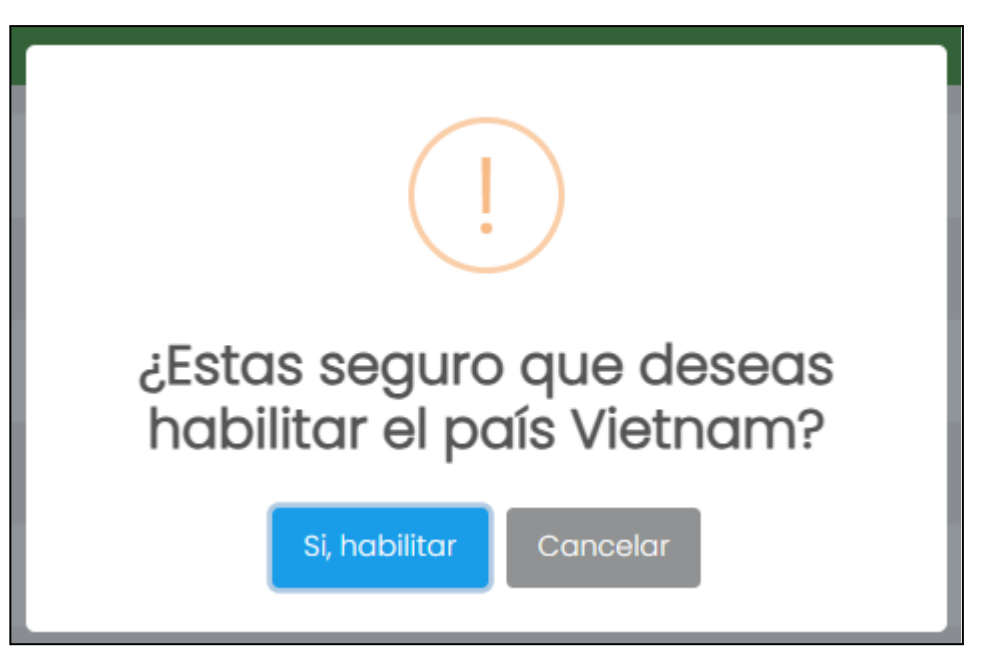

*Figura 30: habilitar un país.*

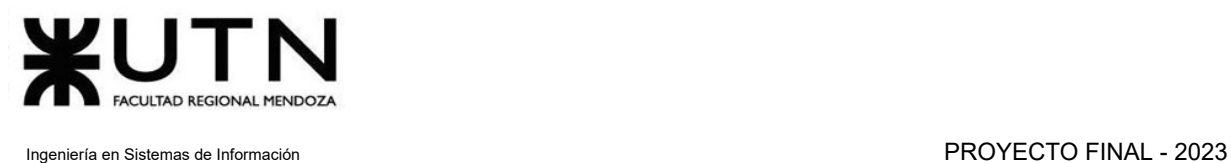

Si se presiona en "Si, habilitar", el país vuelve a estar habilitado, y se muestra el siguiente mensaje:

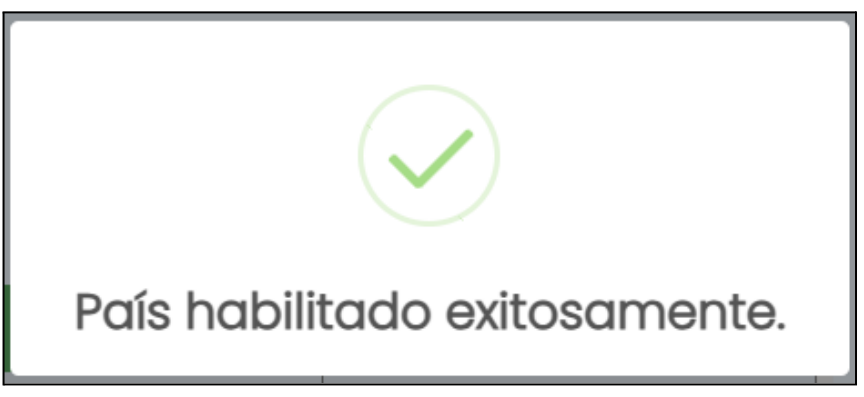

*Figura 31: país habilitado correctamente.*

#### **● Deshabilitar un país**

Se presiona en "Deshabilitar" el cual se encuentra representado con una cruz  $\boxed{\times}$ , y se muestra el siguiente mensaje:

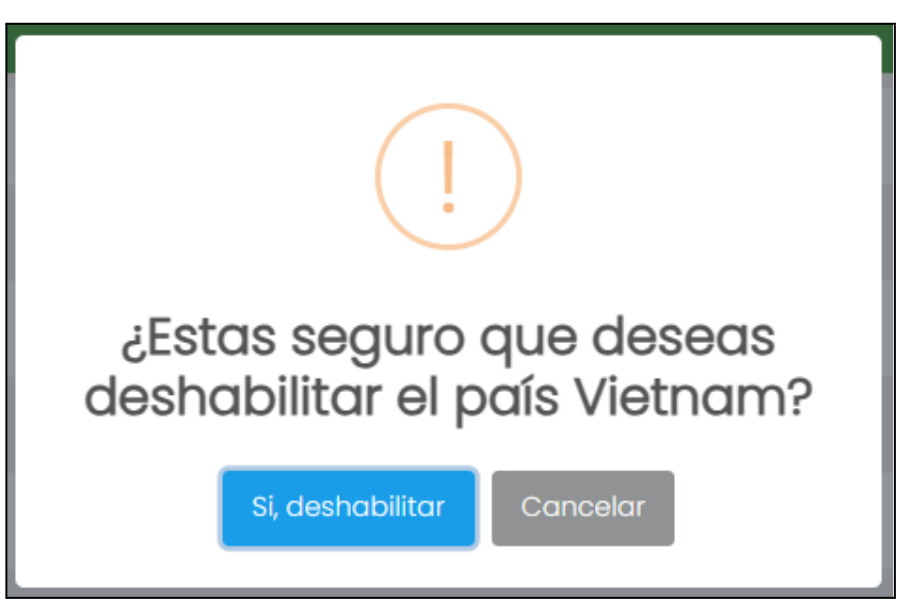

*Figura 32: deshabilitar país.*

Si se presiona en "Si, deshabilitar", el país es deshabilitado y se muestra el siguiente mensaje:

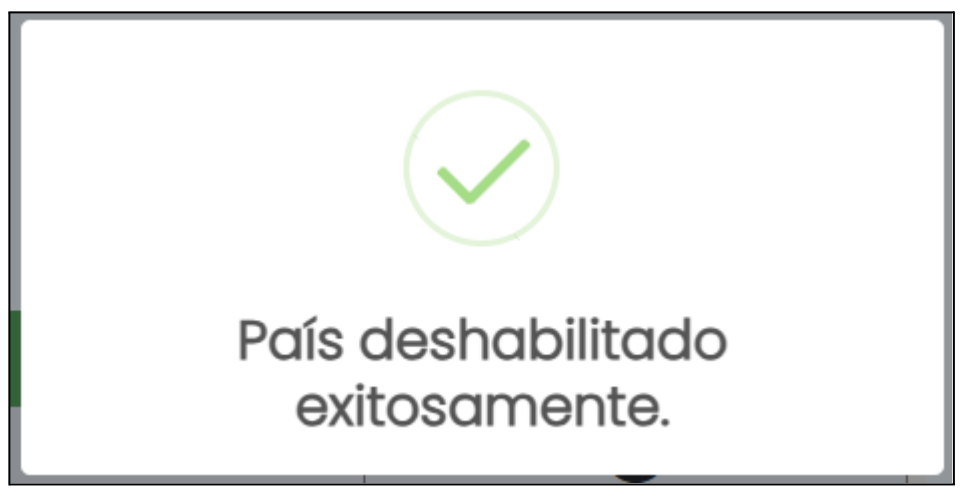

*Figura 33: país deshabilitado correctamente.*

### **2. Posibles errores.**

- Añadir país y modificar país.
- **● Campos Vacíos:**

Todos los campos marcados con un asterisco (\*) son obligatorios y deben completarse. En caso de no cumplir con la condición se muestra:

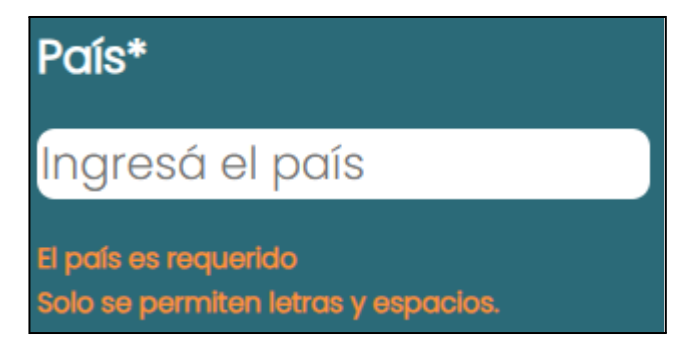

*Figura 34: error al ingresar país.*

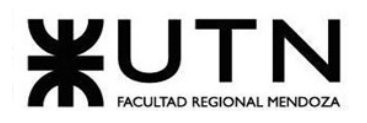

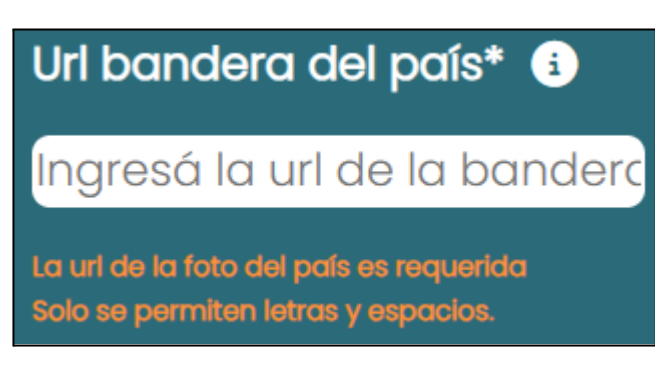

*Figura 35: error al ingresar url de bandera.*

**○ Símbolos o caracteres especiales en un campo de texto:**

No se permiten símbolos ni caracteres especiales en este campo. Solo se permite el ingreso de letras. En caso de no cumplir con la condición se muestra:

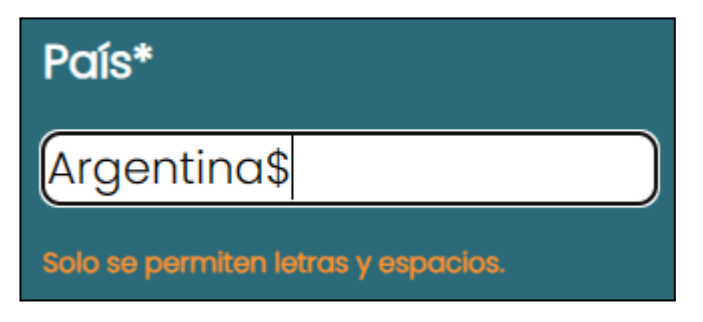

*Figura 36: error al ingresar símbolos en el nombre del país.*

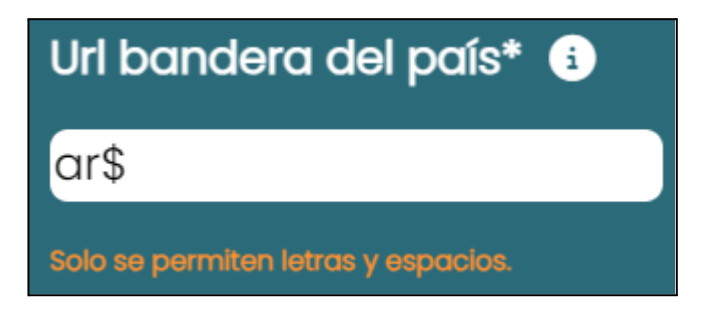

*Figura 37: país deshabilitado correctamente.*

**○ Añadir o modificar un país ya existente:**

No se permite crear más de un país con el mismo nombre o modificar un país por el mismo nombre de uno existente. En caso de no cumplir con la condición se muestra:
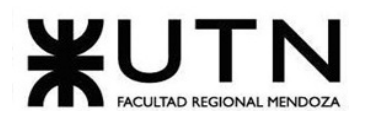

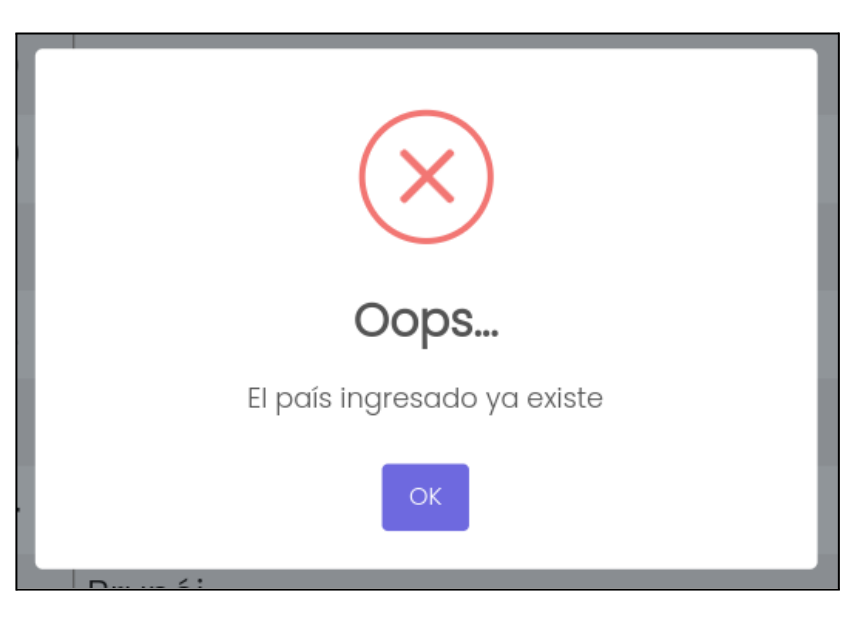

*Figura 38: validación país existente.*

# Gestionar Idioma

El objetivo de esta funcionalidad, es permitir al usuario administrador, gestionar los idiomas de la plataforma. Es decir, crear, modificar, habilitar y deshabilitar un idioma.

## **1. Pasos para el camino correcto.**

Para acceder se debe realizar los pasos mencionados en "Acceder a pantalla de administrador", luego se debe dirigir a la barra lateral, presionar en "Parámetros" y ahí seleccionar la opción "Idiomas".

Aquí se puede encontrar las funcionalidades crear un idioma, editar, habilitar y deshabilitar. Se presenta una vista general de esta sección.

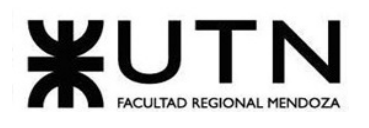

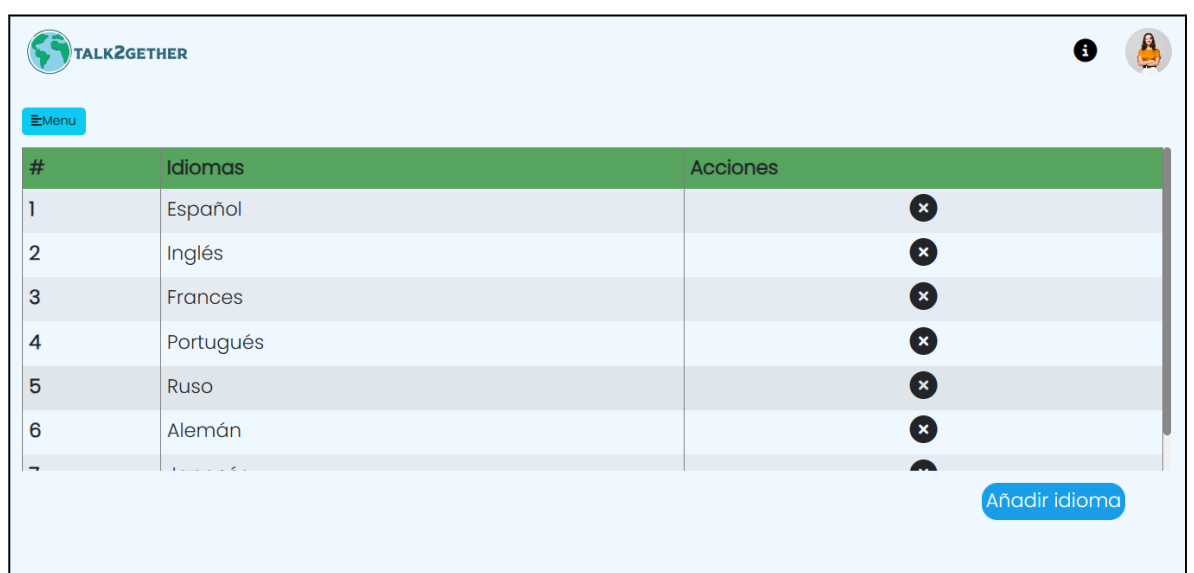

#### *Figura 39: lista de idiomas.*

## **● Crear un idioma**

Para comenzar con la creación de un idioma se debe presionar en el botón "Añadir idioma" que se encuentra en la parte inferior de la página.

Una vez presionado "Añadir idioma", se muestra una pantalla en la cual se deben ingresar los datos solicitados en la *figura X*. Estos deben cumplir con una serie de restricciones, las cuales indican un error en caso de no ser cumplidas.

Todos los campos que cuentan con un asterisco "\*" son obligatorios.

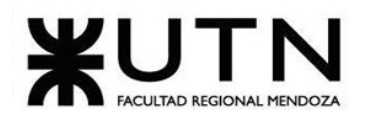

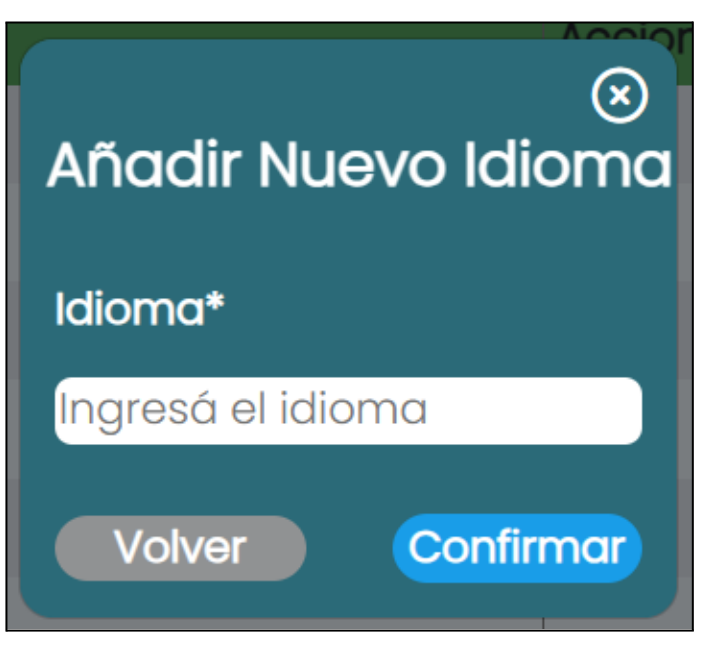

*Figura 40: añadir idioma.*

Los campos deben cumplir con las siguientes especificaciones:

**Idioma:** sólo se pueden introducir letras. Está prohibido el uso de números y caracteres especiales.

Una vez que los campos fueron cargados correctamente, se presiona en "Confirmar" y se muestra el siguiente mensaje:

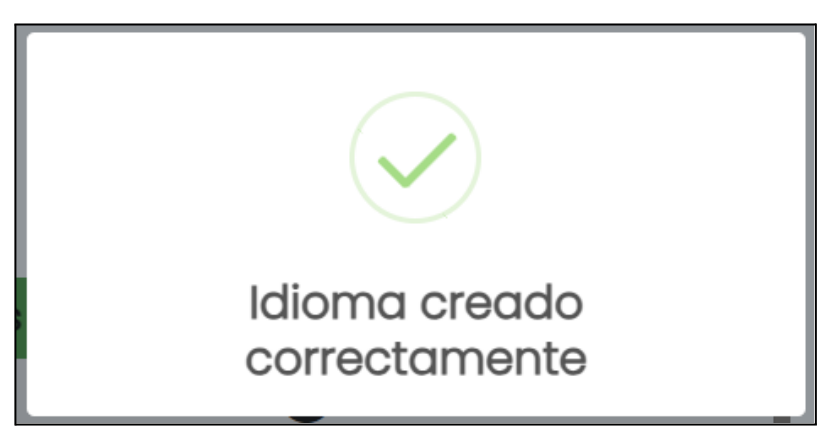

*Figura 41: mensaje de creación de idioma.*

## **● Editar un idioma**

*Nota: Para poder editar un idioma, el mismo se debe encontrar deshabilitado previamente.*

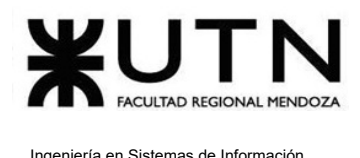

Se presiona en "Editar" el cual se encuentra representado con un lápiz  $\bullet$ . Se abre una pantalla como la siguiente:

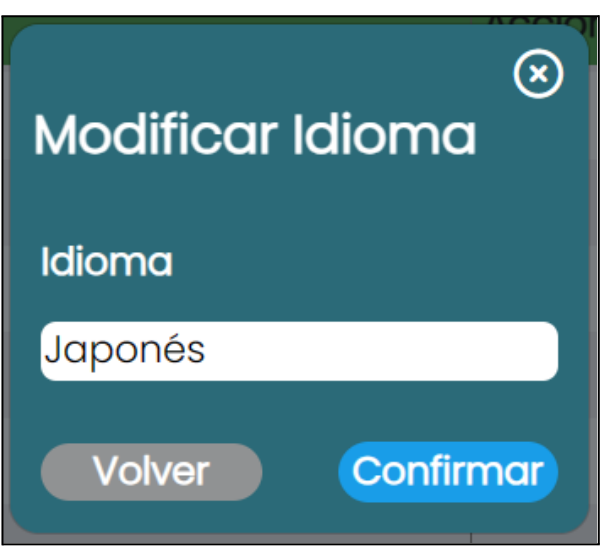

*Figura 42: modificar idioma.*

Si se presiona en el botón "Confirmar" y los datos fueron cargados correctamente, el idioma es actualizado en la lista de idiomas. Se muestra el siguiente mensaje:

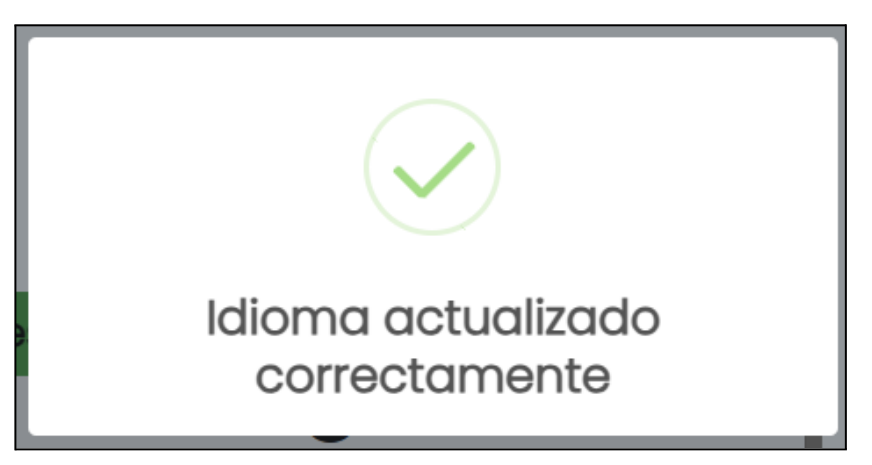

*Figura 43: mensaje de idioma actualizado.*

**● Habilitar un idioma**

Se presiona en "Habilitar" el cual se encuentra representado con un check  $\bigcirc$ . Se abre una pantalla como la siguiente:

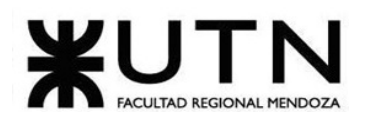

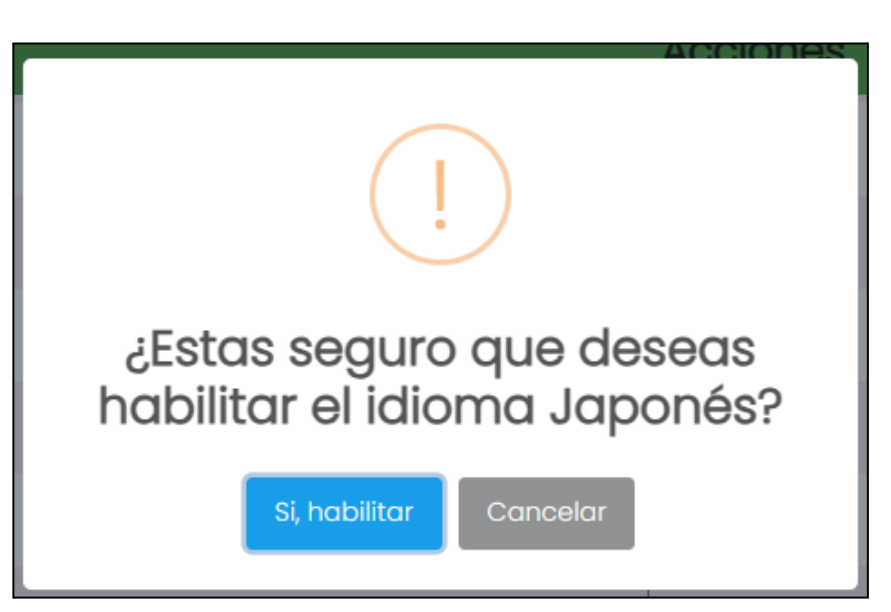

*Figura 44: habilitar un idioma.*

Si se presiona en "Si, habilitar", el idioma vuelve a estar disponible para ser seleccionado por los usuarios aprendices. Se muestra el siguiente mensaje:

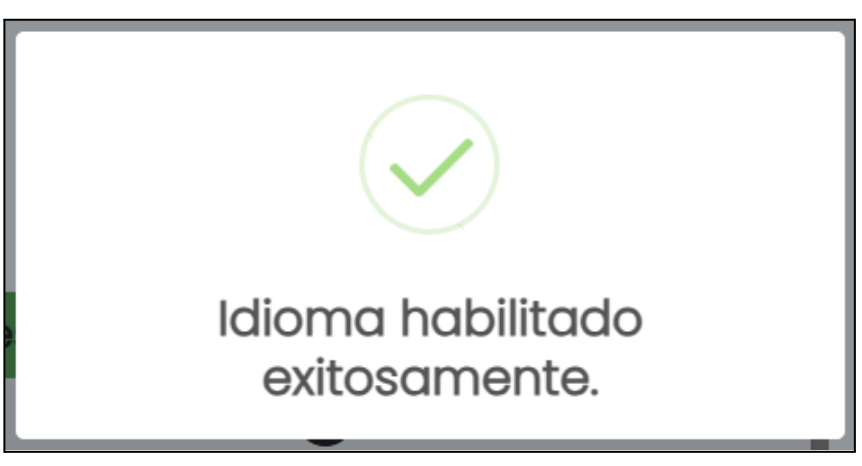

*Figura 45: idioma habilitado correctamente.*

## **● Deshabilitar un idioma**

Se presiona en "Deshabilitar" el cual se encuentra representado con una cruz **(x)**. Se abre una pantalla como la siguiente:

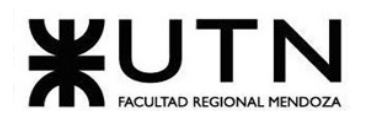

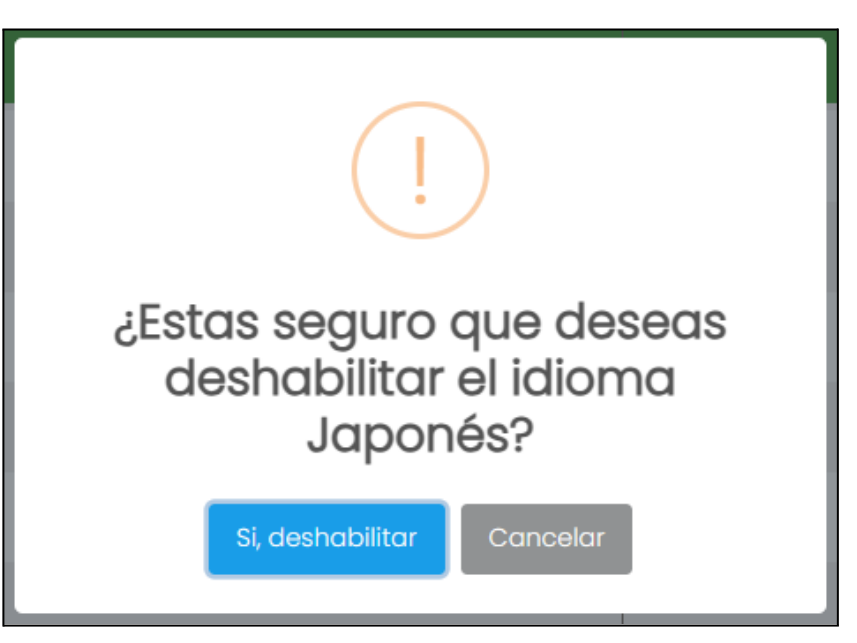

*Figura 46: deshabilitar idioma.*

Si se presiona en "Si, deshabilitar", el idioma deja de estar disponible para ser seleccionado por los usuarios aprendices. Se muestra el siguiente mensaje:

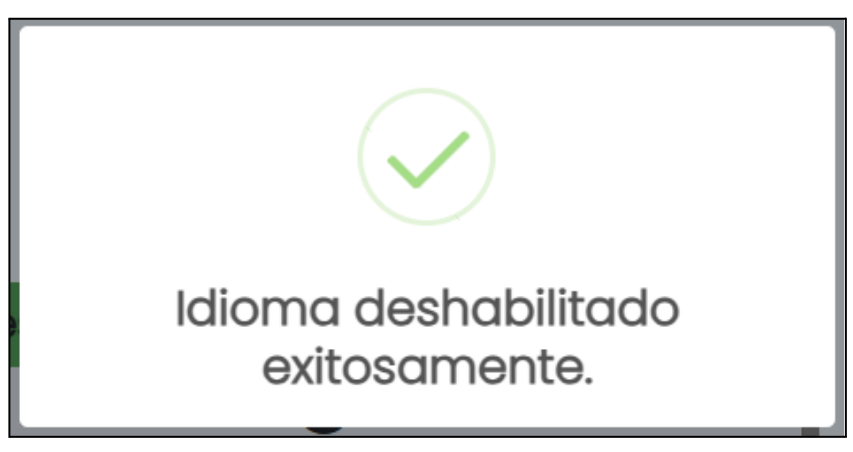

*Figura 47: idioma deshabilitado correctamente.*

## **Posibles errores**

- Añadir idioma y modificar idioma.
	- **● Campos Vacíos:**

Todos los campos marcados con un asterisco (\*) son obligatorios y deben completarse. En caso de no cumplir con la condición, se muestra el mensaje:

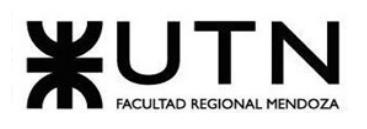

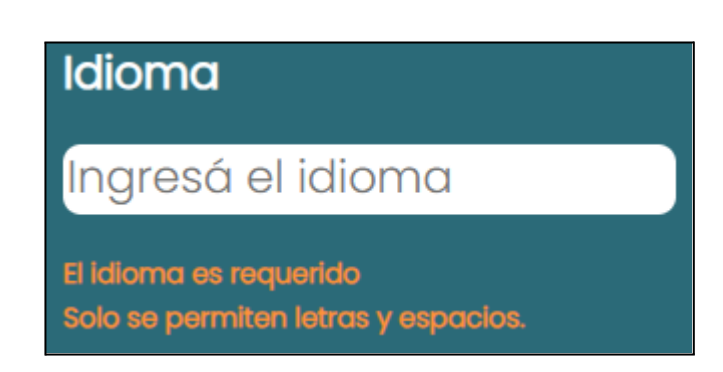

*Figura 48: error al ingresar al idioma.*

**● Símbolos o caracteres especiales en un campo de texto:**

No se permiten símbolos ni caracteres especiales en este campo. Solo se permite el ingreso de letras. En caso de no cumplir con la condición se muestra:

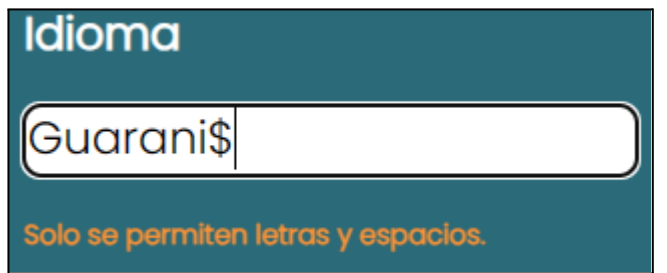

*Figura 49: error al ingresar símbolos en el nombre del idioma.*

**● Crear o modificar un idioma ya existente:**

No se permite crear más de un idioma con el mismo nombre. En caso de no cumplir con la condición se muestra el mensaje de error:

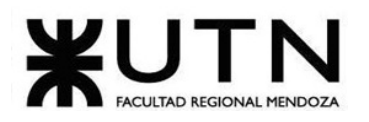

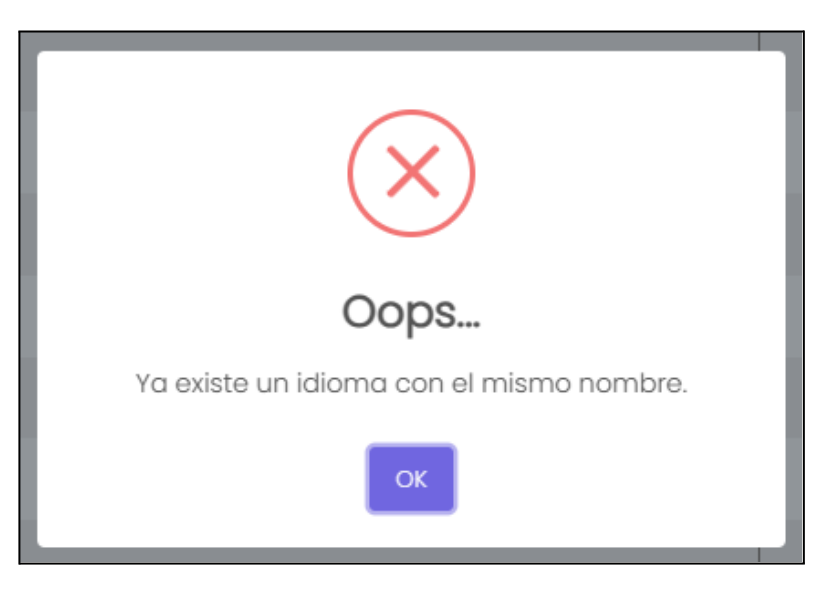

*Figura 50: validación del idioma existente.*

# Gestionar Nivel de Idioma

El objetivo de esta funcionalidad, es permitir al usuario administrador, gestionar los niveles de idiomas de la plataforma. Es decir, crear, modificar, habilitar y deshabilitar un nivel de idioma.

## **1. Pasos para el camino correcto.**

Para acceder se debe realizar los pasos mencionados en "Acceder a pantalla de administrador", luego se debe dirigir a la barra lateral, presionar en "Parámetros" y ahí seleccionar la opción "Nivel de Idioma".

Aquí se puede encontrar las funcionalidades crear un nivel de idioma, editar, habilitar y deshabilitar.

Se presenta una vista general de esta sección.

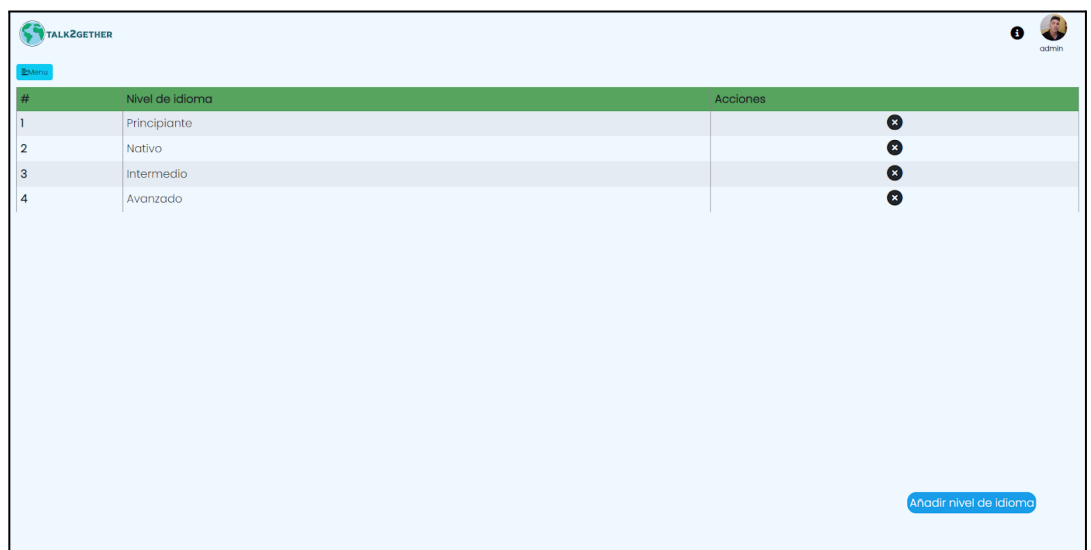

*Figura 51: lista de nivel de idioma.*

#### **● Crear un nivel de idioma**

Para comenzar con la creación de un nivel de idioma se debe presionar en el botón "Añadir nivel de idioma" que se encuentra en la parte inferior de la página.

Una vez presionado "Añadir nivel de idioma", se muestra una pantalla en la cual se deben ingresar los datos solicitados en la siguiente figura. Estos deben cumplir con una serie de restricciones, las cuales indican un error en caso de no ser cumplidas.

Todos los campos que cuentan con un asterisco "\*" son obligatorios.

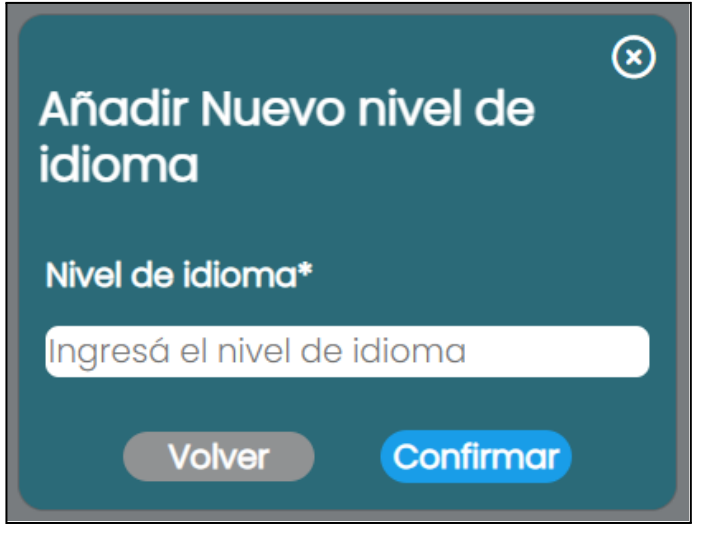

*Figura 52: añadir nivel de idioma.*

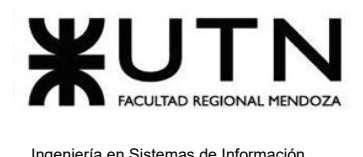

Los campos deben cumplir con las siguientes especificaciones:

**Nivel de Idioma:** sólo se pueden introducir letras. Está prohibido el uso de números y caracteres especiales.

Una vez que los campos fueron cargados correctamente, se presiona en "Confirmar" y se muestra el siguiente mensaje:

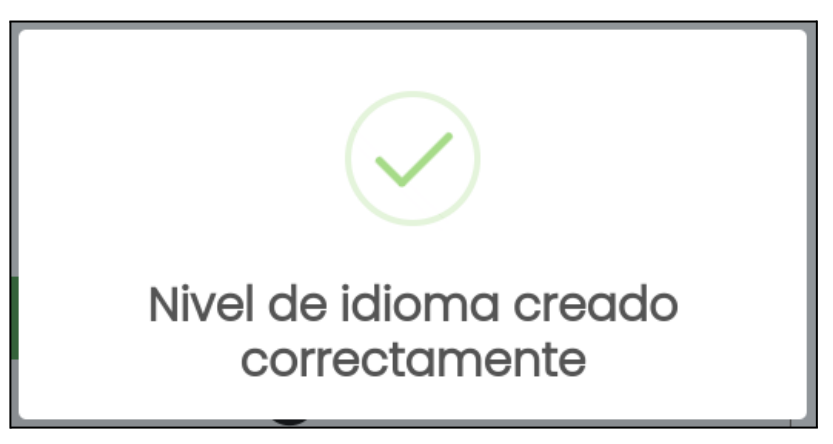

*Figura 53: mensaje de creación de nivel de idioma.*

## **● Editar un nivel de idioma**

*Nota: Para poder editar un nivel de idioma, el mismo se debe encontrar deshabilitado previamente.*

Se presiona en "Editar" el cual se encuentra representado con un lápiz  $\bullet$ . Se abre una pantalla como la siguiente:

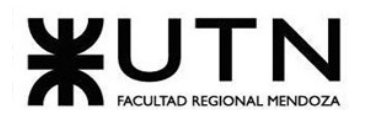

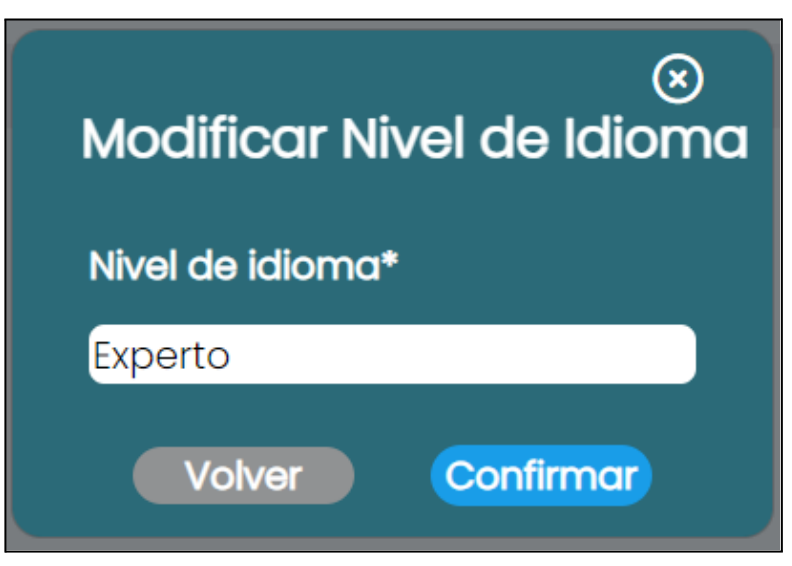

*Figura 54: modificar nivel de idioma.*

Si se presiona en el botón "Confirmar" y los datos fueron cargados correctamente, el *nivel de* idioma es actualizado en la lista de *nivel de* idioma. Se muestra el siguiente mensaje:

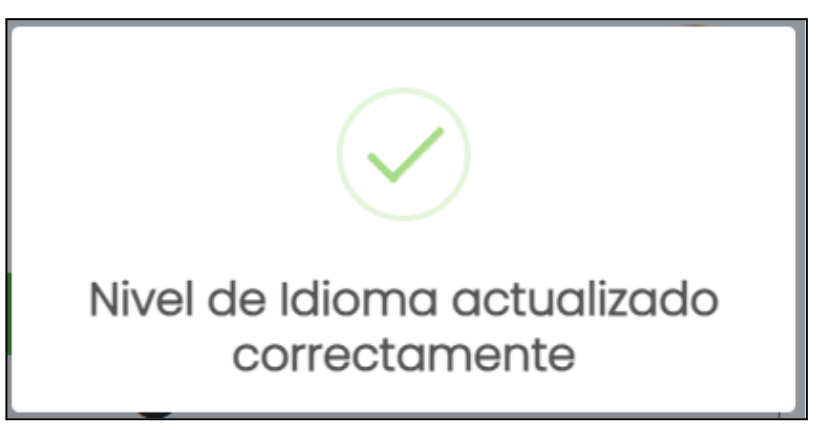

*Figura 55: mensaje de nivel de idioma actualizado.*

## **● Habilitar un nivel de idioma**

Se presiona en "Habilitar" el cual se encuentra representado con un check  $\bigcirc$ . Se abre una pantalla como la siguiente:

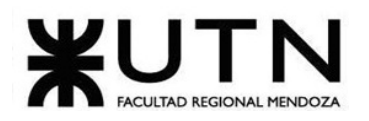

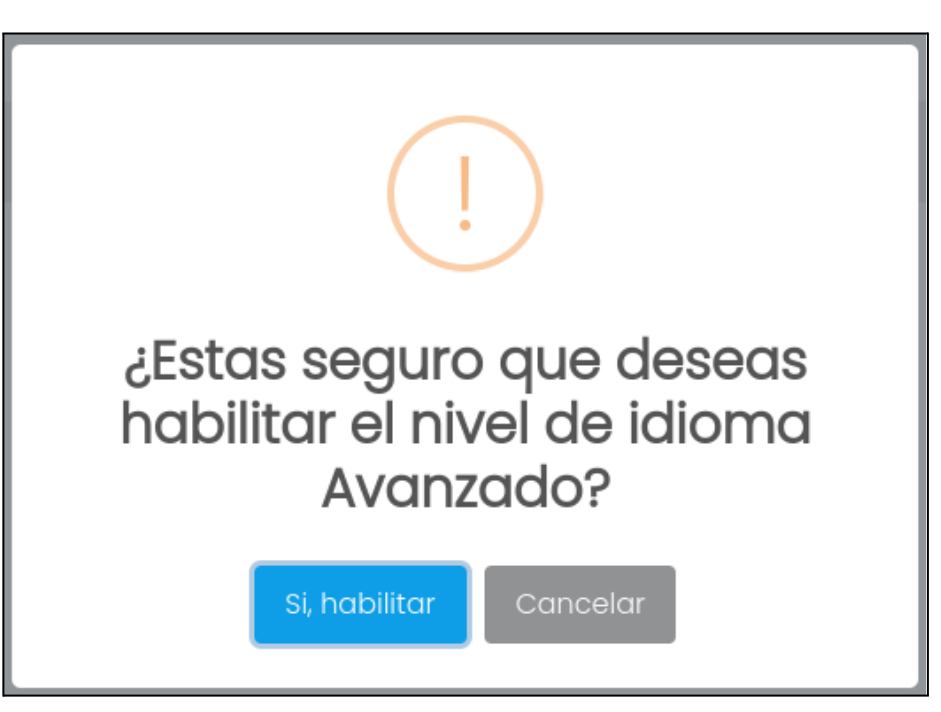

*Figura 56: habilitar un nivel de idioma.*

Si se presiona en "Si, habilitar", el nivel de idioma vuelve a estar disponible para ser seleccionado por los usuarios aprendices. Se muestra el siguiente mensaje:

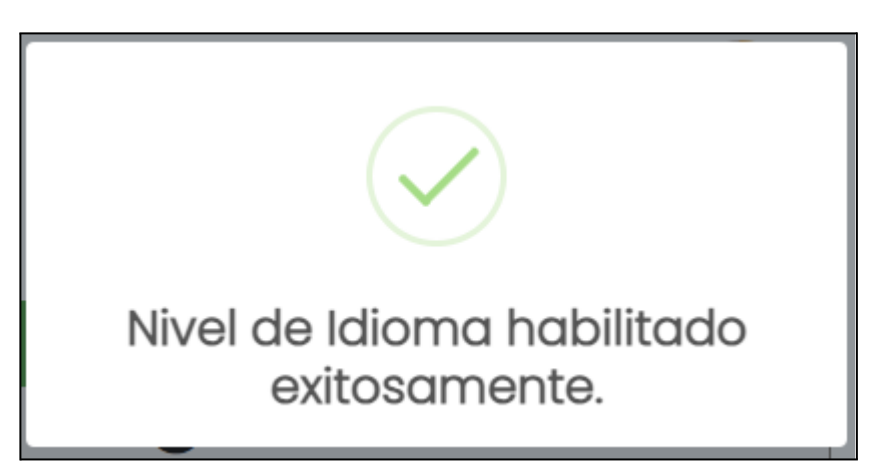

*Figura 57: nivel de idioma habilitado exitosamente.*

## **● Deshabilitar un nivel de idioma**

Se presiona en "Deshabilitar" el cual se encuentra representado con una cruz **X**. Se abre una pantalla como la siguiente:

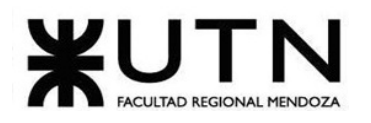

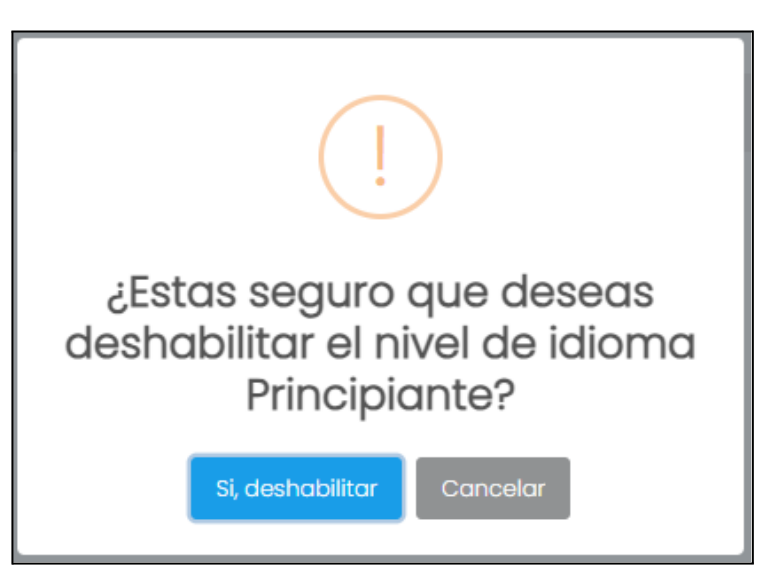

*Figura 58: deshabilitar nivel de idioma.*

Si se presiona en "Si, deshabilitar", el nivel de idioma deja de estar disponible para ser seleccionado por los usuarios aprendices. Se muestra el siguiente mensaje:

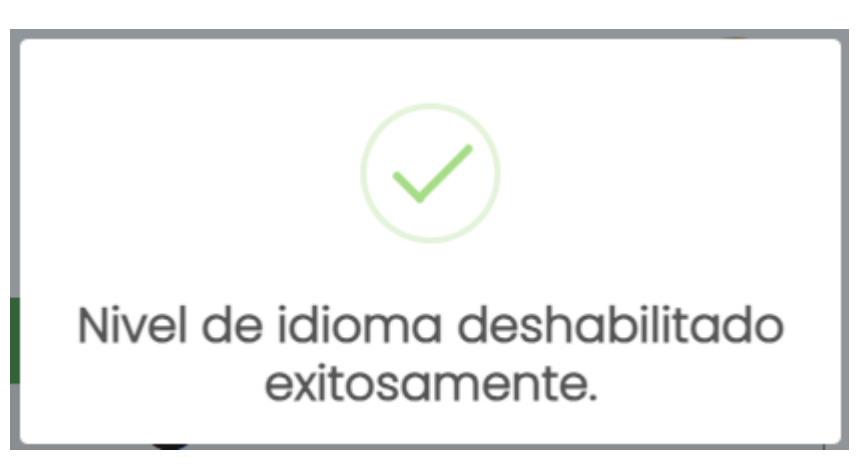

*Figura 59: nivel de idioma deshabilitado exitosamente.*

## **Posibles errores**

- Añadir nivel de idioma y modificar nivel de idioma.
	- **● Campos Vacíos:**

Todos los campos marcados con un asterisco (\*) son obligatorios y deben completarse. En caso de no cumplir con la condición se muestra:

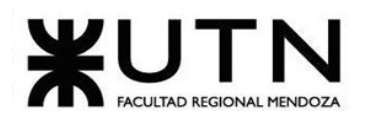

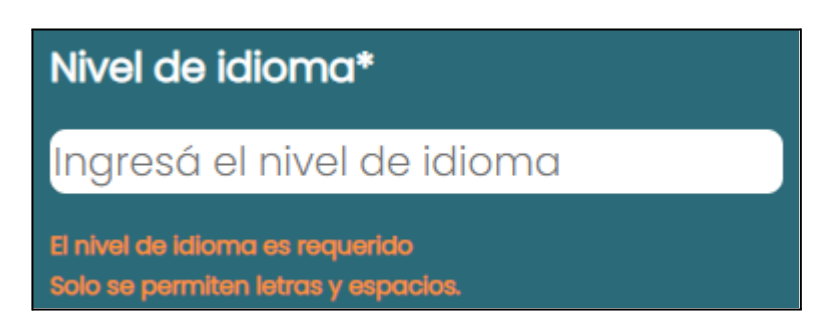

*Figura 60: error al ingresar nivel de idioma.*

**● Símbolos o caracteres especiales en un campo de texto:**

No se permiten símbolos ni caracteres especiales en este campo. Solo se permite el ingreso de letras. En caso de no cumplir con la condición se muestra:

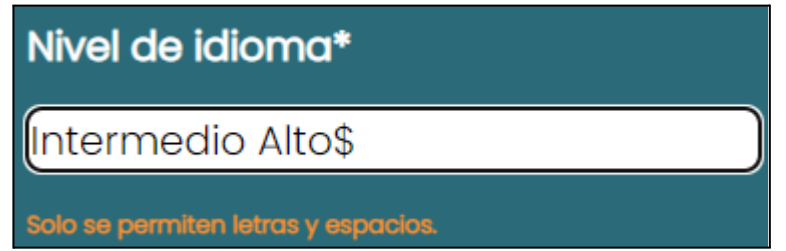

*Figura 61: error al ingresar símbolos en el nombre del nivel de idioma.*

**● Crear o modificar un nivel de idioma ya existente:**

No se permite crear más de un nivel de idioma con el mismo nombre. En caso de no cumplir con la condición se muestra:

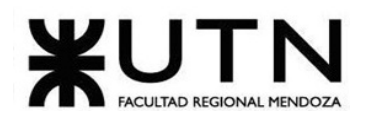

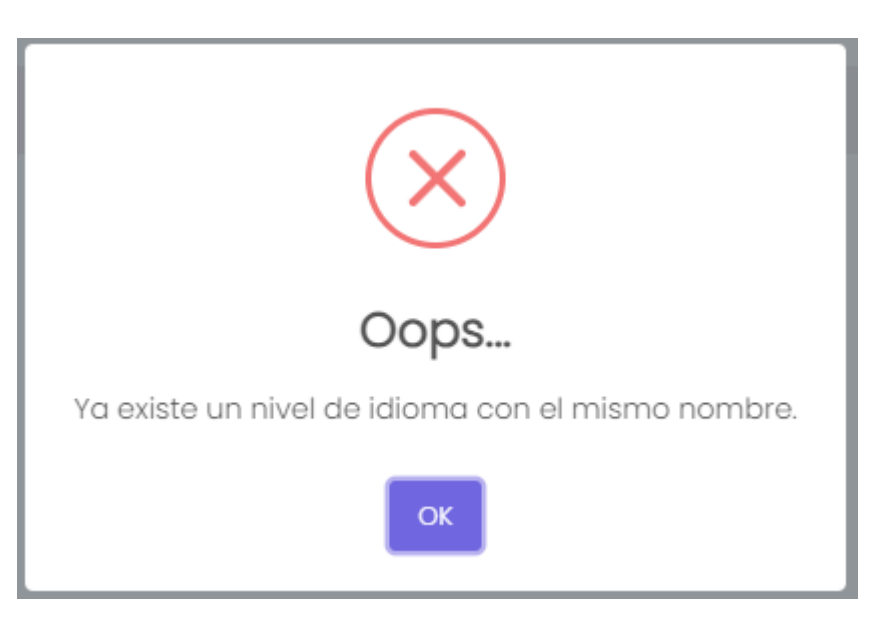

*Figura 62: validación de nivel de idioma existente.*

# Gestionar Interés

El objetivo de esta funcionalidad, es permitir al usuario administrador, gestionar los intereses de la plataforma. Es decir, crear, modificar, habilitar y deshabilitar un interés.

## **1. Pasos para el camino correcto.**

Para acceder se debe realizar los pasos mencionados en "Acceder a pantalla de administrador", luego se debe dirigir a la barra lateral, presionar en "Parámetros" y ahí seleccionar la opción "Intereses".

Aquí se puede encontrar las funcionalidades crear un interés, editar, habilitar y deshabilitar.

Se presenta una vista general de esta sección.

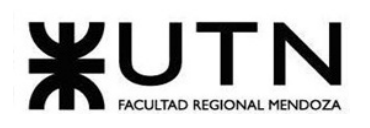

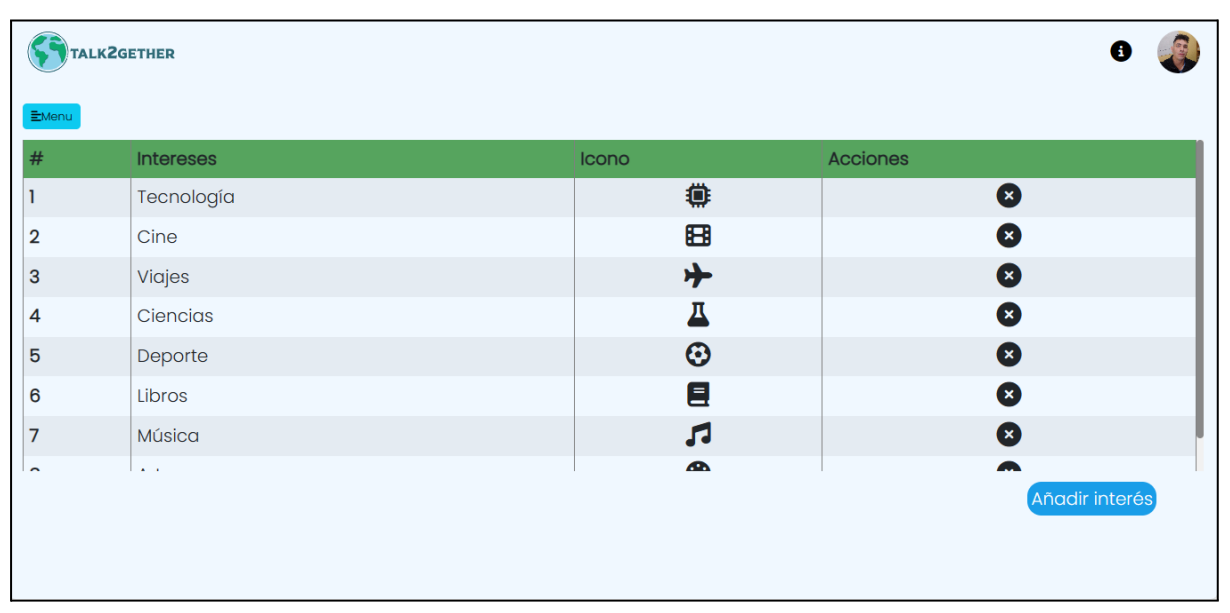

#### *Figura 63: lista de intereses.*

## **● Crear un interés**

Para comenzar con la creación de un interés se debe presionar en el botón "Añadir interés" que se encuentra en la parte inferior de la página.

Una vez presionado "Añadir interés", se muestra una pantalla en la cual se deben ingresar los datos solicitados en la siguiente figura. Estos deben cumplir con una serie de restricciones, las cuales indican un error en caso de no ser cumplidas.

Todos los campos que cuentan con un asterisco "\*" son obligatorios.

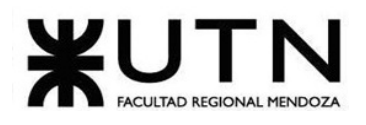

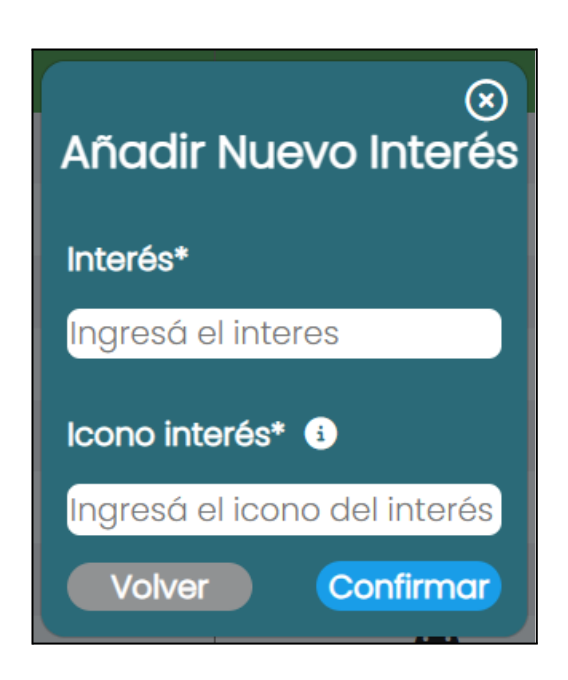

*Figura 64: añadir interés.*

Los campos deben cumplir con las siguientes especificaciones:

● **Interés:** sólo se pueden introducir letras. Está prohibido el uso de números y caracteres especiales.

Una vez que los campos fueron cargados correctamente, se presiona en "Confirmar" y se muestra el siguiente mensaje:

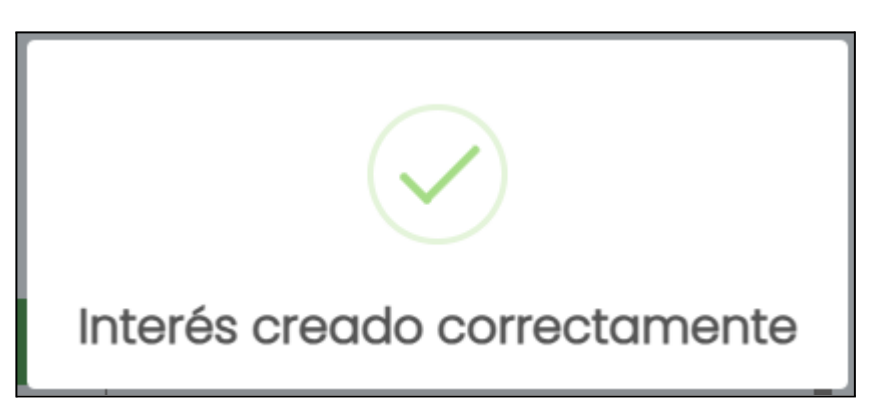

*Figura 65: mensaje de creación de interés.*

**● Editar un interés**

Para poder editar un interés, el mismo se debe encontrar deshabilitado previamente.

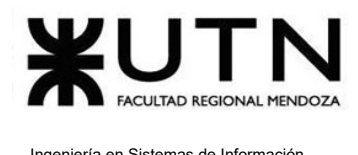

Se presiona en el botón "Editar", que se encuentra representado con un lápiz  $\overline{\mathscr{E}}$  . Se abre la siguiente pantalla:

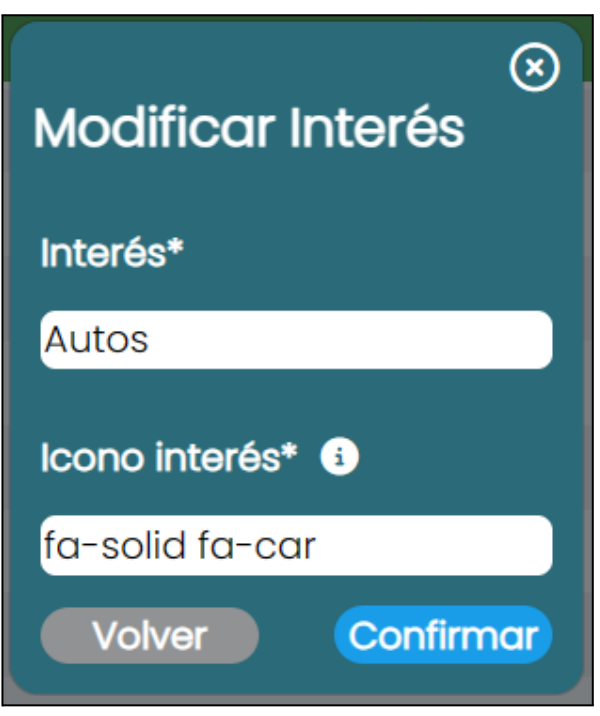

*Figura 66: modificar interés.*

Si se presiona en el botón "Confirmar" y los datos fueron cargados correctamente, el interés es actualizado en la lista de intereses. Se muestra el siguiente mensaje:

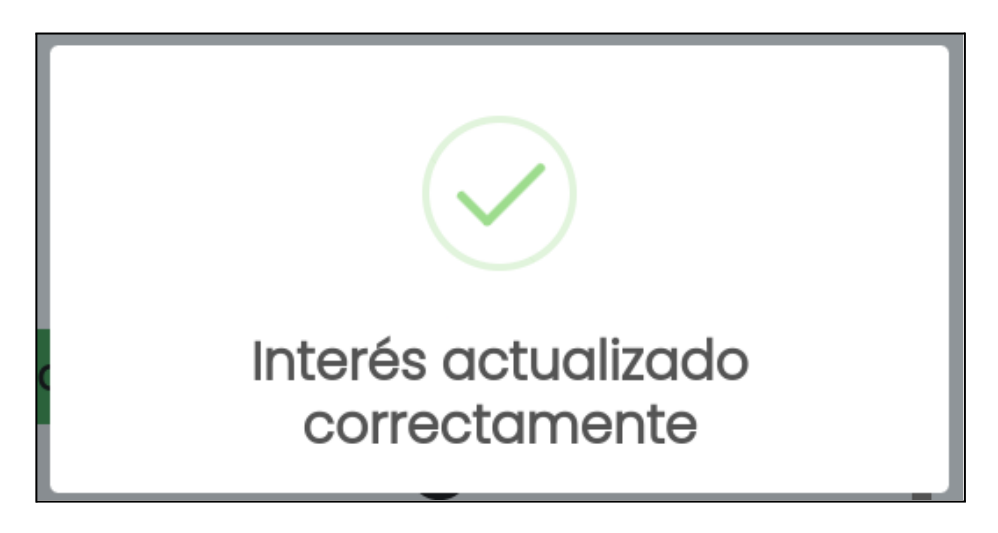

*Figura 67: mensaje de interés actualizado.*

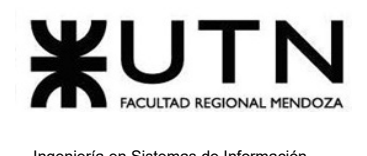

### **● Habilitar un interés**

Se presiona en el botón "Habilitar", que se representa con un check  $\blacktriangledown$ . Se abre la siguiente pantalla:

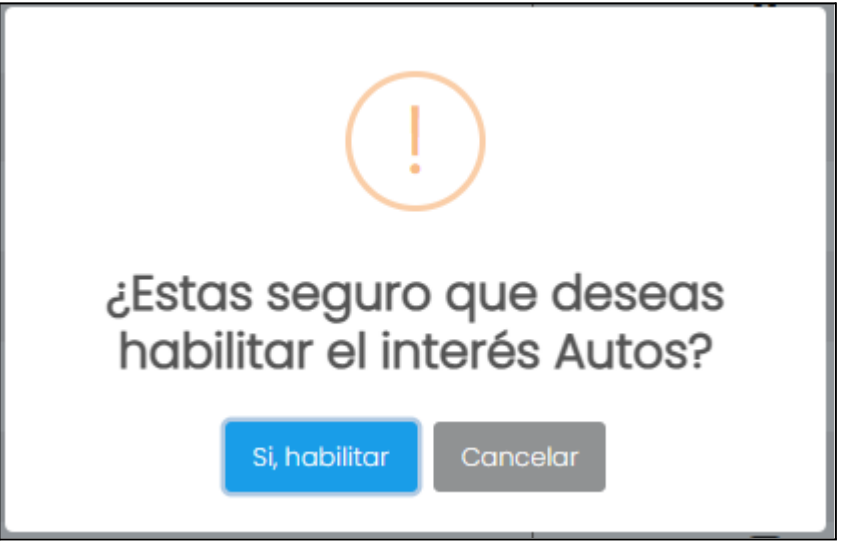

*Figura 68: habilitar un interés.*

Si se presiona en "Si, habilitar", el interés vuelve a estar disponible para ser seleccionado por los usuarios aprendices. Se muestra el siguiente mensaje:

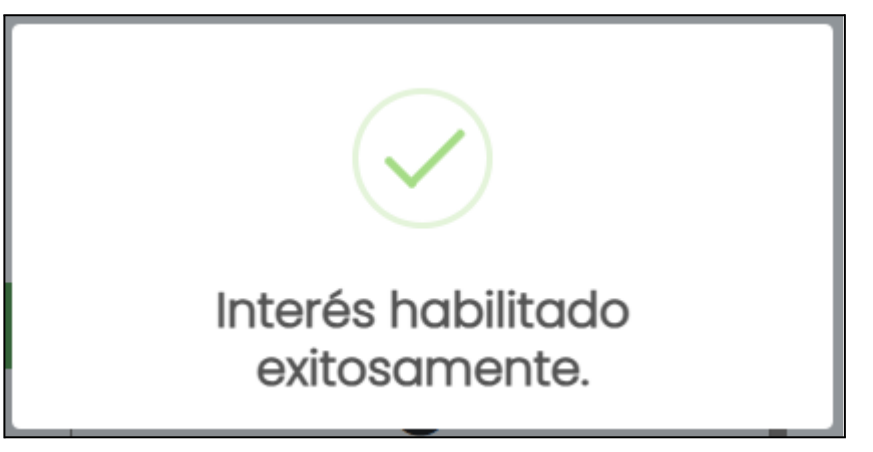

*Figura 69: interés habilitado exitosamente.*

## **● Deshabilitar un interés**

Se presiona en el botón "Deshabilitar" el cual se representa con una cruz  $\boxed{\ast}$ . Se abre la siguiente pantalla:

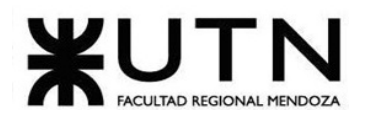

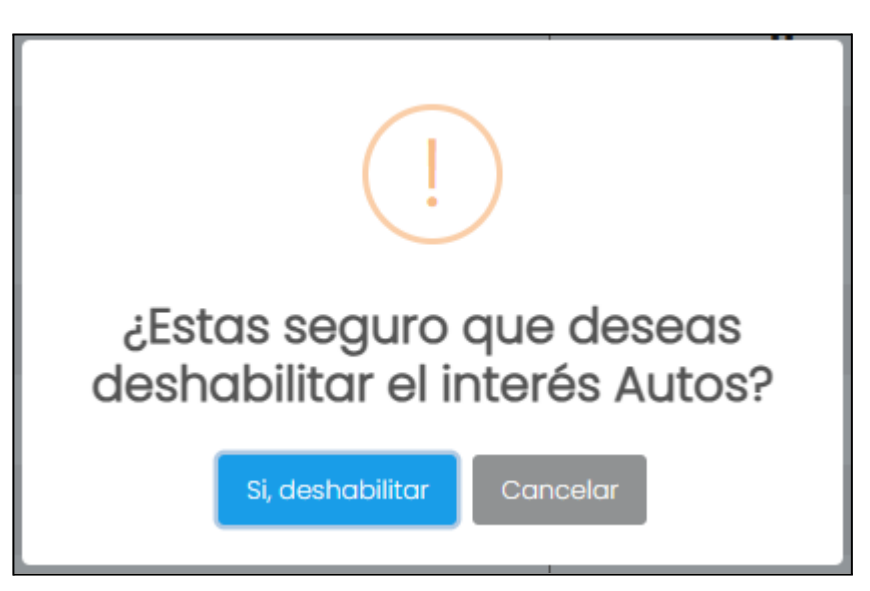

*Figura 70: deshabilitar interés.*

Si se presiona en el botón "Si, deshabilitar", el interés deja de estar disponible para ser seleccionado por los usuarios aprendices. Se muestra el siguiente mensaje:

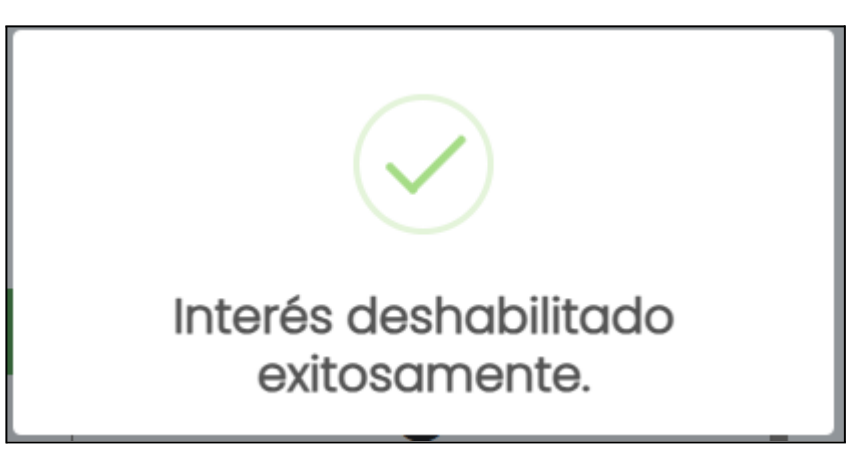

*Figura 71: interés deshabilitado exitosamente.*

## **Posibles errores**

**● Campos Vacíos:**

Todos los campos marcados con un asterisco (\*) son obligatorios y deben completarse. En caso de no cumplir con la condición se muestra:

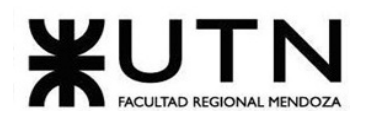

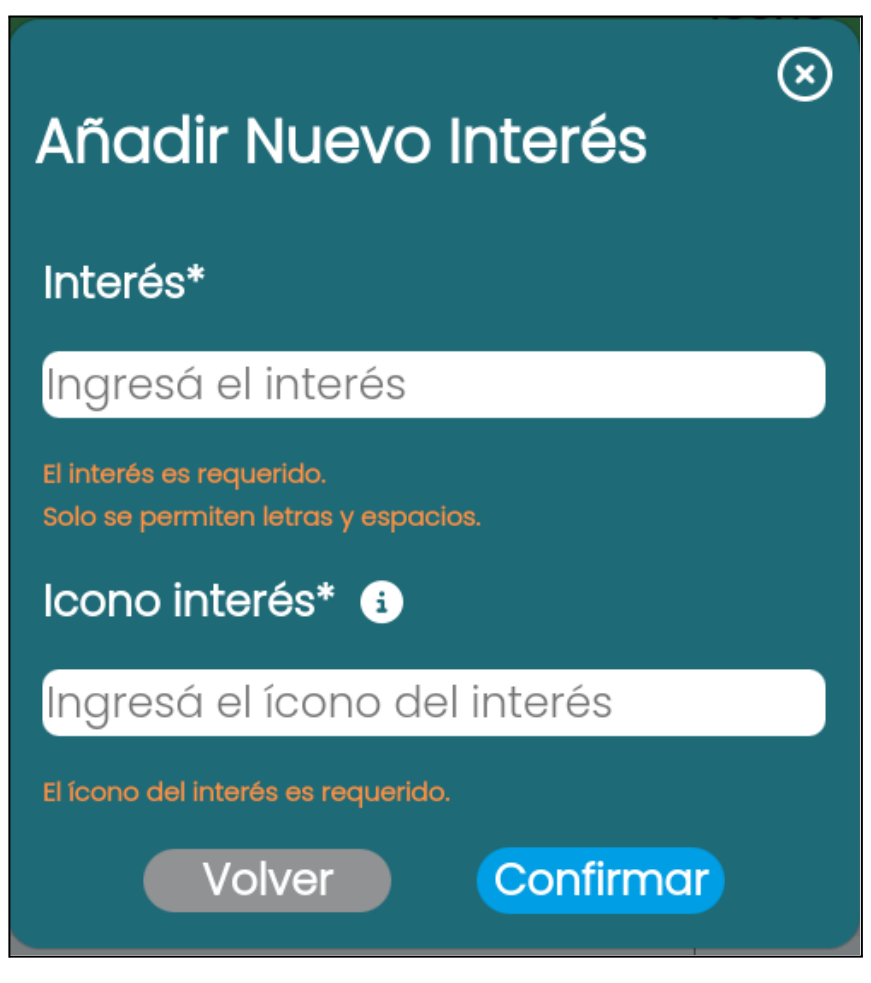

*Figura 72: error al ingresar interés.*

**● Símbolos o caracteres especiales en un campo de texto:**

No se permiten símbolos ni caracteres especiales en este campo. Solo se permite el ingreso de letras. En caso de no cumplir con la condición se muestra:

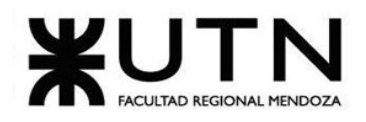

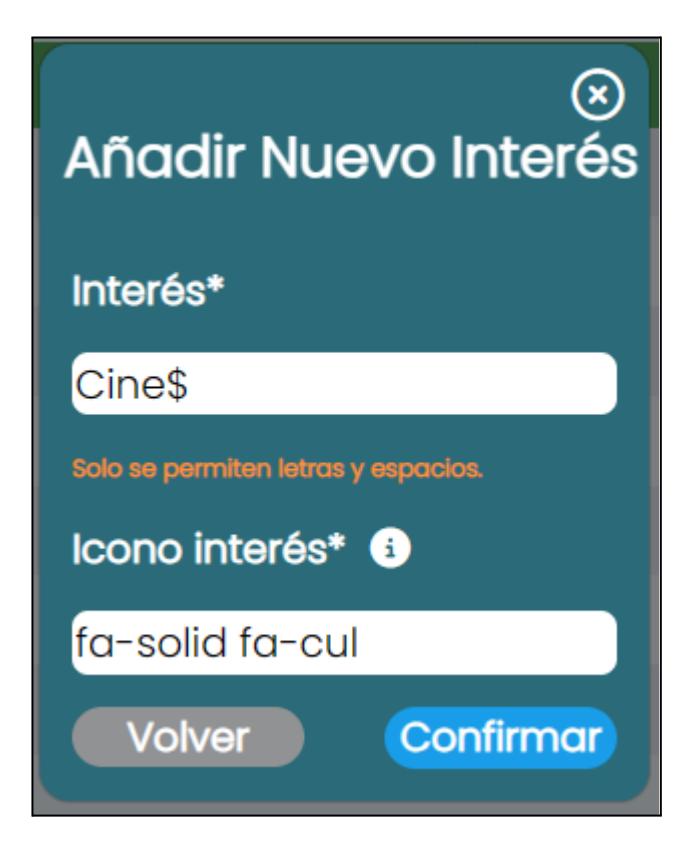

*Figura 73: error al ingresar símbolos en el nombre del interés.*

**● Crear o modificar un interés ya existente:**

No se permite crear más de un interés con el mismo nombre. En caso de no cumplir con la condición se muestra:

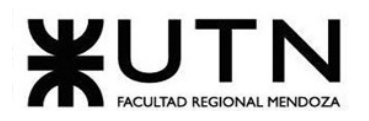

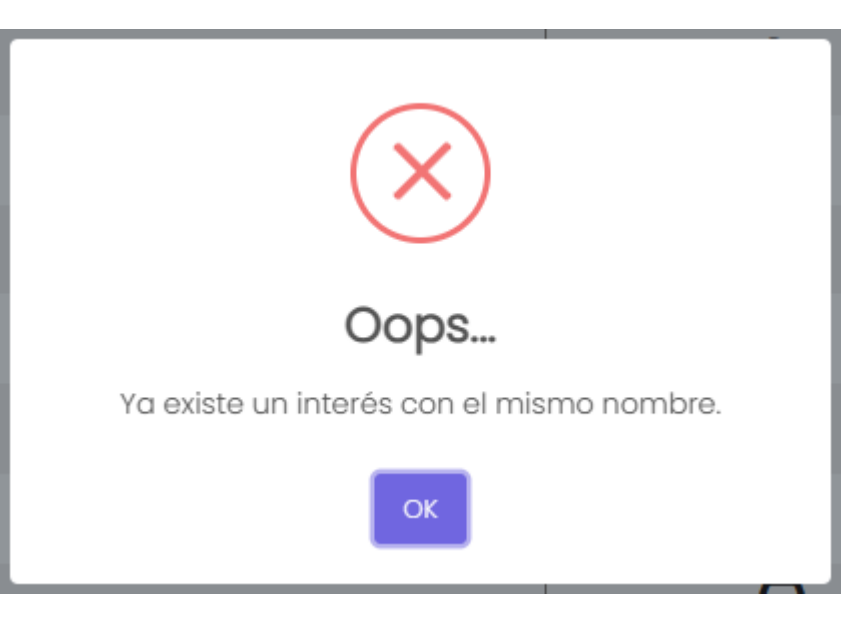

*Figura 74: validación de interés existente.*

# Gestionar Roles

El objetivo de esta funcionalidad, es permitir al usuario administrador, gestionar los roles de la plataforma. Es decir, crear, modificar, habilitar y deshabilitar un rol. Además, es posible asignar permisos a cada rol.

## **1. Pasos para el camino correcto.**

Para acceder se debe realizar los pasos mencionados en "Acceder a pantalla de administrador", luego se debe dirigir a la barra lateral, presionar en "Parámetros" y ahí seleccionar la opción "Roles".

Aquí se puede encontrar las funcionalidades crear un rol, editar, habilitar, deshabilitar y asignar permisos.

Se presenta una vista general de esta sección.

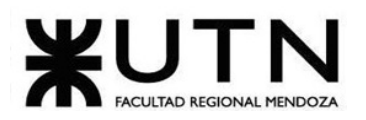

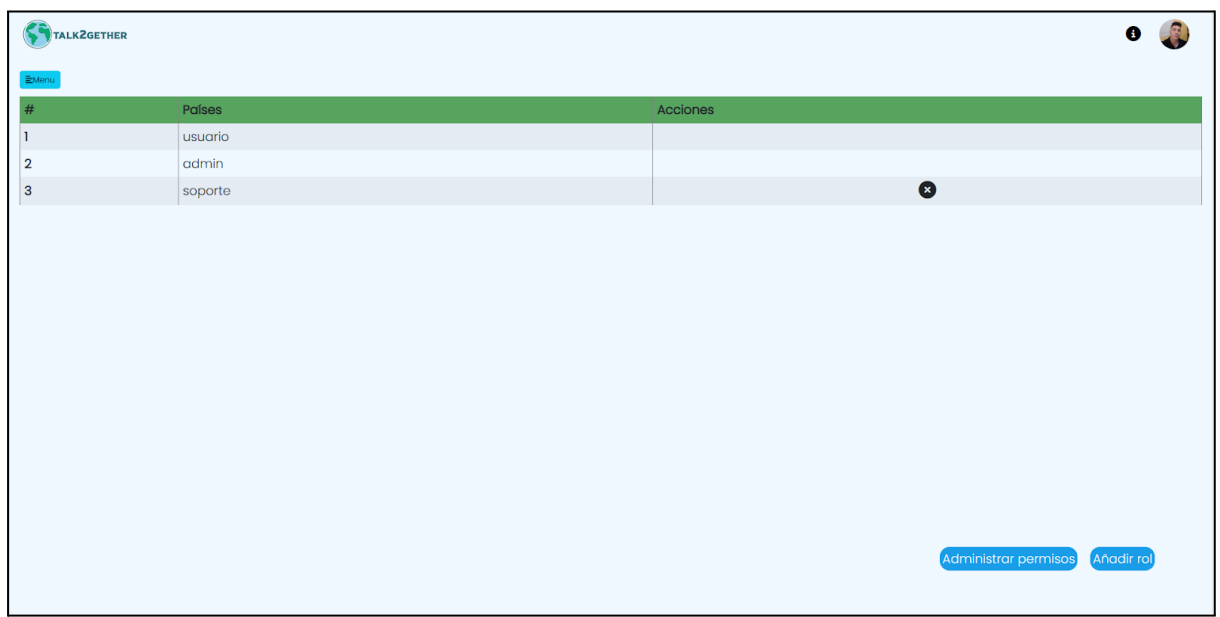

#### *Figura 75: lista de roles.*

#### **● Crear un rol**

Para comenzar con la creación de un rol se debe presionar en el botón "Añadir rol" que se encuentra en la parte inferior de la página.

Una vez presionado "Añadir rol", se muestra una pantalla en la cual se deben ingresar los datos solicitados en la siguiente *figura*. Estos deben cumplir con una serie de restricciones, las cuales indican un error en caso de no ser cumplidas.

Todos los campos que cuentan con un asterisco ("\*") son obligatorios.

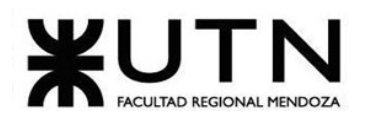

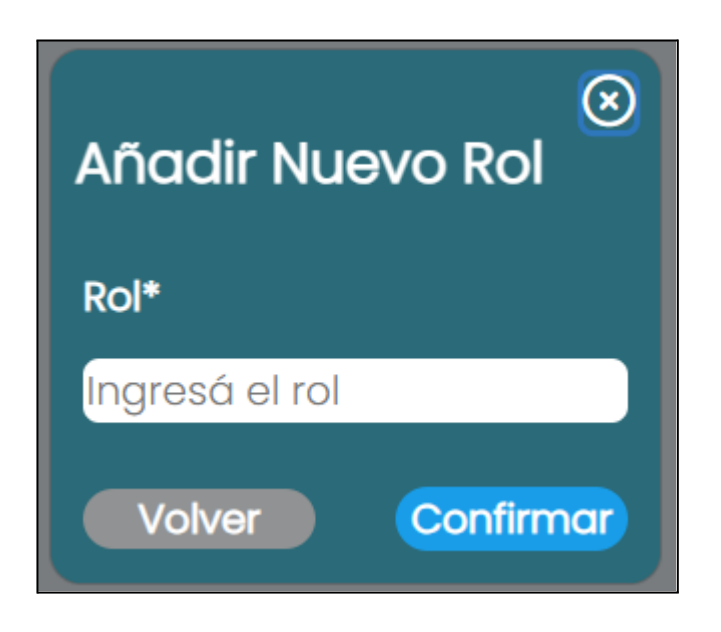

*Figura 76: añadir rol.*

Los campos deben cumplir con las siguientes especificaciones:

**Rol:** sólo se pueden introducir letras. Está prohibido el uso de números y caracteres especiales.

Una vez que los campos fueron cargados correctamente, se presiona en "Confirmar" y se muestra el siguiente mensaje:

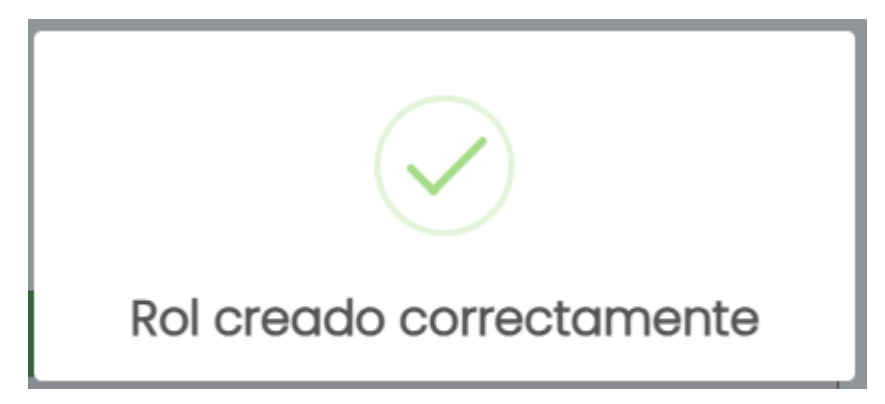

*Figura 77: mensaje de creación de rol.*

## **● Editar un rol**

Para poder editar un rol, el mismo se debe encontrar deshabilitado previamente.

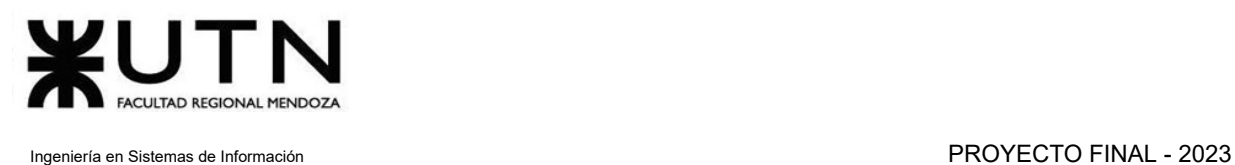

Se presiona en el botón "Editar" el cual se representa con un lápiz  $\overline{\mathscr{L}}$ . Se abre la siguiente pantalla:

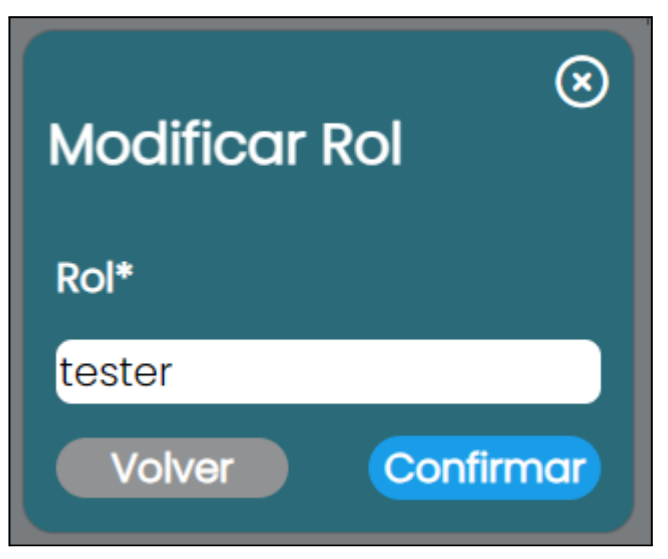

*Figura 78: modificar rol.*

Si se presiona en el botón "Confirmar" y los datos fueron cargados correctamente, el rol es actualizado en la lista de roles. Se muestra el siguiente mensaje:

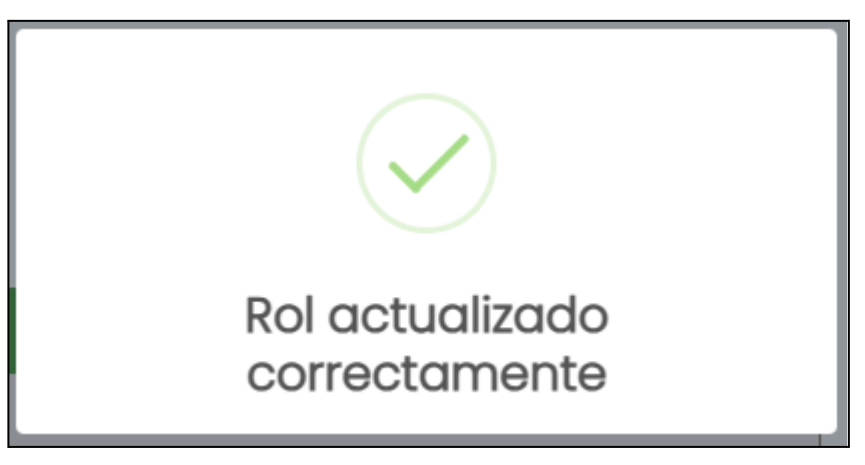

*Figura 79: mensaje de rol actualizado.*

## **● Habilitar un rol**

Se presiona el botón "Habilitar" el cual se representa con un check  $\bullet$ . Se abre la siguiente pantalla:

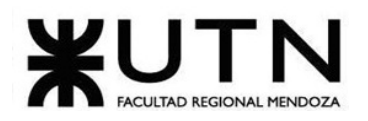

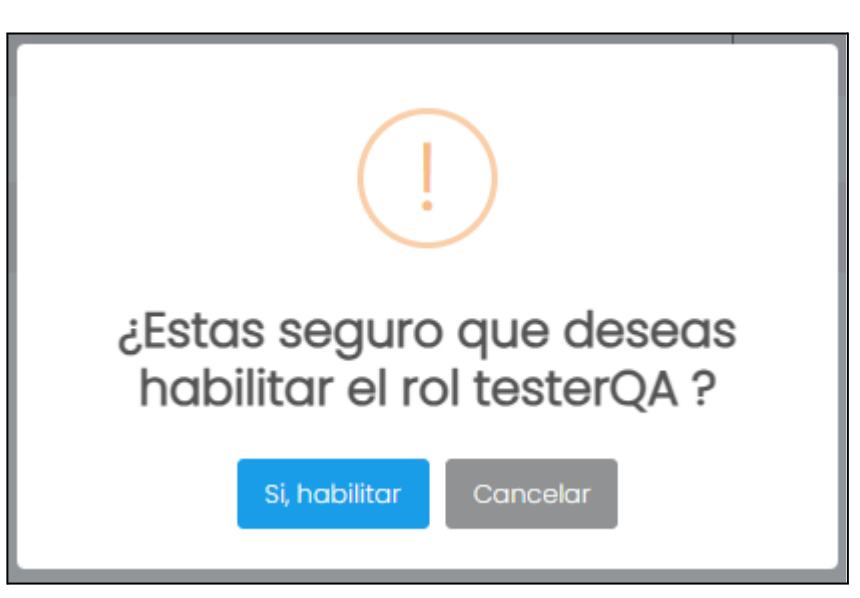

*Figura 80: habilitar un rol.*

Si se presiona en "Si, habilitar", el rol vuelve a estar disponible para ser seleccionado por los administradores. Se muestra el siguiente mensaje:

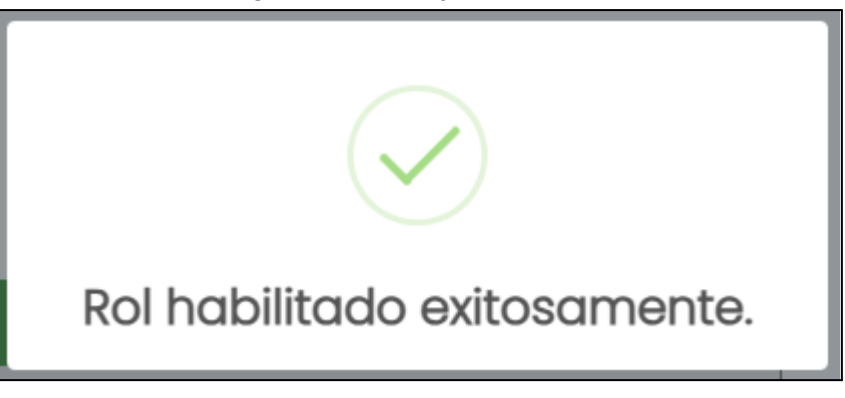

*Figura 81: rol habilitado exitosamente.*

## **● Deshabilitar un rol**

Se presiona el botón "Deshabilitar" el cual se representa con una cruz  $\Omega$ . Se abre la siguiente pantalla:

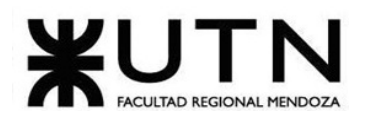

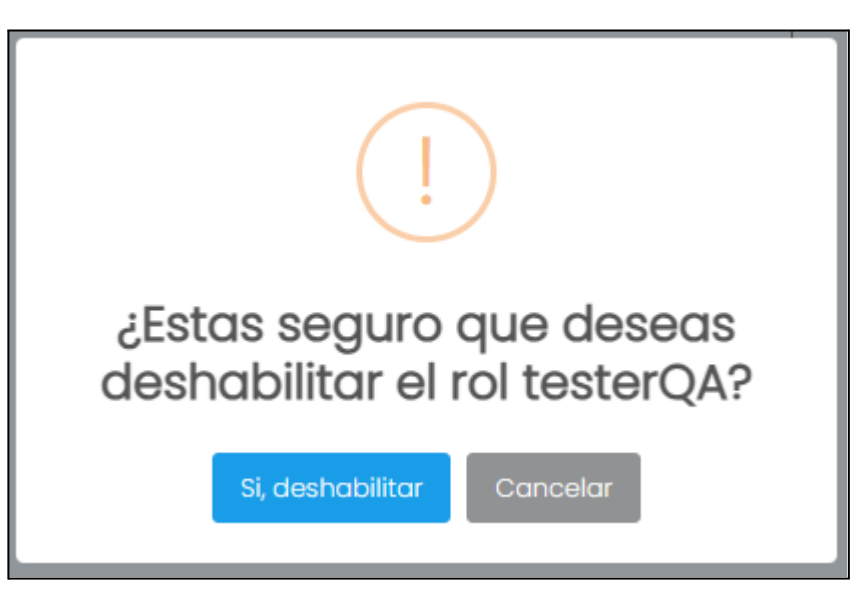

*Figura 82: deshabilitar rol.*

Si se presiona en "Si, deshabilitar", el rol deja de estar disponible para ser seleccionado por los usuarios aprendices. Se muestra el mensaje:

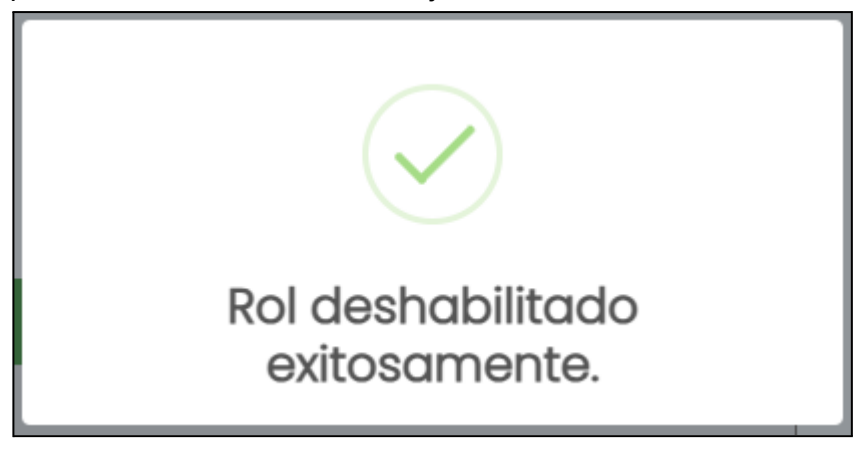

*Figura 83: rol deshabilitado exitosamente.*

## **● Asignar roles a un permiso**

Si se presiona en "Administrar permisos", se abre una pantalla en donde se van a mostrar todas las rutas de la plataforma a la que se puede acceder, como la siguiente figura.

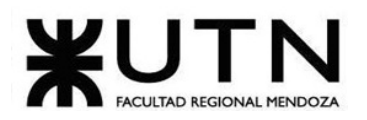

| <b>TALK2GETHER</b> |                                       |               |          |  |  |  |
|--------------------|---------------------------------------|---------------|----------|--|--|--|
| EMenu              |                                       |               |          |  |  |  |
| #                  | Ruta                                  | Roles         | Acciones |  |  |  |
|                    |                                       |               | B        |  |  |  |
| $\overline{2}$     | /administrador                        | admin,soporte | Ø        |  |  |  |
| 3                  | /administrador/administrarDashboard   | admin         | ぴ        |  |  |  |
| 4                  | /administrador/administrarIdioma      | admin         | B        |  |  |  |
| 5                  | /administrador/administrarInteres     | admin         | B        |  |  |  |
| 6                  | /administrador/administrarMotivos     | admin         | Ø        |  |  |  |
| $\overline{7}$     | /administrador/administrarNivelIdioma | admin         | ☑        |  |  |  |
| 8                  | /administrador/administrarPais        | admin         | B        |  |  |  |
| $\mathbf 9$        | /administrador/administrarPermisos    | admin,soporte | ☑        |  |  |  |
| 10                 | /administrador/administrarRoles       | admin,soporte | Ø        |  |  |  |
| $\mathbf{u}$       | /administrador/administrarUsuario     | admin         | ぴ        |  |  |  |
| 12                 | /administrador/crearUsuario           | admin         | Ø        |  |  |  |
| 13                 | /administrador/recuperacion           | admin         | Ø        |  |  |  |
| 14                 | /administrador/reportesChatsUsuarios  | admin         | Ø        |  |  |  |
| 15                 | /administrador/reportesUsuarios       | admin         | Ø        |  |  |  |

*Figura 84: lista de permisos.*

En esta sección la única acción que se puede realizar, es asignar o desasignar roles.

Si se presiona el botón "Editar" el cual se representa con un lápiz  $\bullet$ . Se abre la siguiente pantalla:

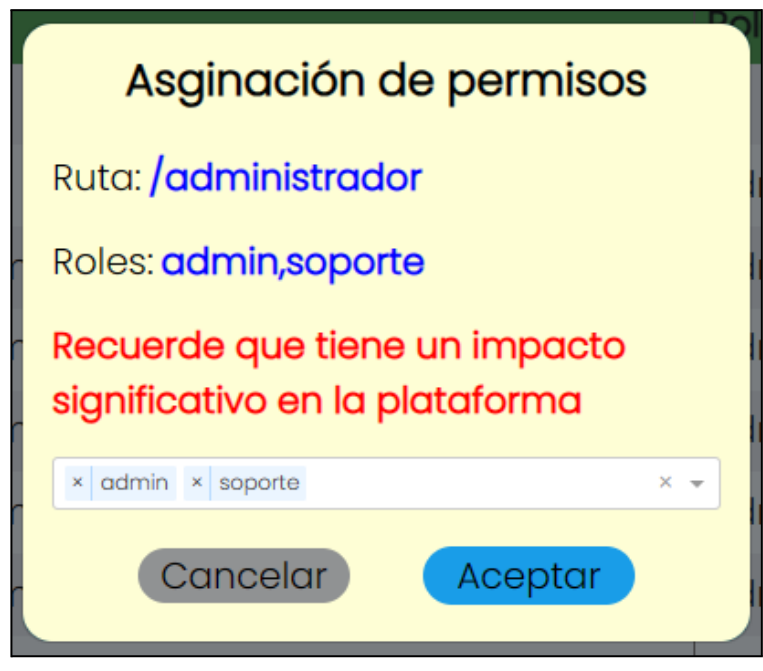

*Figura 85: asignar o desasignar roles.*

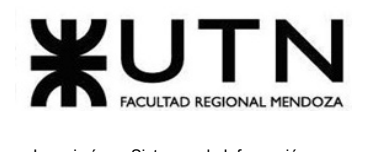

Si se presiona en Cancelar no se realiza ninguna acción y se cierra la ventana, si se presiona en aceptar se muestra un cartel de confirmación:

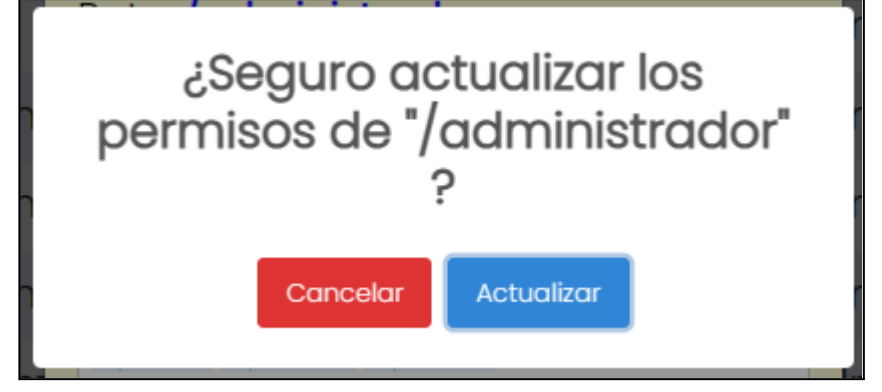

*Figura 86: mensaje de confirmación de asignación de roles.*

Si se presiona en Cancelar no se realiza ninguna acción y se cierra la ventana, si se presiona en aceptar se muestra el mensaje:

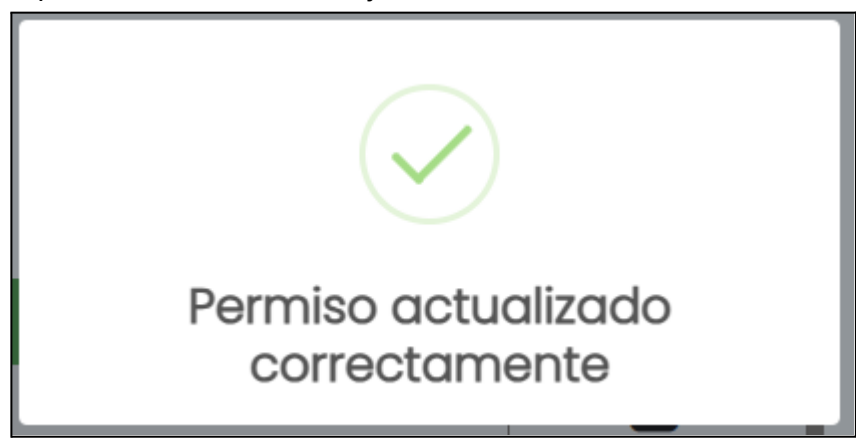

*Figura 87: permisos actualizados correctamente.*

## **Posibles errores**

- Añadir rol y modificar rol.
	- **● Campos Vacíos:**

Todos los campos marcados con un asterisco (\*) son obligatorios y deben completarse. En caso de no cumplir con la condición se muestra:

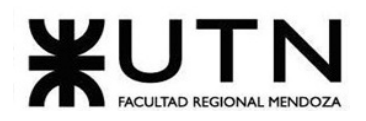

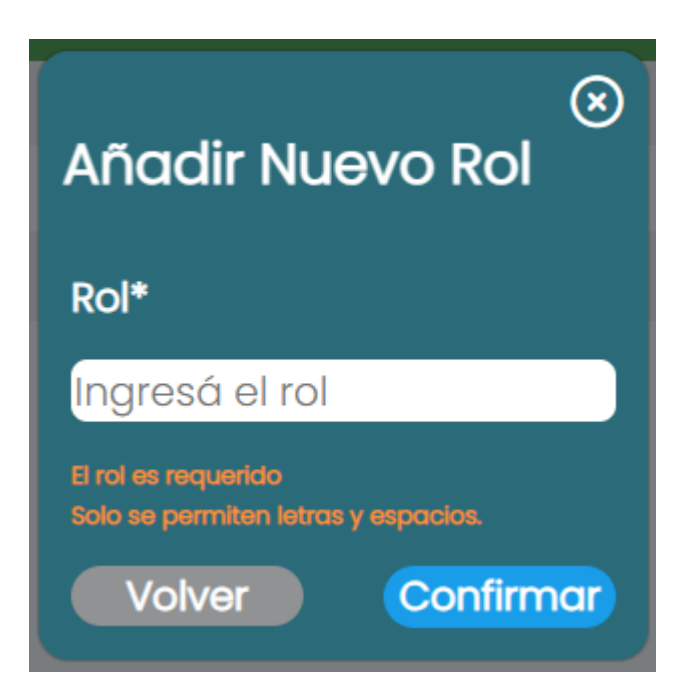

*Figura 88: error al ingresar rol.*

**● Símbolos o caracteres especiales en un campo de texto:**

No se permiten símbolos ni caracteres especiales en este campo. Solo se permite el ingreso de letras. En caso de no cumplir con la condición se muestra:

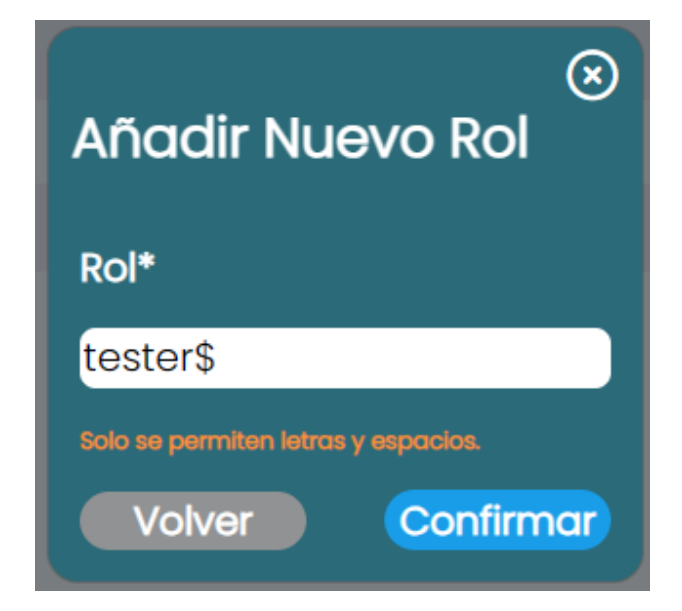

*Figura 89: error al ingresar símbolos en el nombre del rol.*

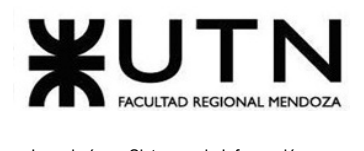

## **● Crear o modificar un rol ya existente:**

No se permite crear más de un rol con el mismo nombre. En caso de no cumplir con la condición se muestra:

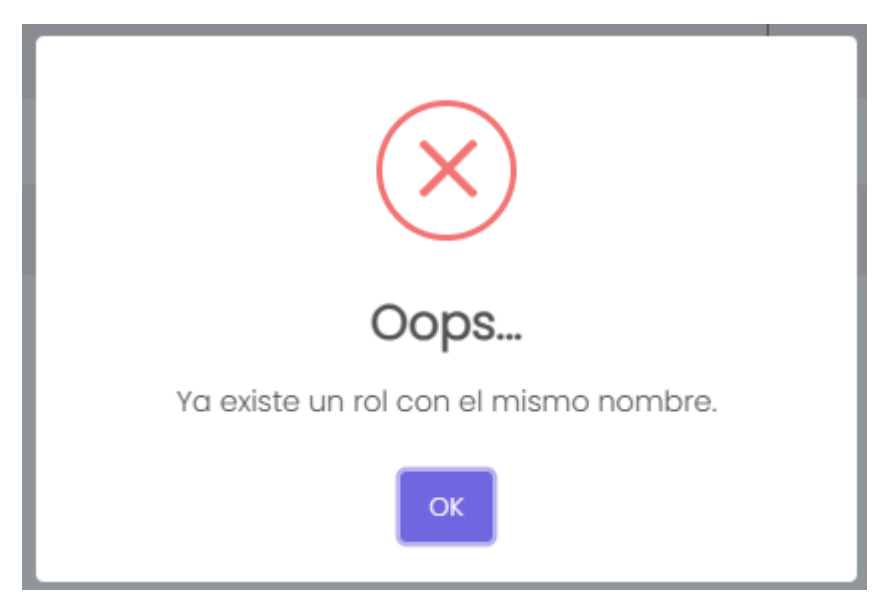

*Figura 90: validación rol existente.*

# Modificar Puntos por actividad

El objetivo de esta funcionalidad, es permitir al usuario administrador modificar los puntos otorgados por cada una de las actividades disponibles para los usuarios aprendices.

## **1. Pasos para el camino correcto.**

#### **Paso 1. Modificar puntos por actividad:**

Para acceder se debe realizar los pasos mencionados en "Acceder a pantalla de administrador", luego se debe dirigir a la barra lateral, presionar en "Parámetros" y seleccionar la opción "Puntos por actividad".

Esta pantalla muestra:

- Actividad.
- Puntos ganados (puntos que se otorgan al usuario).

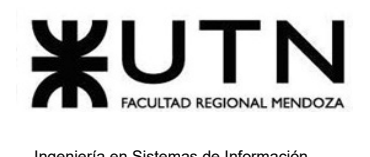

- Tipo de actividad:
	- *Plataforma:* son acciones que pueden realizarse utilizando la plataforma. Estas actividades otorgan puntos cada vez que ocurren y no tienen un número máximo de veces que deban ser realizadas.
	- *Logro:* corresponden a metas planteadas por la plataforma. Otorgan puntos una vez que se alcanza el valor objetivo.
- Descripción de la actividad.
- Valor objetivo: es el número que debe alcanzarse para cumplir una actividad de tipo "Logro". Cuando se alcanza, el usuario obtiene los puntos indicados para dicha actividad.

| Actividad                           | Puntos<br>ganados | Tipo de<br>actividad | Descripción de actividad                    |    | Objetivo Acciones |
|-------------------------------------|-------------------|----------------------|---------------------------------------------|----|-------------------|
| Videollamada                        | 10                | Plataforma           | Suma puntos por minutos en<br>videollamada. |    |                   |
| Registrarse a partir de<br>referido | 600               | Plataforma           | Suma puntos por referir<br>amigos.          |    |                   |
| El comunicador                      | 700               | Logro                | Refiere amigos.                             | 20 |                   |
| Aprendiz ejemplar                   | 12                | Logro                | Obtén calificaciones de 5<br>estrellas.     | 15 | Ø                 |

*Figura 91: vista general puntos por actividad.*

Si se presiona el botón "Editar" el cual se representa con un lápiz  $\Box$ . Se abre la siguiente pantalla:

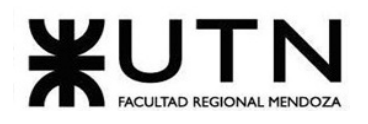

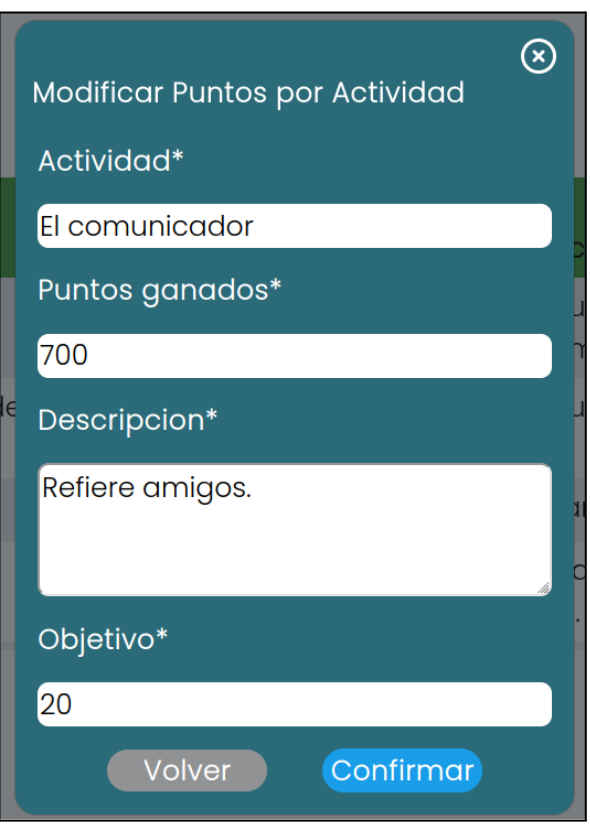

*Figura 92: modificar puntos por actividad.*

Es posible modificar el nombre de la actividad, los puntos que otorga, su descripción y el objetivo. Para las actividades de tipo "plataforma" no es posible asignar este último valor.

Si se presiona en el botón "Volver", se cierra el mensaje y no se modifica ningún valor, en cambio si se presiona "Confirmar" y los valores ingresados son correctos, se realizan los cambios y se muestra el siguiente mensaje:

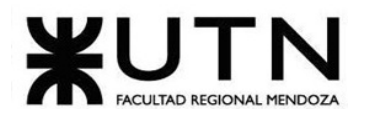

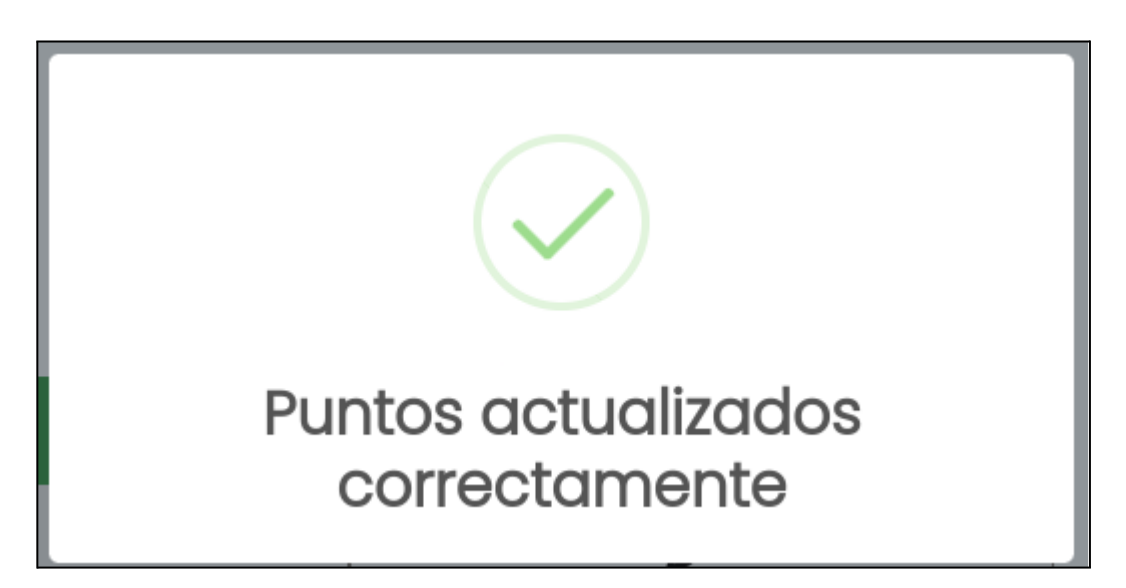

*Figura 93: puntos por actividad modificados correctamente.*

## **Posibles errores**

**● Campos Vacíos:**

Todos los campos marcados con un asterisco (\*) son obligatorios y deben completarse. En caso de no cumplir con la condición se muestra.

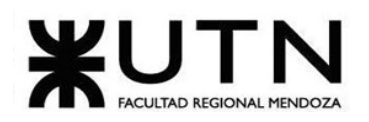

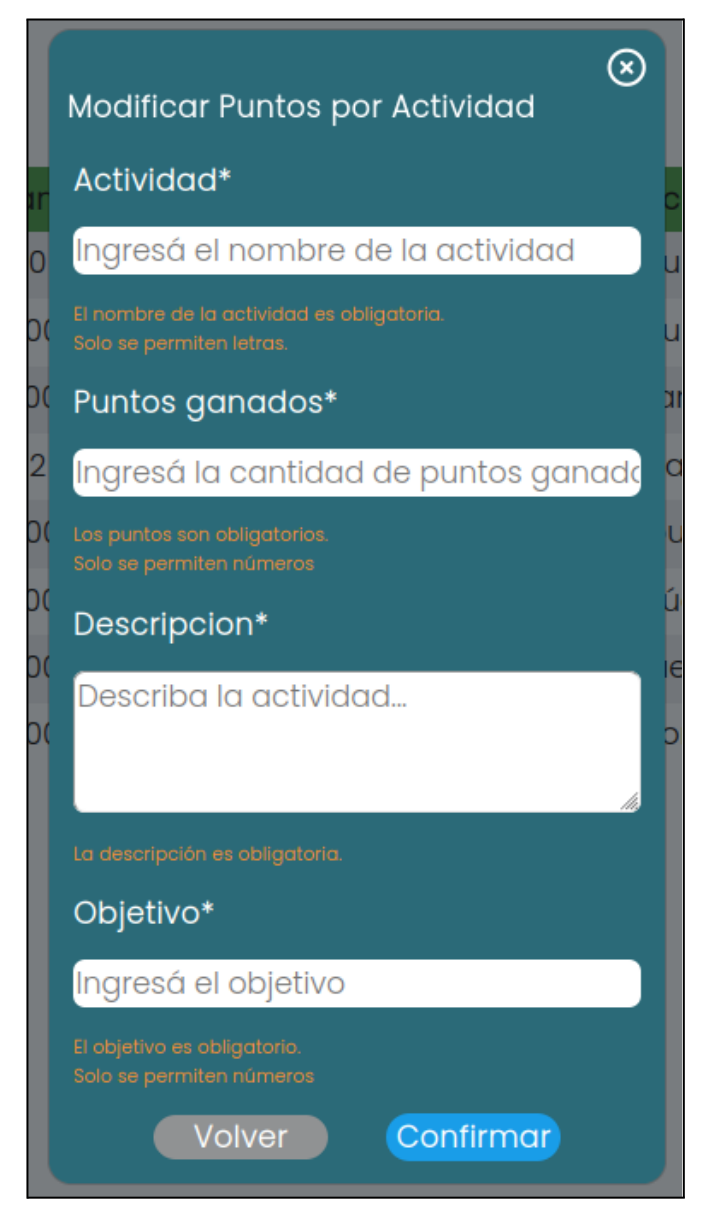

*Figura 94: campos vacíos en puntos por actividad.*

**● No se permiten símbolos ni caracteres especiales, solo números:**

Para los campos de "Puntos ganados" y "Objetivo" no se permiten símbolos ni caracteres especiales. Solo se permite el ingreso de números. En caso de no cumplir con la condición se muestra:
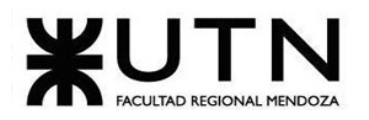

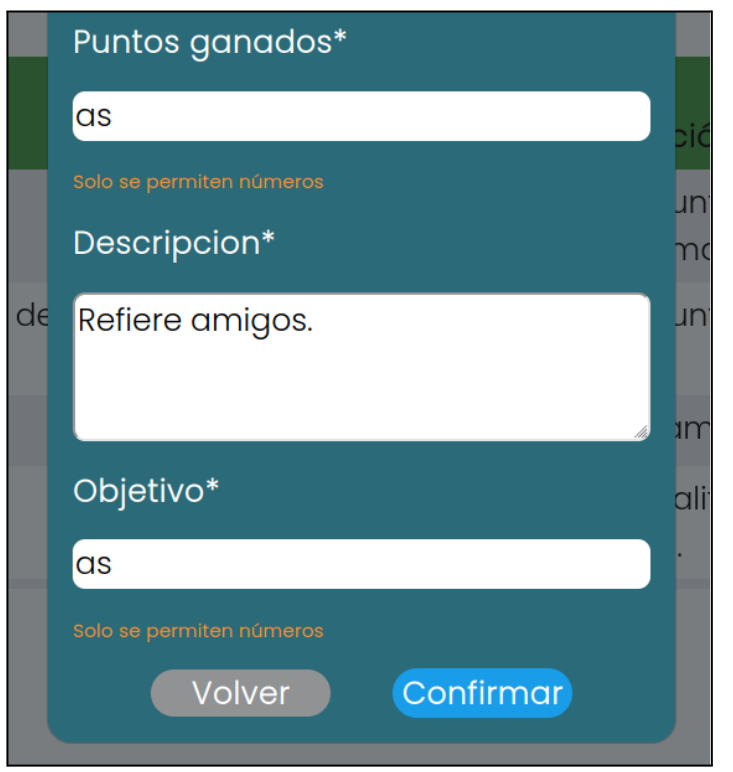

*Figura 95: ingresar símbolos al modificar puntos por actividad.*

**● No se permiten símbolos ni caracteres especiales, solo números:**

<span id="page-720-0"></span>Para el campo "Actividad" sólo se permite el ingreso de letras. En el caso contrario, se muestra el siguiente mensaje:

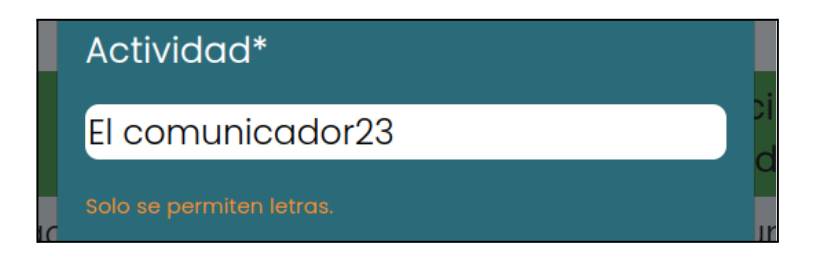

<span id="page-720-1"></span>*Figura 96: ingresar números en nombre actividad.*

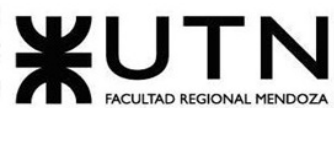

# Gestionar Motivos de reportes

El objetivo de esta funcionalidad es permitir al usuario administrador gestionar los motivos de reporte de la plataforma. Es decir, crear, modificar, habilitar y deshabilitar un motivo de reporte.

### **1. Pasos para el camino correcto**

Aquí se puede encontrar las funcionalidades crear un motivo, editar, habilitar y deshabilitar.

Para acceder se debe realizar los pasos mencionados en "Acceder a pantalla de administrador", luego se debe dirigir a la barra lateral, presionar en "Parámetros" y ahí seleccionar la opción "Motivos de reporte".

Se presenta una vista general de esta sección.

| EMenu          |                                            |                |                 |
|----------------|--------------------------------------------|----------------|-----------------|
| #              | Motivos de reporte                         | Tipo de motivo | <b>Acciones</b> |
| 1              | No cumplir con las normas de la plataforma | plataforma     | ◙               |
| $\overline{2}$ | Insultar                                   | plataforma     | ◙               |
| 3              | La plataforma me parece aburrida           | usuario        | ◙               |
| 4              | Los usuarios no se unen a mis reuniones    | usuario        | ☎               |
| 5              | Los usuarios entran y al instante se salen | usuario        | ◙               |
| 6              | Spam                                       | plataforma     | $\mathscr{I}$ 0 |
|                |                                            |                |                 |
|                |                                            |                |                 |
|                |                                            |                |                 |
|                |                                            |                |                 |
|                |                                            |                |                 |
|                |                                            |                |                 |
|                |                                            |                | Añadir motivo   |

*Figura 97: lista de motivos de reportes.*

### <span id="page-721-0"></span>**● Crear un motivo de reporte**

Para comenzar con la creación de un motivo se debe presionar en el botón "Añadir Motivo" que se encuentra en la parte inferior de la página.

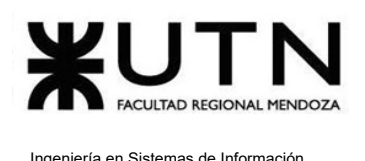

Una vez presionado "Añadir motivo", se muestra una pantalla en la cual se deben ingresar los datos solicitados en la siguiente figura. Estos deben cumplir con una serie de restricciones, las cuales indican un error en caso de no ser cumplidas.

Todos los campos que cuentan con un asterisco ("\*") son obligatorios.

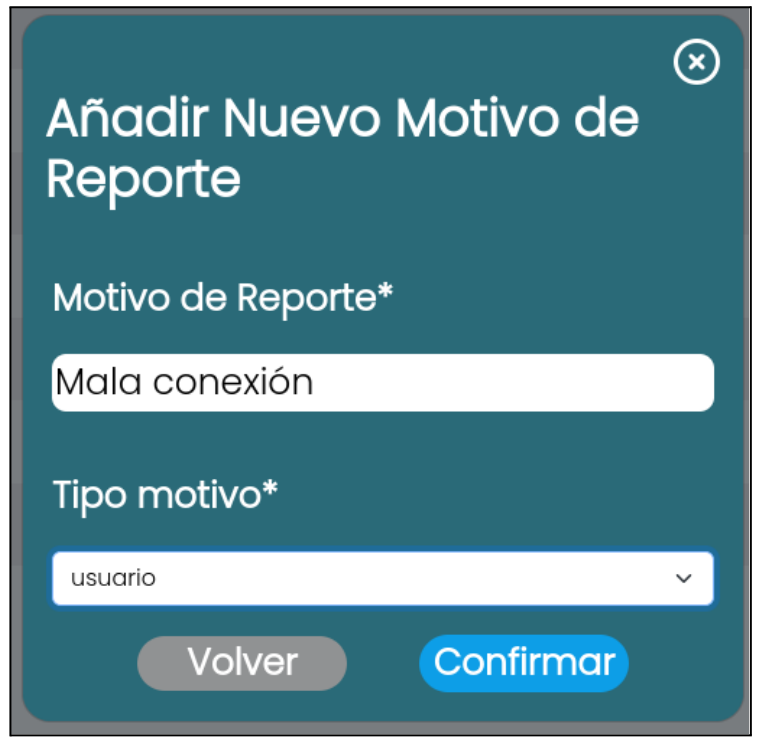

*Figura 98: motivo de reporte llenado*

<span id="page-722-0"></span>Los tipos de motivos disponibles en la plataforma son:

- *Tipo "usuario":* son los motivos que el usuario aprendiz puede seleccionar a la hora de dar de baja su cuenta.
- *Tipo "plataforma":* son los motivos por los que un administrador puede decidir dar de baja la cuenta de un usuario. Además, también son los motivos por los cuales un usuario puede reportar a otro.

Si el campo se completa correctamente y se selecciona un tipo de motivo, al presionar el botón confirmar se muestra el siguiente mensaje.

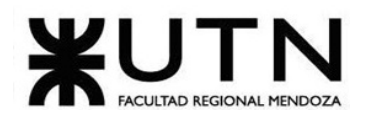

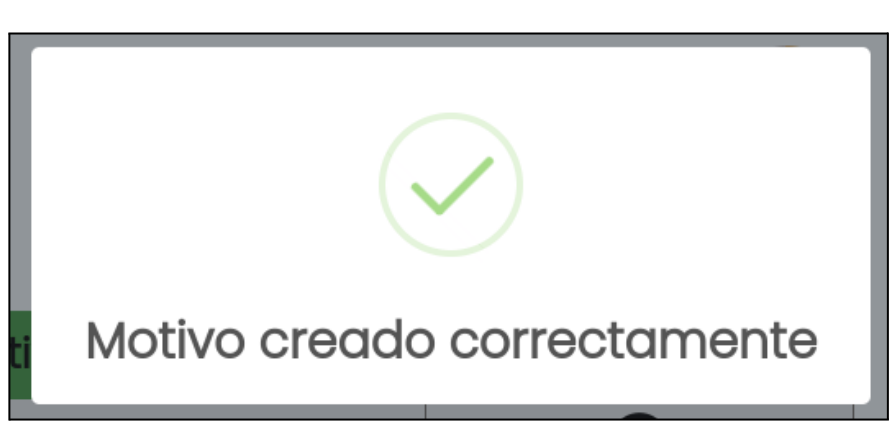

*Figura 99: motivo de reporte creado*

<span id="page-723-0"></span>Además, el mismo se añade a la lista de motivos de reporte como se puede observar a continuación.

| #              | Motivos de reporte                         | Tipo de motivo | <b>Acciones</b>            |
|----------------|--------------------------------------------|----------------|----------------------------|
|                | No cumplir con las normas de la plataforma | plataforma     | (x)                        |
| $\overline{2}$ | Insultar                                   | plataforma     | (x)                        |
| 3              | La plataforma me parece aburrida           | usuario        | (x)                        |
| 4              | Los usuarios no se unen a mis reuniones    | usuario        | (x)                        |
| 5              | Los usuarios entran y al instante se salen | usuario        | $\left( \mathbf{x}\right)$ |
| 6              | Mala conexión                              | usuario        | $\mathbf{z}$               |
|                | Spam                                       | plataforma     |                            |

*Figura 100: motivo de reporte listado*

### <span id="page-723-1"></span>**● Editar un motivo de reporte**

Para poder editar un motivo de reporte, el mismo se debe encontrar deshabilitado previamente.

Se presiona en "Editar" el cual se encuentra representado con un lápiz  $\boxed{\nearrow}$ . Se abre la siguiente pantalla:

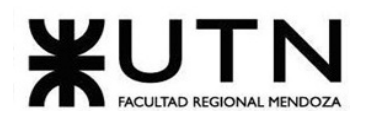

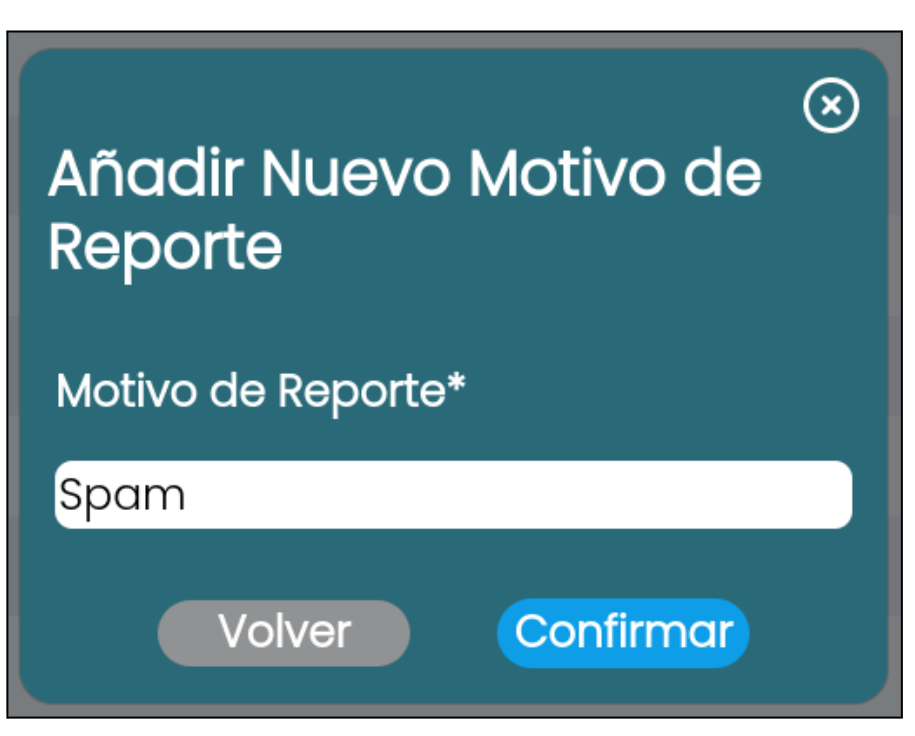

*Figura 101: modificar motivo de reporte.*

<span id="page-724-0"></span>Si se presiona en el botón "Confirmar" y los datos fueron cargados correctamente, el motivo es actualizado en la lista de motivos de reporte y se muestra el mensaje:

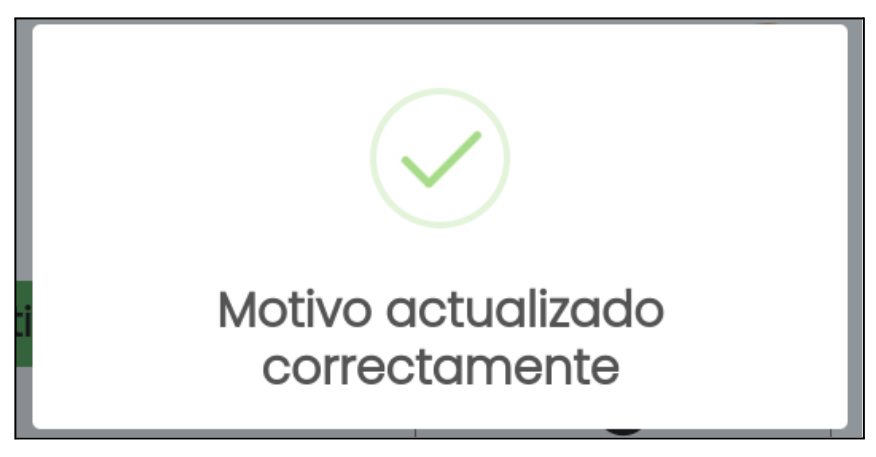

*Figura 102: mensaje de motivo actualizado.*

<span id="page-724-1"></span>Además, el mismo se modifica en la lista de motivos de reporte como se puede observar a continuación.

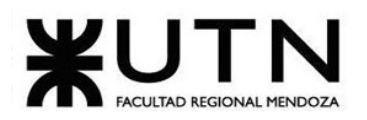

| #              | Motivos de reporte                         | Tipo de motivo | <b>Acciones</b> |
|----------------|--------------------------------------------|----------------|-----------------|
|                | No cumplir con las normas de la plataforma | plataforma     | (x              |
| $\overline{2}$ | Insultar                                   | plataforma     | (×              |
| 3              | La plataforma me parece aburrida           | usuario        | (x)             |
| 4              | Los usuarios no se unen a mis reuniones    | usuario        | ( x             |
| 5              | Los usuarios entran y al instante se salen | usuario        | (x)             |
| 6              | Mala conexión                              | usuario        | (x)             |
|                | Suplantación de identidad                  | plataforma     |                 |

*Figura 103: lista de motivo actualizado.*

### <span id="page-725-0"></span>**● Habilitar un motivo de reporte**

Se presiona en el botón "Habilitar" el cual se encuentra representado con un check  $\boxed{\bullet}$  . Se despliega el siguiente mensaje de confirmación:

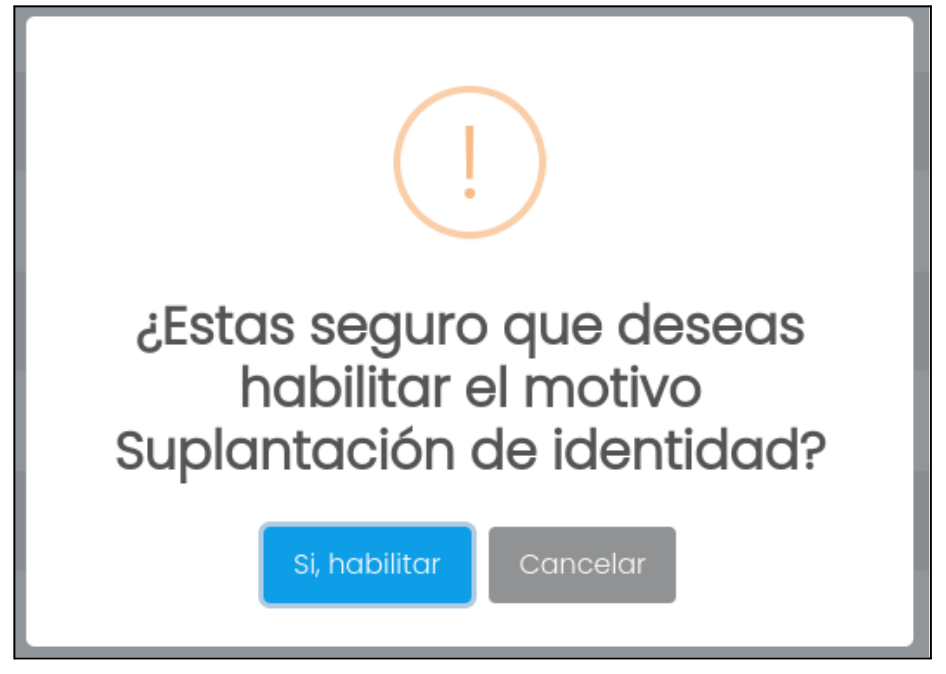

*Figura 104: habilitar un motivo de reporte.*

<span id="page-725-1"></span>Si se presiona en "Si, habilitar", el motivo vuelve a estar disponible para ser seleccionado por los administradores. Se muestra el mensaje:

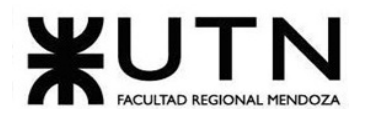

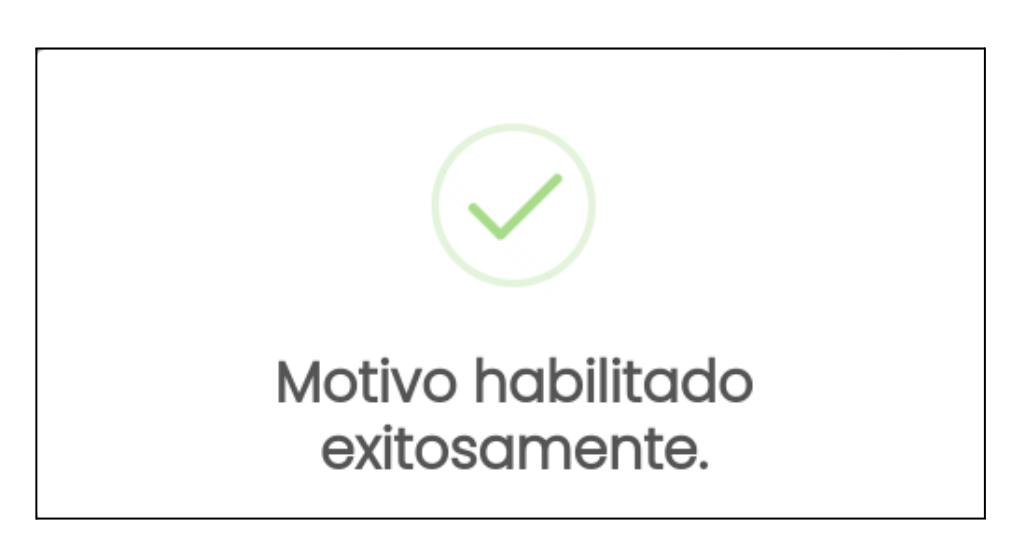

*Figura 105: motivo de reporte habilitado exitosamente.*

### <span id="page-726-0"></span>**● Deshabilitar un motivo de reporte**

Se presiona en el botón "Deshabilitar" el cual se encuentra representado con una cruz $\boxed{\ast}$ . Se despliega el siguiente mensaje de confirmación:

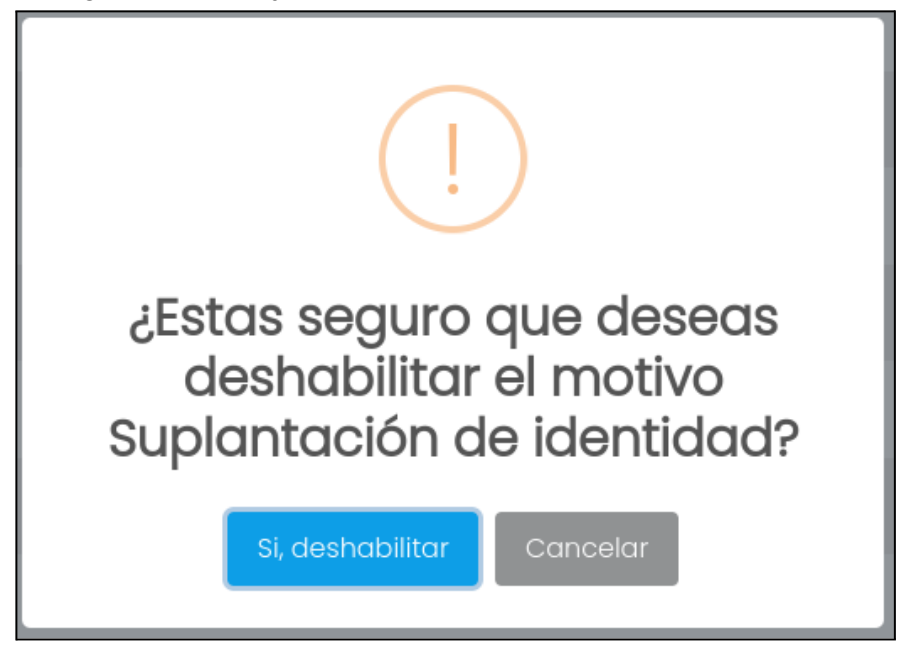

*Figura 106: deshabilitar motivo de reporte.*

<span id="page-726-1"></span>Si se presiona en "Si, deshabilitar", el motivo deja de estar disponible para ser seleccionado por los usuarios aprendices y se muestra el siguiente mensaje:

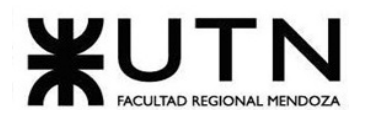

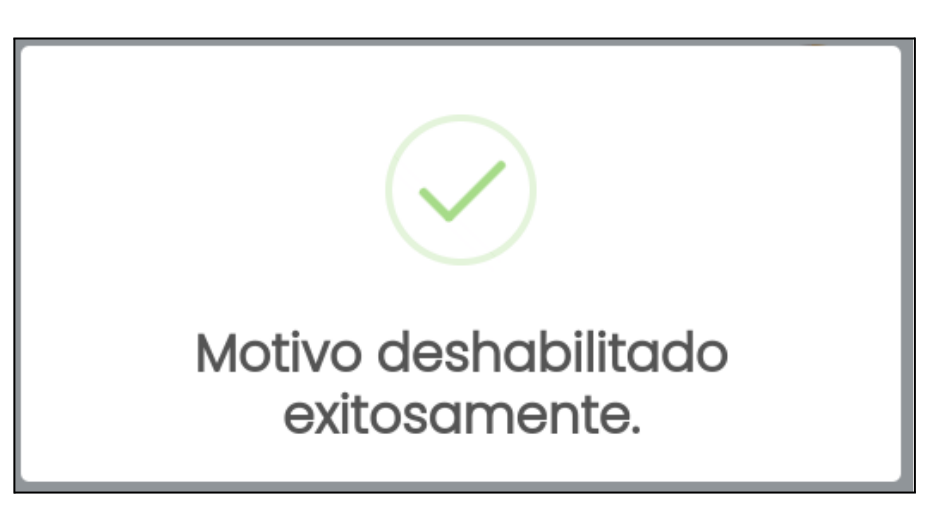

*Figura 107: motivo deshabilitado exitosamente.*

## <span id="page-727-0"></span>**Posibles errores**

**● Campos Vacíos:**

Todos los campos marcados con un asterisco (\*) son obligatorios y deben completarse. En caso de no cumplir con la condición se muestra:

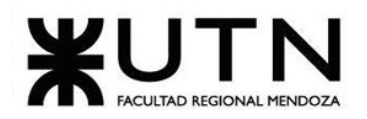

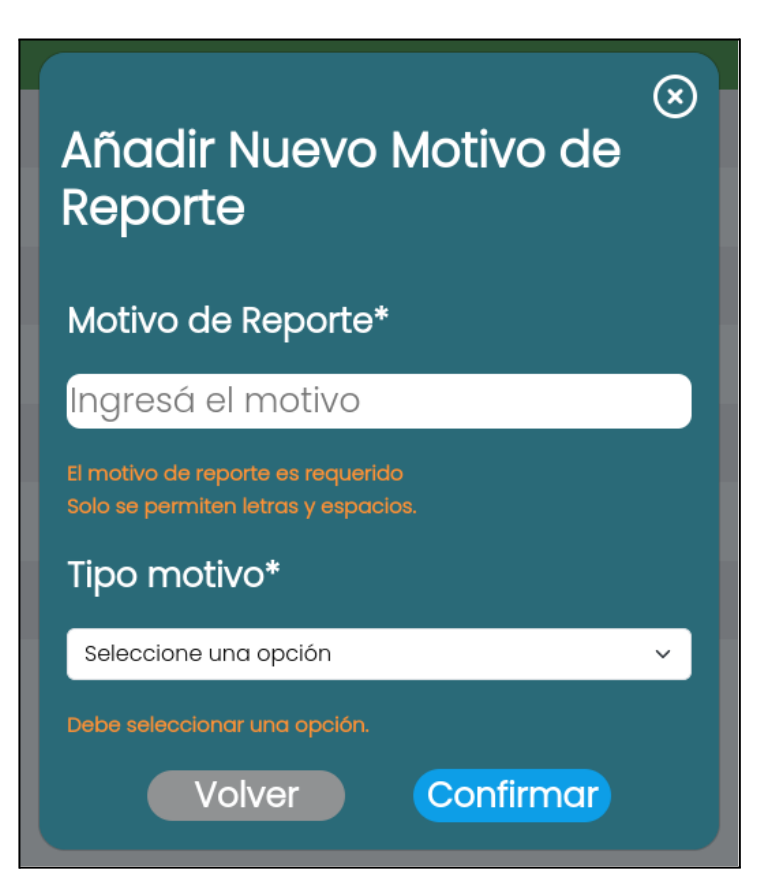

*Figura 108: error al ingresar motivo de reporte.*

**● Símbolos o caracteres especiales en un campo de texto:**

<span id="page-728-0"></span>No se permiten símbolos ni caracteres especiales en este campo. Solo se permite el ingreso de letras. En caso de no cumplir con la condición se muestra:

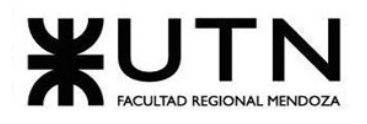

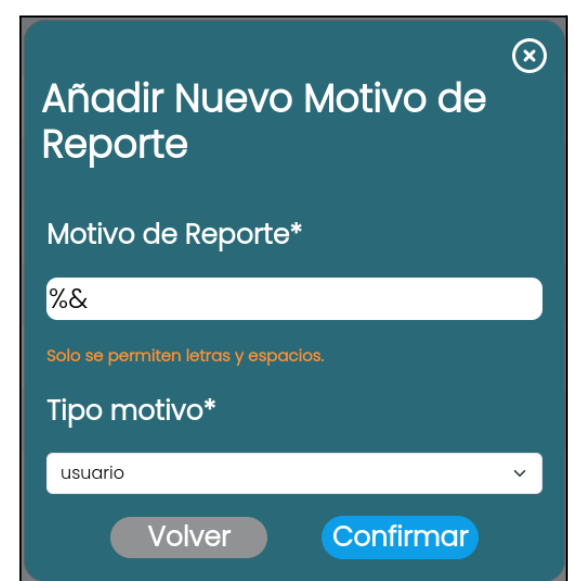

<span id="page-729-0"></span>*Figura 109: error al ingresar símbolos en el nombre del motivo de reporte.*

**● Crear o modificar un motivo de reporte ya existente:**

No se permite crear más de un motivo de reporte con el mismo nombre. En caso de no cumplir con la condición se muestra:

<span id="page-729-1"></span>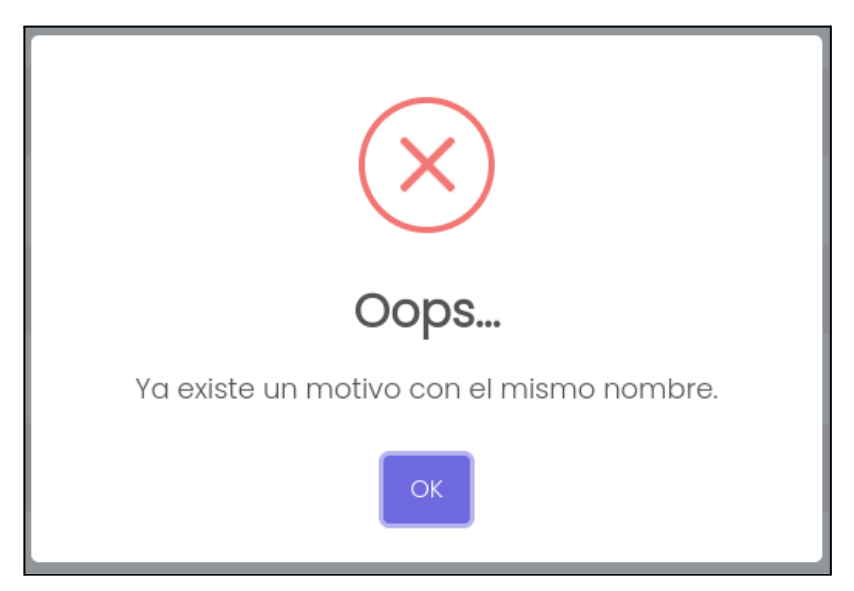

*Figura 110: validación del motivo existente.*

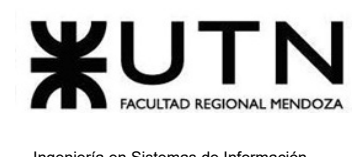

# Visualizar estadísticas administrador

El objetivo de esta funcionalidad, es permitir al administrador obtener información clave de manera rápida y efectiva para tomar decisiones informadas y realizar un seguimiento eficiente de las actividades y el rendimiento general de la plataforma.

## **1. Pasos para el camino correcto.**

### **Paso 1: Acceder a las estadísticas**

Para acceder se deben realizar los pasos mencionados en "Acceder a pantalla de administrador", luego se debe dirigir a la barra lateral, presionar en "Dashboard" y seleccionar la opción "General".

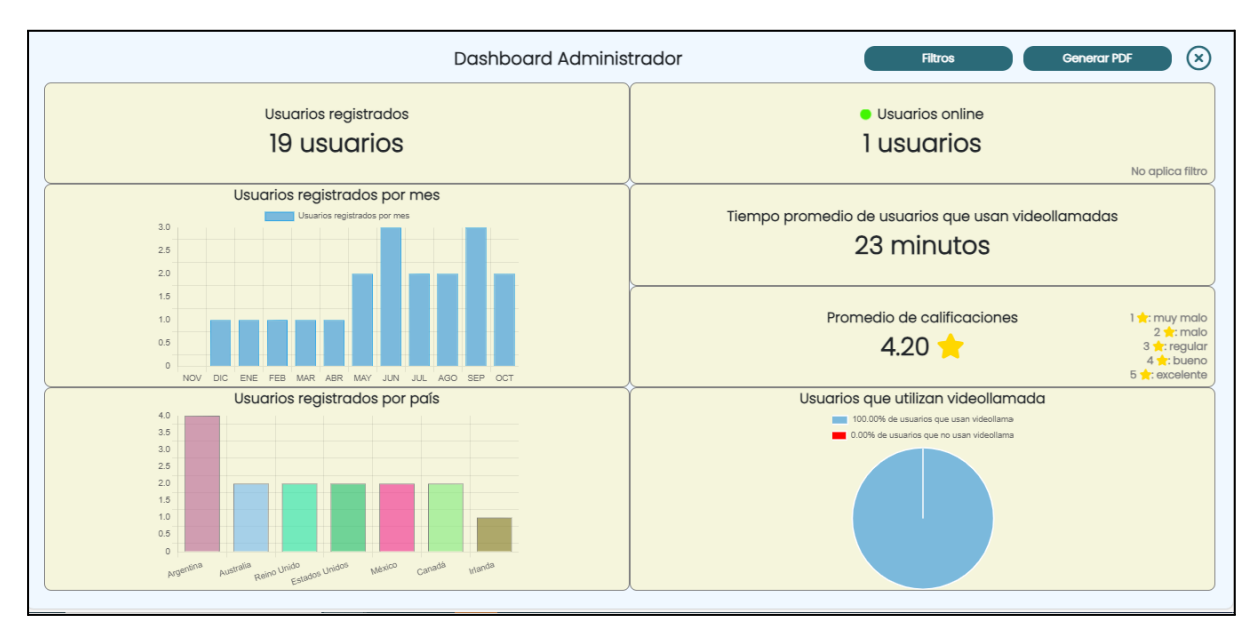

*Figura 111: dashboard administrador.*

<span id="page-730-0"></span>A continuación se explica cada uno de los indicadores que se observan en la figura previa.

- ❖ **Usuarios registrados totales:** este indicador muestra la cantidad total de usuarios registrados (verificados) en la plataforma.
- ❖ **Usuarios registrados por mes:** este indicador muestra mediante un gráfico de barra, la cantidad de usuarios registrados en los últimos 12 meses.

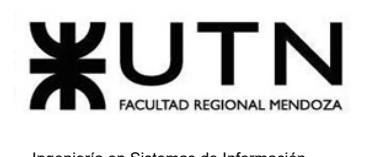

- ❖ **Usuarios registrados por país:** este indicador muestra mediante un gráfico de barra, la cantidad de usuarios que se han registrado en los distintos países. Solo muestra los 7 países con mayor cantidad de usuarios.
- ❖ **Usuarios activos:** este indicador muestra la cantidad de usuarios que se encuentran activos en la plataforma, entendiéndose como activos a aquellos usuarios que han utilizado la plataforma en los últimos 5 minutos.
- ❖ **Tiempo promedio de usuarios que usan videollamada:** este indicador muestra un cálculo donde se promedia el tiempo de todos los usuarios que usan videollamadas.
- ❖ **Promedio de calificaciones:** este indicador muestra el promedio de todas las calificaciones realizadas en la plataforma, en un rango de 1 a 5.
- ❖ **Usuarios que utilizan videollamada**: este indicador muestra el porcentaje de usuarios que utilizan videollamadas.

### **● Filtrar estadísticas**

Las estadísticas pueden ser filtradas por "Fecha desde" y "Fecha hasta", presionando en el botón "Filtrar". Se muestra la siguiente ventana:

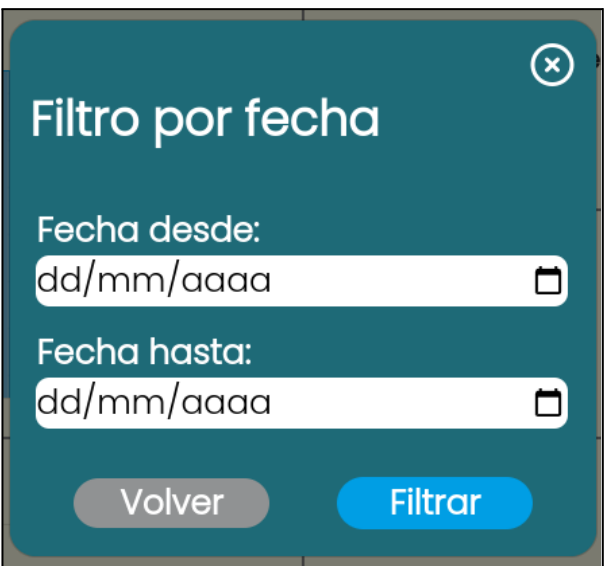

<span id="page-731-0"></span>*Figura 112: filtro por fecha de dashboard.*

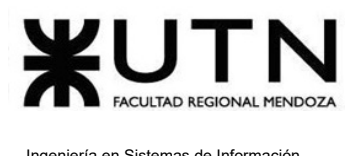

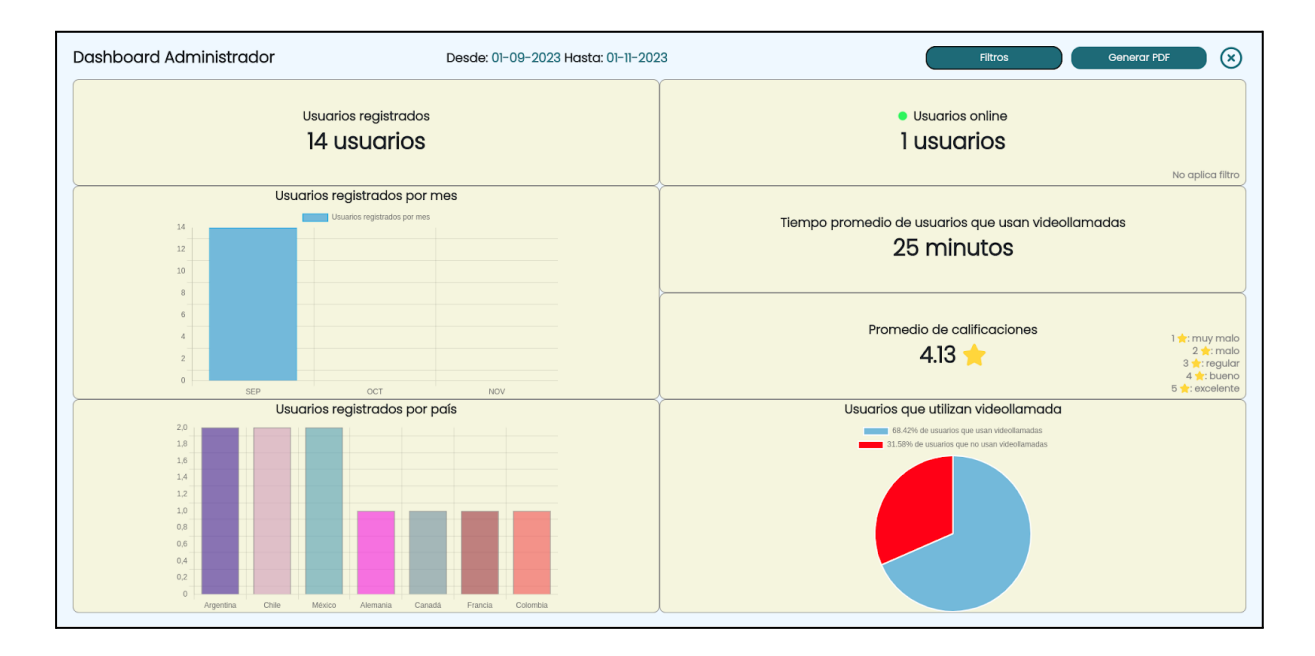

#### Se ingresa la fecha desde, fecha hasta y se presiona en el botón "Filtrar".

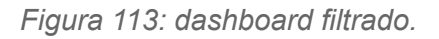

### <span id="page-732-0"></span>**● Generar PDF**

<span id="page-732-1"></span>Cuando se presiona en "Generar PDF" se imprime un archivo que contiene toda la información que se visualiza en el Dashboard, como se observa a continuación:

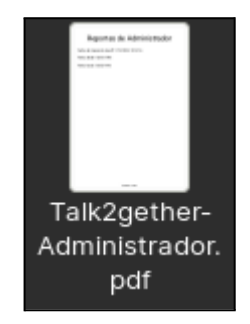

*Figura 114: archivo dashboard pdf.*

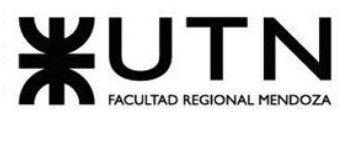

# **2. Posibles errores**

### **○ Fecha "hasta" menor a fecha "desde":**

Se selecciona una fecha hasta mayor a la fecha desde, lo cuál no es válido.

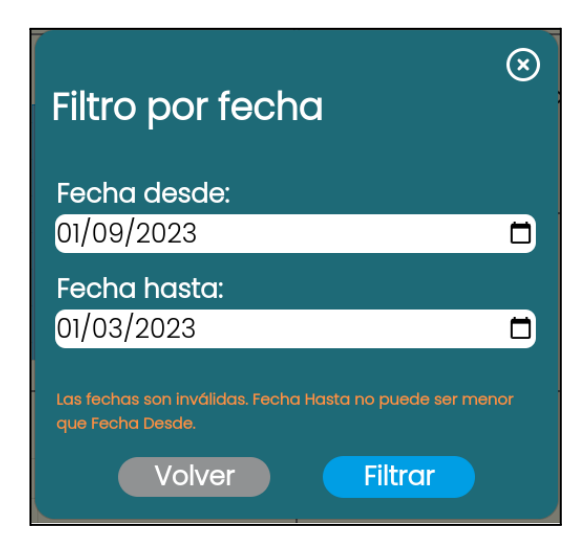

*Figura 115: validación fecha hasta mayor a fecha desde.*

### **○ Fecha "desde" es requerida:**

<span id="page-733-0"></span>Cuando no se selecciona la fecha desde, se muestra el siguiente mensaje "Fecha Desde es requerida"

<span id="page-733-1"></span>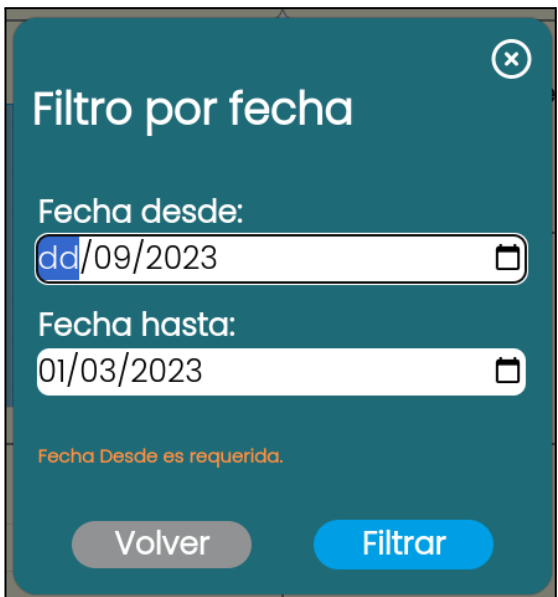

*Figura 116: validación fecha desde es requerida.*

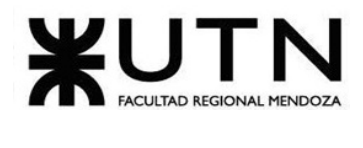

### **○ Fecha "hasta" es requerida:**

Cuando no se selecciona la fecha hasta, se muestra el siguiente mensaje "Fecha Hasta es requerida"

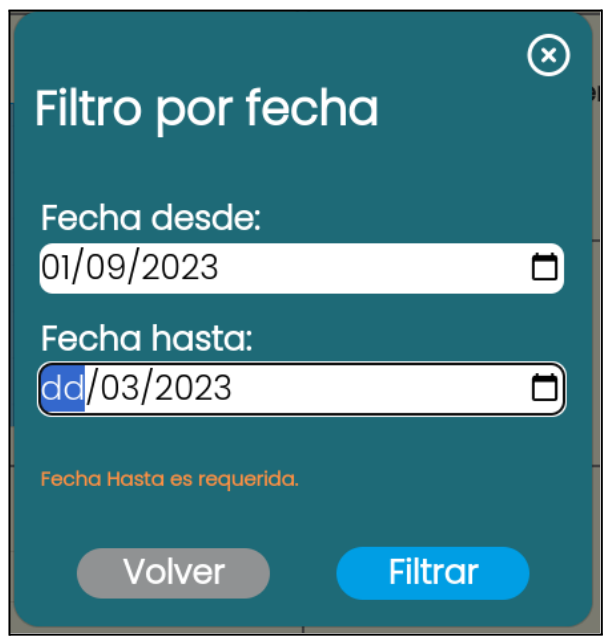

*Figura 117: validación fecha hasta es requerida.*

# <span id="page-734-0"></span>Visualizar reportes de usuarios desde admin

El objetivo de esta funcionalidad es permitir al administrador visualizar los reportes que se realizan entre los usuarios en la plataforma y tomar decisiones en base a los mismos.

### **1. Pasos para el camino correcto.**

### **Paso 1: Visualizar reportes de usuario**

Para acceder se deben realizar los pasos mencionados en "Acceder a pantalla de administrador", luego se debe dirigir a la barra lateral, presionar en "Reporte" y seleccionar la opción "Reportes de usuarios".

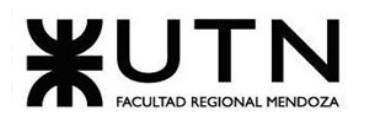

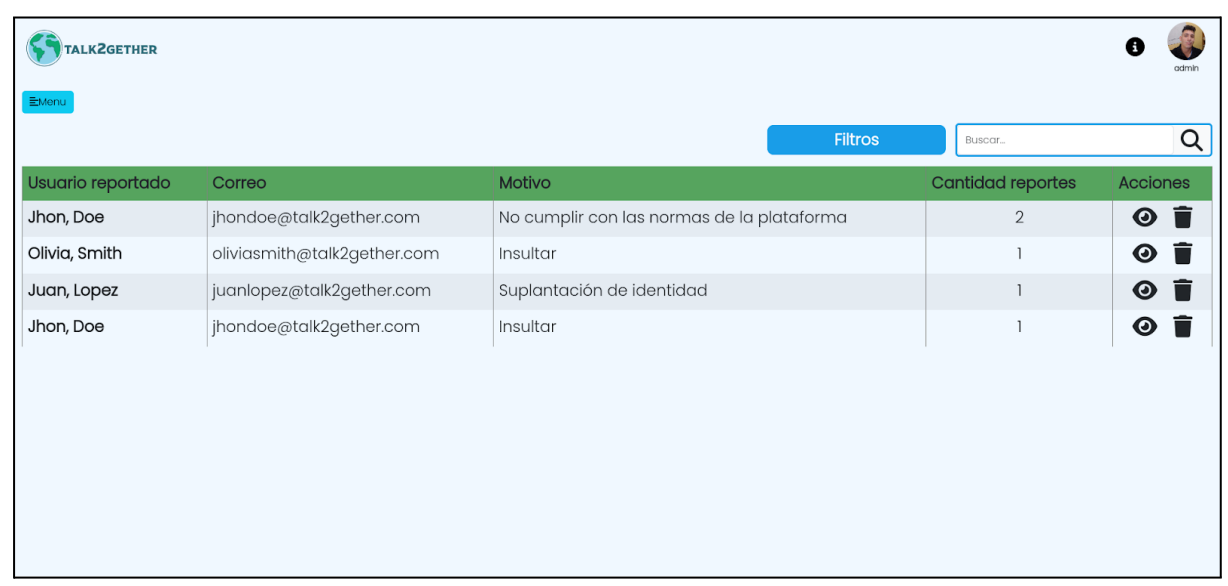

#### *Figura 118: visualizar reportes.*

<span id="page-735-0"></span>Se puede ver una tabla de cuatro columnas. En donde se muestra el usuario reportado, motivo del reporte, cantidad de reportes con ese motivo y las acciones que se pueden realizar.

### **● Visualizar detalles de reporte de usuario.**

Si se presiona sobre el botón visualizar detalle de reporte representado por el siguiente

 $\overline{\bigcirc}$ , a continuación se muestra:

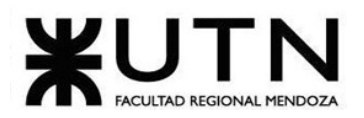

| Usuario que reporta           | Fecha y hora        | Descripcion                                   |
|-------------------------------|---------------------|-----------------------------------------------|
| franncoherrera2011@gmail.com  | 06/10/2023 09:44:16 | No cumple                                     |
| nataliacortes@talk2gether.com | 07/10/2023 11:34:52 | Se mete a las reuniones y se sale rapidamente |
|                               |                     |                                               |
|                               |                     |                                               |
|                               |                     |                                               |
|                               |                     |                                               |
|                               |                     |                                               |
|                               |                     |                                               |

*Figura 119: visualizar detalle de reporte.*

<span id="page-736-0"></span>Se listan los usuarios que reportan, la fecha y hora de cada reporte y las descripciones de los mismos.

### **● Eliminar usuario**

Si se presiona en el botón "Dar de baja a cuenta" representado con el siguiente ícono  $\Box$ , el administrador es redirigido a la sección de "Administrar usuarios", en donde se permite dar de baja al mismo. Esta funcionalidad se explica en "Administrar usuarios desde rol administrador - Eliminar usuario".

### **● Filtrar por motivo de reporte**

Si se presiona sobre el botón "Filtros", se despliega una ventana que permite seleccionar un motivo de reporte.

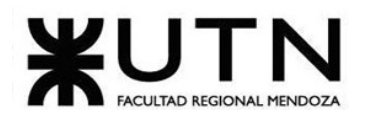

#### Ingeniería en Sistemas de Información PROYECTO FINAL - 2023

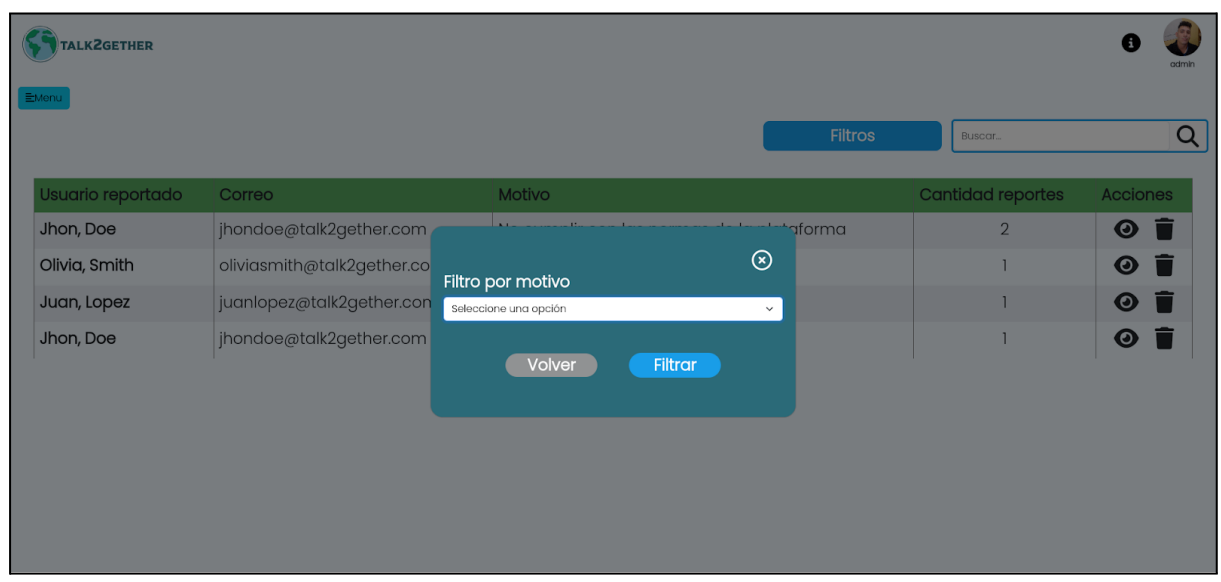

### *Figura 120: filtro por motivo de reporte.*

### <span id="page-737-0"></span>**● Buscar por nombre de aprendiz**

Se puede realizar búsquedas mediante el nombre, apellido o correo del usuario. Los resultados se visualizan en la siguiente imagen.

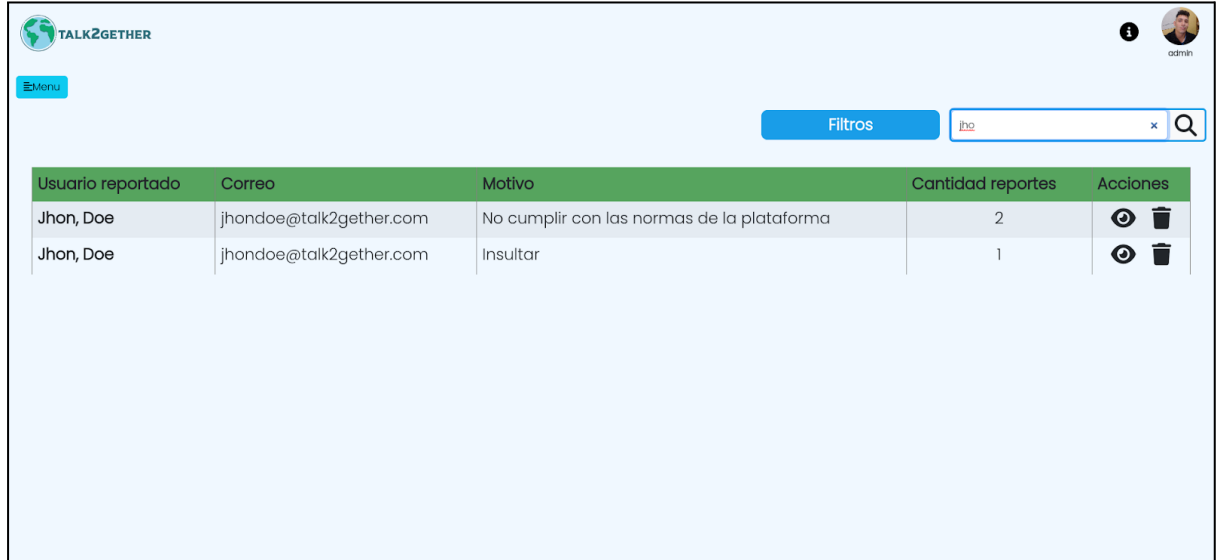

### <span id="page-737-1"></span>*Figura 121: búsqueda en reportes.*

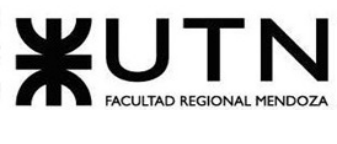

# Backup y recuperación

# Backup y recuperación manual

Este instructivo presenta una guía detallada sobre cómo llevar a cabo el proceso efectivo de backup y recuperación de la base de datos de Talk2gether, en sistemas operativos Windows y Linux. Este manual proporciona instrucciones claras y concisas que permiten la realización de estas operaciones esenciales, este instructivo se construye como una herramienta indispensable para salvaguardar la continuidad operativa de la plataforma.

# **Pasos detallados para backup y recuperación**

Primero que nada se debe tener en cuenta los datos correspondientes a la conexión a la base de datos de la plataforma, se cuenta con una dirección de ip del host en donde se encuentra alojada la base de datos, junto con el nombre de la misma, usuario, contraseña y puerto.

A partir de estos datos se realizan los instructivos tanto para Windows como para Linux.

### <span id="page-738-0"></span>**Paso 1: Preparación de Datos de Conexión**

Antes de iniciar el proceso de respaldo y recuperación, asegúrese de contar con los siguientes datos de conexión a la base de datos:

- *direccion\_ip*: 35.230.7.84
- *nombre\_base\_datos*: talk2gether
- *usuario*: root
- *password*: OrDXp80oH8kyaDPMs1Iv
- *puerto*: 6471

A continuación se presenta el instructivo para realizar el backup y recuperación desde el sistema operativo Windows.

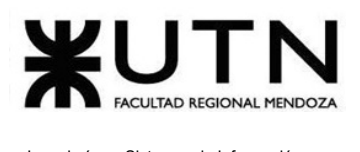

### **Paso 2: Instructivos para Windows y Linux.**

Utilizando la información de conexión proporcionada, proceda a seguir los siguientes pasos específicos para cada sistema operativo:

### **Para windows**

### Configuración de variables de entorno

1. **Abrir el menú de Inicio:** hacer clic en el ícono de Windows **de la la** en la esquina inferior izquierda de la pantalla para abrir el menú de Inicio.

2. **Buscar "Variables de entorno":** escribir "variables de entorno" en la barra de búsqueda del menú de Inicio y seleccionar "Editar las variables de entorno del sistema" en los resultados.

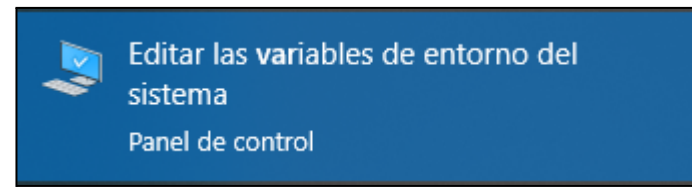

*Figura 122: editar variables de entorno.*

<span id="page-739-0"></span>3. **Abrir la ventana de Variables de entorno:** En la pestaña "Avanzado" de la ventana "Propiedades del sistema", hacer clic en el botón "Variables de entorno".

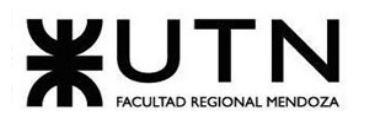

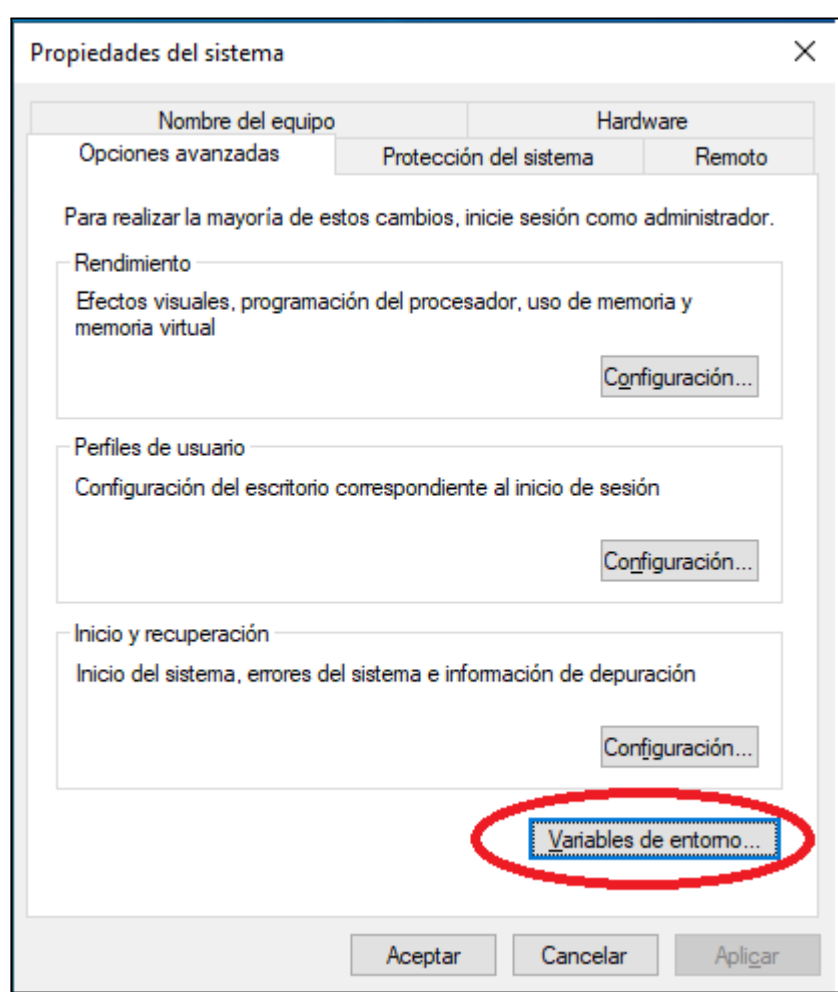

*Figura 123: variables de entorno.*

<span id="page-740-0"></span>4. **Cargar dirección de mysql:** dirigirse a Path tanto en Variables de usuario como en Variables del sistema, agregar la dirección donde se encuentra instalado mysql. La ruta por defecto es la siguiente: *"C:\Program Files\MySQL\MySQL Server 8.0\bin"* y subirla al comienzo de la lista.

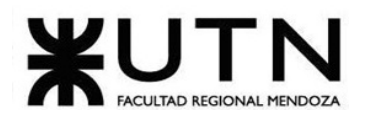

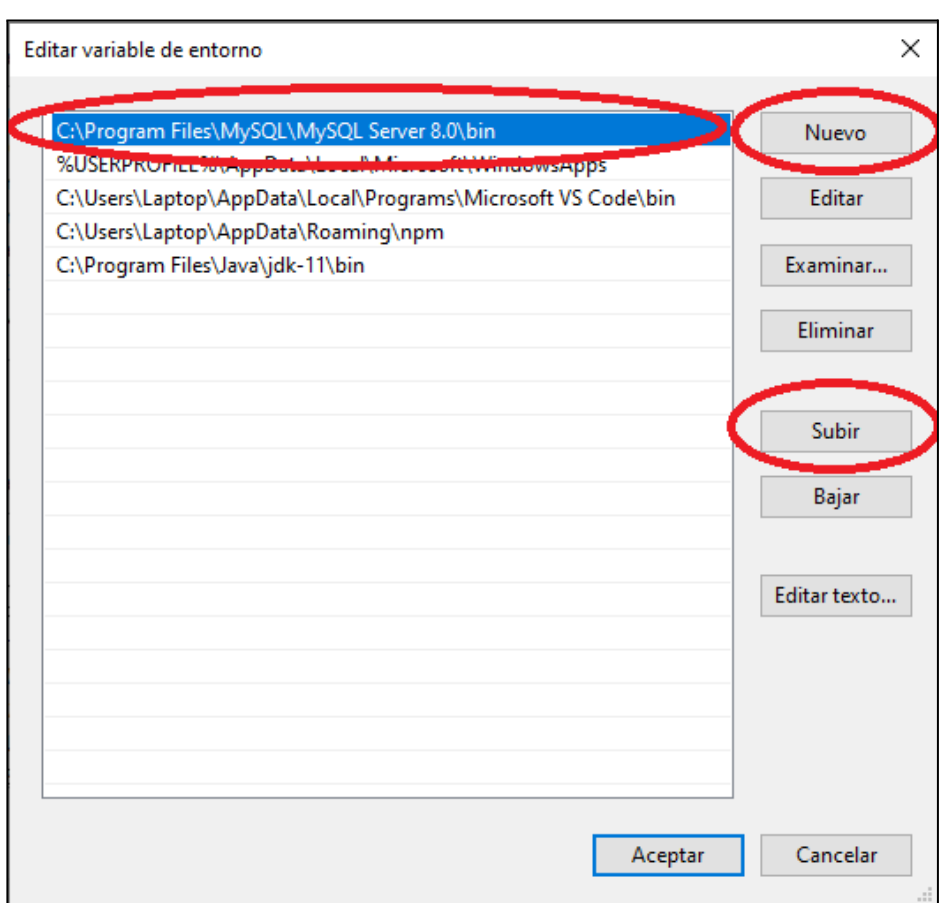

*Figura 124: agregar dirección MySQL.*

<span id="page-741-0"></span>5. **Guardar los cambios:** hacer clic en "Aceptar" para cerrar todas las ventanas de configuración de variables de entorno.

6. **Reiniciar la PC:** para que los cambios tengan efecto, reiniciar la computadora.

7. **Verificar la configuración:** Después de reiniciar, abrir una ventana de línea de comandos (CMD) y escribir

"mysql --version" y presionar Enter. Si la variable de entorno se configuró correctamente, debería iniciar el cliente de MySQL sin errores.

```
C:\Users\Laptop>mysql --version
mysql Ver 8.0.32 for Win64 on x86_64 (MySQL Community Server - GPL)
```
*Figura 125: versión de MySQL.*

Sebastián Riveros, Iván Leal, Sebastián Riveros, Iván Leal, Sebastián Riveros, Iván Leal, Franco Herrera y Pablo Musaber

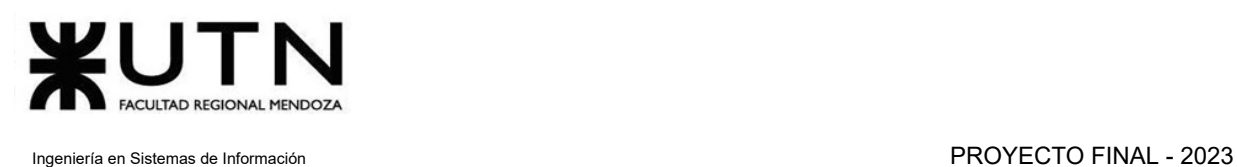

8. ¡Listo! Ya se encuentra configurada la variable de entorno para MySQL en el sistema Windows. Esto facilita el acceso a las herramientas de MySQL desde cualquier ubicación en la línea de comandos.

### Realizar backup

**1. Abrir el menú de Inicio:** hacer clic en el ícono de Windows  $\mathbf{F}$  en la esquina inferior izquierda de la pantalla para abrir el menú de Inicio.

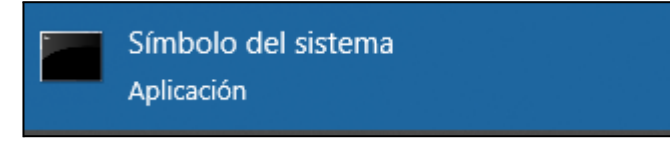

*Figura 126: Símbolo del sistema.*

<span id="page-742-0"></span>2. **Dirigirse a la carpeta donde se va a realizar el backup:** Navegar hasta la dirección donde se quiere almacenar el archivo de backup, Esto se puede realizar con el comando *cd "dirección"*

### C:\Users\Laptop\Desktop>cd C:\Users\Laptop\Desktop\BackUp Talk2gether

### *Figura 127: Navegando por consola de windows.*

<span id="page-742-1"></span>3. **Ingresar comandos para realizar backup:** a continuación se puede observar en la consola de Windows la ruta en donde nos encontramos, en este caso "BackUp Talk2gether", como se menciona en el punto anterior, la ruta en donde nos encontramos, es donde se exporta el backup.

### C:\Users\Laptop\Desktop\BackUp Talk2gether>

*Figura 128: carpeta donde se almacena backup*

<span id="page-742-2"></span>Luego, procedemos a escribir el siguiente comando:

Los datos a completar en el comando deben ser los mencionados en Paso 1: [Preparación](#page-738-0) de Datos de [Conexión.](#page-738-0)

*Nota: backup.sql es un nombre por defecto, pero puede ser otro nombre. Siempre agregar ".sql".*

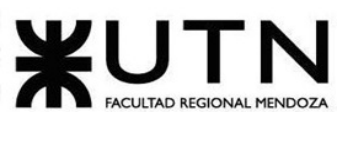

Comando de backup: mysqldump -h *direccion\_ip* -P *puerto* -u *usuario* -p *nombre\_base\_datos* > backup.sql

A continuación se presenta el comando en la consola:

```
C:\Users\Laptop\Desktop\BackUp Takl2gether>mysqldump -h 35.230.7.84 -P 6471 -u root -p talk2gether > backup.sql
```
*Figura 129: comando de realización de backup en windows.*

<span id="page-743-0"></span>Se presiona "Enter" para poder realizar la exportación de la base de datos, a lo cual se solicita que se ingrese la contraseña de la base datos, también proporcionada en [Paso](#page-738-0) 1: [Preparación](#page-738-0) de Datos de Conexión.

*Figura 130: ejecución del comando de realización de backup en windows.*

<span id="page-743-1"></span>Una vez ingresada la contraseña, se debe obtener el siguiente resultado:

La base de datos exportada, como se observa a continuación:

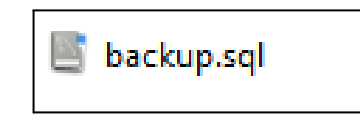

*Figura 131: archivo de backup en windows.*

<span id="page-743-2"></span>De esta forma se da por finalizada la realización del backup.

### Realizar restauración

<span id="page-743-3"></span>4. Abrir el menú de Inicio: hacer clic en el ícono de Windows  $\mathbf{H}$  en la esquina inferior izquierda de la pantalla para abrir el menú de Inicio.

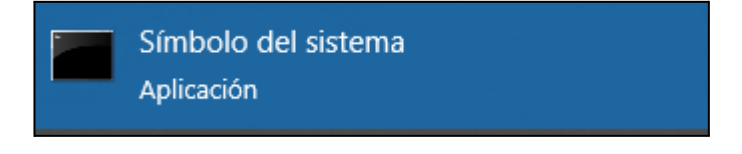

*Figura 132: Símbolo del sistema.*

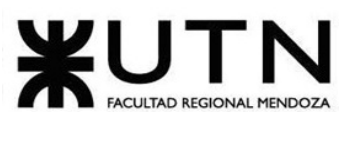

5. **Dirigirse a la carpeta donde se va a realizar el backup:** Navegar hasta la dirección donde se quiere recuperar el archivo de backup, Esto se puede realizar con el comando *cd "dirección"*

### C:\Users\Laptop\Desktop>cd C:\Users\Laptop\Desktop\BackUp Talk2gether

*Figura 133: Navegando por consola de windows.*

<span id="page-744-0"></span>6. **Ingresar comandos para realizar backup:** a continuación se puede observar en la consola de Windows la ruta en donde nos encontramos, en este caso "BackUp Talk2gether", como se menciona en el punto anterior, la ruta en donde nos encontramos, es donde se exporta el backup.

### C:\Users\Laptop\Desktop\BackUp Talk2gether>

*Figura 134: carpeta donde se recupera el backup*

<span id="page-744-1"></span>Luego, procedemos a escribir el siguiente comando:

Los datos a completar en el comando deben ser los mencionados en Paso 1: [Preparación](#page-738-0) de Datos de [Conexión.](#page-738-0)

*Nota: backup.sql es un nombre por defecto, pero puede ser otro nombre. Siempre agregar ".sql".*

Comando de backup: mysql -h direccion ip -P puerto -u usuario -p nombre base datos < backup.sql

A continuación se presenta el comando en la consola:

C:\Users\Laptop\Desktop\BackUp Takl2gether>mysql -h 35.230.7.84 -P 6471 -u root -p talk2gether < backup.sql Enter password: \*\*

### *Figura 135: ejecutando comando de restauración.*

<span id="page-744-2"></span>Una vez que se ingresa la contraseña que se solicita, se realiza de forma automática la recuperación de la base de datos.

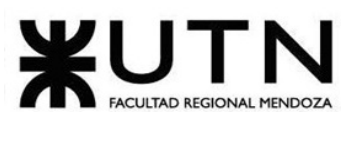

# **Para linux**

### Realizar backup

**1. Abra la terminal de Linux:** para abrir la terminal de linux, debe presionar click derecho en el lugar donde se encuentre y presionar "Abrir en una terminal". Recuerde que en la ruta en la que abra la terminal, será donde se exportará la base de datos.

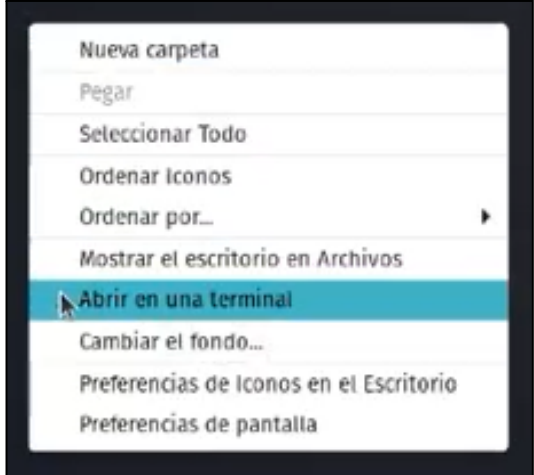

### *Figura 136: abrir terminal de linux.*

<span id="page-745-0"></span>**2. Ingresar comandos para realizar backup:** a continuación se puede observar la terminal de Linux y la ruta en donde nos encontramos, en este caso "Escritorio", como se menciona en el punto anterior, la ruta en donde nos encontramos, es donde se exporta el backup.

<span id="page-745-1"></span>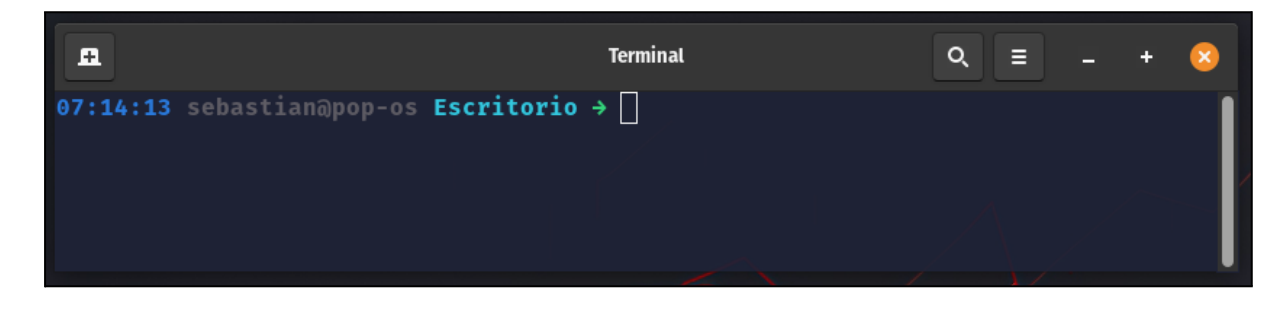

*Figura 137: terminal de linux.*

Luego, procedemos a escribir el siguiente comando:

Los datos a completar en el comando deben ser los mencionados en Paso 1: [Preparación](#page-738-0) de Datos de [Conexión.](#page-738-0)

*Nota: backup.sql es un nombre por defecto, pero puede ser otro nombre. Siempre agregar ".sql".*

Comando de backup: mysqldump -h *direccion\_ip* -P *puerto* -u *usuario* -p *nombre\_base\_datos* > backup.sql

A continuación se presenta el comando en la terminal:

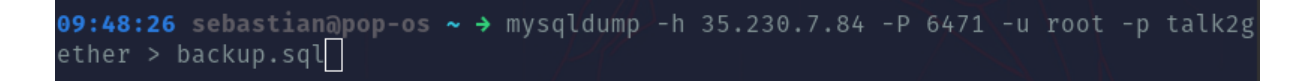

```
Figura 138:comando para realizar el backup.
```
<span id="page-746-0"></span>Se presiona "Enter" para poder realizar la exportación de la base de datos, a lo cual se solicita que se ingrese la contraseña de la base datos, tambien proporcionada en [Paso](#page-738-0) 1: [Preparación](#page-738-0) de Datos de Conexión.

Una vez ingresada la contraseña, se debe obtener el siguiente resultado:

La base de datos exportada, como se observa a continuación:

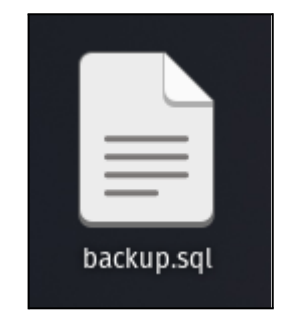

*Figura 139: archivo de backup en linux.*

<span id="page-746-1"></span>De esta forma se da por finalizada la realización del backup.

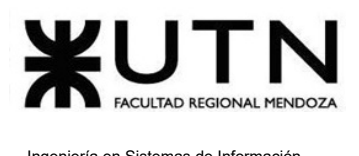

### Realizar recuperación de backup

1. **Abra la terminal de Linux:** para abrir la terminal de linux, debe presionar click derecho en el lugar donde se encuentre y presionar "Abrir en una terminal". Recuerde que debe encontrarse en la misma carpeta en donde se encuentra el backup ya realizado. En este caso, se debe ingresar al "Escritorio", que es donde se encuentra el backup.

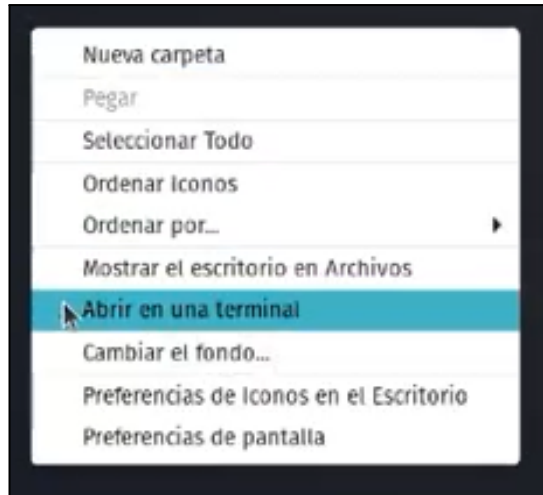

*Figura 140: abrir terminal de linux.*

<span id="page-747-0"></span>2. **Ingresar comandos para realizar la recuperación del backup:** a continuación se puede observar la terminal de Linux y la ruta en donde nos encontramos, en este caso "Escritorio", como se menciona en el punto anterior, la ruta en donde nos encontramos, debe ser donde hemos guardado el backup.

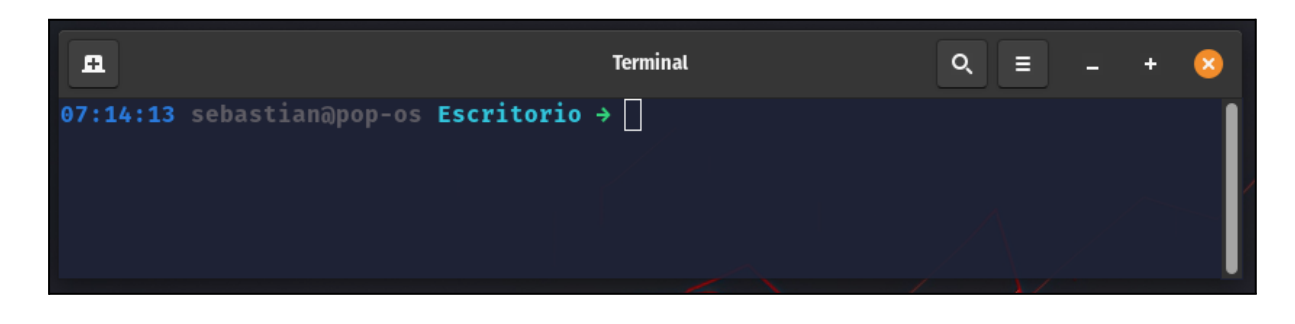

*Figura 141: terminal de linux.*

<span id="page-747-1"></span>Sebastián Riveros, Iván Leal, Sistema Talk2gether Franco Herrera y Pablo Musaber

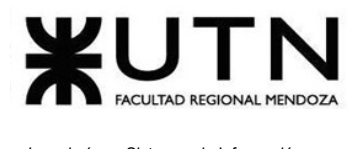

Ingeniería en Sistemas de Información PROYECTO FINAL - 2023

Luego, procedemos a escribir el siguiente comando:

Los datos a completar en el comando deben ser los mencionados en **Paso 1: [Preparación](#page-738-0) de Datos de [Conexión](#page-738-0).**

Comando de recuperación de backup: mysql -h direccion ip -P puerto -u usuario -p nombre\_base\_datos < backup.sql

A continuación se presenta el comando en la terminal:

```
03:05:33 sebastian@pop-os Escritorio > mysql -h 35.230.7.84 -P 6471 -u root -p
alk2gether < backup.sql
Enter password:
```
*Figura 142: ejecución de comando de recuperación para linux.*

<span id="page-748-0"></span>Una vez que se ingresa la contraseña que se solicita, se realiza de forma automática la recuperación de la base de datos.

# Backup y recuperación automático

## **1. Pasos para el camino correcto**

### **Paso 1. Acceder a pantalla de "Backup y recuperación"**

Para acceder se debe realizar los pasos mencionados en "Acceder a pantalla de administrador", luego se debe dirigir a la barra lateral, presionar en "Copia de seguridad" y seleccionar la opción "Backup y recuperación". Cuando se accede a dicha sección, se muestra:

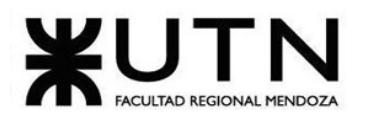

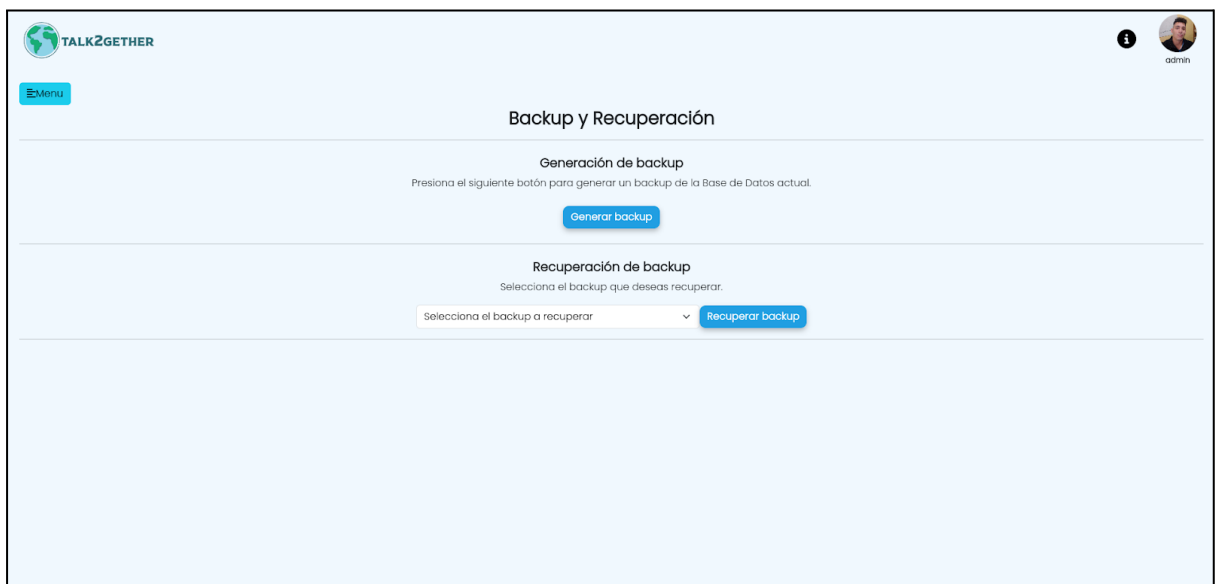

*Figura 143: backup y recuperación.*

### <span id="page-749-0"></span>**Paso 2. Generar backup**

Si se presiona sobre "Generar backup" se realiza una copia completa de la base de datos en el servidor. Se muestra el mensaje "Backup generado correctamente."

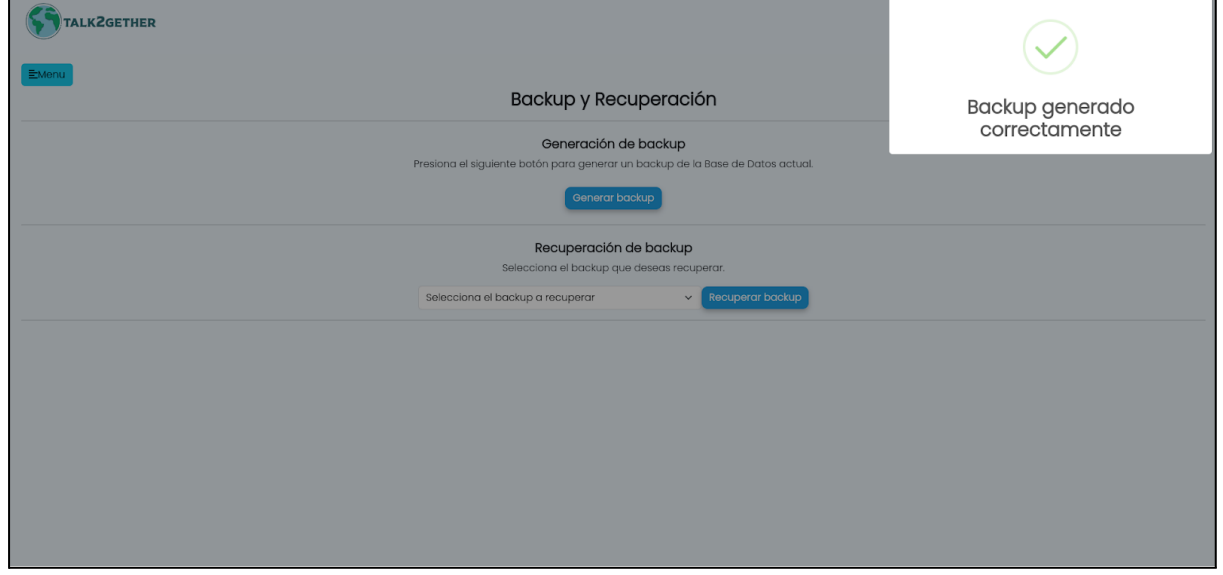

*Figura 144: backup generado correctamente.*

<span id="page-749-1"></span>Cuando se realiza un backup se lo almacena con la siguiente nomenclatura, la cual es la siguiente: backup+"año"+"-"+"mes"+"-"+"dia"+\_+"hora"+h+"minuto"+m+"segundos"+s.sql

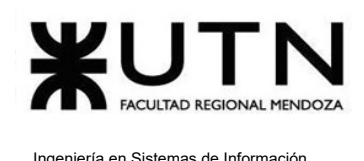

### **Paso 3: Recuperar backup**

Si se presiona sobre el selector de backups, se listan todas las copias disponibles en el servidor y se puede seleccionar una para recuperar.

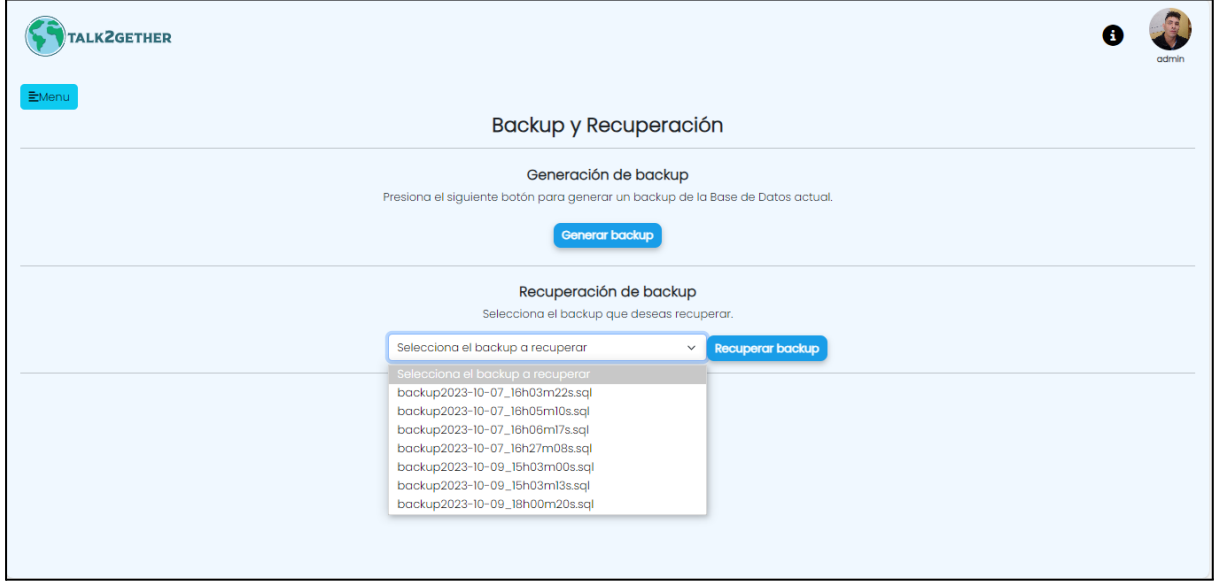

*Figura 145: lista de backups.*

<span id="page-750-0"></span>Se selecciona la copia de seguridad que se desea recuperar.

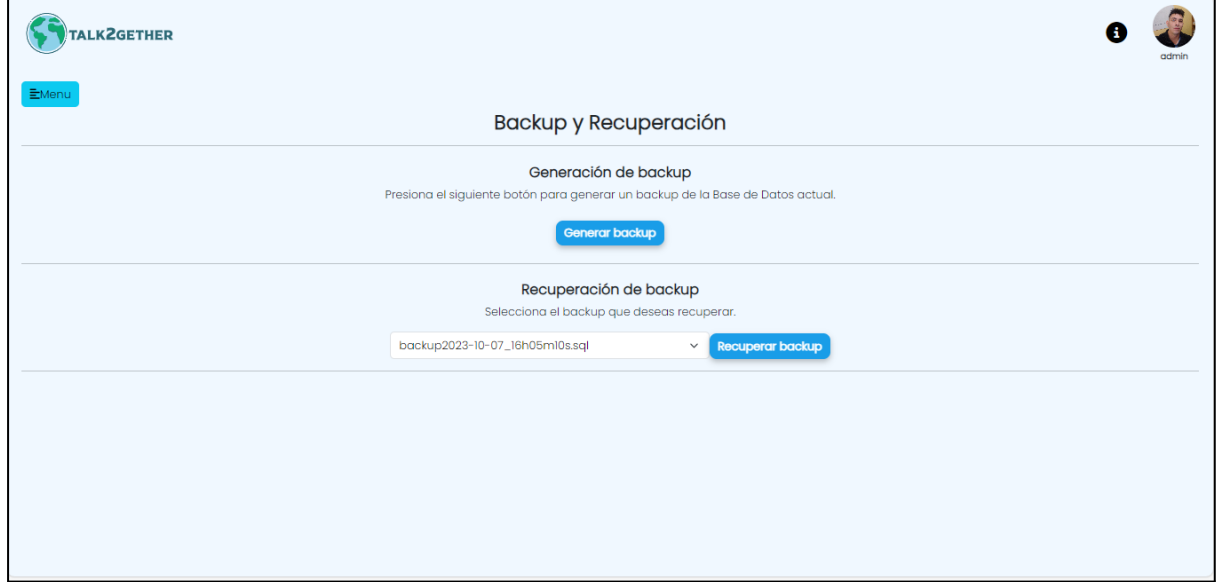

<span id="page-750-1"></span>*Figura 146: backup seleccionado para restaurar.*

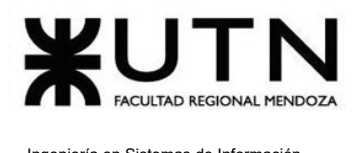

Se presiona sobre el botón "Recuperar backup", luego se muestra el mensaje "Backup restaurado correctamente" lo que significa que la base de datos ha sido restaurada correctamente.

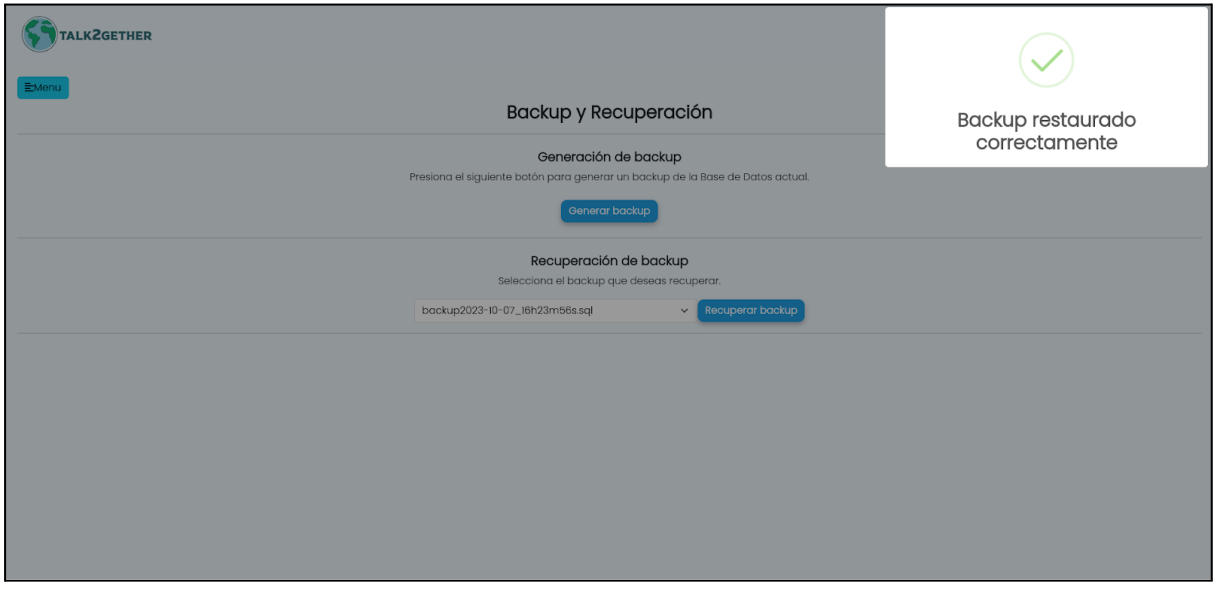

<span id="page-751-0"></span>*Figura 147: backup restaurado correctamente.*

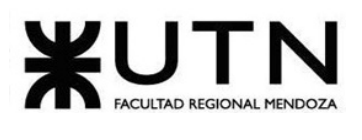

# Índice de Figuras

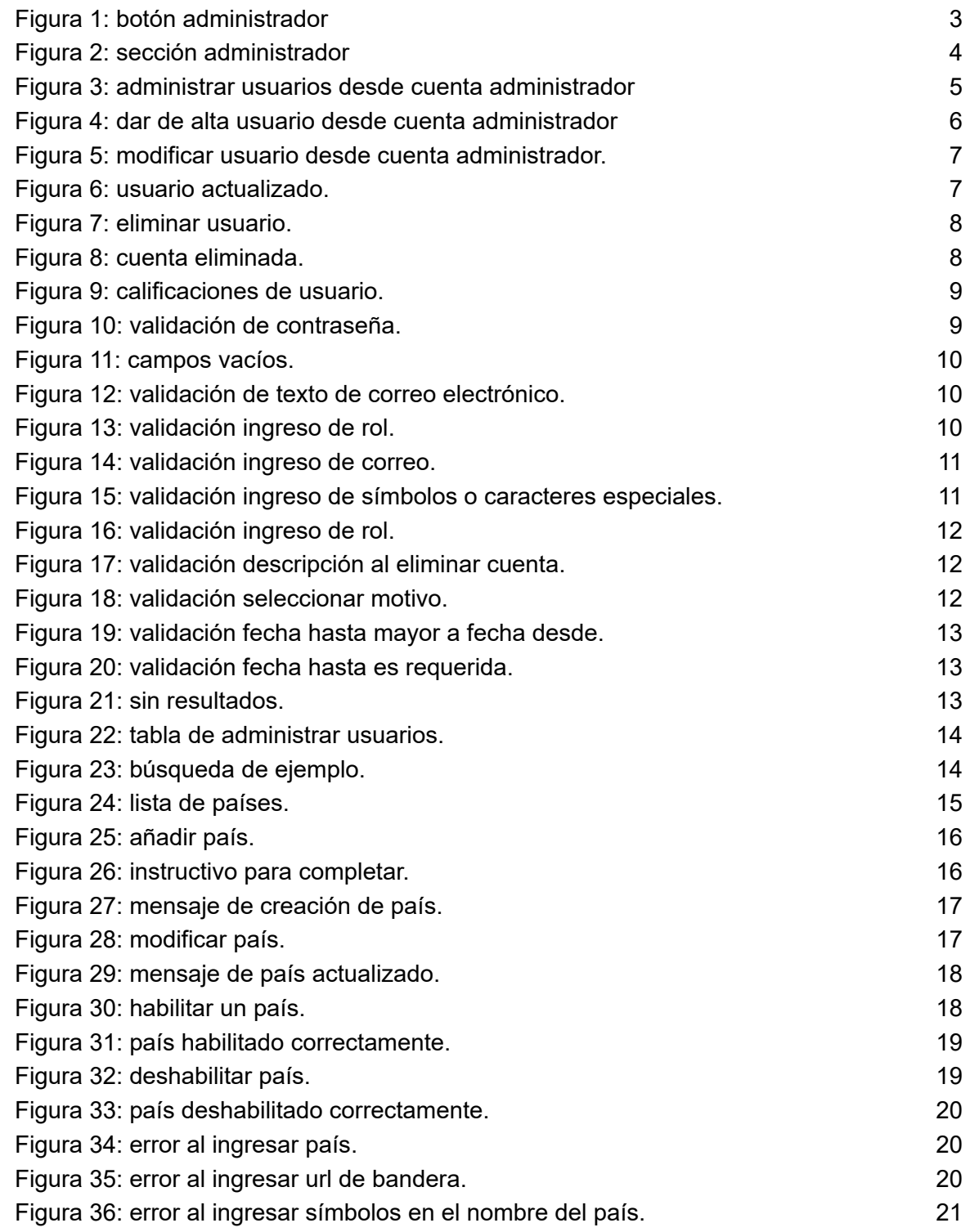

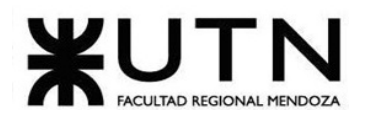

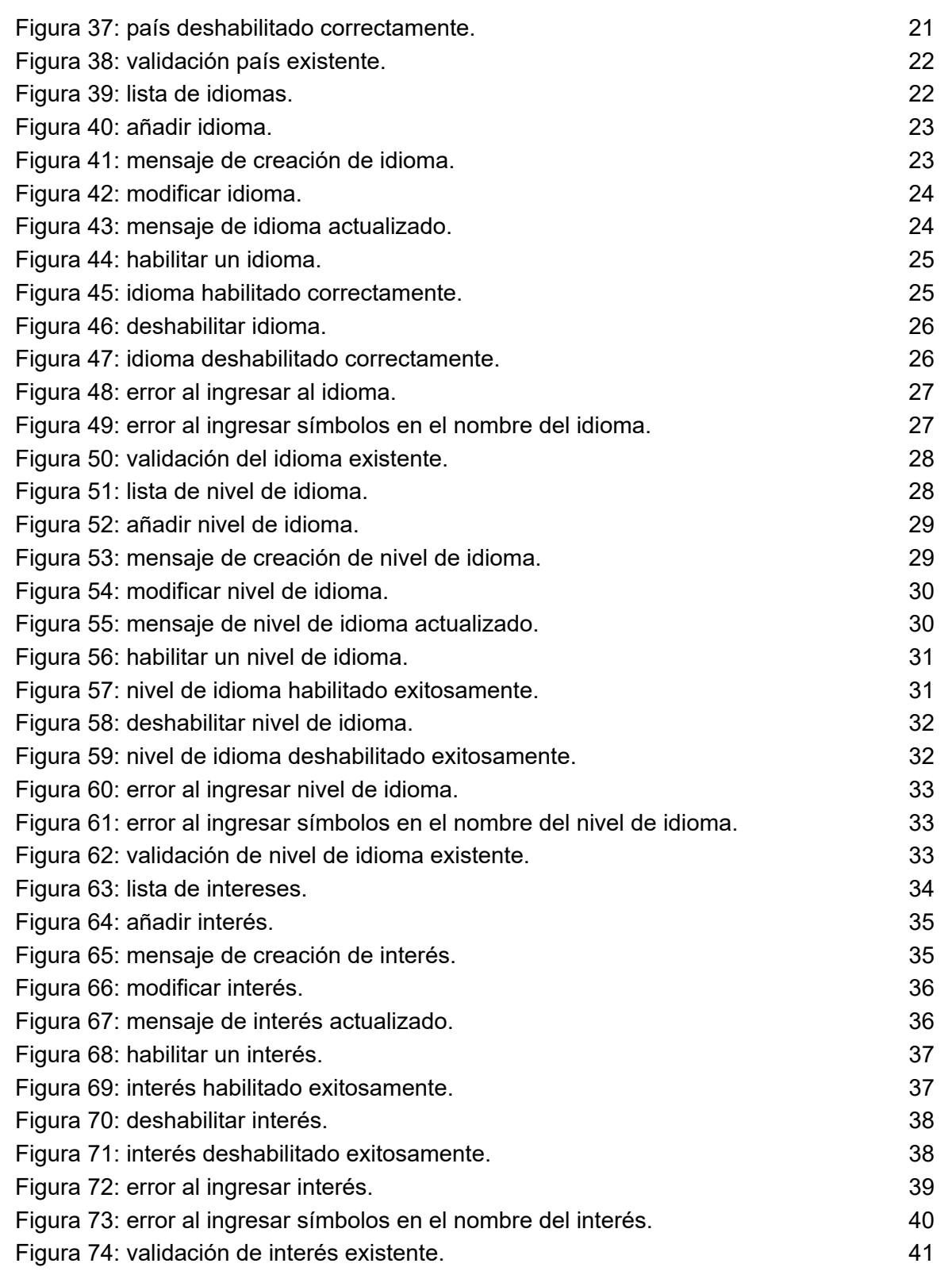

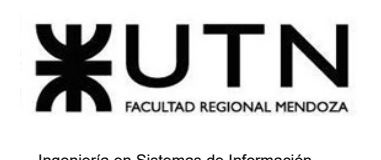

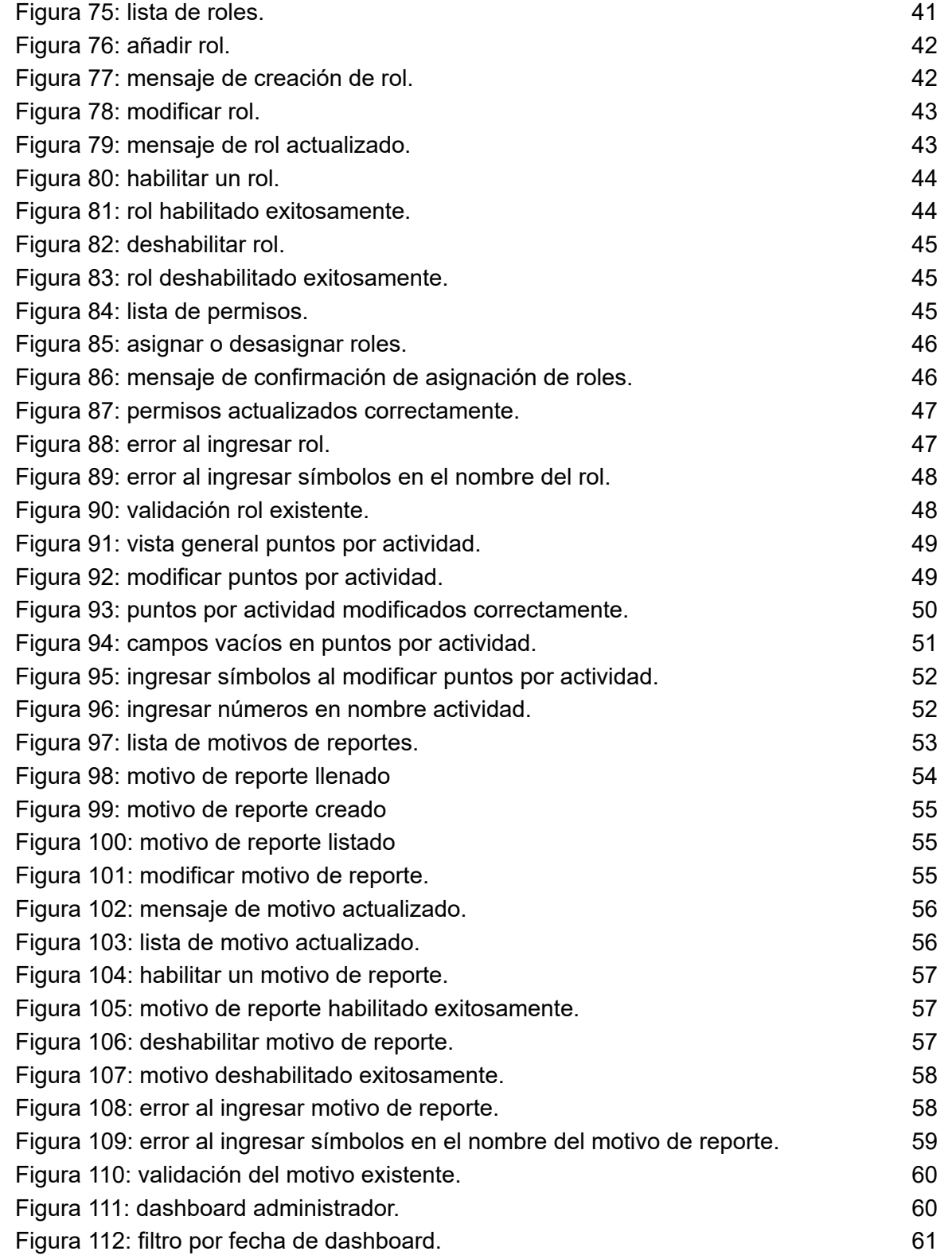

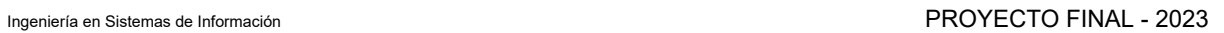

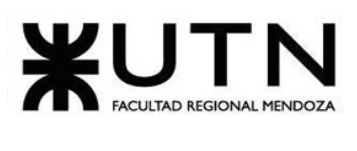

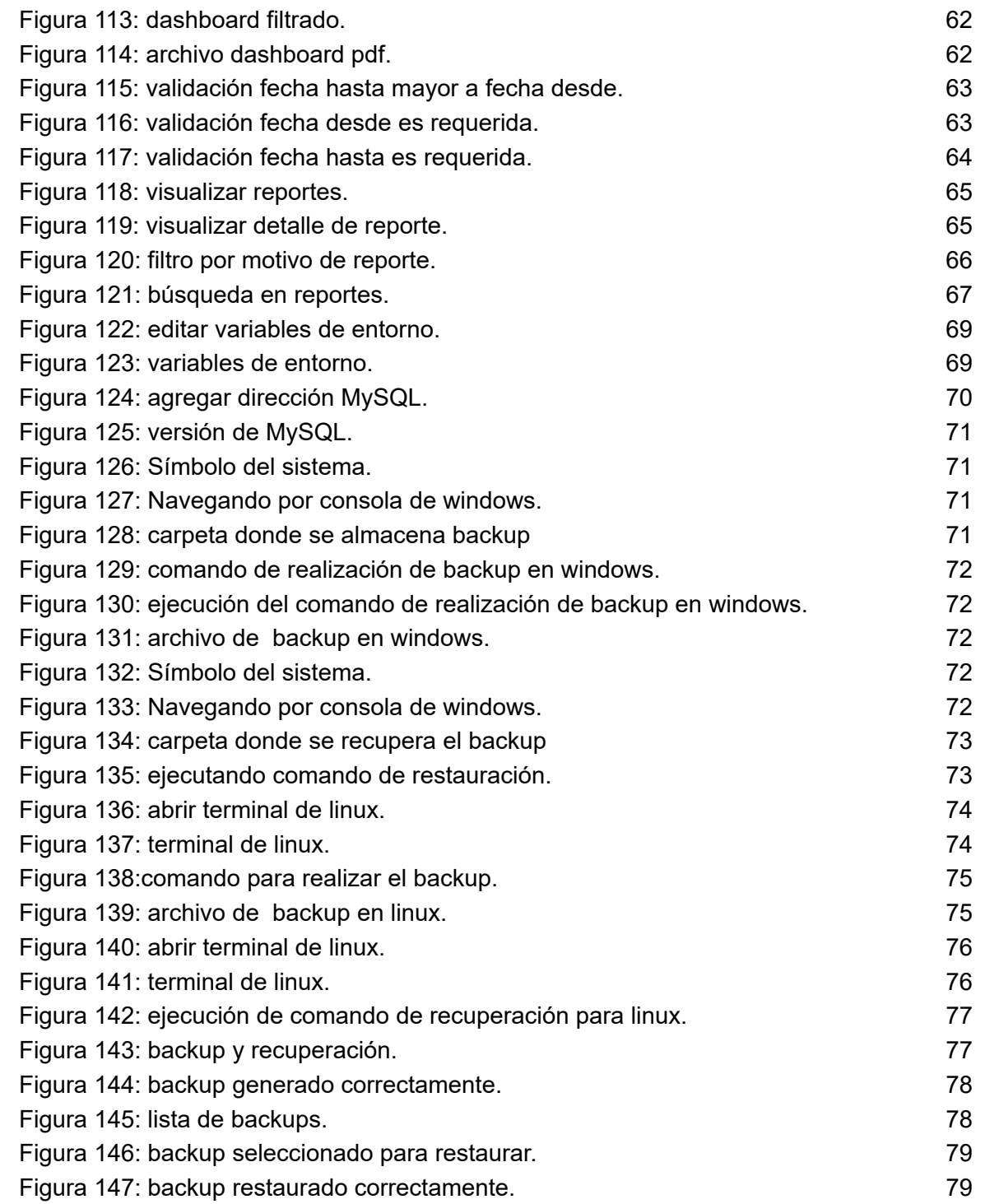
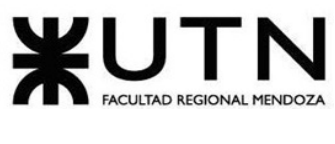

## Conclusión final

El proyecto fue llevado adelante de manera altamente exitosa, cumpliendo con todo lo planificado y obteniendo los resultados esperados de manera positiva. Se creó un sistema de alto impacto, que brinda la posibilidad de conectar personas de todo el mundo con el objetivo común de aprender y practicar un idioma, creando un ambiente inmersivo y estimulante para incentivar su uso. Además, se encuentra diseñada para que siempre existan personas disponibles esperando para interactuar, siendo esta una característica muy importante que posee este proyecto con respecto a las demás alternativas existentes en el mercado. La misma no cuenta con barreras de entrada, permitiendo que cualquier persona con una computadora y acceso a internet pueda utilizarla. Por otro lado, la incorporación de un módulo de gamificación representa otro gran diferencial, ya que ayuda a motivar a las personas a utilizar la plataforma.

Se optó por la utilización de tecnologías sólidas y confiables, como Java y Angular. Java es un lenguaje de programación ampliamente reconocido por su robustez y capacidad para manejar aplicaciones complejas, mientras que Angular es un marco de desarrollo web que proporciona herramientas potentes para la creación de interfaces de usuario dinámicas y eficientes. Además, en el proyecto, se implementaron las API de Jitsi Meet y Cometchat para enriquecer la plataforma con capacidades de videollamadas en tiempo real y chat, respectivamente.

Los retos que se enfrentaron como equipo a la hora de desarrollar el sistema incluyeron la implementación de videollamadas, lo cual implicó la configuración y despliegue en un servidor Ubuntu en AWS para instalar el software de Jitsi Meet. Además, la implementación del chat fue otro desafío, ya que primero se debía comprender a fondo cómo funcionaba la API antes de poder llevar a cabo una integración efectiva en la plataforma. Finalmente, el manejo de roles y permisos de acceso resultó crucial para garantizar la seguridad, lo que llevó a investigar y aplicar soluciones sólidas en conjunto. Estos desafíos tecnológicos proporcionaron una valiosa experiencia y conocimientos que fortalecieron el enfoque y habilidades en el desarrollo del proyecto.

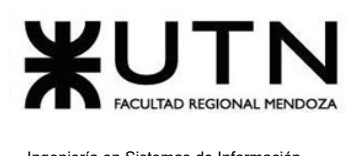

## Referencias bibliográficas

[1] Tandem Language Exchange GmbH. (2023). Learn languages online with native teachers. Recuperado de <https://www.tandem.net/>

[2] Free4talk. (2023). Free Online Chat Rooms. Recuperado de <https://www.free4talk.com/>

[3] HelloTalk. (2023). Language Exchange App - Find Conversation Exchange Partners. Recuperado de <https://www.hellotalk.com/>

[4] Speaky. (2023). Language exchange community - Speaky. Recuperado de <https://www.speaky.com/>

[5] Duolingo. (2023). Learn a language for free. Forever. Recuperado de [https://www.duolingo.com](https://www.duolingo.com/)

[6] Glassdoor. (2023). Las mejores empresas para trabajar en Argentina: 2022. Recuperado de [https://www.glassdoor.com.ar](https://www.glassdoor.com.ar/)

[7] Railway. (2023). Política de privacidad. Recuperado de <https://railway.app/legal/privacy>

[8] Google Firebase. (2023). Política de privacidad. Recuperado de <https://firebase.google.com/support/privacy?hl=es-419>

[9] Amazon Web Services (AWS). (2021). AWS Risk and Compliance. Recuperado de <https://docs.aws.amazon.com/whitepapers/latest/aws-risk-and-compliance/welcome.html>